# <span id="page-0-0"></span>**Cruz Operations Center (CruzOC)**

**User Guide**

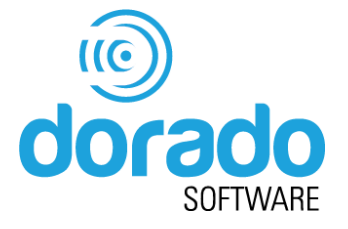

January 15, 2021

Dorado Software 4805 Golden Foothill Parkway El Dorado Hills, CA 95762

888-939-9959

Mail corrections or support questions t[o support@doradosoftware.com](mailto:support@doradosoftware.com)

#### *[www.doradosoftware.com](http://www.cruzsoftware.com/)*

Copyright © 2021 Dorado Software All rights reserved.

Produced in the United States of America.

Trademarks used in this text: Cruz™ are trademarks of Dorado Software Inc. Microsoft®, Windows®, Windows Server®, MS-DOS®, .Net™ and Windows Vista® are either trademarks or registered trademarks of Microsoft Corporation in the United States and/or other countries. Red Hat Enterprise Linux® and Enterprise Linux® are registered trademarks of Red Hat, Inc. in the United States and/or other countries. Oracle® and MySql™ are trademarks of Oracle Inc. Adobe© Acrobat® Adobe® Flash® are trademarks of Adobe, Inc. Google® is a trademark of Google, Inc. Perl® is a registered trademark of the Perl Foundation. Verizon® is a trademark of Verizon.

Other trademarks and trade names may be used in this publication to refer to either the entities claiming the marks and names.

Because Dorado Software is constantly striving to improve its products, the features and screenshots that appear in this manual may only approximately match those in the actual application described here. This confidential and proprietary document is the property of Dorado Software. All trademarks in this manual are the property of their respective holders.

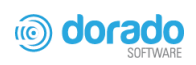

# **Contents**

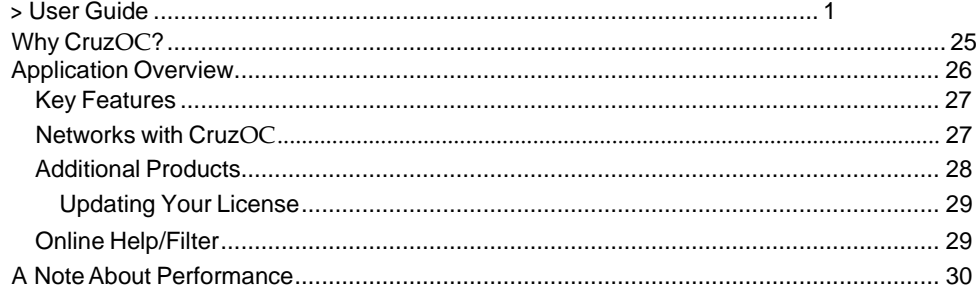

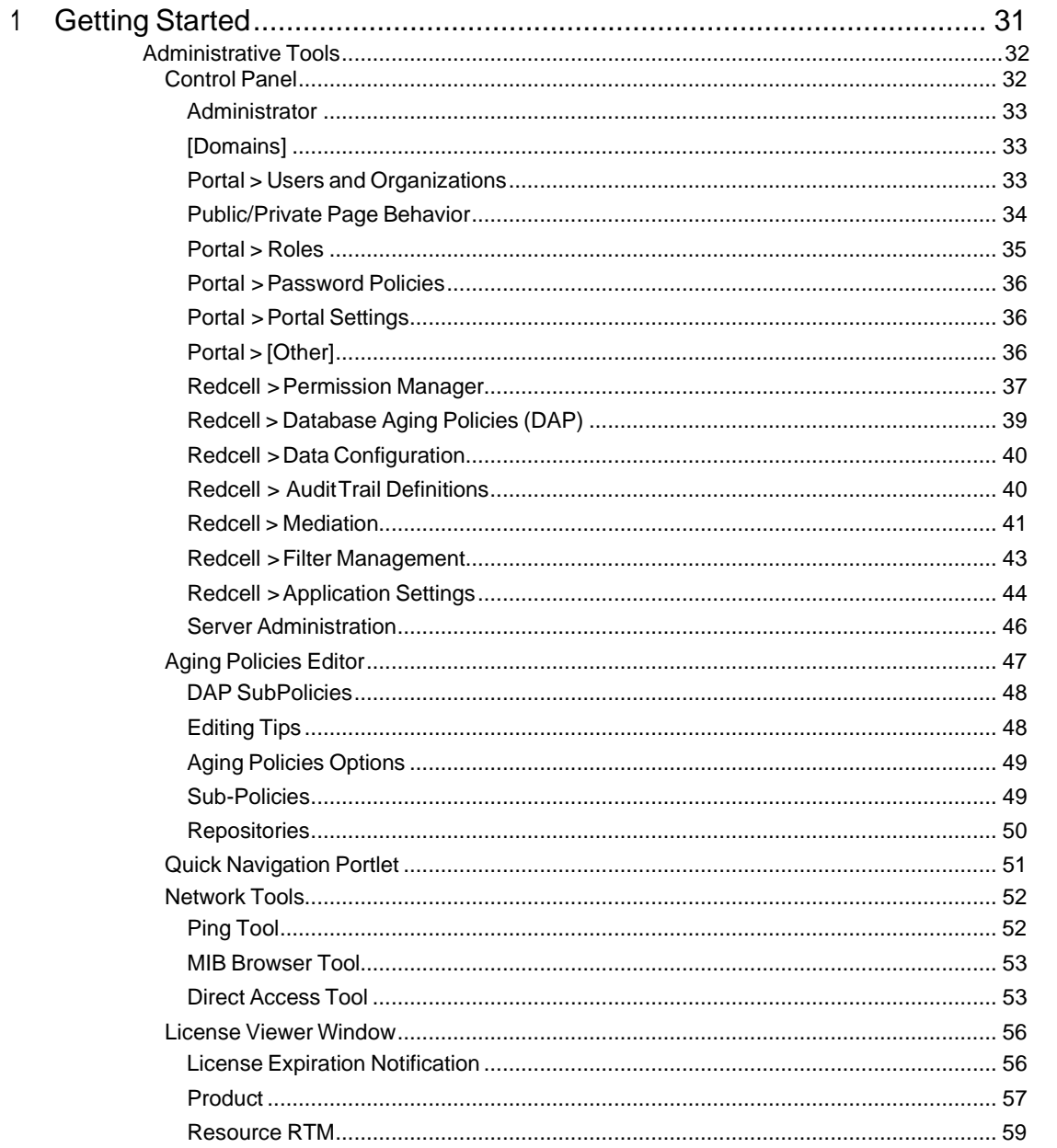

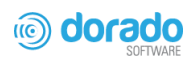

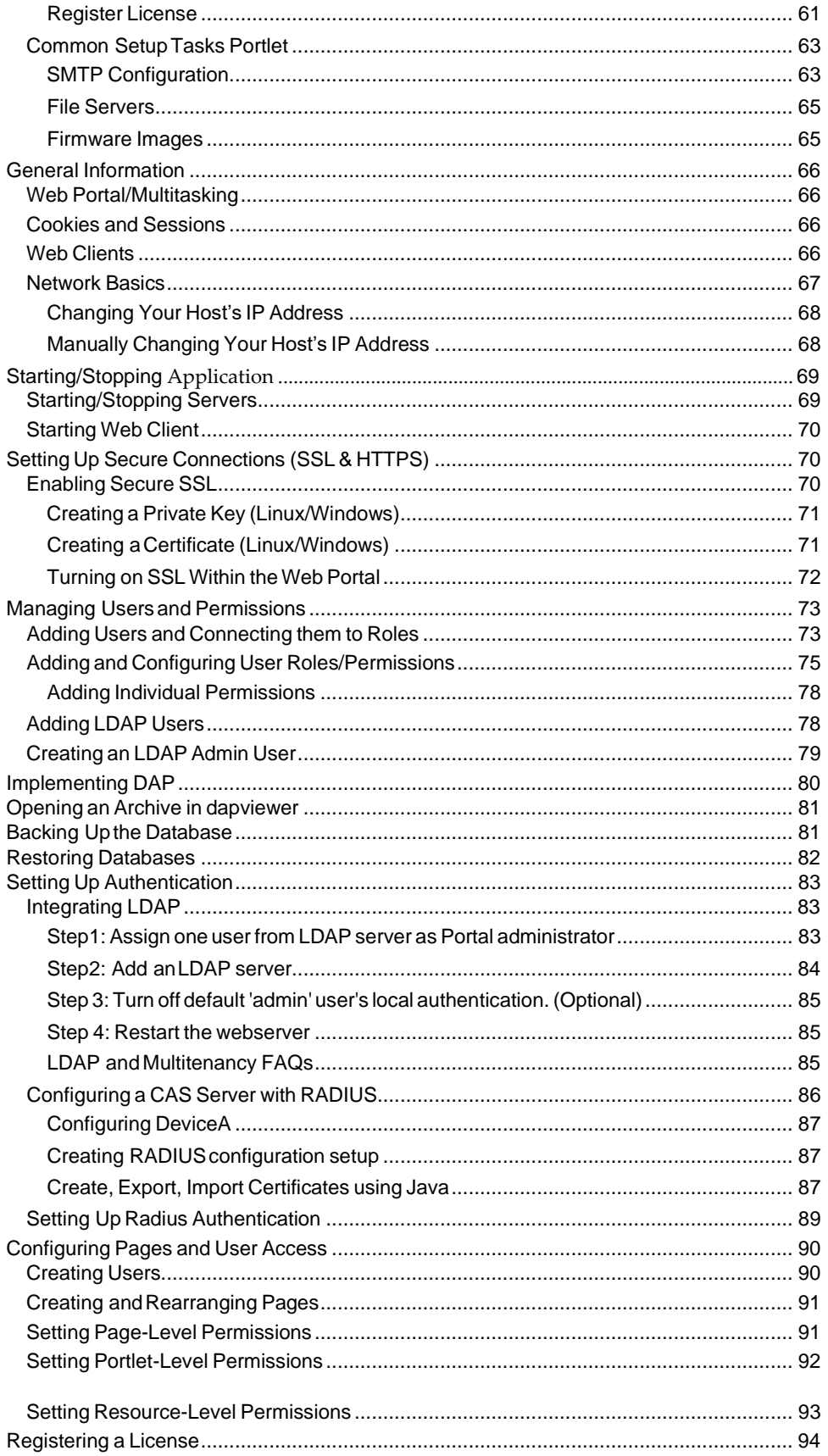

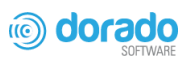

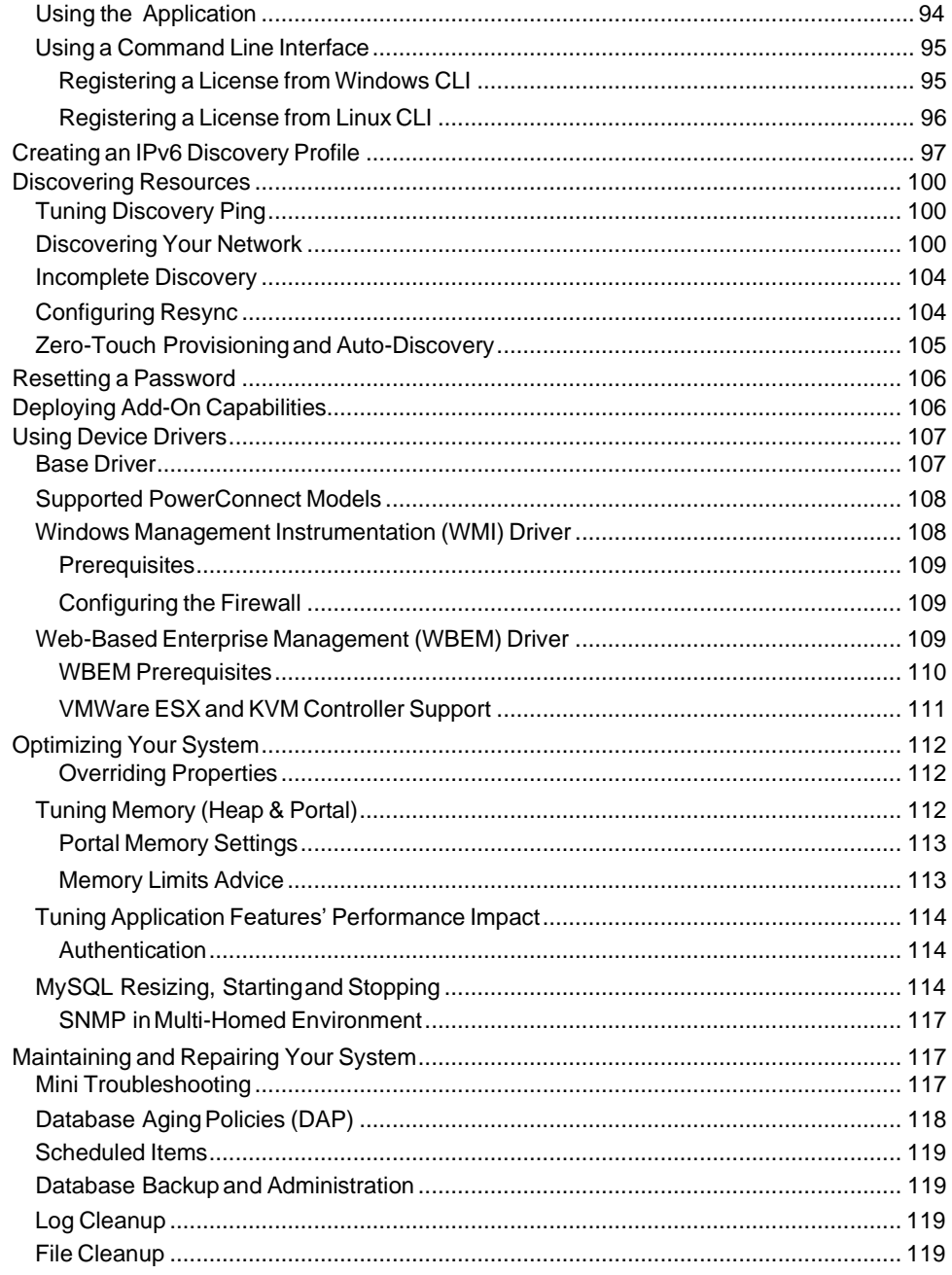

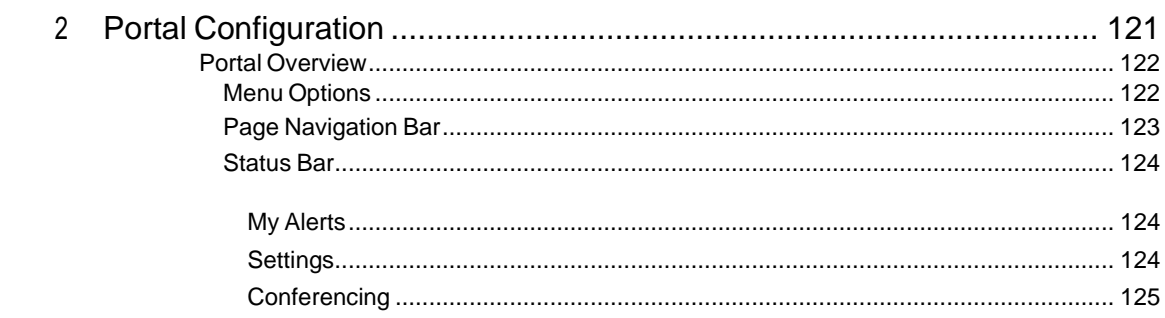

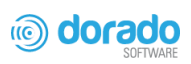

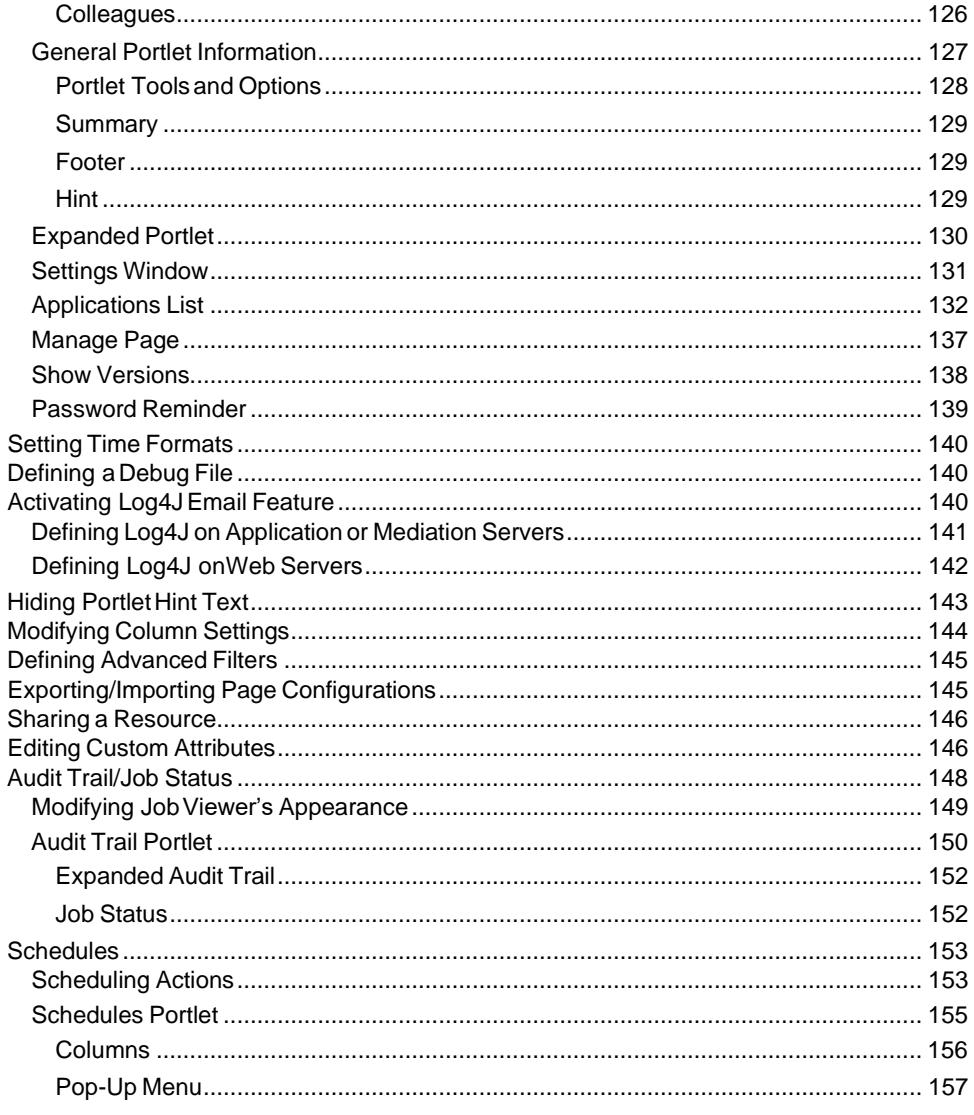

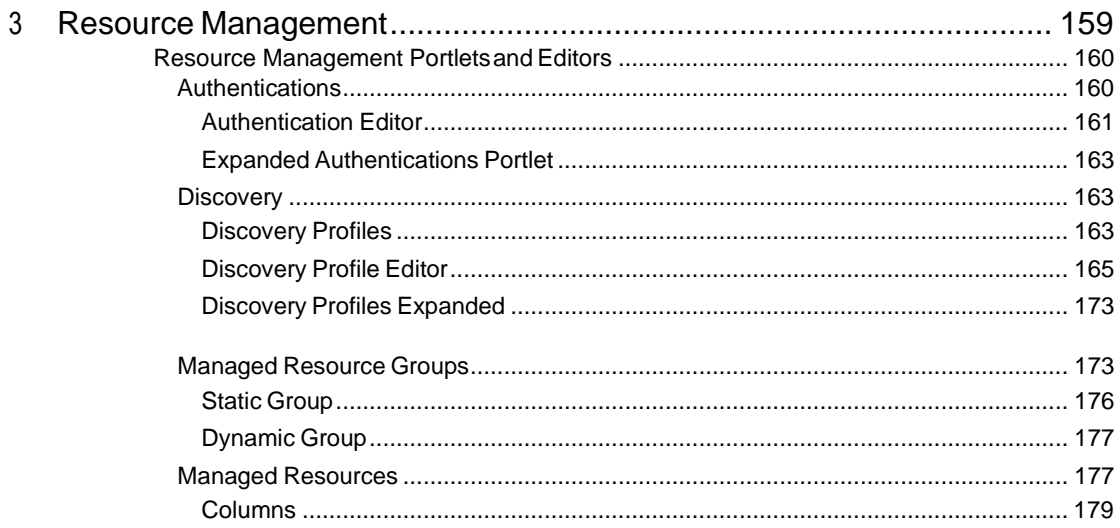

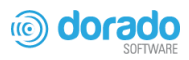

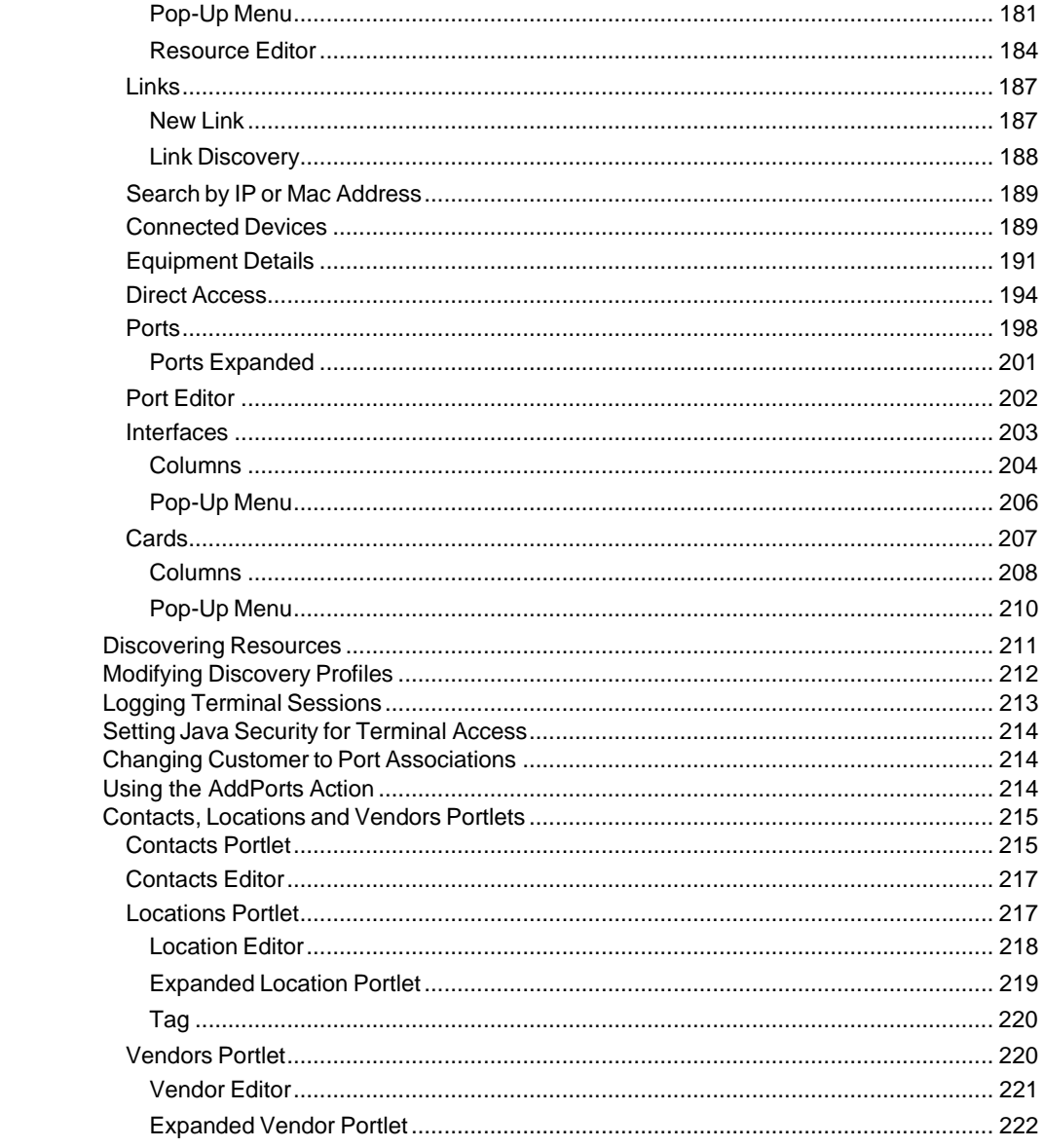

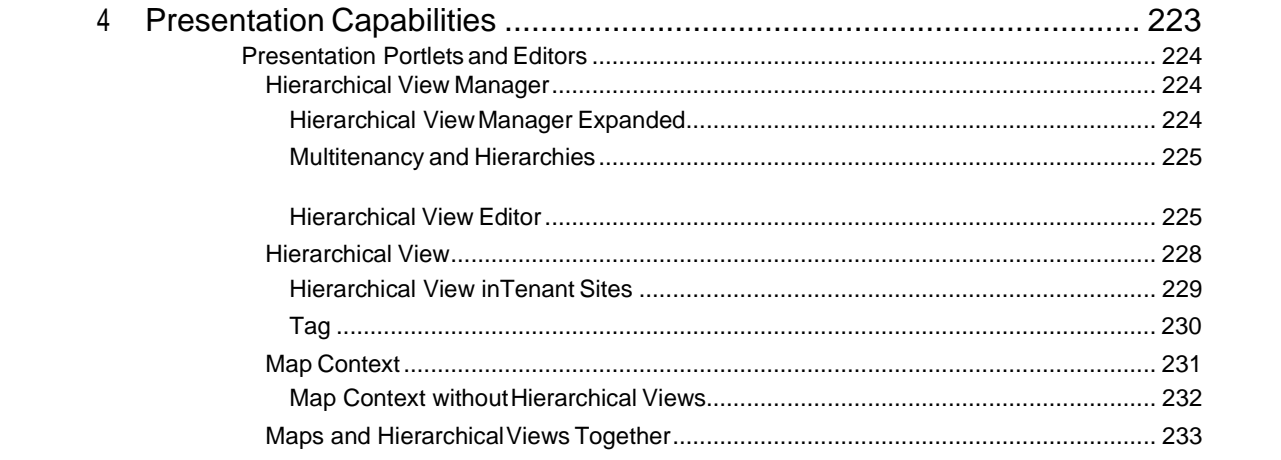

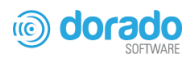

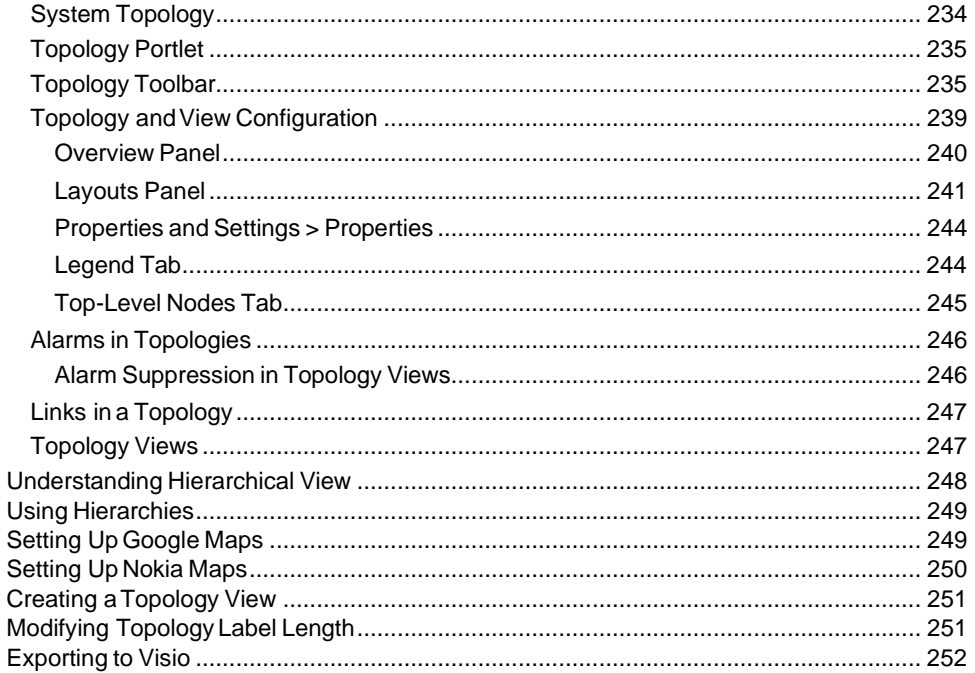

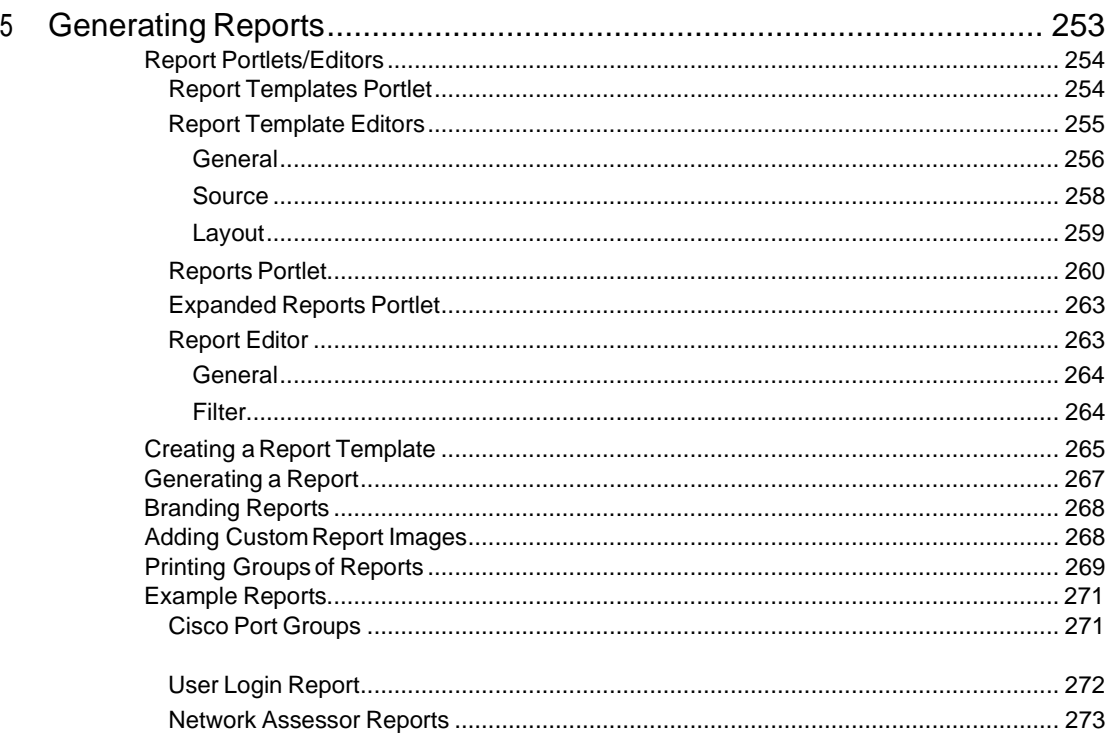

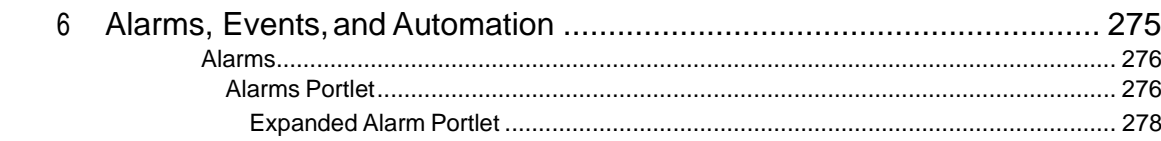

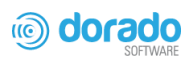

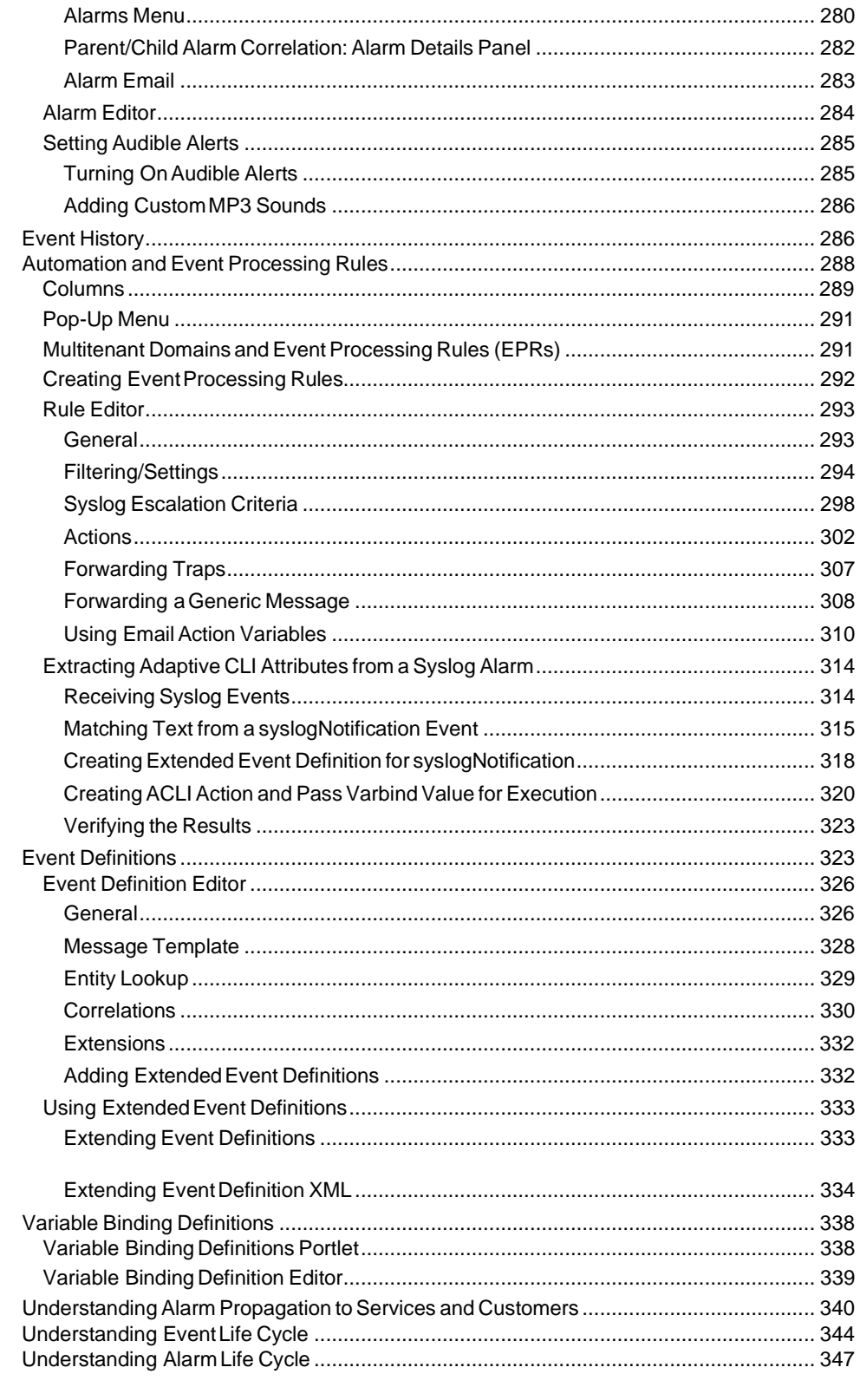

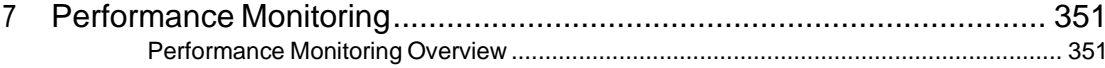

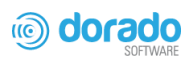

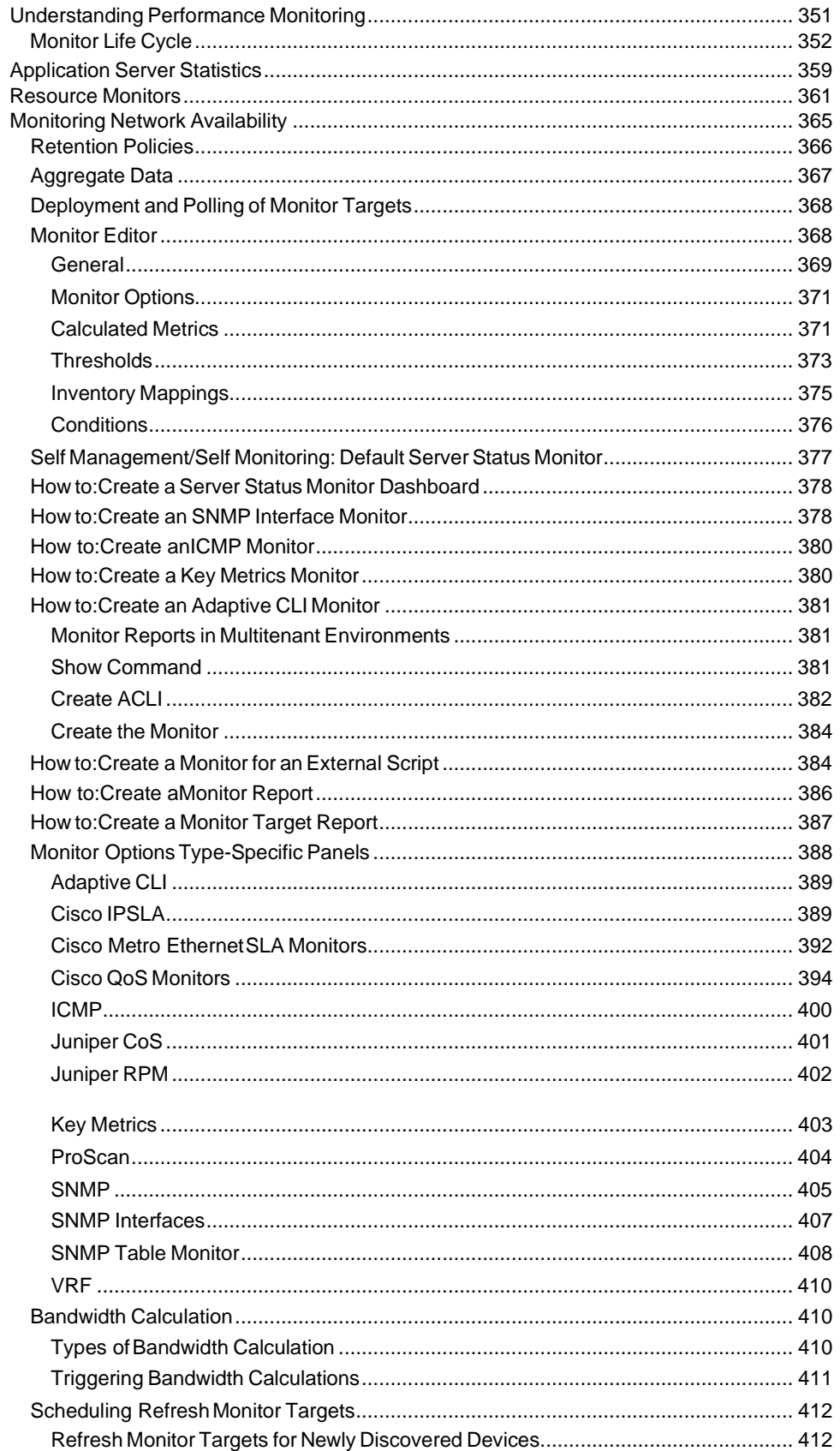

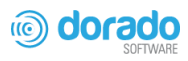

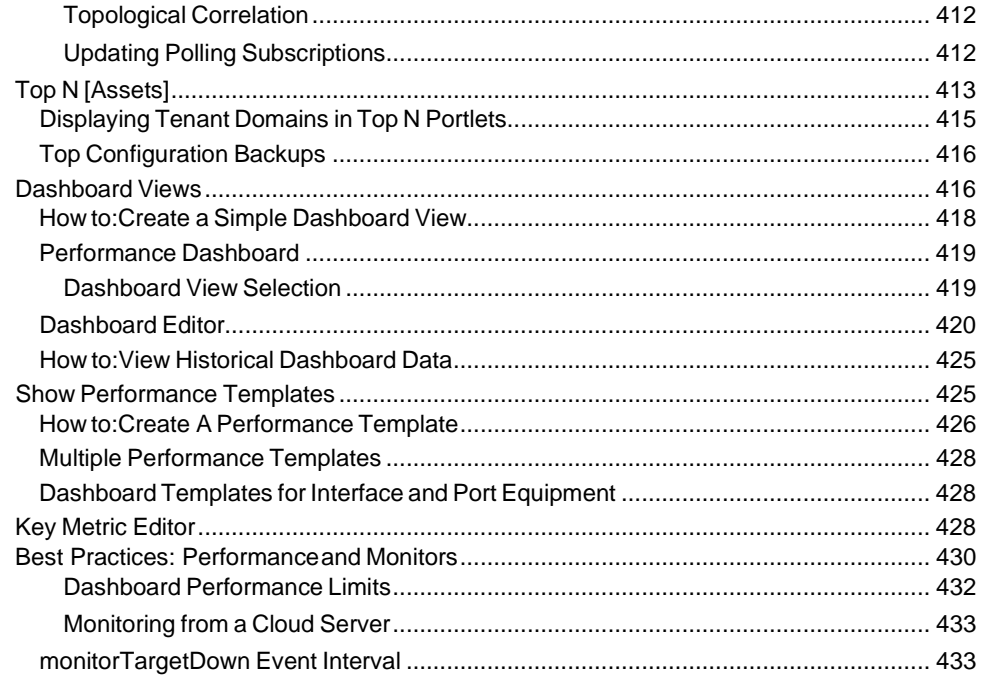

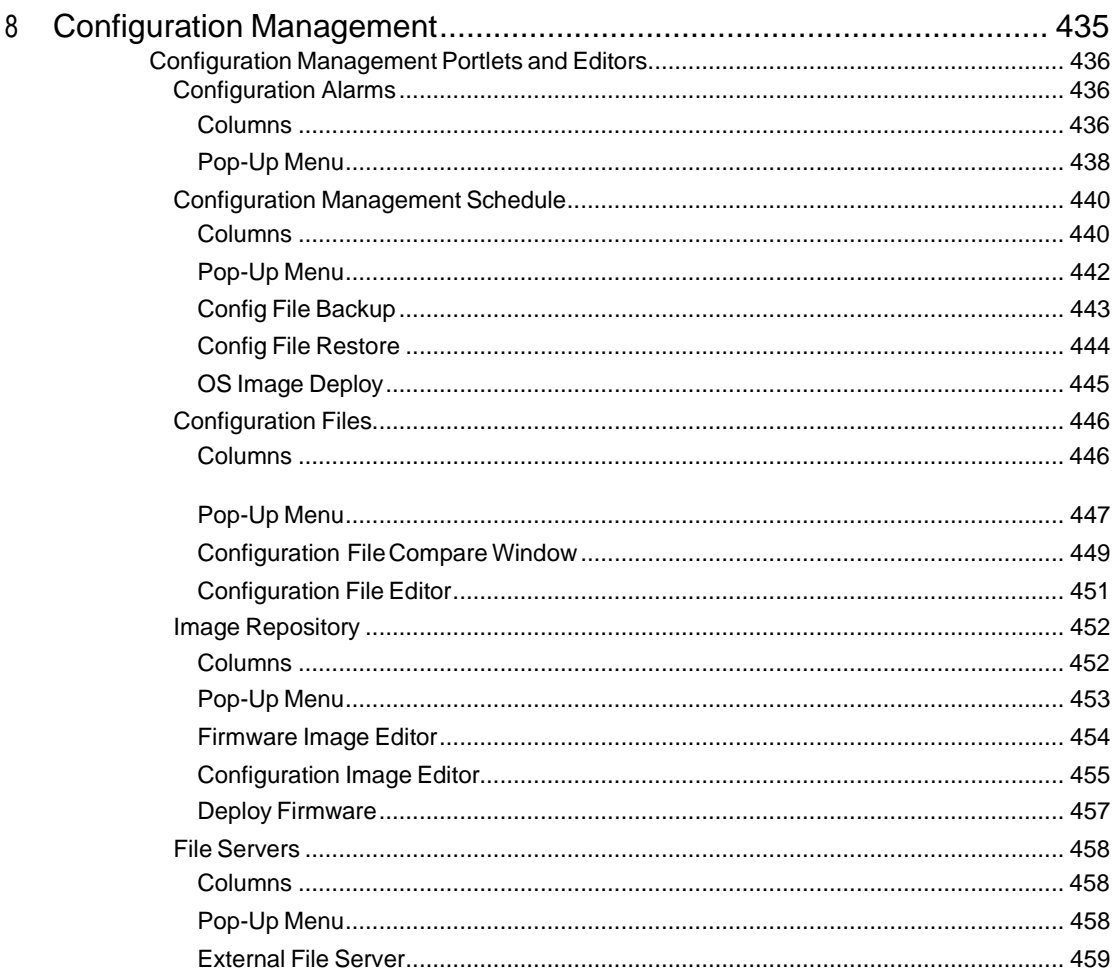

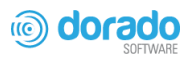

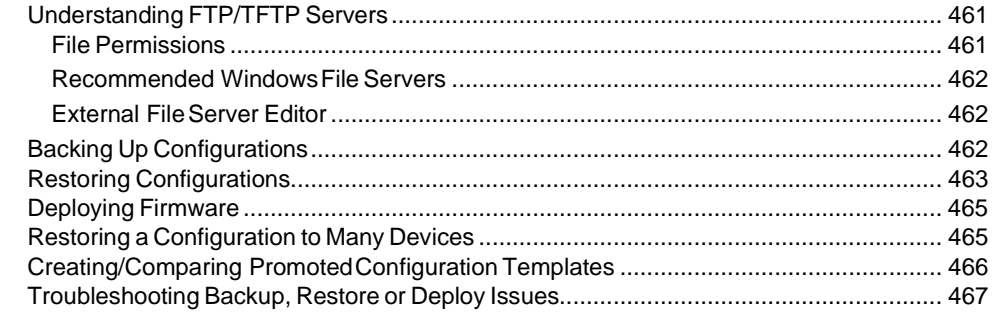

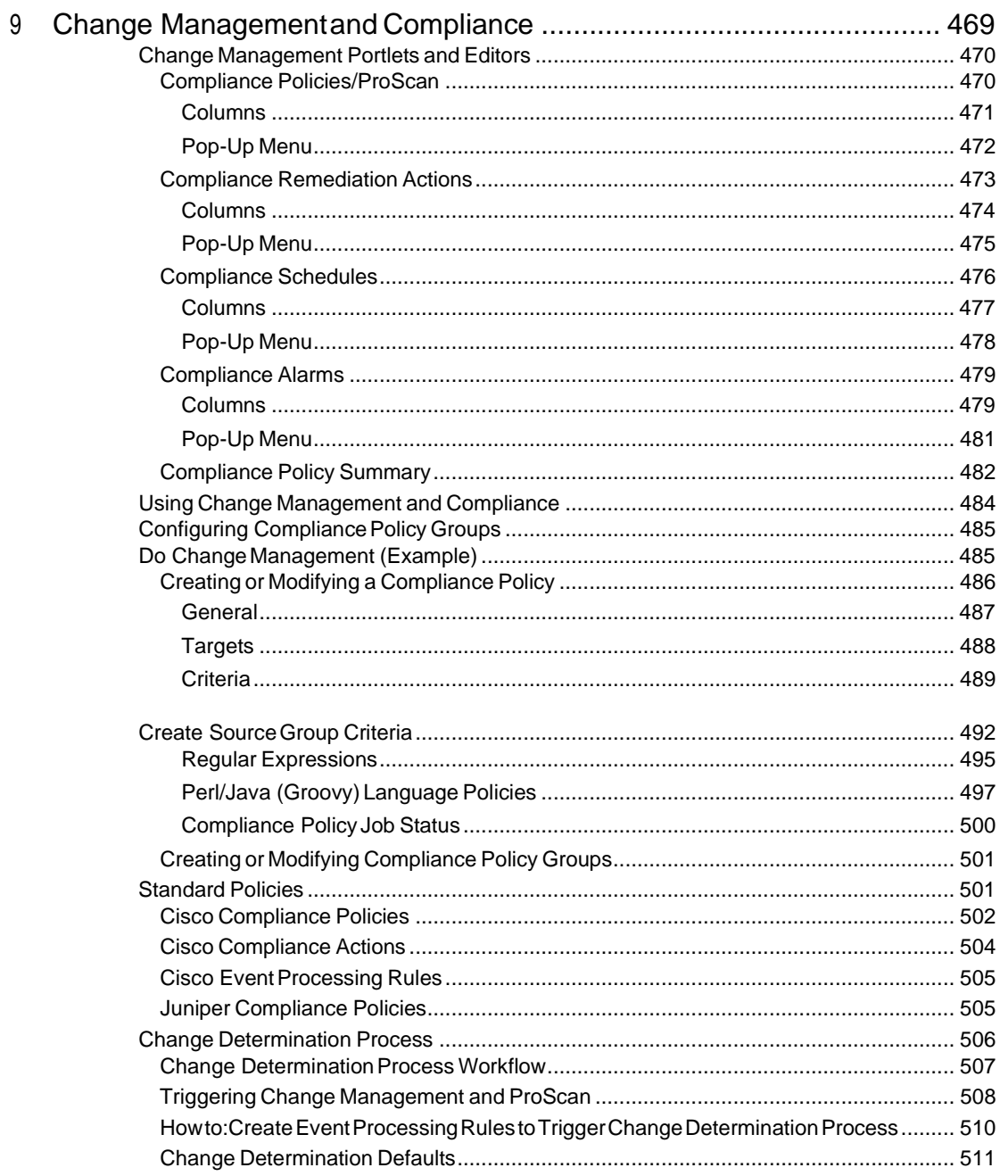

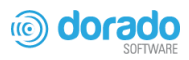

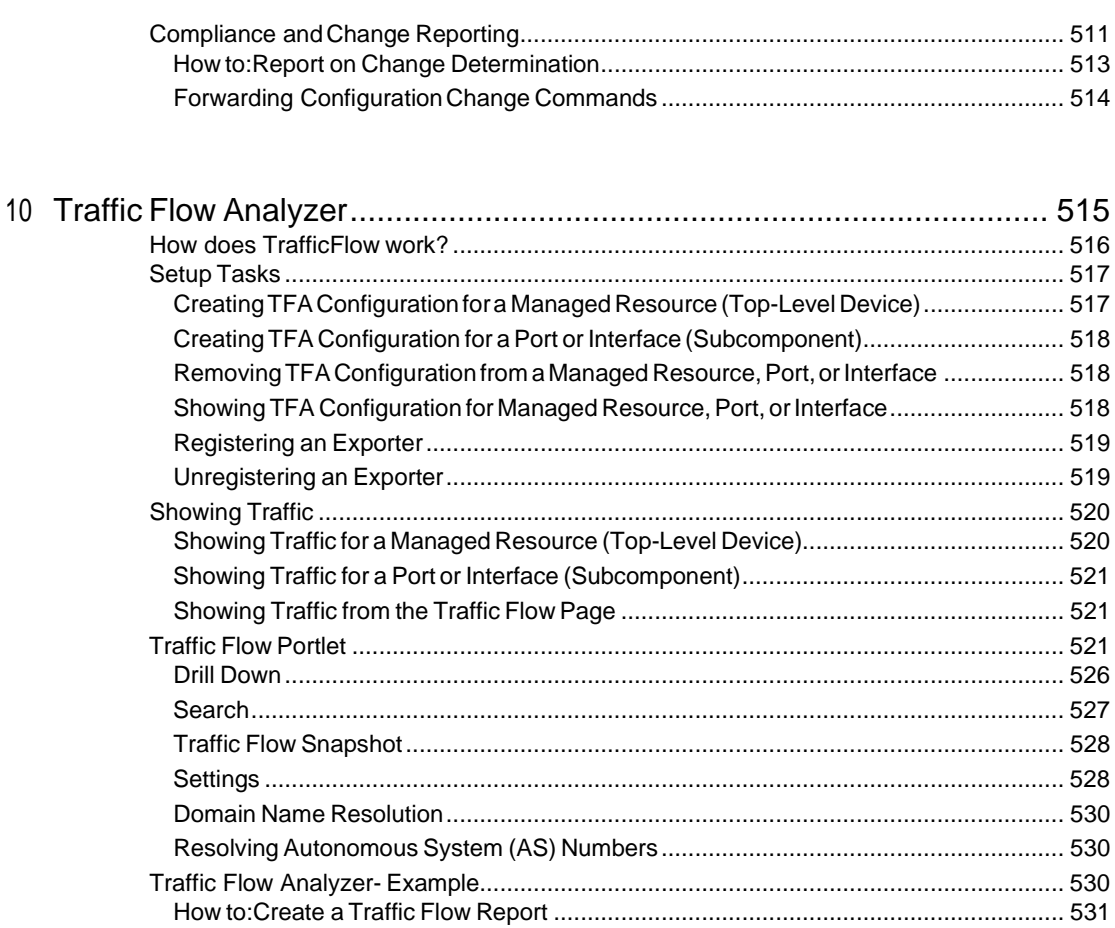

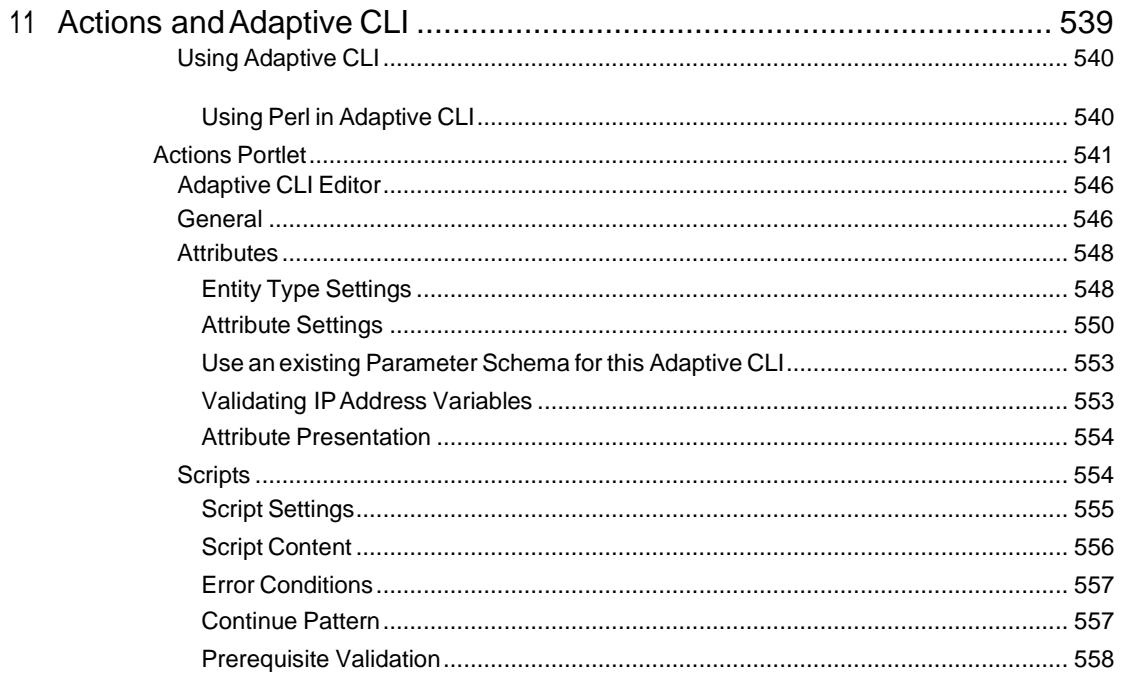

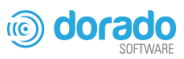

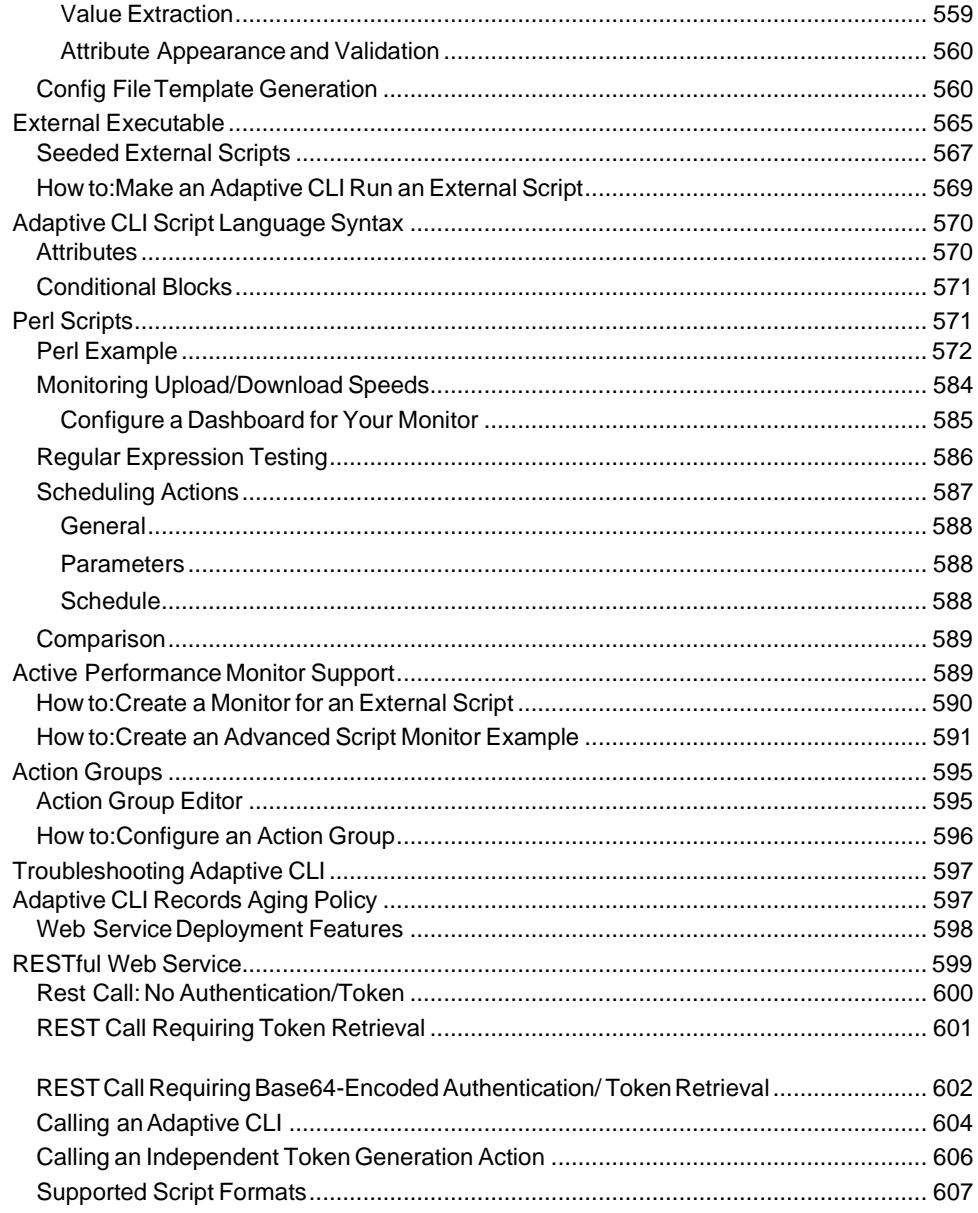

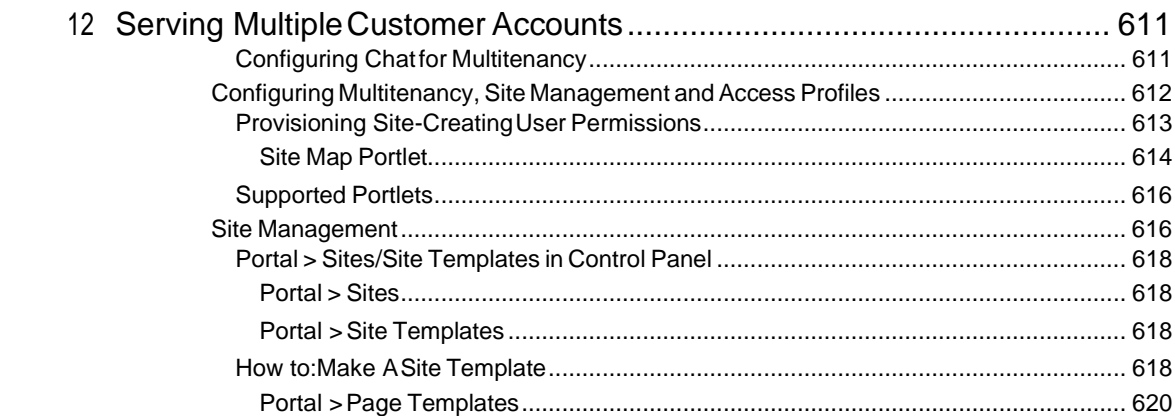

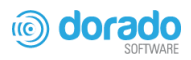

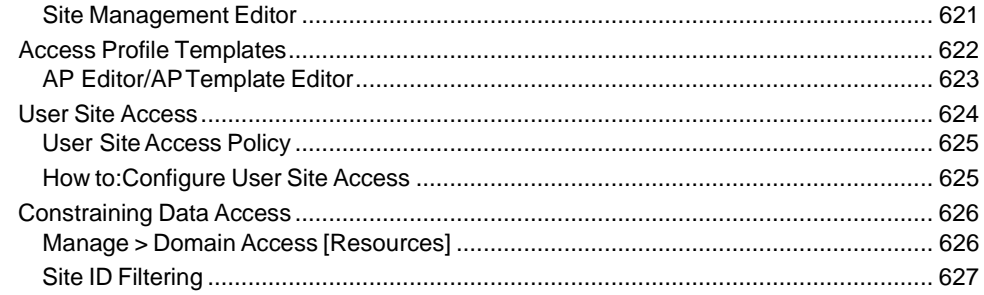

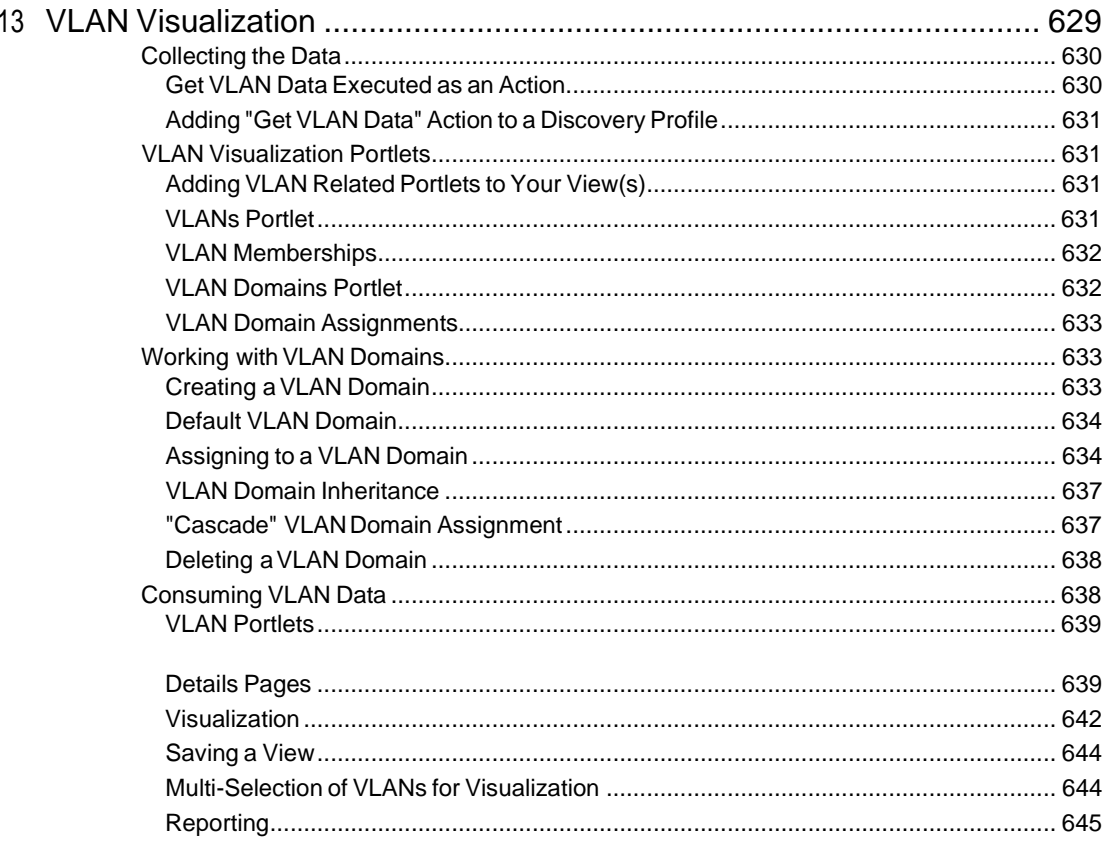

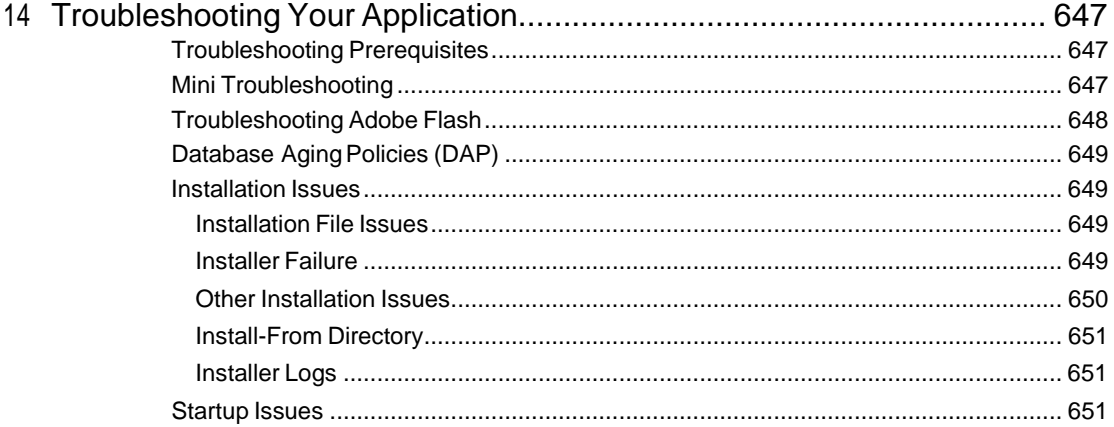

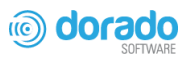

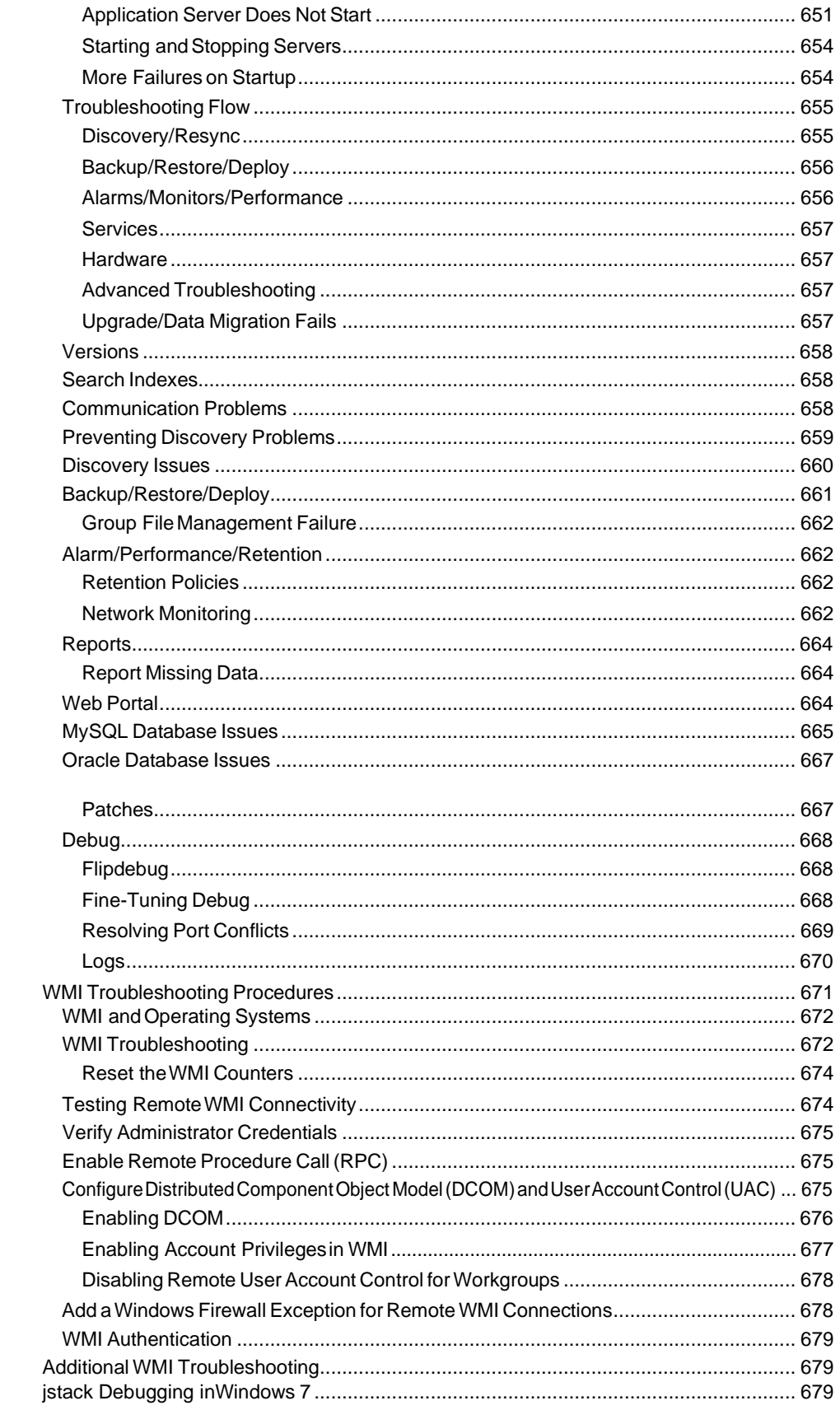

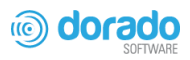

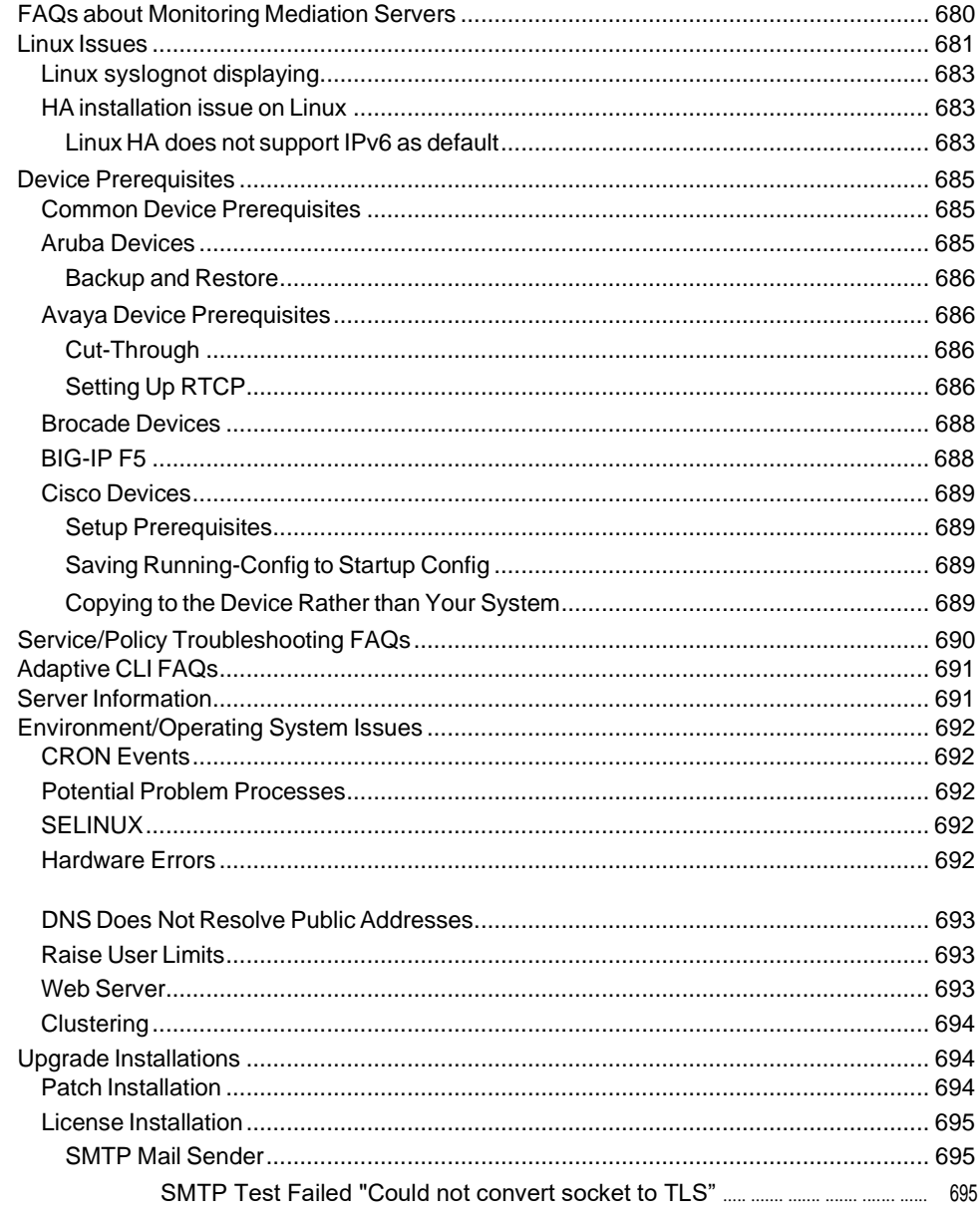

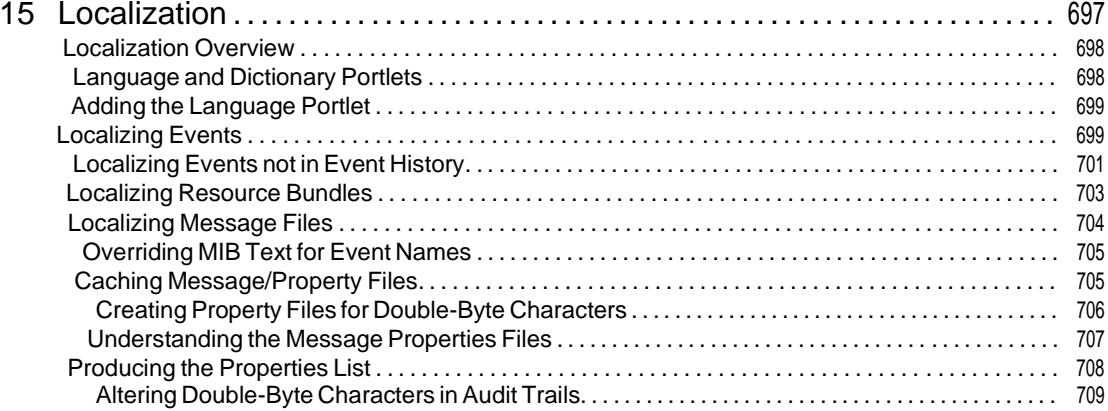

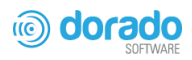

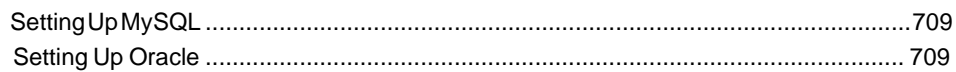

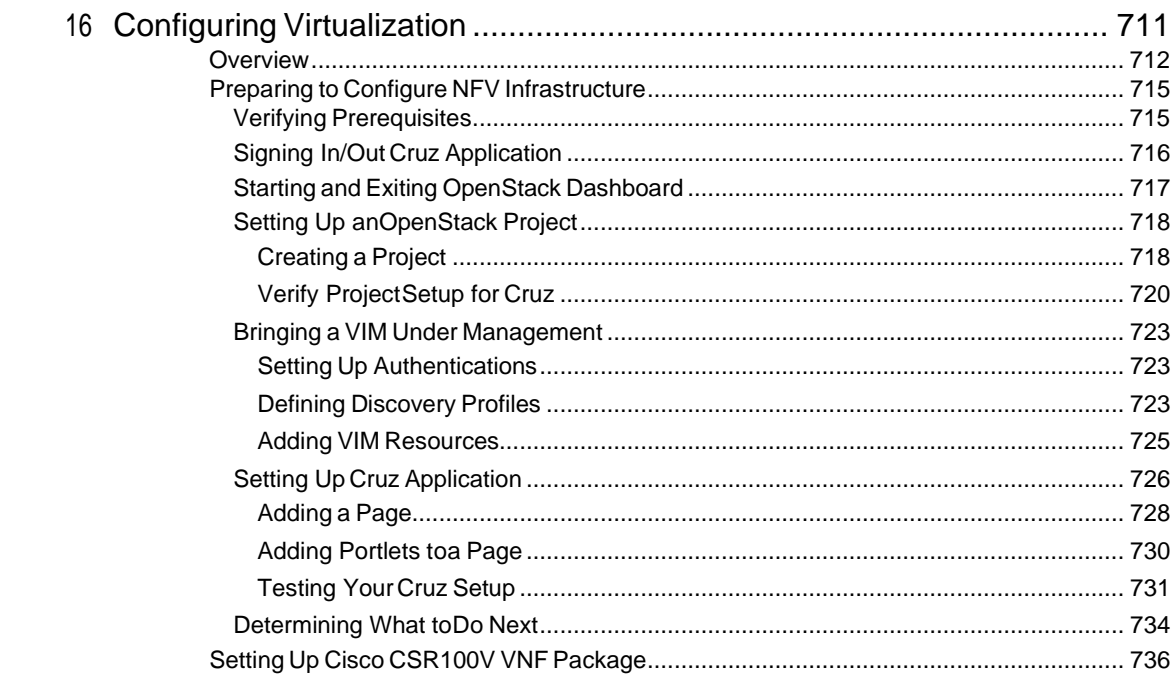

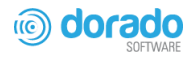

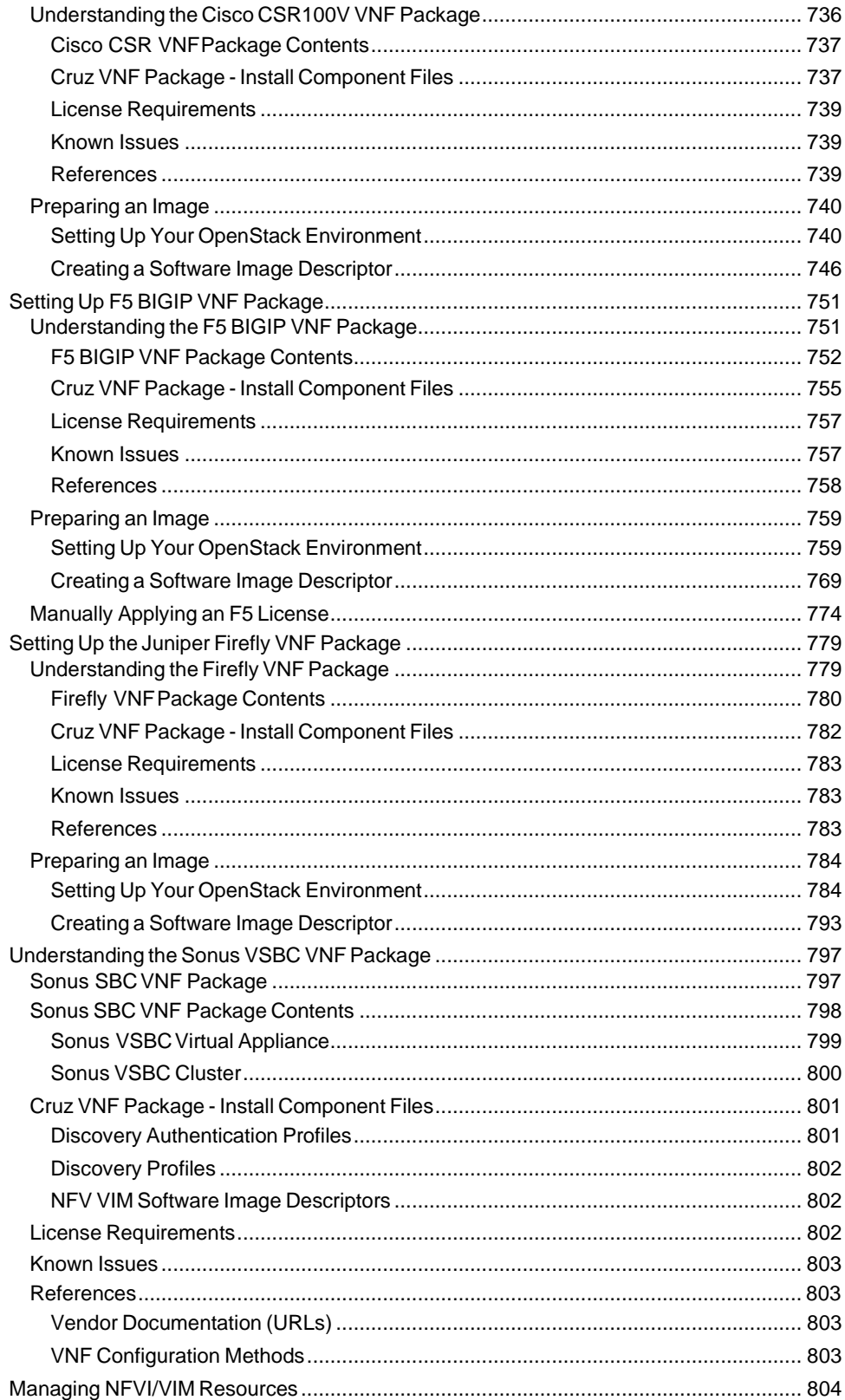

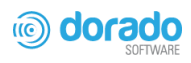

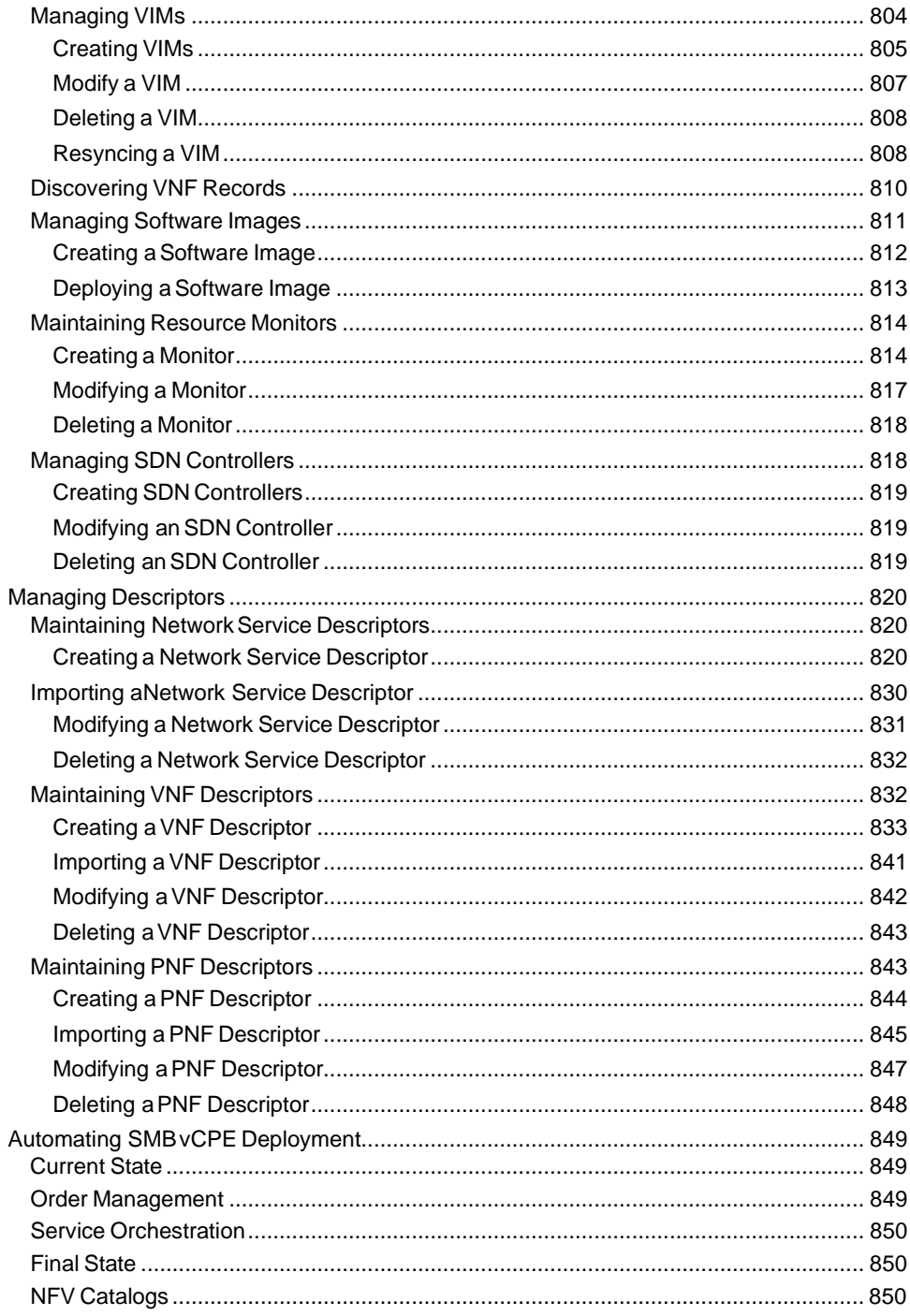

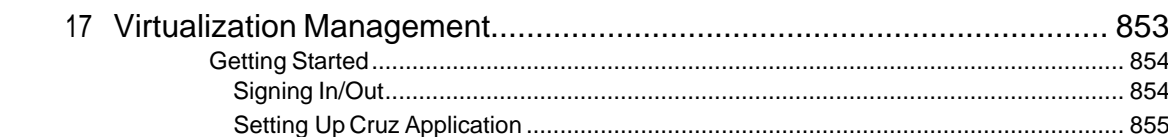

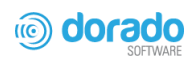

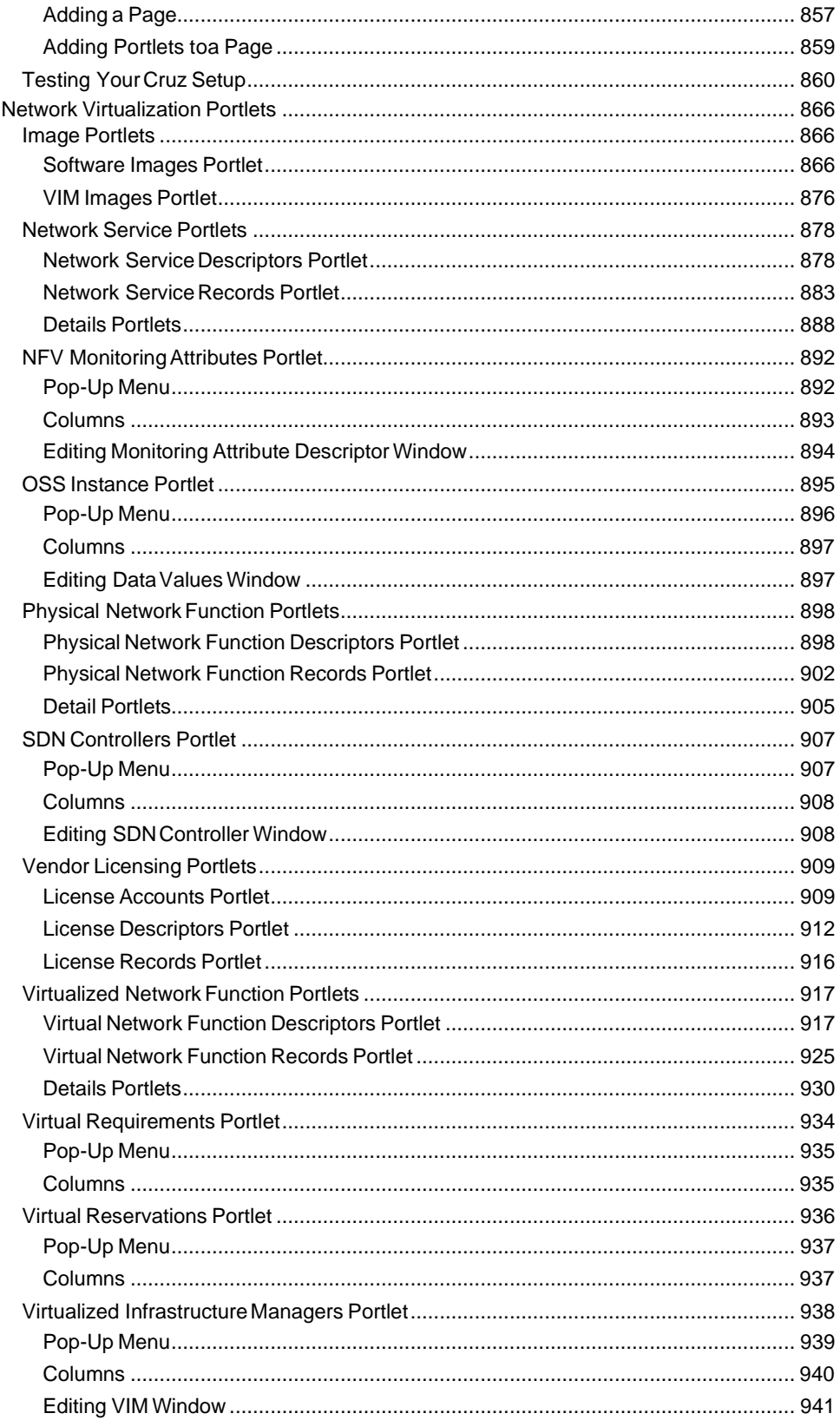

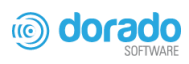

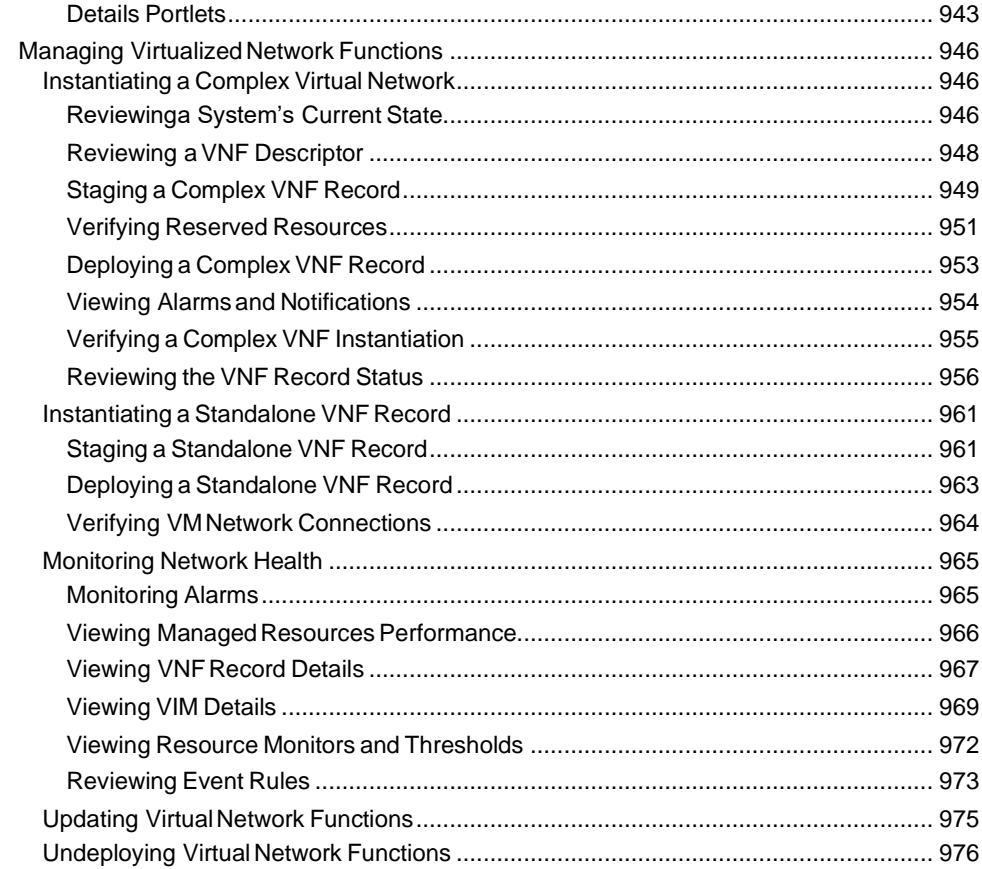

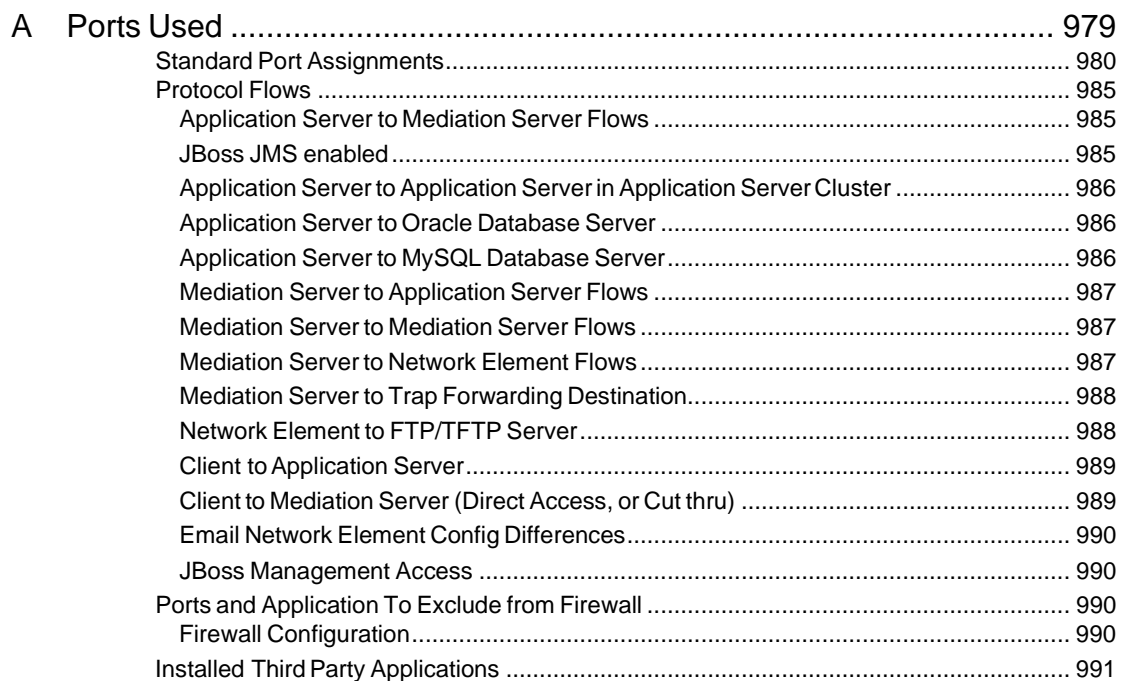

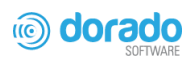

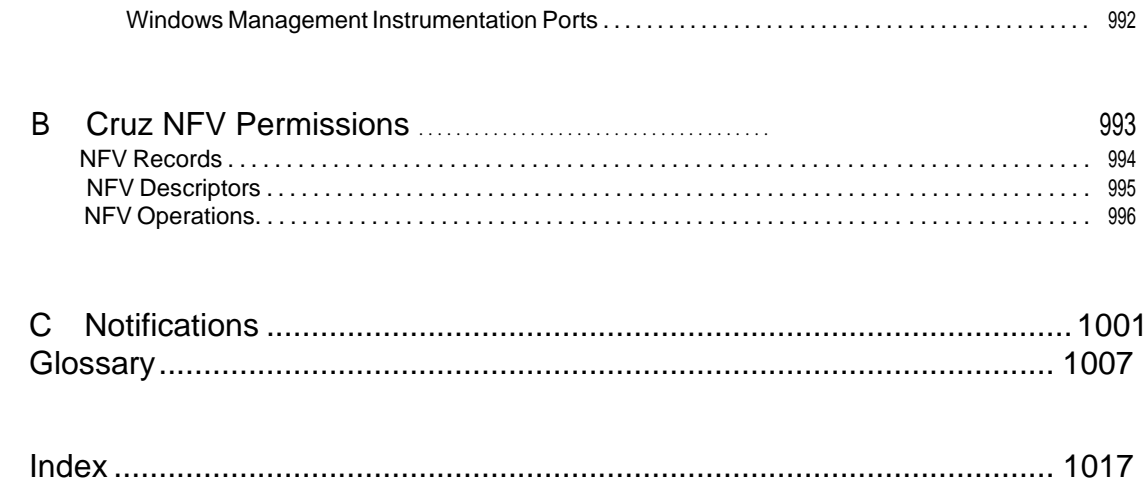

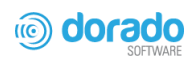

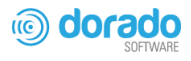

# **Preface**

Cruz Operations Center (CruzOC), often referred to as simply Cruz in user documentation, from Dorado Software offers automated, consolidated configuration and control of your converged infrastructure resources, including servers, storage and network devices. You can customize CruzOC and unify multiple systems for a single view of infrastructure assets, monitoring, compliance auditing, troubleshooting and much more.

# <span id="page-24-0"></span>**Why Cruz Operations Center?**

#### Productive

Discovery and wizard-driven configuration features are available within minutes of installation, which let you quickly discover, monitor and manage your multi-technology, multi-vendor infrastructure.

#### Easy

CruzOC provides the infrastructure information you need from a single pane-of-glass and offers advanced capabilities with minimal configuration overhead.

Value

CruzOC often costs less to use and maintain than most other solutions.

#### Scalable

You can scale CruzOC to almost any size.

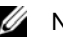

### $\mathscr U$  NOTE:

CruzOC is a custom software product. The underlying software code, debug statements, installation files, Java classes, license entries, Logs and so on, may refer to names other than CruzOC. Such names only have meaning for troubleshooting or support. Most users can safely ignore these. Examples include Redcell, Synergy, Oware, and Liferay.

# <span id="page-25-0"></span>Application Overview

The application provides a flexible system to manage networks big and small.It distributes processing between the following elements:

- **Application Server** is the application's "central processor."
- **WebPortalServer** providesclients(browsers) with information based on the Application Server's processes.
- **MediationServer**managesmessageprocessingbetweenthe Application Serverand managed devices.
- **Database Server** stores and retrieves information about managed devices.

The installation wizard displays these options because you can install each of them to separate servers. Single-serverinstallationsarepossible. However, to manage largernetworksand provide failover High Availability (HA) installations, distributed and redundant installations are also available.

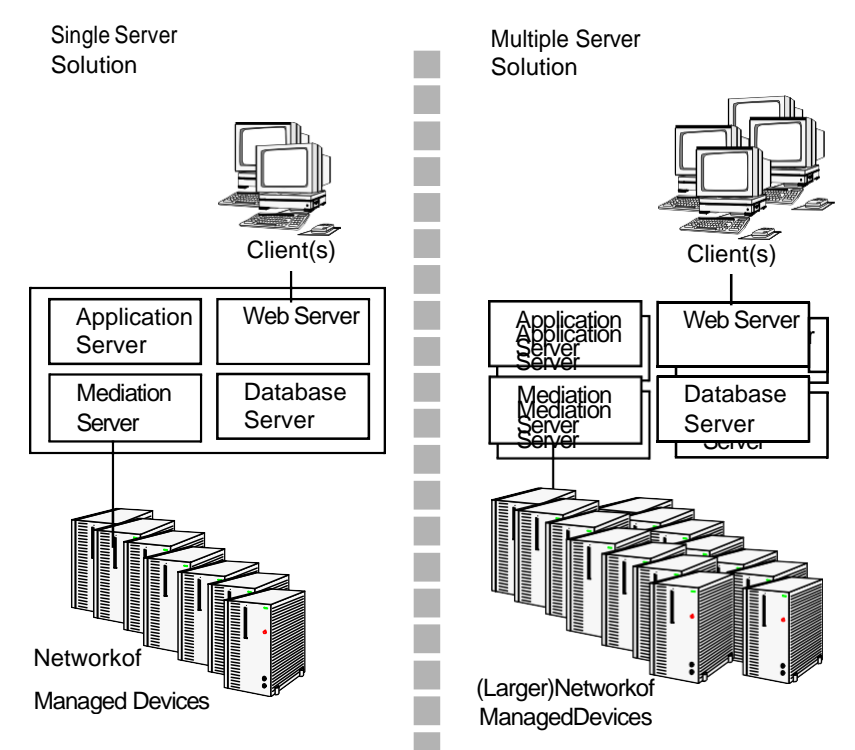

Refer to the *Installation Guide* for more information about distributed and HA installations.

# <span id="page-26-0"></span>Key Features

The following are some key features of CruzO*C*:

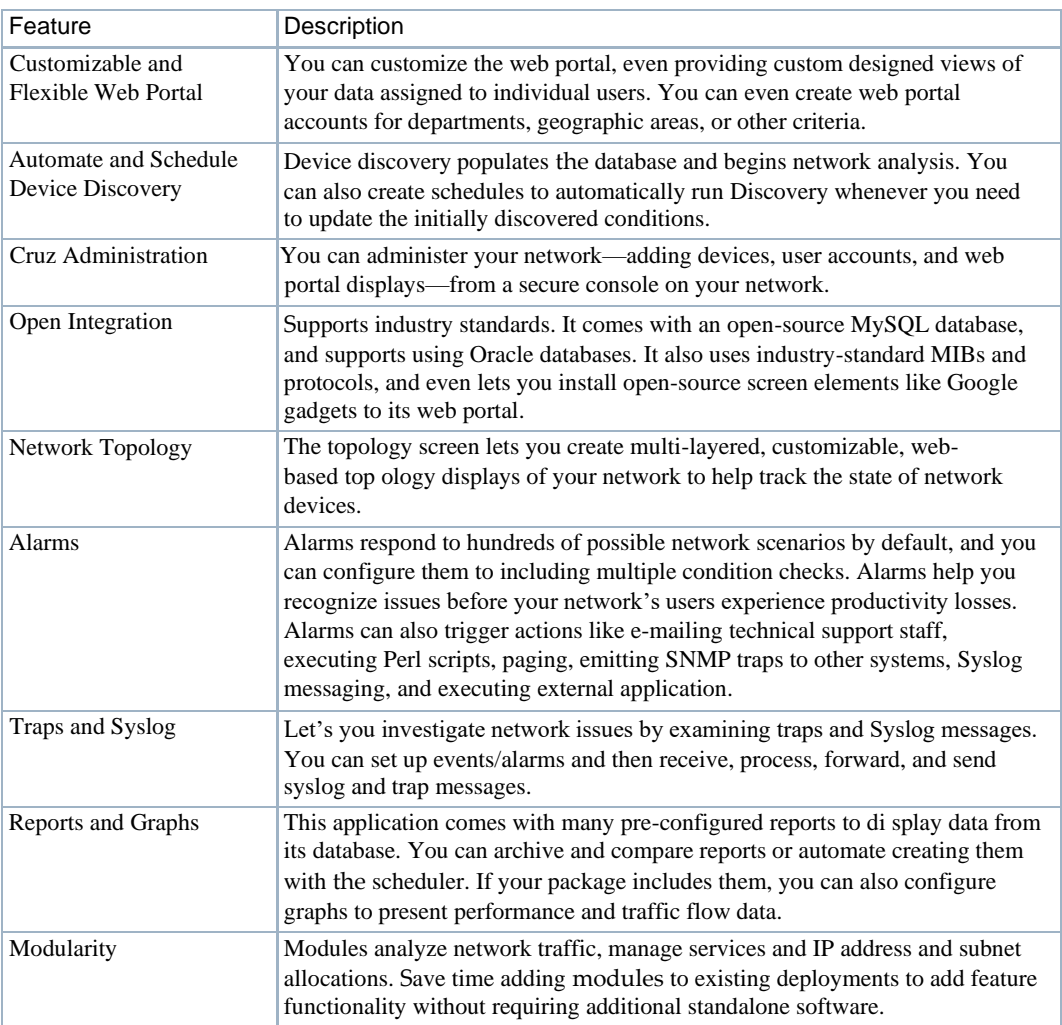

# <span id="page-26-1"></span>**Networks with CruzOC**

The beginning ofmanagement with CruzOC is executing Discovery Profiles to discoverresources on a network. After that occurs, you can configure System Topology, Resource Monitors, and Performance Dashboards.

After these initial steps, CruzOC helps you understand and troubleshoot you r network's conditions. For example: Suppose aCruzOC [PerformanceDashboard](#page-418-0) displayssomething you want to troubleshoot. You can right-click the impacted device in the Managed Resources portlet to accessits configuration and initiate potential actions on it. The Network Statusicon in the view indicates the device status. Its Connected Devices panel al so displays the highest severity alarm on the device or its sub-components. F or example, red indicates a *Critical* al arm.

In screens like [Connected Devices on page 189 y](#page-188-1)ou can examine each section of device information and right-click components to see further applicable actions. Forexample, right-click to Show Performance, and edit and/or save that view of performance as another Performance Dashboard. Performance can also appearin portlets that Show TopTalkers(the busiest devices) or Show Key Metrics.

Fromlooking at Performance Dashboards or TopN [\[Assets\]](#page-412-1) you may conclude some configuration changes made memory consumption spike. Right- click to access resource actions under File Management Menu that let you see the current configuration files on devices and compare current to previous. Youcan also back up devices(see Backing Up [Configurations](#page-461-3) on page 462) and restore previously backed up files (see [Restoring Configurations on page 463\)](#page-462-1). Finally, you may simply want to Resync (another right-click menu item) to ensure the device and your management system are up to date.

## $\mathscr{D}$  note:

Alternatively, the Alarms portlet also lets you right-click to expose Alarm Actions.

You can right-click for Direct Access – Telnet or Direct Access – MIB Browser to display a command line telnetting to the device, or an SNMP MIB browser to examine SNMP possibilities for it.

Click the plusin the upper right corner of any portlet to see its expanded version, for example: The Managed Resources expanded view. This displays detail or "Snap-in" panels at its bottom, with additional information about a selected resource.

[Generating a Report l](#page-266-0)et you take snapshots of network conditions to aid in analysis of trends, and Audit Trail portlets track message traffic between CruzOC and devices.

# <span id="page-27-0"></span>Additional Products

The following describes how to increase the power of your installation. While the documents describe everything available with the product, your installation may provide only a limited set of those features.

#### <span id="page-28-0"></span>Updating Your License

If you have a limited license — for example CruzOC may limit discovery to a certain number of devices — then it does not function outside those licensedlimits.

You can purchase additional capabilities, and can update your license by putting the updated license file in a convenient directory. Click *License Management* from the Settings > Application Configuration Settings portlet to register your license Y our updated license should be visible in the License Viewer (See [License Viewer Window on page 56 f](#page-55-0)or details.)

## $\mathscr{D}$  note:

Ifyouupdateyourinstallationfromapreviousonewhereyouupgradedlicense,youmust alsoinstallany new licenses.

If you import a license that, for example, changes the application's expiration date, it often does not immediately take effect. Log out and log in again to have newly licensed capabilities immediately (with a few exceptions that ma y make you wait).

Licenses support three expiration formats: *Never*, *Date certain,*and a format that indicates the license will be valid for *a number of days after registration* .

## <span id="page-28-1"></span>Online Help/Filter

Access general online help by clicking *Help* from the portal header. Help appropriate to each portlet appears when you click the help tool (question mark) on the portlet title b ar.

By default, this opens a separate browser window,which is not necessarily alwaysin front ofthe screen that calls it. Because it is separate, you can arrange the display, so the help screen does not conceal the portlet it describes. Click the *Show* button to display the contents, index and search tabs(*Hide* concealsthem again), and the *Prev/Next* button s, or clicking table of contents to pics moves to different topics within the help set.

### $\mathscr{D}$  note:

Abrowser's cache may interfere with help's correct appearance. If yousee a table of contents node without contents, refresh (Reload) the help window or the application page.

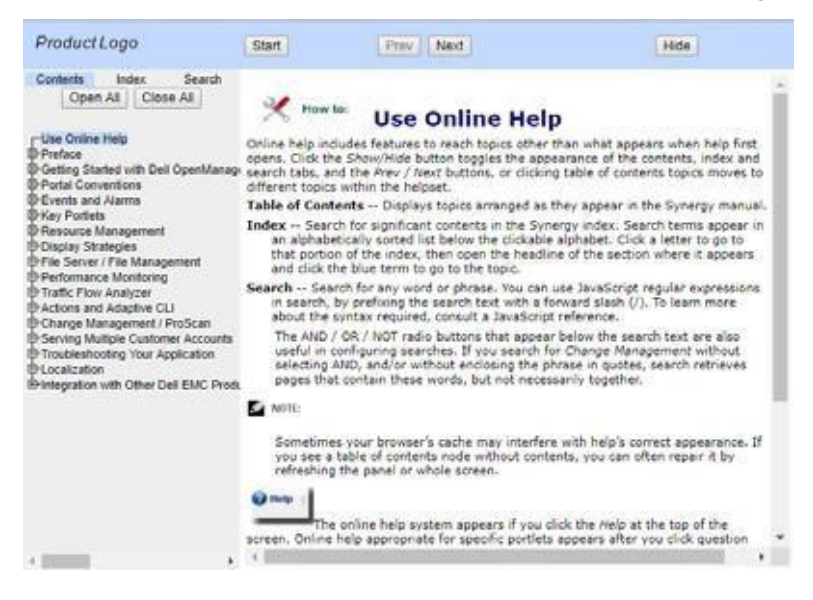

# <span id="page-29-0"></span>A Note About Performance

CruzOC is designed to help you manage your network with alacrity. Unfortunately, the devices managed or the networks that communicate with those devices are not always as fast as this software.If discovery takes a long time (it can), often network and device latency isthe culprit. You can also optimize installationsto be faster (see the recommendations in the *Installation Guide* and the first chapter ofthis guide), and limit device queries with filters, but device and network latency limit how quickly your system can respond.

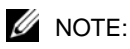

Ifyouusemanagementsystemsotherthanthisone,youmustperformadevicelevelresyncbefore performingconfigurationactions.Bestpracticeistouseasinglemanagementtoolwheneverpossible.

# <span id="page-30-0"></span>Getting Started

The section outlines the steps in a typical installation. Because the software described here is both flexible and powerful, this section does not exhaustively describe all the details of available installations. Instead, references are made to those descriptions elsewhere in this guide, the *CruzOC Installation Guide*, or online help. This guide assumes that the product is installed and operational.

This section focuses on the tasks a user performs. F or a detailed description of the CruzOC portal, windows, portlets, options, features, and so on.

In addition to the general information and the portlets and editors descript ion, this section provides administrative tasks. If you already have a good understanding of the general information and the Control Panel, portlets, and editors, go directly to the tasks you want to perform.

[Administrative Tools –](#page-31-0) 32 [General Information –](#page-65-0) 66 [Starting/Stopping CruzOC –](#page-68-0) 69 Setting Up SecureConnections (SSL& HTTPs)-70 [Managing Users and Permissions–](#page-72-0) 7.3 [Implementing DAP–8](#page-79-0)0 [OpeninganArchiveindapviewer–8](#page-80-0)1 [Backing Up the Database–](#page-80-1) 81 [Restoring Databases --](#page-81-0) 81 [Setting up Authentication --](#page-82-0) 83 [Configuring Pages and Users --](#page-624-1) 90 [Registering a License –](#page-93-0) 94 [Creating an IPv6 Discovery Profile –](#page-96-0) 97 [Discovering Resources –100](#page-99-0) [Resetting a Password –](#page-105-0) 106 [DeployingAdd-On C](#page-105-1)apabilities -- 106 [Using Device Drivers --](#page-106-0) 107 [Optimizing Your System–](#page-111-0) 112 [Maintaining and Repairing Your System –](#page-116-1) 117

1

# <span id="page-31-0"></span>Administrative Tools

In addition to the Control Panel  $-32$ , this section describes the following portlets, editors, and windows used by a system administrator or anyone else responsible for the tasks described in this section:

- [Aging Policies](#page-46-0) Editor
- Quick [Navigation](#page-50-0) Portlet
- **[Network](#page-51-0) Tools**
- [License Viewer](#page-55-0) Window
- [Common Setup Tasks](#page-62-0) Portlet

# <span id="page-31-1"></span>Control Panel

Use the Control panel to configure access to the application. You must be signed in as a user with administrative permissions. (The default *admin* user has such permissions.) The *Go to > Control Panel* menu item opens a screen with the following tabs of interest:

- [Administrator](#page-32-0)
- [\[Domains\]](#page-32-1)
- [Portal > Users and](#page-32-2) Organizations
- [Public/Private Page](#page-33-0) Behavior
- [Portal >Roles](#page-34-0)
- Portal > Portal Settings
- $Portal > [Other]$  $Portal > [Other]$
- [Redcell > Permission](#page-36-0) Manager
- [Redcell > Database Aging Policies](#page-38-0) (DAP)
- [Redcell > Data](#page-39-0) Configuration
- Redcell > [Mediation](#page-40-0)
- [Redcell > Filter](#page-42-0) Management
- [Redcell > Application](#page-43-0) Settings
- **Server [Administration](#page-45-0)**

Each screen begins with its description. Click the question mark button to hide or show this description. Tool tips appear when you hover the cursor over fields or click the question mark button.

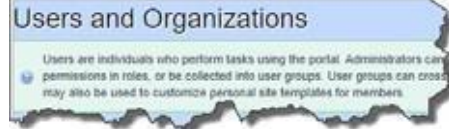

Users without Administrator permissions may notsee all of the features described in this guide.

See [Control Panel on page 32 f](#page-31-1)or the Control Panel capabilities.

Depending on your installation and configuration, some options may not be available to you, such as the Contacts portlet is not related to the Control panel Contacts Center.

Sometimes Cruz maydisplay Control Panelobjectslikeusers, roles, andorganizationsinaccurately. This occurs because **search Indexes** need to be re-indexed every so often, especially when changes to roles, users and organizations are frequent.

Tore-index go to Control Panel > Server Administration and then click on the *Reindex allsearch indexes*. This takes little time.

### <span id="page-32-0"></span>Administrator

Toconfigure information for your login, look for the bar titled with your account login's name. It has the following lines beneath it:

- **My Account** —Thisconfigures your information as a user, including your e-mail address, password, and so on.
- **Contacts Center**—This configures contacts, in other words, people within yoursystem that you are following. This is *not* the same as customer contacts as in the Contacts portlet (see [Contacts Portlet on page](#page-214-1) 215).

Click the *Find People* link to see a list of potential contacts within yoursystem. Youmust click *Action > Follow* to see them listed in the *Contacts Home.* Use the *Action* button to explore other possibilities.

The contact must approve you in their requests. To *Follow* means you want to receive the followed person's activity stream, blog postings, and so on. *Friend*ing means yourfriendscan see your activity and you can see theirs. They must accept any *Friend*request.

### $\mathscr{D}$  NOTE:

You can export vCards for all contacts in the system to use with other software that uses contacts. For example: e-mail clients.

## <span id="page-32-1"></span>[Domains]

A default domain name Cruz appears in *Control Panel*. *Global* and *Administrator's Personal Site,*  or *[Multitenant Site Names]* site configurations may appear as additional items to configure when you expand the domains list. The *Global* option is unrelated to Cruz functionality. Refer to the *Installation Guide* or online help for more about Multitenancy, also referred to as MSP (Multitenant Service Provider) capabilities.

### $\mathscr{U}$  NOTE:

See whether Multitenancy is installed from the Manage > Show Versions > Installed Extensions list. It shows as the Synergy MSP Extension.

The domain options configure the site settings and the portal's overall look and feel, reference information, and so on. See the tooltips for more complete descriptions. This also configures pages, documents, calendars, blogs, wikis, polls and so on.

*Social Activity* lets you alter measurements for user participation in organizations. Equity values determine the reward value of an action; equity lifespans determine when to age the reward of action.

## <span id="page-32-2"></span>Portal > Users and Organizations

In these screens you can create Users you later assign to Roles and Locations with the appropriate permissions (Roles for operators, administrators, and so on). The limit for User Names is 70 characters. Define the default password policy in the Control Panel under Portal > Password Policies.

Users perform tasks using the portal. Administrators can create new users or deactivate existing users. You can organize users in a hierarchy of organizations and delegate administrative rights.

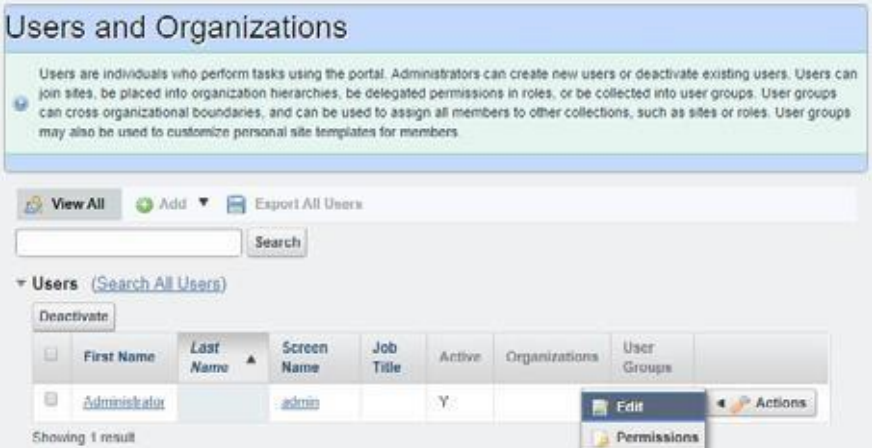

After creating them, add Usersto roleswhich configure their permissionsforaccessand action with the *Actions* menu to the right of a listed user, or during user creation.

### $\mathscr{D}$  NOTE:

Bestpractice is tospend sometimedesigning yoursystem'ssecurity before creating users, organizations and roles.

By default, every new user has the*Power User* and *User*roles. To assign a new userto specific permissions only, remove all rights on these roles, or confine their permissions to those that are universal first.You can remove users from *Power User*, but notfrom *User.*

When signed in, you can edit your user information by clicking the link with your username in the top right corner of the screen.

#### *User/Power User Roles*

Thisrole's description is *Portal Role: Portal userswith viewaccess.* Toturn off most permissions from the User Role, go to Redcell > Permission manager and edit the User role. The *Advanced*  button opens a screen where you can select/de-select permissionsin larger groups. Power Useris *Portal userswith extended privileges,* and Administrator is *Portal userswith system privileges.*

### *Default User Roles — Power User*

To make new users *not* assigned as Power Users by default, go to the Portal > Portal Settings > Users > Default Associations Taband remove the rolesyou do not wantassigned bydefault. Notice that you can assign/unassign to existing usersin th istab too. The role User appearsin this default list, but removal does not have an impact. Cruz automatically assigns all users to the User role, so you must modify it as a universal minimum of permissions.

### *Multitenancy and Roles*

Fora new user that is part of Customer Turnup, Cruz always assigns the Power User role, regardless of defaults, since it is a Site Contact.

### <span id="page-33-0"></span>Public/Private Page Behavior

Despite the small *Public/Private* label next to the My Private/My Public pages listed in the *Go To*  menu, both types of pages appear only for the user(s) who created them. Page Standard settings are *Max Items*, *Default Filter*, *Max Items per Page*, and *Column Configuration.*These persist for

Admin users on the Cruz pages, or for users who have the portlet on their Public or Private pages (which makes them the owner of that instance). Without Cruz portlets, URLs for pages labeled public are accessible even to users who do not log in.

Some portlets provide extra settings—for example Alarms portlet's charting options, or the *Top N* portlets number of Top Items. These persist too.

### $\mathscr{D}$  NOTE:

MaxItems,*MaxItemsPerPage*and*Columns*persistforboththesummaryandmaximizedportlets independently. For example: If Max Itemsis 50 in minimized mode it does not affect the Max Itemsinthe Maximized window state. This lets you configure modes independently.

Cruz remembers the default sort column and order per user, whether the user has Admin rights or not. The Sort Column/Order (Descending/Ascending) is also shared between both summary and maximized portlets. A sort on IP Addressin Resources persistsif you expand the summary portlet to maximized mode.

The *My Public* and *My Private* pages do not appear in sites that have Multitenancy enabled unless you access them through Portal > Sites in the Control Panel. These pages are unrelated to userspecific pages in non-Multitenant installations. They refer to the site, not the user. Refer to the *Installation Guide* for more information about Multitenancy.

In any case, the administrative user can re-arrange pages and portletsin a way that persists. Nonadministrative users typically cannot do this.

## <span id="page-34-0"></span>Portal > Roles

Rolesdetermine the applications permissions available to usersassigned them; manage them in the *Portal > Roles* screen. Notice that these permissions are for the web portal's open source capabilities. You can click the *Actions* button to the right of listed Roles to change a role's portal capabilities. Toconfigure Cruz'sfunctional permissions, overand aboveportal capabilities, use the editor described in [Redcell > Permission Manager on page 37.](#page-36-0)

Click *Add* to create a *Regular Role, Site Role,* or *Organizational Role.* A *Regular Role* assignsits permissions to its members. A *Site* or *Organizational Role* assigns portal permissions to a site or organization to which you can assign users. Other than for *Regular Role*, however, only web portal permissions (not redcell permissions) are available for *Site Roles* and *Organizational Roles.*Only *Regular Role*s restrict a user's Cruz abilities.

Click the *Action* button to the right of a role to *Edit,* view or alter *Permissions, Assign Members*  (thislast works to see and assign users).*Y*oucan also assign role members in the [Portal >](#page-32-2) Users and [Organizations u](#page-32-2)ser editor*.*

### **NOTE:**

OwnerRolesdonothavean*Action*button.Ownerimpliessomethingyouhaveaddedorcreatedandso actions do notapply.

Notice also that when you *Assign Members,* a screen appears with tabs where you can assign *Users, Sites, Organizations* and *User Roles.* Typical best practice is to assign users to one of these collective designations, then assign the collection to a Role.

Notice also that you can view both *Current* and *Available* members with those sub-tabs. You can even *Search* for members.

Click *Back* (in the upper right corner) or the *View All* tab to return to the screen listing roles and their *Action* buttons.

### <span id="page-35-0"></span>Portal > PasswordPolicies

This panel lets you configure password policies for your installation. It includes options that configure whetherand whenchange to passwordsmustoccur, syntaxchecking, history, expiration, and lockout policies for failed logins.

### $\mathscr{D}$  NOTE:

Forusers of Multitenant sites, logins require theprepended siteprefix. For example, an adminuser in customer site with prefix BP, logs in as BP-admin.

You can also generate a User Login Report/Last 30 Days to view the history of logins.

## <span id="page-35-1"></span>Portal > PortalSettings

The *Settings* screens are where users who are administrators can configure the most basic global settings for Cruz, including names, authentication, default user associations, and mail host names. These include the following:

- Users Among other things *Default User Associations* configures Site and Role defaultsfor users. Remember, you can remove the Power User default here, but removing the User role does not work. You have to change permissions for User because every user gets that Role.
- Mail Host Name(s) These are for user account notifications, not mail hosts for Cruz eventbased notifications configured in Event Processing Rules, for example (see [Automation and](#page-287-1) [Event Processing Rules on page 288\)](#page-287-1). Configure such notifications as described in [SMTP](#page-62-1) [Configuration on page](#page-62-1) 63.
- Email notifications, who sends them, what the contents are for account creation notices, or password change/reset notices.
- Identification, including address, phone, email and websites.
- The default landing page, and display settings like the site logo.
- Google Apps login/password.

### CAUTION:

Checking *Allow Strangers to create accounts* may produce a defective login screen. Do not do it.

## <span id="page-35-2"></span>Portal > [Other]

Some of the remaining portal items permit the following:

- **Sites** Configure sites. Sites are a set of pages that display content and provide access to specific applications. Sites can have members, which are given exclusive access to specific pages or content. Refer to the *Installation Guide* (or online help) for a more in-depth explanation of Multitenancy and the real power of sites.
- **Site Template**  Configures pages and web content for organizations. Refer to the *Installation Guide* (or online help) for a more in-depth explanation of Multitenancy and the real power of sites.
- **PageTemplate**—Configures a page and portlets, as well as permissions. Refer to the *Installation Guide* (or online help) for a more in-depth explanation of Multitenancy and the use of Page Templates.
- **Password Policy**—Configure thesecuritypoliciesyouwant, includinguserlockoutand password expiration, and assign them to users. (See the first chapter of this guide for details).
- **CustomFields**—Lets youconfigure customfieldsforBlogentries, Bookmarks orBookmark Folders, Calendar Events, and so on.
- **Monitoring** —Lets you see detailslike accessed URLs, number of hits, and so on, forlive sessions on the portal. Click a session to see its details. This is usually turned off in production for performance reasons.
- **Plugins Configuration** Configure access to portlets and features like themes, layouts and so on. By default, only administrators can add portlets/plugins to their pages.

## Redcell > PermissionManager

Manage Permissions in these panels to manage user access to different Cruz features. These are configured aspartof Roles, whichaggregate usersregardlessofcommunity affiliation. Create Roles with [Portal > Roles.](#page-34-0)

Notice that, by default, *User, Power User* and *Administrator* roles exist and have *redcell*  permissions. Also, bydefault, theapplication assigns *User*and *PowerUser*roles'permissionstoany new users you create. Since redcelllogically ANDs all permissions, this may mean you want to alter the defaults that come with these rolestoo. Youcan remove the *Power User* default in the Portal > Portal Settings > User > Default User Associations panel, but removing the *User* role from these default assignments is ineffective, so take care to configure *User* to reflect your system's requirements.

The *Users* editor screen accessible from the *Action* menu for users listed i[n Portal > Users and](#page-32-0) [Organizations l](#page-32-0)ets you manage groups to which Users are assigned.

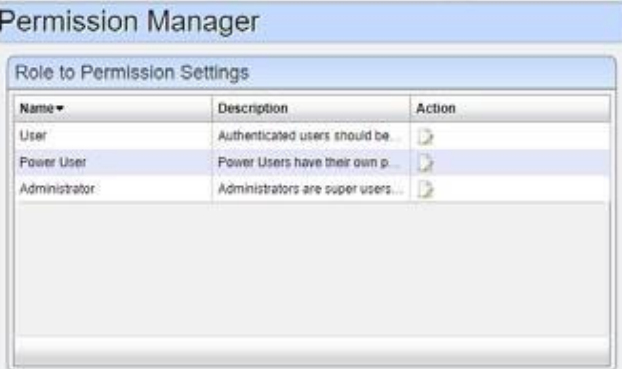

Click the Actions Edit button to see and configure its permissions.

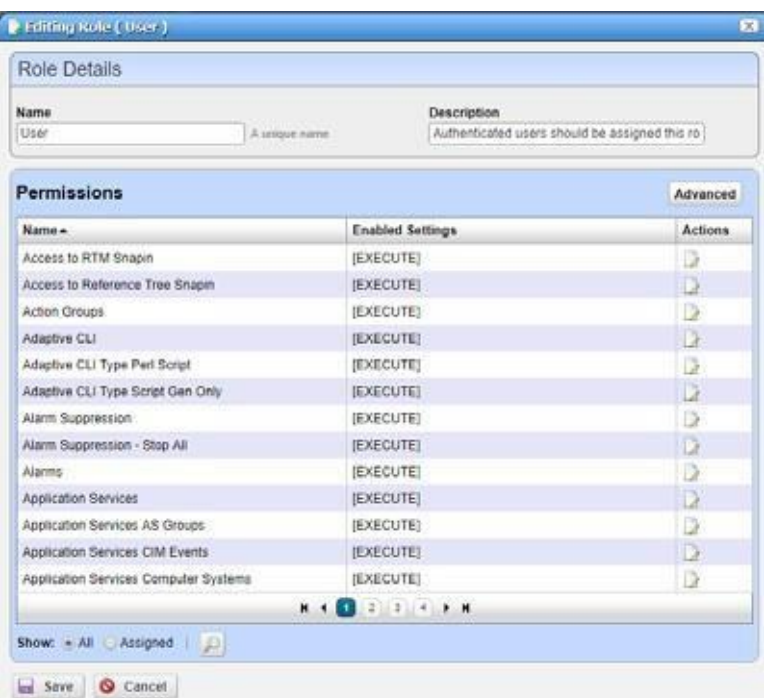

Notice that you have the option to view *Assigned* or *All* permissions or search for the permission you want to locate.

Click Actions *Edit* button to modify the type of permissions available.

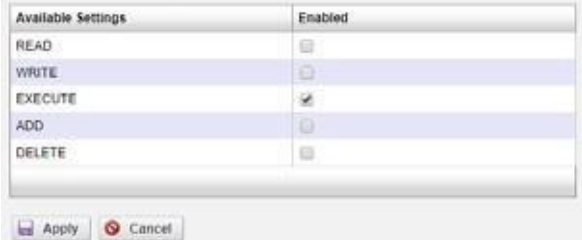

Thefollowingdescribes the actionsofthe permissions, when selected:

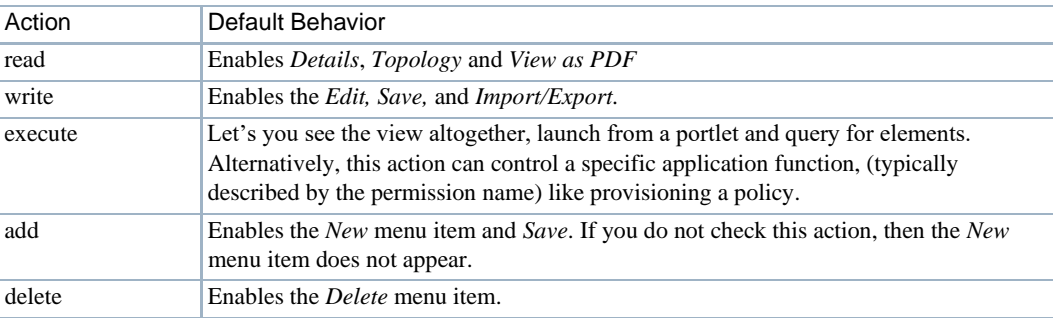

The *Advanced* button lets you configure each functional permissions bytype. Forexample, expand the Read list to specify READ permissions to all or selected functions.

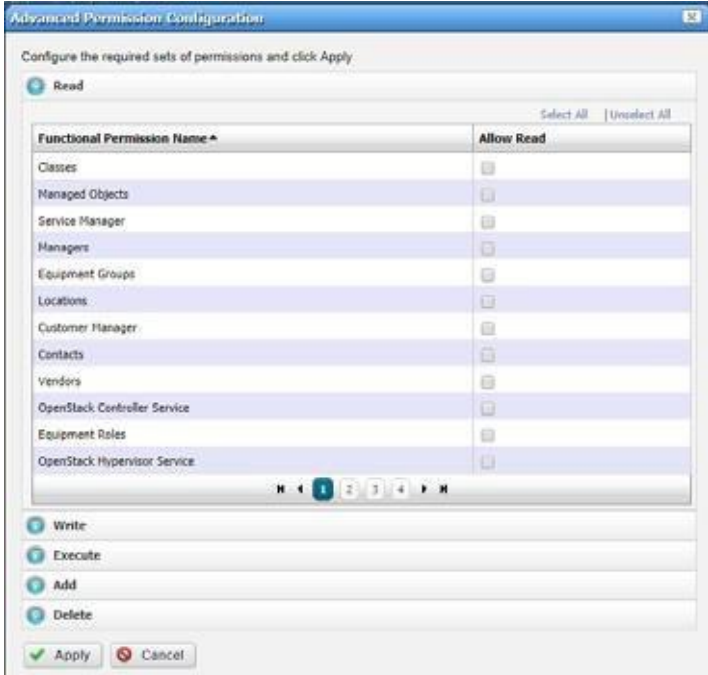

When you hover the cursor over a functional permission, tooltips provide a description.

## $\mathscr{D}$  NOTE:

Ifyouupgradeyourinstallationandnewpermissionsareavailable,edittheAdministratorRole,and noticeanenabled*Add*buttonindicatesnewpermissionsareavailable.Becauseofanupgrade,for example, theConfiguration Filesportletmightnotbevisible.Bydefault, upgrades turnoffanynew permissions, soifyouwantthemenabled,particularly forAdministrators, click*Add*andenablethemfor the Roles for which you want them enabled.

The portlet settings button (wrench) through which you edit portlet settings, is only accessible if you have the "Change Portlet Settings" permission. On upgrade, no users this permission. This is by design, because the intent is forthe system administrator to consider which users (more specifically, which userroles) should change portlet settings andwhich users should not have access to this feature.

## Redcell > Database Aging Policies (DAP)

Database Aging Policies prevent the Cruz database from filling up by filling up by deleting old records. Youcan also save designated contents to an archive file on a specified cycle. Database Aging Policies configure which contents to archive, the archive location, and the configuration of that archive file.

To view and manage such policies, right click an item with them (for example, an alarm), or click *Manage > Control Panel*, and under *Redcell* click *Database Aging Policies.*

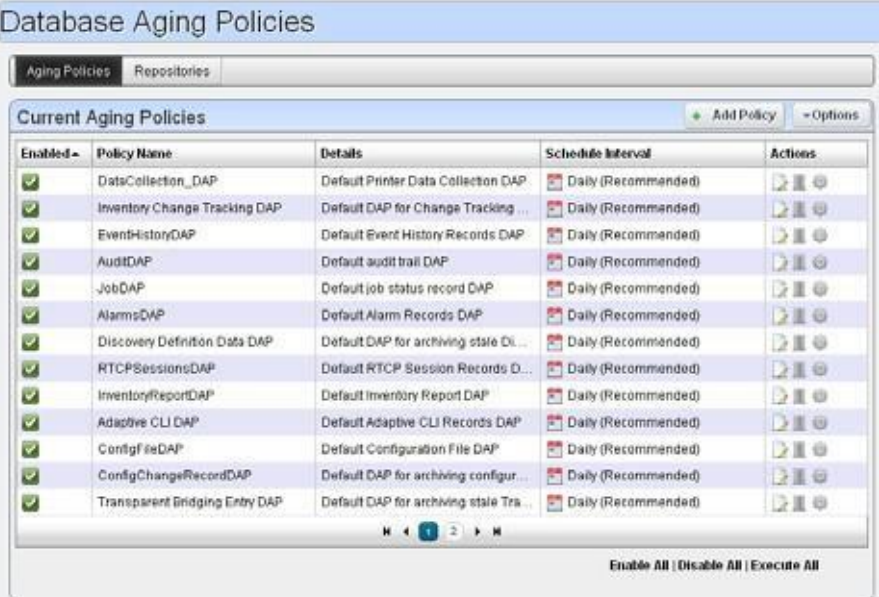

Policies appear in the *Aging Policies* tab of this screen, with columns that indicate whether the policy is *Enabled,* the *Policy Name, Details* (description), *Scheduled Intervals* and icons triggering three *Actions* (*Edit, Delete* and *Execute*). Notice that the bottom right corner of this page also lets you *Enable/Disable/Execute All* policies listed.

## Redcell > DataConfiguration

This panel configures custom attributes for Cruz. Click the *Edit* button next to the *Entity Type*  (Managed Equipment, Port, Contact, Vendor, or Location) for which you want to create custom attributes. This opens an editor listing the available custom attributes for the entity type. [Editing](#page-145-0) [Custom Attributes on page 146 d](#page-145-0)escribes right clicking to access this directly from the portlet menu, and the details of how to edit custom attributes.

#### $\mathscr{D}$  NOTE:

Thecustomfields configuredhereareforCruz.only.TheCustomFieldseditorinthe*Portal*portionof Control Panel manages custom fields for the rest of the portal.

## Redcell > Audit Trail Definitions

This screen, accessible from Go to > Control Panel lets you manage audit trail definitions in Redcell. Audit trail entries are based on these definitions. Clicking the Edit icon to the right of a listed filter opens the editor. From this screen you can control the behavior of audit trail entries based on each respective definition.

The following fields are available for configuration:

Severity Level - Users viewing the audit trail must have at least this level of security in order to view

this type of audit trail. 0 isthe most restrictive, so if a definition has a security level of 0 then only users with the highest level of security can see this type of audit trail.

Disabled - Controls whether this type of audit trail is saved to the database. If disabled is checked, then audit trail entries of this type are not saved.

Emit Event - Controls whether to emit an event when this type of audit trail is created. This can be useful, for example, if you want to forward audit log entries to a northbound system. To do this, simply check Emit Event for the type of audit trails that you want to forward and then create an Event Processing Rule to forward northbound all events of type redcellAuditTrailEntry. Note that the default behavior for the event definition redcellAuditTrailEntry is reject, meaning that these events will not be saved to the event history, but they can still nonetheless trigger the execution of event processing rules.

### Redcell > Mediation

Thispanel monitors mediation serversin your system, appearingonlywhen such serversexist. Mediation servers appear listed in the *Servers* tab of this manager if mediation servers are connected to application servers.

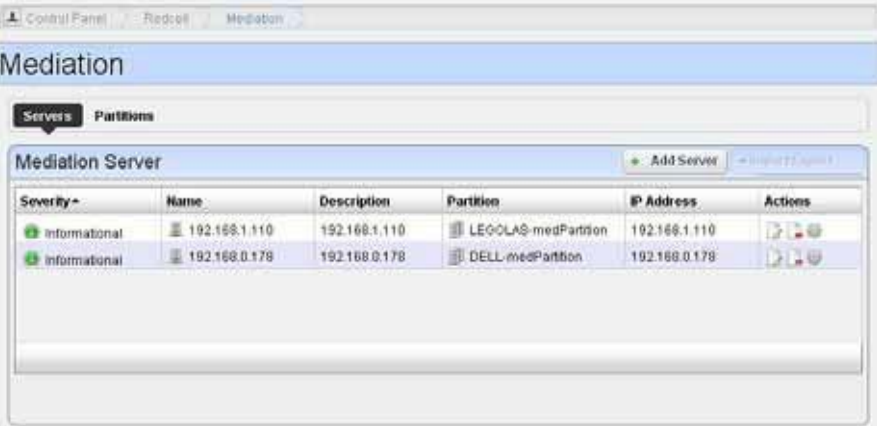

Mediationserver, routingentriesand partition entriesappearautomatically when mediation server connects for the first time. You can test connectivity from appserver cluster and medserver/ partition.

You can export or import both server and partition configurations. Use the button on the right above thelisted serversorpartitions to do this. Importing Partitions/MedServersoverwritesthosein the database with the same names. Exporting a partition exports contained medservers too. Importing a partition looks for overlapping routing entries and saves the partition with only its unique entries. If no entries are unique, the partition is not saved.

#### $\mathscr{D}$  NOTE:

ThispaneldoesnotappearifyouinstallCruzinstand-alonemode,withoutaseparatemediationserver. To make it appear, addmedserver.support=true to portal-ext.properties file in \oware\synergy\tomcat-7.0.26\webapps\ROOT\WEB-INF\classes. Remember, best practice is to override properties as described i[n Overriding Properties on page 112](#page-111-0).

In addition to automatically detecting mediation servers, you can click *Add Server* to configure additional mediation servers.

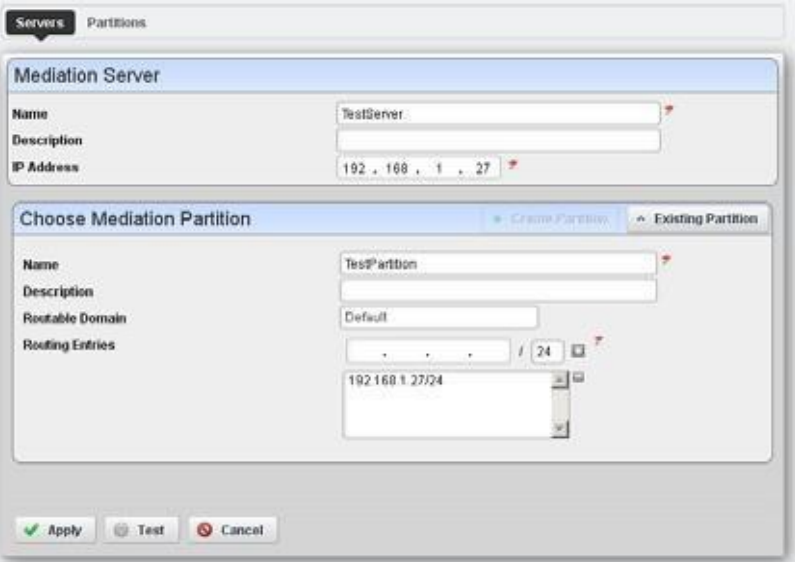

When creating a new server, enter a Name, Description and IP Address. You can also Create Partition (or select from Existing Partitions), choosing a Name, Description, Routable Domain, and Routing Entries (click the ' +' to add your entries to the list).

The *Test* button scanning the ports in the proposed application server/mediation server link, validating the installed versions of Cruz in both locations are the same, and validating the connection between application server and mediation server. A window opens similar to the [Audit](#page-147-0) [Trail/Job Status on page 148 t](#page-147-0)hat tracks testing progress.

The *Partitions* tab of the Mediation monitor displays already-configured partitions, and let's *Add Partition,* or lets you edit them with an *Edit this entry* icon. The editor screen is like the one that adds new partitions, where you enter a name, description and routable domain CIDR IP addresses.

Test listed partitions with the gear icon to the right of the partition or delete it with the *Delete this entry* icon. Notice that you can also *Import/Export* partition descriptions with that button on this screen.

#### *Search for Mediation Server*

The *Search* button in the *Partitions* tab of the Mediation monitor opens a screen where you can enter an address in *IP to Search for*.

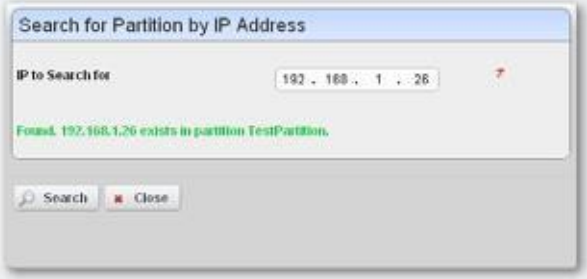

Clicking *Search* locates the mediation partition that serv ices the entered IP address (although it does not determine whether that partition is up and running).

## Redcell > FilterManagement

This screen, accessible from *Go to > Control Panel* lets you manage the filters in Cruz.

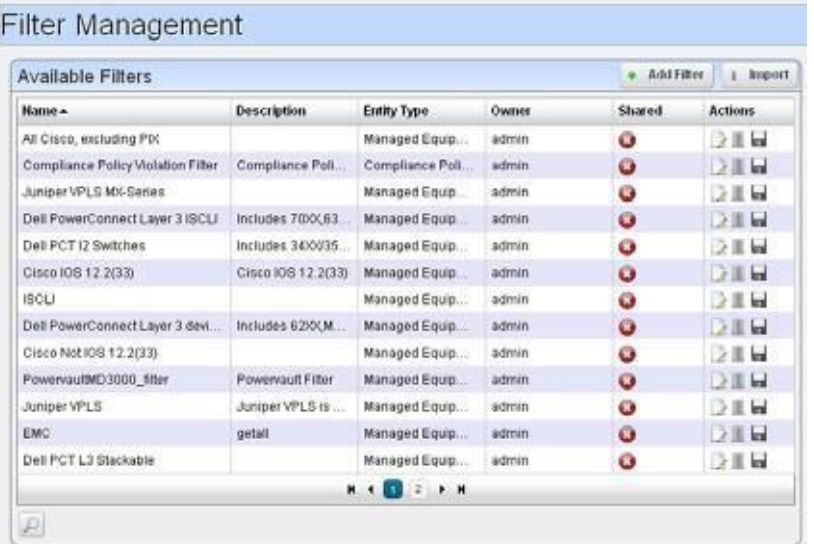

Click the *Delete* icon to the right of a listed filter to remove it from the system. Click the disk icon to export the filter. Clicking the *Import* button at the top of the screen lets you import previously exported filters.

#### $\mathscr{O}$  NOTE:

To find a filter, click the *Search* (magnifying glass) icon in the lower left corner of this screen. Clicking the *Edit* icon to the right of a listed filter or clicking the *Add Filter* button opens the filter editor.

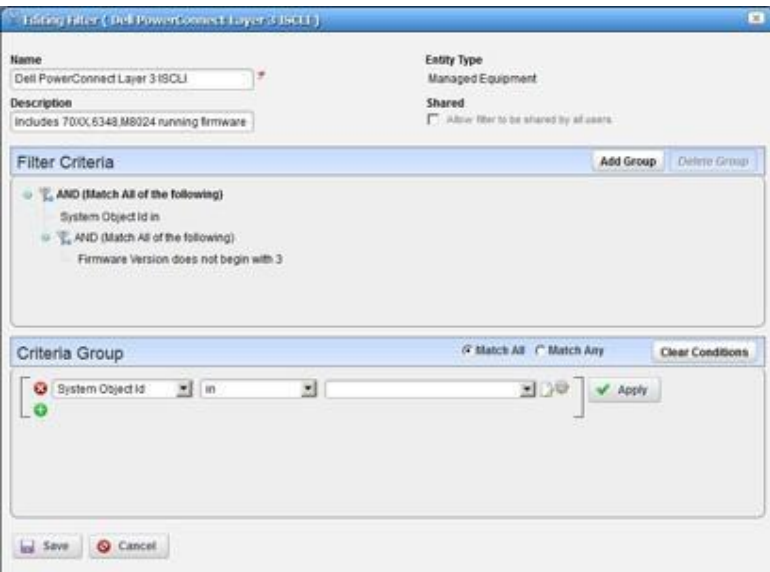

Use this editor to configure filters. Enter a *Name* and *Description*, and use the green plus ( + ) to select an entity type from a subsequent screen. Checking *Shared* makes the filter available for all users, not just your user. You can add groups of filter criteria (click *Add Group*) that logical AND (*Match All*) OR (*Match Any*) with each other. Click *Clear Conditions* to remove criteria. Configure the filter in the *Criteria Group* panel as described in the How to: Defining [Advanced](#page-144-0) [Filters on page 145. D](#page-144-0)elete filters with the *Delete this entry* icon next to the edit icon.

## Redcell > Application Settings

This screen has several panels in the following tabs:

- General > Entity Change Settings
- User Interface > Map Provider
- User Interface > Job Viewer
- User Interface > Performance Chart Settings
- User Interface > Revert to Factory Defaults (self-explanatory)
- Server

#### *General > Entity Change Settings*

This panel lets you override polling/refreshing forthe minimized Managed Resources, Alarms, HierarchicalView Tree,Topology and Map Context portlets. By default, these portlets poll at 40, 35, 40, 40, and 60 seconds,respectively,for changesin the data and automatically refresh. Polling times are configurable. The valid range is 10 seconds-> 3600 (1 hour) for the minimized Alarms portlet,  $20$  seconds  $-$  > 3600 seconds for the others.

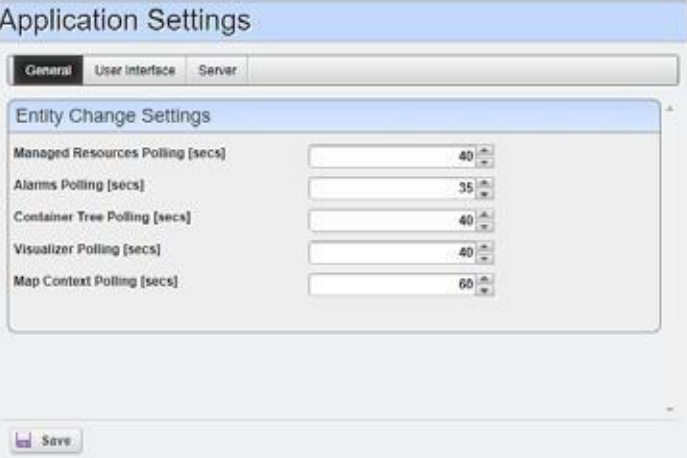

#### *User Interface > Map Provider*

The *Map Provider* panel lets you set whether Cruz uses Google or Nokia maps by default and sets the Initial Latitude and Longitude. Check *Use Secure API* if you want to load map APIs in secure SSL mode. Some browsers block non-secure external APIs if they are viewing a secure page, so use this if you view Cruz through an HTTPS connection.

Follow the directions in [Setting Up Google Maps on page 249 t](#page-248-0)o set the application to use those maps.

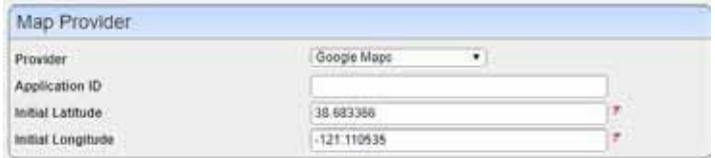

#### *User Interface > Job Viewer*

The *Job Viewer* panel lets you select the following options and set the popup width:

- **Show Job Viewer**—Checking this displaysthe job viewer after Execution (most cases). Leaving it unchecked does not displayit, although you can still view jobs with *My Alerts*in the lowerleft portion of the screen.
- **Alwaysshow Job Viewerfor Actions**—Whenchecked, thisdisplaysthejobviewerforexecutionof Actions or Action Groups.
- **Show Information Messages by Default**—When checked, showsinformational message nodesby default.

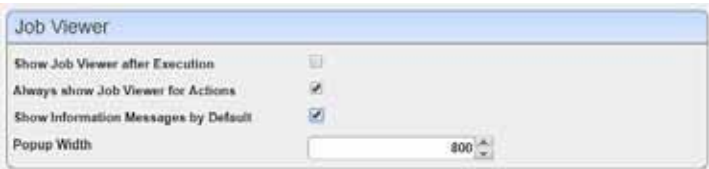

#### *User Interface > Performance Chart Settings*

This panel displays options for the performance dashboard and traffic charts. Day and Minute Formats depend on the locale settings in the operating system running Cruz. Select them in the pick lists that appear in this panel. The 24 Hr Clock setting makes the charts show times in 24-hour format.

The Canvas Line Charts option controls the type of line charts that are used. Earlier versions of Redcell used a Scalable Vector Graphicstype line chart. Redcell nowsupports a Canvas based line chart which can display many more points. If you preferto use the old styleSVG line charts you can uncheck this box.

The Restrict Y-Axis Range to data range option causes the Y-axis range to be based on the range of data being graphed. If this is not checked the range will be based on the max and min values associated with the attribute definitions. For example, most % values will have a range of 0 to 100.

The Equipment Display setting controls how equipment labels are shown in the performance dashboards. The default is to display the IP address. You can also have it display the device name. The Port/Interface Display setting lets you select between showing the Port/Interface Name ofthe Port/Interface description.

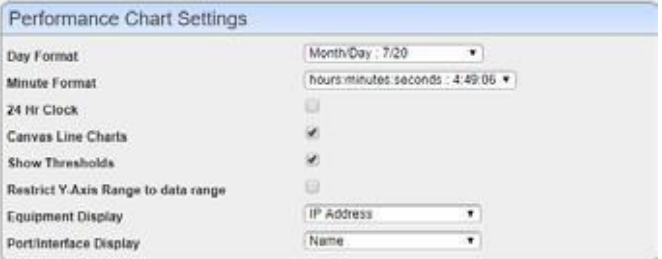

#### *Server*

Thispanel lets you override the system defaults for web client time-outs. You must configure this if you want your web client to remain connected to the server for extended periods. The timeout extends automatically with any activity (keystrokes) on the client.

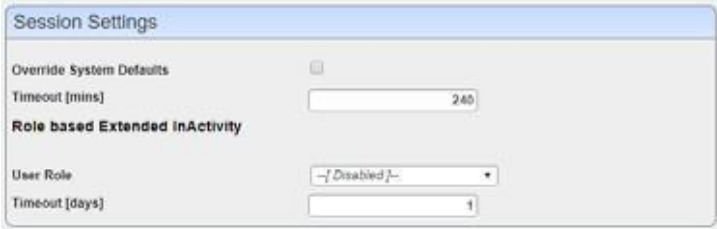

Set the timeout with the following fields:

**Override System Defaults**—Check thisto start overriding the system default time-outs for all users.

**Timeout [mins]** — Enter the minutes of inactivity before Timeout occurs (5 - 2880 [two days])

#### **Role based Extended Inactivity**

If you want to confine extended web client session s to a particular role, then use these fields to configure that.

User Role — Select the role for which this override works from the pick list.

**Timeout [days]** — Select the number of days for role-based timeout override, up to 365.

#### Server Administration

TheServer Administration option lets you manage the portal'swebserver and maintain itssmooth operation in a variety of ways. Click the Execute buttons to run actions, such as re-indexing the search indexes. These options are visible to administrators only and they contain helpfulsettings and resource information related to the server.

Access this option by selecting Go to > Control Panel > Server > Server Administration.

# <span id="page-46-0"></span>Aging Policies Editor

When you click *Add Policy*, a selector appears where select the kind of policyyou want to create and the then the editor appears. If you click the *Edit* icon to the right of a listed policy, the Aging Policies Editor appears with that policy's in formation already filled out, ready to modify.

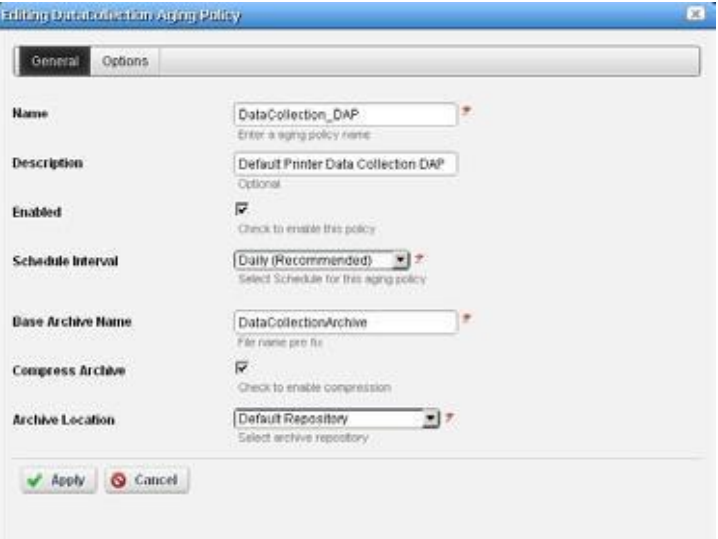

The *General* screen has the following fields:

**Name** — An identifier for the policy

**Description**—A text description of the policy

**Enabled** — Check to enable the policy.

**Schedule Interval**—Use the pick list to select an interval. Once you have configured an interval here, you can re-configure it in the [Schedules](#page-152-0) portlet.

**Base Archive Name** — The prefix for the archived file.

**Compress Archive** — Check to compress the archive file.

**Archive Location** — Select from the available [Repositories i](#page-49-0)n the pick list.

The contents of the *Options* tab depend on the type of DAP you are configuring. Typically,thistab is where you set the retention thresholds.

## DAP SubPolicies

Some Options tabs include sub-policies for individual attribute retention.

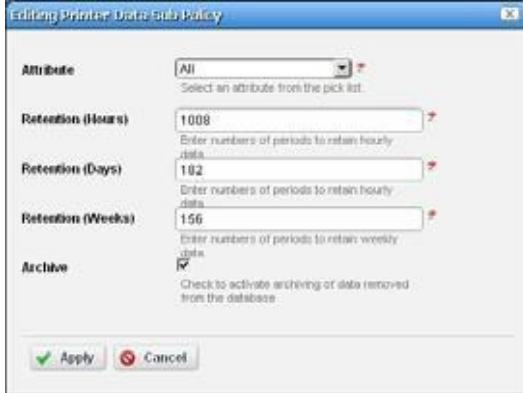

Click *Add SubPolicy* or click the *Edit* button to the right of listed policiesto accessthe editor. The fields vary depending on the policy selected.

## Editing Tips

Archiving options that appear in the [Aging Policies Editor v](#page-46-0)ary, based on type of policy selected. Inventory Change Tracking DAPs ask how long you would like to keep Config reports, Inventory Report DAPs ask howlong you would like to keep your Historical Reports based on number of instances, days, and weeks, monthsor years.

Set these thresholds in the *Options* tab. All DAPs require a Name and a record threshold. Check the *Enabled* checkbox to enable the policy.

DAPs run on a schedule. If the record threshold number is greater than or equal to the configured threshold then the DAP runs at the scheduled time. Youmay also manually click the gear icon to the right of a listed policy and execute a DAP at any time to check that threshold figure. In either case, if the threshold is not crossed Cruz creates no archives.

Toverify when current DAPs are scheduled to run, open the Schedules portlet, and select the schedule onwhich itruns. Formost DAPs, thisisthe Daily (recommended) DAP.Right-click to edit it. The Scheduled Aging Policies list should include all DAPs that have selected that schedule.

# <span id="page-48-0"></span>Aging Policies Options

The *Options* tab in this editor can vary, depending on the type of policy.

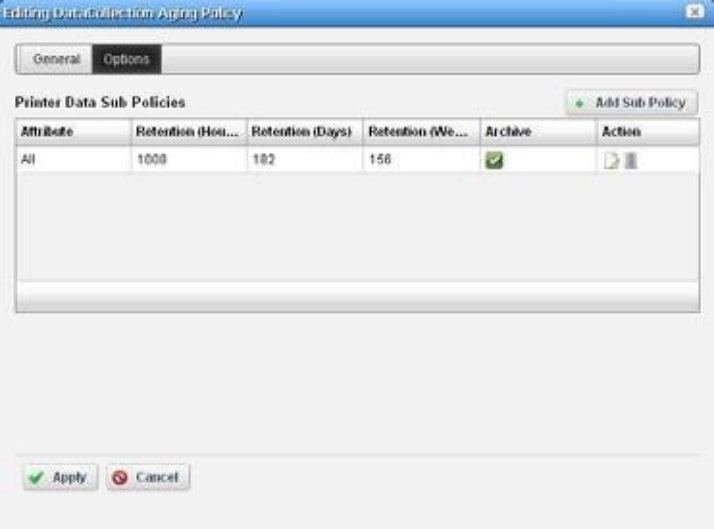

Fields can include the following:

**Keep [Aged Item] for these many days**—The number of daysto keep the aged item before archiving it.

Archive [Aged Item] — Check this to activated archiving according to this policy.

### Sub-Policies

Some types of Database Aging Policies can have su b-policiesthat further refine the aging fortheir type of contents.

These appear listed in the [Aging Policies Options t](#page-48-0)ab. Click *Add Sub Policy* to create them. Notice that you can *Edit* or *Delete* listed policies with the icons in the far-right *Action* column in this list.

Such sub-policies can contain the following types of fields:

**Component** — Select the component for the sub-policy from the pick list.

**Action Type** — This further sub-classifies the *Component*.

**Retention (Days)** — The number of days to keep the aged item before archiving it.

**Archive** — Check this to activated archiving according to this policy.

## <span id="page-49-0"></span>**Repositories**

When you select a repository in the Aging [Policies](#page-46-0) Editor, the available policies come from what is configured in this tab of the editor.

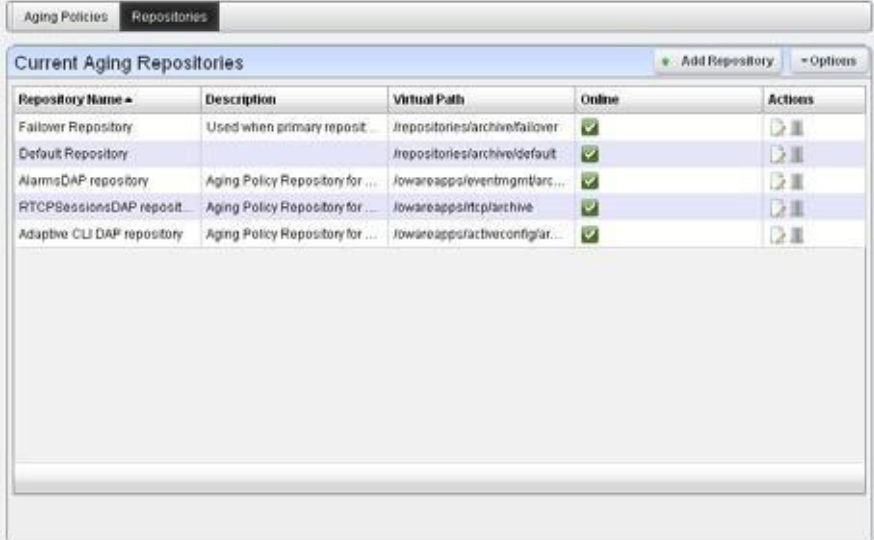

Available repositories appear listed in the initial screen. Like the [Aging Policies Editor, y](#page-46-0)ou can click *Add Repository* to create a new repository, and *Edit* or *Delete* selected, listed policies with the iconsin the *Action* column. Notice the listed policiesindicated whether the archiving destination is *Online* with a green icon (this is red, when the destination is offline).

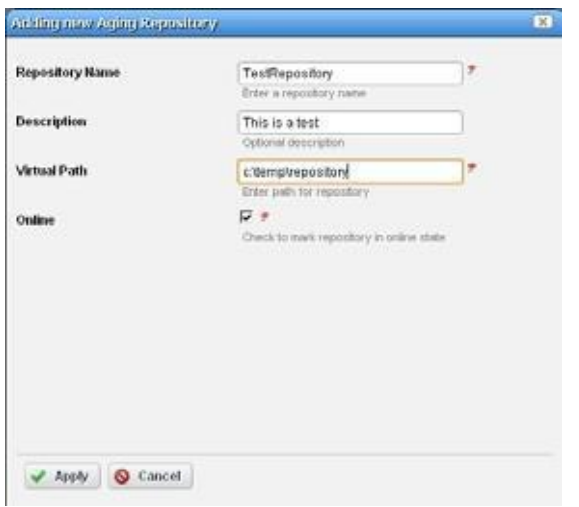

When you *Add Repository* or *Edit* an existing one, the following fields appear in the editor:

**Repository Name** — An identifier for the archiving destination.

**Description** — A text comment.

**Virtual Path**—Thisisthe path relative to the installation root directory. Any user with administrator permissions can specify or change the default archive path here.

**Online** — Check this to put this repository online.

Cruz automatically writes to any configured failover repository if the primary repository is full or not writable.

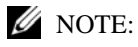

ToviewanyarchivedDAPfile,usedapviewer.Typeowareinacommandshell, then,afterpressing [Enter], type dapviewer to use this utility.

# Quick Navigation Portlet

By default, the Quick Navigation portlet is available from the Home page. Admin users and Power users can see all tasks listed. The User role sees only options to which the user has write permissions.

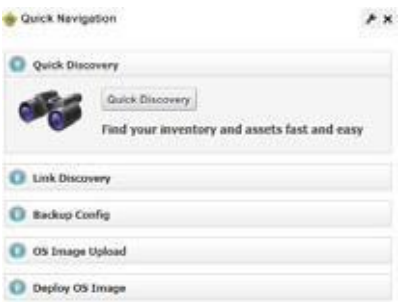

The Quick Navigation portlet lets you quickly perform these basic tasks:

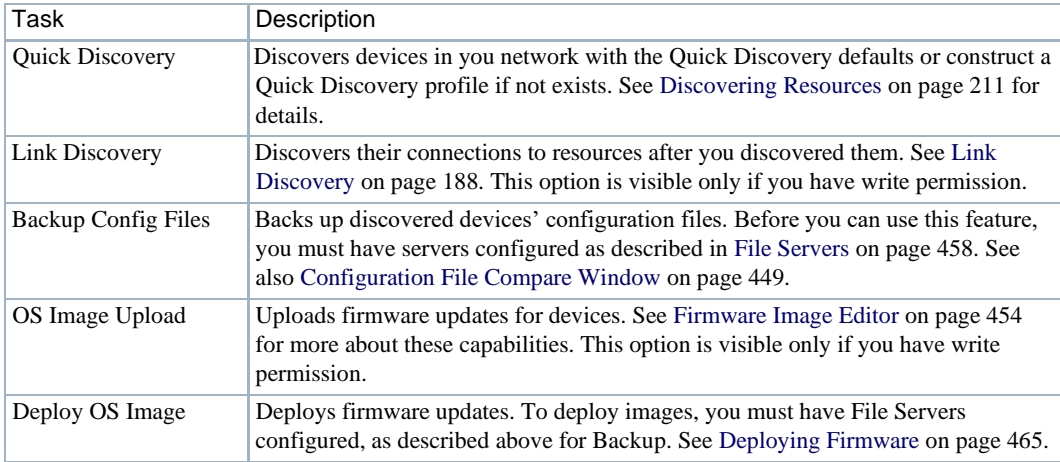

# <span id="page-51-1"></span>Network Tools

The Network Toolsportlet letsyouinvokeavariety ofexisting functions on a devicewithout having the device currently discovered.It typically appearslisted as an available Application to install as a portlet.

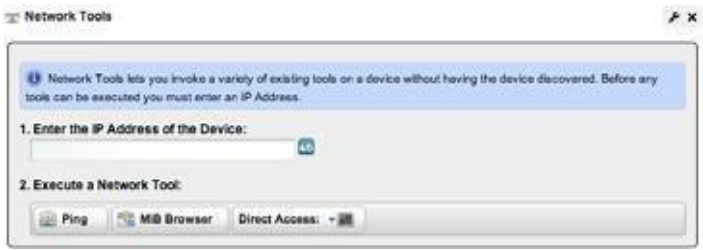

Before you can use the tools, you must enter an IP addressin the appropriate field. Once you have entered that address, you can use the following:

- Ping [Tool](#page-51-0)
- MIB Browser Tool
- [Direct AccessTool](#page-52-1)

#### $\mathscr{D}$  NOTE:

If you want to restrict access for some users so they do not automatically log in with direct access, then remove direct access permissions for users, and use Network Tools for direct access.

## <span id="page-51-0"></span>Ping Tool

The second button is the Ping tool, which pings the selected device, and lists the time for ping response.

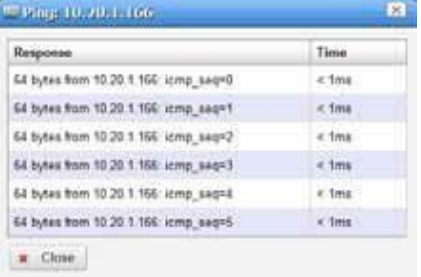

## <span id="page-52-0"></span>MIB Browser Tool

The first button displaysthe MIBbrowser with default SNMP settings. Youcan *Edit* the settings to match the device's SNMP community settings and then save them. The next time Network Tools invokes the MIB browser, it defaults to your previoussettings.

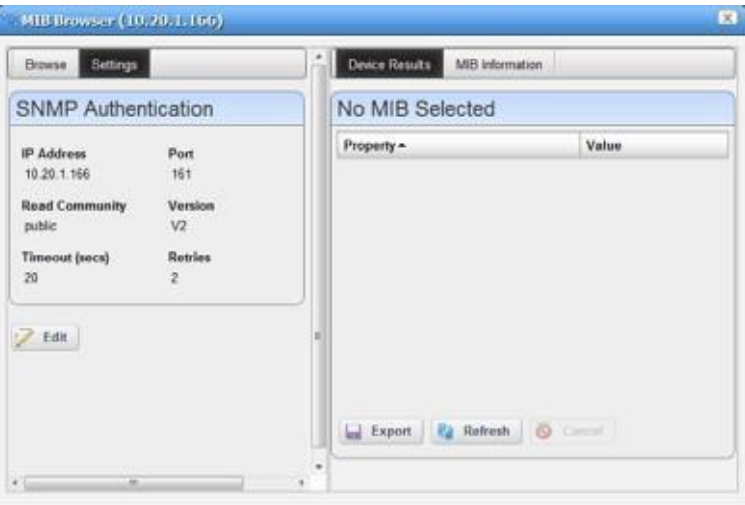

Once you are done editing the SNMP settings, click *Save*. Click the *Browse* tab to look through available MIBs as you would ordinarily do in MIB browser. See MIB Browser Tool on page 53 for more about using the MIB browser. Youcan also browse MIBs in the attribute selection panel for the SNMP monitor. See [SNMP on page](#page-404-0) 405.

#### $\mathscr{D}$  NOTE:

Locations for MIB file included with your package are subject to change without notice, but generally are under the owareapps/[application name]/mibs directory for different application modules. Refer to the *Installation Guide* for additional information.

## <span id="page-52-1"></span>Direct Access Tool

The third button on the Network Tools portlet toolbar opens the Direct Access tool. It provides a command line interface terminal for Telnet, SSH, and SSH V2 access to the device.

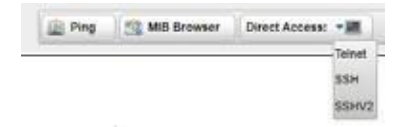

Click and select the type of direct access you want.

- Direct Access Telnet
- Direct Access SSH/SSH V2

#### *Direct Access - Telnet*

Telnet direct access connects to the device with telnet and displays the terminal session. You must login to the device manually, unlike the method described for discovered devices in [Network Tools](#page-51-1) [on page 52.](#page-51-1)

#### *Direct Access - SSH/SSH V2*

Direct Access for SSH or SSH V2 first prompts for a user name and password.

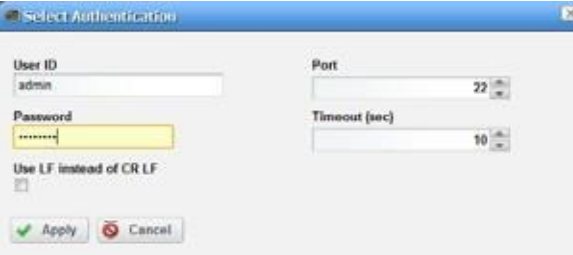

The *Use LF instead of CR LF* checkbox suppresses carriage returns when you click Enter key.This is necessary for some devices (for example: some Dell Power Connect devices).

Once you log in, Cruz attempts to connect with SSH or SSH V2 using the user id and password provided. Some Dell Power Connect devices do not log when connected and prompt you to enter the user and password again.

#### *Firefox Browser Configuration for Direct Access*

Tomake Direct Access - Terminal tool for CLI cut-through to work on the Firefox browser; you must install or update the latest version of Java that is compatible with the browser from the following page.

<https://www.java.com/en/download/manual.jsp>

Once installed, go to Firefox plugins page (about:addons) and enable the Java plugin.

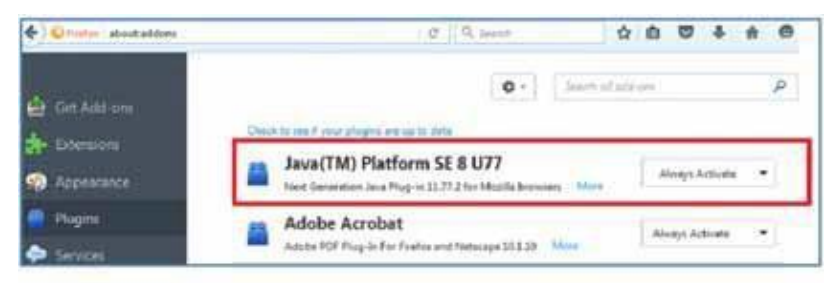

You must enable Java content in the browse r from your Java Security configuration.

Control Panel > Java > Security tab > select "Enable Java content in the browser" option.

You might also have to add the Cruz server IP Address to the Java Security Exception Site list.

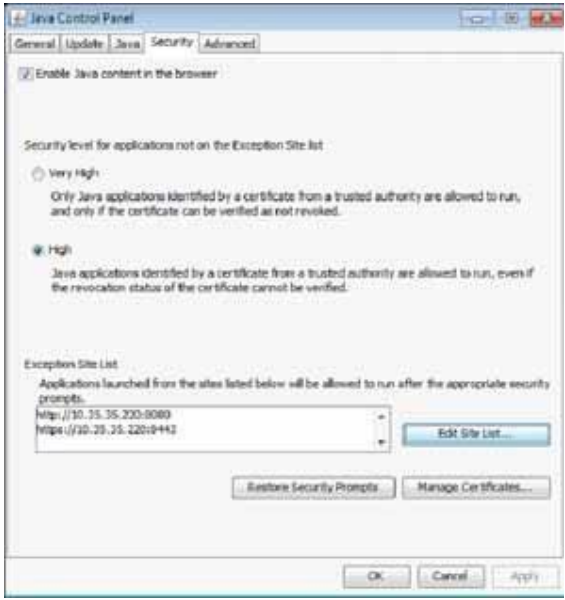

## License Viewer Window

Use the License Viewer window to examine the licensesfor yoursystem's capabilities, monitor license expirations, and register a license.

Access the License Viewer window by clicking the License Management button from the Settings > Application Configuration Settings portlet.

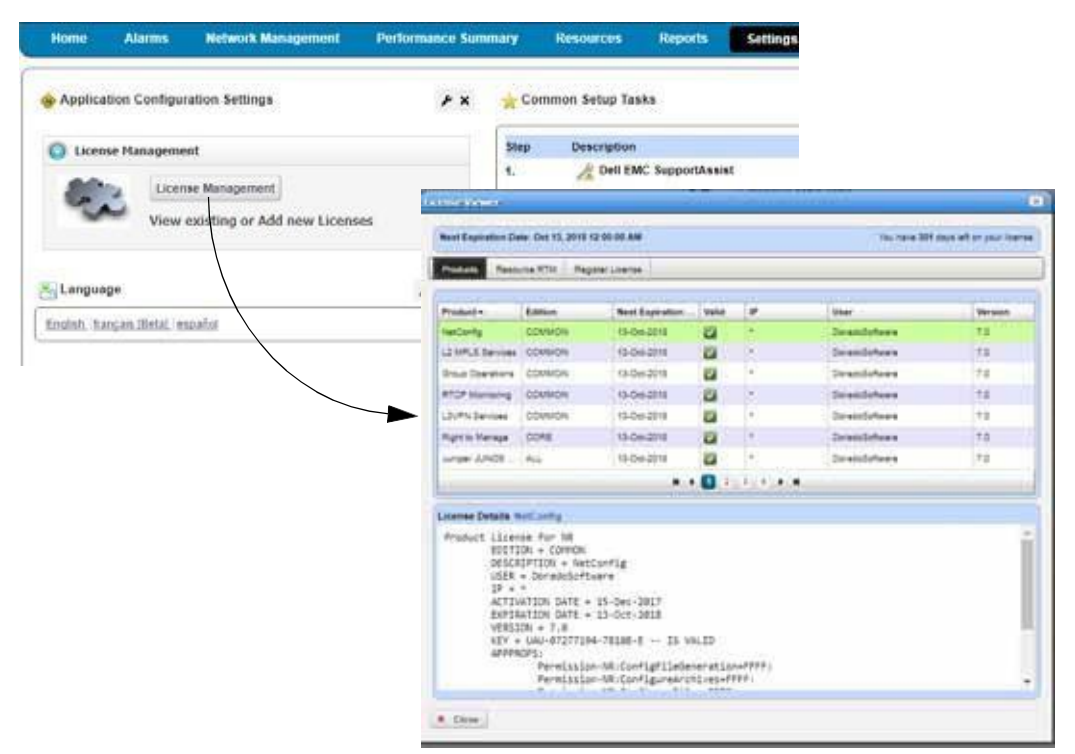

The header displays the Expiration Date and how many days you have left on your license. For multiple licenses that are about to expire, the expiration date is for the license that expires first. Depending on the number of days left, the date and number of days change colors. See [License](#page-55-0) [Expiration Notification f](#page-55-0)or more details.

The License Viewer provides access to the following panels by selecting the appropriate tab:

- **[Product](#page-56-0)**
- [Resource](#page-58-0) RTM
- [Register](#page-60-0) License

<span id="page-55-0"></span>See [Registering a License on page 94 f](#page-93-0)or detailed instructions.

#### License Expiration Notification

In addition to the expiration information provided in the License Viewer header, the System includes an alarm warning of possible license expiration

(emsAppServerLicenseWillExpireSoon ).If yourlicense is about to expire, a **license expiration warning** similar to the following **example** displays in the Alarmsportlet.

```
Application server license will expire in 30 days, on 2017-7-14,0:0:0.0,-
-8:0
```
The time (0:0:0:0) indicates midnight, and --8 hours is the offset from GMT.

When this event occurs, the portal status bar color changes and displays the following message, which includes the number of days until license expiration:

Your Application Server license will expire in 30 days causing the system to shutdown" in red status banner.

The alarm color reflects the threshold for the number of days remaining before license expiration:

- 60 days or less: yellow status bar
- 30 or less days: red status bar
- 61 or more days status bar does not change colors

A0 daysleft message meansthat you have exceeded the license expiration. When the **Application license expires**, the following occurs:

- Any data collected up to this point remains stored and **no new data is collected.**
- Status bar does not change colors and does not display a license expiredmessage.
- Most portlets display a message saying they cannot reach the Application server.
- LicenseManagement option isstill available to register a license when the Application server is down.

Select Settings > Application Configuration Settings from the navigation bar, click the License Management option, select the Register Product License option, and then click the Select and Register License button. A successfully registered license message is displayed.

When an **RTM license expires**, the following occurs:

- Resources under management are placed in a suspended management state until the number of resources under management meets the RTM license total.
- Suspended resources remain in inventory but cannot be accessed and no alarms are received.
- Aresourcesuspended alarm(resourceSuspended) israised foreachsuspended resource to the user visibility.

#### $\mathscr{D}$  note:

Extendingyourlicenseclearsanyexpirationalarmandstatusbarcolor butmight leaveearlierwarning alarms in your event/alarm histories. Manually clearthe history if you like.

Increasingyourlicensethathas30orless daysleftdisplaysthefollowingmessageandthestatusbar turns blue. The message shows and thestatus bar remain blue until the initial license count expires.

A Right to Manage (25 count) license will expire in *xx* days reducing your licensed count.

<span id="page-56-0"></span>These behaviors applies whether the software is a trial version or yearly subscription.

#### Product

Use the Product Licenseslist to monitor the products for which you have licenses, their expiration dates, and other details about the selected license. The most important product license listed is Oware Standard Edition, which isthe Application serverlicense. The Application serverrequires a valid license to run. All other components depend on a running Application server. If the Application server license expires, you cannot start the server and most applications that you start display a message that the server cannot be reached.

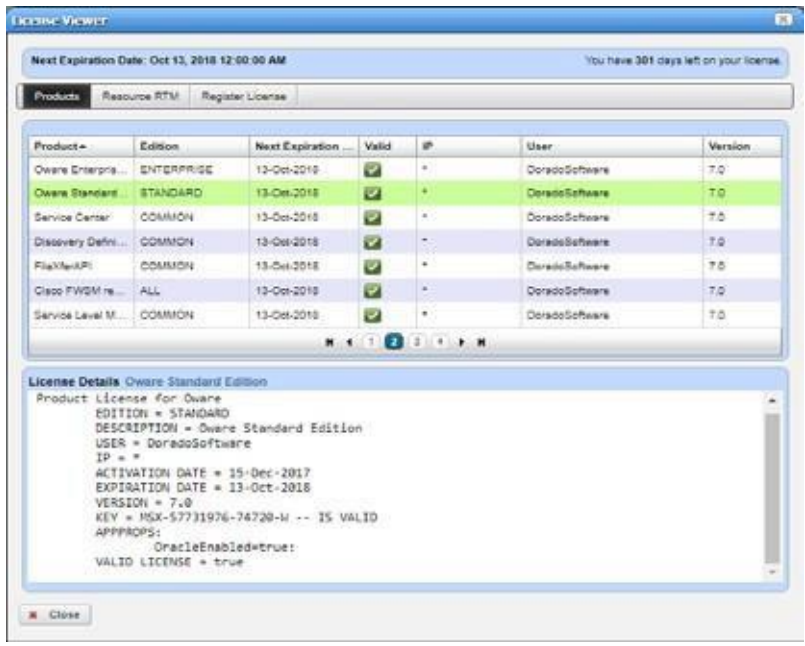

Access this panel by clicking the Products tab from the License Viewer window.

The Product panel provides the following license information.

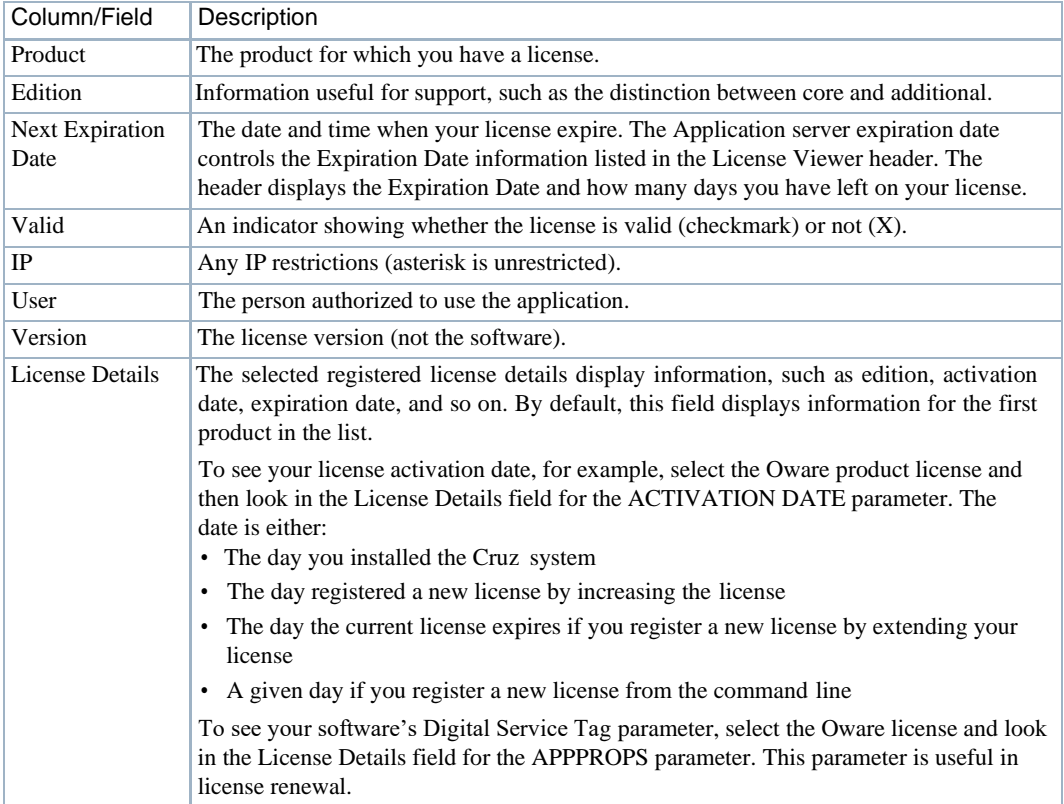

## <span id="page-58-0"></span>Resource RTM

Use the Resource RTM panel to view Right to Manage (RTM) license information.

When the RTM license expires, any resource under management exceeding the total RTM count is put into a suspended state based upon the updated date. The most recently accessed resources are the last resources suspended due to an expired RTM license.

### $\mathscr{D}$  NOTE:

Ifadevice'smanagementstateisPlanned,DecommissionedorSuspended,thedeviceisnotincludedin the total RTMcount.

Also, resources classified as Other, do not count against the total RTM count.

When attempting to change a resource's management state, CruzOC verifies the current RTM licensing to ensure that the RTM license count is enough to bring the device back under management. If the RTM licensing check fails, the resource remains in a suspended state. You have the option to suspend another resource to bring a higher priority resource back under management (management state = Normal or Maintenance).

Access this panel by clicking the Resource RTM tab from the License Viewer window.

| Next Expiration Date: Oct 13, 2018 12:00:00 AM                               |                        |                |                               | You have 301 days left on your license. |  |
|------------------------------------------------------------------------------|------------------------|----------------|-------------------------------|-----------------------------------------|--|
| Resource RTM<br>Products                                                     | Register License       |                |                               |                                         |  |
| Licensed To Manage: 500<br>Currently Managed: 3<br>Currently In Inventory: 3 |                        |                |                               |                                         |  |
| Category +                                                                   | <b>Maximum Allowed</b> | Count Managed  | <b><i><u>Variance</u></i></b> | Type                                    |  |
| 3Cam                                                                         | Unlimited              | o              | o                             | Vendor                                  |  |
| Application Accelerator                                                      | Unlimited              | $\alpha$       | ō.                            | <b>Class</b>                            |  |
| Aruba                                                                        | Unlimited              | Ö              | ö                             | Vendor                                  |  |
| Aveve                                                                        | Unlimited              | $\circ$        | $\circ$                       | Vendor                                  |  |
| <b>Blade Server</b>                                                          | <b>Unformited</b>      | ö              | ö                             | $C$ lass                                |  |
| Brocade                                                                      | Unlimited              | $\alpha$       | O.                            | <b>Mendor</b>                           |  |
| CORE DD                                                                      | Unforcited             | ō              | ō                             | Class                                   |  |
| $\alpha$ soo                                                                 | Unlimited              | $\overline{a}$ | o                             | Vendor                                  |  |
| Dell                                                                         | Unfornitant            | o              | ٥                             | Vendor                                  |  |
| <b>EMC</b>                                                                   | Unlimited              | $\Box$         | $\Omega$                      | Vendor                                  |  |
| <b>Ethernet Switch</b>                                                       | Unlimited              | $\Box$         | ٥                             | Class                                   |  |
| Extrama                                                                      | Unlimited              | $\Box$         | $\Omega$                      | Vendor                                  |  |
| Fibre Channel Switch                                                         | Unlimited              | $\Box$         | ٥                             | Class                                   |  |
| Finessil                                                                     | Unlimited              | $\Box$         | $\Box$                        | Class                                   |  |
| Firewall/VPN Appliance                                                       | Unlimited              | ٥              | ٥                             | Class                                   |  |
|                                                                              |                        | 2311<br>$*$    |                               |                                         |  |

The Resource RTM panel provides the following license information.

<span id="page-58-2"></span><span id="page-58-1"></span>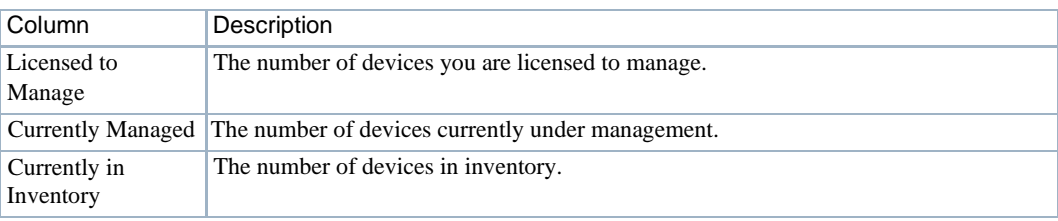

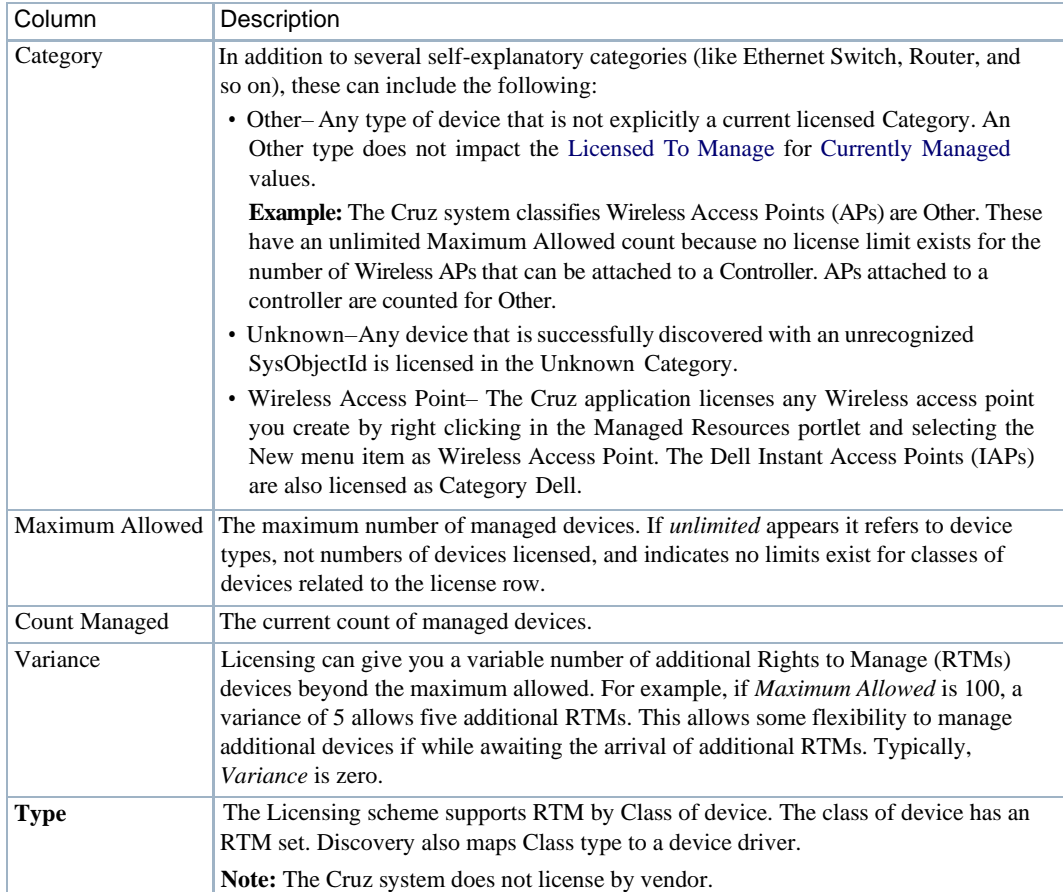

# <span id="page-60-0"></span>Register License

Use the Register License panel to register yourlicense. Accessthis panel by clicking the Register License tab from the License Viewer window.

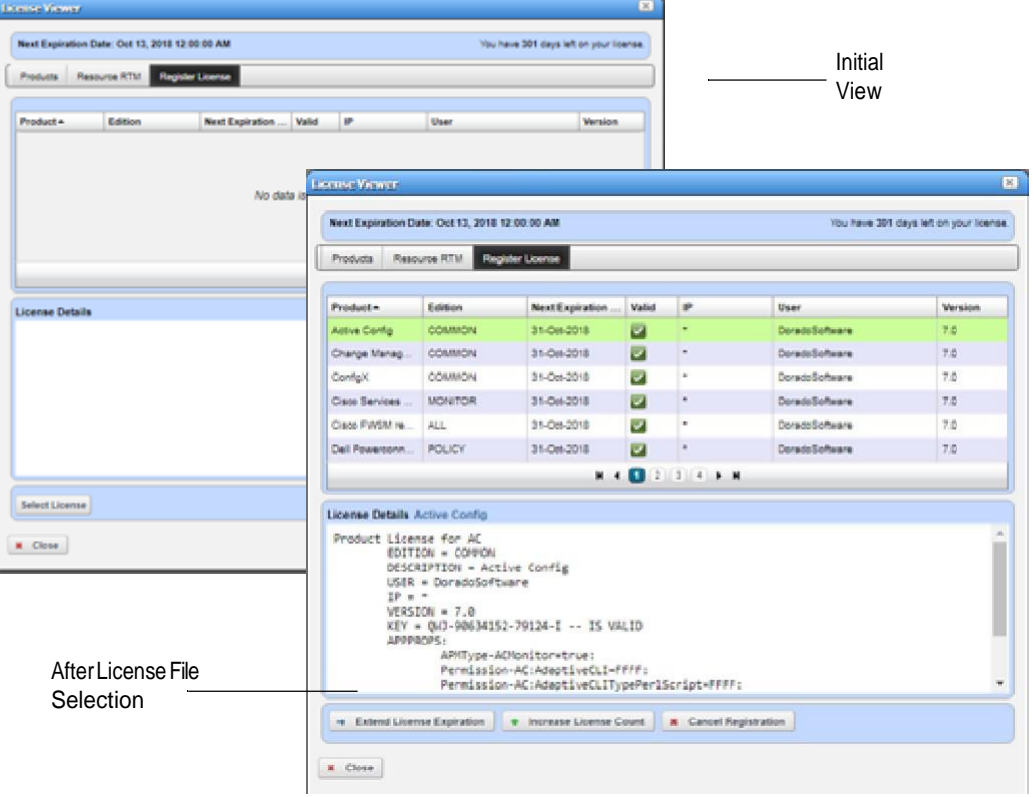

The Register License panel includes the following fields and options.

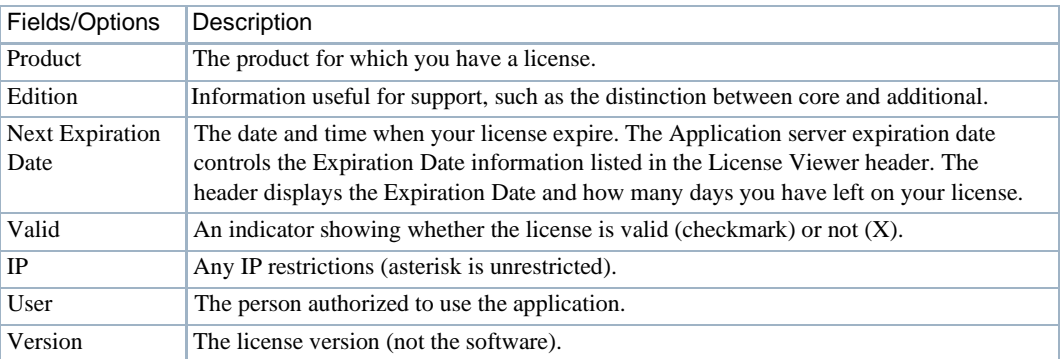

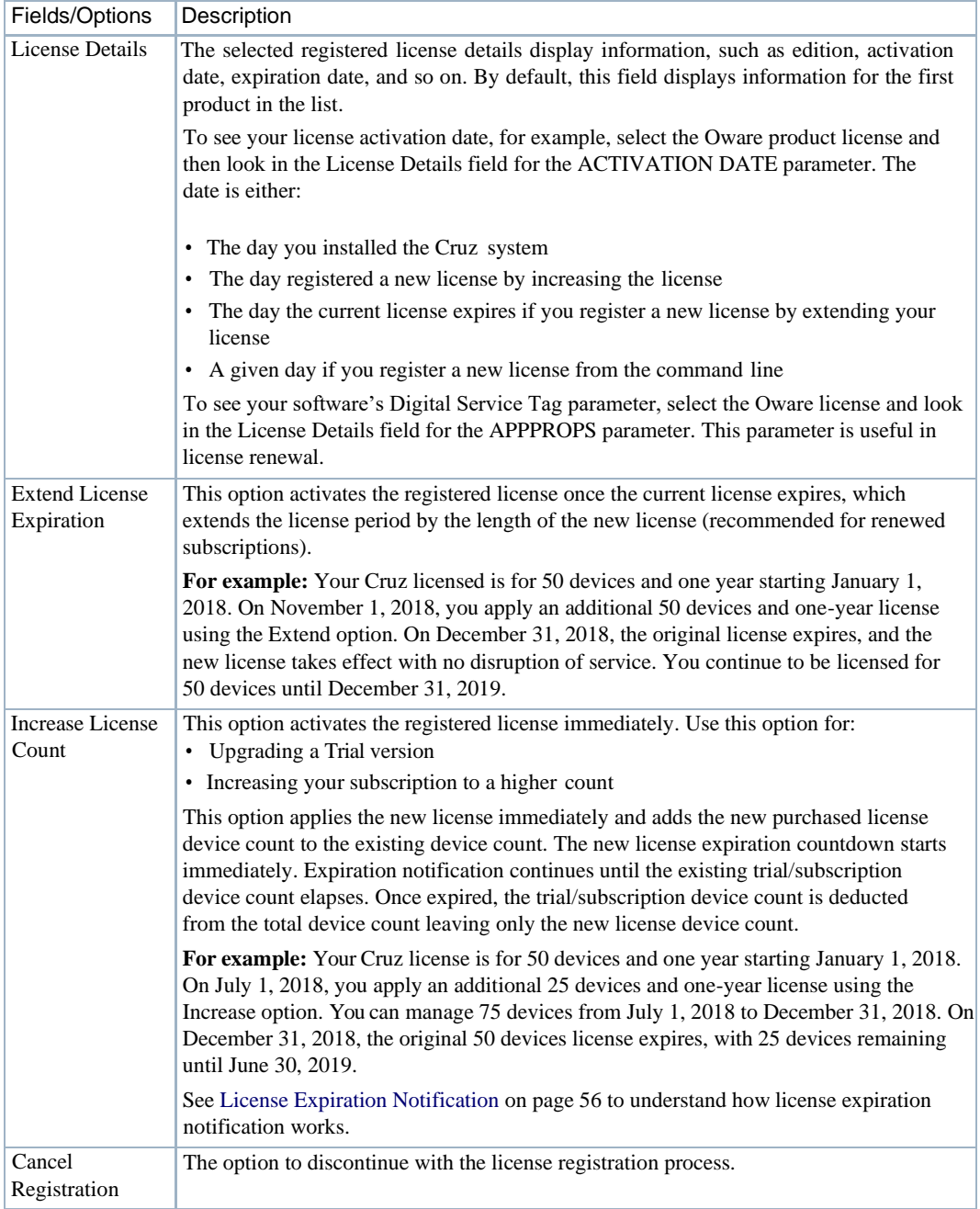

# Common Setup TasksPortlet

By default, the Common Setup Tasks portlet appears on the Home page as part of the Getting Started portlet and the Settings page. If your package does not display this portlet on these pages and you want it there, click *Add > Applications* and put it there.

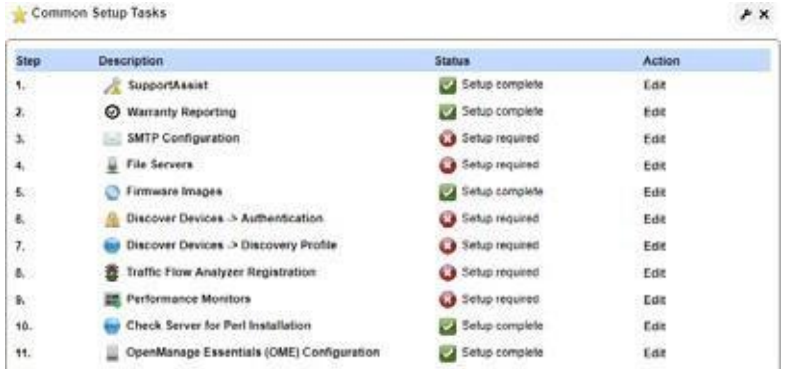

This portlet shows the setup status for the common tasks, such as:

- SMTP [Configuration](#page-62-0)
- File [Servers](#page-64-0)
- [Firmware Images](#page-64-1)

The Status column shows whether the setup is complete (check mark) or is required  $(X)$ . Click the Edit action to modify a task's settings or complete its setup.

## <span id="page-62-0"></span>SMTP Configuration

Youcan use the CruzOC messaging capabilities to communicate with other users, but if you want to receive e-mails automated by actions, such as configuration file backups, the Cruz application must have a mail account. The SMTP Configuration window configures the e-mail server so the Cruz application can send such automated e-mails.

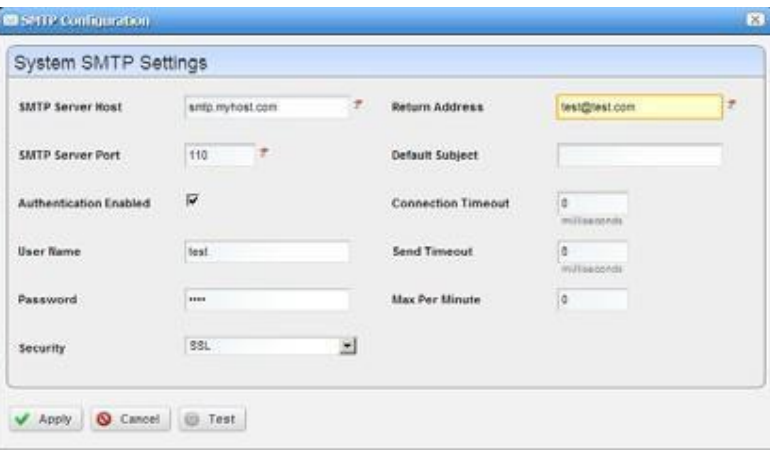

The Apply button accepts your edits. The Test button tries your edits. The Cancel button abandons your edits and returns to the Cruz application. The SMTP Configuration window contains the following fields and options.

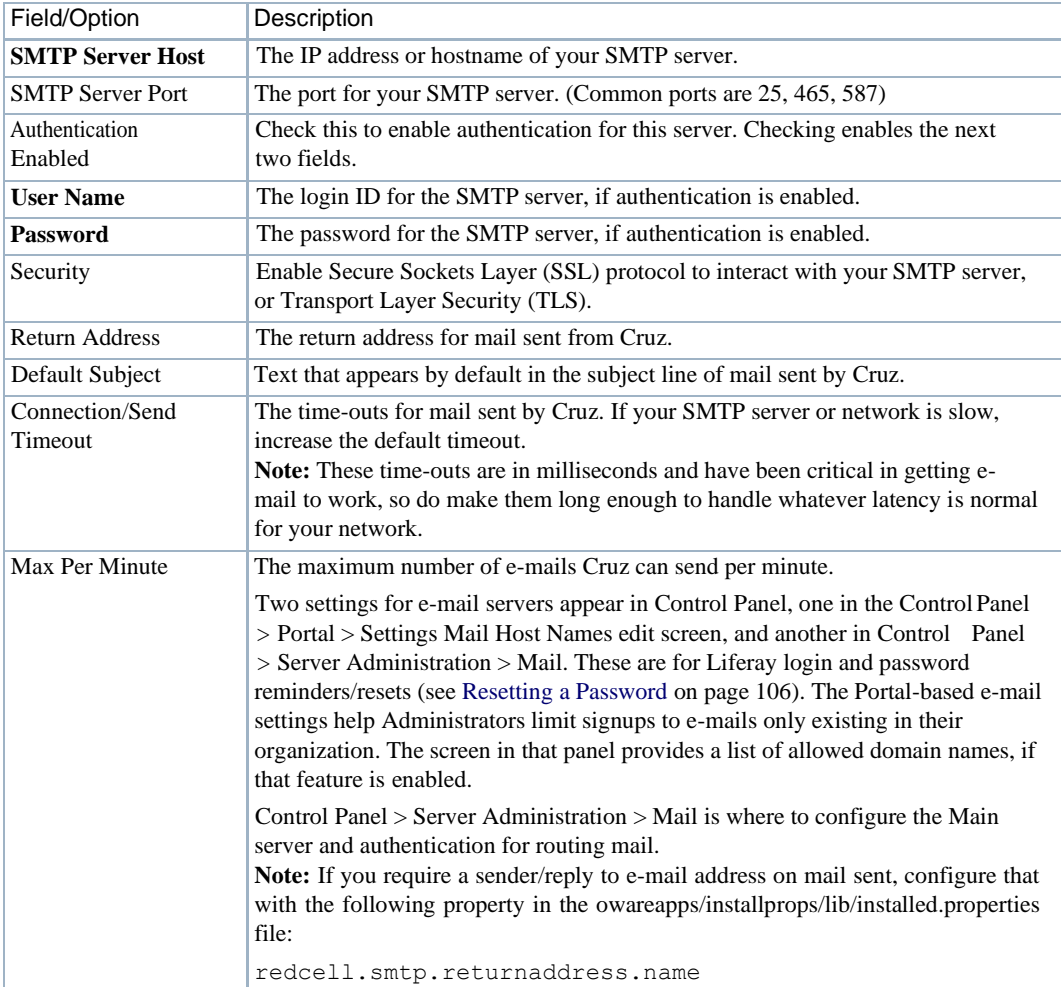

## <span id="page-64-0"></span>File Servers

The file servers provide FTP connections for retrieving and deploying devices' configuration files, and for deploying firmware updates to devices on your network. See [Configuration](#page-434-0) Management for a description of the portlet that manages file servers. If you want to configure servers from the *Common Setup Tasks* portlet, a slightly different screen appears when you click *Edit.*

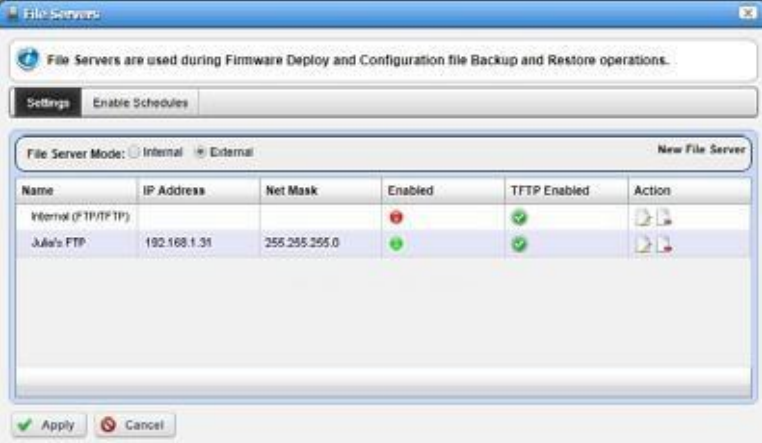

This displaysconfigured file servers. Configure new servers byclicking the *new file server*link in the upper right corner. The editing process after that is as described in [External File Server Editor on](#page-461-0) [page](#page-461-0) 462.

#### CAUTION:  $\triangle$

If you select the internal file server, make sure no external file server is running on the same host. A port conflict prevents correct operation. Either turn off the external file server or use it as the FTP server. We strongly recommend using the internal file server onlyfor testing, andexternal file server(s) for production.

Cruz selectsthe file server protocol for backup, rest ore or deploy based on the mostsecure protocol the device supports.

## <span id="page-64-1"></span>Firmware Images

Use the Firmware Images window to copy firmware imagesinto the Cruz database. This opens an editor like the one described in [Firmware Image Editor on page 454](#page-453-0). Refer to [Configuration](#page-434-0) [Management,](#page-434-0) particularly Image [Repository](#page-451-0) on page 452 for more about using this capability to deploy firmware to devices you have discovered.

# General Information

The following topics provide some general information you may need to know:

- Web [Portal/Multitasking](#page-65-0)
- [Cookies and](#page-65-1) Sessions
- **Web [Clients](#page-65-2)**
- **[Network](#page-66-0) Basics**

# <span id="page-65-0"></span>Web Portal/Multitasking

Youcan open multiple tabs to different managers in the Cruz. In most cases this does not cause any issues for read–only da ta browsing. However, **best practice** is not opening multiple tabs when creating, editing or deleting. These may report Web session information incorrectly and task completion may appear to never finish. For example, you may submit a job that appears stuck "running" when it has already finished but the status has not updated in the browser session. When this occurs, manually click the refresh button on the job status window to force an update. The recommended processisto close the job status window and move on to other tasks. The *My Alerts* feature in the portal's lower left corner indicates when jobs are complete, and you can view details from that status bar location.

# <span id="page-65-1"></span>Cookies and Sessions

The Cruz application stores cookies during the session. No personal data, such as username/ password isstored. The cookie storesthe assigned session ID aswell asinformation about the current view so that the Cruz application can do partial view updates. Cruz sessions are not persisted, they are in memoryonly.

# <span id="page-65-2"></span>Web Clients

With the minimum hardware for a 32-bit client, you can run **either** a Web client or Java client, **not both**. Youcanstart and stop the client without impacting the application server. Device monitoring stops when you stop the application server or turn off its host machine. The client can also be on a different machine than the application server.

## $\mathscr{D}$  NOTE:

See [Starting Web Client on page 70 f](#page-69-0)or more information about using web access to this software.

The Cruz application detects mobile devices and pads, such as tablets and iPads. For smaller screens, the Navigation bar collapses to the left-hand side and the page only displays a single column. Some limits apply:

- Because touch devices do not support a right-click, the first time clicking a row selects it. A repeat click launches a menu displaying the available actions. Click the menu item you want.
- All major charts are rendered as HTML 5, which are mobile-friendly. These charts are Line, Pie, Donut, Bar and Column. Some Gauges and LED charts require flash, which is not compatible with all mobile devices.

• Topology views are not available.

#### $\mathscr{D}$  NOTE:

Apple products are mostly Cruz-friendly. Android is only partly supported.

#### CAUTION:

If yourapplicationserverandclientareon different machines, makesurethatthey havethesametime settings.

# <span id="page-66-0"></span>Network Basics

The Cruz application communicates with devices over a network. You must be connected to a network for the Application server to start successfully. Firewalls, or programs using the same ports on the same machine where this application is installed can interfere with its ability to communicate with devices.

Yournetwork may have barriers to communication with this software that are outside the scope of these instructions. Consult withyournetworkadministrator toensurethisapplicationhasaccessto the devices you want to manage with the protocols described below.

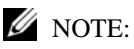

OnesimplewaytocheckconnectivitywithadeviceistoopenacommandshellwithStart>Runcmd. Then, type ping [device IP address] at the commandline. If the device responds, it is connected to the network. If not, consult your network administratorto correct this. No useful information comes from disconnected devices.

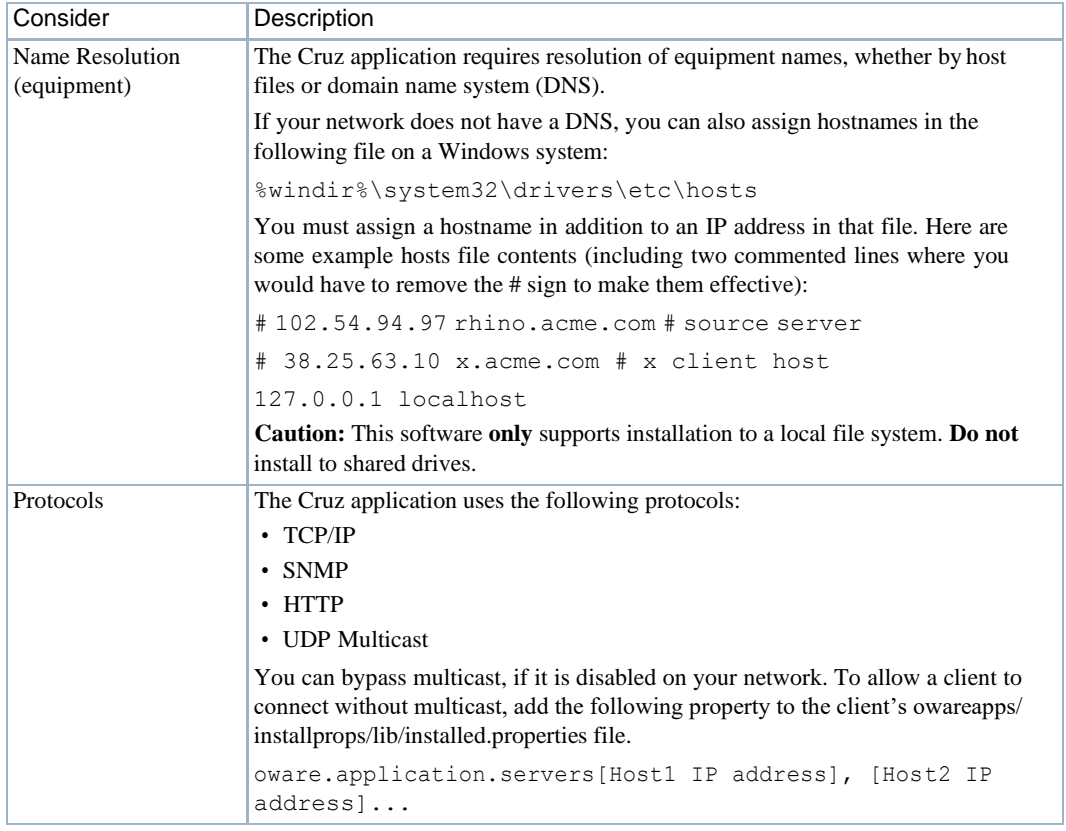

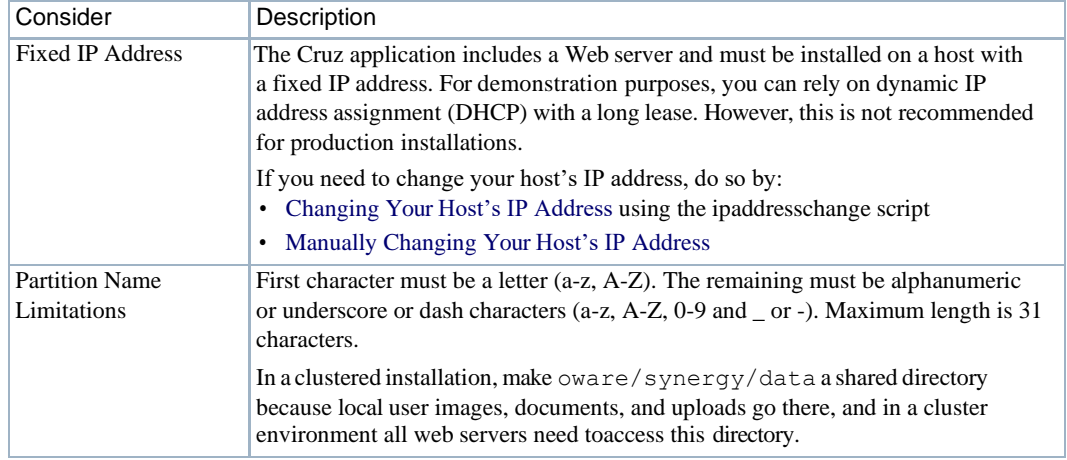

## <span id="page-67-0"></span>Changing Your Host's IPAddress

Change your host's IP address as follows.

- 1 Change the Virtual host IP to the new IP address in Manage > Control Panel > Portal.
- 2 Change the host IP address
- 3 Open a shell and run oware to set the environment
- 4 Run ipaddresschange -nin the shell followed by the new IP address
- 5 Restart the application server and the web server service.
- 6 Open a browser to see the web client at this URL: [new IP address]:8080.

## <span id="page-67-1"></span>Manually Changing Your Host's IP Address

Change your host's IP address without the ipaddresschange script as follows.

- 1 Change the Virtual host IP to the new IP address in Manage > Control Panel > Portal.
- 2 Change the host IP address
- 3 Delete the contents of \oware\temp.
- 4 Change your local IP address anywhere it appears in \owareapps\installprops\lib\installed.properties.
- 5 Change the address on your web server. Change this in portal-ext.properties in \oware\synergy\tomcat-7.0.40\webapps\ROOT\WEB-INF\classes

Change property:

```
jdbc.default.url=jdbc:mysql://[IP address]/ 
lportal?useUnicode\=true&characterEncoding\=UTF-
8&useFastDateParsing\=false
```
and

oware.appserver.ip=[IP address]

- 6 Restart the application server and the web server service.
- 7 Open a browser to see the web client at this URL: [new IP address]:8080.

# Starting/Stopping Cruz

The Cruz Application server processes network information for W eb-based clients. The Application server monitors devices and produces the output for the Web server and then makes it available for the Web clients. When you install or upgrade the Cruz application, the installer automatically stops the servers before installation and startsthem afterinstallation. However, there are many instances where you need to stop/stop the servers. The following tasks show how to start the Application server and its subordinate process, the mediation server, which communicates directly with devices, and how to stop these processes when needed:

- [Starting/Stopping](#page-68-0) Servers
- **[Starting Web](#page-69-0) Client**

# <span id="page-68-0"></span>Starting/Stopping Servers

• **Starting application server**. In Windows, you can use the *Start* button ( *Start >* Cruz Software *> Start application server* ), or type startappserver in a command shell, or right-click the server manager tray icon and select *Start (*if you have installed thissoftware as a service and that icon is red *,* not green*).*

## $\mathscr U$  note:

A messagedeclares "Application serveris now up"in *MyAlerts* inthebottomleft cornerof the screenof theweb client whenapplication server startup is complete. Youcan also make server monitorappear with the  $pmtray$  command either in a shell or from a start menu icon.

• **Starting web server**. If this does not auto-start, you can use the *Start* button ( *Start >*  Cruz Software *> Synergy Manager*),orright click the web server's tray icon to start it.Youcan also double-click this icon and automate web serverstartup. From a command line, you can also start this manager with [installation

root]\oware\synergy\tomcat\*\bin\startsynergy.

Tostart the Web server in Linux in a shell, type /etc/init.d/synergy start. Stop web server with /etc/init.d/synergy stop.

## CAUTION:

If yourCruz environment hasafirewall, ports8080mustbeopenforittofunction correctly. Ifyouwant to usecut-thruoutside ofyournetwork, thenports8082 –8089mustbeopen. Cruzusesthefirst one available, so typically 8082, but if another application uses 8082, Cruz uses 8083 and so on. Web Services forCruzpreviouslyusedport80,butforthisversion,theyuse8089.Se[ePortsUsedonpage979fo](#page-978-0)ra complete list of all ports impacted.

Here are the various ways to start (and stop) Cruz elements:

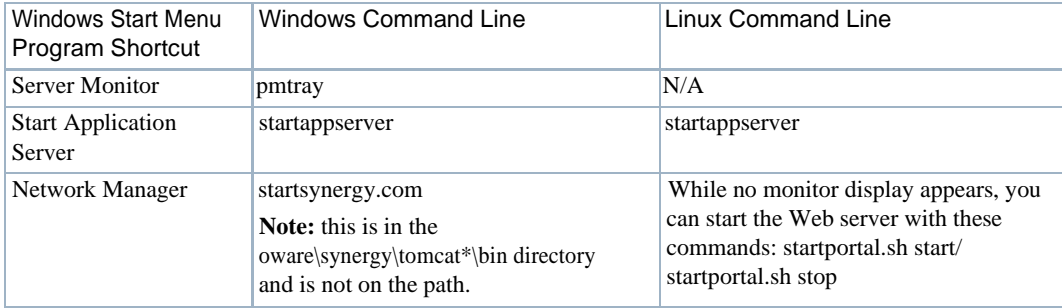

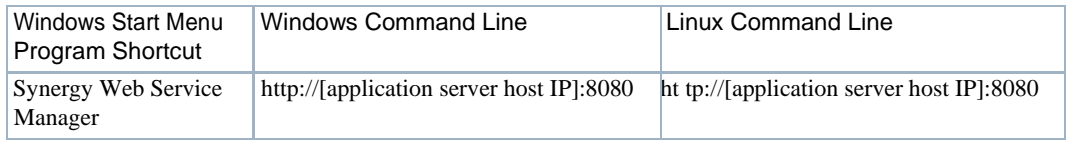

# <span id="page-69-0"></span>Starting Web Client

Open the Web client user interface from your browser. Refer to the *Cruz Installation Guide* for supported browsers and versions. The URL is:

http://[application server hostname or IPaddress]:8080

The default login user is *admin*, with a password of *admin*. The first time you log in, you can select a password reminder. If you have forgotten your password, click the Forgot Password link in the initial screen to begin a sequence that concludes by mailing your user's e-mail address a password. (See [Resetting a Password on page](#page-105-0) 106.)

Forthisforgotten password sequence to work, you must configure users' e-mails correctly, and the portal's SMTP serverin Go to > Control Panel > Server > Server Administration > Mailsettings. Toconfigure a user's e-mailsettings and other things, click the usernamelink in the portal header. The same configuration settings are available in Control Panel'stabslabeled asthat user'slogin.

The *application server hostname* is the name of the system where Cruz is installed.

#### CAUTION:

The first time you start the application after you install it, you may have to wait an additional five minutes for the Application tocompletelystart. Oneindicationyouhavestarted toosoonis that the Quick Navigationportletdoesnotappearproperly.Also:TheWebservermayindicateithasfullystartedbefore it is entirely ready. In rare instances, this may also inhibit correct communication with the client interface. If Cruzappearsstuckafter theapplication server is runningcompletely, restarttheWeb server.

Disable password reminders with users.reminder.queries.enabled=false to oware\synergy\tomcat-x.x.xx\webapps\ROOT\WEB-INF\classes\portalext.properties

# Setting Up Secure Connections(SSL & HTTPS)

The following describes how to turn on SSL support within Cruz on single-server installations. ConfigureClustered installations witha LoadBalancerwith SSLOffloading. SSLOffloadingtakes advantage of hardware which has been designed to deal with quick encryption and decryption of SSL. It also lets you purchase a single SSL certificate rather than generating a certificate per server, something that can be more costly.

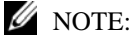

If youwantasecureconnectionbetweendistributedservers (applicationandmediationservers,for example), the following also applies.

# Enabling Secure SSL

Bestpracticeforaclustered productionenvironment is to usea Load Balancer with SSLOffloading rather than creating a private key, as described below. Refer to the *Installation Guide* for more about load balancing.

The private keyand certificate described belowprov ides identity and browser verificationagainst the CA signed root certificate. For testing and internal use, you need this step to create a Private Key and Private Signed Certificate to enabled SSL encryption.

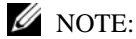

Somefunctions mayfail usingthis approachsincesomethird-partylayersmayexpect avalidCAsigned root.

## Creating a Private Key (Linux/Windows)

- 1 Open a command prompt in Wind ows or a Terminal within Linux
- 2 Navigate to a <INSTALL DIR>/oware/synergy/tomcat-XX/bin/certs
- 3 Enter the command: openssl

If this command does notfind openssl, then first enter the oware environment (in Windows type oware, in Linux, type . ./etc/.dsienv).

- 4 The OpenSSL prompt appears: OpenSSL>
- 5 Enter the command:

genrsa -des3 -out tomcatkey.pem 2048

- 6 OpenSSL then asksfor a pass phrase for the key.Enter changeit. See [Turning](#page-71-0) on SS[L](#page-71-0) [Within the Web Portal on page 72 i](#page-71-0)f you want to change the default password.
- 7 OpenSSL then creates the private key and stores it in the current directory

## Creating a Certificate (Linux/Windows)

Once you have the private key created, you must create a certificate.

8 Assuming you are stillrunning the OpenSSL program from the previousstep, enter the command:

```
req -new -x509 -key tomcatkey.pem -out tomcat.pem -days 1095
```
9 OpenSSL asksfor the pass phrase defined for the private key.Enter the previous pass phrase (default: changeit). This command creates a self-signed certificate with a lifetime of 3 years, using the private key.

This password must be identical to the one entered in the previous steps.

- 10 When asked the other questionssuch as Country Code, Organization you can enter any data you wish. When asked for the Common Name (FQN) you must enter the hostname or IP address of the server.
- 11 OpenSSL generates the tomcat.pem in the directory you were in from the previous steps.
- 12 Exit OpenSSL by typing exit
- 13 Two new files appear within the //../tomcat-xx/bin/certs directory: tomcatkey.pem and tomcat.pem

Some systems may put these files in another directory (for example C: \users\[username] on Windows 7). If so, copy or move them to the oware\synergy\tomcat-7.0.40\bin\certs directory before proceeding.

## <span id="page-71-0"></span>Turning on SSL Within the Web Portal

#### *Windows: Changing the Environment:*

First, update the setenv.bat with the SSL preferences. You must do this whether Cruz's web server starts manually or runs as a service. if Cruz runs as a service, this file automatically updates the service on the next portal service restart.

- 1 Stop Cruz service
- 2 Navigate to the <INSTALLDIR>/oware/synergy/tomcat-xx/bin directory.
- 3 Edit the setenv.bat file in a text editor.
- 4 Change the property ENABLE SSL=false to ENABLE SSL=true.
- 5 If you used a pass phrase different from changeit then you can set it for the SSL\_PASSWORD=changeit value.
- 6 Save setenv.bat
- 7 Inacommand prompt navigateto /oware/synergy/tomcat-xx/bin,and type: service.bat update
- 8 Settings take affect after the you restart the service.

You are now ready for a secure, SSL connection to Cruz. After it has had a few minutes to start navigate to https://[application server IP address]:8443. (The HTTPS port is 8443, not 8080.)

#### *Linux: Changing the Environment*

- 1 Enter the command: " service synergy stop" to stop the Cruz web service.
- 2 Navigate to the /oware/synergy/tomcat-xx/bin directory
- 3 Edit the setenv.sh file.
- 4 Change ENABLE SSL to true.
- 5 If you used a different pass phrase than the default (changeit) then you can set it for the SSL\_PASSWORD property here.
- 6 Save the file.
- 7 Enter the command: "service synergy start" to restart the Cruz web service.

Youare now ready for a secure, SSL connection to Cruz. After it has had a few minutes to start navigate to https://[application server IP address]:8443

#### *Heartbleed SSL Vulnerability*

Cruz is not vulnerable asshipped. If the client does not have SSL turned on with a valid certificate, then the following does not matter:

When running Linux then your system admin must keep OpenSSL up to date. This is native to Linux, not to Cruz.

Forwindows Cruz ships with 0.9.8d which is not affected. Youcan update this any time. Thisis *only* applicable if you are using SSLby replacing the openssl.exe in oware/synergy/ tomcat-xx/bin/native/windows/x64.

#### *Enabling Terms of Use*

To Enable a "Terms of Use" statement required of each user use the following steps:
- 1 Login as Admin
- 2 Go to Control Panel
- 3 Click on Portal Settings and then the Users link on the right, and look in the Fields tab.
- 4 Check *Terms of Use Required* and save. Youmust then click *I Agree* to the Terms of Use document that appears.
- 5 Logout and attempt to login as another user to validate the Terms of Use appear.

To change the Terms of Use wording:

- 1 Login as Admin
- 2 Go to the Synergy Control Panel
- 3 Click on Web Content
- 4 Click on the TERMS-OF-USE article link which will take you to the editor where you can alter and save it.

#### $\mathscr{D}$  NOTE:

Nothingpreventsauserfrom deletingtheTermsofUsearticle.IftheTermsofUseseededarticleis removed, then the static Liferay Terms of Use appears until next Cruz restart. Theeditable/delete-able article is a copy of the compiled static version but exposed as an article to make editing easier. The next time Cruz restarts, if the TERMS-OF-USE article does not exist, it imports a new one.

# Managing Users and Permissions

## Adding Users and Connecting them to Roles

When you add a new user, that user may not appear immediately. You can speed up the user's appearance by using control panel's *Server >ServerAdministration Resource* panel.Click *Reindex all search indexes.*

Add Users with the following steps:

- *1* Click *Go to > Control Panel* and navigate to [Portal > Users and Organizations](#page-32-0) *.*
- *2* Click the *Add > User* menu item at the top of the *Users* screen.
- *3* Enter the details of the new user.If you are editing an existing user,more fields appear. *Screen Name,* and *Email Address* are required.Optionally, you can enter *Name, Job Title*, and so on.

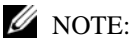

Make sure you specify a *Password* when you add a user. This is not optional.

*4* After you click *Save* notice that the right panel expands to include additional information.

The first-time users log in, the application prom pts them for a security question. E-mail for password reminders/resets requires setting up the fields in Control Panel > Server Administration > Mail, not th[e SMTP Configuration w](#page-62-0)hich is for Cruz-originated e-mails. Se[e Resetting a Password on page 106](#page-105-0)

Also: When you makea multitenant site, Cruz automatically assigns the site prefix you select to the admin userit createsin the Site Management Editor.If you enter "Admin" asthat user, and the prefix is DS-, then that user must log in as "DS-Admin." When you or the tenant site admin create tenant site users manually in control panel, you must manually add that prefix too when creating the user and when logging in as that user.

- *5* Notice that if you are editing an existing user, or creating a new one, you can use the links on the right to configure connections with *Roles.* Roles configure the Cruz functional permissions for that user. For example, the *Operators* role's capabilities are typically more limited than *Administrators.* See Adding [and Configuring User](#page-74-0) [Roles/Permissions on page 75.](#page-74-0)
- *6* Click *Save* again, and the user you just configured should appear listed in the *Users*screen when you select *View > All Users*.
- *7* After you have configured roles as described in [Adding and Configuring User Roles/](#page-74-0) [Permissions](#page-74-0) on page 75, return to the Users and Organizations screen, edit the User, and click the *Roles* link to associate the User with the Role(s) youhave configured.

The most dramatic evidence of permission changes appears when you first remove Default User Roles — Power User from your system in Portal > Portal Settings > Users > Default User Associations(check *Apply to Existing Users*if you have already configured your user).If you impersonate your user, and Go To > Control Panel, without User and Power User roles assigned, the impersonated user can only see *My Account* and *Sites.*

#### $\mathscr{D}$  NOTE:

You can *Export Users* to a comma-separated value (CSV) file.

Once you have configured a user, you can click *Action* and to do the following:

**Edit**—Re-configure the selected user.Select the user's Role in the editor, too.Roles configure access and action permissions.

**Permissions** — Manage the user's access to and control over various parts of the portal.

- **Impersonate User (Opens New Window or tab) This allows you to see the effect of any** configuration changes you have made on a user. The new window (typically a new tab) also lets you click the *Sign Out* link in the upper right corner where you can return to your original identity impersonation concealed.
- **Manage Pages—** The menu described below appears when you have not installed the Multitenancy option. Configure the *Public* or *Private* pages for a user, depending on the selected tab. Possible actions here include changing the look and feel of pages(for computers and mobile browsers), adding pages and child pages, and importing or exporting page configurations. Notice that you can configure meta tags, and javascript on these pages too.

Exports are in .lar format, and go to the download location configured in the browser you are using. The export screen lets you select specific features, and the date range of pages to export.

#### $\mathscr{O}_{\text{NOTE}}$ :

If youwant to set upseveral pages already configured elsewhere foranother user, orevenforan entire communityofusers,exportthosepagesfromtheirorigin,then*Manage>Pages*menufortheuseror community.

Also:Onprivatepages,youcanseethe*Languages*portlet.Clickaflagtotranslatesomelabels tothe language represented by the flag. You can change the text in many labels (the portlet titles, for one example) byclicking and re-typing that label. Some labels do not translate, nomatter what.

See also the Multitenancy chapter of the *Installation Guide* for more potential variations on page appearance.

**Deactivate** — Retires a user configured on your system. You can also check users and click the *Deactivate* button above the listed users. Such users are not deleted but are in a disabled state. You can do an Advanced search for inactive users and *Activate* them or permanently delete them.

Your organization has several geographic locations and you plan to manage the network infrastructure for all these locations using Cruz. Youcan define the geographic locations to which devices can be associated. This will help you manage and view your network, grouped by location or branches. See Locations Portlet on page 207 for the specifics about the portlet where you can set up locations.

#### NOTE:

Toedityourowninformationasasigned-inuser, simplyclick yourloginnameintheupperrightcornerof the portal screen.

#### *Organizations*

Create Organizations just as you would create Users. You can create a *Regular* or *Location* type of organization. You can do this only if your package includes the MSP option, so this capability is not available to all users.

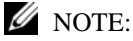

Youmustfirstcreatea*Regular*organizationtobetheparentfora*Location*.Also:Theseorganizationsare usefultoorganizeusers.Theyaredistinctfromthedevice-organizingLocationsdescribedinLocations Portletonpage207,andarenotavailablefororganizingintheHierarchical Viewportlet(se[eUsing](#page-248-0) [Hierarchies on page249\)](#page-248-0).

## <span id="page-74-0"></span>Adding and Configuring User Roles/Permissions

Add and configure User Roles with the following steps:

- *1* Click Go to > Control Panel *>* Portal > Roles.
- *2* Click the *Add* tab under the heading at the top of the page and select Regular *Roles*. The New Role options are displayed.

You can also add site and organization roles that configure permissions.

- *3* Enter the details of the new role (Name*, Title, Description* ), then *Save* it.
- *4* Click Portal > Roles *> View All* to verify that the new role was added to the list.

The actions available for a new role are Edit, Permissions, Define Permissions, Assign Members, View Users, and Delete role.

5 Click Actions > Define Permissions for the new role.

The Define Permissions editor is displayed.

Alternatively, select or delete permissions by editing the role in *Permission Manager.*

### $\mathscr{D}$  NOTE:

Ifyouarerestrictingpermissions fornewusers, youmustalsoremovethepermissions fromthe*User*and *Power User* roles, that Cruz assigns all new users by default. The permissions available are a combinationofthoseconfigured here andtheUser*and*PowerUserroles'permissions.Youcanremove usersfromthe Power Userrole altogether, but not from the Userrole. You must remove permissions from that User role if you want users not to have them.

If you have eliminated all permissions from a role by removing the Default User Roles — Power User, an intervening screen lets you copy another Role's permissions, so you do not have to enter all permissions from scratch.

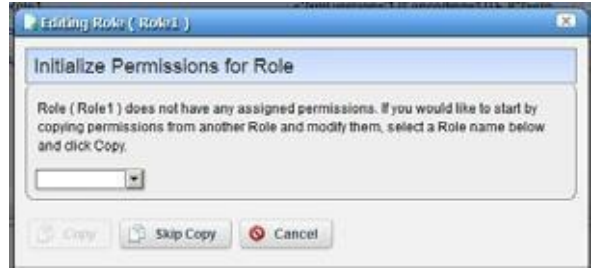

### *M* NOTE:

Defining abaserole'spermissions canprovidethe startfornon-baserole'spermissions if youusethis screento copy them, then edit them later for the difference between the base role and non-base role. As always, planning is the key to simplifying this work.

- *6* Select the type of permission from the Add Permissions list.
- *7* Select the actions you want to enable.
- *8* Click the Redcell > Permission Manager to alter or enable more of Cruz functional permissions.

The Role to Permission Settings list is displayed.

*9* Click the action's Edit button to see and configure available permissions.

The Editing Role window is displayed.

 $\mathscr{O}$  NOTE:

The Show Assigned/Show All options to filter what displays in the list.

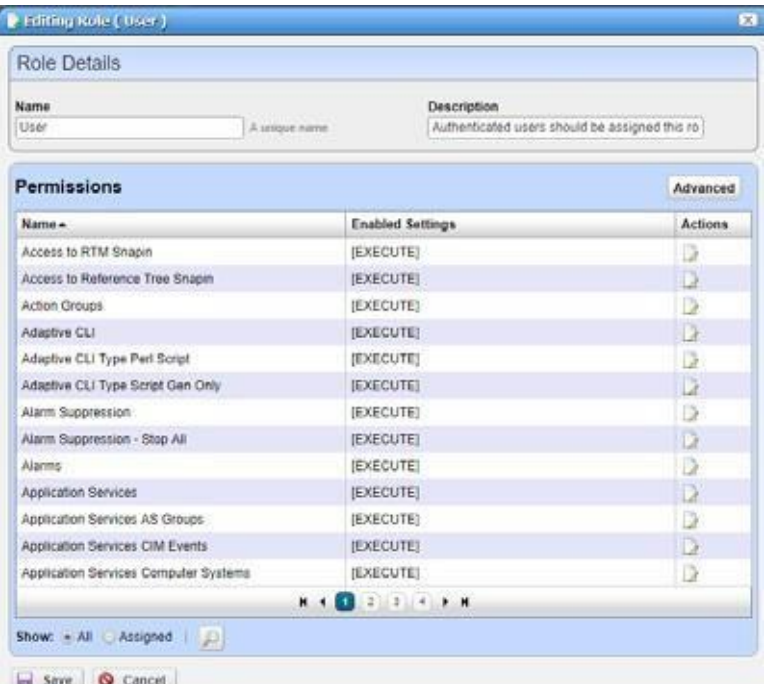

- *10* Click *Advanced* to see available permissions organized by *Read, Write, Execute, Add* or *Delete* actions.
- *11* Select the appropriate permissions for each category.
- *12* Apply your changes.
- 13 Click the action's Edit button to modify permissions type.

The Editing Permissions window isdisplayed.

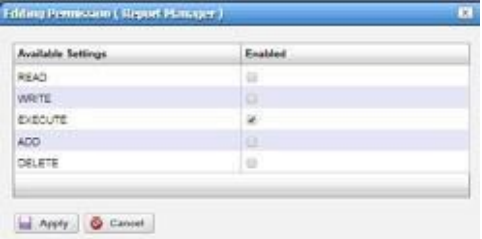

- *14* Enable and apply the appropriate permissions.
- *15* Save the role configuration.

### Adding Individual Permissions

The [Redcell > Permission Manager o](#page-36-0)ptions are more convenient to do this in bulk, but to add individual permissions, click Portal > Roles > Actions > Define Permissions for the appropriate role, and then select the specific resource set.

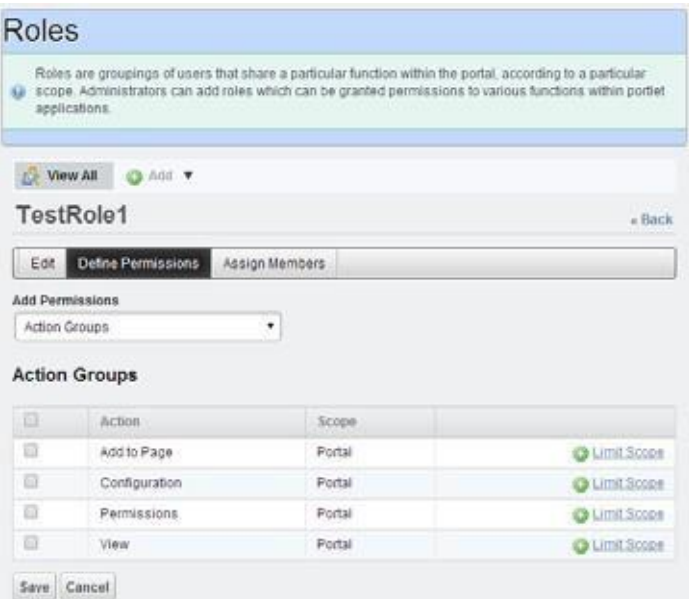

Once you select a general type of permission with the pick list below *Add Permissions*, the *Action Groups* that appear below let you check to select areas to enable, and the *Limit Scope* link to the right lets you further filter the application of this enabled permission. The *Private Pages*limitation in this final filter does not apply in Multitenant systems.

Because these screens are so granular, however, best practice isto use them to fine tune existing permission structures.

#### *Multitenant Users*

When you try to log in as a multitenant user, Cruz prepends the Screen Name Prefix if you create the user in the Site Management Editor. If you make other usersfor the tenant site manually in Control Panel, you must manually add the prefix to assign them to the correct site.

## Adding LDAP Users

Youcan integrate LDAP with your Cruz installation in the Portal Settings > LDAP tabs. LDAPadded users cannot log into Cruz's Java Client and can only use the web portal.

#### CAUTION:

BeforeenablinganLDAPserverinthePortal,youmustcreateandassignoneuserfromtheLDAPserver as thePortal administrator. Youcannot access theControlPanelwithout a userwiththeadministrator role. See [Creating](#page-78-0) an LDAP Admin User below for details.

Make sure *Import at Startup* isturned off and in Password Policies, edit the default password policy and make sure that *Change Required* is off.

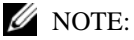

Noticethatseveraltestbuttonsappearinthe LDAPscreens,forexample,*TestLDAPConnection*.Use these to validate your entries as you make them.

Click *Add* under LDAP Servers to add the specifications of your LDAP server. After configuring your LDAP server, restart the Cruz server, and attempt to log in as an LDAP user.

#### *LDAP Server Settings*

The following settings are required (the values below are examples, only):

#### *Connection*

Base Provider URL : ldap://192.168.50.25:389

Base  $DN: dc = d$ orado-exchange, $dc = \text{oware}, dc = \text{net}$ 

Principal: [dorado@dorado-exchange.oware.net \[](mailto:dorado@dorado-exchange.oware.net)Principle user must have the necessary administrator rights in Active Directory Server or any other LDAP server]

Credentials: \*\*\*\*\*\*\*\*

#### *Users*

Authentication Search Filter:(sAMAccountName = @screen\_name@)

Import Search Filter: (objectClass = person)

#### *User Mapping*

Screen Name: sAMAccountName

In the Portal Settings > Authentication > LDAP tab:

*Authentication* 

Enabled

*Import/Export* 

Import Enabled

Import on Startup Disabled

### <span id="page-78-0"></span>Creating an LDAP Admin User

All usersimported froman LDAP server default to the *Poweruser*role. The default Cruz (login/ password: admin/admin) cannotloginto Synergyonce youenableauthentication throughLDAP. Therefore, you must manually assign one of the users from the LDAP server as the Portal administrator. An example of an LDAP database user with Administrator privileges:

Screen name: ITAdmin

User password: ITPassword

First Name: Scott

Last Name: Smith

Email[:scott@doradosoftware.com](mailto:scott@doradosoftware.com)

 $\mathscr{D}$  NOTE:

You cannot import users without these five attributes into Cruz from an LDAP source.

#### *Creating user ITAdmin with Administrator role:*

- *1* As an Admin user, *Go to > Control Panel.*
- *2* Under the Portal category, click *Users*, then click the *Add* button.
- *3* Fill out the User form with name and email address and so on. Remember: screen name, first name, and email address are required. SynergyLDAPimport will not overwrite existing users.
- *4* When you are finished, click *Save*.
- *5* A message appears saying that the save was successful.
- *6* Select the Password, enter password: ITPassword and click Save.
- *7* Click the *Roles* link. A screen appears showing the roles to which your ID is currently assigned. By default, all users are assigned the Power Userrole.
- *8* Remove the default PowerUserrole (optional), and add the administrator role for the user, then click *Save*.

Now you can enter LDAP server info.

#### *Stopping LDAP Authentication*

- 1 To stop authenticating through LDAP,log in as the admin user with ITAdmin/ITPassword.
- 2 In control panel go to *Portal > Portal Setting > Authentication > LDAP* and uncheck the *Enabled* then *Save.*
- 3 When the portal re-appears, Users can login only with credentials that exist on Synergy database

# Implementing DAP

Database Aging Policies (DAP) prevent the Cruz database from filling up by filling up by deleting old records. Youcan also save designated contents to an archive file on a specified cycle. Database Aging Policies configure which contents to archive, the archive location, and the configuration of that archive file.

To view and manage such policies, right click an item with them (for example, an alarm), or click *Manage > Control Panel,* and under *Redcell* click *Database Aging Policies.*

Policies appear in the *Aging Policies* tab of this screen, with columns that indicate whether the policy is *Enabled,* the *Policy Name, Details* (description), *Scheduled Intervals* and icons triggering three *Actions* (*Edit, Delete* and *Execute*). Notice that the bottom right corner of this page also lets you *Enable/Disable/Execute All* policies listed.

The following are steps typical for implementing DAP:

- 1 Fromthe screen listing Database Aging Policies(DAP), click *Add Policy*, and select a policy from the displayed list of alternatives.
- 2 This opens th[e Aging Policies](#page-46-0) Editor.
- 3 In the *Aging Policies > General* tab,specify the name,schedule interval, whether this policy is *Enabled*, and so on.
- 4 Specify the *Archive Location.*Those listed are the *Repositories* listed on the Repositories panel. You can manage those on that tab.
- 5 Click the Options tab.
- 6 Specifyeither the archiving and retention you want, orfurther specify sub-policies that refine the items archived and specify archiving and retention for those sub-policy elements. Which one you can specify depends on the type of DAP you are configuring.
- 7 Click *Apply* until the displayed screen is the DAP manager.
- 8 View/Verify DAP.

DAP archives information into the specified repo sitory under the installation root. Youcan open archived .xml data with dapviewer.Launch this application froma command line after setting the environment with oware in Windows or . . /etc/.dsienvin Linux.

Archived data is deleted from Cruz's database. You can verify that by querying whether archived data still exist.Youalso can back up your database if you want to preserve records not yet archived.

# Opening an Archive in dapviewer

- 1 First, make sure you have an archived file. One way to do thisisto edit the Events DAP,make sure the archived events go to a directory you can accesslater, and retain them for zero days.
- 2 Manually run the Events DAP
- 3 Open a command shell. Type oware in Windows, or . ./etc/.dsienv in Linux.
- 4 Type dapviewer.
- 5 Select the file with the ellipsis (...).
- $\mathscr{D}$  NOTE:

dapvieweropensbothcompressedanduncompressedfiles.Itdoesnotopenemptyfiles.Also:Youmust have display set to the host running dapviewer if you are running it on a remote host.

- 6 Click the *Load* button.
- 7 Examine the archived data.

# BackingUp the Database

Toback up your database, open a command shell ( *Start > Run* cmd, in Windows), and then type the following at the prompt replacing USERNAME and owbusdb. By default, the database is owbusdb, username is root and password is dorado.

```
mysqldump -a -u USERNAME --password=[name] owbusdb > FILENAME.mysql
For example:
```
mysqldump -a -u oware --password=dorado owmetadb > owmetadb.mysql

If you have Performance monitors or Traffic Flow Analyzer, you must also back up yourstored procedures otherwise they do not get restored when you restore the database. The command line here adds --routines. For example:

mysqldump -a -u oware --password=dorado --routines owbusdb > owbusdb.mysql

Thiswritesthe owbusdb to a plain-textfile called FILENAME.mysql(owbusdb.mysqlin our examples). This file is a full backup with which you can fully restore your database in case of problems.

Defaults for the database are oware (login) and dorado (password). These are typically different from the login/password for the application.

#### $\mathscr{U}$  NOTE:

To get a rough estimate of a database's size, looking at the size of the directory \oware3rd\mysql\data.

Here are the backup commands for all the databases:

```
mysqldump -a -u root --password=dorado owbusdb > owbusdb.mysql 
mysqldump -a -u root --password=dorado owmetadb > owmetadb.mysql 
mysqldump -a -u root --password=dorado lportal > lportal.mysql 
mysqldump -a -u root --password=dorado synergy > synergy.mysql
```
To backup stored procedures too:

```
mysqldump -a -u oware --password=dorado --routines owbusdb > 
 owbusdb.mysql
```
# Restoring Databases

Restoring from FILENAME.mysql is a three-step process. This occurs, again, in a command shell:

1 Drop the database:

mysqladmin -u USERNAME -p drop owbusdb

or

mysqladmin -u USERNAME --password=[password] drop owbusdb

2 Recreate the database

mysqladmin -u USERNAME -p create owbusdb

or

mysqladmin -u USERNAME --password=[password] create owbusdb

3 Import the backup data

mysql -u USERNAME -p owbusdb <FILENAME.mysql

or

mysql -u USERNAME --password=[password] owbusdb < FILENAME.mysql

Here are restoration commands for all the databases:

```
mysql -u root --password=dorado owmetadb < owmetadb.mysql 
mysql -u root --password=dorado owbusdb < owbusdb.mysql 
mysql -u root --password=dorado lportal < lportal.mysql 
mysql -u root --password=dorado synergy < synergy.mysql
```
#### *NOTE:*

Ifyoureceivetheerror"AccessDenied.InvalidRoleforthis device"orif theapplication(s)failswitherror indicating that it cannot connect to the device after a network change, There may be a DNS resolution issue. You may still beable to ping or connect to a device by IPaddress but testingserver connectivity by usinghostnamewillconfirmorruleoutaDNSproblem.Thiswouldonlybeaproblemif thedevice(s)

werediscoveredorsetto"ManagebyHostname".Ifthesystemwasmigrated toasystemthatisnot using DNS, then name resolution could fail and there would be no connectivity to devices. The solution fromtheResourceManageris toRightClick ->editandun-check"Manage byHostname".Thiswillthen defaulttoManagebyIPaddress.Alternatively,youcanfixnameresolutioninyourenvironment.

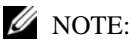

Whenever you upgrade your system and your database is on a separate server, you must run the dbpostinstall script on the (primary) application server too.

# <span id="page-82-0"></span>SettingUpAuthentication

## Integrating LDAP

You can integrate LDAP with your Cruz installation in the Control Panel > Portal Settings > Authentication > LDAP

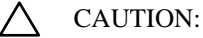

BeforeenablingLDAPserverinPortal,youmustcreateandassignoneuserfrom LDAPserverasPortal administrator. You will not be able to access control panel without administrator role.

### Step1:AssignoneuserfromLDAPserverasPortaladministrator

All users imported from an LDAP server default to the Poweruser role. The default Cruz (login/ password: admin/admin) cannot log into Cruz once you enable authentication through LDAP. Therefore, you must manually assign one user from the LDAP server as Portal administrator. Here is an example of an LDAP database user with Administrator privileges:

Screen name: ITAdmin

User password: ITPassword

First Name: Scott

Last Name: Smith

Email: [scott@dellhardware.com](mailto:scott@dellhardware.com)

#### $\mathscr{D}$  note:

You cannot import users without these five attributes into Cruz from an LDAP source.

Creating user ITAdmin with Administrator role:

- 1 As an Admin user, Go to > Control Panel.
- 2 Under the Portal category, click *Users*, then click the *Add* button.
- 3 Fill out the User form with name and email address and so on. Remember: screen name, first name, and email address are required. Cruz LDAP import will not overwrite existing users.
- 4 When you are finished, click *Save*.
- 5 A message appears saying that the save was successful.
- 6 Select the *Password*, enter password: ITPassword then click *Save*.
- 7 Click the *Roles*link. Ascreen appearsshowing the rolesto which yourID is currently assigned. By default, all users are assigned the Power Userrole.
- 8 Remove the default PowerUserrole (optional), and add the administrator role for the user, then click *Save*.

Nowyou can enter LDAPserverinformation. Be patient, your changes may takea moment to take effect.

### Step2: Add an LDAP server

In the LDAP tab of the Authentication screen, check the *Enabled* checkbox, then click *Add* under *LDAP Servers* and fill in that screen as appropriate.

*Authentication* 

Enabled

#### *Import/Export*

Import Enabled

Import on Startup Enabled

#### $\mathscr{D}$  NOTE:

NoticethatseveraltestbuttonsappearintheLDAPscreens,forexample,*TestLDAPConnection*.Use these to validate your entries as you make them.

#### *LDAP Server Settings*

The following settings are required (the values below are examples, only):

#### *Connection*

Base Provider URL : ldap://192.168.50.25:389

Base DN : dc= test-exchange,dc=oware,dc= net

Principal: [test@test-exchange.oware.net](mailto:test@test-exchange.oware.net)

### $\mathscr{U}$  NOTE:

The Principal user must have the necessary administrator rights in Active Directory Server or any other LDAP server

Credentials: \*\*\*\*\*\*\*\*

#### *Users*

Authentication Search Filter:(sAMAccountName =@screen\_name@)

Import Search Filter: (objectClass =person)

#### *User Mapping*

Screen Name: sAMAccountName

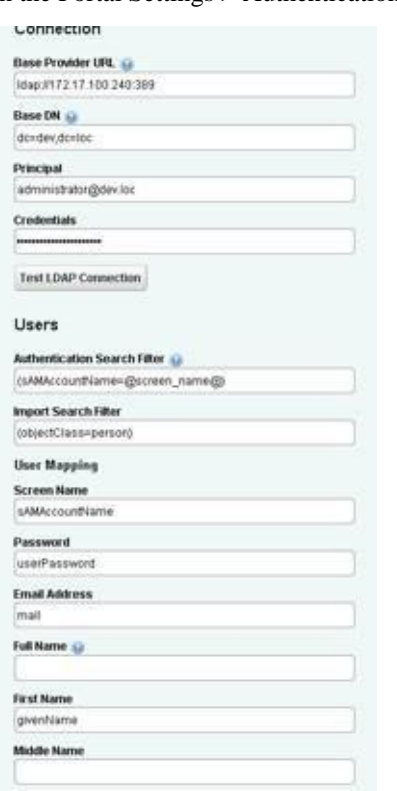

In the Portal Settings > Authentication > LDAP tab

## Step 3: Turn off default 'admin' user's local authentication. (Optional)

By default, user'admin' able to login with local authentication even when 'LDAP'required was selected.

Toprevent user'admin' to uselocalauthentication, edit thefile.../oware/synergy/conf/serveroverrides.properties and add the following line:

auth.pipeline.enable.liferay.check =false

#### $\mathscr{D}$  note:

user will need to rename server-overrides.properties.sample to server-overrides.properties

### Step 4: Restart the webserver

Restart the Cruz server, and attempt to log in as an LDAP user.

 $\mathscr{D}$  NOTE:

IfLDAPusersarenotimportedcorrectly,youcancheckthelogunder.../oware/synergy/tomcat-7.0.40/ logs/

### LDAPand Multitenancy FAQs

The followingare answers to some of the frequently asked questions about LDAP, particularly related to multitenancy (see the User Guide for more about Multitenancy).

**Disabling logins after a preset number of failed attempts** —Cruz supports thisfor both local and LDAP users.

**Reporting login attempts** — Supported from report: User Login Report/Last 30 Days.

- **All userslog in with LDAP** —Thisissupported. Tenantsite users must prepend the site prefix. For example: The full screen name for user *admin* in customer site with the prefix *BP*,logs in as *BP-admin.*
- **Are Passwordsstoredasplaintext?**—Passwordsarestoredinencryptedforminthedatabase, even for imported users. LDAP users can authenticate through Active Directory (AD) or OpenLDAP. If you do not want locallystored password, manuallycreate users. Alternatively, import users, then disable import, and change the local passwords so they are different than the one from AD.
- **Roles and Users**  You must locally configure different roles for users within Cruz.
- **Authentications**  By default Redcell authenticates from the local server(s). If you add auth.pipeline.enable.liferay.check=false (in [installation root]\oware\synergy\tomcat-7.0.40\webapps\social-networkingportlet\WEB-INF\classes\portal.properties) and enable LDAP required, it uses LDAP to authenticate. Liferay does have multiple entries for AD and OpenLDAP.

## Configuring a CAS Server with RADIUS

Cruz does not support RADIUS for authentication directly, however it does support LDAP (see [Integrating](#page-82-0) LDAP on page 83), CAS, NTLM SSO, OpenID, Open SSO and Siteminder. If you are notdoing NTLM/LDAP/Active Directory, Central Authentication Service(CAS) isawidelyused, open source central authentication solution.

#### $\mathscr{D}$  NOTE:

For more information on NTLM SSO (Microsoft Single Sign-On Authentication), please reference https:// dev.liferay.com/discover/deployment/-/knowledge\_base/7-0/ntlm-single-sign-on-authentication

Thisfeatureimportsuserswiththedefault levelofpermissions.Youmustmanuallyalterpermissions and create groups if you want to differentiate between user permissions.

CAS can also use various authentication schemes like LDAP, or RADIUS, so Cruz supports those indirectly. Web applicationslike Cruz only need to know about the CAS server, not the various authentication protocols CAS uses to provide the final authentication mappings.

One popular CAS Server is available at:<http://www.jasig.org/cas>

Configure access to CAS in the Portal  $>$  Portal Settings  $>$  Authentication  $>$  CAS tab, which includes a *TestCAS Configuration* button. Other tabs are available here for authentication too,for exampleLDAP and Active Directory (see [Integrating](#page-82-0) LDAP on page 83 forinstructions about how to enable LDAP).

Liferayprovides foundation classes for Cruz's web client. Liferay Wikiinstructions about setting up CAS appear here: [http://www.liferay.com/community/wiki/-/wiki/Main/](http://www.liferay.com/community/wiki/-/wiki/Main/CAS%2BLiferay%2B6%2BIntegration) [CAS +Liferay +6 +Integration.](http://www.liferay.com/community/wiki/-/wiki/Main/CAS%2BLiferay%2B6%2BIntegration)

The example we tested uses two devices running Tomcat 7.x and Java 6 on one device (DeviceA) and Cruz on the second device (DeviceB). You must access DeviceA using its fully qualified hostname (example: QA002.test.loc, not QA002). Youmustcreate cas-web.warfor Cruz's CAS server to support this. Instructions about how to do this are on the CAS open source site at [wiki.jasig.org/display/CASUM/Best +Practice + -](https://wiki.jasig.org/display/CASUM/Best%2BPractice%2B-%2BSetting%2BUp%2BCAS%2BLocally%2Busing%2Bthe%2BMaven%2BWAR%2BOverlay%2BMethod)

+Setting+ Up+CAS [+Locally+using+the](https://wiki.jasig.org/display/CASUM/Best%2BPractice%2B-%2BSetting%2BUp%2BCAS%2BLocally%2Busing%2Bthe%2BMaven%2BWAR%2BOverlay%2BMethod) +Maven +WAR+ Overlay+Method. Yourpreferred search engine may find other instructions for compiling or downloading cas-web.war file.

### Configuring DeviceA

Follow these steps:

- 1 Install tomcat 7.x (example: apache-tomcat-7.0.37-windows-x64.zip)
- Insert cas-web.war into the  $.\cdot\$ tomcat\apache-tomcat-7.0.37\webapps directory. Start Tomcat (run startup.batintomcat\bindirectory). This extracts casweb.war, creating the cas-web folder with subcomponents.
- 3 Shut down Tomcat ( shutdown.bat)

#### Creating RADIUS configuration setup:

Follow these steps (inserting the correct path when [path] appears):

- 1 Edit the deployerConfigContext file located in the ..tomcat\apache-tomcat-7.0.37\webapps\cas-web\WEB-INF directory.
- 2 Search for the RadiusAuthenticationHandler section of that file.
- 3 Replace index  $=$  "0" with the IP address of the RADIUS server.
- 4 Replace index ='1' with the global RADIUS server password.
- 5 Wetested aRADIUS server using mschapv2 protocol.If yourradiusserver uses a different protocol replace index ='2' value with the correct RADIUS protocol value.
- 6 *Save* this file.

### Create, Export, Import Certificates usingJava

Follow these steps:

1 Run the following from the Java location on your computer (typically under  $c:\Per\gamma$ Files in Windows):

```
..Java\jdk1.6.0_26\bin>keytool -genkey -alias cascommon -keyalg RSA
..Java\jdk1.6.0_26\bin>keytool -export -alias cascommon -file 
 casserver.crt
..Java\jdk1.6.0_26\bin>keytool -import -trustcacerts -alias cascommon -
 file casserver.crt -keystore "C:\Program
```

```
Files\Java\jdk1.6.0 26\jre\lib\security\cacerts"
```
- 2 Uncomment connector port="8443" section in the ..\tomcat\apache-tomcat-7.0.37\conf\server.xml file
- 3 And add keystorefile, keystorepass, truststorefile properties

```
<Connector port="8443" protocol="HTTP/1.1" SSLEnabled="true" 
              maxThreads="150" scheme="https" secure="true" 
              clientAuth="false" sslProtocol="TLS"
         keystoreFile="C:\users\TestUser\.keystore" 
        keystorePass="changeit"
         truststoreFile="C:\Program 
 Files\Java\jdk1.6.0 26\jre\lib\security\cacerts"
          /
```
- 4 In same file comment out <Listener className="org.apache.catalina.core.AprLifecycleListener" SSLEngine="on" />
- 5 Restart tomcat
- 6 Copy the casserver.crtfile that wascreated during keytool -exportfromdeviceA to deviceB

Do the following con figuration on deviceB

7 Import the certificate:

```
/cygdrive/c/[path]/oware3rd/jdk1.6.0_45nt64:keytool -import -trustcacerts
 -alias cascommon -file "c:\ssl\casserver.crt" -keystore 
 "[path]\oware3rd\jdk1.6.0_45nt64\jre\lib\security\cacerts"
```
8 Add near the end of set "JAVA\_OPTS" -

```
Djavax.net.ssl.trustStore="[path]\oware3rd\jdk1.6.0_45nt64\jre\li
```
b\security\cacerts" to the setenv.bat file located in

..\oware\synergy\tomcat xxx\bin

When finish the line should look like this:

```
set "JAVA OPTS=%JAVA OPTS% -Dfile.encoding=%PORTAL ENDCODING% -
 Djava.net.preferIPv4Stack=%PORTAL_IP_STACK% -
 Dsynergy.https=%ENABLE_SSL% -Dssl.certfile=%SSL_CERTFILE% -
 Dssl.certkeyfile=%SSL_CERTKEYFILE% -Dsynergy.http.port=%PORTAL_PORT% -
 Djavax.net.ssl.trustStore="[path]\oware3rd\jdk1.6.0_45nt64\jre\lib\secu
 rity\cacerts" -Xms%PORTAL_MAX_MEM% -Xmx%PORTAL_MAX_MEM% -
 XX:MaxPermSize=%PORTAL_PERMGEN%"
```
9 On deviceB edit the portal-ext.propertiesfile located in \oware\synergy\tomcatxxx\webapps\root\web-inf\classes

Set property settings as follow:

```
live.users.enabled=false 
com.liferay.portal.servlet.filters.sso.cas.CASFilter=true 
default.landing.page.path=/group/root 
company.default.home.url=/group/root
```
10 Restart web service using a command window to run this command:

oware/synergy/tomcat-7.0.40/bin/startup.bat

- 11 Go to > Control Panel in Cruz
- *12* Select *Portal > Portal Settings*
- 13 Click on the *Authentication* link on the right
- 14 Click on CAS tab.
- 15 Check the *Enabled* check box.
- 16 Change the login URL to https://deviceA\_hostname:8443/cas-web/login
- 17 Change the logout URLto https://deviceA\_hostname:8443/cas\_web/logout
- 18 Change the server URL to https://deviceB\_IPAddress:8443/cas\_web
- 19 Click the *Test CAS Configuration* button.
- *20* If the test passes, click *Save*
- 21 Touse RADIUS with Cruz, createusers (no password) that already existon the RADIUS server in the *Portal > Users and Organizations* portion of the Control Panel.
- 22 Logout from Cruz.
- 23 in a web browser go to the URL of your Cruz:8080.
- 24 A CASauthentication page appears where you enter credentials of users created on radius server.

### Setting Up Radius Authentication

The Cruz application supports radius authentication using an external radius authentication server. To set up direct radius support, you need a Cruz user with the same name as the radius username.

Set up direct radius support as follows.

- 1 Configure the Cruz system to recognize your radius server.
	- a. Navigate to the installDir/owareapps/installprops/lib/installed.properties file.
	- b. Open the installed.properties file with a text editor.
	- c. Add the following properties:

```
com.dorado.server.radius.server=<serverIP> required 
com.dorado.server.radius.port=<radius port#> optional, default = 1812 
com.dorado.server.radius.secret=<radius secret value> required 
com.dorado.server.radius.timeout=<timeout in ms> optional, default =
   1000 ms
```
For example:

```
com.dorado.server.radius.server=192.168.54.137 
com.dorado.server.radius.port=1812 
com.dorado.server.radius.secret=testing123 
com.dorado.server.radius.timeout=1000
```
- 2 Enable radius authentication.
	- a. Navigate to the *installDir*/oware/synergy/tomcat-7.0.40/webapps/netview/WEB-INF/ classes/portal.properties file.
	- b. Open the portal.properties file with a text editor.
	- c. Add thefollowingline:

auth.pipeline.pre=com.dorado.nva.auth.CustomRadiusAuthenticator This property causes the Cruz application to authenticate against the radius server prior to logging in through Cruz authentication. To skip Cruz authentication, continue with step 3. Otherwise, continue with [step 4.](#page-89-0)

- 3 Edit the server-overrides.propertiesfile if you onlywant to athenticate against the radius server.
	- a. Navigate to the *installDir*/oware/synergy/conf/server-overrides.properties.sample file.
	- b. Rename the server-overrides.properties.sample file to server-overrides.properties.
	- c. Open the server-overrides.properties file with a text editor.
	- d. Add the following line:

```
auth.pipeline.enable.liferay.check=false
```
If this line is set to false, the Cruz system authenticates against the radius server only. If set to true (or not set), authentication must pass at both the radius server and local

Cruz authentication.

4 Verify that authentication work as defined.

# <span id="page-89-0"></span>Configuring Pages and User Access

Thissection describes adding pages to yourinstallation and configuringrole-based user views. Thisis a way to manage user accessto the Cruz featuresin a more complex environment. Configuring pages and user access involves:

- [Creating](#page-89-1) Users
- [Creating and Rearranging](#page-90-0) Pages
- [Setting Page-Level](#page-90-1) Permissions
- [Setting Portlet-Level](#page-91-0) Permissions
- [Setting Resource-Level Permissions](#page-92-0)

Pagesdisplayportletsinthefollowingways:

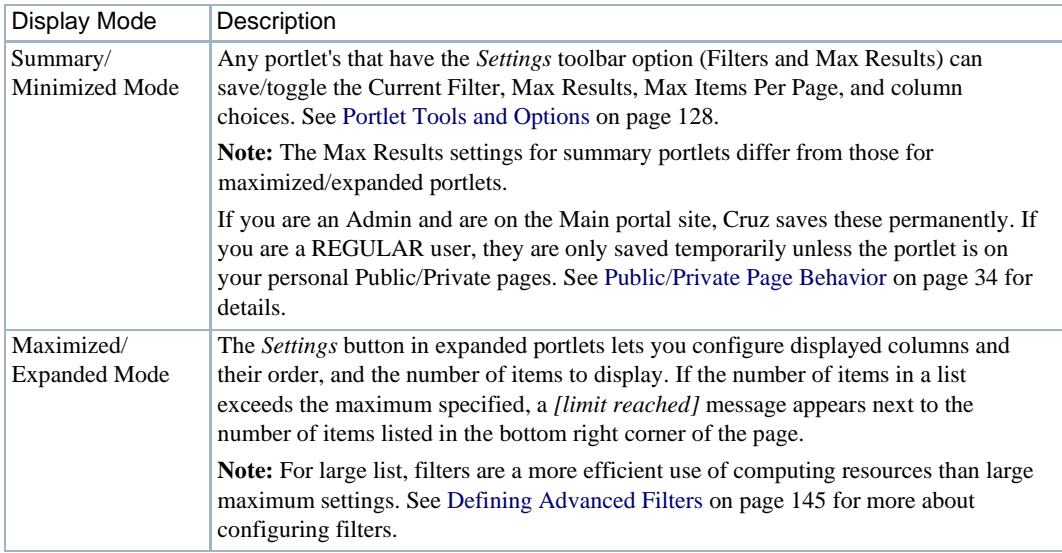

## <span id="page-89-1"></span>Creating Users

Create users as follows.

- 1 Go to the Control Panel.
- 2 Under the Portal category, click *Users and Organizations,*then click the *Add > User* menu item.
- 3 Fill out the User form with name and email address and so on.
- 4 Click Save when finished.

The save was successful message appears.

#### $\mathscr{D}$  NOTE:

The expanded form lets you fill out more information about the user.

*5* Select the Password, enter a password for the user, and then click *Save.*

6 Click the *Roles*link.

Ascreenappearsshowing the roles to which your ID is currentlyassigned. Bydefault, all users are assigned the Power User role, and to the User role.

*7* Optionally remove the default PowerUserrole, add the appropriate newrole forthe user with the *+ Select* link, and then click *Save.*

You can optionally fill out other details later.

(You may want to do this step after configuring roles. See [Adding and Configuring User](#page-74-0) [Roles/Permissions on](#page-74-0) page 75.)

- 8 Select Redcell > Permission Manager.
- 9 Remove any permissions from the User role you do not want the user to have.

## <span id="page-90-0"></span>Creating and Rearranging Pages

Create and rearrange pages as follows.

- 1 Sign in as an administration user.
- 2 Click *Add > Page* from theportal.

A field appears.

3 Enter the page name.

That creates a page with a blank title in the doc.

- 4 Click on that tab page to see it.
- *5* Click *Manage > Page.*

An editor appears that lets you configure the page, add child pages, and so on.

- 6 Re-arrange the portal pages from the tree on the left.
- 7 Click *Save* when configured as needed and then click the X in the upper right corner of this editor.

Your page should appear in the portal after you refresh it.

8 Click the page label to open any new page and click *Add* > *Applications* to add portlets to that page.

You can also drag and drop the portlets within the page to rearrange them. The applications under the *Portal* node are open source, and not documented here. The rest are Cruzconnected, and are documented in this guide.

#### $\mathscr{D}$  NOTE:

Usethe*SearchApplications* field atthetopofthe*Add>Applications* menutofind portlets nestedwithin that menu's categories. The*PortalApplications* and*Global* categories includes generic portlets; the remaining categories are for Cruz portlets.

## <span id="page-90-1"></span>Setting Page-Level Permissions

Settingpage-levelpermissionsprovideauser/group/role/organizationaccesstoadefined Cruzpage. Set page-level permissions as follows.

1 Sign in as an administration user.

- *2* Click *Manage > Page.*
- 3 Expand the Page Layout tree.

This represents the page layout as seen in the portal.

- 4 Select a page where you want to restrict access.
- 5 Click the *Permissions* button.
- 6 Deselect the *View* permission for Guest and Community members.
- 7 Make sure Owner and PowerUser can still view the page.

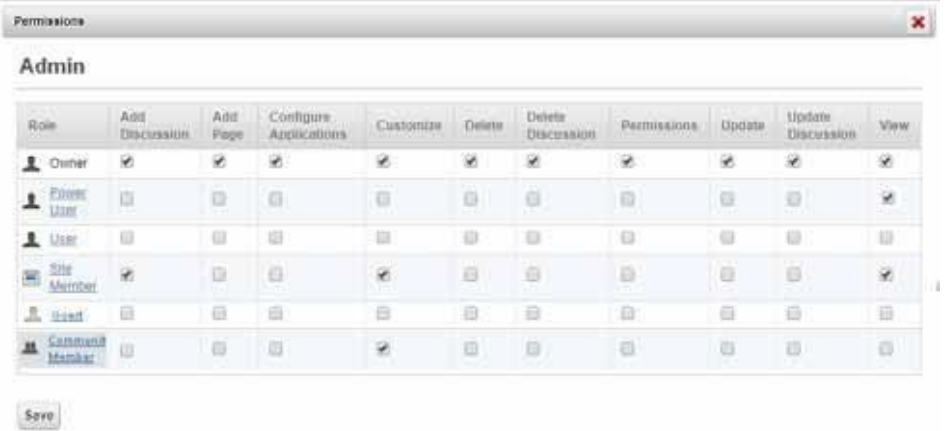

- 8 Now select *View* for any other roles you want to give access.
- 9 Click *Save*.
- 10 Verify that the user cannotsee restricted pages by logging out and then logging in asthe new user.

## <span id="page-91-0"></span>Setting Portlet-Level Permissions

The portlet-level permissions provide a user/group/r ole/organization accessto a defined portlet. Configure portlet-level permissions as follows.

- 1 Sign in as an administration user.
- 2 Click the Configuration tool (wrench) > Configuration for the appropriate portlet.

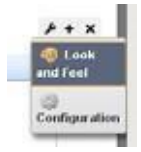

The Managed Resources - Configuration displays a list of permissions.

3 Deselect View permission for Guest and Community members.

4 Makesure Ownerand PowerUserstillhave Viewpermissions.

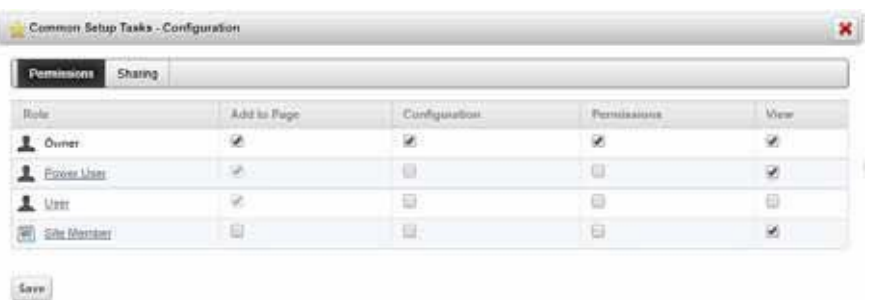

- 5 Select View for the relevant roles (for example, Silver Group).
- 6 Click Save.
- 7 Verifyyour configuration bylogging out and then log in as Guest or another community member.

## <span id="page-92-0"></span>Setting Resource-Level Permissions

Theresource-levelpermissions provideauser/group /role/organization access to adefinedresource. Configure resource-level permissions as follows.

- 1 Create a hierarchy for each Customer from the Hierarchical View Manager portlet.
	- a. Right-click to select New.

The Creating New Root Hierarchical View window is displayed.

- b. Create a hierarchy for the desired Customer, naming and describing it.
- c. Click the Authorizations tab.
- d. Add authorization for admin and select limited authorization forthe desired customer (goldcustomercp, for example).

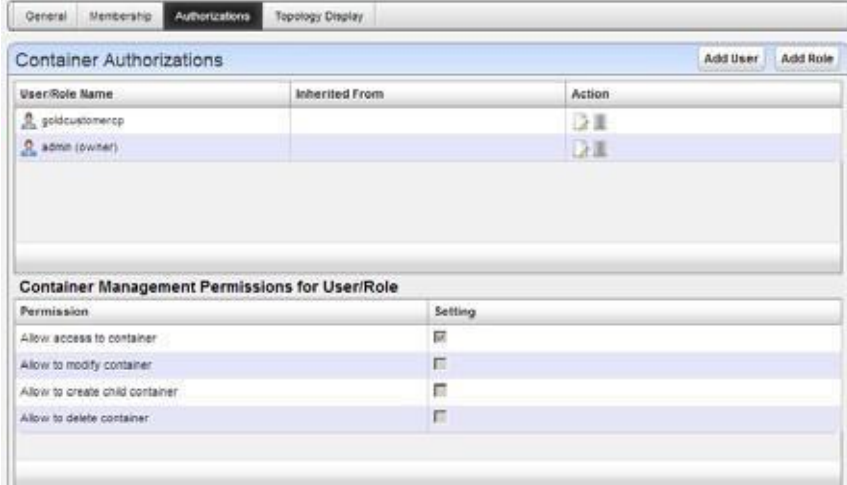

- 2 Configure the hierarchy's membership by selecting and adding a group ofdevices.
- 3 Set up a page for Device Level View.

a. Add a Hierarchical Viewportlet to the page of interest with portlets for which you want to restrict access.

Currently the Hierarchical View is enabled for the Managed Resources, Alarms, Ports, and Audit Trails portlets.

- b. Log out as admin and then log back in as a user with Gold Customer permissions.
- c. Confirm your permission configuration is operating on this page.

#### $\mathscr{D}$  NOTE:

Ifyou add sub-hierarchies, the admin and goldcustomercp permissions "trickle down," sothat userssee thelowerhierarchies' contents.Ifyouadded,forexample, silvercustomercp customer, that customer does not see the parent Gold hierarchy.

# Registering a License

When it istime to register a license, you have the option to register the license using the Cruz application or using a command line interface.

## Using the CruzApplication

Register a license from the Cruz application as follows.

- 1 Select Settings > Application Configuration Settings > License Management option. The License Viewer is displayed.
- 2 Click the Register License tab. Ablank license listis displayed.

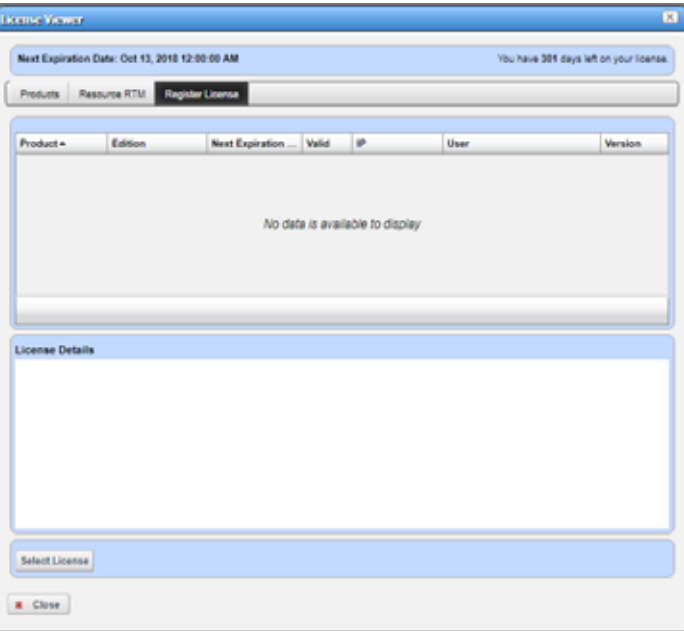

- 3 Click Select License.
- 4 Navigate to the license file, for example:

license6.5\_2000dd\_180D\_200tfa\_ServiceTag\_byGen.xml

5 Select the file and then click Open.

The license information is displayed in the register license list.

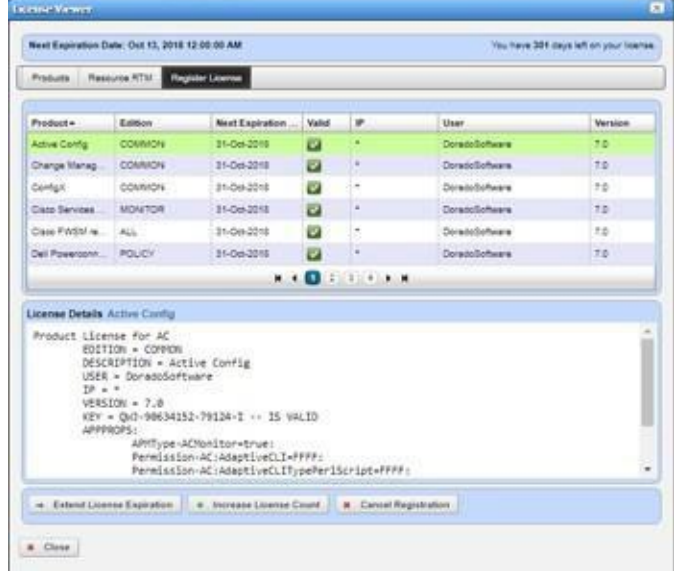

- 6 Click one of the following registration types:
	- Extend License Expiration
	- Increase License Count

See [Register License on page 61 i](#page-60-0)f you need more details about these options.

The license is registered.

- 7 Verify that the license was activated.
	- a. Click the Products tab.
	- b. Select the Oware product.
	- c. Look at the ACTIVATION DATE.

If you selected Increase License Count, the activation date is today's date. If you selected Extend License Expiration is the day the current license expires.

## <span id="page-94-0"></span>Using a Command Line Interface

Register a license from a command line interface (CLI) following the instructions for the appropriate operating system:

- [Registering a License from Windows](#page-94-0) CLI
- [Registering a License from Linux](#page-95-0) CLI

### Registering a License from Windows CLI

- 1 Start the command line tool.
- 2 Enter oware.
- 3 Navigate to the *licenseFilename*.xml file.
- 4 Enter the following command:

```
licenseimporter licenseFilename.xml
```
If you want to specify an activation date, enter the following command using the activation option (-a*YYYY-MM-DD* ):

licenseimporter -a*YYYY-MM-DD licenseFilename*.xml

### <span id="page-95-0"></span>Registering a License from Linux CLI

- 1 Start the command line tool.
- 2 Enter . /etc/.dsienv
- 3 Navigate to the *licenseFilename*.xml file.
- 4 Enter the following command:

licenseimporter *licenseFilename*.xml

If you want to specify an activation date, enter the following command using the activation option (-a*YYYY-MM-DD* ):

licenseimporter -a*YYYY-MM-DD licenseFilename*.xml

# Creating an IPv6 Discovery Profile

Cruz system functions independently of the underlying IP protocol communication, so you can expect the Cruz application behavior to be the same regardless of whether resource management is through I Pv4 or IPv6.

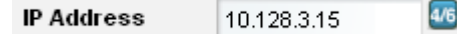

The following conditions indicate how to use such IP addresses in Cruz:

- When the blue  $4/6$  icon appears to the right of the IP address field means both IPv4 and IPv6 addresses are acceptable. When no icon appears, then only IPv4 addresses work.
- When a blue 6 icon appears, then only IPv6 addresses work. Notice that IPv6 does not support capital letters; lower case only.
- If a field supports IPV4/V6 and you enter something like  $::$   $:$   $f$   $f$   $f$   $:$   $:$   $192.2.2.2.2$  then Cruz convertsit to a standard addressformat after you tab offthe field, perhapsadding some zeroes you did not enter.

IP v6 support exists for the following:

Discovery—IPv6 Discovery profiles support single IPv6 entries, not IPv6 ranges and subnets. Cruz discovers devices configured to have an IPv6 management interface. If you discover a device with an IPv6 management interface, the discovery data collected on its ports and interfaces defaults to IPV4 if both IPv6 and IPv4 are configured on the same port orinterface.

#### $\mathscr{D}$  NOTE:

The ability to exclude a specific IP address on discovery profiles is limited to IPv4 only. IPv6 discovery at this time does not support ranges or subnets so exclusion is not necessary.

- Filters/Filtering/Target selection by IP address
- Editing the device management interface for IPv4 or IPv6
- Network tool portlet includes support IPv4 and IPv6
- Alarms, inventory reports, and other screens support IPv6 too.

#### CAUTION:

Ifyouhavea distributed installation, inter-servercommunication mustbe IPv4. Also: IPv6isenabled by default. Add the following property to the owareapps/install props/install. properties fileto disable IPv6:

discovery.supports.ipv6=false

The following features are not supported:

- You cannot install to an IPv6 server.
- Distributed installations must communicate with IPv4

Create an IPv6 discovery profile asfollows.

1 Create and name a Discovery Profile (see Discovering [YourNetwork](#page-99-0) on page 100 for a more complete description).

2 Enter the IPv6 address in the second screen of a discovery profile in the editor.

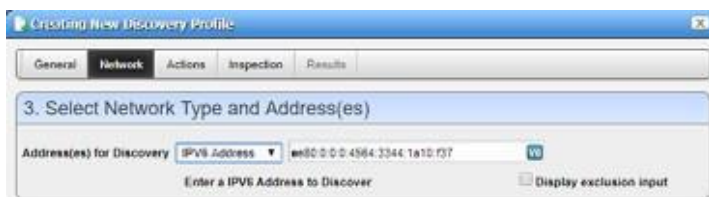

Notice that an address like de80::4564:3344:1a10:f37 becomes de80:0:0:04564:3344:1a10:f37, inserting zeros, when you tab off the address field.

3 Configure the discovery as you would like and inspect to validate the device isready to discover.

Noticethatifyournetworkhasswitcheswithout IPv6 enabledbetween your Cruzinstallation and the device you are discovering, inspection fails.

4 Execute discovery.

The device appears in Managed Resources with the IPv6 interface in its IP Address column.

Managed Resources

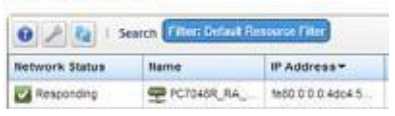

It also appears in filters (like selecting device targets)

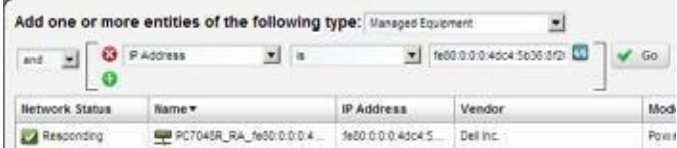

...and in various Alarm screens

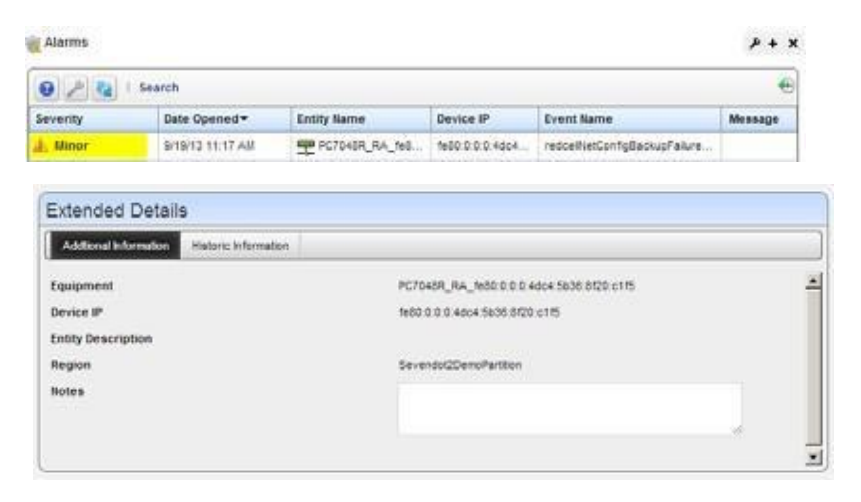

#### ...and in Details panels

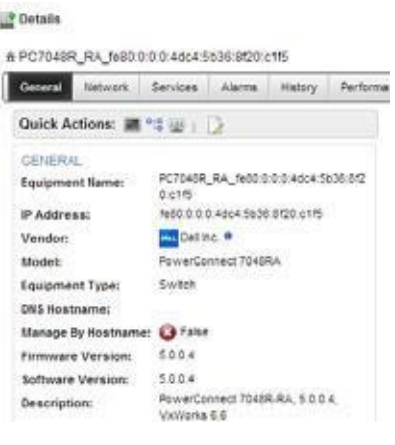

#### ...and in Reports...

| Thu, 19 Sep 2013 09:55:32 |  |  |
|---------------------------|--|--|
|                           |  |  |
|                           |  |  |

...and view topologies

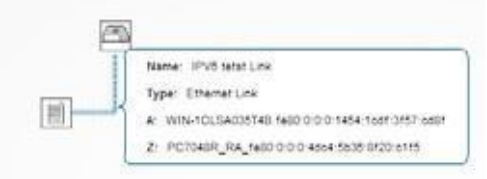

#### ...and Performance Dashboards

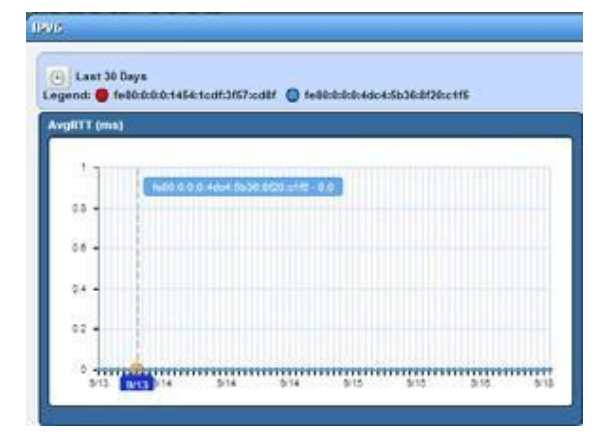

# Discovering Resources

Discovery profiles configure equipment discovery for Cruz.

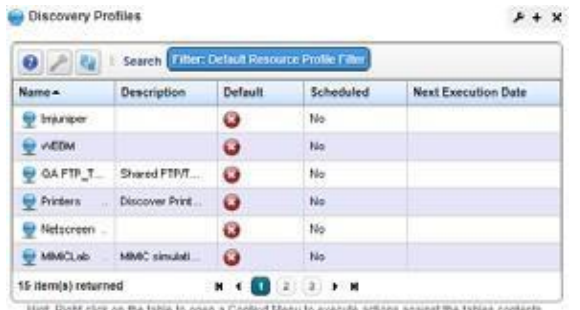

The summary view displays the *Name, Description, Default* (the green check indicates the default profile), whether the profile is *Scheduled* and *Next Execution Date* for scheduled discovery*.*

The Expanded portlet adds aReference Treesnap panel that displays a tree of associations between selected profiles and authentication and tasks that they execute. See [Discovery Profiles on page](#page-162-0) [163 f](#page-162-0)or more about this portlet.

Youcan import discovery profiles to target mu ltitenant domains with a command line importer. Thecommand is importprofilesand isinthe owareapps/redcell/bin directory. This command takesthe importfile name an argument. The required domainsshould be available in the Cruz system before import occurs. Before importing discovery profiles to domains, any referenced authentications should be available in the domains orshould be imported first by using theimportauthscommand (thesamewayyouwouldimportdiscoveryfiles).Inotherwords, you should either manually create authentications for domains or import authentication files using importauths command before importing discovery files to those domains. Example XML files (with the  $\cosh$   $\cosh$   $\cosh$   $\sin$   $\cosh$   $\cosh$   $\cosh$   $\cosh$ 

#### $\mathscr{D}$  NOTE:

The date format follows the operating system's conventions forthe location and language selected. Restarting the system changes system menus to the new language. If you want to revert back to the original language in Linux, you may also need to update the cache file under /var/cache/gdm.

## Tuning Discovery Ping

During discovery, Cruz pings the devices specified in profiles. Youcan alter the defaults with the following properties:

```
redcell.discovery.timeout 
redcell.discovery.retries 
redcell.discovery.defaultport
```
Add these to the owareapps/installprops/lib/installed.properties file with the values you want preceded by an equal sign  $( = ).$ 

## <span id="page-99-0"></span>Discovering Your Network

Thefollowingsteps describe howto discover deviceson your network. Youcanalso edit any seeded authentications and discovery profiles to see what they look like.

*1* Right click the Discovery Profiles list and select *New.*

In a multitenant environment, youcancreate pro filesexclusivelyforspecific tenant sites (and the master site). A selector appears with a list of available sites if you have other sites configured.

2 The Discovery Profile Editor appears, with a step-by-step set of screens to configure resource discovery. You can navigate through it by clicking the screen tab names at the top, or by clicking the *Next* button at the bottom of the page.

This editor appears with the following panels:

#### *General*

- *3* **General Parameters** —Configure the *Name, Description* and whether this profile isthe baseline default. Baseline discovery finds the baseline configuration to compare to later discoveries.
- *4* **Profile Options**  Select the *Device Naming Format* (how the device appears in resource lists, once discovered), whether to *Manage by* IP address or hostname, and check whether to *Resolve Hostname(s), ICMP Ping Device(s), Manage ICMP-only Device(s),* or *Manage Unclassified Device(s).* This last checkbox determines whether Cruz attempts to manage devices that have no device driver installed. Management may be possible, but more limited than for devices with driversinstalled, provided this capability is one you have licensed.

#### $\mathscr{D}$  NOTE:

Some packages disable ICMP ping by default.

The Filters(by *Location, Vendor,* or *Device Type*)let you narrow the list of devices discovered by the new profile. As the screen says, this filtering will not have any impact on the processing that occurs during the Inspection step.

Make sure you *Save* profiles you alter, or these selections have no impact when you execute discovery.

#### *Network*

*5* After you click *Next,* the *Network* screen appears.

**Network Type and Addresses** —Select the type of entry in the pick list (*IP Address(es), IPv6 Address, CIDR Address, Hostname, Subnet*).

#### $\mathscr{U}$  NOTE:

Youcanspecify anIPv4Address rangebyseparatingthebeginningandendwithadash.Forexample: 192.168.1.1-192.168.1.240.

Hover your cursor over the data entry field and the tooltips describe what valid entries look like.

You can exclude IP addresses, or ranges of IP addresses if you check the *Display exclusion input* checkbox and input the addresses you want excluded as you did for those you entered in the *Address(es) for Discovery* field*.* Such exclusions only apply to the profile where you enter them. To exclude an address or range, use the

com.dorado.redcell.discovery.exclude property. Examples of how to enter such exclusions appear in the redcell.properties file under owareapps\redcell\lib. As always, best practice, if you want such properties to persist is to put the property in owareapps\installprops\lib\installed.properties.

*6* **Authentication** — You can *Create new* or *Choose existing* authentications. (Se[e](#page-113-0) [Authentication on page 114 f](#page-113-0)or more about creating authentications.) Notice that authentications appear with *Edit/Delete* icons and *Up/Down* arrows on their right. The *Up/ Down* arrows order authentications, so Cruz tries the top authentication first, then the next, and so on.

If you have an authentication like  $\alpha \text{dmin}/\alpha$ bc123 and one that is identical with an enablelevel login/password ( admin/abc123/enable/enable123), make sure the authentication with  $enable$  appears first in the list, otherwise, discovery finds the device, but does not access its enable functionality.

#### CAUTION:

If you do not get to the correct level of authentications—for example the "enable" user—then Cruz's full functionality isnot available. The functionality will not be available for backup, restore, deploy, seeded or createdactionsthatrequireadeviceenablelogin,Proscan,someperformancemonitoringthatrequires for Cruz to log into the device to retrieve an information using command line interface (CLI). Also, some device information will be missing like firmware versioning, serial number, or port attributes when Cruz cannot retrieve that information using SNMP and needs to use CLI to retrieve that kind of information

#### NOTE:

Best practice is to avoid special characters, particularly #and> (command line prompts) in device banners so terminal access is unambiguous.

The *Edit* icon opens the authentication editor. Click the arrows to arrange the order in which the software tries credentials(top first). Ordering onlyapplies when two credentials areof the same type.

#### *Actions*

*7* Youcan configure Actionsto run as part ofdiscovery. Bydefault, the actionsscreen includes the *Resync* action. For more about that, see [Configuring Resync on page](#page-103-0) 104.

Use *Add Action* to select others to enter here. You can also edit parameters (if available), delete and re-order the actions listed here by clicking the icons to the right of them. Cruz executes them in top-to-bottom order.

By default, discovery now automatically updates monitor targets with discoveredequipment. For example, if you have a monitor targeting the dynamic All Dell Devices group, and discover a Dell device, discovery automatically adds the discovered device to the monitor's target list.

Device discovery initiated by web services does not require an existing discovery profile, however, if adefault discoveryprofileexists, then discoveryinitiated byweb services uses it. If you have updated your system, you must add the Refresh Monitor Targets action to any existing discovery profiles you have created before this default behavior occurs in upgraded discovery profiles.

Youcan change this default by changing the settings in the /owareapps/redcell/lib/ redcell.properties file's redcell.discovery.taskactivity.order property. See also *[Refresh Monitor Targets for Newly Discovered Devices](#page-411-0)* on page 412.

#### *Inspection*

*8* **Inspect Network using your currentsettings**—Thisscreen lets you preview the discovery profile's actions and accessto devices.If you clicked *Next*rather than *Inspect* at the bottom of the previous screen, click *Start Inspection* to begin the inspection process for selected authentications that validates the device's credentials.

Notice that the *Inspection Status* fields below listed authentications indicates the success or failure of ping (if not disabled), Hostname resolution, and the listed Authentications.

If the device does not match all required authentications, you can click the *Fix it* icon (a wrench with a red or yellow dot) to edit them for the selected device. Youcan also click *Test Device*, *Create New,* or *Choose Existing* authentications while in the editor clicking the *Fix it*  icon displays the authentication selection panel. The yellow dot on the *Fix it* icon means an optional authentication is missing. A red dot means a required one is missing.

When authentications are unsuccessful, you can remove or edit them in this editor too.Click the icons to the right of listed authentications to do this.

When they test successfully, the authentications appear in a nested tree under the *Discover* checkbox (checked when they test successfully).

*9* **Save—** Click *Save* to preserve the profile. You can then right-click it to select *Execute* and begin discovery*.*If you select *Execute* from the profile editor, Cruz does notsave the profile to execute later.

#### *Results*

*10* **Execute**—Clicking *Execute* begins discovery, confirm you do not mind waiting, and the message traffic between Cruz and the device appears on the *Results* screen.

This is a standard *Audit* screen. See [Audit Trail Portlet on page 150 f](#page-149-0)or more about it. The Audit Trail portlet saves its contents if you want to see the message traffic between Cruz and the device(s) later.

*11* A message (*Discovery Profile Execute is complete*) appearsin the *Messages* at the bottom left of the status bar.

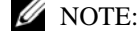

You can also schedule discovery profiles to runperiodically, updating your database with any network changes. For more, see the options description in [Schedules](#page-152-0) on page 153.

*12* The devicesin your network nowappear in the Managed Resources portlet, and elsewhere (in the Network View topology, for example).

See [Discovery Profiles on page 163 f](#page-162-0)or more about these capabilities.

#### $\mathscr{D}$  NOTE:

Cruz automatically adds discovered devices to the default ICMP monitor.

#### *LLDP Warnings*

Warning messagessometimes appear in the Discovery Audit Trailabout LLDP.This occurs when the device's LLDP information indicates that a component exists with LLDP enabled at a certain IfIndex, but that IfIndex doesn't actually exist in the IfTable.

In other words, the information in the two SNMP tables does not match perfectly, Cruz warns about the IfIndexes that are missing. This incongruity in the tables is rather common and is not normally a problem, but Cruz still displays the warning.

The only time it would be of concern is if the warning claimed that it could not match IfIndex numbers that do exist in the IfTable, otherwise it's just a harmless warning that the LLDP table has some bad data in it.

### Incomplete Discovery

If the device is detected and responds to ping but does not respond to actions (for example: Resync or Adaptive CLI), you may have only partially discovered it. Right-click the device in the Managed Resources portlet and select *Direct Access > Telnet*.If that menu option does not exist, the device istypicallypartially discovered with SNMP only.Right-click to edit the device and add a both Telnet Management Interface and Authentication in those two tabs of theeditor.

## <span id="page-103-0"></span>Configuring Resync

Resync nowcan retrieve, and ifit is obsolete, upda te, the information gathered on initial discovery. Fields retrieved/updated include SysDescription, Contact, and Location.

Cruz can also retrieve the device's SysName to update the device's *Name* field on resync, depending on a system property. By default, this is false, so no name retrieval occurs on resync.

The property determining this behavior is in owareapps\ddbase\lib\ ddbase.properties. Here is how that property looks in ddbase.properties:

##Update Device Name on resync - 'false' turns this behavior off. ##Other options: sysname ip, hostname ip, sysname, hostname, and ip ##For example, to set this to use sysname + IP naming format, use ##com.dorado.devicedriver.base.updateName=sysname\_ip com.dorado.devicedriver.base.updateName=false

Best practice is to override the default in owareappse\installprops\lib\installed.properties.

#### CAUTION:

Thispropertyoverridesthediscoveryprofile's*DeviceNamingFormat*conventionselected.Thiscanbe usefulifyouwanttoforcediscoverytouse aparticularnamingconventionregardlessofhowothersmay have configured the Discovery Profile that initially retrieves information about the device discovered. It maybeless-than-usefulifaResyncactionthatfollowsorispartofthediscoveryprocessprovides naming you do not want.

If you elect the default, resync still updates SysDescription, Contact and Location, but does *not* update SysName (*Name*).

If you have selected *Manage by Hostname* in your discovery profile, then resync will also retrieve any IP address changes, for example in a network with DHCP.Any override to resync'sretrieved *Device Naming Format* may also change the device's *Name* when resync occurs if the IP address has changed, but it does not override the *Manage by Hostname* selection, and Cruz still keeps the originally retrieved hostname to refer to the device, even though it may not appear in the Managed Resources portlet and elsewhere.

Finally, you can manually override all retrieved *Name* information. Right-click a device and selecting *Edit*, then make the alterations. See [Resource Editor on page 184](#page-183-0). Such edits only alter Cruz's database, not data on the device. To alter data on the device, you can create an Adaptive CLI. See [.](#page-538-0)

Resync overwrites any manual alterations if you make the resync property anything but the default.

## Zero-Touch Provisioning and Auto-Discovery

Zero-touch provisioning is a process through which devicescan beautomatically configured and provisioned. Auto-discovery is a related process through which Cruz automatically discovers unmanaged devices that have been configured to send traps.

Toenable zero-touch provisioning within your network, you will need an external DHCP server. This server needs to be configured to automatically provision new devices with a basic configuration file. Youcan include any basic con figuration settings you want within thisfile.

If you want to enable auto-discovery, then you need to configure the devices in your network to send traps to Cruz and you will also need to log into the Cruz web portal and follow a few configuration stepsin order to activate thisfeature. Note if you want to use zero-touch provisioning in conjunction with auto-discovery, then your basic configuration file that is provisioned to the device will need to include a setting that tells the device to send traps to the Cruz server. However, auto-discovery can be used independently of zero-touch provisioning and vice-versa.

To activate auto-discovery of network devices within Cruz, follow these steps:

- 1 Log into the Cruz web portal.
- 2 Click on the Discover tab.
- 3 Within the Discovery Profiles portlet, find the entry named "Device Auto-Discovery". Thisis the discovery profile that will be executed when a trap isreceived from an unmanaged device, but it needs to be configured properly first.
- 4 Right-click and Edit this entry.
- 5 Youmight want to change some of the settings on the General tab. Please see the Discovery Profiles section for more information about this edit screen and the available options.
- 6 Click on the Network tab.
- 7 Note that unlike the other discovery profiles, wi thin thisrecord, the IP Address(es) field is intentionally left blank because the IP address of the target device will come from the source IP address of the trap that is received from the unmanaged device.
- 8 Youwill need to configure the credentials within the device(s) that you wish to auto-discover. If youare usingzero-touch provisioning, then youcould include authentication credentialsin the basic configuration file that is provisioned to the device.
- 9 Thisdiscoveryprofilewascreatedwithplaceholdersfortheauthentication credentials,asseen in the "Select Authentication" list. You will need to remove these entries from the list and create new entries that match the authentication credentials that the device is configured with.
- 10 Save the discovery profile.
- 11 Youwill now need to enable the event processing rule that will execute this discovery profile so that it will be triggered when a trap is received from an unknown device.
- 12 Expand the Alarms menu item and click on Definitions and Rules.
- 13 Within the Event ProcessingRulesportlet, find theentry named "Execute Auto-Discovery when a trap is received from an unmanaged device".
- 14 Right-click and Edit this entry.
- 15 Everything within this event processingruleshould alreadybeconfigured properly so that the only thing you need to do would be to check the Enabled box and the click Save.

16 Once the event processing rule is enabled it will be triggered any time a trap (or syslog) is receivedfroman unmanaged device.Ifauto-discovery is usedinconjunction with zero-touch provisioning, and if all the pieces are configured properly, then Cruz will automatically discover a device shortly after it has been provisioned by the DHCPserver.

The Managed Resources portlet displays all discovered devices.

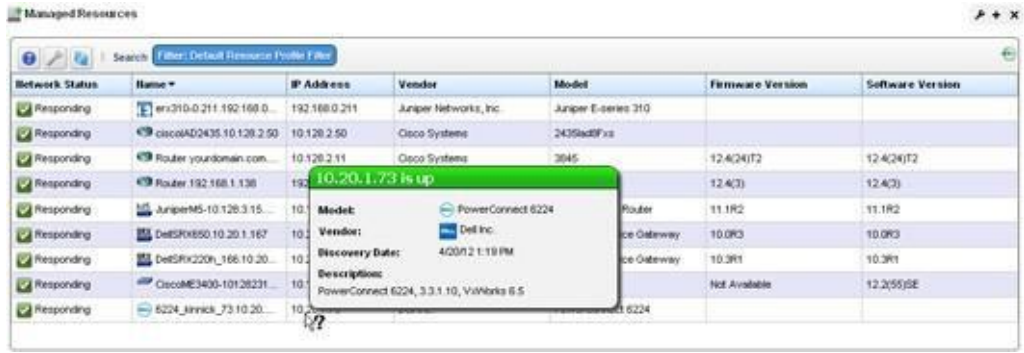

# <span id="page-105-0"></span>Resetting aPassword

You can reset a user's password two ways. One isto login as admin and change the user's password in Portal Settings > Users and Organizations. For additional information please refer to [Portal >](#page-32-0) [Users and Organizations on page](#page-32-0) 33.

Forthe second method, users themselves can request an email be sent to them with instructions to set a new password. Follow the steps below.

- 1 Login fails. At the bottom of the login screen is the Forgot Password link.
- 2 A prompt appears for user to enter a Screen Name.
- 3 A prompt appears to enter the answer to the reminder question (their Father's middle name) that they set when logging in the first time.
- 4 After entering the correct answer for their account, Cruz sends an email to the user's email address. E-mail for password reminders/resets requires etting up the fields in Control Panel > Server Administration > Mail, not the SMTP [Configuration w](#page-62-0)hich isfor Cruz-originated emails.

After entering an incorrect answer, a request failed screen appears, with another chance for entering a correct answer.

5 The e-mail provides a link where the user can enter a new password and confirmit.

# Deploying Add-OnCapabilities

Cruz add-on capabilities come in the following forms:

- Deploy Updates
- **Extensions**
- .ocp and .ddp files

These add-on capabilities do not require a complete re-installation of the application. If you are upgrading to an entirely new Cruz package, refer to the *Cruz Installation Guide* for the upgrading from a previous version instruct ions. If you are updating your operating system, refer to the *Cruz Installation Guide* for instructions.

The following sections describe how to update your initial system with them.

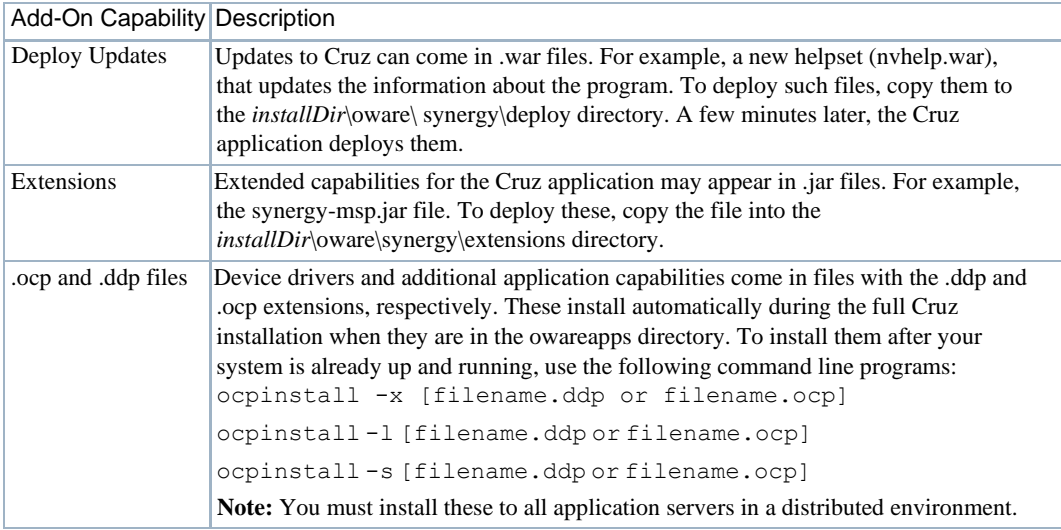

# Using Device Drivers

For complete communication with devices, the application requires a device driver. For example, to communicate with Dell EMC devices, you must have a Dell EMC driver installed. That does not mean you cannot discover and communicate with other vendors' devices without a driver installed. See. ocp and .ddp files on page 107 for driver installation instructions. The following sections include discussions of some of these drivers:

- **Base [Driver](#page-106-0)**
- [Supported PowerConnect](#page-107-0) Models
- [Windows Management Instrumentation \( WMI\)](#page-107-1) Driver
- [Web-Based Enterprise Management \( WBEM\)](#page-108-0) Driver

## <span id="page-106-0"></span>Base Driver

Ifyou have no driverinstalled, the application provides the following functionality, depending on the devices' supporting and providing data from the SNMP system group (sysDescr, sysObjectID, sysUpTime, sysContact, sysName, sysLocation) and the ifT able, which provides list of device interface entries from the RFC1213-MIB. The Cruz application also depends on the entPhysicalTable in the ENTITY-MIB, which provides a list of physical entities contained on a device. If the device does not support the ENTITY -MIB, then the Cruz application bases subcomponent creation entirely on ifT able contents.

Confirm that a device is not part of those supported by installed drivers when part ofits OID is 3477.

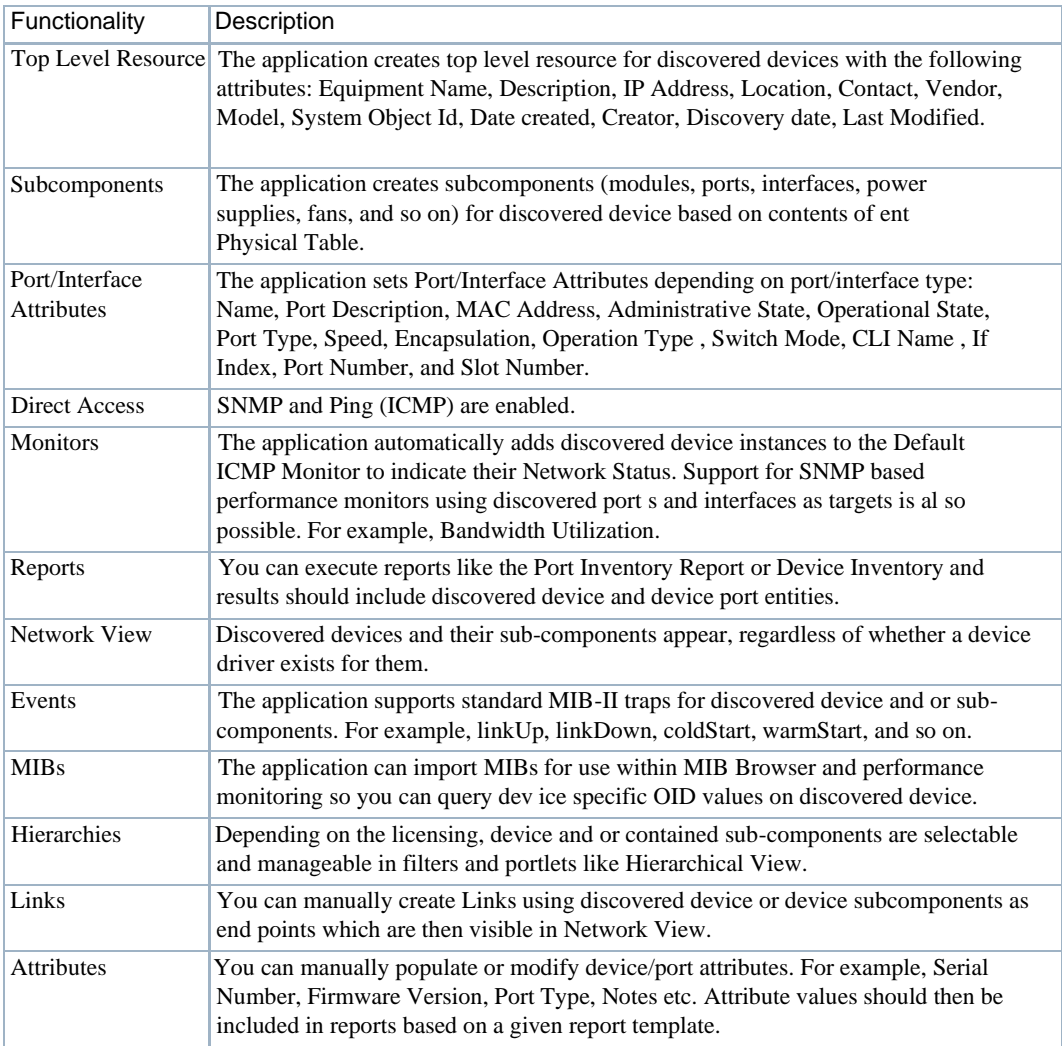

## <span id="page-107-0"></span>Supported PowerConnect Models

Refer to release notes for a list of supported devices. From the application portal, select Manage > Show Versions to view information about supported devices and operating systems.

## <span id="page-107-1"></span>Windows Management Instrumentation (WMI) Driver

The Windows Management Instrumentation (WMI) driver currently supports any Windows-based operating system that supports the WMI. This driver must installsupported versions of Windows. Refer to the *Cruz Installation Guide* for supported operating systems.

This driver supports global group operations. Discovery may display benign retry warning messages in the application server shell or log. You can safely ignore these.
Before installing the WMI driver, make sure that completed all [prerequisites. T](#page-108-0)hen, prevent WMI requests from being blocked by [configuring the firewall.](#page-108-1)

### <span id="page-108-0"></span>**Prerequisites**

Before installing the application to manage other computers with a WMI drive r, you must download and install the Microsoft .Net framework version 3.0 or later on the application server if it is not already installed there. For complete functionality, the WMI login for this software must be a login for a domain user who also belongsto the administrator group on the WMI device. Both are requirements for any installation managing WMI devices.

## $\mathscr{D}$  NOTE:

Ifyouhavecomplied with the prerequisites for installation and do notneed the basicinstallation instructions that appear in the next section, refer to the more detailed installation instructions in the other manuals forinformation about how to install Cruz inmore complex environments.

- The following are common Windows prerequisites:
- **Credentials**  Use administrative credentials to manage the computer system with WMI.
- **Firewall**—Allow those WMI requests that you want to manage as some firewalls installed may block WMI requests. (See [Configuring the](#page-108-1) Firewall.)
- **License**—Make sure that you have the proper licensesinstalled to discover the devices you want. If you have a Dell-only license and are discovering a non-Dell device, discovery does not work. Or if you have a Dell license for desktop discovery only, you cannot discover a server.

Se[e License Viewer Window on page 56 f](#page-55-0)or more about licenses.

## <span id="page-108-1"></span>Configuring the Firewall

Configure the firewall between your server and the Internet as follows.

- 1 Deny all incoming traffic from the Internet to yourserver.
- 2 Permit incoming traffic from all clients to TC P port 135 (and UDP port 135, if necessary) on your server.
- 3 Open Port 445 (WMI).
- 4 Permit incoming traffic from all clients to the TCP ports (and UDP ports, if necessary) on your server in the Ports ranges specified.
- 5 Permit incoming traffic on all ports where the TCP connection wasinitiated by yourserver if you are using callbacks.

WMI queries succeed only if you add the user account to a local admin group. Refer to the Microsoft knowledgebase articlesfor the wayto do this. Forexample, [Leverage Group Policies](http://support.microsoft.com/kb/555253/en-us) [with WMI Filters .](http://support.microsoft.com/kb/555253/en-us)

For user rights for WMI access, see: [www.mcse.ms/archive68-2005541196.html](http://www.mcse.ms/archive68-2005541196.html)

See also: *Service overview and network port requirements for the Windows Server system* [\(support.microsoft.com/kb/832017/ \)](http://support.microsoft.com/kb/832017/)

# Web-Based Enterprise Management (WBEM) Driver

The Web-Based Enterprise Management driver currently supports operating systems supporting the Web-Based Enterprise Management interface (WBEM).

WBEM is always installed on the following operating systems versions, and later:

- Red Hat Linux and/or CentOS 6.2, 6.4
- VM Ware (ESX) with WBEM installed.

Youcan install Web-Based Enterprise Management on some other systemsif they do not already use it but monitored devices must have this installed.

### **NOTE:**

ToverifyWBEMisrunningonyoursystem, runthefollowingcommand:ps -e | grep cim. You should see a process labelled cimserver.

#### *Installing WBEM on Red Hat*

You can download and install WBEM support for Red Hat Linux. For example, for Red Hat 6.2, a release for WBEM is tog-pegasus-2.12.0-3.el6  $4. x86$  64.rpm. This is what you need to download once you have logged into the Red Hat network.

Install this as follows:

Install: rpm -ih tog-pegasus-2.12.0-3.el6\_4.x86\_64.rpm Upgrade: rpm -Uh tog-pegasus-2.12.0-3.el6\_4.x86\_64.rpm Todetermine if wbem isrunning, run ps -ef | grep cimserver in a shell. To start | stop | get status of the WBEM service:

tog-pegasus start | stop | status"

### WBEM Prerequisites

The following are common prerequisites:

**Credentials**—WBEM credentials have a role in discovering the device. Yoursystem must have accessto the computer using Administrative only credentials. These are the same credentials as the user installing WBEM on the device.

Telnet/SSH credentials are necessary for other supported applications.

Forfullfunctionality, this WBEM devicedriverrequiresadministrative (root) access. Many devices may only allow root logins on a localconsole.

In such cases, configure the Telnet/SSH authentication for these devices to login as a nonroot user—and, in Authentication Manager, enter su in the *Enable UserID* field and enter the root user's password in *Enable User Password*in that same authentication. This enables full device management functionality with root access.

Credentials for Telnet/SSH should have a privilege level enough to stop services and to restart the computer system.

- **Firewall**—Some firewallsinstalled on thecomputer mayblock WBEM requests. Permitaccessfor those you want to manage.
- **License**—Make sure you have the correct WBEM driverlicense installed. Licenses come in the following types:
	- Major Vendor by Name Such as Dell, Compaq, HP, Gateway.
	- Server/Desktop individual license support.
	- Generic computers non-major vendors.

• ALL - this gives the driver all capabilities for any computer system.

### $\mathscr{D}$  NOTE:

If youdiscoveranAmigopod host that does not haveitsSNMPagent turnedon, Cruz labels itaWMI or WBEM host rather than an Amigopod host.

#### *Secure WBEM Access*

Some monitoring capabilities require root access, even if you securely log into the Linux host. In this case, when configuring a secure (SSH) lo gin, configure a telnet authentication with su as an *Enable User ID*, and the root user's password as the *Enable Password.* For other WBEM access, configure authentication as an HTTP/HTTPS login/password, and select WBEM as the protocol after you have selected the WBEM authentication.

### VMWare ESX and KVM Controller Support

Basicsupport for management of VMWare ESXand KVM Controller devices has been added. The controllers are discovered/managed via WBEM protocol and require WBEM and SSH authentication protocol at discovery time. VMs will appear in the controller's reference tree but can also be discovered standalone.

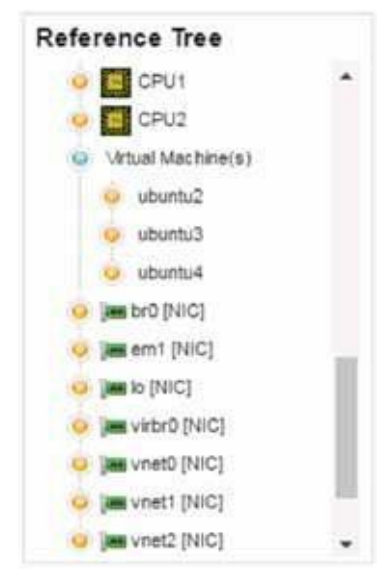

Example Reference tree for a KVM Controller showing three hosted VMs *Supported Functionality for VMWare ESX and KVM Controllers* 

VMWare ESX and KVM Controller devices support the following functionality:

- Discovery/Resync
- Limited KPI Support
- Direct Access/Terminal
- ACLI Support
- VM Management Actions

### *VM Management Actions*

VMWare ESXand KVM Controller deviceshavespecialized VM Management Actions that are available to them. These actions are accessible via the "Actions" menu that is available on a Managed Resource.

The following actions are supported for managing hosted VMS:

- **Start**
- **Stop**
- **Suspend**
- Resume
- Reboot

### $\mathscr{D}$  NOTE:

In order for some actions to function, the target hosted VM must be configured correctly. For VMWare ESX devices, please see: http[s://www.vmware.com/support/developer/vcli/ a](http://www.vmware.com/support/developer/vcli/)nd ensure that the vSphere CLItoolsareinstalledonthetargetguestVM. ForKVMdevices,pleasesee[:http://virt-tools.org/learning/](http://virt-tools.org/learning/) start-stop-vm-with-command-line/, and ensure that the target guest VMisconfigured to respond to ACPI requests.

# Optimizing YourSystem

## Overriding Properties

Youcan fine-tune various features of the application. Rather than lose those changes when you upgrade or patch, best practice is to override changes.

Todo thisforthe Web portal, firstrename the provided file \oware\synergy\conf\serveroverrides.properties.sample to server-overrides.properties, and enable the properties within it by uncommenting them, and altering them to fit your needs. The comments in this file provides more information.

You can also override application server-related properties in

\owareapps\installprops\lib\installed.properties.

Both of these properties files remain as you previously configured them if you install an upgrade, but upgrades overwrite the server-overrides.properties.sample, so keep a copy if it has anything you want to preserve.

**Screen names** — One possible configuration property

(com.synergy.validation.screenmame.min.length) specifies a minimum length for user screen names. For the existing user base then any screen names that are shorter than the value must change to the required length on the next edit/save for that user.

# Tuning Memory (Heap & Portal)

Youcan adjust the memoryfootprint ofany installed server's virtual machine (VM) byconfiguring it in the Heap configuration installation screen that appears during most package installations. Within limits, using more memory, if it is available, generally means better performance.

Launching a server without sufficient memory produces the following error: Error occurred during initialization of VM Could not reserve enough space for object heap.

You can re-set these after installation too, with the following properties in

\owareapps\installprops\lib\installed.properties:

```
oware.server.min.heap.size=3072m 
oware.server.max.heap.size=3072m
```
For Windows and Linux valid settings range from 512m to the limit of available RAM minus operating system needs.

While you can enter any number within these constraints, the following are values that are supported during upgrade. Other values are ignored during upgrade and you must choose again from supported value list during installation/upgrade.

### Portal Memory Settings

To manually change Cruz web portal heap settings, change the setenv.sh (Linux) or setenv.bat(Windows) file:

```
set "PORTAL_PERMGEN=512m" 
set "PORTAL_MAX_MEM=3072m" 
set "PORTAL_INIT_MEM=768m"
set "PORTAL 32BIT MAX MEM=768m"
```
These filesare in the Tomcat\*\*\*/bindirectory. After you change their settings, for Linux, restart the portal service to apply new memory settings. In Windows, besides updating setenv.bat you must run service.bat updatein that same directory.

You can increase these to even higher figures if your system has the memory available.

### $\mathscr U$  NOTE:

Make sure only one Tomcat process is running, otherwise your web server may exhibit poor performance.

### Memory Limits Advice

RAMsizeon hardware can increase virtually without limit. However, ifyou configure application server so it does not use half of the configured Heap, then having such a large Heap degrades performancesince Java(thissoftware'sprogramminglanguage) scansand sizesgarbagecollection with the pre-allocated large Heap in mind.

That is not to say servers cannot have large amounts of memory. As the applications goes into productionand usagegrow,largerRAMlets you adjust to meet demand asit grows.Having asmall amount of RAM does not allow for growth when needed.

Another thing to remember: Suppose a host has 32GB for an Application Server. Say the Application Server Heap is 28GB. This limits the amount of Threads you can run simultaneously in Thread Pools as well as I/O forking. Every time Java executes a thread, it allocates memory outside of its VM for native calls Since the server only had 32GB and the operating system must use some, very little remains for these processes.

Best practice: Lower the Heap Memory in favor or leaving some more available to the operating system so you can take advantage of more threads if you have the CPUcycles.

Toomuch Heap RAM impacts only excessive garb age collection which can equate to application pauses as garbage collection moves memory around. Application pauses degrade performance.

# Tuning Application Features' Performance Impact

Resync, Performance, and so on use different pools than backups, so limiting the size of the backups pool would have little impact on resync since these applications does not compete for resources.

If you need to configure these, you can configure pool sizes using properties in installed.properties. On startup the application server creates a file called mbean attr overrides.template in owareapps/installprops/lib. This includes text descriptions of Mbeans and their settable properties. It allows you to copyproperties you want to override and add them to the existing install.properties, so the settings persist even if you upgrade the software. Thisreplaces a previous tuning method that required editing mbeansettings.xml and did not persist pastupgrade.

For more about performance settings for monitors, see [Understanding Performance Monitoring](#page-350-0) [on page 351](#page-350-0).

### <span id="page-113-0"></span>Authentication

For successful discovery of the resources on your network, Cruz requires authenticated management accessto devices.Togetsuch access, you must provide the correctSNMP community strings, WMI login credentials, and any other command-line (Telnet/SSH) or browser (HTTP/ HTTPS) related authentication, and SNMP must active on devices, if that is not their default. Some devices require pre-configuration to recognize this management software. Consult your network administrator or device manuals for instructions about how to enable them and authorize Cruz as the management console. See [Authentication on page 114 f](#page-113-0)or more about authentication.

### CAUTION:

If youdo notget access tothedeepestlevel of authentications—forexamplethe "enable"user's—you cannot access all of Cruz's functionality.

# MySQL Resizing, Starting and Stopping

**MySQL Database Sizing—** Installation includes the chance to select a size for your embedded database. This should reflect expected use and should be small enough that you leave enough RAM for the application and operating system (at least 4G, typically).

### $\mathscr{D}$  NOTE:

The default MySQL login command line is: >mysql -u root --password=dorado

By default, installation optimizes the embedded database for the minimum hardware requirement. This may not be sufficient for some environments when your database size grows. You can set the database size during installation, and further tune performance parameters in ..oware3rd\mysql\[version number]\my.cnf. Have your MySQL operational expert review the links cited below to determine the best values for your environment.

1. innodb buffer pool size=512m to 16382m

Best practice is to make your buffer pool roughly 10% larger than the total size of Innodb TableSpaces. You can determine total tablespace size with the (free download) MySQL Workbench application.

If your database size is 30G, ideally have a buffer size of 33G or more. You can also investigate limiting database size or consider adding extra RAM. For dedicated

database server, we recommend 70%-80% of system server's RAM, for example use 16G of RAM for a server with 24G RAM total.

To avoid operating system caching what is already cached by this buffer you may have to make additional adjustments. This is not necessary on Windows, but for Linux you need to set innodb flush method=O DIRECT.

You may want to make MySQL to use Large Pages for allocating Innodb Buffer Pool and few other buffers. Tuning your VM to be less eager to swap things with echo 0 > /proc/sys/vm/swappiness is another helpful change though it does not always save you from swapping.

The optimal setting for Inno DB buffer is to have buffer pool hit rate of 1000/1000)

```
mysql> SHOW ENGINE INNODB STATUS\G
--------------------------------
BUFFER POOL AND MEMORY
-------------------------------
Buffer pool hit rate 1000/1000
```
You may need to modify system settings, increase or decrease application server heap, web server heap, and innodb buffer to fit your needs. This depends on whether you use the webserver heavily.

2. innodb log file size = 256 Mto  $1024m$ 

A larger file improves performance, but setting it too large will increase recovery time in case of a crash or power failure. Best practice is to experiment with various settings to determine what size is best for performance.

To change the log file size, you must move existing the log files named ib\_logfile0, ib logfile1, and so on. See Changing InnoDB Log Files in MySQL on page 116 for stepby-step instructions. The database may not start if you configure a log file size mismatch.

3. max\_connections=100 to 1000

Best practice is to configure 200 or more connections per server (application server + web server), especially if you are adding more servers.

The number of connections permitted in this version of MySQL defaults to 100. If you need to support more connections, set a larger value for this variable. Windows is limited to (open tables  $\times$  2 + open connections  $<$  2048) because of the Posix compatibility layer used on that platform.

Log in to mySQL to check current settings:

mysql -u root --password=dorado mysql> show variables like 'max\_connections';

To check open connections:

mysql> SHOW STATUS WHERE `variable name` = 'Threads connected';

#### $\mathscr{D}$  note:

You may need to reduce table cache if you increase max connection.

4. table cache = 1024 (increase the default as appropriate).

table cache is related to max connections. For example, for 200 concurrent running connections, you should have a table cache size of at least  $200 * N$ , where N is the maximum number of tables per join in any of the queries which you execute. You must also reserve some extra file descriptors for temporary tables and files.

If the value is very large or increases rapidly, even when you have not issued many FLUSH TABLES statements, you should increase the table cache size.

5. **Monitors:** If you enabled and configured the default SNMP interface monitor, it would typically consume most of the space in owbusdb (thedatabase).

Unless you have reason to do otherwise, best practice is to disable *Retain polled data* on the default SNMP interface monitors. The graphs do not need these data for display. Cruz only uses retained data to derive the calculated metrics attributes. In most cases, saving only calculated data for the default SNMP interface monitor suffices.

For example, if you have 16 polled data attributes and 27 calculated attributes, not saving polled data can reduce the table size about 35%.

You can further reduce the table size if you only poll/save the relevant calculated attributes in the default SNMP interface monitor. To accomplish this, you must remove calculated/polled attributes that you do not want to retain from the monitor configuration, Cruz does not support selectively choosing which attributes to keep. Retained attributes can be all calculated or no calculated.

### $\mathscr{D}$  NOTE:

Bestpracticeistoarchive themodifieddatabasesizingfilesomewhere safe.Upgrading orpatching your installation may overwrite your settings, and you can simply copy the archived file to the correct location to recover any configuration you have made if that occurs.

If you want to change the size of your database after you have installed it, edit the  $my$ . cnf file in / oware3rd/mysql/[version number]/. Alter the last number on the following line:

[path]/oware3rd/mysql/ibdata/ibdata1:1024M:autoextend:max:102400M

To start MySQL, run the following in a shell:

[path]oware3rd/MySQL/[version number]/bin/mysqld" --console

When it starts successfully, the consoleincludes a ready for connections message. Without the --console parameter, MySQL writes diagnostic output to the error log in its datadirectory.

To stop MySQL, run the following in a shell on the path with MySQL:

mysqladmin shutdown

Other operatingsystem-specificshutdowninitiation methodsarepossibleaswell: Theservershuts down on Linux when it receives a SIGTERM signal. A server running as a service on Windows shuts down when you shut it down in Windows' services manager.

#### $\mathscr{D}$  NOTE:

The default MySQL login command line is: >mysql -u root --password=dorado

#### *Changing InnoDB Log Files in MySQL*

To change the Number or Size of InnoDB redo log Files, follow these steps:

```
1 If innodb_fast_shutdown is 2, set it to 1:
   mysql> SET GLOBAL innodb fast shutdown = 1;
```
- 2 After ensuring that innodb fast shutdown is not set to 2, stop the MySQL server and make sure that it shuts down without errors (to ensure that there is no information for outstanding transactions in the log).
- 3 Copy the old log filesinto a safe place in case something went wrong during the shutdown and you need them to recover the tablespace.
- 4 Delete the old log files from the log file directory.
- 5 Edit my.cnf to change the log file configuration.
- 6 Start the MySQL server again. mysqld seesthat no InnoDB log files exist at startup and creates new ones.

### SNMP in Multi-Homed Environment

Trap listener, Inform listener and all outbound SNMP requests must bind to a specific interface in a multi-homed environment. Thisinterface is considered appropriate to use for all network-facing SNMP activity. By default, thisis localhost, interpreted asthe application's local IP value (the NIC selected at installation time). The following text in installed.properties provides a specific IP address to control outbound SNMP interface binding on the local machine:

# specific interface used for all NMS initated # communications to the network com.dorado.mediation.outbound.address=localhost

Include the following and provide a specific IP a ddressto control inboun d (listener) interface binding on the local machine:

```
#
# specific interface used for binding mediation 
# listeners such as SNMP trap listener 
com.dorado.mediation.listener.address=localhost
```
Events with no corresponding definition appear as alarmsofindeterminate severity. The only way to change behavior of an unknown event in this version would be to locate the missing MIB and load it into the system. This creates the missing event definition(s) needed to specify explicit behaviors.

# Maintaining and Repairing Your System

The following describes ongoing tasks that keep your Cruz functioning without interruptions. Some of these take advantage of pre-seeded features, and others take manual intervention.

## Mini Troubleshooting

Suggested mini-troubleshooting steps for a balky application that is already installed and running:

- 1 Refresh the browser. If that does not work...
- 2 Clearthe browser's cache (Firefox in particular loves persistent old pages), then refresh.If that does not work...
- 3 Stop and start the browser. If that does not work...
- 4 Stop and start the Web server

For Windows, to start the webserver manager: oware \synergy\tomcat-X.X.X\bin\startsynergy. For Linux.

/etc/init.d/synergy start or /etc/init.d/synergy stop

Worth noting: The tray icon for the web server  $\left( \bullet \right)$  is "optimistic" about both when the web server has completely started and completely stopped. Youcannot re-start web server when its Tomcat processstilllingers. If you lack patience, killthe (large) Tomcat processthen re-start web server. The smaller one is that tray icon.

If that does not work...

5 Stop and start application server. Command lines for this:

stopappserver and startappserver

If that does not work...

- 6 Delete the contents of the oware/temp directory and restart application server. If that does not work...
- 7 Reboot the host andre-start the application server, web server and browser.

When troubleshooting (or contacting technical support), you may find pertinent information in logs located in the following directories:

- ..\oware\jboss-3.0.8\server\oware\log
- ..\oware\temp\soniqmq.log
- ..\app\_setup.log
- ..\db\_setup.log

**Best practice** is to run the getlogs script from a command line. It packages relevant logs in a logs.jar file in the root installation directory, and moves any existing copyof the logs.jar file to oware\temp. The logs.jarfile compresses all logs necessary for troubleshooting. Read the jar yourself orforward this jar to technical support for help in troubleshooting.

Searching\oware\jboss-5.1\server\oware\log\server.log for "error" is one way to lookfor the rootof application server problems.

### $\mathscr{D}$  NOTE:

If yousee errors that say yourLinux system has toofewthreads, make sure that you have setthefile handles correctly.

## Database Aging Policies (DAP)

DAP policies automatically purge or archive stale data so the database can maintain its capacity. Several pre-defined and pre-seeded DAPs come with Cruz. Youmay need to revise these to fit your system. These start at specific times—see the Schedules portlet for specifics aboutwhen.

DAPsamount to preventative maintenance since they help to maintain the database's capacity. Best practice is to do the following regularly:

- 1 In the Audit Trail Manager, create a Filter for Creation Date = prior Month and Action = DAP Executed.
- 2 Review the records for Status Failed. These indicate that a DAP job failed. If the following DAP jobs execute, no immediate action isrequired.If any DAPs are repeatedly failing, then consult the troubleshooting document or Cruz support.

3 Review the DAP jobs entries and compare to the scheduled DAP start times. Confirm that audit records are displaying a corresponding audit record for each scheduled execution.

## Scheduled Items

Reviewing schedules to ensure that scheduled task is executing as expected.

- 1 In the Audit Trailportlet, create a Filter for each scheduled action and confirm that the schedule action is successful. The schedule "Type" is the Audit Filter Action.
- 2 Investigate any failure of a scheduled action.

## Database Backup and Administration

Backup your database regularly. Best practice is for the Oracle database administrator to perform a monthly Full backup with Daily incremental backups. Best practice is for the Database Administrator to check monthly to ensure that the application has enough resources. See [Backing Up the Database on page 81 a](#page-80-0)nd [Restoring Databases on](#page-81-0) page82.

## Log Cleanup

The server.log files may accumulate over time. Best practice isto purge these once a month. The server.log files are in the directory  $\langle$  installation root>\oware\jboss-5.1\server\oware\log.Archivedthese ifyouneed historicallogdata.Best practice istostore only a maximum of 30 days' worth of log files.

Installation Logs may also accumulate in  $\zeta$  installation root $\geq$ logs. Best practice is to review this directory monthly and purge it as needed. Best practice isto retain at least 6 months to a year of log data in this directory.

## File Cleanup

When you turn on CLI trace, thissoftware generates a log file for every CLI transaction and stores them in the oware\temp directory. This directory may accumulate many filesif you leave CLI trace on for an extended period. Youcan delete or archive these files. Best practice is to inspect the directory and take the appropriate action at least once permonth.

When backing up/ restoring configuration files or deploying OS images using the internal file server, a copy of the file may remain in  $\alpha = \epsilon$  temp. You can delete the contents of this directory since it is auto created.

External file servers used in the production environment may also accumulate copies of transferred files.Best practice isto reviewspace on these file servers monthly to ensure the file server space is adequate.

Maintaining and Repairing Your System | Getting Started

# Portal Configuration

The following explains how to customize the Cruz portal. Because this portal can be so flexible, and comes from open source features, this is not a comprehensive catalog of all its features. The following discussion covers only those features significant for using the application. If you already have a good understanding of the portlets and editors, go directly to the tasks you want to perform.

[Portal Overview –](#page-121-0) 122

[Setting Time Formats –](#page-139-0) 140

[Defining](#page-139-1) a Debug File -- 140 Activating Log4J Email Feature -- 14[0](#page-142-0) [Hiding Portal Hint Text –](#page-142-0) 143 [Modifying Column Settings –](#page-143-0) 144 [Defining Advanced Filters –](#page-144-0) 145 [Exporting/Importing Page Configurations –](#page-144-1) 145 [Sharing a Resource –](#page-145-0) 146 [Editing Custom Attributes –](#page-145-1) 146 [Audit Trail/Job Status –](#page-147-0) 148 [Schedules –](#page-152-0) 153

The Audit Trail and Schedules portlets are not part of the portal configuration. However, they are fundamental to the functionality and accessible from many different portlets within the application. Therefore, they are described in this section.

2

# <span id="page-121-0"></span>Portal Overview

This section describes the portal window , general [portlet information, a](#page-126-0)nd features th[at are](#page-126-0) common for multiple portlets.

The **portal header** has the comp any logo, product name, and its [menu options . T](#page-121-1)he *username* is an active link to the Manage My Account options, where you can configure your name, job title, image, email and so on. You can access these same opt ions from the Go to > Control Panel menu option. The header also includes:

- Sign Out, which logs you out of the Cruz portal. When you sign in, Password [Reminder](#page-138-0) portlet is displayed if your administrator has set thisoption.
- Full Page Toggle, which expands the window full page or returns to a manually adjustable window.
- The page navigation bar, which provides access to the pages, subpages, and portlets.

Th[estatusbar o](#page-123-0)pens My Alert/Action Historywindow, displays subscriptionexpirationalert, access to settings, conferencing, anda list of colleagues on the system.

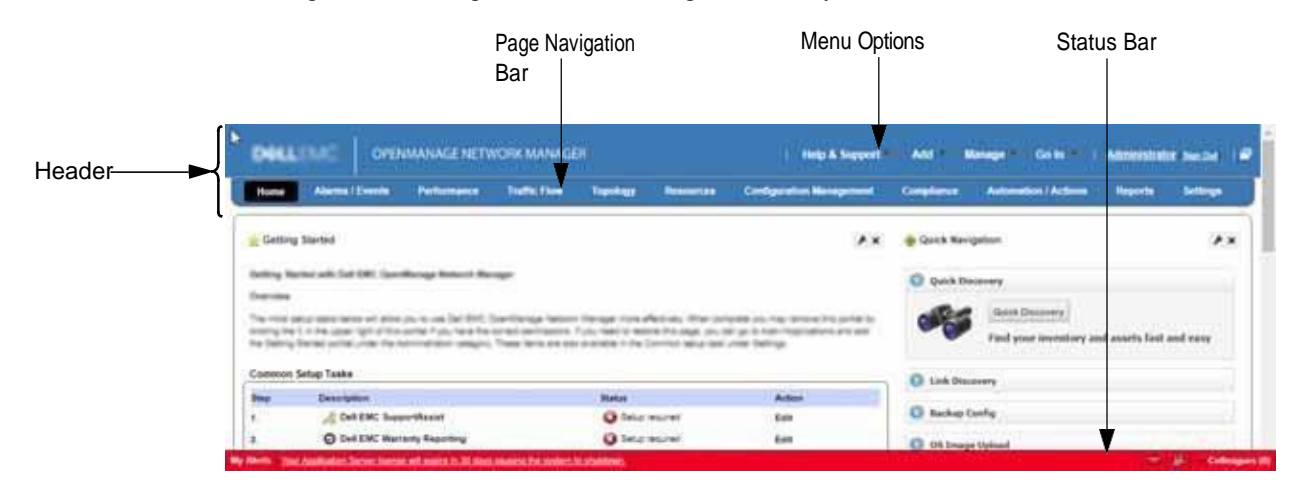

# <span id="page-121-1"></span>Menu Options

The following menu options are available from the Cruz portal header.

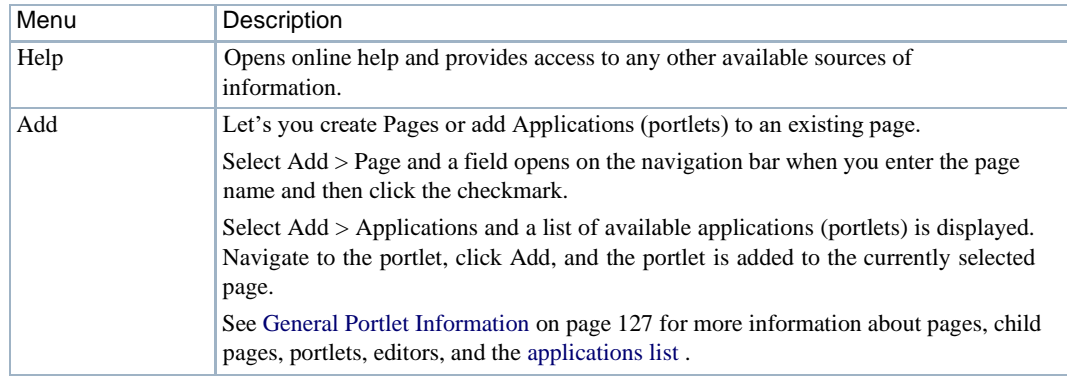

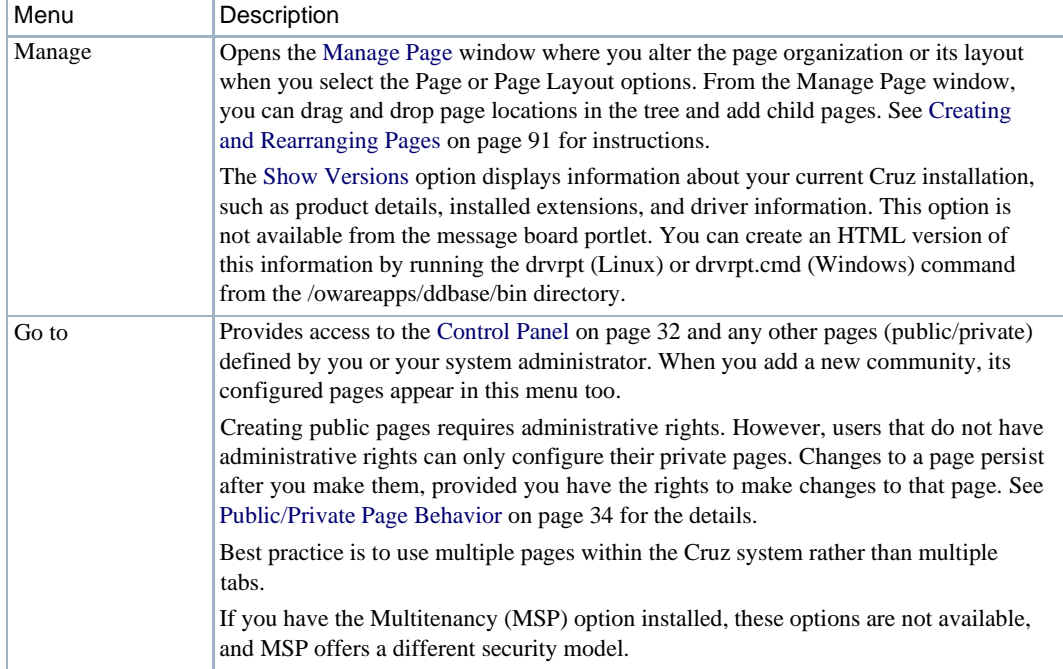

# <span id="page-122-0"></span>Page Navigation Bar

The page navigation bar provides access to the pages and child pages installed by default or the pages and child pages you configured from the Manage > Page menu option. The page navigation bar appears horizontally below the portal header by default, or vertically on the left of the screen. The pages that appear on this bar vary depending on which Cruz package you installed.

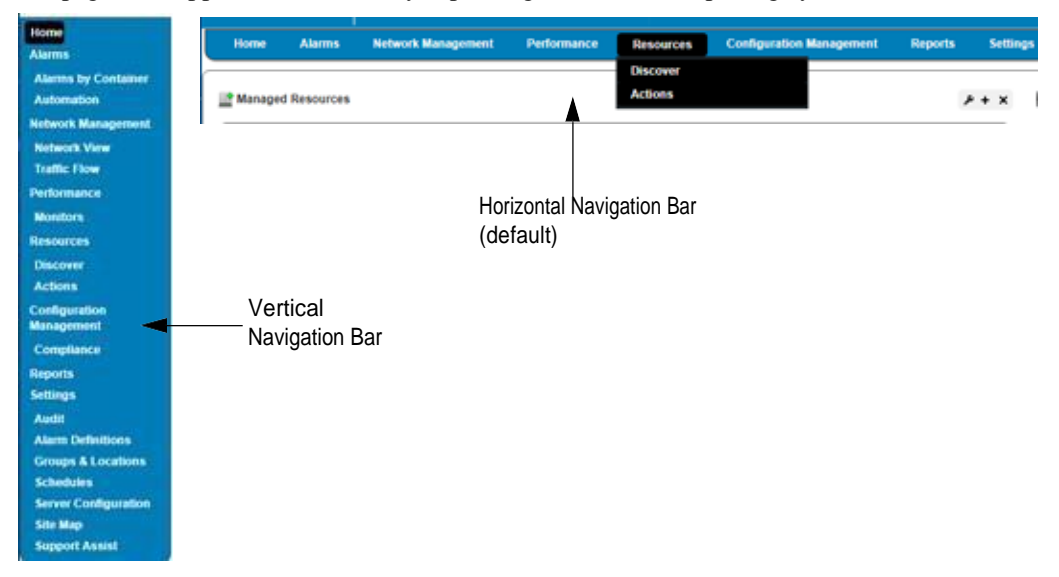

If you narrow your browser window, the navigation bar collapsesto the left.If you want the vertical navigation bar as the default, change the regular browsers menu position settings to vertical from the [Manage Page](#page-136-0) window.

## <span id="page-123-0"></span>Status Bar

The status bar is at the bottom of the portal window. It contains the following elements:

- **My [Alerts](#page-123-1)**
- **[Settings](#page-123-2)**
- **[Settings](#page-123-2)**
- **[Conferencing](#page-124-0)**
- [Colleagues](#page-125-0)

### <span id="page-123-1"></span>My Alerts

My Alertsopens the MyAlert/Action History wind ow when you clickon it. The MyAlert/Action Historywindowdisplayscataloged messagesand notifications youreceived, including generated reports. From this window, you can:

- Delete selected messages or notifications by selecting those you want to delete and then clicking Selection.
- Delete all messages and notifications by clicking All.
- Viewadditional information about the message or notification by clicking the magnifying glass.

You can see the portal when the Web server is up, but the application server is not. When the applicationserver starts after the Webserver, an alert appearsin the MyAlert/Action History list announcing that application server is up.

#### CAUTION:  $\triangle$

If MyAlerts is notreceiving messages ornotifications, make sure that yourfirewall isnot blocking ports theapplicationuses.Se[ePortsUsedonpage979fo](#page-978-0)ralistofportsandmoreaboutconfiguringLinux firewalls.<br>My AlerttAction Matory.

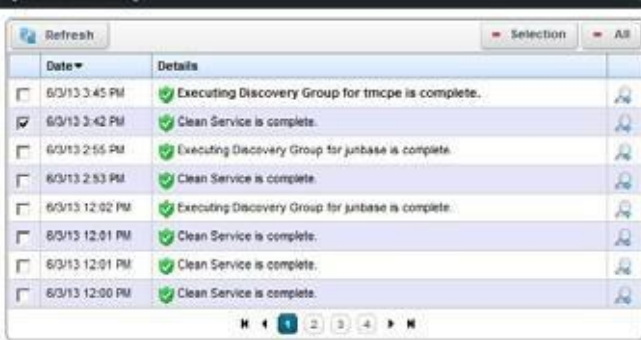

## <span id="page-123-2"></span>Settings

The Settings tool in the status bar lets you configure your user settings for any online chat with your colleagues, including the saying, whether your online presence appears, and whether to play a sound when messages arrive.

When you have a message from another user, that user's name appears on the status bar to the left of the settings tool.

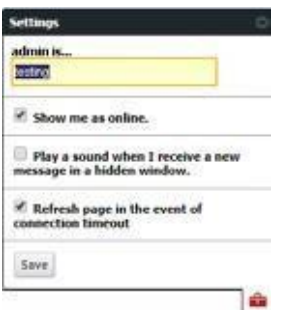

## <span id="page-124-0"></span>**Conferencing**

The Conferencing tool in the status bar lets you share whatever is of concern with other Cruz users and collaborate with more than one person. F or example, if a discovered device has problems, you can create a link to the device's from the [Connected Devices on page 189 a](#page-188-0)nd [share it with other users with the Cruz internal instant messaging/chat system \(see Sharing a](#page-145-0) [Resource on page 146\).](#page-145-0)

Use the Conferencing tool to configure your user settings for any online chat with multiple colleagues.

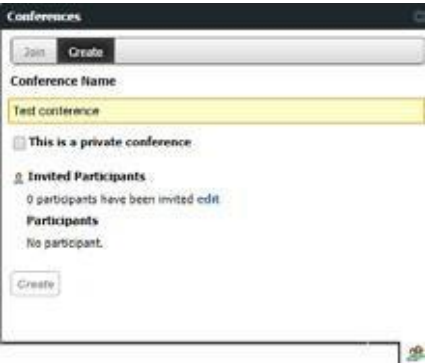

The Join options become active when you are invited to a conference. An online chat window appears after you join.

The Create options let you name the conference, specify whether the conference is private (for invites only), and then invite colleagues and con figure an invitation message by clicking edit.

Conferencing also opens a screen that both records text and provides a virtual white board where participants can draw.

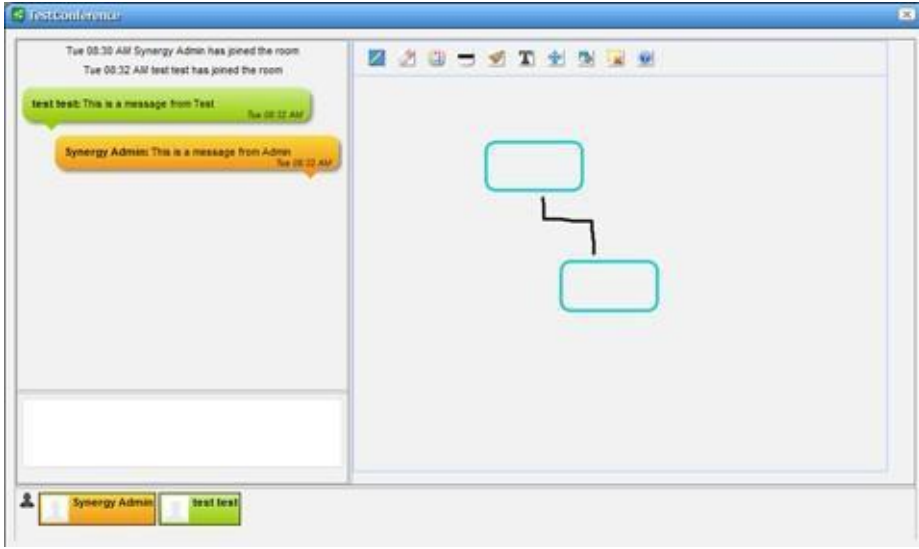

Hover the cursor over the white board tools at the top to see what they do. Enter text in the lower left corner, and it appears on the left after you click Enter. Conference participants appear with icons and colors keyed to their text in the lowest portion of thescreen.

### **NOTE:**

If appearance orperformance concernsimpede your conferencing, clear your browser's cache, then try conferencing again.

## <span id="page-125-0"></span>**Colleagues**

The Colleagues tool has a red dot when you are online alone and a green dot when other users are online. It also shows the number of colleagues online. Click the Colleagues tool and a list of Cruz users is displayed. The title bar shows the number of users online. A green dot indicates the users that are online, and a red dot indicates the users that are not online. Click on a colleague and enter text in the popup that appears to send messages. Previouschat historyalso shows above any current text in the chat popup.

Click the upper right corner (-) to close the window.

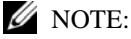

You can turn off chat for the application with special branding available through your sales representative, but not for asingle user. Chats are stored in the Cruz database, but as blobs, soreading chat history, except the date of chats, is problematic.

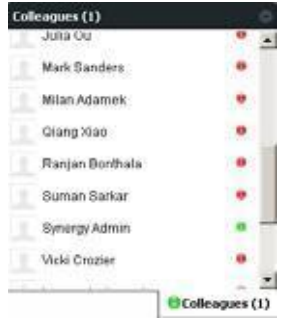

# <span id="page-126-0"></span>General Portlet Information

Portlets are the elements of any page within the portal. Whether you have access to a portlet and from which page a portlet is accessed is defined by your system administrator. In your environment, a portlet could be accessed from multiple pages. See the description of each portlet for more details.

Here are some common portal features that are related to portlets:

- **Modifying** pages by dragging portlets to a different location, adding portlets, or deleting portlets. The [applications](#page-131-0) list shows all the available portlets when you select the Add > Applications menu option.
- Viewing data from both a summary view and an [expanded portlet v](#page-129-0)iew for most portlets.
- **Sorting** onacolumn byclicking on that column's heading. Reverse the sort order by clicking it again. These only sorts what appears in the port let, whether expanded or not. The application remembers each user's choice saving the last Sort Column and Order on any page. The arrow to the right of that heading's text displays the sort direction (ascending or descending). When the arrow appears in a heading, the selected column is the basis for sorting.
- **Resizing** columns by dragging the header border.
- **Print** aportlet's content byexporting byexportingits expanded viewcontent toaPDF,Excel, or CSV file, open the exported file in the appropriate application, and then printing it.
- All **time stamps** are based on the userstimezone. It is based upon Greenwich Mean Time (GMT) and changes depending upon the timezone that you are in when viewing a record.
- Some portlets include editors that appear after you select an item, right-click, and then select either New or Edit.

**Mandatory fields** in these editors appear with a red flag icon to their right. That flag may disappear once you fill in the field. Mandatory fieldsin an Action appear with a red flag icon to their right. That flag disappears once you add the action to an Action Group.

Password fields do not support copy/paste operations. When you type into a password field, the text shows briefly and then disappears.

• Standard **tooltips**showfor most portlet field's content, which is useful when the field cannot show all its content. Windows and editors have help tooltips when you click the question mark next to a field or what goesinto a field in an editor when you hover over the cell/field. Forcells where a question mark appears when you hover over a listed item, a more detailed tooltip is displayed or a graph (in the Top N portlets) is displayed.

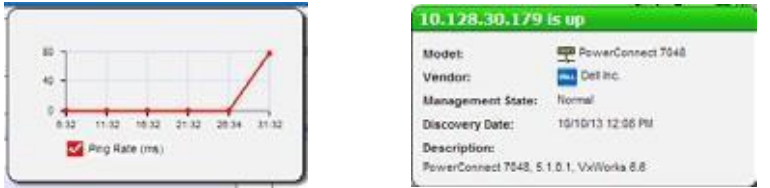

If a graph is displayed, it can line, bar or pie graph, depending on the portlet, device and activity monitored. The more detailed tooltips require the latest Adobe Flash for full functionality.

This section describes common portlet features, such as the [portlet tools and options ,](#page-127-0) [summary,](#page-128-0) [footer, a](#page-128-1)nd [hint.](#page-128-2)

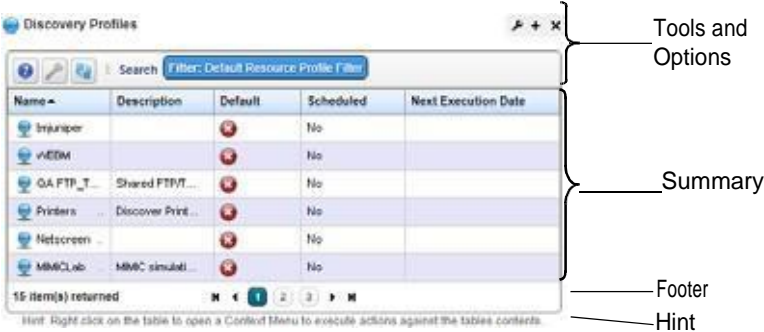

# <span id="page-127-0"></span>Portlet Tools and Options

The following portlet tools and options apply to all Cruz portlets, where available. Specific portlet features and functions are described in their respective section.

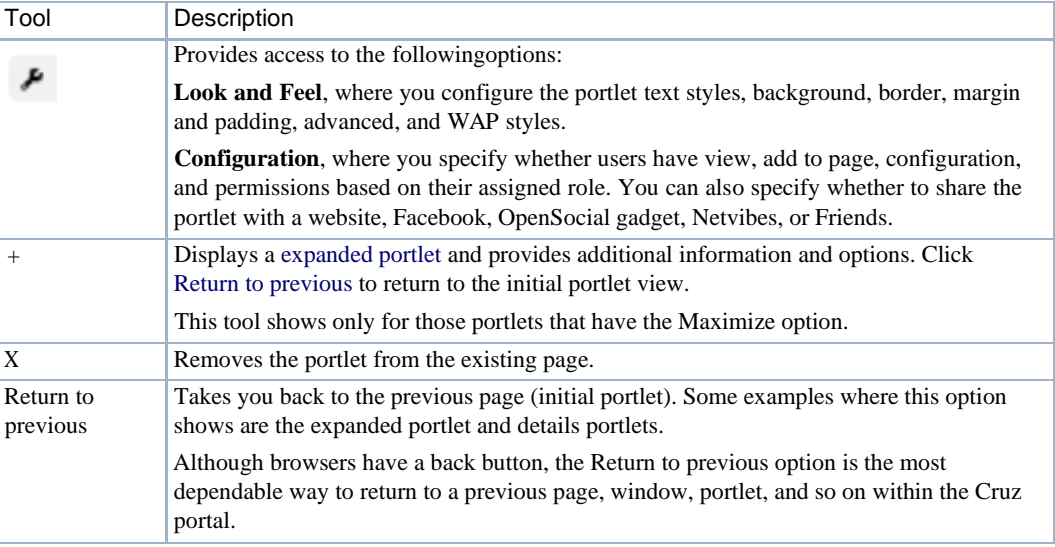

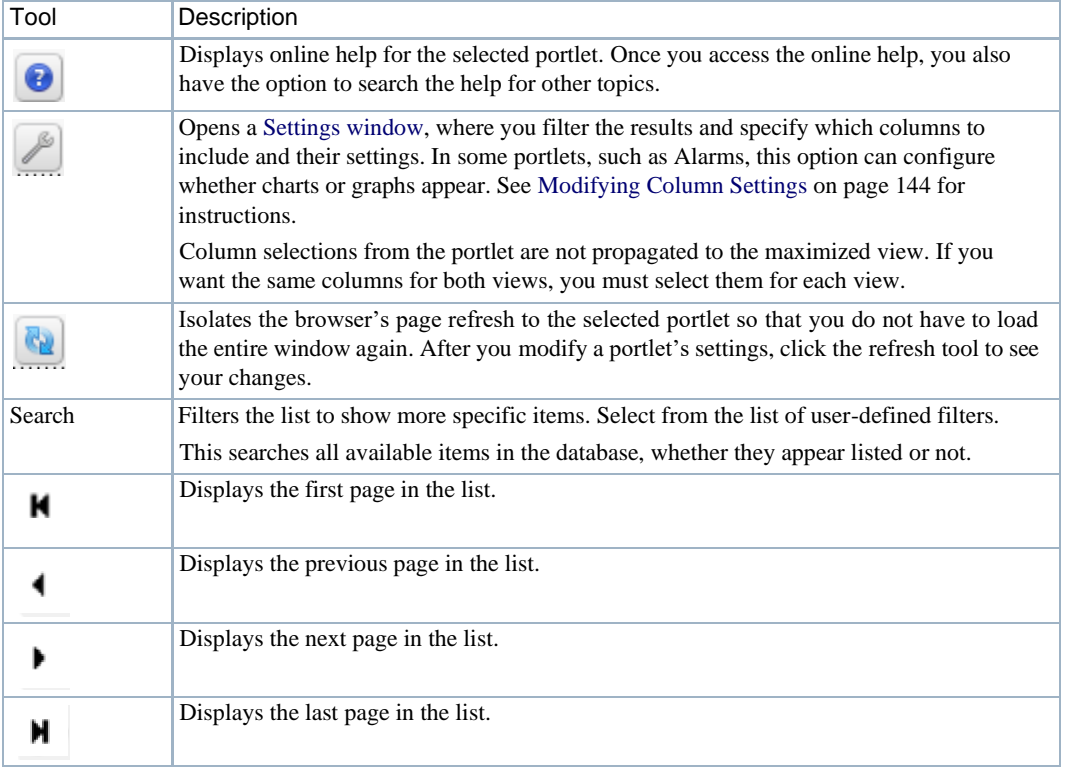

## <span id="page-128-0"></span>Summary

The portlet summary supports displaying up to 500 rows, the expanded portlet supports up to 1000 rows. Using the portlet filtering capability makes more sense than trying to see more rows. (See [Defining Advanced Filters on page 145](#page-144-0) forinstructions.)

To act on listed items, right-click the item and then select from the popup menu. The menu options available depend on the portlet and the row selected.

Tosee information about listed items in a portlet, hover over the row until a large tooltip displays more details.

### $\mathscr{U}$  NOTE:

PortletforReports,ReportTemplates,ActionandCompliancehaveapre-seededdrop-down listfiltersto allow quick filtering of portlet rows.

## <span id="page-128-1"></span>Footer

The footer lists the number of items returned, the limit reached in red if you specified a maximum for the list, and the navigation buttons. The navigation buttons are the standard go to first/last page, move back/forward one page at a time, and select the page to go to.

## <span id="page-128-2"></span>Hint

The hint at the bottom of the portlet lets the user know that right clicking the table opens a popup menu (context menu) listing the available actions. By default, this hint is there for every portlet. If you **do not** want the hint showing, set the show.portal.hints attribute to false in the serveroverrides.properties file. See [Hiding Portlet Hint Text on](#page-142-0) page 143 for detailed instructions.

# <span id="page-129-0"></span>Expanded Portlet

The expanded portlet lets you display more information, do quick searches, do more advanced filters, or export the list to a PDF document or Excel or CSV formats. Youcan also see details about a selected row in the Widgets panel. Access the expanded portlet from the summary portlet's title bar by clicking the expand (+) tool. Return to the summary portlet by clicking Return to previous.

You can perform all the same actions from the expanded portlet, and you can from the summary portlet and navigating the list is the same as the summary portlet.

User permissions may limit accessto the expanded portlets. Forexample, the Cruz can have many communities and limit users' memberships. Such users can lightly browse other Communities' screens without full privileges.

See [Control Panel on page 32 f](#page-31-0)or more about setting up user privileges for portlets.

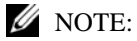

NotethatScreensizelimitationsmayrequireyouto expandthebrowsertoseeexpandedscreens correctly. You must have at least 1250 pixels in width.

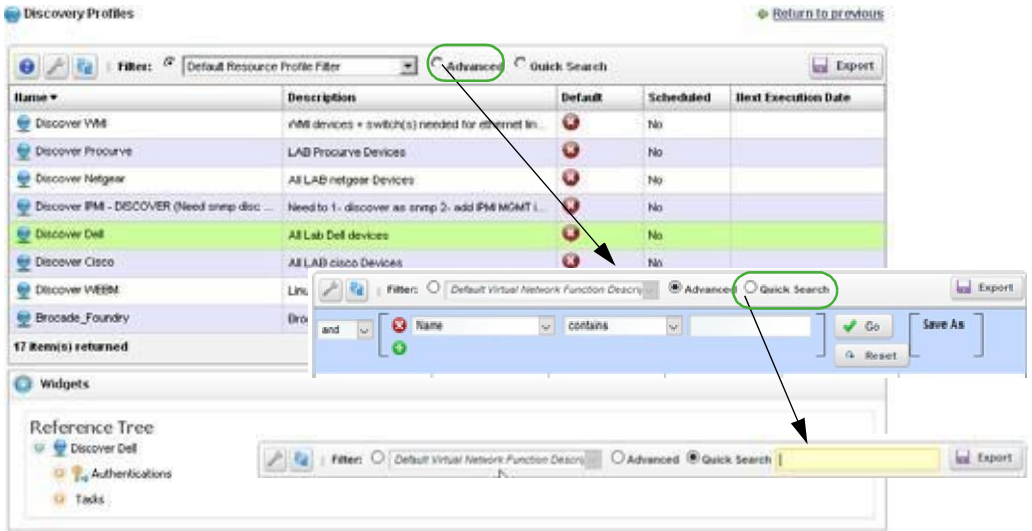

In addition to the options the summary viewprovides, the expanded portlet provides the following options.

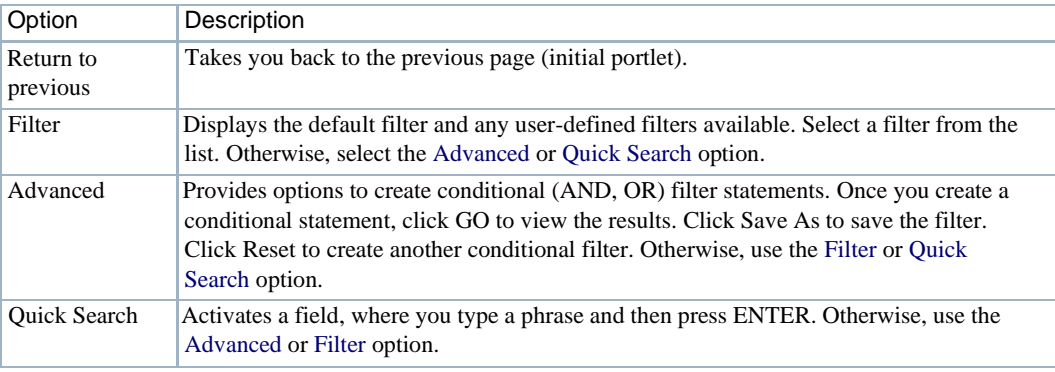

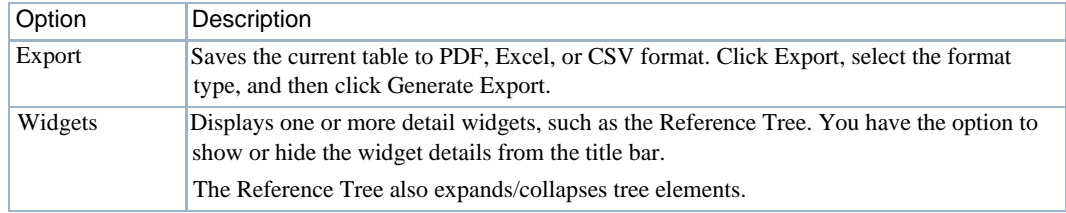

# <span id="page-130-0"></span>Settings Window

Use the Settings window to set the return results parameters, define a filter, and select the context mode. Youcan also specify which columns the portlet shows and the settings for each column.

The Filter/Results panel is displayed by default. Click the Columnstab to display the Columns panel.

### $\mathscr{U}$  NOTE:

Columnselections fromtheportletarenotpropagatedtothemaximizedview.Ifyouwantthesame columns for both views, you must select them for each view.

Click the portlets Settings tool to access this window.

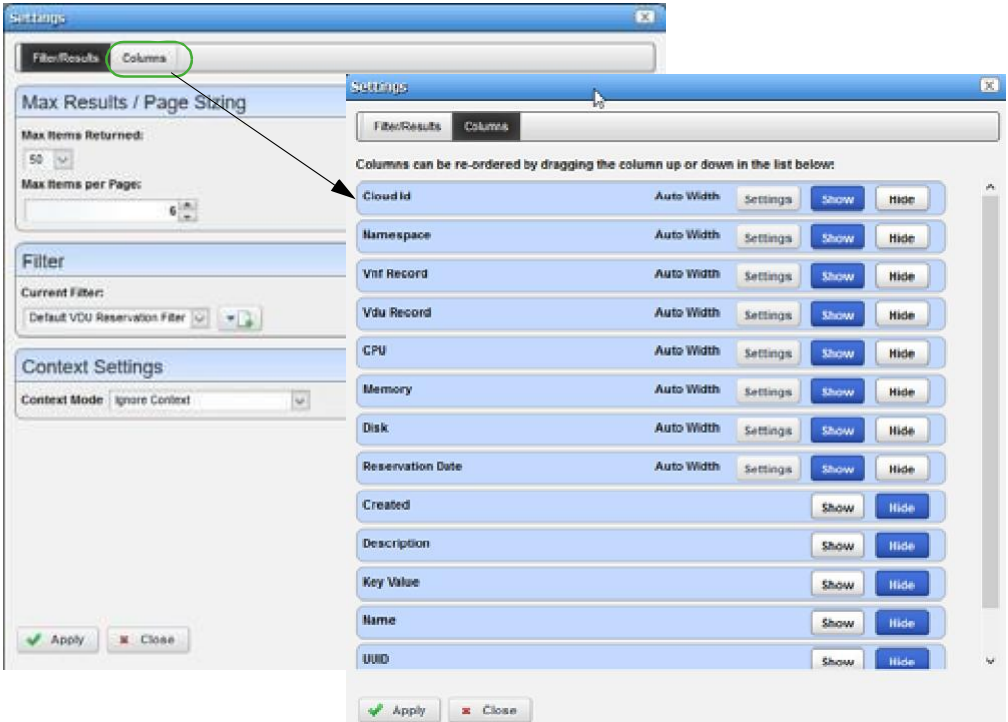

The Settings window provides the following fields and options.

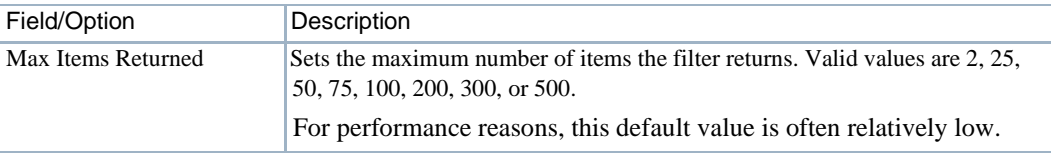

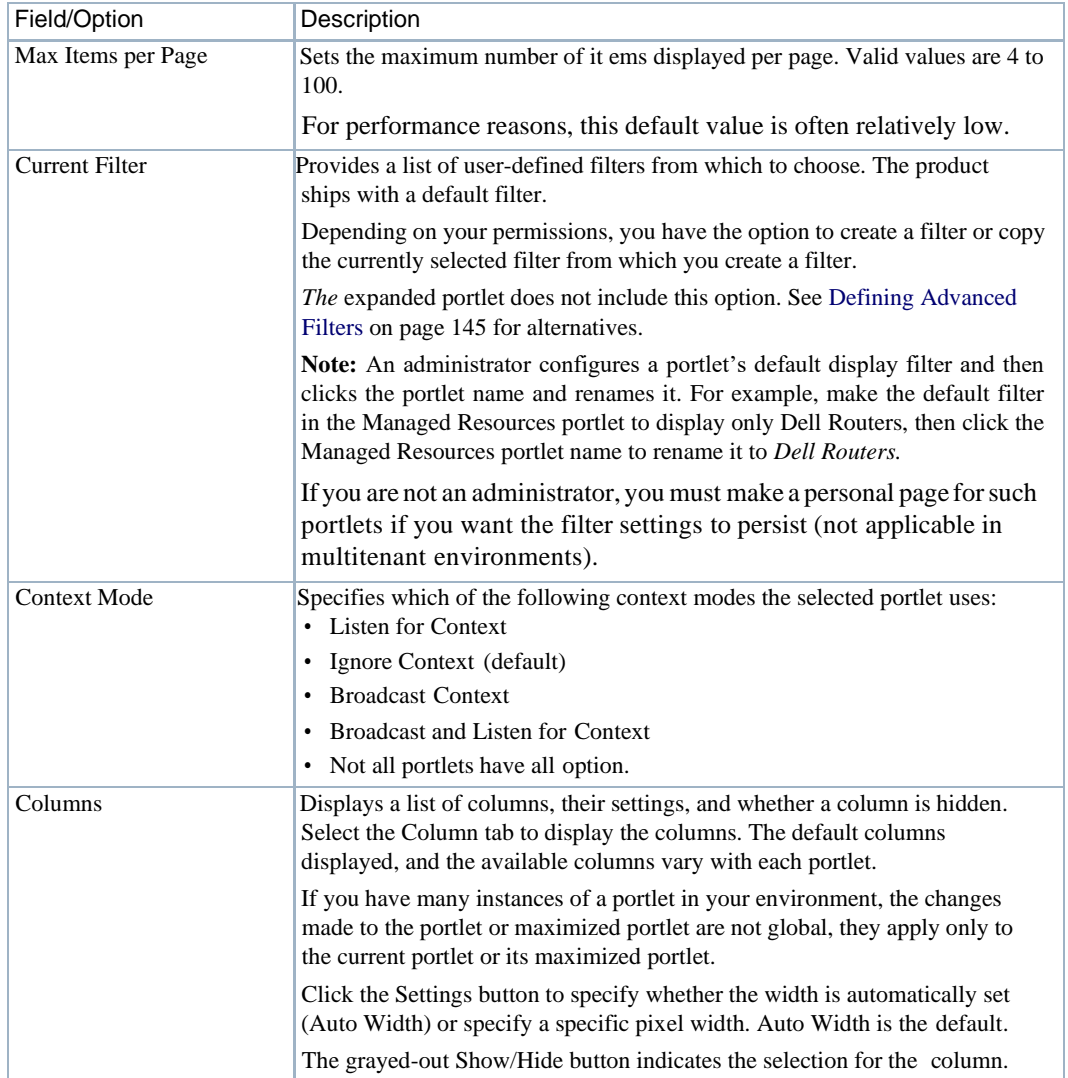

# <span id="page-131-0"></span>Applications List

The applications list is displayed when you select the Add > Applications menu option. The application (portlet) list shows some portlets with a purple icon and others with green icons.

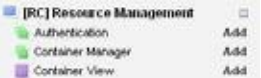

The **purple icon** indicates that you can add **only** one instance to a community, and it displays the same data, even if it appears on more than that one page, such as the Hierarchical View portlet. These are referred to as non-instanceable portlets. Once you add a non-instanceable portlet to a page, its entry in the applications list is disabled (grayed out).

The **green icon** indicates that you can add the portlet to many pages with each instance displaying different information, such as the Authentication or Hierarchical View Manager portlets. These are referred to as instanceable portlets.

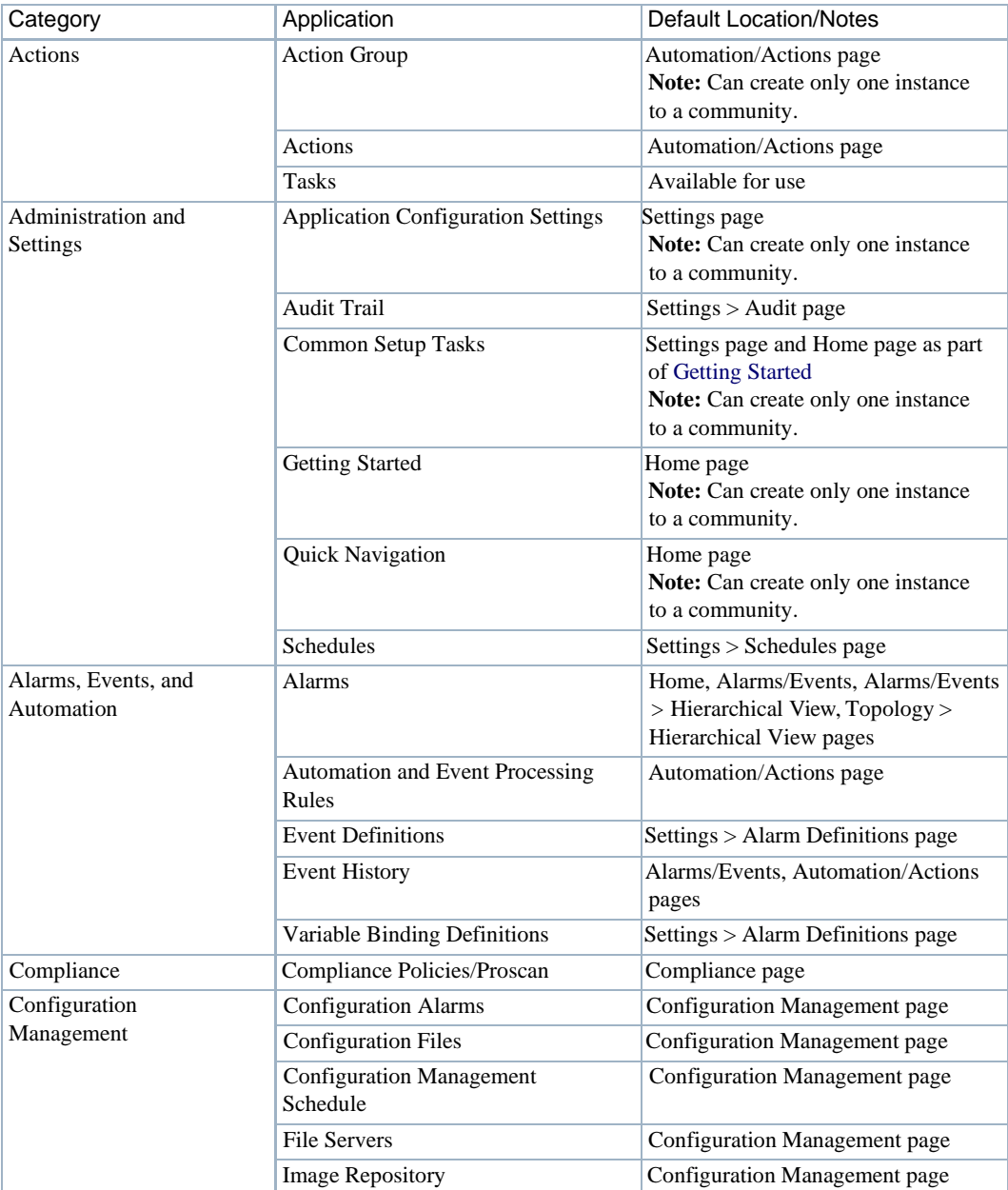

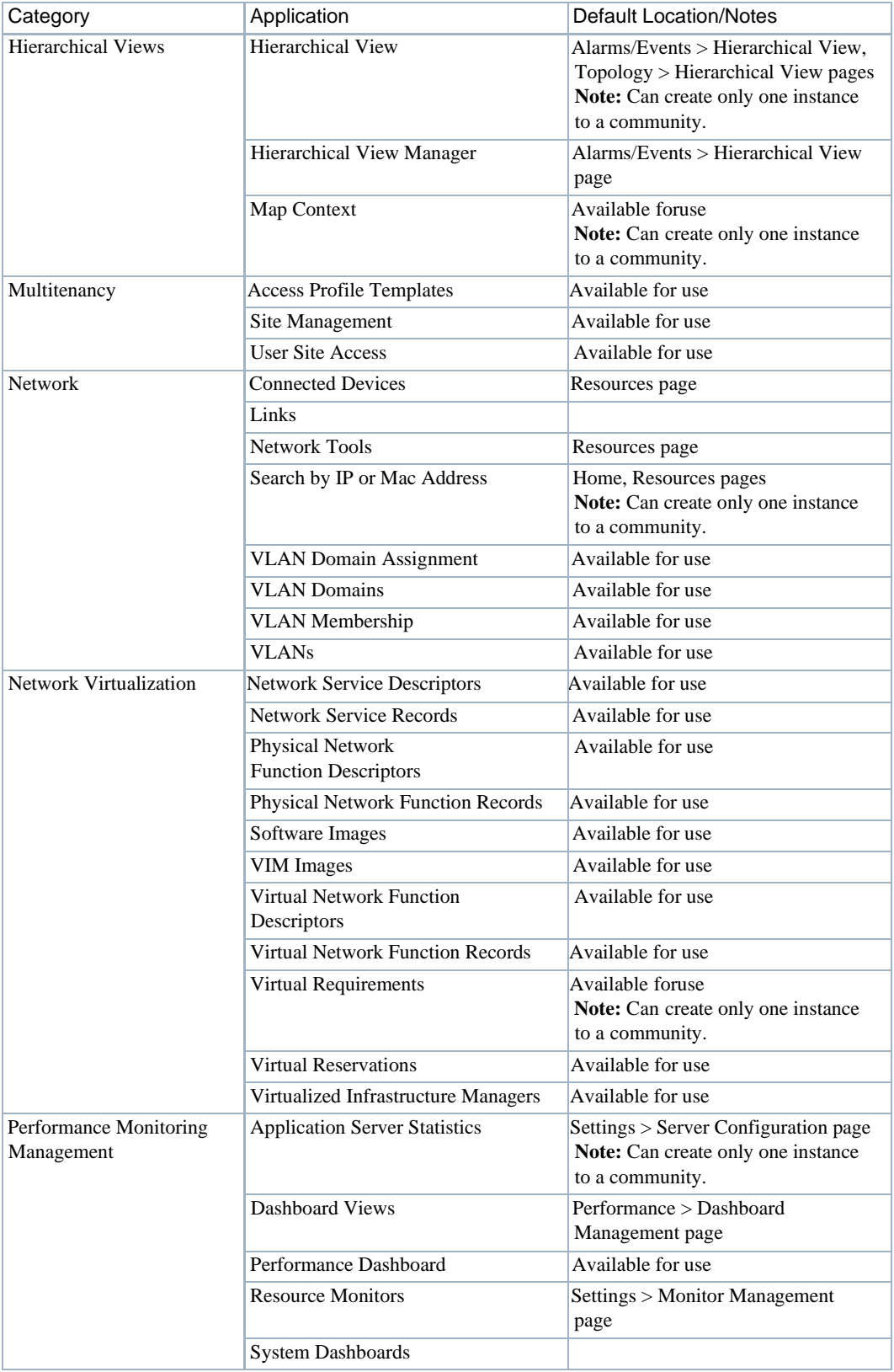

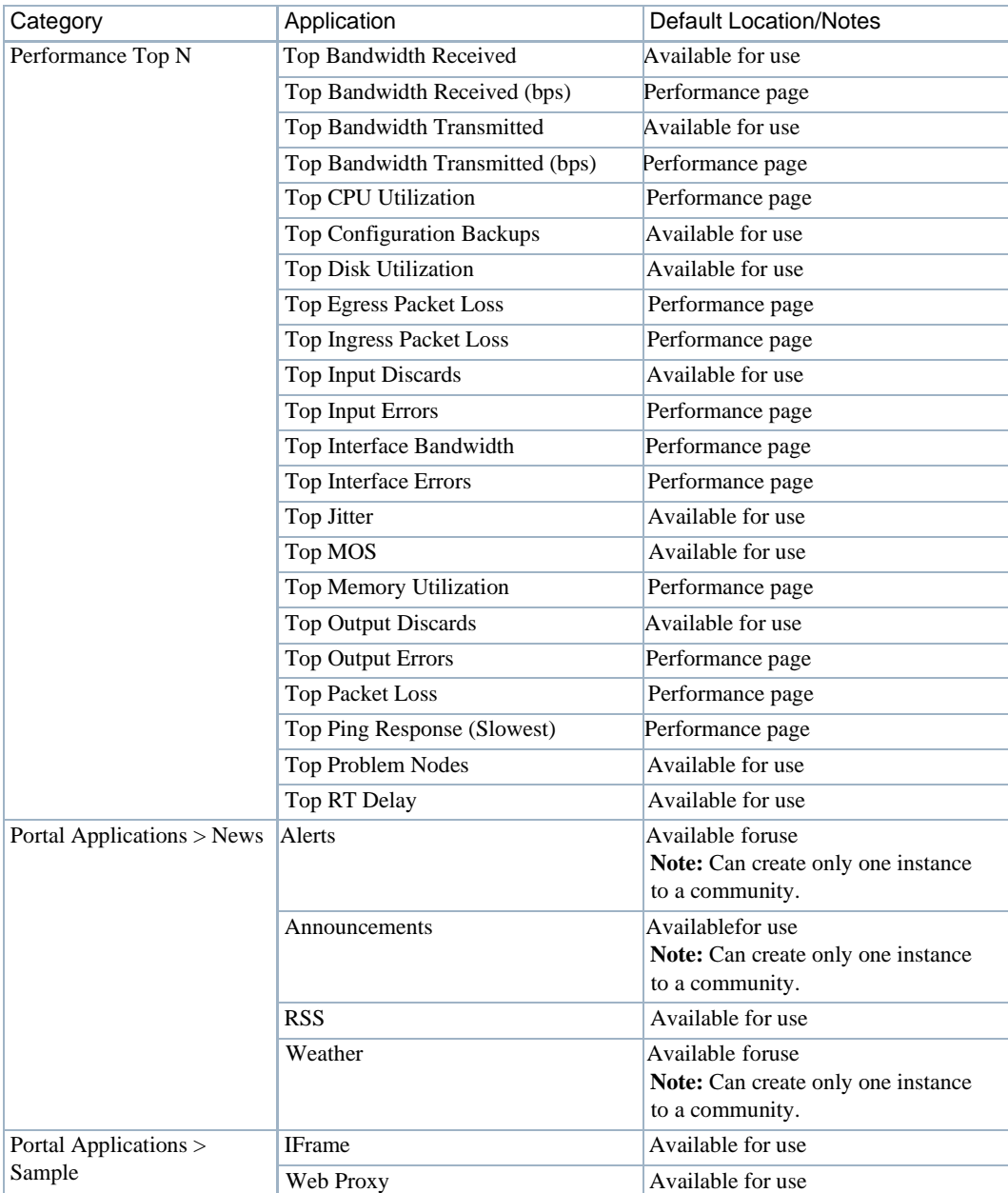

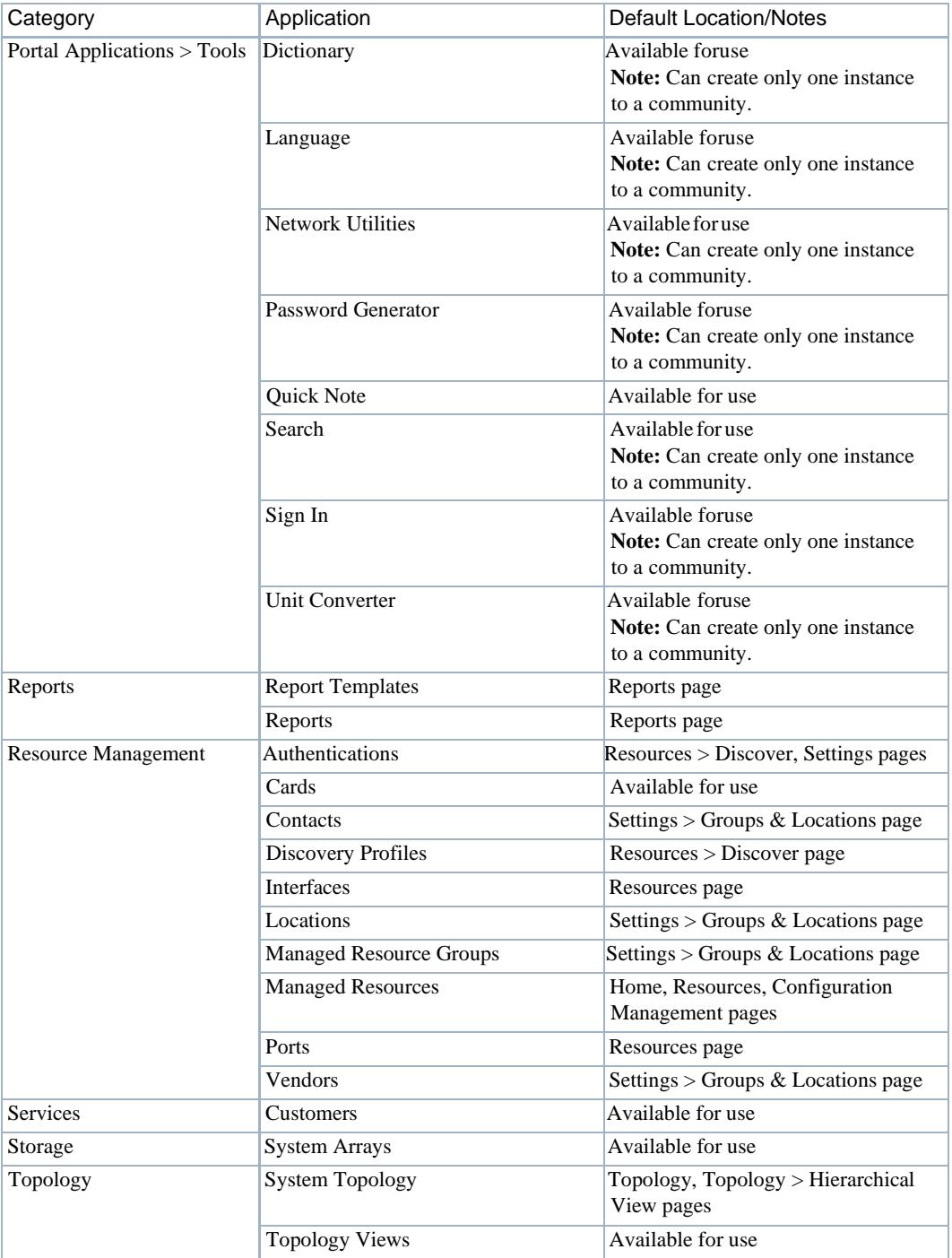

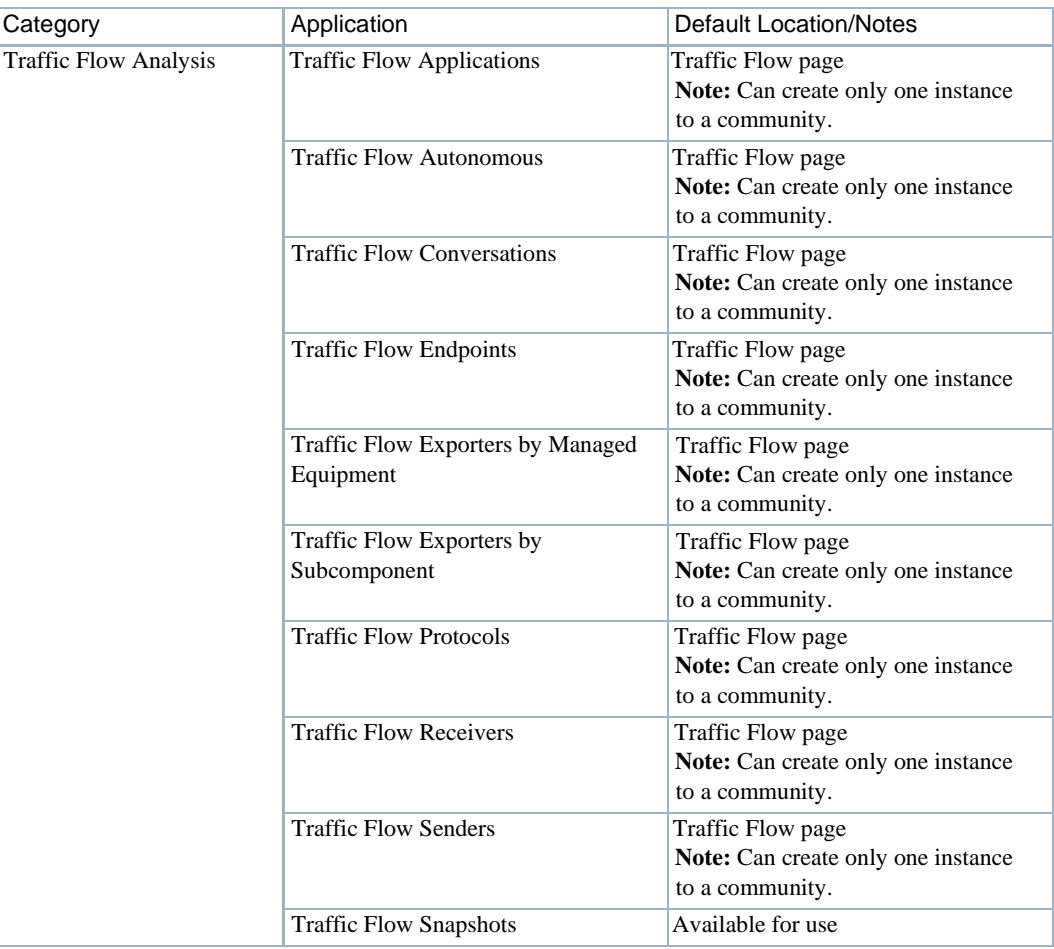

# <span id="page-136-0"></span>Manage Page

Use the Manage Page window to configure, add, or delete pages and to manage their appearance and permissions. You must refresh any altered page before edits take effect. Use the Copy Portlets from Page *option* to duplicate another page's portlets on the selected page.

Alter the following portal components:

- Page permissions, appearance, order (using drag-and-drop), and so on
- Child page creation
- Page configuration import/export
- Page layout column configuration

This option is not available if you have an expanded portlet open because the focus is not in the context of a page.

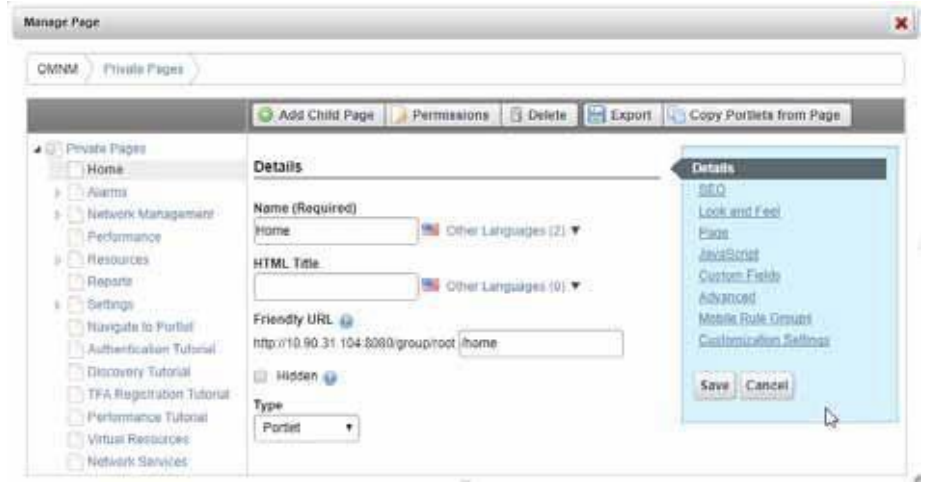

Access this window by selecting the Manage > Page or Manage > Page Layout menu option.

# <span id="page-137-0"></span>Show Versions

Use the Show Versions portlet to see which products and versions are installed. This portlet hasthe following panels:

- Product Details displays the installed package and modules, as well as their version numbers.
- Installed Extensions displays any installed presentation layer enhancements.
- Driver Information displays individual drivers (see [Base Driver on page](#page-106-0) 107). The Profile Details outlines the supported device models, identifiers (OIDs), types and interfaces, and the OSVersionssupported bythedriver(although not device-by-device). This information is important when you need technical support.

### $\mathscr{U}$  NOTE:

YoucanalsoproduceanHTMLversionofthisinformationfromacommandline.Rundrvrpt (drvrpt.cmdinWindows)fromthe\owareapps\ddbase\bindirectory.Thedrvrptcommandsavesthe HTML version in the *installRoot*\reports\drivers directory.

**Show Versions** + Return to previous OMNM v6.5 Product Details Installed Extensions Driver Information Profile Details: Dell PowerConnect Device Driver  $\Delta$ Adva FSP Carrier Ethernet Access Device Driver  $\blacksquare$ OS Versions  $\blacksquare$ APC Device Driver Supported Model dentifier details and type Aruba Device Driver PowerConnect 3424 138141874108953006 Switch 100x PowerConnect 3424P Barco BCI Device Driver 1.3.6.1.4.1.674.10895.3008 Switch 1,0.1m Broosde Device Driver PowerConnect 3448 1.3.6.1.4.1.874.10895.3007 Switch  $10.2 \times$ PowerConnect 3445P 136141674108953009 Brocade RX Series Device Driver  $1.0.4 \times$ Switch Cisco CATOS Device Driver PowerConnect 3524 1.3.6.1.4.1.674.10895.3016 1.1.0 x Switch PowerConnect 3524P 1.3.6.1.4.1.674.10895.3018 Switch 124x Cisco IOS Device Devices Cisco MDS Device Driver PowerConnect 3548 1.3.6.1.4.1.674.10895.3017 Switch  $-12.5x$ 뇌 Cisco Nexus Device Driver Interfaces: Cisco PIXASA Device Driver Bridge Service<br>CDP Service<br>Config File - Backup<br>Device ACLI Service  $\overline{a}$ Cisco IDS-XR Device Driver Del PowerConnect Device Driver Device ALLI Service<br>Direct Access Login Service<br>Driver About Service Doremi Laba Device Oriver Frances Depby Service<br>Frances Service<br>P Service EMC Device Driver  $\mathbf{H}$ Enterasys Device Driver  $\overline{\mathbf{r}}$ 

Access this portlet by selecting the *Manage > Show Versions* menu option.

# <span id="page-138-0"></span>Password Reminder

Use thePasswordReminder portlet toadd anotherlevelofsecurity.Ifsetbyyour administrator, this portlet displays when you sign into the Cruz portal.

You have the option to pick a question from the list or create your own question.

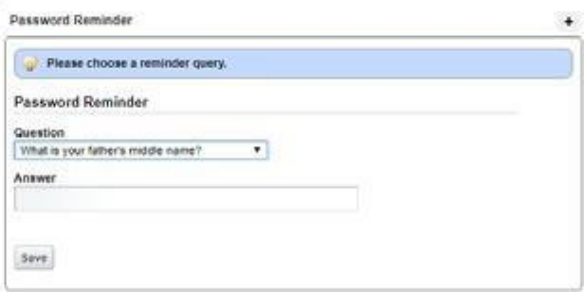

# <span id="page-139-0"></span>Setting Time Formats

To set the time display in various locations (alarms, schedules, and so on), set the operating system's timeformatasyouwouldlike. Theseexamplestepsshowhow to set the Australiandefault day, month, year for the Windows 10 operating system.

Set Windows time formats as follows.

- 1 Navigate to the Control Panel.
- 2 Select Clock, Language and Region.
- 3 Click Change Date, Time, or number formats.

The Region window displays the format settings.

- 4 Verify that the format is: English (Australia).
- 5 Click the Administrative tab.
- 6 Click on Copy settings.
- 7 Select both these options:
	- Welcome screen and system accounts
	- New user accounts
- 8 Click OK.
- 9 Restart the application server.
- 10 Verify that the Day/Month form at appears in your portlets.

# <span id="page-139-1"></span>Defining a DebugFile

Formore advanced users, any component under owareapps can define a log4j.xml debug file for each component matching the following pattern:

owareapps\<component-dir>\server\conf\\*log4j.xml

Consult these files for categories you want to change and copy those altered properties to the file you created in the owareapps\installprops directory. The categories altered in thisfile override any others. Changing such properties can produce enhanced error output in server logs. See also [Application Server Statistics on page](#page-358-0) 359.

# ActivatingLog4J Email Feature

The activation steps vary depending on whether you are activating the log4j email feature on the [application/mediation s](#page-140-0)erver or on the Web server.

## <span id="page-140-0"></span>Defining Log4J on Application or Mediation Servers

Theapplication and mediation servers use JBoss, which defines Log4J settings through XML. Define the log4j email feature on Application or Mediation servers as follows.

- 1 Go to the .../oware/conf/ directory
- 2 Find the server-log4j.xml file.
- 3 Add the following alongside the other < appender > tags:

```
<!-- If this is present the processing of SMTP will be asynchronous. It 
 is not required -->
 <appender name="ASYNC" class="org.apache.log4j.AsyncAppender">
   <errorHandler class="org.jboss.logging.util.OnlyOnceErrorHandler"/>
   <appender-ref ref="SMTP"/>
 </appender>
```

```
<!-- These are the main settings. Note that "SMTP" here is just a name.
You choose any name you want
```
and in fact you can have more than email appender -->

```
<appender name="SMTP" class="org.apache.log4j.net.SMTPAppender">
<errorHandler class="org.jboss.logging.util.OnlyOnceErrorHandler"/>
```

```
<param name="Threshold" value="ERROR"/>
<param name="To" value="destination@email"/>
```
<param name="From" value="sender@email"/>

<param name="Subject" value="Testing Log4J Email feature"/>

- <param name="SMTPHost" value="email.com.au"/>
- <!-- you might need this <param name="TLS" value="true"/> -->

<param name="SMTPUsername" value="myusername"/>

<param name="SMTPPassword" value="mypassword"/> -->

```
<param name="BufferSize" value="10"/> <-- find an appropriate value 
for this -->
```

```
<layout class="org.apache.log4j.PatternLayout">
```

```
<param name="ConversionPattern" value="%m"/> <!-- read more at 
https://logging.apache.org/log4j/1.2/apidocs/org/apache/log4j/ 
PatternLayout.html -->
```

```
</layout>
```
</appender>

- 4 Find the server-log4j-tail.xml file.
- 5 Change the file to something like this:

```
<root><appender-ref ref="CONSOLE"/>
     <appender-ref ref="FILE"/>
      <appender-ref ref="SMTP"/>
\langle / \rangle root \rangle
```
6 Restart the server.

## Defining Log4J on Web Servers

Web servers use Tomcat, which defines Log4J settings through a properties file. Define the log4j email feature on Web servers as follows.

1 Go to the following directory:

```
.../oware/synergy/tomcat-7.0.40/webapps/netview/WEB-INF/classes
```
- 2 Find the log4j.properties file.
- 3 Change the file to something like the following example, asappropriate.

Youmay want to use some of the same valuesfrom the [XML](#page-140-0) file used for the application server.

```
log4j.logger.com.dorado=INFO, CONSOLE 
log4j.logger.com.dorado.netview.social=DEBUG, CONSOLE 
log4j.logger.com.icesoft=WARN, CONSOLE 
log4j.logger.com.icesoft.faces.async.render=TRACE, CONSOLE
log4j.appender.CONSOLE=org.apache.log4j.ConsoleAppender 
log4j.appender.CONSOLE.layout=org.apache.log4j.PatternLayout 
log4j.appender.CONSOLE.layout.ConversionPattern=%d{ABSOLUTE} %-5p
 [%c{1}:%L] %m%n
log4j.rootLogger=ERROR, EmailAlertsAppender 
log4j.appender.EmailAlertsAppender=org.apache.log4j.net.SMTPAppender 
log4j.appender.EmailAlertsAppender.From=sender@email 
log4j.appender.EmailAlertsAppender.To=destination@email 
log4j.appender.EmailAlertsAppender.Threshold=ERROR 
log4j.appender.EmailAlertsAppender.SMTPUsername=myusername 
log4j.appender.EmailAlertsAppender.SMTPPassword=mypassword 
log4j.appender.EmailAlertsAppender.SMTPHost=email.com.au 
log4j.appender.EmailAlertsAppender.BufferSize=10 
log4j.appender.EmailAlertsAppender.Subject=Testing Log4J Email feature 
log4j.appender.EmailAlertsAppender.layout=org.apache.log4j.PatternLayout 
log4j.appender.EmailAlertsAppender.layout.ConversionPattern=%m 
log4j.appender.EmailAlertsAppender.EvaluatorClass=TriggerLogEvent 
log4j.appender.EmailAlertsAppender.TLS=true
```
4 Restart the Web server

#### $\mathscr{D}$  NOTE:

Yoursettings are overwritten on upgrade. Make sure that you back up the appropriate files before upgrading and then restore the files after upgrading.

# <span id="page-142-0"></span>Hiding Portlet Hint Text

By default, all portlets display hint text at the bottom. If you do not want the hint text to show, it can be hidden.

Hide the portlet hint text as follows.

1 Stop the Webserver.

For example, enter the following from the command line:

sudo service synergy stop

2 Navigate to the following directory:

*installDir*/oware/synergy/conf

- 3 Copy the server-overrides.properties.sample file to server-overrides.properties.
- 4 Open the server-overides.properties file with a text editor.
- 5 Uncomment the show.portal.hints attribute.
- 6 Set the show.portal.hints attribute to false.
- 7 Restart the Webserver.

For example, enter the following from the command line:

```
sudo service synergy start
```
8 Login and verify that the hint no longer shows.

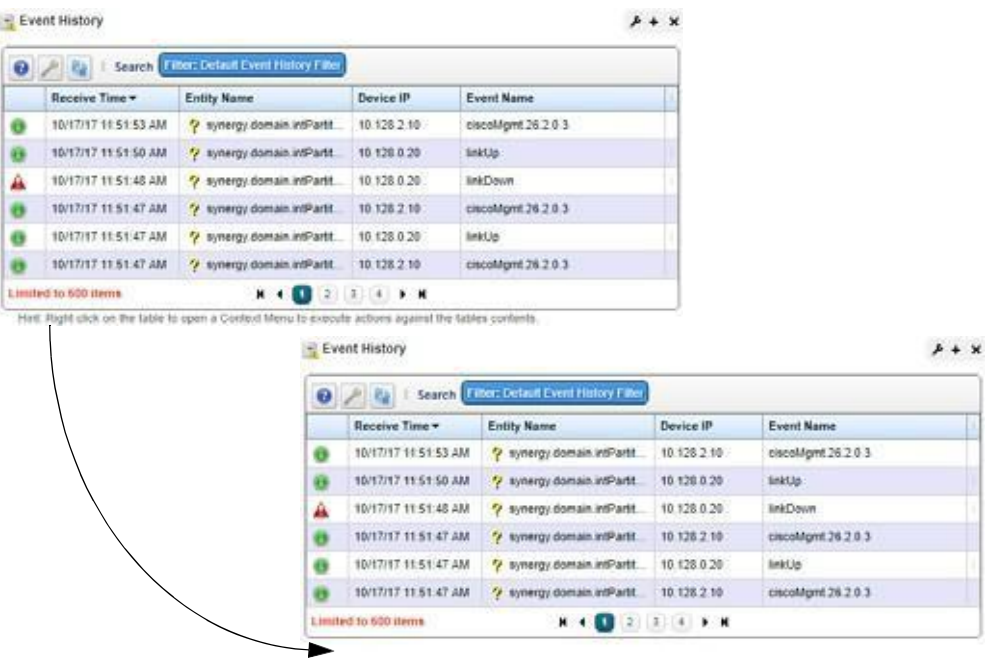

# <span id="page-143-0"></span>**Modifying Column Settings**

You can make changes to the columns that are displayed, including to show additional columns, hide certain columns, change the column left-to- right orientation shown, or change the column width.

Modify column settings from an expanded or summary portlet as follows.

1 Click the Settings tool.

The Settings window is displayed.

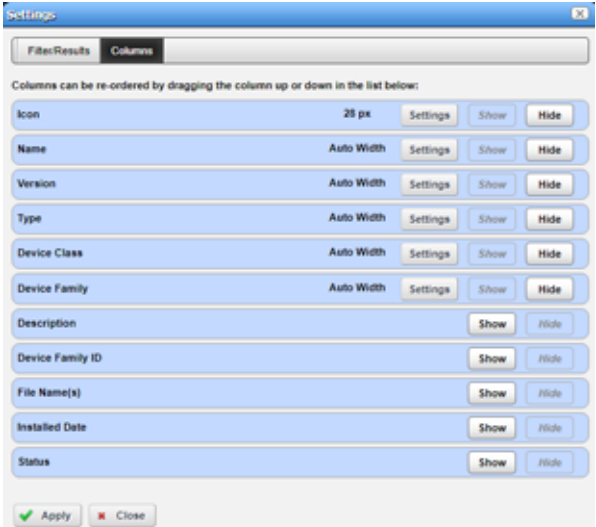

2 Click the Columns tab.

All data attributes that are available for the portlet are displayed.

3 Click the appropriate button to show/hide a column.

If you select to showa column, the settings option is activated, where you specify column width.

4 Click Settings to change the column width settings asneeded.

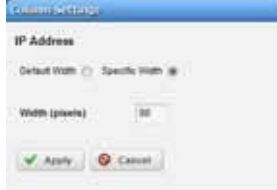

5 Change the order in which columns appear usingdrag-and-drop.

The top-to-bottom attribute orientation corresponds to the left-to-right column orientation within the portlet.

6 Click Apply and exit the window.

The changes appear instantaneously when you return to the portlet.
# Defining Advanced Filters

Among other places, filters appear at the top of expanded portlets. Many pre-installed filters come from driver packages you installed. Filters match vendors and/or entity types but may not necessarily make sense in the context of a portlet. You can pick filters from already- configured filters list or click Advanced and create your own filter.

### **NOTE:**

You can also filter what appears on a page with the Hierarchical View. Select ahierarchy, and the rest oftheportlets onthatpageconfinedisplayeddatatoreflecttheselectedhierarchy'scontents.

Define advanced filters as follows.

1 Select Advanced.

The advanced filter fields and options are displayed.

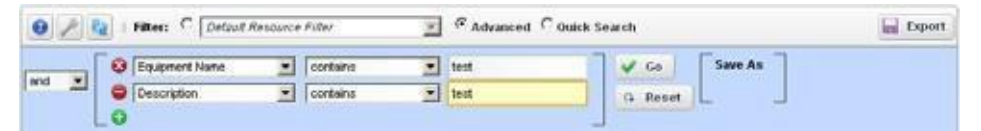

- 2 Select an operator (and/or) if combining more than one filter.
- 3 Provide the field, condition, and text to filter.
- 4 Click the add button (+) to define another filter.
- 5 Click Go to see the list after the filter acts on it.
- 6 Click Reset if you want to return the list to itsoriginal state.
- 7 Click Save As to preserve a filter you have configured for future use.
- 8 Enter a name and description.
- 9 Click Save

The new filter is now available from the Filter list.

Se[e Redcell > Filter Management on page 43 f](#page-42-0)or directions to the screen that catalogs all such filters.

# Exporting/Importing PageConfigurations

Export/Import also appears as a tab in screens that manage pages (Manage > Page and Manage > Control Panel screens display these tabs). For example, click Manage > Settings in the Dock. Use the options on the Export/Import page to select exactly what elements to export. The automated file name includes yourlogin identity, the date, and the lar extension. The file itselfis a compressed collection of XML file configuration settings for the Pages/Portlets you have elected export. Its destination isthe browser's default download location. Use the *More Options* link at the bottom of the Export screen to expose more export options. Use thissame page to import such exported files, if it is enabled for your user.

# Sharing aResource

You can share elements within the Cruz system with colleagues when more than one user exists [on your Cruz system, and consult with them using the conferencing described in Status Bar on](#page-123-0) [page](#page-123-0) 124.

Share a resource with colleagues as follows.

- 1 Select a resource listed from the appropriate portlet.
- 2 Right-click and the selectShare with User.

The Share with User windowis displayed.

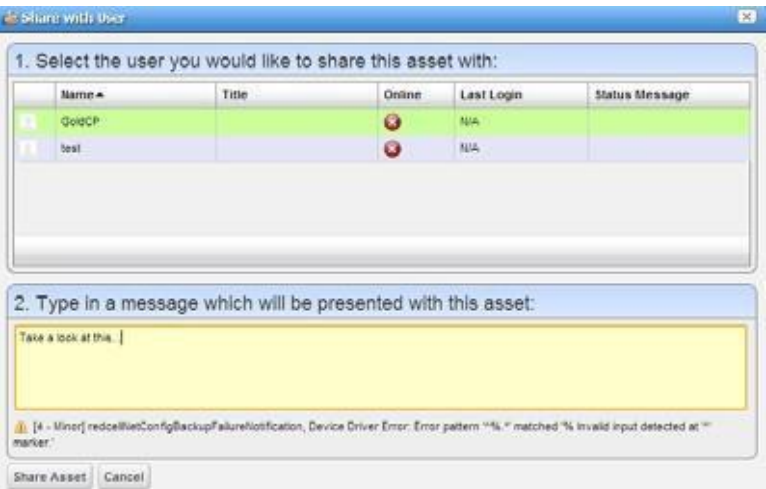

- 3 Select a user with whom you want to share.
- 4 Type any message you want to include.
- 5 Click Share Asset.

#### $\mathscr{D}$  NOTE:

Sharing can only handle one item, so it uses the first one in the selection.

The chat message to the selected user includes your text and a link that opens to display the Widgets panel for the selected item.

# Editing Custom Attributes

The Edit Custom Attributes pop-up menu option is available from many portlets (Managed Resources, Port, Contact, Vendor, or Location),

Edit custom attributes as follows.

1 Right-click the items whoseattributes youwant to modify. Forexample, right-click an alarm from the Alarms portlet.

The Custom Attribute Editor displays the definitions appropriate for your selection. See [Redcell > Data Configuration on page 40 f](#page-39-0)or another way to get to this editor.

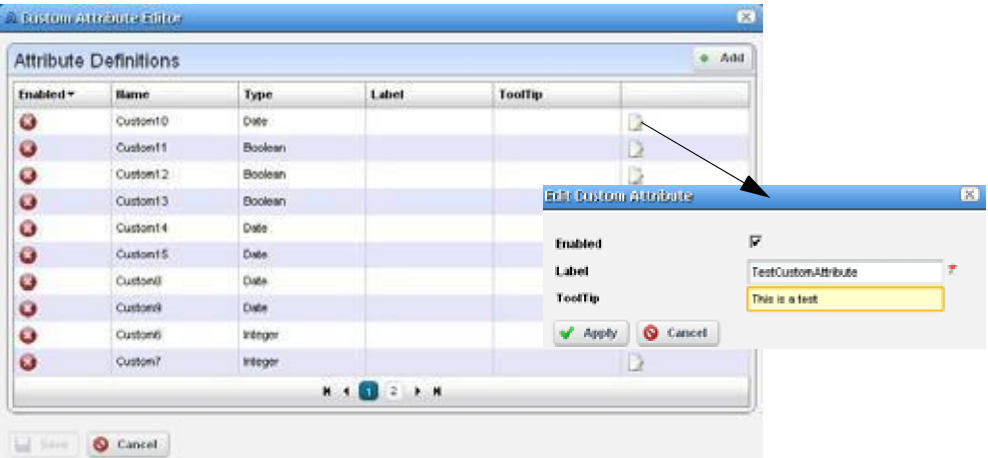

- 2 Click the edit tool.
- 3 Select Enable to activate the custom field.
- 4 Enter a label and optional tooltip.

The label is for the tooltip and is what you see in the portlets appropriate for the entity type you have selected. The tooltip that appears when you hover the cursor over the custom field.

#### $\mathscr{O}$  NOTE:

Tooltips do not always function where the custom attribute appears in the Webclient. However, even If it does not appear, other views, Web services, or reports may use it.

- 1 Click Apply.
- 2 ClickSave to preserve any changes you have made.
- 3 Verifythat the Custom Attributes panel nowexists.
	- a. Right-click a resource.
	- b. Select Edit.
	- c. See if the Custom Attributes tab exists in the Extended Details.
	- d. a resource and look in the Extended Details/Custom Attributes panel to see them.

#### $\mathscr{D}$  NOTE:

If you want to enter the longitude and latitude for your Cruz installation, goto Control Panel's [Redcell](#page-43-0) > [Application](#page-43-0) Settings to enter the information as a default location.

# <span id="page-147-0"></span>Audit Trail/JobStatus

When you execute an action, such asresyncing networkresources, a Job Status windowdisplaysthe message between the Cruz product and the devices the action addresses.

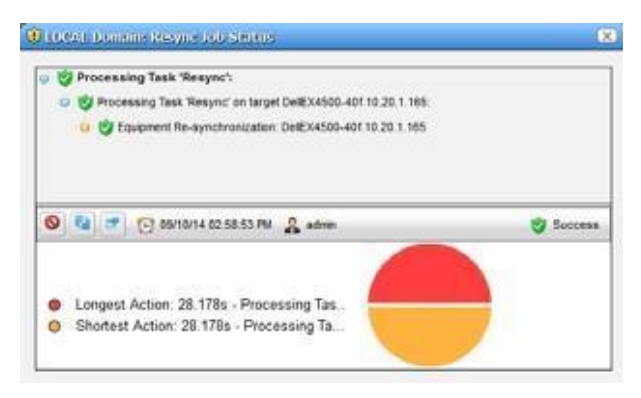

Tosee the details ofany message, click on it, and those details appear belowthe toolbar.If you click on a summary message (not a "leaf" on the tree), a graph appears displaying the duration for its component messages. Hover your cursor over each portion of the graph for more details.

The time for messages and logged in userinitiating the action appear on the bar between the upper and lowerscreen, and an icon summarizing the action appears on itsright. Click the second icon from the left to configure the amount of detail displayed in audit messages. Click the first (Refresh) icon to re-display messages if you re-configure the typesdisplayed.

Toreviewthe audit trailforrecently completed processing, open the MyAlertstab in the lowerleft corner of the portal, and click the magnifying glass to the right of themessage.

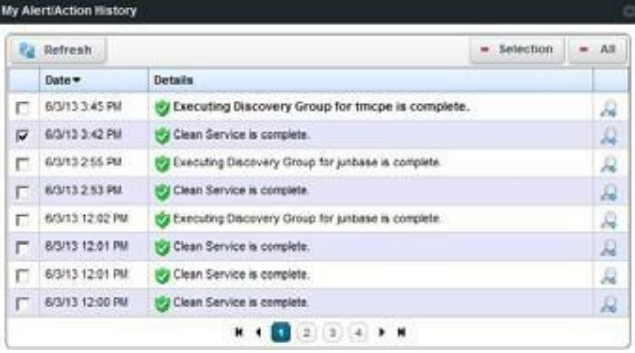

Some audit trails display as many as three tabs for the Input (the command variables sent to the device), the Job Viewerwith the message traffic to the device, and finally the Results ofsending the messagesto a device. Thislists devices on the left and message traffic for a selected device on the right.

#### $\mathscr{D}$  NOTE:

Bydefault, theJobViewerwindowconceals info-levelmessages.Toseethem, click theiconnexttothe Refreshicontoopenthemessagelevelselectorandchecktheinfocirclelevelofreporting,thenclick Refresh to see those blue circles.

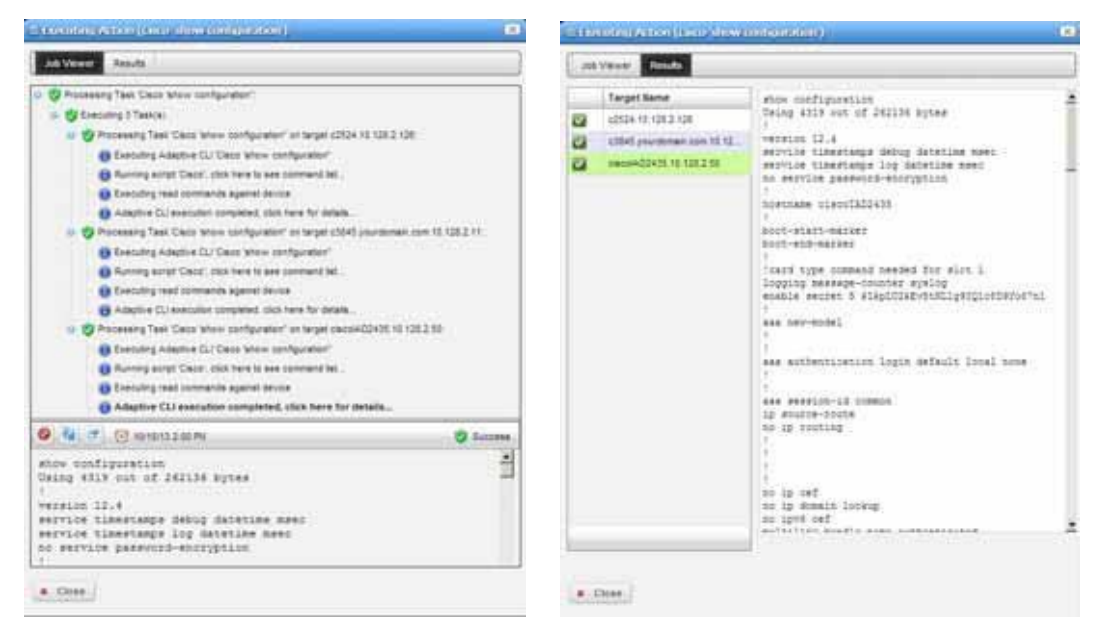

Close the audit trail viewer any time, and the action continues in the background. The audit trail is archived in the [Audit Trail Portlet .](#page-149-0)

Cancel option, when displayed, stops some, but not all jobs in progress. The underlying feature (Discovery, Resync, Backup, and so on) described in the audit trail is responsible for gracefully stopping the execution flow,ensuring that the system and the database isleft in agood state; not all features can do this. For performance reasons, it checks for cancellation at appropriate spots in the transaction where it is easy and safe to exit the execution flow.This means that even if the type of job supports cancellation, it may not cancel the current execution. If you press cancel while in the middle ofa multiple device resync, the Cruz application does notstop the resync orthat device but instead bypasses the resync of subsequent devices.

Cancellation does not roll back work that has already been completed. So, if you are executing an Adaptive CLI action against 10 devices and you cancel the job after the third device is configured the Cruz application does not try to roll back the work that has already occurred against the first three, it does, however, stop executing against the remainingseven.

You can modify the Job Viewer appearance.

# Modifying Job Viewer's Appearance

Modify the Job Viewer appearance as follows.

1 Select Go to > Control Panel.

The Control panel is displayed.

2 Select [Redcell > Application Settings](#page-43-0) .

The General application settings are displayed.

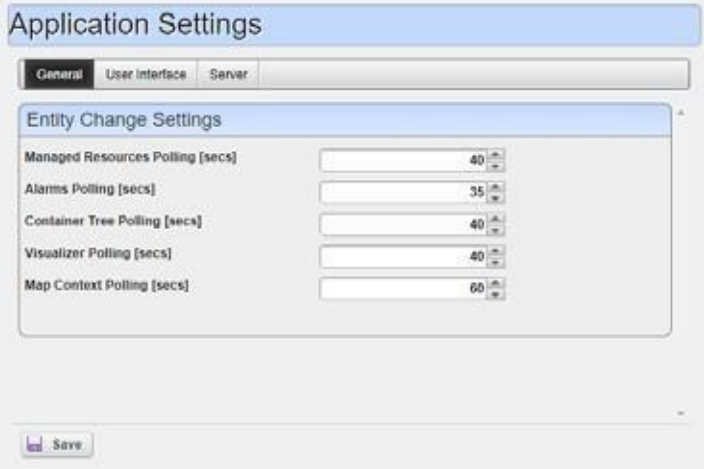

- 3 Select the User Interface tab.
- 4 Go to the Job Viewer options.

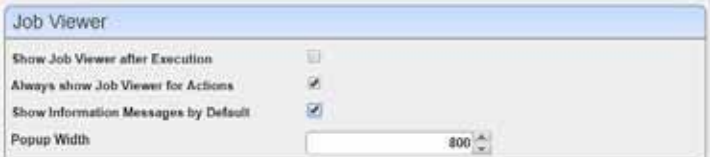

- 5 Select any of the following options that apply:
	- Show Job Viewer after Execution
	- Always show Job Viewer for Actions
	- Show Information Messages by Default
- 6 Change the pop-up width if needed.

# <span id="page-149-0"></span>Audit Trail Portlet

The Audit Trailsummary portlet contains an archive of the Audit Trail/Job Status message traffic between the Cruz application and monitored devices, as wellas the Cruz reaction to failed message transmission.

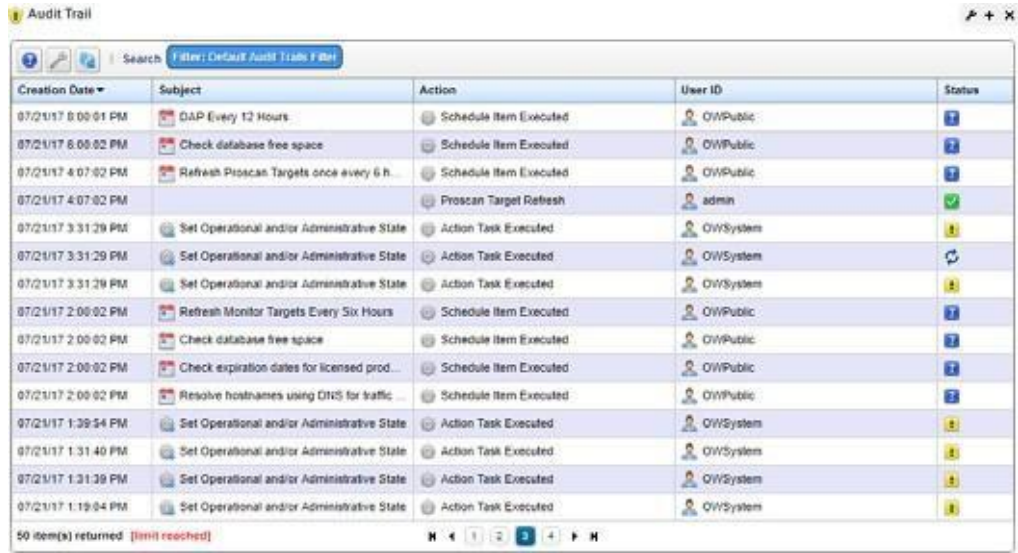

By default, this portlet is available by selecting Settings > Audit from the navigation bar.

The Creation Date, Subject, Action (the summary message of the audit trail), User ID (the login ID of the user whose actions resulted in this trail), and the status message appears when you hover over the Status field.

Right-click an item to View Job status, Delete a message, manage its Aging Policy,Viewas PDF,or Share with User. See [Implementing DAP on page 80 f](#page-79-0)or more about such policies.

The [Audit Trail/Job Status p](#page-147-0)ortlet displays additional information.

# Expanded Audit Trail

When you click the plus  $(+)$  in the upper right corner of the summary screen, the expanded portlet appears. Click the *Settings* button to configure the columns that appear in this screen and their order. Filter the screen appearance using the *Advanced Filter* capabilities at its top.

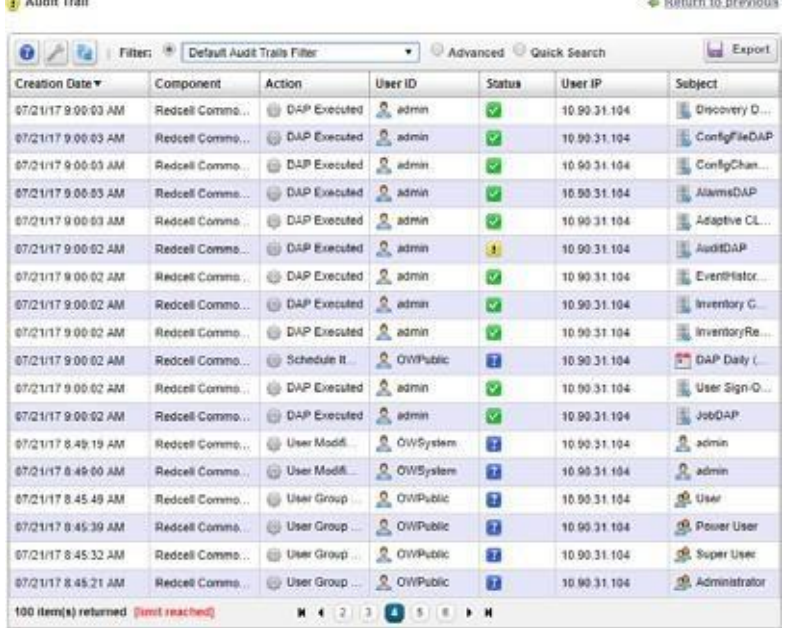

In addition to the summary screen'scolumns, the following columns are available in expanded view:

- **User IP** the Cruz application creates the Audit Entry for IP Address of the related user. If it cannot acquire the user's IP Address or if the audit entry occurred because of a Scheduled or System event, then the IP address is for the related Application Server.
- **Subject** the equipment at the origin of the message traffic with Cruz.

Right-click an item to providesthe same options asthe minimized view (View Job, Delete a message, manage its Aging Policy, View as PDF, or Share with User).

### Job Status

The Job Status window displays the audit trail messages in tree form. Access this window by rightclicking an audit trail item and then selecting View Job. To see the contents of an individual message that appears in the upper panel, select it and view its contents in the bottom panel. The divider has Refresh double-arrow, and screen/arrow icons in the left corner, and an icon indicating the status of the job on the right. Click Refresh to clear an old message so you can view a new one.

Click the refresh button to check (info, warning, error) filters that limit the types of visible messages. Notice that when you select a message, its date and time appears to the right followed by the status.

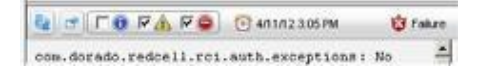

# **Schedules**

Use the Schedule options to schedule an action. These options display in either a window's panel or a window of itsown depending on how you accessed them.

Access the Schedule options from a portlet that ordinarily executes schedules using the Schedule pop-up menu option, clicking the Schedule button from a window, or selecting the Schedule tab from a window. For example, right-click a discovery profile and then select Schedule from the [Discovery Profiles p](#page-162-0)ortlet. Alternatively, right-click in the Schedules or Configuration Management Schedules portlets, select New > actionType > Schedule.

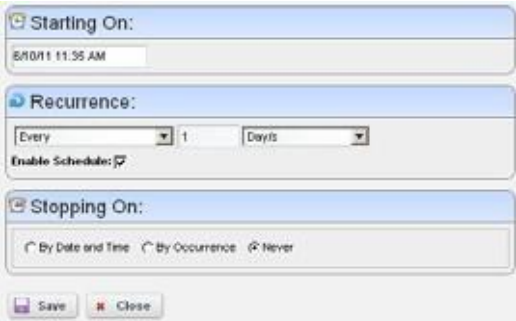

Once you save the schedule, the action (for ex ample Discovery Profile) also appears in the [Configuration Management Schedule p](#page-439-0)ortlet as a scheduleditem.

If you have the Cruz Change Management/Proscan capabilities installed, use Schedules to initiate the Change Determination process. See [Change Determination Process on page 506. I](#page-505-0)t is disabled by default.

The following descriptions provide more information about the Schedule fields and options.

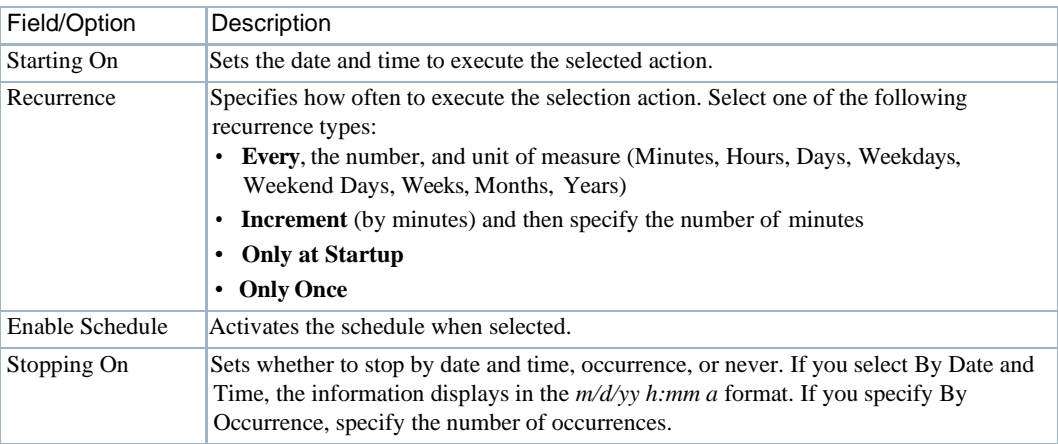

Once you schedule actions, you can view and modify them using th[e Schedules Portlet on page](#page-154-0) [155](#page-154-0).

# Scheduling Actions

Schedule an action rather than execute it immediately, for example from Managed Resource portlet, follow these steps:

1 Select the action in the right-click menu. For example: device Backup.

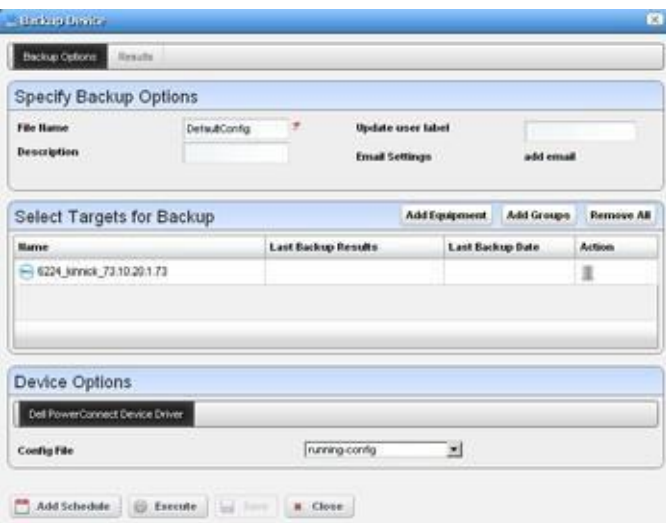

2 Click Add Schedule instead ofExecute.

The schedule panel appears.

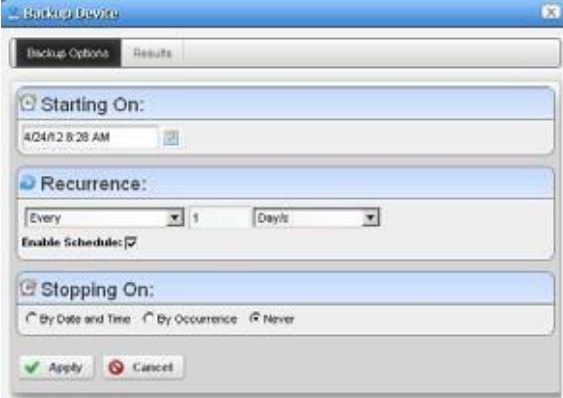

Configure the start time and date, recurrence, and stop parameters in this screen. The *Results* tab displays an audit trail when the action executes.

*3* Click *Apply.*

The previous panel returns, the *Add Schedule* button now appearing as *Edit Schedule.*

4 Click *Save*.

Cruz creates a scheduled item around the activity and its data. A row also appears in the screen described in Schedules Portlet on page 145 for this schedule.

When you have scheduled something from the *Add Schedule* button, clicking *Apply* in the schedule panel returns you to the previous screen.

If you click *Execute* in that previous screen, the action begins, and the audit trail panel appears, displaying the running job forthe activity.If you have attached aSchedule, Cruz also saves the activity as a scheduled item in the Schedules Portlet.

# <span id="page-154-0"></span>Schedules Portlet

Use the Schedules portlet to viewand modify schedules. If you have Cruz's Change Management/ Proscancapabilities installed, you can use Schedule s to initiate the Change Determination process. See [Change Determination Process on page 506](#page-505-0). It is disabled bydefault.

This portlet is intended for users who are interested in scheduling tasks, such as [Scheduling](#page-586-0) [Actions on page 587](#page-586-0).

Accessthis portlet byselecting Settings > Schedule sfrom the navigation bar. This portlet has both a summary view and an expanded view. Each view could display different [columns a](#page-155-0)nd has the same [pop-up menu o](#page-156-0)ptions available.

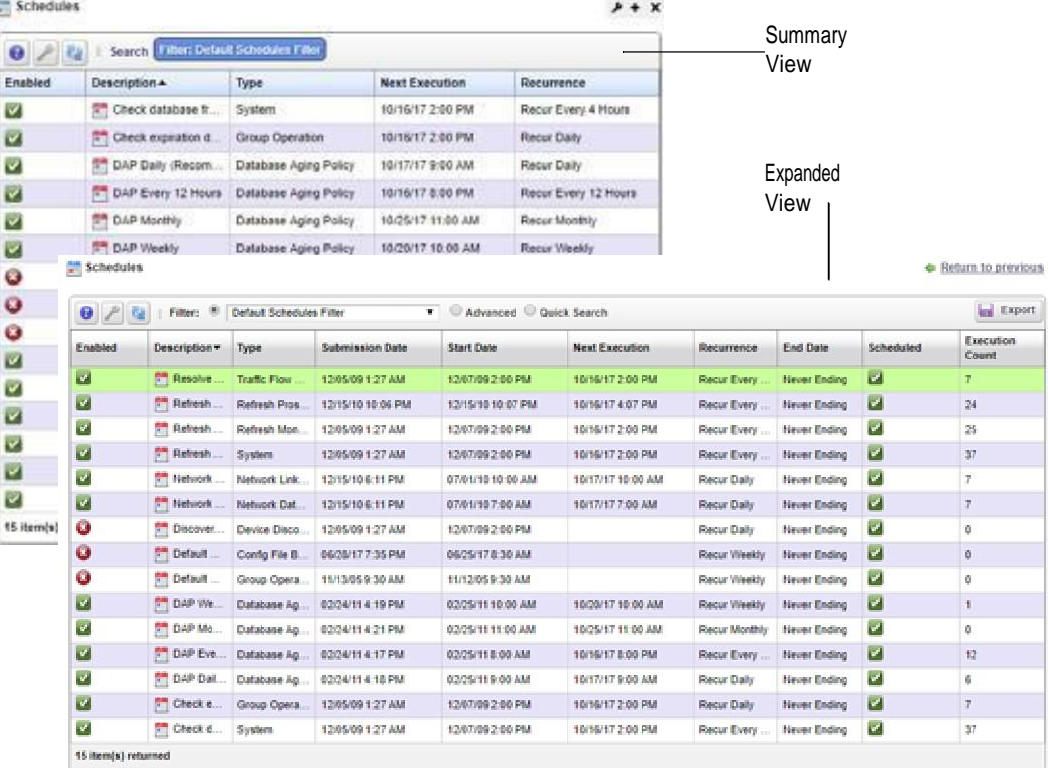

## <span id="page-155-0"></span>Columns

Other thanthegeneralnavigationandconfigurationoptions, the Schedulesportlets(summaryand expanded views) include the following columns. The columns displayed by default are noted.

Youcan view the value for most of the hidden columns by clicking the Settings tool, selecting the columns tab, clicking Show for the appropriate column, and then applying the change.

<span id="page-155-3"></span><span id="page-155-2"></span><span id="page-155-1"></span>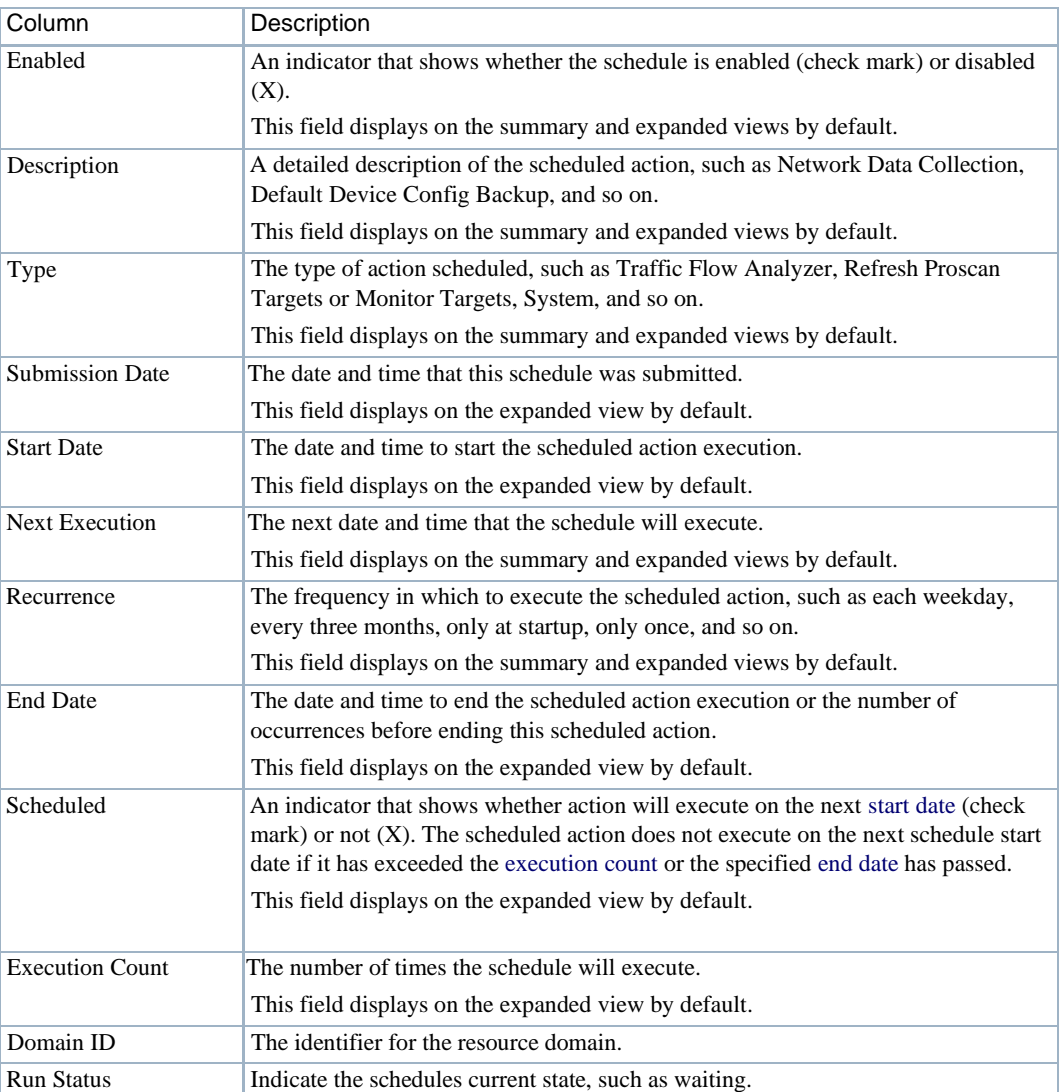

# <span id="page-156-0"></span>Pop-Up Menu

The Schedules pop-up menu provides accessto the following options. Right-click a rowto access these options.

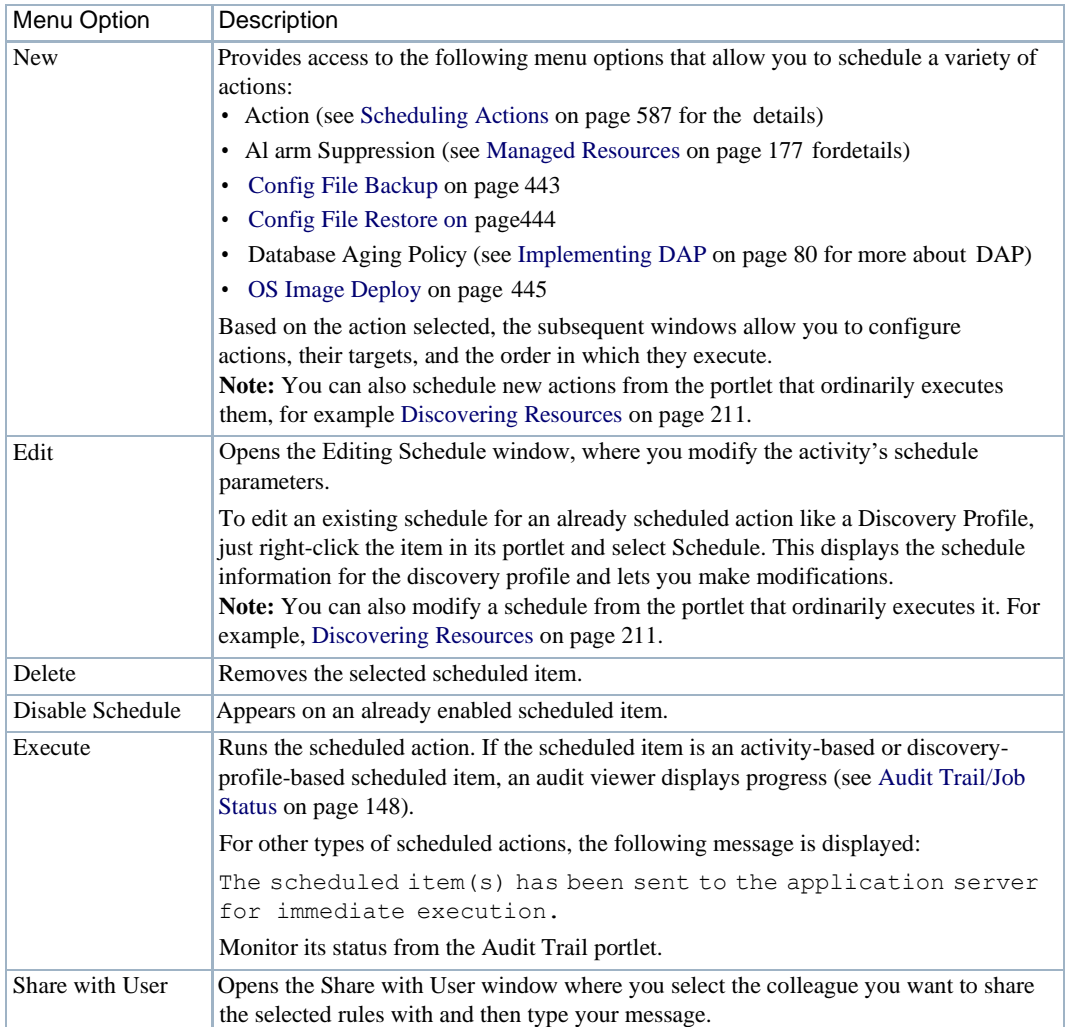

Schedules | Portal Configuration

# Resource Management

This section describes the user interface components used to manage resources and then provides some resource management tasks. If you already have a good understanding of the portlets and editors, go directly to the tasks you want to perform.

[ResourceManagementPortletsand](#page-159-0) Editors– 160 [DiscoveringResources–2](#page-210-0)11 [Modifying Discovery Profiles–](#page-211-0) 212 [Logging](#page-212-0) [TerminalSessions–](#page-212-0) 213 Setting Java Security for Terminal Access-214 [Changing Customer to Port Associations –](#page-213-1) 214 [UsingtheAddPortsAction–](#page-213-2) 214 [Contacts, Locations and Vendors Portlets –](#page-214-0) 215

Optional applications and device drivers may increase the basic functionality described here; your steps may differ slightly from the example steps provided.

3

# <span id="page-159-0"></span>Resource Management Portlets and Editors

The Resource management portlets let you manage devicesyou have discoveredorcreated on your network and view device-specific information, both general (name, type, location, contact) and technical (vendor, subcomponents, and so on). This section provides a detailed description of the following resource management portlets and editors:

- **[Authentications](#page-159-1)**
- **[Discovery](#page-162-1)**
- **[Managed Resource](#page-172-0) Groups**
- Managed [Resources](#page-176-0)
- [Links](#page-186-0)
- [Search by IP or Mac](#page-188-0) Address
- [Connected](#page-188-1) Devices
- **[Equipment](#page-190-0) Details**
- Direct [Access](#page-193-0)
- Resource [Management](#page-197-0)
- **[Interfaces](#page-202-0)**
- [Cards](#page-206-0)

## <span id="page-159-1"></span>Authentications

Use the Authentications portlet to see access credentialsthat let you discover and manage devices on your network. Authentications portlets include a summary and an expanded [authentications](#page-162-2) [portlet.](#page-162-2)

By default, this portlet is available by selecting Settings > Audit from the navigation bar.

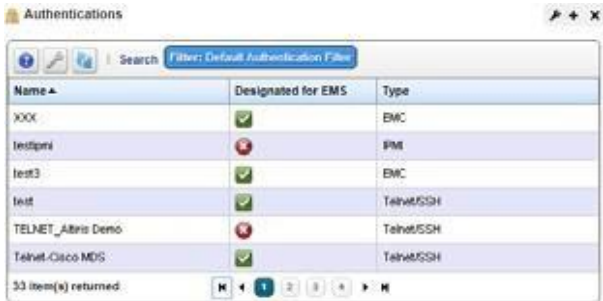

The Name column lists identifiers for sets of credentials, Designated for EMS means the credentials are accessible byall users, and Type indicatesthe protocol for that authentication.

#### $\mathscr{D}$  NOTE:

If youhave multitenancy installed, youcanalso electtodisplayasites columnthat designateswhich tenant site owns an authentication.

The following pop-up menu are available.

- **New/Edit**  Opens [Authentication Editor , w](#page-160-0)here you can create a new authentication or edit the selected authentication. You cannot change the Authentication Type when you edit an existing authentication.
- **Details**—Displaysareference tree, associated equipment, and the configuration created or altered in [Authentication Editor .](#page-160-0)

**Audit** — Opens an audit trail viewer for the selected authentication.

- **Delete**—Deletes the selected authentication. If it is in use, an error message appears saying that deletion is not allowed.
- **Import/Export—**Export the selected config file to disk orimport it fromdisk. Youcan also import/ export a selected configuration file.

Provides the following actions when available for the selected image:

- Import retrieves a file containing XML compliance descriptions. Some imports can come from a URL.
- Export Selection exports the selected description to an XML file.
- Export All exports all descriptions to an XML file.

Click Download Export File to specify where to save the file.

The Import/Export option is useful as a backup or to share descriptor s with other projects.

Youmust import data into the correctportlet. Forexample, youcannotimport event data into the Actions portlet.

If one type of data depends on another, you must import the other data before importing the data that depends on it.

**Share with User—Opens the Share with User window where you select the colleague you want to** share this asset with and then type your message.

#### <span id="page-160-0"></span>Authentication Editor

Youcan right-click and select *New* or *Open* to create or modify credentials for your system. Youcan also *Delete* and *Share with User* from that right-click menu.

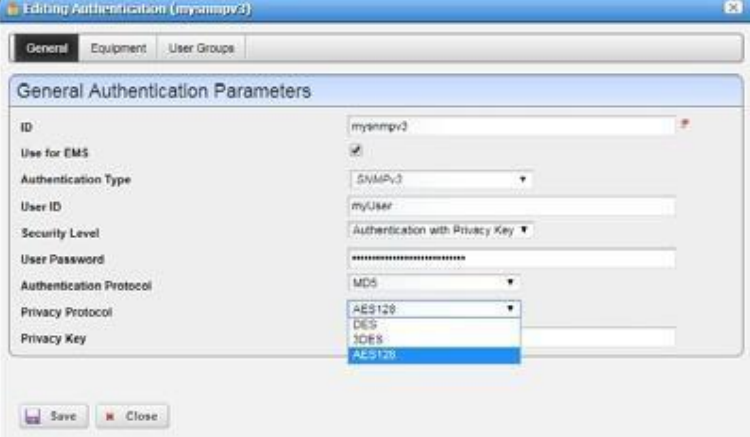

The fields that appear in this editor vary, depending on the type of authentication. The *ID* (name) for the authentication is mandatory. If you *Add* an existing authentication, for example to [Discovery, y](#page-162-1)ou can also configure the Management Interface Parameters like *Timeout, Retries*, and *Port* used. If you have an authentication that works for multiple protocols (for example SSH or Telnet), you can also select the *Protocol Type.*

### $\mathscr{D}$  NOTE:

Discoverycanfail becauseofnetworklatency/timeoutissues.Increasingthetimeoutorretries forCruz authentications can circumventthat.

### CAUTION:

Ifyoudonotgetaccesstothedeepestlevelofauthentication—forexamplethe"enable"user—you cannotaccessallofCruz'sfunctionality.Also:manydevicesrequiremorethanoneauthentication—for example SNMP and Telnet/SSH (including that enable authentication).

When attempting to access a device configured with SNMP v3, if you see an error message like unable to read device serial number for selected credential, discovery fails. Thisindicates the SNMP v3 credential isfaulty. One common problem: SMNP v3 credentials must be at least eight characters long. Correct it, and discovery and other accessshould be available. Cruz's SNMP v3 authentications support the following:

- No Auth No Priv
- Auth with MD5 and SHA digests No Priv
- Auth with MD5 and SHA digests Priv with DES, 3DES or AES128 encryption

#### CAUTION:

The standard for SNMP v3 passwords is eight characters or larger. Some devices may accept shorter passwords,butCruzrequireseightcharactersorlonger.Also:TrapsfromanSNMPv3-accesseddevice donotappearwhenyou change an SNMP v3 login orpassword on the device or Cruz, unless youresync thedevice,oruntilanSNMPmonitorpollsthedevice.Finally:RebootinganSNMPv3devicemaychange thenumberfortheSNMPv3engine.Youmustrestartapplicationservertopickup thischange.

Use the *Equipment* and *User Groups* tabs to associate the authentication you configure here to devices or groups of users.

### <span id="page-162-2"></span>Expanded Authentications Portlet

The *Settings* button in the expanded Authentication portlet lets you configure column appearance (se[e Modifying Column Settings on page 144\)](#page-143-0). This offers the same column setup as the summary screen.

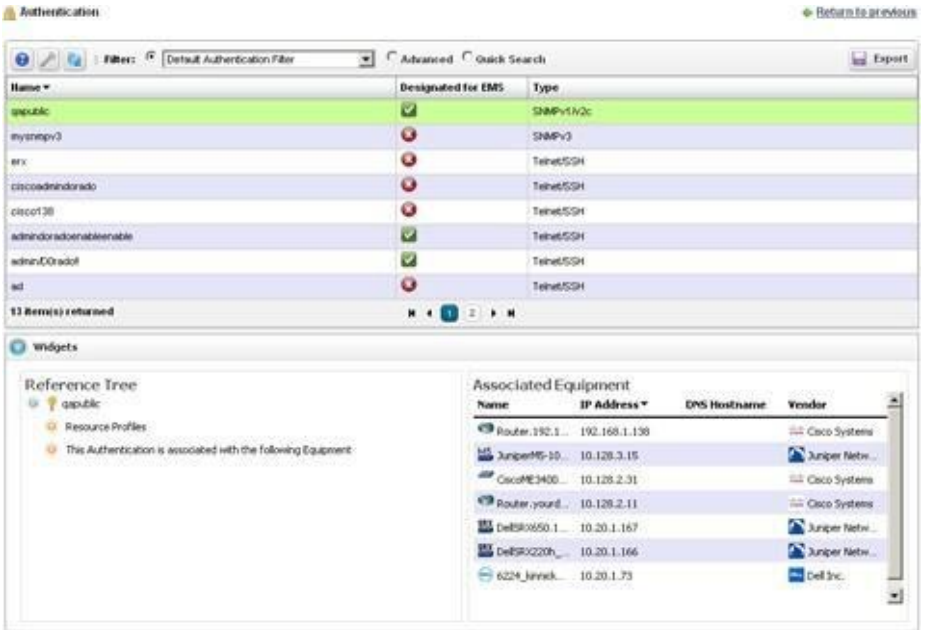

When you select a listed authentication the *Reference Tree* Snap Panel displays a tree of that authentication's connections to Discovery profiles and equipment.

## <span id="page-162-3"></span><span id="page-162-1"></span>**Discovery**

<span id="page-162-0"></span>The Cruz application has a [Discovery Profiles p](#page-162-3)ortlet an[d Discovery Profile Editor. T](#page-164-0)his section describes both.

### Discovery Profiles

Discoveryprofiles configure equipment discoveryfor Cruz. These profilesconfigure equipment discovery for the Cruz application.

Access this portlet by selecting Resources > Discovery from the navigation bar.

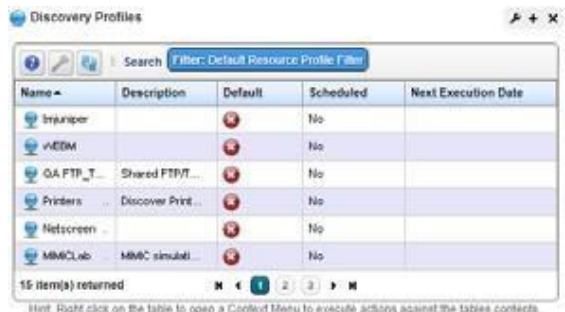

The summary view displays the *Name, Description, Default* (the green check indicates the default profile), whether the profile is *Scheduled* and *Next Execution Date* for scheduled discovery*.*

TheExpanded portlet adds aReference Treesnap panel that displays a tree ofassociations between selected profiles and authentication and tasks that they execute. Se[e Discovery on page 163 f](#page-162-1)or more about this portlet.

Youcan import discovery profilesto target multi-tenant domains with a command line importer. Thecommand is importprofilesand isin the owareapps/redcell/bin directory. This command takes the import file name an argument. The required domains should be available in the Cruz before import occurs. Before importing discovery profiles to domains, any referenced authentications should be available in the domains or should be imported first by using the importauthscommand (the same way you would import discovery files).In other words, you should either manually create authentications for domains or import authentication files using importauths command before importing discovery files to those domains. Example XML files (with the  $\langle \text{customer} \rangle$  tag for domains) are in  $\text{custencps} \red{redcell} \db$ .

#### $\mathscr{D}$  NOTE:

The date format follows the operating system's conventions forthe location and language selected. Restarting the system changes system menus to the new language. If you want to revert back to the original language in Linux, you may also need to update the cachefile under /var/cache/gdm.

When Cruz discovers unknown devices, it examines the RFC1213 MIB for hints of the device's capabilities, determining ifit lookssimilar to a layer 3 router or a layer 2 switch. Since some device can do both, Cruz classifiessuch ambiguous devices asrouters. See Base [Driver](#page-106-0) on page 107 for more about generic discovery capabilities.

When you right-click a profile, the following menu options appear:

**New** — Opens [Discovery Profile Editor i](#page-164-0)n new profile mode. (see General on page 166)

If you have the multitenancy option installed, you can limit a discoveryprofile to a tenant site or have it discover devices within the entire system. To create discovery profiles for a site, select the site with *New (Specified Site)* right-click menu item for the Discovery Profile portlet.

- **Edit**  Opens [Discovery Profile Editor.](#page-164-0)
- **Copy** Opens [Discovery](#page-164-0) Profile Editor, and renamesthe selected profile as "CopyOf[Original Name]". Rename this copy appropriately beforeproceeding.
- **Execute**—Executes a discovery profile. This also produces an audit trail (see Audit [Trail/Job](#page-147-0) [Status on page 148\)](#page-147-0). A message appears indicating the success or failure of discovery execution.

Discovery execution continues in the background even when you close the audit trail/jobs screen, but the message indicating success/failure still appears when the discoveryprocessis done.

- **Inspect**—This validates that the device responds to ping, the profile's credentials, and that the device is licensed for discovery. See Inspection on page171.
- **Quick Discovery**—Opensdiscoverywizarddisplayingnetworkand authentications, but without the Actions and Inspection panels. Not only does the Actions not appear, Quick Discovery does not executeany Actions.It isimportant to note that Quick Discovery settings, including Authentications and temporary device mappings, are not persisted. Device authentication

mappings are only persisted in saved Discovery profiles. Click the Execute button once you open this screen to quickly discover equipment. See Network on page 168 for more about the screen this displays. Quick discovery is not available on tenant sites in a Multitenant system.

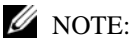

When using Quick Discovery, a "Quick Discovery" profile is created in Discovery Profiles. Quick discovery is intended tominimize userinputs by eliminating some data entry. For example, there is no description fieldandprofilewillhaveablankdescriptionfield.Userscaneditthequickdiscoveryprofileandseta description,buttheprofilewillbeoverwritten withtheexecutionoftheQuick Discoveryprocess.Itis importanttonotethatQuickDiscoverysettings,includingAuthenticationsandtemporarydevice mappings, arenot persisted. Device authentication mappings areonly persistedin savedDiscovery profiles

- **Schedule**—Opens schedule editor where youcancreateand/or modify theschedule fora discovery profile's execution.
- **Audit**  Displays audit trails for the selected profile. See [Audit Trail/Job Status on page 148.](#page-147-0)
- **Delete**—Deletes a discovery profile. After confirming that is what you want to do, a notification message appears when deletion is completed on the application server.
- **Import/Export—**Export the selected config file to disk orimport it fromdisk. Youcan also import/ export a selected configuration file.

Provides thefollowingactions when availablefor theselectedimage:

- Import retrieves a file containing XML compliance descriptions. Some imports can come from a URL.
- Export Selection exports the selected description to an XML file.
- Export All exports all descriptions to an XML file.

Click Download Export File to specify where to save the file.

The Import/Export option is useful as a backup or to share descriptor s with other projects.

Youmust import data into the correctportlet. Forexample, youcannotimport event data into the Actions portlet.

If one type of data depends on another, you must import the other data before importing the data that depends on it.

Share with User—Opens the Share with User window where you select the colleague you want to share this asset with and then type your message.

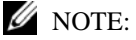

CruzdiscoversArubaAccesspoints throughthecontrollers towhichtheyconnect,discoverydoesnot find stand-alone accesspoints.

### <span id="page-164-0"></span>Discovery Profile Editor

The Discovery Profile editor lets you create or modify profiles by setting the following parameters and options:

- General
- **Network**
- **Actions**
- **Inspection**
- Results

#### *General*

The Discovery Profile editor opens to the General.

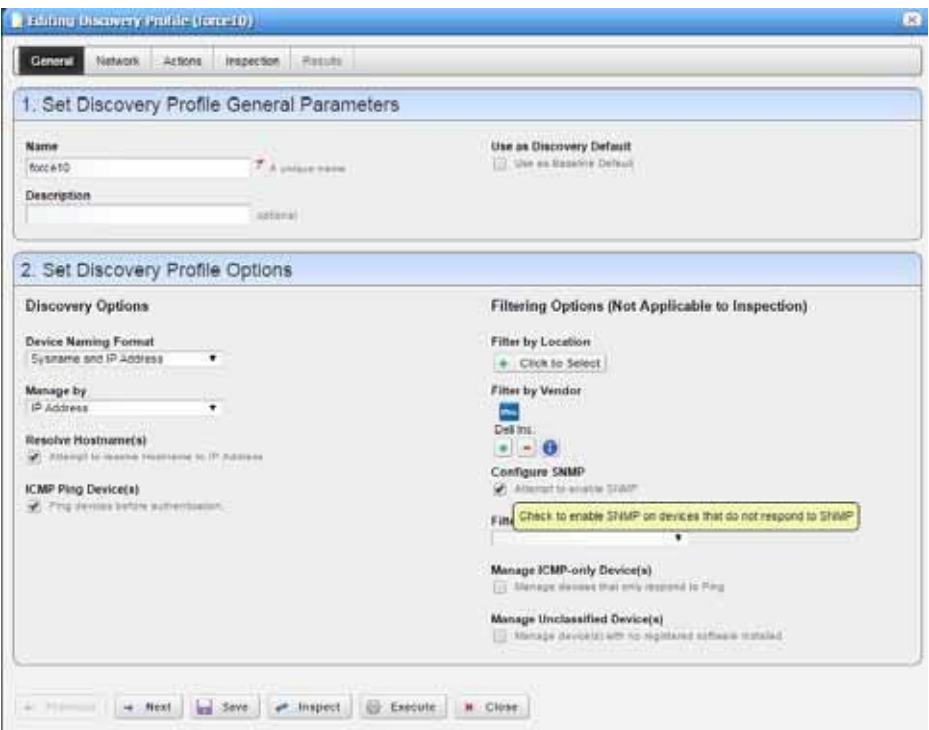

The General panel includes settings for:

- **GeneralParameters,**where youspecify the name, description, and whether this profile isthe discovery default.
- **Profile Options,** where you specify the Device Naming Format (how the device appears in lists, once discovered), whether to Manage by IP addressor hostname, and whether to Resolve Hostnames, ICMP Ping Devices, Manage ICMP-only Devices, or Manage Unclassified Devices. This last option determines whether the Cruz application attempts to manage devices that have no Cruz device driver installed. If your system's license permits it, such management may be possible, but more limited than for devices with drivers installed. If yourlicense limitsthe number of devices you manage, discovering such "generic" devices may count against that limit. See [Base Driver on page 107 f](#page-106-0)or more.

The Filters(by *Location, Vendor,* or *Device Type*)let you narrow the list of devices discovered by the selected item(s). As the screen says, this filtering will not have any impact on the processing that occurs during the Inspection step.

The Attempt to enable SNMP option is visible if a vendor has been selected. If you select this option and a device is not reached during the SNMP discovery process, the discovery engine attempts to enable SNMP on the device using the SNMP credentials provided in the authentication section of the discovery profile. In order to enable SNMP on the device the

device must be reachable via CLI with the CLI credentials provided. If the device is successfully enabled for SNMP, the SNMP discovery process will be reattempted.

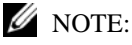

Fieldslike*Location*querythedatabaseforcurrentinformation,soeventhoughitsfieldmayappear empty, Locations may exist. Click the Search button to the right of this field to populate it. Keeping such fields empty until you use them enhances performance.

The buttons at the bottom of the Profile Editor let you navigate through this series of panels. *Previous/Next* movebackand forthbetweenscreens, *Save* letsyou preservewhateverstage you have configured, and close the editor, *Inspect* moves directly to the Inspection screen (described below), and *Execute* triggers the discovery profile and opensthe Results panel, displaying message traffic between Cruz and the device(s). Click the "X" in the top right corner of these screens to close them without saving.

If you discover devices without retrieving their hostnames, and need that hostname later, you can re-run discovery after checking *Resolve DNS Hostnames*. This fetches the DNS hostname and resyncs the device.

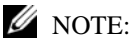

If there is a need to sync up discovered equipment names to a new format, orto keep the current format insync withthedevice-ieas sysname changes,Youcanenter one oftheproperty options belowinto the installed.propertiesfilein/<installdir>/owareapps/lib/installed.properties.

Save the file, restart the applcation server and resync devices to update the equipment name.

com.dorado.devicedriver.base.updateName=sysname\_ip

com.dorado.devicedriver.base.updateName= hostname\_ip

com.dorado.devicedriver.base.updateName=sysname

com.dorado.devicedriver.base.updateName= hostname

com.dorado.devicedriver.base.updateName=ip

com.dorado.devicedriver.base.updateName=false

This last setting will disable update of the equipment name on resync. This property will control whether resync updates contact and location.

com.dorado.devicedriver.base.updateCo ntactAndLocation=true|false

true will refresh on the contact and location on resync. false will not update information on resync.

#### *Network*

The Network Panel collects the network (IP range, hosts, and so on) and the authentication information for the discovery profile. After you click *Next,* the *Network* panel appears.

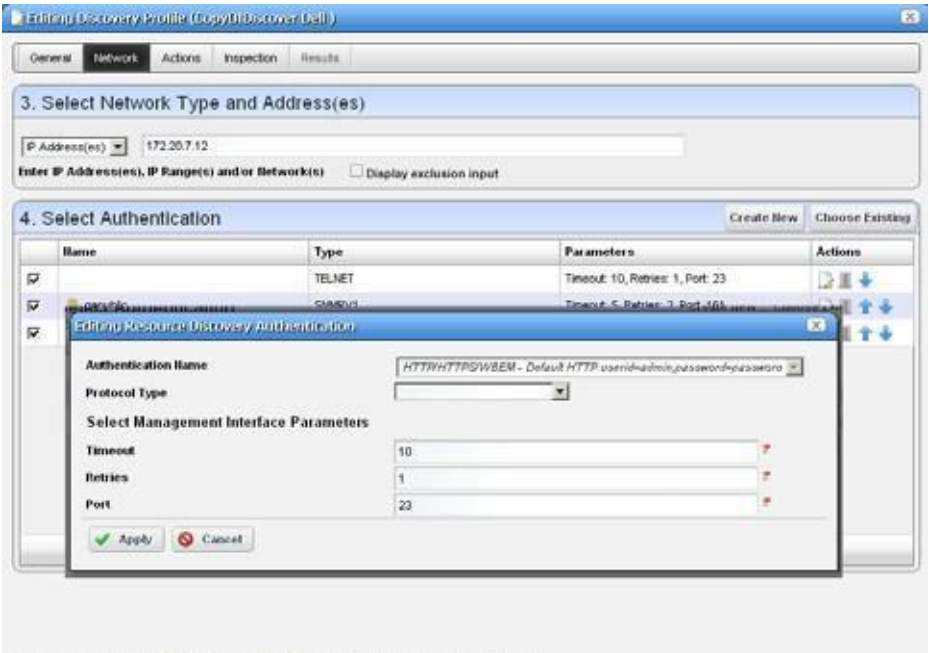

 $\leftarrow$  Previous  $\rightarrow$  Next  $\left\lfloor \frac{1}{2} \right\rfloor$  Save  $\rightarrow$  hispect  $\left\lfloor \frac{1}{2} \right\rfloor$  Execute  $\left\lfloor \frac{1}{2} \right\rfloor$  Close

The Network panel includes settings for:

• **Network Typeand Addresses**, where you select the type of entry in the pick list (IP Address(es), CIDR Address, Hostname, SNMP Broadcast, Subnet*).* The tooltips tell what valid entries look like.

#### $\mathscr{U}$  NOTE:

Cruz now discovers all IP addresses ina specified range, regardless of the specified base IP address is (middle, starting IP, orlast in the range). IPaddresses outside of range will not be discovered.You can use the CIDR specification of the network to discover rather that the subnet ID.

You can exclude IP addresses, or ranges of IP addresses if you check the *Display exclusion input* checkbox and input the addresses you want excluded as you did for those you entered in the *Address(es)for Discovery* field*.* Such exclusions only apply to the profile where you enter them. To exclude an address or range, use the

com.dorado.redcell.discovery.exclude property. Examples of how to enter such exclusions appear in the redcell.properties file under owareapps\redcell\lib.

As always, best practice, if you want such properties to persist is to put the property in owareapps\installprops\lib\installed.properties.

• **Authentication**, where you can create new, or add existing authentications. Se[e](#page-159-1) [Authentications](#page-159-1) on page 160 forthe way to create such authentications outside the discovery process.

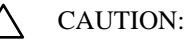

If adevice orits driver requires twoauthentications andyouonly enter one, it maynotappearin inventory after discovery. To correct this, enter both authentications in the Discovery Profile or in Quick Discovery. If you discover a device partially with only one authentication—typically the SNMP community—youcan re-discover withthecorrect authentications later or*Edit* the resourceto add that correct authentication *and* the management interface forit.

Note that authentications appear with Edit/Delete icons and Up/Down arrows on their right. The Edit icon opens the authentication editor. Click the arrows to arrange the order in which the application tries credentials (top first). Ordering only applies when two credentials are of the same type.

If you have imported a discovery profile without importing or creating the authenticationsit uses, editing its authenticationsis not possible.If you cannot import authentications or have not created them when you do attempt to edit them, the easiest solution is to delete the unimported un-created authentication the profile refers to and create a newone.

Iftwo similar authentications include one with a **deeper**, enable login, and a "shallower" one without that additional login, arrange to try the deeper login first. If the device rejects it, discovery still tries the shallower one later.

#### *Actions*

When you click Next, the Actions panel appears.

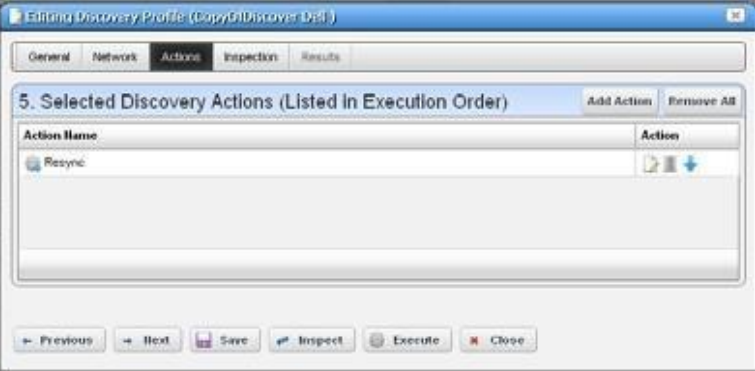

You can accept the default actions that appear here (like Resync, adding the device to a global Scheduled Resync, link discovery, and so on) by clicking Next to the Inspection portion of discovery. (See also [Configuring Resync on page](#page-103-0) 104).

Alternatively, you can click **Add Action**. This opens a screen with a list of available actions. Click *Apply* to select an action to add to the list for this profile.

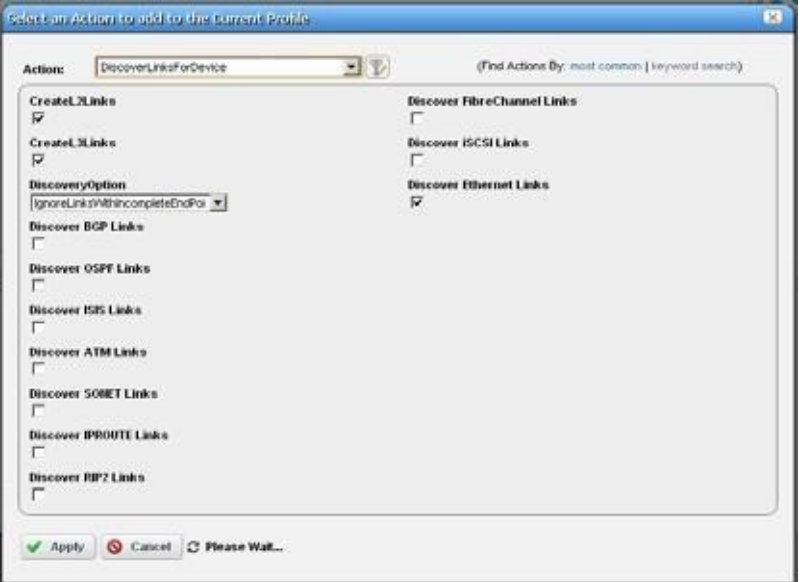

Notice that the default is for the *most common* actions, but you can also click *keyword search* to display a search field instead ofa pick list with the most common actions. The search results appear in the pick list. When you select an item, if it has parameters, they appear listed below that item. Select the options or from the pick list to configure these parameters, then click *Apply* to select this action as part of the profile. The screen appearance changes depending on the selected action.

The **Edit, Delete, Move** icons appear to the right of each action. If you Edit a profile with parameters, you can change them. The screen looks like the one that appears when you Add actions. Deleting actions removes them from the list, and the Move arrows help arrange the order in which actions appear listed and are executed. The list of actions the profile executes goes from top-to-bottom.

#### *Inspection*

Using the Inspection panel is optional. If you want to execute the profile after entering the required information on the General and Network panels, you can skip thisstep, and just click Execute. The Inspectionpanelletsyou previewthe discoveryprofile'sactionsand accessto devices.Ifyou clicked *Next* rather than *Inspect* at the bottom of the previous screen, click *Start Inspection* in the top right corner of this screen to begin the inspection process that validates the device's credentials.

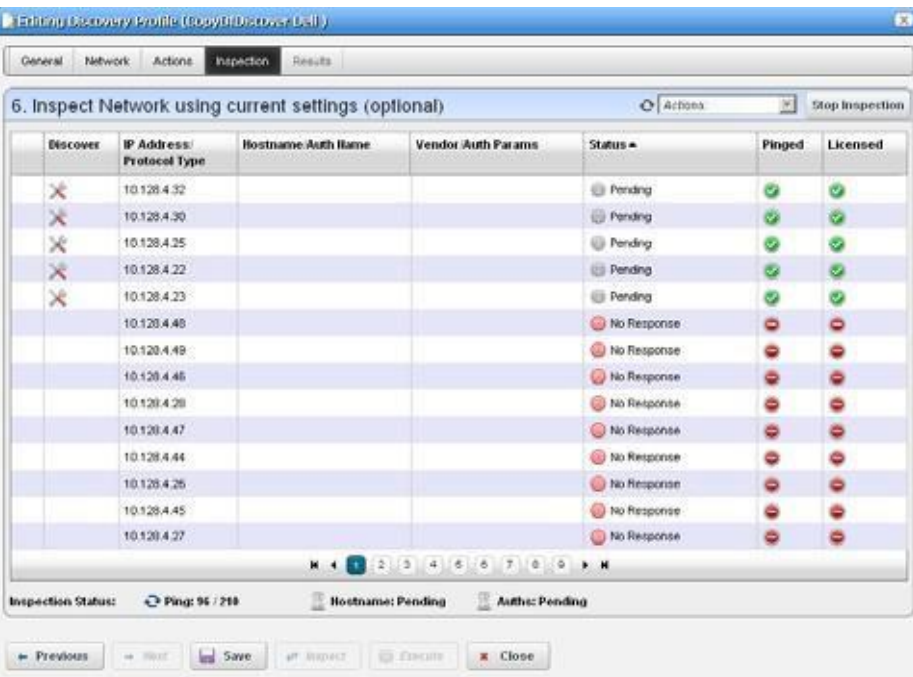

Notice that the Inspection Status fields indicate the success or failure of Ping, Hostname resolution, and Authentications, and the Status column displays whether a valid authentication exists, whether it has been tested, and whether the test is successful.

When authentications are unsuccessful, click the icons to their right to remove or edit them. You can also click the wrench/screwdriver "fix it" icon in the *Discover* column to open an editor where you can revise the authentications for that device.

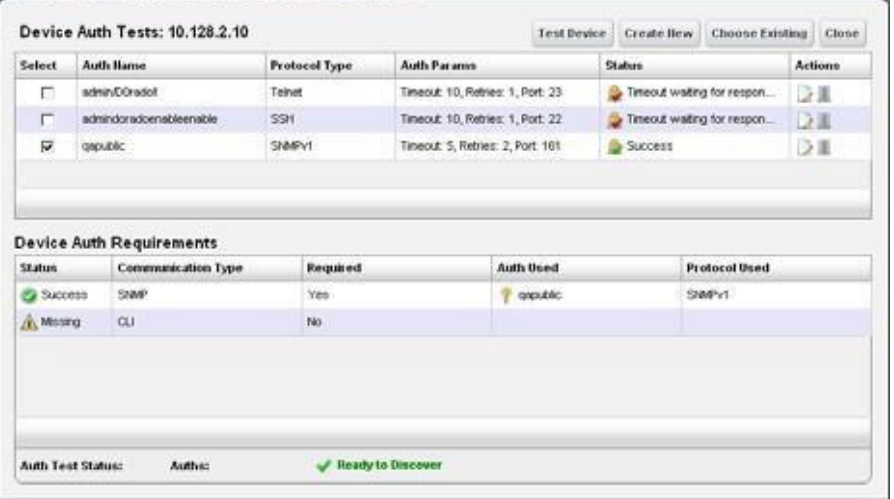

**Create New** lets you create new authentications, *Choose Existing* lets you select from existing authentications, *Test Device* lets you try out the authentications you have selected, and *Close*  closes this screen. Notice that you can configure new or existing authentications' port, retry and timeout settings before you click *Apply* (or *Cancel*) in the authentication editor that appears after clicking the "Fix it" button.

**Save** preserves the profile. Youcan then right-click it to select *Execute.* If you select *Execute* from the profile editor, Cruz does not save the profile to execute later.

**Execute** begins discovery, and the message traffic between Cruz and the device appears on the *Results* panel.

#### *Results*

Thisis a standard Audit Trail/Job Status window displaying the message traffic. See also [Audit](#page-147-0) [Trail/Job Status on page 148 f](#page-147-0)or more about retrieving audit trailarchives.

Amessage (*DiscoveryProfileExecute is complete*) appearsin the *Messages* at the bottom left ofthe status bar.

Click the X in the top right corner of the discovery profile editor to close it.

### Discovery Profiles Expanded

Thislarger viewoffers a *Reference Tree*snap panel where you can see the connection between a selected profile and the authentications and discovery tasks it includes.

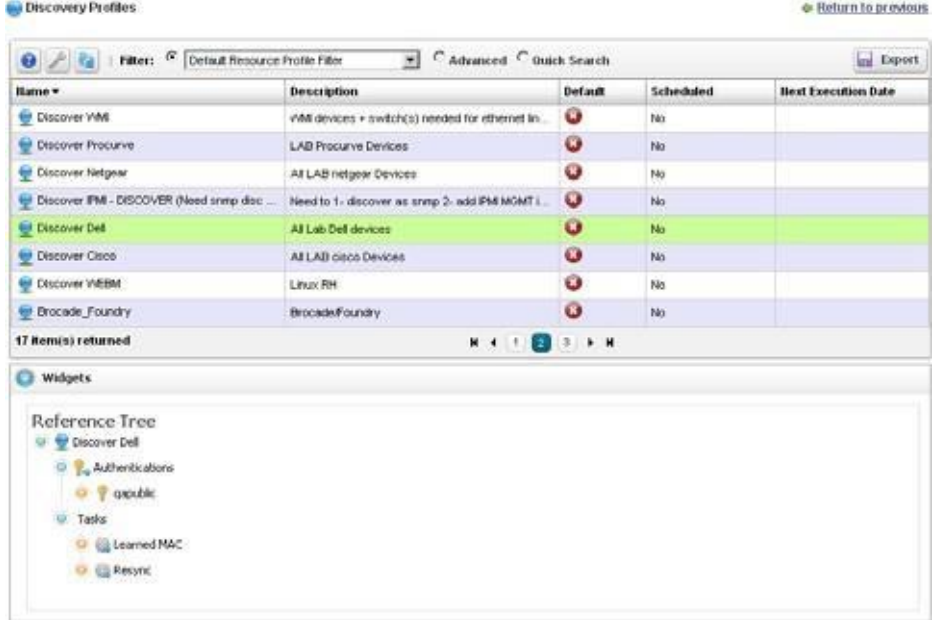

# <span id="page-172-0"></span>Managed Resource Groups

The managed resource groups make acting on several devices at once more convenient. They also make managing groups ofdevices possible. The summary screen displays columns describing the group *Name, Type,* and *Icon.*Typically, a variety of [Dynamic](#page-176-1) Groups come with your package. For example, discovered devices are all added to *All Devices* automatically.

By default, this portlet is available from the Settings page by selecting the Groups & Locations menu option.

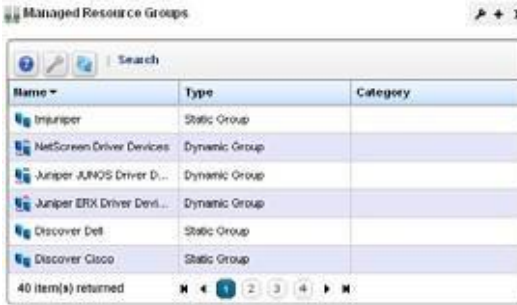

You can also right-click to do the following:

**New**—Lets you make either [a Static Group \(](#page-175-0)one in which you select devices) or [a Dynamic Group](#page-176-1) (one in which a filter selects devices). See details of these screens below.

**Edit** — This opens the same editors as *New*, populated with the information for the selected group.

- **Edit Resources**—Lets you edit resourcesassociated with the selected group like itslocation, contact, or whether to manage it by hostname.
- **Topology**  Displays a topology map of the selected group. Se[e Presentation Capabilities f](#page-222-0)or more.
- **Actions**  Select from a sub-menu of actions available for the group. This includes Adaptive CLIs. Select from a sub-menu of Adaptive CLI.

If you want the target to be a group of devices, Ctrl + click the target devices before your right-click to invoke an action, or right-click in the Groups portlet and select *Actions* there.

File Management > Backup, Restore, Deploy -Lets you callon Cruz's NetConfig configuration file backup, restore and deploy capabilities. See [Backing Up Configurations on page 462 f](#page-461-0)or an example of the steps this follows. See also [Configuration File Compare Window on page](#page-448-0) [449 a](#page-448-0)nd more about deploying updates to the OS for the selected resource group. See [Deploying Firmware on page 465 f](#page-464-0)ordetails.

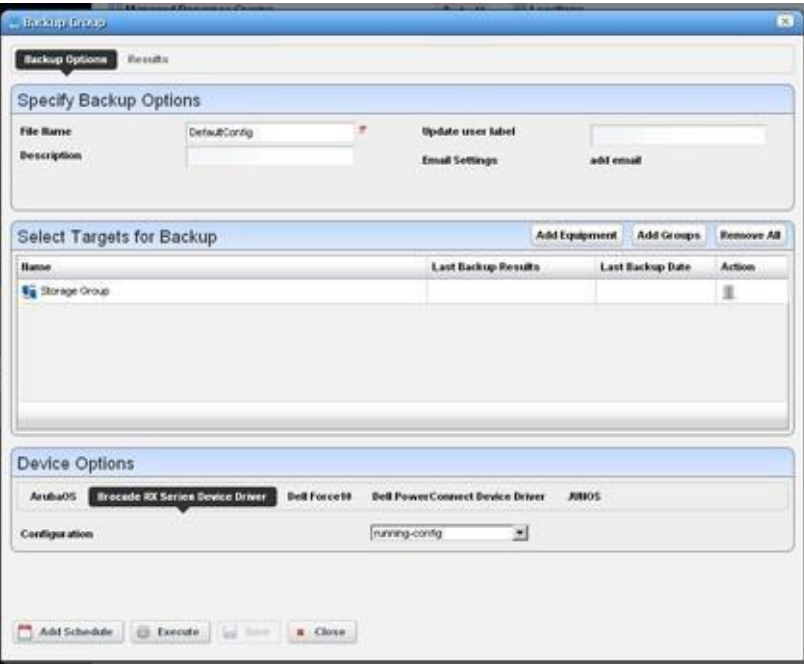

When you select a group backup, and the group contains devices of several types, the *Device Options* panel displays a tab for each device type. Select the backup parameters there before executing or scheduling backup.

#### $\mathscr{U}$  NOTE:

Some devices merge rather than replace configurations when you select Restore. (Cisco XR, for one)

You cantune resources consumed byprocesseslikebackup orresync. See How to: [Tuning](#page-113-0) Application [Features' Performance Impact on page 114](#page-113-0)

- **Link Discovery** —Discover links between members of the selected group, and others. See [New](#page-186-1) [Link on page 187 a](#page-186-1)nd [Link Discovery on page 188 f](#page-187-0)or details.
- **Resync Resources—Queries** the devices in the group to update Cruz's database. Resyncing also resyncs alarms on the selected device.
- **Delete**—Remove the selected group from inventory. The devicesremain in inventory, but this removes the grouping.
- **Import/Export—**Export the selected config file to disk orimport it fromdisk. Youcan also import/ export a selected configuration file.

Provides thefollowingactions when availablefor theselectedimage:

- Import retrieves a file containing XML compliance descriptions. Some imports can come from a URL.
- Export Selection exports the selected description to an XML file.
- Export All exports all descriptions to an XML file.

Click Download Export File to specify where to save the file.

The Import/Export option is useful as a backup or to share descriptor s with other projects.

Youmust import data into the correctportlet. Forexample, youcannotimport event data into the Actions portlet.

If one type of data depends on another, you must import the other data before importing the data that depends on it.

**Share with User—Opens the Share with User window where you select the colleague you want to** share this asset with and then type your message.

Cruz does not support static groups that include members retrieved by (dynamic) filters. Youcan configure membership with dynamic resource groupsthat include group memberships asfilter criteria. For example, you can create a filter for members of ResourceGroupABC or members of ResourceGroupXYZ.

#### *Expanded Managed Resource Groups*

The expanded Managed Resource Groups screenlets you see the summary screen's groups with a Reference Tree snap panel that displays a selected group's connection to its devices and any assigned monitors.

### <span id="page-175-0"></span>Static Group

Selecting *Static Group* as the type to create displays a selector screen where you can *Name* and

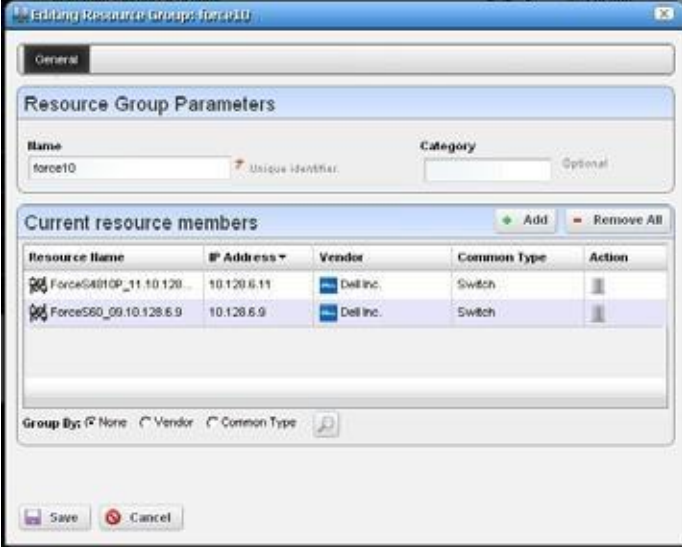

select a *Category* for the group, then search for available resources with a filter. Click *Apply Filter*  after you have configured it, and a list of devices fitting its criteria appears. Select device(s) and click *Add Selected*, or simply click *Add All* to add the entire list to your static group. Notice that you can continue to re-use this filter to list devices and continue to select them.

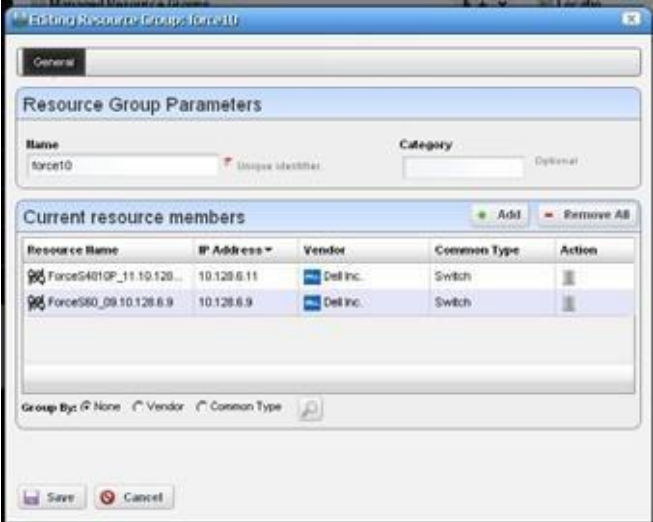

When you select a device, it no longer appearslisted. When you click *Done* the subsequent screen displays all devices you have selected. You can click *Add* on this screen to return to the previous screen (or *Remove All* to delete the listed devices from the group). At the bottom of this screen, you can also elect to group devices by *None, Vendor* or *Common Type* (Switch, Router, and so on). These last two create "trees" with nodesfor each vendor or type. Youcan also click the magnifying glass to search through listed devices. Clicking *Remove All* removes all devices in the group.

Click *Save* to preserve the group you have configured.

# <span id="page-176-1"></span>Dynamic Group

In contrast to [Static Groups](#page-175-0), Dynamic Groups do not let you select individual equipment. You simply configure a filter, and Cruz creates the group on the fly. After you enter the *Name* and *Category* forthe group, create the filter.Toseewhat the groupwould look like, click *PreviewGroup*. This opens the *Preview* tab, concealing the *General* tab. To return to *General*, click that at the top of the screen. Click *Save* to preserve the group configuration or *Cancel* to exit withoutsaving.

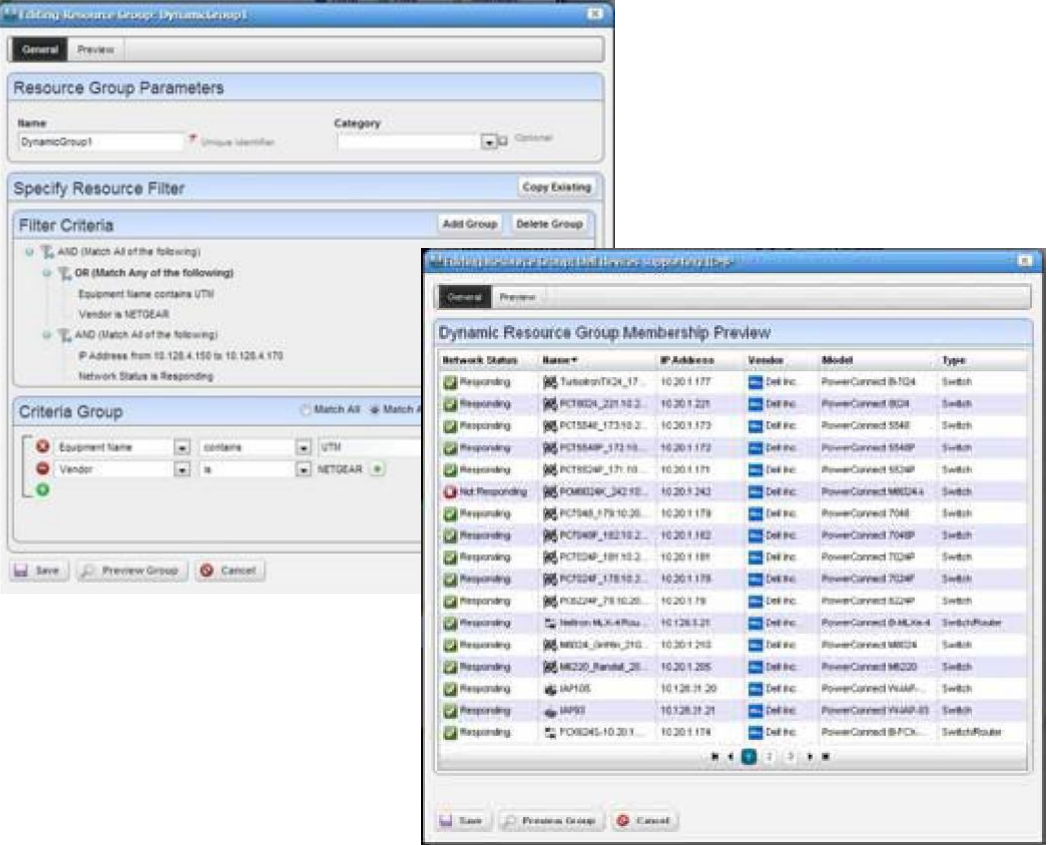

# <span id="page-176-0"></span>Managed Resources

Use this Resource Management portlet instance to manage the configuration of devices that you discovered or created on your network. Resource Management portlets show device-specific information, both general (name, type, location, contact) and technical (vendor,subcomponents, and so on). The default layouts in the summary and expanded views are geared towards device configuration management.

This portlet is intended for anyone that wants to manage their network device's configuration.

Access this portlet by selecting the Configuration Management page. This portlet has both a summary viewand an expanded view.Each viewdisplays different [columns](#page-178-0) and have the same [pop](#page-180-0)[up menu o](#page-180-0)ptions available.

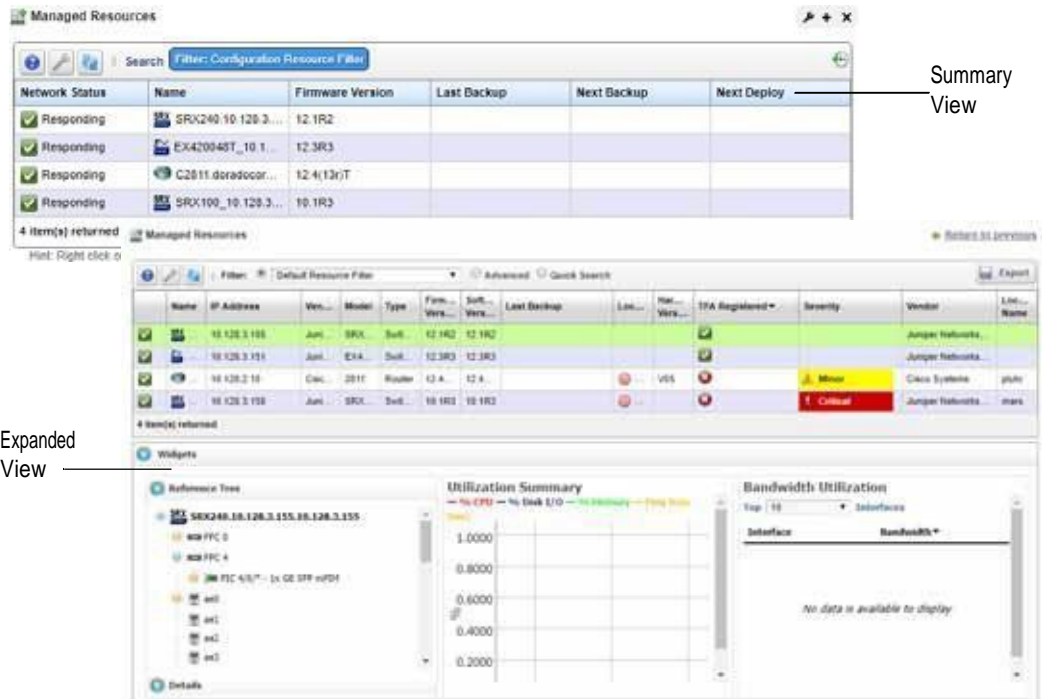

Other that the Reference Tree, Detailsproperties Utilization Summary, and Bandwidth Utilization widgets, theexpandedviewincludesa **Detailssettings** widget. The Detailssettingswidgetincludes the *system Object Id, Date Created* (that is, discovered), *Creator* (the user who performed discovery), *Install Date, Administrative State* (Locked [Device use is prohibited] Shutting Down [Only existing users can use the device] Unlocked [Normal use of device is permitted]) *, Operational State* (Disabled [Inoperable because of a fault, or resources are unavailable] Enabled [Operable and available for use] Active [Device is operable and currently in use with operating capacity available to support further services] Busy [Operable and currently in use with no operating capacity to spare]).

Cruz includes a task that updates the operational and administrative states of a port or interface when an event processing rule (EPR) responds to the events listed below. Five automation EPRs respond to these events and invoke this update task with the target from the entity associated with the event. Only subcomponents are affected. The EPRs are as follows (impacts in parenthesis follow them):

*monitorTargetDown* (operational state = Down)

*monitorTargetUp (operational* state = Up)

*monitorTargetIndeterminate* (operational state = Unknown)

*linkDown* (operational state = Down, administrative state = the value of the var bind ifAdminStatus)

*linkUp* (operation state = The value of the var bind ifOperStatus, administrative state = Up)

# <span id="page-178-0"></span>**Columns**

Other than the general navigation and configuration options, this instance of the Managed Resourcesportlets (summaryandexpandedviews) include thefollowingcolumns. Thecolumns displayed by default are noted.

Youcan view the value for most of the hidden columns by clicking the Settings tool, selecting the columns tab, clicking Show for the appropriate column, and then applying the change.

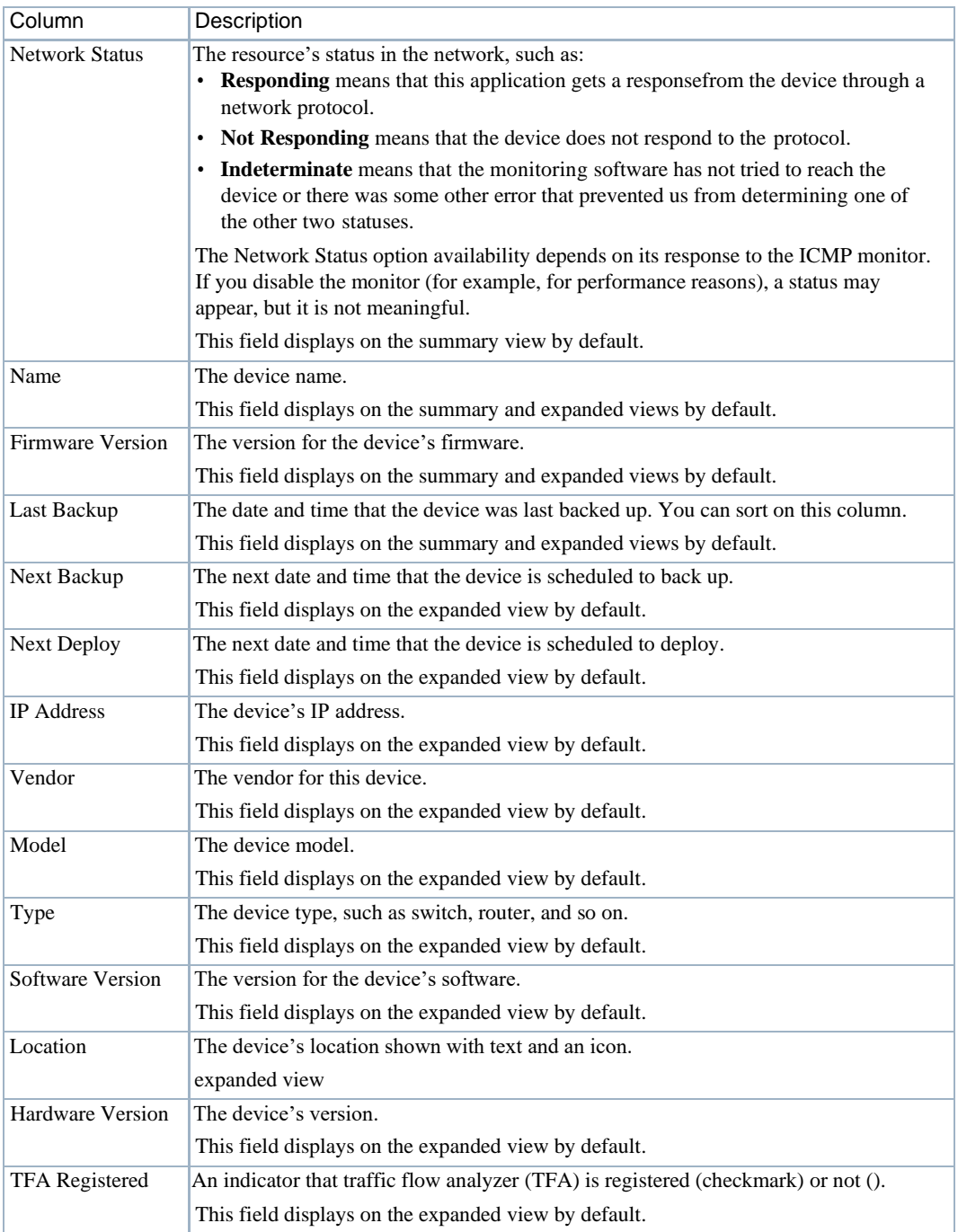

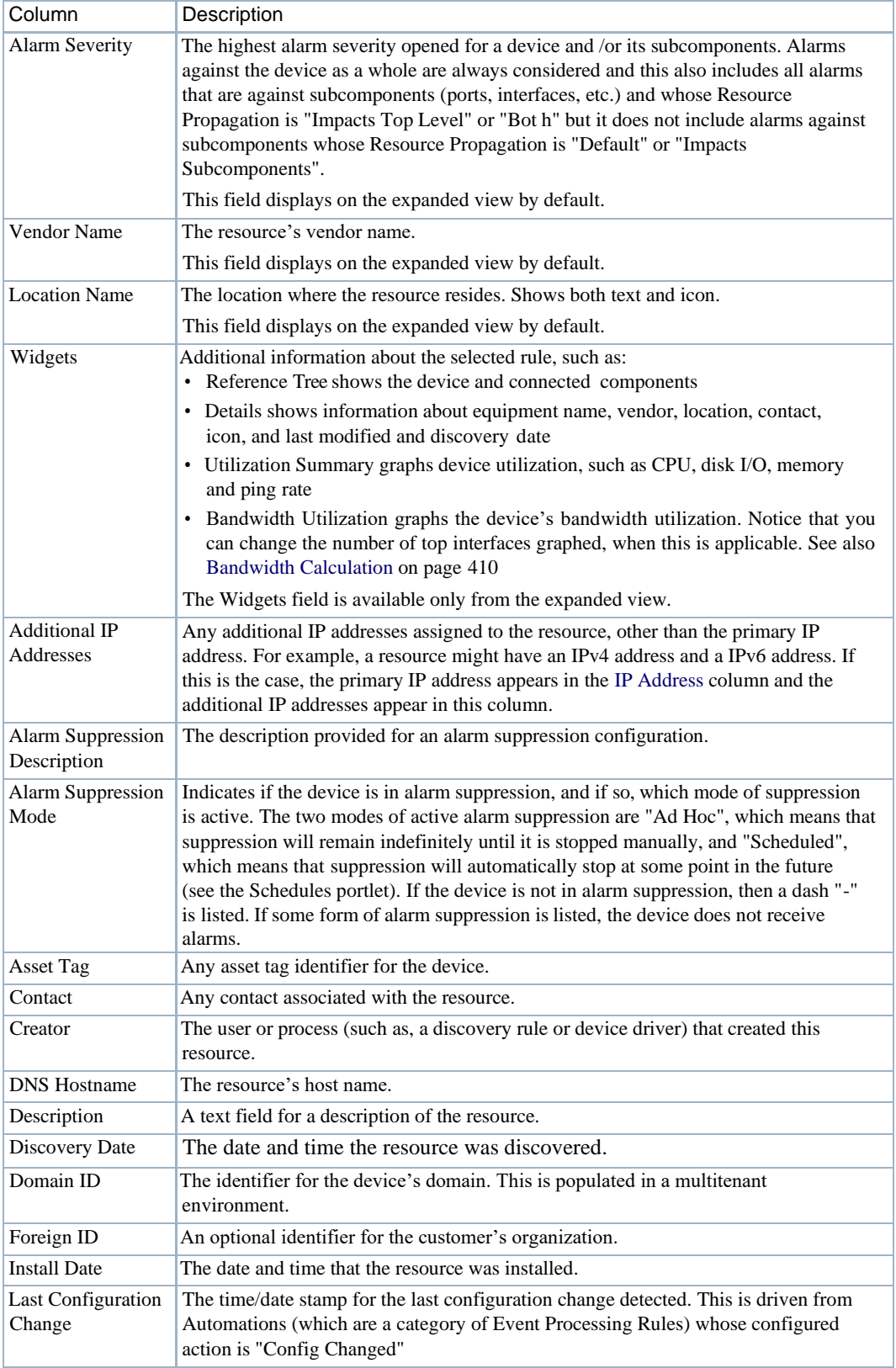
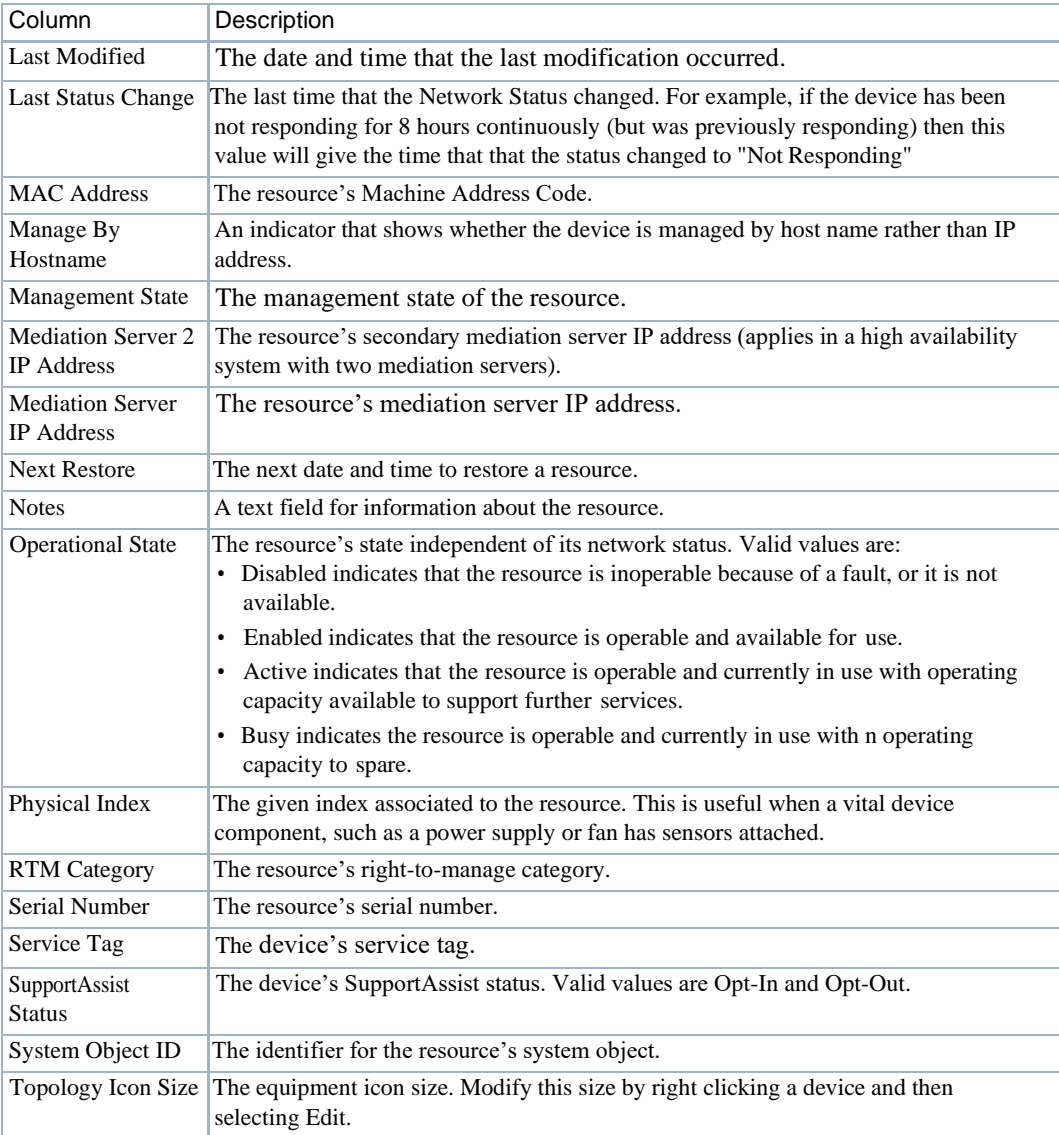

## Pop-Up Menu

The Managed Resources pop-up menu provides accessto the following options. Right-click a row to access these options.

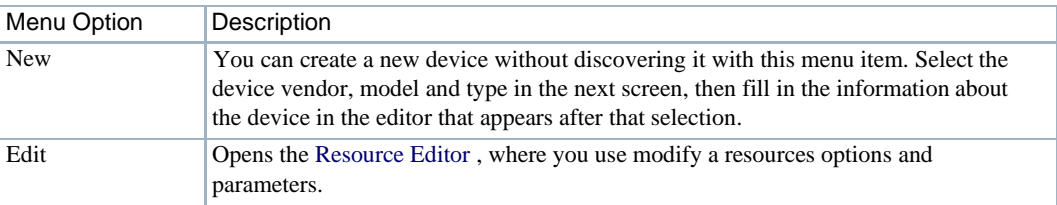

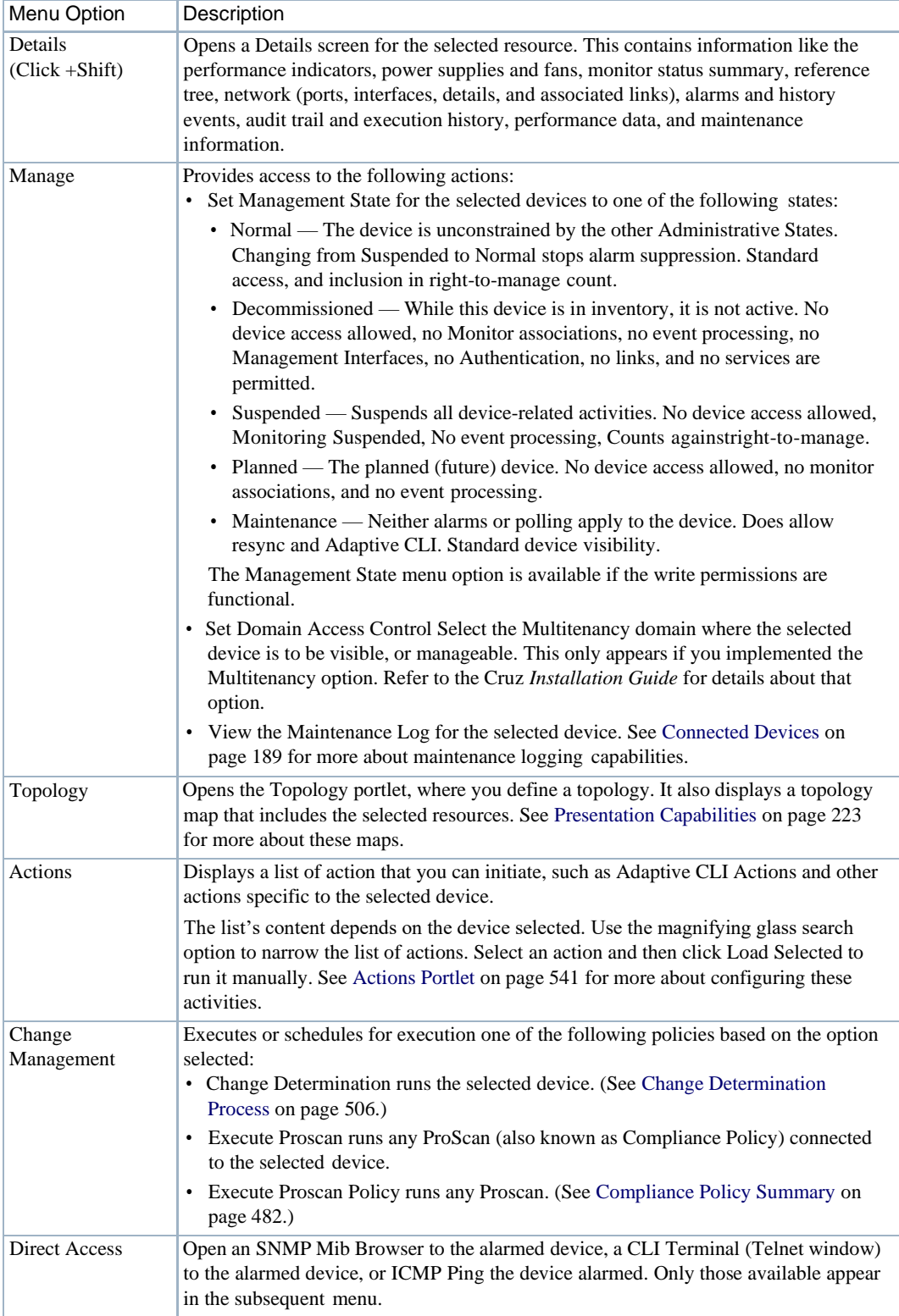

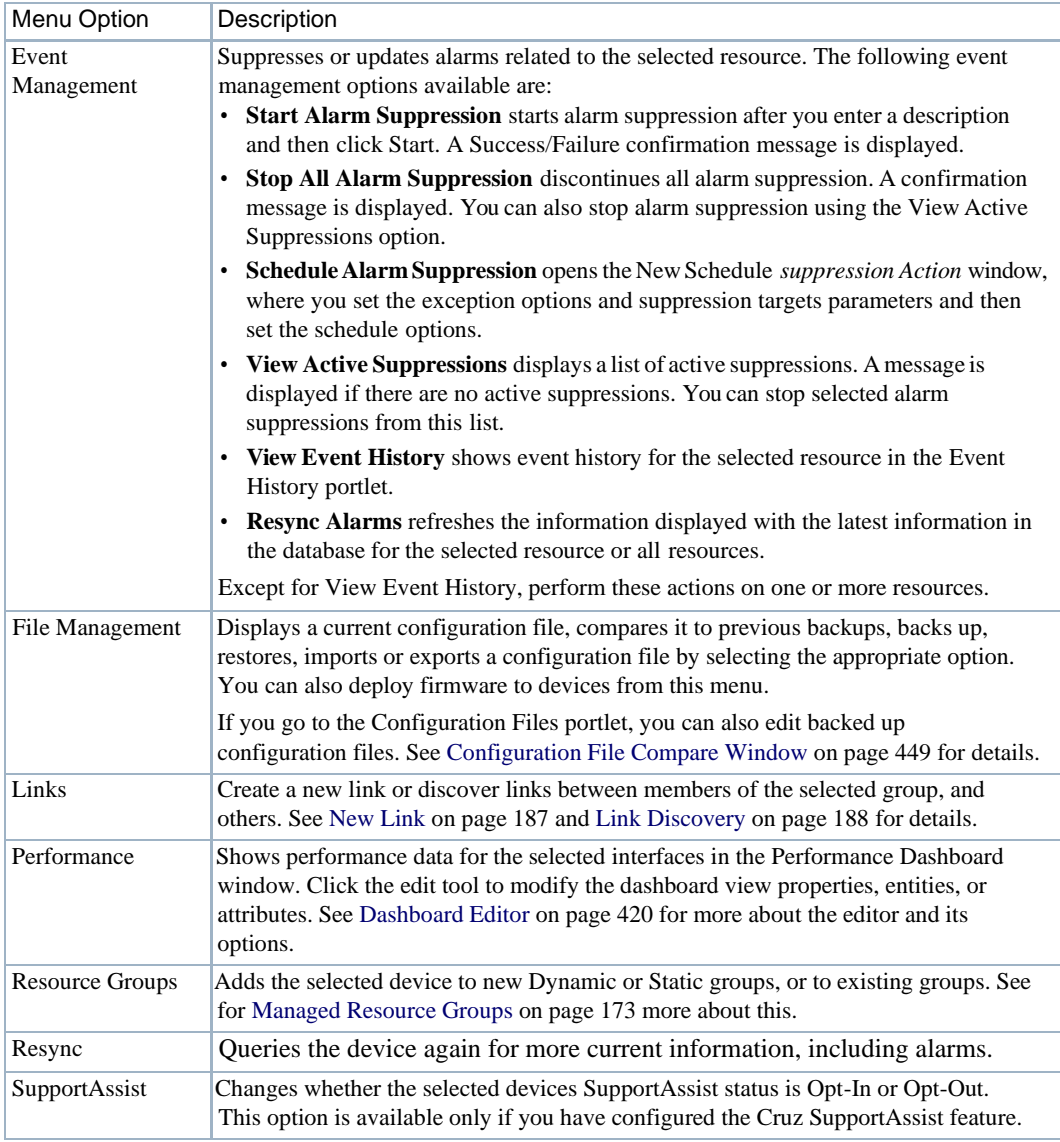

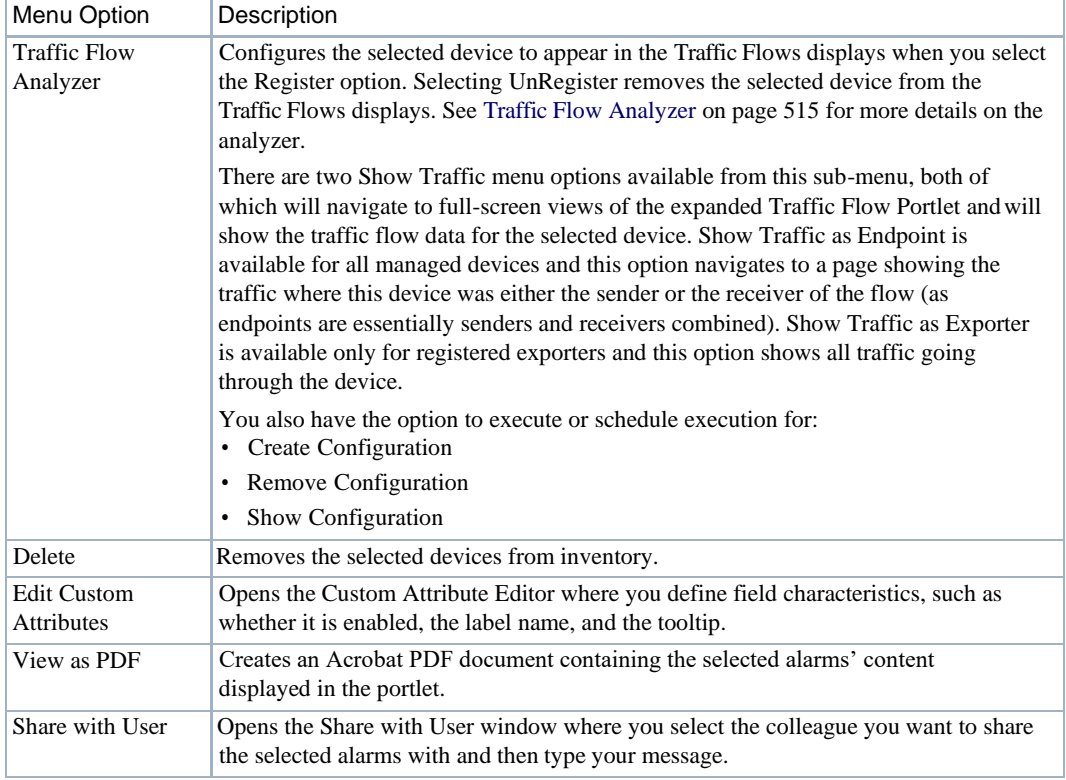

### <span id="page-183-0"></span>Resource Editor

The Resource editor allows you to modify the following options and parameters:

- Resource Editor: General
- Resource Editor: Authentication
- Resource Editor: Management Interface
- Resource Editor: Custom Attributes—Thistab appears only if you have configured custom attributes. See [Redcell > Data Configuration on page 40 f](#page-39-0)or more about them.

Click *Save* to preserve any changes made in these screens to Cruz's database, or *Close* to abandon any changes made in editor screens. Unless the device is a printer, changes to these screens typically make database changes, not changes on the device.

#### $\mathscr{D}$  NOTE:

You can edit fields like Notes and Description insubcomponent cards by right clicking them in the resource tree.

#### *Resource Editor: General*

Thisscreen may vary for different kinds of devices. Its *General Details* panel displaysthe *Name, Description, Vendor, Location, Contact,* and *Equipment Icon* for the selected device.

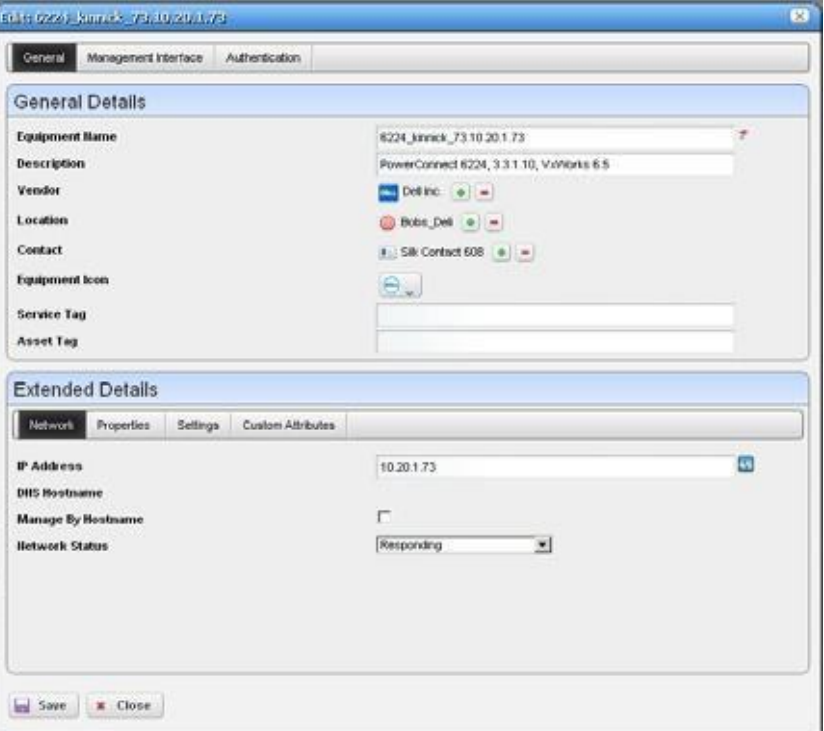

The *Extended Details* panel includes *Network, Properties* and *Settings* tabs. These let you view or alter things like *IP Address, DNS Hostname, Manage by Hostname, Network Status, Model* and *Equipment Type, Serial Number, Software Version Firmware* and *Hardware* versions*.* The *Settings*  tab lists the *System Object ID, Date created* (the date this managed device entered the database), *Creator* (the user who discovered or created the device), *Install Date, Management State* (see also the *Manage > Administrative State* menu below) *, Operational State, Topology Icon Size (eXtra Large - Small),* and any *Notes* about the device.

#### $\mathscr{U}$  note:

ChangingfieldsintheEditorscreenslikeNetwork Status,AdministrativeState,OperationalState(and MAC address for ports) do not change thedevice; they change only the Cruz database. You can alter thesefields totakenotes orsetaspirational values,but nochangegoestothedevice,andresync eradicates changes made if the device has conflicting values.

#### *Resource Editor: Management Interface*

This lists the management interfaces for the selected device, including the *IPAddress, Port, Retries,* and *Timeout*.

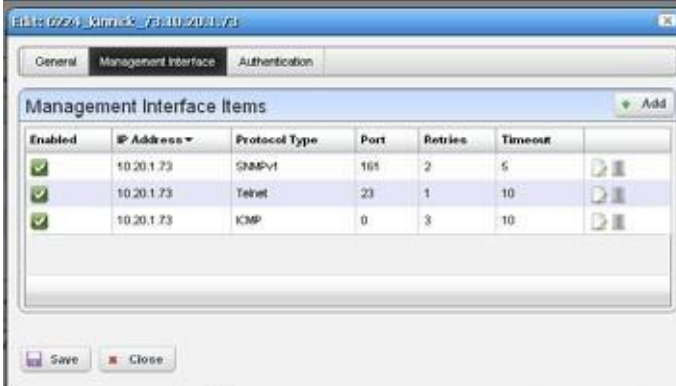

You can *Add* interfaces with the button in the upper right corner, delete them with the icon to the right of the listed interface.

#### $\mathscr{D}$  NOTE:

Ifanoperation produces anerror sayingthedevicelacksauthentications, ifnoneexists that correspondstotheauthenticationtype,makesurethatyouaddamanagement interfaceaswellas authentication to remedy that problem.

#### *Resource Editor: Authentication*

This lists the authentications for the selected device. You can *Add* authentications with the button in the upper right corner, delete them with the icon to the right of the listed authentication. These originate in the portlet described i[n Authentications on page 160](#page-159-0).

**Details**—Displays several tabs with detailed resource information. A reminder of the selected device's name appears above the tab bar. See [Connected](#page-188-0) Devices on page 189 for more information about this screen.

#### $\mathscr{U}$  NOTE:

Not all devices support the options listed below for the *Manage* menu.

#### <span id="page-186-1"></span>Links

The links portlet displays discovered or created linksin yoursystem. Ifinformation istruncated, hover the cursor over a column to see the contents of that column as a tooltip. The expanded portlet displays link connections in a Reference Tree snap panel and includes columns for the interface and device for each end of the link.

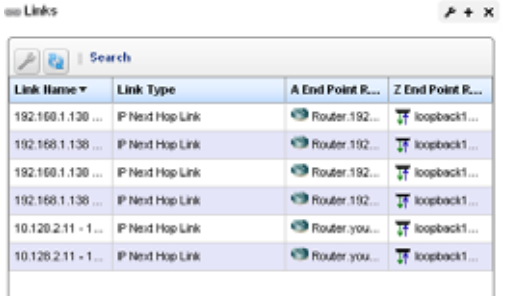

The expanded portlet displays link connections in a Reference Treesnap panel and includes columns for the interface and device for each end of thelink.

By right-clicking, you can create a *New* link, *Edit* an existing, selected one, or *Discover* links for specified devices. See New [Link](#page-186-0) and *Link [Discovery](#page-187-0)* on page 188 for more about creating, editing and discovering links.

#### <span id="page-186-0"></span>New Link

When you create a new link or edit an existing one, the *Link Details* screen appears where you can configure the link.

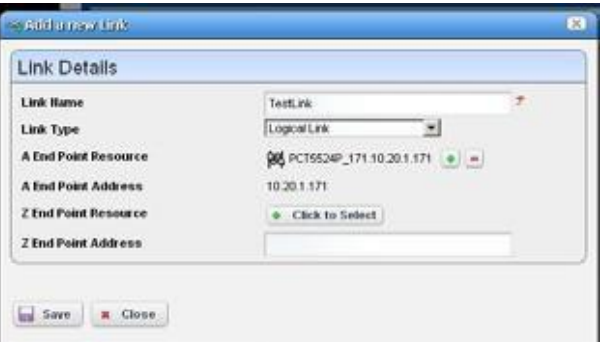

This screen has the following fields:

**Link Name** — A text identifier for the link.

- Link Type Select the type of link from the pick list.
- **A End Point Resource/Address** —Click the plus (+) to select a resource for one end of the link. When you right-click a selected resource, it automatically appears here. Click the minus(-) to remove it.
- **Z End Point Resource/Address** Click the plus (+) to select a resource for one end of the link. When you have selected two resources, they automatically appear as A and Z endpoints.

#### <span id="page-187-0"></span>Link Discovery

Thisis an automated network link discovery feature that you can initiate from individual devicesin the [Resource](#page-183-0) Editor portlet, or with the *Link Discovery* button on the home screen. The following device features that provide link information:

- IEEE Link Layer Discovery Protocol (LLDP) support
- Cisco Discovery Protocol (CDP) support

Links discovered can also appear in the screen described in [Links in a Topology on page 247.](#page-246-0)

Although Cruz automates link discovery, you must enable the sourcesfor link discovery information on the devices where you do such discovery.

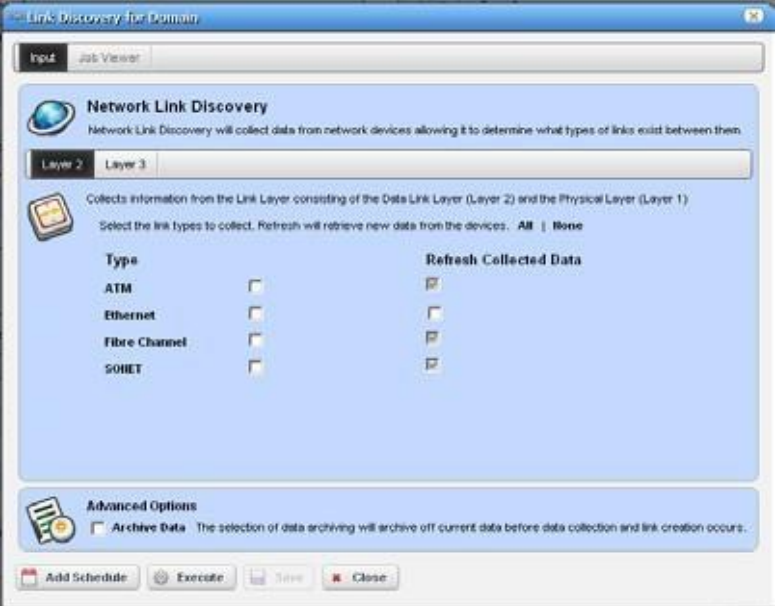

When you elect to discover links from a right-click menu, the *Network Link Discovery* screen appears. Check the type of links you want to discover or from which you want to refresh collected data. Other options available on this screen include thefollowing:

**Layer 2/Layer 3** option allows you to select the layer for which you want to discover links. Depending on the layer selected, the available types appear as options below this tab selection.

#### $\mathscr{U}$  note:

ClickAll/Nonetoselectallornone ofthedisplayedtypes foreachlayer.Remember, selectingmorelink types consumes more time and processing power.

• **Archive Data** is an advanced option. Selecting this option archives current data before collecting information about and discovering links.

#### $\mathscr{D}$  NOTE:

Links with incomplete endpoint information are not discovered.

Click Add Schedule to schedule link discovery or Execute to run it now (and confirm you are willing to wait forresultsin a subsequent screen). The Job Viewer tab in the link discovery screen displays the message traffic between Cruz and the device(s). See Audit [TrailPortlet](#page-149-0) on page 150 for more about Job Viewer screens.

## Search by IP or Mac Address

The Search by IP or Mac Address portlet lets you find Managed Equipment, Ports and Interfaces for the IP or MAC address entered.

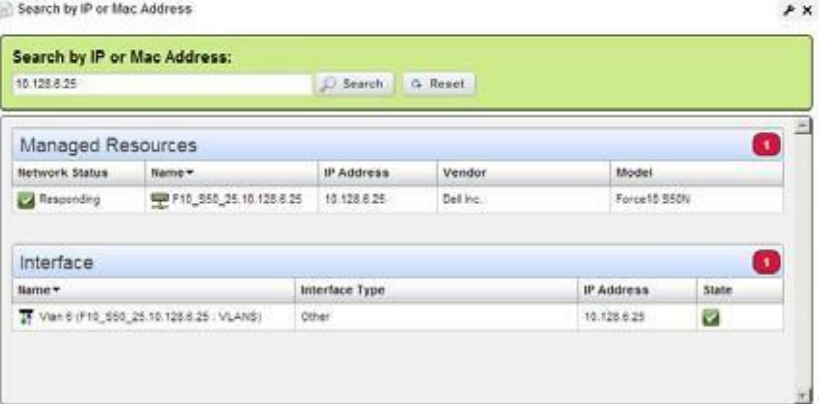

The same right-click menus as appear in [Resource Editor,](#page-183-0) [Ports o](#page-197-0)r [Interfaces a](#page-202-0)ppears in the search results. The display confines those results to what is found; if only ports satisfy the search criteria, then Managed Equipment and Interface do not appear. A count of found items appears in the upper right corner of each panel.

#### NOTE:

Search by IP or Mac Address portlet supports search by description on both ports and interfaces

### <span id="page-188-0"></span>Connected Devices

Connected Device(s) is an enhanced version of the Find Physical Connection for IP or MAC Address feature. Connected Device(s) can assist you in locating the port that a device you are searching for is physically connected to. Additionally, using Connected Device(s), you can determine everything that is connected to aspecified managed device - whether those somethings are managed or unmanaged.

Cruz's Connected Device(s) feature works by utilizing LLDP,CDP,EDP,Bridging, and ARP data that is collected during Network Data Collection. At the very end of the Network Data Collection action, using that data, a list of connected devices is compiled and maintained for each device being managed by Cruz.

#### $\mathscr{D}$  NOTE:

Connected Device(s) relies on Network Data Collection related data being upto date. It is automatically scheduled to be run daily, however- depending on your network situation - you may wish to schedule Network Data Collection to happen more frequently.

Additionally, when using Connected Device(s), if you have reason to believe that your Network Data Collection data may be out of date, it issuggested that you run Network Data Collection on any devices that you believe may havechanged.

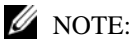

In order for the Connected Device(s) feature to have maximum success at finding devices that may be connected to your managed equipment, it is important to ensure that all devices in your network have all configuration necessary to enable the following applicable protocols/network technologies: LLDP, CDP, EDP,ARP,BridgingTables.Thenecessaryconfigurationvariesfrommanufacturertomanufacturer,so please consult with the applicable guides for the devices you are working with.

Access this portlet from the Resources page or the selected connected device's Details portlet.

#### *Searching and Filtering*

Data displayed in the Connected Device(s) portlet can be searched and filtered on in two ways.

The Quick Search feature can be used from the minimized portlet viewand allows the user to search the Remote Device IP,Remote Device ID, Remote Port ID, and VLAN fields.

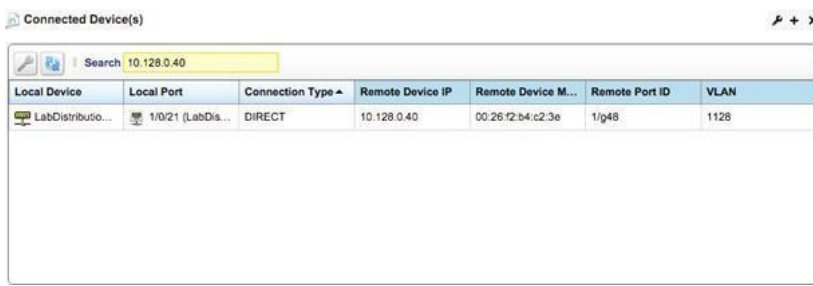

• Advanced filtering can be done from the portlet's maximized view and allows any field to be filtered on.

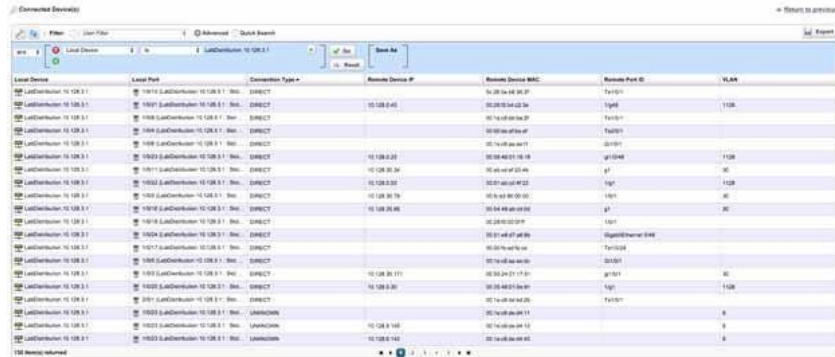

#### *Fields*

The following fields are available for Connected Devices:

- Local Device The endpoint that is being managed by Cruz.
- Local Port The port that the Local Device knows about the connected devicethrough.
- Connection Type This will either be DIRECT or UNKNOWN. If the type is DIRECT, the connection was discovered via LLDP,CDP, or EDP, and a direct connection is known to exist. In the case that the type is UNKNOWN, the connection was discovered via bridging data, and the connection may be either indirect, or direct.
- Remote Device IP The IP Address of the device connected to Local Device.
- Remote Device ID The Remote ID of the device connected to the Local Device. The value contained within thisfield can vary depending upon how LLDP,CDP,EDP,etc. is configured on the devices in your network (For example, it could be the MAC address of the remote chassis, or it could be a descriptive string).
- Remote Port ID The Remote Port ID of the port that the remote device is connecting to the Local Device via.
- VLAN The VLAN through which the Local Device knows about the Remote Device.

#### $\mathscr{D}$  note:

For a given connection, certain fields may or may not be populated, depending on which data (LLDP, CDP, EDP, Bridging, ARP) that connection was present in.

### Equipment Details

This screen displays the details for a selected resource. You can see it by selecting *Details* in the right-click menu for the [Resource](#page-183-0) Editor portlet. Youcan also install an Equipment Details portlet on a page and use the Hierarchical Viewportlet to select individual devicesthat appear in it.In that case, you must select an individual device before it displaysdata.

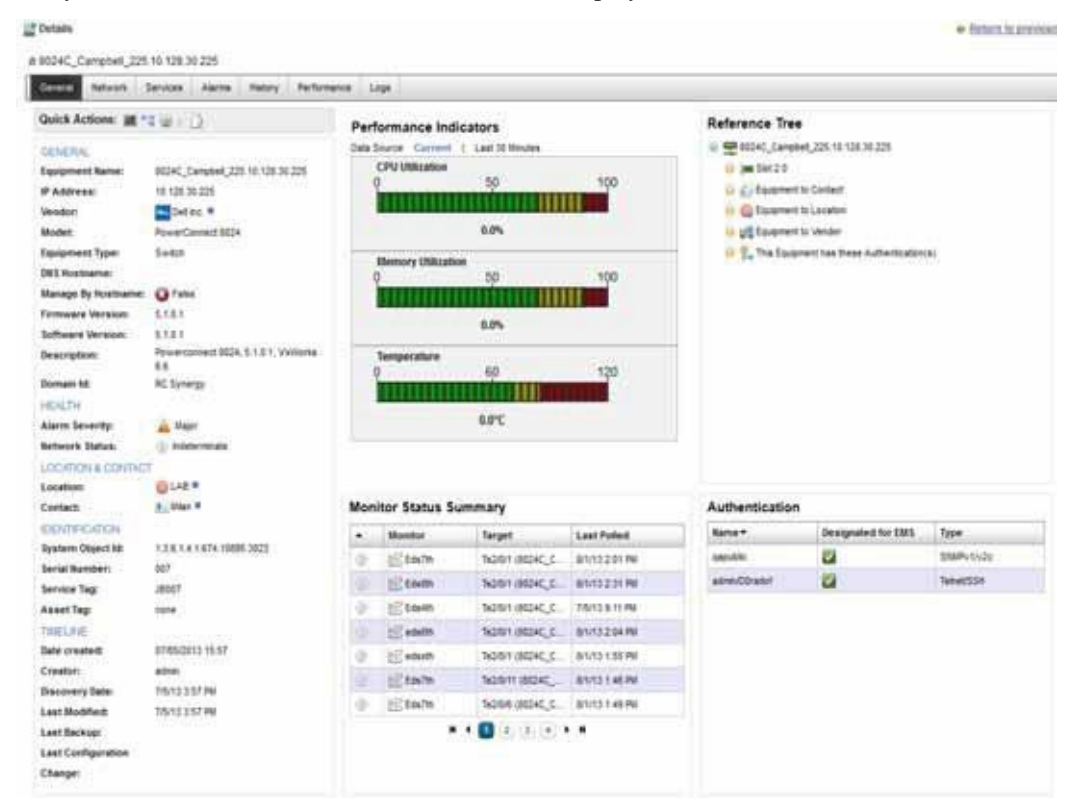

Detailsscreensareavailableforavarietyofthingsbesidesequipment, too. Herearesome highlights of the Equipment Details screen (and others):

The *Quick Actions* panel in the General tab also displays icons that activate direct access or the resource editor.

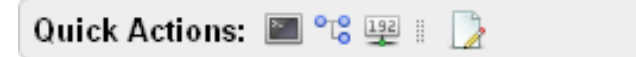

Direct accessincludes Terminal, MIBBrowser, Ping (ICMP) or HTTP/HTTPS).

Click the tab name to see the following:

**General**–In addition to Quick Action icons, this displays details about the selected equipment, including its Domain ID. This screen also includes performance indicators to report on the device's CPU, memory and disk utilization (flash memory) both currently and for the last 30 minutes (click the links above the panel), a Monitor Status Summary, and Reference Tree, and a list of the Authentications connected to the device. If disk utilization isless than one percent, an indication that the device is still active may appear in thatgraph.

Permissionscontrol thevisibilityofsome attributes. Information like IOS/Firmware/Software versionsappears to usersonlyif they have READ permission for these attributes. To configure attributes as not viewable—one example: management IP address—you must define the attribute set and add it to owareapps\installprops\lib\installed.properties as in the following example:

restricted.attribute.names.set1=RedCell.Config.EquipmentManager\_IPAddress

Foreach restricted attribute set, you can define multiple attributes with comma delimited DSI names.

After defining such attributes, in the permission manager, uncheck the READ permission on rolesthat you do not wish to have accessto Restricted Attribute Access 1.Youcan conceal up to five such attributes. Attribute names are similar to th[e Using Email Action](#page-309-0) [Variables on page 310, a](#page-309-0)t least when fully qualified with the prefix Redcell.Config.EquipmentManager. Contact technical support for identifiers not listed there.

- **Network**–This screen lists the Portsand Interfaces for the selected device (some devices have one, but not the other), VLANs and links associated with the device.
- **Alarms**  Displays the alarms and events associated with the selected device.
- **History**–Includes audit trails connected to the device, and any backed up configurations. Rightclick to view or otherwise act on these.
- **Performance**  This screen contains two links at its top. One displays a performance dashboard (template) related to the selected device. See [Show Performance Templates on page 425 f](#page-424-0)or how to configure these. The other displays any configured *TopTalkers*for the device. See [Top](#page-412-0) [N \[Assets\] on](#page-412-0) page413.

You can also configure the interval displayed by clicking the clock icon at the top of this screen.

**Logs** – Displays maintenance logs connected to the device to users with permissions to see this tab. Right-click to create or edit these.

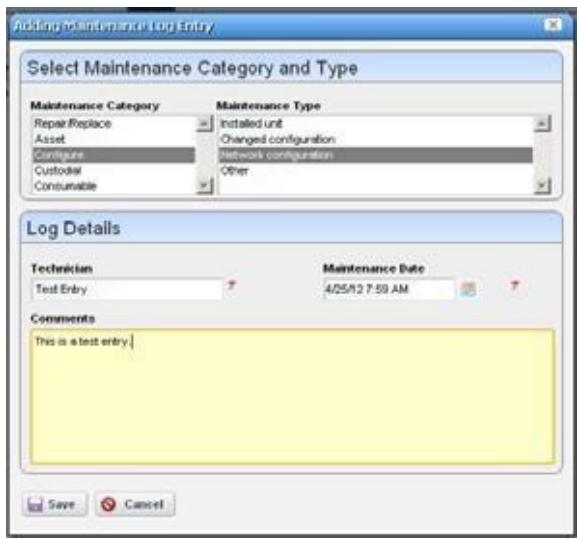

Notice that you can right-click listed interfaces, configuration files, and so on to perform more actions, or to see additional Detail screens.

You can also right-click and then select *Details* to view more information about some subcomponents like Interfaces and Ports. The Details portlet includes a *Reference Tree* (similar to the Widget). You can even right-click nodes in that reference tree to drill down to additional details.

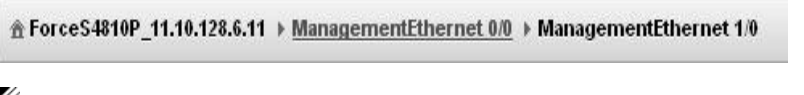

#### $\mathscr{D}$  NOTE:

Notice the breadcrumb trail at the top of the Equipment Detail panel tracks the levels through which you drilldown.You can click alevelthatappears in this trail to returnto a previous screen. If youclick*Return toprevious*intheupperrightcornerofthescreen,youwillreturntotheoriginalscreenfromwhichyou selected the basicequipment.

Also:Somefields mayappeartruncatedonscreen,butyoucan hoverthecursoroverthetruncated field, so the text appears as a tooltip or drill down to see the detail.

Some devices populate the ports panel, but not the interfaces panel, which is empty for such devices.Interfaces mayappearfor DellEMC Networking FTOS,CiscoorJuniper devices.Youmay also discover such devices as type: Unknown (se[e Base Driver on page 107\)](#page-106-0). Force 10 devices interfaces details can display Port Channels (LAGs), VLANs (SVIs) and Loopbacks.

If the Ports portlet is on the same page as the [Resource Editor p](#page-183-0)ortlet, selecting a device in Managed Resources makesits ports appear in the Ports portlet. The display can also get out ofsync but clicking the browser's *Refresh* restores the correspondence between a selected device and the ports displayed. To resync a port, resync the device that contains it.

#### *Field Definitions*

The meanings of most fields that appear in details screens are self-evident. Here is a little more information about some of them:

**Operational State** — One of following possible values describing the availability of the resource.

*Disabled* —Inoperable because of a fault, or resources are unavailable.

- *Enabled*  Operable and available for use.
- *Active*  Device is operable and currently in use with operating capacity available to support further services.
- *Busy* Operable and currently in use with no operating capacity to spare.
- **Administrative State**  One of the following values:

*Locked* — Device use is prohibited.

*Shutting Down* — Only existing users can use the device.

*Unlocked* — Normal use of device is permitted.

**Network Status** — The status of the resource in the network. For example: *Responding* means this application can, via some network protocol, get the device to respond. *Not Responding* means the device does not respond to the protocol. *Indeterminate* means the monitoring software has not tried to reach the device or there was some other error which prevented us from determining one of the other two statuses.

The appearance of *Network Status* depends on the default ICMP monitor (see [Resource](#page-360-0) [Monitors on page 361. I](#page-360-0)f you exclude this equipment from the monitor or disable it (for example, for performance reasons) then a status may appear, but it is not meaningful.

You can now use monitors other than ICMP to determine this status. See [Monitoring](#page-364-0) [Network Availability on page 365.](#page-364-0)

#### $\mathscr{D}$  NOTE:

The Alarms Details panel now lets you correlate parent/child alarm pairs.

#### Direct Access

Direct access provides less mediated access to the device in the following ways:

- **MIB Browser**
- **Terminal**
- Ping (ICMP)
- HTTP/HTTPS

The following sections describe those direct options in more detail.

#### $\mathscr{U}$  NOTE:

Best practice is to avoid special characters, particularly # and > (command line prompts) in device banners so terminal access is unambiguous.

#### *MIB Browser*

As part of the *Direct Access* menu, the *MIB Browser* lets you examine SNMP data available about devices.

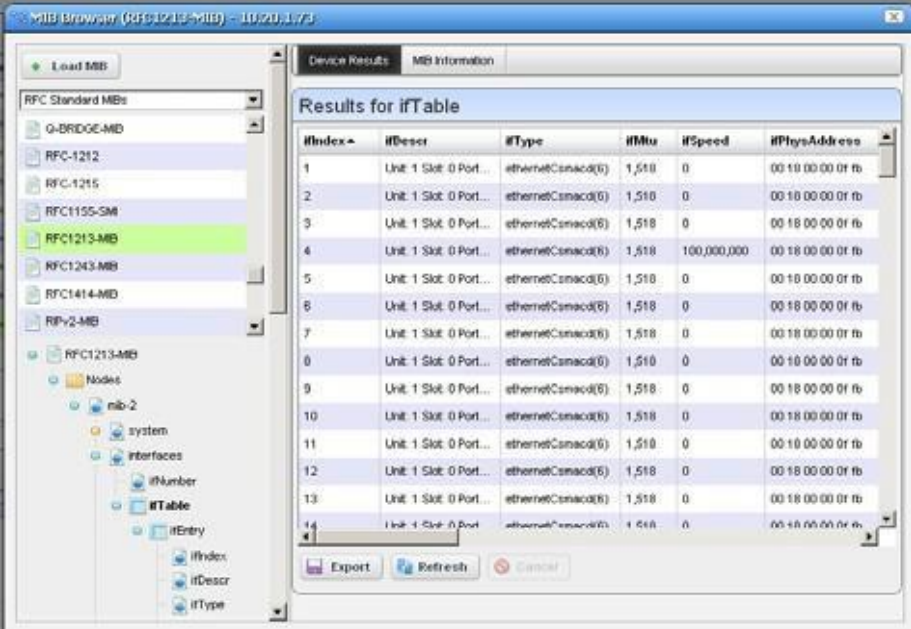

The screen that opens when you select this option displays MIBs available in Cruz in a tree on the left. Notice that a pick list at the top of the left column narrows what appears in the tree. A progress bar at the bottom of this screen indicates a query for the selected information is in progress.

Click *Load MIB* at the top left corner of the screen to load a newMIB. A file selection dialog opens after you click *Load MIB*. Click the *Refresh* button at the bottom of the browser to re-query the device for new information. Click the *Export* button at the bottom of the browser to export the screen contents to a spreadsheet (Excel-format) file.

Use the *Load MIB* button in the upper right corner, or the menu described in [Using Extended](#page-332-0) [Event Definitions on page 333 f](#page-332-0)or loading new MIBs.

Select a MIB and expand it to see the contents for a selected node appear on the right. In addition to the *Device Results* tab, which displays what the currently selected device usesfrom the MIB, the *MIB Information* tab displays the parameters available for the selectednode.

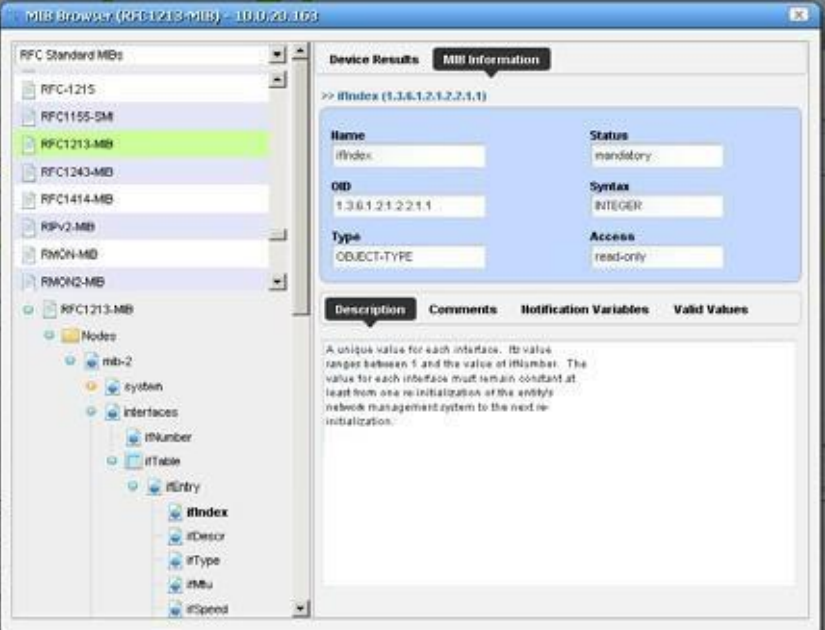

Noticethat the Description, Comm ents, Notification Variables, and ValidValuestabsappearat the bottom of this screen.

#### *Terminal*

This opens a terminal shell connected to the selected device.

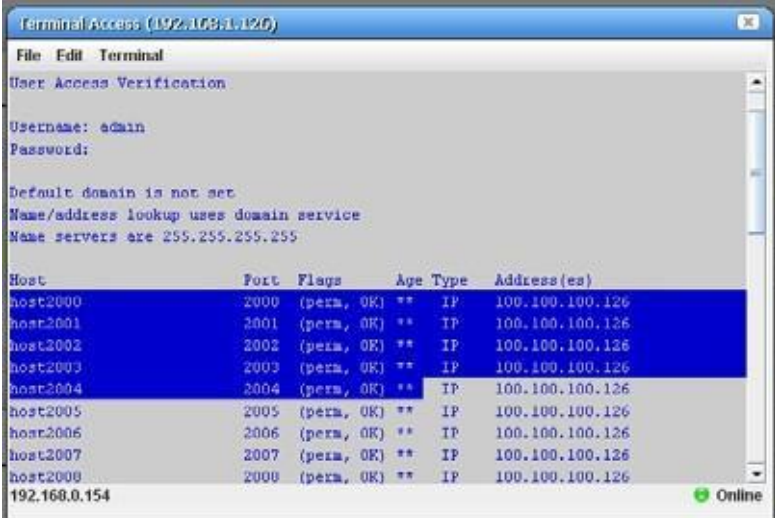

A green icon in the lower right corner indicates the device is online, while the IP address of the device appears in title bar. The IP address of Cruz's server also appears in the lower left corner, when the connection is active.

The following menus appear for your terminal session:

- **File**  This menu lets you *Connect* or *Disconnect* to the device.
- **Edit**—This menu lets you *Copy* or *Paste* text within the terminal session. Click and drag to select text.
- **Terminal**  This menu lets you set *Foreground* and *Background* colors, as well as configuring the *Font* and *Buffer* sizes*. Reset Terminal* restores the defaults.

Terminalisan applet that requiresa Java Runtime Environment beinstalled and associated to the browser as a plug-in on the client machine. See also [Setting Java Security for Terminal](#page-213-0) [Access on page 214](#page-213-0) below.

#### $\mathscr{D}$  NOTE:

You can cut and paste from the Direct Access terminal.

Telnet sessions are synchronous. You cannot interrupt a command in progress with another command you send, unless you haveenabled something that periodicallyprompts foradditional commands (for example enabling line continuation prompts).

#### *Ping (ICMP)*

Select this option from the Direct Access menu to initiate ICMP ping, and to display a list of the selected device's ping responses.

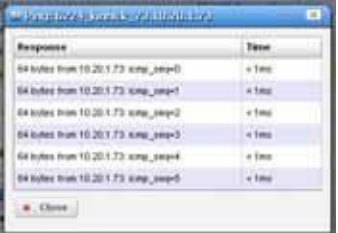

Alternatively, an error message can appear describing the device's lack of response.

When ping responds in less than one millisecond, results appear in a table with  $\langle 1 \text{ms} \rangle$  entries.

#### *HTTP/HTTPS*

Selecting this menu item opens the default browser, providing access to the selected device.

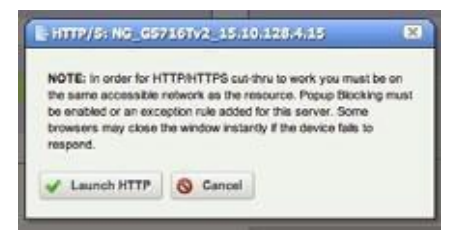

An intervening dialog appearsadvising you about the required network conditions for a successful connection.

#### *Secure Connections to Cruz*

Typically, multi-server installations with load balancers are where Cruz users need secure connections. Consult the *Installation Guide* for instructions about how to configure HTTPS to connect to a load balancer in such an installation.

### <span id="page-197-0"></span>**Ports**

The Ports summary portlet displays discovered device ports. Note that in this context a "Port" is a typeofsubcomponent that is essentially a physical interface of the device. The Interfaces portlet is tied to a different distinct but related type of subcomponent that some device vendors might call a "sub-interface" or a "logical interface".

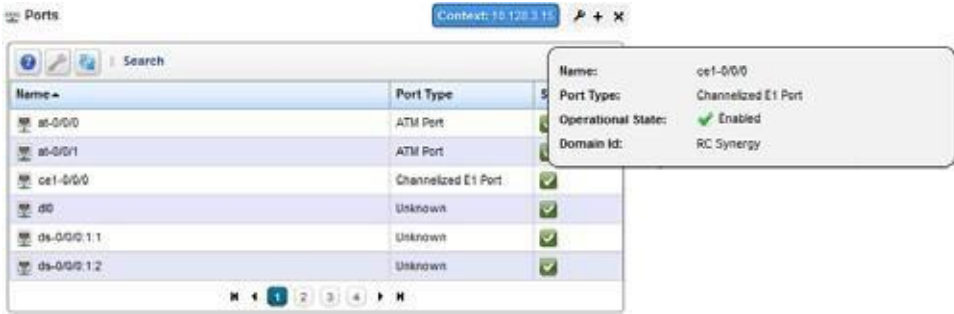

This displays a list of ports, with columns for *Port Icon, Equipment Name, Name, Type* and *Encapsulation.* Hover the cursor over the *State* column, and a popup appears to display the port's *Name*, *Type* and *Operational State* information. Right clicking offers a subset of the actions listed in [Resource Editor on page 184](#page-183-0)*.* You can also create links. Se[e Links on page 187. S](#page-186-1)ee [Port Editor](#page-201-0) [on page 202 f](#page-201-0)or details of the editor produced by right clicking to select *Edit* specifically for ports.

If the Ports summary portlet appears on the same page as the Managed Resources portlet, then a selection made in Managed Resources makes the Ports portlet display only ports for the selected resource. This"filter" through Managed Resources disablesfilters configured through the settings menu. See [Understanding Hierarchical View](#page-247-0) on page 248 for more about thisfeature.

The Port Details portlets display all the port's settings that have been retrieved, including a Reference Treeoflogical interfaces below the port, aLearned MAC Address panel, Alarmsrelated to the port, and other Detail.

## $\mathscr{U}$  NOTE:

Switch Mode is only populated for devices that support the Bridge-MIBs. The default value is unknown.

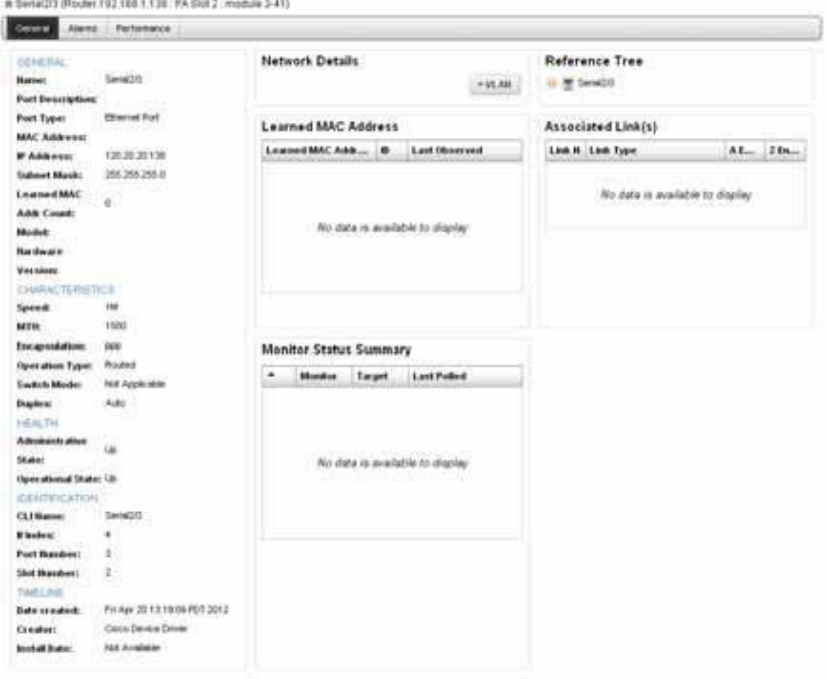

 $\mathscr{U}$  NOTE:

#### Switch Mode is only populated for devices that support the Bridge-MIBs. The default value is # Senat2/3 (Router.192.168.1.139; PA Stot 2: module 2-41). Control Alarms Performance OENERAL **Network Details** Reference Tree  $Sess(2/3)$  $\star$  VLAW (b) 图 Serie(2/2 Port Description: **Elhernet Port** Port Type: Learned MAC Address Associated Link(s) **MAC Address:** Learned MAC Addr... 10 Last Observed Link It Link Type  $AE_{\text{max}}$  2  $Ba_{\text{max}}$ 120 20 20 130 **PAddress: Submet Mask:** 266,266,266.0 LearnedMAC No data is available to display 10 Addr Count: No data is available to display Model **Hardware** Versions CHARACTERISTICS **Speed:** TM **MTH** 1500 **Encapsulations** rop **Monitor Status Summary** Operation Type: **Found** - Monitor Target Last Polled Switch Mode: Not Applicable Auto Duplex **HEALTH** Administrative **Up** State: No data is available to display Operational State: Up **IDENTIFICATION** CLUMATORS<sup>\*</sup> Services **Mindex** Port Humber: ä Skot Humber: ä TIMELINE Fri Apr 2013/19/09 PDT 2012 Date created: Cisco Device Driver Creator: Not Available Install Date: unknown.

Thisscreen displays the following tabs, accessed by clicking their name in the top of the screen. Just above their names, a reminder appears of the name of the selected port.

- **General**  In this tab, fields appear describing attributes for the selected port. For example *Date Created* (typically, this is the date discovered)*.*
- **Alarms**  This tab displays alarms and the Event History connected to the selected port. See [Alarms Portlet on page 276 a](#page-275-0)nd [Event History on page 286 f](#page-285-0)or more about that information.

**Performance** — Displays monitor information, if available, related to the selected port.

See also [Connected Devices on page 189 a](#page-188-0)nd [Managed Resources on page 177 f](#page-176-0)or an explanation of some of these fields.

## Ports Expanded

Clicking the plus  $(+)$  in the upper right corner of the summary screen displays this expanded view of available ports.

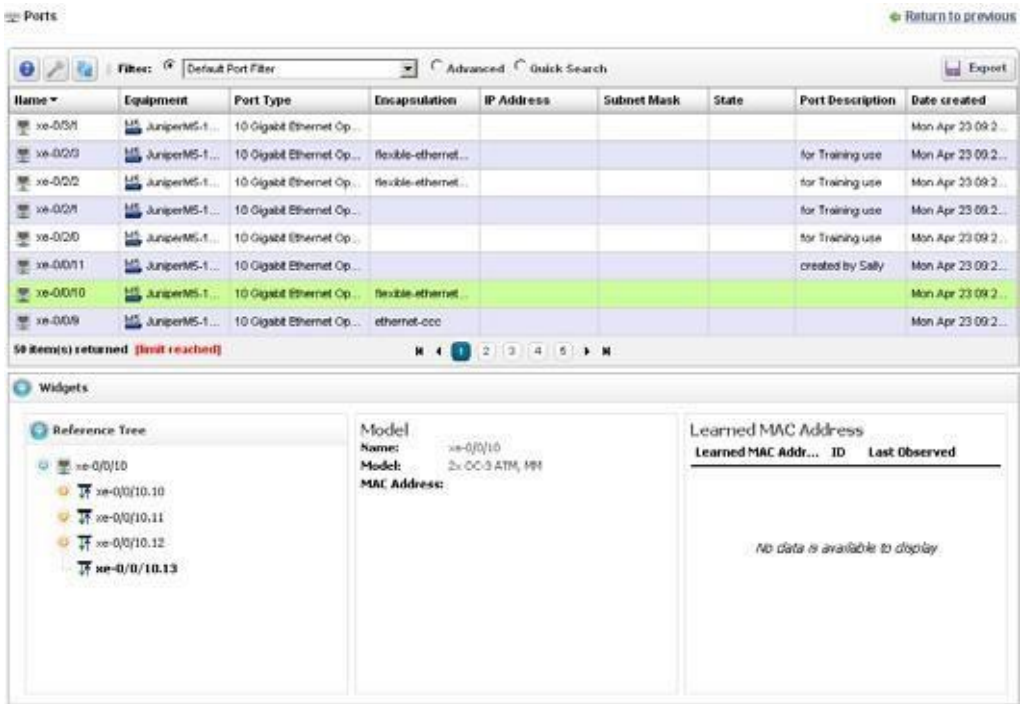

The Settings button lets you configure columnsthat appear and their order.The available columns for this view include many related to the attributes that appear in the Port Details. This screen also includes a Reference Tree displaying a tree of the selected port's relationship to logical interfaces and monitors.

This screen has columns like those described in [Alarms Portlet on page 276. C](#page-275-0)onfigure these as visible or hidden by clicking *Settings.* The following are some additional columns available.

## <span id="page-201-0"></span>Port Editor

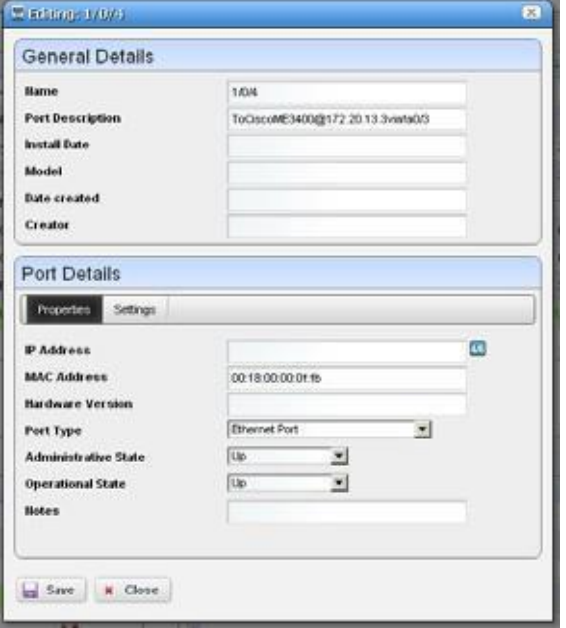

When you right-click a port and select *Edit* this screen appears.

It has the following fields:

#### *General Details*

Name — An identifier for the port.

**Port Description** — A text description for the port.

**Install Date** — The date this port was installed.

**Model** — The port's model.

**Date created** — The date this port was created.

#### *Port Details - Properties*

**IP Address** — The IP address for the port.

MAC Address — The port's Media Access Control (MAC) address.

Hardware Version - The port's hardware version.

**Port Type** — The type of port.

Administrative State — One of three descriptive values. The options are:

*Locked* — Device use is prohibited.

*Shutting Down* — Only existing users can use the device.

*Unlocked* — Normal use of device is permitted.

**Operational State** — One of the following values:

*Down* — Inoperable because of a fault, or resources are unavailable.

*Dormant* — The port is dormant.

*Not Present* — The port is absent.

 $Up$  — Operable and available for use.

*Unknown* —Status is unknown.

*Testing* —Status is testing.

**Notes** — Any notes recorded about the device.

*Port Details - Settings*

**Encapsulation** — An identifier for the port.

**MTU** — The size of the maximum transmission unit.

**Speed** — The port's speed.

**Subnet Mask** — Any subnet mask associated with the port.

In Use — Checked if the port is in use.

**IF Index** — The port's SNMP If Index number.

#### $\mathscr{D}$  NOTE:

Changing fields in the Editorscreens like Network Status, Administrative State, Operational State and MACaddressdonotchangethedevice;theychangeonlytheCruzdatabase.Youcanalterthesefieldsto take notes or set aspirational values, but no change goes to the device, and resync eradicates changes made if the device has conflicting values.

### <span id="page-202-0"></span>Interfaces

Use the Interfaces portlet to monitor and manage your discovered interface resources. This portlet, like the [Ports](#page-197-0) portlet, displays subcomponents of discovered resources. Unlike the Ports portlet, it does not display the Widgets panel in its expanded form, just more columns.

Access this portlet from the Resources page. This portlet has both a summary view and an expanded view. Each view could display differen[t columns a](#page-203-0)nd could have the same [pop-up menu](#page-205-0) options available.

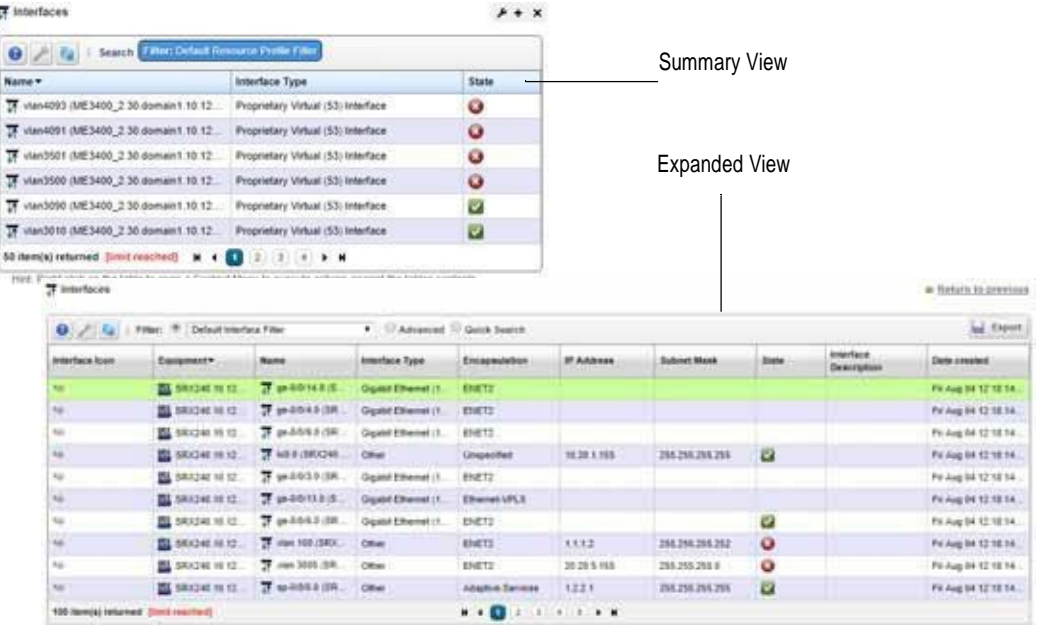

## <span id="page-203-0"></span>**Columns**

Other than the generalnavigationandconfiguration options, the Interfaces portlets (summaryand expanded views) include the following columns. The columns displayed by default are noted.

Youcan view the value for most of the hidden columns by clicking the Settings tool, selecting the columns tab, clicking Show for the appropriate column, and then applying the change.

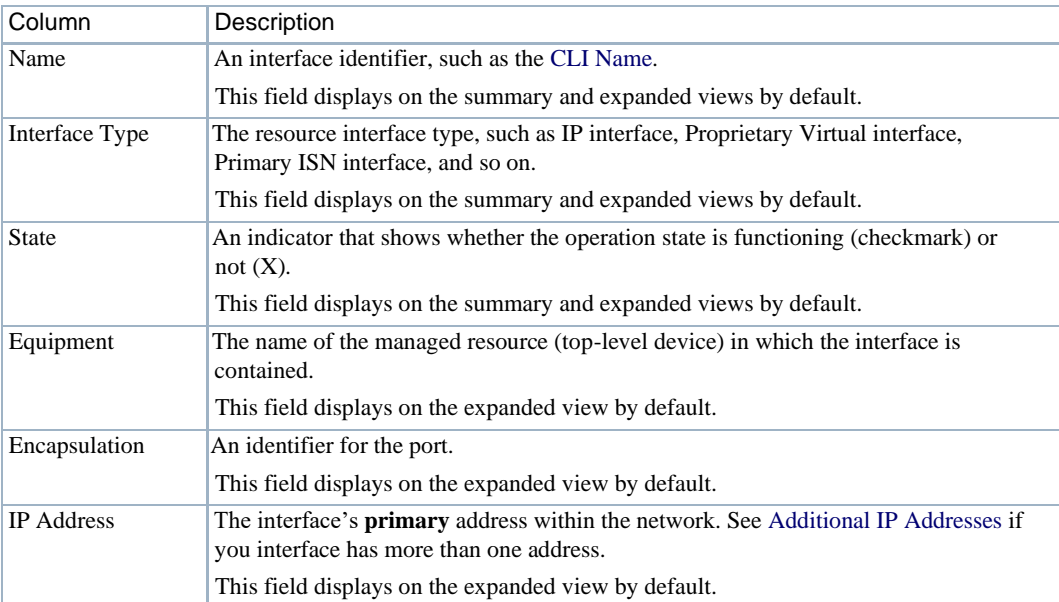

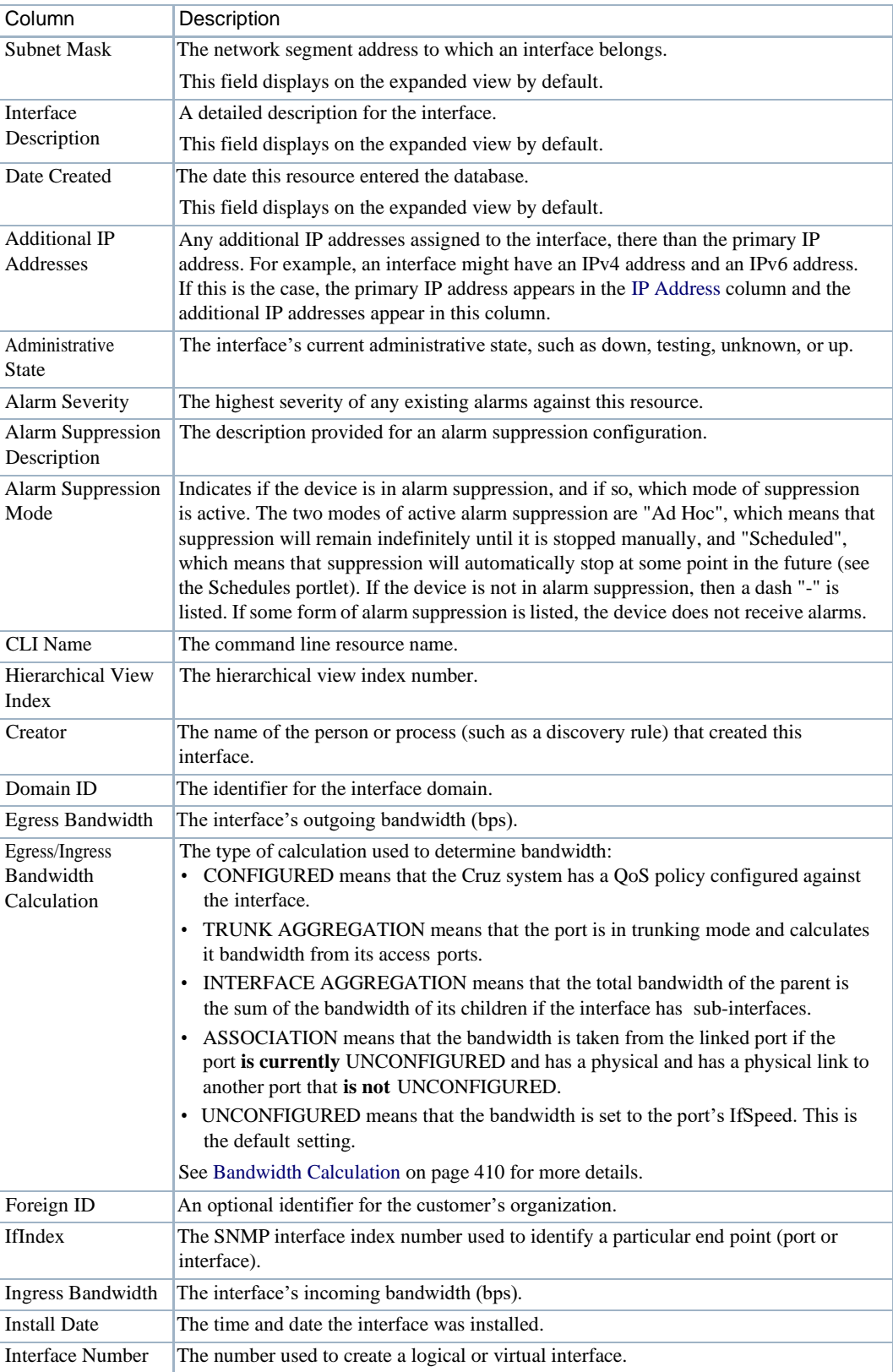

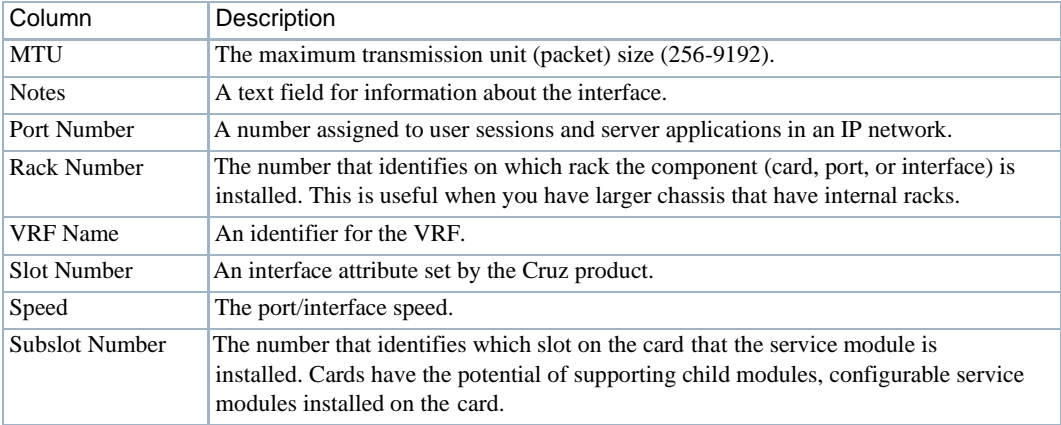

## <span id="page-205-0"></span>Pop-Up Menu

The Interfaces pop-up menu provides accessto th e following options. Right-click a row to access these options.

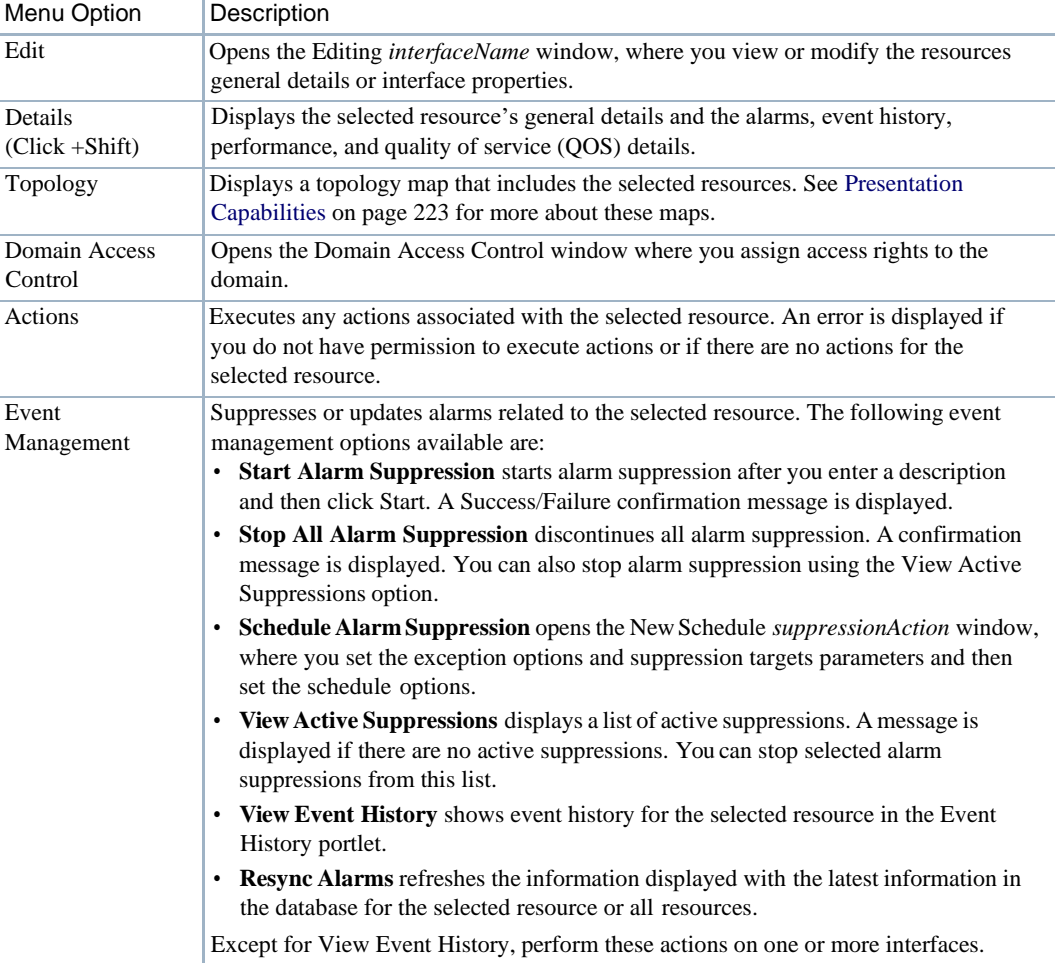

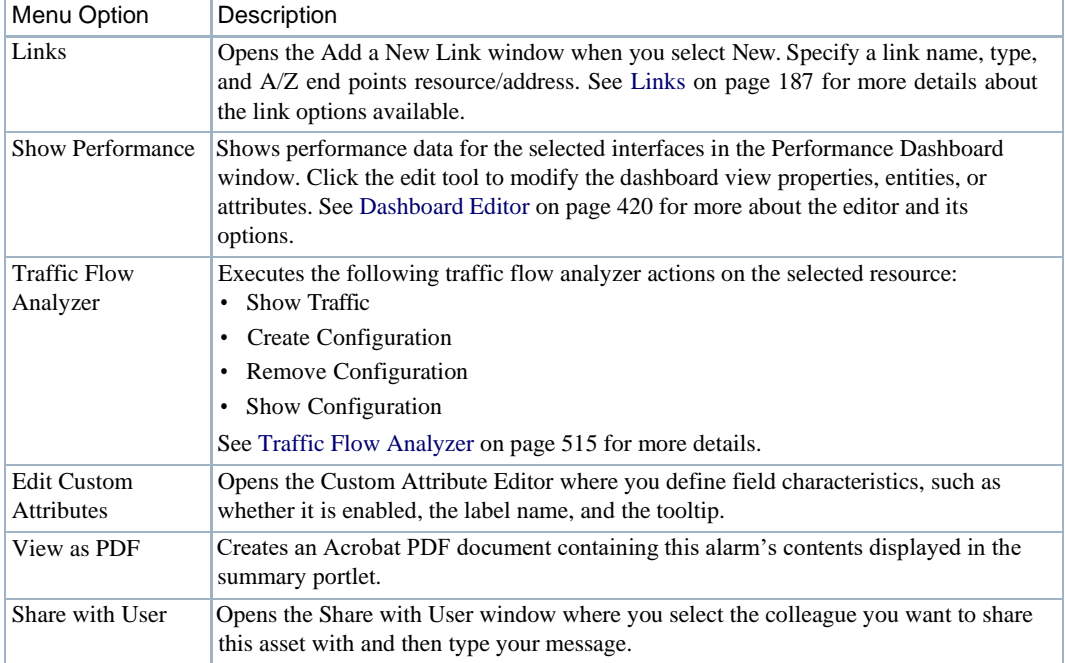

## **Cards**

Use the Cards portlet to monitor and manage your discovered card resources.

This portlet is intended for users who are interested in managing their discovered devices.

After installation, this portlet is not from any page. However, you can add it to any page, such as the Resources page by selecting Add > Application, expanding the Resource Management list, and adding the Cards portlet. This portlet has both a summary view and an expanded view.Each view could display different [columns a](#page-207-0)nd could have the same [pop-up menu](#page-209-0) options available.

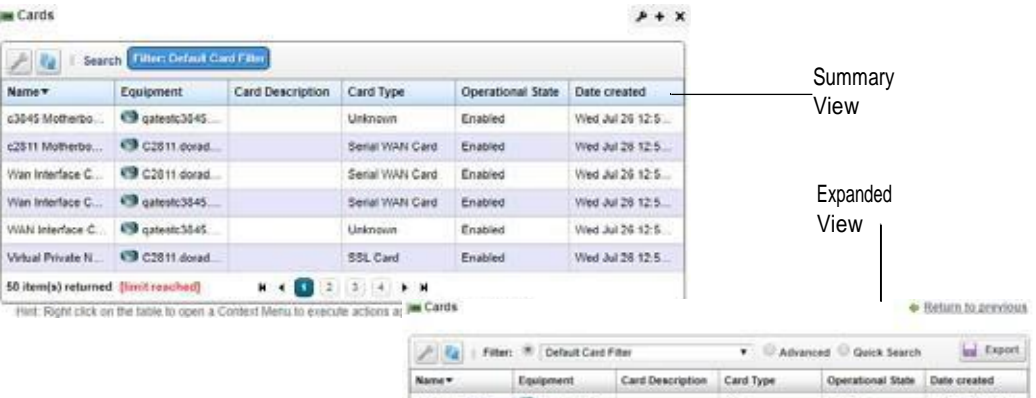

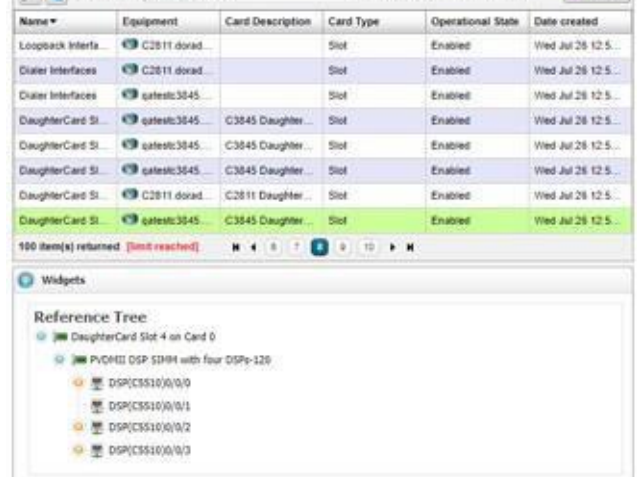

### <span id="page-207-0"></span>**Columns**

Other than the general navigation and configuration options, the Cards portlets (summary and expanded views) include the following columns. The columns displayed by default are noted.

Youcan view the value for most of the hidden columns by clicking the Settings tool, selecting the columns tab, clicking Show for the appropriate column, and then applying the change.

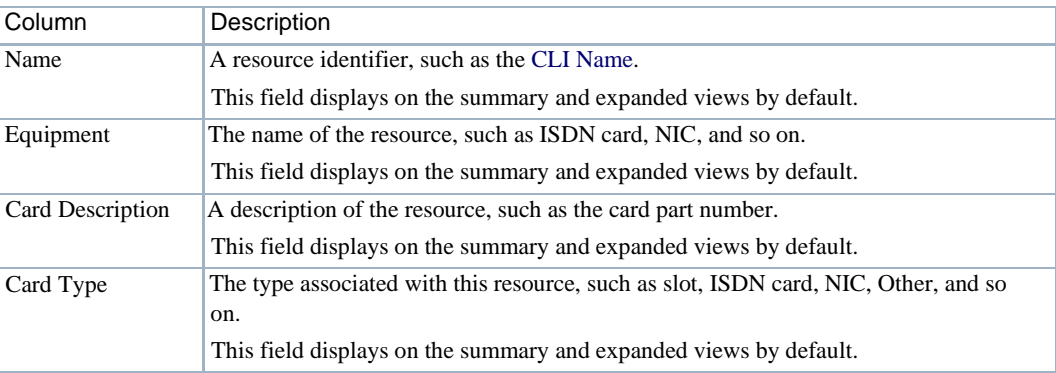

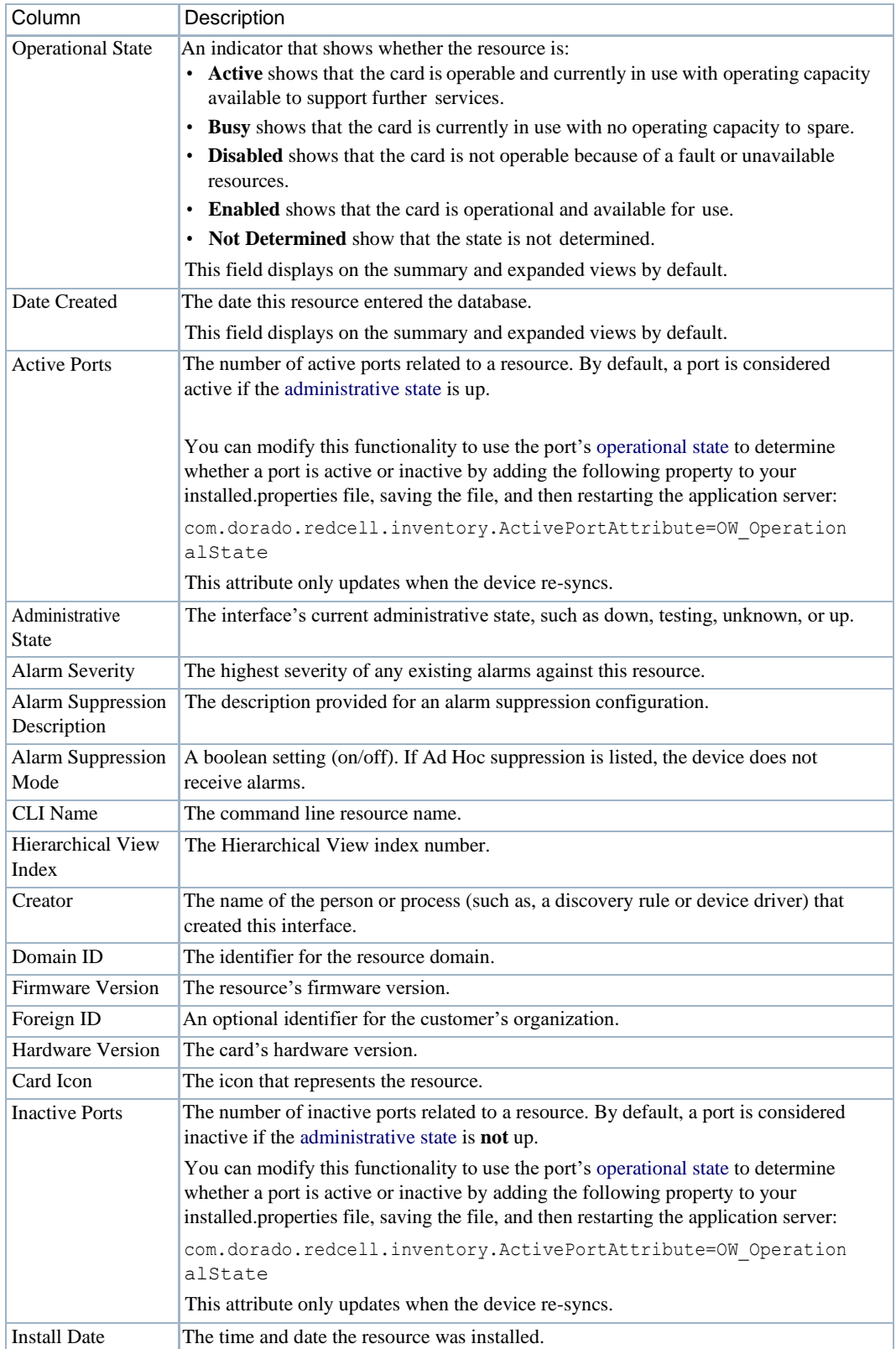

#### Resource Management Portlets andEditors | Resource Management

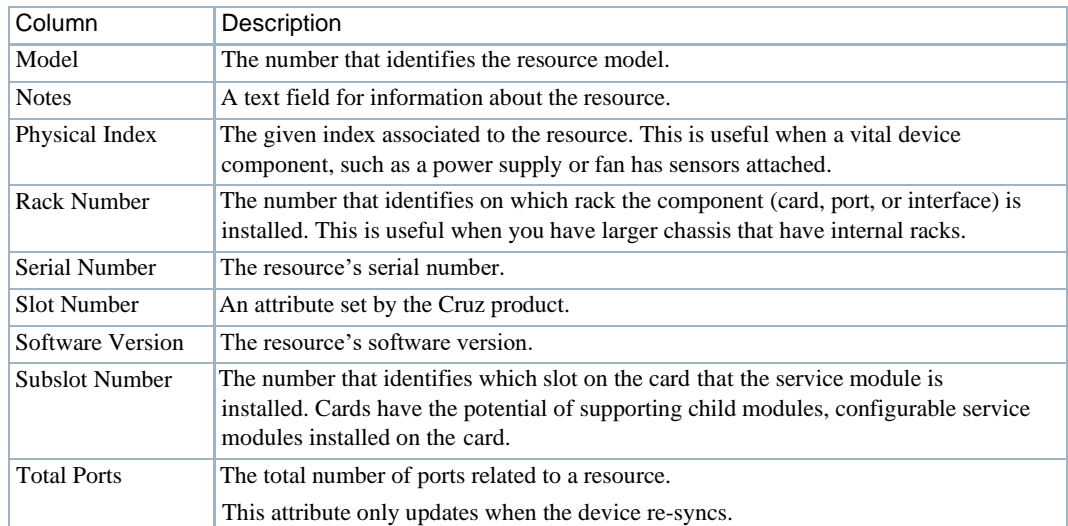

## <span id="page-209-0"></span>Pop-Up Menu

The Cards pop-up menu provides accessto the following options. Right-click a row to accessthese options.

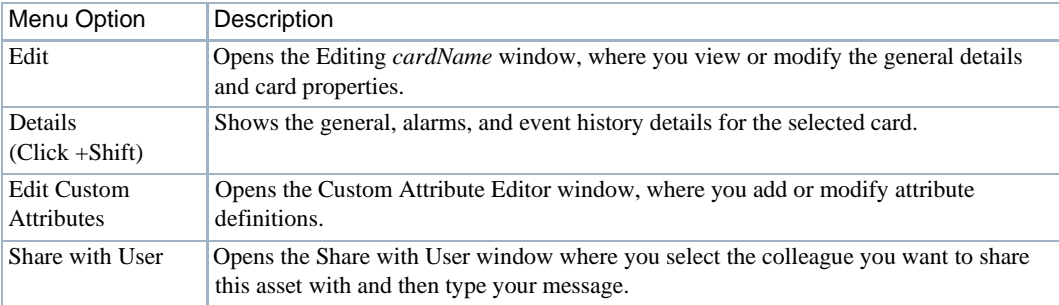

## Discovering Resources

This section outlines some basic resource discovery steps. Discover resources as follows.

- 1 Set up Authentications for the resource you want to discover.
	- a. Click Settings from the navigation bar.
	- b. Right-click the Authentications portlet and then select New.
	- c. Enter a unique identification.
	- d. Add any associated equipment.

Cruz must be authorized to set CLI session parameters; permissions-related timeouts may occur during device accessif it is not enabled. Forexample, Cisco CLI accessrequiresthe set terminal length 0 command.

- 2 Set up the Discovery Profiles for th e resource you want to discover.
	- a. Select Resources > Discovery from the navigations bar.
	- b. Right-click the Discovery Profiles portlet and then select New.
	- c. Enter a unique name for the profile.
	- d. Specify the discovery, network, actions, and inspection options.
	- e. Execute the profile.

If the discovery fails, use the Network Tools Portlet to confirm that any device missing from discovery is online. The device itself must permit the Cruz access it.

3 View the results in the Managed Resources portlet.

# Modifying Discovery Profiles

Modify discovery profiles from the Discovery Profiles portlet as follows.

- 1 Right-click the profile you want to modify.
- 2 Select Edit.

The Discovery Profile editor is displayed.

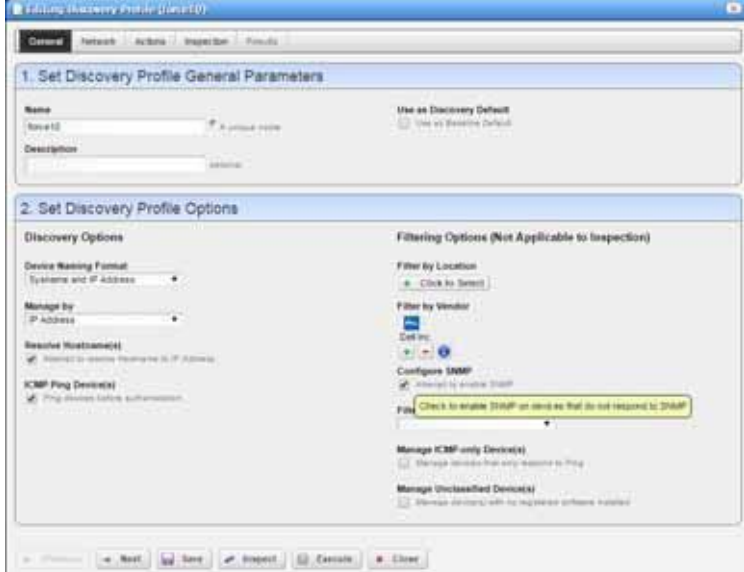

- 3 Modify the general parameters and profile options as needed.
- 4 Click the Network tab and then modify network types or authentication. The Network panel is displayed.

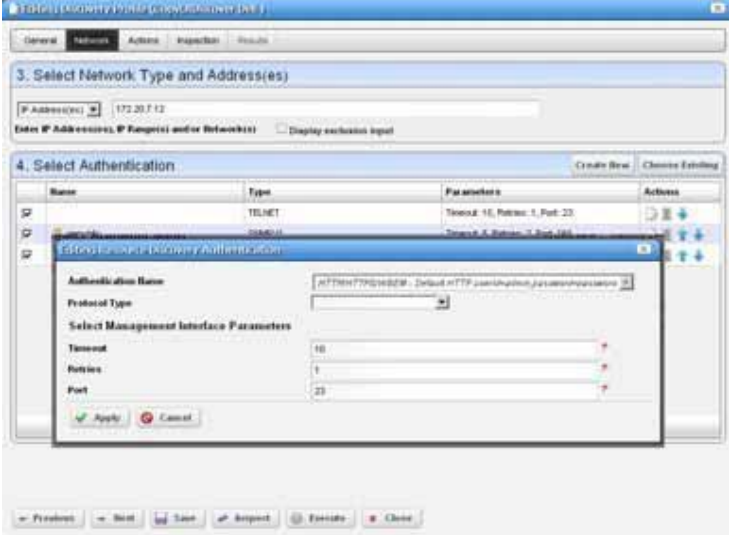

5 Click the Actions tab and then modify actions as needed.

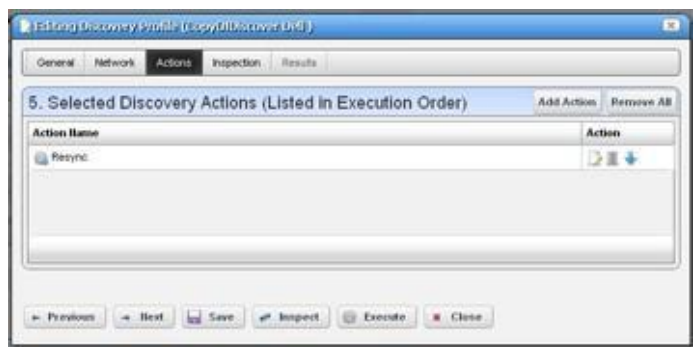

- 6 Click the Inspection tab and then modify settings as needed.
- 7 Click Save to preserve the profile.

If you execute the profile before saving it, the Cruz systemdoes notsave the profile to execute later.

8 Click Execute.

The Results panel displays the message traffic between the Cruz system and the device. When processing completes, Success or Failed is displayed. The portal also displays a successful completion, unable to execute, or failed message.

9 Close the Discovery Profile editor.

## **Logging Terminal Sessions**

Log terminal sessions (if you like) as follows.

- 1 Enable Java Console on the client.
	- For Windows, do this in Control Panel.
	- On Linux you must navigate to the install location of your JRE and run the Console script. Select the Advanced tab and change the Java Console setting to show the console.

Java Control Panel > General tab > Settings displays the location where the logs are stored.

2 Open a *Direct Access >Terminal* session by right clicking a device.

The Java Console appears.

3 Configure the logging level in the *Terminal* menu of the direct access screen.

Levels, in increasing order of detail, include *None, Info, Debug,* and *Trace*, which echoes keystrokes.

## <span id="page-213-0"></span>Setting Java Security for Terminal Access

NewerJava distributions(7+) block websites with self-signed certificates, which interferes with Direct Access. Youneed to provide a security exception forthe application server to avoid issues.

Set Java security for terminal access as follows.

- 1 Access the Java control panel by doing one of the following:
	- From Windows, locate the configure java program and open it.
	- From Linux, locate the JRE installed and associated to your browser and then run the ../jre/bin/ControlPanel script.
- *2* Select the *Security* tab and then click *Edit Site List.*
- 3 Click Add.
- 4 Enter the Cruz URL (example: http://192.168.0.51:8080/).
- 5 Click OK and Continue.
- 6 Apply this change and/or click OK.

Direct access functions correctly after you make this adjustment.

## Changing Customer to Port Associations

Youcan associate ordis-associate a customer with a portorinterface using the Associate Contact to Equipment or Remove Associated Contacts actions.

Change customer port associations as follows.

- 1 Execute the action (Associate Contact to Equipment or Remove Associated Contacts).
- 2 Select the port andcontact.
- 3 Finishexecuting the action.

## Using the Add Ports Action

A Manage-type Action lets you add Juniper device ports to the database before resyncing picks them up. These can be ports created by Adaptive CLI actions that simply add ports without updating the database, or those added outside the Cruz application. Once ports are in the database, you can then use them in services in in the Service Center. The advantage of having this action available explicitly is that you do not have to wait for a resync to populate the database correctly.

### CAUTION:

This Management Action works only for ports already added to the device. Using it to add to the Cruz inventoryfirstthenrunningautomatedormanualresyncremovestheportfromthedatabase.

Use the Add ports action from the Managed Resources portlet as follows.

1 Right-click a device and then select Actions.

TheActions Selectionwindow isdisplayed.

2 Click the Manage tab.

3 Select Add Ports to Inventory > Continue.

The Action editor displays the input parameters.

4 Enter the CLI names of one or more ports to add (separate multiple entries with commas).

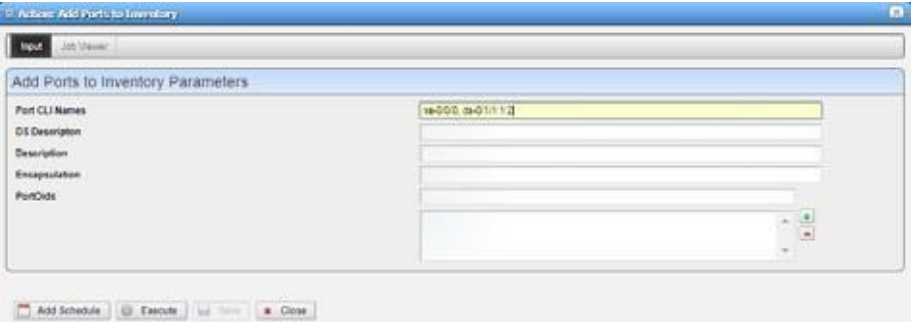

5 Execute or schedule the Action.

If you enter something not in a format like a port  $(xx - #/ #, or xx - #/ #; #, and so on)$ , the Cruz application does not attempt to add it. If you enter a port identifier for which the Cruz application cannot find, the Cruz application does not add the port. For example, the parent card (ge-1/10/20) when no card with a containerIndex 1, slotNumber 20 is in the database.

The Cruz application does not populate any of the details other than name, CLI name, slot number, and icon. The Cruz application retrieves any other attributes when a normal resync occurs.

## Contacts,LocationsandVendorsPortlets

This section describes the following key portlets:

- [Contacts](#page-214-0) Portlet
- [Contacts](#page-216-0) Editor
- **[Locations Portlet](#page-216-1)**
- [Vendors](#page-219-0) Portlet

## <span id="page-214-0"></span>Contacts Portlet

The Contacts portlet displays available contacts for your system. There is no expanded version of this portlet, but you can select multiple contacts (Ctrl +click).

Bydefault, this portlet is available byselecting Settings  $>$  Groups & Locations from the navigation bar.

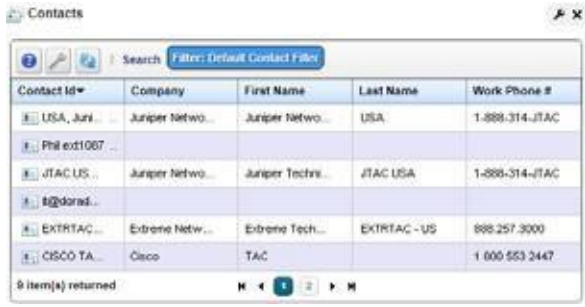

You can right-click to act on the selected contact with the following menu items.

**New/Edit** — Opens the [Contacts Editor , w](#page-216-0)here you can create new contacts or alter existing ones.

- **Details**—Displaysa screen with contact-associated alarms, and the information entered in [contacts editor .](#page-216-0)
- **Delete—** Delete the selected item. Caution: such deletions can impact anything else referring to what you are deleting.

Because of its simplicity, this portlet does not have an expanded version, so no plus  $(+)$  appears in its upper right corner.

Cruz only retrieves Contact and Location information on initial discovery. Youcan modify these once the resource is under management, however doing so will not modifyany systeminformation on the device.

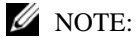

Youcanimport contacts to Multitenant domainswith acommandlineimporter. Thecommandis importcontacts. Thisscriptisinthe owareapps/redcell/bindirectory.Ittakesthe importfilenameasaparameter.Thedomainmustexistbeforeitcanimportcontacts,anditgeneratesan errorifthecontactspecifiesnodomain,orifthedomaindoesnotexist.Therequireddomainsshould existintheCruzbeforeimportoccurs.ExampleXMLfiles (withthe<customer> tagfordomains)arein owareapps\redcell\db.
## <span id="page-216-1"></span>Contacts Editor

This editor hasseveral panelswhere you can enter contact information (*Name, Address,Phone,* and so on). Click the tabs at the top of this screen to move between the panels. The *Contact ID*, a unique identifier for the contact in your system, is a required field at the top of the first page.

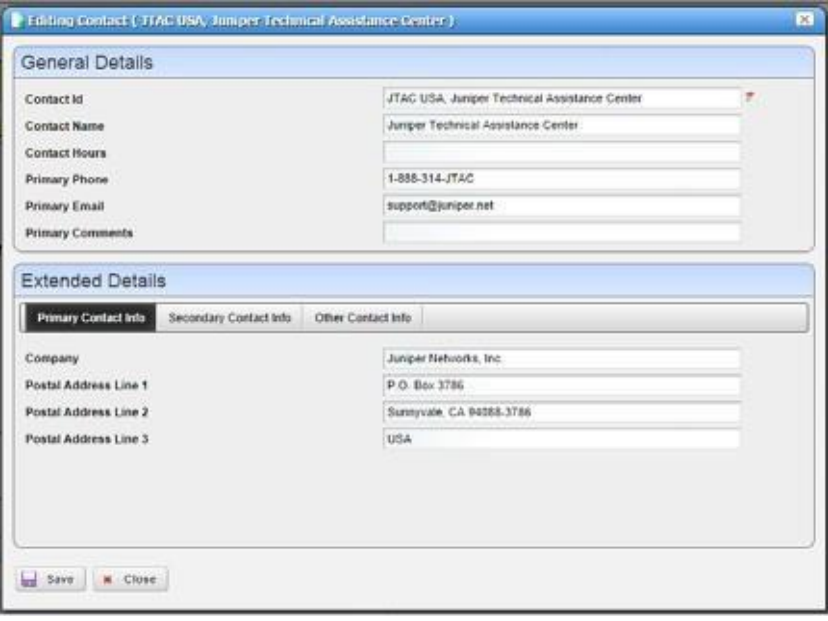

Click *Save* to preserve your newor modified contact information. Click *Cancel* to leave the contact unmodified.

## <span id="page-216-0"></span>Locations Portlet

The Locations portlet displays configured locations in your system.

By default, this portlet is available from the Settings page by selecting the Groups & Locations menu option.

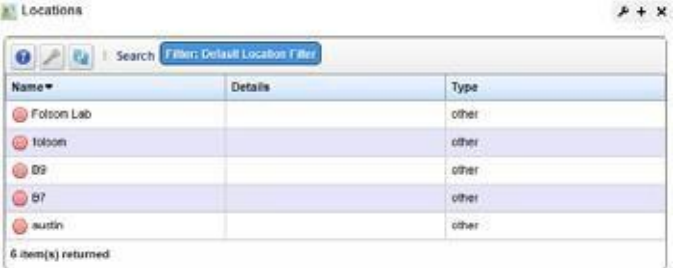

You can right-click to create, modify or remove (*New,Open, Delete)*the selected location. Se[e](#page-217-0) [Location Editor d](#page-217-0)escription below for more about editing or creatinglocations.

If you select Topology, a map of the selected lo cation's connection to equipment appears. See [Presentation Capabilities f](#page-222-0)or more.

This screen has the following columns:

**[Icon]** — The icon for this location.

Name — The name for this location.

**Details** —A description for this location.

**Type**—A designated type for the location.

In addition to the Location port let, this section describes the:

- **[Location](#page-217-0) Editor**
- **[Expanded Location](#page-218-0) Portlet**
- [Tag](#page-219-0)

### <span id="page-217-0"></span>Location Editor

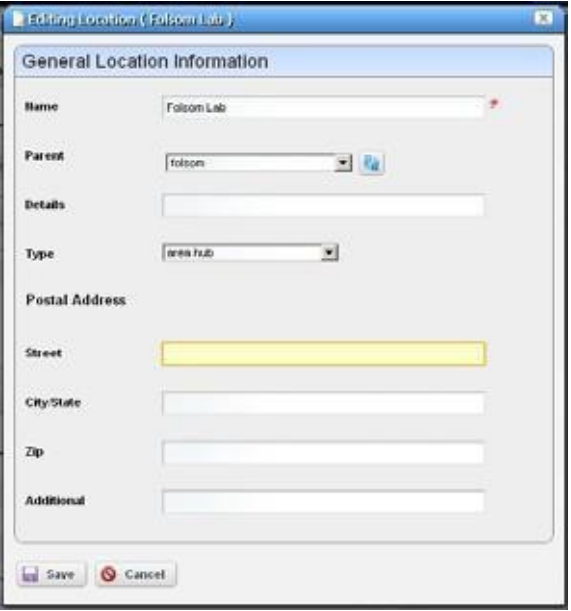

When you click *New* or *Open*, an editor appears. The *Name* field is mandatory.

- **Name**—A unique name for the Location. If you alter the name of an existing location already in use by existing equipment, the editor creates a new location. If you change the name of a location, this change may take a short period to percolate to all managed objects that use it. You can do this, though.
- **Parent**—The "parent" of this location (the location to which this location is subordinate). Select a Parent Location from the pick list. The maximum number of levels supported is 15.
- **Details**  A text description of the location.
- **Type**—Typeoflocation, asselected fromthe drop-down menu. Available types are: Area Hub, Customer, National Hub, Other, Provider, Regional Hub, and State.

**Postal Address** — The *Street, City/State, Zip* address of the location.

**Additional** — Any optional notes.

Click *Save to* save the Location, or any modifications you have made.

#### CAUTION:

Deleting locations can impact anything else referring to what you are deleting.

## <span id="page-218-0"></span>Expanded Location Portlet

The location portlet displays a list of all locations, with Snap Panelsto display a selected location's connection to the network and details.

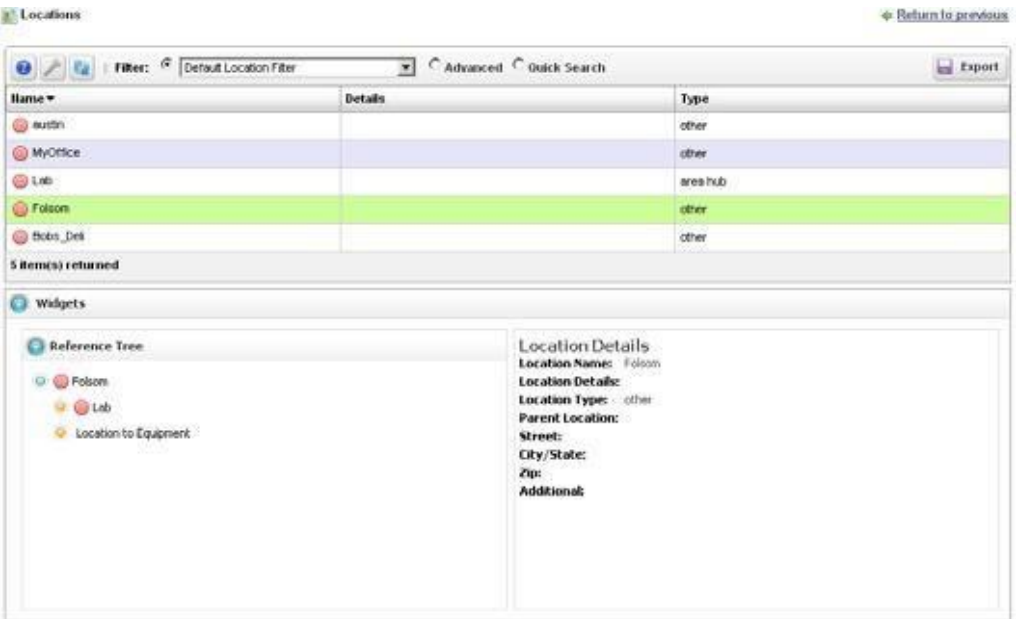

The *New* menu option appears in the expanded location portlet. Click *Settings* to change the column appearance (see [Modifying Column Settings on page 144\)](#page-143-0). This has the same columns as [Locations Portlet on page 217.](#page-216-0)

Selecting a location rowdisplays the *Reference Tree* widget, with the selected location'sconnection to hierarchical views (see [Hierarchical](#page-227-0) View on page 228*)* and equipment. Click the plus ( + ) icons to expand the tree. The *Location Details* panel displays what has been configured in the [Location](#page-217-0) [Editor.](#page-217-0)

## <span id="page-219-0"></span>Tag

When creating a location, Cruz automatically selects the latitude and longitude for the address entered for a location. Tag a location by right clicking it in the [Locations Portlet .](#page-216-0).

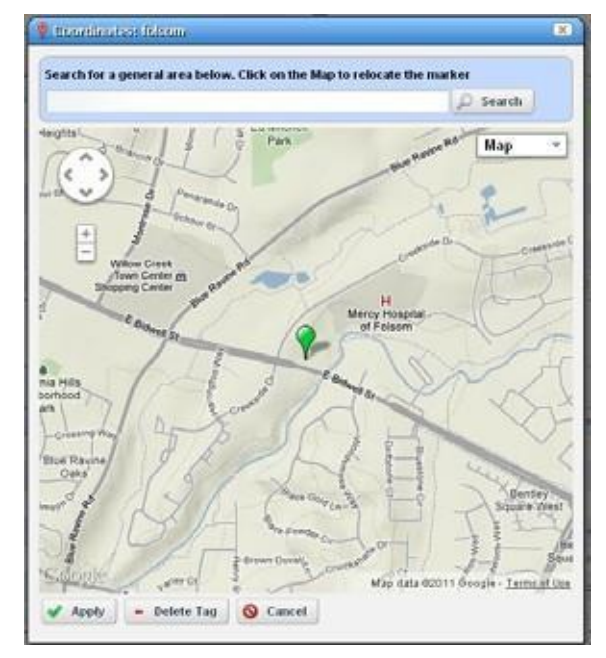

The location created by default is the address entered in th[e Locations Portlet e](#page-216-0)ditor. You can also enter the address in the Search field or click and drag the marker that appears on this screen. Click *Apply* to accept the re-location. A *Delete Tag* button appears when you have created a tag, and lets you remove it. *Cancel* closes the screen.

### $\mathscr{D}$  NOTE:

Youcanzoominoroutonthedisplayedmapwiththe+and-buttonsintheupperleftcornerofthis screen.

## Vendors Portlet

The Vendors portlet displays the available vendors for network resources. This portlet also has an [Expanded Vendor Portlet](#page-221-0) .

By default, this portlet is available fromthe Settings page by selecting the Groups & Locations menu option.

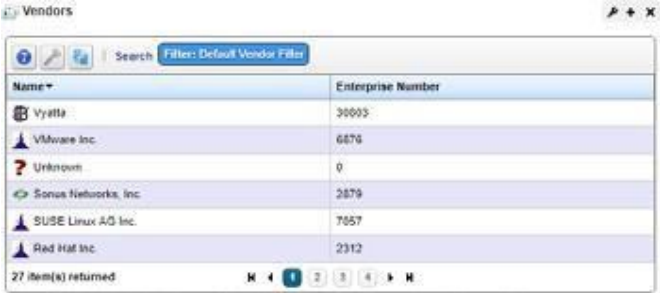

Right clicking a row lets you do the following:

- **New/Edit—** Opens the Vendor Editor where you can configure or re-configure a vendor.
- **Details**—Displays a panel showing the alarms, registered models, and identifiers for the selected vendor.
- **Topology—See a topology of the network filtered to display only the selected vendor, see** [Presentation](#page-222-0) Capabilities
- **Import/Export—**Export the selected config file to disk orimport it fromdisk. Youcan also import/ export a selected configuration file.

Provides thefollowingactions when availablefor theselectedimage:

- Import retrieves a file containing XML compliance descriptions. Some imports can come from a URL.
- Export Selection exports the selected description to an XML file.
- Export All exports all descriptions to an XML file.

Click Download Export File to specify where to save the file.

The Import/Export option is useful as a backup or to share descriptor s with other projects.

Youmust import data into the correctportlet. Forexample, youcannotimport event data into the Actions portlet.

If one type of data depends on another, you must import the other data before importing the data that depends on it.

**Delete—** Delete the selected item. *Caution:* such deletions can impact anything else referring to what you are deleting.

This screen has the following columns:

**Vendor Icon** — The icon for this vendor.

**Enterprise Number** — The enterprise number for this vendor.

Vendor Name — The name for this vendor.

### Vendor Editor

The Vendor editor configures (or re-configures) vendors.

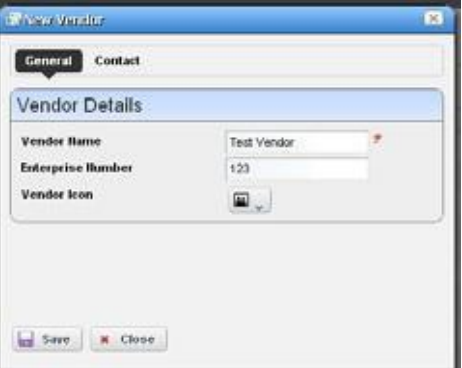

The General panel has the following fields:

**Vendor Name** —A text identifier for the vendor.

**Enterprise** —A numeric identifier for the vendor.

Vendor Icon — Select an icon from the pick list.

From the Contacts panel, click the Add button to select from contacts in Cruz to associate with this vendor. Se[e Contacts Portlet on page 215 a](#page-214-0)n[d Contacts Editor on page 217 f](#page-216-1)or information about configuring contacts.

### <span id="page-221-0"></span>Expanded Vendor Portlet

When you expand the Vendor portlet, besides sharing you can also click *Settings* to configure the columns that appear here (see [Modifying Column Settings on page 144\)](#page-143-0). This screen has the same columns and menu items available as the summary portlet. The Reference Tree in the Widgets panel displays a company icon for the selected vendor.

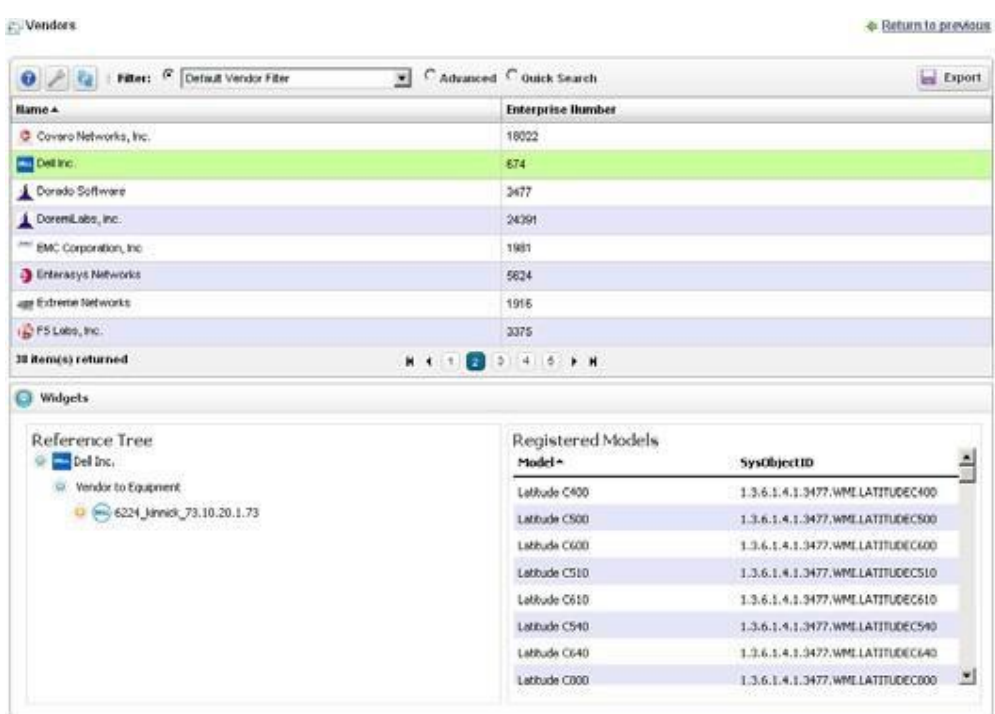

# <span id="page-222-0"></span>Presentation Capabilities

You can display devices and network arrangements in a variety of ways. This section describes the presentation capabilities user interface components and then provides some common tasks. If you already have a good understanding of the portlets and editors, go directly to the tasks you want to perform.

[PresentationPortlets andEditors –](#page-223-0) 224

[UnderstandingHierarchicalView –](#page-247-0) 248

[UsingHierarchies–](#page-248-0) 249 [SettingUpGoogleMaps –](#page-248-1) 249 [Setting Up Nokia Maps –](#page-249-0) 250 [CreatingaTopologyView–](#page-250-0) 251 [Modifying Topology Label Length –](#page-250-1) 251 [Exporting to Visio –](#page-251-0) 252

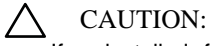

Ifyouinstalledafirewall onthe applicationserver, ports80and8080mustbothbe openfortopology feature towork.

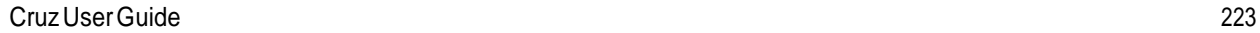

4

# <span id="page-223-0"></span>Presentation Portlets and Editors

This section describes the following presentation portlets and editors used to viewyour network content graphically and to modify your graphical network view:

- [Hierarchical View](#page-223-1) Manager
- **[Hierarchical](#page-227-0) View**
- **Map [Context](#page-230-0)**
- [Maps and Hierarchical Views](#page-232-0) Together
- System [Topology](#page-233-0)
- [Topology](#page-234-0) Portlet
- [Topology](#page-234-1) Toolbar
- [Topology and View](#page-238-0) Configuration
- Alarms in [Topologies](#page-245-0)
- [Links in a](#page-246-0) Topology
- **[Topology](#page-246-1) Views**

## <span id="page-223-1"></span>Hierarchical View Manager

Hierarchical View Manager portlet lets you create, edit and delete hierarchical tree models displayedi[n Hierarchical Views](#page-227-0)(described in the nextsection). These hierarchicalviews filter what appears in other portlets on the page with the [Hierarchical View p](#page-227-0)ortlet.

The relationship to users and devices appears in [Hierarchical View Manager Expanded.](#page-223-2)

Right-click to select from a menu with *New, Edit* and *Delete,* and *Refresh Members/Alarm State. Refreshing* re-queries, the database for members fitting the dynamic filter, or for new alarms for members. Selecting *New* or *Edit* displays the [Hierarchical View Editor .](#page-224-0)

You can also *Tag* hierarchies, so Map views show hierarchies. See [Tagon](#page-229-0) page 230 for more about how that works.

<span id="page-223-2"></span>Access this portlet by selecting the Alarms/Events > Hierarchical View from the navigation bar.

## Hierarchical View Manager Expanded

The expanded view displays the same information as the summary view, but displays the selected hierarchy's authorized users, creator, owner, and membership in the Reference Treesnap panel.

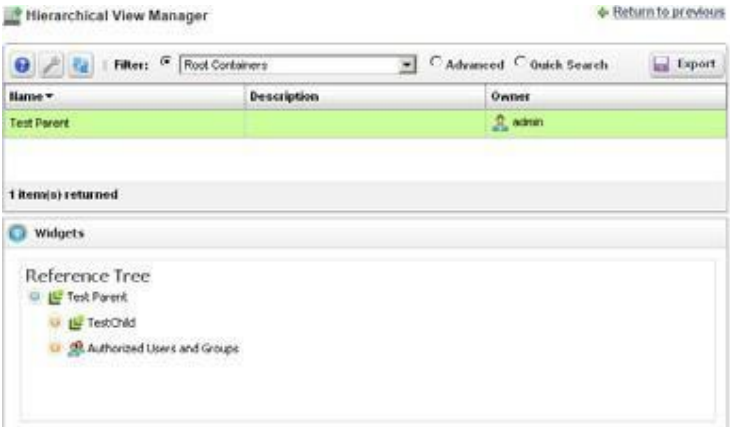

## Multitenancy and Hierarchies

Ifyou have the multitenancy option installed, you can limit a hierarchy's visibility to a tenant site, or to the entire system. You can also import hierarchies to target multitenant domains with a command line importer.The command is importcontainersand isin the owareapps/redcell/ bin directory. This command takes the import file name an argument. The required domains should be available in the Cruz before import occurs. Example XML files (with the <customer> tag for domains) are in the owareapps\redcell\db directory.

### <span id="page-224-0"></span>Hierarchical View Editor

The Hierarchical View editor lets you create and manage hierarchies. Youcan also associate user authorizations with hierarchy models to specify which groups or users have access to contained items.

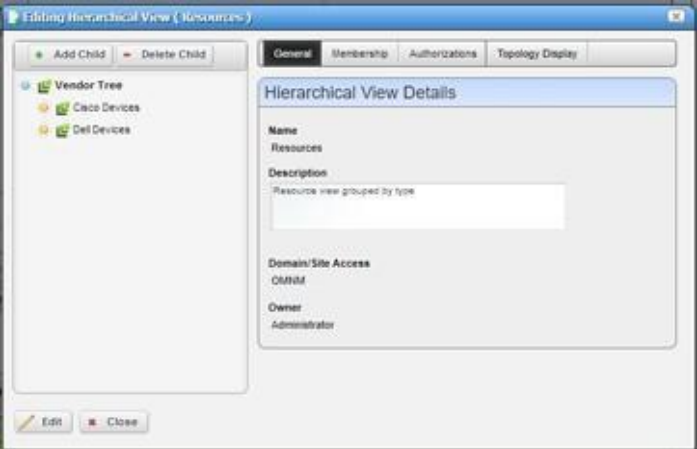

In this editor, a tree panel on the left lets you build and navigate the hierarchical tree. Click *Add Child (*or *Delete Child)* to create (or remove) a node to/from the node you have selected in the tree. Clicking a node in the tree displays the tabbed panel on the right where you can edit it.

The Hierarchical View Details panel has the following tabs:

- **General**
- Membership
- **Authorizations**
- Hierarchical View Display

Click the labels at the top of the screen to access these. Alarm states and severities are recalculated and propagated for hierarchies as they are for [System Topology on](#page-233-0) page234.

#### *General*

This panel has the following fields:

**Name** — The hierarchical view identifier.

**Description** — A text description of the hierarchical view.

**Domain/Site Access**—If you have the Multitenancy option installed, to expose a hierarchical view orsub-hierarchical view within a site the hierarchy mustspecify that site. Youcan confine a hierarchical view's contents to what is visible on a single site. All hierarchical view contents are visible for the master site.

- **Owner**—Select an ownerfor the hierarchical view.The owner of a hierarchical viewcan also change the ownership of the hierarchical view.
- **Update View Authorizations**—Clicking the link here automatically includes the creating userin those authorized to see the hierarchical view. See Authorizations for more about them.

#### *Membership*

Hierarchicalview membership definesthe inventory itemsthat are in a hierarchical view.Youcan select either a *Static* membership, which cannot change, or a *Dynamic* one, based on a filter or existing groups. When the Cruz application evaluates the filter it adds the resulting items as members in the hierarchical view.

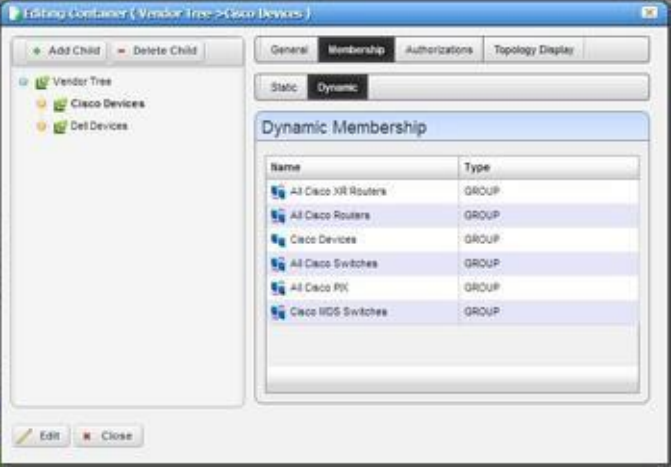

The sub-tabs at the top of the screen let you edit these types. You can add individual items with the *Static* tab, or the results of a *Dynamic* filter with that tab. See [Managed Resource Groups on page](#page-172-0) [173 f](#page-172-0)or more about the specifics of editing these dynamic groups.

When you add an item or filter to your hierarchical view, notice that the subsequent screen contains a pick list *Select an entity of the following type.* The contents of that list can contain several types of managed objects, including Contact, Equipment and Subcomponent, Interface, Location, Managed Equipment, Port, Service, and Vendor. Select the type appropriate for your hierarchical view.

Click *Save* to preserve the membership you have configured. If you *Group by Entity Type* (at the bottom of the screen) rather than *None*, the list of devices appears in a tree, with each node as an entity type. Click the plus (+) to the left of the entity label to expand the tree.

#### *Authorizations*

This tab configures user or role access to the hierarchical view you are editing. By default, no authorization existsto see a hierarchical view or its contents, so you must permit specified users and roles to have access before any hierarchical views or their contents are visible in the [Hierarchical View](#page-227-0) portlet.

Click *Add User* or *Add Role* to select the users or groups with permission to accessthe hierarchical view you are configuring. By default, hierarchical views are accessible to everyone.

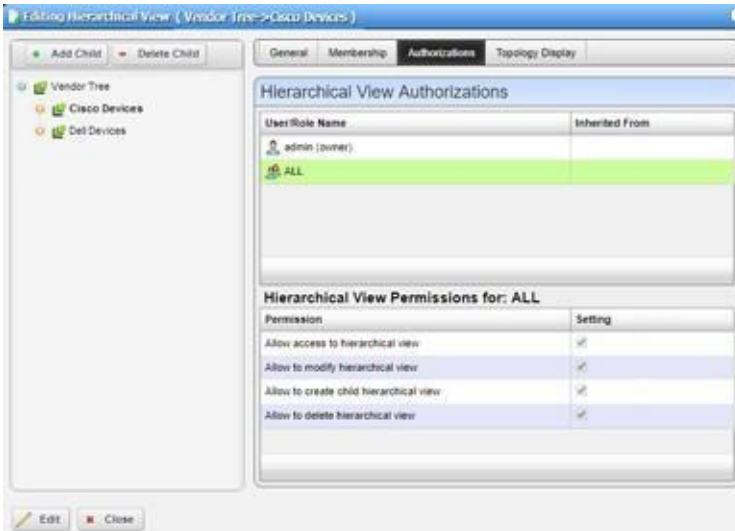

Each entry in the Hierarchical View Authorizations listspecifiesthe name of the user orrole, and whether the entry is inherited or not. A child hierarchical view by default inherits the authorizations from parent hierarchy, no explicit authorizations for child hierarchical views are necessary. Edit any authorizations in the parent.

When editing a child hierarchical view, click a listed authorized user or role and its permissions appear in the panel at the bottom of this screen.

Clicking *Save* preservesanyalterations you have made. Confirm the hierarchical viewisconfigured as you like by examining it in a [Hierarchical View p](#page-227-0)ortlet.

#### *Hierarchical View Display*

This tab configures how the hierarchical view appears in the [System Topology p](#page-233-0)ortlet.

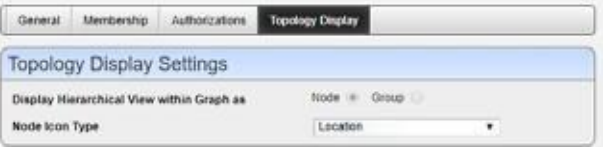

Selectedhierarchicalviews' labelsappearinthe Topology'stitlebar. Configurethefollowingdisplay settings in this panel:

**Display Hierarchical View within Graph as** — Select either *Node* or *Group*.

- **Node Icon Type**—This appears if you select *Node*. Use the pick list to select among the various icon types as is appropriate for your hierarchical view.
- **Group Style**  Select either *Default (Rectangle Shaded Group)* or *Cloud (Cloud Background Image*). The group is like the Expand Grouped capability described in [Topology and View](#page-238-0) [Configuration on page 239](#page-238-0). The Cloud is a cloud icon like the one you can add to views as described i[n Topology Toolbar on page 235](#page-234-1)*.*

**Display Hierarchical View Name within Group**—This appearsif you select *Group*. Check it to display the hierarchical view name as a label within the group.

## <span id="page-227-0"></span>Hierarchical View

The (non-instanceable) Hierarchical View portlet displays configured hierarchical views authorized for the logged-in user, in the color of the most severe alarm for equipment within that hierarchical view. Because it is non-instanceable, only one can appear on apage.

Filter what appears on a page using the Hierarchical View portlet. Select a hierarchical view, and the rest of the portlets on that page filter their data reporting to reflect that hierarchical view's contents. The only caveat to thistype offiltering isthat you can add only one Hierarchical View portlet to a page.

Access this page by selecting the Alarms/Events > Hierarchical View from the navigation bar.

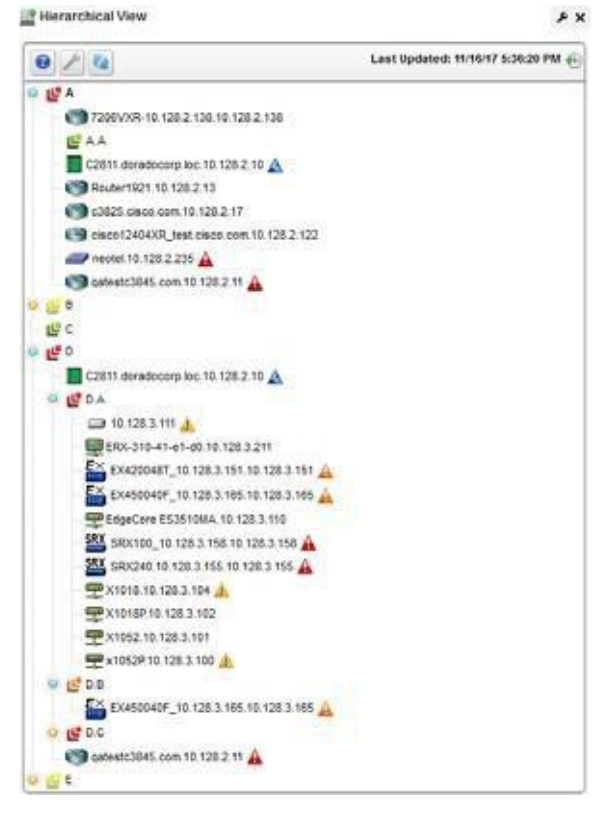

You can configure the height of this portlet by clicking on the settings button. A popup screen appearsthat allows you to enter a minimum height and a maximum height, both of which are in pixels. The minimum height is how tall it will be when the portlet first loads. If the maximum height is greater than the minimum height, then this means that the portlet height can grow when container nodes areexpanded. Ifcontainer nodes areexpanded beyond the maximum height, then a verticalscroll bar appears within the portlet. Note that if you change these values and click apply then you will still need to refresh the browser screen for the portlet to re-render with these new settings.

Expand the Hierarchical View tree to viewits content. Hierarchical Viewcontents sort alphabetically, and alarms appear to the right of equipment displayed.

The hierarchical view selected acts as a filter for a screen's other Cruz portlets. If you select "Folsom" as a location in the Hierarchical View portlet, then onlyitems related to Folsomdevices appear in the other portlets on the page. If you select a parent hierarchical view, that expands the

selection to include all child hierarchical views'selections.It does not, howeverselect everything. Youcan configure hierarchical viewsin Hierarchical View Editor on page 225. Youmay have to wait a few moments to see a hierarchical view's contents accurately.

Portlets that respond to Hierarchical View or [Map Context "](#page-230-0)filtering" include the following: Audit Trail, Event History, Locations, Vendors, Contacts, Managed Resources, Ports, Authentications, Discovery Profiles, Monitors, Services. If you have no hierarchical views configured, the other portlets appear empty when Hierarchical View is on the same page.

See [General > Entity Change Settings on page 44 f](#page-43-0)or the way to set the summary portlet refresh interval. The default is 40 seconds. You can also refresh this portlet manually, which is the equivalent ofselecting each node within the tree and selecting both Refresh Members and Refresh Alarm State. The Refresh button at the top of the portlet provides an easier way to do thisin one step.

#### $\mathscr{D}$  NOTE:

IfaHierarchicalView portlet displays unexpected results orno members atall,right-click itto refresh its membership oralarm severity/state. Remember alsothat thevisible changes may take a moment to appear.

Right clicking a hierarchical view displays the following menu items:

- **Refresh Members**—Query the database again to populate any dynamic filter that is part of the hierarchical view.
- **Details** Opens a details panel with a list of the hierarchical view's contents (*Members*) as well as hierarchical view members' *Alarms*(Alarms and Event History) and *History* (Audit trails and Configurations).
- **RefreshAlarmState**—Re-query the database to update the hierarchical view's alarmstate based on its contents.
- **Edit Resources**—Open an editor screen for the hierarchical view that lets you change common attributes within it.
- **Topology**—Displaya hierarchical viewin the SystemTopology portlet where you can drillin to see its contents (see [System Topology on page](#page-233-0) 234).

**Tag**— Enter map location coordinates for the hierarchical view. See [Hierarchical View in Tenant](#page-228-0) [Sites a](#page-228-0)nd [Tag f](#page-229-0)or more details.

Share with User

### <span id="page-228-0"></span>Hierarchical View in TenantSites

Within a Multitenant environment, only hierarchical views configured to appear in tenant sites appear there. If that hierarchical view contains equipment only visible on the master site, those devices will appear below the hierarchical view node, but will have no impact in filtering other portlets, like Alarms, for example.

## <span id="page-229-0"></span>Tag

When creating a hierarchical view or customer tag, Cruz automatically selects the latitude and longitude of the address entered for a location. Taga hierarchical view by right clicking it from the [Hierarchical View Manager on page 224.](#page-223-1)

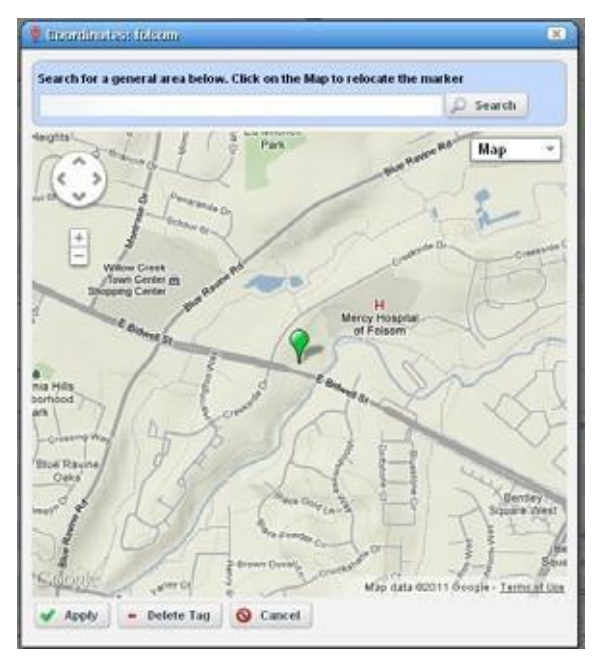

You can also enter the address in the Search field or click and drag the marker that appears on this screen. Click *Apply* to accept the re-location. A *Delete Tag*button appears when you have created a tag, and lets you remove it. *Cancel* closes the screen.

## $\mathscr{U}$  NOTE:

Youcanzoominoroutonthedisplayedmapwiththe+and-buttonsintheupperleftcornerofthis screen.

## <span id="page-230-0"></span>Map Context

Inaddition to displayingfiltered-by-Hierarchical Viewportlets, you can viewdiscovered devicesin the *Map Context* portlet, automatically placed by location.

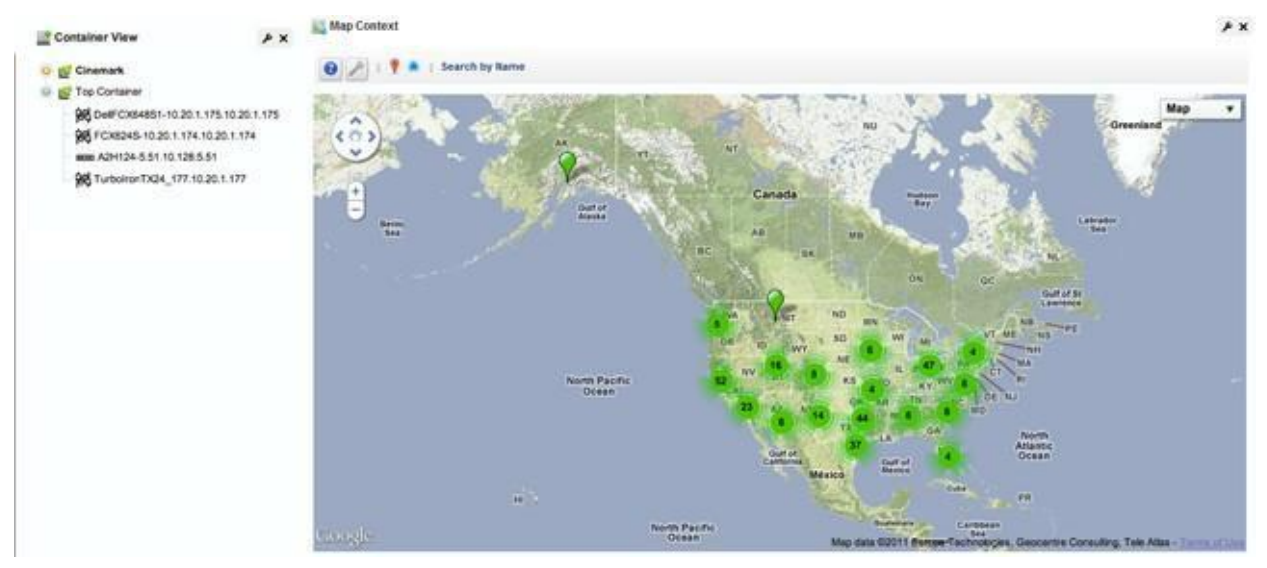

Notice that you can move the center of the map with the arrows in its upper left corner above the zoom in/out (+/-) buttons. The menu in the upper right corner lets you select a *Map* or *Satellite*  views, and fine-tune them to include labels, terrain and so on.

In addition to the *Help* and *Settings* icons at the top of this portlet, you can also *Toggle Marker Style* (pushpins or triangles), *Toggle Marker Clustering* (combine markersinto cluster marker when they are near each other), or *Search by Name* for a location. Clustered markers display the number of separate markers combined within them.

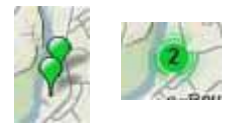

### $\mathscr{U}$  NOTE:

TheSearchfunctioniscase-sensitive.Omittheinitial letterifyouareuncertain aboutcapitalizationfora tagged location.

Clicking the *Settings* icon produces a screen where you can configure the default marker style, whether clustering is enabled, and where you can save the current map boundaries ( *Save Current Bounds*), which appear, read-only, below that option.

See [General > Entity Change Settings on page 44 f](#page-43-0)or the way to set the summary portlet refresh interval. The default is 40 seconds. This screen also sets the default center of your map.

The page layout controls the width of the map. However, you can control the height of the map with the *Look and Feel* configuration in the *Advanced Styling* tab.

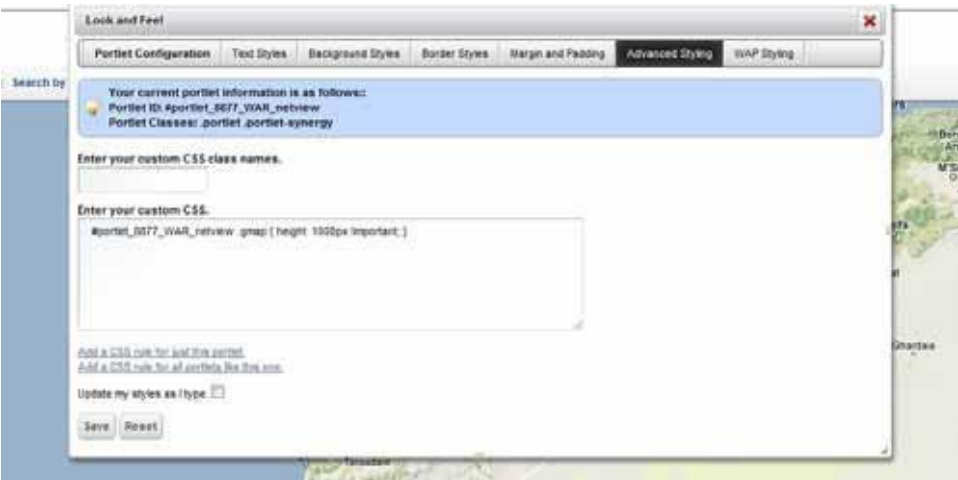

Add the following line to the custom CSS settings in this tab:

#portlet 8877 WAR netview .gmap { height: 1000px !important; }

This sets the height of the map context portlet to the configured number of pixels, here, 1000.

Access this tab from the drop-down originating with the word *Map* in the top right corner of the portlet.

Configure mapped hierarchical view or customer locations with the *Tag* menu item. See *[Tag](#page-229-0)* [on](#page-229-0) [page 230 f](#page-229-0)or an explanation. See [Maps and Hierarchical Views Together b](#page-232-0)elow for more about their joint capabilities.

### Map Context without Hierarchical Views

If a page has no hierarchical view, then the Map Context can act like a Hierarchical View too. It displays all tagged resources within the system (see [Tagon page 230\)](#page-229-0). Clicking on a tagged item behaveslikeclickinga HierarchicalViewportlet, confining displayed resources, alarms, and so on, to those for the selected tag.

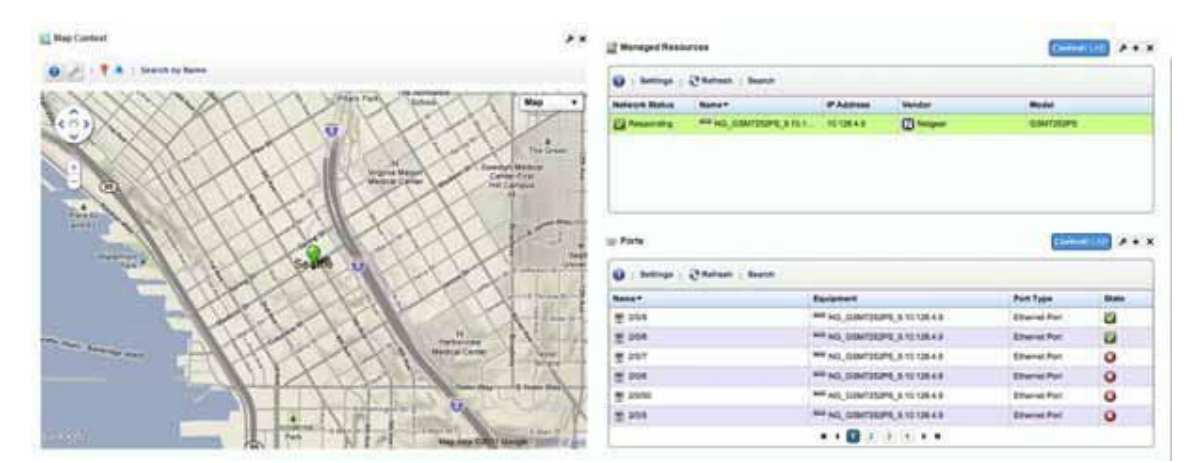

Each tagged coordinate is cross correlated with the Alarm severity table (ifthere are alarms against it) and its color reflects the current Alarm severity.

## <span id="page-232-0"></span>Maps and Hierarchical Views Together

A map context portlet is in *Standalone* mode when no Hierarchical View portlet is on the same page.

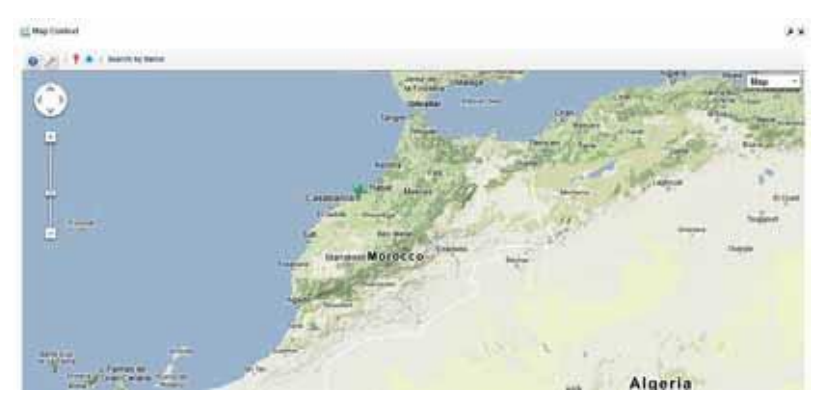

In Standalone mode you can determine exactly what portion of the map appears through the *Settings* option (the wrench icon).

The map context portlet isin *Hierarchical View Context* mode when a Hierarchical View portlet is on the same page. In these Hierarchical View Context configurations, the Hierarchical View portlet determines what appears in the Map portlet, so the Map Context portlet resets its boundaries based upon the geographic position ofthe selected hierarchical view's members. Forexample, you can select a hierarchical view (Morocco) resulting in two clustered pins for both Casablanca and Tangier.

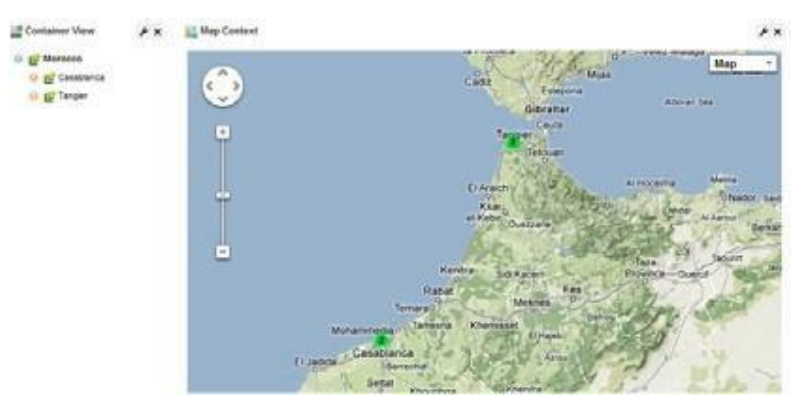

However, if you select Casablanca from the hierarchical view the map automatically changes its presentation and boundaries based upon the members of the new selection. The view zoomsto the street level in Casablanca.

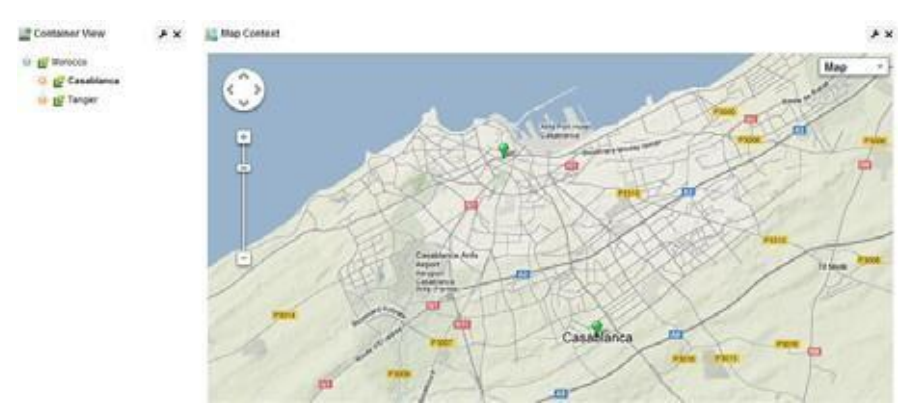

If you select Tangier and map presents the hierarchical view's sites in a street-level view of Tangier.

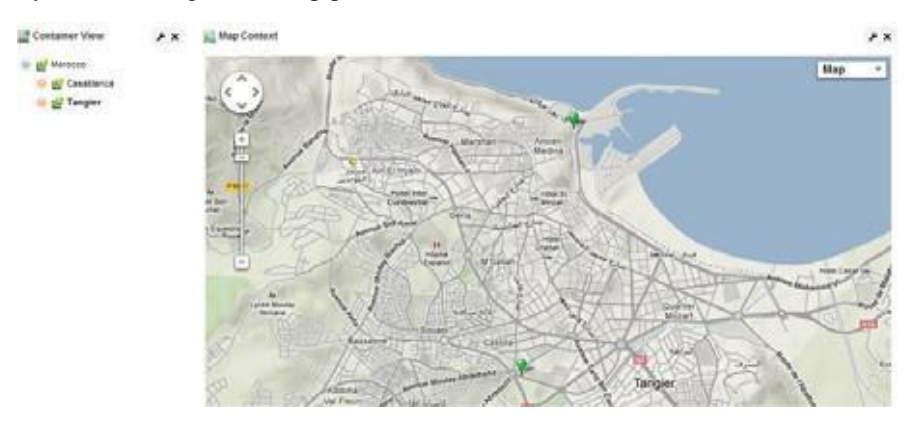

## <span id="page-233-0"></span>System Topology

The System Topology portlet displays discovered devices, mapping them in relationship to each other. It also lets you store and retrieve views you have arranged, as well as configure the default view (see [Topology and View Configuration on page 239 f](#page-238-0)or more about these capabilities). The [topology toolbar i](#page-234-1)s common to both this portlet and the [Topology Portlet](#page-234-0) .

See [General > Entity Change Settings on page 44 f](#page-43-0)or the way to set the summary portlet refresh interval. The default is 40 seconds.

The color displayed in these topologiesindicates the alarm severity of the node or link ("edge") only. No color or icon indicates a device's network status or availability, although hovering the cursor over a node displays that information.

### $\mathscr{O}$  NOTE:

You can increase or decrease thesize of iconsinthe Equipment Editor. Right-click a device in the Managed Resources portlet and select*Edit.* IntheExtendedDetails panel, select *Settings* anda *Topology Icon Size* pick list appears as one option to configure.

System Topologyportlet also acts like a filter. Portlets like Alarms and Ports respond to clickinga topology node, by displaying information relevant to only thatnode.

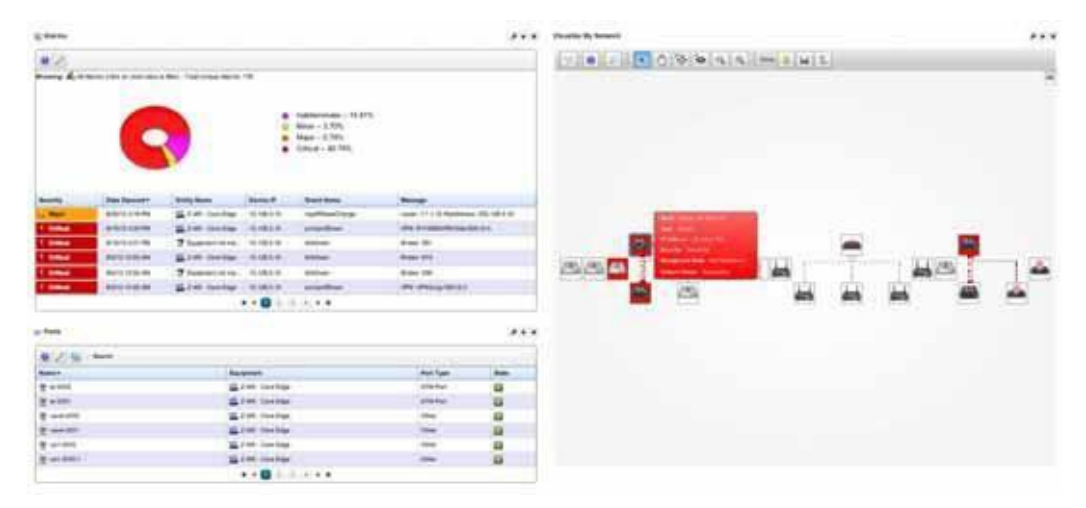

## <span id="page-234-0"></span>Topology Portlet

Use the Topology portlet to define topologies. This portlet is access from the Managed Resource portlet by right clicking resource s and then selecting Topology.The [topology](#page-234-1) toolbar is common to both this portlet and th[e System Topology p](#page-233-0)ortlet. It also lets you configure the default view (see [Topology and View Configuration on page 239 f](#page-238-0)or more about these capabilities).

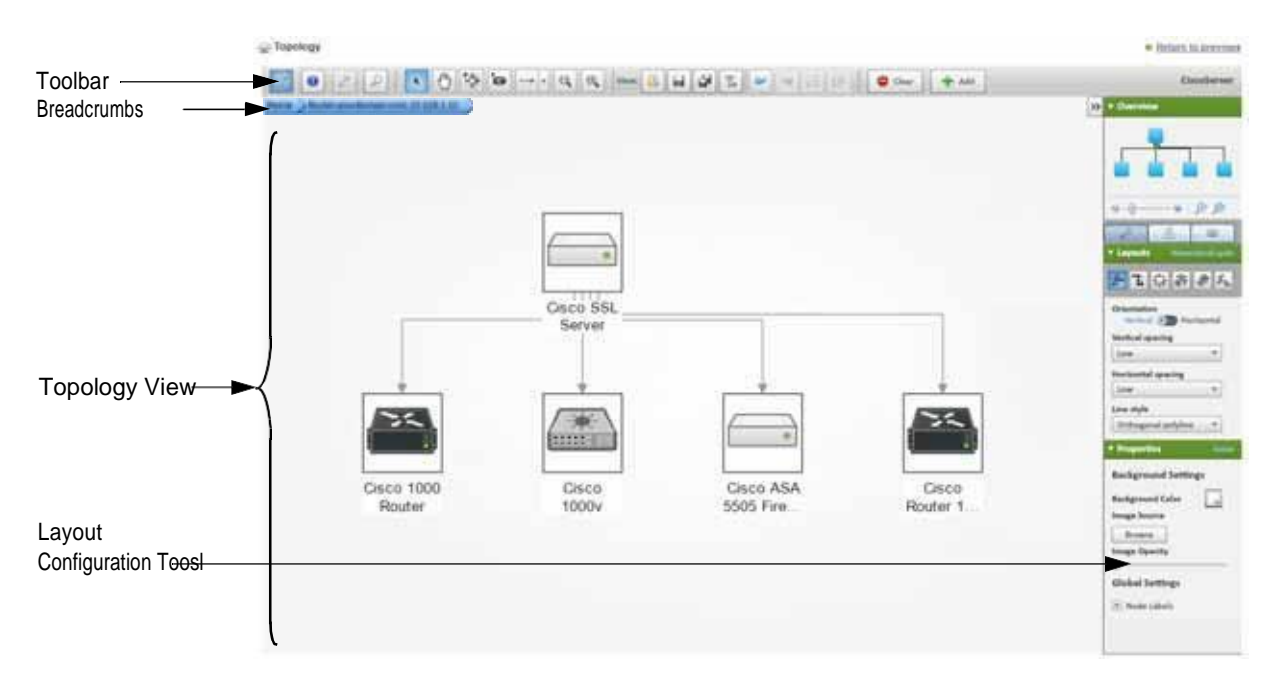

## <span id="page-234-1"></span>Topology Toolbar

The topology toolbar helps navigate through the topology, load a view, save a view, and so on.

When you click the Toggle Design Mode tool, several additional tools appear that let you manipulate the topology view.

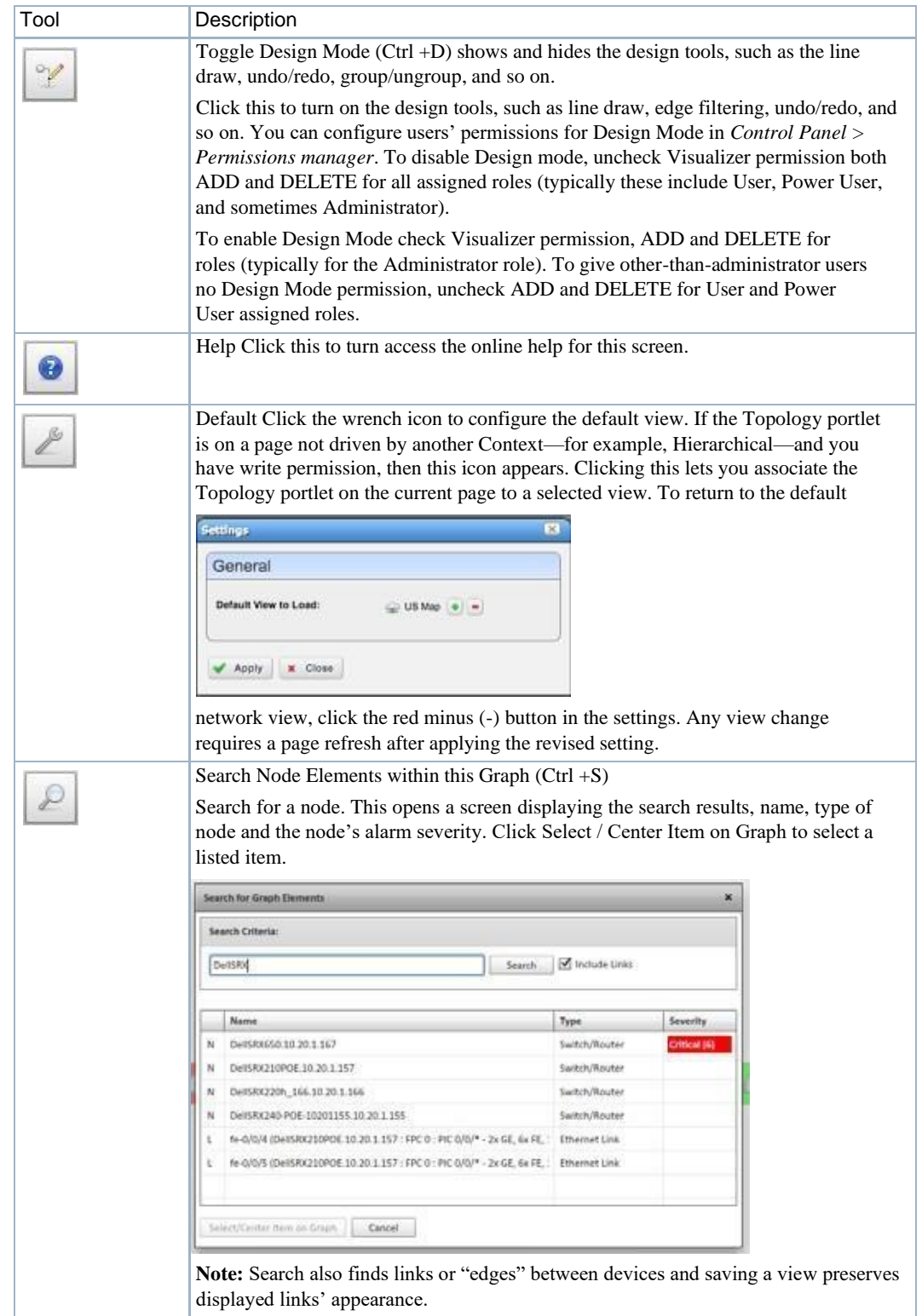

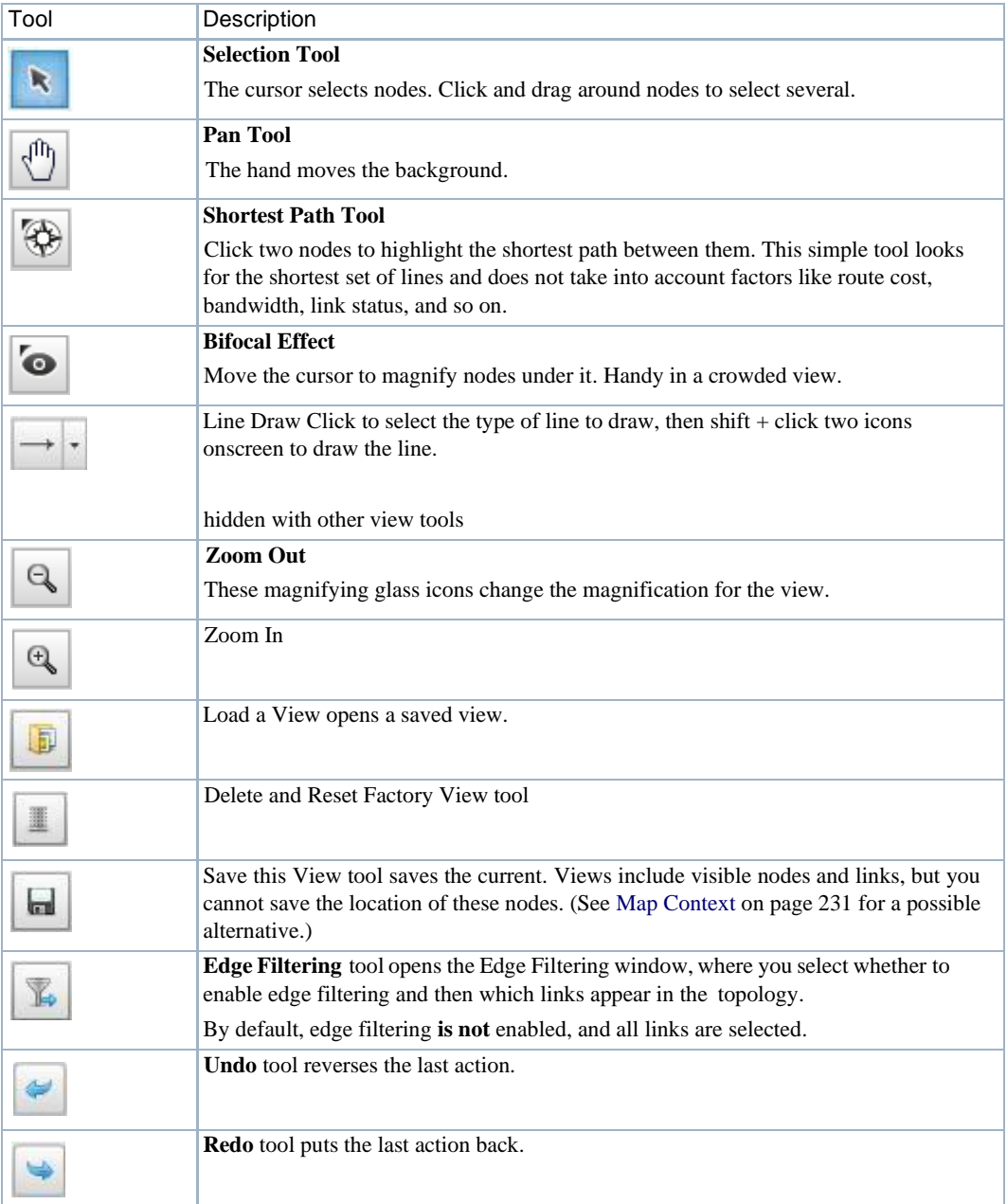

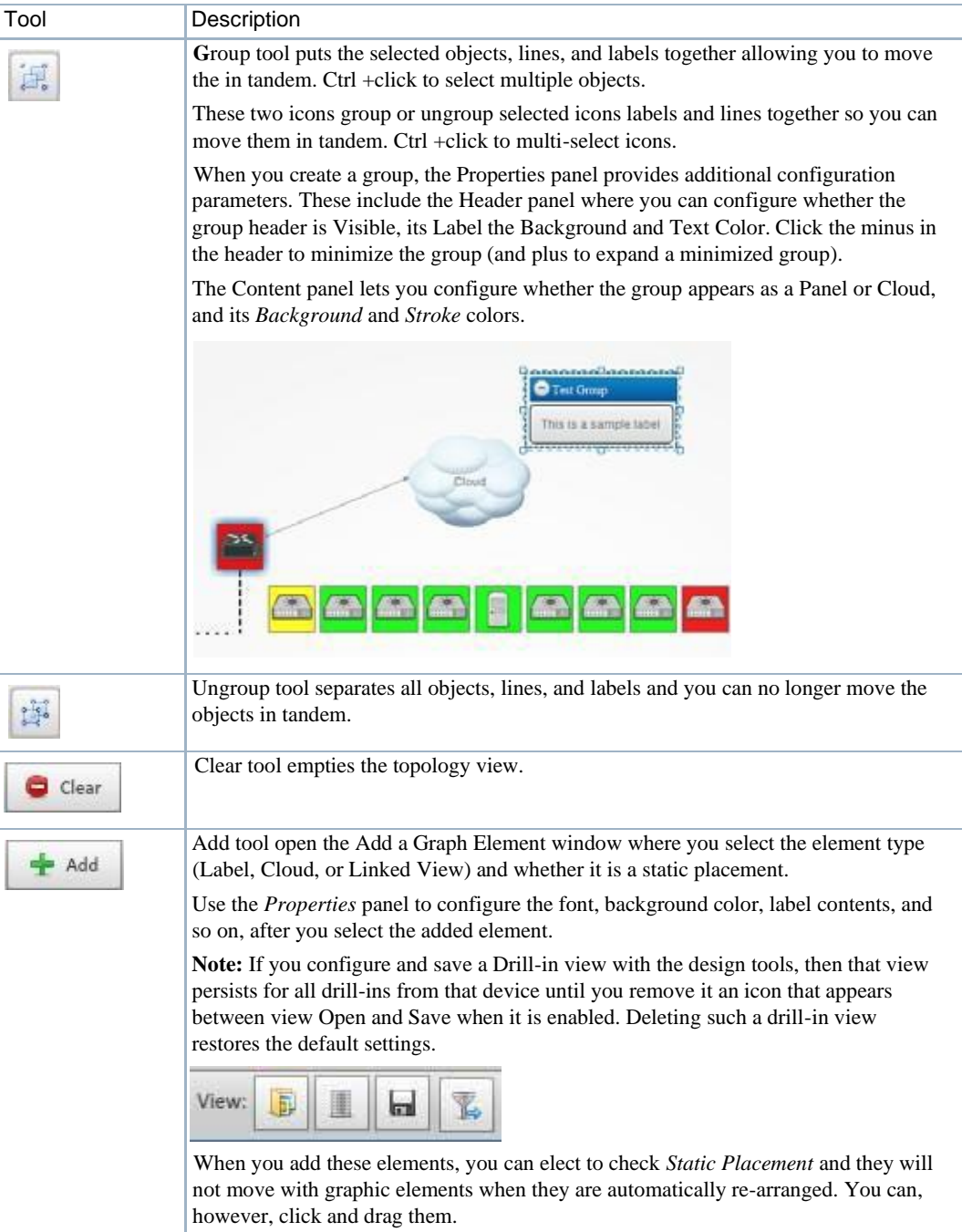

## <span id="page-238-0"></span>Topology and View Configuration

Click and drag displayed portions of this view to see other topology parts. To move the display more, click in the [Overview](#page-239-0) Panel. Youcan also expand/collapse the panels on the left of the screen by clicking their title bars. (Figures below display them expanded.)

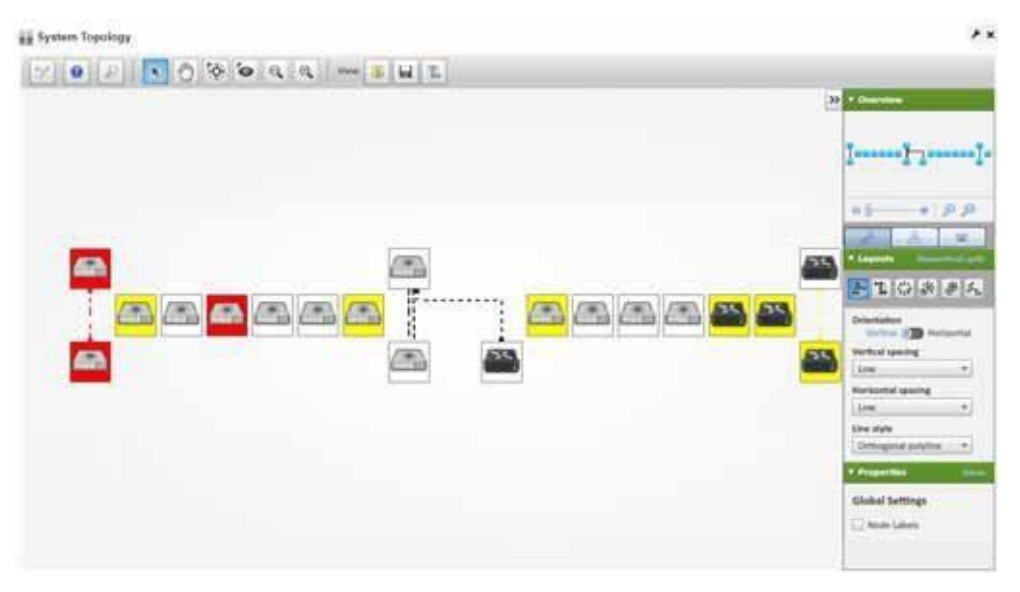

Nodes appear colored according to the alarm severity on the device, and white if no alarm existsfor the device. Hover the cursor over an icon or link between icons to see a small screen describing its device (*Name, Type,IPaddress*), network status(*Responding/Not Responding*) and alarmseverity. Click an icon to highlight it (or click its name in the [Top-Level](#page-244-0) Nodes Tab list) and its connections to the network. See Alarms in Topologies on page 246 for more about the alarm severities indicated by icons in topology.

Click the [Legend](#page-243-0) Tab to see the lines meaning, links, and alarm colors. Hover the cursor over a link to see its type described.

The [topology](#page-234-1) toolbar helps navigate through the topology, load a view, save a view, and so on.

The right of the topology view displays the following panels:

- [Overview](#page-239-0) Panel
- **[Layouts](#page-240-0) Panel**
- [Properties and Settings >](#page-243-1) Properties
- [Legend](#page-243-0) Tab
- [Top-Level Nodes](#page-244-0) Tab

Click the triangles to the left of these panels' labels to collapse or expand them.

In addition to the screen components immediately displayed, you can right-click an icon or component, and *Drill in* or *Expand* a device to see its subcomponents. If you expand, then its subcomponents appear with the rest of the topology. If you *Expand Grouped*, then the subcomponents appear in a minimize-able block (hover your cursor to see the block in color and click the circled minus to minimize the group).

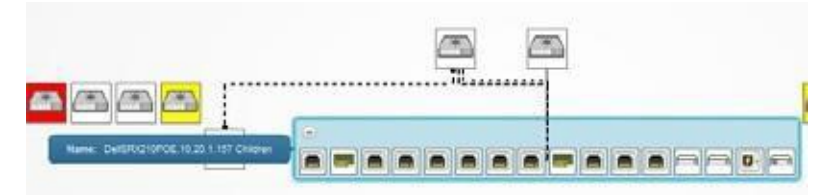

If you drillin, other components do not appear.In addition, you can select the Details menu option to open another browser window with the selected node's Details. The Event History menu item also opens a new browser window with the selected node's event history.

#### $\mathscr{U}$  NOTE:

If youwant toinitiateActions on a node orits components, do so by right clicking the *Details* screen's Reference Tree.

The Layouts Panel selections determine the arrangement of such expansions or drill-ins.

When you drill in, the path back to the top level appears below the topology.

Click the level where you want to "drill out," or click *Home* to go to the top level.

If you right click the blank area of the screen, you can *Export* it as either a .png image or GML (graphic markup language) or print the displayed topology.

Youcan also right-click to *Remove Node* and delete a device from a view.Youcannot add nodesto a view; you must add them when you create the view.Youcan visualize Managed Resource Groups, however, or simply go to the expanded Managed Resources portlet, select multiple resources (Ctrl +click), and the right-click > Topology.

### $\mathscr{U}$  NOTE:

BecauseTopologyusesAdobeFlash,menuitemsappearforthatsoftwarewhenyouright-clicknodes. Thisincludes*Settings,GlobalSettings*and*AboutFlash*menuitems.Thetextbelowdoesnotdiscuss these since they relate to Adobe products.

### <span id="page-239-0"></span>Overview Panel

The Overview panel displays a thumbnail of the entire topology view.Click on a location to center on it in the topology view.

Use the slider at to change the magnification of your view. The iconsto the right of the slider let you click them to fit visible icons vertically and both vertically and horizontally. Youcan also click and drag the cursor within this overview to change the magnification.

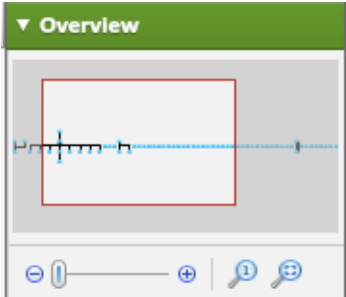

### <span id="page-240-0"></span>Layouts Panel

TheLayouts panel lets you select and configure the automated node layout type that appearsin the topology display.

Access this panel by selecting the Properties and Settings > Layouts tab.

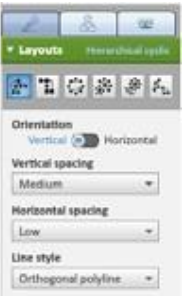

Useone of the followinglayout tools to specifyalayout type and its settings. The fields and options available depend on the layout selected.

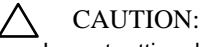

Layout settings become fixedonceyou save aview. Forexample, when you saveaview withalinestyle, thatlinestyleisnotsomethingyoucanalterlater.SavedViewsdonotpreserve linksifthey include non-grouped hierarchical views (single-node representations).

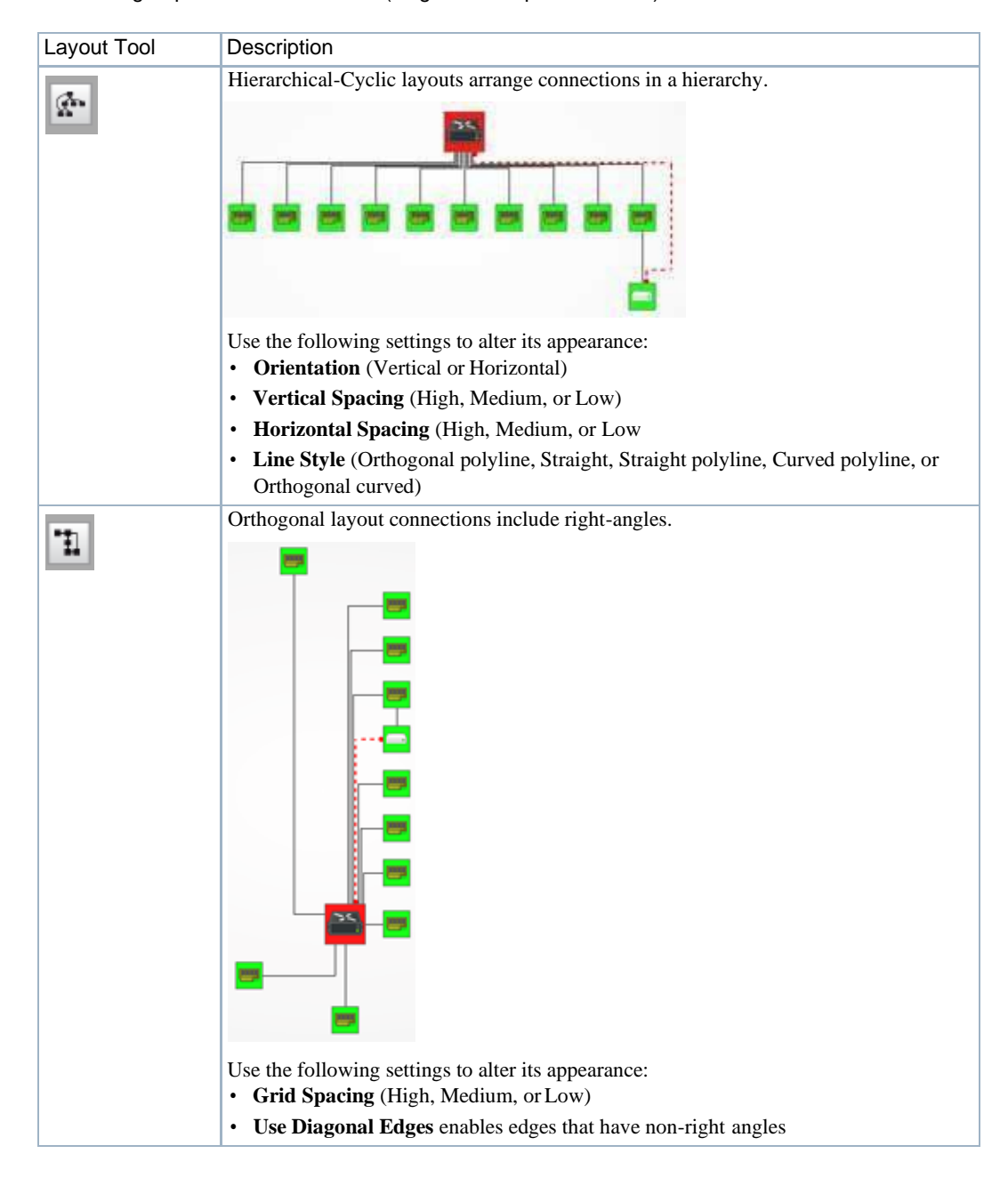

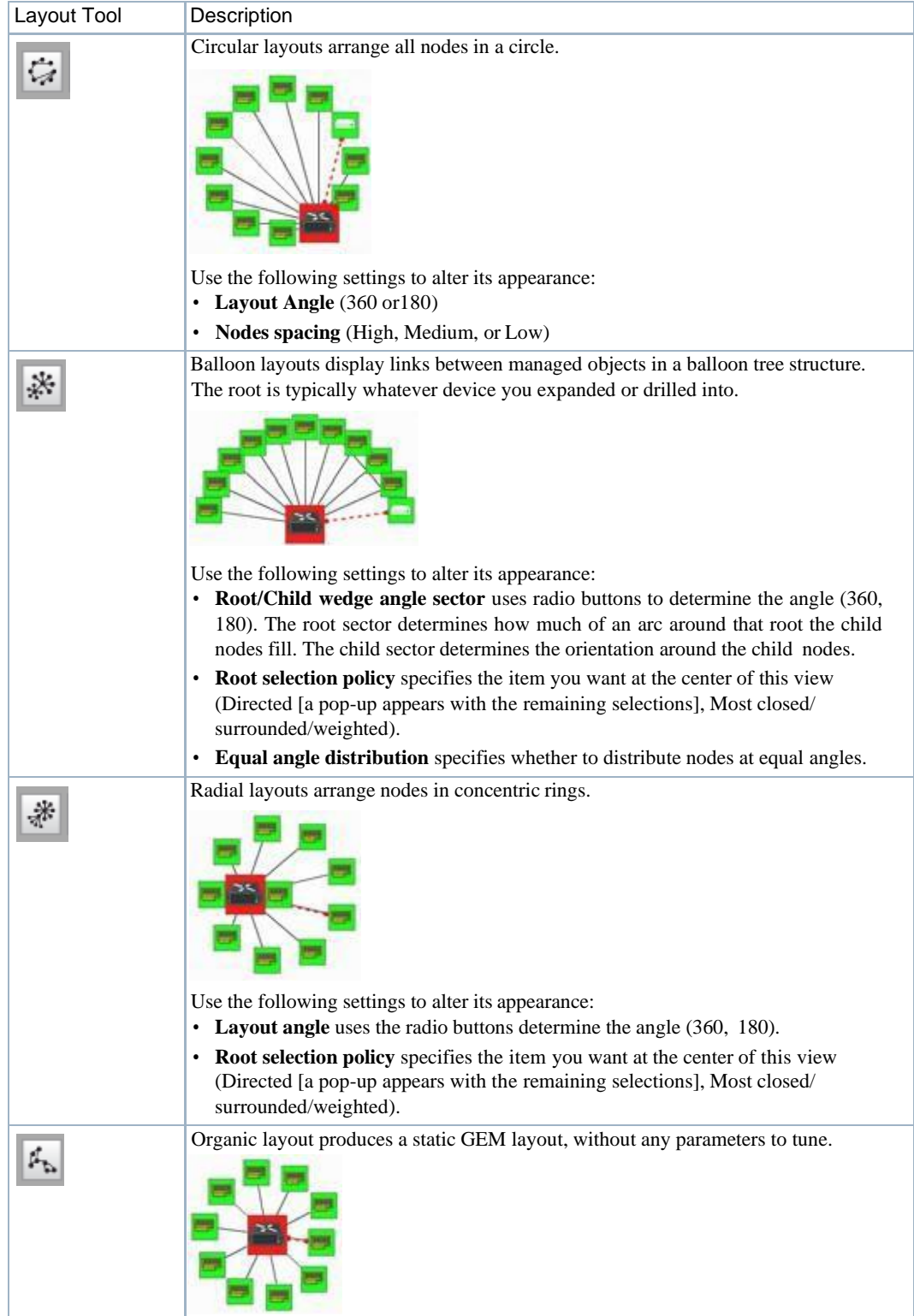

### <span id="page-243-1"></span>Properties and Settings >Properties

Thispanelconfigures the System Topologyviewproperties. Thispanelhasthefollowingfields(you must click the *Design Mode* icon in the upper left corner to see all of them).

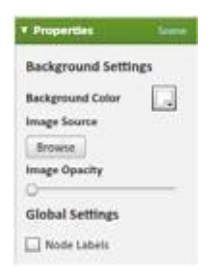

#### *Background Settings*

Thebackground settings allowyou to set:

**Background Color—Click** the icon to see a color selector where you can select the background color for the System Topology view.

**Image Source** — Click the *Browse* icon to select a graphic for the background.

**Image Opacity** — Use the slider to set the background opacity.

#### *Global Settings*

**Node Labels**— Check to label nodes in the System Topology view.

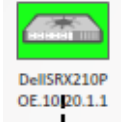

## <span id="page-243-0"></span>Legend Tab

This displaysthe meaning ofvariouslink types and alarmseverity colorsin the System Topology view. It describes only the type of links that appear onscreen in thetopology.

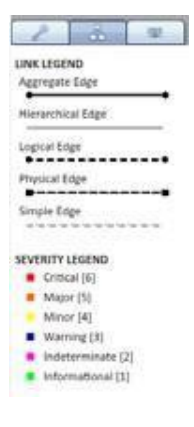

## <span id="page-244-0"></span>Top-Level Nodes Tab

This displays a legend of icon types followed by a count (in parentheses) of how many of each appear in the topology. The switch at the bottom of this panel centers the display around the selected icon.

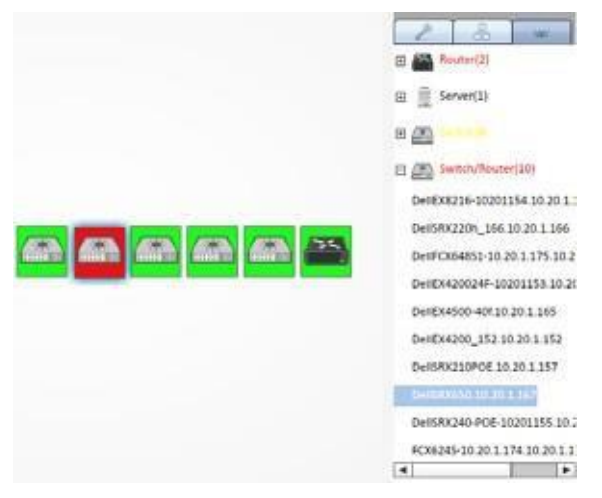

Click the plus  $(+)$  to the left of the inventory cate gory icons to display a list of devices in that category in the topology. Click on a list item to highlight that device and its network connection in the topologyview. Acolored glowhighlights it and its network connection(s). The listed inventory changes if you drill in.

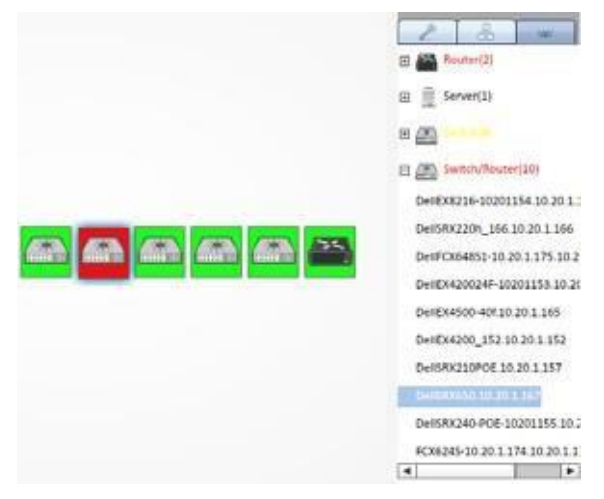

The listed text appears in the alarm color of the device. See [Alarms in Topologies on page 246.](#page-245-0)

## <span id="page-245-0"></span>Alarms in Topologies

Coloredrectangles appear around topology nodes to indicate the highest alarmon them. Expand or drill in to see alarms on the sub-components. For information about the alarm, hover your cursor over the device or subcomponent, and a tooltip appears describing the alarm's severity appears. The alarms indicated are like alarms described in the portlet [Alarms Portlet on page 276.](#page-275-0)

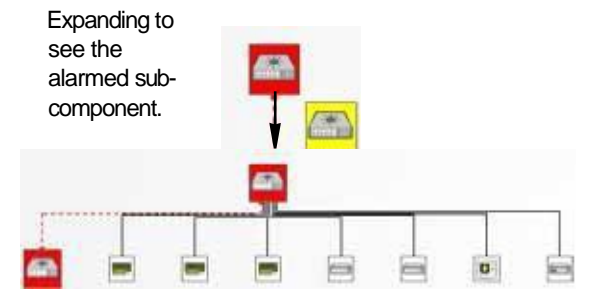

Bydefault, un-alarmed nodesappearclear/white. Youcanalter this so theyappear greeninstead. To change this behavior, uncomment the following property:

nodes.display.clear.severity.as.green=true

Thisproperty is locatedintheserver-overrides. properties.sample filein the\oware\synergy\conf directory, and save the file as serveroverrides.properties in that directory.

### Alarm Suppression in Topology Views

Byadding icons to the devices, the topologyalso displays the alarm suppression and maintenance status of devices in the Topology view.

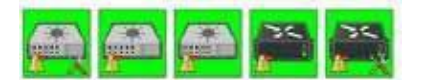

Here are the icons and their significance:

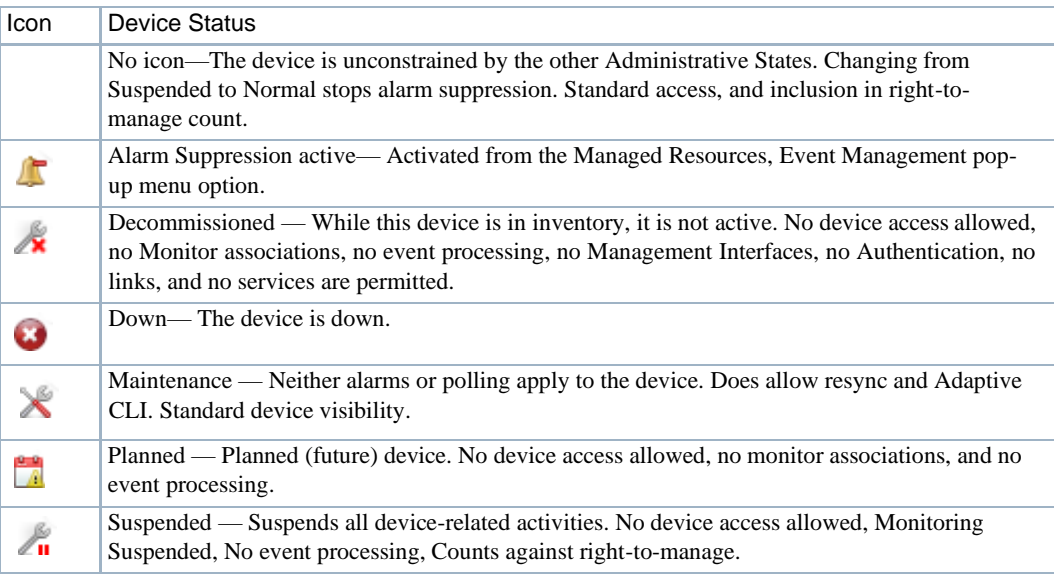

You can set these alarm suppression and maintenance statuses in the right-click *Event Management* and *Maintenance* menus in the [Managed Resources p](#page-176-0)ortlet.

## <span id="page-246-0"></span>Links in a Topology

When you discover links between devices in your network (see Link [Discovery](#page-187-0) on page 188), they show in a topology view.

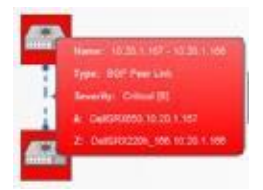

Hover the cursor over a link, and a panel the color of the link's alarm severity, appears with the link information (*Name, Type* (for example: Ethernet) *, Severity,* and *A/Z Name*s for the endpoints).

Cruz currently does not support displaying one-ended links.

## <span id="page-246-1"></span>Topology Views

The TopologyViews portlet displayssaved views, and when it is on the same page asthe [System](#page-233-0) [Topology p](#page-233-0)ortlet, filters thatportlet so it displays the selected, saved topology.

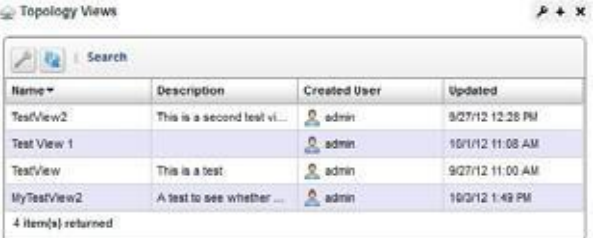

Right clicking selected views lets you *Edit* the title of the view, or its description, or *Delete* the selected view.

# <span id="page-247-0"></span>Understanding HierarchicalView

Hierarchical views manage what appearsin other portlets on the same page, including Topology and Maps portlets. If a page with a Topology port let has no Hierarchical View portlet, clicking a topology node limits other portlets on that page to only that node's information (for example Alarms).

Here are the **context display rules** for how portlets manage each other's displays:

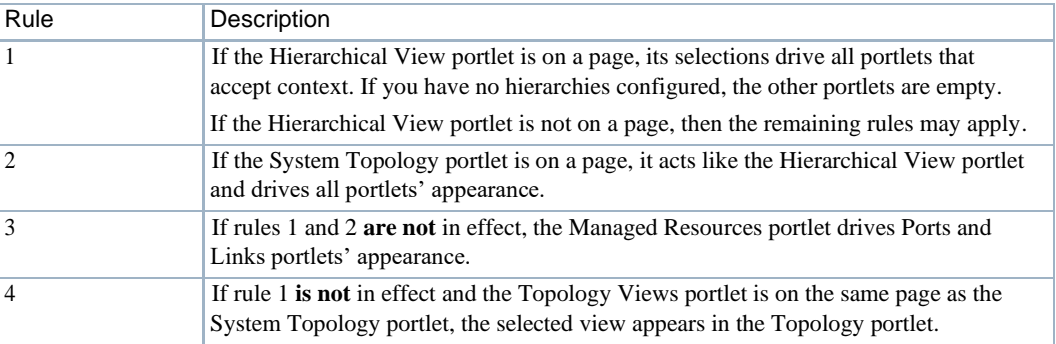

The context rule displaysin a portlet's headerif its appearance is beingmanaged byanother portlet as defined by these context display rules.

When a page with a Hierarchical View loads, the hierarchy loads first and then starts polling. If a System Topology portlet is on the same page as a Hierarchical View portlet, the System Topology portlet starts its polling after the page loads, so some lag may occur between the Hierarchical View and Topology Views portlets, depending on your settings. Clicking Context from a portlet or drilling down or expanding nodes in the Topology portlet resets the refresh timer since it may poll different nodes. This can also offset refresh timing for different page elements. You can change refresh timing from the Application Settings window (see [Redcell > Application Settings on page](#page-43-1) [44 f](#page-43-1)or details), but synchronizing such portlets is not likely.

### $\mathscr{D}$  NOTE:

Some portlets may display as elected context without operating as though it was selected. For example, if you put ManagedResources.

Some pages **may not** exhibit this default behavior. For example, custom branding on pages may interfere with these rules, in which case, you can see the default behavior by creating a new page with the relevant portlets. You may also try refreshing the page.

Youcan disable the context responsesin the Alarms portlet from its preferences menu (click the wrench). When you disable context responses, the Alarmportlet instance's auto refresh displays new, unique alarms, but does not display, for example, a selected hierarchical view's alarms. Otherwise, you must change the context call from the Hierarchical View portlet to refresh alarms.

# <span id="page-248-0"></span>Using Hierarchies

Use hierarchies as follows.

1 Create the hierarchies youwould like forfiltering resource views.

For example, create a hierarchy for each customer or location.

#### CAUTION:

Bydefault, hierarchies are configured without any authorizations. Make sure that you configure authorizationssoyoucanseethehierarchyonceitisconfigured.Otherwise, itisnotvisible.

- a. Navigate to the Hierarchical View Manager portlet (Alarms/Events > Hierarchical View).
- b. Right-click the portlet and then select New.

The Creating New Root Hierarchical View window is displayed.

- c. Enter a name and description.
- d. Specify membership, such as customers.
- e. Set Authorizations.
- f. Choose the topology display object.
- g. Click Save.
- 2 Create a page with the Managed Resources portlet or other hierarchy-filtered portlets(Ports, Alarms, and so on).
- 3 Add the Hierarchical View portlet to that page.
- 4 Select the hierarchy by which to filter.
- 5 Observe the other portlets to see resources assigned to the selected hierarchy, such as, customer or location.

# <span id="page-248-1"></span>Setting Up GoogleMaps

Google now requires an API key to use their google maps API. Set up Google Maps as follows.

### $\mathscr{D}$  NOTE:

Ifyoudonot specifyanAPI key,the defaultkey isusedbut youmay beseverely limitedinthe number of map downloads you can make.

- 1 Go t[o https://console.developers.google.com](https://console.developers.google.com/) .
- 2 Create a google account if you do not already have one.
- 3 Click the APIs & Services Library link.
- 4 Click Google Maps JavaScript API.
- 5 Click Create Project.
- 6 Click Create a Project under API Manager Dashboard.
- 7 Type in a project name and click yes to agree to terms of service.
- 8 Click Create.
- 9 Click Enable.
- 10 Click Create Credentials.
- 11 Under "Which API are you using?" select "Google Maps JavaScriptAPI".
- Under "Where will you be calling the API from?" select Web browser (Javascript).
- Click the "What Credentials do I need?" link.
- Type a name for your API key.
- Click Create API key.
- Copy down the API key value.
- Go to the Cruz Control Panel > Redcell > Application Settings.
- Click the User Interface tab.
- Select Google Maps as the map provider.
- Enter the API key in the Application ID field.
- Click Save.

# <span id="page-249-0"></span>Setting Up NokiaMaps

By default, the application usesGoogle maps. To use the Nokia mapsservice, you need App ID and App token. Set up Nokia maps service as follows.

- Get an ID and token from [https://develope r.here.net](https://developer.here.net/) .
- Click Sign In.
- Click on Register.
- Create Your Nokia Account.
- Click Register.
- Click "Create app" and provide an application name. For example: Cruz Operations Center
- Click Get Started.
- Click Done.
- Copy the App ID and App token.
- Go to the Cruz Control Panel > Redcell > Application Settings.
- Click the User Interface tab.
- Select Nokia Maps as the map provider.
- Enter the API key in the Application ID field.
- Click Save.

# <span id="page-250-0"></span>Creating a TopologyView

Creating a topology map of devices orservicesis assimple asright clicking the items you want to map and selecting Topology.Youcan also save different topologies after configuration and finetune its appearance using the tools provided. Fora detailed description ofthe Virtualize portlet and its available options, se[e Topology Portlet on page](#page-234-0) 235.

#### CAUTION:

Ifyou installed a firewall onthe applicationserver, ports 80 and 8080 mustbe open for topology towork. Create a topology map as follows.

- 1 Navigate to the Managed Resources portlet.
- 2 Select the items you want to include in the topology map.
- 3 Right-clickthe selectionsand thenselect Topology.

The Topology portlet is displayed.

Note that Topology uses Adobe Flash. The pop-up menu includesthe Flash Settings, Global Settings, and About Flash menu items.

- 4 Organize the objects and draw the needed connectors.
- 5 Save your view.

Your view is now available from the Topology Views portlet.

- 6 Fine-tune your view using the Overview, Layout, and Propertiesoptions.
- 7 Save any changes.

If you do notsee what you expect, make sure that you refresh your browserso cached images do not interfere with current images.

If you want to initiate Actions on a node or its components, right-click the node, select Details, right-click the reference tree node/component, and then select Actions.

# <span id="page-250-1"></span>ModifyingTopology Label Length

Labels default to 13 characters, but you can extend them to a wider size by adding the following property to the *installDir*/oware/synergy/conf/server-overrides.properties file:

```
nodes.labels.extended.width=true
```
Otherwise, you can force an extended label with your Extension, so it is automatic. Using your extension, you can do it within the PortletProvider#getPortalProperties() call.

For example:

```
public Properties getPortalProperties() { 
   Properties props = new Properties(); 
   props.put("nodes.labels.extended.width", "true"); 
   return props;
}
```
#### $\mathscr{U}$  NOTE:

This allows labels to be much longer but adds the possibility of text bleeding on top of other nodes.

# <span id="page-251-0"></span>Exporting to Visio

Export a topology view to Visio as follows.

- 1 Create a topology view if it does not already exist. See [Creating a Topology View on page 251 i](#page-250-0)f you need some detailed steps.
- 
- 2 Go to the Topology Views portlet.
- 3 Right-click the view you want to export and then select Export to Visio.

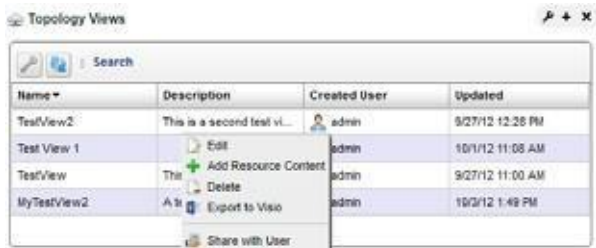

Amessage displaysindicating that theviewwasexported.

4 Click Download Visio File.

This downloads the Visio file to your browser. The equipment and link tooltips are saved in the Visio shape data. To see the shape data in Visio, right-click the shape or link (connector) and then select Data > Shape Data.

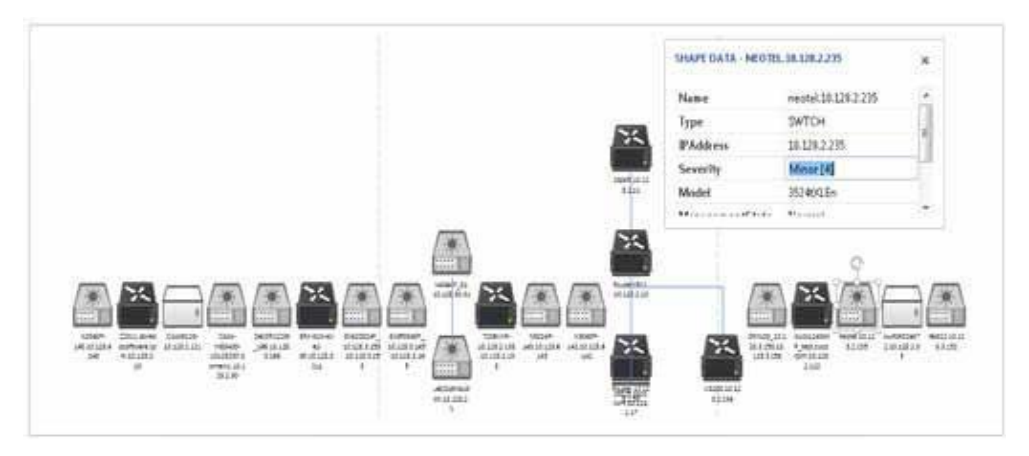
# 5

# Generating Reports

This section describes report-related portlets and editors, and tasks related to creating a report template, generating reports, and printing groups of reports. If you already have a good understanding of the portlets and editors, go directly to the tasks you want to perform.

[Report Portlets/Editors –](#page-253-0) 254

[Creatinga Report Template–](#page-264-0) 265

[Generating a Report –](#page-266-0) 267

[BrandingReports–](#page-267-0) 268 [AddingCustom Report Images–](#page-267-1) 268 [Printing Groups of Reports –](#page-268-0) 269 [Example Reports –2](#page-270-0)71

# <span id="page-253-0"></span>Report Portlets/Editors

This section describes the following report-related portlets and editors:

- [Report Templates](#page-253-1) Portlet
- Report Template Editors
- [Reports](#page-259-0) Portlet
- [Expanded Reports](#page-262-0) Portlet
- [Report](#page-262-1) Editor

## <span id="page-253-1"></span>Report Templates Portlet

Report Templates are the basis of reports. This portlet displays the *Template Name, Description, Inventory Entity,* and *Type* in columns.

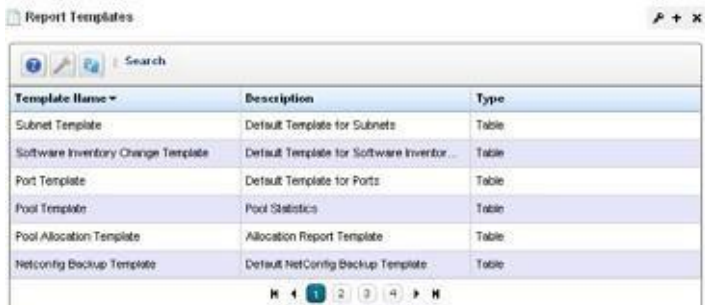

Right clicking in this portlet lets you create a *New* template, *Edit* a selected template (see [Report](#page-254-0) [Template Editors f](#page-254-0)or information about subsequent screens), view *Details* or *Delete* a selected template. You can also *Import/Export* report templates to files.

The expanded Report Templates portlet also includes aReference Treesnap panel displaying a tree for selected templates connecting them to Report Groups and specific reports.

## $\mathscr{D}$  NOTE:

Youcan createreports relatedtousers andtheirgroups.Create anew reportandselect*Permission*as the Source of attributes in Report Template editor to begin.

## <span id="page-254-0"></span>Report Template Editors

Cruz has several report template editors. Creating a *New* template, can make *Comparison, Table* and *Trend* templates.

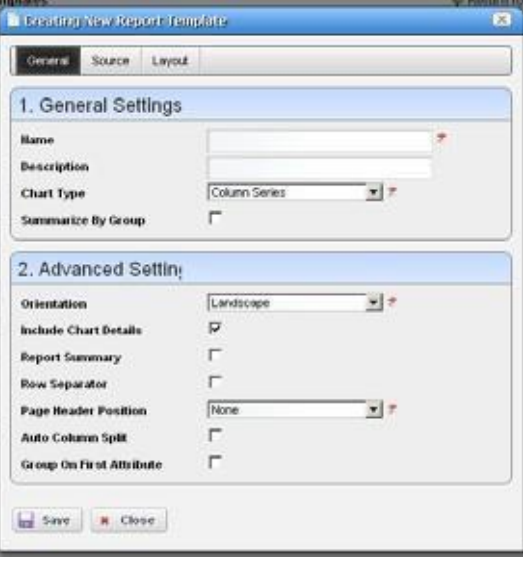

Table reports simply report the configured data in tabular form as you have configured the columns. Comparison reportsdisplayselected attributes comparingreporting devices, forexample a summary graph then a list of devices' ICMP monitor RTT in the following pages.

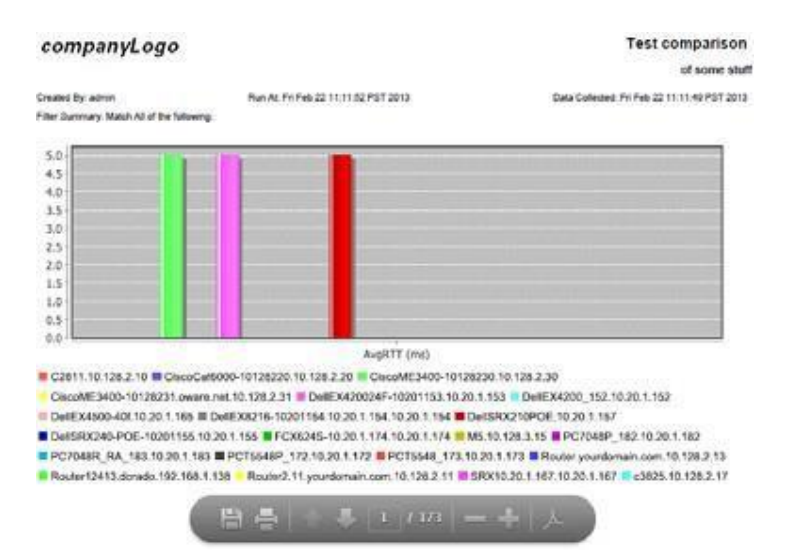

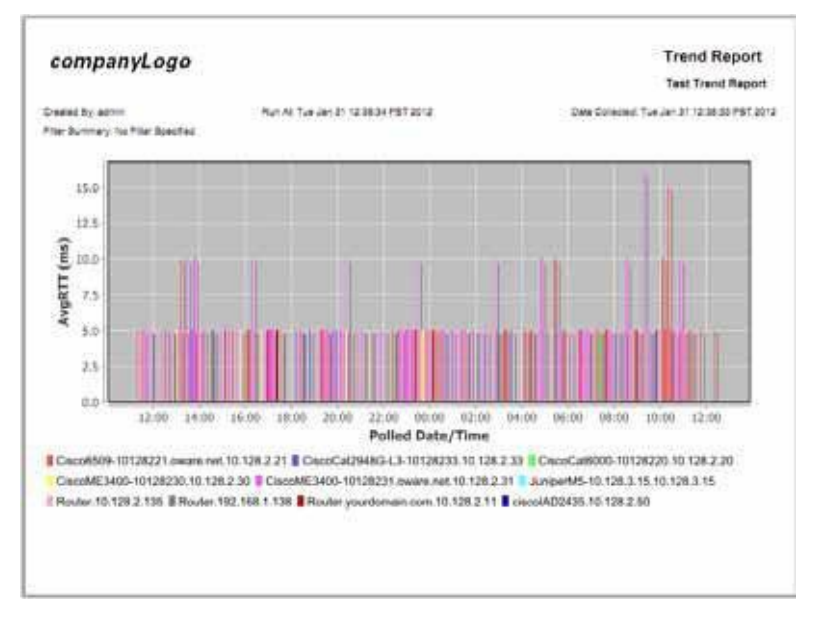

#### A Trend Report displays a data graph with data reported over a polled period.

You can now select more than one attribute for trend reports. Chart generation depends on the number of attributes selected and the number of targets:

- 1 target, n attributes produces 1 chart with all attributes (line series graph only)
- n targets, 1 attribute produces 1 chart with all the targets
- x targets, n attributes produces n charts with x targets on each

This editor has [General,](#page-255-0) [Source, a](#page-257-0)n[d Layout](#page-258-0) panels.

Youcan edit any but pre-existing templates, whether they have reports attached to them or not. Consider this example:

Template T has three columns; A, B and C. Someone creates a report R against Template T, executes the report, saves the data as a historical report H1. Two weeks later, someone modifies the Template T, removing column C, adding column D.

When executing report R against the revised Template T', the report now shows columns A, B and D. User saves the report as historical report H2. Here, H1 only has data for columns A, B and C. H2 has data for columns A, B and D.

If you view H1 you see Template T' isin use and thistemplate creates a report with columns A,B and D. Unfortunately, H1 only has data for columns A, Band C, so the report created has data for columns A and B only. Column D is empty. When viewing H2 you can see Template T' is in use and can create a report with columns A, B and D. H2 has data for columns A, B and D, so all data appears.

#### <span id="page-255-0"></span>General

The following are fields that appear on these screens. Not all screens have all fields.

#### *General Settings*

**Name** — An identifier for the template.

**Description** — An optional description of the template.

- **Chart Type**—Select from the available alternatives (*column,line*). Thisis only available for trend and comparison templates.
- **Summarize by Group—Group similar results together. This is only available for trend and** comparison templates

*Advanced Settings*

- **Orientation**  Select from *Portrait* and *Landscape*
- **Include Chart Details**—Includes a table with the data after the graph. Thisis only available for trend and comparison templates
- **Report Summary**—Enablesthe reportsummary, which placesthe total count ofrecordsat the end of the report.
- **Row Separator** Displays a separator between rows within the report.
- **Page Header Position** —Select *none, top, bottom* or *both.*
- **Auto Column Split** —Enable automatic column splitting. This automatically aligns the columns equally on the report providing the column widths that are most proportional.
- **Group on First Attribute**  Creates a report that groups rows based on the first reported attribute. This creates groups of items in the report whenever the left most column's value changes.

For example, with disabled, a report looks like this:

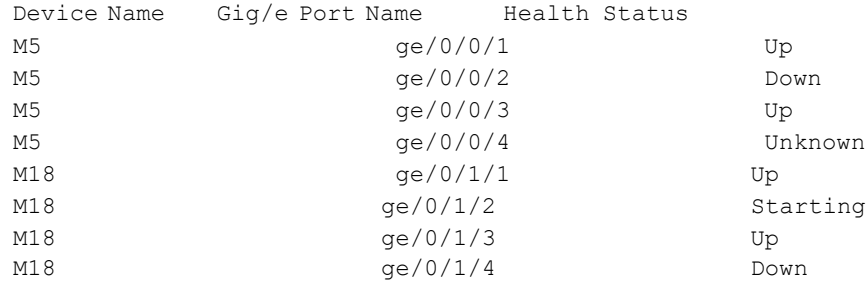

The same report looks like this with *Group on First Attribute* enabled:

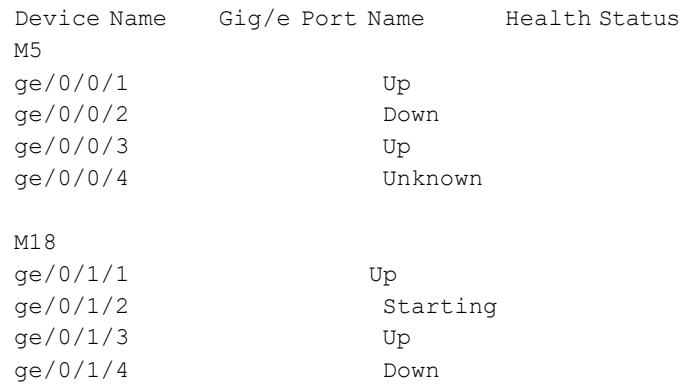

**Alternativewaysof Grouping Attributes in Reports** —The followingareways to turn ongrouping in a report template.

• *Select Group on First Attribute.* This groups output based only on the first attribute as described above.

• *Do not select Group on First Attribute* —In the layout for each column select *group by*  for the individual attributes you wish to report together. This method creates separate groups for each attribute, groups within groups appear.

*Select both above.*This method creates a single group using all the columns you have selected in attribute layout and inserts a count for each group.

The [Source a](#page-257-0)n[d Layout t](#page-258-0)abs are common to all editors.

**Summarize Data Only** - Generates a report that only shows the raw data, with no column or page headers and no group summaries.

#### <span id="page-257-0"></span>Source

Select the source inventory for a report, and its data types in this screen.

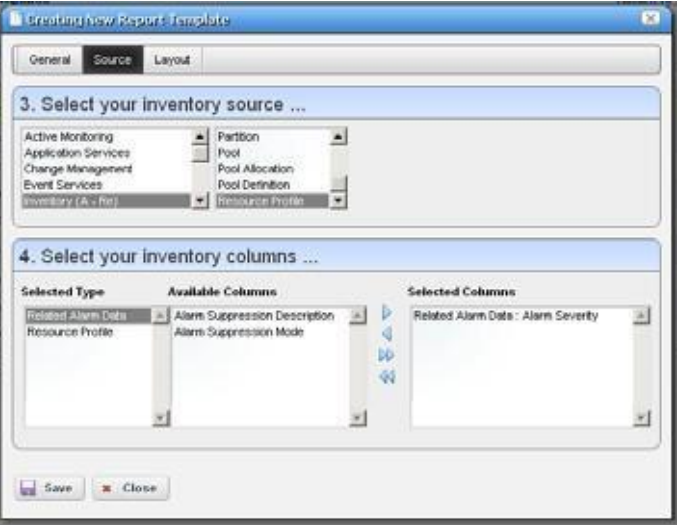

Click the green plus(+) to select the *Inventory Type*.The types of data available for that inventory type appear in the leftmost column in this screen. Click on a *Selected Type* to see its *Available Columns.* Click the arrows to move columns from *Available* to *Selected*. The *Selected Columns*  appear in the template's report.

## <span id="page-258-0"></span>Layout

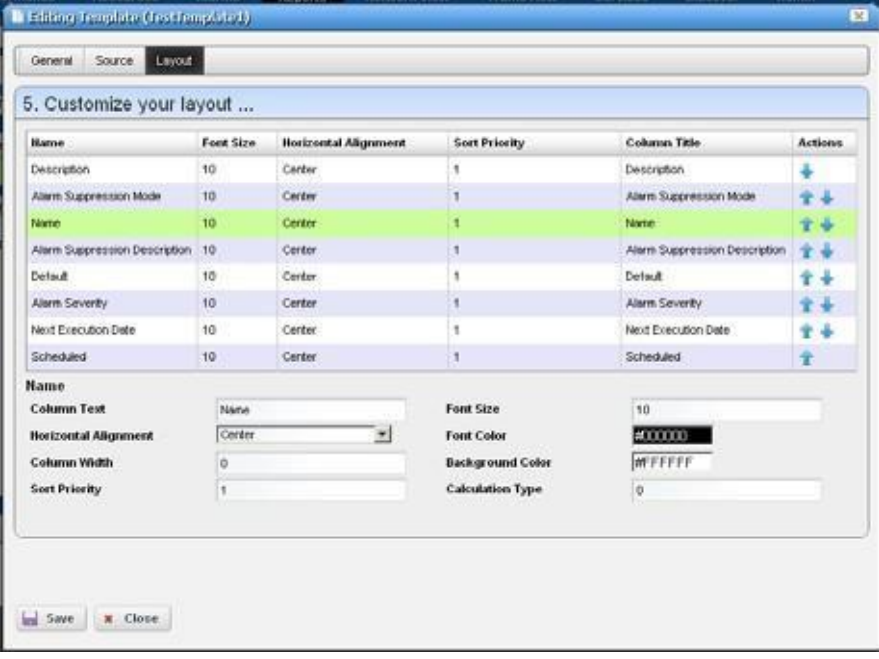

This tab outlines the column layout for the template.

Click on the up/down arrows on the right of each row to re-order data columns. Click to select a row, and the editor panel at the bottom of the screen appears. It has the following fields:

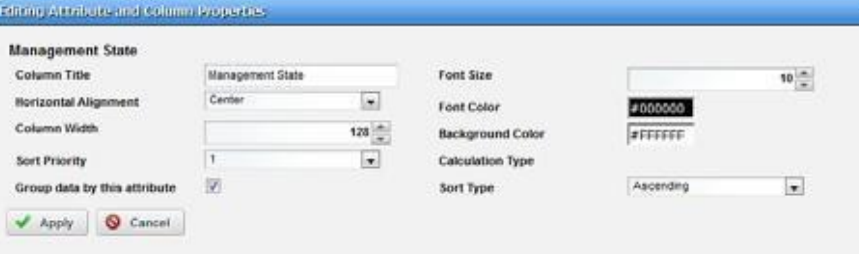

**Column Text** — The column label.

**Horizontal Alignment** — *Right, Left, Center* (the default).

**Column Width** — The column width in characters.

- **Sort Priority** —Configures report sorting. Define the attribute sort order here. Youcan sort within a sort, so you can sort on Name and then by Location and then by IP Address, and so on. The number configures the sort group, so 1 sorts, then 2 within 1, then 3, and so on.
- **Font Size** The data's font size.
- **Font/Background Color**—The color for the text/background. Click the field to open a color chooser.
- **Calculation Type—How to calculate for summarizing the numeric data. Select from the available** options, which includes *Average, Min, Max, Sum*, and Min/Avg/Max (which shows each of these together). If Min/Avg/Max is selected for at least one attribute areport summary header

will be created at the top of the report showing the average max and min values for the attribute calculated over all the data rowsin the report. The following screenshotshows an example report summary:

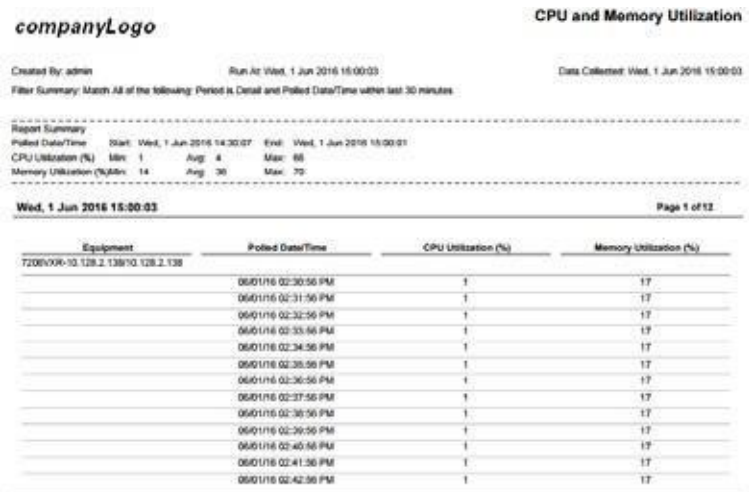

Groupdata by this attribute — If checked, the data will be grouped by this attribute, which means that every distinct value for this attribute will only appear once as a group header and the related data for the other attributes will show rows below this header.

**Sort Type** — Select ascending or descending.

ClickSave to preserve any template you have configured, or Close to close the editorscreens without saving.

## <span id="page-259-0"></span>Reports Portlet

This portlet's summary screen lists the available reports that you can run with Cruz.

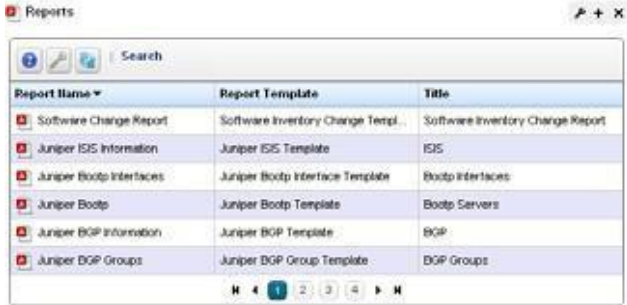

The report *Icon, Name, Template,* and *Subtitle* appear in the columns in this summary screen. Thereportselects the targetequipment, and the template configures the layout and attributes reported. If the Interface details panel is empty, then the Interface reports will have no contents. Some devices have ports, but no interfaces. Use the Ports report for such devices.

Cruz generates reports with only the first 5,000 records by default. Largerreports warn that they have reached the maximum and have only those first 5,000records.

```
You can change the maximum with the property
com.dorado.redcell.reports.max.report.query.size=5000
```
in rpt.properties file in /owareapps/reports/lib/.

Larger numbers have an impact on the performance of the report and database.

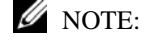

You must have Adobe's Acrobat reader installed to view reports.

Right-click a selected report to do the following:

- **New/Edit/Copy** *—* This opens the [Report Editor, d](#page-262-1)escribed below, to configure a new report, edit or copy an existing, selected report. *Copy* automatically renames the selected report.
- **New Group**  Creates a collection of reports. Se[e Printing Groups of Reports on page 269 f](#page-268-0)or details about how to configure these.

**Schedule** — Opens a scheduler screen to automate report creation.

**Execute Report**— When you execute a report, a numbered message notification appears, and a link to the report appearsin the *Messages* panel to notify you the report isready for viewing. Click the magnifying glassto the right of the notification to view either the audit trail or the report.

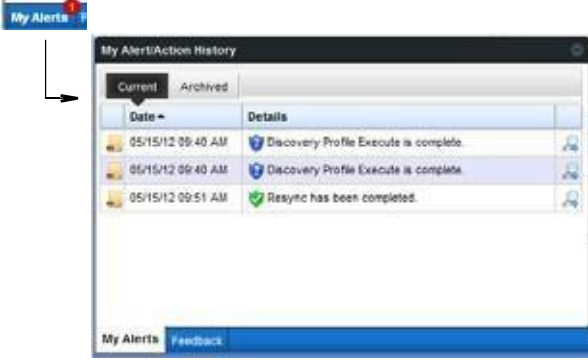

Lengthy Reports may takea sometime to appear onscreen without much indication that they are in process. This is an artifact of the Acrobat plug-in, and outside the scope of Cruz to influence. Acrobat also produces an error if a report has too much data to display meaningfully.

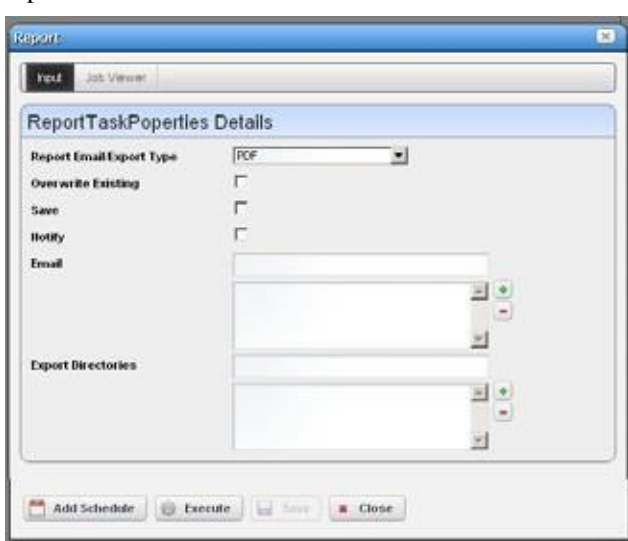

**Execute Report (Advanced)**—Also lets you schedule configure a fewother things with reports.

When you *View or Execute Report (Advance)*, by right clicking either a listed report or a historical instance of that report, a configurat ion screen appears that lets you select several parameters.

These include the following:

*Report Email/Export Type* —Select the export file type from the pick list. Options can include *CSV, HTML,* and *PDF.*

#### *M* NOTE:

ProgramsotherthanCruzletyoumanipulatemailoutsidethescopeofCruz.Forexample, IFTTT(If This Then That) could savemail attachments likereports to Dropbox accounts. Also: Open CSV outputina spreadsheet for additional formatting options.

*Overwrite Existing* — Check to activate overwriting any existing report.

*Save*— Check to activate saving the report to the database.

*Notify* — Check to activate emitting a notification event.

*Email Address* — Enter an e-mail destination for the generated report, and click the plus (+) to list it. You can enter several such e-mails.

*Export Directory* — Enter directory destinations for saved reports as you would e-mail destinations.x

Click *Add Schedule* to schedule the report for future or repeated execution, *execute* to run the report immediately, or *Save* to preserve this report's configuration. The *Job Viewer* tab displays the report's progress if you click *Execute*.

#### CAUTION:

Reports canbelarge.Typically, thelimitations one-mailwithinyoursystemarewhatlimit thesizeof deliverablereports.Bestpracticeistousefiltersandalimitednumberoftargetstomakereports succinct rather thancomprehensive.

- **AgingPolicy**—If you automate report generation, you may also want to configure a Database Aging Policy to ensure the volume ofreports does not overwhelmyourstorage capacity. See [Implementing DAP on page 80 f](#page-79-0)or more about doing that.
- **Delete** Removes the selected report from the list display
- **Delete History**  Removes the selected report's history.

Tochange reports' appearance and contents, you must configure their Report [Templates](#page-253-1) Portlet. Also,see [Branding](#page-267-0) Reports on page 268 forinstructions about changing the default report logo.

## <span id="page-262-0"></span>Expanded Reports Portlet

Clicking the plus (+) icon displays the expanded portlet. the expanded portlet adds *Add/Remove Column* to the menu options available in the summary screen.

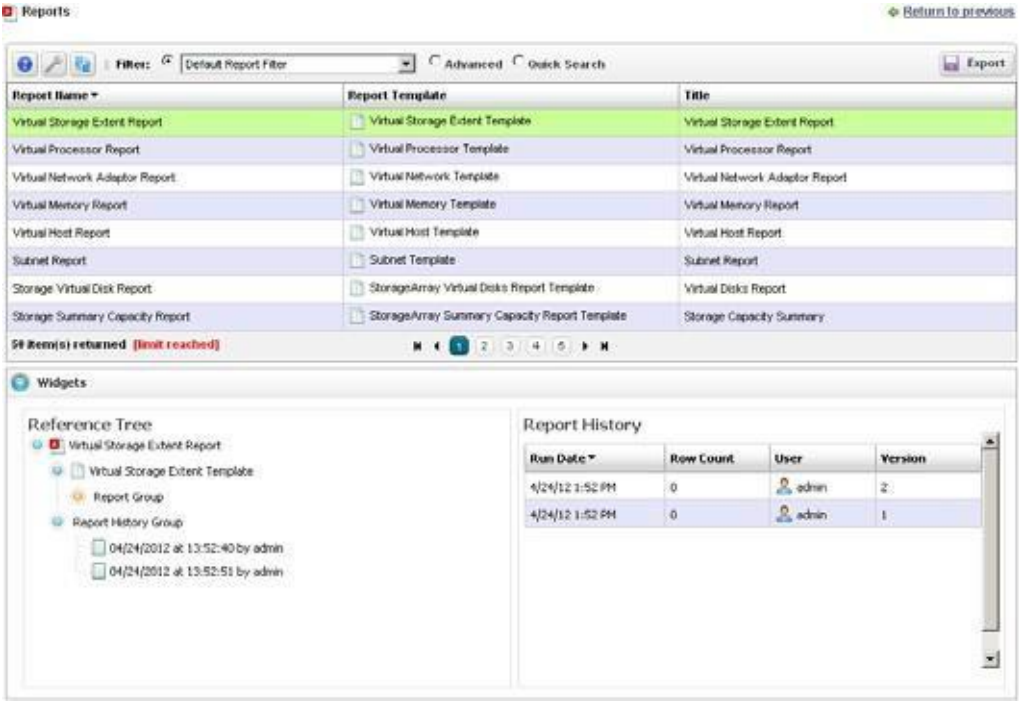

Availablecolumns are like thosedescribedin the summaryscreensection previously. The *Reference Tree* snap panel displays the selected report's connection to devices, historical reports and any report template. Right-click to view the reports in the Historical Reports node.

The Widgetspanels for reportsdisplaya Reference Treeofconnections between the selected report and target equipment, and between the report and any Report Template.

The *Report History* Snap Panel displays the selected report's *Run Date, Row Count* and the *User*  who ran the report. Right-click a rowin this panel, and you can *Delete, Print* (the report history) or *Export* (the report history)*, View* (the report) or *View (Advanced)*. If you *View* the report, a message with a link to the report appears in the bottom left of the screen.

## <span id="page-262-1"></span>Report Editor

This editor configures reports, and their targets. It has the following panels:

- [General](#page-263-0)
- [Filter](#page-263-1)

## <span id="page-263-0"></span>General

This screen configures the *Name, Title* (displayed text in the report), *Subtitle*, and lets you select the *Report Template* for the report (see [Report Templates Portlet on page 254 f](#page-253-1)or more about them)

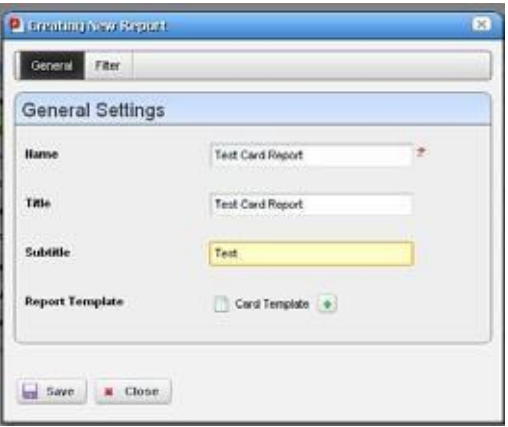

## <span id="page-263-1"></span>Filter

This screen configures a filter to retrieve devices that are the source of the report.

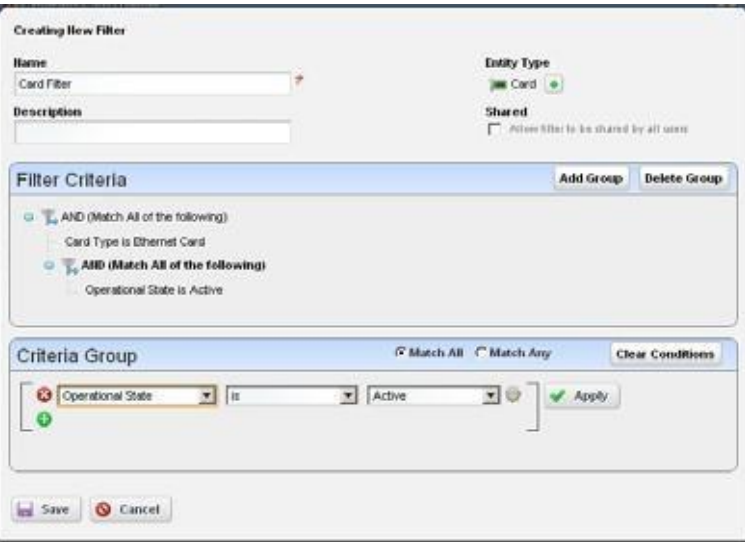

Click *Add Filter*in the filter panel to select an existing filter, create a new filter, or copy an existing filter. When you create a new filter, you must enter a *Name* and optionally a *Description* for it, select an *Entity Type* with the green plus $(+)$ , and elect whether this filter is available to other users *(Shared)*. See Defining [Advanced](#page-144-0) Filters on page 145 for instructions about configuring the filter itself in the lower portion of this screen.

Once you have configured orselected a filter, the *Filter* panel displaysits characteristics in tree form. Click *Edit* to re-open the editor, or *Del* to remove the filter. Filters appear only from the entity type of your report template.

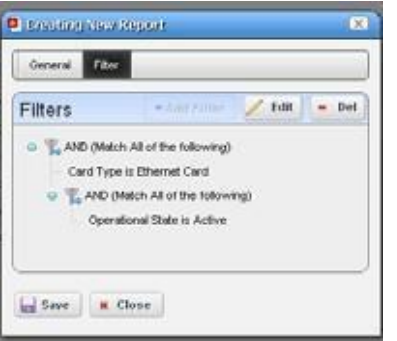

# <span id="page-264-0"></span>Creating a Report Template

Formatting counts in making reports useful. Sometimes the output limitations need to inform the formatting you select. For example, PDF output does not handle large numbers of columns well, while CSV (importable into Excel) output has no problem with it. Best practice is to test reports you configure before putting them into production. For a detailed description of the Report Templates portlet and related editors, see [Report Templates Portlet on page 254](#page-253-1).

Create a report template from the Report Templates portlet as follows.

1 Right-click the portlet and then select New > *template Type*.

The Creating New Report Template window is displayed.

- 2 Name the template (for example: Test Amigopod Report).
- 3 Optionally enter a detailed description for the template.
- 4 Make sure that the advanced settings are correct, such as orientation. The defaults are Landscape.
- 5 Click the Source tab.

The Source panel displays a list of inventory sources.

6 Select an inventorysource (for example: Inventoryresources[A -DD] Amigopod).

A list of values related to the selected source is displayed.

7 Select the appropriate value.

The Inventory columns lists are populated.

- 8 Select a type.
- 9 Populate the selected columnslistfrom the available columnslist(for example: Amigopod: Administrative State, Amigopod: DNS Hostname, Amigopod: Equipment Name, Amigopod:IP Address)

If you populate the selected columns list in the order you want them to appear in the report, they automatically appear in this order on the Layout panel and you can skip to step 12. Otherwise, continue with step 10.

10 Click the *Layout* tab.

The Layout panel lists the column order (top is first, bottom is last) and the default column settings.

- 11 Click the Edit action tool to modify a column's the font size, color, alignment, and so on and then Apply your changes.
- *12* Click *Save.*

You have successfully created a template.

## <span id="page-266-0"></span>Generating a Report

To generate a report, you first configure the report and then generate it from the Reports portlet. For a detailed description of the Reports portlet and related editors, see [Reports Portlet on page](#page-259-0) [260](#page-259-0).

#### $\mathscr{D}$  NOTE:

Ifyoucreateareportbasedoninterfacemonitoring,remember,theinterfacemonitorisdisabledas default.Additionally,somereportsrelyondatacollectedthroughActionsandareemptyunlessthe Action supplying data is executed first. For example, to generate a report using VLAN data, youneed to execute the "Get VLAN Data" action first.Without data, the report is empty.

For an example of a standard system report, see [User Login Report on page 272](#page-271-0).

Generate a report from the Reports portlet as follows.

1 Right-click a report and then select New.

The Creating New Report window is displayed.

- 2 Name the report (for example: Test Juniper Router Report).
- 3 Enter a title and/or subtitle for the report (such as Juniper Routers).
- 4 Select a template for the report.

For example, the template configured in [Creating a Report Template on page 265.](#page-264-0)

Note that if you create a template, the first report you create after making that template automatically selects the newly created template.

- 5 Click the Filters tab.
- 6 Add a a filter to confine the reports input to certain devices, locations, and so on.

For example, select the existing All Juniper Routersfilter.

- 7 Click Save.
- 8 Locate the newly created report in the Reports portlet.
- 9 Right-click the report and then select Execute Report.

A message of success or failure is displayed.

10 Click My Alerts from the portal status bar.

The My Alert/Action History window displays a notification that the report is ready for viewing.

11 Click the magnifying glasstoolfor the report message.

The report displays in a new window.

12 Hover your cursor over the lowerright corner of the report to show toolsthat let you expand, zoom out and in, save, or print the report.

# <span id="page-267-0"></span>Branding Reports

Reports come with a default logo, but you can change that. Put the graphic file (.png, .jpg or.gif) with your desired logo in a directory on the applicationserver.

CAUTION:

If you have a distributed installation, make sure this image and property are on all servers.

Brand reports with a different logo as follows.

- 1 Create an image that is no taller than 50 pixels, and no wider than 50 pixels.
- 2 Save the image file as .png, .jpg, or .gif.
- 3 Navigate to the installed.properties file located in the owareapps/installprops/lib/ directory.
- 4 Alter the image property in the installed.properties file.

```
redcell.report.branding.image=<filename_here>
```
For example:

```
redcell.report.branding.image=C:/installPath/owareapps/redcell/images/ 
 TestImage.png
```
Notice that you **must** use the forward slashes,(not backslashesasistypicalof Windows) when you specify the path.

5 Verify that the logo changes by [generating a report](#page-266-0) .

# <span id="page-267-1"></span>Adding Custom Report Images

Youcan upload images that appear, branding reports into the portal's Documents and Media portlet. Put them in the pre-seeded folder named *Report Images*. By default, reports use the site logo in reports if you have set up no override.

**Site Override**—To override the logo for every report that does not have an individual custom logo setup, upload the image into the Documents and Media/Reports Images folder and name it report logo. This image becomes the site's default reportlogo.

**Individual Report Override** —Individual reports. To override the logo for individual reports, upload an image into the Documents and Media/ Reports Images folder. It then appears in the report editor as a selectable branding image. Users can view and select these images if they have the correct permission with write privileges(Permission-RP:ReportTitleImage).

# <span id="page-268-0"></span>Printing Groups of Reports

Youcan print a collection of several reports and gene rate a table of contents if the collection is large enough to warrant it. Print groups of reports from the Reports portlet as follows.

1 Right-click and then select NewGroup.

The Group Report editor is displayed.

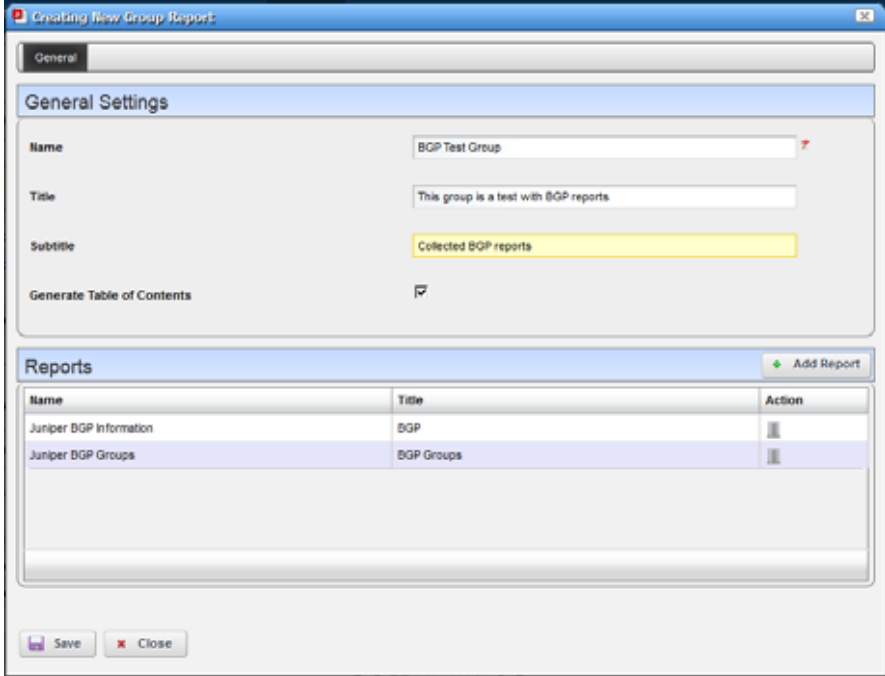

2 Enter the name and optionally a title and subtitle.

## $\mathscr{U}$  NOTE:

Reports within thereport group are sortedby title. If no title specified, the report name is used asthe map key.

3 Select whether to generate a table of contents.

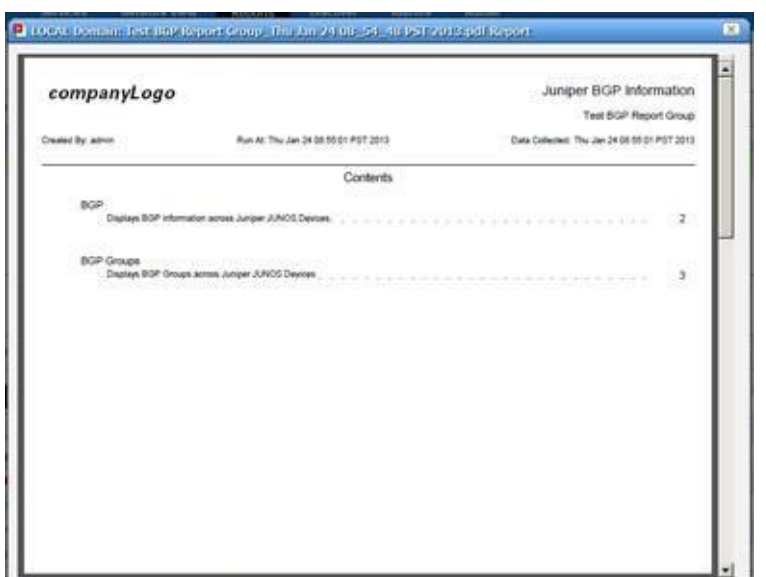

The generated table of contents lists reports by group.

4 Click Add Report(+).

A list of reports from which to select is displayed.

- 5 Select all that apply.
- 6 Click Add Selection.
- 7 Click Done.
- 8 Click Save.

J

# <span id="page-270-0"></span>Example Reports

This section provides the following example reports:

- [Cisco Port](#page-270-1) Groups
- [User Login](#page-271-0) Report
- [Network Assessor](#page-272-0) Reports

## <span id="page-270-1"></span>Cisco Port Groups

The Cisco Port Group Report collects data on port groups and assemblesthat to display the current total bandwidth for port groups under a device or card.

This supports two types of port groups, both with 8 ports:

- One type is alternating groups of 8, so on a 48-portcard, 1-8 would be one port group, 9-16 would be a second, 17-25 would be a third, and so on.
- The other type is even/odd alternating groups of 8, so on a 48 port card, ports  $1, 3, 5, 7, 9, 11$ , 13, and 15 would be one group, while ports 2, 4, 6, 8, 10, 12, 14 and 16 would be a second group, 17, 19, 21, 23, 25, 27, 29, 31 would be a third group, and so on.

The following two propertiesin the owareapps/c isco/lib/cisco.propertiesfile configure port collection:

com.dorado.cisco.portgroups.blockcards com.dorado.cisco.portgroups.evensoddscards

Tou must add any card for which you want to gather port group data to one of these two lists, depending on what kind of port groups it wants to collect. Add the card by adding its MODEL NAME(example: WS-X6248-RJ-45). Delimit multiple modelswithcommas. Examplesareinthe cisco.properties file comments.

## <span id="page-271-0"></span>User Login Report

In addition to reports about inventory, devices, and so on, the Cruz application lets you create a report documenting user logins.

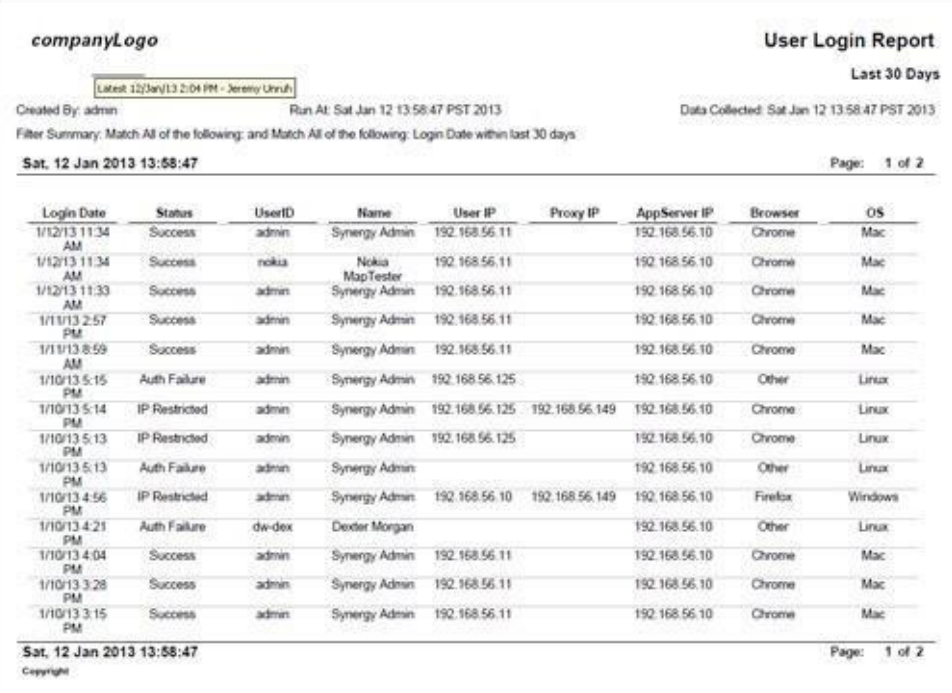

Thisreportcanincludethefollowingattributes: Login Date, Status[SUCCESS, AUTHFAILURE, IP RESTRICTION], UserID, User Name, User IP, Proxy IP (if going through a Load Balancer/ Proxy), AppServer IP, Browser [CHROME, FIREFOX, and so on], Operating System [WINDOWS, LINUX, MAC, IPHONE, IPAD, and so on.]

The following attributes are available, but not in the default seeded report to conserve Column space: Portal IP and Browser Version.

When authentication fails, thisreport does notrecord the IP addressfrom which the user made the attempt, unless such users are behind a proxy or loadbalancer.

Browser ID, Version and Client appear only by best effort. Browsers do not always send the useragent and can change standard messaging with extraplugins.

## $\mathscr{D}$  NOTE:

A Default User Sign-On Log DAP exists, which by default keeps the last 30 days.

## <span id="page-272-0"></span>Network Assessor Reports

If you have the Network Assessor option (assessor.ocp) installed, it includes reports like the following: *Asset Report ALL Resources, Software Version Report, IP - Hostname Only Report, IP - Hostname Report, Configuration Change Report , Hardware Change Report, Software Change Report, NetConfig Backup Status Report, NetConfig Deploy Stat us Report, NetConfig Restore Status Report, Card Report, Firmware Report, Interfaces Report, Inventory Report, Port Report, Primary Contact Report, Subnet Report.* You can also see an *EOL Report ALL Devices* (EOL means "End of Life").

The *EOL Report ALL Devices* report tells which of your discovered equipment has passed its end of life or end of service. A registration script (RegisterEOL) in the **.../owareapps/assessor/bin**  directoryregisters EOLinformationdifferent fromthedefaultsthatship with the Network Assessor option. To update your EOL/EOS ("End of Life"/ "End of Service") dates, create a text file (myEOL.txt) with EOL and EOS definitions as a parameter for RegisterEOL. Construct this parameter file as follows:

EOL=SysobjectID, EOLTrueFalse,EOL Date (mm/dd/yyyy), EOS TrueFalse,EOS Date (mm/ dd/yyyy)

Here is an EOL and EOS example text file:

```
# Example (below) Cisco AS5200 Series Universal Access Servers AS5200,,,,
EOL=1.3.6.1.4.1.9.1.109,True,07/14/1999,True,07/23/2010
```
where:

1.3.6.1.4.1.9.1.109 istheSysobjectIDforaCiscoAS5200UniversalAccessServer.Remember to preceed the objectID with  $EOL =$ 

True sets the End of Life indicator to true

07/14/1999 is the End of Life date

True sets the End of Service indicator to true

07/23/2010 is the End of Service date

Once you created your EOL/EOFS text file (myEOL.txt), follow these steps to register the file.

- 1 Save the myEOL.txt file to *installDir* /owareapps/assessor/bin directory.
- 2 Navigate to *installDir*/owareapps/assessor/bin directory.
- 3 Execute the RegisterEOL script while the server is running.
	- In Linux, run these commands:

```
. /etc/.dsienv
```

```
./RegisterEOL myEOL.txt
```
• In Windows, run these commands:

```
oware
```
RegisterEOL myEOL.txt

The "New EOL Definition was processed" message is displayed.

Example Reports |Generating Reports

# Alarms, Events, and Automation

This section provides tasks and information related to setting up alarms, events, and automation. It also provides what you need to understand alarm propagation and event/alarm life cycles. If you already have a good understanding of the portlets and editors, go directly to the tasks you want to perform.

[Alarms –](#page-275-0) 276 [EventHistory–](#page-285-0) 286 [Automation and EventProcessingRules–](#page-287-0) 288 [Event Definitions –](#page-322-0) 323 [Variable Binding Definitions –](#page-337-0) 338 Understanding Alarm Propagation to ServicesandCustomers-340 Understanding [EventLifeCycle–](#page-343-0) 344 [Understanding Alarm Life Cycle –](#page-346-0) 347

# <span id="page-275-0"></span>Alarms

This section describes the following portlets and editors related to alarms, events, and automation:

- [Alarms](#page-275-1) Portlet
- [Alarm Editor](#page-283-0)
- **[Setting Audible](#page-284-0) Alerts**

## <span id="page-275-1"></span>Alarms Portlet

The Alarms portlet on the Home page displays the pie chart and the color legend.

Bydefault, accessthe portlet byselectingHome, Alarms/Events, orAlarms/Events > Hierarchical View, and Topology > Hierarchical View from the navigationbar.

In its summary form, this portlet displays alarms. See [General > Entity Change Settings on page](#page-43-0) [44](#page-43-0) for the way to set the summary portlet refresh interval. The default is 40 seconds. If this portlet is on the same page as the Hierarchical View portlet, or if it isin expanded mode, refresh does not occur automatically, but you can refresh it manually.

A small clock icon appears in the upper right corner of this portlet if auto-refresh is enabled. A small speaker icon appears if audible alerts are enabled. See [Using Extended Event Definitions on](#page-332-0) [page 333 f](#page-332-0)or more about this feature.

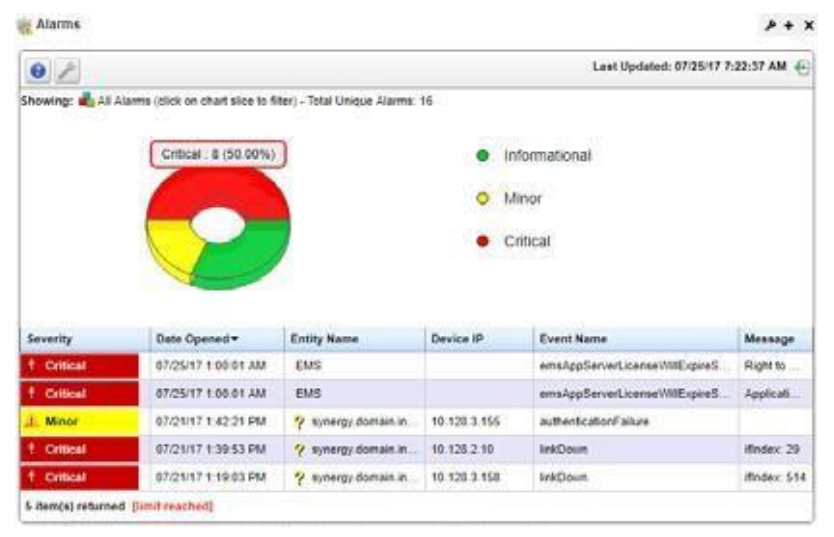

The chart acts as a filter, too. For example, clicking the *Critical* alarmsslice means only *Critical*  alarms are listed. The chart explodes to highlight the selected slice. Hover the cursor over a portion of the chart and a tooltip with information about that slice also appears. Click exploded slices to return the graph and the list to its originalstate.

Different tooltips appear when you hover over the Entity Name and Device IP columns. Such tooltips are available if the question mark appears when you hover over the field.

Forexample, hover over an alarm's entity name and the tooltip displaysthe alarm's Date Opened, the Entity Name, any alarm Message, Event Name, Alarm and Entity Type, its status as Service Affecting, Notification OID, Equipment, Severity, whether the alarm was Suppressed, or

#### Acknowledged and the Device IP.

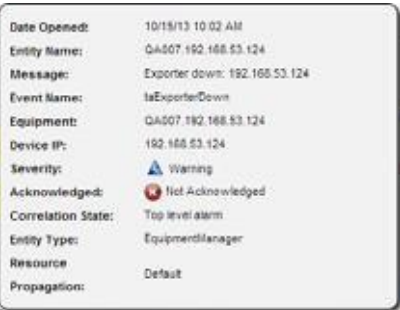

Hover over the *Device IP Address* column, and a tooltip appears with information about the alarm source's Model, Vendor, Management State, Discovery Date, and Description, with a title bar that indicates whether the device isrunning or not*.* Such tooltips elsewhere also include other devicedependent items. For example, bar graphs to display the % CPU [utilization], % Memory, and Description..

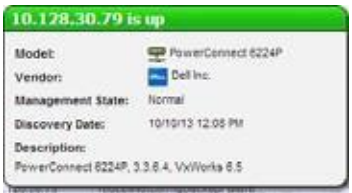

By default, the chart appears only when alarms exist. See [Alarms Menu on page 280 f](#page-279-0)or details about menu items available when you right-click in the summary and expanded portlets.

The following columns appear in this screen by default:

**Severity**—The alarm severity indicated by the color of the leftmost icon. The severity only has meaning for Alarms and Security Alarms. Informational Alarms get a severity level of Indeterminate. Closed alarms appear without color.

**Date Opened** — The date the alarm appeared.

**Entity Name** — The entity emitting this alarm (often within the Equipment).

**DeviceIP** — The IP address of the equipment where the alarm appeared.

**Event Name** — The event associated with the alarm.

**Message** — The message associated with the alarm.

Open the *Settings* > *Columns* screen to see additional possibilities for columns.

If an alarm is **Service Affecting,** (reflect an impact on a service) it propagates to appear as components of service- and customer-related alarms. The Service Affecting alarm column in this portlet does not appear by default. To see an alarm's propagation, show that column in the [Using](#page-332-0) [Extended Event Definitions p](#page-332-0)ortlet, where it is concealed by default.

#### $\mathscr{D}$  NOTE:

You can select multiple rows in the Alarms portlet and the Managed Resources portlet. Many other columns areavailable, including those related tosuppression, region, any parent alarm, and so on.

See [Alarms in Topologies on page 246 f](#page-245-0)or a description of how alarms appear in the topology portlet. The [Expanded Alarm Portlet s](#page-277-0)ection below describes additional alarm portlet capabilities. The Settings tool lets you select an Alarm Chart, the expanded Alarms portlet's totals, or no chart. The last two options permit selecting a filter. The Al arm Chart is a filter itself. If no data existsfor the chart and the Chart option is on, the portlet returns to "no-chart" mode.

Settings persist if you have Admin rights or the Port let is on your Public/Private pages (like standard behavior).

#### $\mathscr{D}$  NOTE:

Changes appear after you click *Apply*. The *Filter* panel disappears when you select the *Show Chart* option.

In addition to the Alarms summary portlet, there is the:

- [Expanded Alarm](#page-277-0) Portlet
- [Alarms](#page-279-0) Menu
- [Parent/Child Alarm Correlation: Alarm Details](#page-281-0) Panel
- [Alarm](#page-282-0) Email

## <span id="page-277-0"></span>Expanded Alarm Portlet

The expanded Alarm portlet appears when you click the plus  $(+)$  in the top right corner of the smaller screen.

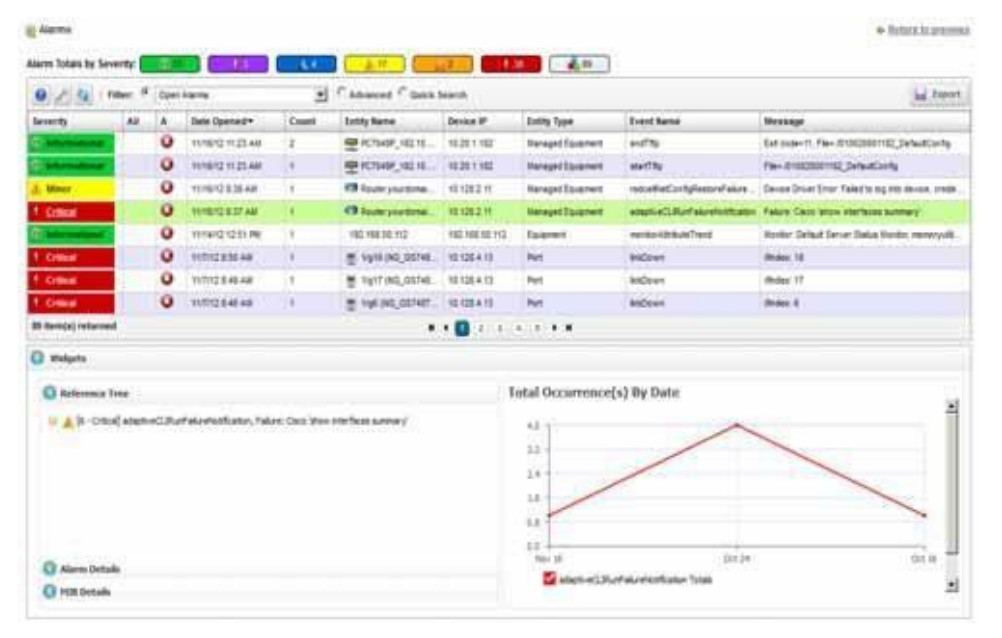

This displays listed alarms, totals by severity for alarm types found, and Snap Panel details of a selected alarm. By default, this screen adds the first of the following columns to those visible in the [Event History p](#page-285-0)ortlet. To add the others listed here, right click, and select *Add Columns* to change the screen appearance.

## $\mathscr{U}$  NOTE:

All severity totals appear in expanded view. This display updates automatically when alarms clear.

Instead of the filtering graph on the summary portlet, the expanded portlet gives you the option to select a user-defined filter from the list, create custom filtering by selecting Advanced Filters, or do a quick search.

The following are available additional columns, besides the default columns visible in the [Alarms](#page-275-1) [Portlet \(](#page-275-1)summary view):

- **Assigned User**—The user currently assigned to this alarm (right-click to do this). The assigned user can then look for alarms by consulting the Assigned User (AU) column in the display (concealed by default), or byfiltering alarms using Advanced Filters. One can even create an alarm portlet that filters for a single user's assigned alarms.
- **Acknowledged** Indicates whether thealarm hasbeen acknowledged. Thisiscontrolled by the Acknowledge and Unacknowledge actions that are available from the popup menu.
- **Count**—A count of the instances of the events that correlate to this alarm. Multiples of what is essentially the same alarm appear as a single row but increment this count.
- **Entity Type** The type of monitored entity.
- **State** The state (open/closed) of the alarm.
- **Date Cleared** The date and time that the alarm was closed.
- **Update Time** The time stamp for when this alarm was updated (for an additional count, the time the last duplicate was received).
- **Notification OID**  The identifier of the notification displayed as an alarm. This is also the unique identifier of the Event Definition upon which the alarm was based, which means that the alarm inherits attributes such as Severity, Resource Propagation, etc. from the Event Definition that has the same Notification OID.
- **Equipment**  The name for the top-level entity (Managed Resource) emitting the alarm.
- **Date Assigned** The date and time that the alarm was assigned.

Ack Time — The time the alarm was acknowledged.

**Cleared By** — The user who cleared the alarm.

**MIB Text** — The alarm's MIB Text.

- **Location** The location of the Managed Resource associated with the alarm.
- **Correlated Time**—The alarm's date/time of correlation to a parent alarm (caused by or blocked by).
- **Entity Description** The description of the alarmed entity.
- **Mediation Partition** The mediation partition that received the event (traps, syslog, etc.) that is correlated to the alarm.
- **Resource Propagation** Indicates how this alarm propagates through the resource hierarchy, so as to possibly impact the Alarm State of the top-level device and/or the subcomponents that are hierarchicallyassociated with the entity that wasalarmed. Thisvalue isinherited from the Event Definition upon which the alarm is based.
- **Equipment**  The equipment emitting the alarm.
- Ack By The user that acknowledged the alarm.
- **Correlation State**—The role this alarm playsin any parent/child correlation (for example: *Top level alarm, caused by parent, Blocked by parent*).
- **Has Children**—Red for no or green for yes: an indication of whether the alarm has children (see [Parent/Child Alarm Correlation: Alarm Details Panel on page](#page-281-0) 282).
- Notes A text field to take notes about the alarm.
- **Parent Alarm** The name of the parent alarm (see [Parent/Child Alarm Correlation: Alarm](#page-281-0) [Details Panel on page 282\)](#page-281-0).

**Domain ID—** The Multitenant domain ID emitting the alarm.

**Service Affecting** —Indicateswhetheror not the alarmaffectsservicesthat are provisioned against the alarmed entity. If this is true, then the alarm state of the entity might propagate to the associated services.

**Correlated By** —The name of the user who correlated this alarm to a parent.

The **Widgets** panel includes the followinginformation:

- **Alarm Details** —The source, *Severity*, *Message*, *Date Opened*, and so on. See also [Parent/Child](#page-281-0) [Alarm Correlation: Alarm Details Panel](#page-281-0) below.
- **MIB Details**—The *Notification OID,* and *MIB Text* for the selected alarm.
- **Reference Tree** The connection between the alarm and its source in tree form.

**TotalOccurrences by Date**—A graph of the total occurrences of this alarm, by date.

#### <span id="page-279-0"></span>Alarms Menu

Right clicking an alarm lets you select from the following pop-up menu options:

- **Edit**  Access the editors for the Alarm (see [Alarm Editor on page 284\)](#page-283-0) or *Event Definition* (see Event Definition [Editor on page 326\)](#page-325-0).
- **Details** (Shift+Click)—This menu item expands to displayoptions for the different detail viewing options. Select Alarm details to open a Details screen for the alarm itself; or select Equipment Details to open a Details screen for the entity emitting it. (see [Connected Devices on page](#page-188-0) [189 f](#page-188-0)or an example of this type of screen). The Alarm Details contains information like the MIB text, any Event Processing Rules invoked, and a Reference Tree for the alarm. It also lets you configure alarm correlation. See [Parent/Child Alarm Correlation: Alarm Details Panel](#page-281-0) [on page](#page-281-0) 282.
- **Topology**  Display a topology map that includes the selected alarm(s). See [Presentation](#page-222-0) [Capabilities f](#page-222-0)or more about these maps.
- **Acknowledge/Unacknowledge Alarm**—Acknowledgestheselected Alarm(s). Thecurrentdate and timeappearinthe Ack Timefield. Unacknowledges previously acknowledged alarm(s) and clears the entries in the Ack By and Ack Time fields. The red "unacknowledged" icon appears in the expanded portlet and turns to a green check "acknowledged" icon the alarm has been acknowledged.
- **Assign User—**Assign this alarm to one of the users displayed in the sub-menu by selecting that user. An icon also appearsin the expanded portlet indicating the alarm has been assigned to someone.
- **Clear Alarm—Clearing the alarm removes the alarm from the default alarm viewand marks it as a** candidate for the database archiving process (DAP). Essentially it is an indication to the system that the alarm has been resolved/addressed. If your system has enabled propagation policies, clearing recalculates dependent alarms.
- **Clear Group of Alarms** —Sometimes you might have lots of open alarmsthat are unimportant because they are old and/or oflowseverity. Forexample, perhaps you want to clear all alarms that are informational and are more than a week old. Rather than having to clear them all individually, you can clear them as a group. Before selecting this menu item, you will need to

create a filter for the group of alarms that you want to clear. When this menu item is selected, a panel will appear that contains all previously saved alarm filters. When you select a filter from the list and push Execute, it will clear all open alarms that meet the criteria of this filter.

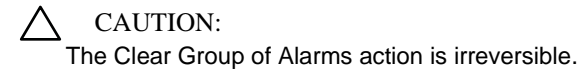

- **Direct Access**—Open an SNMP Mib Browser to the alarmed device, a CLI Terminal (Telnet window) to the alarmed device, or ICMP Ping the device alarmed. Only those available appear in the subsequent menu.
- **Email Alarm**—Opens the Email Alarm window to email the selected alarm. Enter a subject an email address to which you want to mail the alarm's content, and click add (+) to the list of addresses (the minus deletes them). Then click *Send Email.* Click *Cancel* to end this operation without sending e-mail.

SMTP setup is required to e-mail an alarm. See [SMTP Configuration on page 63 f](#page-62-0)or instructions about setting up e-mail from Cruz. See [Alarm Email on page 283 f](#page-282-0)or an example of what the content looks like.

- **Show Performance—**Iftheequipment is monitored, thisdisplaysaperformance dashboardfor the alarmed equipment. See [Dashboard Views on page 416 f](#page-415-0)or more about these.
- **EditCustomAttributes—**OpenstheCustom Attribute Editor where you define field characteristics, such as whether it is enabled, the label name, and the tooltip.
- **Aging Policy—**Thislets you select a policy that determines how long this alarm remainsin the database. See [Implementing DAP on page 80 f](#page-79-0)or information about configuring such policies.
- **View asPDF—** Create an Acrobat PDF document containing this alarm's contents as displayed in the summary portlet basic columns.
- **Share with User—Opens the Share with User window where you select the colleague you want to** share the selected rules with and then type your message.

#### $\mathscr{D}$  NOTE:

To resync alarms—that is, query the device for its alarm state—resync the device.

## <span id="page-281-0"></span>Parent/Child Alarm Correlation: Alarm Details Panel

Like many other items managed by Cruz, the Alarms portlet has a Details panel (see [Connected](#page-188-0) [Devices on page 189, f](#page-188-0)or example). In addition to the items mentioned above, the Alarm Details also have a *Correlations* panel.

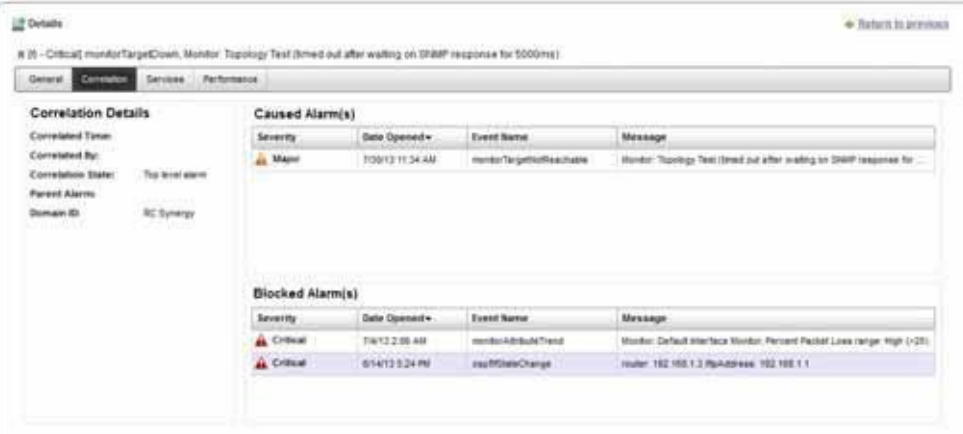

Alarm parent/child correlation lets you correlate one alarm to another so you can conceal the child alarm(s) in standard alarm views. Youcan also correlate one alarm to blockresolution of another. In effect, parent alarms conceal (or block) correlated child alarms. This can confine alarms that appear or resolve to those requiring action only.

The *Correlations* panel lists the following:

- **Correlation Details**  The current correlation state of the current alarm. Attributes include: *Correlation Date, Correlated By,* and *Correlation State* along with information about the correlated, parentalarm. Inaddition to manuallyremovingthecorrelation, youcanright-click in this component to navigate to the details of the correlated alarm.
- **Caused Alarm(s)**—The alarms caused by this alarm. Right-click to add alarms to the table or to remove them.
- **Blocked Alarm(s)** The alarmsthat are currently blocked fromresolution by this alarm. Rightclick add alarms to the table (and remove them).

When adding a correlated alarm, you can select any alarm that does not already have a parent alarm, then click *Done* to make it a child alarm.

When you correlate correlating one alarm to another, Cruz understands their correlation state as either *Caused By* or *Blocked By*. By default, the correlation state is *Top Level Alarm*.

Cruz does not support multiple correlation states so one alarm cannot be both *Caused By* and *BlockedBy*.However, a parent alarm can have both *Caused By* and *BlockedBy* child alarms. Asingle alarm can also be both parent and child. Consider, for example, an alarm that causesseveral other alarms but is *Blocked By* another alarm. Its parent alarm would appear in the *Correlation Details*  panel too.

Alarmscorrelated as *Caused By* clearautomatically when the parent alarm clears. *Blocked by* alarms status as child alarms disappears when their parent alarm clear. This means they become visible again within the alarm views.

Here are a few things you need to know about alarm correlation state:

• Alarm Processing Effects

An alarm's correlation state does not affect alarm processing behavior. So, if a clearing event enters Cruz, the open alarm clears regardless of its correlation state. Event counts also continue to increase as duplicate events arrive.

• Default Filtering

By default, all alarm filters exclude child alarms. A filter criteria (*Include child alarms*) can include child alarms, so you can always see all alarms regardless of their correlation state by selecting the *Include child alarms* attribute within the expanded alarms portlet and setting the search criteria to *Is true*.

• Additional Alarm Attributes

The following attributes reflect the correlation state for an alarm. When another alarm conceals the child alarm (or blocks it), it sets the following too.

- Correlated By: User who created the correlation
- Correlation Date: Date the correlation was created
- Correlation State: CausedBy or BlockedBy
- Parent Alarm
- Has Children: Whether the alarm has children

## <span id="page-282-0"></span>Alarm Email

The e-mail sent by right clicking an alarm has the subject specified when you send it and contains the information within the alarm. For example:

```
Alarm: monitorIntervalSkip 
Alarm Attributes:
===================================
Device IP =Message =
Alarm State = Open
Severity = 5 - Major
Count = 1Date Opened = Tue Dec 1422:01:30 PST 2010
Update Date/Time = Tue Dec 1422:01:36 PST 2010
Entity Name =
Entity Type =
Entity Description =
Equipment =
Region = SUPDEMOPartition
Location =
Assigned By = OWSystem
Date Assigned = Thu Dec 16 10:40:24 PST 2010
Assigned User = qatester
Acknowledged = falseAck\,By =
```
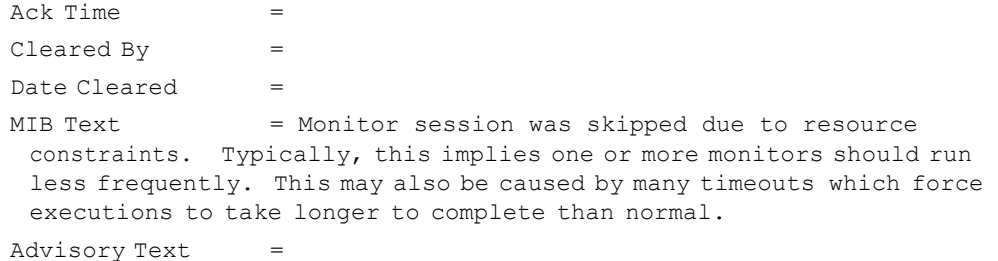

## <span id="page-283-0"></span>Alarm Editor

The Alarm Editor window appears when you right-click an alarm and select *Edit Alarm* from the [Alarms Portlet.](#page-275-1)

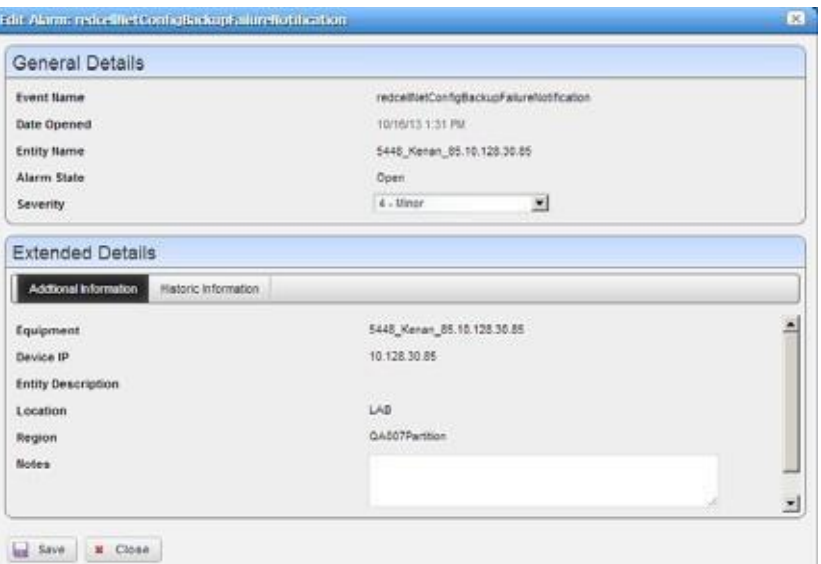

You also have the option to edit the Event Definition (see [Using Extended Event Definitions on](#page-332-0) [page 333\)](#page-332-0) or open the alarmed device's Details panel (see [Connected Devices on page 189\)](#page-188-0). The Alarm Editor window contain the following type of information:

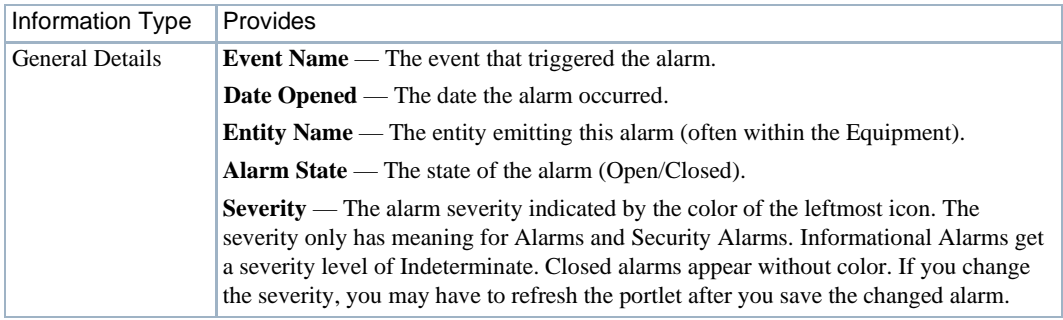

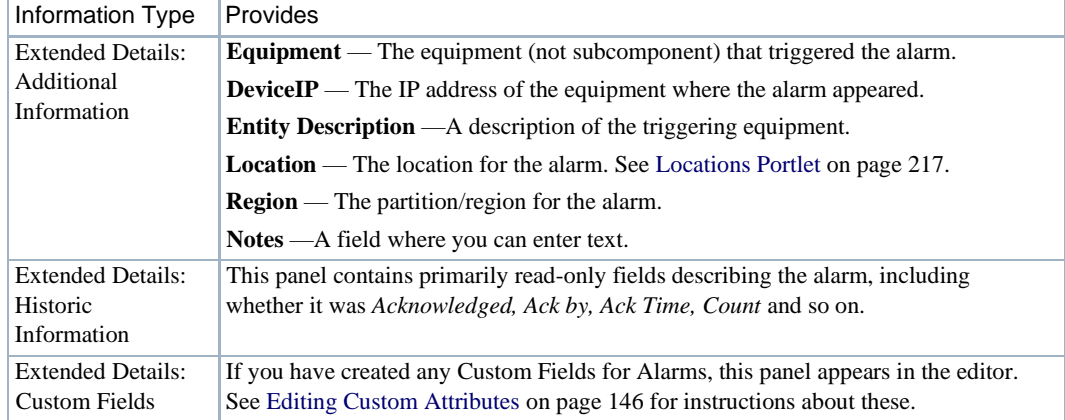

## <span id="page-284-0"></span>Setting Audible Alerts

Audible Alerts produce a sound when a new alarm arrives in the Ala rms summary (not expanded) portlet. The sound occurs when the auto-refresh controller polls for state changes. If you enable Audible Alerts and the Alarmssummary viewreceives **new** alarms, the specified sound occurs.

Cleared alarms do not trigger a n audible alert. **Only new** alarms received triggered an audible alert during au to-refresh. To cut down on audio clutter, only a single Audible Alert sounds no matter how many alarms occur du ring an auto-refresh cycle.

Each browser supports sound differently because of licensing for varioussound formats. Audible alarm support exists for most browsers, so if issues occur with a browser the workaround is either to upgrade or use Chrome.

Browsers support MP3 sounds the most, so this is the only format supported for Audible Alerts. The Firefox browser only support OGG format natively and the Internet Explorer browser has issues with most sounds. To support those browsers, the Cruz application plays MP3 sounds through a F lash Object, so browsers need no specialplugins.

This section provides instructions for:

- [Turning on Audible](#page-284-1) Alerts
- [Adding Custom MP3](#page-285-1) Sounds

#### <span id="page-284-1"></span>Turning on Audible Alerts

Turn on Audible Alerts as follows.

1 Navigate to the page containing the Alarms portlet.

#### NOTE:

For audible alerts to work, the Alarms portlet must be on a page without the Hierarchical View portlet or othercontextbroadcastingthatdynamicallychangestheAlarmsportlet'scontext.Autorefreshdoesnot runwheninthisenvironmentsoasaresulttheAudibleAlertsarenotexposed.(Se[eUnderstanding](#page-247-0) [Hierarchical](#page-247-0) View on page 248.)

2 Click the Settings(wrench) tool.

The Settingwindowisdisplayed.

3 Enable the audible alerts for new alarms option.

This activates the sound field.

- 4 Select a sound to plays.
- 5 Click the play button to preview the selected sound.

By default, the Cruz product ships with fourstandard alertsounds: Alert, Bell,Chord, and Ding. See [Adding Custom MP3 Sounds to](#page-285-1) add custom sounds.

6 Click Apply.

This Alarms portlet instance now has Audible Alerts enabled.

## <span id="page-285-1"></span>Adding Custom MP3Sounds

Add custom MP3soundsasfollows.

- 1 Go to the Control Panel.
- 2 Click the Documents and Media section.
- 3 Click the Add button and then Select Basic Document.
- 4 Click Choose File and pick an MP3 file to upload from the File section.

Because this interface lets you add any type of media, no file validation occurs. However, Audible Alerts only display audio/MP3 mime-types.

5 Give the new MP3 sound a short title.

For example, if you upload cowsound.mp3, call it Cow Sound.

- 6 Click Publish.
- 7 Go back to the Alarms portlet.
- 8 Click the Settings (wrench) tool.

Verify that there is a new sound to select.

# <span id="page-285-0"></span>Event History

Not all events appear as alarms. Event History preserves all event information for your system.

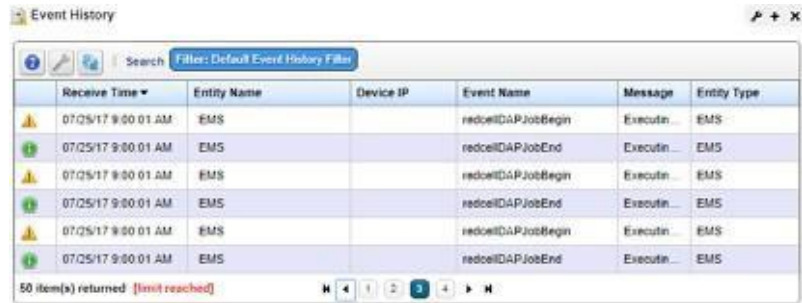

The Event Historyportlet (**summary view**) displays an icon whose color reflects any alarm state associated with the event. It also displays the Receive Time, Entity Name, Device IP, and Event Name, Message, and Entity Type.Right-click to edit event definition or entity details, viewevent details, view or modify aging policies, create a PDF, or share and event with users.

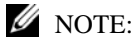

Hovering over the *Device IP* column produces a tooltip like the Alarms tooltip.

The default filter for this portlet displays only recent events. If you do notsee the desired events, expand the period for which they appear.

Clicking the plus  $(+)$  in the upper right corner of the initial portlet view displays the Event History portlet (**expandedview**). Asin other expanded portlets, use the filteringcapabilities to further limit the events listed.

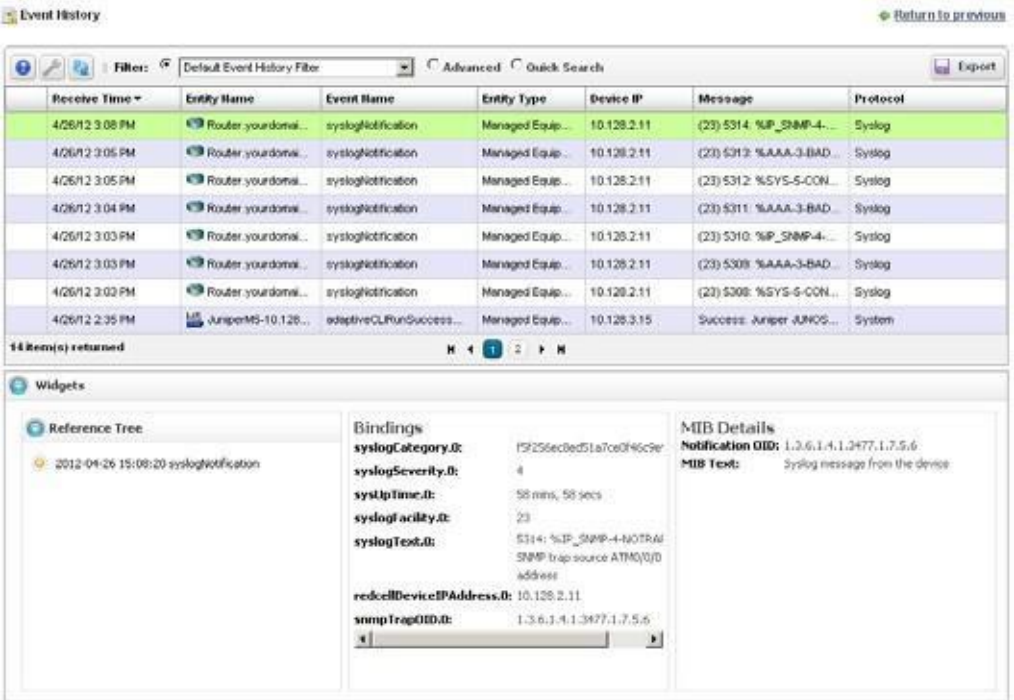

The expanded view has columns similar to those described in [Alarms Portlet on page 276 o](#page-275-1)r [Expanded Alarm Portlet on page 278](#page-277-0). Configure these as visible or hidden by clicking *Settings.*  The following are some additional columns available.

**Receive Time** — The date the event was received.

**Entity Name** — The entity emitting the event.

**Event Name** — The event identifier.

- **Entity Type**  Typically something like *Managed Equipment.*
- **Protocol**  The protocol that delivered the event. Commonly this is either *SNMPv1, SNMPv2c, or SNMPv3,* indicating that the event originated from some version of an SNMP trap or inform notification. Other possible values that indicate a notification was received from an external system include Syslog and HTTP REST. System; indicating Cruz itself delivered it.
- **Instance ID** The instance identifier for the event.
- **Mediation Server IP**—The mediation serverretrieving the event.If you have a single-server environment, this is blank. It is most useful in a clustered environment.

**Location** — The location of the entity emitting the event.

**Equipment** — The equipment emitting the event.

**SubType** — A classification for the event. For example: *Trap, Inform, etc*.

**Notification OID**—The object identifier (OID) for the Event Definition upon which this event is based.

**Source IP** — The source of the event's IP address.

**Region**— The region emitting the event.

Click a listed alarm to display its details in the **Widgits panel**. The *Reference Tree* displays the event's relationship to any alarms, and to the source device. Click the plus  $(+)$  next to an item in the tree to unpack it.

The *Bindings* Snap Paneldisplaystheevent's VariableBinding(varbind) information, includingthe Binding OID, the device's IP address, and other event-specific information.

The *MIB Details* Snap Panel includes MIB information like the Notification OID and MIB Text.

Youcan right-click the listed events and *Share with User* (see *Sharing a [Resource](#page-145-1)* on page 146), or [Modifying Column Settings on page](#page-143-0) 144*.*

# <span id="page-287-0"></span>Automation and Event Processing Rules

Use the Automation and Event Processing Rules portlet to configure and maintain event processingandautomation rules. Youcancreatecustom multitenant domainsandeventprocessing rules (EPRs) within any Multitenant site. Aside from the filter criteria, which EPRapplies depends on the EPR's Domain ID compared to the target entity's notification Domain ID. All EPRs with the rootsite's Domain ID apply to all arriving events. EPRs with another Domain ID only apply to events for entities that have been assigned the same Domain ID.

This portlet is intended for users who are interested in configuring and maintaining event processing and automation rules. For steps to create these rules, see [Creating Event Processing](#page-291-0) [Rules on page 292](#page-291-0).
Access this portlet by selecting Alarms > Automation from the navigation bar. This portlet has both a summary view and an expanded view. Each view could display different [Columns a](#page-288-0)nd has the same [Pop-Up Menu o](#page-290-0)ptions available.

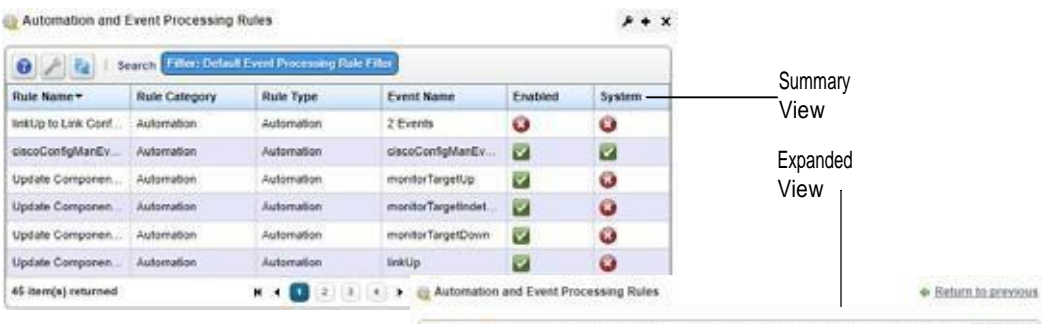

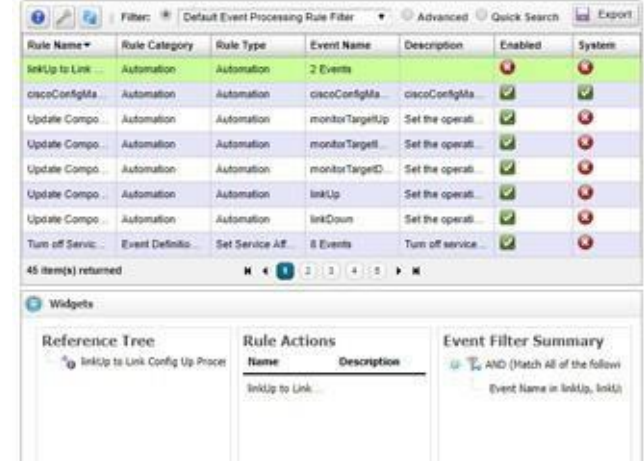

## <span id="page-288-0"></span>Columns

Other than the general navigation and configuration options, the Automation and Event Processing Rulesportlets (summary and expand ed views) include the followingcolumns. The columns displayed by default are noted.

Youcan view the value for most of the hidden columns by clicking the Settings tool, selecting the columns tab, clicking Show for the appropriate column, and then applying the change.

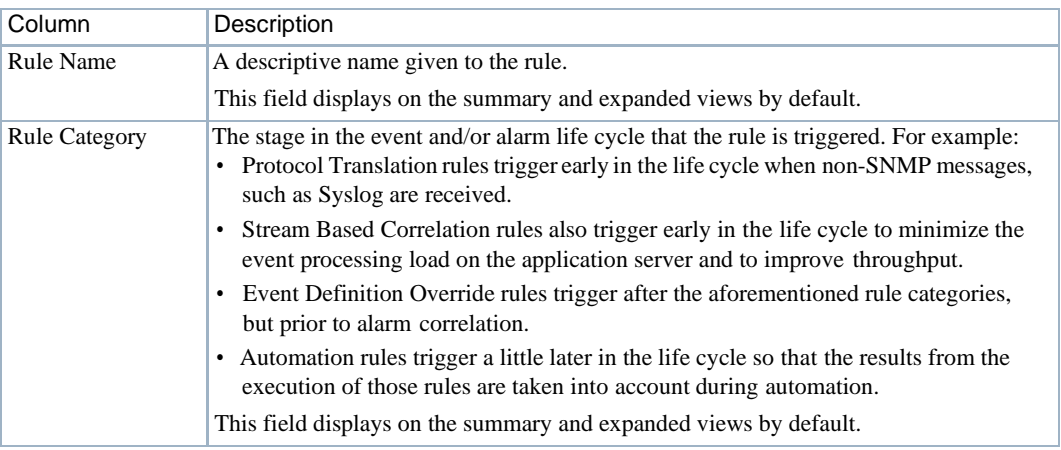

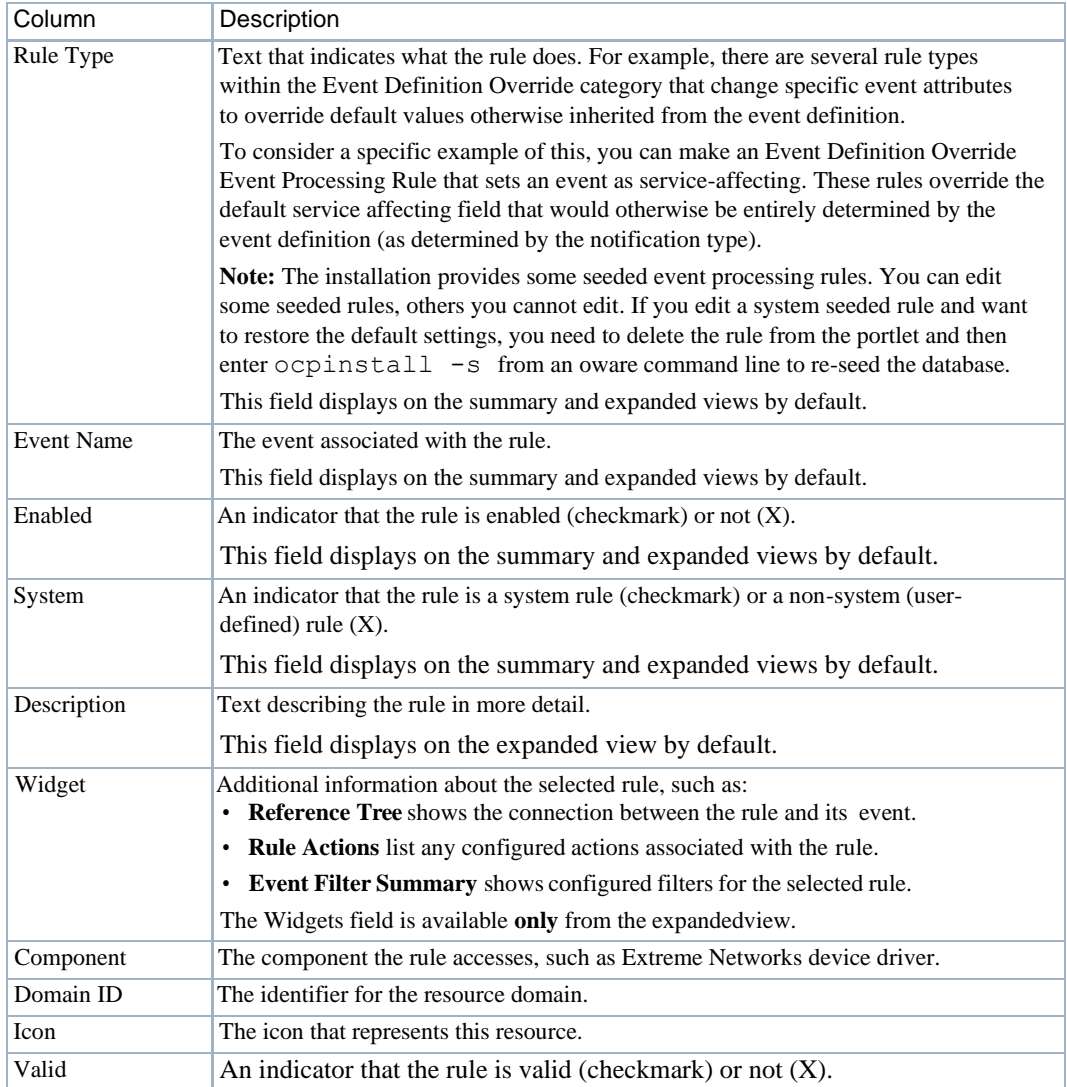

# <span id="page-290-0"></span>Pop-Up Menu

The Automation and Event Processing Rulespop-up menu provides access to the following options. Right-click a row to access these options.

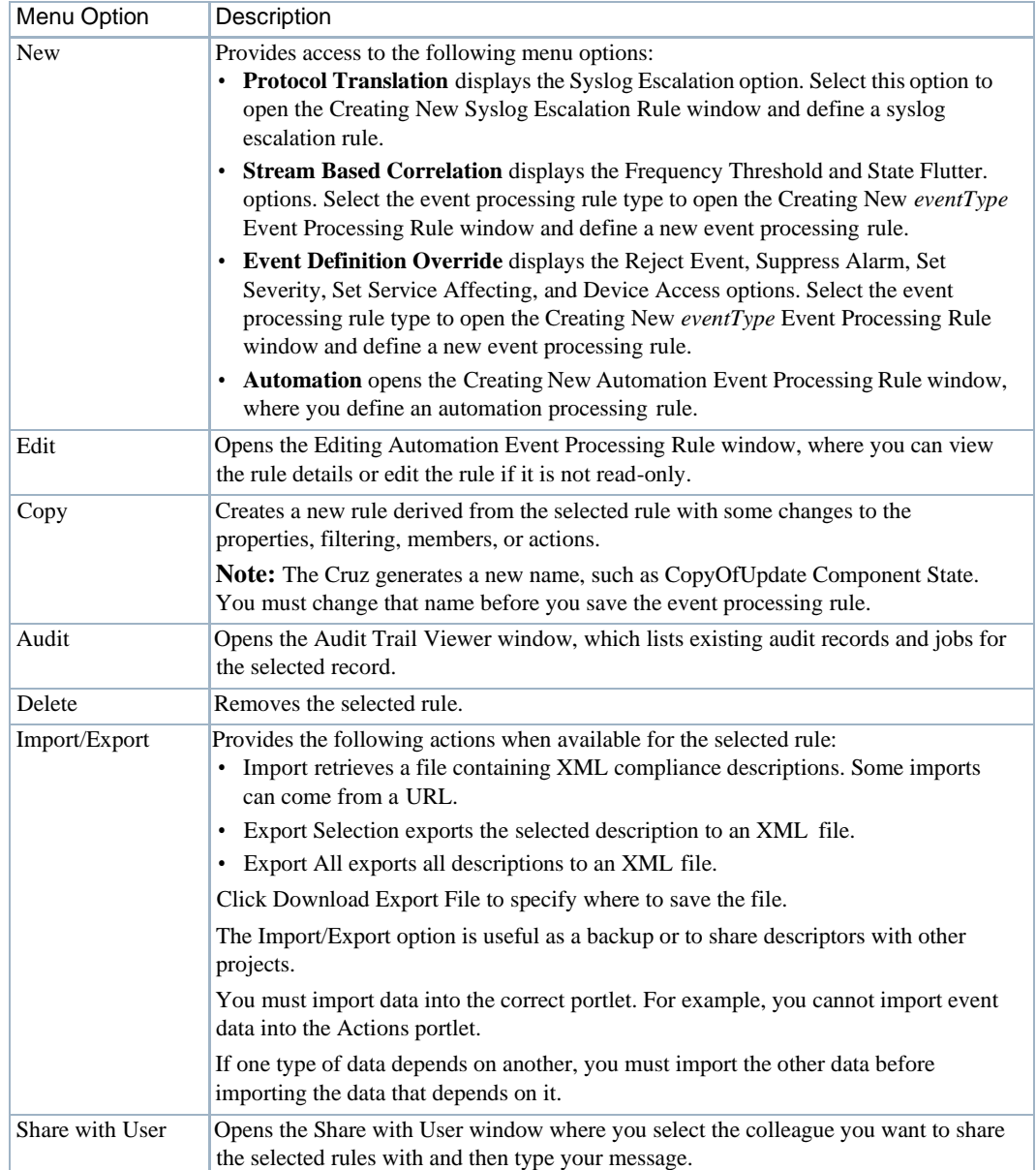

# Multitenant Domains and Event Processing Rules (EPRs)

Youcan create custom EPRs within any Multitenant site. Aside from the filter criteria, which EPR applies depends on the EPR's Domain ID compared to the target entity's notification Domain ID. All EPRs with the rootsite's Domain ID apply to all arriving events. EPRs with another Domain ID only apply to events for entities that have been assigned the same Domain ID.

## <span id="page-291-0"></span>Creating Event Processing Rules

There are many different types ofrules you can create. As an example, the steps provided show how to create a device accessrule from the Automation and Event Processing Rules portlet. If you need a detailed description of this portlet, the rule types, or other menu option, see [Automation and](#page-287-0) [Event Processing Rules on page 288. A](#page-287-0)lso see [Filtering/Settings on page 294](#page-293-0), [Syslog Escalation](#page-297-0) [Criteria on page 298](#page-297-0), and [Actions on page 302 f](#page-301-0)or more about the differences available between rule types.

Create a rule from the Automation and Event Processing Rules portlet as follows.

1 Right-click and then select Event Definition Override > Device Access.

The [Rule Editor i](#page-292-0)s displayed.

- 2 Enter a name to identify the rule and an optional description.
- 3 Select Enabled if you want this rule to begin workingimmediately.
- 4 Click Next to specify filters.

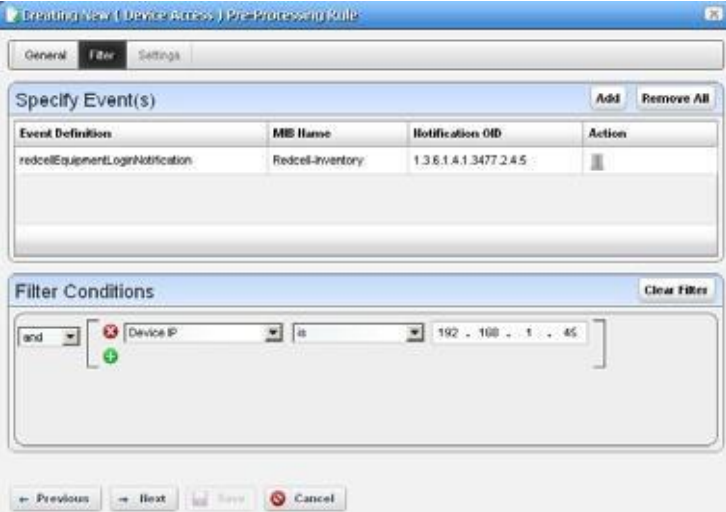

- 5 Add the events to filter.
	- a. Click Add to show the events list.
	- b. Select the events you want to add.
	- c. Click Add Filter to further filter the selected events.
- 6 Click Next to specify the settingsfor the selected rule type.

This panel's appearance depends on the type of rule you selected when you clicked New. When you are editing an existing rule, it defaults to that rule's screen. For more about the available alternatives, see [Filtering/Settings on page](#page-293-0) 294.

The Device Access example creates a specific deviceaccessevent for user login, logout, login failure, or configuration change.

- 7 Select the AccessType(Config Change, Login Failure, UserLogin, UserLogout) from the pick list for that field.
- 8 Enter the Username Variable and/or User Name RegEx match string.

This confines rule response to the selected users.

- 9 Select Suppress Correlated events if you do not want to see events correlated with this one.
- 10 Click Save to preserve the event processing rule.

#### $\mathscr{D}$  NOTE:

Totesttheserules, youtypicallyneedspecializedtrap-sendingsoftware.However,youcanmakearule respondtoaninternalCruzevent,suchasbackupfailureifyouonlywanttoseetheoutcome.Simply disable your FTP server) and back up a device to get a backup failure event.

## <span id="page-292-0"></span>Rule Editor

After you select a category and type for a new rule, the Rule Editor is displayed, where you manage the event processing described briefly in Creating Event [Processing](#page-291-0) Rules on page 292. The editor has the following panels:

- [General](#page-292-1)
- [Filtering/Settings](#page-293-0)
- [Syslog Escalation Criteria \(](#page-297-0)for Syslog Escalation)
- [Actions \(](#page-301-0)for automation rules)

**Subcomponent names** must cache on the serverif you want to refer to them in rules. For example, if you want e-mail whenever a linkDown occurs on a port, then you must cache subcomponents. If you cache subcomponents, it impacts performance, which is why such caching is disabled by default.

Toenable caching, set the following property in the installed.properties file and then restart the Application server:

com.dorado.redcell.inventory.equipment.subcomponent.cache=true

#### <span id="page-292-1"></span>General

The General panel is common to all rule types.

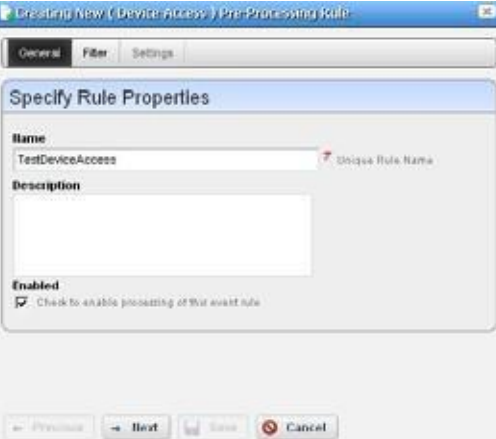

It contains the following fields: **Name** — Enter a text identifier for the rule. **Description** — Enter an optional text description of the rule

- **Alarm Only**—Visible only in automation rules. Check this to enable the rule only if an alarm is generated, not suppressed.
- **Explicit Membership** Visible only in automation rules. Thisindicates that this rule has explicit membership. If any explicit members are defined for a rule, then the event must be associated with one of these entities for this rule to execute. This box must be checked in order to enable the buttons to add entities on the Explicit Members tab.

**Enabled** — Select this option to enable the rule.

### <span id="page-293-0"></span>Filtering/Settings

For all rule types, select the *Event Definition*. Click *Add* to open a screen where you can select events to include in the event you are creating. Thisincludes a filter at the top that you can use to search for specific events. For example, Event Name Contains. Click A dd Selection to include selected items in this filter or Add All to include all displayed events. After you finish event selection, click Done at the bottom of this selection screen.

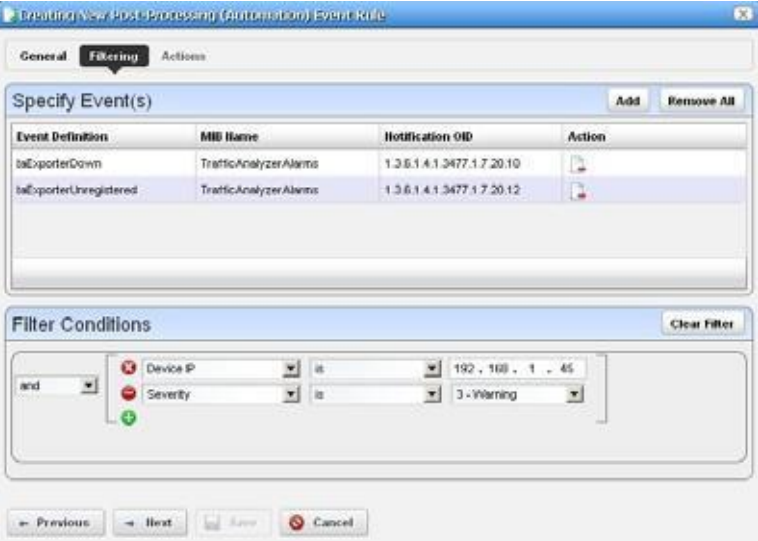

Click *Add Filter* to further filter the selected events. See [Defining Advanced Filters on page 145](#page-144-0) for more about this feature. After you *Add Filter* the button changes to *Clear Filter* so you can remove any filter from the event rule.

#### $\mathscr{D}$  NOTE:

Cruz supports multiple IP addresses per resource. During event processing, filters that include IP address criteria maybehaveincorrectly when Cruz evaluates thefilter. Best practice is usingresource name(s) instead of IP addresses.

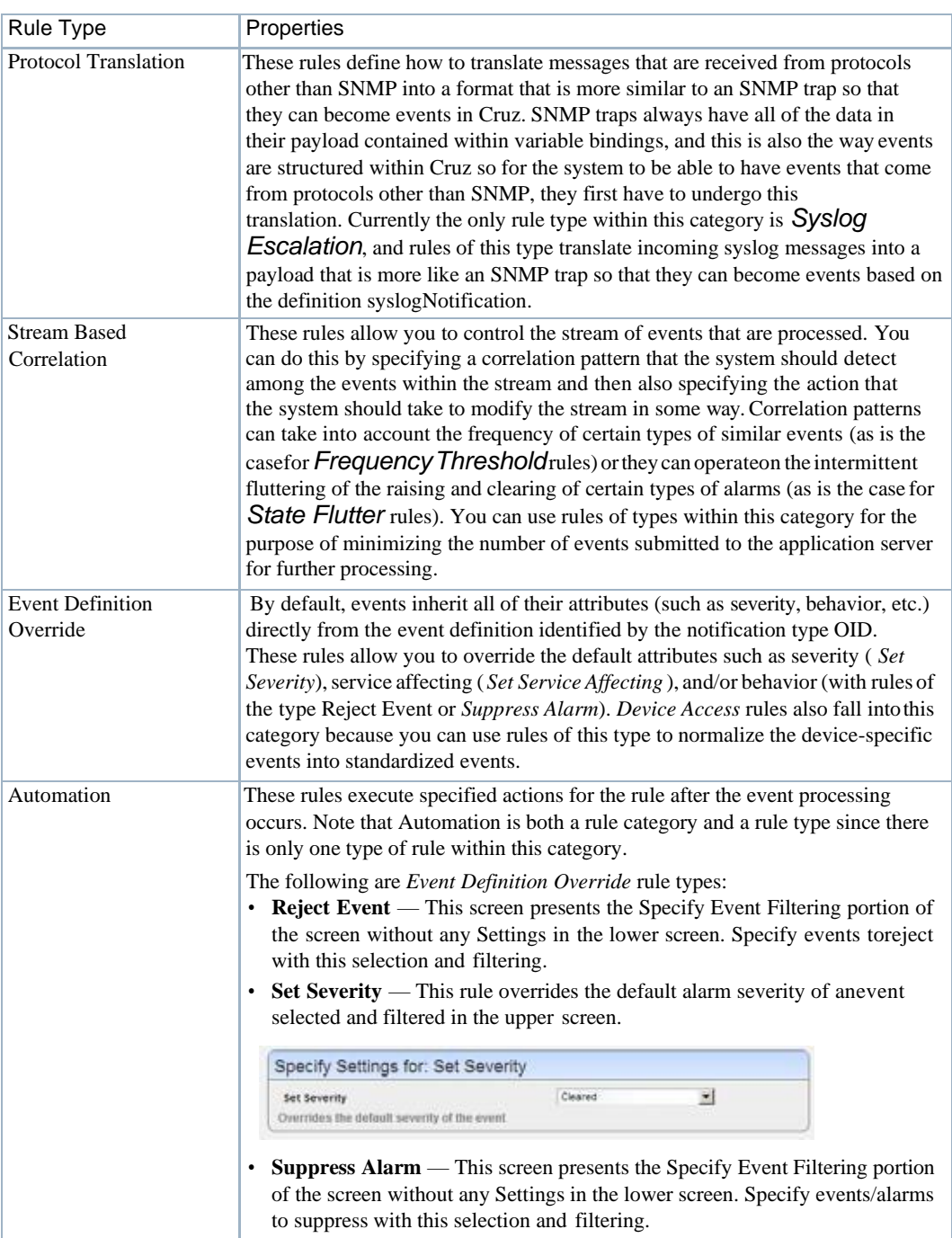

The following types are **processing rule types** and a description of their properties.

#### Automation and Event Processing Rules | Alarms, Events, and Automation

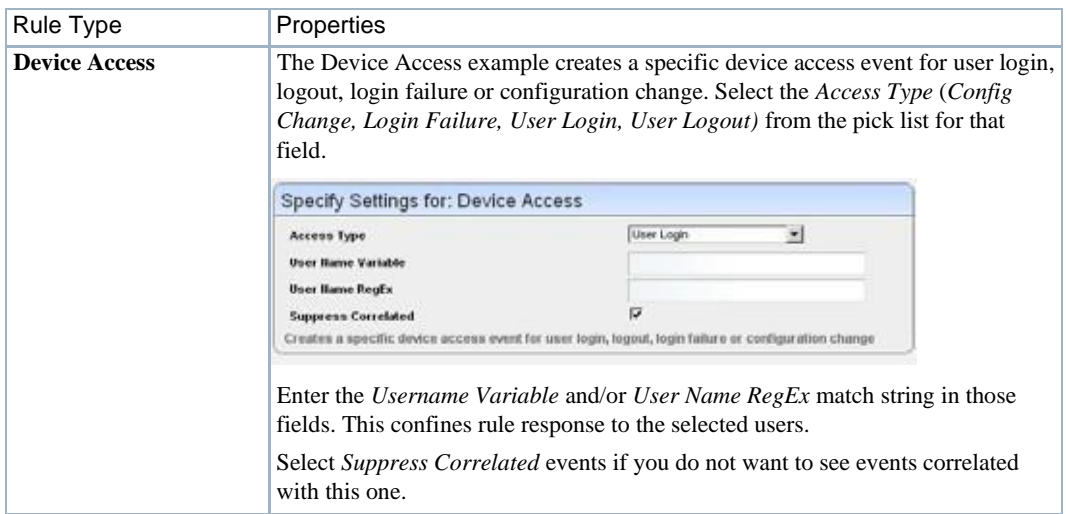

**Stream Based Correlation** has the following rule types:

**Frequency Threshold** —This rule type changes event behavior based on the frequency of the selected event. For successive events of the same type, associated with the same entity, it suppresses or rejects the first fewreceived, up to the given event threshold, within the pattern expiration time, and publishes the rest.

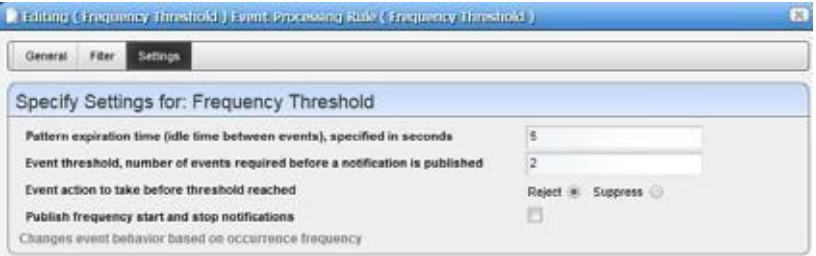

Enter the *Pattern expiration time (idle time between events), specified in seconds* and *Event threshold, number of events required before a notification is published*, then select an *Event Action to take before the threshold is reached* (*Reject* or *Suppress* the event). If you *Reject* an event, it does not appear in Event history; if you *Suppress* it, it creates no alarm, but it does appear in the Event history. Check *Publish frequency start and stop notifications* if you want Cruz to keep a record of when this rule starts and stops filtering events.

On receipt of the first event matching the given filter criteria, Cruz enables the selected pattern. It remains active until no matching events are received for at least the number of secondsspecified as the pattern expiration time. The rulealwayswaits this number ofseconds before publishing the event(s), even if the number of matching events crosses the threshold before the pattern expires. Every time the rule reaches its threshold in this time window, it publishes one event and then reset the counter.

For example, consider a pattern configured for 3 eventsin 10 seconds.If Cruz receives only 2 matching events in a 10 second time window, then it publishes no events. With these same parameters, if Cruz receives at least 3 but lessthan 6 (3 times 2) events, then Cruz publishes one event. If it receives six events, then it publishes two events (because this amounts to 3 times 2).

**State Flutter**—Thistype of rule changesevent behavior on transient raising/clearing state changes for events that are correlated to each other. For example, if there is a series of flapping linkUp and linkDown events for the same interface, but you do not want the alarm state of this interface to change rapidly, then you can use a rule of this type to filter out the noise so that the alarm state reflects the most common state of the interface. When rules of this type are configured, the system looks for successive raising and clearing events that correlate to each other and are associated with the same entity and it publishes the final state in after a given number of seconds has elapsed, and it suppresses or rejects the extra events.

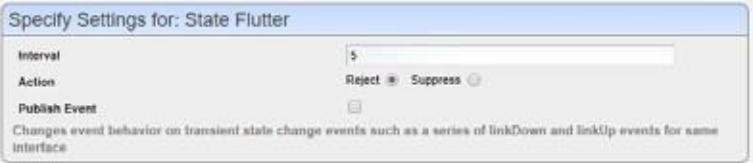

To create a rule of this type, you will need to associate it with at least one raising and/or clearing event definition. You can include more than one raising and/or more than one clearing, but for an event to be affected by this type of rule, it must have a correlated pair to another event definition. To add event definitions to the rule, when you are on the Filter tab of the edit screen, click the Add button within the upper panel and select event definitions that correlate to each other through raising/clearin g correlation. If you need to look up this information, you can go to the Event Definitions portlet and bring up the edit screen for any given event definition and then navigate to the Correlations tab. Examples of pairs of event definitions that are related to each other through raising/clearing correlation include linkUp/ linkDown, monitorTargetUp/monitorTargetDown, among manyothers.

After you select the event definitions and also enter any additional filtering as desired, navigate to the Setting tab and enter the Interval (seconds) and the Action (Reject or Suppress the event). If you Reject an event, it does not appear in Event history; if you Suppressit then it creates no alarm, but it does appear in the Event history. Check Publish Event if you want Cruz to keep a record of when thisrule starts and stops filtering events.

Cruz always publishes the first raising event matching the given filter criteria. When Cruz receives a correlated event (either the raise or the clear), this activates the State Flutter rule pattern, which will then expire after the given number of seconds has elapsed. Until the pattern expires, it holds all correlated rising and clearing events. This way if the state goes from raise to clear and back to raise in rapid succession, the result will be the finalstate after the number of seconds has elapsed, but without publishing the extra events and/or creating the alarms.

The following type is the **Protocol Translation rule type**:

**Syslog Escalation** —This screen presents the *Specify Event Filtering* portion of the screen without any *Settings* in the lower screen. Specify events to select. Then click *Next* to go to the *Escalation* tab.

**Automation rules** let you modify the *Specify Event Filtering* portion of the screen without any *Settings* in the lower screen. Specify events to select. Then click *Next* to go to the *Actions* tab. See [Actions on page 302 f](#page-301-0)or more about that feature.

## <span id="page-297-0"></span>Syslog Escalation Criteria

Thistab ofSyslogEvent Ruleslets you manage events based on matching text and configure messages in response to such matches.

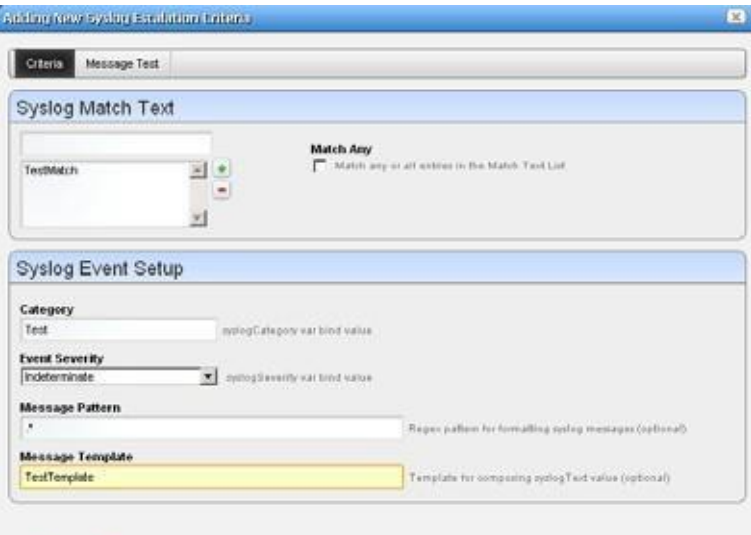

#### $\blacktriangleright$  Apply  $\Box$  Cancel

- The following sections describe syslo[g Criteria: Syslog Match](#page-297-1) Text
- [Criteria: Syslog Event](#page-297-2) Setup
- Template Fields
- **[Message](#page-299-0) Test**
- **Explicit [Members](#page-299-1)**

#### <span id="page-297-1"></span>*Criteria: Syslog Match Text*

In this tab, enter the Syslog Match Text. Click the plus to add matching text to the list below the empty field. There are two options for *Howto Apply the Match Textto Syslog Messages*, which is controlled by whether or not this box is checked. Check to match any single entry (only one message match text must be present in the message) or uncheck to match all entries (all message match texts must be present). Forexample, consider that the Message Match Text list contains the following entries: "LOGIN" and "FAILED" and consider a Syslog message that says "USER LOGIN SUCCESS". This message would be a match if the box was checked but it would not be a match if the box was unchecked. If the list contains the same entries but the Syslog message was "USER LOGIN FAILED" then this would be a match regardless of whether the box was checked.

#### <span id="page-297-2"></span>*Criteria: Syslog Event Setup*

This portion of the Criteria screen sets up the syslogNotification event emitted when matching occurs. Here are the fields:

**Event Severity** — Select the alarm severity of the event emitted when a match occurs. You can choose to assign a specific severity to the syslogNotification events that would be created from this escalation, such as Major, Minor, etc., or you can instead select Indeterminate, which will use the severity within the original Syslog message to determine the severity of the resulting event. For example, if you select Indeterminate and the Syslog message has a

severity of Critical then the resulting event will also be Critical. But if you select a specific severity from this drop down, such as Minor, then this the events will be assigned this severity regardless of what severity is found within the original message.

- **Message Pattern** —- An optional regular expression for the text to retrieve and transmit in the created event's variablebindings (varbinds). Syslog escalation usesthe retrieved value(s) entered in the template fields to populate the associated varbinds.
- **Category Template**—A directive for how to populate the syslog category varbind value. Thisis a template field, which means that you can either enter static text (like Category1) or a template containingvariables(like Category%1).Thispopulatesthe syslogCategory varbind with the appropriate text, for example: Category-LOGIN. See Template Fields below for more about this type of field.

#### $\mathscr{D}$  NOTE:

Whenyoudynamicallypopulate thesyslog category, youcanmore easilybaseextended event definitions(EEDs)onthesyslogNotificationdefinition. Forexampleyoucouldchangethebase event definition to allow EEDs on the syslogcategory varbind. See Using Extended Event Definitions on [page](#page-332-0) 333 for more about EEDs.

- **Message Template** A directive for how to populate the syslog text varbind value. This is a template field, which means that you can either enter static text (like syslog message received) or a template containing variables (like %1 occurred on %3 for %2). See the next topic for more information about Template Fields.
- **Suppress Alarm** Indicates whether or not to suppress the alarm for the resulting event. If you only want events to be created in the Event History but you do not want alarms to also be created, then check this box.

#### *Template Fields*

Templatefieldsareassociatedwithspecificvarbinds. Whenasyslogmessagematchesanescalation filter, Cruz creates an event and populates its varbinds using the respective templates and the *Message Pattern.*

Templates have numbered variables— %1, %2, and so on. Cruz resolves such variables with substrings extracted from the original message text. This meansit inserts the first pattern retrieved in place of %1, inserts the second pattern retrieved for %2, and so on. For example: the *Message Template* field contains %1 occurred on %3 due to %2, the *Message Pattern* contains the regular expression  $(.*)$ :  $(.*)$ . IP:  $(.*)$  and a syslog message arrives that matches the *Syslog Match Text* with the contents: Error: out of memory. IP: 192.168.0.1 then the message text varbind on the resulting event resolves to Error occurred on 192.168.0.1 due to out of memory. This works on other template fields too, like Category.

Cruz's syslogNotificationevent also includes avarbind containing theoriginalsyslog message. This can be useful if you want the syslogText varbind to be the product of processing, but you also want to see the original message.

#### <span id="page-299-0"></span>*Message Test*

This screen lets you test your message against the pattern and/or template. Click the *Test* button to the right of the top field to activate this testing.

Test Message — Enter a message to test.

**TestMessageResult**—The text extracted forthe event asit appearsin the template after you click the *Test* button.

Click *Apply* to accept these escalation criteria or *Cancel* to abandon them without saving.

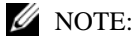

ThedefaultbehaviorofthesyslogNotificationisRejectratherthanSuppress.Thismeansthatreceived syslogmessagesmustmatchanescalationfiltertobecomeevents.Userswhowantallreceived syslogmessages tobecomeevents mustoverridethisdefault settingandchangethebehaviortoeither Suppress(whichmakesonlyeventsbutnoalarms)orAlarm(whichmakesalarms).Notethatthisdefault behavior only affects messages that do not match any escalation filter. Redcell processes those that match an escalation filter just the same regardless of what is the default behavior of syslogNotification.

#### <span id="page-299-1"></span>*Explicit Members*

Thisscreen displays the explicit member entities that are associated with this rule. If any explicit members are defined for a rule, then the event must be associated with one of these entities for this rule to be triggered. This is a convenient way of defining entity-specific filters for the rule and you can also use this feature to allow the rule to behave differently based on the entity that is associated with the triggering event. Please note that the Explicit Membership box on the *General* tab must be checked in order to enable the buttons on this tab.

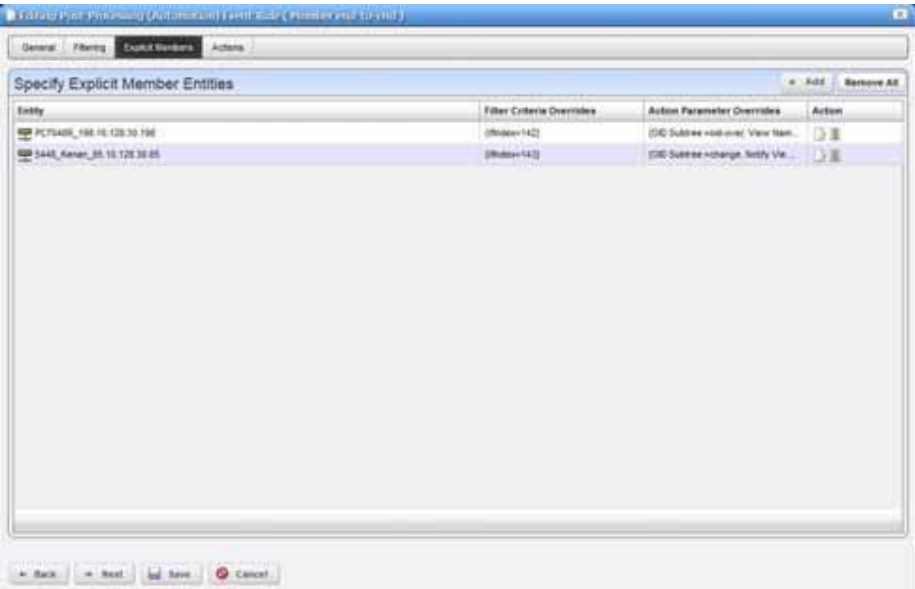

If explicit membership is enabled, then you can click *Add* and this displays a screen through which you can select an explicit member entity and optionally configure specific overrides that would be associated with this member.

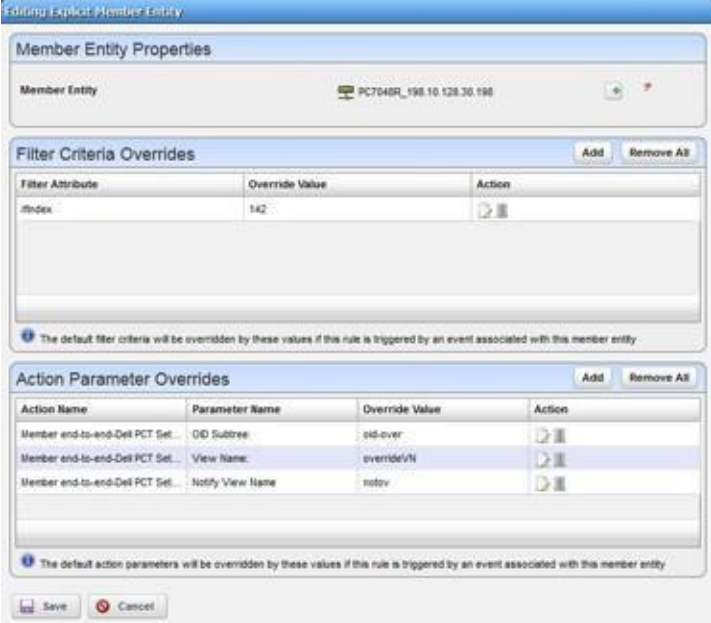

From the *Editing Explicit Member Entity* popup screen, you can select a **Member Entity** from among different possible entity typesincluding Managed Equipment, among others. Youcan also specify**Filter Criteria** Overrides, which are the changesto the filter criteria that should be applied when thisrule istriggered byan event associated with the Member Entity that wasselected. Finally, you can specify **Action Parameter Overrides**, which are changes to the action parameters that should be applied when this rule is triggered by an event associated with the member entity that wasselected. If you choose to add an override of either type, a screen will be shown that allows you to specify the attributes that are being overridden along with the override value.

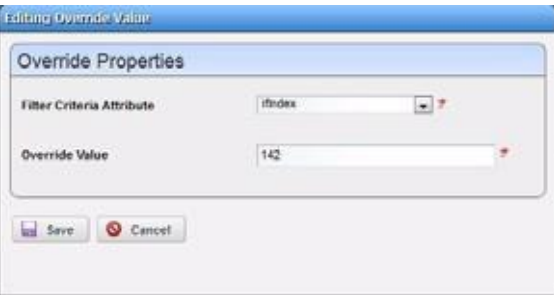

On the *Editing Override Value* screen, if thisis a filter criterion override then a drop-downlist will be shown to select the **Filter Criteria Attribute.** Note that this list will be populated with the filter criteria that this rule is configured with from the *Filtering* tab. If you select an attribute and then enter a value, then this value will override the default configured value on the *Filtering* tab if this rule istriggered by an event associated with the configured member. The filter will then be applied with the override values and this rule will only be triggered if these criteria are met.

If this is an action parameter override, then drop down lists will be shown to select the action and the action parameter. Note that these lists will be populated with the names of the items in the *Actions* tab and with the parameters associated with each respective action. If you select an action and an action parameter and then enter a value, then this value will override the default configured value on the *Actions* tab if this rule is triggered by an event associated with the configured member. The action will then be executed with the override values.

### <span id="page-301-0"></span>Actions

This screen catalogs the actions configured for the Automation rule you previously configured.

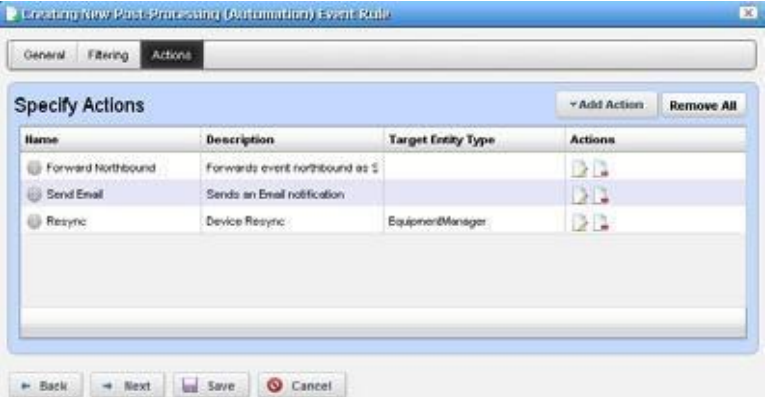

Click *Add Action* to create a new action in the editor. The *Actions* column lets you revise (*Edit this entry*) or *Delete* entries in this table. Click *Save* to preserve the actions configured here or *Cancel*  to abandon any edits.

Clicking *Add Action* to configure:

- an action based on available Adaptive CLI actions
- destinations and messages for email and SMS recipients
- automation to forward northbound messages
- config [changed](#page-306-0)

Click *Apply* to accept configured actions or *Cancel* to abandon their editor and return to this screen.

#### $\mathscr{U}$  note:

Actionsavailableherearelikethosefo[rDiscoveryProfilesonpage](#page-162-0) 163.Youcanalsouseactionsto Execute Proscan. Se[e.](#page-468-0)

#### *Action*

This screen lets you configure an action based on Adaptive CLI actions available in the system. Select an action. To search for an action, specify search criteria and then click Go. The parameters available vary depending on the selected action. Tooltips provide additional information when you hover over a field.

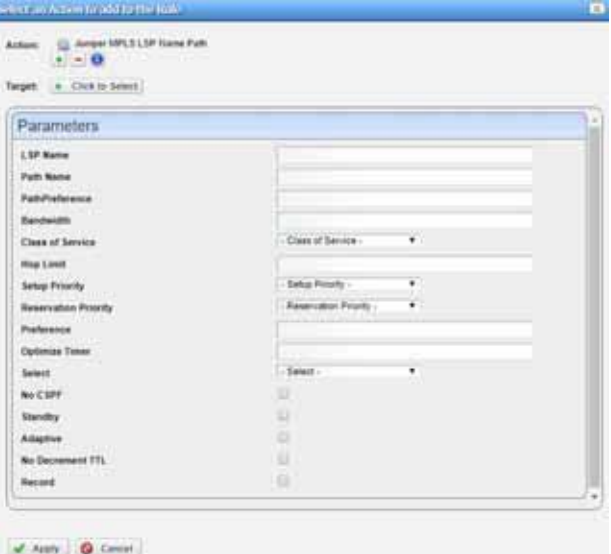

Optionally select the action device target from the list. If you do not specifyan explicit target, Cruz uses the default entity for the event as the target.

Youcan specify parameter variables, dependent on the event, rule, and selected targets specifics. Do this with either NOTIFICATION or VARBIND.

The following are valid attributes to use in a phrase like [[NOTIFICATION: <attr name>]]:

- TypeOID
- AlarmOID
- **EntityOID**
- EquipMgrOID
- DeviceIP
- SourceIP
- **EntityName**

#### $\mathscr{D}$  NOTE:

ConsulttherelevantportlettofindandverifyanOID.Forexample,theEventDefinitionsportlethasan OID column, and the varbind OIDs appear in the event editor *Message Template* window.

Correctspelling is mandatory, and thesearecasesensitive. NOTIFICATION and VARBINDmust be all caps, and within double brackets. The colon and space after the key word are required.

Cruz converts anything that conforms to these rules and then passes the converted information into the action before execution. Anything outs ide the double square brackets passes verbatim. For example, if you have the following string:

```
This is the alarm OID [[NOTIFICATION: AlarmOID]] of notification type 
 [[NOTIFICATION: TypeOID]] having variable binding [[VARBIND: 1.3.4.5.3]]
```
This string is passed as:

This is the alarm OID 1OiE92tUjll3G03 of notification type 1.3.6.1.4.1.3477.1.27.20.7 having variable binding 151.

Click *Apply* to accept your edits or *Cancel* to abandon them. For an example, se[e Extracting](#page-313-0) [Adaptive CLI Attributes from a Syslog Alarm on page 314.](#page-313-0)

#### *Email*

Email actions configure destinations and messages for e-mail and SMS recipients. You can include fields that are part of the event by using the features described in [Using Email Action Variables on](#page-309-0) [page 310.](#page-309-0)

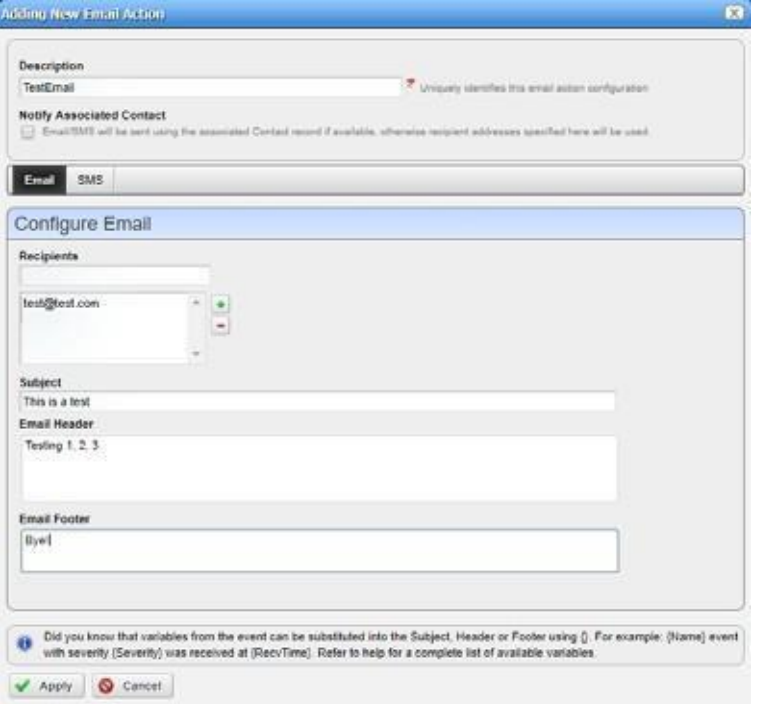

Notice that below the e-mail action Description, you can check to send this mail (and/or SMS) to associated Contacts, if any are available, even if you specify no mail address destination. The SMS tab islike the e-mail tab but limits the number of characters you can enter with a field at its bottom. You must send SMS to the destination phone carrier's e-mail-to-SMS address. For example, sending text to 916-555-1212 when Verizon is the carrier means the destination address is [9165551212@vtext.com.](mailto:9165551212@vtext.com)

When enabled, notification emails go to the Contact associated with the Managed Equipment for the notification event. For the contact's email address, mail goes to the first specified addressfrom either the *Work Email*, *Home Email* or *Other Email* fieldsin the Contact editor. SMS messages go

to the *PagerEmail* field for the contact. If a Contact was not found or the required addresses are not specified for the Contact, then Cruz uses the Recipient addresses configured in the Email Action.

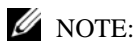

ProgramsotherthanCruzletyou manipulate mailoutsidethescope of Cruz. Forexample, IFTTT(If This ThenThat)lets yousendSMSincountries whoseprovidersdo not providee-mailequivalents to SMSaddressing. You can also use such applications to save mail attachments like reports to Dropbox accounts.

This screen has the following fields:

**Recipient** —Enter an e-mail address in this field and then click add (+) to add a recipient's address. Click delete (-) to remove selected recipients.

```
Subject — The e-mail subject.
```
**Email Header/Footer** — The e-mail's heading and footing.

**SMS Body** — The e-mail contents to be sent as text.

**SMSMax** Length—The maximum number of characters to send in the SMS. Typically, this is 140, but the default is 0, so be sure to set to your carrier's maximumbefore saving.

Here is what an Email looks like when it arrives:

```
Sent: Wednesday, March 02, 2011 2:37 PM 
To: techpubs@testsoftware.com
Subject: Web Test
Notification: redcellInventoryAttribChangeNotification 
Notification Attributes:
=====================================
sysUpTime.0 = 5 hours, 16 mins, 43 secs
snmpTrapOID.0 = 1.3.6.1.4.1.3477.2.2.1
redcellInventoryAttrName.0 = RedCell.Config.EquipmentManager_Notes 
redcellInventoryAttrChangedBy.0 = admin 
redcellInventoryAttrNewValue.0 = hello
world 
severity 
auto
redcellInventoryAttrOldValue.0 = hello 
world
severity
```
#### *Forward Northbound*

When you want to forward a message, such as an SNMP v2 event (trap) to another host, then configure automation in this screen to do that.

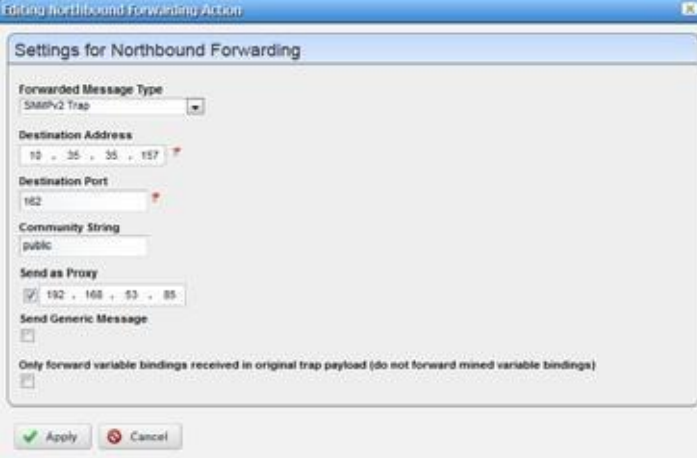

Enter the following fields:

- **Forwarded Message Type** The type of message to forward. This can be an SNMP v2 Trap, a Syslog, or an HTTP REST call. This selection is determined by the type of message the northbound system is expecting. Forexample, you might have a northbound system that is expecting to collect SNMP traps from Cruz. Some northbound systems are configured to collect Syslog messages and other might be configured to collect HTTP REST calls.
- **Destination Address** The IP address of the northbound destination.
- **Destination Port** The port on the northbound destination. Note that this auto-populates with the most common port number based on the selected Forwarded Message Type.
- **Community String** The SNMP community string for the northbound destination. This is only relevant if the Forwarded Message Type is SNMP Trap.
- **Username** —Ifthe Forwarded Message Type is HTTP REST call, the username isrequired for authentication.
- **Password**—If the Forwarded Message Typeis HTTP REST call, the password is required for authentication.
- **Send as Proxy**—Select this option to send the IP address you specify as the event source. If not selected, the IP address of the mediation server receiving the trap is sent. (See [Sending](#page-306-1) as [Proxy on page 307 f](#page-306-1)or more information.)
- **Send Generic Message** —When selected, this sends a generic message, whether this be a trap or a different kind of message. See [Forwarding a Generic Message on page 308 f](#page-307-0)or more information.
- **Only forward variable bindings received in original trap payload (do not forward mined variable bindings)** — If selected, only the variable bindings received in the original trap payload is forwarded. If not selected, the mined variable bindings are also forwarded. If the Forwarded Message Type is Syslog, this is irrelevant because Syslog messages do not contain variable bindings.

### <span id="page-306-0"></span>*Config Changed*

This action sets a flag on the device notifying that a configuration change has occurred. This also updatesthe"Last Configuration Change" attribute ofthe managed resource that is associated with the event that triggered the automation to execute.

Hint: Youcan generate the report named "Configuration Change Report" to see all configuration changes that have occurred for each device.

### Forwarding Traps

#### *SNMPv1 and SNMPv3 traps become SNMPv2 Traps*

SNMPv1 traps are converted according to the RFC 1908 specification. SNMPv3 trapsare alreadyin the SNMPv2 format and the application simply does not use SNMPv3 security when sending these northbound. The following is the relevant snippet from the RFC 1908 specification:

```
3.1.2. SNMPv1 -> SNMPv2
```
When converting responses received from a SNMPv1 entity acting in an agent role into responses sent to a SNMPv2 entity acting in a manager role:

 $(1) \ldots$ 

(2) If a Trap-PDU is received, then it is mapped into a SNMPv2-Trap-PDU. This is done by prepending onto the variable-bindings field two new bindings: sysUpTime.0 [6], which takes its value from the timestamp field of the Trap-PDU; and, snmpTrapOID.0 [6], which is calculated as follows: if the value of generic-trap field is enterpriseSpecific, then the value used is the concatenation of the enterprise field from the Trap-PDU with two additional sub- identifiers, '0', and the value of the specific-trap field; otherwise, the value of the corresponding trap defined in [6] is used. (For example, if the value of the generic-trap field is coldStart, then the application uses the coldStart trap [6]) Then, one new binding is appended onto the variable-bindings field: snmpTrapEnterprise.0 [6], which takes its value from the enterprise field of the Trap-PDU. The destinations for the SNMPv2-Trap-PDU are determined in an implementation-dependent fashion by the proxy agent.

Despite this description, many vendors defined a trap for SNMPv2 and then had to support sending it as S NMPv1 protocol. The assembly of v 2 OID from v1 enterprise and specific is supposed to include an extra zero (0) as in: enterpriseOID.0.specific. However, if a v2 trap is defined that has no '0' in it, it cannot be sent as v1 an d converted back following the specifications.

#### <span id="page-306-1"></span>*Sending as Proxy*

The application can forward a trap asthough it came from a device (sourceIP spoofing) or act as an agent proxy according to the SNMP-COMMUNITY -MIB. If not sending as a proxy, the Cruz application forwards traps from an application server cluster as an SNMPv2 notification as though it is coming directly from the originating agent

(device). Thisis a common and the desired behavior. Some operating systems prevent packet spoofing as a security measure, so this behavior is optional.

Ifsending as a proxy, the Cruz application forwards the trap from the IP address given in the field adjacent to the Send as Proxy option when you select it. If you select the Send as Proxy option but leave the adjacent IP address blank, the Cruz application forwards the t rap from the receiving mediation server as sourceIP.

The relevant excerpt from SNM P-COMMUNIT Y-MIB is:

--

```
-- The snmpTrapAddress and snmpTrapCommunity objects are included
 -- in notifications that are forwarded by a proxy, which were
 -- originally received as SNMPv1 Trapmessages.
 --
snmpTrapAddress OBJECT-TYPE
        SYNTAX IpAddress
        MAX-ACCESS accessible-for-notify 
        STATUS current
        DESCRIPTION
                "The value of the agent-addr field of a Trap PDU which 
                is forwarded by a proxy forwarder application using 
                an SNMP version other than SNMPv1. The value of this
                object SHOULD contain the value of the agent-addr field 
                from the original Trap PDU as generated by an SNMPv1 
                agent."
 -- 1.3.6.1.6.3.18.1.3 -- ::= { smmpCommunityMIBObjects 3 }snmpTrapCommunity OBJECT-TYPE 
        SYNTAX OCTET STRING
        MAX-ACCESS accessible-for-notify 
        STATUS current
        DESCRIPTION
                "The value of the community string field of an SNMPv1 
                message containing a Trap PDU which is forwarded by a 
                a proxy forwarder application using an SNMP version 
                other than SNMPv1. The value of this object SHOULD 
                contain the value of the community string field from 
                the original SNMPv1 message containing a Trap PDU as 
                generated by an SNMPv1 agent."
 -- 1.3.6.1.6.3.18.1.4 -- ::= { smmpCommunityMIBObjects 4 }
```
TheCruz application alwaysadds snmpTrapAddressto every trap forwarded asa proxy,(never adding snmpTrapCommunity). It does not keep track of the community string on the traps received.

### <span id="page-307-0"></span>Forwarding a GenericMessage

The option to forward a generic message forwards a trap or other type of message isfound in the following MIB file:

```
../owareapps/eventmgmt/mibs/AssureAlarms-MIB
```

```
The following is the definitio n, as found in this file:
```
redcellGenericTrap NOTIFICATION-TYPE

```
OBJECTS { alarmOID, referencedNotificationTypeOID, 
referencedNotificationName, redcellSeverity, redcellEquipmentName, 
redcellEquipmentManagerOID, redcellInventoryEntityName, 
redcellInventoryEntityType, alarmMessage, redcellNotificationReceivedTime, 
redcellEquipmentIPAddress }
```
STATUS current

DESCRIPTION

"Generic trap used for forwarding information about another trap while using a standard trap format and notification type OID."

::= { defaultProcessing 6 }

There is an XML version of this definition in the following file:

.../owareapps/eventmgmt/server/conf/mibs.xml

Here is the XML content, as found in this file:

<item>

```
<Description>Generic trap used for forwarding information about another 
 trap while using a standard trap format and notification type OID.</ 
 Description>
<IndexPosition>1</IndexPosition>
<Name>redcellGenericTrap</Name>
<OID>1.3.6.1.4.1.3477.1.7.11.6</OID>
<Status>current</Status>
<Type>NOTIFICATION-TYPE</Type>
<Variables>
   \langleitem\rangle<Name>alarmOID</Name>
      <OID>1.3.6.1.4.1.3477.1.7.11.1</OID>
   \langleitem\rangle<item>
      <Name>referencedNotificationTypeOID</Name>
      <OID>1.3.6.1.4.1.3477.1.7.11.3</OID>
   </item>
   <item>
      <Name>referencedNotificationName</Name>
      <OID>1.3.6.1.4.1.3477.1.7.11.4</OID>
   \langleitem\rangle<item>
      <Name>redcellSeverity</Name>
      <OID>1.3.6.1.4.1.3477.1.6.1</OID>
   </item>
   <item>
      <Name>redcellEquipmentName</Name>
      <OID>1.3.6.1.4.1.3477.2.3.1</OID>
   </item>
   <item>
      <Name>redcellEquipmentManagerOID</Name>
      <OID>1.3.6.1.4.1.3477.2.3.14</OID>
   </item>
   \langleitem\rangle
```

```
<Name>redcellInventoryEntityName</Name>
       <OID>1.3.6.1.4.1.3477.2.1.8</OID>
   \langleitem\rangle<item>
       <Name>redcellInventoryEntityType</Name>
      <OID>1.3.6.1.4.1.3477.2.1.5</OID>
   \langleitem\rangle<item>
      <Name>alarmMessage</Name>
       <OID>1.3.6.1.4.1.3477.1.7.11.2</OID>
   \langleitem\rangle<item>
       <Name>redcellNotificationReceivedTime</Name>
       <OID>1.3.6.1.4.1.3477.1.6.3</OID>
   \langleitem\rangle<item>
      <Name>redcellEquipmentIPAddress</Name>
       <OID>1.3.6.1.4.1.3477.2.3.8</OID>
   \langleitem\rangle</Variables>
<ViewType>OBJECT</ViewType>
```

```
</item>
```
## <span id="page-309-0"></span>Using Email ActionVariables

The following are the Email Action variables used to customize the action email content. These variables are classified as follows:

- **Basic [Variables](#page-310-0)**
- [Managed Equipment](#page-310-1) Variables
- [Entity Type:](#page-312-0) Port
- [Entity Type: Interface, Logical](#page-312-1) interface

Tosuccessfully retrieve custom attributes in an e-mail, you must first create them. See [Editing](#page-145-0) [Custom Attributes on page](#page-145-0) 146.

Youcan also configure more limited variables that are slightly more efficient in performance, if not as detailed as those described in the following section.

Forexample, you can retrieve the followingattributes:

```
{RedCell.Config.EquipmentManager_Custom1}
{RedCell.Config.EquipmentManager_Custom2}
{RedCell.Config.EquipmentManager_LastBackup}
{RedCell.Config.EquipmentManager_LastConfigChange} and
{RedCell.Config.EquipmentManager_HealthStatus}
```
#### *S* NOTE:

Iftheentity doesnot contain/returnthesevalues,thenthemessage [Nodatafor<attributename>] appears in the email instead.

Best practice is to clarify such attributes by combining them with others that spell out their source.

### <span id="page-310-0"></span>*Basic Variables*

Here is a description of the basic variables:

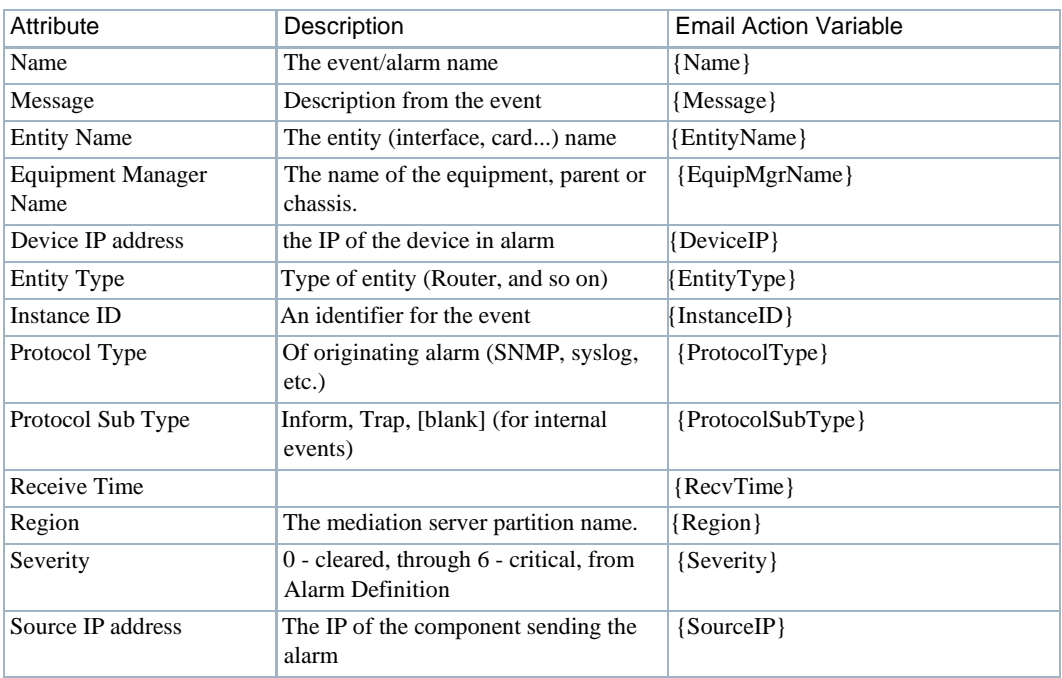

### <span id="page-310-1"></span>*Managed Equipment Variables*

Here is a description of the managed equipment variables. These variables may havea performance impact

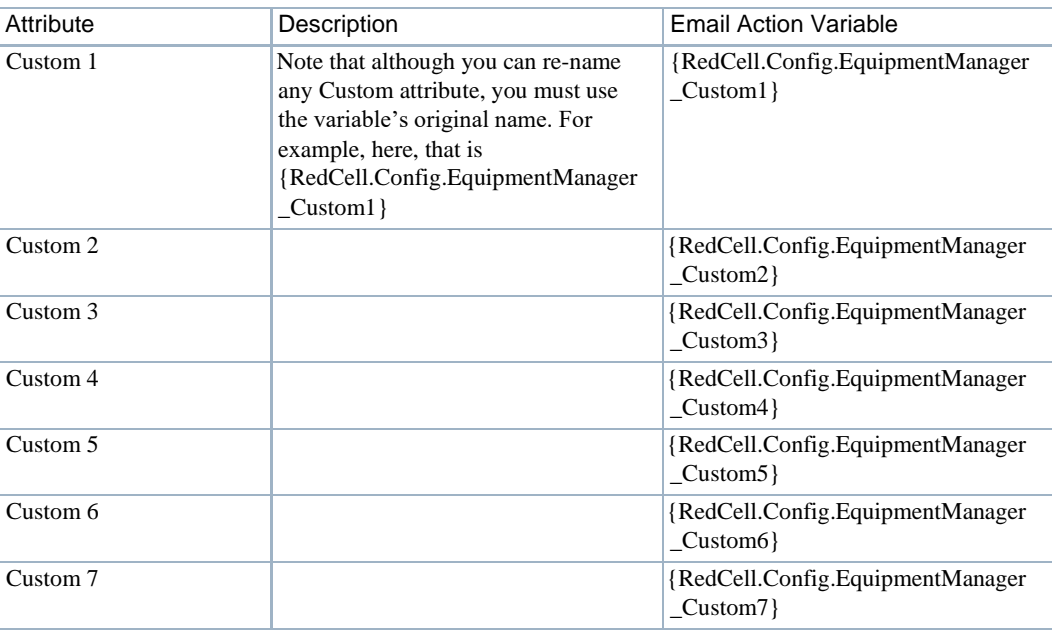

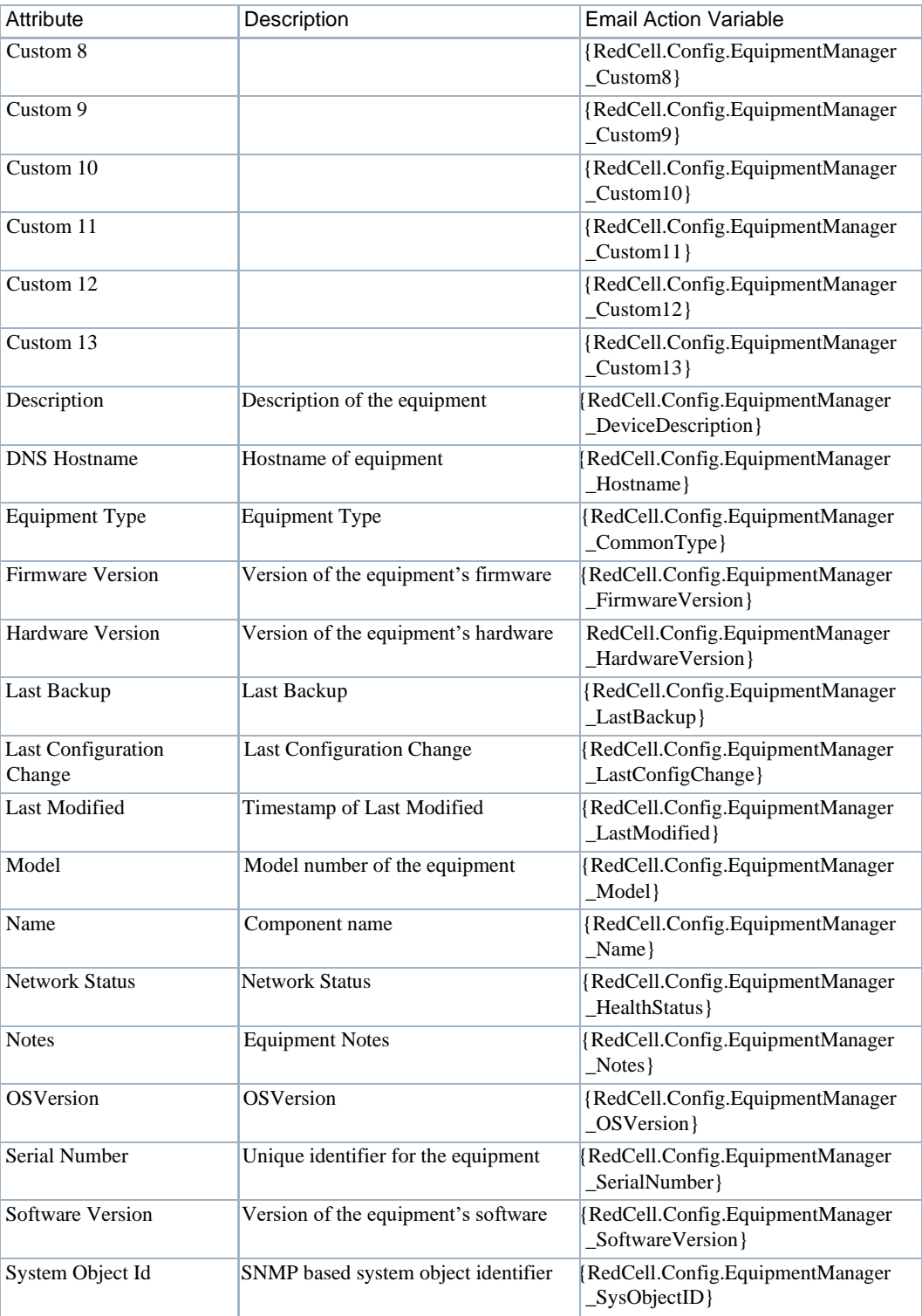

### <span id="page-312-0"></span>*Entity Type: Port*

Here is a description of the Port entity type variables.

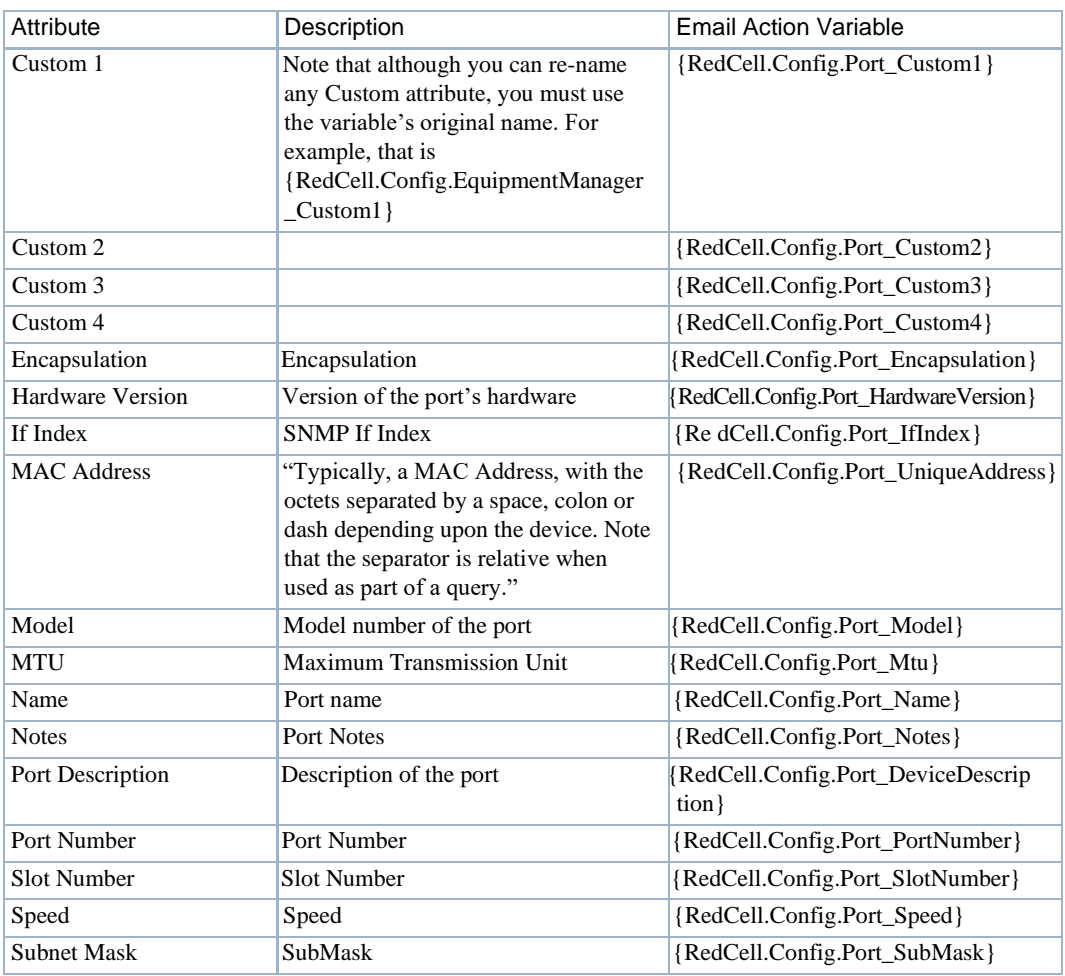

### <span id="page-312-1"></span>*Entity Type: Interface, Logical interface*

Here is a description of the Interface, Logical interface entity types

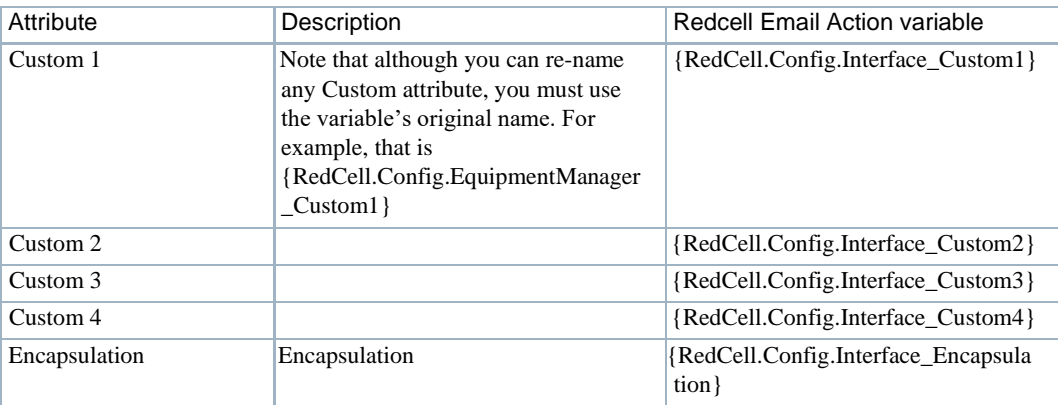

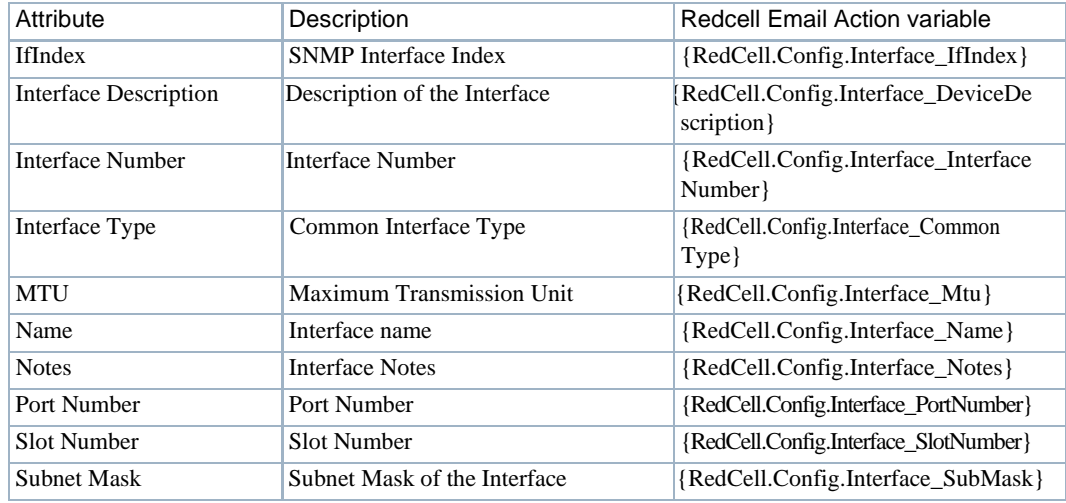

# <span id="page-313-0"></span>Extracting Adaptive CLI Attributes from a Syslog Alarm

This section demonstrates how to pass attribute text from a syslog alarm to an action by detailing the following workflow:

- 1 [Receiving Syslog](#page-313-1) Events
- 2 [Matching Text from a syslogNotification](#page-314-0) Event
- 3 [Creating Extended Event Definition for](#page-317-0) syslogNotification
- 4 [Creating ACLI Action and Pass Varbind Value for](#page-319-0) Execution
- 5 [Verifying the](#page-322-0) Results

### <span id="page-313-1"></span>Receiving Syslog Events

To receive syslog events, you need to configure a device to send syslog traps to the application. Receive syslog events byconfiguring your device to send syslog traps to the Cruz application as follows.

1 Configure a device to send syslog to the appserver.

For a Dell S5000 switch (10.128.6.22), add logging 192.168.0.138.

```
!
logging trap debugging 
logging 192.168.54.43
logging 10.35.35.201
logging 10.35.35.78
logging 192.168.50.200
logging 192.168.0.138
```
Verifythat the Event History portletshowsthe SyslogNotificationevent name for the defined entity.

The syslogNotification default behavior is suppress. Because we receive many syslogNotifications, you can set the event to Reje ct after confirming the use case. For Cisco, the syslog event may use clogMessageGenerated.

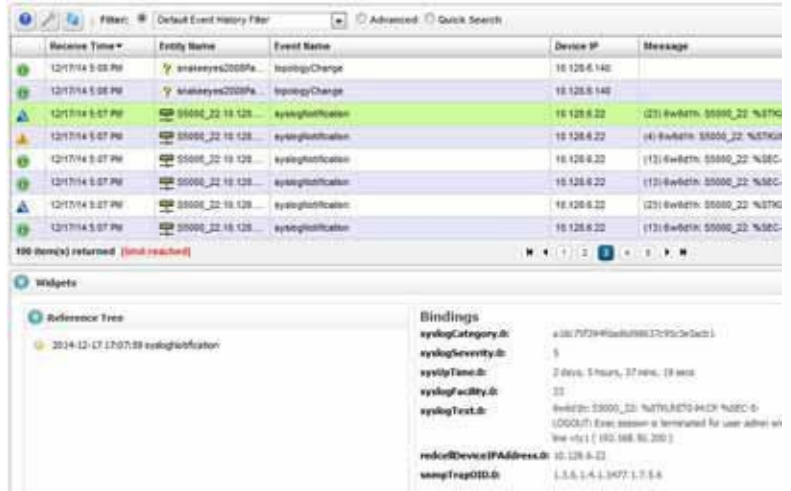

## <span id="page-314-0"></span>MatchingTextfrom asyslogNotification Event

This example matches specific text from an event and associates it to a category by creating a Syslog Escalation rule in the Event Processing Rule portlet.

Match text from a syslogNotification event as follows.

- 1 Extract the port information from a syslog message.
	- S5000> configure t
- 2 Log in Device and
	- > interface te 0/20
- 3 Shut down an interface:
	- > shutdown
- 4 Bring up the interface
	- > no shutdown
- 5 Locate the syslogNotification event in the Event History portlet.

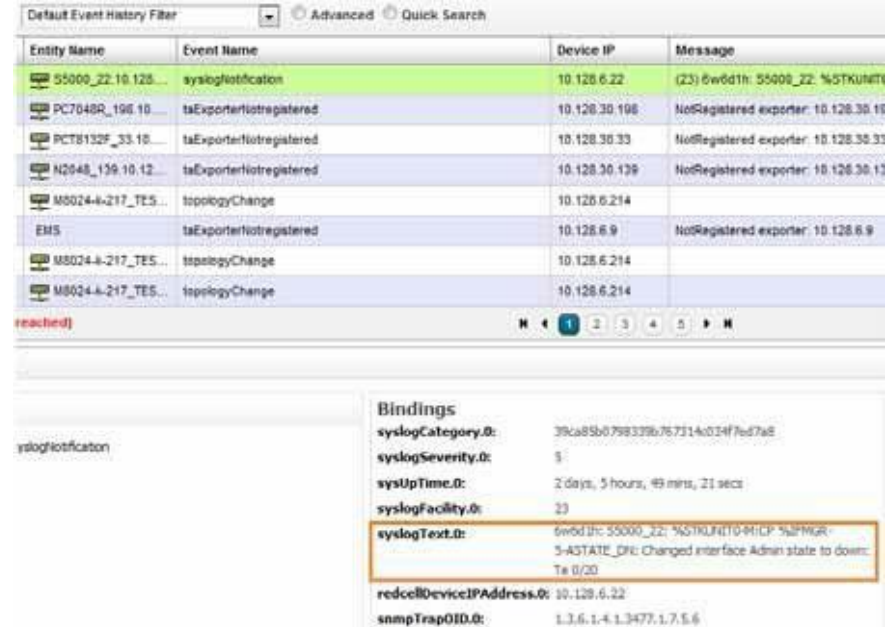

6 Look at the syslogText provided from the shutdown and no shutdown commands.

7 Extract the relevant port information with these messages.

syslogText.0: 6w6dlh: S5000 22: %STKUNIT0-M:CP %IFMGR-5-ASTATE DN: Changed interface Admin state to down: Te 0/20

- syslogText.0: 6w6d1h: S5000 22: %STKUNIT0-M:CP %IFMGR-5-ASTATE UP: Changed interface Admin state to up: Te 0/20
- 8 Right-click to create a new Protocol Translation > Syslog rule in the Event Processing Rules portlet to extract information.
- 9 Make sure that the filtering tab is not blank as you edit.

For this example set Source IP is not 0.0.0.0.

10 Add the Escalation criteria extracting the following Syslog information for the Te 0/20 interface:

syslogText.0: 6w6d1h: S5000\_22: %STKUNIT0-M:CP %IFMGR-5-ASTATE\_DN: Changed interface Admin state to down: Te 0/20

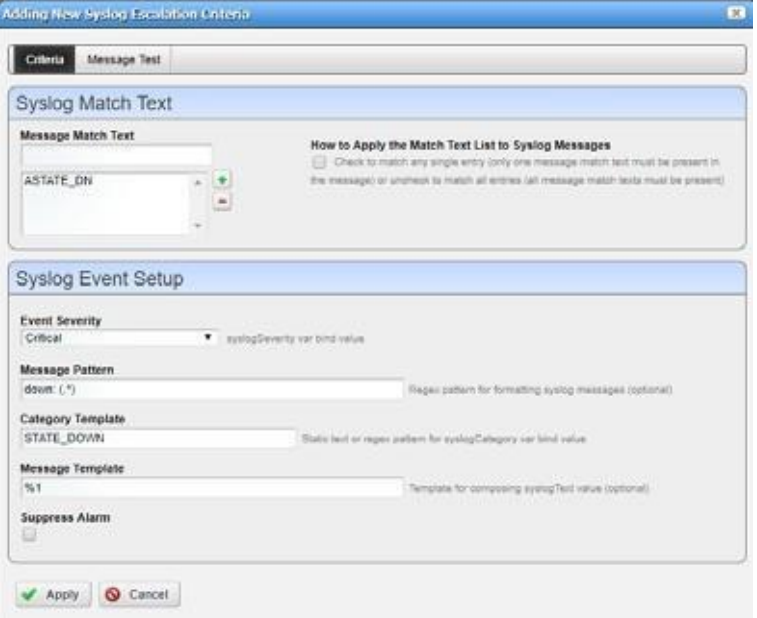

- 11 Provide the following information:
	- Message Match Text use ASTATE DN from the syslogText.
	- **Event Severity** is the alarm severity for syslogNotification::[Category]
	- **Message Pattern** get from the given syslogText.0, parse the port string (Te 0/20) with down:  $(\cdot^*)$
	- **Category** Template set up an event definition based on the Category name. The next step creates an Extended Event Definition for this. For example, the next time this type ofsyslog alarm arrives, it appears as syslogNotification::[Category] in this case syslogNotification::STATE\_DOWN.
	- **Message Template** is the regular expression in this rule parses *Message Pattern*, %1 from (.\*) into syslogText
- 12 Apply the STATE\_DN criteria.

13 Parse the ASTATE\_UP match text similar to:

syslogText.0: 6w6d1h: S5000\_22: %STKUNIT0-M:CP %IFMGR-5-ASTATE\_UP: Changed interface Admin state to up: Te 0/20

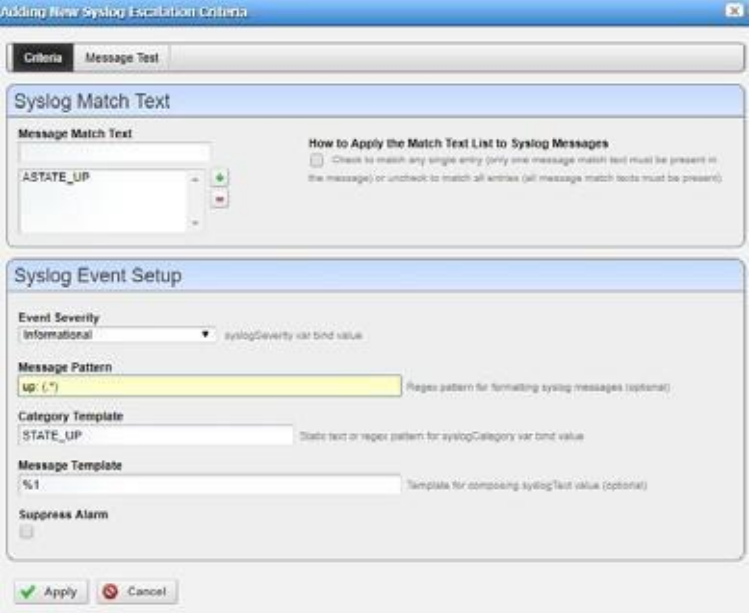

14 Apply and then Save.

### <span id="page-317-0"></span>Creating Extended Event Definition for syslogNotification

Create extended event definitionevents to associate certain alarms for syslogNotification categories.

- 1 Go to the Event Definitions port let (Settings > Alarm Definitions).
- 2 Locate the syslogNotification event.

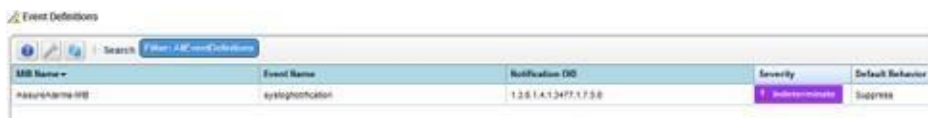

3 Right-click the syslogNotification event and then select Edit.

The Editing Event Definition window is displayed.

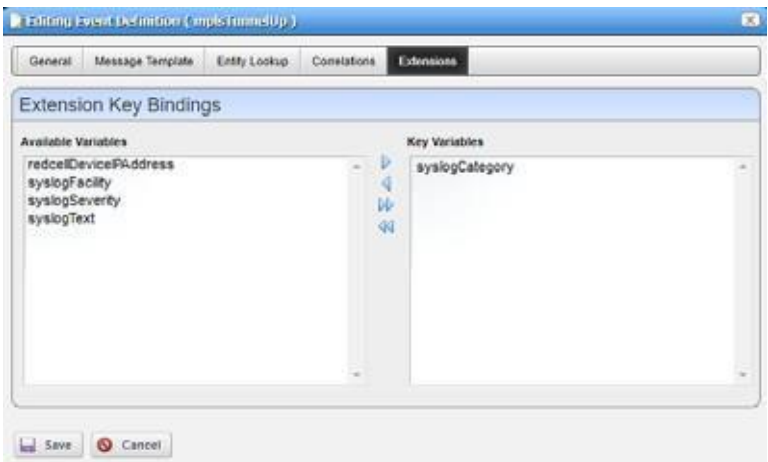

- 4 Click the Extensions tab.
- 5 Add syslogCategory to the Key Variables list.
- 6 Click Save.
- 7 Right-click the syslogNotification event and then select Add Extended Event Definition0. The Adding Extended Event Definition window isdisplayed.
- 8 Use the category specified earlier and have syslogCategorycreate the Extended Event Definition.

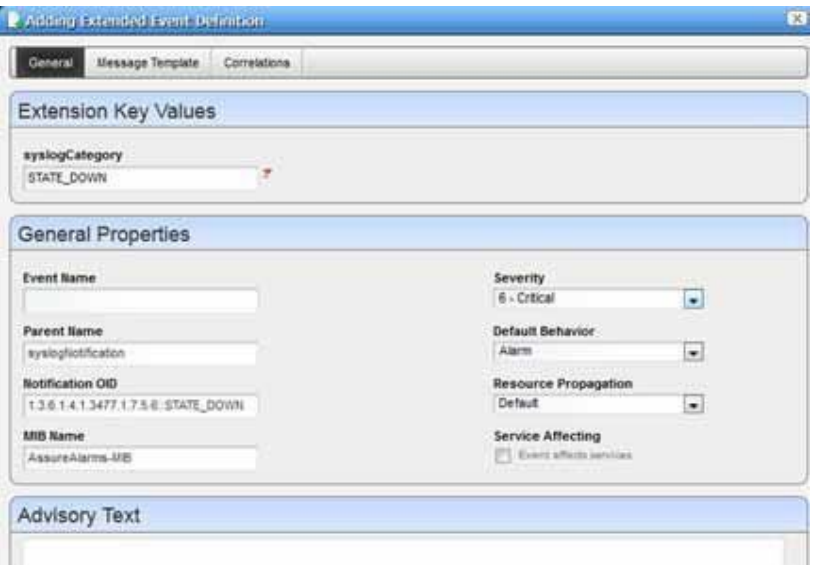

9 Verify that the next alarm isthe alarm created during this exercise, after creating the syslog events for syslogNotification::STATE\_DOWN and STATE\_UP.

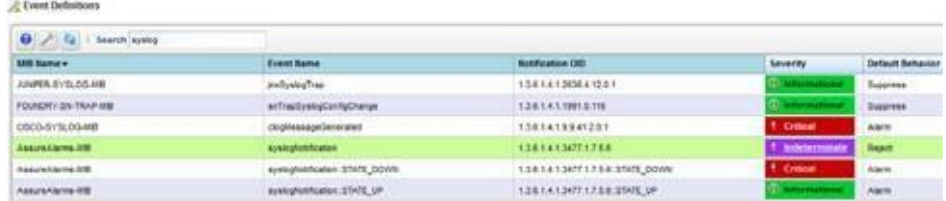

10 Log into the device and shutdown an interface and then check the Alarms or Event History:

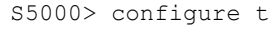

```
> interface te 0/20
```
> shutdown

Then bring up the interface:

> no shutdown

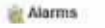

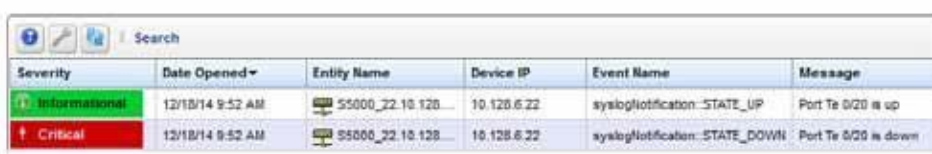

### <span id="page-319-0"></span>Creating ACLI Action and Pass Varbind Value for Execution

For this example, create an ACLI action to bring up the interface based on the Varbind extracted from the syslogNotification event. So, if you shut down an interface, what we did previously extracted the portinformation into thesyslogTextattribute, the Adaptive CLI usesthe Varbind for the ACLI script we set up here.

Create an ACLI action pass the Varbind value for execution as follows.

1 Navigate to the Actions portlet (Resources > Actions).

- 1 Create a new action.
	- a. Right-click the portlet and then select New > Adaptive CLI.
	- b. Specify the general settings and anyassociated actions.
	- c. Save the action.
- 2 Select the Attributes tab.

3 Create a String attribute Message.

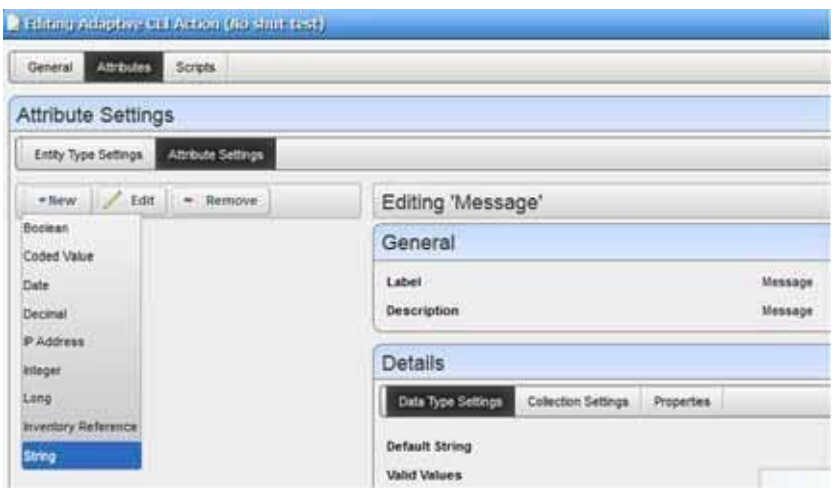

- 4 Select the Scripts tab.
- 5 Create an Embedded CLI script.

For example, enter the following commands:

```
configure t 
interface [Message] 
no shutdown
```
exi

Wewill create a post processing rule and pass a Varbind OID so it goesinto the Message parameter specified here.

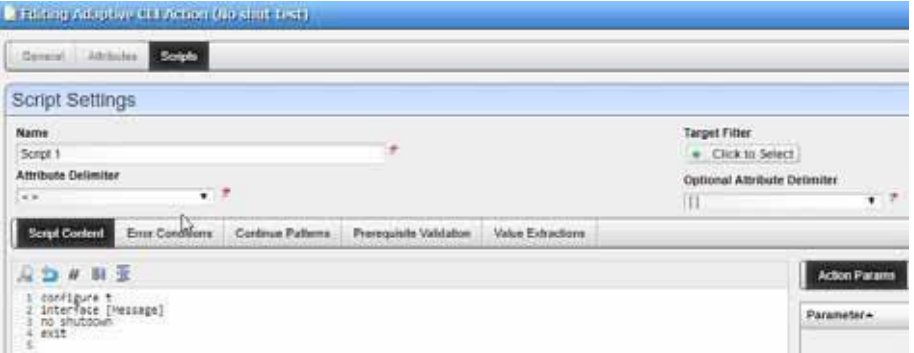

- 6 Create an Automation rule.
	- a. Select Alarms > Automation.

The Automation and Event Processing Rules portlet is displayed.

b. Right-click and then select New > Automation.

c. Add the event with which to trigger an action.

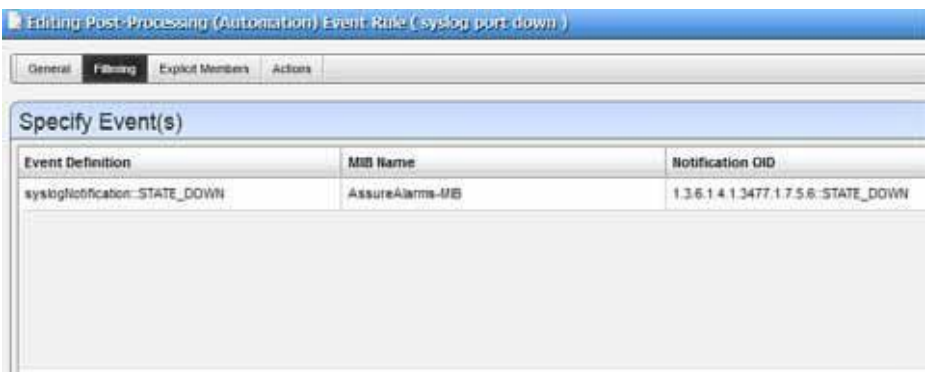

- d. Click the Actions tab and then select Add Action > Action.
- e. Select the action you made.
- f. Pass the Varbind OID to the Adaptive CLI action.

For a Varbind, the syntax is [[VARBIND: <*varbind\_oid*>]].

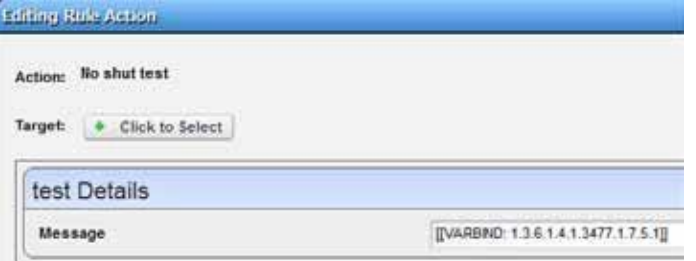

The Varbind of interest is the syslogText extracted port string from syslogNotification.

7 Check the Event Details from Event History portlet.

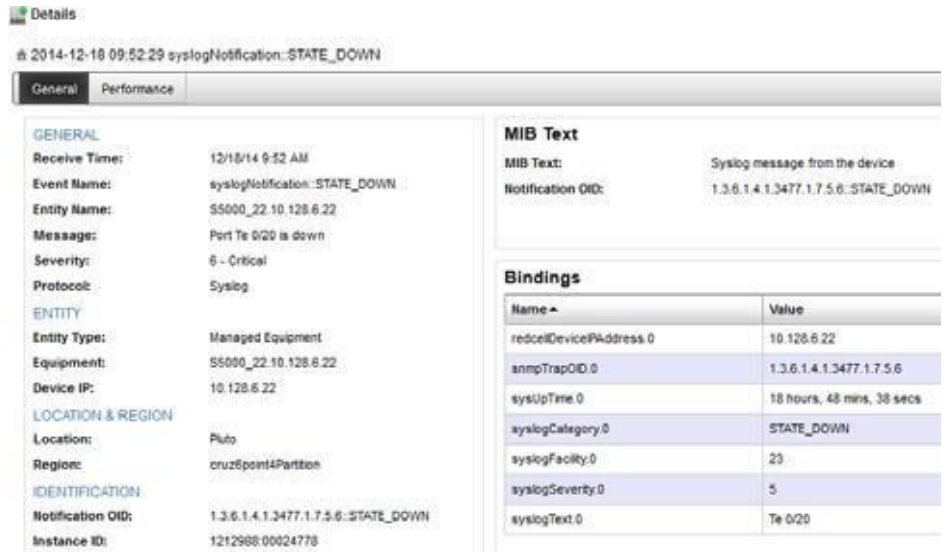

8 Get the Varbind OID.

- a. Go to the Event Definition portlet (Settings > Alarm Definitions).
- b. Right-click the event definition and then select Edit.

The Editing Event Definition window is displayed.

c. Click the Message Template tab.

The syslogText OID shows as 1.3.6.1.4.1.3477.1.7.5.1

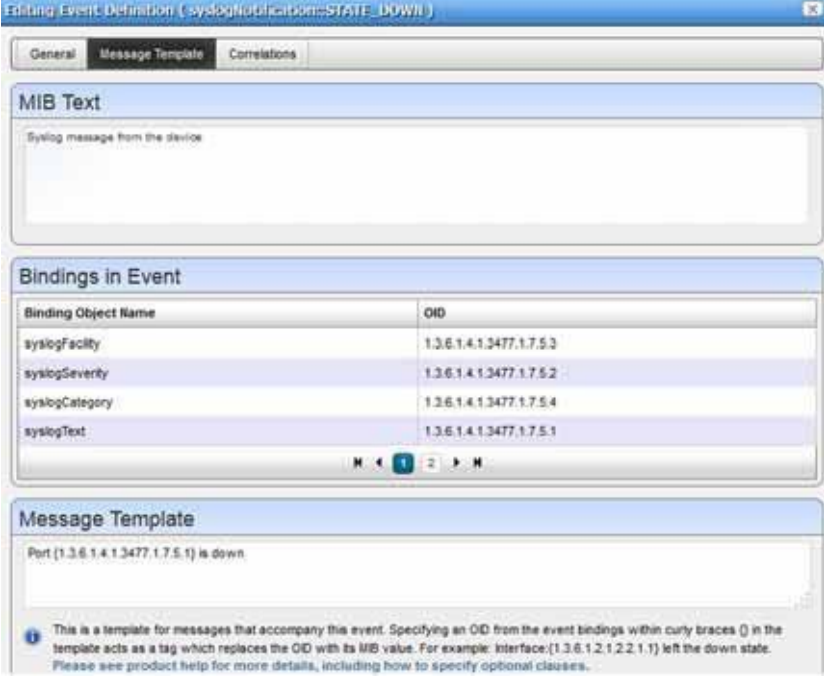

### <span id="page-322-0"></span>Verifying the Results

Verify the results as follows.

1 Trigger the *syslogNotification::STATE\_DOWN* event byshutting downan interface.

If the Adaptive CLI action successfully brings the interface back up, it triggers the *syslogNotification::STATE\_UP event* .

2 Check the audit trail for the Adaptive CLI action.

When successful, it indicates the Adaptive CL I successfully used the syslogTextvarbind message.

# Event Definitions

You can define how the Cruz application treats notifications (events) coming into the system. Administrators define event behavior deciding whether it is suppressed, rejected, orgenerates an Alarm. Manage the definitions of events from this portlet.

Bydefault, this portlet is accessed byselecting Settings > Alarm Definitions from the navigation bar.

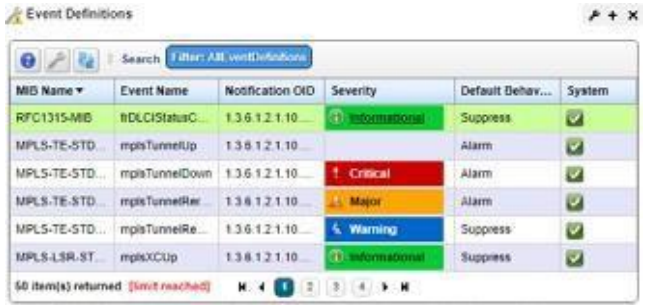

From this portlet, you can configure events that, when correlated as described in [Automation and](#page-287-0) [Event Processing Rules on page 288, t](#page-287-0)rigger actions.

Columns include the *MIB Name, Event Name, Notification OID, Severity* for associated alarms *,*  and *Default Behavior.* Alter these settings from the Event [Definition](#page-325-0) Editor. Right-click a selected event definition for the following menu items:

**Edit** — Open the selected event definition in the [Event Definition Editor.](#page-325-0)

**Set Behavior** — This lets you select from the following options:

- *Reject* –Every received message is rejected.
- *Suppress* –The message is tracked in Event History and then ignored.
- *Alarm*–The message is tracked in Event History and then processed through the alarm life cycle, which might create a new alarm, increment an existing alarm, or clear an existing alarm.

**Set Severity** — Set the alarm severity for the selected event or select the Cleared option.

**MIB**— This lets you upload a new MIB to your event definitions.

**Import/Export—**Export the selected configfile to disk orimport it fromdisk. Youcanalso import/ export a selected configuration file.

Provides the following actions when available for the selected image:

- Import retrieves a file containing XML compliance descriptions. Some imports can come from a URL.
- Export Selection exports the selected description to an XML file.
- Export All exports all descriptions to an XML file.

Click Download Export File to specify where to save the file.

The Import/Export option is useful as a backup or to share descriptors with other projects.

Youmust import data into the correct portlet. For example, you cannot import event data into the Actions portlet.

If one type of data depends on another, you must import the other data before importing the data that depends on it.

**Share with User—Opens the Share with User window where you select the colleague you want to** share this asset with and then type your message.

Youcan also configure an Aging Policy and View events as PDF in this menu. See [Implementing](#page-79-0) [DAP on page 80 f](#page-79-0)or more details.
Tosee an event's propagation policy, you can view the editor panel described below.See also [Understanding Alarm Propagation to Services and Customers on](#page-339-0) page340.

### *Unknown Traps*

Cruz normalizesallincoming trapsnotelsewhere definedas redcellUnknownTrap(essentially "none of the above"). When a trap arrives with an OID not in the list of event definitions then the redcellUnknownTrapdeterminesits behavior.Youcan configure Cruz to reject allsuch traps, suppress them so that they become events or allow them all to become full-fledged alarms.

Youcan alsocreate event processingrules to handle (suppress, alarm, send e-mail) any such events. See [Creating Event Processing Rules on page 292](#page-291-0). The redcellUnknownTrap's default behavior is suppress, its default severity is indeterminate. Events and alarms that are unknown still contain the notification OID from the trap. As a formality,  $redcellUnknownTrap$  has its own notification OID.

### *Different Forms of Event and Alarm Correlation*

Cruz supports different forms of event and alarm correlation:

- **StreamBased Correlation:** When multiple eventsoccur within the mediation server and there are rules that correlate them with each other so that when a certain kind of pattern is detected (frequency threshold, state flutter), this affects which events the mediation server submits to the application server. You can con figure this form of correlation by creating certain types of event processing rules. See Stream Based Correlation on page 295
- **Eventto Alarmcorrelation:**Open alarms are uniquely identified by the source entity and the key bindings. This means that if a new alarm comes in that is essentially identical to an existing open alarm, this will increment the count of the open alarm and also in some cases escalate it or de-escalate it (if the incoming alarm has a different severity level or a different message). Thisisfacilitated by the correlation hash field on each alarmrecord, which encodes all of the fields relevant for correlation. Note that for key bindings, the data within the binding that is used for correlation depends on how the variable binding definition is configured. Ifit is configured to correlate By Value then the value within the binding is used and conversely if it is configured to correlate By Index then the index of the OID is used. The index is the last segment in the OID string after the defined OID. Forexample,if a variable binding definition has an OID of 1.2.3 and the payload of a trap has a variable binding based on this definition with an OID of 1.2.3.55 then 55 is the index of this binding. There will also be a value associated with this binding in the payload of the trap, which is different from the index. See Key Bindings within [Correlations on page 330 f](#page-329-0)or more information.
- **Raising/Clearing Alarm Correlation**: When an open alarmwith a raising severity (Critical, Major, Minor, or Warning) is correlated with another alarm that was recently created whose severity is cleared, this will then clear the raising alarm (it will no longer be opened). See Event Definitions Correlated Events for Raising/Clearing within [Correlations](#page-329-0) on page 330 for more information.
- **Parent/Child Alarm Correlation:** Insome cases, analarmcancauseother alarmsto be created and in other cases an alarm can block other alarms from being addressed. In these cases, the causing or blocking alarm becomes the parent and the alarms that were caused or blocked are the children. This form of correlation can be performed manually or automatically. For information on manual parent/child alarm correlation, see Parent/Child Alarm Correlation: Alarm Details Panel on page 173. For information on automatic parent child alarm correlation, see Event Definitions Correlated for Parent/Child withi[n](#page-329-0) [Correlations on page](#page-329-0) [330](#page-329-0).

## <span id="page-325-1"></span>Event Definition Editor

This editor lets you modify event definitions from the following panels:

- [General](#page-325-0)
- Message [Template](#page-327-0)
- Entity [Lookup](#page-328-0)
- **[Correlations](#page-329-0)**
- [Extensions](#page-331-0)

And then you can start [adding extended event definitions .](#page-331-1)

Click *Save* to preserve any modifications you have made or *Cancel* to abandon them.

## <span id="page-325-0"></span>**General**

This tab manages basics for Event Definitions.

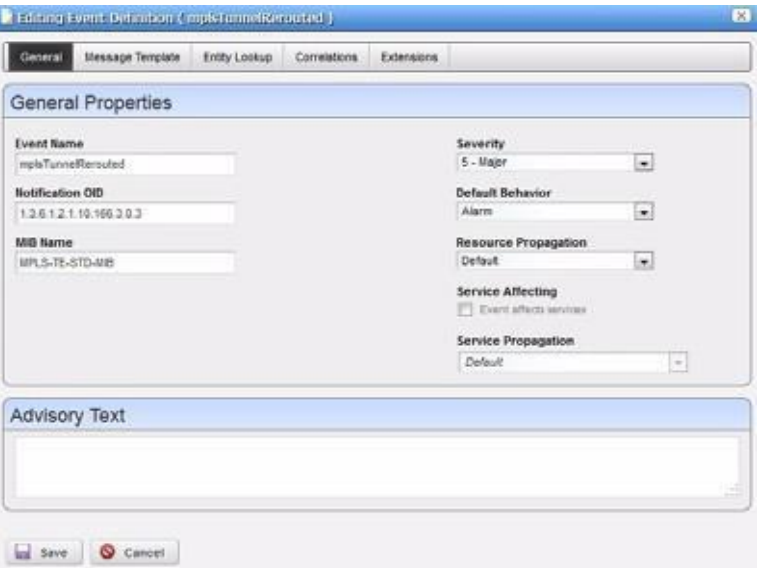

It has the following fields:

**Event Name** — A text identifier for the event.

**Notification OID** — The object ID.

**MIB Name** — The MIB with which this event is associated.

- **Severity**—The severity of any associated alarm.If a new alarm is a clearing severity, then it closes any existing alarm to which it correlates. Otherwise, if a new alarm severity does not match the existing severity then the existing alarm is closed, and a new alarm opened for the new severity.
- **DefaultBehavior**—The optionsfor behavior (*Undefined, Alarm, Suppress, Reject*). *Alarm* means: Process at the mediation server, generate event history and an alarm. *Suppress* means: Process at the mediation server and generate an event (*not* an alarm). *Reject* means: Reject at the mediation server (do not process)

**Resource Propagation** — The hierarchical resource propagation behavior for any alarm based on this event definition (either *Default, Impacts subcomponents,* or *Impacts top level,* or *Impacts Top Level and Subcomponents*). (See also [Understanding](#page-339-0) Alarm Propagation to Services and [Customers](#page-339-0) on page 340 for more about how this impacts services and customers.)

An event definition configures "Resource Propagation" (distinct from "Alarm propagation") based on the event type. Do alarms based on this event definition impact the overall device (*Impacts top level*), subcomponents (*Impacts subcomponents)*, both (Impacts Top Level and Subcomponents) or just the correlated inventory entity ( *Default* )?

Alarmbehavior differsfor monitorAttributeTrend alarms when an SNMP Interface monitor targets a Port/Interface rather than targeting a device. If the alarm comes from the former, and its correlation state is not *Top LevelAlarm,* only the port appears alarmed, not the device. If the monitor target isthe device, however, the device appears as alarmed. If the monitor has Port targets, then you must configure propagation to *Top Level Alarm* to see the device alarmed in, for example, the System Topology view.

**Service Affecting—Check this if the event has an impact on services. Indicates whether the alarm** has an impact on services. If this is checked then alarms based on this event definition propagate calculated alarmstates acrossservices and customers that depend on the (directly) alarmed resource.

For example: If a resource has a service affecting alarm, then Cruz propagates the severity of this alarm across all associated services and customers. Ifthe resource alarmis "clear" then all services depending on this resource are "clear" too. If the resource alarm is "critical," then all services depending on that resource are "critical" too.

### $\mathscr{U}$  NOTE:

Alarms imported from previous versions appear as not service affecting, regardless of severity. For more about propagation, see [Understanding Alarm Propagation to Services and](#page-339-0) [Customers on page 340](#page-339-0).

**Service Propagation—** Thisonlyaffectsalarmpropagation if Service Affecting is true for theevent definition. This is like Resource Propagation, but controls only whether alarms affect services associated with entities hierarchically related to the alarmed entity. For example, if a port alarm is created and its event definition specifies that the Service Propagation is Impacts Subcomponents then the alarm propagates only to the services associated with this port's interfaces. This does not affect the services associated with the top-level device.

**Advisory Text** — The *Advisory Text* appears with the event. Configure it in the text box here.

## <span id="page-327-0"></span>Message Template

TheMessage Template panel lets you viewor alter MIBText,Bindings and the Message Template for the selected event.

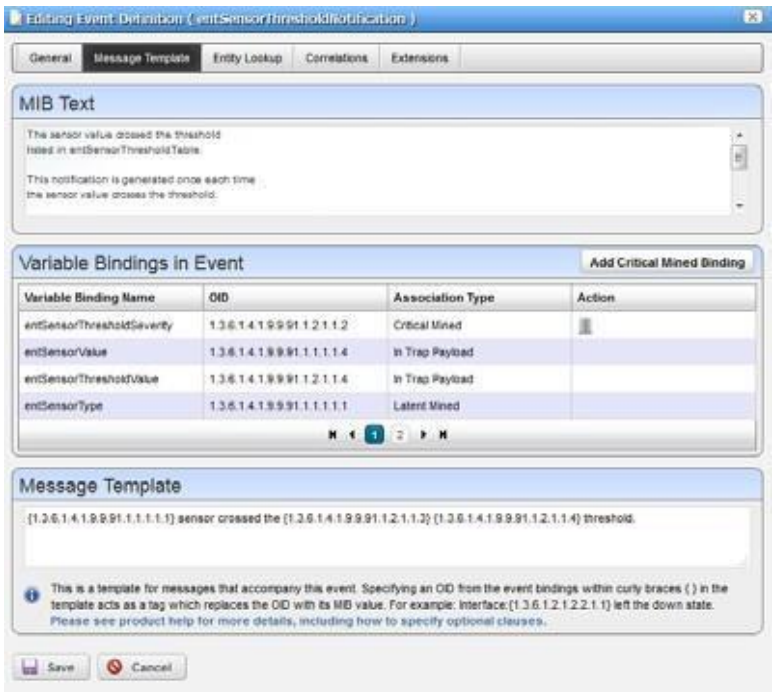

This contains three sections:

**MIB Text** — A read-only reminder of the MIB contents for this OID.

- **Variable Bindings in Event** Lists the variable bindings that are expected to be in events based on this definition. This displays the varbind contents of the event, matching the *Variable Binding Name, OID* (object identifier), and the association type. There are three ways that bindings are associated to event definitions:
	- **In TrapPayload** means that the association is determined by the MIB and thus it being mentioned here is read-only.
	- **Critical Mined** means that the binding needs to be mined from the device that emitted the trap so that the event is augmented to have this additional information available for the message template, correlation, entity lookup, extensions, or filtering of event processing rules.
	- **Latent Mined** means that the bindings are mined only during alarm correlation. This h is too late for such bindings to be available for certain features, such as entity lookup and extensions.

Click the *Add Critical Mined Binding* button to display a list of variable binding definitions from which to select. Critical mined bindings are configured using this option. Latent mined bindings are configured from the variable binding definition level. See **[Variable Binding](#page-337-0) [Definitions](#page-337-0)** on page 338**.**

**Message Template** —A template for messages that accompany this event. Specifying an OID within the curly braces  $\{\}\$ in the template acts as a tag which replaces the OID with its MIB value. For example: Interface: {1.3.6.1.2.1.2.2.1.1} left the down state.

You can also add optional messages surrounded by double brackets [[ ]]. if the event definition has the message "aindex:  $\{1.2.3\}$ [[, bindex:  $\{1.2.4\}$ ]]" and  $\{1.2.3\}$  is defined as say "1" but {1.2.4} is not defined then this resolves to "aindex: 1". If they are both defined (say  ${1.2.4}$  is "2") then this resolves to "aindex: 1, bindex: 2"

If a message template exists for an existing, correlated alarm and the generated text does not match the original alarm, then Cruz closes the existing alarm, and generates a new one. Leaving this blank transmits the original message.

### $\mathscr{U}$  note:

Putting an OID incurlybrackets amounts toatag replaced by the MIBtext for that OID. Look for OIDs and messages in the MIB browser (as described in MIB [Browser](#page-52-0) Tool on page 53).

### <span id="page-328-0"></span>Entity Lookup

Thisscreen lets you configure howevents based on this definition will be associated to entities. By rule, the Equipment attribute of any event will be determined by the source IP address of the original message (trap, syslog, etc.) By default, the Entity attribute will be the same as the Equipment, but there might be information in the variable bindings of the trap through with the event can be resolved to a subcomponent (Port, Interface, etc. )

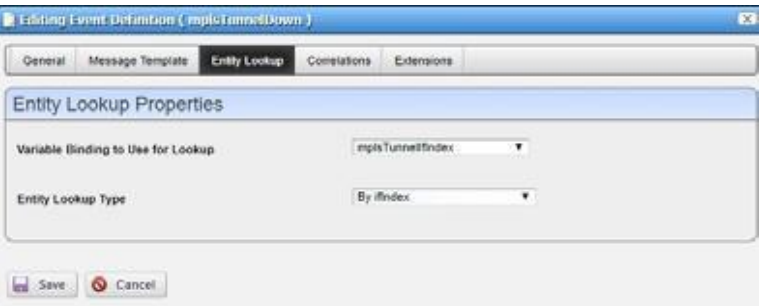

**Variable Binding to Use for Lookup** — Indicates the variable binding that should be used for the entity lookup. This drop-down list includes all bindings that are expected to be in the trap payload and also those that are critical mined. Latent mined bindings cannot be used for this purpose.

**Entity Lookup Type** — IndIndicates the algorithm that should be used to lookup the entity. For example, if the variable binding to use for lookup contains an ifIndex then you should select By ifIndex. It might also be that it instead contains the physical index, in which case there are two options, either ByPhysicalIndex (simple) to simply lookup the entity by this given physical index and associate to that entity directly, or ByPhysical Index (find parent) to instead use the physical index to find the hierarchical parent. Thisis useful when a vital component of a device, like a power supply or a fan, hassensors attached. Traps coming from this device contain the physical index of the sensor rather than the vital component being monitored. This lookup type lets you associate alarms with the vital components so you can ensure these components are functioning optimally.

## <span id="page-329-0"></span>**Correlations**

This screen lets you configure different forms of correlation for the event definition including Raising/Clearing Correlated Events, Parent/Child Correlated Events, and Correlation Key Bindings, the latter of which is essential for event to alarm correlation.

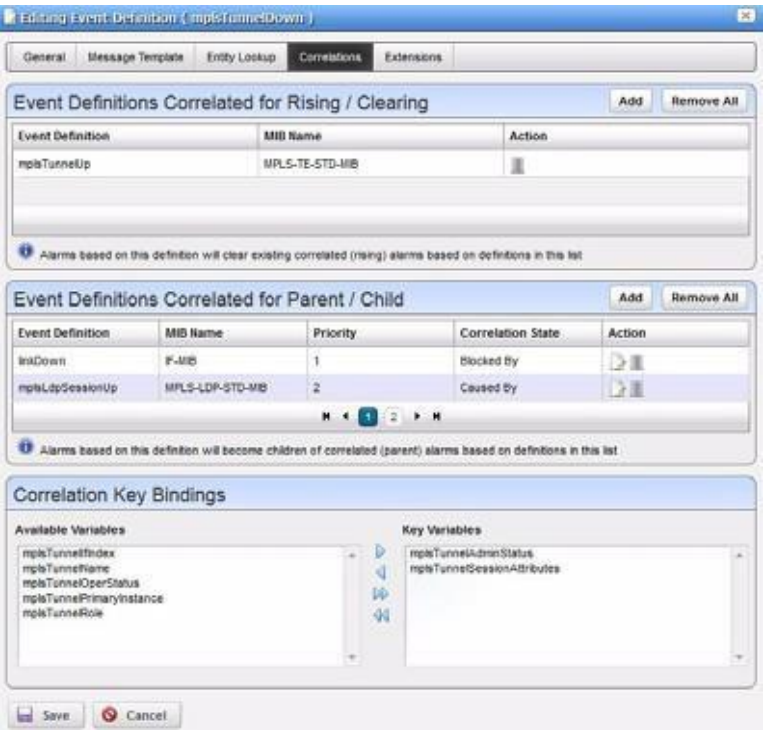

The *Event DefinitionsCorrelated Events for Raising/Clearing* panel lets you control what type of events will automatically clear the correlated alarms that are based on this definition. Within this panel, click *Add* to displaya selector (with filter) to find events definitions to correlate with the one you are editing. What this meansis that if there is an existing open alarm based on this definition (we can call it a raised alarm) and then subsequently another alarm is created that is correlated to the raised one, it will cause the raised alarm to be cleared (it will no longer be open). Note that this will only work if the definition you are editing has the severity of cleared and the definition in the list has a severity other than cleared. For example, link down and link up event definitions are correlated asraising/clearing, and thus all events and alarms based on these definitions will inherit these correlations. So, consider that a link down event is received that creates a raised alarm and then subsequently a link up event is created. The link up would then correlate to and clear the link down alarm.

The *Event Definitions Correlated for Parent/Child* panel lets you control what type of alarms will automatically correlate as parent/child relationships that indicate that one alarm caused the other or that one alarm blocks progress on the other. What this meansisthat an open alarm based on the definition you are editing will form a parent/child correlation to another open alarm based on a definition in this list. Note that alarms base d on the definition you are editing will become correlated children of alarms based on definitions in the list (the later will become correlated parents). For example, when newalarms are created that are based on this definition, Cruz will try to find a correlated match between each new alarm and other existing open alarms, and it doesthis based on the entries in this list. If it finds a match, it will correlate the parent alarm to the child alarm.

Within this panel, click *Add* to display a popup panel through which you can select an event definition to correlate with the one you are editing.

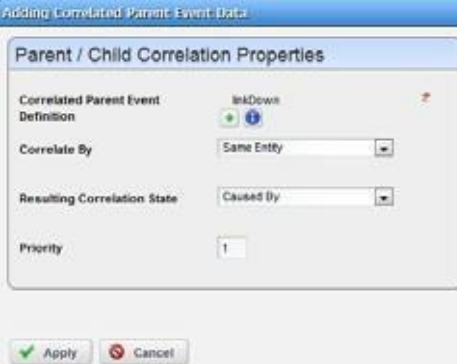

The following fields show on this screen:

**Correlated Parent Event Definition** — Displaysa selector (with filter) to find the event definition to correlate to the one that you are editing. Alarms based on the definition you select will be correlated parents of alarms based on the definition that you are editing.

**Correlated By** — This is the algorithm that is used to determine if there is a correlated match between any potential parent and child alarms. Currently the only option is Same Entity, meaning that the two alarms must be associated with the same entity in order to be correlated in this way.

**Resulting Correlation State** — Thisindicates the type of parent /child correlation thatshould be created. Caused By indicates that the parent alarm caused the child alarm to be created and Blocked By indicates that the parent alarm is blocking progress on the child alarm. The most significant difference in terms of howsuch correlations are processed occurs when the parent alarm is cleared. In such scenarios, caused by children will be cleared automatically when the parent is cleared, whereas blocked by children will simply be unblocked when the parent is cleared.

**Priority** — Indicates the priority that this entry should have in relation to the other entries in the list. If there are multiple entriesin thislist, then Cruz will first try to find correlated matches based on the entry with priority 1 and then if there are no matchesit will try to do so based the entry that is priority 2, and so on.

In Correlation Key Bindings, use the right/left arrows to select *Key Variables* from *Available Variables*. The variables considered keysfor event to alarm correlation are the key bindingsfor the target alarm in the correlation process. This meansthat if event Ais defined to include event Bas a correlated event, comparison of the key bindings defined for event B is also considered when comparing a new alarm for event A to an existing alarm for event B.

## <span id="page-331-0"></span>**Extensions**

ThisSTART panel lets you configure Extension KeyBindings. Extensions allowyou to [adding](#page-331-1) [extended event](#page-331-1) definitions.

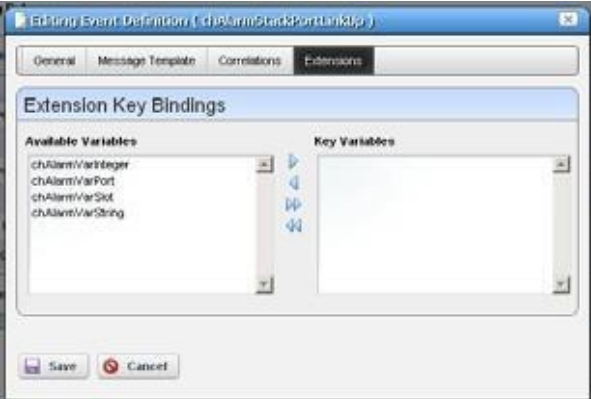

In Extension Key Bindings, use the right/left arrows to select *Key Variables* from *Available Variables*. For example, if a device generates one type of trap, but has three key variables (alarmID, state, and severity), you may extend the event definition based on state. One derived definition for the "alarm" state and another for the "clear" state. Youprobably would extend based on state and severity to define a clearing definition for all events where state is "clear" and then derive a specific "alarm" event for each severity as defined by the vendor.

## <span id="page-331-1"></span>Adding Extended Event Definitions

The menu item for this screen can appear when yo u right-click an extendable event (one that has one or more [Extensions\)](#page-331-0). For an implemented example, see [Extending Event Definitions on page](#page-332-0) [333.](#page-332-0)

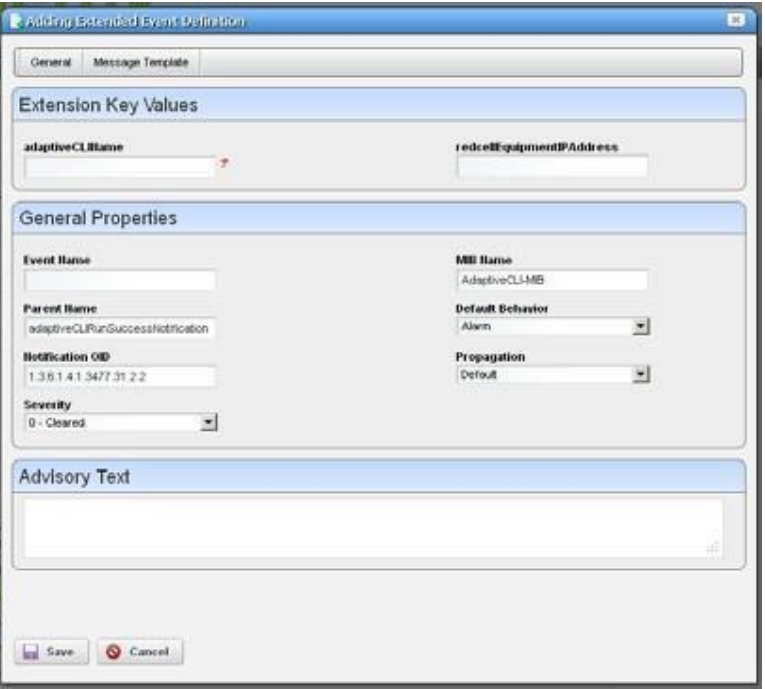

The Extended Event Definitions editor has the Extension Key Values fields that are the same as those configured in [Extensions, a](#page-331-0)nd the following general properties:

- **Event Name** —An identifier for the Extended Event. This field is editable, but if left blank the system creates a name based on the name of the parent event definition and the key bindings entered here.
- **MIB Name** A MIB identifier for the Extended Event

**Parent Name** — An identifier for the parent of the Extended Event

**Notification OID** — As with parent event definitions, this is the object ID. Cruz automatically generates this based on the Notification OID of the parent and key binding values entered. For example, if the parent event definition has a Notification OID of "1.2.3.4" and the key binding values of the extended definition are 5 and 6 (the parent must have previously been configured to have two extension bindings available) then the resulting Notification OID for this new extended event definition will be "1.2.3.4::5:6".

The remaining fields are as described in the Event Definition Editor [General](#page-292-0) screen. The Message Template tab is as described in Message [Template on](#page-327-0) page 328, only this message template isfor the configured extended event definition.

Click *Save* to create or re-configure an extended event or *Cancel* to abandon your edits. See [Extending Event Definitions on page 333 f](#page-332-0)or detailed steps.

## <span id="page-332-1"></span>Using Extended Event Definitions

To handle complex networks, you can configure event responses with a "Base Event Definition" and several"Extended Event Definitions" (EEDs). Youcancustomize events, the reaction to them, and even extend events with EEDs. Modified or extended event definitions override the base set of definitions that comesfrom the traps and notifications found in loaded MIB files, and their OIDs appear in the [Event Definition Editor on page](#page-325-1) 326.

You can modify Extended Event Definitions two ways:

- **[Extending Event](#page-332-0) Definitions**
- **[Extending Event Definition](#page-333-0) XML**

Youcan configure extended event definitions to perform partial matching on variable bindings by including **wildcard characters** in the extension key. The asterisk \* matches any number of characters and the question mark?matches a single character. Forexample, an extension key of 1\* matches variable bindings that start with a 1 including  $11, 12, 134$ , and so on. An extension keyof 1? matches 11, 12, 13 but does not match 134. An extension key of \*3\* matches any variable binding thatincludes the number 3 somewhere, including 34, 13, 3, 438.

## <span id="page-332-0"></span>Extending Event Definitions

Toextend event definitions, you create "child" events that extend a "parent" event. Extend an event definition as follows.

- 1 Save the parent event for which you configured Extensions.
- 2 *S*elect it from the Event Definitions manager.
- 3 Right-click your selection and then select Add Extended Event Definition.

The [Adding Extended Event Definitions on page 332 w](#page-331-1)indow the Extension Key Values fields configured from the [Event Definitions,](#page-322-0) [Extensions p](#page-331-0)anel. The variables also show in the order you selected from the [Extensions p](#page-331-0)anel. A suggested name for this event is the

parent event name,followed by a colon-separated list of the field values entered on this screen.

<span id="page-333-0"></span>Once configured, this extended event overrides the parent.

## Extending Event Definition XML

After loading its base event definitions, the application loadsall event definitions in the XMLfiles in the server\conf directory under each module (for example \owareapps\redcell\server\conf \eventdefs.xml) and applies them as overrides. The Cruz application discards any XML event definitions if the notification type is unknown—that is, not in a loaded MIB. If you alter this XML file, you need to import it in Event Definitions Manager before the alterations take effect.

Extended event definitions (EEDs) support system extensions along with system overrides. An extension creates a unique definition for a MIB-based event that only appliesto certain instances of the event. The extension appears as a separate event in the event definition manager and you can modify it as you can any other event.

Extension exist primarily to create specialized event definitions for recognizable variations from the basic event.

For details, see the following:

- [XML Event](#page-333-1) Definition
- **[Extended Event](#page-334-0) Definitions**
- **[Extended Event Definition](#page-334-1) Example**

#### <span id="page-333-1"></span>*XML Event Definition*

#### The format format is of an XML event definition:

```
<bean xsi:type="tns:NotificationDefinitionNP">
    <NotificationOID/> <!-- required -->
    <ExtensionKey/> <!-- extensions only - syntax: key1Value[:key2Value]-
     \rightarrow<Description/> <!-- message text - supports object OID tag 
     replacement: {objectOID} -->
    <Behavior/ <!-- 1=alarm, 2=suppress, 3=reject (default is 
     alarm)-->
    <Severity/> <!-- 0=clearing, 1=info, 2=unkown, 3=warning, 
     4=minor, 5=major, 6=critical -->
    <ImpactPropagation/> <!-- 1=up, 2=down, 3=both (default is none) -->
    \langle \text{KeyBinding} \rangle \langle !--OLD(s) \text{ for bind object value}(s) \text{ to use as }correlation key -->
    \text{dterm}</KeyBindings>
    <CorrelatedEvents> <!-- OID(s) for alarms to clear when this event 
     occurs. These OIDs can include an extension key as OID::extKey -->
       <item>oid[::keyValue[:keyvalue]]</item>
    </CorrelatedEvents>
\langle/hean>
```
### <span id="page-334-0"></span>*Extended Event Definitions*

You can extend any event definition that defines one or more key bindings. The extension key consists of a value for each key binding in the correct order. Youmustseparate each value with a colon (:).

Only extensions should set an extension key. The key format is dictated by the parent (extended) definition's keybindings. Set keybindings for the extension as needed for proper alarmcorrelation. The following Extended Event [Definition Example p](#page-334-1)rovide some clarification.

### NOTE:

Definition extensions do not inherit any settings from the extended definition.

#### <span id="page-334-1"></span>*Extended Event Definition Example*

Events extend a basic definition:

bigBand 1.3.6.1.4.1.6387

Here are the extensions:

bigBandAdmin 1.3.6.1.4.1.6387::400

```
bigbandConfig 1.3.6.1.4.1.6387::5* (with partial matching extension key)
```
bigbandTraps 1.3.6.1.4.1.6387::400:50

bigbandAlarmTrapPrefix 1.3.6.1.4.1.6387::400:50:0

```
bigbandSessionAlarm 1.3.6.1.4.1.6387.400.50.0.0.2 (v2 OID)
```
bigbandEscalation 1.3.6.1.4.1.6387::400:50:0:0:3\* (with partial matching extension key)

#### Another base event:

bigBandCommon 1.3.6.1.4.1.6387.100

#### Other extensions:

```
session 1.3.6.1.4.1.6387.100::50
sessionAlarms 1.3.6.1.4.1.6387.100::50:100
sessionAlarmTable 1.3.6.1.4.1.6387.100::50:100:40
sessionAlarmEntry 1.3.6.1.4.1.6387.100::50:100:40:1
sessionAlarmProgramNumber 1.3.6.1.4.1.6387.100::50:100:40:1:2 
sessionAlarmEscalation 1.3.6.1.4.1.6387.100::50:100:40:1*:2? (with
 partial matching extension key)
```
#### The following example variables are for such extended events:

bigbandSessionAlarm TRAP-TYPE ENTERPRISE bigbandAlarmTrapPrefix VARIABLES { sessionAlarmAssertedTime, bigbandAlarmOnOrOff, sessionAlarmOutputChannelIndex, sessionAlarmProgramNumber, sessionAlarmPid, sessionAlarmAssertedType, sessionAlarmAssertedInputChannelIndexOrZero,

bigbandSessionAlarmSequenceNo,

```
sessionAlarmSessionId, 
           sessionAlarmAuxiliary1, 
           sessionAlarmAuxiliary2
        }
        DESCRIPTION
            "a session alarm is generated for every asserted/removed 
             alarm. It contains all parameters as in sessionAlarm table, 
             as well as a sequence no. that is incremented by 1 for 
             every session-trap generation."
        : := 2The sample XML for the definitions and extensions:
    <!-- bigbandSessionAlarm -->
      <bean xsi:type="tns:NotificationDefinitionNP">
        <NotificationOID>1.3.6.1.4.1.6387.400.50.0.0.2</NotificationOID>
        <Description>Program #{1.3.6.1.4.1.6387.100.50.100.40.1.2}</
      Description>
        <Behavior>1</Behavior>
        <Severity>2</Severity>
        <KeyBindings>
          <!-- bigbandAlarmOnOrOff -->
          \text{Citem}>1.3.6.1.4.1.6387.400.50.1\text{C} / \text{item}}<!-- sessionAlarmProgramNumber -->
          <item>1.3.6.1.4.1.6387.100.50.100.40.1.2</item>
        </KeyBindings>
      </bean>
      <!-- bigbandSessionAlarm ext:alarmOn program 12 -->
      <bean xsi:type="tns:NotificationDefinitionNP">
        <NotificationOID>1.3.6.1.4.1.6387.400.50.0.0.2</NotificationOID>
        <ExtensionKey>1:12</ExtensionKey>
        <Description>program #12 alarm ON</Description>
        <Behavior>1</Behavior>
        <Severity>4</Severity>
        <CorrelatedEvents>1.3.6.1.4.1.6387.400.50.0.0.2::0:12</
      CorrelatedEvents>
      \langle/hean>
      <!-- bigbandSessionAlarm ext:alarmOff program 12-->
      <bean xsi:type="tns:NotificationDefinitionNP">
        <NotificationOID>1.3.6.1.4.1.6387.400.50.0.0.2</NotificationOID>
        <ExtensionKey>0:12</ExtensionKey>
        <Description>Program #12 alarm OFF</Description>
        <Behavior>1</Behavior>
        <Severity>0</Severity>
```

```
<CorrelatedEvents>1.3.6.1.4.1.6387.400.50.0.0.2::1:12</
CorrelatedEvents>
</bean>
```
Tobuild on the previous BigBand example, the followingexample shows support for an EED with a partial key. It also shows the base event as an indeterminate severity alarm, then extends it for *alarm on* and *alarm off* default behaviors using partial keys. Finally, it is extended twice more, showing example of program-specific event settings.

```
<!-- bigbandSessionAlarm -->
 <bean xsi:type="tns:NotificationDefinitionNP">
   <NotificationOID>1.3.6.1.4.1.6387.400.50.0.0.2</NotificationOID>
   <Description>Program #{1.3.6.1.4.1.6387.100.50.100.40.1.2}</
 Description>
   <Behavior>1</Behavior>
   <Severity>2</Severity>
   <KeyBindings>
     <!-- bigbandAlarmOnOrOff -->
    <item>1.3.6.1.4.1.6387.400.50.1</item>
     <!-- sessionAlarmProgramNumber -->
     \text{<item>1.3.6.1.4.1.6387.100.50.100.40.1.2}\text{<}(item&gt;</KeyBindings>
 </bean>
 <!-- bigbandSessionAlarm ext: alarmOff all programs -->
 <bean xsi:type="tns:NotificationDefinitionNP">
   <NotificationOID>1.3.6.1.4.1.6387.400.50.0.0.2</NotificationOID>
   <ExtensionKey>0</ExtensionKey>
   <Description>Program #{1.3.6.1.4.1.6387.100.50.100.40.1.2}</
 Description>
   <Behavior>1</Behavior>
   <Severity>0</Severity>
 </bean>
 <!-- bigbandSessionAlarm ext: alarmOn default-->
 <bean xsi:type="tns:NotificationDefinitionNP">
   <NotificationOID>1.3.6.1.4.1.6387.400.50.0.0.2</NotificationOID>
   <ExtensionKey>1</ExtensionKey>
   <Description>Program #{1.3.6.1.4.1.6387.100.50.100.40.1.2}</
 Description>
   <Behavior>1</Behavior>
   <Severity>6</Severity>
 </bean>
 <!-- bigbandSessionAlarm ext: alarmOn program 12 -->
 <bean xsi:type="tns:NotificationDefinitionNP">
```

```
<ExtensionKey>1:12</ExtensionKey>
  <Description>program #12 alarm ON</Description>
  <Behavior>1</Behavior>
  <Severity>4</Severity>
\langle/hean>
<!-- bigbandSessionAlarm ext: alarmOn program 40 -->
<bean xsi:type="tns:NotificationDefinitionNP">
  <NotificationOID>1.3.6.1.4.1.6387.400.50.0.0.2</NotificationOID>
  <ExtensionKey>1:40</ExtensionKey>
  <Description>#40 special message text</Description>
  <Behavior>1</Behavior>
  <Severity>5</Severity>
</bean>
```
## <span id="page-337-0"></span>Variable Binding Definitions

Events contain data elements called VariableBindings and known as varbindsforshort. Just as Events are based on [Event Definitions, V](#page-322-0)ariable Bindings are based on Variable Binding Definitions.

## Variable Binding Definitions Portlet

Youcan define how the Cruz application treats variable bindings that are found within events. Administrators can fine-tune certain aspects of how variable bindings are processed using this portlet.

By default, this portlet is available from the Settings page byselecting the Alarm Definitions menu option.

You might need to edit a variable binding definition if any of these scenarios occurs:

- Alarm to event correlation is not working properly for events/alarms based on a certain event definition -In this case, you might need to fin d which variable bindings are within the event and change the Correlation Type for one or more of the variable binding definitions. This might then correct the correlation issues for new events and alarms based on the same definitions.
- The message within an alarm is not descriptive enough In this case, you might need to find which variable bindings are within the event definition upon which the alarm is based and then add latent mined variable bindingsso that new alarms based on these definitions will include more information.

• The message within an alarm is unreadable (i.e. it shows up as hexidecimal code) - In this case, you might need to find the which variable bindings arewithin the event definition upon which the alarm is based and then set it to perform ForcedConversion.

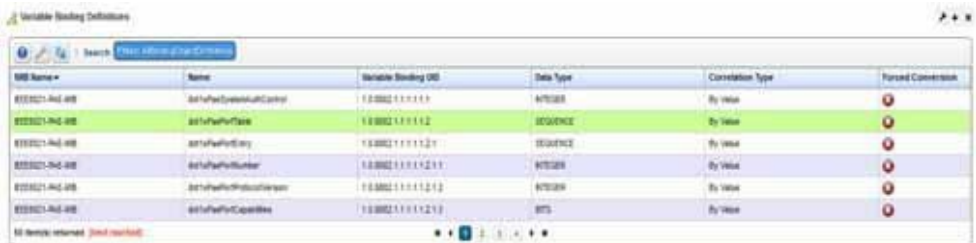

Columns include the *MIBName, Name, VariableBinding OID, Data Type,Correlation Type,and*  Forced Conversion. See Variable Binding Definition Editor for how to alter these. Right-click a selected variable binding definition for the following menu items:

**Edit** — Open the selected variable binding definition in the Variable Binding Definition Editor.

## <span id="page-338-0"></span>Variable Binding Definition Editor

This editor lets you modify variable binding definitions

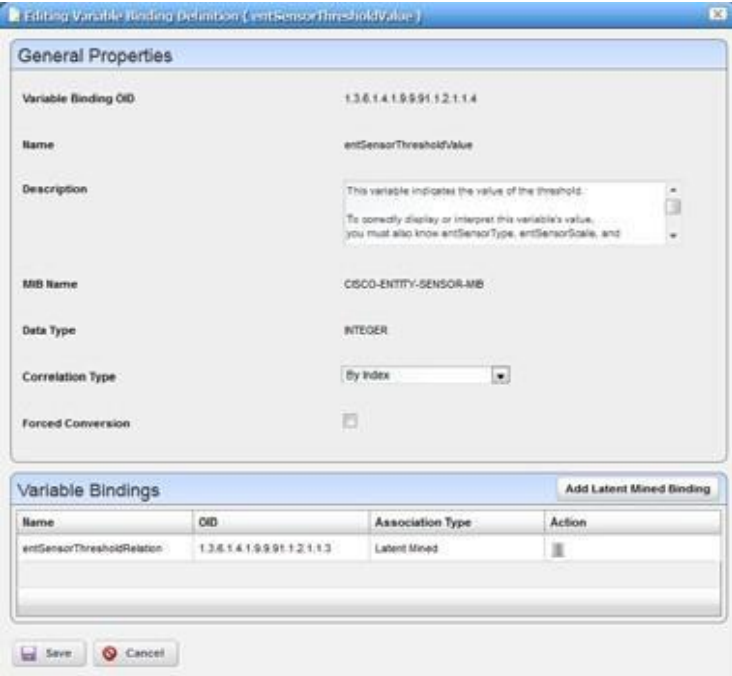

It has the following fields:

**Name** — A text identifier for the variable binding.

**Variable Binding OID** — Unique identifier for the variable binding. **MIB Name** — The MIB with which this variable binding is associated. **Data Type** — The data type, as defined in the MIB.

**CorrelationType**— The way that variable bindings based on this definition should be correlated. You might need to change this value if certain types of events and/or alarms do not correlate correctlyfor yoursystem-for example the clearing alarmdoes not clearthe initialraising alarm-then you can edit one or more of the variable binding on the Message Template tab of the event definition. The possible values for this attribute are: *By Value*, where all bindings have both an OID and a value, the value is used to correlate (this is default), and *By Index*, e.g. OID of 1.4.5.3.4389.334 where no binding exists with this exact OID but 1.3.5.3 does exist and is configured this way will use the remainder of the string (4389.334 in this example) to correlate. The correlation value that is extracted from the binding (whether By Index or *By Value*) is only relevant if this particular binding is configured as a key binding within the event definition ( see [Using Extended Event Definitions on page 333 f](#page-332-1)or an explanation of key bindings) and this is used for event to alarmcorrelation, not other forms of correlation (see [Correlations](#page-329-0) on page 330 for an explanation of the different forms of correlation).

**Forced Conversion** — Indicates whether or not forced conversion should be applied to the data within the variable bindings that are based on this definition. This is false by default. If this is set to false, then it is possible that variable bindings base d on this definition will have data that does not conform to the data type it is supposed to have based on what is stated in the MIB. For example, the MIB might say that a certain variable binding is supposed to be an integer, but there could nonetheless be a device that sends data based on this definition as a string. If this is set to true, then this willenable aconversion mechanismso that itwillensure that the data will conformto the data type specified in the MIB.

**VariableBindings** — This panel contains a list of additional variable bindings to mine after a trap comesin. The variable bindings present in any SNMP trap issupposed to be specified in the MIB, but sometimes more variable bindings are needed to so that the resulting alarm message contains the necessary contextual information. If more variable bindings are needed, but can only be accessed by using data from one that has already come in then thisshould be specified here where the variable binding you are editing is the one that is expected to come in the payload of the trap and the binding listed within this panel are then mined using the index of the binding that is based on the definition you are editing. You can push the button *Add Latent Mined Binding* and select a binding from the popup and add it to thislist. After you save this screen, the bindings you add will show on the Message Template tab of any event definition that contains this binding in its trap payload based on the trap definition asspecified in the MIB. Note that any bindings added to this list are latent mined, meaning that they are only mined during alarm correlation. The data from these bindings can be used in the message template and/or key bindings of the respective event definition, but latent mined bindings cannot be used in filters, nor for extensions, and nor for entity lookup. If you would like to use a mined binding for any of those features, you will have to use critical mining rather than latent mining. Critical mined bindings are defined at the event definition level rather than at the variable binding definition level. Please see [Using Extended](#page-332-1) [Event Definitions on page 333 f](#page-332-1)or moreinformation.

## <span id="page-339-0"></span>Understanding Alarm Propagation to Services and **Customers**

Thefollowingdescribes the use caseswhere Alarm Propagation servicesand customers occurs. This describes the sequence of events/alarms. See also Variable Binding [Definition](#page-338-0) Editor on page 339 for ways to augment propagation possibilities.

Alarm state must propagate to associated entities for each step and might take some time to reach all of them,so matching mentioned may not beinstantaneous, depending on the complexity of the associations. This propagation to services and customers occurs through a background process, running on regular intervals.

A resource can have several levels of services that depend on it, and then customers can depend on them, and so on. Potentially, several levels of dependency and a large database full of services and customers to propagate alarmstates can exist, so propagation processing occurs in the background. By default, this process runs every 30 seconds, but you can configure this interval by setting the com.dorado.assure.propagation.AlarmPropagationInterval property. This value is in milliseconds. For example, the to set the interval to 60 seconds, set this property asfollows:

com.dorado.assure.propagation.AlarmPropagationInterval=60000

To prevent any Cruz upgrades from overwriting this setting, it is best to put it into the following file:

```
\owareapps\installprops\lib\installed.properties
```
After changing thisproperty, make sure that you restart the application server for the change to take effect.

### $\mathscr{D}$  NOTE:

Only services associated with the alarmed subcomponents are affected by alarms on the subcomponent, not services connected to the rest of the device. You can also override default service affecting alarm behavior with an Event Processing Rule. See Automation and Event Processing Rules on page 288 for more details about this editor.

The remainder of this section describes what happens when [a new alarm arrives, a](#page-340-0)n [existing alarm](#page-341-0) [clears, o](#page-341-0)r [user actions execute.](#page-341-1)

### <span id="page-340-0"></span>*A New Alarm Arrives*

When a new alarm arrives, here is what happens:

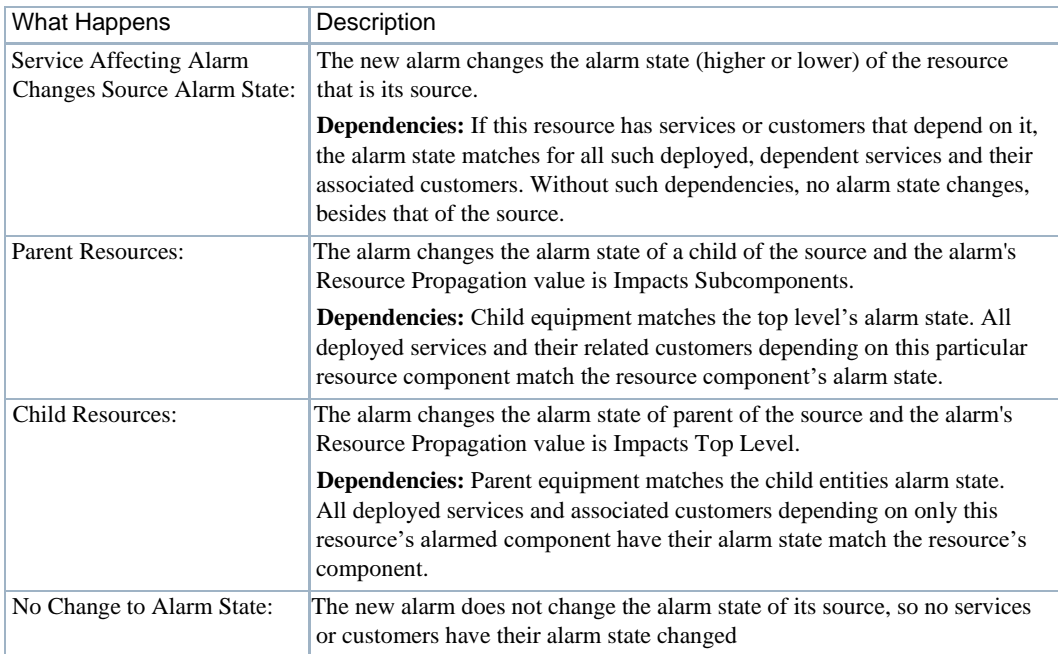

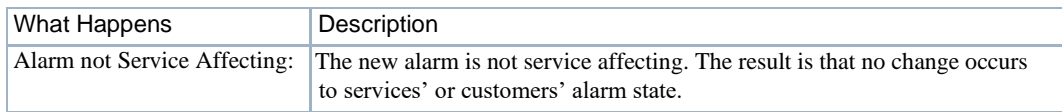

### <span id="page-341-0"></span>*Existing Alarm Clears*

When an existing alarm clears, here is what happens:

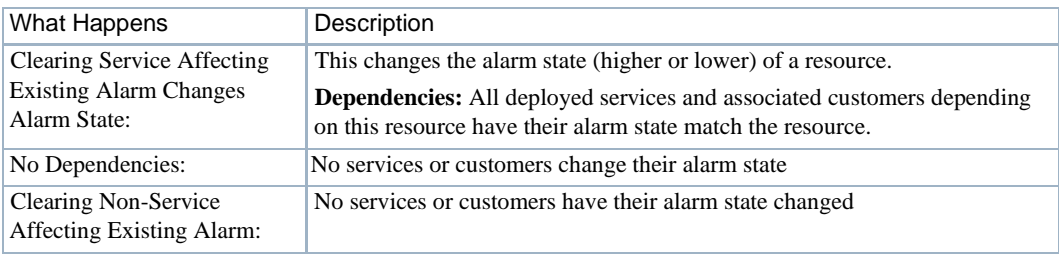

## <span id="page-341-1"></span>*User Actions Execute*

When user actions execute, here is what happens:

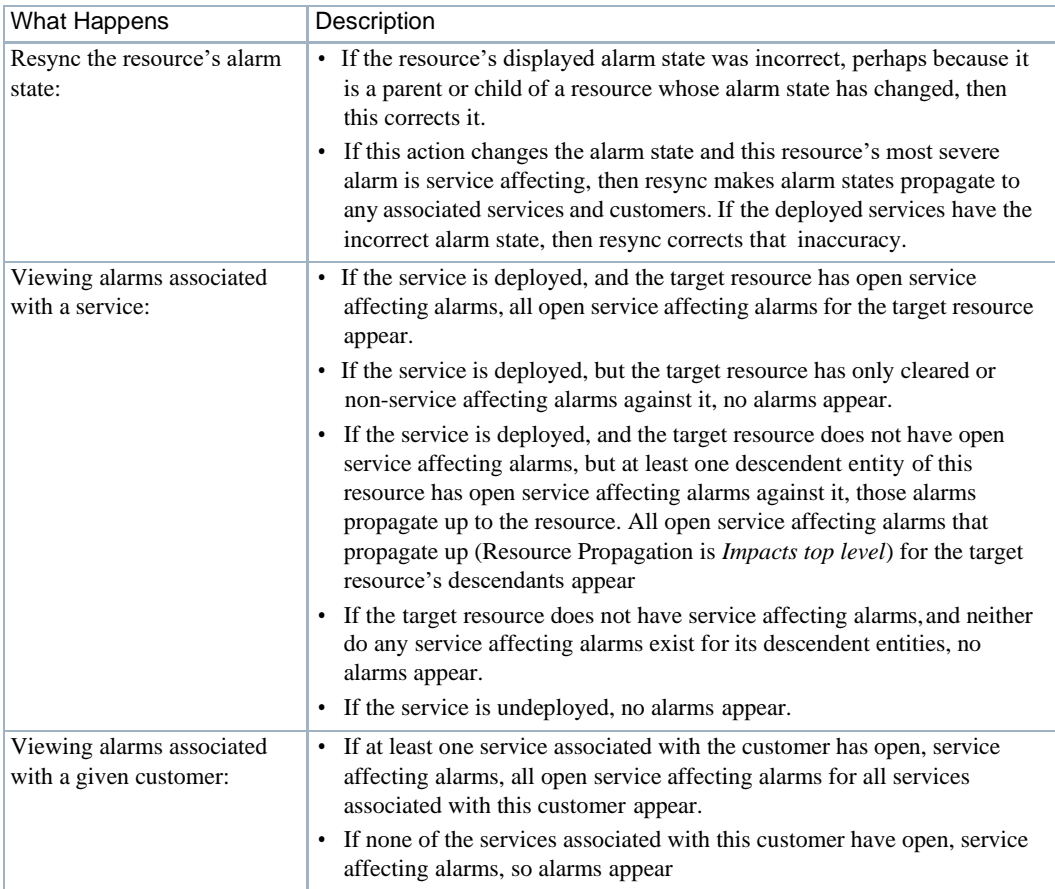

### Understanding Alarm Propagation to Services and Customers | Alarms, Events, and Automation

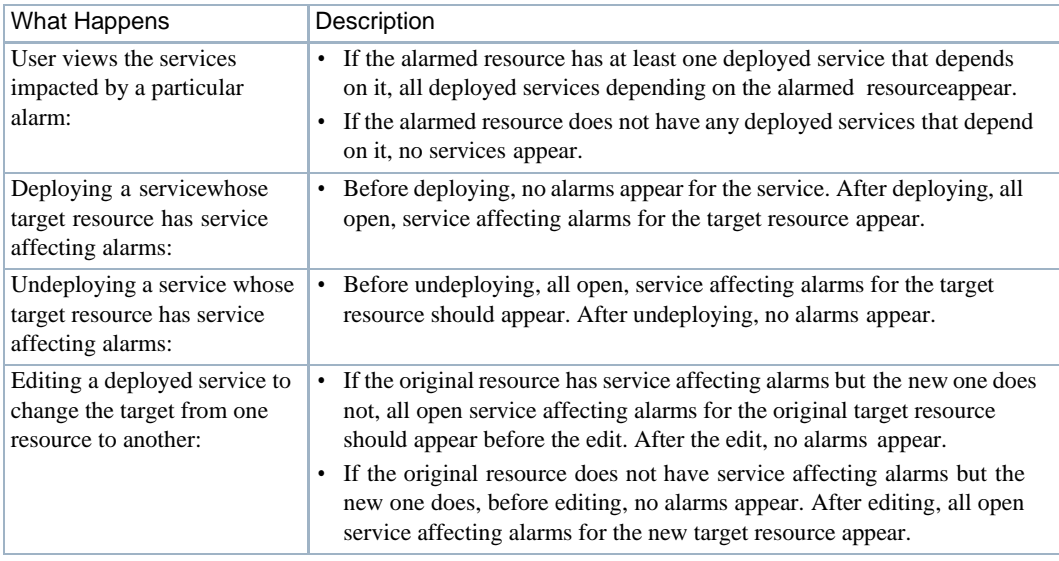

# <span id="page-343-0"></span>Understanding Event Life Cycle

The following diagram shows the Cruz events processing.

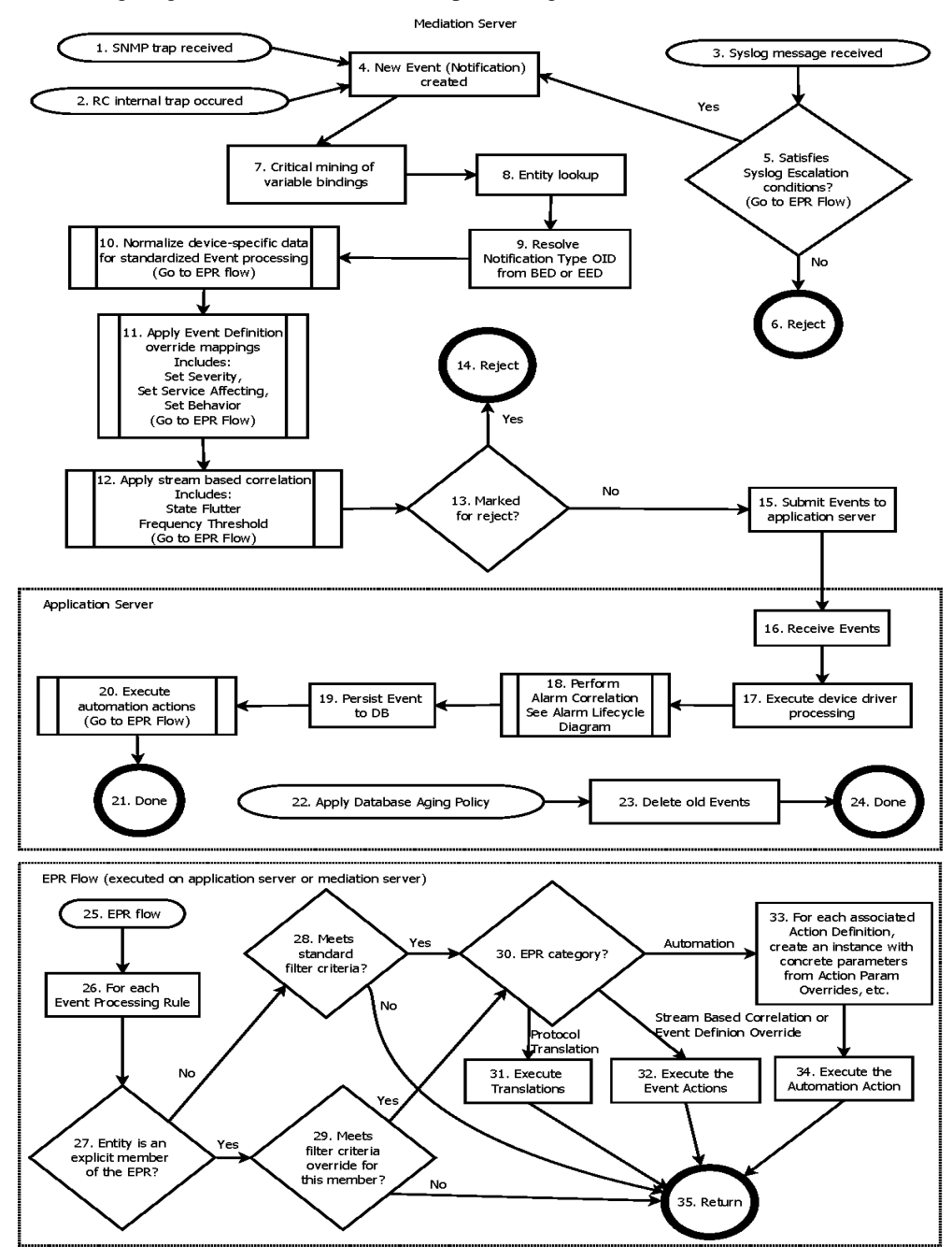

The following items correspond to the numbered processes in the diagram.

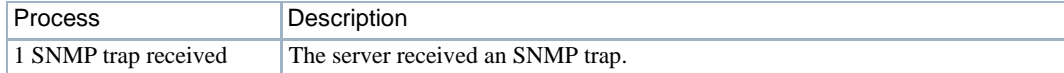

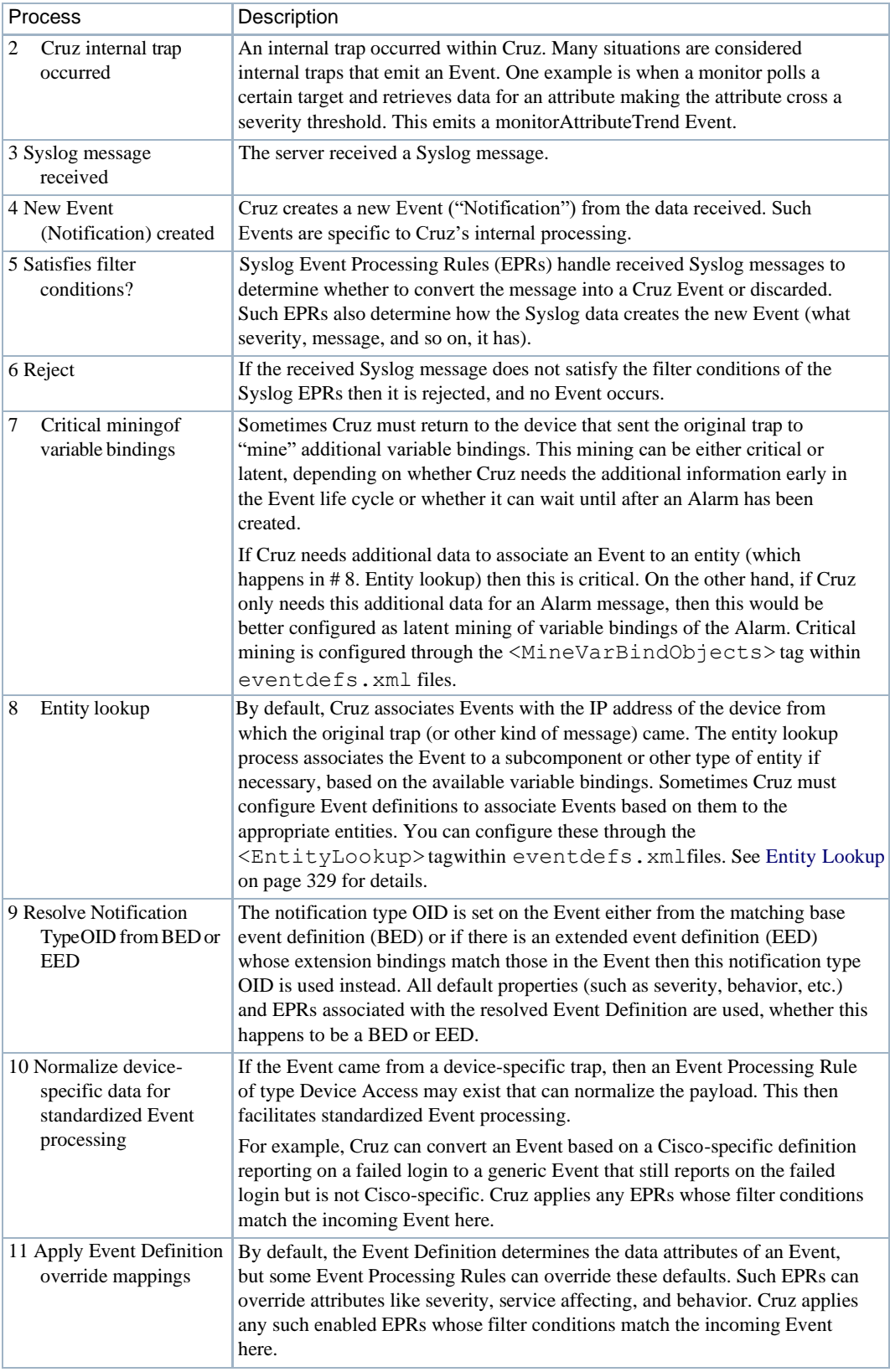

### Understanding Event Life Cycle | Alarms, Events, and Automation

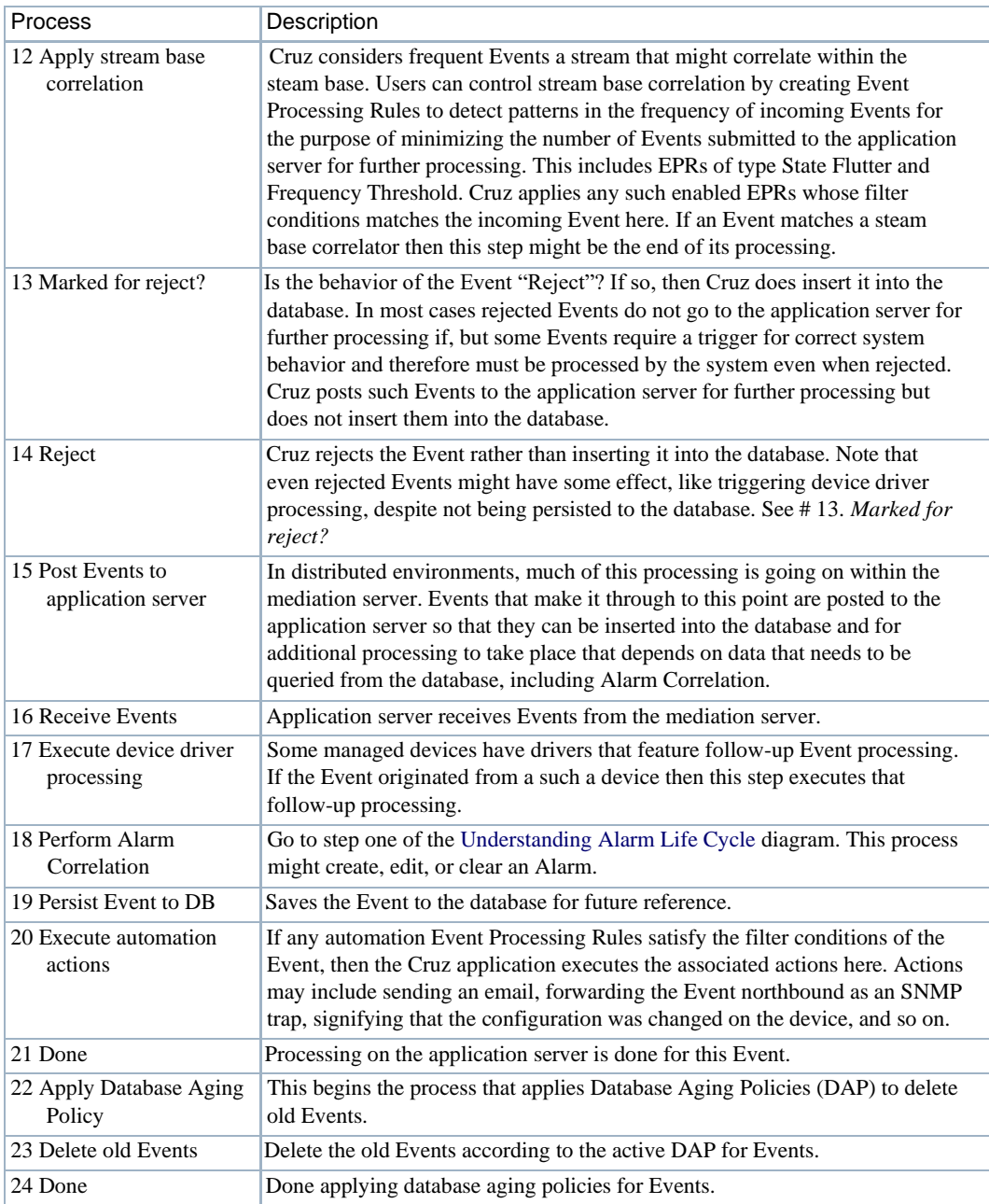

# <span id="page-346-0"></span>Understanding Alarm Life Cycle

The following diagram shows the Cruz alarm processing flow.

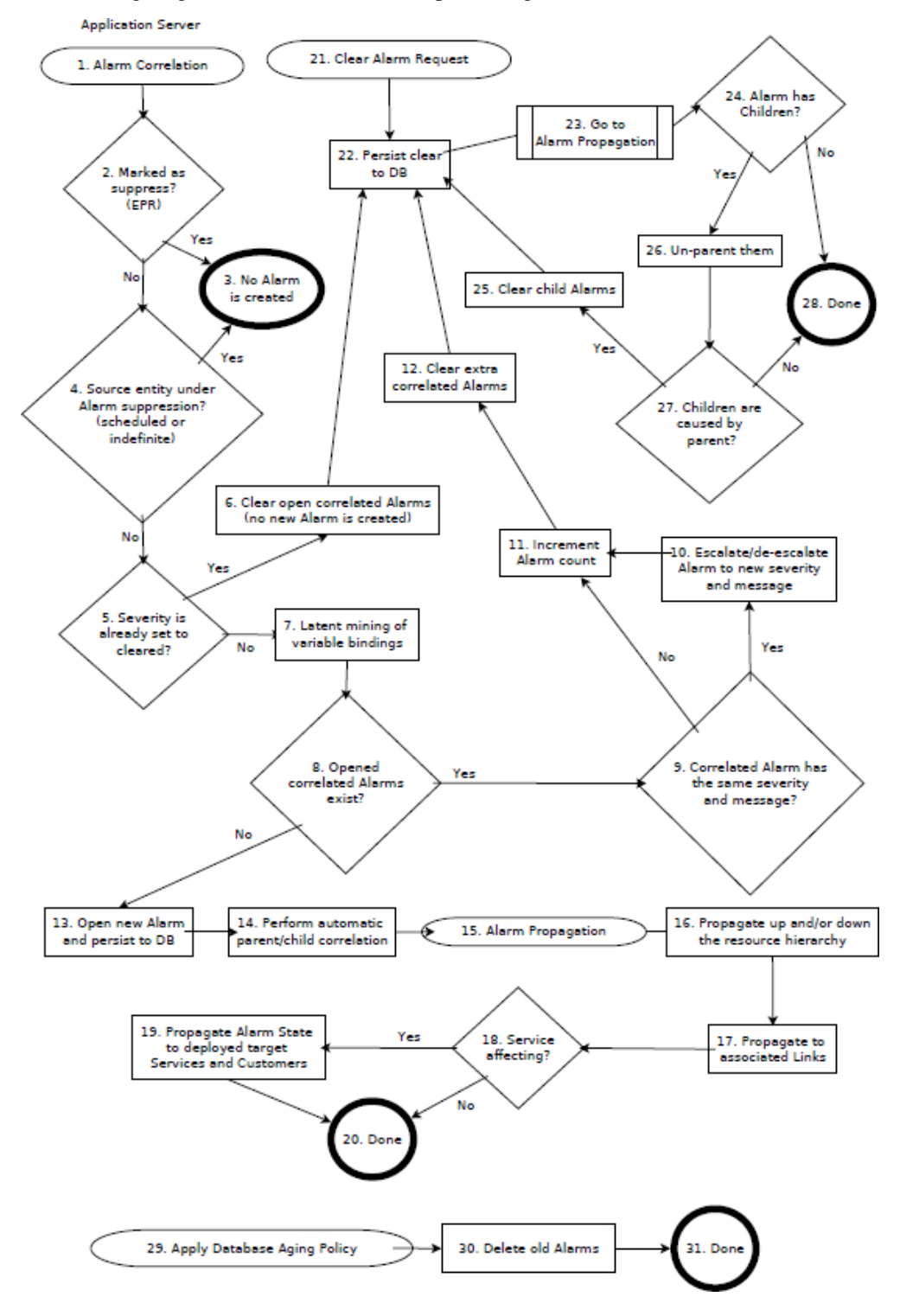

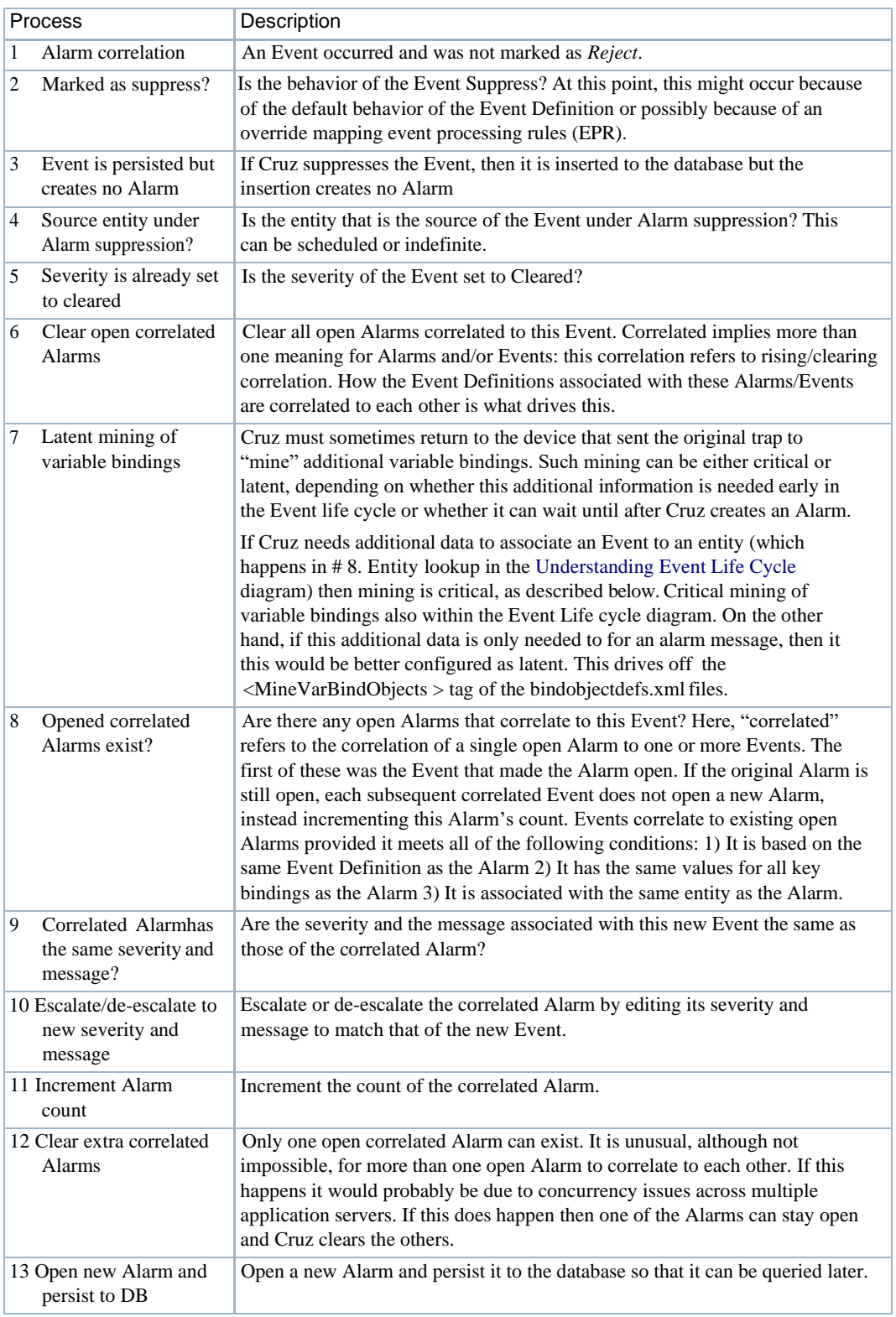

### The following items correspond to the numbered processes in the diagram.

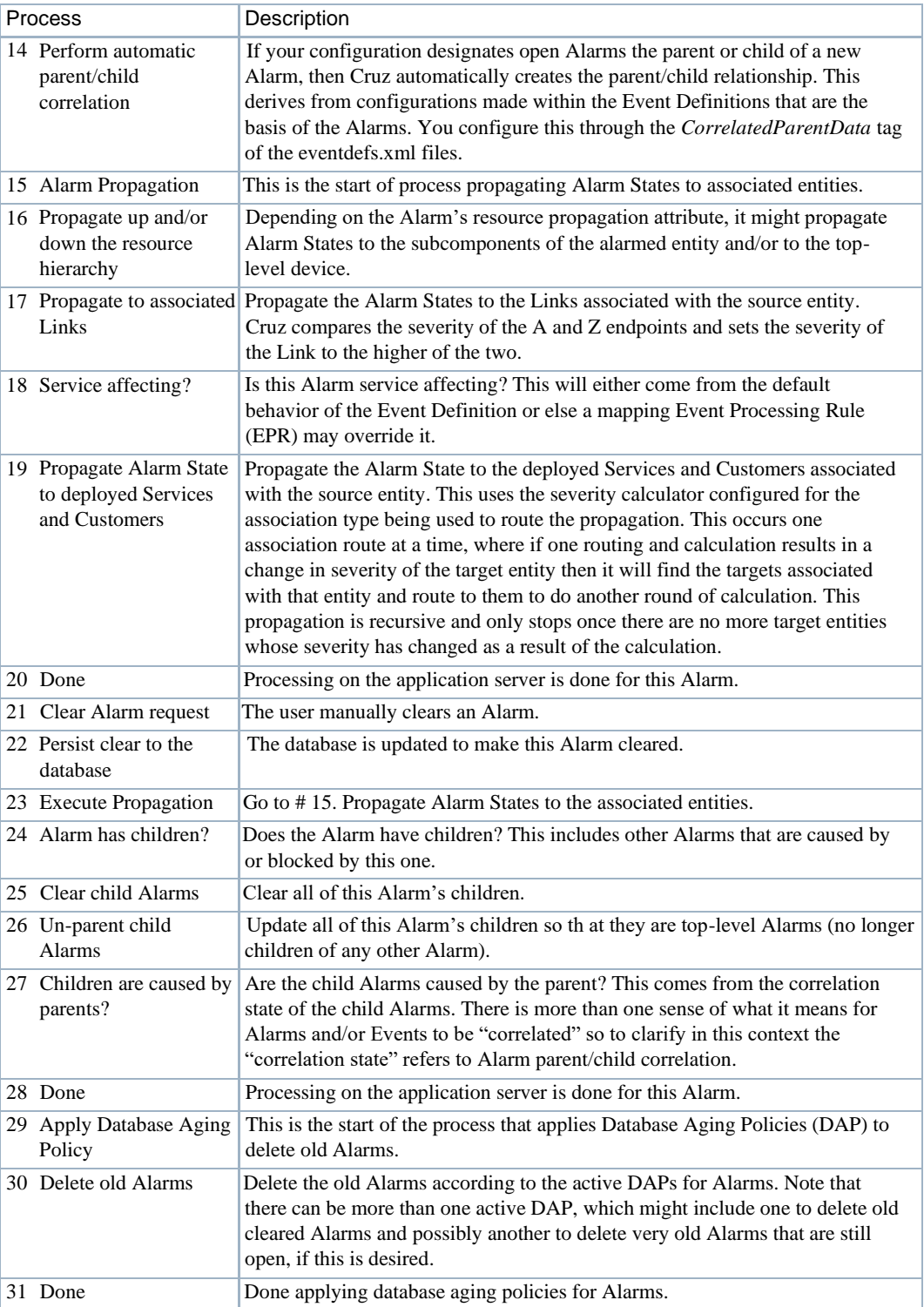

Understanding Alarm Life Cycle | Alarms, Events, and Automation

# Performance Monitoring

This section focuses on the following performance monitoring tasks a user performs from the portal:

[Performance Monitoring Overview –](#page-350-0) 351 [Understanding Performance Monitoring –](#page-350-1) 351 [Application Server Statistics –](#page-358-0) 359 [Resource Monitors –](#page-360-0) 361 [Monitoring Network Availability –](#page-364-0) 365 [Top \[N\] Assets –](#page-412-0) 413 [Dashboard Views –](#page-415-0) 416 [Show Performance Template --](#page-424-0) 425 [Key Metric Editor –428](#page-427-0)

# <span id="page-350-0"></span>Performance MonitoringOverview

This section describes Resource Monitors as they appear in the Cruz web portal. The following describes these monitors:

- [Application Server](#page-358-0) Statistics
- [Resource](#page-360-0) Monitors
- [Top N \[Assets\] \(](#page-412-0)pre-configured monitor portlets that come with your installation by default.

Finally, this chapter contains a reminder aboutscheduling refreshes of monitor target groups. See [Scheduling Refresh Monitor Targets on page](#page-411-0) 412.

If you see a monitor documented here that is unavailable in your installation, you may not have purchased it with yoursystem's package. Consult yoursalesrepresentative if you need to have the monitor that appears in documents, but not your installation.

## $\mathscr{U}$  NOTE:

If youconfigure yourinstallation with multitenancy, you maybe unable to edit Monitoring, except in the central, Cruz site. Collected statistics may be visible in the customer's domain as dashboards, but the configuration of the underlying monitor is not. Therefore, donot include a monitor portlet in the customer site template. Multitenancy does limit data dashboards and monitors display to the assets visible to the tenant sites if you create the dashboard on the tenant site.

# <span id="page-350-1"></span>Understanding PerformanceMonitoring

This chapter contains the following step-by-step instructions for these features:

7

- [Create a Server Status Monitor](#page-377-0) Dashboard
- [Create an SNMP Interface](#page-377-1) Monitor
- [Create an ICMP](#page-379-0) Monitor
- [Create a Key Metrics](#page-379-1) Monitor
- [Create an Adaptive CLI](#page-380-0) Monitor
- [Create a Monitor for an External](#page-383-0) Script
- [Create a Monitor](#page-385-0) Report
- [Create a Simple Dashboard](#page-417-0) View
- [Create A Performance](#page-425-0) Template

You can see Performance Options from a variety of locations by right clicking in Cruz. For example:

- Ports in the Ports portlet
- Interfaces
- Ports/Interfaces in the Details panels lets you *Show Performance*
- Right clicking on any of the above within aReference tree lets you select Performance Options.
- Al[l Top N \[Assets\] p](#page-412-0)ortlets let you right click for Performance options.

### *Monitoring Strings*

Monitors do not directly monitor string attributes, but you can create an extractive Adaptive CLI monitor that responds to string values in devices. Se[e Example 5: Monitor Text Values on page](#page-582-0) [583 f](#page-582-0)or an example.

## Monitor Life Cycle

[Diagram 1 a](#page-352-0)nd Diagram 2 illustrate the performance monitoring processes.

### <span id="page-352-0"></span>*Diagram 1*

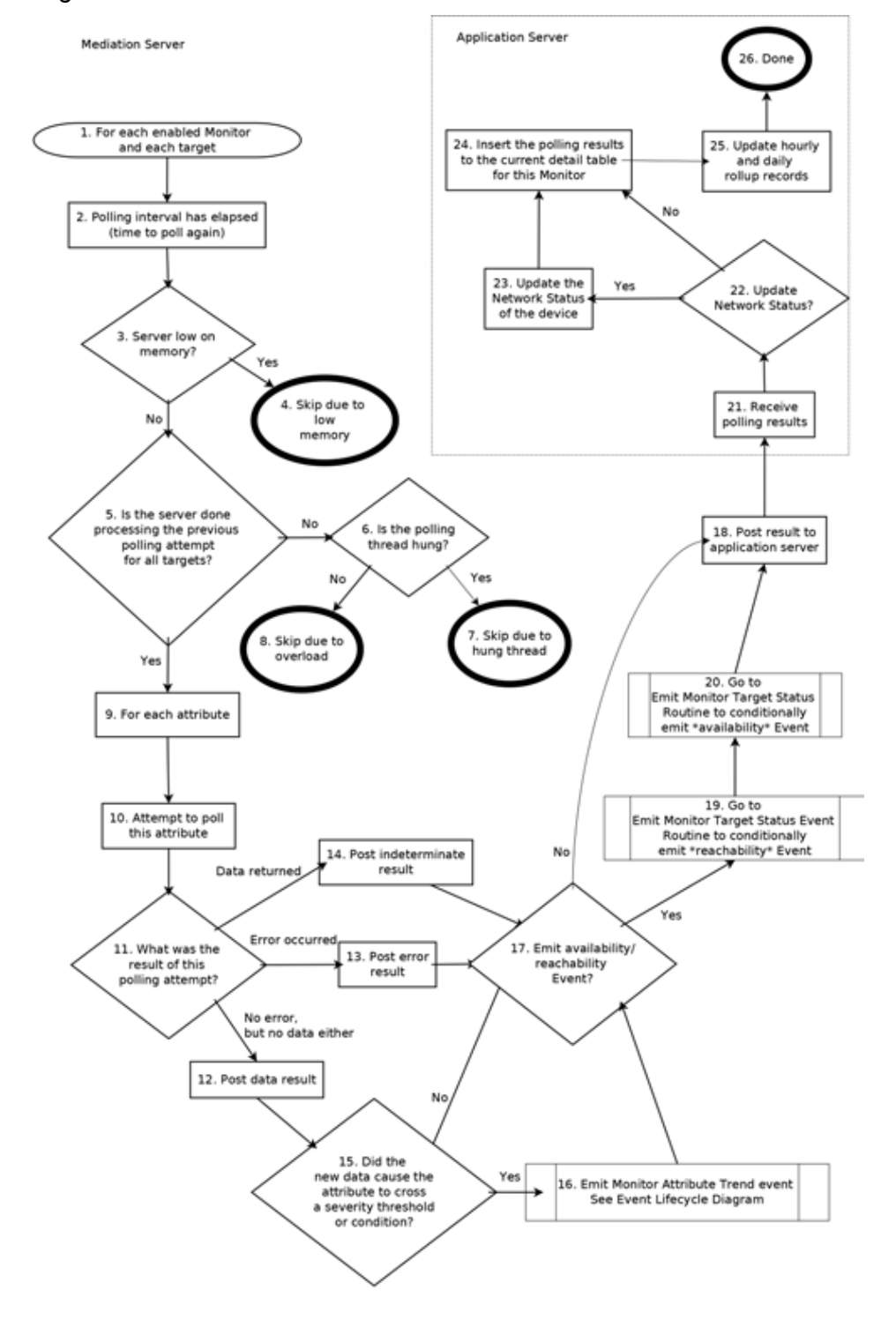

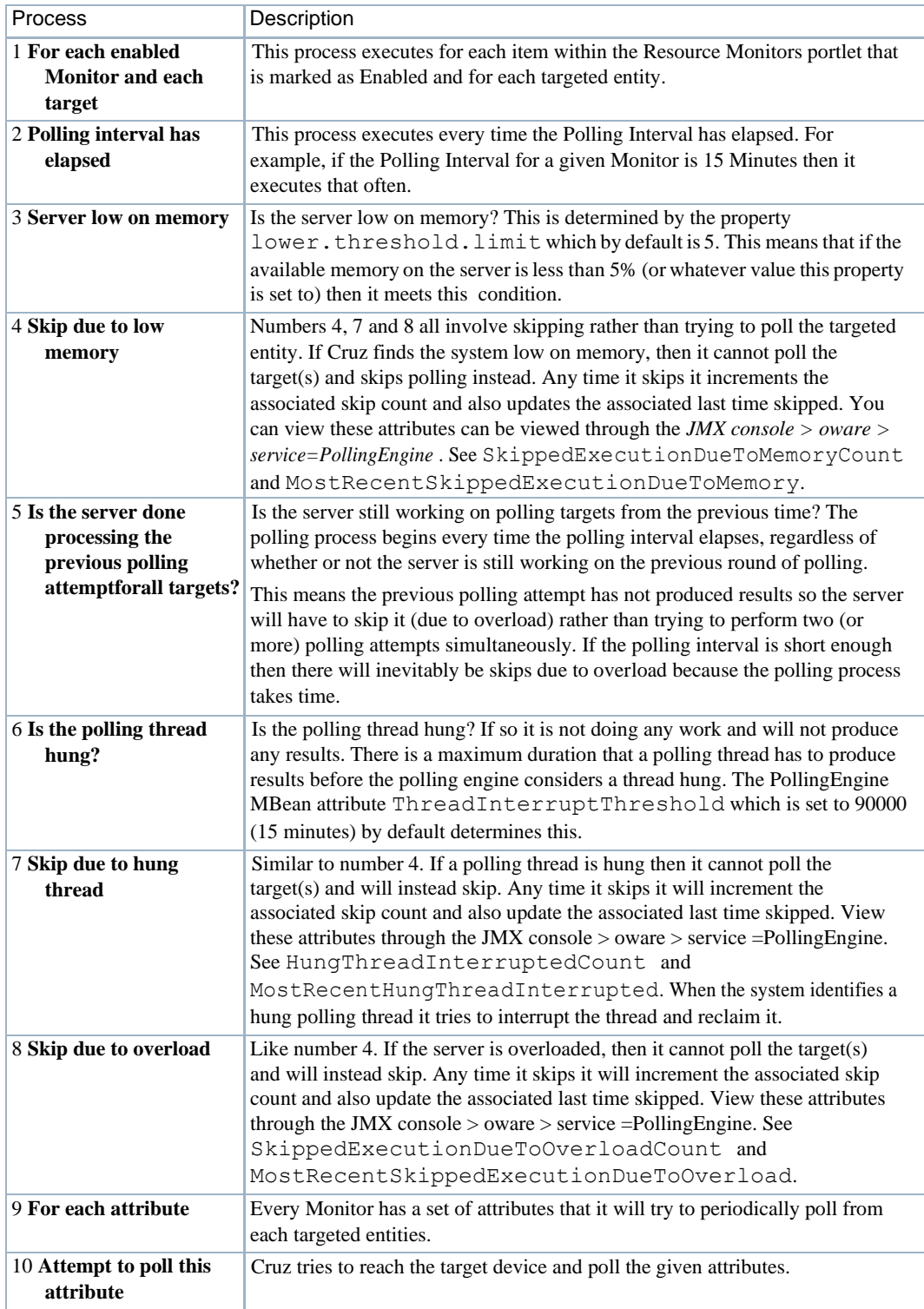

### The following items correspond to the numbered processes in [diagram 1.](#page-352-0)

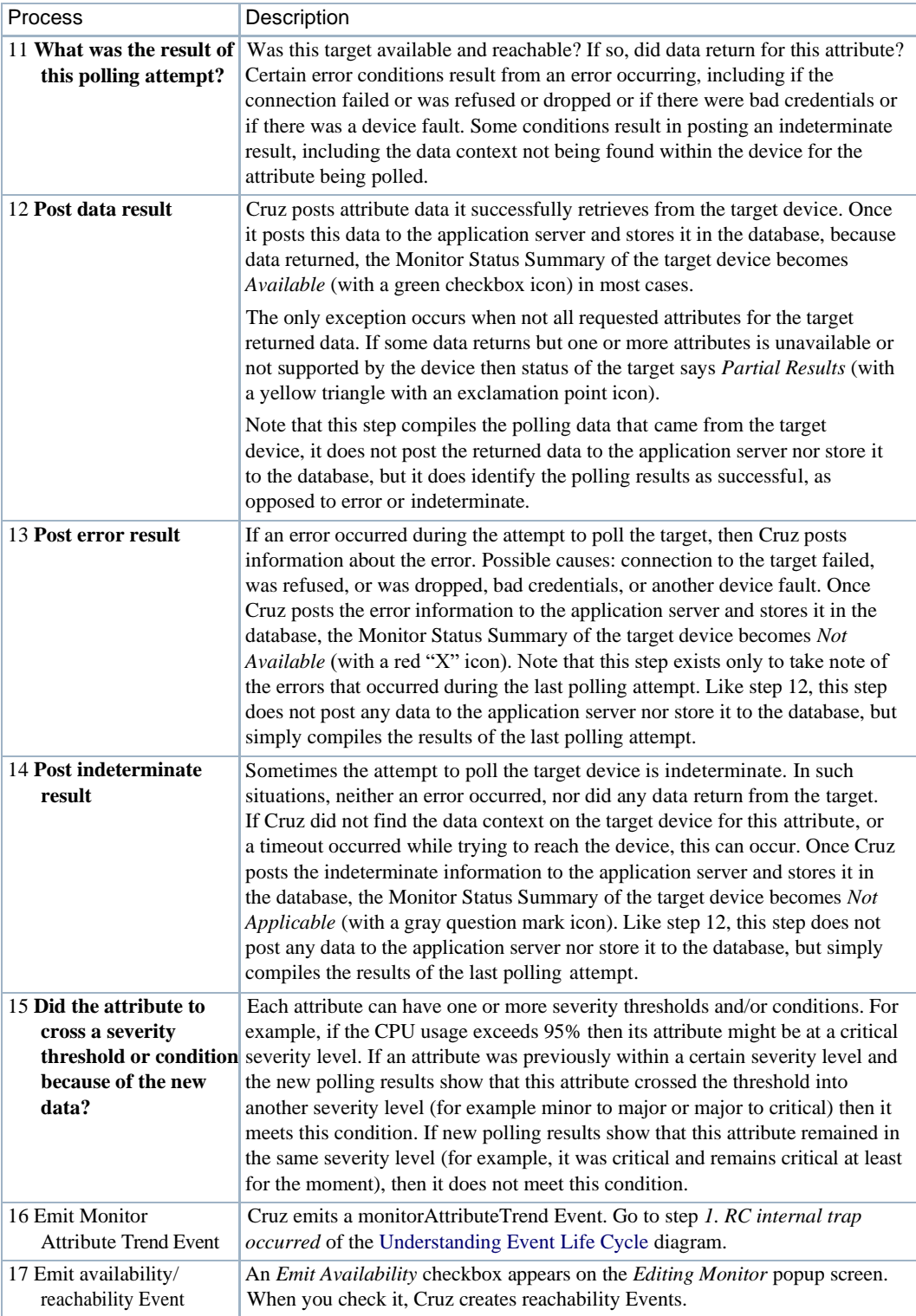

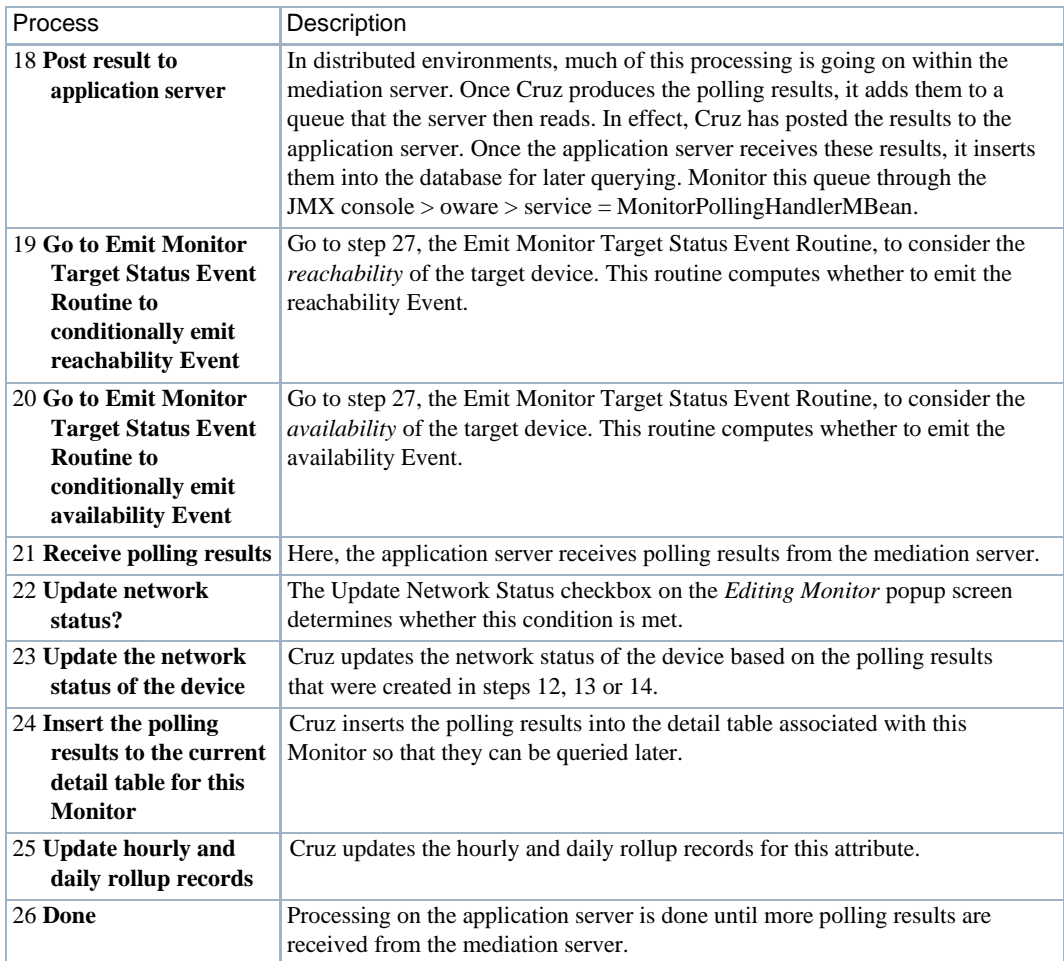

### *Diagram 2*

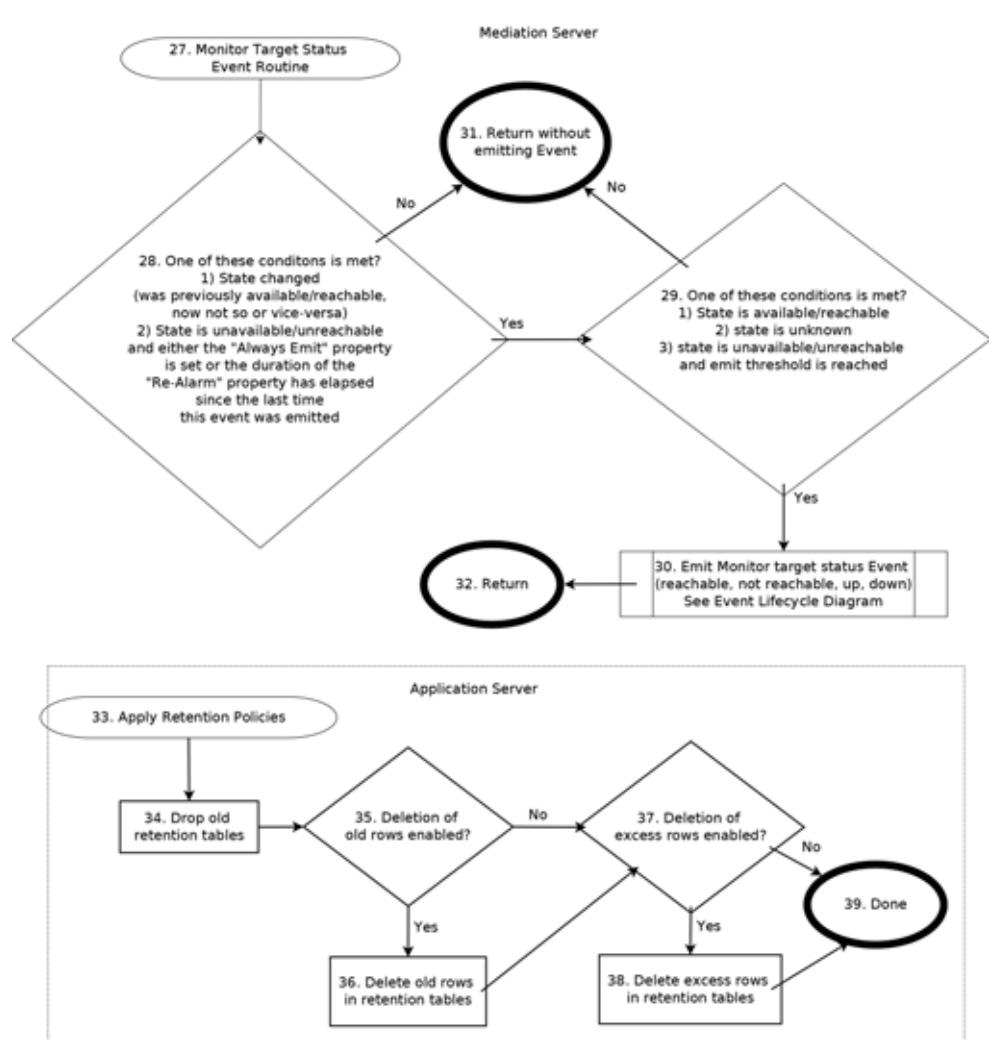

The following items correspond to the numbered processes in diagram 2.

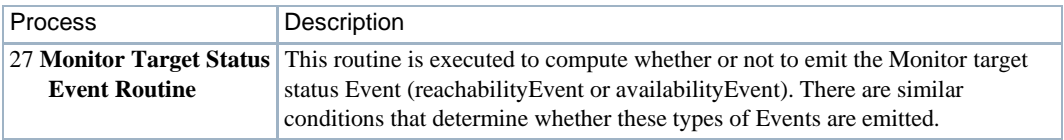

### UnderstandingPerformance Monitoring | Performance Monitoring

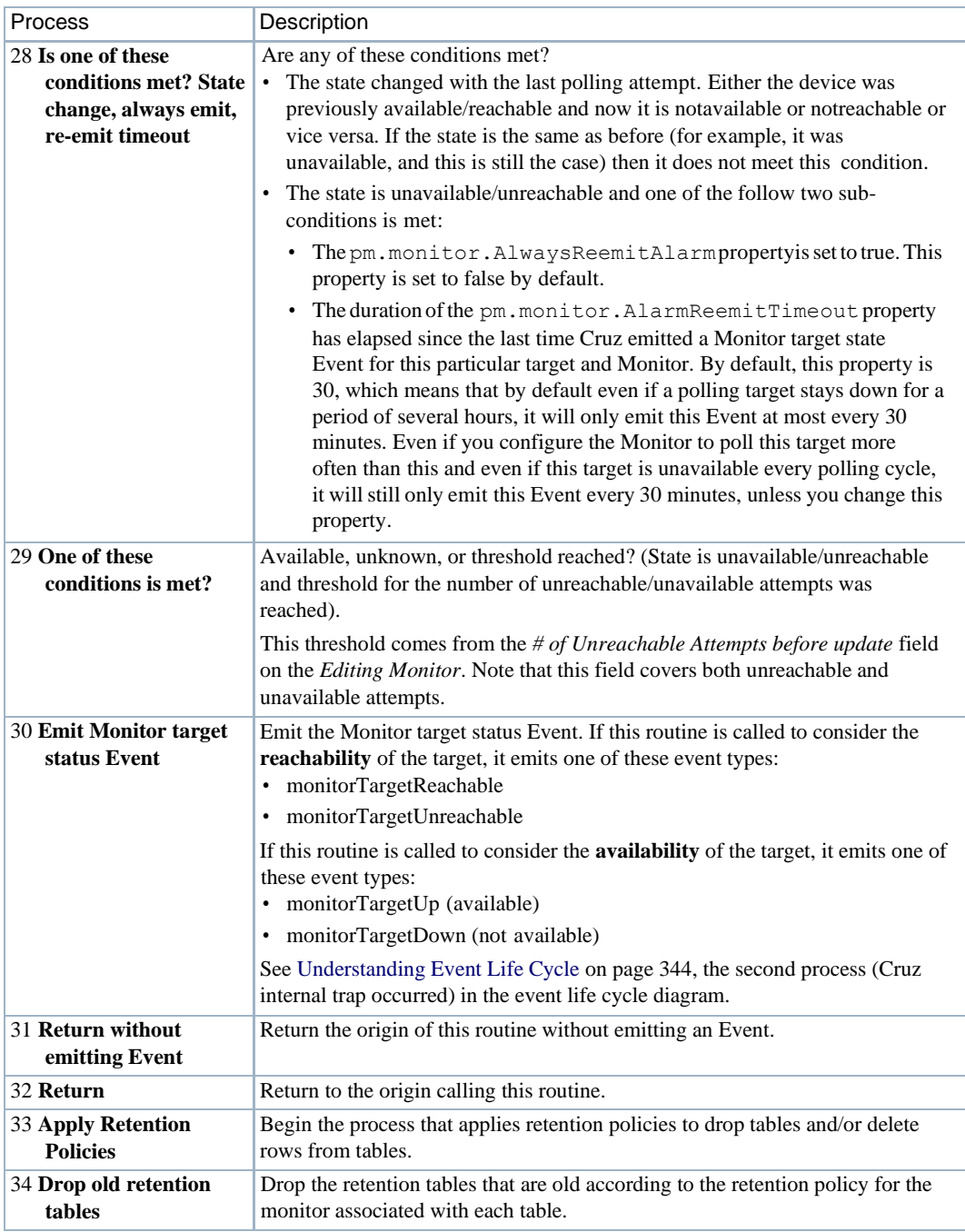

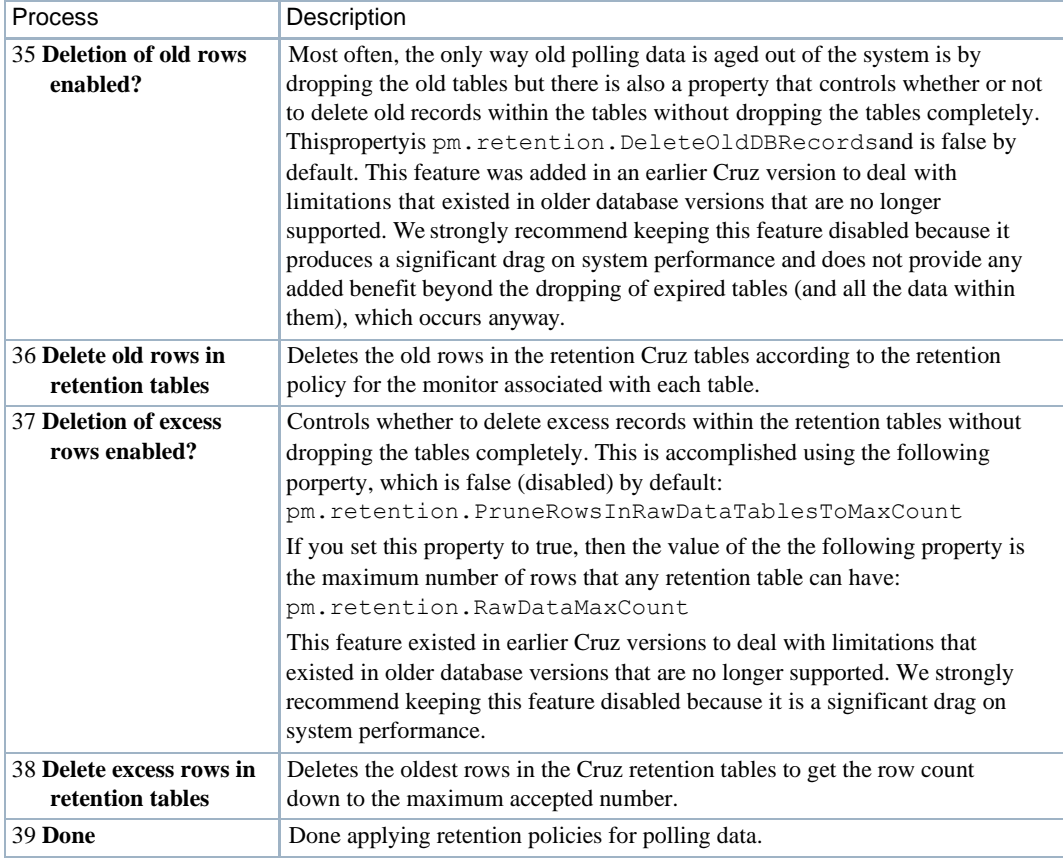

# <span id="page-358-0"></span>Application Server Statistics

The Application Server Statistics portlet has no expanded view. It displays the statistics for the Cruz application servers and provides access to set logging levels for a variety of categories on application servers.

By default, this portlet is available fromthe Se ttings page by selecting the Server Configuration menu option.

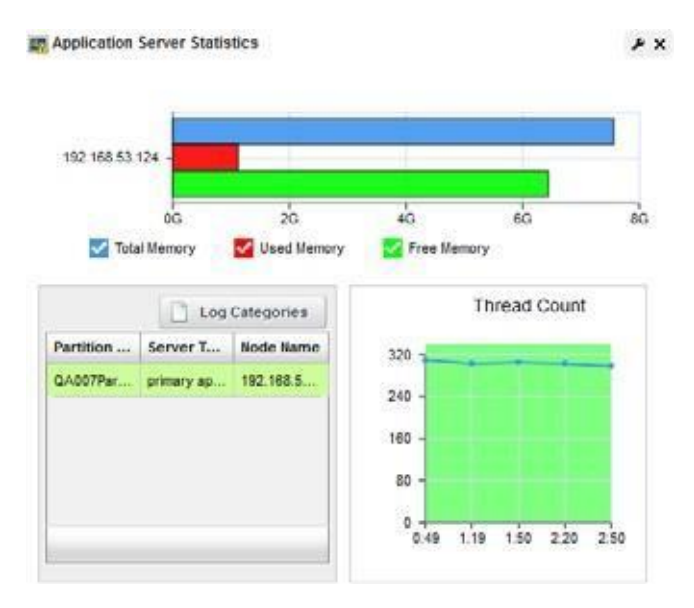

The bar graph displays *Total, Used,* and *Free* memory on the server. One such graph appears per server monitored. Hover your cursor over a bar to see itsreading in a tooltip. Hover your cursor over the bar graphs related to the server you want to monitor, and itsinformation appearsin a tooltip.

The Thread Count graph displays information for as long as this portlet is open, restarting when you revisit it or refresh the page.

### *Logging Categories*

The [Application](#page-358-0) Server Statistics portlet also displaysa table that catalogsservers' *Partition Name, Server Type and Node Name.* This includes a button the upper right corner where you can access *Log Categories*—log4j.xml items—without having to text edit that file. See *[Defining](#page-139-0) a Debug File* [on page 140 f](#page-139-0)or more about  $log 4j$ . xml.

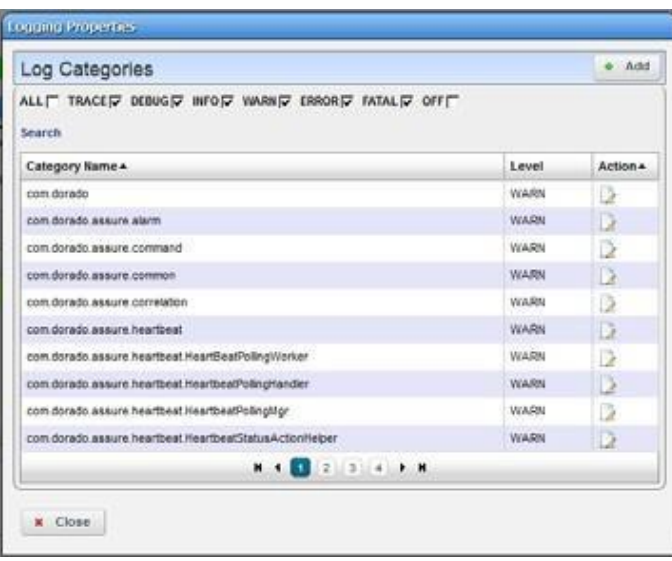
The  $log4j$ . xml items appear listed with their default log levels. Altering log levels for the listed items can provide more information for troubleshooting. Log levels determine the detail of server log output.

Notice that you can sort these by clicking the table headings and can look for items with the *Search* link below the checkboxes. Youcan check or uncheck categories at the top of thisscreen to confine the display to only desired categories.

These self-monitoring capabilities let you tune Application Server logs to produce meaningful output. Clicking the Edit icon to the right of an item lets you change its log level.

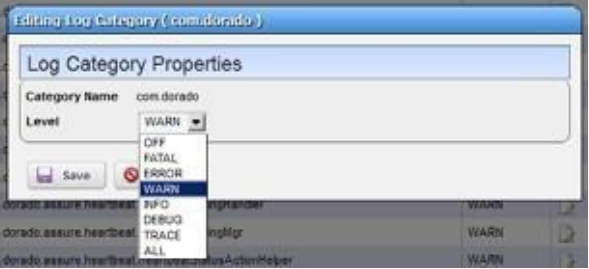

Changing log levelsin thisscreen alterslog reporting levelsfor all Application servers, if you have more than one, without restarting them. This simplifies setting log levels and does not require editing the log4j.xml file.

### CAUTION:

More, and moredetailed logging can have aperformance impact. Seealso Understanding Performance [Monitoring on](#page-350-0) page351.

# <span id="page-360-0"></span>Resource Monitors

This summary screen displays currently, active performance monitors in brief.

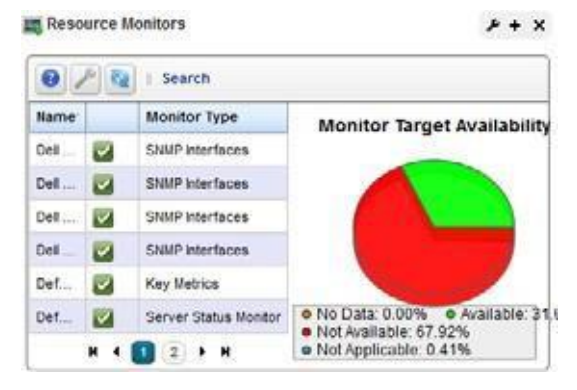

The *Name* column displays the identifier for each monitor instance, *Enable* displays a green check if it is currently enabled, or a red minus if it is disabled.

The *Monitor Type* column typically displays what the monitor covers. Hover your cursor over this

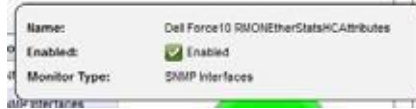

column to see a popup with the selected monitor's properties. The popup that appears after this query displays the relevant information for the monitor, including whether it is *Name, Enabled*, and *Monitor Type*.

The graph that appears to the right of the monitors displays the aggregate availability information for the enabled monitors. Topics graphed include, *Available, Not Available, No Data* and *Not Applicable.*

Yellowicons mean that not all the data requested was collected. This can occur when MIB attributes have been deprecated. Typically,Cruz monitorsinclude alternative attributes.

Right-click a listed monitor to do the following (not all menu items appear for all types of monitors):

- **New Monitor** —Opens the Select Monitor Type popup, where you can select the type of monitor to create. Pressing continue after doing so will open the Monitor Editor. See [Monitor](#page-367-0) Editor [on page 368 f](#page-367-0)or details.
- **New (from Template)**—Opens the Select Template popup, where you can select a template for a new monitor. Pressing continue after doing so will open the Monitor Editor, where you can configure the equipment targets for preconfigured monitor templates of the type(s) selected in the sub-menu. These templates are based on monitors described in [Monitor Options](#page-387-0) [Type-Specific](#page-387-0) Panels on page 388, but have already have selected attributes and calculations. You can examine exactly what these are in the editor that appears when you select one.
- **Edit Monitor**—Opens the [Monitor](#page-367-0) Editor, where you can modify the selected monitor. For a look at the individual monitors' screens, see Monitor Options [Type-Specific](#page-387-0) Panels on page 388.
- **Details**—Opens a Detail panel, with a reference tree, status summary, and general information about the selected monitor.

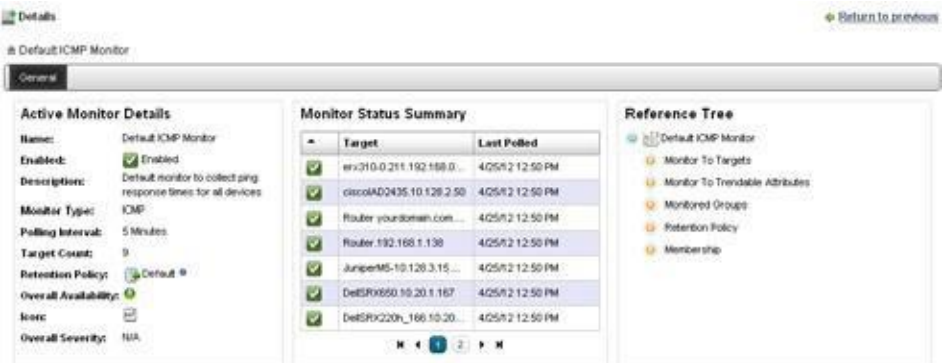

- **Copy Monitor**—Copy the selected monitor and itssettings to make a new monitor. Youmust rename the copy and can change settings selectively.
- **Enable/Disable Monitor**  Enables or disables the monitor. Only one of these options appears. Only enabled monitors report data (and demand resources), while disabled monitors do not.
- **Refresh Monitor—** Re-query to update any targets for the current monitor. See [Scheduling](#page-411-0) [Refresh Monitor Targets on page 412 f](#page-411-0)or instructions about automating this.
- **Manage Retention Policies**  Select this to manage the data retention policies for the selected monitor. Se[e Retention Policies on page 366 f](#page-365-0)or details.
- **Delete** Removes the selected monitor.
- **ViewMonitor Data**—Viewthe targets'responsivenessto the monitor.Red means unresponsive, green means responsive, and yellow means intermittently responsive.
- **Viewas PDF** —Createsan Acrobat PDF document containing this alarm's contents displayed in the summary portlet.
- **Import/Export—**Export the selected config file to disk or import it fromdisk. Youcan also import/ export a selected configuration file.

Provides thefollowingactions when availablefor theselectedimage:

- Import retrieves a file containing XML compliance descriptions. Some imports can come from a URL.
- Export Selection exports the selected description to an XML file.
- Export All exports all descriptions to an XML file.

Click Download Export File to specify where to save the file.

The Import/Export option is useful as a backup or to share descriptor s with other projects.

Youmust import data into the correctportlet. Forexample, youcannotimport event data into the Actions portlet.

If one type of data depends on another, you must import the other data before importing the data that depends on it.

**Share with User—Opens the Share with User window where you select the colleague you want to** share this asset with and then type your message.

#### *Expanded Resource Monitor*

This screen appears when you click the plus in the upper right corner of the summary screen.

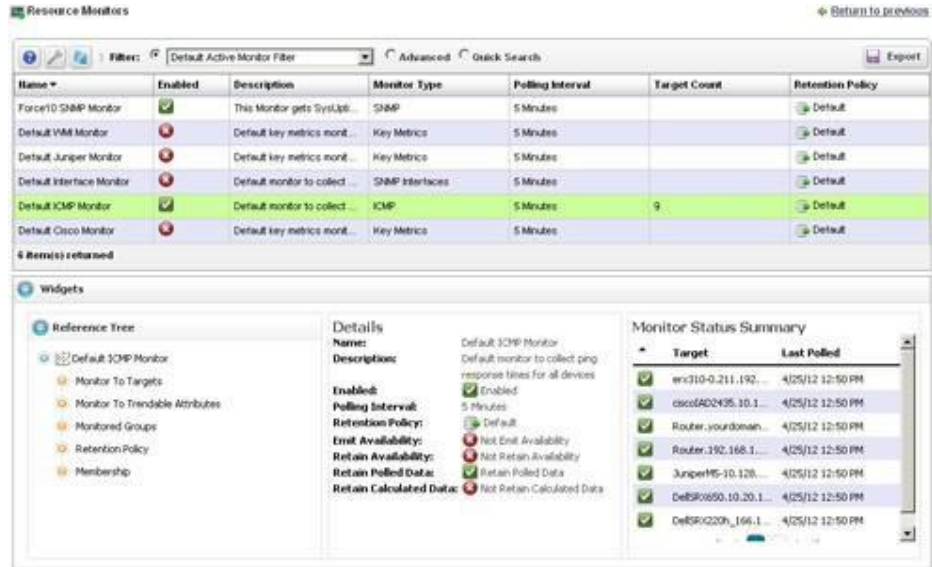

As in most expanded views, this one displays a list ordered by the *Name* of the monitor. Click *Settings* to configure the column display. Available columns include those on the summary screen (*Name, Enabled, Monitor Type)*aswell as *Description,Poling Interval, TargetCount* and *Retention Policy.* Menu items are like those described for the summary portlet.

#### *Resource Monitor Snap Panels*

When you select a monitor, the Snap Panels at the bottom of the screen display details about it. The *Reference Tree* shows the selected monitor's connection to attributes, groups, retention policies and its membership (the devices monitored).

The *Details* Snap Panel displays the attributes the popup shows when you hover the cursor over the *Monitor Type* column in the summary screen, and adds *Emit Availability* (events), *Retain Availability, Retain Polled Data,* and *Retain Calculated Data* parameters.

The *Monitor Status Summary* Snap Panel displaysthe status ofeach individual member (*Target*) of

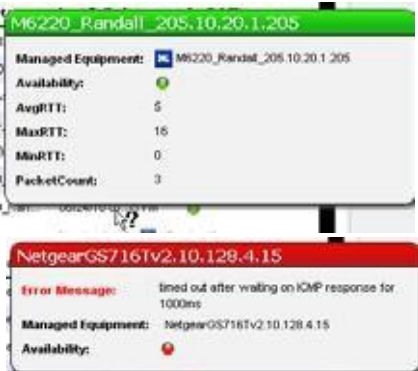

the monitor,showing the *Last Polled* time and date, and a title bar and icon indicating *Availability* (green is available, red is not).

Hover the cursor over the Availability icon, and a popup appears with details about availability. If the device is available, the *RTT* (round-trip time) for communication appears in  $Avg$  (average), *Max* (maximum), and *Min* (minimum) amounts, along with the *PacketCount*. If it is not, an *Error Message* appears instead of the *RTT* and *PacketCount* parameters.

Toedit more performance settings and targets than are available here, use the features described in Dashboard Views on page 416. Youcan create and displaydashboards byright clicking items in the Managed Resources portlet, selecting *Show Performance.*

#### *Excluding Attributes from Display*

The show.perf.exclude property in the portal-ext.properties file contains a comma delimited list of the attribute display names to exclude from display. Remember, best practice is to override properties as described in [Overriding Properties on page](#page-111-0) 112.

For example,

show.perf.exclude=CPU Utilization,AvgRTT

If you define this property, the *ShowPerformance* command creates chartsfor the listed attributes. This has no impact on manually created dashboards.

#### $\mathscr{U}$  NOTE:

You must restart tomcat after changing the properties file for the changes to take effect.

# Monitoring Network Availability

In addition to using the standard ICMP monitor, you can create performance monitors that return network availability information displayed on monitor tooltips and reflected in the Network Status column in the Managed Resources portlet.

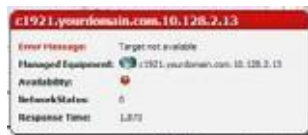

Here are the steps to set that up:

- 1 Create an Adaptive CLI that monitors some status attribute.
	- For example, rather than using the built-in ICMP ping on Cruz, you can use a Perl script like this one:

```
use Net::Ping;
$hostname = '10.128.7.11'; # host to check
$timeout = 10; # how long to wait for a response
print "-1" if pingecho ($hostname, $timeout);
```
2 Makesure the script's network-monitoring attribute return maps to an Adaptive CLI integer attribute named or containing *NetworkStatus*. (NetworkStatus can be just part of the attribute name. It is case insensitive.) You must add this attribute to the Adaptive CLI.

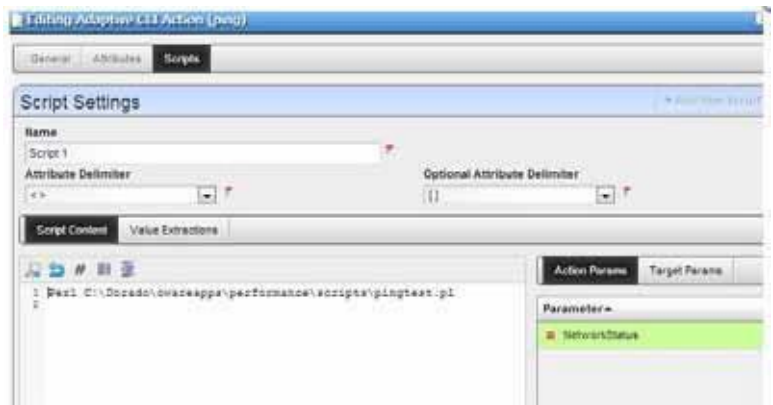

3 Configure the data extraction asfollows:

Attribute Name: NetworkStatus

Parse Algorithm: Extract

Parse Expression:  $($ /-\*/d)\$

- 4 Create an Adaptive CLI monitor referring to your Ping script Adaptive CLI.
- 5 Configure it to monitor the attribute in the selected Adaptive CLI asfollows: Attribute Name: Network Status (or your name containing that) Attribute Type: Integer Enabled: [check] Metric Type: Gauge

Also make sure to check the *Update Network Status* checkbox on the monitor.

*6* If this attribute exists and the value is 1, polling sets the device's network availability to *Available.* Ifits value is 0 itsets availability to *Not Available* and ifit is-1 itsets availability to *Indeterminate.*

# <span id="page-365-0"></span>Retention Policies

The basis of all reporting and dashboard presentations is data retained from monitors. In other words, each monitor provides a simple schema from which you can produce a chart, graph or report.

All monitors relyon a polling engine which execut es device interactions at regular intervals. To

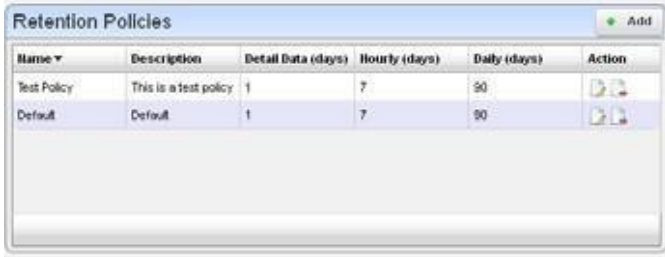

reduce resource impacts, you can exclude some of the collected data from what Cruz retains. A monitor could even have no retained data, only emitting events based on transient results in the execution/calculation. Another example: theapplication can derivea metricfromseveralcollected values, and you may opt to retain only the derived result. Monitors may share a retention policy.

Cruz rolls up data hourly and daily into aggregations. See the [Aggregate](#page-366-0) Data on page 367 for more details. The retention policy controls how long Cruz holds data per aggregation period. Youmust select the correct period if you want to review what has been collected.

When you select *Manage Retention Policies* in the Monitors portlet, first a list of available policies appears. Clicking the *Add* button at the top of the screen lets you create a new policy, while clicking the *Edit* button to the right of selected, listed policies lets you modify existing policies. The *Delete*  button to the right of listed policies removes them from the list.

#### *Editor*

Monitors may share a retention policy. The retention policy controls howlong data is held per rollup period. The editor for Retention policies lets you assign characteristics and monitors to them.

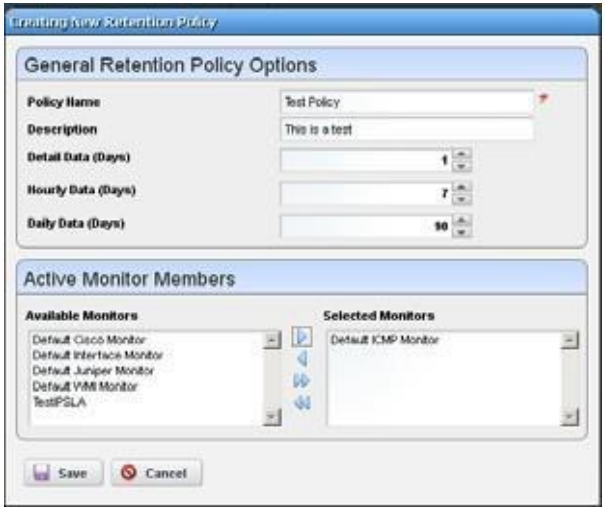

The editor contains the following fields:

#### *General Retention Policy Options*

Policy Name — A text identifier for the policy.

**Description** — An optional description for the policy.

**Detail/Hourly/Daily Data (Days)** — How many days to retain the selected data.

The amount retained has both a performance and data storage impact. For example, retaining day's information from an active performance SNMP monitor configured with one target's worth of data, retrieved on one-minute intervals can consume 0.7 G of database, and require 21 insertions per second. See [Understanding Performance Monitoring on page 351 f](#page-350-0)or more about retention policies, monitors and how they impact performance.

#### *Active Monitor Members*

Select from *Available Monitors* on the left, and click arrows to move the desired monitor(s) to the *Selected Monitors* on the right.

Click *Save* to preserve your edits, and include the monitor aslisted among existing [Retention](#page-365-0) [Policies, o](#page-365-0)r click *Cancel* to abandon any changes.

# <span id="page-366-0"></span>Aggregate Data

Cruz uses detail polling data to produce aggregate values for larger intervals of time, including hourly and daily periods. Here is how this works: at the end of each hour, the detail polling data for the previous houris aggregated (or aswe can say"rolled up") into hourly data. The resulting hourly records are always given the polled time that is the start of the hour, but these data points represent the aggregation across the entire hour. For example, if there is a monitor that polls its targets every 5 minutes, then during the 10 am hour it will poll 12 times and it will have resultsfor each target and for each attribute for each time it polls. Then when the 11 am hour begins, Cruz will aggregate all of the detail polling data collected between 10:00 am and 10:59 am and these new hourly data points will be given the polled time 10:00 am. Likewise, at the end of each day,Cruz will aggregate

all hourly data into daily data, and all new daily data points will be given the polled time of midnight of the previous data. These daily data points should be understood to represent an aggregation across the entire day.

Youcanalsoreportonlongeraggregationperiods,including Weekly,Monthly, Quarterly,and Yearly, but these values are computed on-the-fly and are not stored in the database. See C[reate a Monitor](#page-385-0) [Report f](#page-385-0)or more information about how to generate reports for monitoring data.

# Deployment and Polling of Monitor Targets

For each active monitor, the polling targets are deployed and Cruz pollsthe appropriate attributes every interval. There are two waysof defining the targetsfor a given monitor: explicit and implicit. Explicit targets are defined by selecting the specific devices that should be polled (equipment managers, subcomponents, etc.) Implicit targets are defined by configuring a monitor to poll a group ofdevices, where the group implicitlyincludes certain devicesbased oncertainfilter criteria. Explicit targets can only be added or removed if you edit the monitor. Implicit targets can be added and removed any time a device is added orremoved from inventory orsome attribute of a device changes. When implicit targets are removed from a monitor, they are not deleted but they are changed from active to inactive. Only active targets are deployed. Inactive targets are not deployed, but you can still report on the polling data that is associated with inactive targets.

Also, for each monitor target, the Equipment Manager that the target is associated with has a Device Management State, and this data is copied over into an attribute of the monitor target itself. Only targets whose Device Management State is Normal will be deployed. Forexample, if a monitor target is an interface of a device in inventory whose Management State is Decommissioned, then this target will not be deployed. If the Management State is something other than Normal, this target will never be deployed and Cruz will never poll the device, even if the target is active. See [Create a Monitor Target Report on page 387 f](#page-386-0)or more information.

# <span id="page-367-0"></span>Monitor Editor

This editor lets you fine-tune the monitor you selected and right clicked to open the editor. It includes the following panels and fields:

- [General](#page-368-0)
- **[Monitor](#page-370-0) Options**
- [Calculated](#page-370-1) Metrics
- [Thresholds](#page-372-0)
- Inventory [Mappings](#page-374-0)
- **[Conditions](#page-375-0)**

### <span id="page-368-0"></span>General

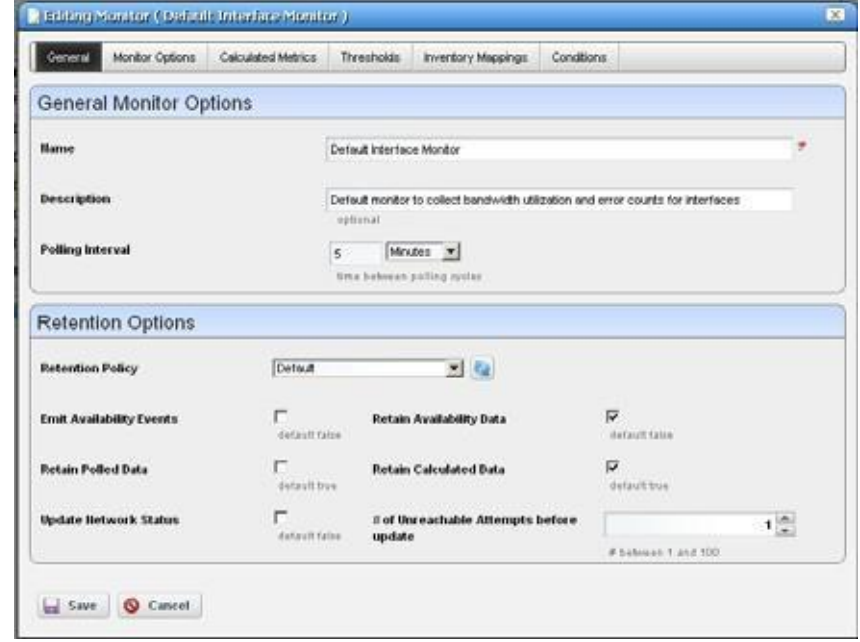

The General panel is common to all different monitor types.

#### *General Monitor Options*

**Name** — The identifier for this monitor.

**Description** — A text description for this monitor.

**Polling Interval** — Use these fields to configure how often the monitor polls its target(s).

#### *Retention Options*

**Retention Policy** — This configures how long Cruz retains the monitor's data. Manage these by right clicking in th[e Resource Monitors p](#page-360-0)ortal and selecting *Retention Policies*. You must make retention policies before you can select them here. See also [Retention Policies on page](#page-365-0) [366](#page-365-0).

**Enabled** — Check to enable.

**Emit Availability Events** — Check to activate emitting availability events. The monitor does not emit an event until the monitored entity's state has changed. All monitors can generate events on failure to contact the monitored device, port, and so on. For example, by default ICMP monitor updates the network status after a selected number of consecutive failures.

Youcan configure the monitor to generate an event in addition to updating network status, but Cruz does not like the polling interval to be very small especially when monitoring many devices.

Example: poll every 10 secsfor 10,000 devices with Packet Size = 64 bytes, Packet Count = 3 Timeout (secs) = 1 and configure Unreachable attempts = 1 with polling interval =  $10$ seconds. This polls the device every 10 seconds and emits a "down" event on the first failed attempt.

- **Retain Availability Data** —Check to activate. You must Retain availability data to enable alarms. If you define thresholds, you should retain availability data. *Retainavailability data* storesthe Boolean values of whether availability data was in the range your defined metrics.
- **Retain Polled Data** —Check to activate. If you uncheck *Retain polled data* only calculated data remains, you cannot view data retrieve d from monitored entities. Turning off *Retain polled data* discards the data as it arrives from the device.
- **Retain Calculated Data**  Check to activate. *Retain calculated data* complements *Retain polled data*. If checked, it stores the calculated results which came from the raw poll data received from the device.
- **Update Network Status**  Check to activate reporting the network status of the target device(s). The results of this monitor's activity then appear in the Network Status column of the Managed Resources portlet. Only one monitor—and no monitors on interfaces or child components—should ever update networksstatus. Anymonitors on child components or interfaces are rolled up to the top-level device,so status may be erroneously reported. For example, the top-level device is not necessarily down if the interlace is down.

If two monitors report the network status of a single device on different intervals, they must both agree it is down before that state appears in Managed Resources. If one monitor says a device is *Responding*, then that is the state displayed.

If ping fails(an endpoint is down) and update network status is configured, then Cruz triesto ping the switch/router in front of the endpoint to determine if that device isreachable. If that device also failed, then the endpoint's status becomes *indeterminate.*

#### $\mathscr{U}$  NOTE:

Forclarity's sake, best practice has only one monitor per device updating network status. By default, ICMP monitoring enables Update Network Status, andmonitors all discovered devices.

Migratingfromprevious Cruzversionsautomaticallyreplacesanyconfigured Heartbeatswith ICMP monitors with *Update Network Status* enabled. If your previous system had HTTP or SNMP heartbeats, you must manually configure monitors to provide equivalent monitoring in this version.

**# of Unreachable Attempts before update** —The number of attempts to reach the device before Cruz updates the displayed network status of the device.(1-100)

Click *Save* to preserve any edits you make or *Cancel* to abandon them.

# <span id="page-370-0"></span>Monitor Options

Monitor options contains two panels. The entity panel lets you select the monitor targets. The types of monitor entities allowed varies depending on the type of monitor. The second panel contains options specific to the monitor type being edited.

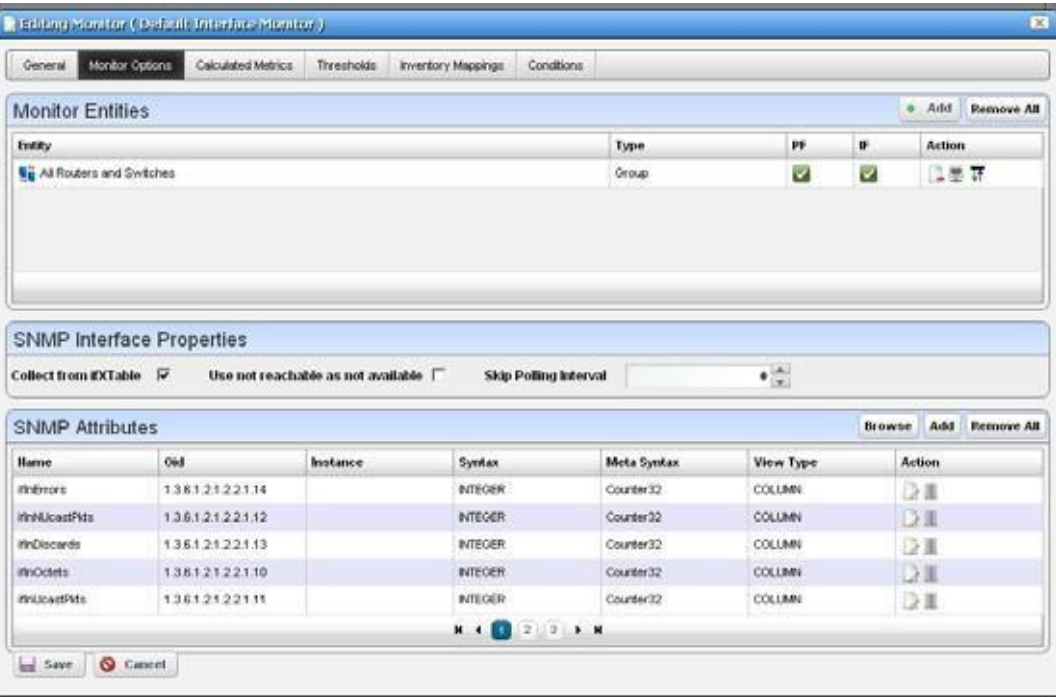

The entity and options panels for the various types of monitors appear below in [Monitor Options](#page-387-0) [Type-Specific Panels on page 388](#page-387-0).

### CAUTION:

Haveno morethan20,000targets onasingle monitor.Yoursystemmaynot keepupwith pollingifyou exceedtherecommendedtargetlimit. Bestpracticeis topoll importantdevices inshorterintervals and less important devices over longer intervals.

### $\mathscr{U}$  note:

You can elect to monitor the same attribute in multiple, different monitors. This has a performance impact. Best practice is to monitor an attribute only once.

### <span id="page-370-1"></span>Calculated Metrics

The calculated metrics panel lets you create attributes that are calculated from existing monitor attributes. The metric attribute legend assigns a letter value to each monitor attribute. The *Reassign* button reassigns the letters. This is useful if some attributes have been deleted and their letters are no longer used.

The *Configured Metrics* table lists the calculated metrics. An edit and delete action appear to the right of each row. The *Add* button creates a new calculated metric and the *Remove All* button deletes all the calculated metrics.

| Monitor Options<br>General.                                                                                                    | Colculated Metrics | Thresholds<br>Inventory Mappings | Constitions         |                     |                    |  |
|----------------------------------------------------------------------------------------------------|--------------------|----------------------------------|---------------------|---------------------|--------------------|--|
| Metric Attribute Legend                                                                                                    |                    |                                  |                     |                     | Reassign           |  |
| Assigned Formula Code +                                                                                                    |                    |                                  | Attribute Ilame     |                     |                    |  |
| A                                                                                                    |                    |                                  | iffinDisconds       |                     |                    |  |
| ü.                                                                                                    |                    |                                  | <b>IthErrors</b>    |                     |                    |  |
| c                                                                                                    |                    |                                  | Winhill Joach Pitts |                     |                    |  |
| D                                                                                                    |                    |                                  | itinOclets          |                     |                    |  |
| ū                                                                                                    |                    |                                  | mouseastPlds        |                     |                    |  |
| ۲                                                                                                    |                    |                                  | <b>HOUIDISCards</b> |                     |                    |  |
|                                                                                                    |                    |                                  | <b>M 4 8 2 9 M</b>  |                     |                    |  |
|                                                                                                    |                    |                                  |                     |                     |                    |  |
|                                                                                                    |                    |                                  |                     |                     |                    |  |
| <b>Configured Metrics</b>                                                                                                    |                    |                                  |                     |                     | Add<br>٠           |  |
|                                                                                                    | Type               | Units                            | Max Value           | Formula             | <b>Action</b>      |  |
|                                                                                                    | Counter            | pide                             | 0                   | B                   | DI                 |  |
|                                                                                                    | Counter            | plds                             | Ü.                  | A.                  | 設置                 |  |
|                                                                                                    | Counter            | pkts                             | $\alpha$            | $E + J$             | DЕ                 |  |
|                                                                                                    | Counter            | <b>MByles</b>                    | o                   | $(D - 1) / 1048576$ | Dill               |  |
|                                                                                                    | Gauge              | pps                              | ū.                  | $(1 - 1)^{4} 100 R$ | 设置                 |  |
| <b>Hame</b><br>Packets in Errors<br>Packets in Discards<br>Unicast pids Count<br>Overall Bandwidth Use<br>Unicant plat<br>Packets Out Discords | Counter            | <b>Did II</b>                    | $\theta$            | F.                  | Remove All<br>Dill |  |

Clicking on the Add button or edit button displays the calculation editor.

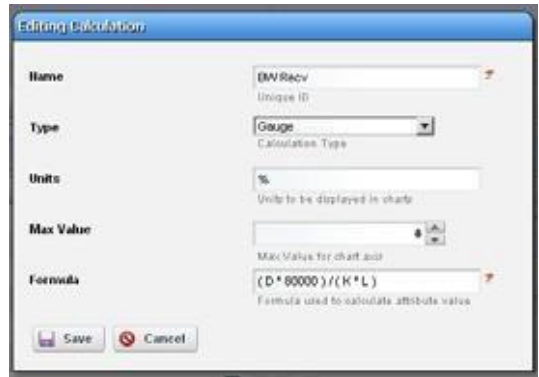

This panel contains the following properties:

**Name** — The attribute name to be displayed for the calculation

**Type** — Calculation Type - Gauge or Counter

**Units** — Units string to appear in graphs. Units do not appear in dashboards with a single attribute.

**Max Value** — Maximum value to be used in graphing  $(0 = no max)$ 

**Formula**—The formula for the calculation using the assigned formula codes from the metric attribute legend.

### <span id="page-372-0"></span>**Thresholds**

The thresholds panel allows the user to set threshold intervals on attributes in the monitor. The table lists the attributes for which attributes have been configured. Each row has an edit action and delete action. The Add button allows thresholds to be specified for another attribute. If all monitor attributes have thresholds defined for them the Add button will be disabled.

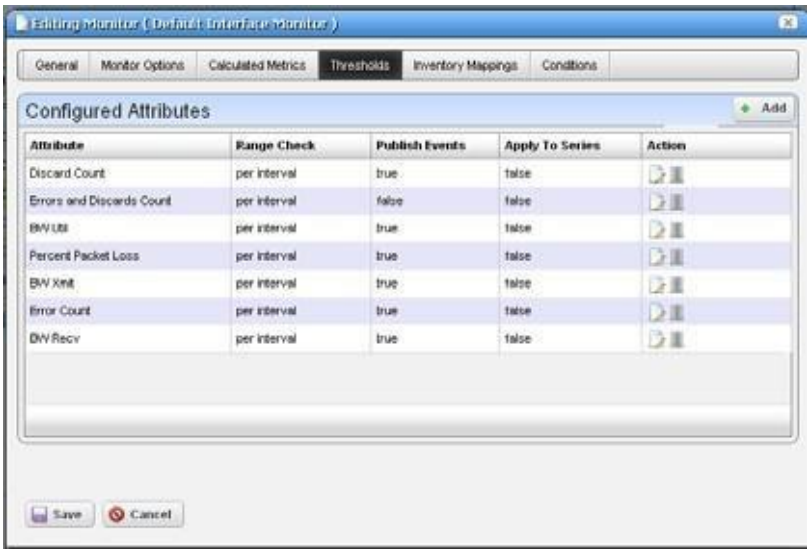

The *Add* or *Edit* buttons open a threshold editor (blank or with existing, configured thresholds, respectively).

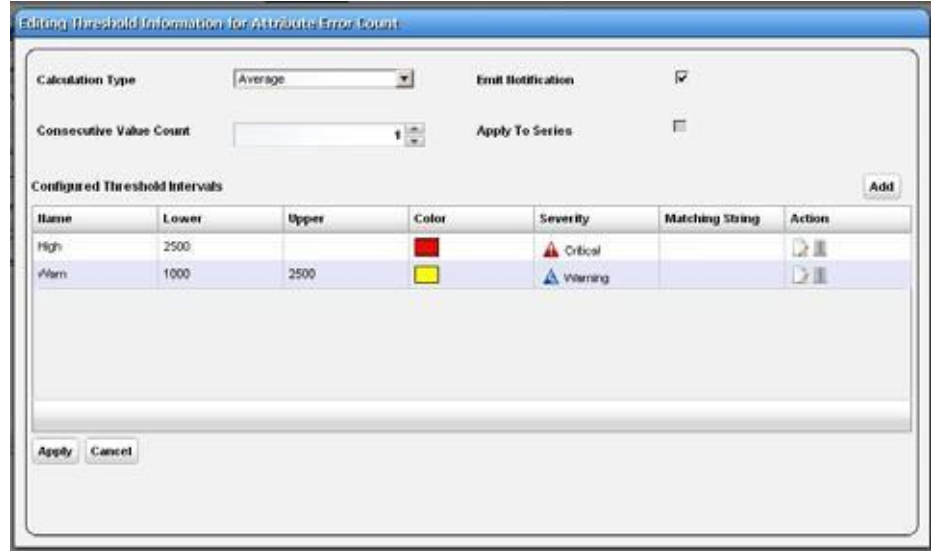

Configure threshold intervals you *Add* at in the editor screen according to the following parameters.

**Attribute Name—** Appears when you click *Add* rather than *Edit*ing a selected threshold*.* Use the pick list that appears in this screen to select the attribute for which you are specifying threshold information. When you *Edit*, the name of the attribute appears as a title within the editor screen.

- **Calculation Type**—Select from the pick list. Specifies whether the range calculation isto be done based on *Average* or *Consecutive* values.
- **Consecutive Value Count**—Select how many consecutive valuesto consider at once for a range calculation. Typically, the larger the number here, the less "flutter" in reporting threshold crossings.
- **Emit Notification** —Check to emit an event if the device crosses the configured threshold(s). The notification event contains the threshold-crossing value, as well as which threshold was crossed, and is an alarm at the severity selected when you configure the threshold.

Youcan make a set of thresholds for each monitored attribute, so a single monitor can throw different alarmsfor different attributes. Tosee available events and their descriptions, view the contents of the RedcellMonitor-MIBin \owareapps\performance\mibs.

**Apply to Series** —Check to enable on composite attributes only. Checking this applies the threshold to individual elements within the series. When it is unchecked, the threshold applies only to aggregate measurements(the overall value of the series), not individual elements within the series.

For example; a Key Metric monitor for CPU utilization on a device with two CPUs monitors both CPUs. When unchecked, the threshold applies to the average of both CPUs, when checked, the threshold applies to each individual CPU.

Youcan also apply thresholds to regular expressions. This is useful to monitor components within components, for example cores within a CPU.

Click *Apply* to preserve your edits or *Cancel* to abandon them.

The threshold interval editor pops up when you select the *Add* button or the *Edit* icon to the right of a threshold's row in the threshold attribute editor.

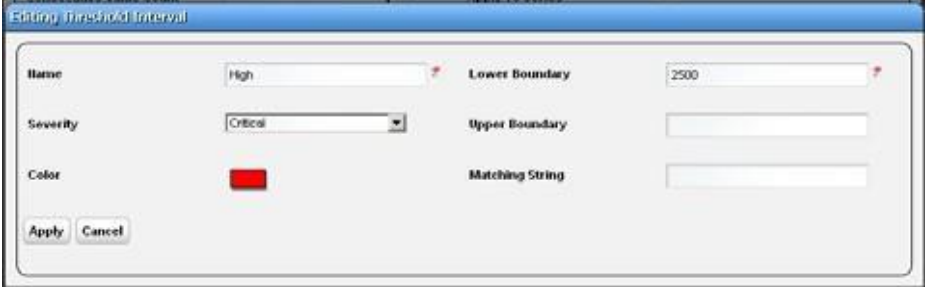

This screen contains the following fields:

**Name** — The identifier for the threshold interval.

**Severity**—The event severityfor crossing this threshold interval (*informational/indeterminate/ warning/minor/major/critical*)

**Color** — The color to display threshold interval on graphs.

**Lower Boundary** — The interval's lower boundary.

**Upper Boundary** — The interval's upper boundary. May be blank.

**Matching String** — A Regex matching string.

### $\mathscr{D}$  NOTE:

YoucanconfigurearesponsetothresholdcrossingwithanEventProcessingRule.Createyour thresholdswithinthemonitorandthencreateanEventProcessingRulewhosefilterconditions respond tomonitorAttributeTrendandother conditions suchasseverity, andsoon.Youcanevenuse specific values of the event varbinds in the filter conditions too.

#### *Threshold Graph Background*

If you configure a set of thresholds, the dashboard graph displaying the data monitored displays the

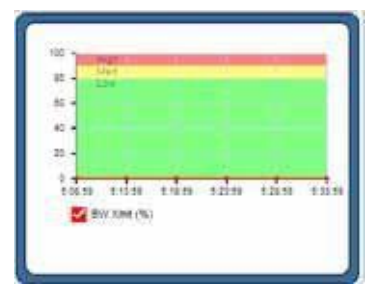

threshold colors (and text label) in the background. When an upper or lower threshold has no upper or lower bound, then those background colors may appear as white.

### <span id="page-374-0"></span>Inventory Mappings

The inventory mappings panel lets you associate predefined inventory metrics with a monitored attribute to normalize the attribute if a device does not report metrics in a way that matches the monitored attribute's name or format. Available metrics include *CPU Utilization %, Memory Utilization %, ICMP Round Trip Time, ICMP packet errors,* and *Bandwidth utilization %.*

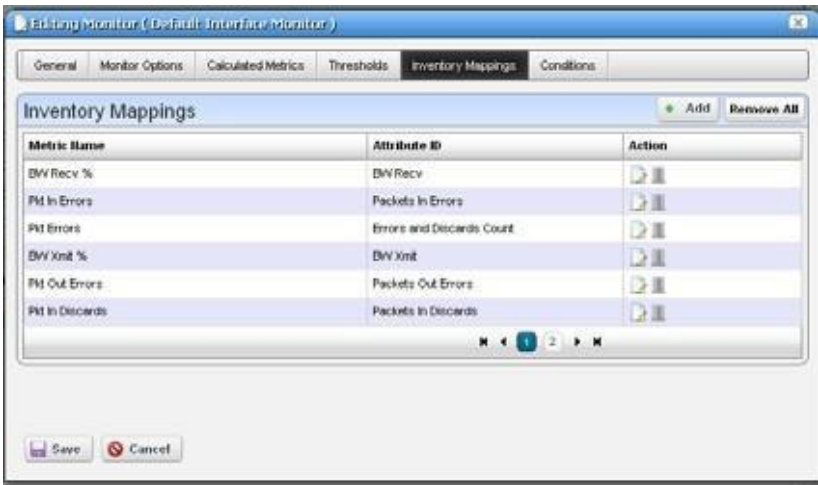

Common attributes include those for Top N. For example, service A may call it "Disk % Utility" and Service B may call it "% Disk Utility". We can map them to a common name and can display them as Top N.

Youcan *Add* a new mapping with that button or *Remove All* listed mappings with that button. You can also edit or delete listed mappings with the *Action* icons to the right of each row. Adding or editing opens the Inventory Mapping Editor.

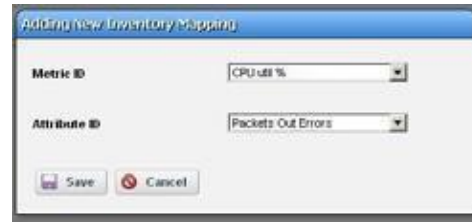

This lets you con figure the following:

**Metric ID** — Inventory metric name

Attribute **ID** — Attribute to associate with the inventory metric

### <span id="page-375-0"></span>**Conditions**

This panel lets you add multiple conditions to the monitor you are editing.

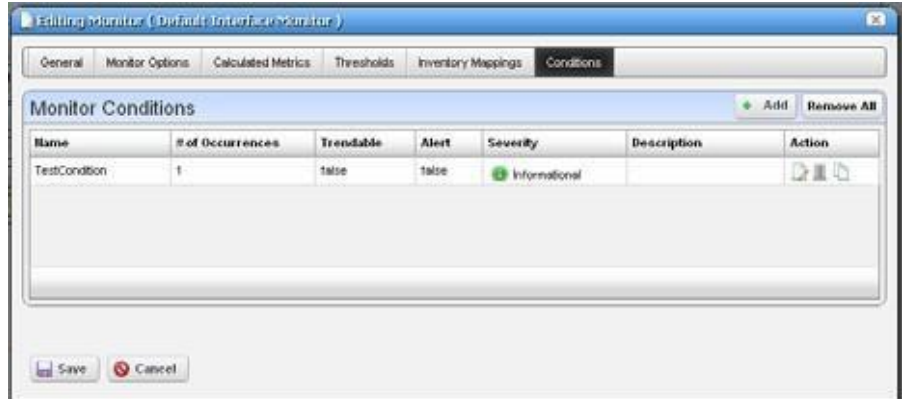

Click the *Add* button to enter a new set of conditions or click the *Edit this entry* button to the right of a listed Monitor Condition to open the editor. Click the *Delete* button to remove a listed set of conditions. Click the *Copy* icon to duplicate the listed condition.

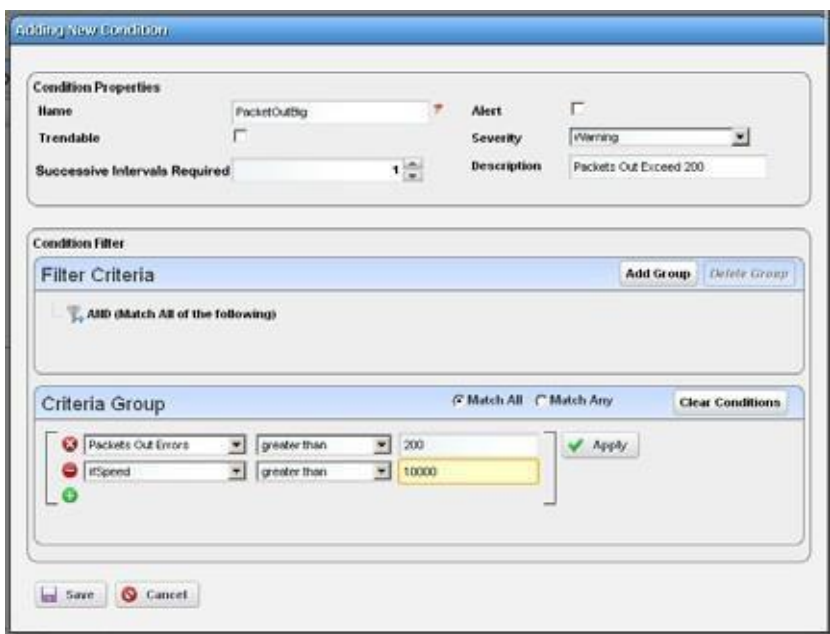

The editor has the following fields and settings to configure:

#### *Condition Properties*

**Name** — Enter a text identifier for the conditions.

**Alert** — Check this if you want Cruz to emit an alert when the monitor satisfies the conditions.

**Trendable—Check if the conditions specified are trendable. If this is true, the database retains** qualifying conditions (or thresholds) for later reporting/dashboards.

**Severity** — Specify the severity of the emitted alert, if any.

**Successive Intervals Required**—Enter the number of occurrences of what isspecified in th[e](#page-376-0) [Condition Filter t](#page-376-0)o satisfy the Conditions.

**Description** — A text description for the conditions.

#### <span id="page-376-0"></span>*Condition Filter*

Minimally, use this panel to select a condition, an operator and a value. If you want to use the logical AND or OR operators with a second condition, click the green plus (+), and select a second condition, operator and value. For example, *Packet Out Errors greater than 200* AND *ifSpeed greaterthan 10000* can be a set of conditions that only has to occur once to satisfy this monitor's condition.

Click *Save* to accept your edits or *Cancel* to abandon them.

# Self-Management/Self-Monitoring: Default Server Status Monitor

Cruz also includes a Default Server Status Monitor that monitorsits own server(s). Even clustered application and mediation servers are automatically added to this monitor. You can edit this monitor to alter polling intervals and make different calculationsfor the monitored attributes.

Those attributes include TotalMemory, FreeMemory, MemoryInUse, ThreadCount and TrapCount for Application Server and Mediation Server processes. You cannot modify the targets for this monitor.

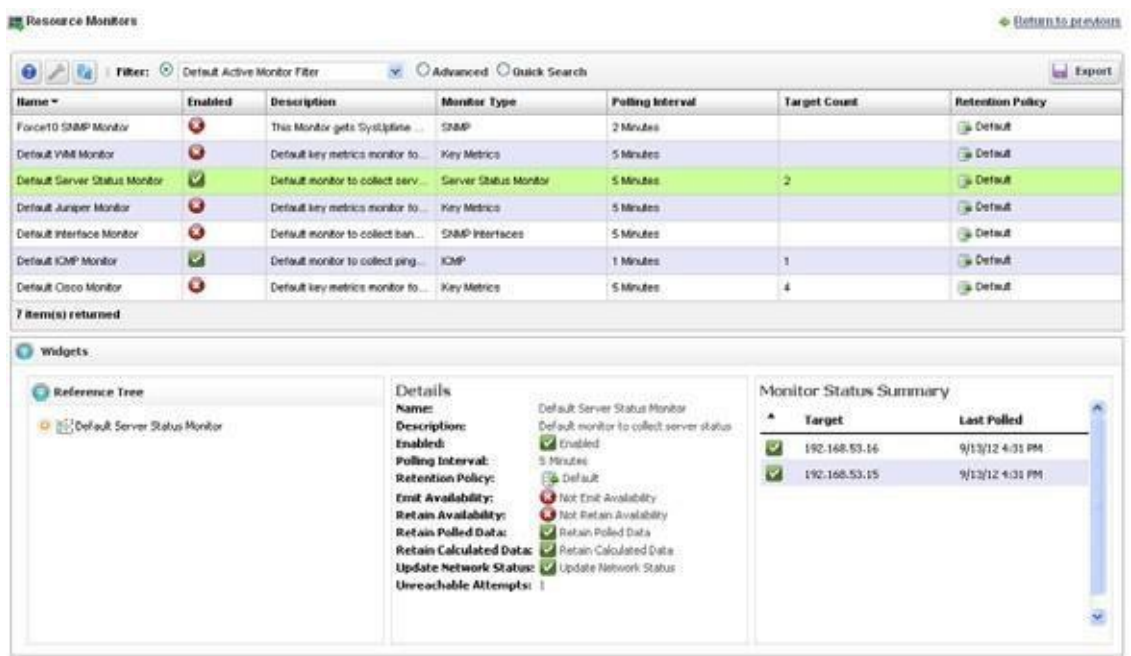

Youmust create your own Dashboard to view the data in this monitor. Create a custom dashboard for this as in described below.

# **K** How To:

Create a Server Status Monitor Dashboard

- 1 Create a custom dashboard as described in How to: Create a Custom Dashboard View on page 421.
- 2 Click the edit icon on one of the dashboard components and set the data source as the Default Server Status Monitor, and the target as the server(s)monitored.
- 3 Save the monitor

See [Dashboard Views on page 416 f](#page-415-0)or more about configuring dashboards.

<span id="page-377-0"></span>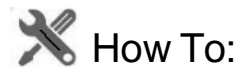

#### Create an SNMP Interface Monitor

To set up a typical performance monitor, follow these steps:

1 In the *Resource Monitors* portlet, and create a new monitor by right clicking and selecting *New*.

- *2* Select the type of monitor from the submenu—for this example, an *SNMPInterfaces* monitor.
- $\mathscr{D}$  NOTE:

Some devices have ports rather than interfaces. This monitor works for them too, even though it is an "interface" monitor.

- 3 In the *General* screen, enter a polling interval (5 minutes is the default). For this example, check *Retain polled data* and accept the remaining defaults for checkboxes and the retention policy.
- 4 Select an entity to monitor by clicking the *Add* button in the top portion of the *Monitor Options* screen. For an interface monitor, select *Interface* as the Type at the top of the screen. You can also filter the list of interfaces that appear further by selecting *Interface Type* as *ge*  (gigabit ethernet), for example.

### $\mathscr{D}$  NOTE:

Notice that you can add refinements like filtering on *Administrative State* and *IP Address* to the filter.

- 5 Select interfaces (Ctrl +click to add more than one), then click *Add Selection* then *Done* to confirm your entity. Hover your cursor over a line describing an interface to have a more complete description appear as a popup.
- 6 Click *Browse* to display the MIB Browser. For the sake of this example, we elect to monitor ifInErrors(in RFC Standard MIBs, RFC1213-MIB > Nodes > mib-2 > interfaces > ifTable > ifEntry >ifInErrors).
- *7* In the *Thresholds* screen, configure thresholds by first clicking *Add.*
- 8 Click *Add* above the threshold levels list for each threshold you want to add.
- 9 In the threshold editor, enter a name (Examples: *Low, Medium, Overload*), an upper and lower boundary, (0 - 10, 10 - 100, 100+), a severity (*Informational, Warning, Critical* ) and color (BLUE, YELLOW, RED). In this case, no string matching is necessary. When the data crosses thresholds, the monitor reacts.

Attributes available depend on the type of monitor you are creating. Notice that you can also check to make crossing this threshold emit a notification (an alarm that would appear on the Alarm panel). Youcan also configure the type of calculation, and so on. You can even alter existing thresholds by selecting one then clicking *Edit* to the right of the selected threshold.

10 Click *Apply* for each threshold interval you configure, then *Apply* for the entire threshold configuration.

If a threshold's counter is an SNMP Counter32 (a 32-bit counter) monitoring can exceed its capacitywith a fully utilized gigabit interface in a relativelyshort period oftime. The defaults configured in this monitor account for this, but if you know that this is an issue, you can probably configure the monitor to account for it too.

After taking a look at Thresholds no more configuration isrequired.Notice, however,that you can also configure *Calculated Metrics*, *Inventory Mappings* and *Conditions* on other screens in this editor to calculate additional values based on the monitored attributes, to map them, and to make conditional properties based on monitored behavior.

### $\mathscr{D}$  NOTE:

*Calculated Metrics*isparticularly valuableifyouwanttomonitoracompositelikeifInErrors +ifOutErrors orwanttocalculate aparameterlikeerrors perminute whenthemonitor's interval is5minutes.

11 Click *Save* and the monitor is now active.

Notice that the *Availability* icon appears at the top of a *Monitor Status Summary* snap panel in the Expanded Resource Monitor next to a time/date stamp of its last polling. Right-click the monitor and select *Refresh Monitor* to manually initiate polling.

Values displayed in the Overall Availability column of the Monitor Manager do not automatically refresh and may be out of date. The *Reference Tree* snap panel maps the monitor's relationship to its target(s) attribute(s) and other elements. The *Details* snappanel summarizes the monitor's configuration.

12 For information about having the monitor's results appear in the *Dashboard* portlet, see *[Dashboard Views](#page-415-0)* on page 416.

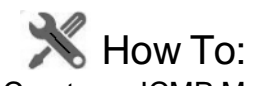

#### Create an ICMP Monitor

The following steps create an ICMP (ping) monitor.

- 1 In the *Resource Monitors* portlet, and create a new monitor by right clicking and selecting *New*.
- 2 Select the type of monitor from the submenu—for this example, an *ICMP* monitor.
- 3 In the *General*screen, enter a name (Test ICMP Monitor), and a polling interval (5 minutes isthe default). Forthis example, check *Retain polled data* and accept the remaining defaults for checkboxes and the retention policy.
- 4 Select an entity to monitor by clicking the *Add* button in the top portion of the *Monitor Options* screen.
- *5* Select devices you want to ping, (Ctrl +click to add more than one), then click *Add Selection* then *Done* to confirm your entity.
- 6 Define packetsin the ICMP Monitor Options panel,including PacketSize,PacketCount and timeout. You can accept the defaults here, too.
- 7 In the Thresholds tab,select an attribute (MaxRTT, or maximum round trip time) and add the following thresholds by clicking *Add*:

Name *High* color red, Lower Boundary 15 and Upper Boundary [blank] Severity *Critical*

Name *Fine* color green, Lower Boundary 0 and Upper Boundary 15 Severity *Cleared*.

Notice that this example does not emit a notification. If you checked that checkbox, an alarm of the configured severity would accompany crossing the threshold.

- *8* Accept the other defaults and click *Apply*
- *9* Click *Save.*
- 10 Test ICMP Monitor now appears in the portlet.

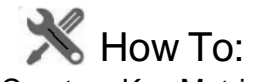

#### Create a Key Metrics Monitor

Follow these steps to create a Key Metrics Monitor (also, see [Key Metric Editor on page 428\)](#page-427-0).

- 1 In the *Resource Monitors* portlet, and create a new monitor by right clicking and selecting *New*.
- 2 Select the type of monitor from the submenu—for this example, a *Key Metrics* monitor.
- 3 In the *General* screen, enter a name (Test Key Metrics Monitor), and a polling interval (5 minutes isthe default). For this example, check *Retain polled data* and accept the remaining defaults for checkboxes and the retention policy.
- 4 Select an entity to monitor by clicking the *Add* button in the top portion of the *Monitor Options* screen.
- 5 Select devices on which you want to monitor Key Metrics.
- 6 Select from the available metrics that appear at the bottom of the screen in Key Metric Properties by selecting a category with the pick list at the top of the screen, then click on an *Available* metric, and click the right arrow to make it a *Selected* metric.
- 7 Click *Save* to retain your new Monitor.
- 8 Test Key Metrics Monitor appears in the Resource Monitorsportlet.

# <span id="page-380-1"></span>**X**How To:

#### Create an Adaptive CLI Monitor

You can create monitors that track Adaptive CLI responses. The following outlines the steps:

- 1 Determine the [Show Command th](#page-380-0)at you want to run.
- 2 [Create ACLI to](#page-381-0) extract the data as described below.
- 3 [Create the Monitor th](#page-383-0)at uses the data from the ACLI.
- 4 Create any threshold crossing events/actions (see [Thresholds](#page-372-0) on page 373).
- 5 Create dashboards (see [Dashboard](#page-415-0) Views on page 416) to view results and reports(see How to: [Create a Monitor Report\)](#page-385-0) to preserve or display the data.

### Monitor Reports in Multitenant Environments

Reports for the master site can target all available de vices, however, in tenant sites, only devices to which the tenant site has access are visible in reports.

If, for example, a tenant wants to make a report about a monitor shared by all tenants, then the tenant can create the report only for data from devices assigned to its site.

### <span id="page-380-0"></span>Show Command

Forthis example, use the Cisco show ip traffic command. Run the command so you can see the data you want to extract. Here, we want to know the number of dropped packets due to adjacency and no route issues. Here is some example output:

```
c1720-1.30#show ip traffic 
IP statistics:
 Rcvd: 2072045 total, 1995503 local destination
        0 format errors, 0 checksum errors, 0 bad hop count
        0 unknown protocol, 0 not a gateway
        0 security failures, 0 bad options, 0 with options
 Opts: 0 end, 0 nop, 0 basic security, 0 loose source route
        0 timestamp, 0 extended security, 0 record route
        0 stream ID, 0 strict source route, 0 alert, 0 cipso, 0 ump
        0 other
 Frags: 0 reassembled, 0 timeouts, 0 couldn't reassemble
```

```
0 fragmented, 0 couldn't fragment
Bcast: 1952255 received, 4sent
Mcast: 0 received, 0 sent
Sent: 86915 generated, 0 forwarded
Drop: 18 encapsulation failed, 0 unresolved, 0 no adjacency
       0 no route, 0 unicast RPF, 0 forced drop
```
This command has more output, our only concern is extracting the number of no routes and no adjacencies in the first section, underlined, above.

### <span id="page-381-0"></span>Create ACLI

Create a *show* ACLI for the show ip trafficcommand. This ACLI executes the command and it will extract the appropriate data using RegEx.

1 Create a new ACLI (or modify an existing)

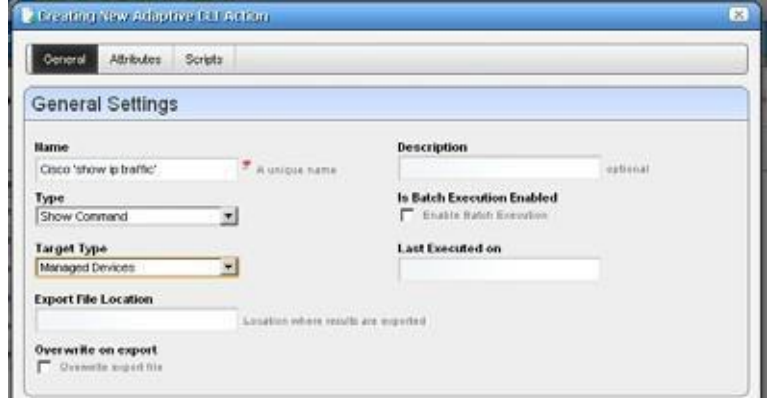

Create an attribute in ACLIfor each attribute that you want to monitor. The Date Typemust be Integer.

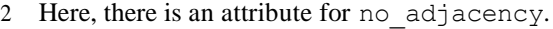

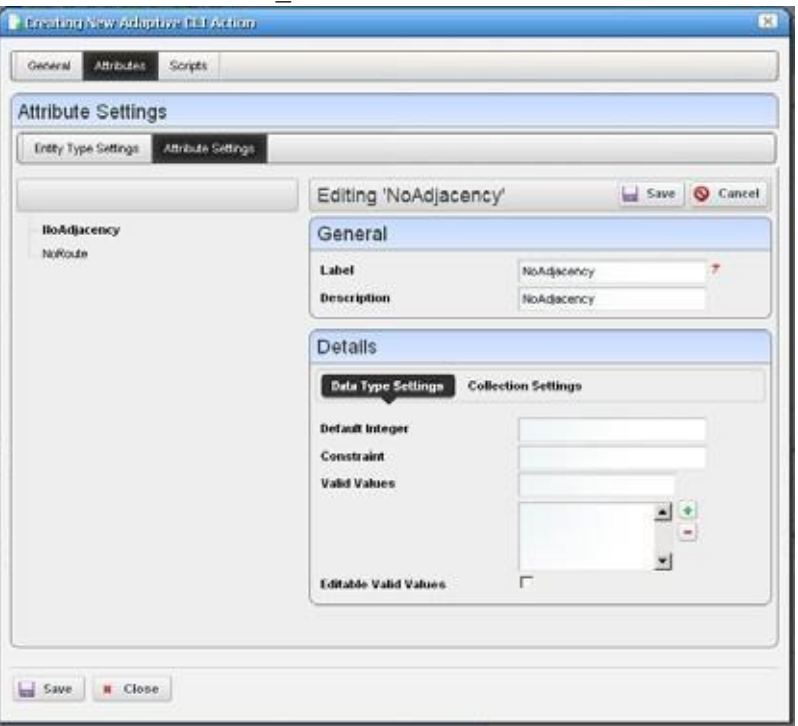

- 3 Create an attribute for no\_route, too.
- 4 Create the script which contains the command you want to run. Notice the the attributes appear listed on the right panel. Do not refer to the attributes in the script as you would in a configuration script. The next step contains attribute references.

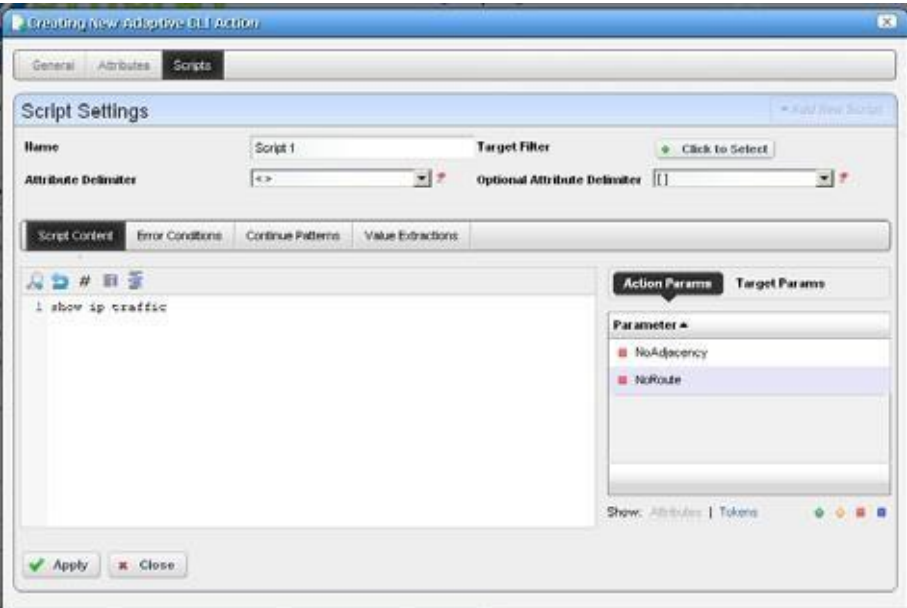

5 In the Value Extractions TabClick *Add newattribute extraction* and then pick the attribute. The Parse Expression is the RegEx that extracts the correct data. For no route use this RegEx: .\* (\d+) no route, .\*

6 *Add* the next attribute. For no\_adjacency use the RegEx: .\*unresolved, (\d+) no adjacency.\*

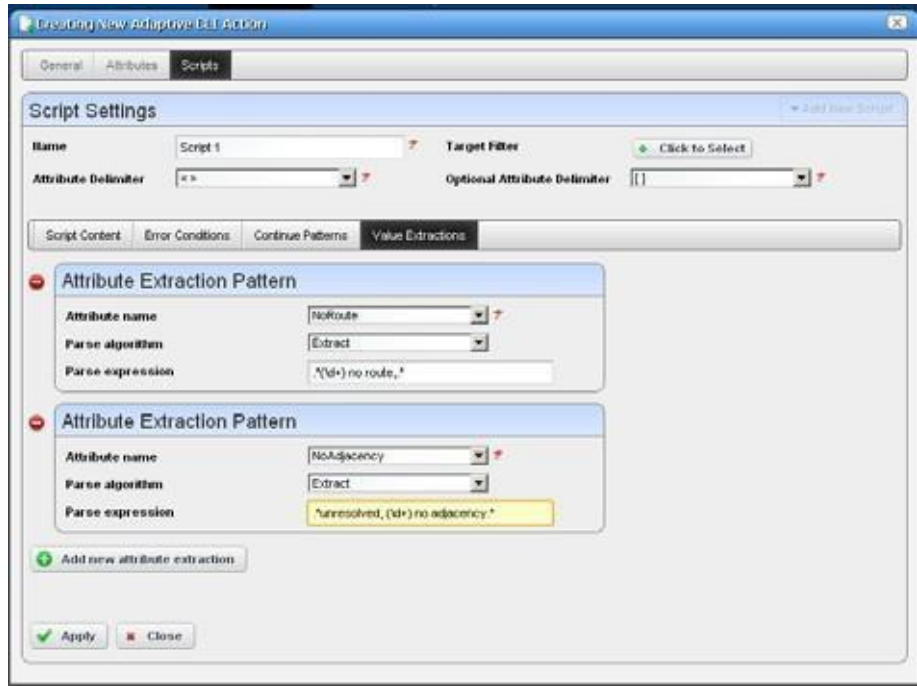

- 7 Apply and Save the ACLI.
- 8 Select the ACLI and execute it, selecting the devices you want to monitor.

The audit panel catalogs the progress of the job, and the Execution History snap panel in the expanded Actionsportletdisplaystheexecution, listingmultipleexecutionsbytimeand date. Right-click an execution listed and select *Results* to see the results.

### <span id="page-383-0"></span>Create the Monitor

Follow these steps to monitor the Adaptive CLI created in the previous section.

- 1 Create a new monitor, select *Adaptive CLI* as thetype.
- 2 Name the monitor, set the polling interval.
- 3 Select device(s) to monitor and then select the ACLI you just created. Notice that the attributes appear in the *input parameters* tab.
- 4 Under the Monitor Attributes tab, use the defaults.
- 5 Set any thresholds you like in the *Thresholds* node. This example monitors normal functionality, so it includes no thresholds.
- 6 When you save the monitor, it begins working and executes the ACLI every polling cycle, extracting the data.

**K** How To:

Create a Monitor for an External Script

The following steps describe creating a monitor for an external command configured as an Adaptive CLI (ACLI).

### *Create the Adaptive CLI*

- 1 Right click in the Actions portlet, and create a new *External Command* ACLI
- 2 Make a new attribute schema with attribute: Status (integer)
- 3 In Scripts, enter the follo wing as Script Content:

```
perl "C:\[installation path] \owareapps\performance\scripts\
 http_test.pl"[_EquipmentManager_IP_Address]
```
The path that precedes the owareapps directory may differ if you have installed Cruz elsewhere, and by default on Linux.

Several Perlscripts appear in this performance\scripts directorybydefault. Youcan tryothers in addition to the http\_test.pl script.

4 In the Value Extraction panel enter the following:

 $\wedge$  { (\d+) \}.\*

- 5 Click Apply
- 6 Click Save
- 7 Right click and *Execute* the ACLI to test it.
- 8 Look in Job Viewer for the results.

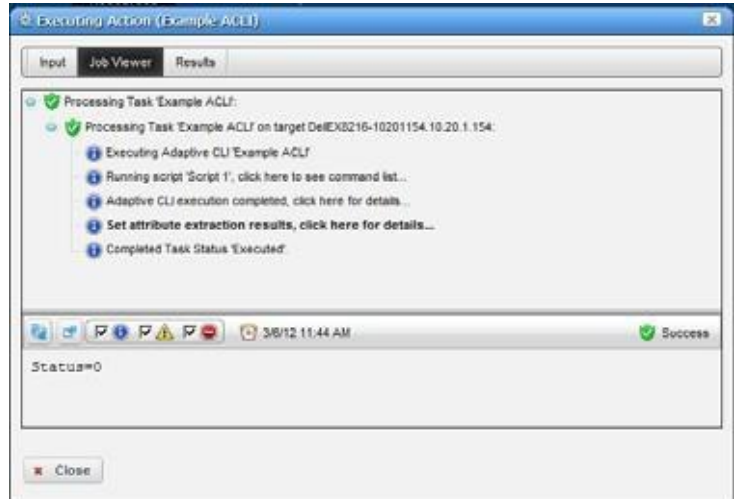

Click *Set attribute extraction results, click here* to see the results appear in the bottom panel. Notice also that you must check informational messages for all these to appear, and that several additional sets of messages besides the extraction results appear.

#### *Create a Monitor for the External Script Adaptive ACLI*

Now that you have verified the script is working, you can create a monitor to see how this attribute is doing.

- 1 In the Monitors portlet, create a new ACLI Monitor
- 2 Uncheck *Update Network Status* (recommended since the ICMP monitor is already doing this)
- 3 In *Monitor Options* select your example monitor configured previously.
- 4 Confirm that *Monitor Attributes* displays the Status attribute configured previously.
- 5 In the *Conditions* tab of the Monitor Editor, create "Status Up" condition, with the severity of *Informational,* and check *Alert*.
- 6 Create a criterion which is Status  $= 0$ .
- 7 Save this condition
- 8 Create a new Condition called "Status Down"
- 9 The criterion is Status  $= 1$
- 10 Apply and Save
- 11 Save your monitor

### $\mathscr{U}$  note:

You may want to test your monitor, in which case, you may want to change the interval to 30 seconds.

12 Right-click to select View Monitor Data, and you can see the results of your efforts.

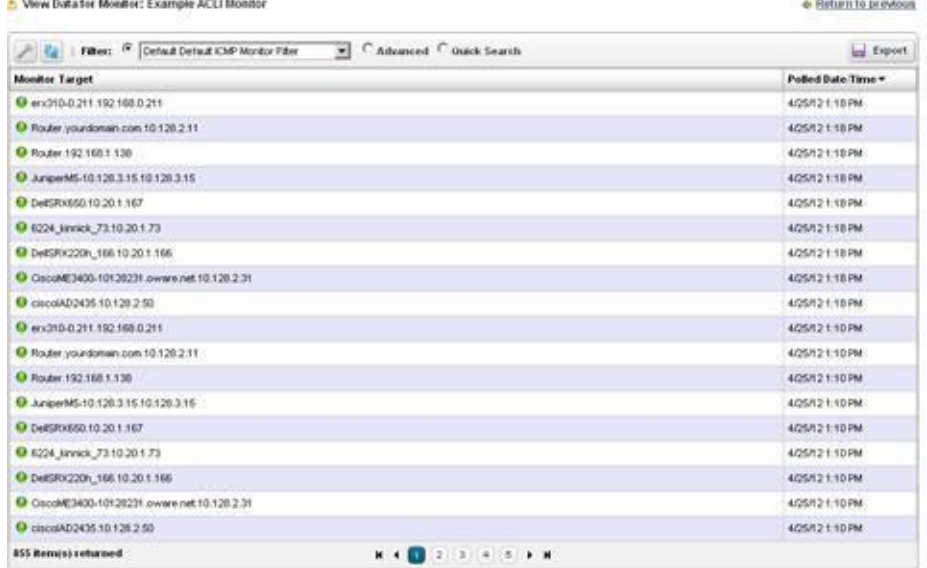

<span id="page-385-0"></span>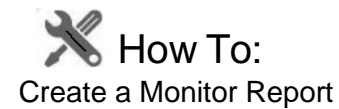

Youcan create reports based on your monitors. The following example creates a report based on How to: [Create an SNMP Interface Monitor](#page-377-0) above.

- *1* Create a new Report Template by right clicking the Report Templates portlet, selecting *New > Table Template* .
- *2* Name the report (here: Test SNMP Interface Report).
- *3* Select a source in the Source tab. Here: *Active Monitoring > SNMP Interfaces* .
- *4* Notice that the *Select yourinventory columns* panel displaysthe attributes available based on your monitor selection.
- *5* Select *Available* columns and click the right arrow to move them to *Selected.* In this case we select SNMP Interfaces: Monitor Ta rget, Polled Date/Time, ifInErrors.
- *6* Arrange the columns and fonts as you like in the *Layout* tab.
- *7 Save* the template.
- *8* Right-click and select *New* in the Reports portlet.
- *9* Enter a *Name* and *Title* for the report.
- 10 Notice that since this is the first report created since you made the Test SNMP Interface Report template, that it is the *Report Template* already selected.
- *11* Since the monitor already filters devices, we add no filter in the Report, although you could add one to further filter the monitored devices.
- *12* Test SNMP Interface Report should appearin the Reports portlet.
- *13* Right-click and select *Execute* (noticing that you can also schedule such reports, even repeatedly).
- 14 Click the magnifying glass to the right of the Report Completed message in My Alerts to see the report.

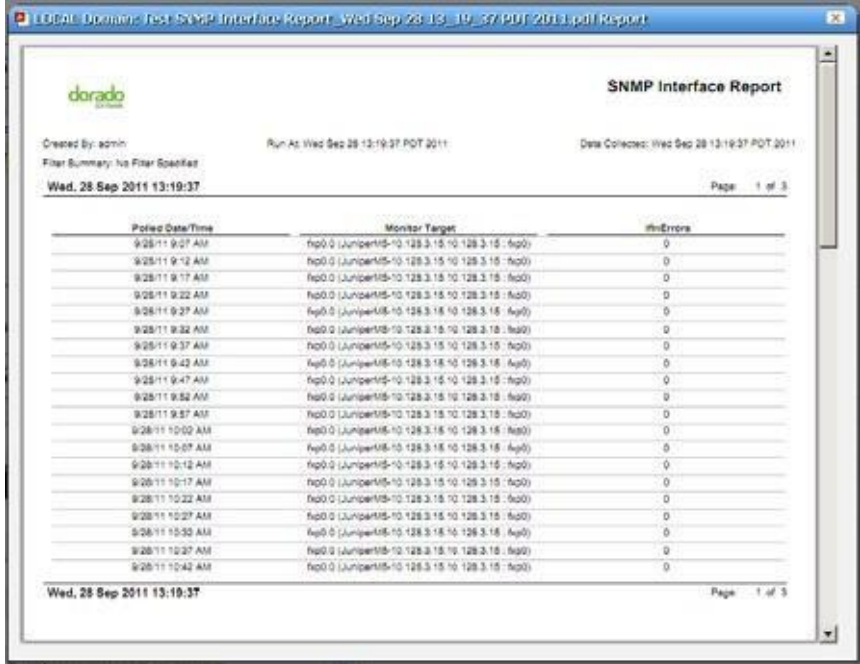

*15* Hover your cursor over the lower right corner of the report to see a set of icons that let you expand, zoom out and in, save, or print the report.

<span id="page-386-0"></span>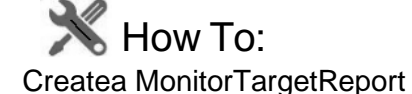

Similar to Monitor Reports, you can create reports based on the targets associated with your monitors. The following example creates a report based on How to: Create an SNMP Interface Monitor above.

- *>* Create a new Report Template by right clicking the Report Templates portlet, selecting New > Table Template.
- *>* Name the report (here: Test SNMP Interface Targets Report).
- *>* Select a source in the Source tab. Here: Active Monitoring > SNMP InterfacesTargets (there should be two entity types for each monitor: one for the actual monitor data, and one for the targets).
- *>* Notice that the Select yourinventorycolumns panel displaysthe attributes associated with the monitor targets. These attributes are the same for each monitor target entity type. This is unlike the monitor data entity types, where the list of available attributes is different for each monitor.
- *>* Select Available columns and click the right arrow to move them to Selected. In this case we select Monitor Target, Equipment, Availability, Last Polled, Enabled, Device Management State.
- *>* Arrange thecolumns and fonts as you like in the Layout tab.
- *>* Save the template.
- *>* Right-click and select New in the Reports portlet.
- *>* Enter a Name and Title for the report.
- > Notice that since this is the first report created since you made the Test SNMP Interface Targets Report template, that it is the Report Template alreadyselected.
- *>* Since the monitor already filters devices, we add no filter in the Report, although you could add one to further filter the target devices and/or subcomponents.
- *>* Test SNMP Interface Target Report should appear in the Reports portlet.
- *>* Right-click and select Execute (noticing that you can also schedule such reports, even repeatedly).
- *>* Click the magnifying glassto the right of the Report Completed message in My Alertsto see the report.

# <span id="page-387-0"></span>Monitor Options Type-Specific Panels

The following describes the panels associated with the following [Monitor Options ty](#page-370-0)pes.

- [Adaptive](#page-388-0) CLI
- Cisco [IPSLA](#page-388-1)
- [Cisco Metro Ethernet SLA](#page-391-0) Monitors
- [Cisco QoS](#page-393-0) Monitors
- [ICMP](#page-399-0)
- [Juniper](#page-400-0) CoS
- [Juniper](#page-401-0) RPM
- **Key [Metrics](#page-402-0)**
- [ProScan](#page-403-0)
- [SNMP](#page-404-0)
- **SNMP** [Interfaces](#page-406-0)
- [SNMP Table](#page-407-0) Monitor
- [VRF](#page-409-0)

# <span id="page-388-0"></span>Adaptive CLI

For this monitor, see How t[o Create an Adaptive CLI Monitor on page 381](#page-380-1).

Select Monitor Entities in the top panel, and an Adaptive CLI to monitor at the top of the bottom panel. The *Input Parameters* for the Adaptive CLI appear in that tab, and you can edit the *Monitor Attributes* in that tab.

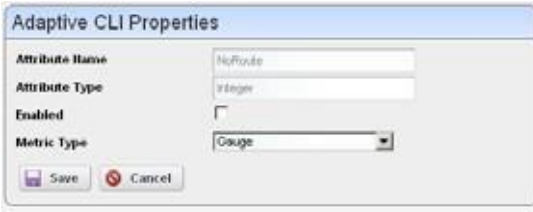

The *Name* and *Type*, and whether the attribute is *Enabled* appear in this editor. You can also select whether the attribute is a Counter, Gauge or Boolean. For Counter types, the monitor computes change from previous readings, and for Gauges it does not. Boolean attributes are either true or false

# <span id="page-388-1"></span>Cisco IPSLA

This screen configures options for Cisco IPSLA monitoring.

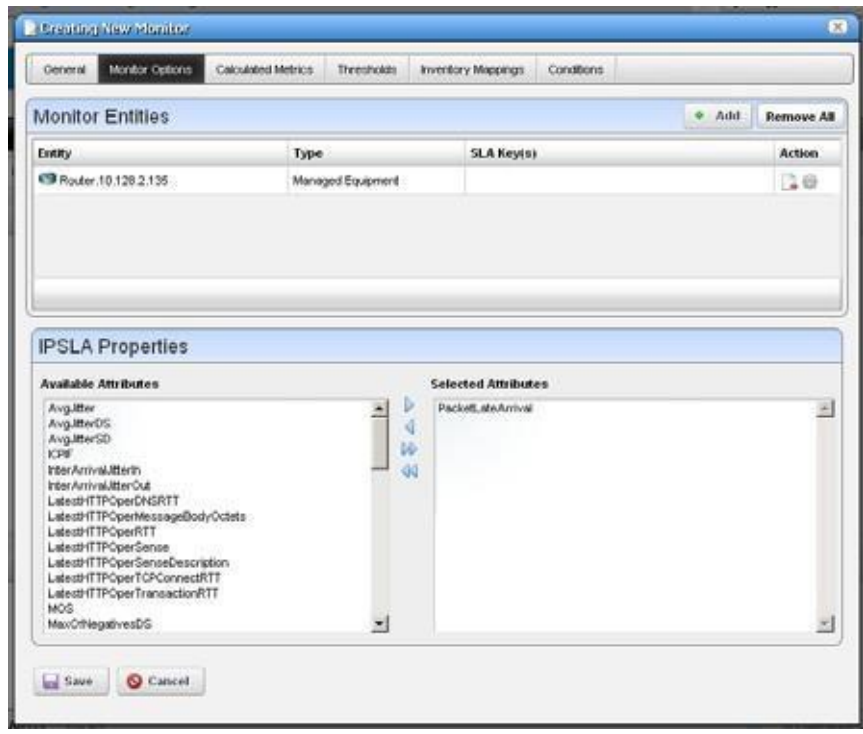

### CAUTION:

Target equipment for this monitor must be an IPSLA transmitter, not an IPSLA responder.

Click to select from *Available Attributes* and use the arrows to move such attributes to *Selected Attributes* that you want to monitor*.*

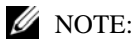

ThisMonitorprovidesend-to-endserviceverification.AlarmsappearintheServiceDetailsPaneland service topology. You mustconfigure the monitor to emitavailability events for this tooccur.

### *IPSLA OIDS*

The following are the object IDs for IPSLA, all found in CISCO-RTTMON-MIB

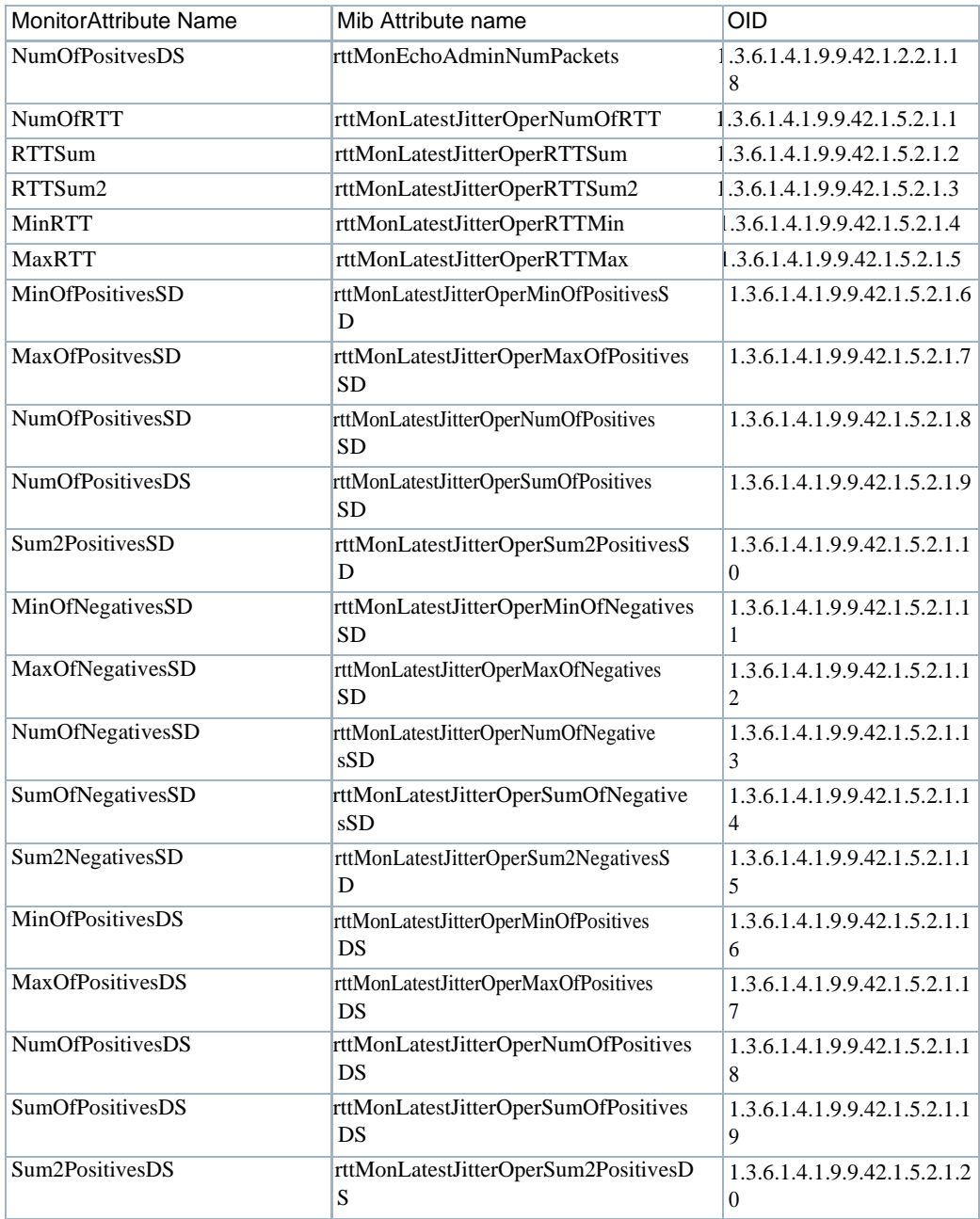

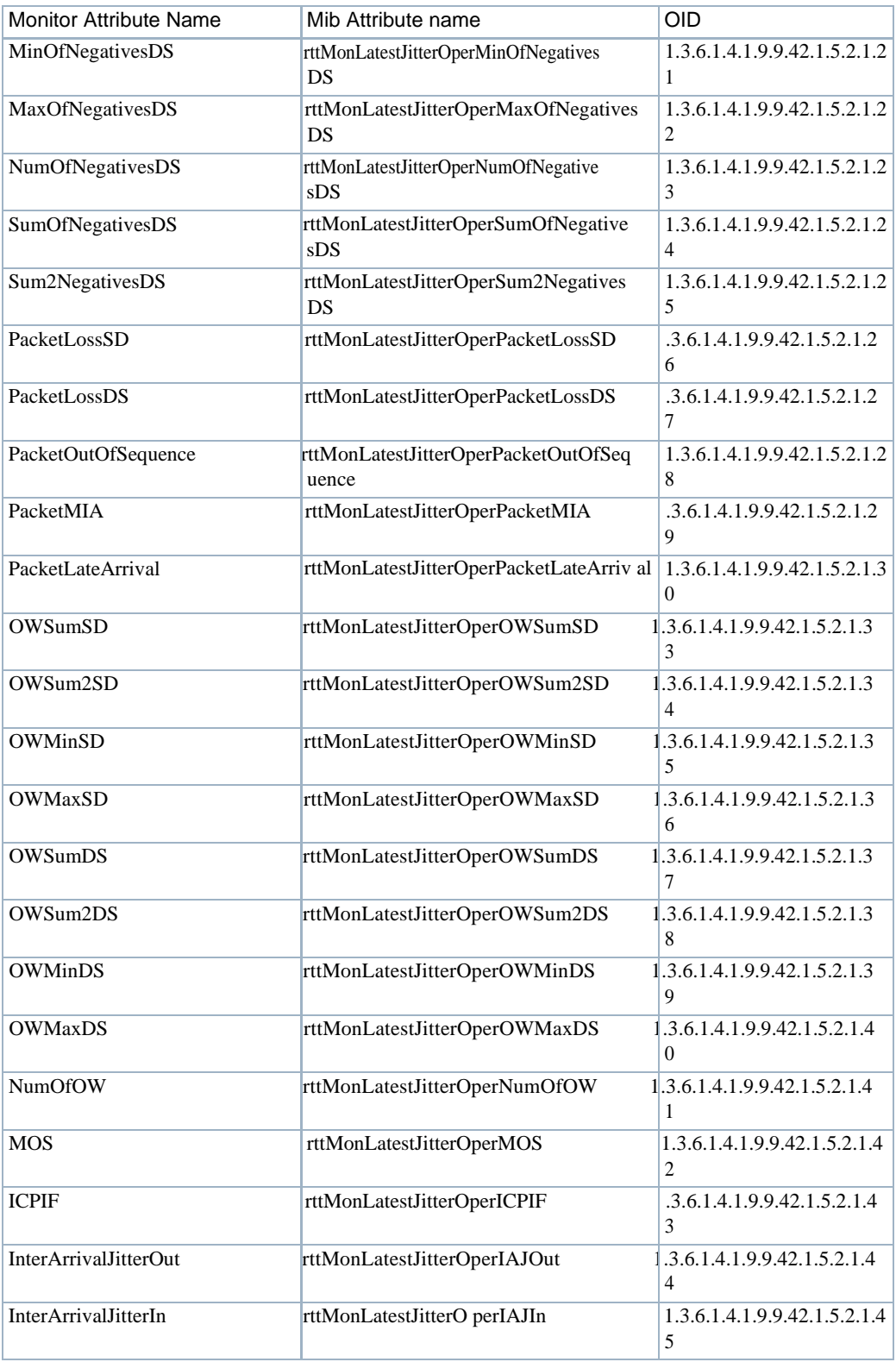

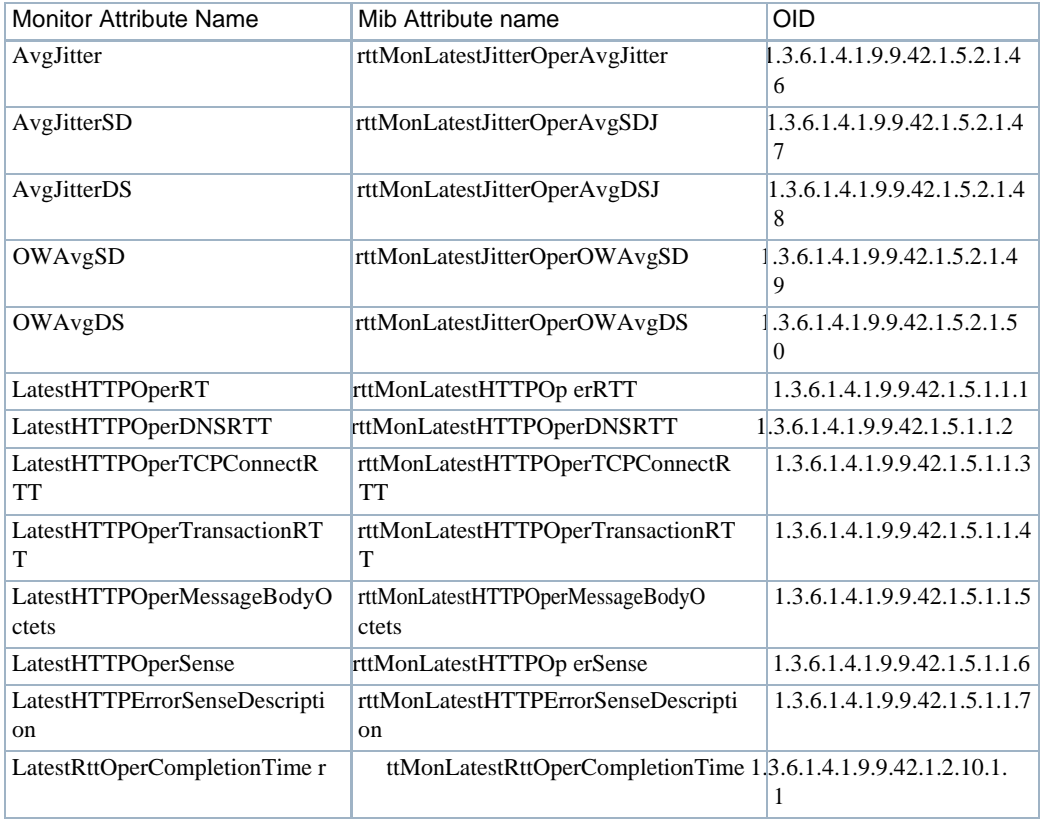

# <span id="page-391-0"></span>Cisco Metro Ethernet SLA Monitors

This monitor Cisco's CISCO-IPSLA-ETHERNET-MIB. It collects performance metrics against individual RTT probe operations for the target device. This monitor works like the existing [Cisco](#page-388-1) [IPSLA m](#page-388-1)onitor for the CISCO-RTTMON-MIB. It indexes statistics using the probe index as defined in the rttMonCtrlAdminTable in the CISCO-RTTMON-MIB. The Ethernet jitter probes have a rttMonCtrlAdminRttType of ethernetJitter.

Cruz does not provide configuring of Ethernet jitter SLA operations. Information about configuring CFM can be found in the following documents found on the Cisco web site: *Configuring Ethernet CFM and OAM* and *Configuring IP SLAs for Metro-Ethernet*.

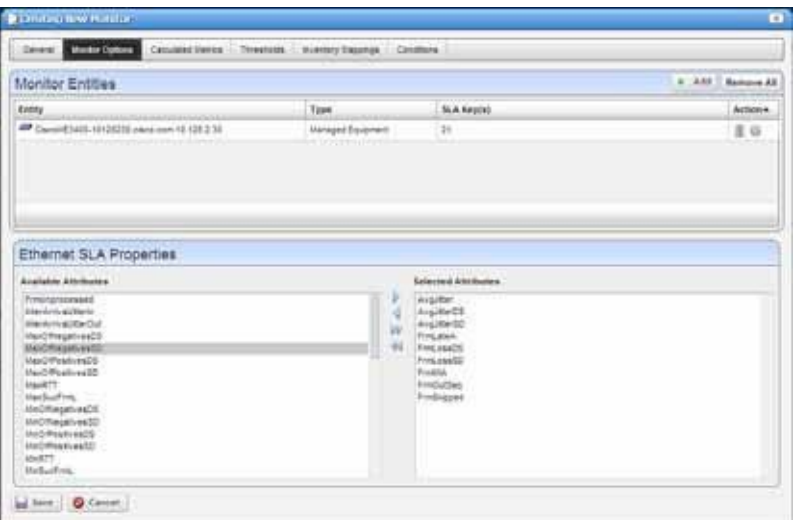

To create a Cisco Metro Ethernet monitor, select New Monitor > Cisco Ethernet SLA from the right-click menu in the Resource Monitors portlet. The Monitor Options screen lets you configure monitored attributes and devices. As with the IPSLA monitor, you can select either equipment groups or individual managed equipment objects. If you select a managed equipment object you can click on the gear icon in the Action column to see a list of the Ethernet Jitter SLA probe IDs configured for that device and select specific probes which then appear in the SLA Key(s) column. Without such a selection, the monitor tracks all Ethernet Jitter SLA probes for the device.

The Ethernet SLA Properties panel allows selection of the specific attributes you wish to collect data on. The attributes correspond directly to the oids in the ipslaEtherJitterAggStatsTable in the ipslaEthernetStats section of the CISCO-IPSLA-ETHERNET-MIB.

# <span id="page-393-0"></span>Cisco QoS Monitors

This monitors values for Cisco QoS from the Cisco Class-Based QOS MIB. The following screenshots come from the Class Map monitor, but Cruz's Cisco QoS monitoring capabilities include more than just this monitor. See Additional QoS Monitors on page 395.

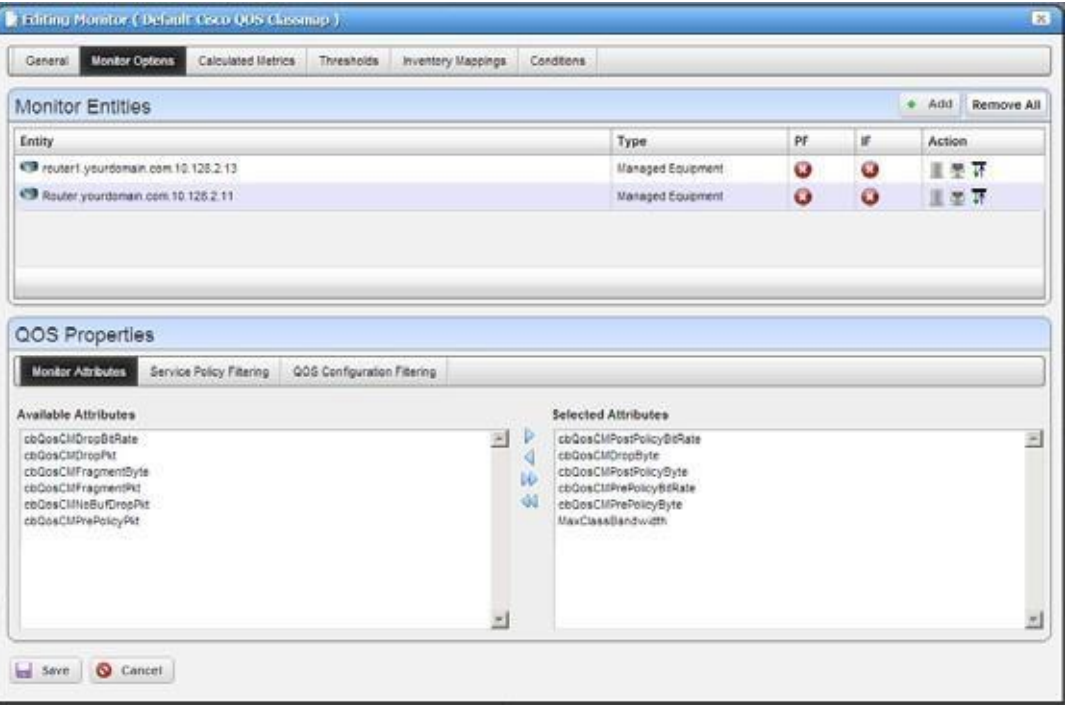

### *Service Policies*

A Service Policy is a policy map attached to a logical interface. Because a policy map can also be a part of the hierarchical structure (inside a classmap), Cruz considers only a policy map directly attached to a logical interface as a service policy.

- **ClassMap**—A user-defined traffic classthat contains one ormany match statements that classify packets into different categories.
- **Match Statement**  Specifies specific match criteria to identify packets for classification purposes. Match statements exist within a class map.
- **Policy Map**—A user-defined policy that associates QoS actions to the user-defined traffic class-ClassMap.
- **Qos Actions**—These include: Queueing, Random Detect (WRED), Traffic Shaping, Police, Set (Packet Marking), Compression (IP header), Account(C3pl).

See Additional QoS Monitors on page 395 for attributes you can monitor related to these.

### *Monitor Entitles*

Select the equipment to monitor in this screen. Notice the *PF* and *IF* columns that indicate whether a port filter or interface filter is active to further limit what parts of the selected device is monitored. Delete the device or configure port and interface filters with the icons to the right of listed equipment.

### *QOS Properties - Monitored Attributes*

This panel lets you select attributes monitored with right/left selection arrows. Move the desired attributes from the *Available* to the *Selected* side of this panel. Notice that, by default, you can monitor two additional calculated attributes. You can also edit the monitor to create additional calculated attributes, which would also appear here.

### $\mathscr U$  note:

If you change the bandwidth (speed) on a port/interface, you must resync the device to update the port speed in Cruz. Youmust refreshtargets on any QOS monitor after resync for the application to reflect the correct MaxClassBandwidth value. See also Bandwidth [Calculation](#page-409-1) on page 410.

### *Additional QoS Monitors*

The sections below list the monitored attributes for possible Monitor types that include the following:

- Qos Class Map Monitor
- Qos Match Statement Monitor
- Qos Police Monitor
- Qos Queuing Monitor
- Qos Traffic Shaping Monitor
- Qos RED Monitor
- Qos IPHC Monitor
- Qos Packet Marking Monitor
- QoS Police Monitor
- Qos Estimate Bandwidth Monitor
- QoS C3pl Account Monitor

### *Qos Class Map Monitor*

Qos ClassMap Monitor collects metricsfrom the cbQosCMStatsTable. Thistable specifies ClassMap related Statistical information.

*Available Metrics:*

DropBitRate PrePolicyPkt PrePolicyByte PrePolicyBitRate PostPolicyByte PostPolicyBitRate DropPkt DropByte NoBufDropPkt FragmentPkt FragmentByte

#### *Target Summary Pattern*

This pattern appears in the expanded Resource Monitors portlet when you select the monitor in the top panel

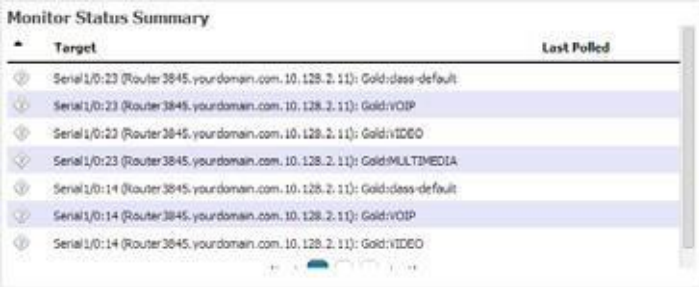

<PolicyMapName> : <Name>

#### *Qos Match Statement Monitor*

Qos Match Statement Monitor collects metrics from the cbQosMatchStmtStatsTable. This table specifies Match Statement related statistical information.

*Available Metrics*

```
PrePolicyPkt 
PrePolicyByte 
PrePolicyBitRate
```
#### *Target Summary Pattern*

This pattern appears in the expanded Resource Monitors portlet when you select the monitor in the top panel

<PolicyMapName> : <Name> : <StmtName>

#### *Qos Police Monitor*

Qos PoliceMonitor collects metricsfrom the cb QosPoliceStatsTable. Thistable specifies Police Action related statistical information.

#### *Available Metrics*

```
ConformedPkt 
ConformedByte 
ConformedBitRate 
ExceededPkt 
ExceededByte 
ExceededBitRate 
ViolatedPkt 
ViolatedByte 
ViolatedBitRate
```
#### *Target Summary Pattern*

This pattern appears in the expanded Resource Monitors portlet when you select the monitor in the top panel

```
<PolicyMapName> : <CMName> : <CfgRate>
```
#### *Qos Queuing Monitor*

Qos Queuing Monitor collects metrics fromthe cbQosQueueingStatsTable. This table specifies Queueing Action-related statistical information.

*Available Metrics*

```
CurrentQDepth 
MaxQDepth 
DiscardByte 
DiscardPkt
```
*QoS Configuration Filtering Attributes*

CfgBandwidth - specified in kbps or percentage

CfgBandwidthUnits - enumeration

#### *Target Summary Pattern*

This pattern appearsin the expanded Resource Monitors portlet when you select the monitor in the top panel

<PolicyMapName> : <CMName> : <CfgBandwidth>

## *Qos Traffic Shaping Monitor*

Qos Traffic Shaping Monitor collects metricsfrom the cbQosTSStatsTable. Thistable specifies traffic-shaping Action rela tedstatistical information.

*Available Metrics*

```
DelayedByte 
DelayedPkt 
DropByte 
DropPkt 
Active 
QSize
```

```
Target Summary Pattern
```
This pattern appearsin the expanded Resource Monitors portlet when you select the monitor in the top panel

<PolicyMapName> : <CMName> : <TSCfgRate>

### *Qos RED Monitor*

Qos RED Monitor collects metrics from the cbQo sREDClassStatsTable. This table specifies per Precedence WRED (wait random early detection) Action-related statistical information.

#### *Available Metrics*

```
RandomDropPkt 
RandomDropByte 
TailDropPkt 
TailDropByte 
TransmitPkt 
TransmitByte 
ECNMarkPkt 
ECNMarkByte
```
MeanQSizeUnits MeanQSize

#### *Target Summary Pattern*

This pattern appears in the expanded Resource Monitors portlet when you select the monitor in the top panel

<PolicyMapName> : <CMName> : < CfgDscpPrec >

### *Qos IPHC Monitor*

Qos IPHC Monitor collects metricsfrom the cbQo sIPHCStatsTable. Thistablespecifies IP Header Compression statistical information.

#### *Available Metrics*

```
RtpSentPkt 
RtpCmprsOutPkt 
RtpSavedByte 
RtpSentByte 
RtpSentByteRate 
TcpSentPkt 
TcpCmprsOutPkt 
TcpSavedByte 
TcpSentByte 
TcpSentByteRate 
RtpFullHdrSentPkt 
TcpFullHdrSentPkt
```
#### *Target Summary Pattern*

This pattern appears in the expanded Resource Monitors portlet when you select the monitor in the top panel

<cbQosPolicyMapName> : <cbQosCMName> : <CfgOption>

### *Qos Packet Marking Monitor*

Qos Packet Marking Monitor collects metrics from the cbQosSetStatsTable. This table specifies packet marking statistical information.

#### *Available Metrics*

DscpPkt PrecedencePkt QosGroupPkt FrDePkt AtmClpPkt L2CosPkt MplsExpImpositionPkt DiscardClassPkt MplsExpTopMostPkt SrpPriorityPkt FrFecnBecnPkt DscpTunnelPkt

PrecedenceTunnelPkt

*Target Summary Pattern*

This pattern appearsin the expanded Resource Monitors portlet when you select the monitor in the top panel

<cbQosPolicyMapName> : <cbQosCMName> : <CfgFeature>

#### *QoS Police Monitor*

Qos Police Monitor collects metrics from the cb QosPoliceColorStatsTable. This table specifies Police Action-related statistical inform ation for two rate coloraware marker.

#### *Available Metrics*

```
ConformedBitRate 
ConfirmedByte 
ConformedPkt 
ExceededBitRate 
ExceededByte 
ExceededPkt 
ViolatedBitRate 
ViolatedByte 
ViolatedPkt
```
#### *Target Summary Pattern*

This pattern appearsin the expanded Resource Monitors portlet when you select the monitor in the top panel

<cbQosPolicyMapName> : <cbQosCMName> :<cbQosPoliceCfgRate>

#### *Qos Estimate Bandwidth Monitor*

Qos Estimate Bandwidth Monitor willcollect metrics fromthe cbQosEBStatsTable. Thistable specifies Estimate Bandwidth related statistical information.

#### *Available Metrics*

```
StatsCorvilEBValue 
StatsCorvilEBStatus 
StatsCorvilCTD
```
#### *Target Summary Pattern*

This pattern appearsin the expanded Resource Monitors portlet when you select the monitor in the top panel

<cbQosPolicyMapName> : <cbQosCMName> : <???>

#### *QoS C3pl Account Monitor*

Qos C3pl Account MonitorcollectsmetricsfromthecbQosC3plAccountStatsTable. Thistable specifies C3pl Account Action-rel ated statistics information.

#### *Available Metrics*

cbQosC3plAccountDropPkt cbQosC3plAccountDropByte cbQosC3plAccountTailDropPkt cbQosC3plAccountTailDropByte

#### *Target Summary Pattern*

This pattern appears in the expanded Resource Monitors portlet when you select the monitor in the top panel

```
<cbQosPolicyMapName> : <cbQosCMName> : <cbQosC3plAccountFeatureType>
```
## <span id="page-399-0"></span>ICMP

The ICMP Monitor Options panel contains the following properties:

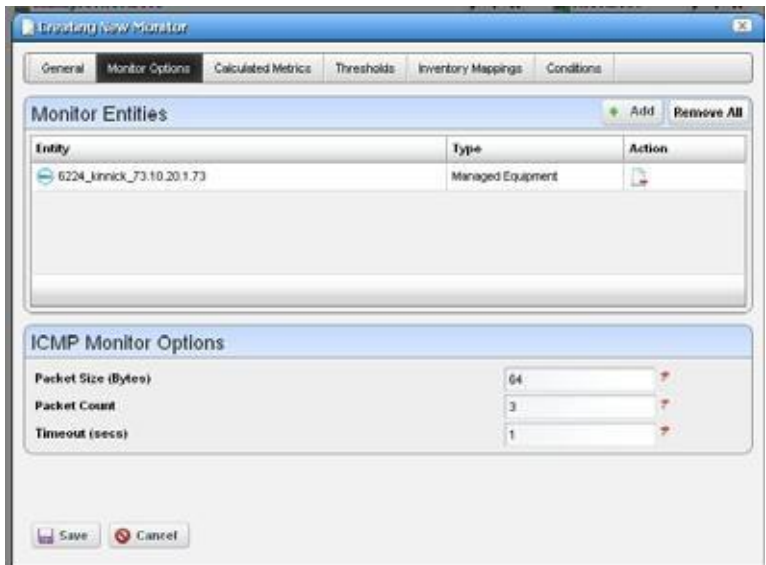

**Packet Size** — Size of packet for ICMP transmission

Packet Count —Number of packets to send.

**Timeout** — Number of seconds without a response before a timeout is issued

The ICMP Entity Panel lets you select resource groups and Resource manager objects. Clicking *Add* button displays a selector panel for these.

Select the type of entity you want to add, then select any desired filter attributes, then click *Apply Filter*. Select from the entities that appear and add them to the monitor.

## *S* NOTE:

Migrating fromprevious versions updates the Network Status check box to true and redeploys the monitor.

# Juniper CoS

This (optional) monitor uses the fields describe d below and lets you track CoS attributes for Juniper equipment. It appears only on systems with a Juniper device driver installed.

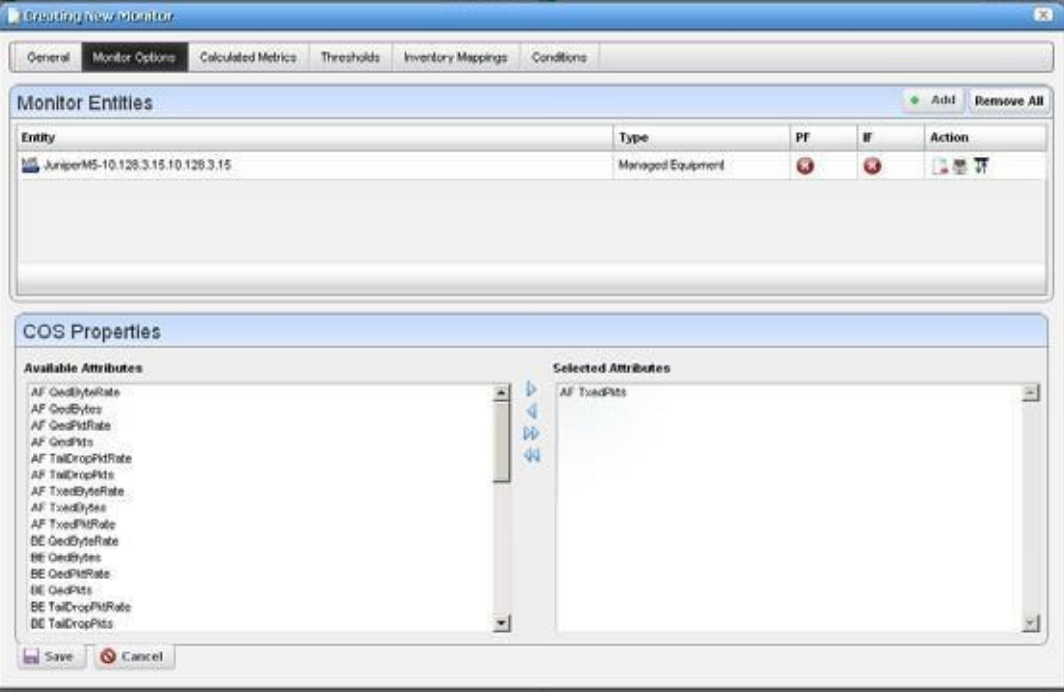

## *Monitor Entities*

Click *Add* to configure monitored devices in a subsequent selector screen. This is the typical selector with a filter to help you find discovered devices.

At the right you can see *PF* (Port Filter) and *IF* (Interface Filter) columns, which display green icons if such filters are active. Click the *Configure Port/Interface Filter* icon at the far right to configure such filters. These contain the standard filtering mechanism visible throughout Cruz. (See [Defining Advanced Filters on page 145, f](#page-144-0)or example). Notice that for port and interface filters, the editor also lets you delete the filter. The *Delete* button on the right of listed Monitor Entities lets you delete equipment.

## *COS Properties*

Click to select *Available Attributes*, and use the arrows between columns to move these to the *Selected Attributes* column to select the monitored CoS properties.

# Juniper RPM

This (optional) monitor uses the fields describe d below and lets you track RPM attributes for Juniper equipment. It appears only on systems with a Juniper device driver installed.

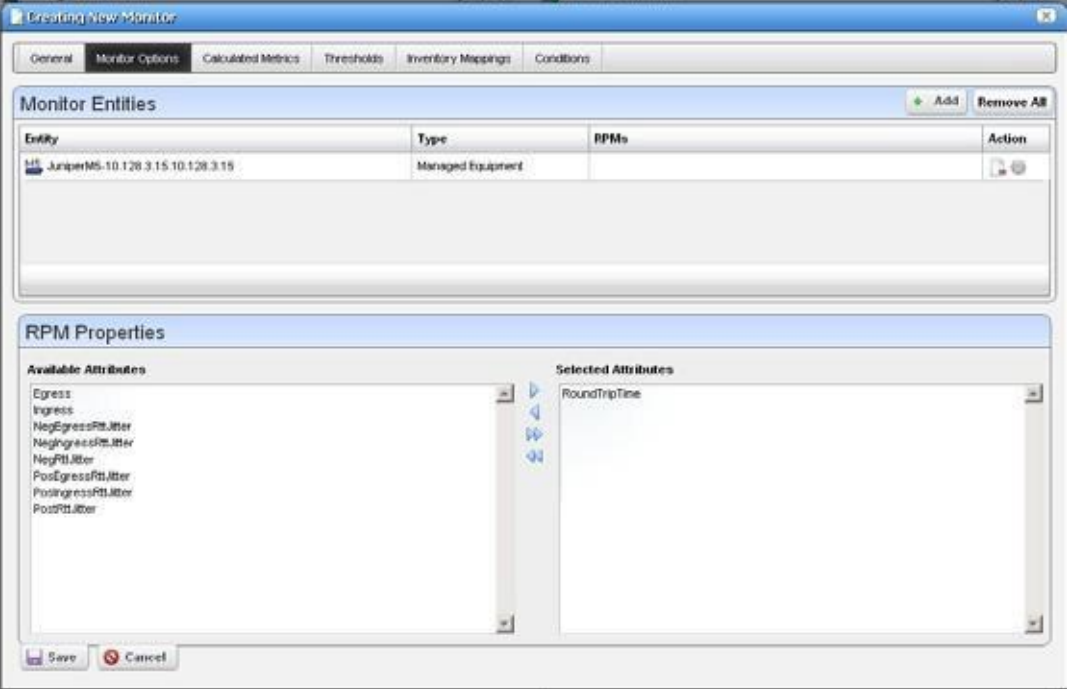

### *Monitor Entities*

Click *Add* to configure monitored devices in a subsequent selector screen. This is the typical selector with a filter to help you find discovered devices.

At the right you can see the *RPMs* column. This displays information about RPM probes. Click the *Configure RPM Probes* icon (a gear) at the far right to select and configure such probes. The *Delete*  button on the right of listed Monitor Entities lets you delete equipment and probe combinations.

## *RPM Properties*

Click to select *Available Attributes*, and use the arrows between columns to move these to the *Selected Attributes* column to select the monitored RPM properties.

These monitors collect data for all tests for the selected probe(s), and co llect only attributes assigned to them. If all attributes are assigned in the monitor, but only a handful of actual attributes are being tested, then the monitor collects only data from attributes running tests.

Forexample, if you select Egress to monitor, and tests occur for Egress, then the monitor collects Egress. However, if you select all attributes, and only Egress and PostRttJitter are tested, and the monitor collects only Egress and PostRttJitter.

Another example: If you select all attributes for the monitor, then slowly add more tests and attributes on the device, the monitor picks up these changed attributes as you add them to the tests.

The default refresh rate is 30 minutes, but you can configure the refresh byoverriding the attribute pm.monitor.rpm.refresh\_rate. This property determines how often the monitor fetches the list of tests and attributes for the probe. Disable/Enable-ing the monitor also refreshes the list. The monitor can stay up to date with the device without much user intervention.

Youcan alsochange the attribute names (like Egress) too through the pmmsgs.propertiesfile. Search for RPM and modify the nine attribute names. Remember, best practice is to override properties as described in [Overriding Properties on page112](#page-111-0).

Click *Save* to preserve your edits or *Cancel* to abandon them.

# Key Metrics

The Key Metrics Properties panel contains a list ofkey metrics you can add to the monitor. They are grouped by category.

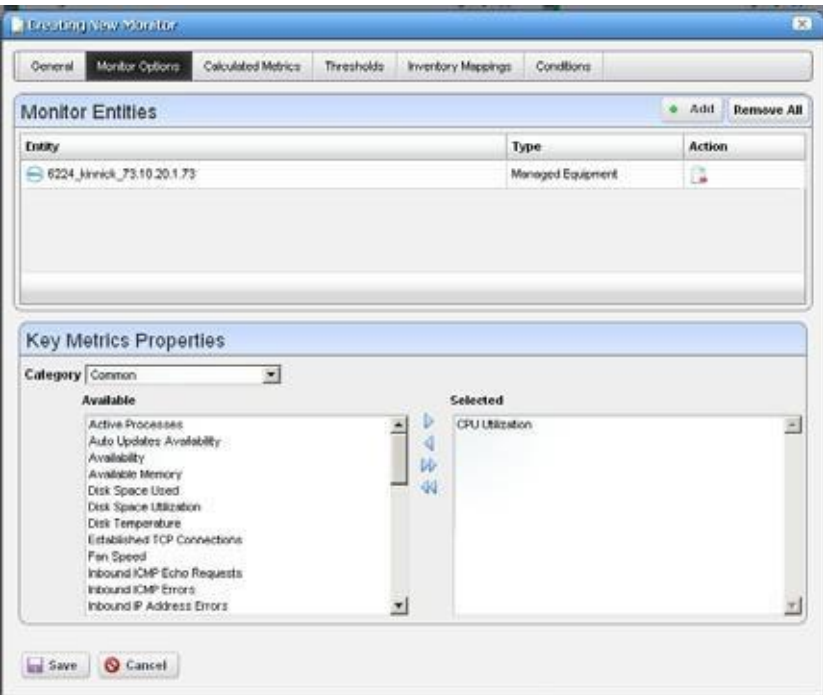

The Monitor Entities Panel lets you select equipment group and equipment manager objects(as described in [ICMP on page 400,](#page-399-0) above).

The Key Metrics Properties panel at the bottom of thisscreen uses a pre-defined list of key metrics. It does not check if the key metrics selected are supported by the devices and groups selected in the monitor.

# ProScan

In thisscreen, you simply select the Proscan (also known as Compliance Policy) to monitor.In the Thresholds tab, you can set thresholds for both in and out of compliance numbers.

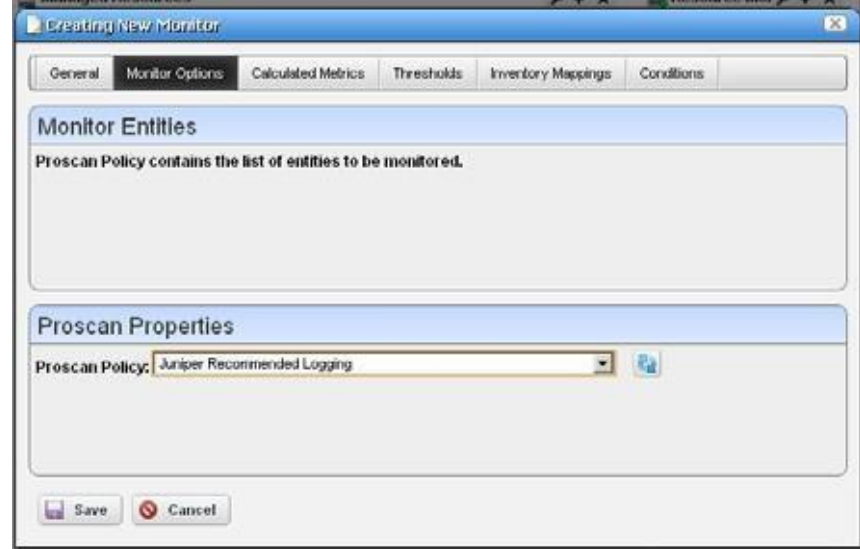

The Proscan policy contains the target network assets.

Execute the Proscan only *after* creating the monitor. The Proscan monitor displays data when you create it and its supporting Proscan policy in the following order:

- > Create Proscan policy X that has explicit targets.
- > Create a Proscan monitor referring to Proscan policyX and modify polling to the desired interval.
- > Execute Proscan X.

## <span id="page-404-0"></span>SNMP

The SNMP attributes panel lets you specify which SNMP attributes are to be monitored.

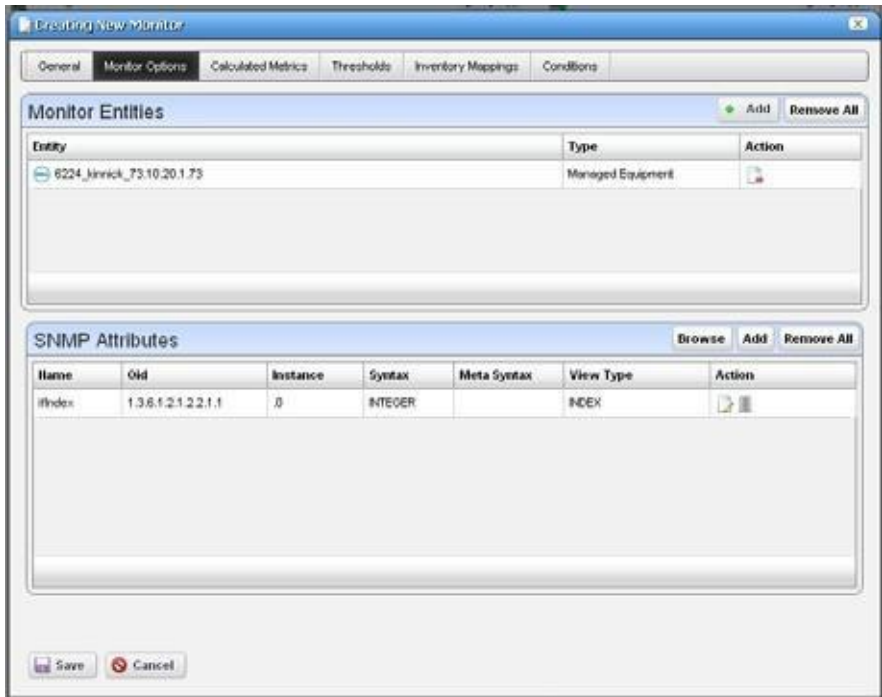

You can specify the SNMP attributes the following ways:

- With the SNMP browser, or
- Entering the SNMP attribute properties explicitly.

The *Browse* button launches the SNMP MIB browser. (See MIB Browser Tool on page 53) Youcan also click the *Device Results* tab to open an SNMP authentication screen and log into any device you specify, even undiscovered de vices. Specify the IP address, SNMP Read Community, port, SNMP version, timeout and retries.

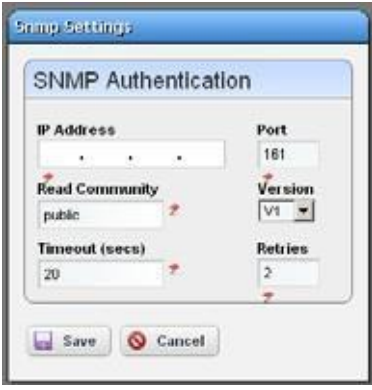

Click on the desired SNMP nodes and then click on the *Add Selection* button to add an SNMP attribute. When done selecting, click the *Done* button to add selected attributes to the monitor or *Cancel* to abandon the operation and close the browser.

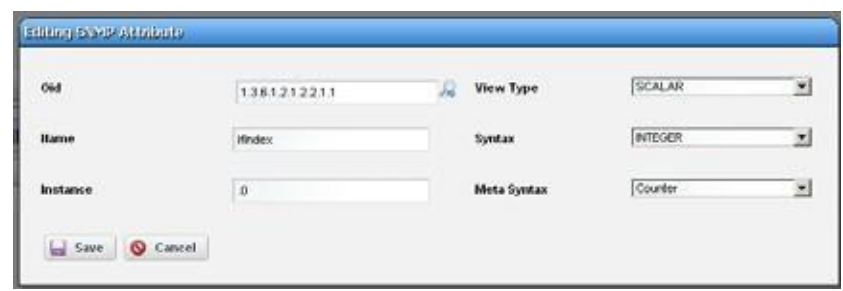

The Add and Edit buttons in the SNMP attrib ute panel launch the SNMP Attribute editor.

This panel contains the following properties:

**Oid**—The object identifier for this attribute

**Name** — This attribute's name

**Instance** — SNMP instance. 0 for scalar or the ifIndex value for an SNMP column.

**View Type** — *Scalar* or *Column.*

**Syntax** — *Integer, Boolean, DisplayString,* and so on.

**Meta Syntax** — *Counter, Gauge*, and so on.

If you type in an OID and click the search button next to the OID field, the browser searches the MIB for the OID and fills in the other values if it finds the OID.

## $\mathscr{O}$  NOTE:

Forall countertypes, thepolleddatastoredindatabase reflectthechangesbetweentwopolleddata points from an SNMP table.

# SNMP Interfaces

The SNMP Interface Monitor Entity editor supports the followingentity types: group, equipment manager, port and interface. It also supports port and interface filters on groups and equipment manager objects.

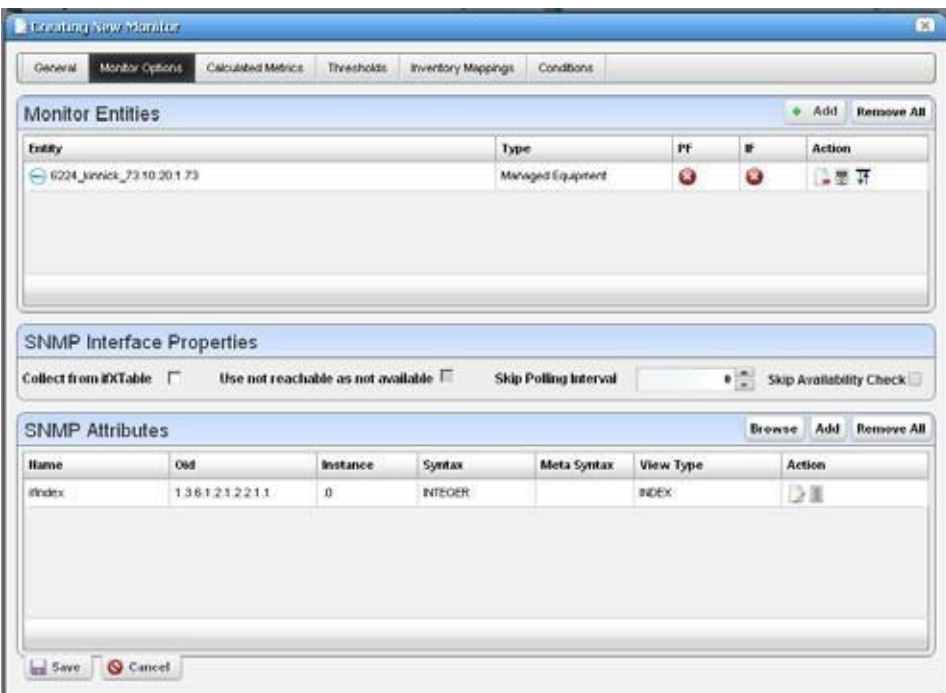

If you check the *Collect from ifXTable* checkbox, then Cruz attempts to fetch attributes from the ifXTable. These attributes are ifHighSpeed, ifHCInOctets, ifHCInUcastPkts, ifHCOutOctets and ifHCOutUcastPkts. If any of these attributes are not available, then it fetches from ifTable.

If an interface does not support ifxTable, SNMP ge t typically retrieves an error and Cruz uses the ifTable instead. Some ATM ports do not send errors from the ifxTable oids, so Cruz also usesthe ifTable values if ifHighSpeed is 0.

# $\mathscr{D}$  NOTE:

The SNMP V1 protocol does not support 64bit counters located in ifXtable. This means Cruz monitors only collect performance datafrom ifTablewhen a device is discovered usingtheSNMPV1 protocol. Best practice: Discover devices using snmpV2c orsnmpV3 protocols to collect performance data located in ifXtable.

Even with this checked, Cruz defaulting to 32-bit counters if 64-bit is not available.

Cruz now supports multiple indexesin the SNMP Interface monitor. Specify them in the instance field, separated by dots. For sfpTxPowerValue

1.3.6.1.4.1.28458.7.2.4.6.7.1.22.Y.Z, where Yisthe slot and Zisthe @ifindex, specify @slotNumber.@ifIndexasthe instance. Youcan also specify a constant string. For sonetLineIntervalUASs 1.3.6.1.2.1.10.39.1.3.2.1.5. X.16Where Xisthe @ifindex and 16 is the last record, specify @ifIndex.16.

The variable name following the "@" must correspond to an attribute in the port or interface bean.

When determining the "not available" status of a device, SNMP AdminStatus and OperationalStatus messages both have to indicate adevice is Available before a monitor determines it is available.

Certain devices that do not support ifTable availability indicators. For the sake of these devices, a *Skip availability check* checkbox appears.

The *Skip Polling Interval* configures skipped availability chec ks when polling, so you can check availability, forexample, everyfourthpollinginte rval(skippingthree). Thishelpsthe monitor avoid flutter artifacts

The PF and IF table columns indicate if a port filter or interface filter is configured for the entity. Click the icons on the right side of the list of Monitor Entities to configure filters. Clicking these buttons displays an interface configuration panel.

This panel lets you specify filter at tributes for the port or interface filters you want to monitor. For example, if you select a device but only want to monitor active interfaces created by a particular user, then these filters do the job.

The SNMP Attributes panel is the same as described i[n SNMP on page 405](#page-404-0).

# SNMP Table Monitor

This panel appears if you are editing an SNMP Table monitor. The application stores not absolute numbers from counters but the counter's change since its lastmeasurement.

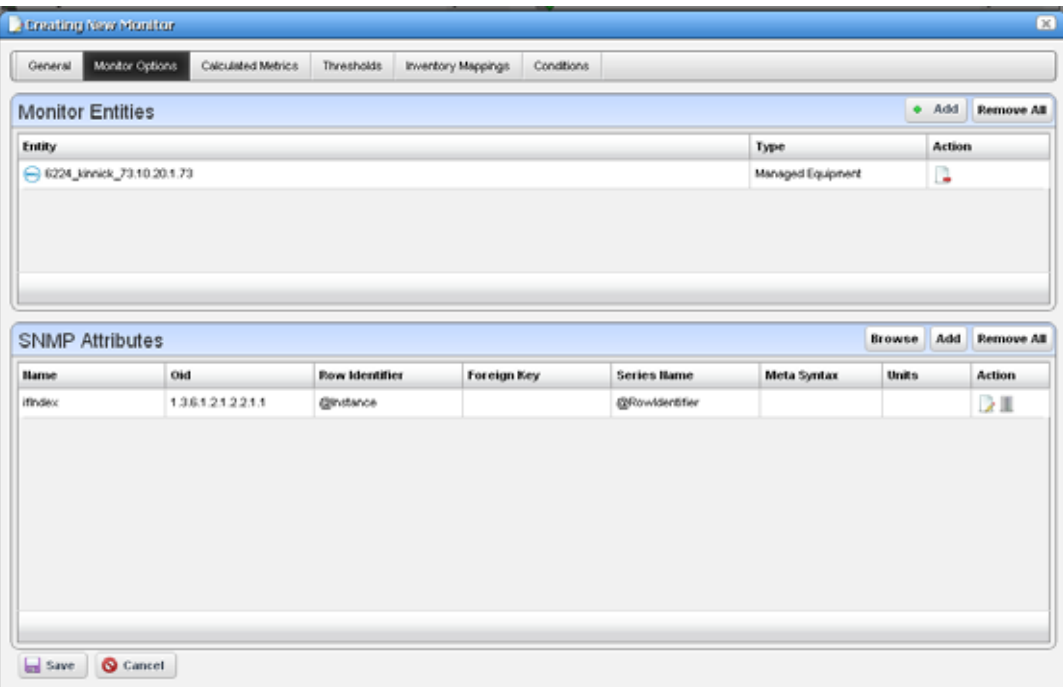

Columnsincludethe SNMPAttribute Name, OID,RowIdentifier,ForeignKey,SeriesName,Meta Syntax, Units, and Action.

## **B** NOTE:

If you select one of the 64-bit counters in ifXTable, make sure the Meta Syntax is 64-bit.

Clicking the *Add* or the *Edit* button to the right opens either a MIBBrowser where you can retrieve these attributes, or an Add/Edit SNMP Attributes editor at the bottom of the screen, See the following sections for details.

#### *MIB Browser*

This lets you select attributes to monitor as described in MIB Browser Tool on page 53. The SNMP table monitor lets you pick a table column, not the entire table.

### *Add/Edit SNMP Attributes*

This screen lets you specify individual attributes.

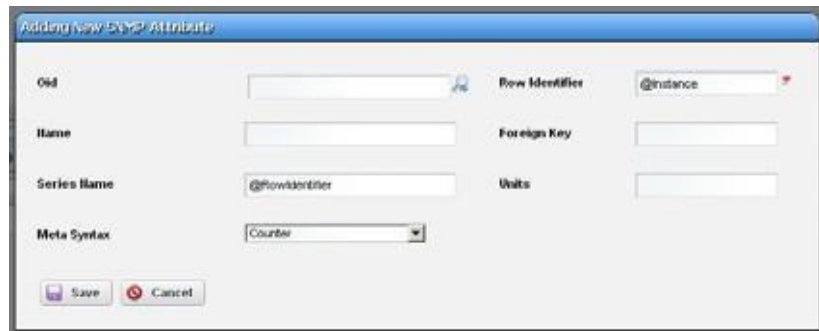

It has the following fields:

**Oid**—Afield where you can enter the object identifier.Thisalso hasan integrated search function. Click the magnifying glassicon on the right to activate it. A successfulsearch populates the rest of the fields for the object identifier.

**Row Identifier** — This mandatory field defaults to @instance (The OID instance).

**Name** — The text identifier for the OID

**Foreign Key** — Enter the foreign key, if any.

Series Name—This defaults to @RowIdentifier.

**Units**—Enter the units of measurement.

**Meta Syntax**—Further refine the variable type with the pick list. For example, you can select *Counter32* (a 32-bit counter). For Counter types, the monitor computes change from previous readings, and for Gauges it does not.

## $\mathscr{D}$  note:

Ifamessageappears saying:"Devicefault:Returnpackettoobig"intheMonitorStatusSummary,then youhaveselected too manySNMPattributes topoll in asingle request.Please modify yourmonitorto request smaller numbers of attributes

## VRF

Select the device with the VRF you want to monitor in this screen.

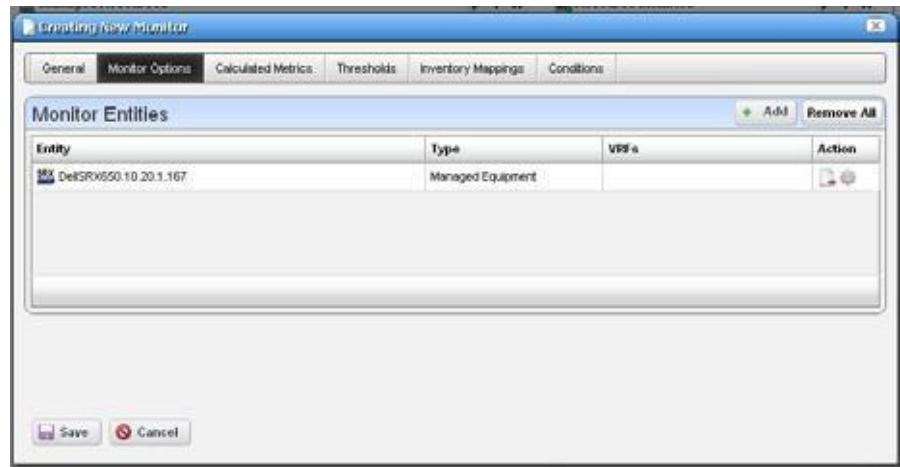

The monitor calculates the average interfaces utilization associated with the VRF on the selected target device, based on the current VRF configuration. Click *Save* to preserve your choice.

# Bandwidth Calculation

Cisco devices running IOS or IOS-XR can calculate bandwidth. Tosupport this functionality, all ports and interfaces now have four new filterable attributes:

- Ingress Bandwidth (the ingress bandwidth in bps)
- Ingress Bandwidth Type (the type of calculation used to determine the ingress bandwidth)
- Egress Bandwidth (the egress bandwidth in bps), and
- Egress Bandwidth Type (the type of calculation used to determine the egress bandwidth).

## Types of Bandwidth Calculation

The ways to arrive at a bandwidth number appear here in order, from highest priority to lowest priority. If Cruz can calculate bandwidth in more than one way for a particular port/interface, it uses the highest priority calculation type.

### $\mathscr{D}$  NOTE:

If a port or interface's Administrative State is not Up, its bandwidth will always be 0, regardless of the calculation type!

- **CONFIGURED**  This means Cruz has a QoS policy configured directly against this port or interface. Forexample: a policer, shaper, or queuing policy. Policies applied to *input* affect the ingress bandwidth, *output* affect the egress bandwidth.
- **TRUNKAGGREGATION**—Thiscalculation means a portisin trunking mode and calculatesits bandwidth from its access ports. Essentially, if a trunk shares a VLAN with any access port, that access port adds its bandwidth values to the trunk port's totals. This reverses ingress and egress values. The total ingress bandwidth of the access ports becomes the egress bandwidth of the trunk port, and the total egress bandwidth of the access ports becomes the ingress bandwidth of the trunk port. If a port in this configuration is no longer in trunking mode, it reverts to UNCONFIGURED.

**INTERFACEAGGREGATION** —Ifaport orinterface hassub-interfaces, the total bandwidth of the parent is the sum of the bandwidth of its children. Forexample: If GigabitEthernet0/1 has four subinterfaces GigabitEthernet0/1.1, GigabitEthernet0/1.5, GigabitEthernet0/1.8 and GigabitEthernet0/1.9 and each sub-interface has bandwidth of 1G, the total bandwidth of GigabitEthernet0/1 will be 4G.

Unlike trunk aggregation, this does not reverse ingress and egress. The total ingress of the children becomes the total ingress of the parent, and the total egress of the children becomes the total egress of the parent. If a port or interface in this configuration losesits children (i.e. the interfaces all get deleted), it reverts to UNCONFIGURED.

- **ASSOCIATION—Ifa portis currently UNCONFIGURED and has a physical link to another port** that isn't UNCONFIGURED, it takes the bandwidth of the linked port. This reverses Ingress and Egress—the linked port's ingress becomes the other port's egress and vice-versa. If someone deletes the link, the port reverts to UNCONFIGURED.
- **UNCONFIGURED**  The default setting for bandwidth. This sets the ingress and egress bandwidth of a port or interface to the IfSpeed of the port. This means a 10G port with an IfSpeed of 10G registers an Ingress and Egress Bandwidth setting of 10G.

# Triggering BandwidthCalculations

On resync, Cruz's rules check for configured QoS policies and update the port and interface bandwidth as needed (the CONFIGURED bandwidth calculation type). Cruz adds any ports and interfacesregisteringachangeintheirbandwidthvalues(oranynewly created portsand interfaces, asin initial discovery) to a list to be processed after the resync is over. Cruz also queues the device for recalculation of TRUNK AGGREGATION every time it collects VLAN data (for example, during resync or during network data collection).

After the resync finishes, the Cruz bandwidth processor processes the list of ports and interfaces whose bandwidth values changed and re-check its calculations to see if INTERFACE AGGREGATIONorASSOCIATIONcalculationtypesareapplicable, and thencalculate themif necessary.

Link creation, modificationordeletion also trigger recalculationsof ASSOCIATION calculation type for the endpoints of the link in question.

Cruz adds any ports/interfaces that change in the bandwidth processor back to the processor,so that changes can propagate throughout the network. For example, if Cruz discovers a link and it changes the linked port's bandwidth (type ASSOCIATED), it needs to recalculate the TRUNK AGGREGATION for all trunk ports on that device in case the portwasan access port and the trunk port bandwidth values need to be updated.

Another example: If an interface's bandwidth value changed, then Cruz adds its parent for INTERFACE AGGREGATION reprocessingin caseit has aparent usingthat calculation type that now needs to be updated.

Cruz uses a strict priority to determine which calculation method to use if multiple is applicable: CONFIGURED > TRUNK AGGREGATION > INTERFACE AGGREGATION > ASSOCIATED > UNCONFIGURED. This means that if a port has a direct QoS configuration against it, it doesn't matter if it also has child interfaces or links. Cruz uses the QoS configuration's value. Likewise, ifCruz calculates aport'sbandwidth using INTERFACE AGGREGATION and it has a link, the link does not matter for the purpose of bandwidth calculation since ASSOCIATED is lower priority.

# Scheduling Refresh Monitor Targets

Becausemonitorscanaddresstargetsthatare members ofdynamic groups,refreshing these ensures that group memberships are up to date. Todo this, you can create oralter the schedule for Monitor Target Refresh (in most packages, such a scheduled item appears by default). When executed, this updates monitors with groups astargets based on current memberships. Thisremoves targets no longer members of a monitored group and adds new group members. Aseeded schedule refreshes every six hours, by default.

*Refresh Monitor* manually by right clicking in the [Resource Monitors t](#page-360-0)able.

## Refresh Monitor Targets for Newly Discovered Devices

If you discover a new device that is part of a monitored dynamic group, it may take some time before monitoring includes that device. To provide immediate monitoring, as soon as discovery finds the device, add the *Refresh Monitor* action to the discovery profile. See *Actions* [on page 102](#page-101-0) for more about that Discovery Profile capability.

Tomake sure thisrefresh occurs, do *not* override the following in redcell.properties(This section defines the actions executed when no default discovery profile exists):

```
#This shows the default order of Task Activities within Resource Discovery 
 Options
#The TaskDefOid will be used for identification and true/false will 
 determine if they are
#on by default
#format: <TaskDefOid>&&true,<TaskDefOid2>&&false,<TaskDefOid3>&&true 
redcell.discovery.taskactivity.order=Resync&&true,\
DataCollectionForGroupOfDevices&&false,\
Discover Links for a Group of Devices&&false,\
Scheduled Resync&&false,\
Refresh_Monitor_Targets&&true
```
# Topological Correlation

A device can appear unresponsive in monitors if devicesthrough which Cruz must accessit are down, even though it may be active independen tly of the condition of its access. Topological correlation takes this into account, and produces fewer false MonitorTargetDown events because Cruz attempts to communicate with adjacent devices to the first device in the network topology. Cruz calculates adjacency according link configuration. If adjacent devices are unreachable, then Cruz doesnot generate aMonitorTargetDown event because thisfirstdevice is simply unreachable from Cruz now.

# Updating Polling Subscriptions

Polling subscriptions on the mediation agent process can get out ofsync with the application server process. When the application server and mediation agent start running, whichever one comes online last triggers applicationserver sending the polling subscription and target information to the mediation server. Enabling ordisablingperformance monitors also sends thisinformation fromthe application server to the mediation server.

Any time data goesfrom one machine to another, temporary connectivity issues can arise, along with potential for data loss, so Cruz accommodates this possibility too. If a server is running for a long time (weeks) and the performance monitors have been frequently enabled and disabled, some targetsmaynotbepolledbecause theappserver/medserver information hasbecomeoutofsync.It's possible, but less likely, that polling, and target information could be out of sync even on standalone systems, where the application server also serves as a mediation agent. Therefore, the following feature is also available on standalone systems.

Youcan schedule periodic resyncs of polling subscription and target information. The scheduled item that runs this processis disabled by default, but if enabled it typically runs every 30 minutes. You can also enable this item and schedule it often than every 30 minutes.

If you enable this scheduled item, or run it a single time manually, then it ensures the mediation agent has all of information it needs for polling. This includes the polling subscription information associated with each active performance monitor and all active targets associated with each active monitor.

# Top N [Assets]

TheCruz usesseeded, default Active Performance Monitors(APM) to displayperformance data in severalcategories. The Top *Asset* portlets displaydevice monitoring summaryresults. Forexample, the Top Ping Response (Slowest) portlet displays the devices that are the slowest to respond to a ping.

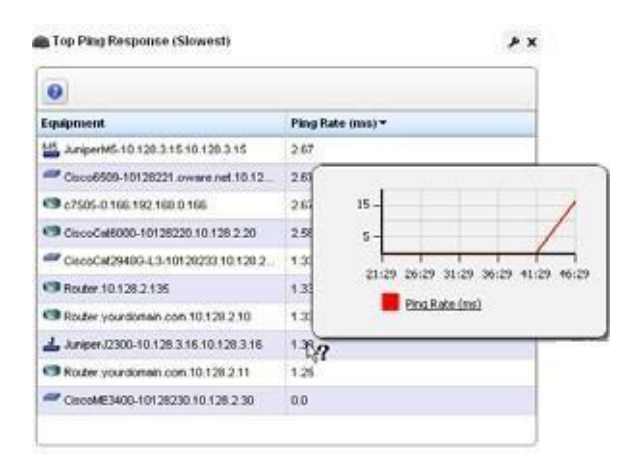

Deviceslisted are ranked by the monitored parameter. Hover over the PingRate column to view recent activity in a pop-up graph.

If you right-click a monitored item, you can select from menu items like those that appear in the portlet described in [Managed Resources on page 177](#page-176-0).

Forsomeportlets (forexample TopCPU/Disk/Memory Utilization, Top Interface Bandwidth/ Errors), the right-click Performance menu it ems include Key Metrics. The menu can include *Performance,* which display[s Dashboard Views r](#page-415-0)elated to the selected monitor.

For some packages, these can also include IP SL A statistics like the following: Top Bandwidth Received/Transmitted, Top CPU/Disk Utilization, Top Ingress/Egress Packet Loss, Top Jitter, and Top RT Delay. To see all available *Top* portlets, click *Add > Applications* and look below *Top N* on the subsequent panel.

TopRT Delay mapsto the AvgRTDelay inventory metric. When no metric for AverageRT Delay existsin the MIB, Cruz calculatesit the averageRT Delay using twoMIBattributes: RTTSum (the total time taken for all round trips) and NumOfRTT (the number of round trips taken). The calculation of AvgRTT isthe value ofRTTSum divided by the value of NumOfRTT. Cruz maps this attribute to the AvgRTDelay inventory metric.

## $\mathscr{D}$  NOTE:

Analternative way toprovidethis kind of performance information isto use the Traffic Flow Analyzer. For systems generating large amounts of information that strain the limits of processing capacity, see Best Practices: Performance Tuning Traffic Flow Analysis onpage 536 as a possible solution.

## *Calculations within Top N Portlets*

The following Top N portlets are potentially available. Only those with monitored parameters displaydata. The data comes from monitor data using the monitor inventory mappings specified in each monitor.

The tooltip graph shows the values for the attribute over the last 30 minutes. The Errors and Discards attributes are counter valuesthat show the change in value since the previous polling cycle. The other attributes are gauges which displaya rate or percentage. The value displayed for each entry is the average over the last 30 minutes for the gauge attributes and the sum of values over the last 30 minutes for counter attributes.

These top asset portlets are available from the Performance page or can be added using the Add > Application menu option as needed.

The following portlets display data based on equipment targets:

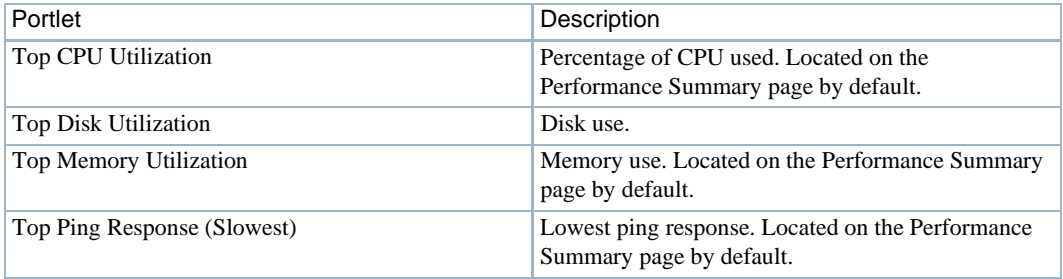

The following portlets display data based on port or interface targets:

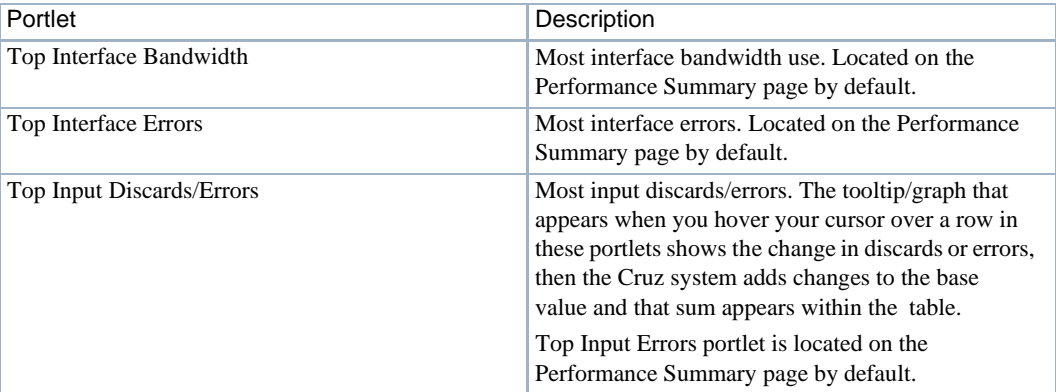

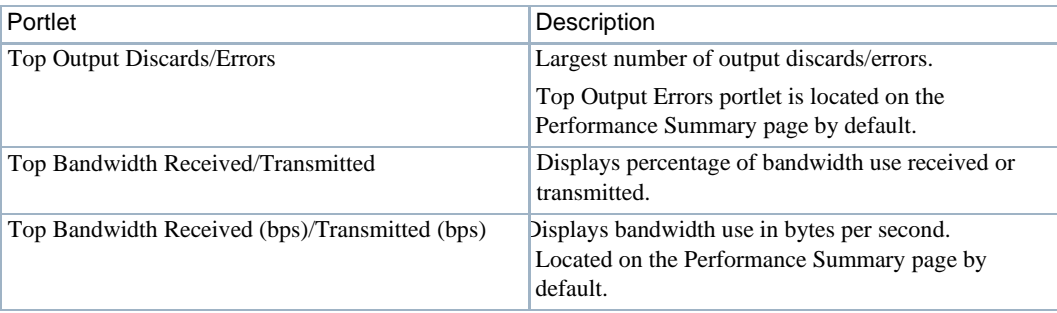

The following portlets display data based on SLA or VRF targets:

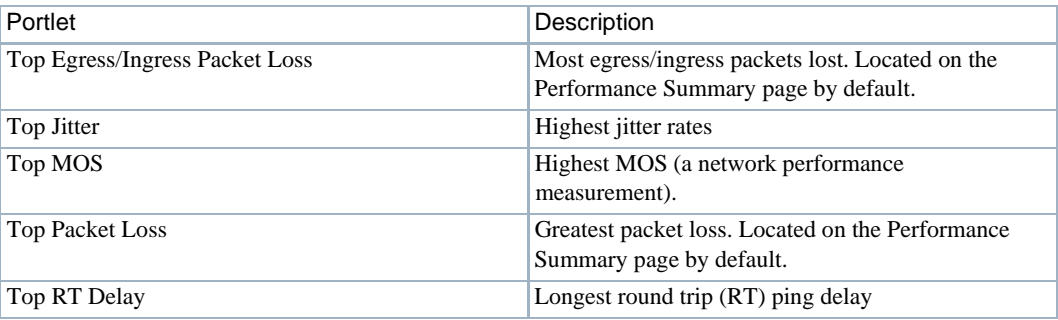

The following portlets are not monitor-based:

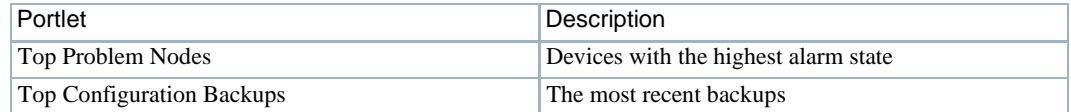

# Displaying Tenant Domains in Top N Portlets

If you have implemented a multitenant (MSP) system, but want the master domain to display Top N for just a tenant domain, the key icon in the portlet's toolbar lets you select different subdomains.

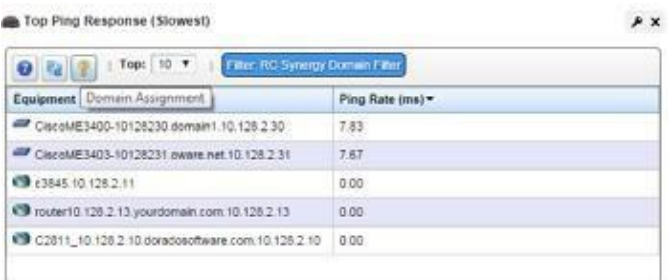

The filter label in the toolbar displays which domain has been selected. Once you filter a Top N portlet this way, it displays results only for equipment authorized for the selected domain.

# Top Configuration Backups

This panel lists the most recent configurations back ed up from devices. The pick list in the upper

right corner lets you select not just the top 10 such backups, but the top 5, 10, 15, 20, and 25.

Right clicking a backup offers the same options as the portlet described i[n Configuration Files on](#page-445-0) [page 446.](#page-445-0)

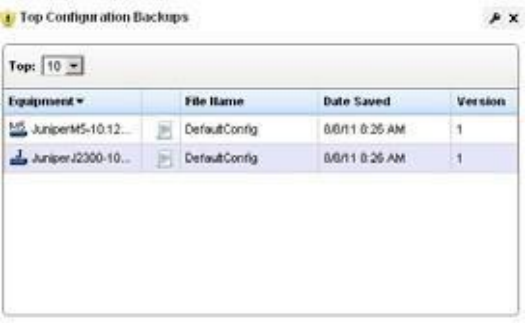

# <span id="page-415-0"></span>Dashboard Views

The Dashboard Views portlet lets you assemble several monitors into a single display, or dashboard.

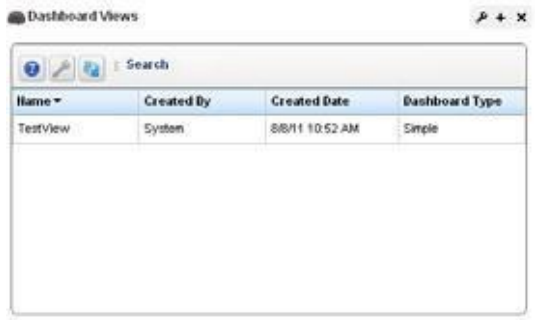

Youcan create and displaydashboards byright clicking itemsin the Managed Resources portlet, selecting *Show Performance,*or by selecting *New* in the *Dashboard Views* portlet.

Right-click the listed dashboards, and a menu appears that lets you *Rename*, *Delete*, *Copy, Edit*, create a *New* simple or custom dashboard, or *Launch* a Dashboard View(either *Maximize*—a larger view—or as a *Popup*). You can also import/export views and share views with other users on your system. Se[e Dashboard Editor on page 420 f](#page-419-0)or information about creating or modifying dashboards. Foran explanation of *Convert*, see *Convert Simple Dashboards to Custom Dashboards*  on page 425.

The [Performance Dashboard on page 419 a](#page-418-0)nd [Dashboard Editor on page 420 d](#page-419-0)escribe configuring simple dashboards. See the How to: Create a Custom Dashboard View on page 421 section for a description of custom dashboard view creation.

Youcan also Convert Simple Dashboards to Custom Dashboards, as described below. When you *Edit* a view, [Dashboard](#page-419-0) Editor appears. It lets you select which monitors appear in the dashboard, the monitored entities, and attributes.

The expanded portlet offerssimilar capabilities.Tomake a monitor appear on a page, use the portlet described in [Performance Dashboard on page](#page-418-0) 419.

When you create dashboards, data rollup is part of what the display shows. If, for example, the monitor displays the results from a boolean (0 or 1 output), rollup may average values for a duration, and values less than one will appear in the graph.

CAUTION:

RevisionslikedeletingHierarchical Viewportletsfromapagerequireapagerefreshbeforethe dashboardworkscorrectly.Somepackagescontaina*System*dashboardthatmaynotletyouselect monitors.

### *Launch a Dashboard View*

Launching a view lets you view the monitors active for a Dashboard view.

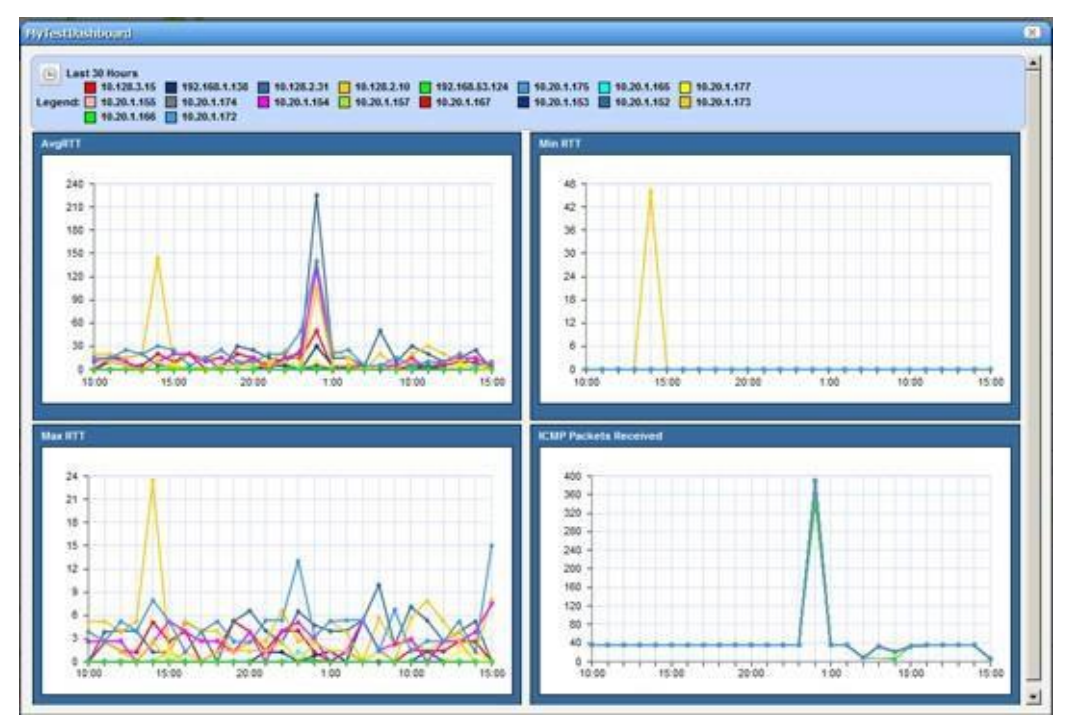

Some packagesdisplaya *Network Dashboard* bydefault. If the Network Dashboard portlet isblank, you can create a new one. Click the *select new* text in the upper right corner of the portlet to select an alternative, already configured view from those in [Dashboard Views p](#page-415-0)ortlet. Click the *edit*  button in that same corner to alter the configuration of any existing dashboard. See [Dashboard](#page-419-0) [Editor on page 420 f](#page-419-0)or more about altering views.

Youcan configure Dashboards appear by configuring them in the [Dashboard Views p](#page-415-0)ortlet, or by selectingadeviceordevicesfrom the Managed Resourcesportlet, right clicking and choosing *Show Performance*. To select more than one device, use the expanded Managed Resources portlet.

The first time you create a default template dashboard for a single device, Cruz saves it in the [Dashboard Views m](#page-415-0)anager. Invoking *Show Performance* for thatdevicesubsequently displaysits default view.

The icons in the dashboard's upper right corner let you edit *Dashboard Properties* with the [Dashboard Editor, o](#page-419-0)r *Save* the dashboard with the other icon.

## **NOTE:**

Noneedtoreloadthebrowsertoupdateadashboard; itreloads dataevery 30seconds bydefault, with less overhead.

## *Displaying Values*

Hovering the cursor over the individual points displays the charted attribute value(s) as popup tooltips. If a graph has multiple lines, the data points for different lines are charted at different times (Cruz distributes polling to balance the load on its mediation service). Hover the cursor over the time when a line's data point appears, and that line's value appears as a tooltip. It may seem a device reporting the same value as others is not graphed properly, but mousing over the graph displays the value.

The legend of devices and/or attributes that appear in each graph also providesinteractive features. Hover your cursor over a device or attribute color in the legend and only that device or attribute appearsonscreen. Bydefault, allsuch legend colorsquarescontainchecks. Uncheck the ones you do not want to see. The legend can appear consolidated or for each chart, as is appropriate to the distribution of charted devices and attributes.

If no data is available for an attribute in a dashboard, no panel appears for that data.

## *Changing Dashboard Time/Date Format*

Control panel'[s Redcell > Application Settings s](#page-43-0)creen has a *Performance Chart Settings* panel where you can set the *Day Format* and *Minute Format* so dashboards display time (the x axis) in a meaningful way. If you want European date formats (day/month/year rather than month/day/year), this is available if the language/location settings of the operating system on the computer running Cruz makes it available.

In Control Panel's *Performance Chart Settings* panel, you can also enable Threshold display in dashboards and elect to *Restrict Y-Axis Range to data range* withcheckboxes.

# **W** How To:

#### Create a Simple Dashboard View

Follow these steps to create a simple dashboard view. See How to: Create a Custom Dashboard View on page 421 for more complex monitor creation.

- *1* In the Dashboard Views portlet, right click to select *New > Simple Dashboard.*
- *2* Select a name (for example SNMP Interface, to display the monitor configured in How to[:Create an SNMP Interface Monitor on page](#page-377-0) 378).
- *3* Click *Add Entity* in the Entities panel.
- *4* In the filter that appears, select the type: Interface.
- *5* Filter for the IP address of the entity monitored in the previous SNMP interface monitor creation, select it and click *Add Selection* and *Done.*
- *6* Select the ifInErrors attribute and click the right arrow in the Dashboard ViewAttributes panel.
- *7* Click *Save*. The dashboard view you have configured should appear in the portlet.
- *8* To launch it, right-click and either *Launch (Popup)* or *Launch (Maximize)*
- *9* If you want to convert thissimple dashboard to a custom dashboard so you can alter itfurther, right-click and click *Convert.*
- *10* Notice that you can also change the time/date format as described in Changing Dashboard Time/Date Format above.

## $\mathscr{D}$  NOTE:

Toimproveperformance,SNMPInterfaceMonitordoesnotretainpolleddatabydefault.Youcannotuse historical attribute data in a dashboard without this retention.

# <span id="page-418-1"></span><span id="page-418-0"></span>Performance Dashboard

This portlet lets you install and configure [Dashboard Views a](#page-415-0)s permanent displays rather than portlets. When youinitiallyinstall thisportlet, it appearsempty. The message "No Dashboard View has been set:" appears with a *Select* button. Click that button to open the [Dashboard View](#page-418-1) [Selection s](#page-418-1)creen.

# Dashboard View Selection

This screen displays any existing dashboards so you can select one for the [Performance](#page-418-0) Dashboard you want to appear on a page in Cruz.

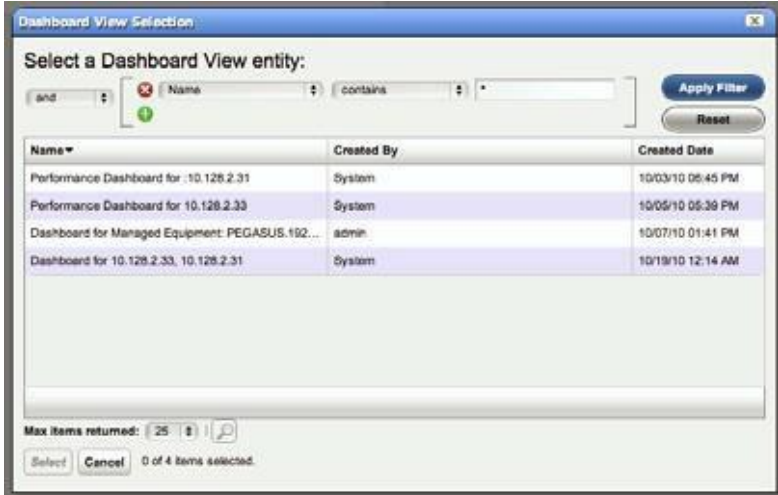

Use the filter at the top of this selector to limit the listed dashboards from which you can select. See [Dashboard](#page-415-0) Views on page 416 for more about creating and configuring the viewsfrom which you select.

# $\mathscr{D}$  NOTE:

If you delete the Network Status Dashboard can put it back by adding the Performance Dashboard portlet to the desired page, then select the desired Dashboard View you would like to display as your Network Dashboard.

# <span id="page-419-0"></span>Dashboard Editor

When you *Edit* a dashboard by right clicking a resource from the Managed Resources portlet and selecting *ShowPerformance*, or create (select *New*) a dashboard from the [Dashboard](#page-415-0) Views portlet, an editor appears that lets you select and rearrange the monitor components of the dashboard.

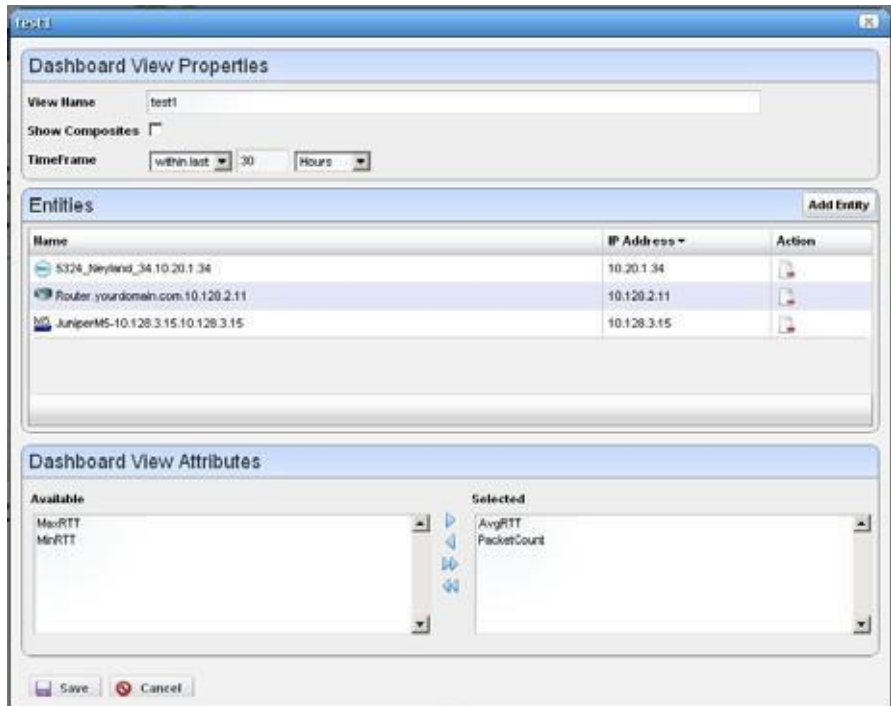

This screen has the following fields:

- **View Name**—The identifier for the dashboard. The de fault is "Performance dashboard for [IP address]," but you can edit this. This is what appears in the Dashboard Views list.
- **Show Composites**  Show attributes that are constructed from other attributes. Composites attributes are special attributes that consist of the attribute name and the instance name. For example: CPU Utilization:cpu1. Some KPI metrics are composite. If you use SNMP Table monitor, then pretty much all values retrieved are composite.
- **TimeFrame**—Use the selectorsto configure the time frame for the performance measurement displayed.
- **Entities** —Select the equipment you want to monitor. When you right-click to *Show Performance* with resource(s) selected, those resources appear in this list.
- **Dashboard View Attributes**—Click the arrows between *Available* and *Selected* panelsto select monitors for the dashboard. The Available Attributes list shows all the available attributes for that device based on its monitor affiliations. If you select none, a chart appears for each attribute that has data. Thisisthe default. If the user movessome attributes to the *Selected*  list then only charts for those attributes appear.

# **K** How To: Create a Custom Dashboard View

The following steps create a custom dashboard view:

1 In the Dashboard Views portlet, select the *New Custom Dashboard* command. An empty default view with twelve components appears.

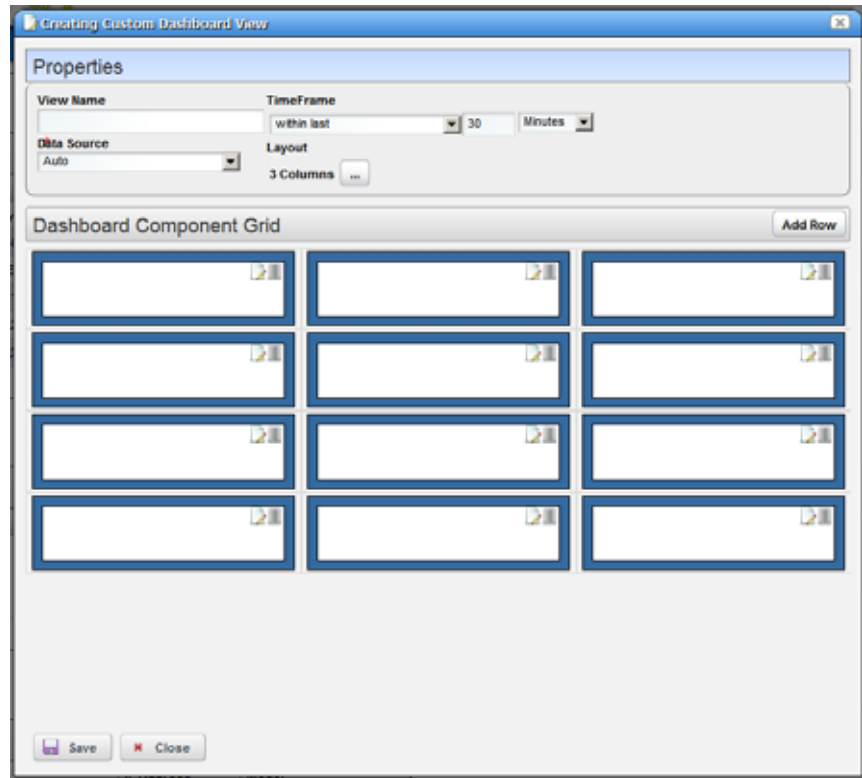

The Properties panel contains the following controls:

**View Name** — The name of the dashboard view (Required)

- **Time Frame**  The period over which to display the data. May be either relative (like *last 30 minutes* ) or absolute (between specific dates and times). The specified frame applies to all charts in the dashboard.
- **Data Source** —Source for the data. *Current* displays current (raw) data. *Hourly* displays rolled up hourly data. *Daily* displays rolled up daily data. *Auto* (default) determines which data source to use based on the selected time frame.

**Layout** —Select the desired layout style used to display the dashboard components.

2 Toselect a layout style, click on the ... button next to the current layout. The layout chooser appears.

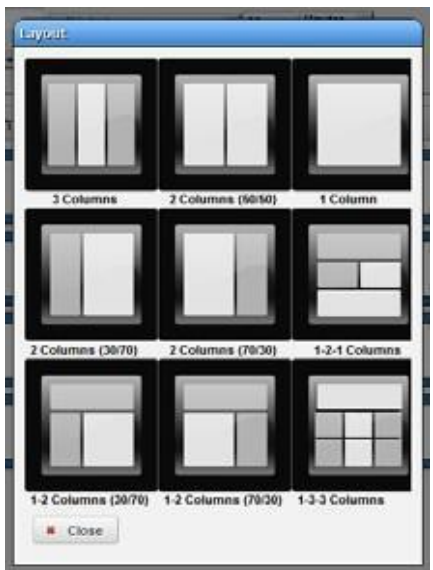

3 Click on the desired layout or click *Close* to keep the current layout. The components displayed to reflect the selected new layout.

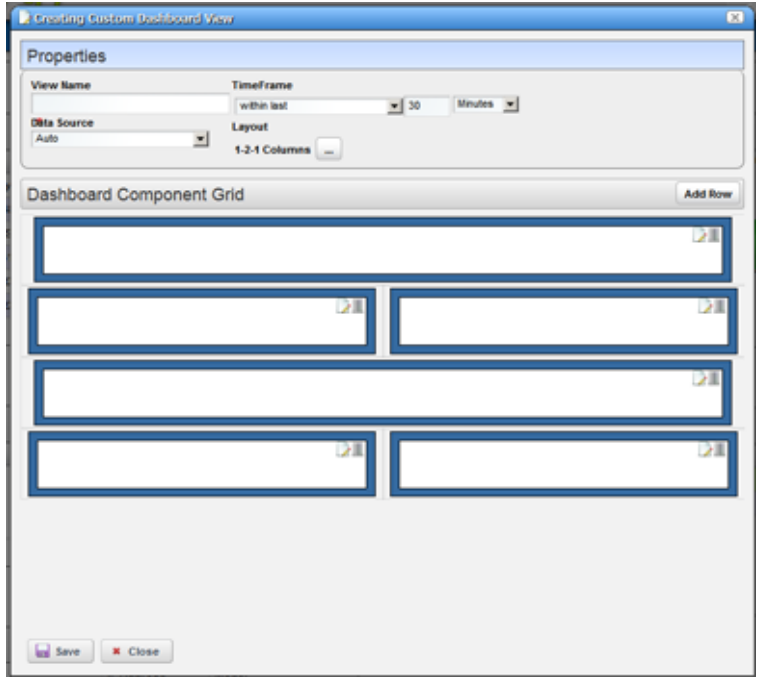

If no dashboard components have been configured yet a default configuration appears with three or four rows depending on the dashboard style. If the dashboard components have been configured it will create at least enough rows to display all the configured dashboard components. Add more rows by clicking on the *Add Row* button. An individual dashboard component can be deleted by clicking on the delete button on the component.

#### *Moving Dashboard Components*

4 Tomove a dashboard component to another location, click and drag it over another component. When you release the mouse, the componentsexchange places.

#### *Configuring Dashboard Components*

5 Toconfigure a dashboard component, click the *Edit* button in the upper right corner of the component. The component editor appears.

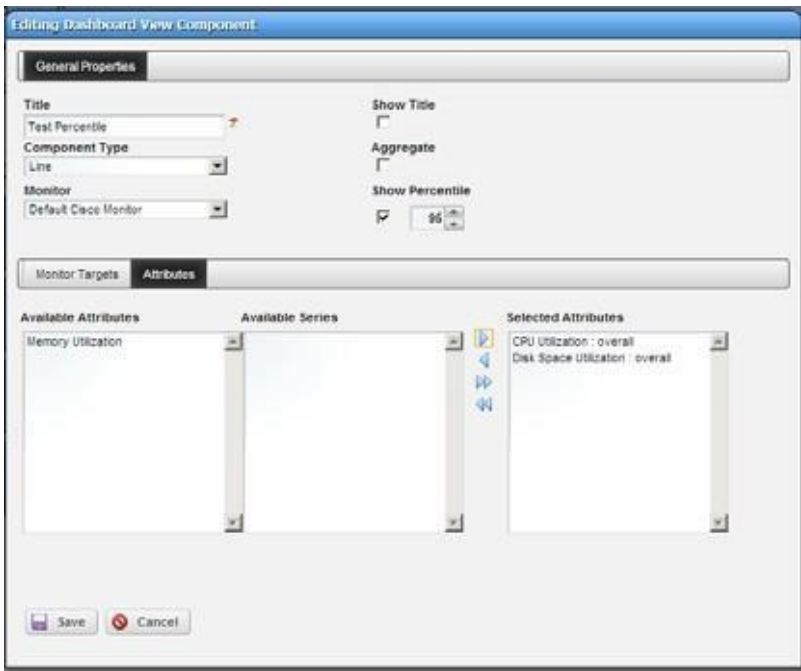

The following properties appear in the General Properties section:

**Title** — Title of this component (required).

### $\mathscr{D}$  NOTE:

Dashboards with asingleattribute donotdisplayunits, soincluding them in the title maybeinformative.

- **Show Title**  Check to display this title above the chart for this component. This overrides the default title that is shown for some charts.
- **Aggregate**  Aggregate the monitored attributes. The aggregate is a sum of all the values for all the entities in the current context.
- **Show Percentile** Check to enable showing a percentile line for displayed data. Configure the percentile in the field and spinner combination that appears after you check to enable it.

A blue line appears on the dashboard at the selected percentile of the displayed data. If you selected 95%, then of 100 data points, five would be above the line, and 95 below it (so the calculation is more like median than mean). A tooltip for this line displays the calculated value and the selected percentile.

This only supports one line per chart for percentile. If more than one line is on the chart, this computes the percentile based on the first line.

**Component Type** — Combo Box which specifies what type of component to create. These include the following chart types, *Line*, *Dial*, *Bar*, *Top Talkers* (a line chart showing the top [or bottom] n components for a specific attribute on a specific monitor) *Top Subcomponents* (a line chart showing the top [or bottom] n subcomponents belonging to a specific device for a specific attribute. See

Other controls appear depending on the component type selected. These components also have a *Monitor* control, a pick list where you can select from which monitor the charted data originates. See Dial Chart Properties, Top Talkers Properties and Top Subcomponents Properties below for specifics about those.

The line and bar components have two tabs under the general properties section: *Monitor Targets* and *Attributes* . The Monitor Targets section lets you select the devices that are sources of data. You can select any device or attribute in the previously selected monitor. Click the *Add* button displays the monitor target selector.

6 The Attributes tab selects the attribute $(s)$  that appear in the chart. If an attribute is a composite, then its series appears in the Available Series listbox.

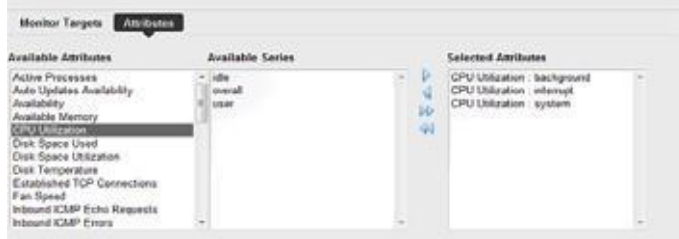

Select the desired series and click the right arrow to move them to the Selected Attributes listbox.

If the attribute is not a composite, then nothing appears in the Available Series listbox. Here, click the right arrow to move the attribute to the *SelectedAttributes* listbox.

You can also elect to *Show Title, Aggregate* (show composite attributes), or *Show Percentile* (display a line at the 95th percentile on the graph) by checking the checkboxes.

#### *Dial Chart Properties*

Dial charts have the following additional properties

- **Monitor** Select which monitor the charted data comes from in the pick list.
- **Attribute**  The attribute to get data for. Note that for aggregate data, each attribute has a minimum (min), maximum (max), and base attribute. If the period is set to Detail, then the aggregate values will always be zero.

**Min/Max Value** — The minimum/maximum value on the dial.

**Entity** — The monitor target to get the data for. Clicking on the + button brings up the entity selector.

#### *Top Talkers Properties*

Top Talkers components have the following properties.

**Monitor** — Select which monitor the charted data comes from in the pick list.

**Attribute** — The attribute to get data for.

## NOTE:

Foraggregate data, each attribute has aminimum (min), maximum(max), and base attribute. If the period is set to Detail, then the aggregate values will always be zero.

**Max # of Entities—** The number of entities to display

**Order** — Select either *Ascending* (Bottom n) or *Descending* (Top n).

#### *Top Subcomponents Properties*

Top Subcomponents components have the following properties.

**Entity** — The parent entity for the found subcomponents. Clicking on the + button brings up the entity selector.

**Attribute** — The attribute to get data for.

**Max # of Entities—** The number of entities to display

**Order** — Select either *Ascending* (Bottom n) or *Descending* (Top n).

### *Convert Simple Dashboards to Custom Dashboards*

To convert a simple dashboard to a custom dashboard use the *Convert* command on the *Dashboard Views* menu. You cannot convert custom dashboards to simple dashboards.

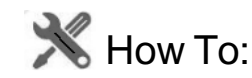

View Historical Dashboard Data:

- 1 Click on the clock icon in the dashboard header.
- 2 Change the timeframe to the period on the day for which you want to view data.
- 3 Click on the green checkmark.
- 4 The data appears for the selected time frame.

On simple dashboards the type of data (raw, hourly, daily) depends on the timeframe selected. For lessthan three hours, raw data appears. Forthree hours to lessthan three days, hourly data appears. For three days or more daily data appears.

Do not forget you may need to change the data retention policy. Youmay not see raw data if you are viewing a timeframe from two days ago because the default retention policy only keepsrawdata for one day.

# **Show Performance Templates**

By default, the Show Performance command displays data for the first twelve attributes it finds. You can control which attributes appear when you select Show Performance by creating a performance template. Aperformance template lets you set dashboard parameters and associate them to one or more device models. Then, when you execute Show Performance on a device of that type, those dashboard parameters display the dashboard for that device.

<span id="page-425-0"></span>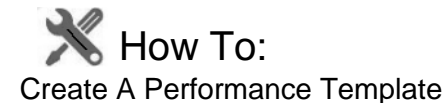

To create a performance template, follow these steps:

- 1 Right click in the Dashboard Views portlet and click on the *Performance Templates* menu item.
- 2 The Performance Templates manager appears.
- 3 Tocreate a new performance template, click on the Add button. The Performance Template Editor appears.

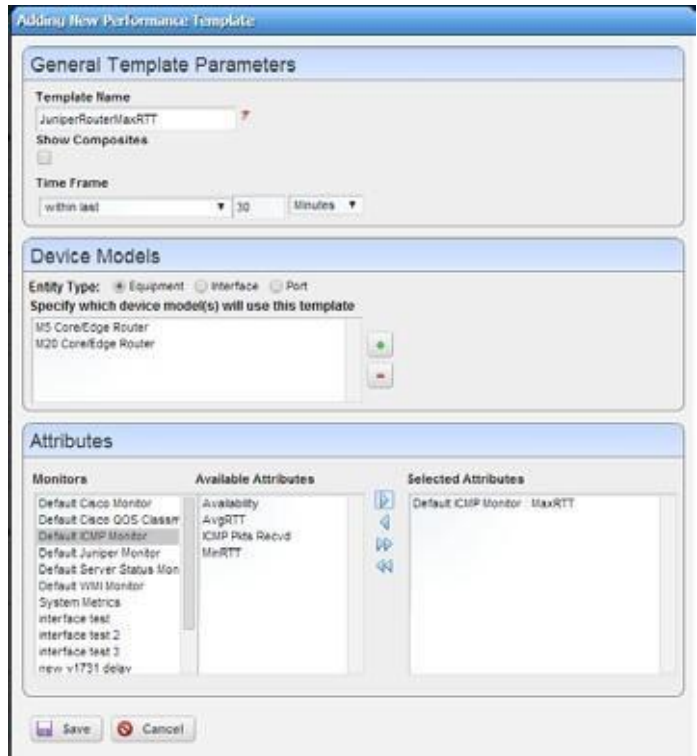

Forthis example, we have selected *Entity Type:Equipment* with the radio buttons below *Device Models*. See *Dashboard [TemplatesforInterface](#page-427-0) andPort Equipment* on page 428

4 Name your template. The Show Composites and Time Frame fields are the same asin the dashboard (see [Dashboard Editor on page](#page-419-0) 420).

5 Tospecify which device model(s) this template will apply to, click on the  $+$  button in the Device Models panel. The model selector appears.

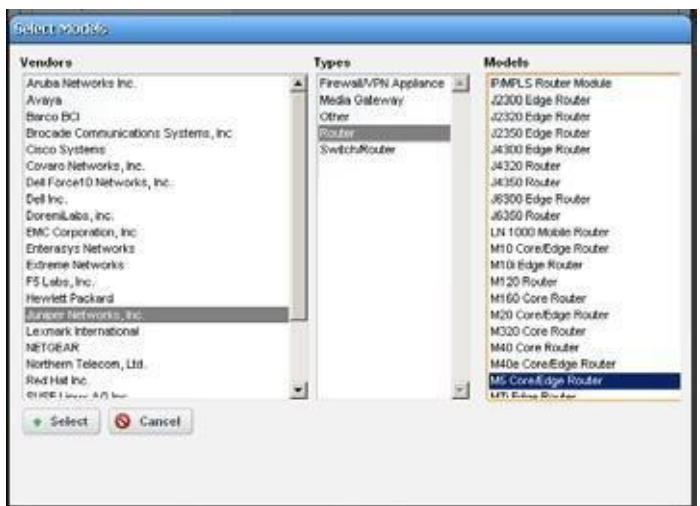

Select multiple devices by clicking + repeatedly, selecting a single device each time. Youcan also make several templates for each device. See [Multiple Performance Templates on page](#page-427-1) [428 f](#page-427-1)or the way that works.

- 6 Click on a vendor to see the device types for that vendor. Then click on a device type to see the models available for that vendor and device type. Select the model you want and click on the select button.
- 7 Toselect the attributes that you want to appear by default in a performance dashboard for the selected device, click on a monitor to see the attributes available for that monitor. Click on the right arrow button to move the selected attributes from *Available* to *Selected*. Those are the attributes that will appear by defaultin dashboards for the selected device.
- 8 When you have selected all the parameters you want, click *Save*.It then appearsin the template list.

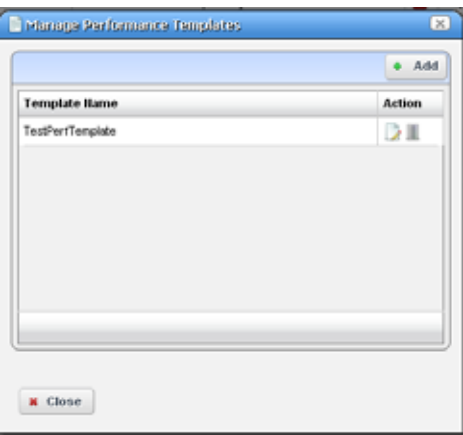

To edit or delete your template, use the buttons in the action column of the table.

Now when you click on show performance, Cruz checks whether a template for that device type exists.If one exists, then that template guides what appearsin the performance view for the device.

# <span id="page-427-1"></span>Multiple Performance Templates

The template name appears in the upper right corner of dashboards that appear when you select Show Performance.

If other templates for that device type exist, they also appear in a template pick list in the upper right corner. Youcan pick another template to display its attribute selection. The *No Template* selection displays the default dozen attributes that would appear if you

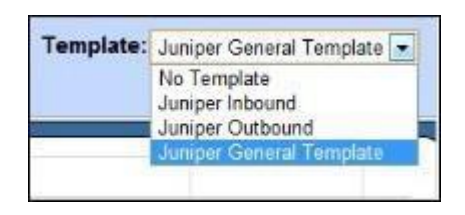

selected Show Performance without a template defined for the device.

# <span id="page-427-0"></span>Dashboard Templates for Interface and Port Equipment

Dashboard template types include Interface and Port templates. When configuring a dashboard template in the editor (see How to: [Create A Performance Template on page 426\)](#page-425-0), select the *Interface* or *Port* radio button in the middle panel of the editor, then add the appropriate port or interface in that same middle panel.

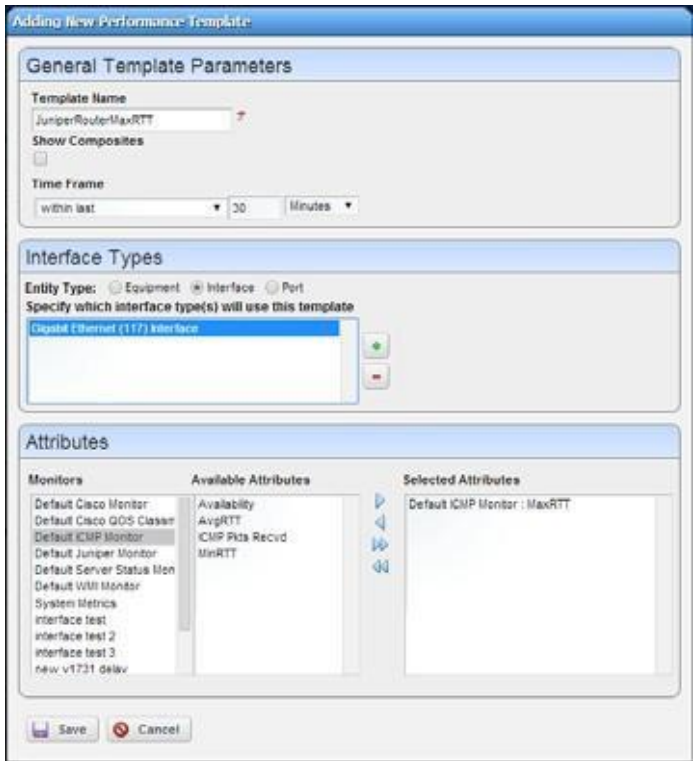

Afterselecting the port orinterface typesforthe template, you can select the Attributes to monitor as you would for other equipment.

# Key Metric Editor

When you select *Performance > ShowKey Metrics,*this editor appearsfor devicesthat have such metrics. It displays the available Metrics, and a Chart panel where you can configure their display.

## *Metrics*

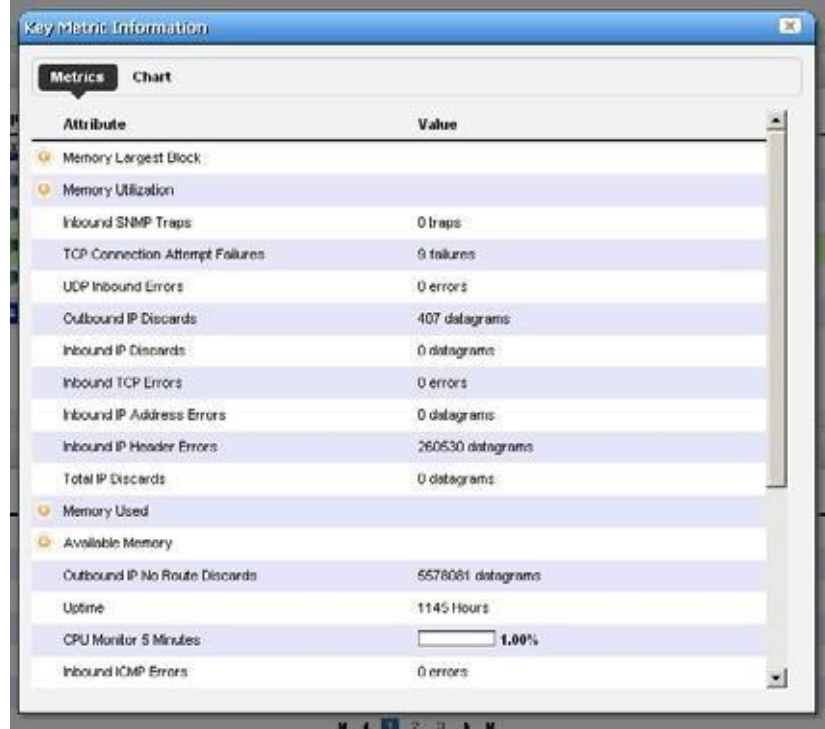

This panel's display depends on the selected device.

## *Chart*

Click *Chart* to first select up to three metrics you want to graph, and the polling interval for the graph.

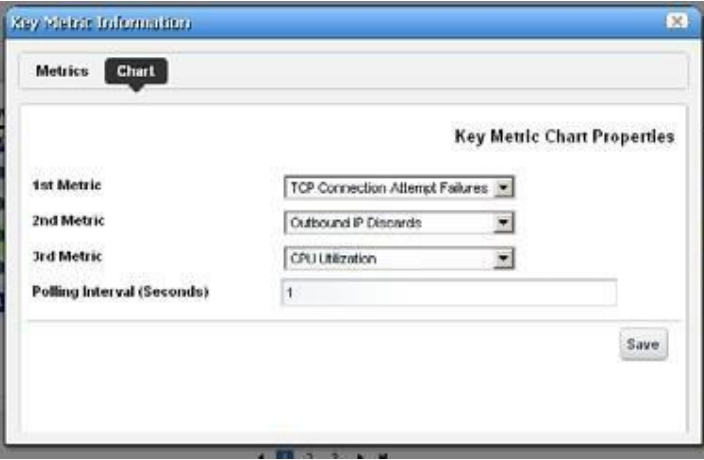

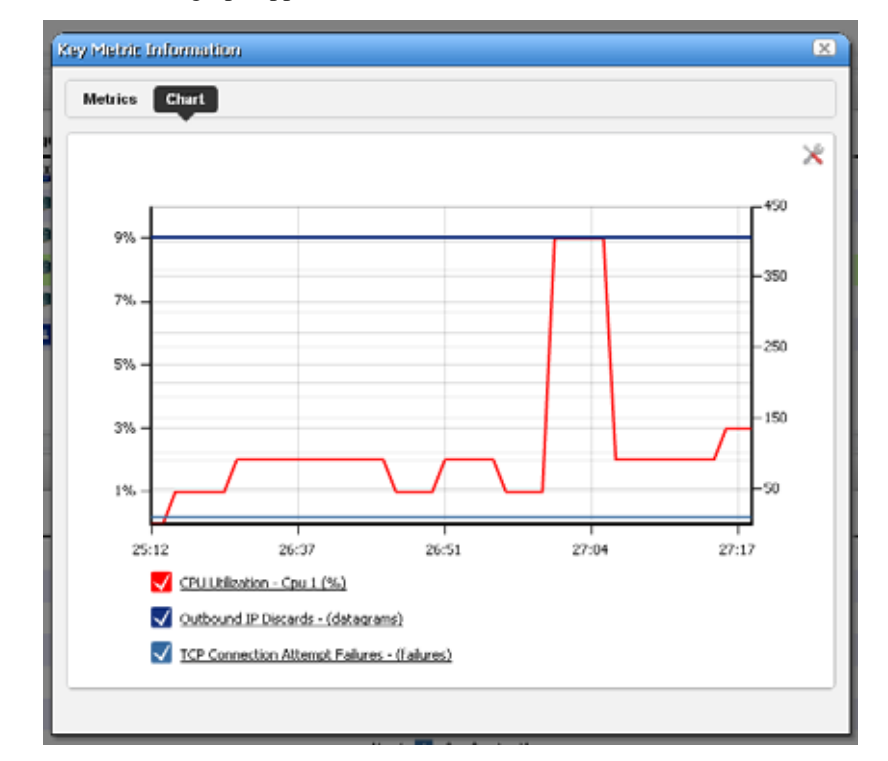

Then click *Save*, and the graph appears.

Click the screwdriver/wrench icon in the upper right corner to return to the chart configuration screen.

# Best Practices: Performance and Monitors

Monitoring can impact system performance. Monitors with many targets, many attributes per target and frequent polling intervals are most likely to slow system performance.

### CAUTION:

Limit monitortargetsto 10,000orlesspermonitor(distributethemifyouhave morethan 10,000). The following suggests other ways to improve monitor performance, too.

The following are the primary considerations when configuring monitors to get the desired performance from your system:

**Database Insertion Rate** — How many rows can your hardware realistically insert per second?

Everysystem has a maximum data insertion rate. Thisrate depends on the system's hardware configuration. Astandard 7200 RPM disk can typically manage 300 insertions persecond per disk. 10000-15000 RPM disk can have as many as 600 insertions per second per disk. Your experience may vary depending on your drive's controller and configuration.

The sum of all monitors' insertion rate should not exceed the system's maximum data insertion rate. Tocalculate the insertion rate of a monitor, apply the following formula:

 $\lt\#$  of monitor targets > x  $\lt\#$  of retained attributes > /  $\lt$  polling interval in seconds > = inserts /second.

So a monitor with 100 targets, retaining 10 attributes once a minute would have an insertion rate of 17 rows per second  $(100 * 10 / 60 = 16.67$  inserts per second).

#### *Example:*

**Monitor A**: 1000 targets  $*$  10 retained attributes each / 120 = 83 insert per second

**Monitor B**: 100 targets  $*$  25 retained attributes each  $/$  600 = 4 insert per second

**Monitor C:** 10000 targets  $*$  10 retained attributes each / 60 = 1667 insert per second

**System total insertion rate**  $(A + B + C)$ **:** 1754 insertions per second

Thisconfiguration would be too aggressive for a system with a 7200RPM disk since it dramatically exceeds the 300 insertions per second that the disk can support.

The following alternatives could resolve this:

- Upgrade to disk hardware that can keep up with the insertion rate. If the target insertion rate is 1754 inserts per second, add a disk to the array. If 1754 inserts / 300 insertions per second on a 7200 rpm disk amounts to 5.84 disks, use 6 disks (or more). If using 15000 RPM disks at 600 inserts per second, 1754/600 means you need 2.92 (3 discs) minimum.
- Modify the monitors to achieve a lower insertion rate. If you only have one 7200 RPM disk, it can only support 300 insertions persecond. Youhave the option of lowering the target count, reducing what is retained or lengthening the polling interval.

So, from the example above if we changed the polling interval from once a minute to once every10 minutes, Monitor C'sinsertion rate would drop to 167 inserts persecond.The overall system would then only have an insert rate of 254 per second well below the hardware's limitation.

## $\mathscr{D}$  NOTE:

Traffic flow analysis canprocess and retain evenlarger amounts of information. Flows that correlate 50%, polled everyminute foradayrequire roughly 109G of database, and require 4500 insertions per second.

#### CAUTION:

Thesenumbersandsamplecalculations representbestcasescenarios.Anydiskordiskarraytypically serves other applications and processes besides monitors. Make sure to take account of that when calculatinghowtoaccommodateyourmonitors.Thesystemadminorsystemusershouldassistin making thatassessment.

**Storage Requirements (Database Size) — How much disk space do you need, based on your** retention policy? See [Retention](#page-365-0) Policies on page 366 for more about configuring those.

Cruz stores performance data in three different forms Detail, Hourly and Daily data. It collects Detail metrics directly from the device or calculates these from the collected data with each poll. Hourly data summarizes the detail data collected during the hour. Daily data summarizes the hourly data collected during that day. The retention policy associated to the monitor describes how long Cruz retains each of these data types within the system.

Cruz stores a performance metric as a single row within a database table. Each row in that database consumes roughly 150 bytes of disk space. The sum of each monitor's disk space required determines the amount of disk space. For each monitor add the disk space required for the Detail, Hourly and Daily da ta using the followingformula:

 $\langle$  Detail disk space  $> + \langle$  Hourly disk space  $> + \langle$ Daily disk space  $> =$  Monitor disk space in bytes

where...

 $\lt\#$  of metrics retained per poll  $\gt = \lt\#$  of monitor targets  $\gt x \lt \#$  of retained attributes  $\gt$ .

 $\lt\#$  of metrics retained per day  $\gt = \lt\#$  of metrics retained per poll  $\gt x \lt\#$  of polls per day>.

 $\leq$ Detail disk space $\geq$  =  $\lt$ # of metrics retained per day  $\times \lt$   $\times$  of days to retain Detail data  $\geq$ x 150.

 $\langle$  Hourly disk space  $\rangle = \langle \rangle \#$  of metrics retained per poll  $\rangle \times \langle \rangle \#$  of days to retain Hourly data >  $x$  24  $x$  150.

 $\langle$  Daily disk space  $\rangle = \langle$  of metrics retained pe r poll $\rangle$  x  $\langle$  at of days to retain Hourly data x 150.

If the system does not have sufficient disk space consider the following options:

- Add more hardware to increase the available disk space.
- Reduce the retention period of one or more monitors to lower the overall disk space requirements. Of the three data forms Detail data will consume the most disk space per day of retention.
- Table size Based on your monitor configuration how large will database tables get? Each monitor has a series of dedicated performance tables that store the Detail, Hourly and Daily performance metrics. The number of tables depends on the retention policy associated with the monitor.

A single table stores the monitor's detail data for a 24-hour period. Detail data are individual performance metrics collected and/or calculated during each poll. After that initial 24 hours, Cruz creates a new table to store the next 24 hours' of detail data and so on.

Because of the resulting table size, the number of performance metrics generated by a single monitor in a 24-hour period impacts performance. Best practice isto configure each monitor to produce lessthan 10 million rows per day. When monitors exceed that number, noticeable delaysresult when retrieving performance data. Todetermine the number of metrics retained by monitors per day please refer to  $\lt \#$  of metrics retained per day  $>$  calculation from the previous section.

## CAUTION:

These numbers depend entirely upon the system hardware, available memory and processor speed.

If a monitor does exceed the target maximum rows per day, consider the following optionssingly or in combination to change that:

- Reduce the number of retained attributes per poll.
- Reduce the polling frequency.
- Reduce the number of monitor targets per monitor. Notice that you can still have the same number of targets if you split the targets among multiple monitors.

Finally, tune your database for the expected load. Refer to the *Cruz Installation Guide* for MySQL sizing recommendations.

# Dashboard Performance Limits

Creating dashboards makes performance demands on yoursystem.If you make too many, or monitor too many attributes within your dashboards, system response times can suffer. Performance can also suffer because you have too many dashboard portlets on a single page.
To work around these limitations, add another page (see [Portal Overview on page 122 f](#page-121-0)or details), then move some dashboard portlets from the over-populated page to the new one. You can also split monitored attributes between different dashboards.

### Monitoring from a Cloud Server

The following outlines hardware sizing for performance monitoring from a cloud server:

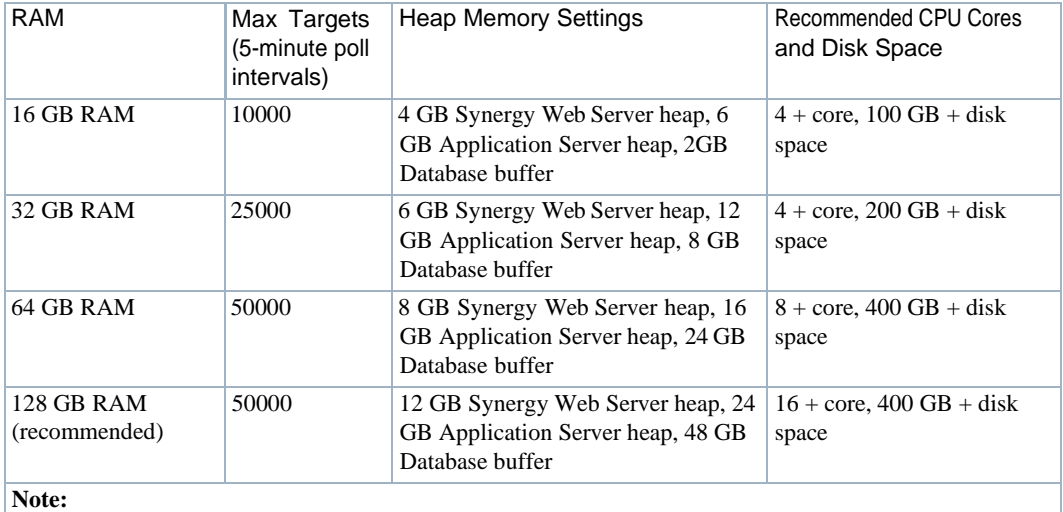

• The VPN tunnel is assumed to be available to cloud services.

• The suggested target numbers are for latency under 50ms. You may have to scale down numbers of targets when latency is greater than 50ms.

### monitorTargetDown Event Interval

By default, Cruz only creates the monitorTargetDown event every 30 minutes, even if the polling interval is shorter. This behavior is configurable. Thereare properties through which you can either tell the system to always create these so-called availability events every time it finds the target unreachable.

Youcan alsochange the time threshold forwhich it willcreate another monitorTargetDownevent if you want to have these created more or less often than once every 30 minutes in circumstances where a polling target remains unreachable for an extended period of time.

To configure thisinterval, modify (or bett er, override) the following properties (from .../ owareapps/performance/lib/pm.properties)

```
#Monitor alarm settings 
#
#pm.monitor.AlwaysReemitAlarm=true 
#pm.monitor.AlarmReemitTimeout=15
```
Notice that these are commented out by default, so monitorTargetDown appears by 30-minute intervals, and thedefault for AlwaysReemitAlarm is false. Restartapplicationserverforedits to take effect. In a cluster, all edits must be consistent.

Best Practices: Performance and Monitors | Performance Monitoring

# Configuration Management

This section provides tasks and information related to perform configuration management tasks, such as managing your file servers and files. If you already have a good understanding of the portlets and editors, go directly to the tasks you want to perform.

[ConfigurationManagementPortletsandEditors–](#page-435-0) 436 [UnderstandingFTP/TFTPServers–](#page-460-0) 461 [Backing Up Configurations –](#page-461-0) 462 [Restoring Configurations –](#page-462-0) 463 [Deploying Firmware –](#page-464-0) 465 [Restoring a Configuration to Many Devices –](#page-464-1) 465 [Creating/Comparing Promoted Configuration Templates –](#page-465-0) 466 [Troubleshooting Backup, Restore or Deploy Issues –](#page-466-0) 467

8

# <span id="page-435-0"></span>Configuration Management Portletsand Editors

This section describes the following configuration management portlets and editors:

- [Configuration](#page-435-1) Alarms
- [Configuration Management](#page-439-0) Schedule
- [Configuration](#page-445-0) Files
- Image [Repository](#page-451-0)
- **File [Servers](#page-457-0)**

### <span id="page-435-1"></span>Configuration Alarms

Use the Configuration Alarms portlet to viewalarms generated by a configuration action, such as backup, restore, or deploy and filter out those alarms not related to configuration actions. You can expand or change to event history to show all events.

This portlet is intended for users who are interested in managing the configuration of their discovered devices.

Access this portlet by selecting the Configuration Management page. This portlet has both a summary viewand an expanded view.Each viewdisplays different [columns](#page-435-2) and have the same [pop](#page-437-0)[up menu o](#page-437-0)ptions available.

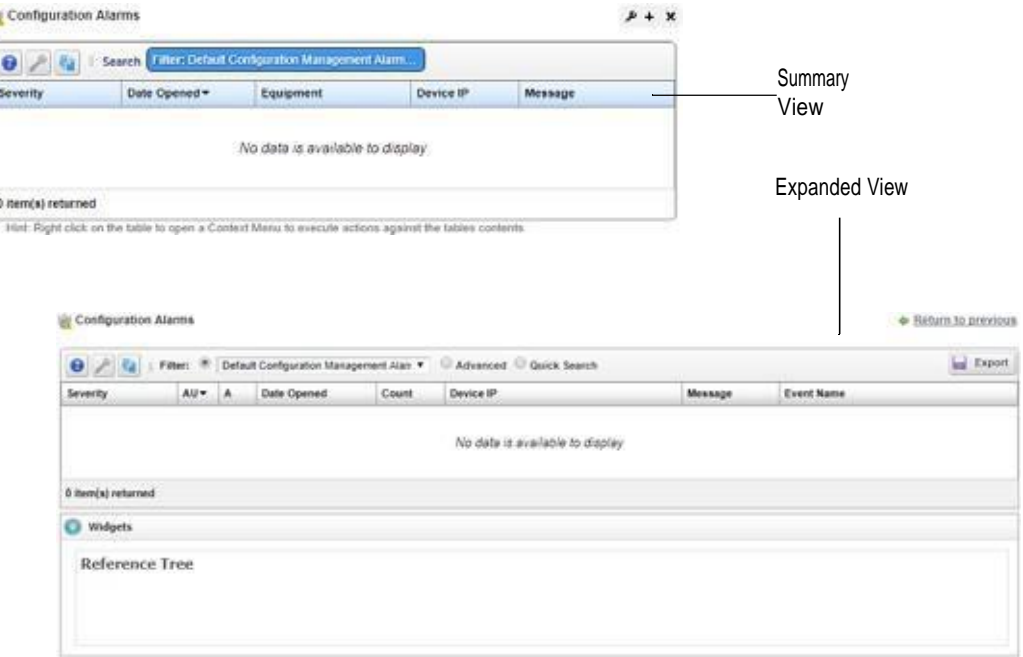

See [Alarms in Topologies on page 246 t](#page-245-0)o understand how alarms appear in the topology portlet.

#### <span id="page-435-2"></span>Columns

Other than the general navigation and configuration options, the Configuration Alarms portlets (summaryand expanded views) include the followingcolumns. The columns displayed bydefault are noted.

Youcan view the value for most of the hidden columns by clicking the Settings tool, selecting the columns tab, clicking Show for the appropriate column, and then applying the change.

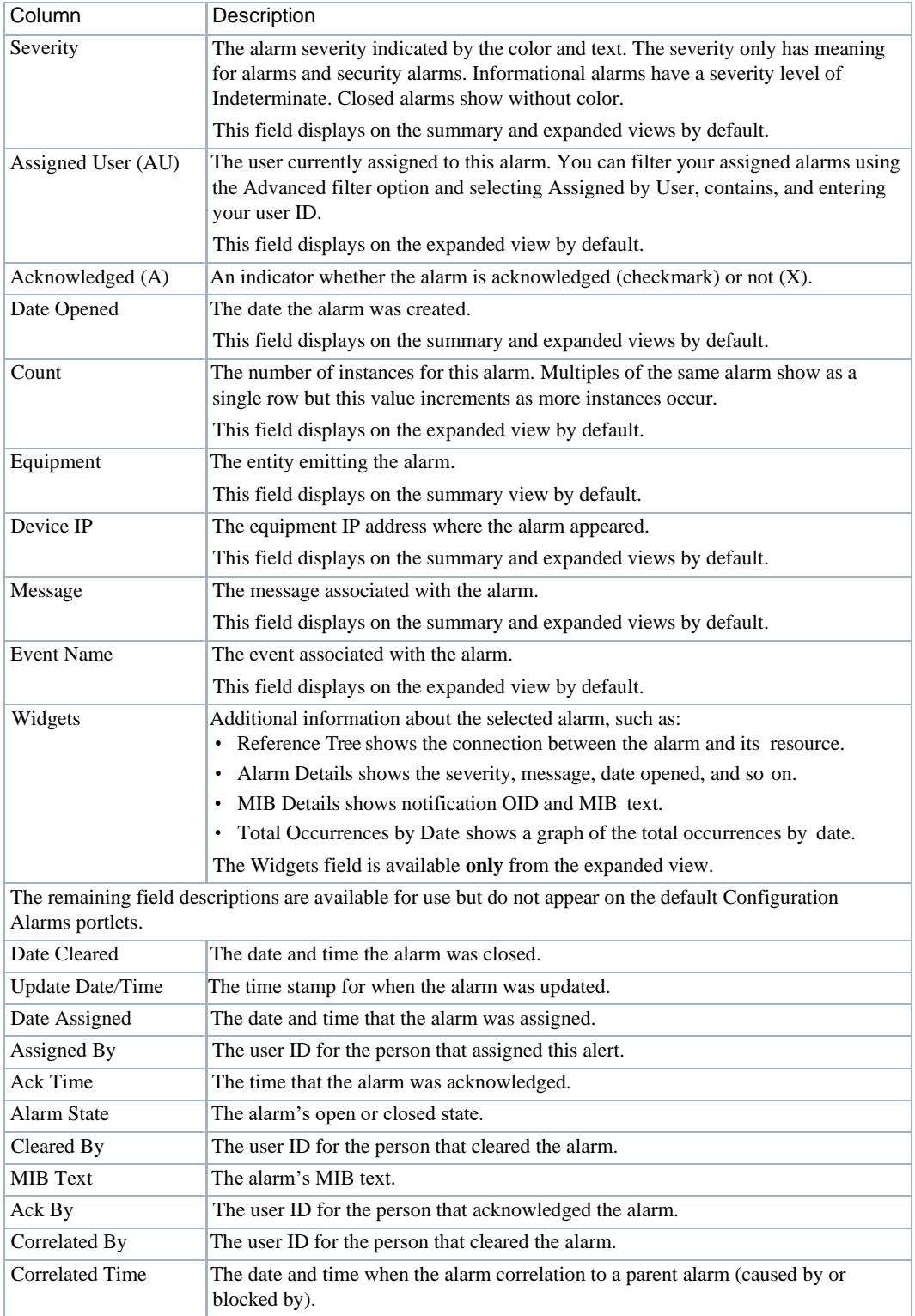

#### Configuration Management Portlets and Editors | Configuration Management

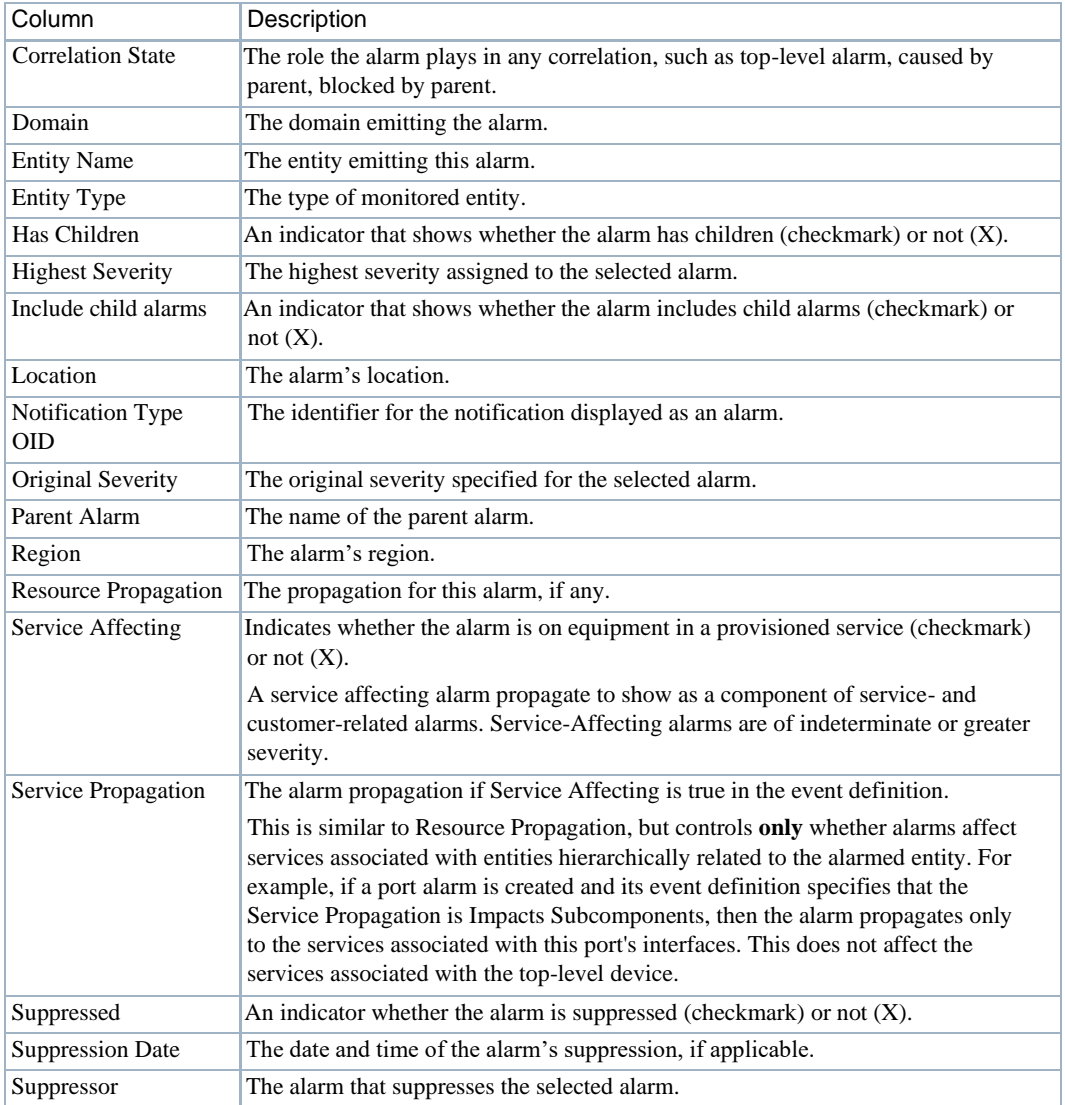

### <span id="page-437-0"></span>Pop-Up Menu

The Configuration Alarmspop-up menu providesaccessto the followingoptions. Right-clickarow to access these options.

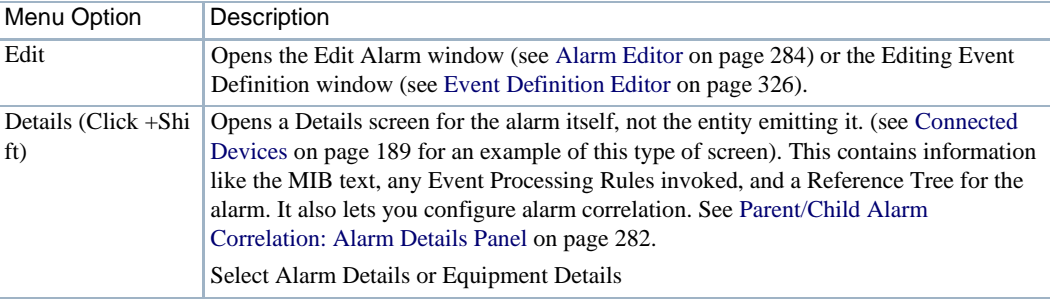

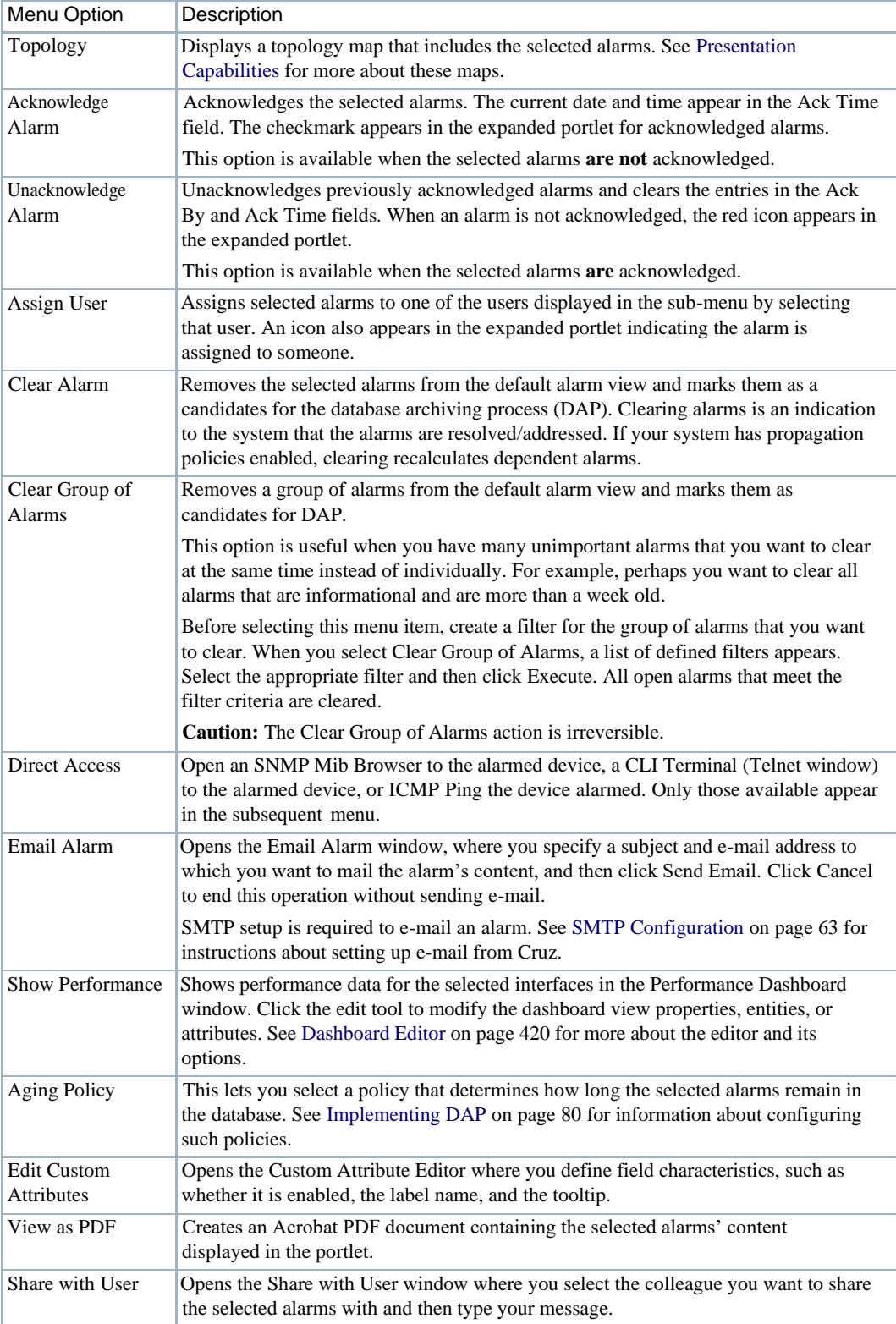

### <span id="page-439-0"></span>Configuration Management Schedule

Use the Configuration Management Schedule portlet to quickly locate schedules pertaining to managed device configurations and to create and maintain schedules for the followingaction types:

- Config File Backup
- Config File Restore
- [OS Image](#page-444-0) Deploy

The seeded Default Change Determination process backups a device if a configuration file change is detected. This runs against all devices when turned on.

This portlet is intended for users who are interested in managing the configuration of their discovered devices.

Access this portlet by selecting the Configuration Management page. This portlet has both a summary view and an expanded view.Each view displays different [columns](#page-439-1) and could have the same [pop-up menu o](#page-441-0)ptions available.

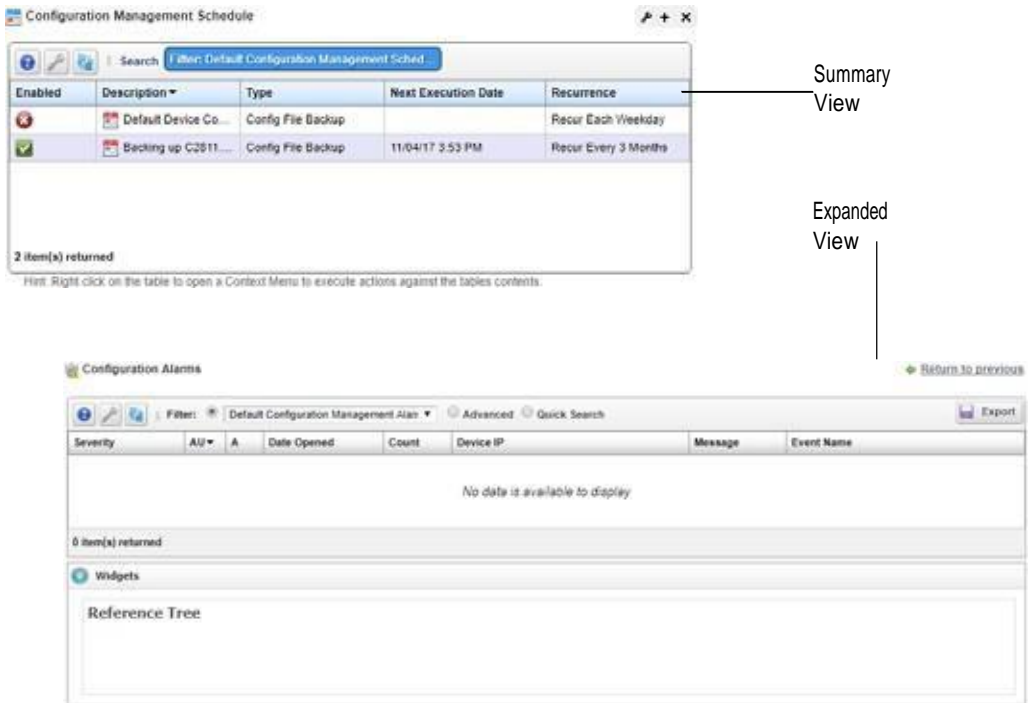

#### <span id="page-439-1"></span>Columns

Other than the general navigation and configuration options, the Configuration Management Schedule portlets (summaryandexpanded views) includesthefollowingcolumns. Thecolumns displayed by default are noted.

Youcan view the value for most of the hidden columns by clicking the Settings tool, selecting the columns tab, clicking Show for the appropriate column, and then applying the change.

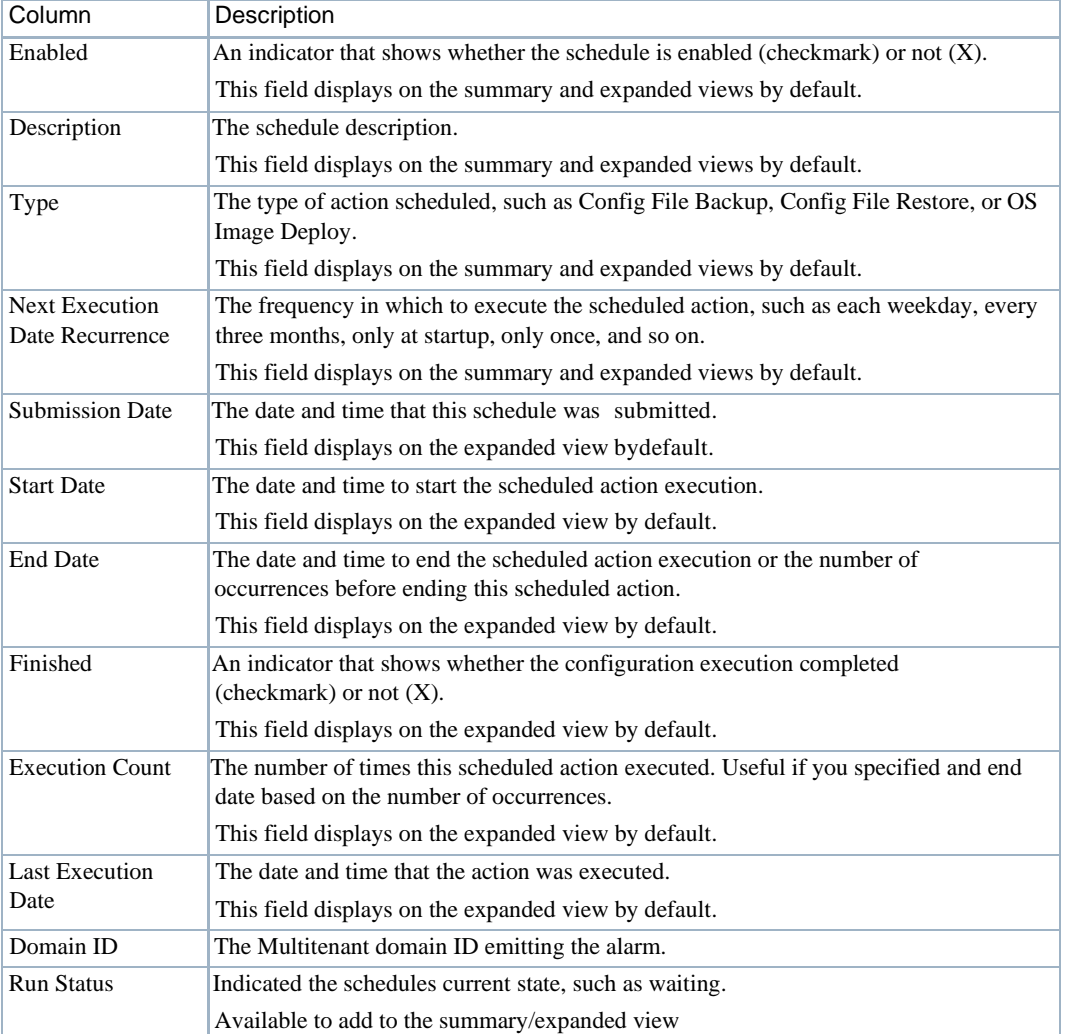

### <span id="page-441-0"></span>Pop-Up Menu

The Configuration Management Schedule pop-up menu provides access to the following options. Right-click a row to access these options.

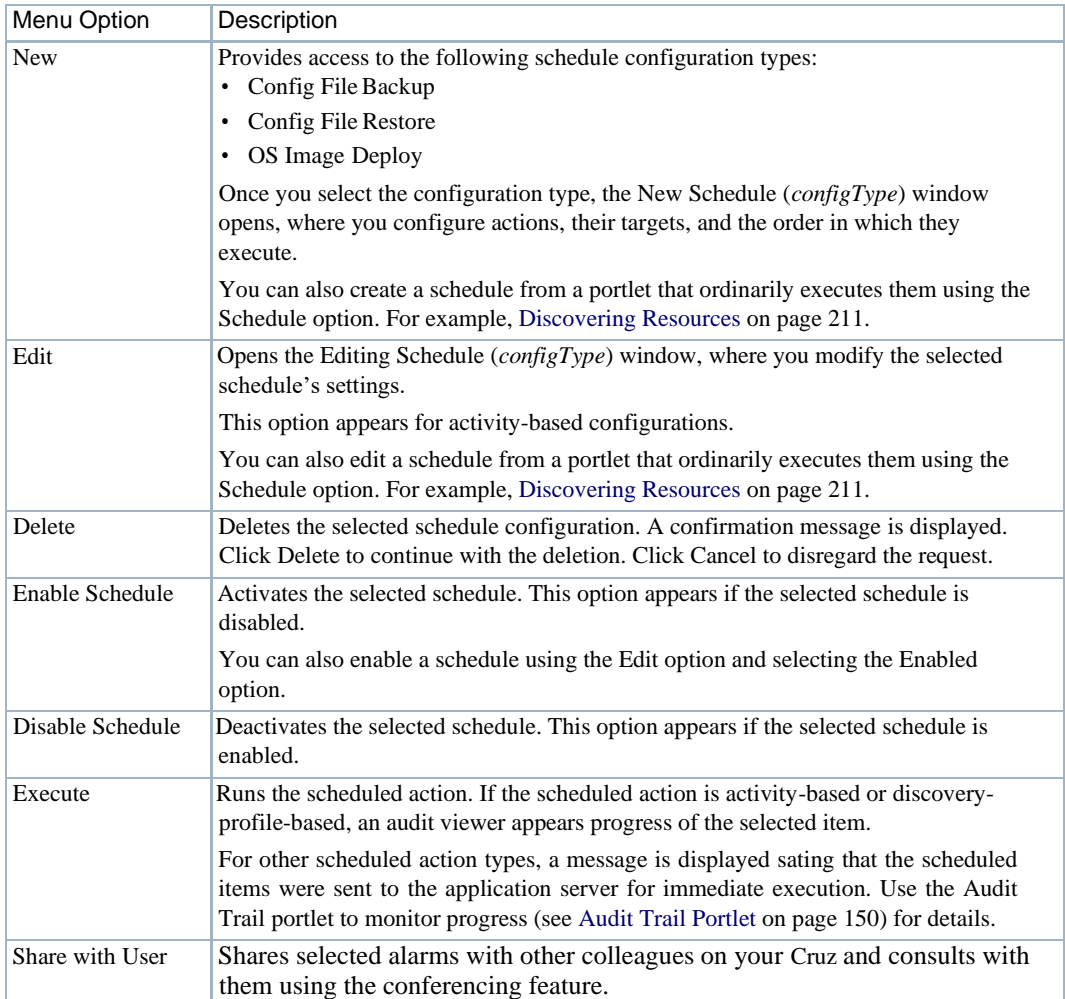

### <span id="page-442-0"></span>Config File Backup

Use the New Schedule (Config File Backup) window to specify the backup options, targets for backup, device options, and then schedule the backup.

Access this window by right clicking a configuration and then selecting New > Config File Backup.

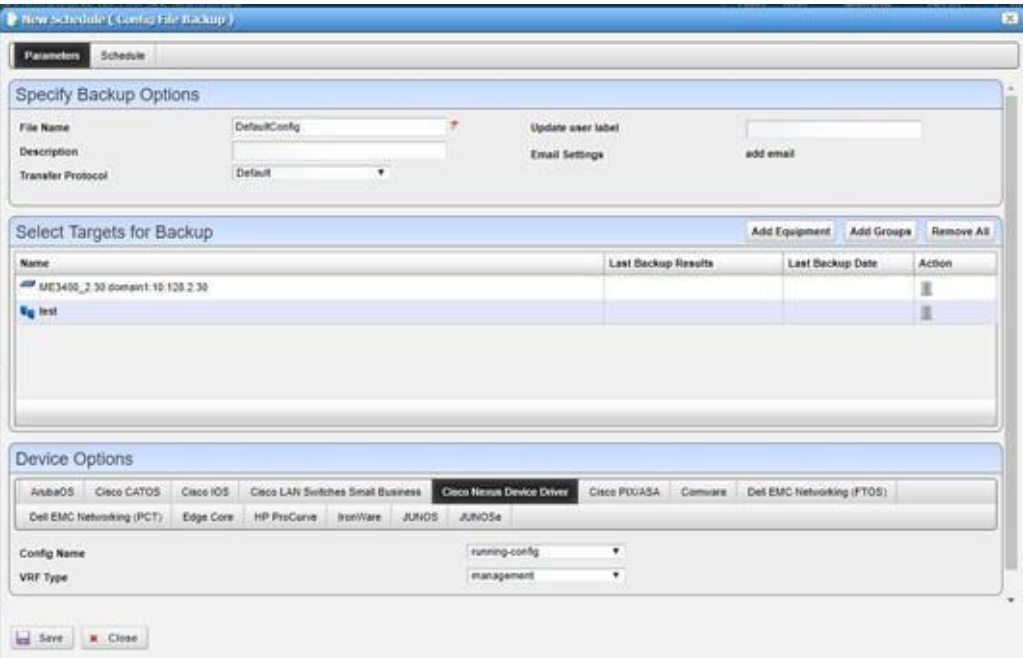

The Config File Backup Parameters window has the following fields and options. Se[e Schedules](#page-154-0) [Portlet](#page-154-0) [on page 155](#page-154-0) for scheduling fields and options descriptions.

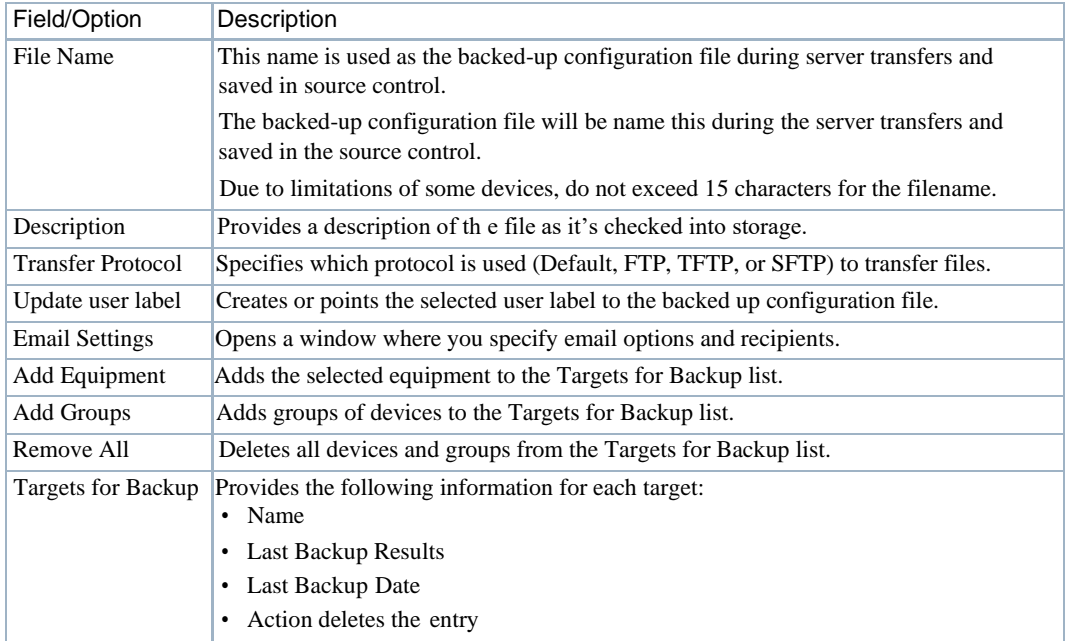

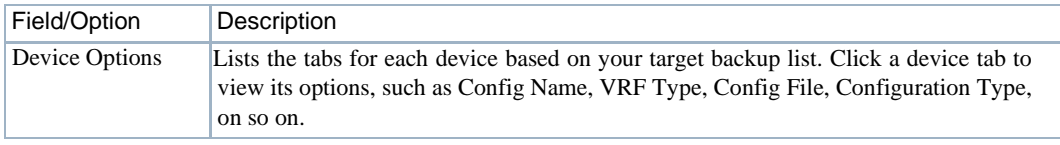

### <span id="page-443-0"></span>Config File Restore

Use the Config File Restore window to specify the targets for restore, device options for the selected targets, and schedule the restore.

Access this window by right clicking a configuration and then selecting New > Config File Restore.

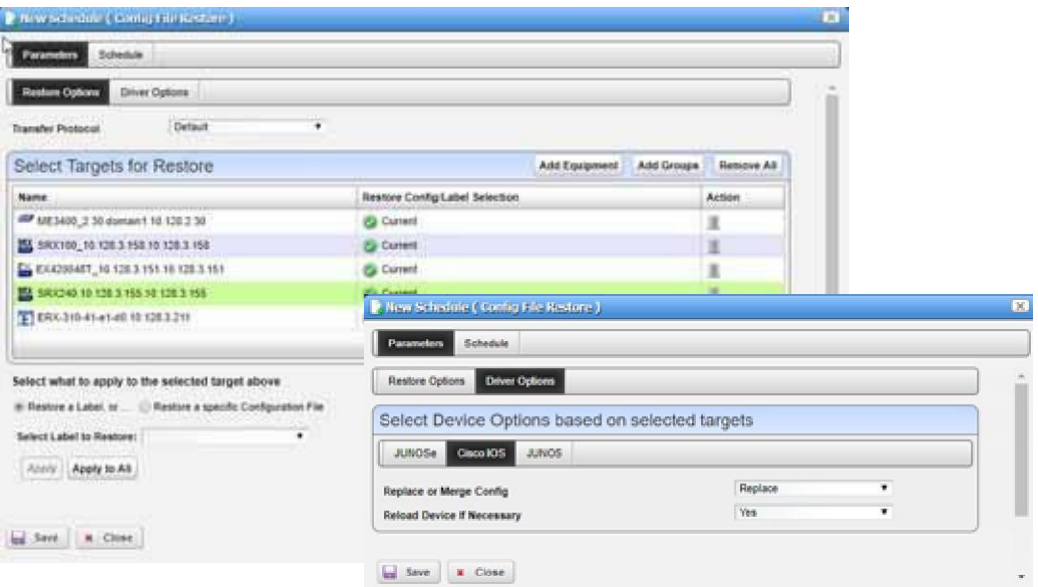

The Config File Backup Parameters panes has the following restore and driver fields and options. See [Schedules Portlet](#page-154-0) [on page 155](#page-154-0) for scheduling fields and options descriptions.

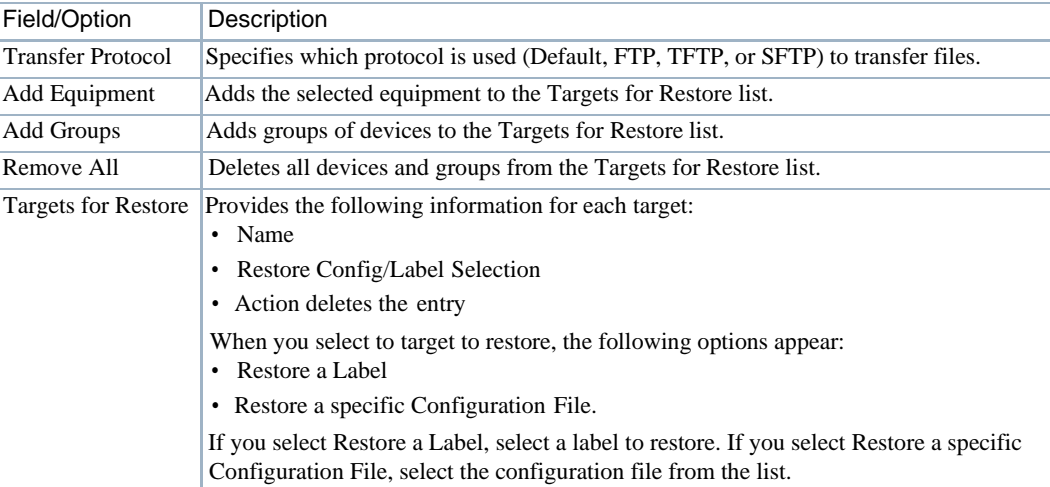

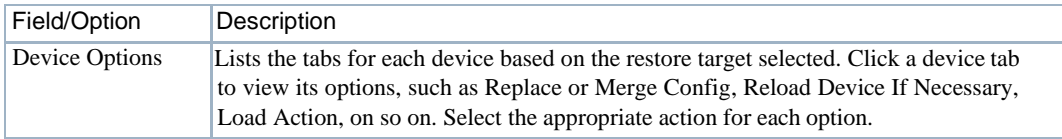

### <span id="page-444-0"></span>OS Image Deploy

Use the OS Image Deploy window to specify firmware image, targets for deployment, device options, and then schedule the OS image deployment.

Access this window by right clicking a configuration and then selecting New > OS Image Deploy.

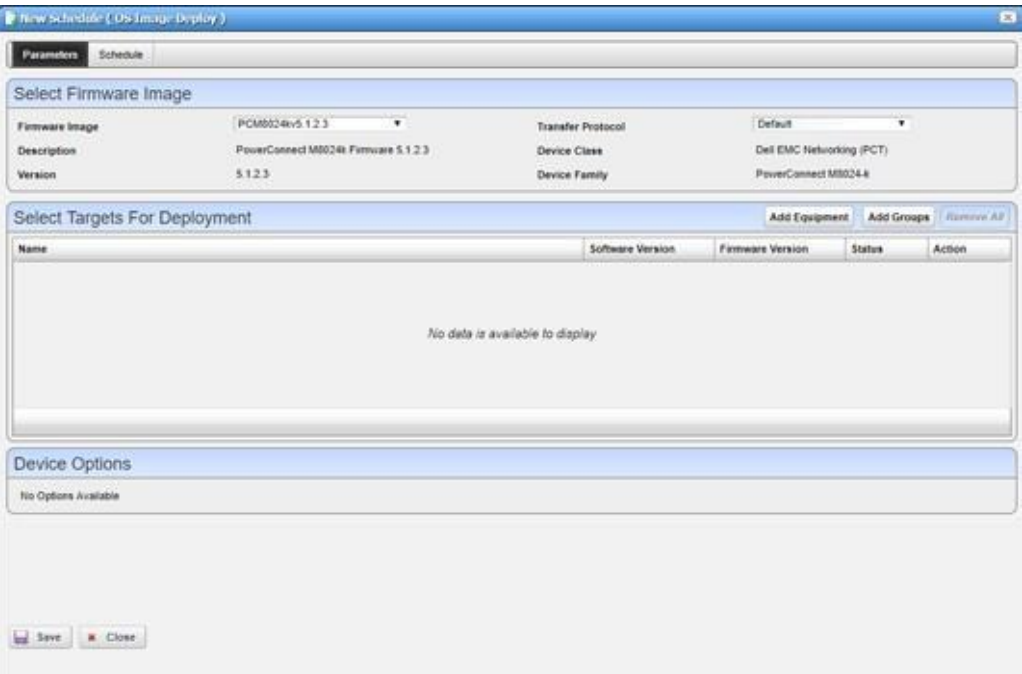

The OS Image Deploy Parameters window has the following fields and options. See [Schedules](#page-154-0) [Portlet](#page-154-0) [on page 155](#page-154-0) for scheduling fields and options descriptions.

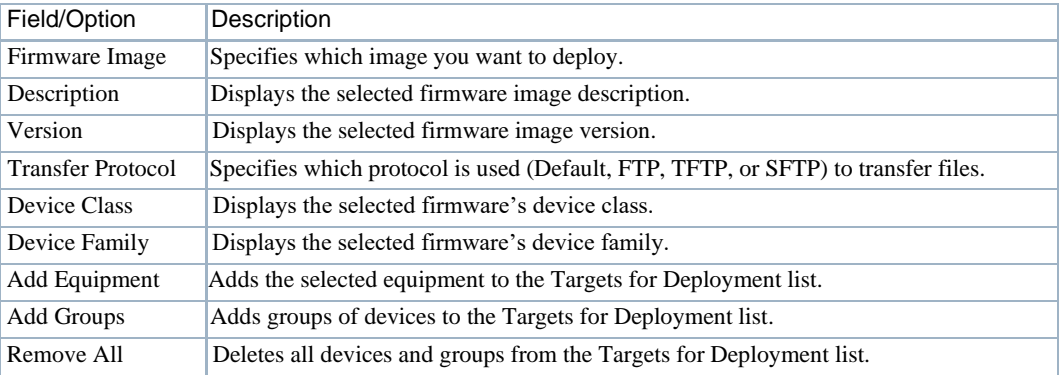

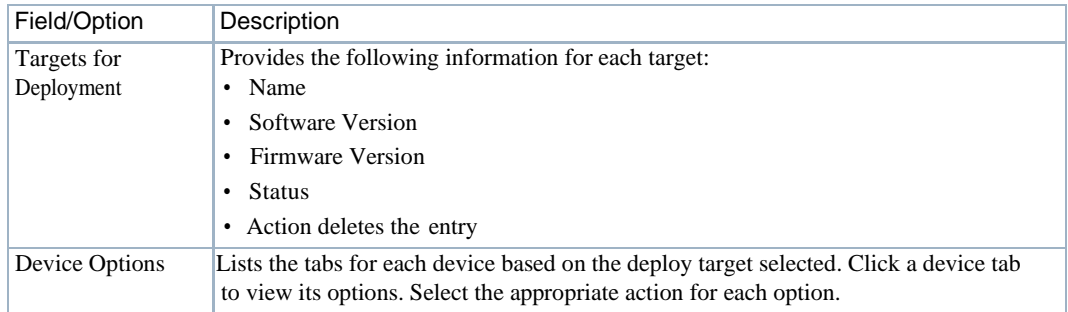

## <span id="page-445-0"></span>Configuration Files

Use the Configuration Files portlet to view backed up configuration files. To see the most recent configuration files, see [Top Configuration Backups on page 416](#page-415-0).

Access this portlet from the Configuration Management page. This portlet has both a summary view and an expanded view. Each view could display differen[t columns a](#page-445-1)nd has the sam[e pop-up](#page-446-0) [menu o](#page-446-0)ptions available.

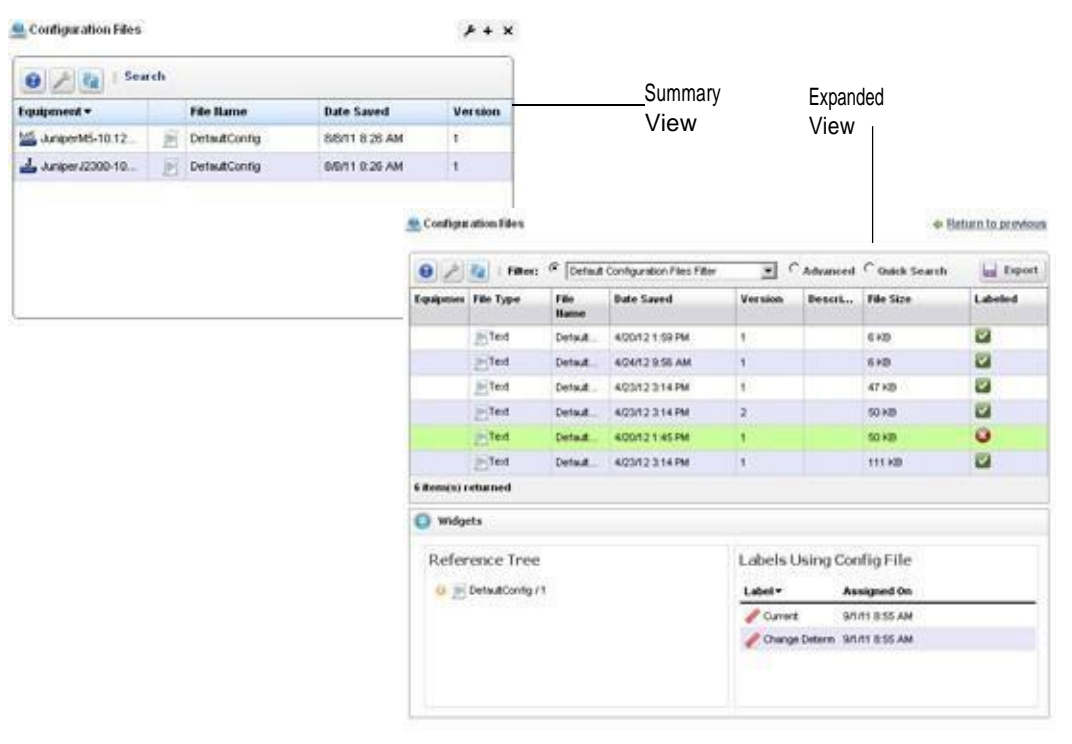

### <span id="page-445-1"></span>**Columns**

Other than the general navigation and configuration options, the Configuration Files portlet includes the following columns. The columns displayed by default are noted.

Youcan view the value for most of the hidden columns by clicking the Settings tool, selecting the columns tab, clicking Show for the appropriate column, and then applying the change.

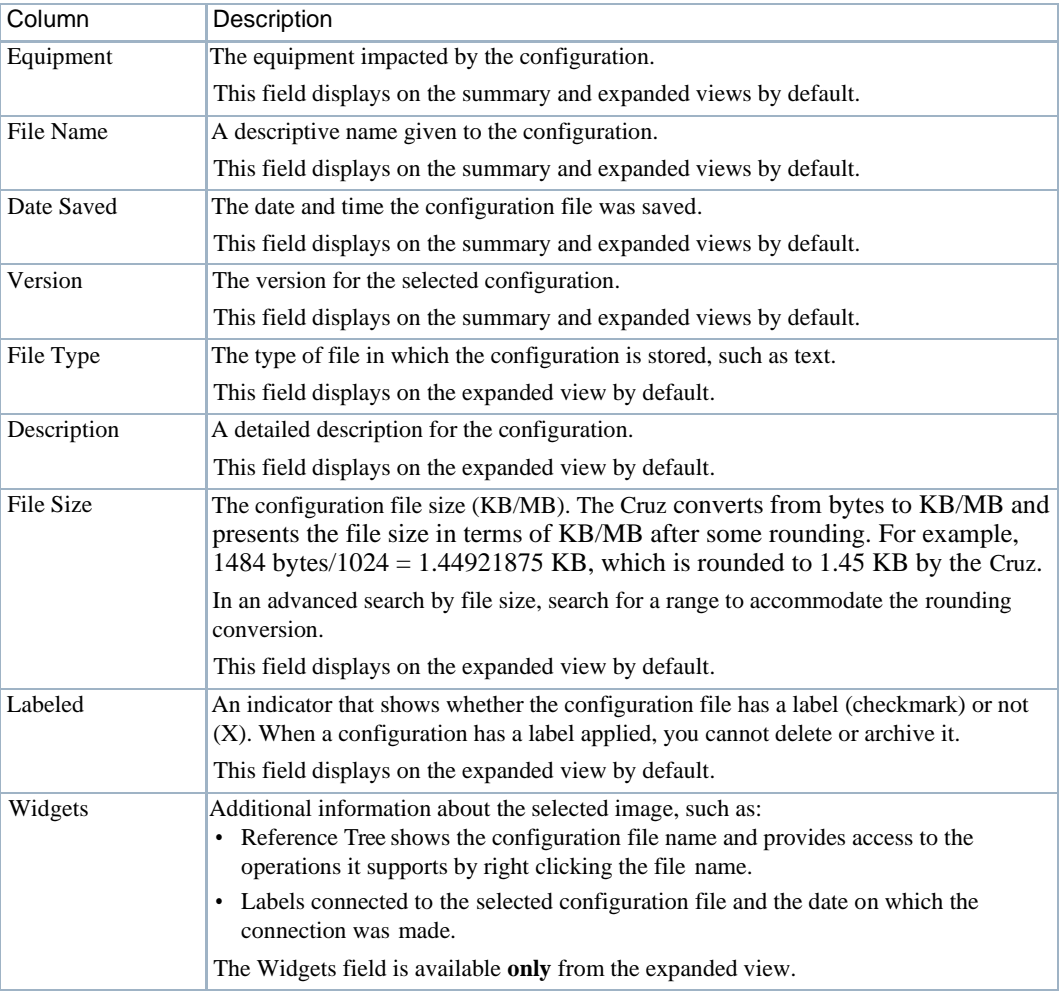

### <span id="page-446-0"></span>Pop-Up Menu

The Configuration File pop-up menu provides access to the following options. Right-click a row to access these options.

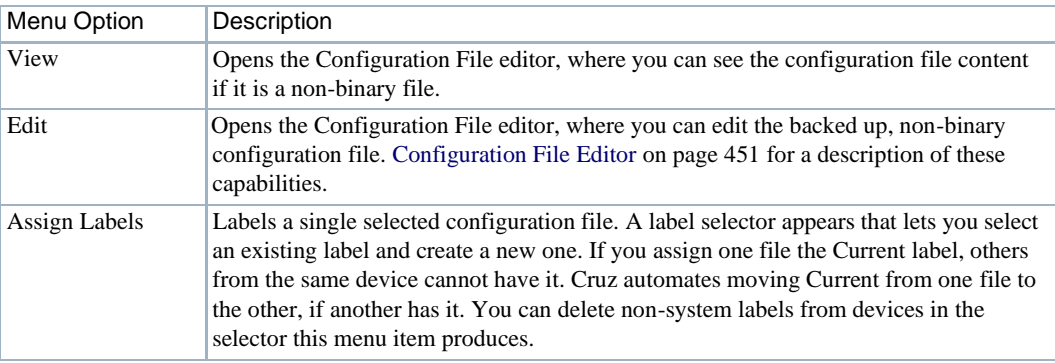

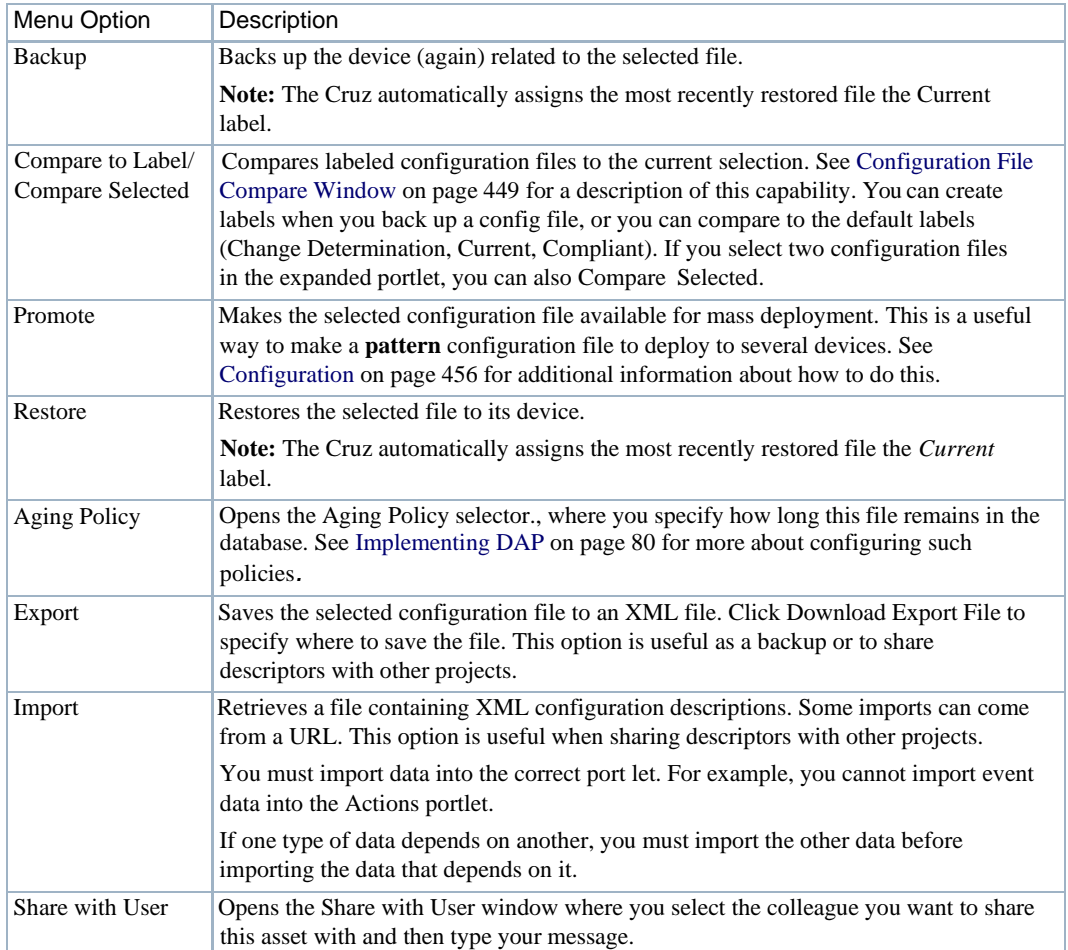

### <span id="page-448-0"></span>Configuration File Compare Window

In addition to letting you backup and restore configuration files, and deploy firmware updates to devices, the Configuration File Compare window manages viewing and comparing configuration files backed up from the selected devices.

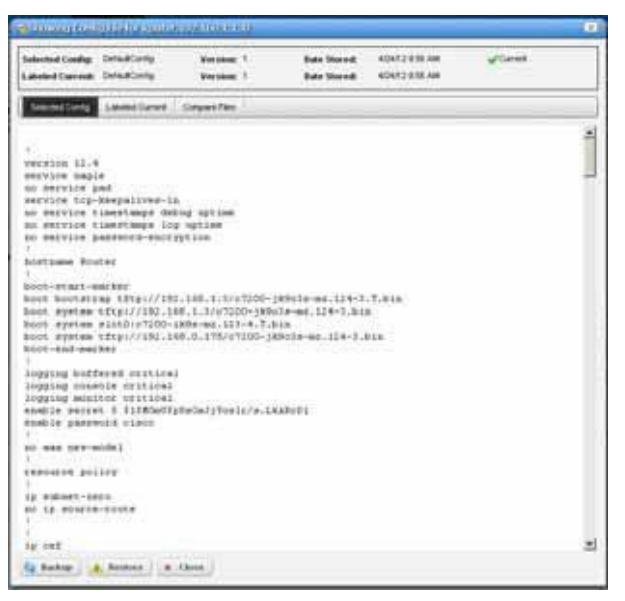

Compare and View options have the following limitations:

- If you select a config file that is a single file, without any historical precedent, no comparison option appears on the menu since the selected version does not have a prior version.
- If you select a single config file of version two or higher, comparison is an option. When selected, Cruz automatically compares against the mostrecent prior version for that device and file name.
- If you select two config files of any version, Cruz compares those two versions.
- If you select three or more config files, no comparison option appears.
- The View option appears for a single selection only, and only lets you view files that are not binary.

The File Type column indicates whether a configuration file is binary (not viewable) or text (viewable).

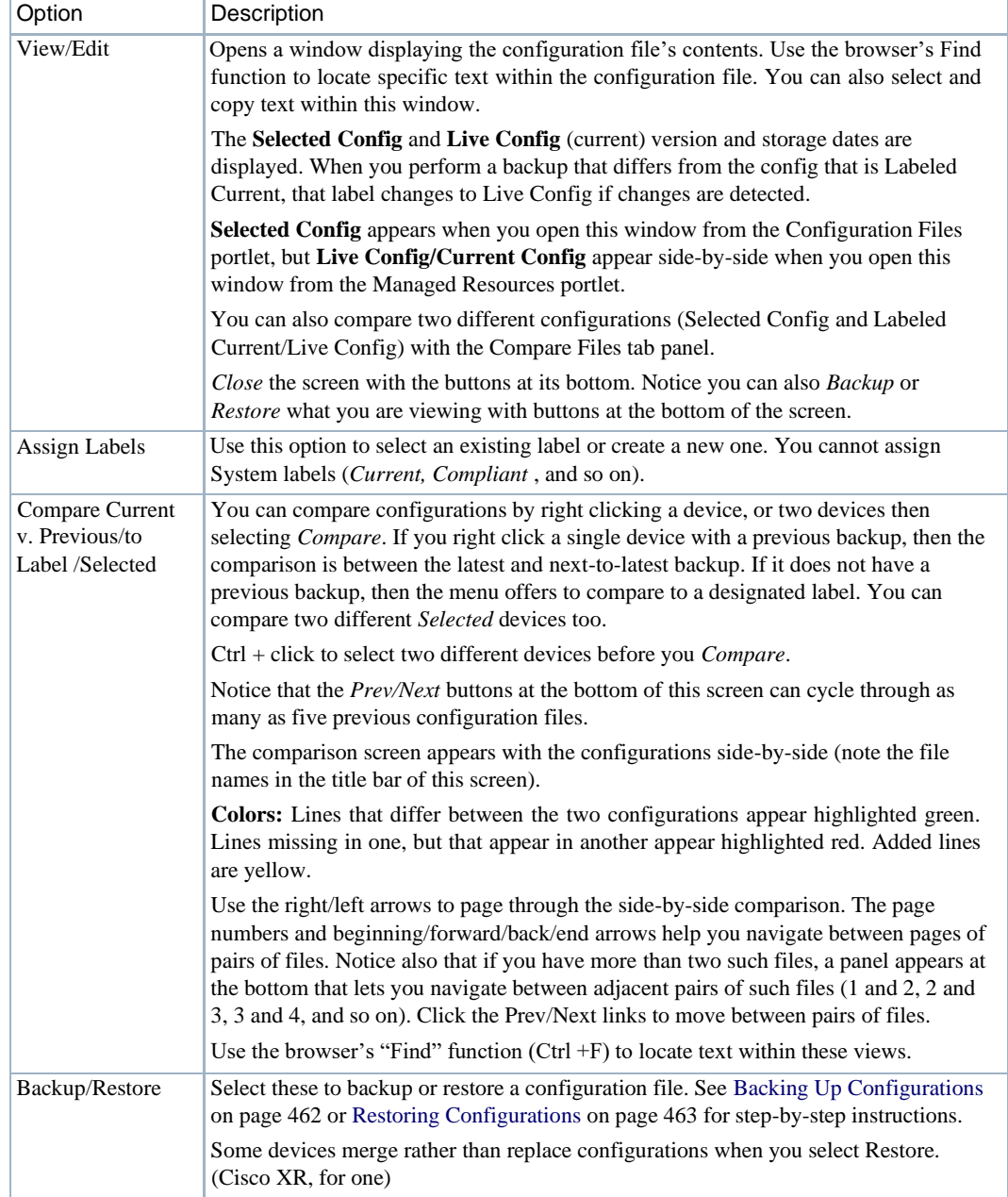

The following configuration file options are available.

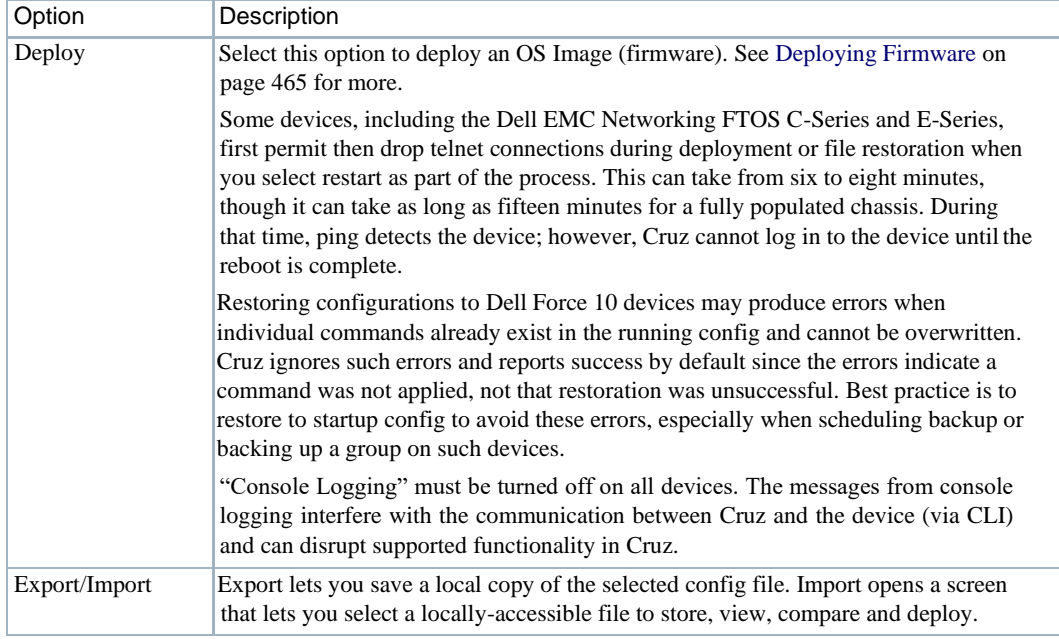

### <span id="page-450-0"></span>Configuration File Editor

Use the Configuration File editor to manually edit configuration files and save them to the Cruz database. You can edit only non-binary configuration files.

When you select a file from the [Configuration Files p](#page-445-0)ortlet, and then right-click to select Edit, the Configuration File editor opens with the Find/Replace options.

Click the search/replace tool (magnifying glass) to open the text search feature. Select  $A/a$  to make your search case-sensitive, or RegEx to use regular expressions to search.

Click the Find button to locate text in the config file. Click Replace to replace the text found. Select All and then click Replace to globally replace all instances of the text found within the configuration file.

Click Save to preserve your edits, or Close to abandon them. Notice that the edited configuration is listed with the other Configuration Filesin the portlet as a different version than the original. The version increments by one every time you edit and save aconfiguration.

# <span id="page-451-0"></span>Image Repository

Use the Image Repositoryportlet to managefirmware updates to deployto devicesin your network or manage configurations that you want to deploy to several devices. Add these filesto your Cruz before deploying them.

This portlet isintended for users who are interested in managing firmware updates deployed to devices or manage configurations deployed to several devices.

Access this portlet from the Configuration Management page. This portlet has both a summary view and an expanded view. Each view could display different [columns a](#page-451-1)nd has the sam[e pop-up](#page-452-0) [menu o](#page-452-0)ptions available.

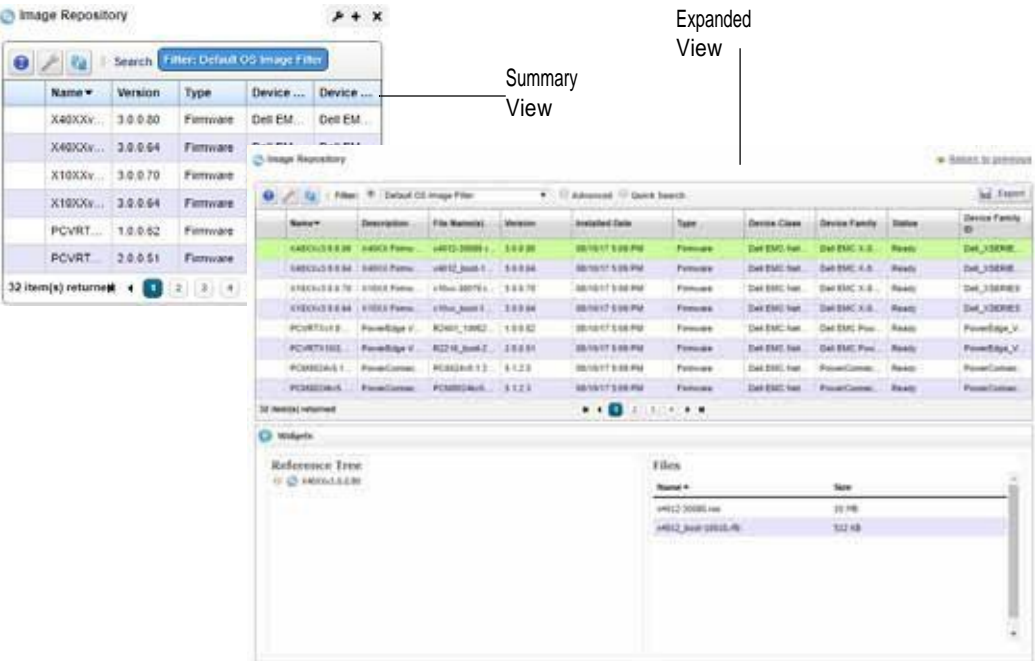

#### <span id="page-451-1"></span>**Columns**

Other than the general navigation and configuration options, the Image Repository portlet includes the following columns. The columns displayed by default are noted.

You can view the value for most of the hidden columns by clicking the Settings tool, selecting the columns tab, clicking Show for the appropriate column, and then applying the change.

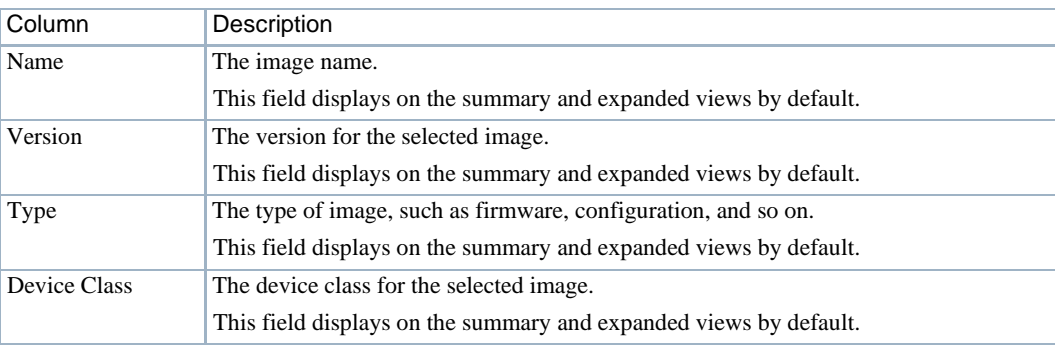

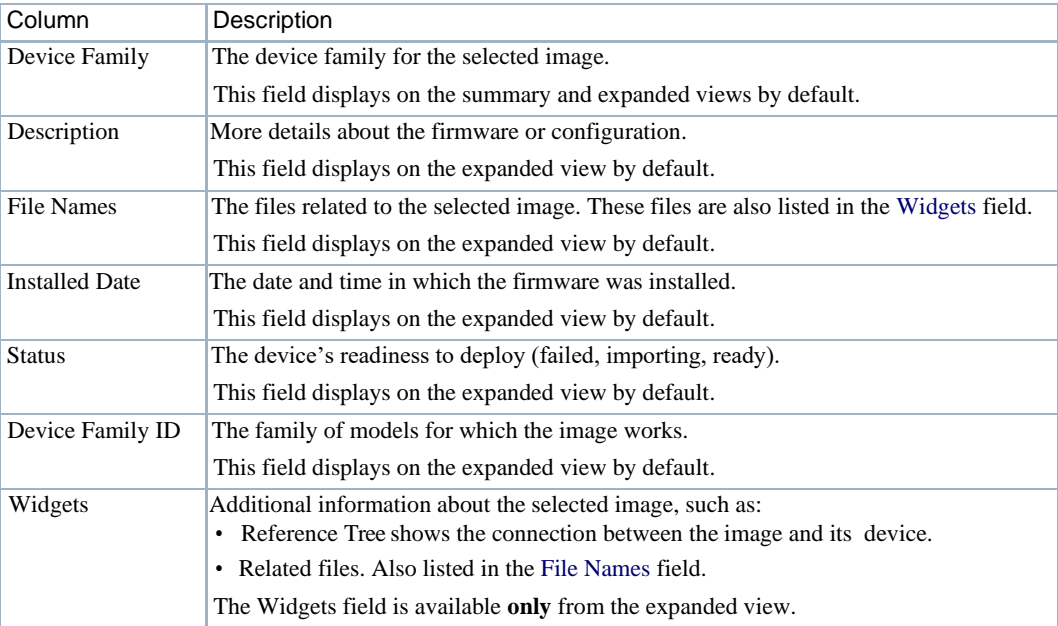

### <span id="page-452-0"></span>Pop-Up Menu

The Image Repository pop-up menu provides access to the following options. Right-click a row to access these options.

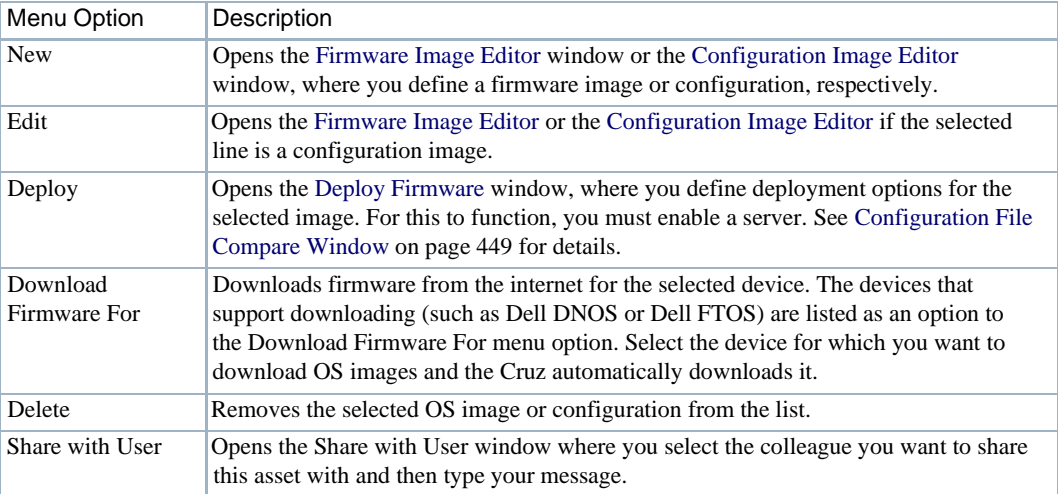

### <span id="page-453-0"></span>Firmware Image Editor

Use the Firmware Image editor to create or maintain OS images. This editor has the following panels:

- General Parameters specifies the general parameters, such as name, version, class, and so on
- Image Files specifies or displays image-related files
- Readme File to view or specify a text file related to the image

Click *Save* to preserve the OS Image you have configured or *Cancel* to exit these screens without saving.

Accessthis editor from the Image Repository portlet byselecting the New > Firmware Image popup menu option or selecting a firmware image and then the Edit pop-up menu option.

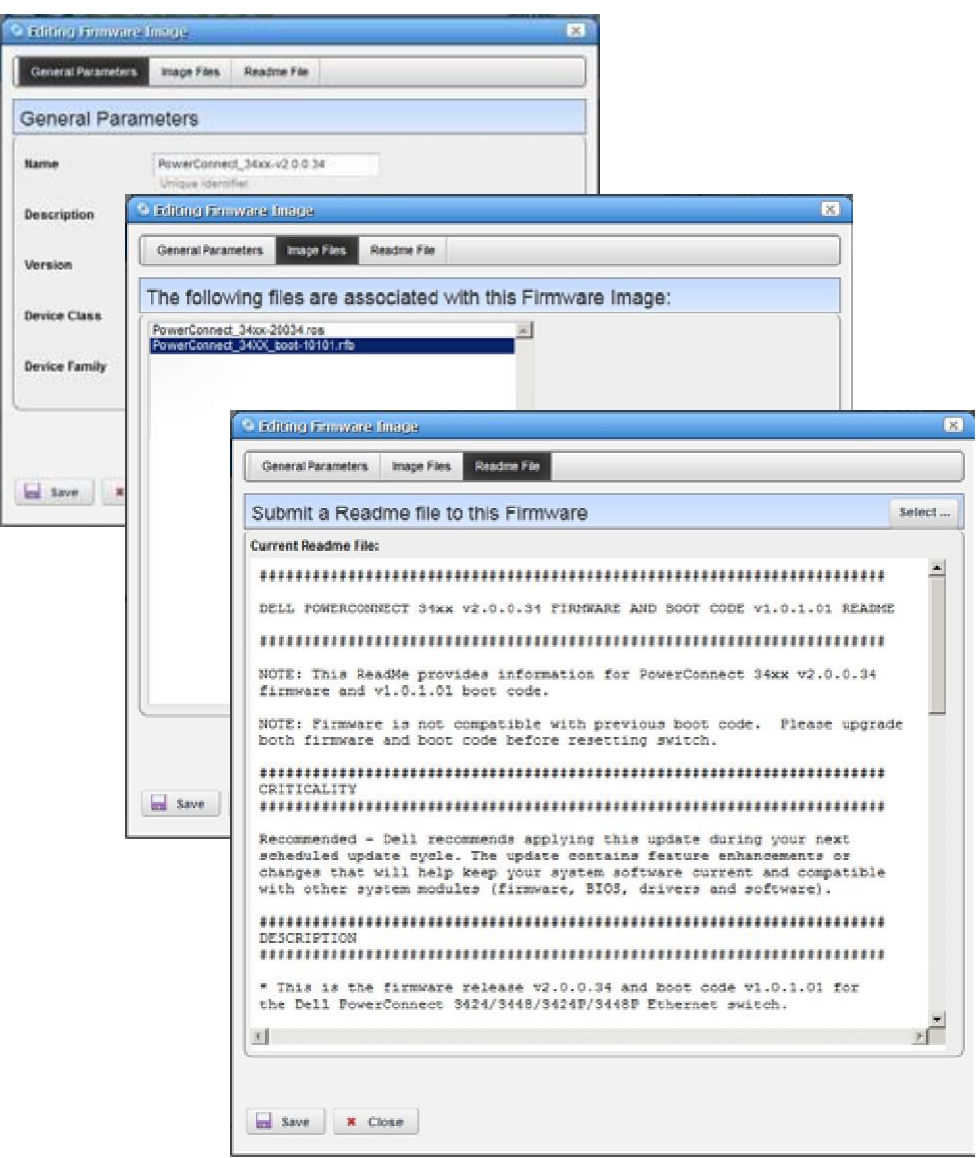

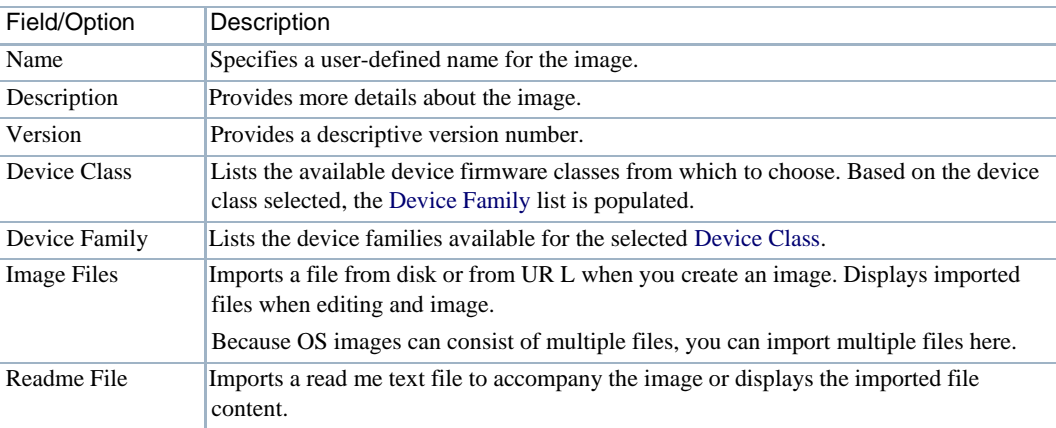

The Firmware Image editor has the following fields or options.

### <span id="page-454-0"></span>Configuration Image Editor

Use the Configuration Image editor to create and maintain image configurations. This editor has the following panels:

- General Parameters
- **Configuration**

Accessthis editor from the Image Repository portlet by selecting the New > Configuration Image pop-up menu option or by selecting a configuration image and then the Edit pop-up menu.

#### *General Parameters*

Use the General Parameters panel to name and describe the configuration file and configure a filter to screen restoration targets.

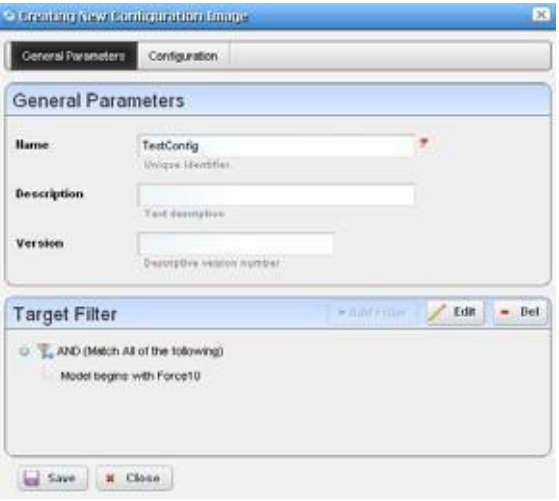

The Configuration Image editor has the following fields or options.

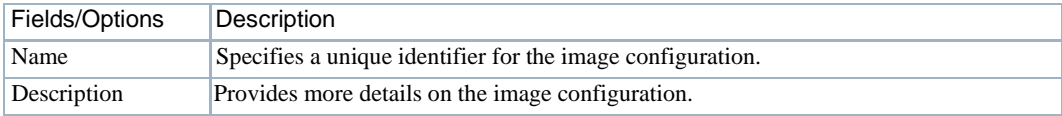

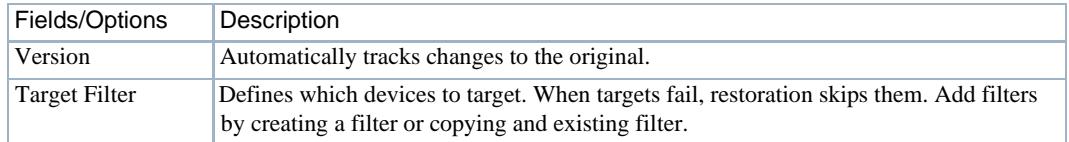

#### *Configuration*

Use the Configuration panel to configure what is restored, and what is variable in mass deployments. Initially the configuration document is empty if you are creating a configuration image. However, it displaysdata fromanypromoted configuration file if it originated asapromoted configuration file.

Access this information by clicking the Configuration Image edit or Configuration tab.

The Target Params list includes all available discoverable parameters. These parameters are stored in the Cruz database. Some parameters may not appl y to a specific device or configuration file. To insert a parameter into the document, double-click it. If you are adding a parameter to an existing document, make sure that you indicate where you want to add it before double-clicking the parameter.

For example, if a Contact parameter appears in the configuration file, delete the specifics retrieved from a device's configuration and then double-click the Contact target parameter. The following line is inserted into the document where you put the cursor:

\$ EquipmentManager RedCell Config EquipmentManager Contact

When you deploy this configuration file to the devices that pass the General Parameters target filter, the Cruz updates this parameter with discovered data retrieved from the device before restoring the configuration. Thisfacilitates deploying the same configuration to many devices while retaining individual target parameters like Contacts, DNS Hostname, and so on.

#### $\mathscr U$  NOTE:

If you want tocompare different promoted configuration file templates for the samedevices, deploy both template #1 and template #2, then compare them in the [Configuration](#page-445-0) Files on page 446 portlet. By default, the Description notes that such configuration files are "Created from template."

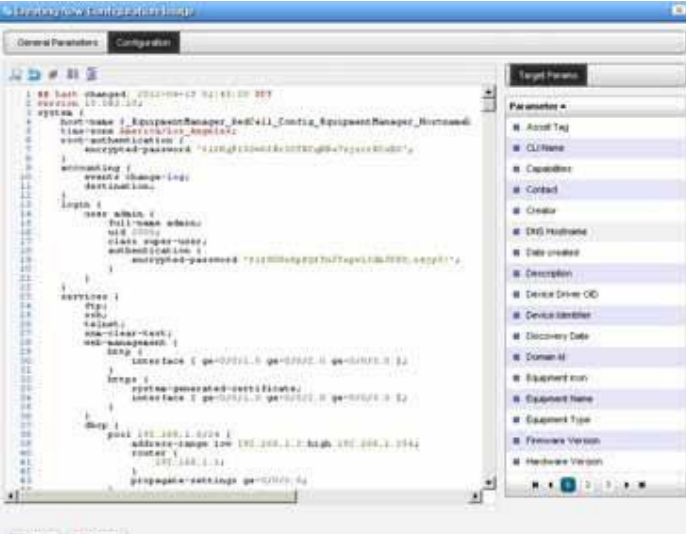

### <span id="page-456-0"></span>Deploy Firmware

Use the Deploy Firmware window to configure a deployment, whether triggered fromresource groups, individual resources, or the Image [Repository](#page-451-0) portlet. Deployment validates that the selected image is appropriate for the selected devices, or appropriate devices within a group.

You have the option to select a transfer protocol, add target equipment or groups, execute immediately, orschedule the deployment for a later date/time. If you create a deployment schedule, save your configuration. Otherwise, close the window to abandon your edits.

#### $\mathscr{D}$  NOTE:

When you add firmware to the Image Repository for Dell 35xx and 55xx devices, you must add both the boot image and firmware image together to deploy to these devices.

Youmay seemultipleoptionsforselectingtheconfigurationfiletobackupforPowerConnect(notDell EMCNetworkingFTOS)devices.Layer2Powerconnectswitcheshavejustrunningandstartup optionswhiletheLayer3routerhasrunning, startupandbackupoptions, sodifferentoptionsappear forthetwosetsofswitches.Whenyoudofilebackupforagroupofdevices,allthoseoptionsare combined. Select only the top entry selection for execution.

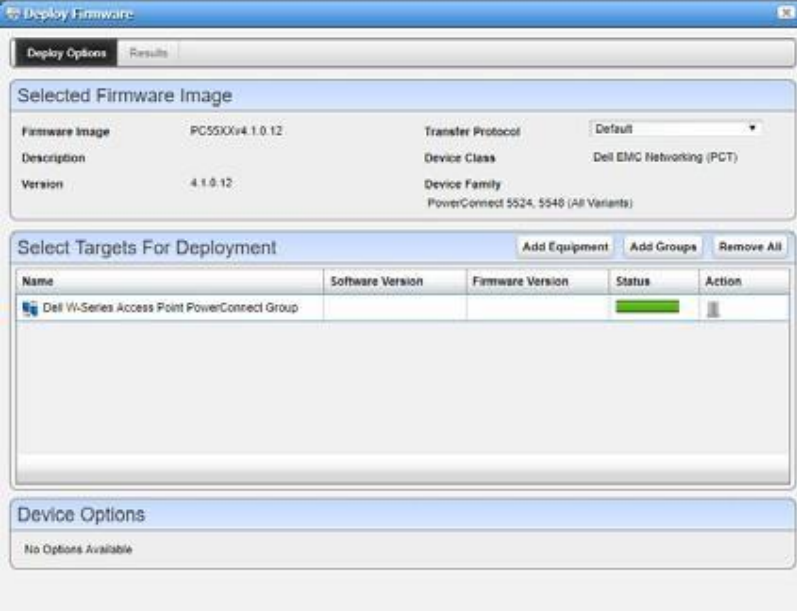

### <span id="page-457-0"></span>File Servers

Use the File Servers portlet to define and maintain a list of internal and external file servers. This portlet has only the summary view.

This portlet is intended for anyone that want to define and maintain file servers and they have the permission to do so.

Accessthis portlet from the Configuration Management page. This portlet has only a summary view with all [columns s](#page-457-1)howing and [pop-up menu o](#page-457-2)ptions available.

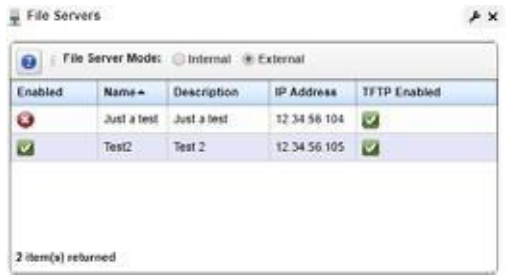

### <span id="page-457-1"></span>Columns

Other than the general navigation and configuration options, the File Servers portlet includes the following columns. All columns are displayed by default and there is not option to change the columns show.

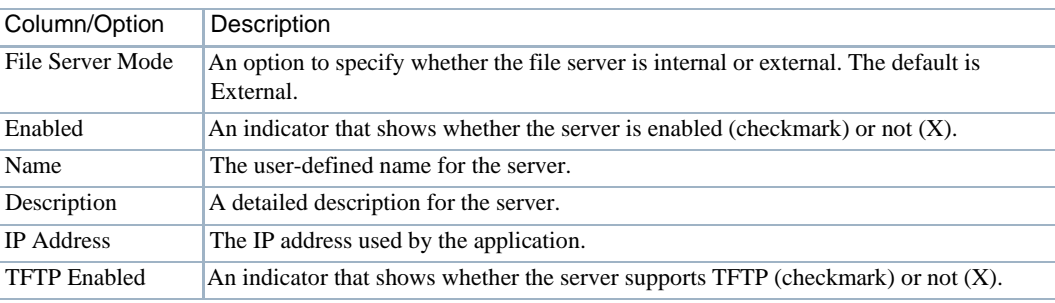

### <span id="page-457-2"></span>Pop-Up Menu

The File Servers pop-up menu provides access to the following options. Right-click a row to access these options.

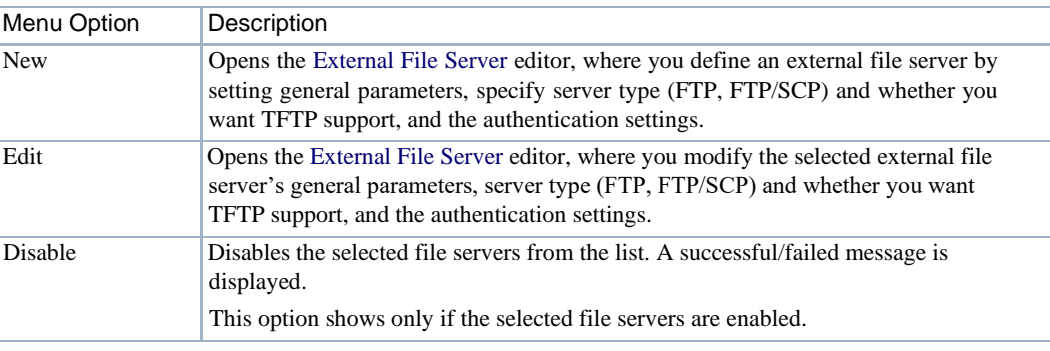

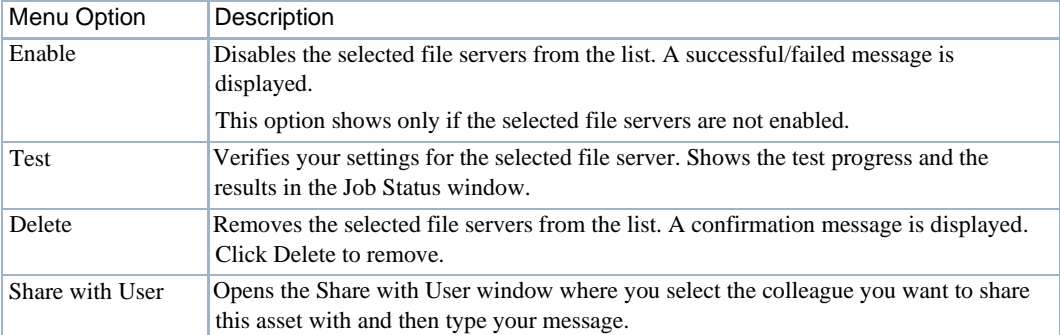

### <span id="page-458-0"></span>External File Server

Use the External File Server editor to define and maintain external file servers.

Accessthis editor by right clicking the File Servers portlet and then selecting New,or by rightclicking and existing file server definition and thenselecting Edit.

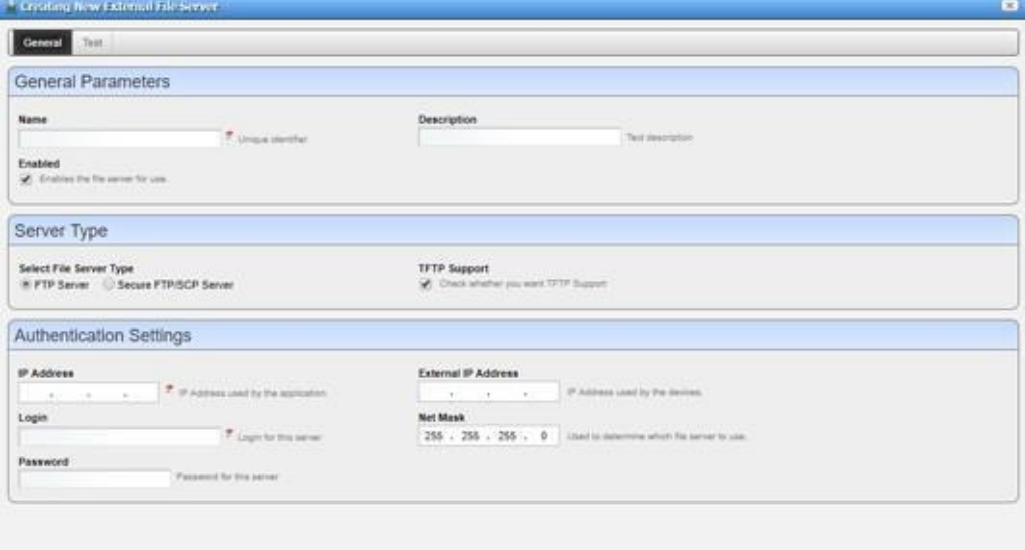

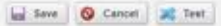

The External File Server editor has the following fields and options.

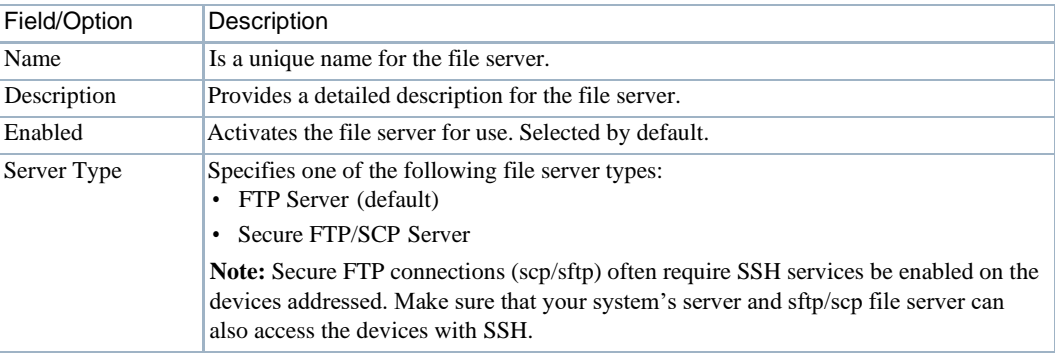

#### Configuration Management Portlets and Editors | Configuration Management

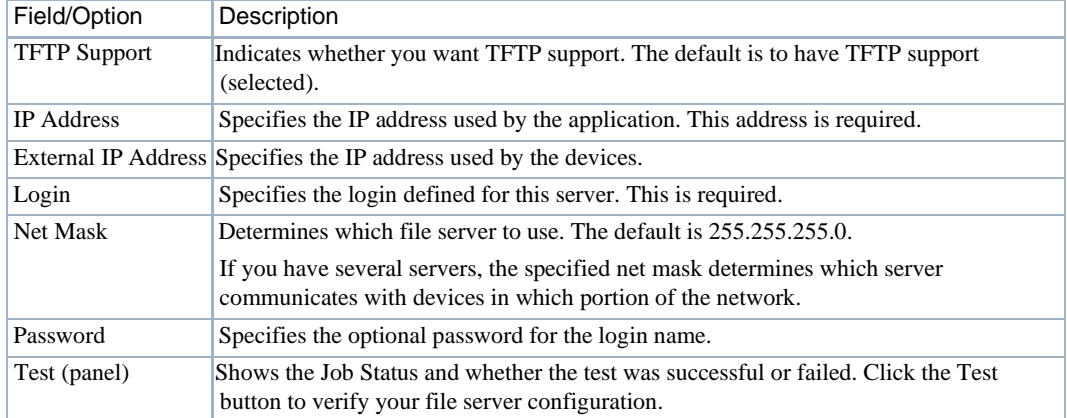

# <span id="page-460-0"></span>Understanding FTP/TFTPServers

Before you can push and pull configuration filesto and from devices or deploy firmware updates, you need to configure FTP, TFTP, or both file servers.

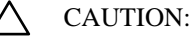

TheinternalFTP/TFTPserverisfortestingonly,notforproductionuse.Servicediscoverymaynot functioncorrectly withtheinternal FTP/TFTPserver. Nointernalserveris availableonLinuxinstallations.

Port conflicts prevent an external file server and internal file server from operating on the same machine.

You need not be concerned that the internal server may provide insecure access to the application. The internal file server was designed to be ultra-secure. It creates a separate authentication and virtual file system for each file retrieved. It also only responds to Cruz internal requests.

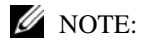

The internal FTP server isprimarily for testing, not production systems. It may not function in all cases. Configure anexternal fileserveranduseitinsteadifand when theinternal file serverfails.

The following sections provide some more specific information related to FTP/TFTP servers:

- File [Permissions](#page-460-1)
- [Recommended Windows File](#page-461-1) Servers
- **[External File Server](#page-461-2) Editor**

### <span id="page-460-1"></span>File Permissions

The application automatically deletes any temporary file created as part of an FTP/TFTP interaction. If the directory you selected for your servers does not have permissions needed to make these deletions, transactions still proceed. The Cruz application does print a warning saying the deletion failed, and the details panel suggests checking to make sure delete permissions exist in the relevant directory. Omitting such permissions causes no loss of functionality, but the server may fill up with the remnants of old transactions.

When you test a TFTP server on a Window s system, you may see the following error:

FTP umask/permissions of file on server are incorrect

This is an artifact of Windows permission structure and may be safely ignored (test your TFTP server just to makesure).

#### $\mathscr{U}$  note:

For Linux TFTP servers, a typical configuration line in the /etc/xientd.d/tftp file is:

server args =  $-c$  -p -u ftpuser -U 177 -s /home/ftpuser

### <span id="page-461-1"></span>Recommended Windows File Servers

Theopen source Filezilla server worksasaserviceon Windowsservers. Anylogin/password access to these servers goes in the File Server editor login/password fields. To support TFTP, try the Tftpd32 or Tftpd64 (for 32-bit or 64-bit machines) open source.

These servers must read/write from/to the same directory. Also, make sure that the directory offers openread/write/execute permissionsso youcanretrievefilesput there temporarily, and delete them once the process is done with them.

### <span id="page-461-2"></span>External File ServerEditor

From the File Servers portlet, access the External File Server editor to manage your file servers and files. See [External File Server on page 459 f](#page-458-0)or a detailed description of this editor.

#### $\mathscr{D}$  NOTE:

Secure FTP connections (scp/sftp) often require SSH services be enabled on the devices addressed. Make sure that your system's server and sftp/scp file server can also access the devices with SSH

FTP serverstypically must be on the same side of the firewall asthe devices with which they communicate. If you have several such servers, the specified Net Mask also determines which server communicates with devices in which portion of thenetwork.

The file server uses an internal, local LAN address (192.168.100.100 example). However, the routers with which it communicates often cannot communicate to such internal addresses. Therefore, an external/reachable addressis necessary. Youcan know an IP address used by the Cruz application, and another External IP Address used by these devices. If you configure multiple file servers, the Cruz application selects the server with the Net Mask whose subnet is closest to the devices with which it communicates.

# <span id="page-461-0"></span>**Backing Up Configurations**

The application simplifies backing up devices so you can always have their configuration, even if the device file becomes corrupted or out-of-date.

You can back up several devices at once. Use the standard Ctrl+ click option in the expanded Managed Resources portlet to select several devices. Or, look for the appropriate group in the Managed Resource Groups portlet.

Back up your device configurations a s follows.

- 1 Make sure that an FTP or TFTP server is configured to handle the backup. See File [Servers](#page-457-0) [on page](#page-457-0) 458.
- 2 Navigate to the Managed Resources portlet.
- 3 Right-click the devices and then select File Management > Backup.

The Backup Device window is displayed.

4 Specify options, targets, and device options.

Se[e Config File Backup on page 443 i](#page-442-0)f you need a detailed description of these fields.

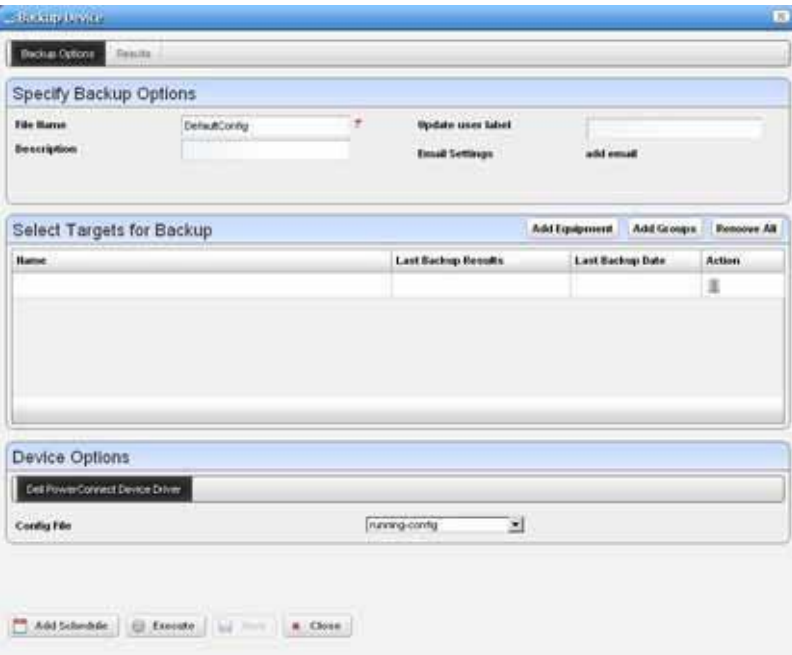

5 Execute the backup now. Otherwise, continue with [step](#page-462-1) 6.

The Results panel displays the message traffic between the Cruz application and the devices. Se[e Audit Trail Portlet on page 150](#page-149-0).

- 6 Schedule the backup for a later time.
- 7 Click Save to preserve this scheduled configuration.

# <span id="page-462-1"></span><span id="page-462-0"></span>Restoring Configurations

Restore a configuration file to a device as follows.

- 1 Make sure that an FTP or TFTP serveris configured to handle the restore. See File [Servers](#page-457-0) o[n](#page-457-0) [page](#page-457-0) 458.
- 2 Navigate to the Managed Resources portlet.
- 3 Right-click the devices and then select File Management > Restore.

The Restore Device window is displayed. If you selected multiple devices, select a target from the list before continuing with the next step.

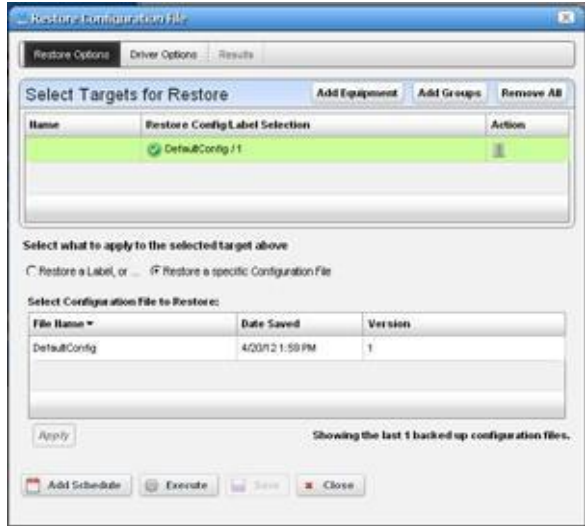

4 Modify the Targetsfor Restore list as necessary by:

Thisscreen'stabslet you configure the following:

- Deleting a target
- Adding equipment
- Adding groups
- <span id="page-463-0"></span>5 Select a target for restore.
- 6 Set and apply the restore options for the selected target.

This panel lets you select either a label (like *Current, Compliant* and so on—a selector listing available labels appears onscreen once you click this option), or *Restore a specific Configuration File*. The latter lists available files and lets you click to select.

7 Select the driver options for the selected target.

The Driver Options tab lets you select device-specific restoration options. If you are restoring to a group or multi-selected devices, as many tabs appear as are necessary to configure different restorations for different devices

- 8 Repeat steps [5 th](#page-463-0)rough 7 for each target listed.
- 9 Execute the backup now. Otherwise, continue with [step](#page-463-1) 10.

The Results panel displays the message traffic between the Cruz application and the devices. See [Audit Trail Portlet on page 150](#page-149-0).

- <span id="page-463-1"></span>10 Schedule the restore for a later time.
- 11 Click Save to preserve this scheduled configuration.

# <span id="page-464-0"></span>Deploying Firmware

Deploy a device firmware image as follows.

1 Make sure that an FTP or TFTP serveris configured.

Se[e File Servers on page](#page-457-0) 458.

- 2 Navigate to the Managed Resources portlet.
- 3 Right-click the devices and then select File Management > Deploy.

The Deploy Firmware window information based on the selected device.

4 Select the firmware image you want to deploy.

The fields are populated based on your selection.

- 5 Select a transfer protocol.
- 6 Modify the targets as needed, such as deleting a target, adding equipment, or adding groups. What you can do is restricted to devices that match the deploy file's type.

#### CAUTION:

Youcanalsoselectdevices, then change the OS selection so apotential mismatch mayoccur. This *may* trigger deployment rejection by the device but is not a recommended experiment.

7 Specifyanydeviceoptions available to fine-tune the deployment.

The options available are vendor specific.

8 Execute the backup now. Otherwise, continue with [step](#page-464-2) 9.

The Results panel displays the message traffic between the Cruz application and the devices. Se[e Audit Trail Portlet on page 150](#page-149-0).

- 9 Schedule the deployment for a later time.
- 10 Click Save to preserve this scheduled configuration.

# <span id="page-464-2"></span><span id="page-464-1"></span>Restoring a Configuration to Many Devices

You can restore a single configuration to many discovered devices without overwriting those devices' essential information. Restoreasingleconfiguration to manydiscovered devicesasfollows.

- 1 Back up a single device's configuration that is closest to the configuration you want to see.
- 2 Navigate to the File Management Menu portlet.
- 3 Right-click this backed up file in the File Management Menu portlet and Promote it (so it eventually appears in the portlet).

The Editor appears for the promoted configuration.

- 4 Name the file.
- 5 Configure aTarget Filterif necessary,from the editor's General Parameters panel to confine it to certain devices by default.
- 6 Select the Configuration tab.
- 7 Locate the parameters you want to preserve in discovered devices when you restore thisfile.

This can include itemslike the device's DNS Hostname, IP Address, and so on. Delete the file'sspecifics and double-click to insert the Target Paramsin place of these variables.

- 8 Save the configuration.
- 9 Right-click and then select Deploy.

This deploys the configuration to the targets you select.

Youcanselect Generate and saveforconfiguration onlyifyou simply want to deploylater and save for now. Also, optionally name a Con figuration File Label for the deployed files.

- 10 Select the devices, or groups of devices to which you want to deploy.
- 11 Click Save, Execute or Add Schedule depending on your desired outcome.

If you click Execute, confirm the action.

When Cruz deploys the configuration, it reads the Target Params from those discovered for each device, inserts them in the deployed config file, then restores the configuration, device by device, skipping any that do not pass the filter set up in step 4.

# <span id="page-465-0"></span>Creating/ComparingPromotedConfigurationTemplates

If you want to store "template" configurations you have promoted, and compare them to previous templates, here are the steps to do that.

1 Select a configuration file and promote it to be a template.

Suggestions: Settle on a naming convention for these, perhaps one that includes a date so you can easily find and compare templates from different dates. You can also create a label for such configurations by simply typing in the *Label for Configuration* field. Thisshould make such configurations easy to retrieve, particularly in the expanded Configuration Files portlet.

- 2 Enter the needed variables.
- 3 Save the template.
- 4 Right-click to *Deploy*it.
- 5 Select a single target and make sure to check the *Generate and Save Configuration Only checkbox*.
- 6 *Execute*. Rather than deploying the file, thissaves a copy of the file asit would be generated for the single target in the [Configuration](#page-445-0) Files.
- 7 When you have more than one of these configurations, find the files and Ctrl + click to select a pair of them, then right-click to *Compare* them.

# <span id="page-466-0"></span>Troubleshooting Backup, Restore or Deploy Issues

Here are some steps to troubleshoot issues you ma n encounter during a backup, restore, or deploy action. The following example steps are for troubleshooting a backup, but the steps apply to a restore or deploy action too.

1 Make sure the FTP/TFTP server you are using is correctly set up, and still active.

Use the [External File Server t](#page-458-0)est button to confirm the servers work.

- 2 Look in the Audit Trail portlet for the failed job.
- <span id="page-466-1"></span>3 Copythe "Executingreadcommands against the device" informational message content. For example:

copy running-config tftp://192.168.0.138/010128030139\_DefaultConfig

4 Use Direct Access to get to a Telnet/SSH comma nd line on the device having backup issues.

If you cannot get to a command line, then see [Incomplete Discovery on page 104 f](#page-103-0)or the way to remedy that.

- 5 Paste the command you have copied in [step 3 a](#page-466-1)fter the prompt.
- 6 Press [Enter].
- 7 Observe whether the device executes this command.

Ifthe device does notsuccessfully execute the command, either the authentication used does not have permission to do such commands, or the device is configured to prohibit their execution.

Consult with your network administrator to get the correct authentication, and either revise the Discovery Profile that discovered this device, delete the device from the Cruz, and the discover it again. Or, Edit the device and enter the revised authentication/management interface combination.

If the device is configured to prohibit this command's execution, then consult the device's documentation and revise that.

Troubleshooting Backup, Restore or Deploy Issues | Configuration Management
# Change Management and Compliance

The Cruz Change Management and Compliance (also known as ProScan) utility lets you scan stored configurations or Adaptive CLI show command output to verify that managed devices comply with company, department, or industry standards. The ProScan utility also automatically tracks all changes to managed devices. You can repo rt on user-specified values found in persisted backup configuration files for a group of devices. This lets network managers, security officers, and external auditors to generate detailed audit trail documents to validate compliance with both internal standards (ISO 17799, NSA Guidelines) and industry regulations (Sarbanes-Oxley, GLBA, HIPAA).

Compliance reporting lets you specifya text string, regular expression, oroptionally the generated configlet from File Management (NetConfig) for matching. Group results must be separated by device like Adaptive CLI Manager. When Compliance policies run, the application emits notifications whose contents depend on whet her compliance was or was not maintained.

## $\mathscr U$  NOTE:

Your system may have several Compliance Policy examples. You can use the examples as is or copy and alter them to suit your network.

This section describes the portlets and editors us ed to perform change management tasks and then provides those tasks. If you already have a good understanding of the portlets and editors, go directly to the tasks you want to perform.

[Change Management Portlets and Editors –](#page-469-0) 470 [Using Change Management and Compliance –](#page-483-0) 484 [Configuring Compliance Policy Groups –](#page-484-0) 485 [Do Change Management \(Example\) –](#page-484-1) 485 [Create Source Group Criteria –](#page-491-0) 492 [Standard Policies –](#page-500-0) 501 [Change Determination Process –](#page-505-0) 506 [Compliance and Change Reporting –](#page-510-0) 511

# <span id="page-469-0"></span>Change Management Portlets and Editors

This section describes the portlets and editors related to change management and compliance tasks:

- Compliance [Policies/ProScan](#page-469-1)
- [Compliance Remediation](#page-472-0) Actions
- [Compliance](#page-475-0) Schedules
- [Compliance](#page-478-0) Alarms

ä

• [Compliance Policy](#page-481-0) Summary

By default, access these portlets by selecting Compliance from the navigation bar.

# <span id="page-469-1"></span>Compliance Policies/ProScan

Use the Compliance Policies/Proscanportlet to configurecompliance requirements. Limit the visible policies using the filtering in the expanded view.

This portlet is intended for users who are interested in configuring and maintaining compliance policies or policy groups.

By default, access this portlet by selecting Compliance from the navigation bar. This portlet has both a summary viewand an expanded view.Each viewcould displaydifferent [columns](#page-470-0) and hasthe same [pop-up menu o](#page-471-0)ptions available.

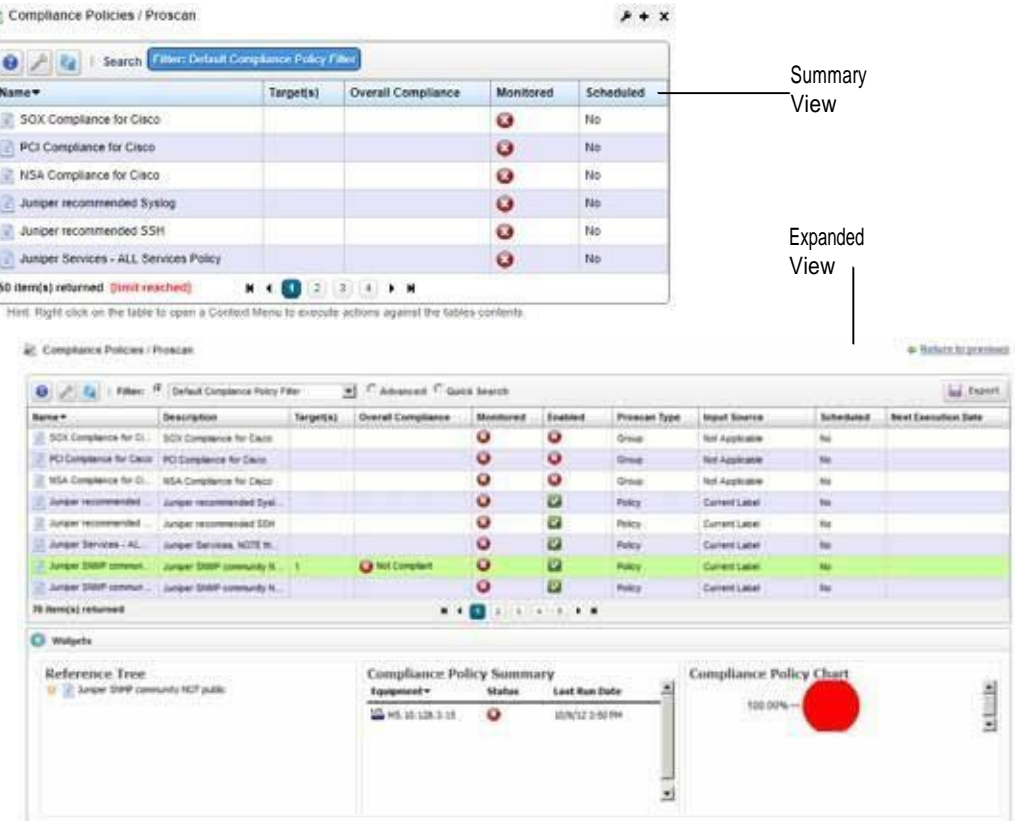

# <span id="page-470-0"></span>**Columns**

Other than the general navigation and configuration options, the Compliance Policies/ProScan portlets(summary and expanded views) include the followingcolumns. The columns displayed by default are noted.

Youcan view the value for most of the hidden columns by clicking the Settings tool, selecting the columns tab, clicking Show for the appropriate column, and then applying the change.

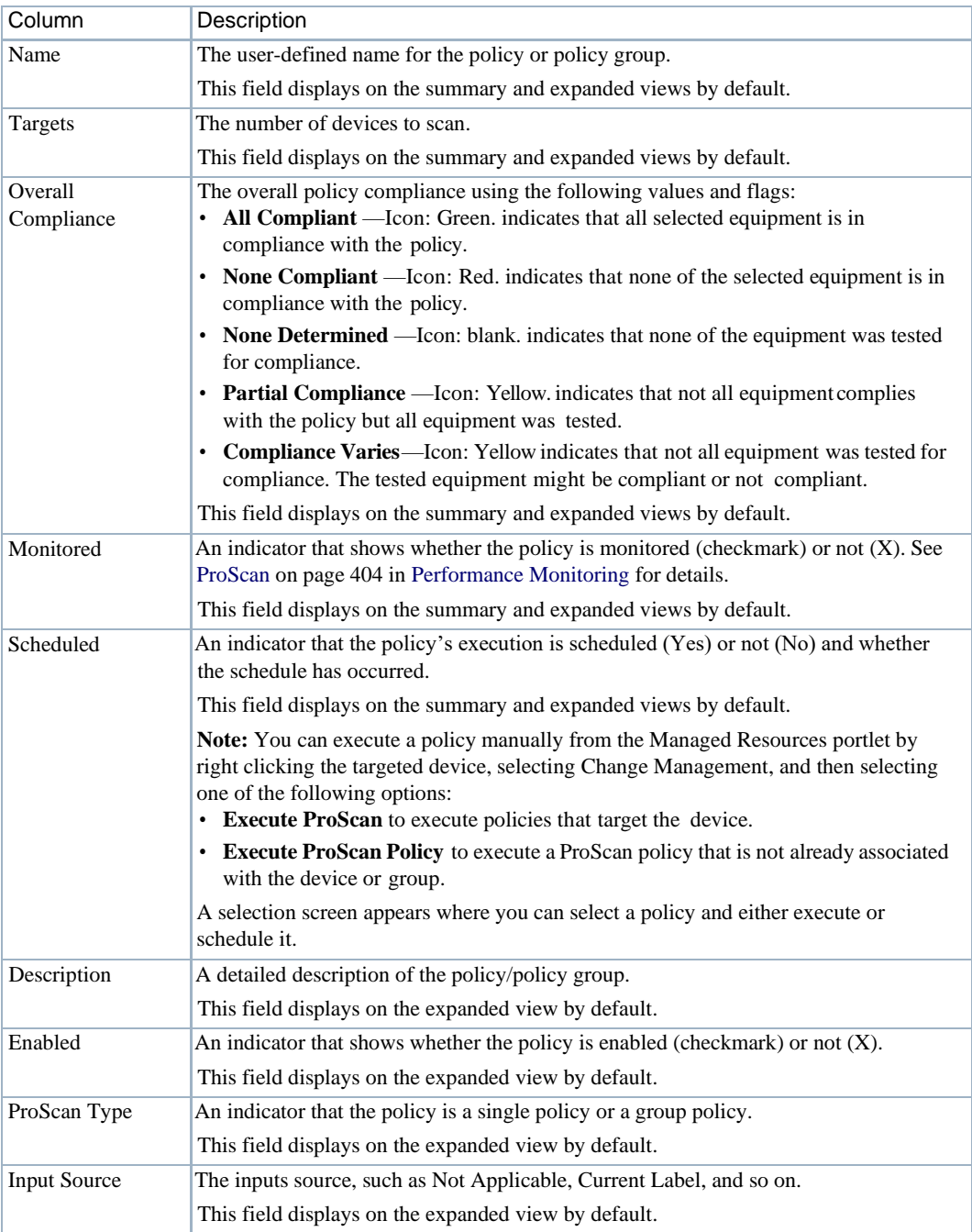

## Change Management Portlets and Editors | Change Management and Compliance

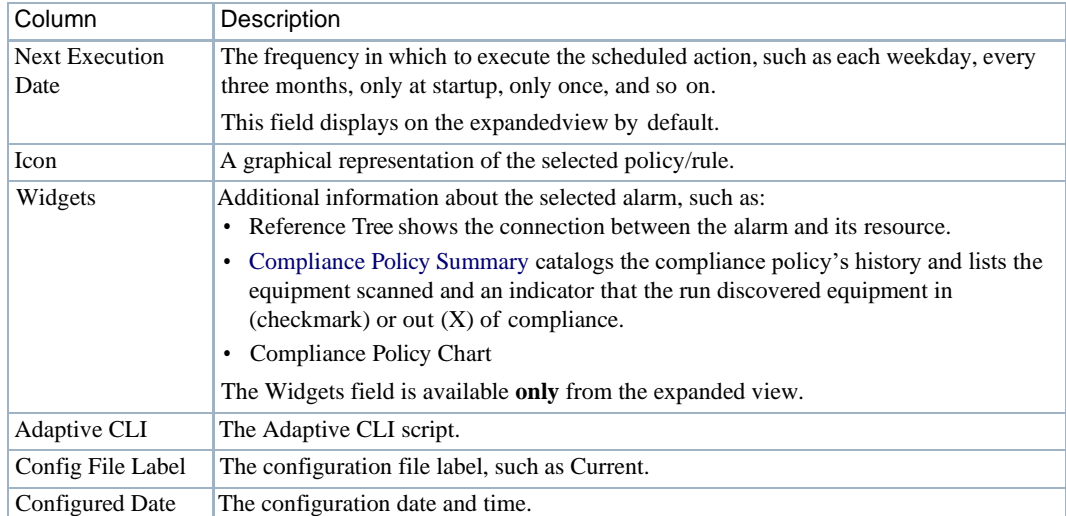

# <span id="page-471-0"></span>Pop-Up Menu

TheCompliance Policies/ProScan pop-up menu provides accessto the following options. Rightclick a row to access these options.

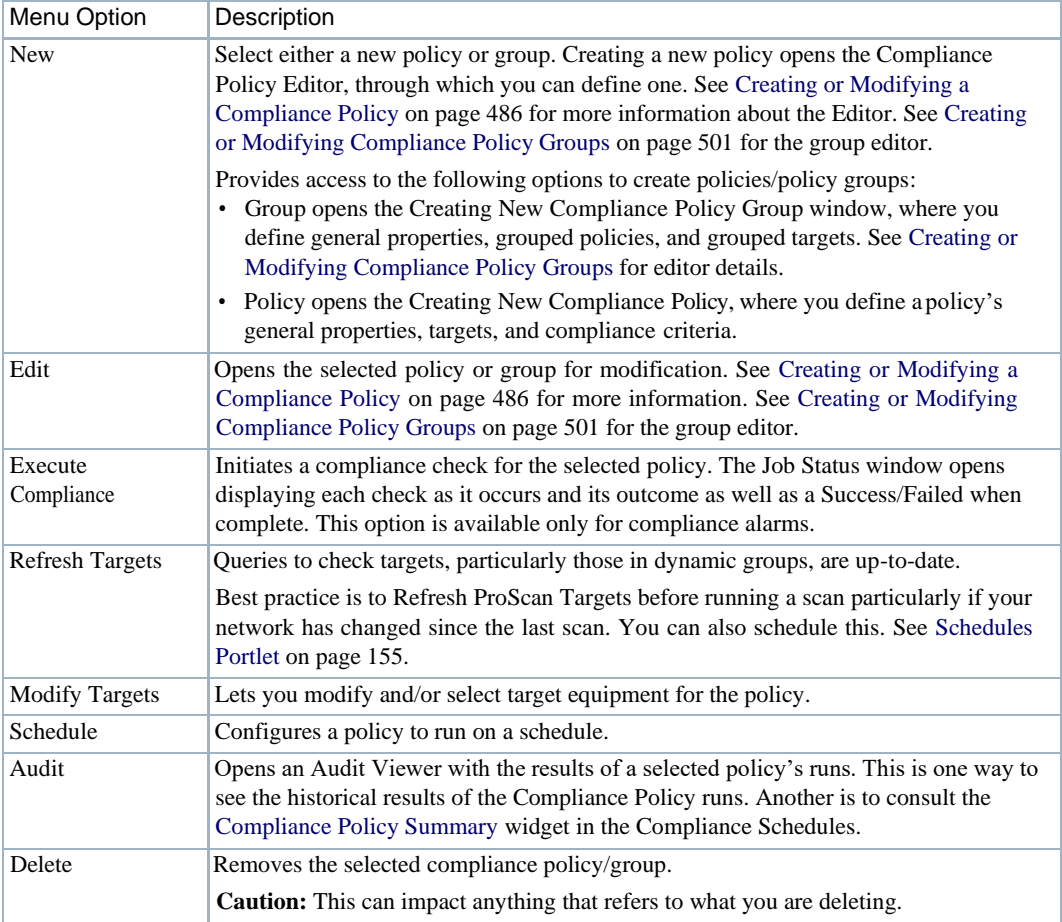

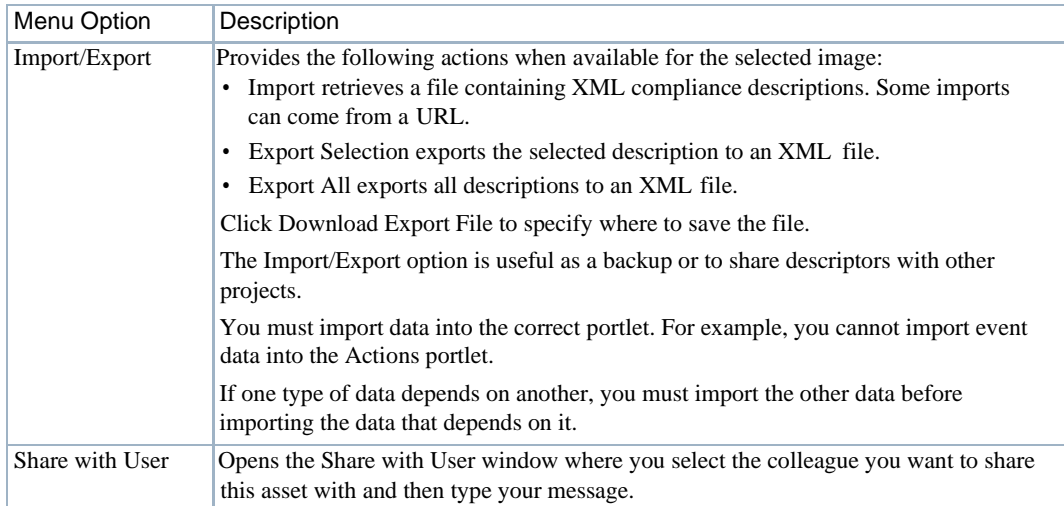

# <span id="page-472-0"></span>Compliance Remediation Actions

Use the Compliance Remediation Actions portlet to manage remediation actions. Compliance policies are used to scan a target for configuration that it expects to be present or check for configurations that it expects to not exist.

Youcan create a remediation action script that fix es a failed policy. A remediation action can apply Commands to a target orremove configuration from a target. Youcan manually execute the action or automate the corrective action so that when a policy failure event occurs, the event triggersthe remediation action and brings the device into compliance.

The Compliance Remediation Actions portlet allows you to create a custom filterso that you only see actions that apply to compliance policies. Th e current portlet configuration will display all available actions. The easiest way to filter is by Name. Youshould have a naming convention for yourusercreatedcompliance-relatedactions. Forexample, allnewcompliancerelatedactionsstart with "Remediation-". Then create a portlet filter like:

Name begins with Remediation-

Once you apply the filter, only the relevant compliance actions are listed.

By default, access this portlet by selecting Compliance from the navigation bar. This portlet has both a summary viewand an expanded view. Each viewcould displaydifferent [columns a](#page-473-0)nd has the same pop-up menu options available.

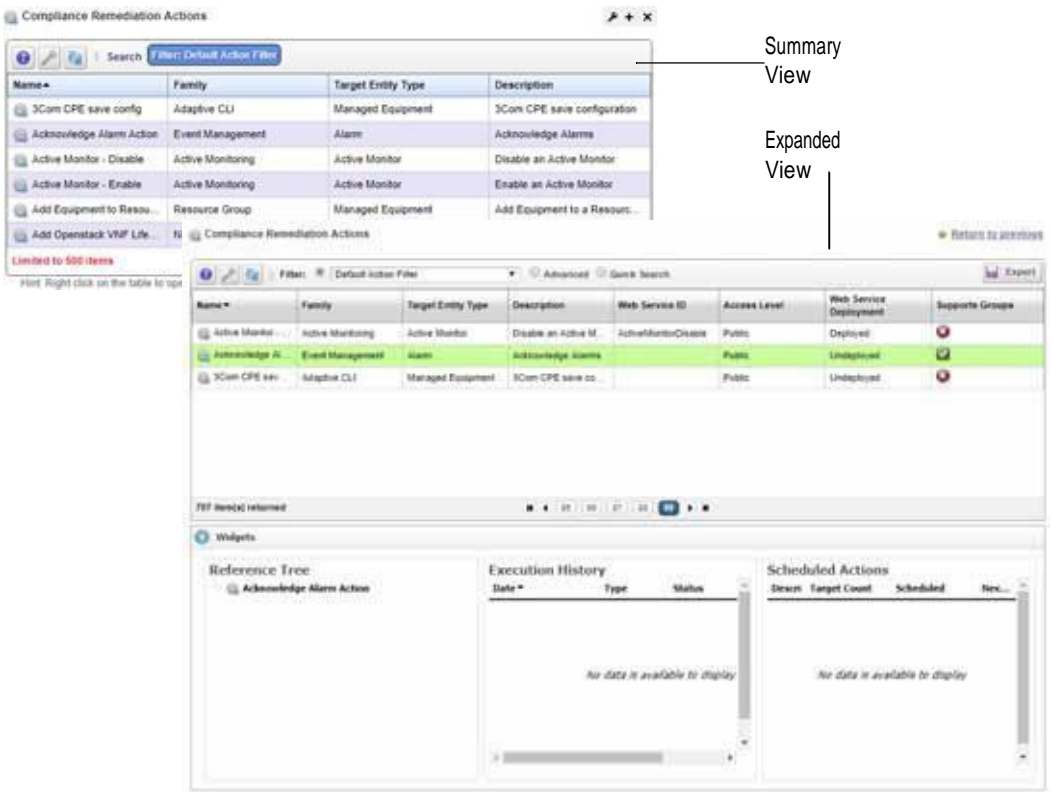

## <span id="page-473-0"></span>**Columns**

Other than the general navigation and configuration options, the Compliance Remediation Actions portlets (summary and expanded views) include the following columns. The columns displayed by default are noted.

Youcan view the value for most of the hidden columns by clicking the Settings tool, selecting the columns tab, clicking Show for the appropriate column, and then applying the change.

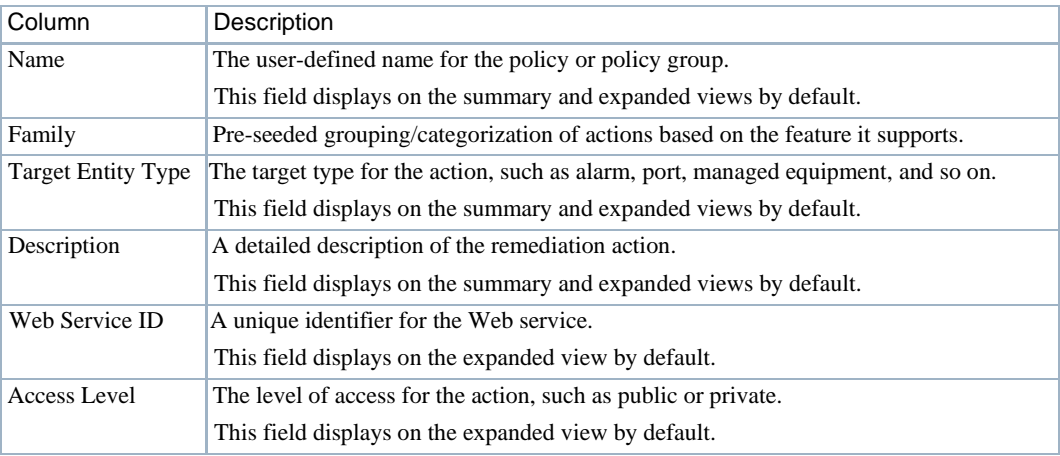

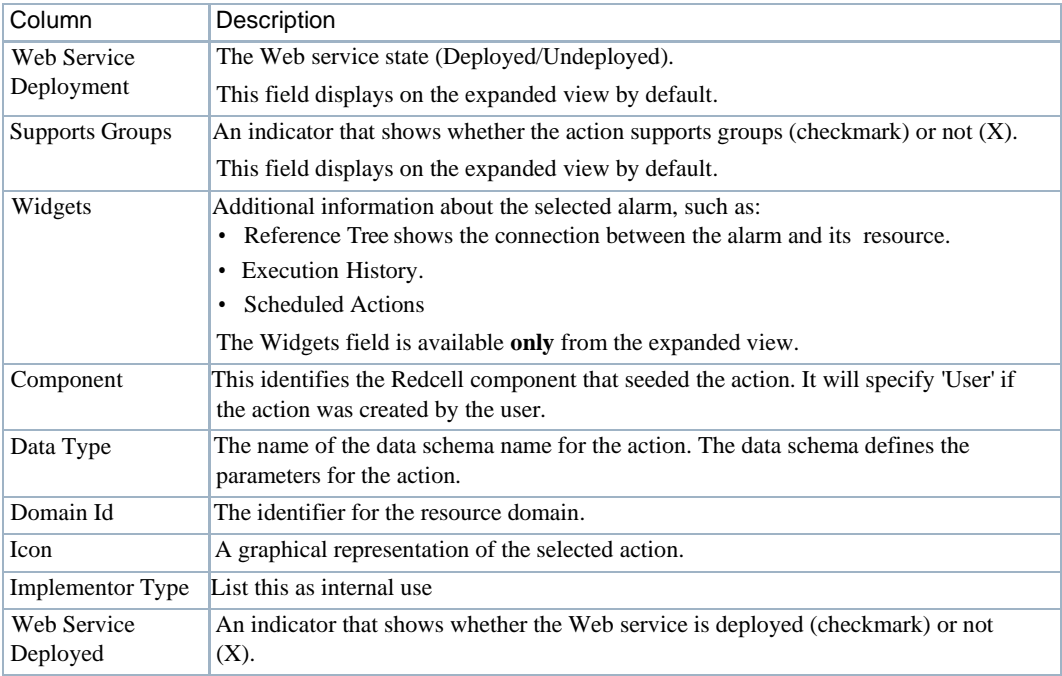

# Pop-Up Menu

The Compliance Remediation Actions pop-up menu provides access to the following options. Right-click a row to access these options.

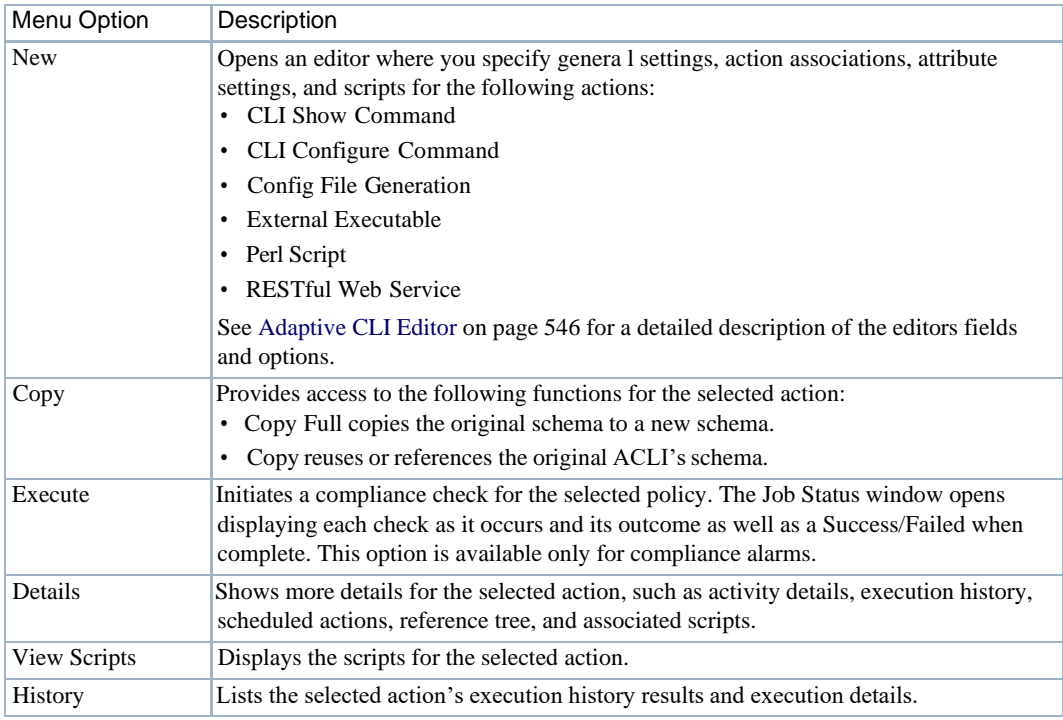

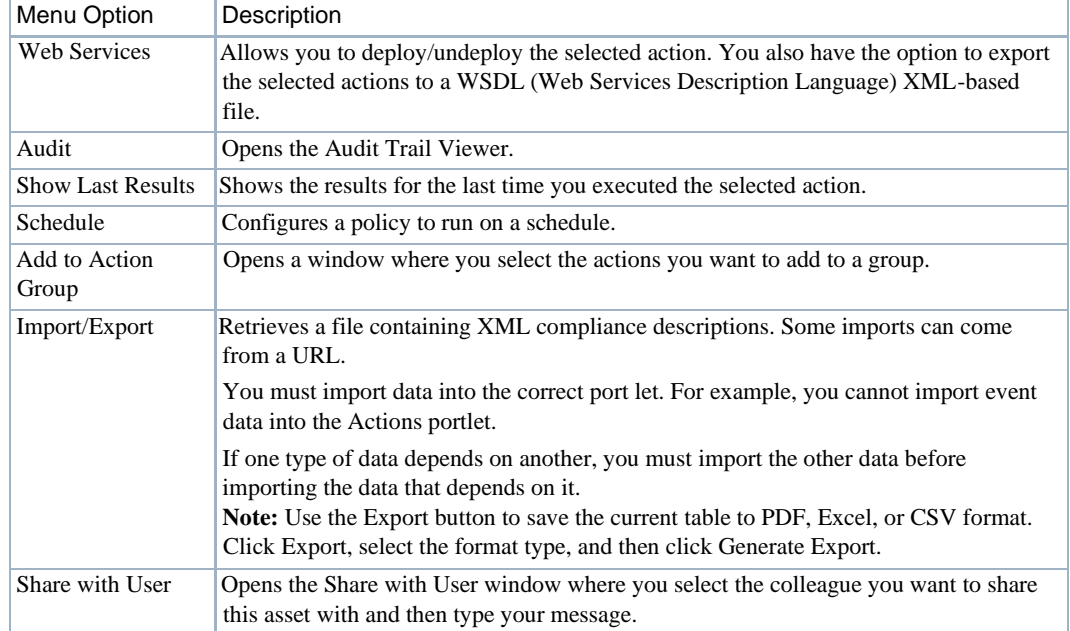

# <span id="page-475-0"></span>Compliance Schedules

Use the Compliance Schedules to view and modify Compliance-specific schedules. You can use Schedules to initiate the Change Determination process. See [Change Determination Process on](#page-505-0) [page 506. C](#page-505-0)hange Determination is disabled by default.

This portlet is intended for users who are interested in viewingand modifying Compliance-specific schedules.

By default, access this portlet by selecting Compliance from the navigation bar. This portlet has both a summary viewand an expanded view. Each viewcould display different [columns](#page-476-0) and hasthe same [pop-up menu o](#page-477-0)ptions available.

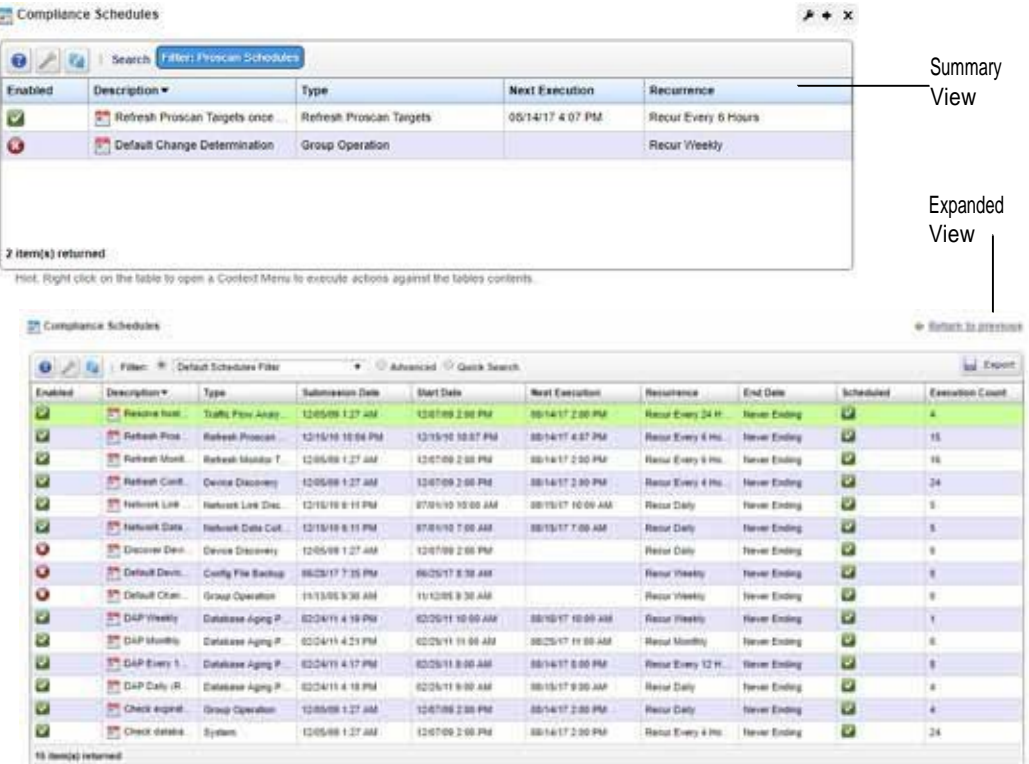

# <span id="page-476-0"></span>**Columns**

Other than the general navigation and configuration options, the Compliance Schedule portlets (summaryand expanded views) include the followingcolumns. Thecolumns displayed bydefault are noted.

Youcan view the value for most of the hidden columns by clicking the Settings tool, selecting the columns tab, clicking Show for the appropriate column, and then applying the change.

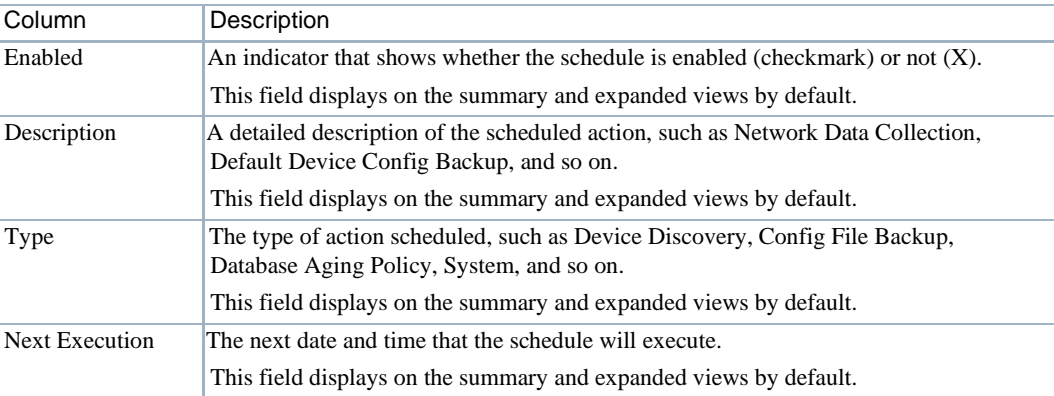

## Change Management Portlets and Editors | Change Management and Compliance

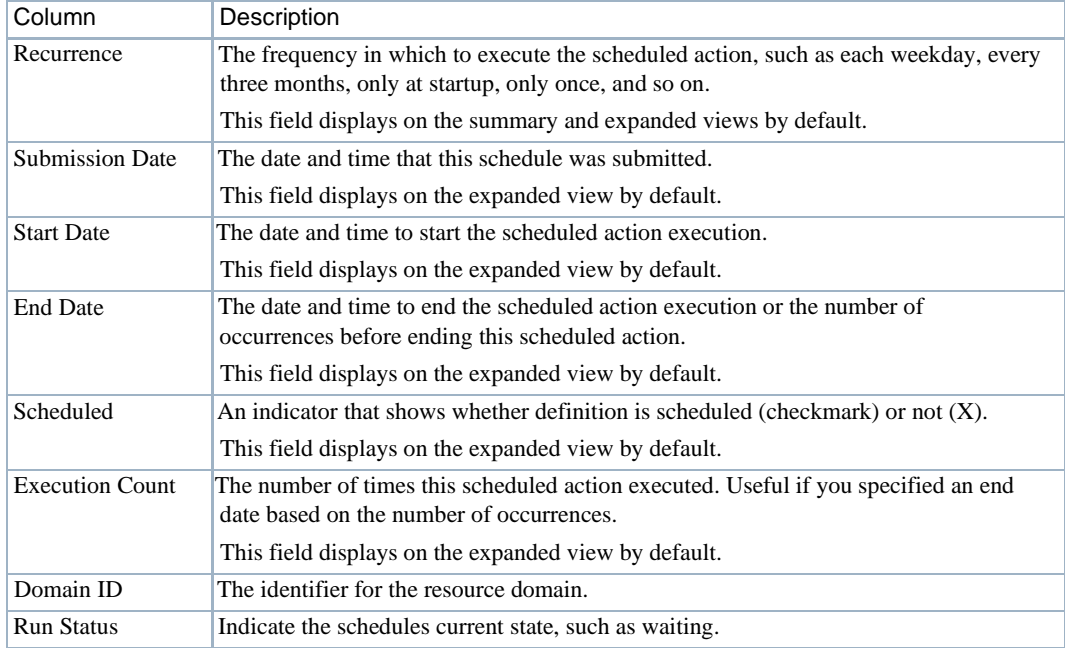

# <span id="page-477-0"></span>Pop-Up Menu

The Compliance Schedules pop-up menu provides access to the following options. Right-click a row to access these options.

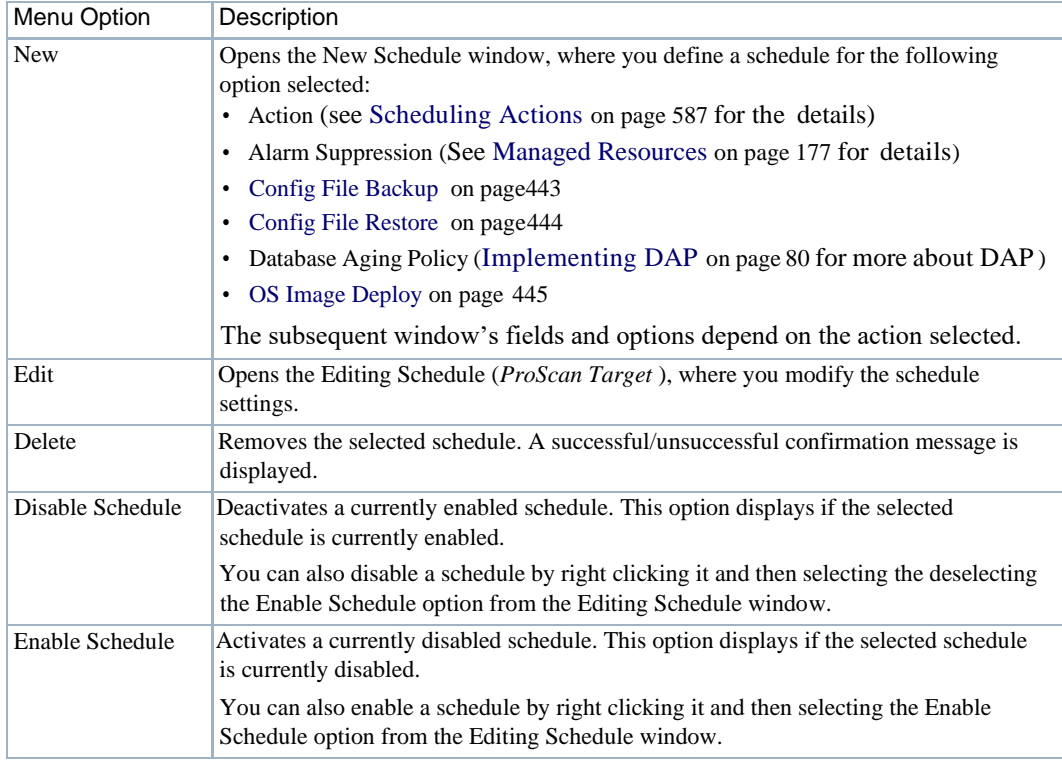

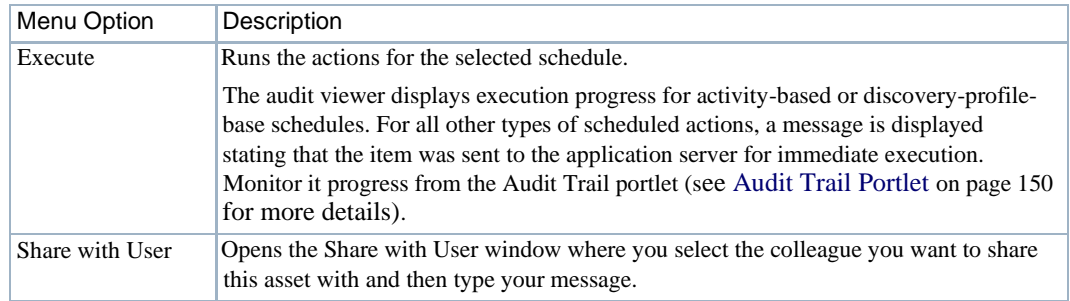

# <span id="page-478-0"></span>Compliance Alarms

Use the Compliance Alarms portlet to manage Compliance-related alarms. This portlet filters all other non-Compliance-related alarms.

This portlet is intended for users who are interested in managing ProScan-related alarms.

By default, access this portlet by selecting Compliance from the navigation bar. This portlet has both a summary viewand an expanded view. Each viewcould display different [columns](#page-478-1) and hasthe same [pop-up menu o](#page-480-0)ptions available.

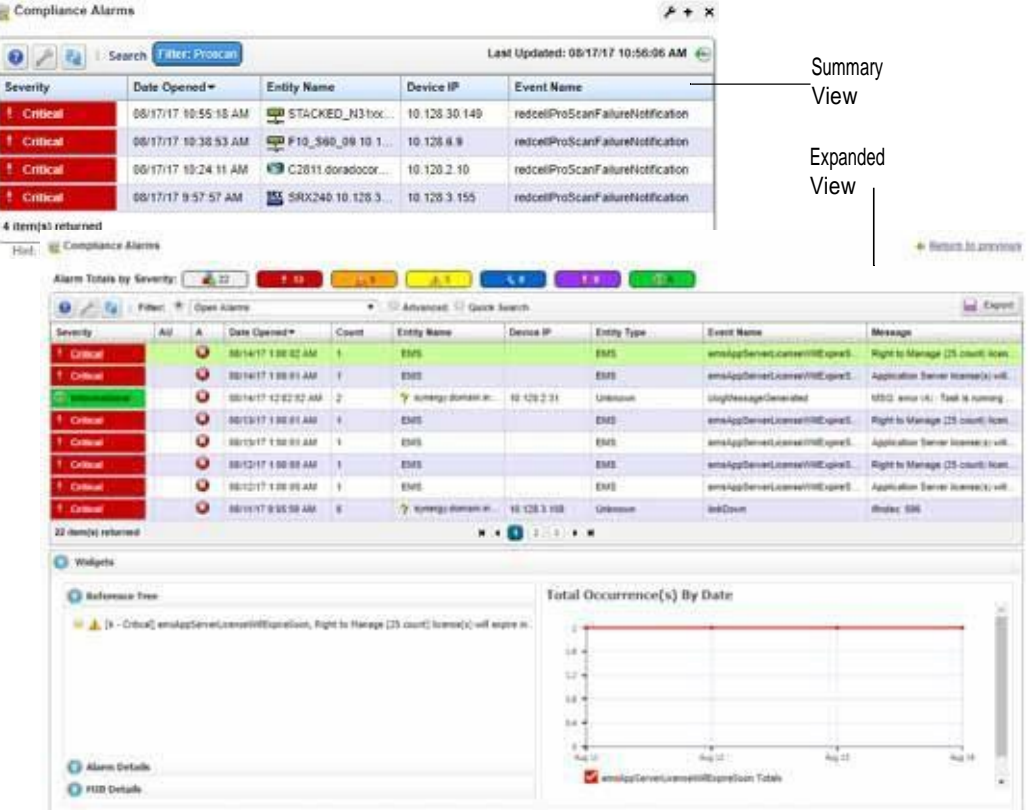

## <span id="page-478-1"></span>Columns

Other than the general navigation and configuration options, the Compliance Alarms(summary and expanded views)include the followingcolumns. The columns displayed bydefault are noted.

Youcan view the value for most of the hidden columns by clicking the Settings tool, selecting the columns tab, clicking Show for the appropriate column, and then applying the change.

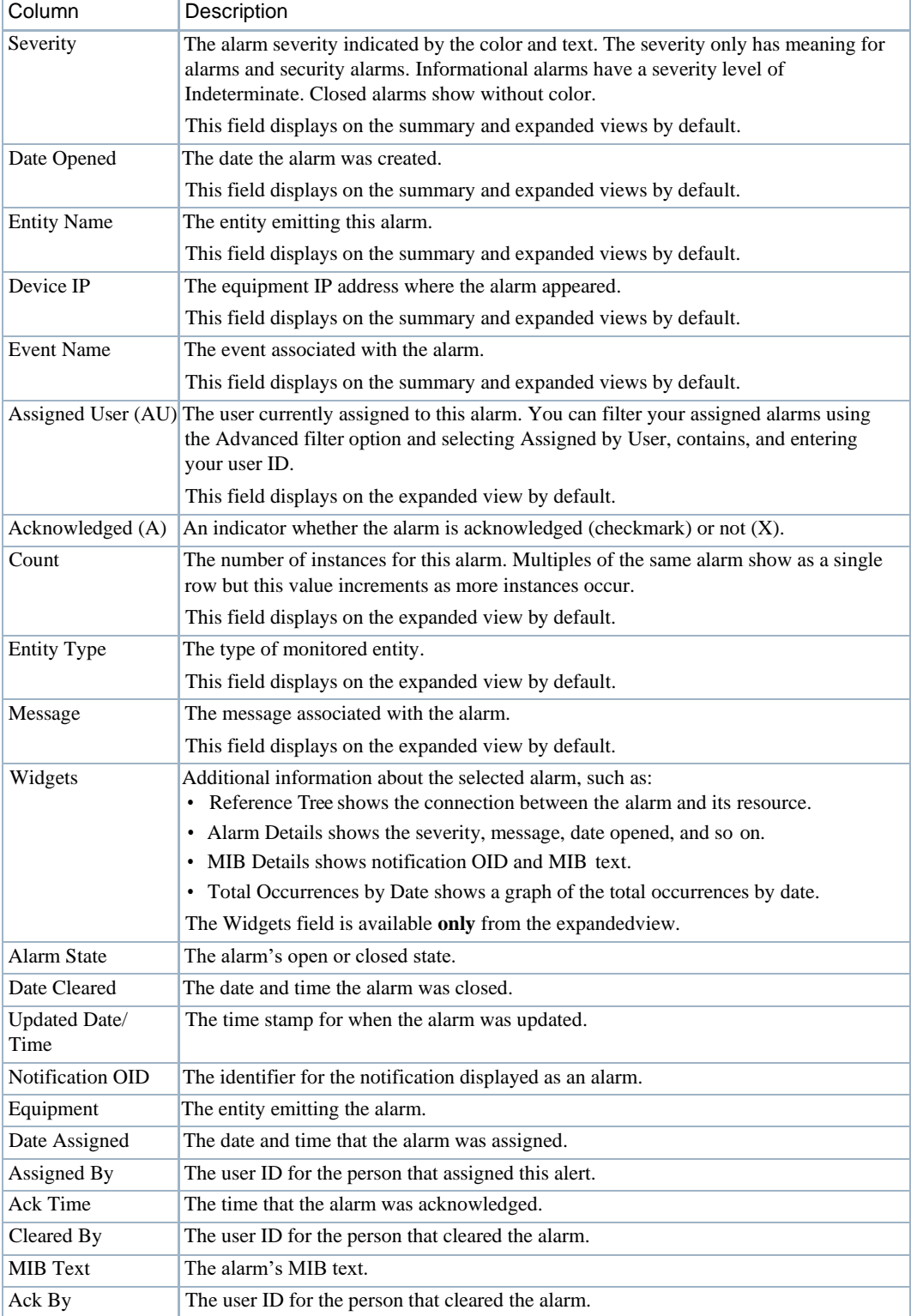

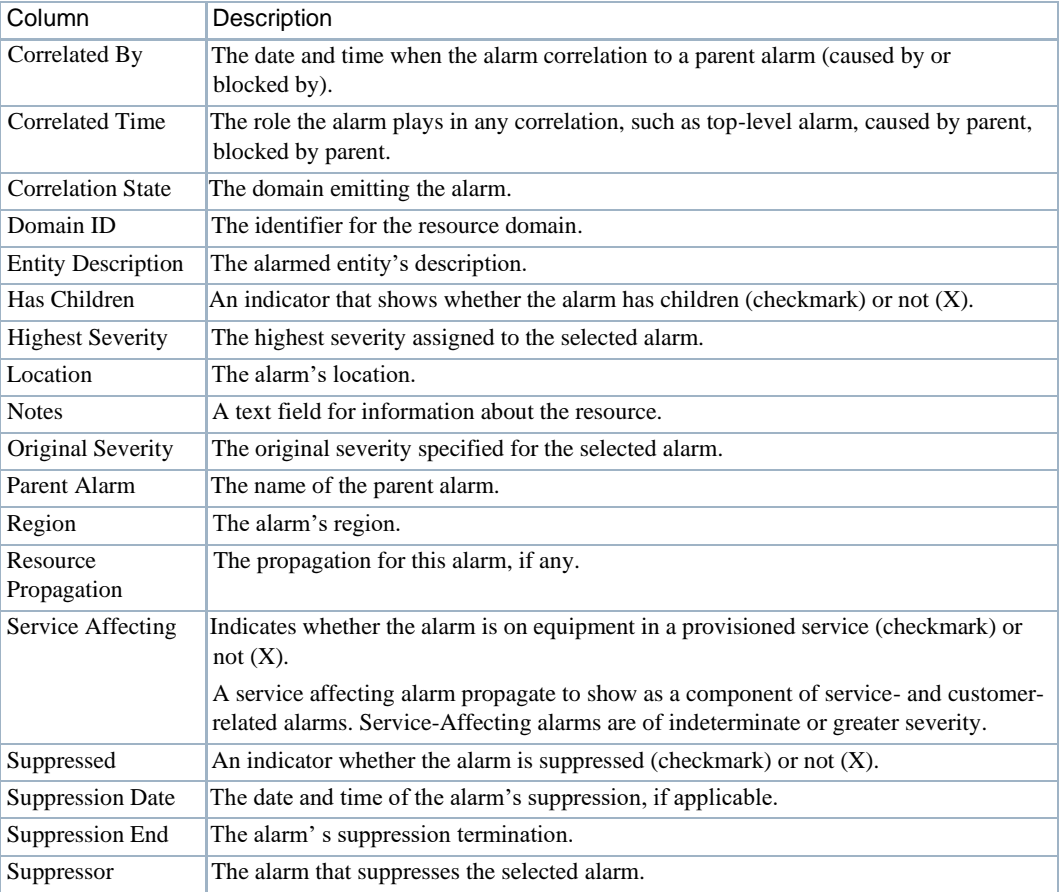

# <span id="page-480-0"></span>Pop-Up Menu

TheCompliance Alarms pop-up menu provides accessto the following options. Right-click a row to access these options.

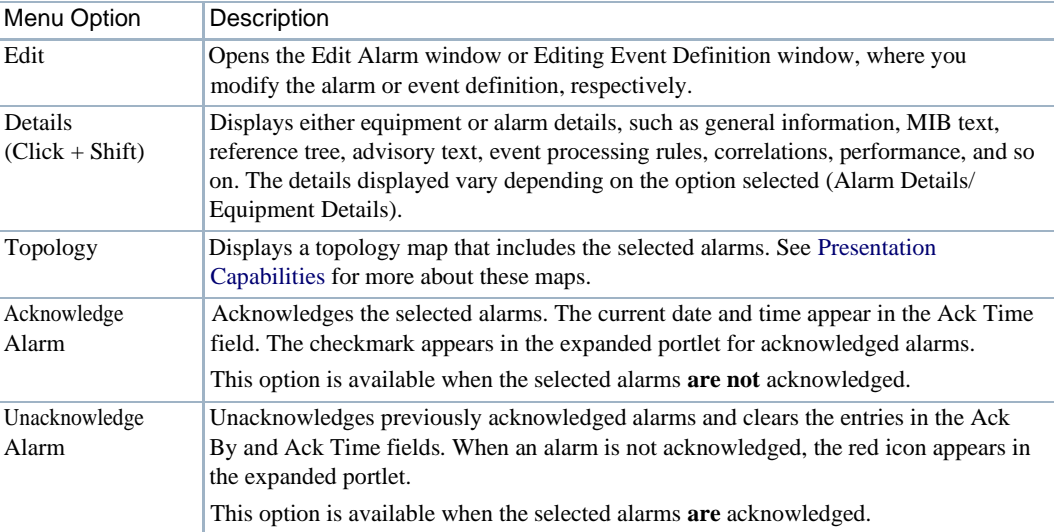

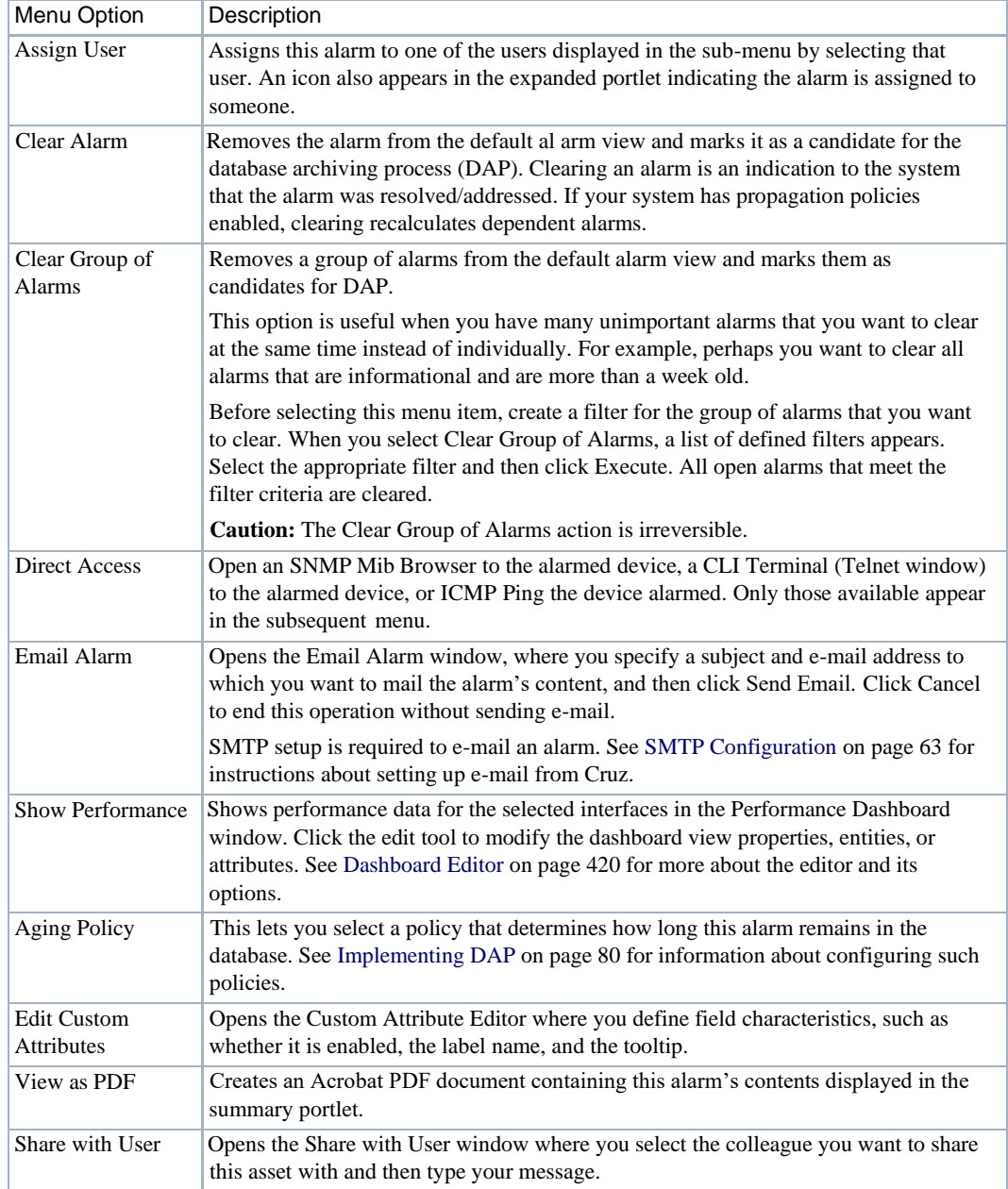

# <span id="page-481-0"></span>Compliance Policy Summary

This snap panel appears at the bottom of the expanded portlet described in [Compliance Policy](#page-481-0) [Summary](#page-481-0) on page 482.It catalogsthe compliance policy's history and liststhe *Equipment* scanned*,*  a status icon indicating whether the run discovered equipment *in* (green) or *out* (red) of compliance. If you added equipment to a policy before it hasrun, you may also see a *Not Executed* (blue) status. Each run date for the policy and equipment combination selected in the list at the top of the detail panel screen appears as a row in this panel. You can also see compliance failure messages in Cruz's audit trails.

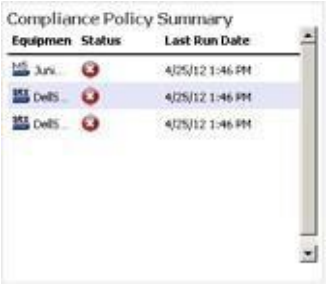

Compliance scans do notstop the first time they fail. They continue so allfailures ofcompliance in the entire device configuration appear cataloged in the result.

Each time Cruz executes a compliance policy it st ores a history record in the database. Similarly, edits to these policies update history records. When you edit a compliance policy to add/remove equipment, Cruz creates or deletes the corresponding history record. Every time Cruz executes the compliance policy, it updates the Last Run Date, Status and Details on the history record.

### *Groups*

When you run a Compliance Policygroup, the history for the group appears in this detail panel just asit would for a single policy.History concatenates the results of the component policies, as does reporting. Se[e Compliance and Change Reporting on page](#page-510-0) 511.

Tosee the Compliance Policy History, print a *Compliance PolicyViolation* report from Report Manager.

# <span id="page-483-0"></span>Using Change Management and Compliance

The following outlines common use cases for this software, and the steps to achieve the goals of each case:

### *Goal: Regularly verify configurations are compliant*

- *1* Create compliance policy(ies) based on what indicates compliance. Right-click *New >Policy* in the Compliance Policies/ProScan portlet.
- 2 Specify the Name and Input source (based on Device Backup, Current Config, Configuration Label, By Date and Adaptive CLI Results)
- *3* Add Targets > Filter Option available for selecting Equipment/Group

### $\mathscr{D}$  NOTE:

Theadvantageofselectingdynamicdevicegroupsisthatnewlydiscovereddevicesoftheselectedtype automatically becomemembersof the group, so they are scanned too. Abenignwarning ("No compliancepolicieshave targetgroup(s)") letsyouknowyouhave notselected groups whenyou execute a compliance policy without them.

*4* Specify Compliance Criteria. Add Criteria. For example, that devices' SNMPcommunities *Do not contain* the following:

```
snmp {
    community public {
```
- *5* Save.
- *6* Execute or schedule your created compliance policies.
- *7* Anyout-of-compliance devicesthrowan alarm, which you can email, or configure to trigger other actions (see the next use case).

### *Goal: If devices are not compliant restore compliant configuration*

In addition to the steps in the previous section:

*8* Create an event automation rule that respondsto the redcellProScanFailureNotification event by executing the Netconfig Restore action. Typically, you would select to restore the *Compliant* label. (28493)

If you have multiple device types you do not need to assign actionsfor each device, or even each device type. Cruz supports the assigned policies, so it knows which actions to do to that device based on which device sent the trap.

### *Avoiding Restoring Files for Trivial Differences*

Because automated network updates, for example from NTP servers, can change configurations, you may want to tune this to avoid restoring files that differ only insignificantly. Do this byediting, or better overriding, the property file: ... owareapps/netrestore/lib/nr.properties. Alter the following property:

append.com.dorado.redcell.netrestore.backup.change.omit=

For example:

append.com.dorado.redcell.netrestore.backup.change.omit=,ntp clock-period

# <span id="page-484-0"></span>Configuring Compliance Policy Groups

If you have different compliance policies for different device type, then you can run a Compliance Policy Group and automatically scan even different types of devices. For more about this, see [Creating or Modifying Compliance Policy Groups on page](#page-500-1) 501.

- 1 Right-click and select *New > Group*.
- 2 Specify the Compliance Policy Group Parameters.
- 3 Add Compliance Policies. These policies can be in multiple groups.
- 4 Add Targets. Notice that group targets appear in the "child" policies, grayed out. Child policies can add more targets.
- 5 Save.
- 6 Execute or schedule the group policies to run against the selected targets.

# <span id="page-484-1"></span>Do Change Management (Example)

The following describes an example use of Change Manager. This backs up a configuration file, modifiesit, then scansthe file for the modified text and acts according to the result. The following steps describe how to do this:

- *1* Back up a device configuration. Select a device and click the *File Management >Backup* right-click menu in Managed Resources portlet.
- *2* Right click and Export this backup to a file in the Configuration Files portlet.
- *3* Edit this config file, adding the word "MyTestContact" somewhere in its text that has no impact. For example, the snmp-server contact, or in comments. Some devices let you create descriptions within their configurations so you can enter a word without impact there.
- *4* Now import this edited file from the Managed Resources portlet after you have right-clicked on the same device from which you exported it. Renaming it something distinctive is helpful.
- *5* Right-click this file and *Restore* to the device. Since the name is a comment or description, it should not interfere with the device's operations.
- *6* Right-click the deviceand select *File Management >Backup.*This makesthe MyTestContact file label Current.

To confirm MyTestContact islabeled Curren t, you can use an Advanced filter in the expanded Configuration Files portlet to view only Currentlabels.

- *7* Now,createacompliance policybyright clicking in theCompliance Policies/ProScanportlet, selecting *New > Policy.*
- *8* In the General tab, name this policy MyTestContactScan, and as an input, select the *Configuration Label > Current* label as the Input Source.
- In the Targets tab, select the equipment from which you exported the config file.
- *10* In the Criteria tab, click *Add Criteria* enter *contains* MyTestContact as the *Match All ofthe following criteria*.
- *11* Click *Save.*
- *12* Right-click the new policy and select *Execute Compliance*.
- *13* The audit screen that appears should indicate *Success.*
- *14* Right-click and *Open* the MyTestContactScan policy and change the Criteria to "does not contain" MyTestContact.
- *15 Save*
- *16* Re-execute the policy.
- *17* The audit screen that appears should indicate *Failure.*

### *Alarms/Events*

Once you have a compliance policy that hasfailed, the redcellProScan FailureNotification alarm appearsin the Alarms portlet. Success produces an event, not an alarm(visible in the Event History portlet) called redcellProScanClearNotification.

To create a response, create processing rules for the event/alarm (see [Creating Event Processing](#page-291-0) [Rules on page 292\)](#page-291-0). For example, you could rest ore the Compliant-labeled configuration file if redcellProScanFailureNotification oc curs, or send an e-mail to a technician, among many other responses.

### *Some Limitations in this Example*

Note that this example does not change authentication, either for telnet or SNMP.Ifit did alter the SNMP authentication, you would have to create an SNMP authentication alternative before scanning could occur.

# <span id="page-485-0"></span>Creating or Modifying a Compliance Policy

This series of screens lets you configure ProScan policies.

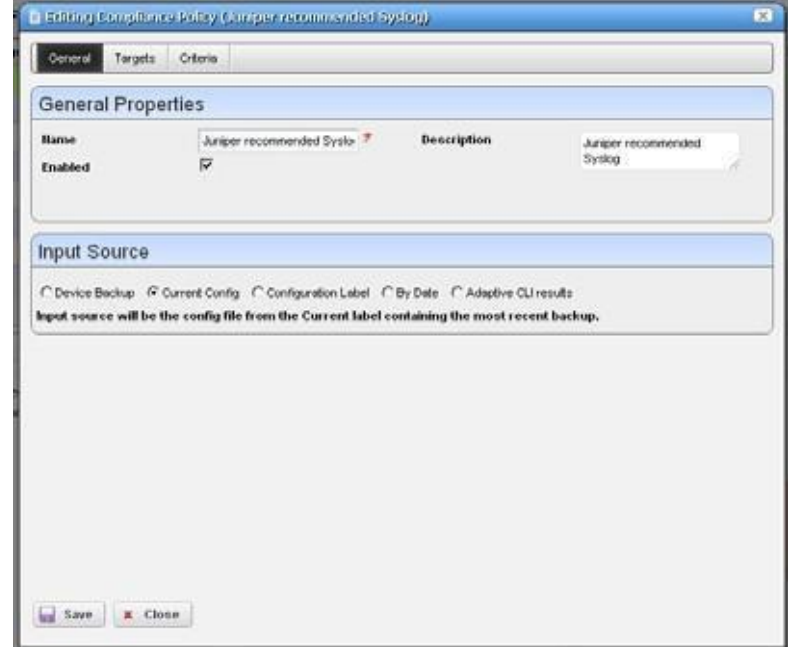

This screen has the following tabs:

- **[General](#page-486-0)**
- **[Targets](#page-487-0)**
- **[Criteria](#page-488-0)**

The [Compliance Policy Job Status s](#page-499-0)creen displays progress of a compliance policy as it executes.

CAUTION:  $\sqrt{}$ 

Compliance policies work only with text files; it does not work with binary configuration files.

If you have more than one type of device, you must typically have more than one compliance policy to address each device type. To run more than one compliance policy, so you can address multiple types of devices, create a compliance policy group. See Creating or Modifying [Compliance](#page-500-1) Policy [Groups on page](#page-500-1) 501.

## <span id="page-486-0"></span>General

This tab has the following fields:

### *General Properties*

**Name** — An identifier for the policy (editable only when you click *New*, not on existing policies).

**Enabled** — Check to enable this policy.

**Description**—A text description of the policy. This also appears when the policy is listed in the manager.

### *Input Source*

Use the radio buttons to select a source. Select from among the following options:

- **Device Backup** Retrieve the configuration from the device and scan it for compliance.
- **Current Config** The scan the current configuration backed up from the device.
- **Configuration Label**—Select the configuration to run against based on a label. Thissoftware automatically updates the *Current* label, so it points to the most recently backed up configuration files.
- **Bydate**—When you click thisradio button, you can then select a configuration file backed up that precedes a specified date most closely in a selector that appears below the radio button. You can scan even historic configurations for compliance, with the *Based-on Date* field. No validation ensures this date is the current one.
- **Adaptive CLI** —Select a desired *Show* Adaptive CLI to scan the target device below the radio button. The policy configured scans the show results, and that show appears in the Audit screen.

# <span id="page-487-0"></span>**Targets**

The top of this screen (*Current Inherited Targets)* displays any targets inherited from alreadyconfigured Compliance Policy Groups. Click *Add Targets* in the *Current Explicit Targets* panel at the bottom to select equipment that are targets to scan with this policy. You can also select listed equipment click the *Remove* icon to delete it from the list.

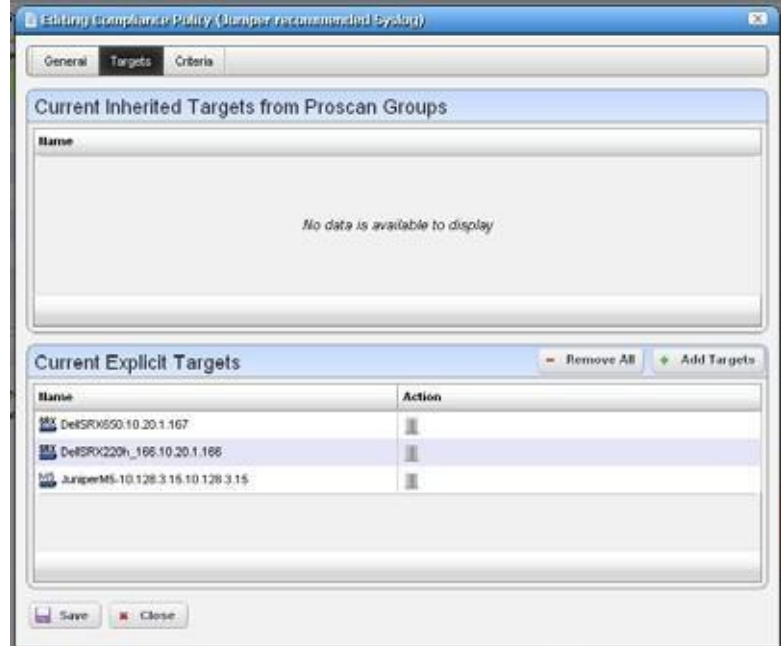

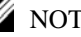

## $\mathscr{U}$  NOTE:

Usefilteringinthesubsequent selectorscreentomakeindividual selection easier, butdonotforgetthis is *not* dynamic selection. You must assign policies whenever your managed environment adds new equipment.

To provide information for individual policies that are part of groups, thisscreen displaysinherited group targets grayed out. See [Creating or Modifying Compliance Policy Groups on page 501 f](#page-500-1)or more about groups.

# <span id="page-488-0"></span>**Criteria**

This screen lets you filter configuration files based on text, or Regular Expressions. Click *Add* to open an editor line.

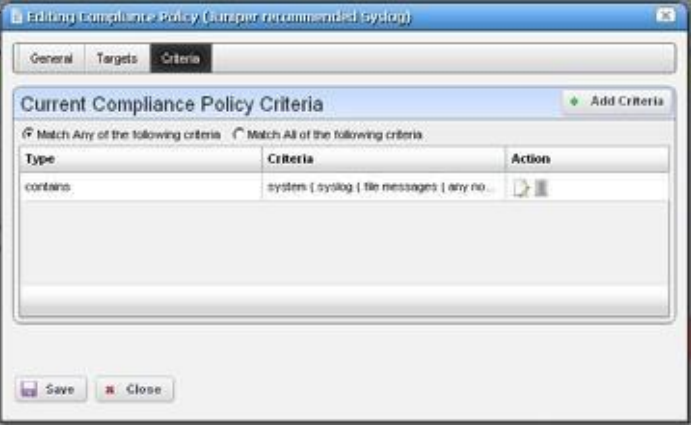

This screen ultimately determines whether the configuration file(s) for the selected equipment complies with the applicable policy. Tocreate a policy,firstselect whether you want to *Match Any*  (logical OR), or *All* (logical AND) of the criteria you configure with the radio buttons at the top of this screen.

See these sections for more about criteria:

- [Editing Compliance Policy](#page-489-0) Criteria
- [Match Regex for each](#page-489-1) line
- [Count number of](#page-490-0) occurrences
- [Input Source](#page-490-1) Grouping
- [Properties](#page-491-1)

For additional criteria information consult these sections:

- [Create Source Group](#page-491-0) Criteria
- [Regular Expressions](#page-494-0)
- [Perl/Java \(Groovy\) Language](#page-496-0) Policies

## <span id="page-489-0"></span>*Editing Compliance Policy Criteria*

After clicking *Add Criteria*, use the pick list on the upper right to select an operation to select a criteria match type ( *Contains, Doesn't contain, [does not] match Regex* (see *Regular [Expressions](#page-494-0)* [on page 495](#page-494-0)*), [does not]* [Match Regex for each line,](#page-489-1) [Count number of occurrences,](#page-490-0) [Perl o](#page-497-0)r J[ava](#page-498-0) [\(Groovy\)](#page-498-0)). Specify the match string or regular expression (Regex) in the text editor below the pick list.

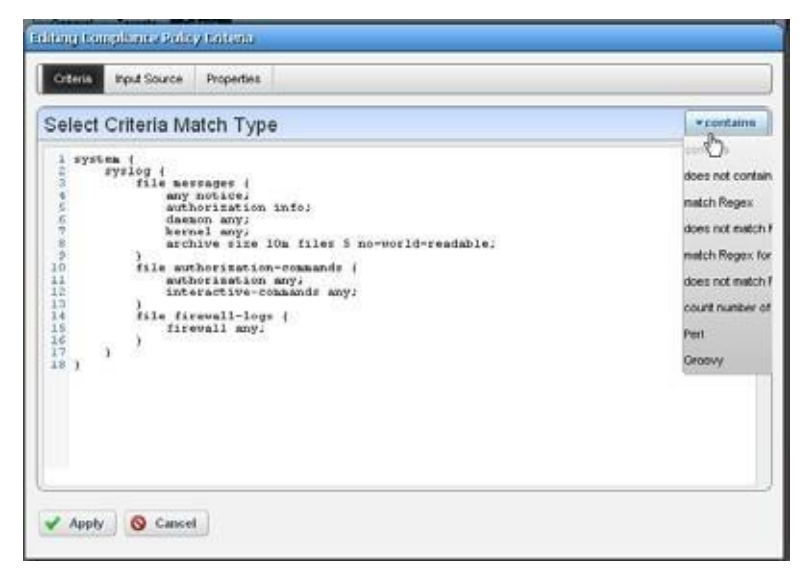

With the *Add Criteria* button, you can configure multi-criteria policies with several lines. For example, configure one saying a maximum offourlines containing name-servercan appear  $(<5)$ , in any order ([Match Regex for each line\),](#page-489-1) and another that says the configuration must contain no ip domain lookup [domain].

Notice the radio buttons *Match Any of the following* and *Match all of the following*. Selecting *Any*  means that if either of the lines matched the policy would succeed. Selecting *All* says that both lines must pass before the policy is successful.

Formore complex scans, you can also enter Perl orJava (Groovy) language policies. See [Perl/Java](#page-496-0) [\(Groovy\) Language Policies on page 497 f](#page-496-0)or details about these. The does not operators are just the negative of the match without does not.

Click the *Apply* green check button to accept your term, or the *Cancel* button to abandon your edits.

You can edit already listed compliance tests by clicking the *Edit* button (pencil and paper) in the list row. You can delete them by clicking the *Delete* button next to the criterion.

### <span id="page-489-1"></span>*Match Regex for each line*

In using this type of term, Cruz processes each line separately, comparing the input source to the match criteria. This returns a true value only if the criteria find a match in the source. The order of matching is not important since Cruz processes each lineseparately.

## <span id="page-490-0"></span>*Count number of occurrences*

This operator lets you specify a less than, greater than, or equal mathematical operator  $(<, >, =)$ 

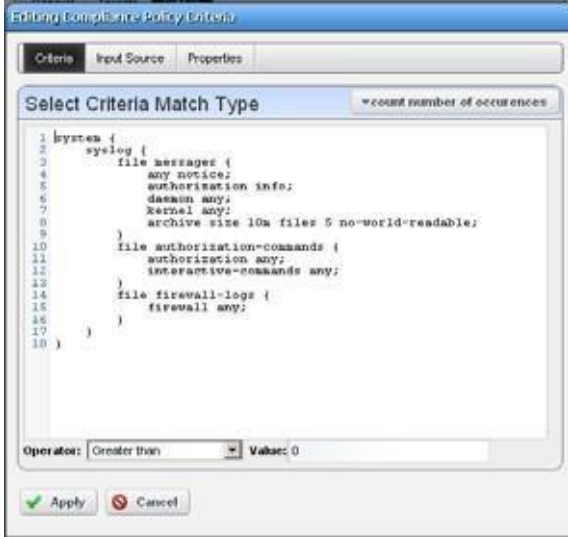

and several lines after you provide regex or string criteria with the operator and count value.

This returns true if the criteria (as a whole) match the input source count and operator combination. On the other hand, for example, if you choose a match criterion that includes =9 lines as the operator, and the scanned configuration has ten lines that match, the scan returns *false*.

### <span id="page-490-1"></span>*Input Source Grouping*

Adaptive CLI show commands and configuration files often have repeating sections or groups of parameters. Cruz scan configurations by section using *Start Criteria* and *End Criteria* Regex group criteria patterns. A configuration can contain multiple start and stops. This is especially useful when the criteria provided might occur multiple times in the input source, but you want to find only the instances which are preceded by a line in the source.

Click *Add new group* in the *Input Source* panel in the Criteria editor, and the grouping editor appears. (Click the red icon to the source grouping's left to delete it.)

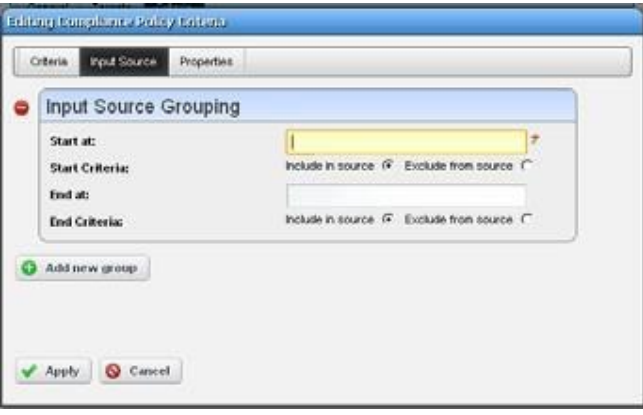

Enter the starting and ending regular expressions (*Start at/End at*) and elect whether the beginning or end of the source group includes or excludes what that expression matches. Click *Apply* to accept your edits or *Cancel* to abandon them. You can create multiple group criteria. Cruz applies the group criteria in order, from top to bottom.

When you have defined a *Start* and *Stop*, Cruz finds the information between these. Cruz logically extracts the data from the main config (essentially creating sections) and then does the audit.

Forexample, if your configuration has one section of *router bgp* and multiple sections for each bgp neighbor, you can specify matches within each neighbor. Your policy can audit each router bgp section and each neighbor within each router bgp.

See Create Source Group [Criteria](#page-491-0) below for an ex ample of how to use these capabilities. Also, see [Regular Expressions b](#page-494-0)elow for more about what match criteria are supported.

#### <span id="page-491-1"></span>*Properties*

Checkboxes on this page configure whether the compliance policy match is *Case Sensitive* or has *Multi-Line Support.* By default, they are disabled. Check to enable them. If (upper/lower) case matters in what you are scanning for, check *Case Sensitive.* If you want to scan for a regular expression that spans more than one line, check *Multi-Line Support.* Lines do not have to be consecutive. For example, you could scan for hostname [line(s) intervene]ipv6.

# <span id="page-491-0"></span>Create Source Group Criteria

Here is an example of how you can use source group criteria. Suppose you want to scan for the following text:

```
neighbor 2.3.4.5 activate
neighbor 2.3.4.5 route-map allanRM01
```
This is within the fo llowing configuration:

```
router ospf 888
 log-adjacency-changes
 redistribute bgp 88 metric 10010 metric-type 1 subnets tag 334 route-map 
 allanRM02
 network 2.3.4.0 0.0.0.255 area 123
 network 2.3.5.0 0.0.0.255 area 124
 network 2.3.6.0 0.0.0.255 area 125
!
router isis
!
router rip 
version 2
 network 175.92.0.0 
no auto-summary
!
address-family ipv4 vrf VPN_PE_A 
no auto-summary
no synchronization 
 exit-address-family
```

```
!
router bgp 88
bgp log-neighbor-changes 
neighbor 2.3.4.5 remote-as 22
neighbor description "This is Test" 
neighbor test-parameter xxx 
neighbor 4.5.6.7 remote-as 66 
neighbor description "This is Test"
neighbor test-parameter xxx
 !
address-family ipv4
redistribute connected route-map map-12 
redistribute static route-map hjlhjhjhjk
redistribute ospf 888 metric 500 match internal external 2 nssa-external 
 1 nssa-external 2 route-map allanRM03
neighbor 2.3.4.5 activate
neighbor 2.3.4.5 route-map allanRM01 in 
neighbor 4.5.6.7 activate
neighbor 4.5.6.7 route-map allanRM02 in 
default-information originate
no auto-summary 
no synchronization 
exit-address-family
 !
address-family ipv4 vrf VPN_PE_A
redistribute ospf 10 vrf VPN_PE_A match internal external 1 external 2 
no auto-summary
no synchronization 
exit-address-family
!
```
In addition, within this configuration, you want to check if the target lines are present under each address-family in the *router bgp* section. To scan for this, follow these steps:

- 1 Select the *Match All of the following* radio button and enter both above lines as match criteria. Select the *Config Term* as *match Regex for each line*, so the order in which these lines appears does not matter.
- 2 *Add* a source group criterion to search for a sect ion that begins with "routers bgp"—in regex: routers\sbgp. No end match criterion is needed. Click *Apply.*
- *3* Click *Add* to make another criterion. This time, the start is address-family\s, and the end is exit-address-family. Click *Apply.*

4 You should see both criteria listed in the editor

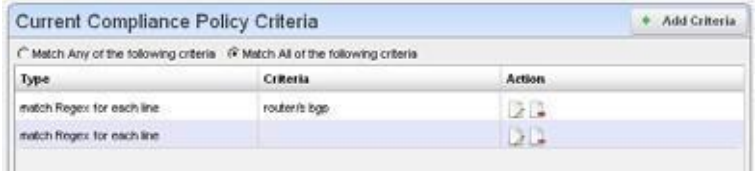

5 Applying the first group criterion finds the match (underlined) in the following:

```
router bgp 88
bgp log-neighbor-changes 
 neighbor 2.3.4.5 remote-as 22
 neighbor description "This is Test" 
neighbor test-parameter xxx 
neighbor 4.5.6.7 remote-as 66 
neighbor description "This is Test" 
neighbor test-parameter xxx
 !
 address-family ipv4
 redistribute connected route-map map-12 
 redistribute static route-map hjlhjhjhjk
 redistribute ospf 888 metric 500 match internal external 2 nssa-external 
 1 nssa-external 2 route-map allanRM03
neighbor 2.3.4.5 activate
neighbor 2.3.4.5 route-map allanRM01 in 
 neighbor 4.5.6.7 activate
 neighbor 4.5.6.7 route-map allanRM02 in 
default-information originate
 no auto-summary 
 no synchronization
 exit-address-family
 !
 address-family ipv4 vrf VPN_PE_A
 redistribute ospf 10 vrf VPN_PE_A match internal external 1 external 2 
 no auto-summary
 no synchronization 
 exit-address-family
!
```
#### 6 Applying the second group criterion on the above result divides the source:

#### Source 1:

```
address-family ipv4
 redistribute connected route-map map-12 
 redistribute static route-map hjlhjhjhjk
 redistribute ospf 888 metric 500 match internal external 2 nssa-external
 1 nssa-external 2 route-map allanRM03
```

```
neighbor 2.3.4.5 activate
neighbor 2.3.4.5 route-map allanRM01 in 
neighbor 4.5.6.7 activate
neighbor 4.5.6.7 route-map allanRM02 in 
default-information originate
no auto-summary 
no synchronization
exit-address-family
Source 2:
address-family ipv4 vrf VPN_PE_A
redistribute ospf 10 vrf VPN_PE_A match internal external 1 external 2 
no auto-summary
no synchronization 
exit-address-family
```
This creates two sources sections.

- 7 Now Cruz applies the regex in the criteria field to each of the sources. It returns *true* only if both sources pass (we selected the *Match All* radio button). In this case "Source 2" does not have those lines, so Cruz returns a false value.
- 8 The error details appear in the audit trail panel.

## <span id="page-494-0"></span>Regular Expressions

Regular expressions include metacharacters to in struct the program how to treat characters it encounters. These include the following:  $\land$ ,  $\$, \, , \, |$ ,  $\{$ ,  $\},$   $\{$ ,  $\},$   $\{$ ,  $\},$   $\{$ ,  $\},$   $\{$ ,  $\}$ ,  $\{$ ,  $\}$ ,  $\{$ ,  $\}$ ,  $\{$ ,  $\}$ ,  $\{$ ,  $\}$ ,  $\{$ ,  $\{$ ,  $\}$ ,  $\{$ ,  $\}$ ,  $\{$ ,  $\}$ ,  $\{$ ,  $\{$ ,  $\}$ one ofthese metacharacters, you must prepend a backslash (\). So to match a literal question mark, rather than instructing regular expression matching to match 0 or 1 of a previous expression, you must enter  $\langle$ ?.

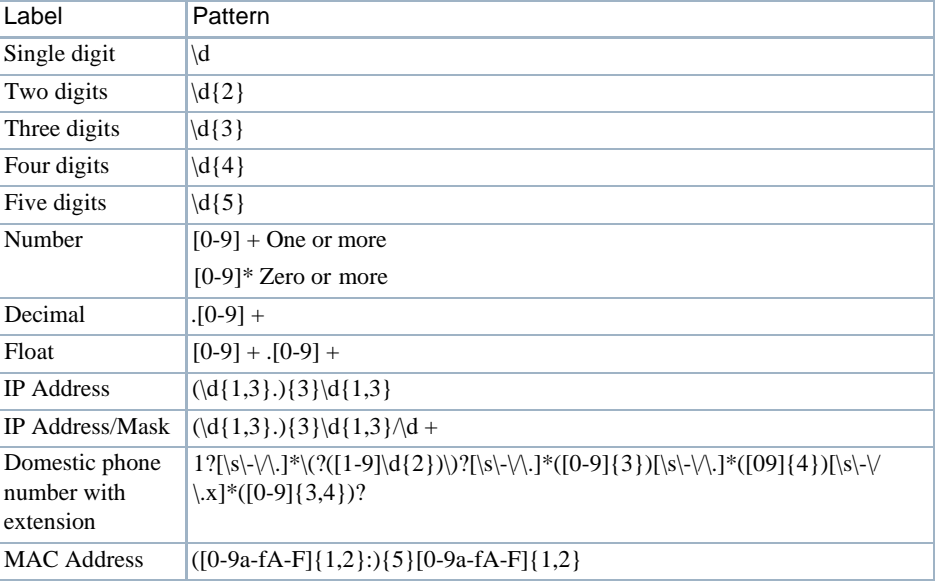

The following table outlines standard, supported regular expressions.

### Create Source Group Criteria | Change Management and Compliance

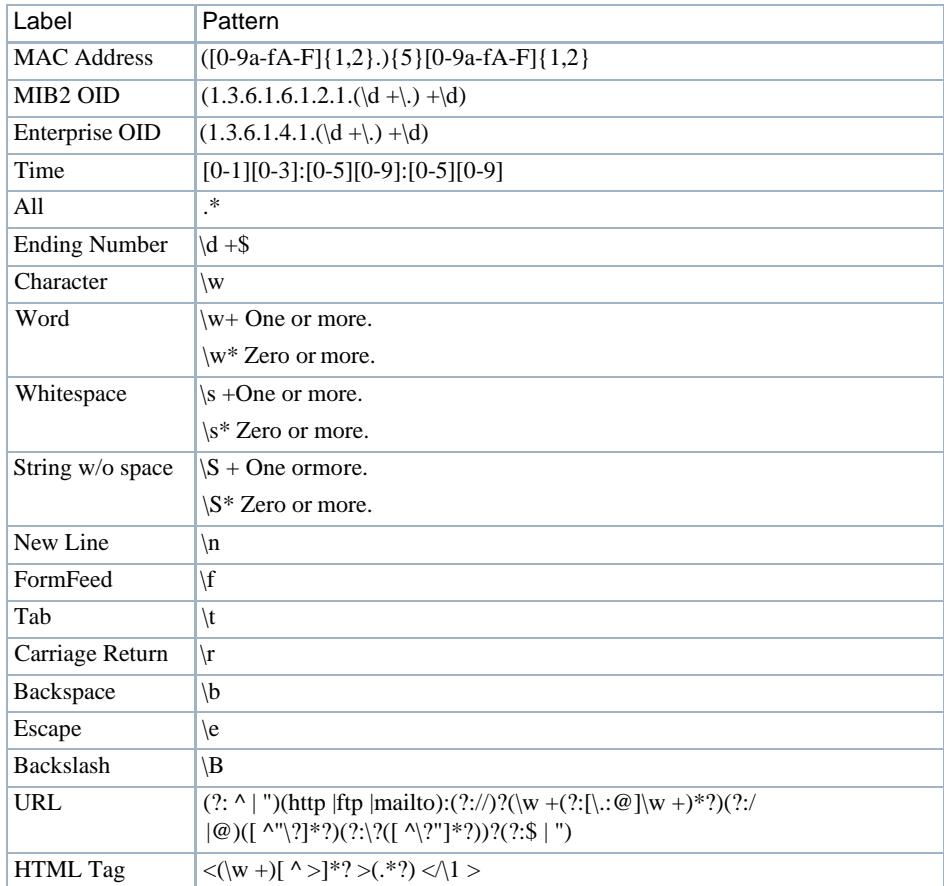

Here are some examples of such expressions:

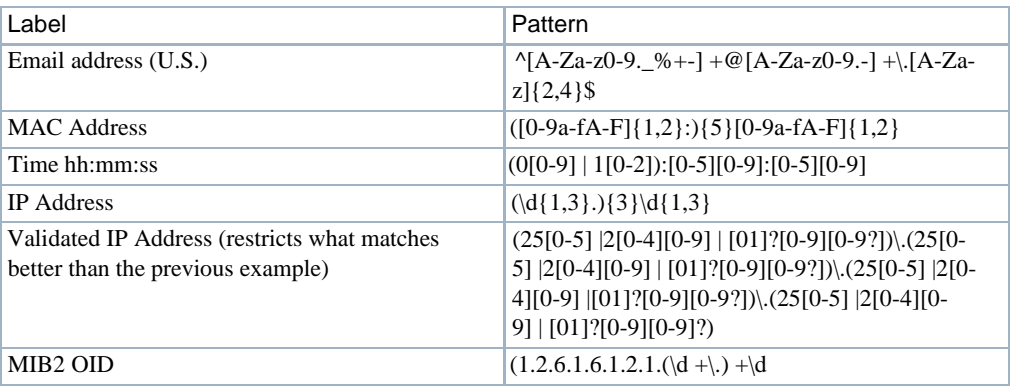

The following are examples of the kinds of matching possible:

#### CAUTION:  $\triangle$

CuttingandpastingfromnotepadintoCruzmaycausecarriagereturnorline-feedissues.Bestpractice is to compose these within Cruz.

### *Simple (Cisco ACL)*

To match the following rows in a Cisco ACL:

```
access-list 159 permit icmp any any
access-list 159 permit tcp any any eq smtp
access-list 159 permit tcp any any eq www
```
To match these lines, simply create a compliance policy for *Config Term contains* (line contents) for each line.

### *Complex (Juniper)*

When you have amulti-line statement to match, with varying elements, regular expressionsare necessary. For example:

```
lab@MyServer# show protocols 
bgp {
 group internal { 
     type internal 
     export nhs 
     neighbor 10.1.1.1
 }
}
```
In the above statement, the goal isto ensure an export policy in the BGP group internal called *nhs*. A suggested regex expression to match with the goal:

bgp/s+{/n/s+group/s+internal/s+{/n/s+type/s+internal;/n/s+export/s+nhs

### NOTE:

Make sure you check Multi-line Support.

Another example:

```
lab@MyServer# show policy-options 
policy-statement nhs {
 term set-nhs{ 
     then {
         next-hop self;
         }
 }
```
The following regex statement matches this example:

```
policy-statement\s+ns\s+{\n\s+term\s+set-nhs\s+{\n\s+then\s+{\n\s+next-
 hop\s+self
```
## <span id="page-496-0"></span>Perl/Java (Groovy) Language Policies

In addition to regular expressions, you can enter Config Termsthat use either PerlorJava (Groovy) language capabilities for scans. The following sections describe these.

• [Perl](#page-497-0)

}

• Java [\(Groovy\)](#page-498-0)

These scans are compiled at runtime, and the Java scan uses the Groovy libraries, included with Cruz. Youmay need to install Perl on Windows application serversif you want to use that type of Config Term (it often comes with other supported operating systems). Refer to the *Cruz Installation Guide* for upgrading Perl instructions.

### <span id="page-497-0"></span>*Perl*

When you select Perl as the type of Config term, an editor appears that lets you enter Perl scans.

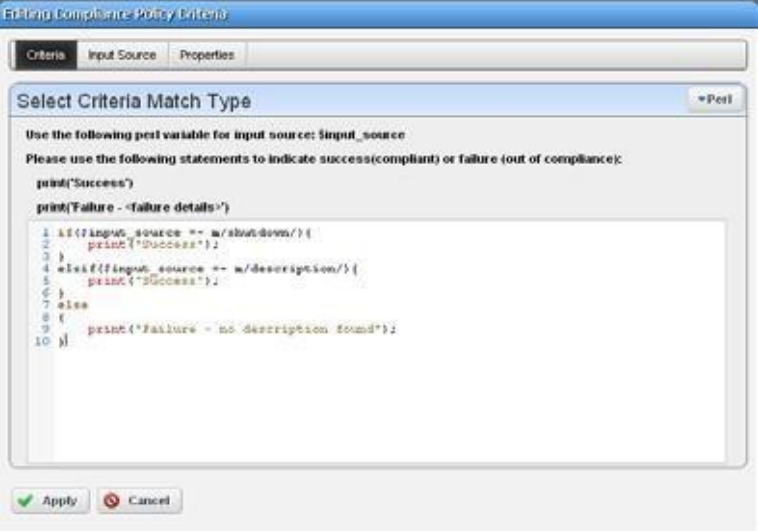

As the screen says  $\sin{\theta}$  source is what the code scans. The following is example of the type ofPerlyoucan enter thatscansforcontentslike descriptionin shut down interfaces, and prints output "Success" visible in the Audit viewer when it finds a matching term like descriptionin whatever source you select:

```
if($input source =~ m/shutdown/){
   print("Success");
}
elsif($input source =~ m/description/) {
   print("Success");
}
else
{
   print("Failure - no description found");
}
```
Notice that you can also combine these scans with the *Edit Source Group Criteria* regular expressions to streamline them.

## <span id="page-498-0"></span>*Java (Groovy)*

When you select Groovy asthe type of Config term, an editor appears that lets you enter that type of scans.

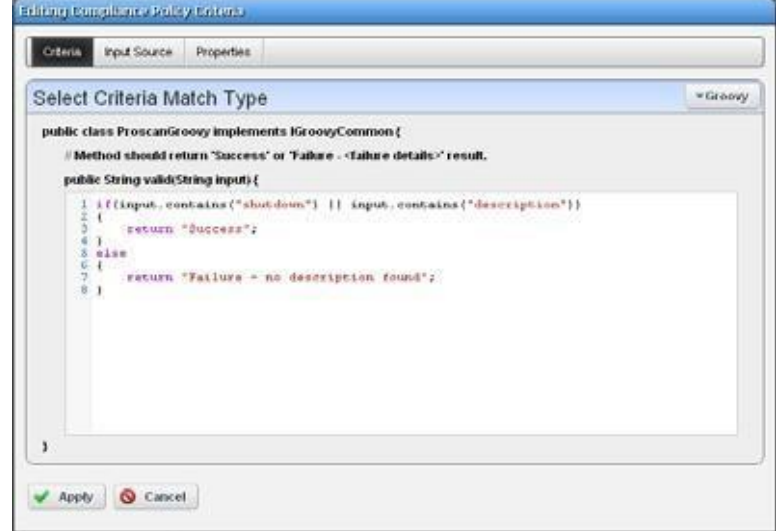

As the screen says this implements ProScanGroovy or Groovy Java classes. The method should return 'Success or 'Failure -' results, and assumes public String validate (String input) { precedes what you enter in the text editor. The following is example of the type of Java code you can enter thatscansfor contents like description in shut down interfaces, and prints output "Success" visible in the Audit viewer when it finds a matching term like description in whatever source you select:

```
if(input.contains("shutdown") || input.contains("description"))
    {
    }
    else
    {
    }
        return "Success";
        return "Failure - no description found";
\mathscr{U} note:
```
Noticethatyoucanalsocombinethesescanswiththe*EditSourceGroupCriteria*regularexpressions to streamline them.

Click *Save* to preserve the policy you have configured in these screens or click *Close* (in the tool bar) to abandon your edits.

# <span id="page-499-0"></span>Compliance Policy Job Status

This screen displays the progress of compliance scanning you have configured.

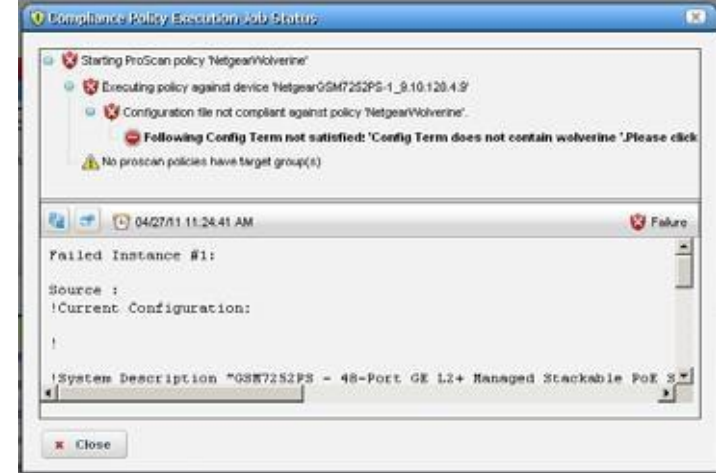

Youcan revisit history of this policy's use in the Audit portlet (see Audit [TrailPortlet](#page-149-0) on page 150). Select an audit trail in this portlet to review details.

When you see the *Success*indicator, then the scanned item is compliant. If you also see a warning message that no policies have target groups, this does not have an impact on compliance.

When you see the *Failure* indicator, then the scanned item is *Not* compliant. Select the "Following Config Term not satisfied" message to see the contents of the failed file at the bottom of this screen.

Executing compliance policies may trigger a benign warning that "No compliance policies have target group(s)." You can safely ignore this warning message.

The advantage ofselecting dynamic device groupsisthat newly discovered devicesof the selected type automatically become members of the group, so ProScan scans them too.

# <span id="page-500-1"></span>Creating or Modifying Compliance Policy Groups

When you create or modify a Compliance Policy Group after right clicking *New > Group* or *Open* when you have selected a group, the Compliance Policy Group editor appears.

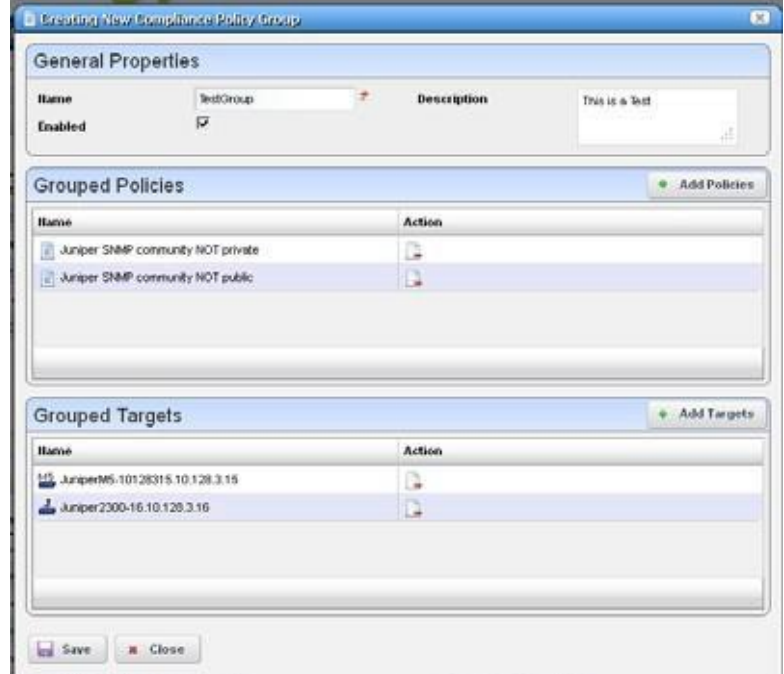

This has the following to configure:

**Name** — A text identifier for the group.

**Enabled** — Check to enable this grouping.

**Grouped Policies** — Click *Add Policy* to select compliance policies in a selector screen. Click the *Remove* icon to delete a selected policy. Youcan use individual policies in several groups. Individual policies that are part of groups display inherited group targets grayed out.

**Grouped Targets** — Click *Add Targets* to select targets for the scans.

Executing a group executes all the member policies and update the historyrecords ofthe group and member policies. Any policy execution also updates its parent group history records.

# <span id="page-500-0"></span>Standard Policies

Change Managementcomeswithseveralpoliciesandactions bydefault. These includecompliance policies and policy groups, as well as the corresponding Actions for correcting any violations, and Event Processing Rules that automate remedy actions. The following sections briefly describe a representative set of these (you may have more or less, depending on your package).

- [Cisco Compliance](#page-501-0) Policies
- [Cisco Compliance](#page-503-0) Actions

• [Cisco Event Processing Rules](#page-504-0)

### CAUTION:

Seeded compliance policies are not necessarily correct by default. You must specify device targets at least. Given the variance in responses, particularly for Cisco devices, best practice is to test any such policy before you use it.

# <span id="page-501-0"></span>Cisco Compliance Policies

Thefollowingare Cisco Compliance policiesincluded bydefault with your Change Management installation. Policies listed here are part of [Compliance Policy Groups s](#page-502-0)canning for PCI, HIPPA, SOX, NSA, and CISP compliance. These appear at the bottom of this list.

- **COMPLIANCE Cisco Enable Secret** —Use enable secret for enable level accessto device; PCI 8.4
- **COMPLIANCE Cisco Finger Service (12.1 +)**  Disable Finger service; PCI 2.2.2
- **COMPLIANCE Cisco HTTP Server** —HTTP server should not be running; PCI 2.2.2
- **COMPLIANCE Cisco Finger Service (11.3-12.0)** —Disablesfingerservice; PCI 2.2.2
- **COMPLIANCE Cisco Identd Service** —Disable Identd service globally
- **COMPLIANCE Cisco Timestamps Logging**  Use the timestamps service to show date and time on all log messages; PCI 10.2
- **COMPLIANCE Cisco Disable MOP**  Disable MOP support on all Ethernet and VLAN interfaces; PCI.
- **COMPLIANCE Cisco NTP Redundant Servers** —Ensures that more than one NTP server is defined; PCI 10.4
- **COMPLIANCE Cisco Disable NTP**  Disable NTP if not in use; PCI 2.2
- **COMPLIANCE Cisco PAD Service**  The packet assembler/disassembler (PAD) service supports X.25 links. This service is on by default, but it is only needed for devices using X.25; PCI 2.2.
- **COMPLIANCE Cisco Service Config —Disableautoloading ofconfiguration files fromaserver;** PCI 2.2.2
- **COMPLIANCE Cisco Password Encryption**  The password-encryption service shows user passwords as encrypted strings within the configuration; PCI 8.4
- **COMPLIANCE Cisco IP Source Route**  Disable handling of source routed packets.
- **COMPLIANCE Cisco SNMP RW Communities**  Do not use SNMP Read-Write strings, and only use Read-Only strings with associated access lists; PCI 2.2.3.
- **COMPLIANCE Cisco TCP Small-Servers (11.2-)** —Disables unneeded TCP servicessuch as echo, discard, chargen, etc; PCI 2.2.2
- **COMPLIANCE Cisco TCP Small-Servers(11.3+)** —Disables unneeded TCP servicessuch as echo, discard, chargen, etc; PCI 2.2.2
- **COMPLIANCE Cisco UDP Small-Servers (11.2-) Disables unneeded UDP services such as** echo, discard, chargen, etc.; PCI 2.2.2.
- **COMPLIANCE Cisco UDP Small-Servers (11.3 +)** —Disables unneeded UDP services such as echo, discard, chargen, etc; PCI 2.2.2
- **COMPLIANCE Cisco VTY Exec Timeout**  Set Exec Timeout on VTY ports; PCI 8.5.15

**COMPLIANCE Cisco VTY Access ClassInbound** —Set inbound access class on VTY ports; PCI 2.2.3.

**COMPLIANCE Cisco VTY Login** — Enable Login on VTY ports; PCI 2.2.3

**COMPLIANCE Cisco VTY Transport Input Limit —Limit Input Transport on VTY ports; PCI** 2.3

**COMPLIANCE Cisco Set Login on Console Port** — Enable login on console port; PCI 2.2.3

**COMPLIANCE Cisco AAA Login** — AAA login should be enabled; PCI 8.3

**COMPLIANCE Cisco BOOTP Server** — The BOOTSP server should be disabled; PCI 2.2.2

**COMPLIANCE Cisco CDP Service** — Disable CDP (Cisco Discovery Protocol) globally

**COMPLIANCE Cisco Console Exec Timeout** — Set an exec timeout console port; PCI 8.5.15

**Cisco tacacs + enabled**

**Cisco monitor logging Enabled** 

**Cisco console logging Enabled** 

**Cisco buffered loggingEnabled**

**Cisco SNMP Community String NOT public** 

**Cisco SNMP Community String NOTprivate** 

**Cisco RADIUS Enabled**

**Cisco Interfaces MUST have Description** 

**Cisco Banner Enabled**

**Cisco ACL RFC 1918 space** 

**CiscoACLPermitTransitTraffic** 

**Cisco ACL Permit RIP**

**Cisco ACL Permit OSPF** 

**Cisco ACL Permit IGRP** 

**Cisco ACL Permit EIGRP** 

**Cisco ACL Permit BGP**

**CiscoACL Deny accessto internal infrastructure** 

**Cisco ACL BGP AS Source**

**Cisco ACL Anti Spoofing**

**Cisco ACL - Deny special use address source** 

**Cisco session-timeout' Enabled - ALL LINES** 

<span id="page-502-0"></span>**Cisco exec-timeout' enabled ALL LINES** 

*Compliance Policy Groups*

The following combine the Compliance Policies described above into groups to scan for compliance.

**PCI Compliance for Cisco** — This includes the following COMPLIANCE policies: Cisco VTY TransportInputLimit,CiscoVTYLogin, Cisc oVTY ExecTimeout,CiscoVTY AccessClass Inbound, Cisco SNMPRW Communities, Cisco Password Encryption, Cisco Finger Service (12.1 +), Cisco Finger Service (11.3-12.0), Cisco Disable NTP, Cisco Identd Service, Cisco AAA Login, Cisco UDP Small-Servers (11.2-)

- **HIPPA Compliance for Cisco**—A policy group. Thisincludesthe following COMPLIANCE policies: Cisco VTY Transport Input Limit, Cisco VTY Login, Cisco SNMP RW Communities, Cisco Set Login on Console Po rt, Cisco Password Encryption, Cisco PAD Service, Cisco HTTP Server,CiscoEnable Secret,Cisco Timestamps Logging, Cisco NTP Redundant Servers, Cisco Finger Service (11.3-12.0), Cisco Finger Service (12.1+), Cisco BOOTP Server, Cisco CDP Service.
- **SOX Compliance for Cisco**  A policy group. This includes the following COMPLIANCE policies: Cisco VTY Login, Cisco VTY Transport Input Limit, Cisco SNMP RW Communities, Cisco Set Login on Console Po rt, Cisco Password Encryption, Cisco PAD Service, Cisco Finger Service (11.3-12.0),Cisco Finger Service (12.1+), Cisco HTTP Server, Cisco Identd Service, Cisco UDP Small-Servers (11.3 +).
- **NSA Compliance for Cisco** —A policy group. This includes the following COMPLIANCE policies: Cisco VTY Login, Cisco VTY Transport Input Limit, Cisco SNMP RW Communities, CiscoVTY ExecTimeout, Cisco ServiceConfig,CiscoPasswordEncryption, Cisco PADService, Cisco HTTP Server, Cisco Fi nger Service (12.1+), Cisco Finger Service (11.3-12.0), Cisco Enable Secret, Cisco Disable MOP, Cisco Disable NTP, Cisco NTP Redundant Servers.
- **CISP Compliance for Cisco**  A policy group. This includes the following COMPLIANCE policies:CiscoUDP Small-Servers(11.3+), CiscoVTY TransportInput Limit, CiscoVTY Login, Cisco VTY Exec Timeout, Cisco VTY Access Class Inbound, Cisco Password Encryption, Cisco Finger Service (12.1+), Cisco Finger Service (11.3-12.0), Cisco Enable Secret.

# <span id="page-503-0"></span>Cisco Compliance Actions

Remedial actions are often part of the process of change management. These may be triggered by the Cisco Event [Processing](#page-504-0) Rules, and are included as part of the Standard [Policies.](#page-500-0)

**Compliance Cisco AAA Login** —To avoid being locked out of the router, define username and password on the access server before starting the AAA configuration.

**Compliance Cisco Finger Service** — Disables the ip finger service.

**Compliance Cisco HTTP Server** — Disables http.

**Compliance Cisco Identd Service** — Disables identd

**Compliance Cisco IP Source Route** —Disablesip source route

**Compliance Cisco UDP Small-Servers (11.3 +)** — Disables PCI UDP Small-Servers (11.3 +).

**Compliance Cisco TCP Small-Servers** — Displace PCI Cisco TCP Small-Servers.

**Compliance Cisco BOOTP Server** — Disables PCI Cisco BOOTP Server.

**Compliance Cisco PAD Service** — Disables the PAD service.

**Compliance Cisco Timestamps Logging** — Enables PCI Cisco Timestamps Logging.

**Compliance Cisco SNMP RW Communities** —Removes RW community string with user input.

**Compliance Cisco Password Encryption** — Enables PCI Cisco Password Encryption.

**Compliance Cisco CDP Service** — Disables CDP Cisco Discovery Protocol.

**COMPLIANCE Cisco VTY TransportInputLimit** 

**COMPLIANCE Cisco VTY Login** 

**COMPLIANCE Cisco VTY Exec Timeout**
**COMPLIANCE Cisco VTY Access Class Inbound COMPLIANCE Cisco Set Login on Console Port COMPLIANCE Cisco Service Config COMPLIANCE Cisco SNMP RW Communities COMPLIANCE Cisco Password Encryption COMPLIANCE Cisco PAD Service COMPLIANCE Cisco NTP Redundant Servers COMPLIANCE Cisco Enable Secret COMPLIANCE Cisco Disable NTP COMPLIANCE Cisco Disable MOP COMPLIANCE Cisco Console Exec Timeout**

## Cisco Event Processing Rules

Theevent processingrules here typically tie Cisco [Compliance](#page-501-0) Policieswith remedial [Cisco](#page-503-0) [Compliance](#page-503-0) Actions.

**Compliance Cisco AAA Login Remediation** — Triggers a task to configure an AAA login.

**Compliance Cisco BOOTP Server** —Corrects PCI Cisco BOOTP Server compliance failures.

**Compliance Cisco CDP Service**—Corrects PCI Cisco CDP Service compliance failures.

**Compliance Cisco Finger Service** — Corrects PCI Cisco Finger Service compliance failure.

**Compliance Cisco HTTP Server** — Corrects http server compliance failures.

**Compliance Cisco Identd Service** — Corrects PCI Cisco Identd Service compliance failures.

**Compliance Cisco IP Source Route** —Corrects PCI Cisco IP Source Route compliance failures.

**Compliance Cisco PAD Service** — Corrects PCI Cisco PAD Service compliance failures.

**Compliance CiscoTCP Small-Servers**—CorrectsPCI Cisco TCP Small-Servers compliance failures.

**Compliance CiscoTimestampsLogging**—CorrectsPCI Cisco Timestamps Logging compliance failures.

**Compliance Cisco UDP Small-Servers (11.3 +)** —

## Juniper Compliance Policies

Packages that support Juniper devices have the following policies: **Juniper FW Filter Private IP - RFC 1918 Juniper Policer DNS** — Protect from source address spoofing **Juniper Policer NTP** — Protect from source address spoofing **Juniper Policer RADIUS**—Protect from source address spoofing **Juniper Policer SNMP** — Protect from source address spoofing **Juniper Policer SSH** — Protect from source address spoofing **Juniper Policer Small BW—Protect from source address spoofing Juniper Policer TCP**—Protect from source address spoofing

**Juniper Recommended Logging** — Confirms recommended logging is on.

- **Juniper SNMP community NOT public—** Checks the SNMP community is not "public" closing a potential security hole.
- **Juniper SNMP community NOT private** Checks the SNMP community is not "private" closing a potential security hole.
- **Juniper ALLServices Policy**—*Note:* this compliance policywill typicallybe modified per deployment.

**Juniper Recommended SSH** — Confirms recommended SSH is on.

**Juniper Recommended Syslog — Confirms recommended syslogging is on.** 

## <span id="page-505-0"></span>**Change Determination Process**

If you run the *Change Determination Process*, it collects all the configuration changes that occurred on the target resources since the last time this process ran. It also associates these changes with the date and time when the Change Determination process runs. After running Change Determination, you can then produce a report (see *[Compliance and Change Reporting](#page-510-0)* on page [511\)](#page-510-0)*,* outlining allsuch changes by date and time. This report comes seeded with installation.

Cruz stores incremental changes as *RedcellConfigChangeRecords* by device/timestamp. The *ConfigChangeRecordsDAP* Database Aging Policy (DAP) manages howlong the Cruz database retains these records. This DAP's default setting stores incremental records for 30 days, then archives or purges them. Reporting shows only recordsin the database; therefore, by default, the *Configuration Change Report* shows only resource changes made in the last 30 days, but no older. Change this default by changing the number of days to retain such records with the DAP.

The next section describe[s Change Determination Process Workflow.](#page-506-0)

## <span id="page-506-0"></span>Change Determination Process Workflow

Change Manager seeds Change Determination Process and compliance group operations. Youcan configure thisto run on groups of your choosing if you create a new Change Determination Process group operation.

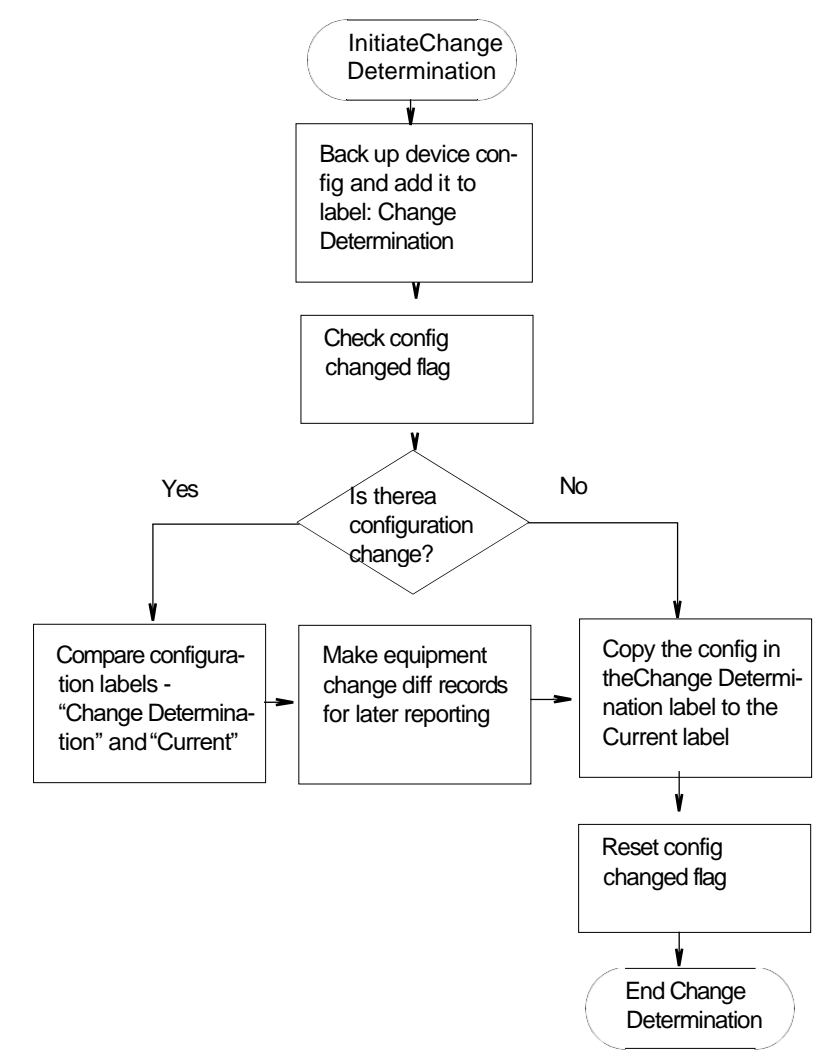

This process records what is removed, updated or added since it last ran on a scanned device's configuration. If you run the Change Determination Process, it first backs up the devices' configuration(s), and stores those with the Change Determination label.

Change Determination Process then looks for Con fig Changed Flags, and if it finds such flags, indicating a change occurred on the device and/or Change Determination has not run on it, the process then compares the device's changed configuration (in the Change Determination label) to the one in the Current label, storing the difference for future reporting.

At its end, the Change Determination Process re-labels the configuration with the Change Determination label to the Current label, and it un-sets the Config Changed Flag on scanned resources so the flag will not signal change occurred when Change Determination runs again. Afterrunning the Change Determination Process, you can run the Configuration Change report to display what changed for a defined period. The contents of that report depend on the report filter, and the specified period. This report lists changed attributes in theconfigurations.

## Triggering Change Management and ProScan

To trigger the Change Management for a device, right-click it in the Managed Resources portlet and select *Change Management > Change Determination*. You can also schedule Change Determination to run repeatedly, on regular intervals in the Schedules portlet.

Youcan similarly trigger ProScan by right clicking a device and selecting *Change Management > Execute ProScan* or *Execute ProScan Policy*. The former executes all policies connected with the selected device, while the latter allows you to select policy (or policies) to run. Creating a Compliance Policy Group, lets you run all compliance policiesfor each device within the selected group, scanning groups even if they consist of de vices from different vendors. In ProScan, you can scan device configurations (ofspecified labels) or Adaptive CLI command output. (See How to: [Using Change Management and Compliance on page](#page-483-0) 484).

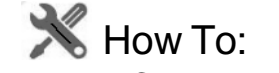

#### <span id="page-507-0"></span>Run the Change Determination Process

The following describes an exercise for the Change Determination process based on manually running it. To run the process as a response to events devices must transmit trapsto Cruz. The next sections describe using Change De termination in the followingways:

- [Change Determination](#page-507-0) Confirmation
- [Event/Trap-Based Change](#page-508-0) Determination

#### *Change Determination Confirmation*

The following steps confirm change determination is working.

- 1 Initialize the Change Determination Report and let it do a configuration backup. The first time thisruns, Cruz creates no diffs. It just initializes the Change Determination label.
- 2 Edit a configuration to make a change. For example, make a change in a device you have discovered. One benign change is to add a contact or a description to an interface.
- 3 Restore it to the device.
- 4 Execute the Change Determination process on the device by right clicking it in the Managed Resources Portlet, and selecting *Change Management > Change Determination* .

This then backs up the device, compares the original and altered configurations, and writes the difference to report later (see How to: [Report on Change Determination on page 513 f](#page-512-0)or the steps to run the report to see such changes).

Since we have initialized the report in step 1, the updated report shows the changes made to the config file.

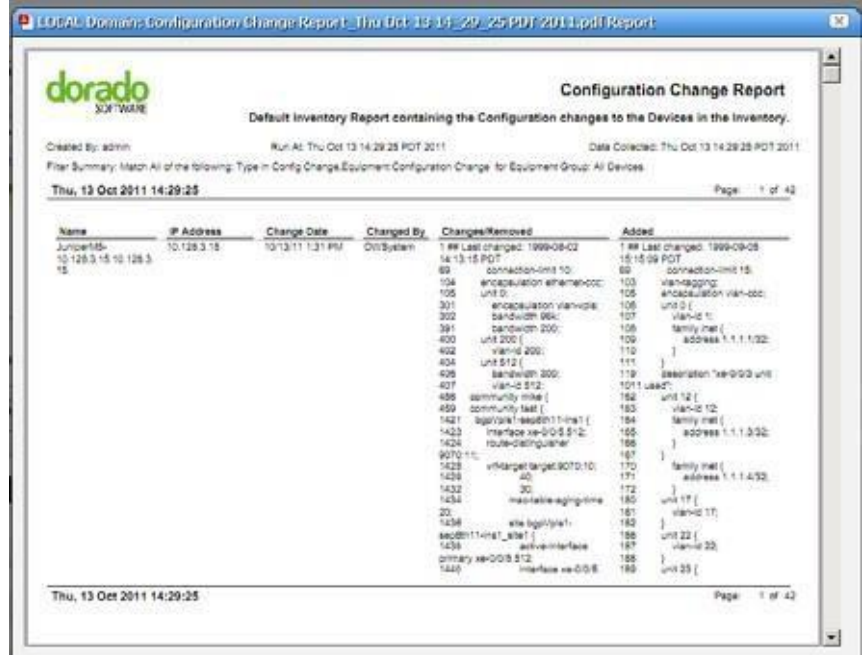

5 Repeat step 2 through 5 if you like after you have made further changes.

#### $\mathscr{D}$  NOTE:

Best practice in production is to schedule a recurring run for Change Determination in the Schedules portlet. Notice that you can also disseminate the report by e-mail, or view previous reports in the web client, as described in the Reports portion of this guide.

#### <span id="page-508-0"></span>*Event/Trap-Based Change Determination*

The following steps to trigger Change Determination based on events received by Cruz. Your devices must transmit traps to the Cruz installation, and must emit traps when changes occur, or this does not work.

- 1 Back up the configuration file for a device you havediscovered.
- 2 Make a change to that device with the Manage d Resources editor, orfrom a Direct Access command line.
- 3 Such changes make the device emit an event that may have further consequences. For example, for Juniper devices, the Juniper JUNOS Configuration Changed event is a correlation event.
- 4 To provide a response (and to normalize the emitted event), create an automation rule that emits a redcellEquipmentConfigChangeNotification event when Cruz receives creates an event in response to events like the  $\eta x$ CmCfgChange event that occurs when Juniper devices change.
- 5 Create a rule to respond to redcellEquipmentConfigChangeNotification by running the Change Determination process. Youdo not have to back up the configuration after the change. See How to: [Create Event Processing Rules to Trigger Change](#page-509-0) [Determination Process](#page-509-0) below.

6 To see the change itself, run the Change Determination Report (see [Compliance and](#page-510-0) [Change Reporting on page 511 a](#page-510-0)nd How to[: Report on Change Determination on page](#page-512-0) [513\)](#page-512-0). The report displays the changes made.

<span id="page-509-0"></span>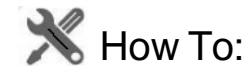

#### CreateEvent Processing Rules to Trigger Change Determination Process

Thisexercise createsan Event Processingrule that has Change Determination respond to anevent. The steps to configure such an event processing rule are as follows:

- 1 Create a new event processing rule by right clicking in Event Processing Rules > *New >Post Processing* rule in the Event Processing Rule portlet.
- 2 Enter the name in the field labeled *Name.* (Example: Update Config Change Flag)
- 3 Click *Next* to go to the *Filter* tab.
- 4 For the *Specify Events* panel, click on the *Add* button to select the event to which this rule responds. A selector listing available events appears.

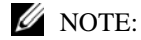

Notice you can limit the selector's displayed events by entering text in the filter at the top of theselector screen.

- 5 In the selector, click the event definition (here: redcellEquipmentConfigChangeNotification), and confirm yourselection.
- 6 Click *Done* to accept the *Event(s)* you have configured.
- 7 Notice you can further filter which events thisru le respondsto with the lowest panel in this screen's *Filter Conditions* panel by clicking *Add Filter.* For example, you could create a rule that responds only to events from a particular IP address. For now, we will not configure additional filters.
- 8 Click *Next* to open the *Actions* tab.
- 9 Click *Add Action*, and click the *Custom* action alternative, then click Keyword Search and select Change Determination. That action appearsin the drop-down combo box. Notice you can also select a target in the action selector. By not selecting one, we run change determination against all Managed Equipment.
- 10 Click *Apply* and view the Change Determination action listed in the Actionsscreen.

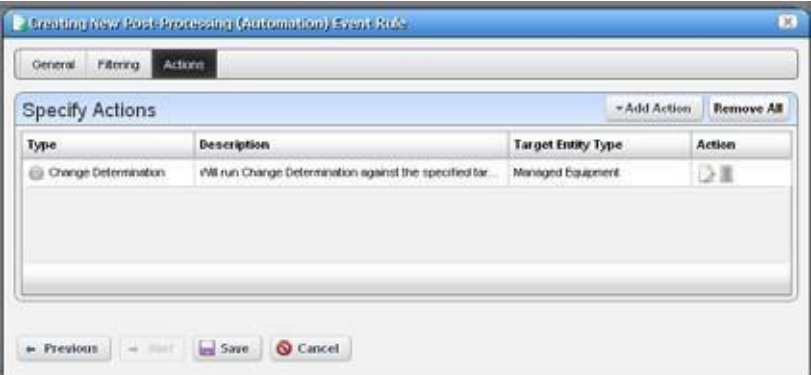

Notice that you can add more actions and edit or delete existing ones with the icons to the right. Click *Apply* once you have selected Change Determination.

11 Click *Save* to preserve this event processing rule. The rule should now respond to the configured event, triggering the action you configured.

#### $\mathscr{D}$  NOTE:

Backup and Change Determination automates backing up target devices. Also:ChangeDetermination'scurrentdefaultistocomparefilesevenifthe"ConfigChange"flaghasnot been modified.

## Change Determination Defaults

By default, Change Determination can run against all devices without requiring the config change update flag be set or updated based on events tied to the Update Config Change Flag event processing rule/action.

Todisable the manual run-ability of the Change Determination process, uncomment the property in \owareapps\changemgmt\lib\cm.properties(or add it to

\owareapps\installprops\lib\installed.properties).

#### #############################################

- # Change Determination Flag
- # Allows system to be flagged to only run
- # change determination against devices we
- # have received Config Change Event for.
- # Default Behavior is to run change determination
- # for All targets (the same as setting the below property = false)

#com.dorado.changemgmt.change.determination.require.config.events=true

## <span id="page-510-0"></span>Compliance and Change Reporting

The Compliance Policy Violationreport is seeded when you have ProScan/Change Management in Cruz. Inventory Compliance Attributes forreporting can also appear in report templates when you install ProScan. These report in-compliance or out-of-compliance, the last compliance date (when last compliant or not compliant), last config date (when configuration last changed), last checked date (when change was last determined).

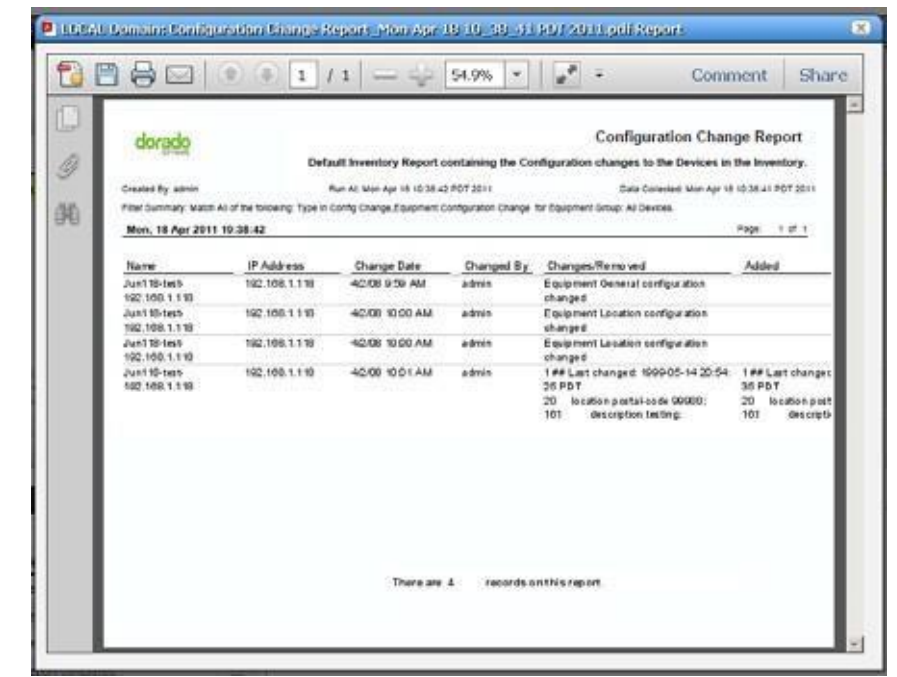

You can also run the Change Determination Report that displays changes made to configurations.

*See* [Generating a Report on page 267 f](#page-266-0)or more about reporting capabilities.

The Change Determination Report displays detected changes based on a configuration change flag set when Cruz detects achange made to the device. Tosuccessfullyexecute thisreport, you must enable a scheduled Change [Determination](#page-505-0) Process. The process must run before the reports has any contents. To run the process, go to the Schedules portlet, and schedule that change determination process.

#### *Reporting Limitations*

The Configuration Change Report only reports on incremental configuration changes discovered in the CD process. Simply making changes to configurations and backing them up in Cruz does *not* ensure these appear in *Configuration Change Reports*. They appear in reports only after running the CD process.

The *Configuration Change Report* includes a Filter that you can alter at runtime. By default, the report filters on *Type* only. If you want more filter criteria—like device IP, and/or date ranges—you must edit the Report filter. To edit the filter, in the Reports manager, right click the *Configuration Change Report,* and select *Open,* then edit the filter in the *Filter* screen by selecting that node on the left.

#### $\mathscr{D}$  NOTE:

ArecommendedbestpracticeistoexecutetheCDprocessasanoperationrunagainstmultiple resourcesfollowingascheduled groupbackupoftheseresources.Ifyourunbackups everyday, the *ConfigurationChangeReport*thenshowsthedailychanges,untiltheyarepurgedfromthedatabase.

The application stores the specifics of what changed for future reporting.

## <span id="page-512-0"></span>**W** How To: Report on Change Determination

Follow these steps to produce regular change determination reports:

1 First, ensure the devices you want to scan are discovered, and send change notificationsto the application server.

Juniper JUNOS-based routers, for one example, provide configuration change information with an SNMP trap. The following configuration determines that configuration change traps are being sent to a host 192.168.1.24:

```
trap-group test {
        categories { 
           configuration;
        }
        targets {
           192.168.1.24;
        }
    }
```
Check your vendor's manuals to determine how to forward configuration change information to Cruz for your system. See Forwarding [Configuration](#page-513-0) Change Commands on page 514 for others.

2 When Cruz receives a configuration change notification, in the JUNOS-based example, the device transmits an event (jnxCmCfgChange) to theCruz mediation server.When received, this event automatically generates an event called

redcellEquipmentConfigChangeNotification. Event history displays that notification.

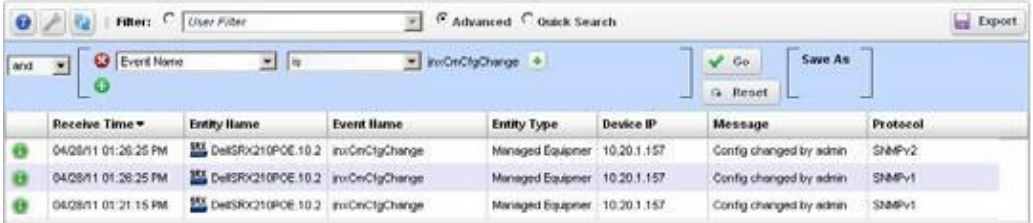

*3* When CruzreceivestheredcellEquipmentConfig ChangeNotificationevent,itcaninitiate(if enabled) an event processing rule called *Configuration Change.*

This processing rule triggers a flag in the Cruz database saying a change has occurred in the device's configuration and that Cruz should run change determination against the device when requested.

- When you run Cruz's change determination process, it reviews the flag setting in the database and backs up a managed device ifthe flag indicates a change. This backup updates the Cruz label *Current* which is then compared to the Cruz *Change Determination* label. Cruz then writes the differences between the two labelled configurations to its database, where it is available for reporting purposes.
- 5 Once this occurs, the *Change Determination* label moves to point to the same configuration which is reflected by the *Current* label.

6 The report which can run to display these changesis Cruz's *Configuration Change Report*.It displays the name of the device in question, the IP address, date/time of change, who made the change, what was removed and what was added. You can schedule this report to run immediately after a Change Determination process too, so you can capture a history of changes.

## <span id="page-513-0"></span>Forwarding Configuration Change Commands

The following are setup commands for various other devices

#### *Cisco*

The following is the configuration to forward notifications to 192.168.1.176;

```
logging facility local0 
logging 192.168.1.176
```
Thisconfiguration comes from executing the following commands on the CLI once you are logged in to privileged mode

```
conf t 
logging on
logging 192.168.1.176 
logging facility local0 
end
wr mem
```
#### *Netscreen*

Netscreen'sforwardconfiguration changeinformation viasyslog. Tomake Change Determination work for Netscreen devices you must:

- Enable SyslogNotification event definition
- EnableSyslogon Netscreendeviceand forward Notificationsyslogfacility(which includes configuration change information) or Debugging facility (which forwards allfacilities).

To do this, deploy something like this example configuration:

```
ns208-> get syslog 
Syslog Configuration:
       Hostname: 192.168.1.176 
       Host port:514
        Security Facility: local0 
        Facility: auth/sec 
        Traffic log: disabled 
        Event log: enabled 
        Transport: udp
        Socket number: 1030
       module=system: emer, alert, crit, error, warn, notif, info, debug 
Source interface: ethernet1
Syslog is enabled.
```
# 10

# Traffic Flow Analyzer

Thissection providesinformation about the Traffic FlowAnalyzer (TFA) component, whichallows you to view and report on detailed traffic flow data within your network. TFA listens on UDP ports for packetsin the NetFlow and sFlow family of protocols(this includes NetFlow implementations such as JFlow, NetStream, etc).

Using this data, Traffic FlowAnalyzer can help you visualize network traffic, troubleshoot and anticipate bottlenecks.

Supported versionsinclude sFlowv5, and NetFlow v5 and v9, and IPFIX(which is essentially NetFlow v10) but not previous versions (for example, v2).

Typical packages come with a default limit to the number of registered exporters. Upgrade your license if you want to exceed the licensed limit. Tr affic Flowexporters are licensed separately from the Right to Manage (RTM) resource license count, so a license that includes 50 RTM does not necessarily let you have 50 Traffic flow exporters.

Cruz typicallylimits the number ofexportersavailablefor your system through licensing. Review your Traffic Flow Analyzer license setting in the license viewer under Product Licenses tab, the license detail section (MaxExporterCount =n, where "n" is the number of exporters licensed.) After reviewingrecommendations forperformance tuning and hardwaresizingin thisdocument, you can request a license allowing more exporters from your sales representative.

# How does Traffic Flow work?

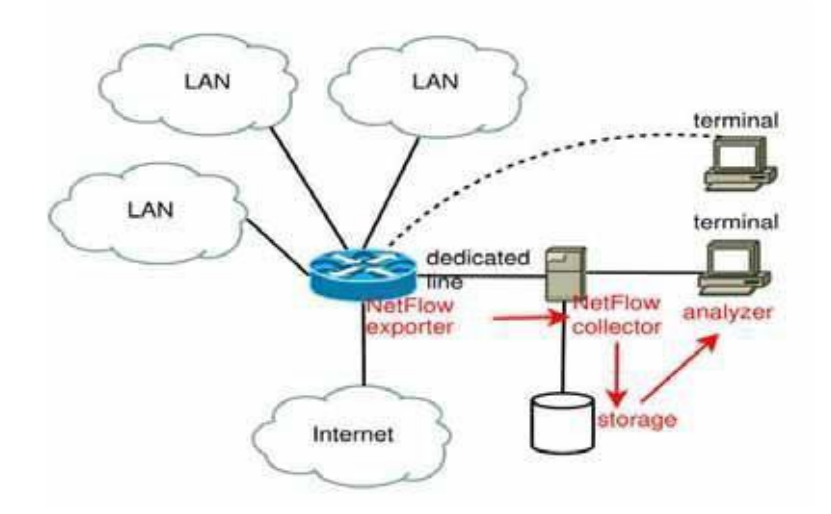

- The NetFlow/IPFIX/sFlow exporting device monitors the traffic that traversesing it
- The device becomes an Exporter of NetFlow/IPFIX/sFlow data.
- It exports the information to the NetFlow/IPFIX/sFlow Collector
- The collector stores, correlates and presents the information about
- Traffic bottlenecks in networks.
- Applications responsible for bandwidth utilization.

Aflowisaunidirectional stream ofdata between two network nodes. Thefollowingkeyparameters appear in flows:

- Source IP address
- Destination IP address
- Source port number
- Destination port number
- Layer 3 and 4 protocol type
- Input interface or port
- Output interface or port
- Source Autonomous System Number
- Destination Autonomous System Number
- Number of Bytes
- Number of Packets

#### *Definitions*

- **NetFlow** —A traffic flow monitoring technology that is somewhat open-ended and thus it has variousimplementations bydifferent hardwarevendors. Sampling is optional, which means that the reported data might represent samples of the actual data or a full and detailed reporting of all traffic flow data.
- IPFIX—Another traffic flowmonitoring technology that issimilarto NetFlow but is evenmore open-ended and allows for more flexibility in how it can be implemented by hardware vendors. Sampling is also optional for this technology.
- **jFlow** Juniper's implementation of NetFlow.
- **sFlow**  Another traffic flow monitoring technology that has a clearly defined standard and thus there is verylittle leewayfor how hardware vendorscanimplement it. Sampling of traffic flow data is required in this technology, so a full reporting of the data is not possible and instead you would need to rely on estimated actual values.
- **Collector**  Application listening on a UDP port for NetFlow/IPFIX/sFlow datagram.
- **Exporter** Network element that sends the NetFlow/IPFIX/sFlow datagram.
- **Endpoint**—A network node that sends and/or receives flows. If the flowis merely passing through the node but was not sent nor received by the node, then this node would not be considered an endpoint (not for this particular flowanyways) but it might be considered an exporter (ifit is registered as such).
- **Conversations**—IP Communications between two networkendpoints. Forexample, ifendpoint A sends data to endpoint Z and then the data flow is reversed so that Z sends data to A, these flows are both part of the same conversation.
- **Flow**  A flow is a unidirectional stream of packets between two network endpoints.

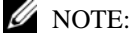

CountersFlowpacketsdonotappearasTrafficFlows,butessentiallyduplicatePerformancemetricsfor interfaces. Such Flows monitor how data traverses between *two* endpoints. You can monitor interfaces with Performance monitors. See [Performance](#page-350-0) Monitoring.

## Setup Tasks

Toset up TFA, you will need to configure one or more devicesto send traffic flow data to Cruz and you will also need to register these devices as exporters. Each of these tasks begins from the Managed Resources portlet and the Traffic Flow Analyzersub-menu that appears when you rightclick on a device.

## Creating TFA Configuration for a Managed Resource (Top-Level Device)

For any devicesin which you would like to get visibility into what traffic isflowing through it, you will need to configure such devices to summarize and/or to sample this data and to send the flow information to Cruz. This can be done automatically forsome device vendors and models by using the Create Configuration menu item. Note that not all devices and models are supported, and thus, manual configuration would be necessary for unsupported models. Manual configuration can often be accomplished by logging into the device either through CLI commands and/or through a web GUI. Please check the documentation for your device to see if any traffic flow protocols are supported, and if so how to enable this feature. For automatic configuration, follow these steps:

- 1 From the Managed Resources portlet, right-click on the appropriate device.
- 2 Select Traffic Flow Analyzer >Create Configuration.
- 3 popup box will appear that prompts for the parameters that are necessary to perform this action. These parameters are determined by the configuration parameters of the device model. Depending on the device model, these parameters might include sample rate, active timeout, etc.
- 4 After you have entered the appropriate parameters, click Execute.

5 If this operation was successful, then the device should be configured to send traffic flows to {product name} using one of the supported protocols (sFlow, NetFlow, IPFIX). Please note, however, that for some models it is also necessary for you to create configuration for TFA at both the device level (using the Managed Resources portlet) and also at the subcomponent level (using either the Ports or Interfaces portlet, which is described in the next section.

## CreatingTFAConfigurationforaPortorInterface(Subcomponent)

Depending on the device model, you might need to create the TFA configuration for both the toplevel device and for one or more of its subcomponents (ports and interfaces). You will probably have to first configure the top-level device and then you can configure the subcomponent. To create TFA configuration for a subcomponent, follow these steps:

- 1 From either the Ports or Interfaces portlet, right-click on the appropriate device.
- 2 Select Traffic Flow Analyzer >Create Configuration.
- 3 A popup box will appear that prompts for the parametersthat are necessary to perform this action. These parameters are determined by the configuration parameters of the device model. Depending on the device model, these parameters might include polling interval, sample rate, etc.
- 4 After you have entered the appropriate parameters, click Execute.
- 5 Ifthis operation wassuccessful then the port orinterface should be configured to send traffic flows to Cruz using one of the supported protocols (sFlow, NetFlow,IPFIX).

## Removing TFA Configuration from a Managed Resource, Port, or Interface

Toremove the TFA configuration for a device, whether this be the top-level device or a subcomponent (port or interface) follow these steps:

- 1 From the Managed Resources portlet, right-click on the appropriate device.
- 2 Select Traffic Flow Analyzer >Remove Configuration.
- 3 Apopup box will appearindicating that no parameters are necessary to perform this action. Click Execute.
- 4 If this operation wassuccessful, then the device should be configured to no longersend traffic flow data to Cruz.

## Showing TFA Configuration for Managed Resource, Port, or Interface

- 1 From either the Managed Resources, Ports, or Interfaces portlet, right-click on the appropriate device.
- 2 Select Traffic Flow Analyzer >Show Configuration.
- 3 Apopup box will appearindicating that no parameters are necessary to perform this action. Click Execute.
- 4 The TFA configuration for the device will be shown.

## Registering an Exporter

After you have configured a device to send traffic flowinformation toCruz, you muststillregister it as a traffic flow exporter in order for these flows to be processed. To register a device, follow these steps:

- 1 From either the Managed Resources portlet, right-click on the appropriate device.
- 2 Select Traffic FlowAnalyzer >Register. This menu item will only be available ifthe device is not already registered, which means that the TFA Registered column should show an X.
- 3 A message will confirm that the registration succeeded and also the TFARegistered column should display a check mark indicating that the device is registered forTFA.
- 4 The system should then be ready to accept and processflow data from the device. If a device is not registered, the Register option appears in the menu.

## Unregistering an Exporter

To unregister a device, follow these steps:

- 1 From the Managed Resources portlet, right-click on the appropriate device.
- 2 Select Traffic Flow Analyzer > UnRegister. This menu item will only be available if the device is already registered, which meansthat the TFARegistered column should show a check mark.
- 3 A message will confirm that the unregistration succeeded and the TFARegistered column should display an X indicating that the device is not registered for TFA.
- 4 The system will then not process any flows that are received from this device. It is recommended to remove the configuration from this device as well.

# Showing Traffic

.

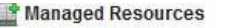

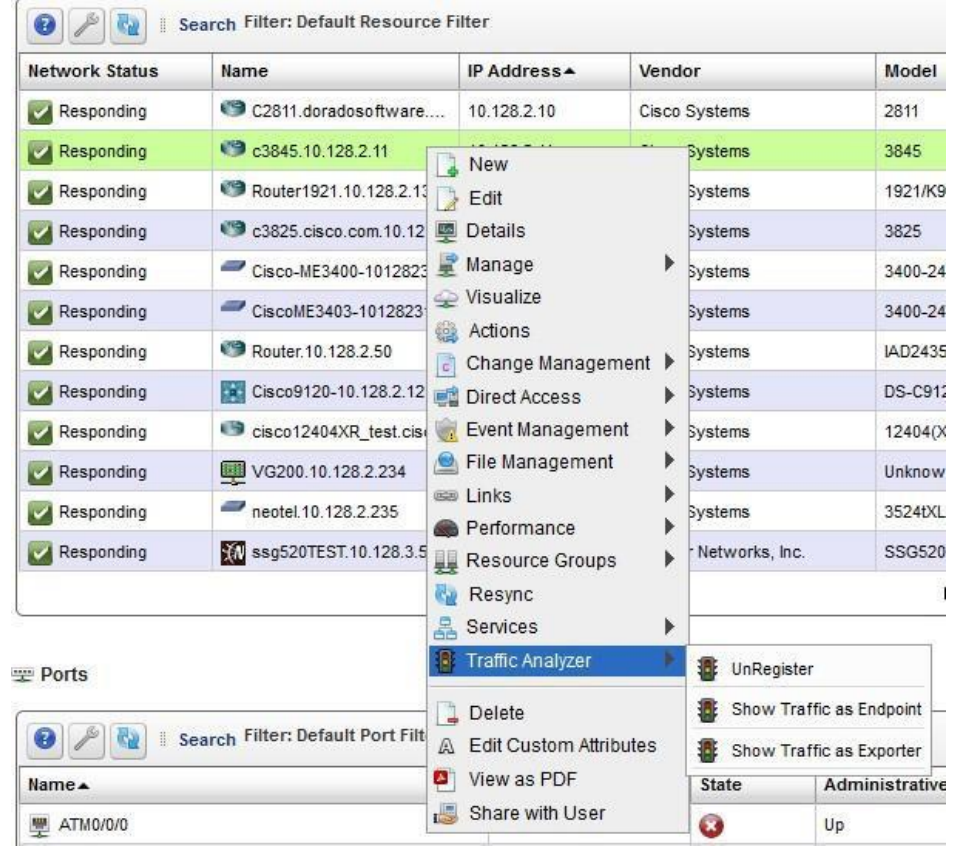

## Showing Traffic for a Managed Resource (Top-Level Device)

Youcan view the traffic flow data for any device in the Managed Resources portlet if you select a device and right-click and then expand the Traffic Flow Analyzersub-menu. There are two *Show Traffic*menu options available fromthissub-menu, both ofwhich will navigate tofull-screen views of the expanded Traffic Flow Portlet and will show the traffic flow data for the selected device. *ShowTrafficas Endpoint* is available for all managed devices and this option navigates to a page showing the traffic where this device was either the sender orthe receiver of the flow (as endpoints are essentially senders and receivers combined). Show Traffic as Exporter is available only for registered exporters and this option shows all traffic going through the device. Once this portlet is shown, a drop-down list of available information types will also be available that will allow you to change the type of data that is displayed.

## Showing Traffic for a Port or Interface (Subcomponent)

Youcan view traffic flow data for a port or interface by using the Show Traffic menu item that is available in either portlet. Within either portlet, select an entity and right-click and then select Traffic Flow Analyzer>Show Traffic. This will navigate to the expanded Traffic Flow portlet and the context will be set to show the data associated with the selected entity (if any data is available).

## Showing Traffic from the Traffic Flow Page

Youcan view a variety of different types of TFA data by selecting the Traffic Flow menu item near the top of the screen. This page displays a portlet for each of the following: Exporters by Managed Equipment, Exporters by Subcomponent, Top 5 Applications, Top 5 Autonomous Systems, Top 5 Conversations, Top 5 Endpoints, Top 5 Protocols, Top 5 Receivers, and Top 5 Senders.

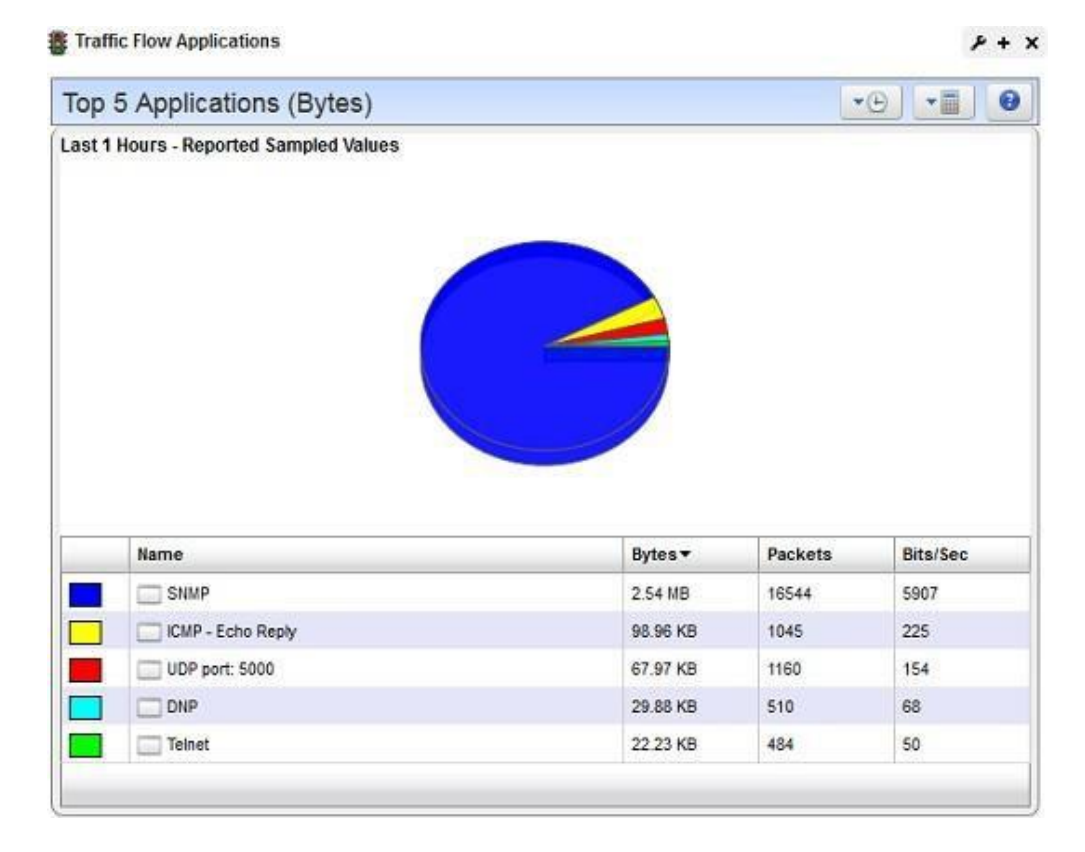

# Traffic Flow Portlet

Traffic Flow Analyzer uses several types of portlets, one for each of the types of objects on which it reports. These are Applications, Autonomous Systems, Conversations, Endpoints, Exporters by Equipment Manager, Exporters by Subcomponent, Protocols, Receivers and Senders. Note that Endpoints, Conversations, Receivers, and Senders all have similar data. The way it works is that every flow has a sender and a receiver, and these are both considered endpoints. Also, if endpoint A sends a packet that is received by endpoint Z and then Z sends another packet back to A, these packets are both part of the same conversation between A and Z.

When you add one of the traffic flow analyzer portlets to a page, its summary, or minimized form appears. This displays a simple view containing a pie chart and a table showing the summarized collected data over the configured time period. Only the time frame (shown with a clock icon), the mode ofcalculation (shown with acalculator icon), and the flowdirection (ingress, egress, orboth) can be changed in this view. These controls appear as dropdown buttons in the upper right corner of the portlet. Most minimized traffic flow portlets are limited to the top entities as measured by total bytes. The minimized Exporters by Equipment Manager portlet is not limited to 5 entries. It supports pagination if there are lots of exporters, so that all the necessary data can be shown.

Tosee more information about any item within the minimized traffic flow portlet, you can click on the name and this will navigate to the expanded traffic flow portlet, asshown in the context of the selected item. Another way to navigate to the expanded portlet is to click on the + sign in the upper right corner.

The Expanded Traffic Flow Portlet displaysan interactive graph. Youcan also Drill Down to details about components within this portlet by clicking on one of the linksin the table below the graph.

#### $\mathscr{D}$  NOTE:

The selected period determines whether data is present, especially if you have just started monitoring TrafficFlow. Choose theshortest periodtosee data immediately (it stilltakes afew minutes to appear), and select longer periods only after monitoring has run for longer periods.

#### *Expanded Traffic Flow Portlet*

When you expand the portlet, a more complex interactive viewappears. Initially, it displays a line graph for the selected time frame.

<span id="page-521-0"></span>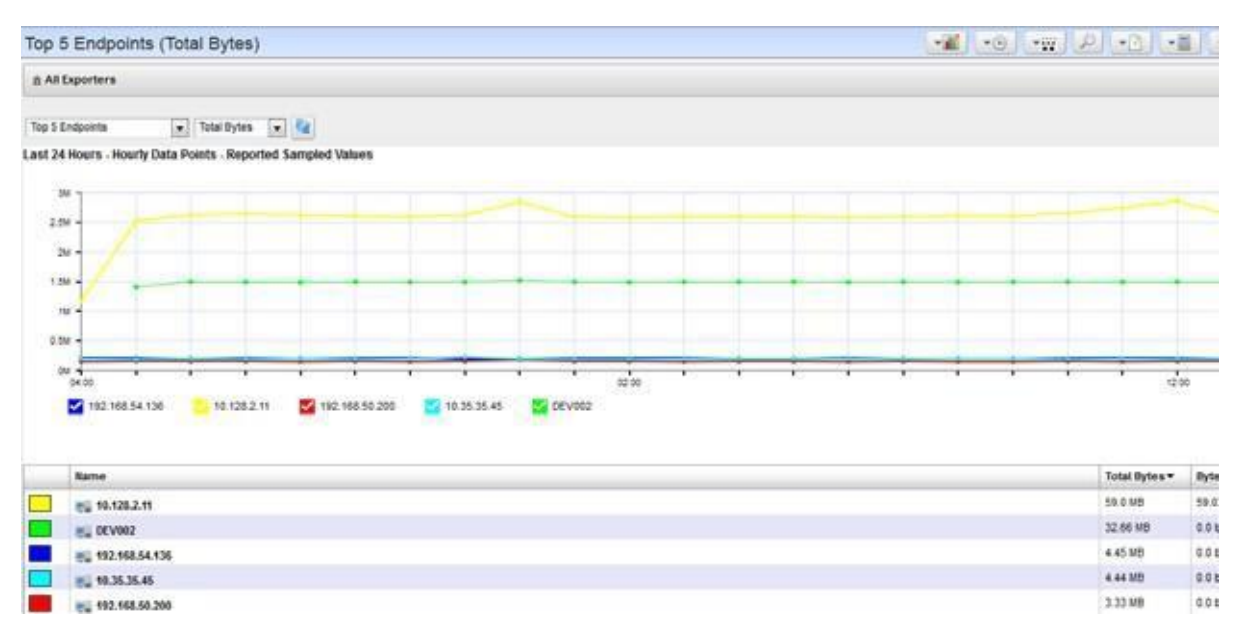

The graph on the upper portion of the portlet shows the data points for every time-slice and the chart below this graph shows the aggregate for all data points covering the selected time frame.

The following controls appear in the title bar:

- **Select Chart Type**—Lets you change the chart type. Available chart typesinclude *Pie, Line, Bar, Stacked Bar* and *Column*. Note that the pie chart only displays aggregate data while the other chart types display time-slice data within the selected time frame.
- **SelectTimeFrame**—Several built-in relative time frames are available including *Last 15 Minutes, Last Hour, Last 6 Hours, Last 24 Hours, Last 5 Days, Last 30 Days and Last 12 Months. you can also select Custom to display the Custom Time Frame popup screen.*

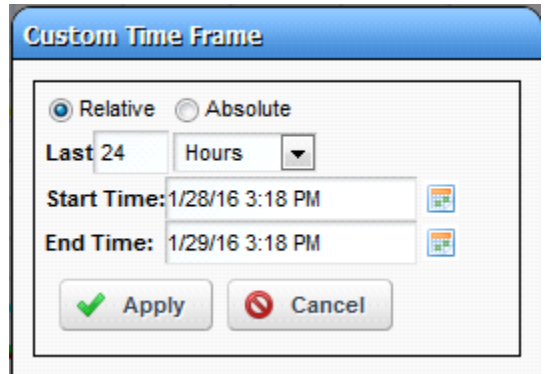

When this screen is shown, first select either Relative (wherein the time frame starts a certain period of time ago and includes everything up to the present) or Absolute (wherein the time frame includes everything between a certain arbitrary start time and end time that can both be in the past). If Relative is selected, you must enter a relative time value and time unit. For example, Last 8 Hours, Last 120 Minutes, Last 45 Days, etc. If Absolute isselected, you must enter an absolute start and end time. Click Apply for these settings to take effect.

Data for Last 15 Minutes shows minute-by-minute data and this type of data typically appears after about 2-5 minutes of collection (after the exporter isfirst registered and flow packets are received from this device). Data for Last 24 Hours shows hourly data by default, and this type of aggregate data is computed after each hour has passed. For example, aggregate data for 9:00 AM will only be computed after the 9:00 hour has passed (9:59 AM has rolled over to 10:00AM). Likewise, daily data is computed once the day has passed into the next (11:59 PM hasrolled over to 12:00AM). Changing the time frame displaystime-slice data points, each of which represent a certain time range, such as a single minute of data or a full hour of data. The granularity of the time-slice data points is determined initially by the length of the selected time interval, but you can then use the "Select Granularity of Data Points" option to display different time-slice data points for the same time frame.

The granularity of time-slice data points is determined initially by the length of time frame (the duration from the start time to the end time), according to the following thresholds:

Less than or equal to 60 minutes: 1 Minute data points

Less than or equal to 12 Hours: 10 Minute data points

Less than or equal to 3 Days: Hourly data points

Less than or equal to 30 Days: Daily data points

More than 30 Days: Weekly data points

**Select Granularity of Data Points** —Lets you change the granularity of the time-slice data points that are shown in the graph. The options for granularity are 1 Minute, 10 Minute, Hourly, Daily, and Weekly. The way this works is that the less granular data (representing longer time

intervals) are aggregates of the more granular data. For example, a 10-minute data point representing 6:20 would be an aggregate of all 1 minute data from6:20 to 6:29. Likewise, an hourly data point from 6:00 would be an aggregate of all 1 minute data from 6:00 to 6:59. When you select a time frame, the length of the interval determines the granularity of the data points that are shown at first, but you can change this. Forexample, the time frame Last 24 Hours will by default show hourly data points, but you can then see more granular data by selecting 10 Minute from this menu. It would even be possible to show 1 Minute data for this same time frame, but this might cause the web browser to perform poorly because there would be hundreds of data points.

**Search** — Displays a search dialogue to find specific traffic data.

- **Select Report Type**—Lets you change the number of results that are shown and also whether to show the most or least significant results. Youcan choose between Top 5, 10 or 25 and Bottom 5, 10 or 25.
- **Select Mode of Calculation** Lets you change the mode of calculation for data values. NetFlow and sFlow data are often sampled, which means that the values reported by the exporters should be understood as representing only a fraction of the total traffic. You can choose to show either the reported sampled values or the estimated total values. The estimates are calculated bymultiplying the sampled values by the sampling rate, asreported bythe exporter in one of the following ways:
	- sFlow sampling, where the sampling rate is in the packet (usually 512 or 1024 or some power of 2)
	- NetFlow V5, where the sampling rate is in the header of the packet
	- NetFlow V9 and IPFIX with a single sampling rate for the entire device. In these cases, an options datagram contains the sampling rate for the device.
	- NetFlow V9 and IPFIX with a sampling rate specific to an interface. In these cases, an options datagram contains a sampling rate and a sampler ID. Flows then contain a sampler ID to associate to this. When flows say the sampler ID is 0 then this feature is disabled for this interface.

Estimated total bytes and packets are calculated by multiplying the reported sampled values by the sampling rate. Thisworks differently forsFlowand NetFlow. NetFlow packets contain fieldsfor the reported sampled bytes and packets. For example, if the packet reports that the sampled bytes are 45 and the sampling rate is 100 then the estimated total bytes will be 4500. Likewise, if the sampled packets are 3 then within this same example the estimated total packets will be 300. sFlow packets do not contain fields for the sampled bytes or packets.

Instead,sFlow works by sampling packetsthat are going through the exporter and attaching these sampled packets to sFlow packets for export. So, the reported sampled bytes is computed byadding the total bytes of the sampled packet that is contained within the sFlow packet and the reported sampled packetsis naturally 1 for each sFlow packet that is exported. The estimated total bytes and packets is computed by multiplying each of these numbers by the sampling rate that isreported in the sFlow packet. Forexample, if the sampled bytesis 10 and the sampling rate is 512 then the estimated total bytes will be 5100 and likewise the estimated total packets will be 512 since this is the sampling rate.

#### *S* NOTE:

For devices that are not sampling traffic data (they are reporting on 100% of the traffic going through the device), the estimated values will be the same as the raw values.

**Select flow direction**—Lets you change the flow direction of the data that is queried. The options are Ingress, Egress, and Both Ingress and Egress, which isthe default. This notion isrelated to the way in which the traffic is handled by the exporter and how the exporter was configured at the subcomponent (port or interface) level. When a flow goes through a device, it must go into some subcomponent (ingress) and out some subcomponent (egress). In some cases, only ingress flows are reported on by the exporter and in some cases only egress flows are reported. Sometimes both ingress and egress are reported, but the byte and bits/second values might be affected by whether the flowisingress or egress, asreported by the exporter. In some cases, these values can have different data compression rates and thus it would be misleading to count them together. Also, sometimes you need to know how much data is going into or out of a port or interface. This option allows you to sort this out by focusing only on ingress or egress if you need to do so.

**Traffic Flow Snapshots** — Load or save a snapshot (preserved views) of traffic flow.

**Export Data** — Lets you export the data in the current view to a file. You can either save the current view to a PDF file or export the data to a CSV file. If you select Export to PDF, the resulting file will show a screen shot of the graph and the chart as shown on the screen. If you select Export to CSV, the resulting file will contain the data points for the time-slice data in the graph shown on the screen. The exception to this is if you are viewing a pie chart - in which case there is no time-slice data and the file willinstead contain the same aggregate data as shown in the chart that appears on the screen below the graph. You can retrieve the generated file in the *My Alerts* area at the lower left corner of the portal.

#### $\mathscr{D}$  NOTE:

Whenyouexportaline graphto CSV, the resulting file will have the times (minute-by-minute, hourly, etc.) intheheaderrow,butthespreadsheetprogramyouareusing(i.e.MicrosoftExcel)willapplydefault formatting to these values. You can apply your own custom formatting as needed.

#### *M* NOTE:

TheExporttoPDFmenuitemisnot availablewhencanvas-basedlinechartsareenabled.Ifyouneed to use this feature turn off Canvas Line Charts in the Application Settings.

**Settings—Allows you configure the way Cruz stores and queries traffic flow data. Youcan** configure how to retain data, based on collection/rollup intervals.

Below the title bar a navigation bar displays the context path. See [Drill Down on page 526 b](#page-525-0)elow, for more about this.

Below that navigation bar a row containing the following controls appear:

**Entity Type—Selects the type of entity to report on (Exporters by Equipment Manager, Exporters** by Subcomponent, Applications, Conversations, End points, Senders, Receivers, Autonomous Systems, and Protocol).

**Attribute** — Selects which attribute to graph (Bytes, Packets, Bits/Sec).

**Refresh** — Refreshes the screen (runs the report) applying any new settings.

#### $\mathscr U$  NOTE:

Youcancheck/uncheckbyclickingonthe colored squares inthelegendbelowthese graphs.This reveals/conceals lines connected to the labelled item.

## Drill Down

you can "drill down" into a report by clicking on one of the links in the table. This displays a detail view of the selected entity and the name of the entity appears in the navigation bar.

<span id="page-525-0"></span>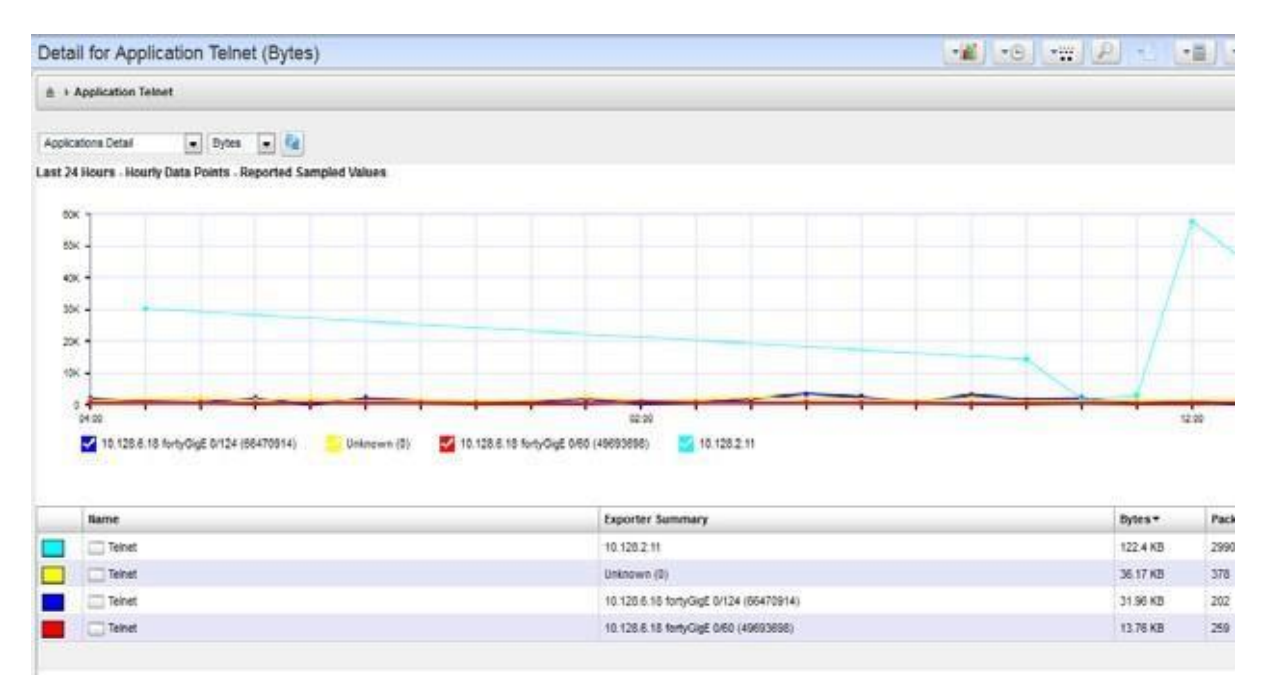

When a detail view appears, the entity type appears as in the title bar. You can change to a "Top/ Bottom n" report of a different type, then click re fresh to display a report of the top entities that apply to the current detailed entity. Each time you click into the detail view for an entity, this adds the entity to the context, so that the report is generated by applying all of the filters that have been added to the context.

When you add an entity to the context, there will be fewer entity types available in the drop down list. Forexample, if you start fromExporters byEquipment Manager and then click on the name of an equipment manager in the list, this will then add this entity to the context. If you then change the entity type to Exporters by Subcomponent, then only the subcomponents within this equipment manager that are also flow exporters will be shown. Keep in mind that you might have to change the flowdirection option to "Both Ingress and Egress" for all possible subcomponents to show in this view. You could then change the entity type to another available option such as Applications, Protocols, etc. for a more detailed look at what flows are going through the selected exporter. Another way of drilling down is to start with something other than an exporter, such as Senders, Receivers, etc. and clicking into the detail view for a specific entity that isshown in that view. There are many permutations of drilling down into different entity types that will work to show exactly what you are interested in. This process can continue until the Conversation Detail view is reached. This is the end of the line for drillingdown.

You can return to the Home context (in which no entity is selected, and all data is available and no "drill down" options have been added to the list) at any point by clicking the house icon to in the

upper left, to the left side of the "drill down" list.

## Search

Search by clicking on the Search (magnifying glass) icon in the title bar. Type any string in the next screen to search through the traffic data. A list of all entities found matching the string appears below it.

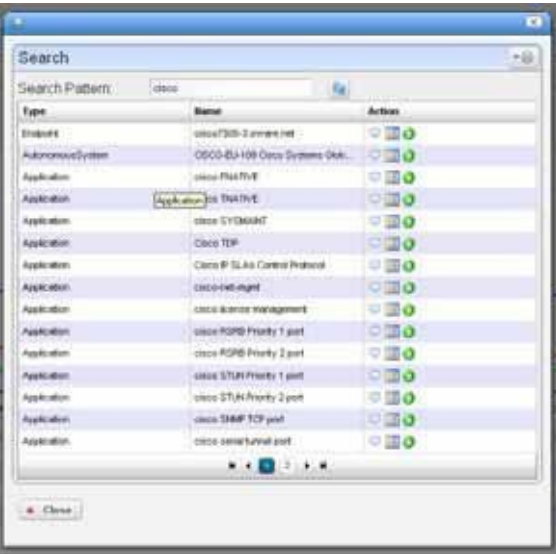

Entity found in the search support the following actions:

**View Top Conversations** — Displays the top n conversations for the selected entity.

**Show Detail View** — Displays a top-level detail view of the selected entity.

Add to Current View — Adds the entity to the current view and drills down to it.

**Edit** — Allows you to edit information about the entity. This is currently only supported for applications. If you click this icon, then another screen will be shown that allows you to edit the name and/or the keywords of the application.

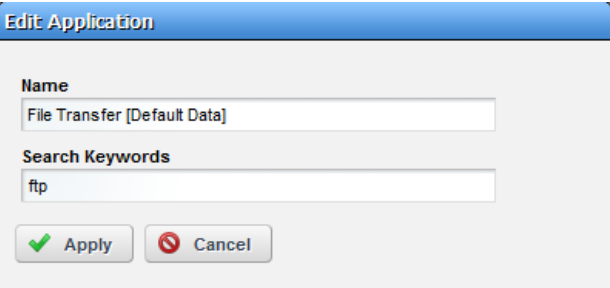

This is useful if you have a custom application that has traffic flow data associated with it. By default, the namesforsuch applications hasthe format "(protocol name) port: (port number)". For example, "UDP port: 5001". Ifit isthe case that you see an application entry that has this default

name or has the wrong name and you would like to change it, you can do so through thisscreen. Also, you can enter keywords that will help with future searches. Click Apply to save the changes and return to the search screen.

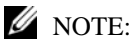

The*Settings*button(thegearinthe upperrightcorner)letsyouconfinethesearchbytypes (*All, Applications,Protocols,AutonomousSystems,Endpoints)).*Notethatyoucannotsearchbyexporters through this screen. If you select one of the two items for exporters in from the entity type drop down list, then this willshowapaginated list ofallexporters (by equipmentmanagerorbysubcomponent, depending on whichitem wasselected). Ifyouwanttosearch foraspecificexporter byequipment manager, then you can go to the Managed Resources portlet and use its built-in searching capability and thenusethemenuitem toShowTraffic asExporter. Likewiseifyouwanttosearch foraspecific exporter by subcomponent, then you can go to either the Ports or Interfaces portlet (both are different typesofsubcomponents)andalsouseitssearchcapability andmenuitemtoShowTrafficforthe subcomponent entity.

## Traffic Flow Snapshot

This portlet lets you displayTraffic Flowyou configure and save asa snapshot in a portlet visible on any Cruz page. It is, in effect, a portlet that permanently displays the [Expanded Traffic Flow](#page-521-0) [Portlet, b](#page-521-0)eginning with the selected snapshot.

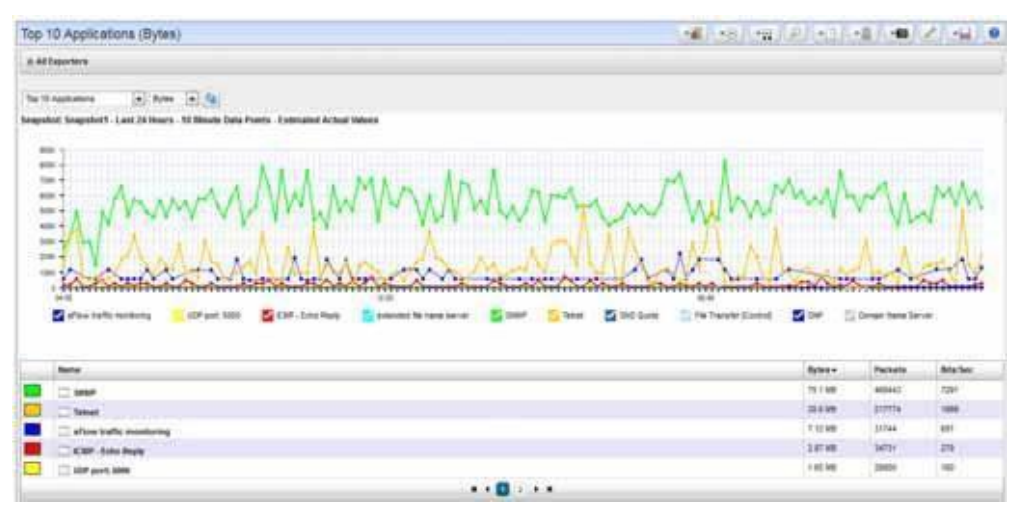

After adding this portlet to a page, use the selector to choose which snapshot you want to appear. Refresh the portlet with the double arrows to the right of the units displayed. You can also change what appears, the units, the time interval, and so on, just as described i[n Expanded Traffic Flow](#page-521-0) Portlet on page 522.

## **Settings**

You can edit the configuration options by clicking on the Settings (wrench) icon.

Several of the fields shown on this screen are for the number of days to keep each granularity of traffic flow data. Initially, all traffic flows are associated with a specific minute and thus become 1 minute data in the database. These flowsthen aggregate (rollup) to larger degrees of granularity. 1 minutedata aggregates to 10-minute intervals, which aggregate to hourly, which aggregate to daily, which aggregate to weekly data. It is important to consider how long you need to keep each granularity of data and to set the values accordingly.If you are saving data forlongerthan you need it, then this can fill up your database.

On this screen there are also fields that help you optimize queries. You can set the maximum number ofrows per rollup table, which can be helpful forimproving query performance. Also, you can determine whether or not the queries should use the cache tables. Using cache tables is faster, but there is a possibility that not all of the detailed flow data is in the cache tables, so it is sometimes helpful to un-check this box, which will use the raw data tablesinstead.

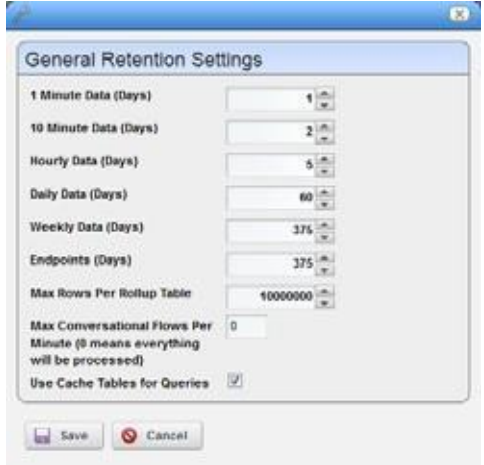

Sometimes the volume of traffic flow data collected from the exporters can overwhelm the database. Cruz collects traffic flowpackets (sFlow, NetFlow, IPFIX) fromthe registered exporters and aggregates the data into 1-minute flows differentiated by exporter, protocol, application, and conversation (including sender and receiver for both IP and autonomous system). Every minute, these flow records are inserted into the database.The number of distinct flows, differentiated by each of these fields, can sometimes add up to more row inserts than the database can handle in a single minute. In such cases, the only way for the system to function is for it to only insert the conversation-based flows that are the most significant (highest byte totals ) and allowfor the less significant flows (low byte totals) to be aggregated into a single flow that represents all other conversations.

This can be done through the "Max Conversational Flows Per Minute" feature. This feature is disabled by default, but if enabled it will reduce the number of inserts to the database per minute while preserving the most significant flows and while preserving the overall byte and packet totals. What this means is that if you enter a number for "Max Conversational Flows PerMinute" then you are configuring Cruz to keep that many flows per minute. So, this many flows will be inserted into the database as differentiate d by exporter (by equipment manager and by subcomponent), protocol, application and conversation (sender and receiver) but any flow above this number will lose their conversation data and willonlybe differentiated bythe other threefields (exporter, protocol, and application). It doesthis by firstranking allflows by estimated total bytes and then taking the highest N and inserting each of these into the database as they were reported by the device. The rest ofthe flows are then aggregated into the "Other" category and inserted into the database.

For example, flows with estimated total values of 3, 15, 44, 89, 248, 510, 746, 1038, 4313, and 9755 and "Max Conversational Flows Per Minute" of 5 would find the top 5 to be 510, 746, 1038, 4313, and 9755. These flows would have their sender and receiver data (IP and AS) saved in the DB but

the values 3, 15, 44, 89, and 248 would be added together into the "Other" category, but their protocol, application, and exporter data would be preserved. So, these smaller flows would only actually be aggregated if they were all for the same exporter, protocol and application.

Toenable thisfeature, enter a value for Max Conversational Flows Per Minute. Enter the highest number of conversational flowsthat you believe yoursystem is capable of handling per minute. Note that a value of 0 disables this feature so that everything will be processed.

## Domain Name Resolution

Initially the Name column ofsenders, receivers, endpoints and conversationsshowsthe IP address. There is a task that is configured to execute periodically to resolve these IP addresses to domain names. This worksif a DNS server is available within the network. When an IP addressis resolved to a domain name, this name is shown in the Name column when viewing senders, receivers, endpoints and conversations.By default, thistask executes every 24 hours. Toconfigure how this task is executed, navigate to the Schedules portlet and search for an item where the description contains the text "Resolve hostnames using DNS". From here you can edit the frequency of the execution of this task and you can also disable this feature if you wish.

There is also an option to perform this DNS look up for public IP addresses but to exclude private IP addresses. Todisable private IP DNS resolution while keeping thisfeature enabled for public IP addresses, add the following line to installed.properties and restart the applicationserver:

NetFlowRetentionMBean.EnabledPrivateIPDNSLookup = false

Youcan also manually execute this task by navigating to the Actions portlet and searching for an item where the name contains "Resolve DNS Hostnames". From here you can execute this action on demand rather than waiting for the scheduled task to execute. When you execute this task manually, you have the option to re-do the DNS resolution for all endpoints, including those that were previouslyresolved. Caution: Executing this action with this option selected can be very time consuming and resource intensive.

## Resolving Autonomous System (AS) Numbers

Cruz provides local resolution ofautonomous system numbers (ASN) based on static mapping of AS number registrations and it also performs re mote resolution of these names for AS numbers that are not in the local file. It also supports user overrides of the default AS number to name mappings. To do this, configure properties you can find in the

\owareapps\trafficanalyzer\lib\ta.properties file. Remember, best practice is to override properties as described in [Overriding Properties on page 112.](#page-111-0)

## Traffic Flow Analyzer - Example

The following describes typical situations where flow is useful. When ports are over-utilized because ofintermittent performance problems diagnosis ofthe problem sometimes difficult. Turn on flow traffic data collection to evaluate who, what applications, and so on, are responsible for the traffic on the affected ports. This avoids getting overwhelmed with collection of traffic going in all directions. Follow these steps to do this:

1 From the Resources monitor, select a desired device that has support for NetFlow/IPFIX/ sFlow

- 2 Enable NetFlow/sFlow on most impacted devicesthatsupport NetFlow/IPFIX/sFlow. Also, register a number ofexporters to enable an efficient and scalable data collection environment.
- $\mathscr{D}$  NOTE:

You can disable NetFlow/sFlow and unregister exporters.

- 3 After NetFlow/IPFIX/sFlow hasbeenrunningfora while, verifythat bandwidth utilization is within expectation. This will help insure optimum performance of critical business applications.
- 4 Select the Top 5 Applications portlet (or add it to the page).
- From the list of the Top 5 Applications, you'll typically see most bandwidth is being consumed by the key applications in our organization.

#### *Alternative 1*

- 6 Toensure bandwidth is not being hijacked by unauthorized or unwanted video or music streaming applications, select the Top 5 Conversations.
- Often the top conversation is video streaming software.
- 8 To answer "Where and who is running this rogue application?" drill down into the conversation to see End pointsinvolved in the conversation. Thisidentifies the user running the streaming application. Youcould now go and stop (or block) thisrogue application.

#### *Alternative 2*

An alarm indicates port X is surpassing its threshold. If the port has become a bottleneck in the overall network bandwidth, we want to identify what applications are at cause, and who is responsible for running them.

- 1 Look in the Top 5 Traffic Flow Endpoints portlet.
- 2 From the list of the Top 5 Endpoints, you will typically see that port X is high on the list.
- 3 Expand the portlet and drill down into the port X endpoint to see what the top conversations are going through port X.
- 4 Drill down intoconversations to identify any unauthorized applications.
- 5 Drill down further to identify users of any unauthorized applications
- 6 Now, go stop them!

### $\overline{\phantom{a}}$  How To: Create a Traffic Flow Report

You can create reports based on traffic flow data.

- 1 Create a new Report Template by right clicking the Report Templates portlet, selecting New > Table Template.
- 2 Name the report (here: Test Traffic Flow Applications Report).
- 3 Select a source in the Source tab. Here: Tr affic Flow Analyzer > Traffic Flow Exporter.
- 4 Notice that the Select yourinventorycolumns paneldisplaysthe attributes availablebased on your traffic flow entity type selection.
- 5 Select Available columns and click the right arrow to move them to Selected. Follow these guidelines:
- > You should always select the entity name column (Exporter Name for the entity type Traffic Flow Exporter, Application Name for the entity type Traffic Flow Application, etc.) There is also certain entity type specific columns that provide context for the entity that is being reported on. For example, Traffic Flow Autonomous System has an available column for ASN and Traffic Flow Conversation has columns for An Endpoint and Z Endpoint.
- > Each template should be for either time-slice data (where the data values represent a specific slice of time within the total time range of the report) or aggregate data (where the data values represent sums or averages across the entire time range). Some columns are appropriate for one of these but not the other.
- > Templates for time-slice data should include the Time column and one or more timeslice data columns, including Bytes, Packets, and Bits/Sec. For certain entity types the available data columns might include the three of these, with directional orientation "In" and/or "Out" and perhaps also "Total", which is the "In" and "Out" values added together.
- > Templates for aggregate data should not include the time column because the time is understood to be the total time range of the report. Also, aggregate templates should include one or more aggregate data column, which includes Bytes (sum), Packets (sum), and Bits/Sec (avg). For certain entity types there might be directional ("In", "Out", "Total") versions of these aggregate attributes.
- > Note that time-slice templates should not include aggregate data columns, and aggregate templates should not include time-slice data columns.
- 6 Arrange thecolumns and fonts as you like in the Layout tab.
- 7 Save the template.
- 8 Right-click and select New in the Reports portlet.
- 9 Enter a Name and Title for the report.
- 10 Notice that since this is the first report created since you made the Test Traffic Flow Applications Report template, that it is the Report Template already selected.
- 11 Select the desired filter conditions. Note that all traffic flow entity types have the same available filter attributes. If a value is notselected for an attribute, then a default value will be used:
	- > Calculation Type defaults to Reported Sampled Values.
	- > Data Point Type defaults to Hourly.
	- > Report Limit defaults to 10. Note that only the Equals operator works for this filter condition.
	- > Report Limit Type defaults to Top.
	- > Direction defaults to both Ingress and Egress.
	- > Time defaults to Within Last 24 Hours. Note that the only comparison operators that work for this filter conditions are Within Last, Is, Between, and After.
	- > Exporter Equipment Manager is not specified by default (meaning that datafor all exporters should be included), but this attribute can be used to filter by a specific exporter by equipment manager (which includes all subcomponents).
	- > Exporter Subcomponent is also not specified by default (again this means that data for all exporters should be included), but this attribute can be used to filter by a specific exporter by subcomponent (port or interface).
- 12 Test Traffic Flow Applications Report should appear in the Reportsportlet.
- 13 Right-clickand select Execute (noticing that you can also schedule such reports, even repeatedly).
- 14 Click the magnifying glass to the right of the Report Completed message in My Alerts to see the report.
- 15 Hover your cursor over the lower right corner of the report to see a set of icons that let you expand, zoom out and in, save, or print the report.

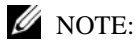

Traffic Flow Analyzer doesn't support comparison reporting.

# Traffic Flow Analysis Life Cycle

The following diagrams Cruz's Traffic Flow Analysis life cycle

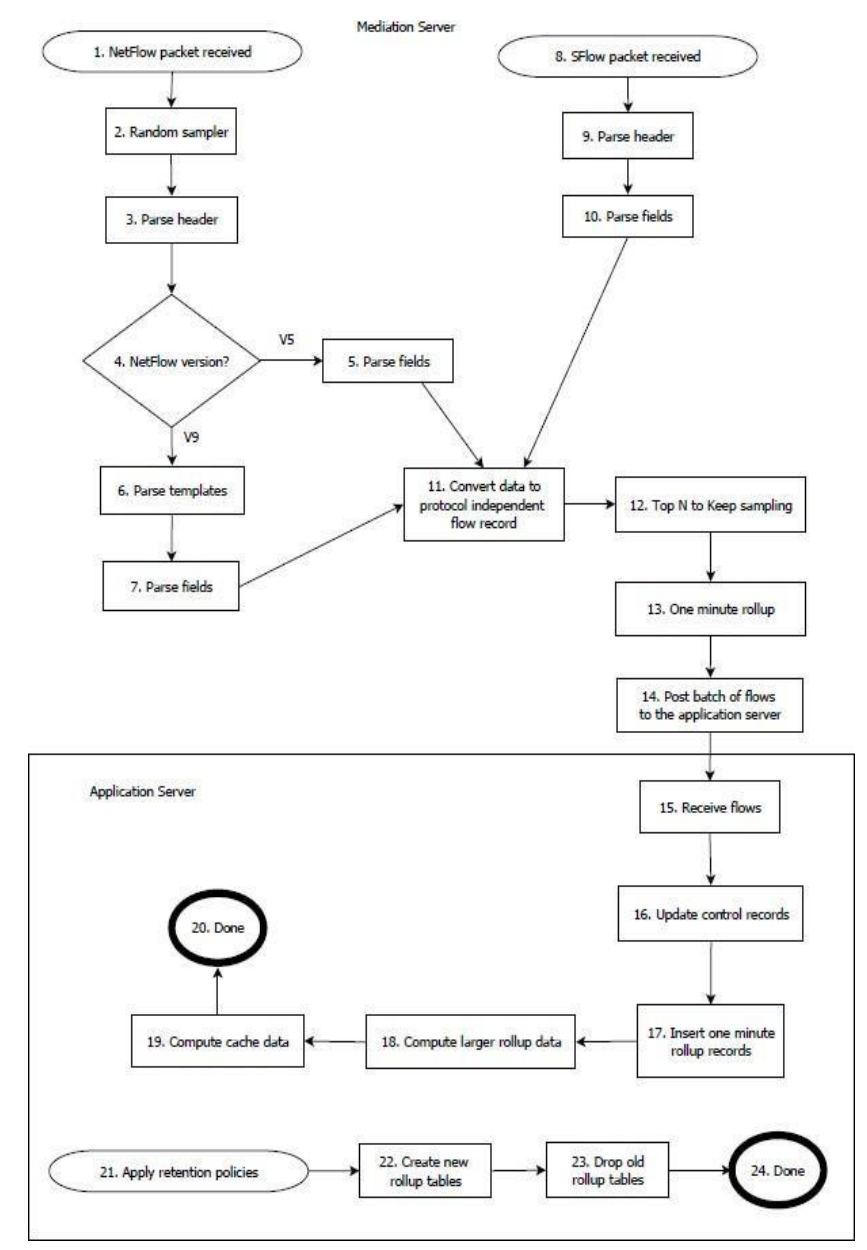

#### *Traffic Flow Analysis Lifecycle Legend*

- 1 **NetFlow/IPFIX packet received**  Cruz received a NetFlow or IPFIX packet from a registered exporter. Cruzignores NetFlow packets from devices not registered asexporters.
- 2 **Randomsampler**—Cruz appliesrandom sampling to incoming packets. This currently applies only to NetFlow or IPFIX packets and not sFlow packets. The NetFlowListenerMBean attribute SamplingRate (1 by default) determines this behavior.

This value represents the average number of packets received before one is processed (the others are discarded). If SamplingRate is 10, then Cruz processes one of every 10 packets on average and discards the other nine. The default processes every received packet and does not discard any (at this step).

- 3 **Parseheader**—Cruz parsesthe NetFlow orIPFIX packet header.The header contains information like its version and the number of flows it contains.
- NetFlow version? —Determines the packet version (NetFlow V5 or V9 or IPFIX).
- 5 **Parsefields**—Fields for a NetFlow V5 packet are determined by a standard template and parsed here.
- 6 **Parse templates**—For NetFlow V9 or IPFIX packets Cruz must find the template that the packetheaderreferences. Cruzreceivestemplatesas NetFloworIPFIX packetsfromthesame exporter sending flow packets.If Cruz has not yet received the referenced packet yet, then it sets the current flow packet aside until the template comes in. When that template comes in, it is parsed (there is a standard format for template packets) and then TFA will know how to parse the flow packets that reference it.
- 7 **Parse fields**—Cruz parses the fields of thisflow packet using the header-referenced template.
- 8 **sFlow packet received**—Cruz received an sFlow packetfrom a registered exporter.Cruz ignores sFlow packets received from devices not registered.
- 9 **Parseheader**—Cruz parsesthe header ofthe sFlow packet. The header containsinformation like the version and the number of flows containedwithin the packet.
- 10 **Parse fields**—Cruz parses the fields of this packet according to the standard sFlow template.
- 11 **Convert data to protocol independent flow record** —TFA supports multiple traffic flow protocols (NetFlow, sFlow) but once Cruz parses the data within these packets, it does not depend on any specific protocol. Here, Cruz normalizes data into protocol-independent flow records.
- 12 **"Top N to Keep" filtering** —Cruz applies the "Top N to Keep" filtering here. Thisfeature lets you set a maximum number of conversational flows per minute to keep, which in turn means that if Cruz receives more than this number in any given one-minute period, then it aggregates the rest into the "Other" category. Cruz ranks the received flows according to the number of estimated total bytes they report on and preserves all data only for the flows designated mostsignificant by this measurement. It still preserves the total byte and packet data for the less significant flows, but the sender and receiver will be set to "Other".
- 13 **One-minuterollup** —Cruz collects and "rolls up" (aggregates) flows by conversation and at the end of every minute submits the resulting one minute rollup flows for further processing.
- 14 **Post batch of flows to the application server** —Most of this processing occurs in the mediation server (process or host). Once Cruz produces the normalized, protocolindependent flows, it adds them to a queue the mediation server posts to the application server. Once the application server receives these results, it inserts them into the database for later querying. You can monitor this queue through the JMX console > oware > service = NetFlowListenerMBean and the operation getQueueCount.
- 15 **Receive flows**—The application server receives flows from the mediation server.
- 16 **Update control records**—Every flowrefersto control data, which includes the IP address of the sender and receiver, the AS number of the sender and receiver, the protocol and the application. Cruz updates the associated database records here.
- 17 **Insert one-minuterollup records**—Cruz inserts the one-minuterollup flowsinto the database so they can be queried later.
- 18 **Compute larger rollup data** —The one-minuterollup records contribute to larger rollup records,including thoserepresenting 10minute, hourly, dailyand weeklytime intervals.At the end of every time interval TFA computes the appropriate rollup records.
- 19 **Compute cache data**  Sometimes the volume of data can be so high that queries summarizing it can take several minutes. Tomake querying more efficient, Cruz summarizes the data ahead of time and caches the results in the database.
- 20 **Done** Done processing new traffic flow data.
- 21 **Apply retention policies** —Apply retention policiesto add new rollup tables and/or drop old rollup tables.
- 22 **Create new rollup tables**  Cruz creates new rollup tables as necessary according to the settings in NetFlowRetentionMBean as specified in the attributes rolloverFrequencyValue1Min,rolloverFrequencyValue10Min,rolloverFrequencyValueHourly, rolloverFrequencyValueDaily and rolloverFrequencyValueWeekly.
- 23 **Drop oldrolluptables**—The old rollup tables are dropped as necessaryaccording to the data retention settings that can be edited by clicking on the wrench icon from the expanded TFA portlet.
- 24 **Done**—Done applying retention policies.

## BestPractices:PerformanceTuningTrafficFlow Analysis

Most Cruz packageslimit Traffic Flow exporters through licensing, however, be aware that even smallnumbers oftrafficflowexportersmayoverwhelmhardwareresources. Forexample, evenif you monitor asfewas one to five nodes export data with a very high sampling rate and have high traffic volumes, the amount of data that needs to be inserted into the database may quickly exceed the insertion rate capacity of a single 7200 RPM disc. The performance limitation imposed by the demands ofTraffic FlowAnalysisisone motivation to tailormonitored flowsto fit within the limits of your hardware.

Youmay also need to edit or fine-tune several default configurations to accommodate the volume of traffic flow data exported from the managed devices and to manage the resources (processing power, total memory) available to Cruz.

XML and properties files in /owareapps/trafficanalyzer/server/conf/contain these configuration settings. The ta-service.xmlconfiguresstandalone environments, ta-medservice.xml configures distributed environments, and for additional configuration, edit ta.properties. Anyedits require an application server and/or mediation server restart to take effect.

#### $\mathscr{D}$  NOTE:

Best practice: Contact support for assistance before editing these files.

Inta-service.xmland ta-med-service.xml, youcanedit theentry for the NetFlowListenerMBean, like the following:

```
<mbean code="com.dorado.netflow.NetFlowListenerMBean" 
 name="oware:service=NetFlowListenerMBean">
 <attribute name="ReceiverUDPPort">9996</attribute> <!-- # NetFlow UDP 
 port -->
 <attribute name="ReceiverTopNToKeep">0</attribute> <!-- Number of rows 
 per time bucket to keep -->
```
<attribute name="RecvQueueMaxSize">10000</attribute> <!-- # unparsed packets --> <attribute name="RecvQueueLowThreshold">80</attribute> <!-- Low threshold for packet queue as pct--> <attribute name="UnparsedMaxSize">10000</attribute> <!-- # unparsed v9 flows entries waiting on template --> <attribute name="TransportBatchSize">1000</attribute> <!-- # NetFlow values (inserts) and session summaries (updates) --> <attribute name="TransportBatchTimeout">10000</attribute> <!- milliseconds --> <attribute name="SpoolQueueMaxSize">10000</attribute> <!-- # NetFlow session results --> <attribute name="SpoolBatchSize">50</attribute> <!-- # NetFlow session results flushed at a time to disk during overflow --> <attribute name="SpoolFileBufferSize">131072</attribute> <!-- # bytes for I/O buffer --> <attribute name="SpoolFileName">@OWARE\_USER\_ROOT@/owareapps/ trafficanalyzer/temp/tadata\_spool.dat</attribute> <attribute name="SpoolMaxFileSize">41943040</attribute> <!-- # bytes for disk allocation --> <attribute name="EnabledDNSLookup">true</attribute> <!--#Enabed DNS lookup--> <attribute name="SamplingRate">1</attribute> <!-- #Sampling Rate--> <depends>oware:service=NotificationProcessingMBean</depends> <depends>oware:service=HAServiceController</depends> <depends>oware:service=ClusterPrimaryDesignator</depends> <depends>jboss.j2ee:jndiName=RuleEngine,service=EJB </depends> </mbean>

#### CAUTION:

Changes to this file do not persist if you upgrade. Best practice is to save a copy of the file elsewhere, and re-copy it into the correct location after upgrading.

#### *Using random sampling to deal with high-volume scenarios*

If the volume of incoming traffic flow data is be yond what can be processed, you can tune displays to optimize samplingRate. The sampling rate determines processing speed for incoming NetFlow packets(this does not apply to sFlow packets). The sampling rate should be 1 if you want to try to process everything. If the system is unable to keep up, then set this parameter higher, for example: 10, and restart the server.ThismakesCruz process only1 out ofevery 10 incoming NetFlow packet, at random. The object is to find the lowest value for this attribute that still allows the system to fully process all records that it tries to process.

Toenable thisfeature, add the following like to installed properties with your chosen value of N to the right of the equals sign and the restart the applicationserver:

NetFlowListenerMBean.SamplingRate =

#### *Advanced Performance Tuning*

You might need to add entries to installed.properties to override the following system properties:

- **NetFlowListenerMBean. SpoolQueueMaxSize** —The maximum number of traffic flow records storable in the spool queue during internal processing. Such processing occurs after Cruz receives them from the exporter and before they are saved to the database. Cruz temporarily stores such records in the spool queue if Traffic Flow Analysis receives more traffic flow packets from the exporter than it can process at once. This allows Traffic Flow Analysis to processthese recordslater, packets arrive more slowly.If packets consistently arrive at a faster rate than Cruz can processthem, the spool queue fills up and Traffic Flow Analysis discards them without processing.
- ta.ThreadPoolSize The default number of threads working to process traffic flow data.

ta.MaxThreadPoolSize — The maximum number of threads working to process traffic flow data.

#### *Traffic Flow Database Advice*

Traffic flow records average 300 bytes. Retention policies determine how long they stay in your database. So, 1-minuteflows,retained for 48 hours, 50% correlated (Correlation factorsindicate the percentage of flows across all one minute buckets being aggregated that correlate based on conversation key data), mean 2.7 million flows per interval. If your retention keeps these 48 hours, then there are 2,880 retained intervals, and 7,776,000,000 potential rows. These rows times the 300byte record size equal 2,173G in space, and 45,000 inserts per second. Typically, retention is for 1 minute, 10 minute, hourly, daily and weekly intervals, so for an overall picture of database needs, you would need to add all these intervals.

See [Understanding Performance Monitoring on page 351 f](#page-350-1)or more about calculating database space and hardware and tuning monitored data.

#### *Traffic Flow Limitations*

- If you receive no endpoint flow data, the Traffic Flow Analysisform appears empty when you select endpoints. Make sure you are receiving flow data before concluding the device or Cruz is defective.
- The flows received are just samples, and consequently are only as accurate as the polling interval and size of the flowssent. Fewer polling and smaller packets mean less accuracy. For example, If you only get 1 packet over the course of a file FTP it will not show the entire file size.

# 11

# Actions and Adaptive CLI

The Actions Manager lets you manage actions like enabling monitors, file backups, resyncs and so on. These actions are typically limited in scope, and not that complex. On the other hand, it also manages Adaptive CLI(command-line interface) commands to run against devices which can be complex.

These commands amount to "mini-scripts" to query and configure those devices. In it, you can create commands to run against devices after the device driver has opened a connection to the devices. The driver handleslogins, and general connection management. Youcan even initiate these actions with the application's actions that target groups (see Discover Links for a Group of Devices, for example)—although if you delete a target group, such operations fail. Many drivers seed pre-configured command that appear listed when you first open this manager. For a brief overview of creating and using these, see How to: Create Adaptive CLI [Examples](#page-572-0) on page 573.

Adaptive CLI's [Attributes](#page-547-0) capabilities let you insert variables in scripts. See Attributes on page 548 for the details. You can also assemble configurations made here as component Tasks to execute with other component Tasks. You can even use this capability to include Perl scripts within Cruz. See [Perl Scripts on page](#page-570-0) 571.

## $\mathscr{D}$  NOTE:

You can have Actions maintain lists like ACLs, and when these change, in the Adaptive CLI script, push the updated list out to the appropriate devices.

Adaptive CLI commands let you map several vendor-specific commands to a single action, so you could, for example, query two types of devices throughout the network for their MAC addresses with asingle action. Adaptive CLI actions can also help you debug more complex scripts that either query or configure devices.

The AdaptiveCLImanager displays a listof *Configure* and *Show*commands(the *Command Type*) witha *Name, Description*andthe*LastRunDate*.Youcanfilterwhatappearsinthismanagerwiththefieldsatitstop.

## $\mathscr{D}$  NOTE:

The contents of the Action Portlet vary, depending on the installed options in your package.

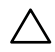

#### CAUTION:

Particularly for Adaptive CLI, and possibly for other Cruz capabilities, the level of access todevices must match the desired effect. If Cruz's logintoadevicepermitsonlyreadaccess, then Adaptive CLI configuration commands which require write capabilities will not be effective.

## Using Adaptive CLI

Youcan quickly take a set of commands or configuration file snippet froma device, copy it directly into the Script editor, mark it up, and save it as a working CLI.

When using the CLI Format, The Adaptive CLI tool will prompt you to create new attributes based upon yourscript markup. Thislets you quicklycreate a script and schema to create an ACLI. If you have attributes that are mainly simple String attributes, thisis a very quick and automated approach.

#### Using Perl in Adaptive CLI

If you need conditional logic that goes beyond simple scripting, you can use Perl in Adaptive CLI. The example below checks to see if a String Attribute is empty (null) or not. If the String attribute (ShowCmdString) hascontent, the showcommand with ShowCmdStringasaparameter goes to the device. Otherwise, the Perl script skips or excludes this statement.

Embedded CLI Example:

```
[IF ShowCmdString] 
 Show [ShowCmdString]
[ENDIF ShowCmdString]
```
Youcould use the CLI format for the above example, but if you need to check attributes of other types, besides String, then you must switch to Perl.For example:

Boolean myFlag equals True:

```
if ($myFlag)
{
      …
}
```
Integer myInt greater than zero:

Example:

```
if (\text{SmyInt} > 0){
      …
}
```
Tocheck whether a string is a particular value—like from a valid valueslist entry assigned to the String attribute—then you must also use Perl. The CLI format only can test if the String exists. It cannot validate its value when populated. For example: EncapsulationType = "VLAN-CCC", "VLAN-TCC",... You cannot do this check with the CLI Format: [IF EncapsulationType = "VLAN-TCC"]. Instead, use a Perl script with a statement likethis:

```
If ($EncapsulationType eq "VLAN-TCC")
{
    print "set encapsulation $EncapsulationType\n";
}
```
If any attributes in yourscript are a List (Collection), the only way to loop through the list'sitems during the Adaptive CLI execution is to use Perl. For example: Processing a List of Strings:

```
\text{South} = 0;foreach @MyCommandList)
```
```
{
  print ("$MyCommandList[$count]\n");
  $count++
}
```
# Actions Portlet

The Actions Portlet lets you manage actions like Adaptive CLI, backups, change management actions, and so on. The list of actions available to yoursystem depends on the exact configuration you have installed. This portlet is the primary access point for Adaptive CLI editing.

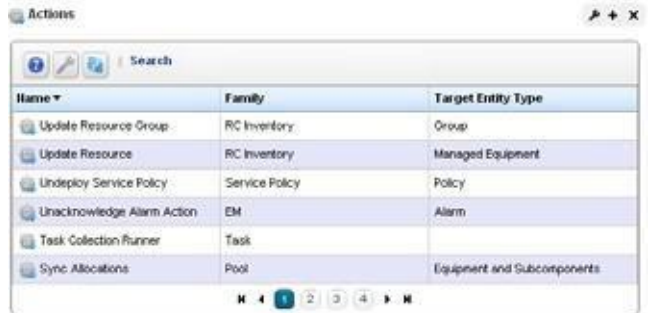

The summary portlet displays columns with the *Name,Family,* and *TargetEntity Type* for the listed Action. The Family column describes the type of Action. Right-click and select *New > Adaptive CLI* to create a new action. You can also import/export actions and share actions with other users on your system.

#### CAUTION:

ForAdaptiveCLItobefully functional, youmayneedtoinstall itonyour servers.Refertothe*Cruz Installation Guide* for Perl installation instructions.

To configure and schedule groups of actions, right-click in the Schedules portlet, and create an *Action Group*. This lets you run several actions and configure their order and targets.

### <span id="page-541-0"></span>*Expanded Actions Portlet*

The expanded portlet has the same right-click menu as the summary portlet, and addscolumns for *Description, Last Web Service ID, Access Level, Web Service Deployment,* and *Supports Groups.*

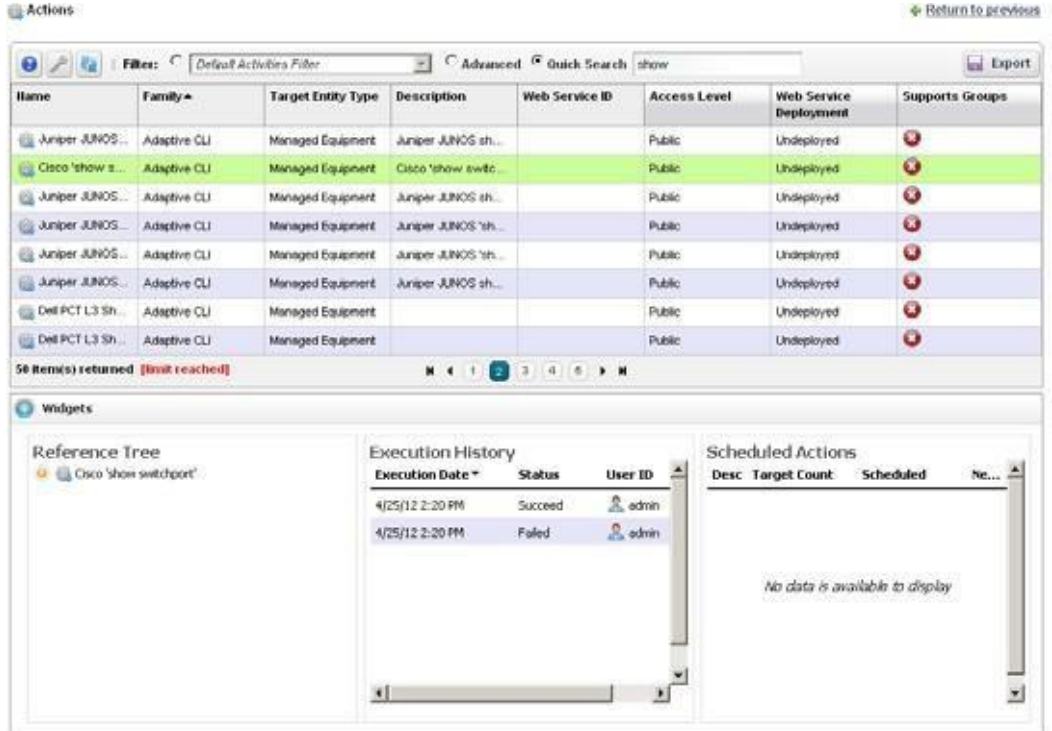

The expanded portlet also has snap panels to display Reference Tree connections between the selection and other elements within Cruz, as well as an Execution History panel listing *Device Name*(s), *Execution Date* and *Status* for the selected Action, and a Scheduled Actions panel cataloging any Schedules for the selected Action. Right-click a Schedule to edit, execute or delete it.

The Execution History snap panel displays history by device. Right-click to see the details of what occurred when the selected action ran against a device (*ExecutionDetails).*

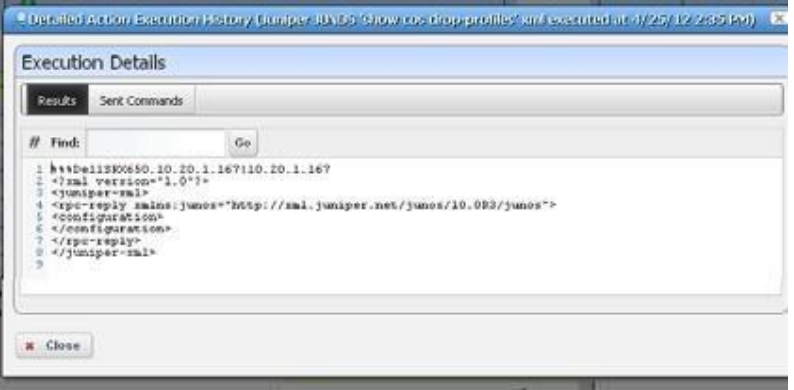

The Execution Details panel displays tabs showing the *Results* of running an Adaptive CLI, and the *Sent Commands*.

You can also *View Job* to see a screen like the Audit [TrailPortlet](#page-149-0) on page 150, or Delete to remove a listed Action record from the list.

Right-click menus on the Actions portlet can include the followingitems(these vary,depending on the Action's family):

- **New/Edit** —Lets you create or modify a selected action in the [Adaptive](#page-545-0) CLI Editor, described below. Youcannot modify system-supplied Adaptive CLIs, but you can edit any that you create.
- **Execute—Execute** the selected Action. This typically displaysa target equipment selector screen, and a screen where you can configure any parameters necessary for execution, then a screen like the Audit Trail [Portlet](#page-149-0) on page 150. Cruz validates the parameters before executing the Adaptive CLI. If a parameter isinvalid, for example a blank community name in the Juniper Community Adaptive CLI, Cruz logs a validation error to the audit trail. In this case the Adaptive CLI is not executed and leaves behind no history record.

Some Adaptive CLI scripts alsoletyou *Preview* what is sent the deviceinasubsequent screen. This does not appear in the execution of Targetless, and Multi-target Adaptive CLIs. Some actions are configured to target groups, too.

- **Details**—Opens a screen displaying the Reference Tree, Execution History, and Action Details for the selected Action.
- **Web Services** —You can elect to *Deploy/Undeploy* or *Export WSDL* to create a web service from the selected Action.

*Deploy/Undeploy WebService* –Deploy or undeploy the selected activity as a web service. See [Web Service Deployment Features on page 598 f](#page-597-0)or more. Refer to the *Web Services Guide*  for detailed information.

*Export WSDL* – This exports the WSDL for the selected activity. You must select the file name and location. Web Services Description Language (WSDL) is an XML format for the description of network servicesas a set of endpoints operating on messages containing either document-oriented or procedure-oriented information. See [Web Service Deployment](#page-597-0) [Features on page 598 f](#page-597-0)or more.

#### $\mathscr{D}$  NOTE:

IfyouhavetheoptionalServiceCenterinstalled,itsServicesandWorkOrdersautomaticallybecome Adaptive CLIs, and are therefore available to implement with Web Services.

| Results                                                                                                    |                       |                 |                |                |                |
|----------------------------------------------------------------------------------------------------|-----------------------|-----------------|----------------|----------------|----------------|
| Device Barne v                                                                                                    | <b>Execution Date</b> | Status          | Result Version | <b>User ID</b> | <b>Actions</b> |
| 67 Router your domain com 10.126.2.11                                                                                                    | 6/34/11 1:40 PM       | Success         |                | 32 admin.      | 6812           |
| Ell Router yourdomain com 10.128.2.10                                                                                                    | 6/24/11 1:40 PM       | Faled.          |                | $2$ admin      | 612            |
| 63 Router 192 168 1 138                                                                                                    | 6/34/11 1 4/3 PM      | Success         |                | $2$ waters     | e n            |
| Ell Router, 10.120.2.135                                                                                                    | 6/24/11 1 40 PM       | Succeed         | ۱              | $2$ admin      | 61 D           |
| CoccME3400-10128231 ownre.net 10.128.2.31                                                                                                    | 6/24/11 1:40 PM       | Succeed         | ۱              | 3 sonin        | 67             |
| CiscoME3400-10128230.10.128.2.30                                                                                                    | <b>GOART 1:40 PM</b>  | Succeed.        |                | $2$ admin      | 912            |
|                                                                                                    |                       | $M + 1$ 2 3 $M$ |                |                |                |
| Sent Commercia<br>Rendri<br>IF Tind: Oig<br>Ge<br>\$44Bouter.yourdoasin.com.10.128.2.11110.128.2.11                                                                                                    |                       |                 |                |                |                |
| <b>Execution Details</b><br>show protocols<br>diskal values:<br>Internet Protocol routing is enabled<br>HiggsbitZthurnstD/O is up. Iine protocol is up<br>Internet address is 10.120.2.11/24<br>CigabitEthernetO/1 is up, iine protocol is down<br>Internet address is 7.5.1.1/30<br>CircliffChernet0/1.1 is up, line protocol is down<br>Internet address is 21.1.1.34/29<br>10<br>CigabitEthernetO/1.2 is up. line protocol is down<br>11<br>$12^{-}$<br>GigabitEthernet0/1.3 is up, line protozol is down<br>13<br>Internet address is 18.8.8.1/30<br>GigabitEthernet0/1.5 is up, line protocol is down<br>Internet address is 9.1.1.1/30<br>34<br>11<br>16 GigabitEthernetO/1.6 is up, line protocol is down |                       |                 |                |                |                |

**History** — Displays the history of the selected action.

In the *Results* (top of screen panel) click to select the device for which you want additional information, and the *Execution Details* panel displays the *Results* of execution in one tab and the *Sent Commands* in another.

Notice that you can *Find* text within a result (click *Go* to repeat the find). You can also see the bottom panel if you right-click a single execution within the *Execution History* snap panel in the [Expanded Actions](#page-541-0) Portlet.

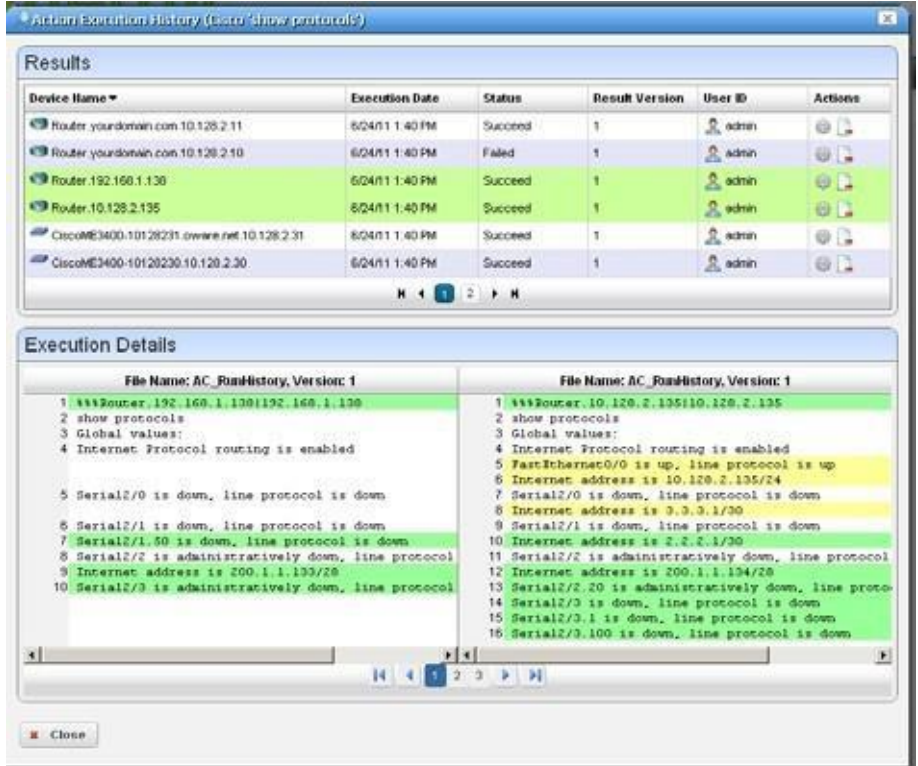

If you select two executions in the top panel (or in the *Execution History* snap panel and right-click), a comparison appears.

This has the same color coding as you would see comparing configuration files. Lines that differ between the two Adaptive CLI results appear highlighted green. Lines that are missing in one, but that appear in another appear highlighted red. Added lines appear highlighted in yellow. Use the right/left arrows or the page numbers at the bottom of the screen to page through the side-by-side comparison.

- Audit—Opens an Audit Trail Viewer for the selected Action. See Audit Trail Portlet on page 150 for details.
- **Show Last Results** Show the last execution details (like history for a single run).
- **Schedule**  Schedule the selected Action. See [Scheduling Actions on page 587 f](#page-586-0)or details.
- **Delete**  Remove the selected Action from the list.
- **Import/Export** —Import or Export a file representations of the ACLIaction selected. Best practice isto export single actions, or actions that share a Schema, rather than exporting all actions at once.

If you have multiple ACLIssharing the same Schema and change that Schema best practice isto retest the other ACLIs using that schema to ensure no unintended side effects occur.

# <span id="page-545-0"></span>Adaptive CLI Editor

This editor creates new Adaptive CLIs When you click *New,* or *Edit* after, selecting an existing command, the command editor screen opens. You can create *Configure Command*s, *External Command*s, and *Show Command*s.

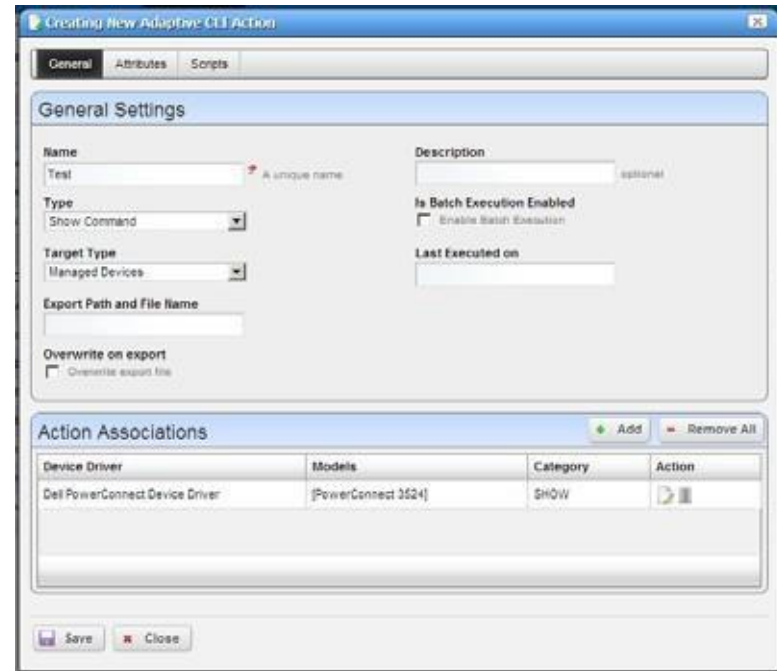

The editor screen has the following tabs (the ones that appear depend on the type of command you are editing):

- **[General](#page-545-1)**
- **[Attributes](#page-547-0)**
- **[Scripts](#page-553-0)**

The Adaptive CLI Manager logs into devices in enable mode by default. For most configuration commands (and even some show commands), you must typically first set the device to its configuration mode. For example: The first Adaptive CLI Manager command must be config t (Juniper E-Series) or edit (Juniper M/T series) to initiate the router's config/edit mode. Cruz also validates entries. If saving fails, a red "X" appears next to required omitted entries.

Click *Save* to preserve the Adaptive CLI you have configured. Clicking *Close* does notsave your configuration.

## <span id="page-545-1"></span>General

The following are parameters to configure in this panel:

Name — A unique identifier for this action. For example: "Retrieve MyDevice MAC addresses."

Fora new action to appear on the right-click Action menu, begin its name with the vendor name. For example, *Force10-showversion* would appear under Actions in that menu. Otherwise, it appears under and Adaptive CLI classification.

**Description** — A text description of the action.

**Type**—Select a type from the pick list (*CLI Configure Command, External Executable, Config File Generation* or *CLI Show Command* ).

The *External Executable* command refers to a script. Making this an ACLI means Cruz can schedule such scripts or include them in a workflow. See External [Executable](#page-564-0) on page 565 for more about these.

### $\mathscr{D}$  NOTE:

YoucanuseCruz'soptionalProscanpoliciestoscantheresultsofAdaptiveCLIshowcommandsfor compliance, and trigger actions (alarms, e-mail, and so on) based on their contents. Se[e.](#page-468-0)

See How to: Use Config File Generation on page 561 for more about that.

**Target Type** — Select a type of target from the pick list ( *Card, Equipment and Subcomponents, Interfaces, Managed Devices, Ports*). Adaptive CLI targets can also be *None* (*Targetless)*. On execution, if you create an Adaptive CLI type with port target, then the selection view panel lets you choose ports. When the Adaptive CLItype is *External* then Target Type can be *None*; otherwise it is not an option

If you want the target to be a Cruz group after you right-click an Adaptive CLI, and select *Execute*, select *(Group Membership*) in the target selector filter. Click the icon to the left of the *Go* button, and to the right of the empty field to see available groups. Select the group(s) and click *Done*. Click the *Go* button. Control click if you want a subset ofthe group's devices, or simply click *Add All* and then click *Done.*

- **Export FileLocation**—Thisis a file name and path (C:\mypath\myfile.txt) where you elect to store the result of an adaptive CLI execution. You must specify an extension for the file and may specify the variable \$IPAddress in the filename for pattern substitution.
- **Overwrite on Export**—Check to overwrite the resultfile. Thisoverwrites any existing resultsfile with new results (if checked). If it is unchecked, any new results append to the exported file, with a time/date stamp and target-identifying information.
- **Is Batch Execution Enabled** Check to allow consolidation of related Adaptive CLI scripts, provided theassociateddevicedriversupports such consolidation whenprovisioningaservice. (Currently supported by the Juniper JUNOS driveronly.)

Batching is valuable forinstanceslike the following:if an Adaptive CLI-provisioned service has 10 sub-services, Cruz runs commands for the first service, then if it's successful, commits, and logs off. Then Cruz repeats this procedure nine times more, logging on, committing and logging off for each command. If batching is turned on, then Cruz sends the 10 Adaptive CLIs to the device as a single unit before committing and logging off. (This logic does not apply if you are running a procedure against 10 devices.)

Batching is best practice forJuniper devices, since if one line of a command fails, the device rolls back the entire block of commands. Cisco devices typically skip and do not commit failing lines.

**Last Executed On**— Displays the last execution date. This is blank for new Adaptive CLIs.

#### *Action Associations*

Click the *Add* button to add associations to vendors and device models. For example, you can confine an Adaptive CLI to Dell devices, even to certain Dell models. When you right-click your discovered Dell device in the Managed Resource portlet, the associated Adaptive CLIs appear listed among the available actions you can request.

# <span id="page-547-0"></span>**Attributes**

Adaptive CLI commands let you configure modifiable *Attributes* as part of the comm and you send to the selected equipment.

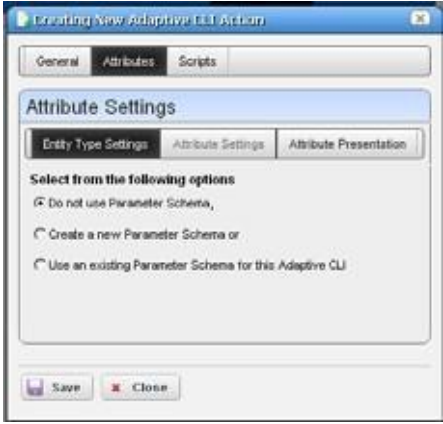

# Entity Type Settings

Use the radio buttons to select from the following options:

- [Do not use Parameter](#page-547-1) Schema
- [Create a new Parameter](#page-548-0) Schema
- [Use an existing Parameter Schema for this Adaptive](#page-552-0) CLI

Sharing a schema rather than creating a new one with each Adaptive CLI lets you use the same attributes in complementary scripts. For example, one script may create an entity, while another removesit. In this case, the valid values, labels, and so on for the attributes are always going to be the same in both create and delete Adaptive CLIs. This meanssharing the same schema is both safe and easy. Either script can mark unused attributes as "Not applicable."

#### <span id="page-547-1"></span>*Do not use Parameter Schema*

This option does not save a set of standard attributes to re-use later. Go directly to the S[cripts ta](#page-553-0)b to create this type of Adaptive CLI.

### <span id="page-548-0"></span>*Create a new Parameter Schema*

Click the *New* button and the schema screens appear.

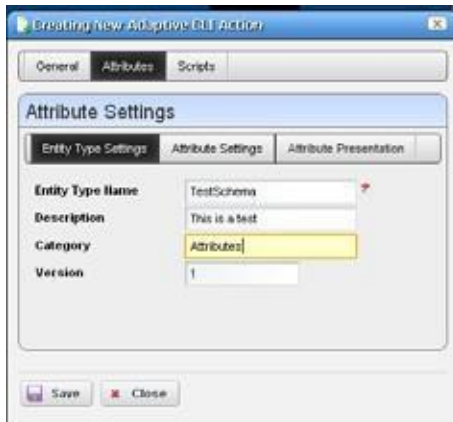

### *Entity Type Settings*

The *Entity Type Settings* tab has the following fields: **Entity Type Name** — An identifier for the schema. **Description** — A text description for the schema. **Category** — A category for the schema. **Version** — An automatically-created version number.

### Attribute Settings

Click the *New Attribute* button and select the attribute type and open editor panel and configure

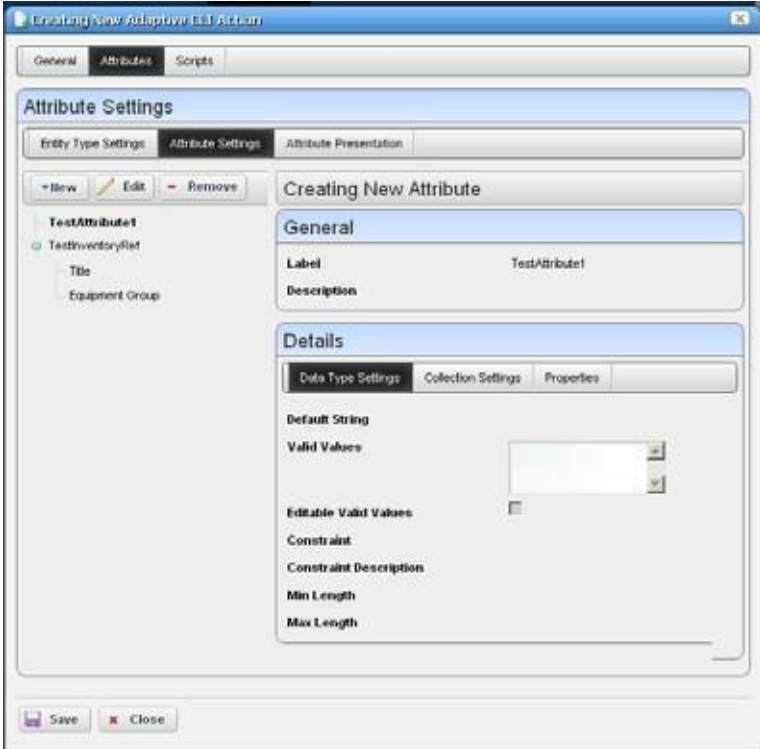

the attribute. Configured attributes appear in a tree to the left of the editor panel. Click a listed attribute to edit it after it has been created.

The editor panel has the following fields:

**Label**—An identifier for the attribute. These can have spaces, but not underscores, unless your package is 7.2.3 or later, which supports both.

**Description**—A text description for the attribute.

The following tabs may appear, depending on the type of attribute you are configuring (some are absent). Additional fields may appear, depending on the attribute type you are configuring:

#### *Datatype Settings*

**Default Value** — An optional default value for the attribute.

*Collection Settings*

**Is Collection?** — Check to classify this attribute as a collection.

**Allow Duplicate Values**—Check to enable allowing duplicates.

**Allow Reordering**—Check to enable allowing reordering.

**Collection Min/Max Length** — Enter the minimum/maximum number of characters in this attribute.

*Properties*

Upper/Lower Case — Check to validate on case.

Case Insensitive — Validation ignores case.

**Multi Line Text** — Check to enable multiline text.

**One Way Encrypt** — Check to encrypt.

**Truncate** — Truncate the attribute.

#### *Attribute Settings*

You can create new attribute schemas. See [Attribute Editor Panels b](#page-550-0)elow for information about different datatypes' fields. Once you create a set of attributes, they remain available for re-use as a schema, or collection of attributes. To identify schemas, enter the following fields:

Label — A unique, mandatory identifier for the collection of attributes.

**Description** — A text description of the entity.

Click *New* to create or select an attribute in the displayed tree and click *Edit* to open an editor where you can create or modify attributes. Select an attribute and click *Remove* to delete it from the list.

#### <span id="page-550-0"></span>*Attribute Editor Panels*

The following panels appears, depending on the at tribute type selected from the pick list. The fields in the editor depend on this selection. Available types include *[Boolean, C](#page-550-1)oded Value, [Date,](#page-550-2) Decimal, [IP Address,](#page-551-0) [Integer,](#page-551-1) [Long, I](#page-551-2)[nventory Reference,](#page-551-3)* and *[String.](#page-551-4)* The following fields appear for each of these types (omitting redundant fields):

#### $\mathscr{D}$  NOTE:

Configure the data type of an attribute before you save a task. After attributes are in Scripts, you cannot change the datatype.

#### <span id="page-550-1"></span>*Boolean*

**Default Value** — Check for *True*.

#### *Coded Value*

**Default Coded Value**— Enter the default coded value. If an attribute a Coded Value then enter valid values in the format of NUMBER:Display Label. For example:

10:Hello World

20:Hello Moon

Without this pattern a validation error appears. Coded values become a Drop Down (Combo Selection) at runtime containing the Display labels within it (like Hello World, Hello Moon). Selecting one gives the script the numeric value (If users select Hello World, the value the script gets is 10)

The default appears by default in thislist ofalternatives. Enter any other alternatives below this field in the *Valid Values*.

**Valid Values—Enter a valid value in the line above the table of valid values, then click the green +** to add the value entered to the list. Click the *Remove* icon (the red -) to delete a selected value. These must be formatted like the *Default Coded Value.*

#### <span id="page-550-2"></span>*Date*

**Default Value**—Enter a default date or use date icon to display a calendar where you can select one. Click off the calendar to make it disappear.

**ValidValues**—Enter valid date values above the list and click the green plus to add them to the list.

#### *Decimal*

**Default Value** — Enter a single or range of default decimal values.

- **Constraints** —Enter a range of acceptable numbers separated by a colon. For example, Constraints  $= 2:4096$ . At runtime, a field where you can enter numbers, validates that entered numbers are between 2 and 4096 when running the Adaptive CLI.If you enter a number outside this range, a validation message appears, and the attribute name turns red. Youcan also include several numbers or ranges separated by the pipe ( | ) character. If you specify a range, the lowest number must be to the left of the highest number. For example, 9:99 |999:1010.
- **Valid Values** Enter valid decimal range values and click the green + (the red removes them). You can manage these as described in Coded Value above.

#### <span id="page-551-0"></span>*IP Address*

See also [Validating IP Address Variables on page 553](#page-552-1).

- **Default Value**  Enter a default IP Address.
- **Valid Values**—Enter valid values as described in Coded Value above. Check *IP Mask*, *Subnet, Allow 32 Bit Mask,* and *Allow Any Valid Ip* in the *Properties* tab if you want the values entered to be those.
- <span id="page-551-1"></span>**Editable Valid Values** — Check to enable editing of default or entered IP addresses.

#### *Integer*

**Default Value** — Enter a default integer.

- **Constraints**—Enter a range of acceptable numbersseparated by a colon. Youcan also include several numbers or ranges separated by the pipe (|) character. If you specify a range, the lowest number must be to the left of the highest number. For example, 9:99 |999:1010.
- **Valid Values**  Enter ranges of valid values as described in Decimal above.

**Editable Valid Values**—Check to enable editing of default or entered integer.

<span id="page-551-2"></span>*Long*

**Default Value** — Enter a default long.

**Constraints**—Enter a range of acceptable numbersseparated by a colon. Youcan also include several numbers or ranges separated by the pipe (|) character. If you specify a range, the lowest number must be to the left of the highest number. For example, 9:99 |999:1010.

<span id="page-551-3"></span>**Valid Values** — Enter ranges of valid values as described in Decimal above.

#### *Inventory Reference*

Select t h e *Reference Type* entity with t h e list t h at appears when you click t h e green plus (+), then use the side-by-side widget's arrows to move available attributes from *Available* to *Selected*. You can change the *Reference Type* by deleting it with the red minus (-), then selecting a new type with the green plus.

#### <span id="page-551-4"></span>*String*

**Default String** — Enter a default string.

**Valid Values** — Enter valid values as described in Coded Value above.

**Editable Valid Values** — Check to enable editing valid values.

**Constraint** —Enter the regular expression constraints, if any, on the string attribute.

**Constraint Description**—Enter the message to appearifthe regular expression constraints are not met.

**Min/MaxLength**—Enter the minimum/maximum number ofcharactersin a valid string.

Click *Apply* to accept your edits for the attribute or *Cancel* to abandon them.

### <span id="page-552-0"></span>UseanexistingParameterSchemaforthisAdaptiveCLI

Select this, and a *Select Existing* button appears. Clicking this button opens a selector where you can select from previously configured attribute schemas (collections of at tributes) to use in the Adaptive CLI you are configuring.

### <span id="page-552-1"></span>Validating IP Address Variables

Programmatically, IP address attributes support four extended properties: IP\_MASK, SUBNET, ALLOW\_32\_BIT\_MASK, and ALLOW\_ANY\_VALID\_IP. The state of the first two largely defines Cruz's responses.

- **IP\_MASK**—Determines whether Cruzacceptsan IPaddress ORasubnet/subnet mask. Thevalue accepted is an IP address attribute when false, subnet/subnet mask when true.
- **SUBNET**—This property determines whether a subnet value must be provided or not, and controls display of the subnet portion of the widget. Valid subnet values are 1-31.

By default, when both of the above are false, the attribute only accepts valid IPv4 addresses. For example: 10.10.10.4

IfIP\_MASK isfalse, and SUBNET istrue then Cruz accepts any valid IP address with a subnet specified. The address must be an IP within the specified subnet. Forexample, 10.10.10.4/24 is a valid entry whereas 10.10.10.0/24 isinvalid since itrepresentsthe subnet id, not an actual address within the subnet.

IfIP\_MASK istrue and SUBNET isfalse, then Cruz accepts one of the 32 valid subnet masks. The widget displays pick list for user to choose from. For example, 255.255.255.0

IfIP\_MASK istrue and SUBNET istrue, then Cruz accepts a subnet id (the firstIP address within a subnet). For example, 10.10.10.0/24, with 10.10.10.0 as the first address within the subnet spanning 10.10.10.0 to 10.10.10.254. Entering an IP addresswithin the subnet, say 10.10.10.4/24, the attribute would convert that to 10.10.10.0/24

- **ALLOW\_32\_BIT\_MASK**—Validsubnet values are between 1 and 31.Toextend thisto support a 32-bit subnet, which is essentially a single IP address (10.10.10.4/32), set the ALLOW\_32\_BIT\_MASK property.
- **ALLOW ANY VALID IP** —To accept either an IP address, IP address and subnet or subnet, then IP\_MASKremainsfalse, SUBNET istrue. Withthe ALLOW\_ANY\_VALID\_IP true, the subnet field is optional, and Cruz disables any requirement that a subnet id be specified. Basically, the only validation is that a valid IP address is entered. Forexample, in this configuration, 10.10.10.4, 10.10.10.4/24 and 10.10.10.0/24 would all be valid.

### Attribute Presentation

This panel lets you reorder attributes by selectin g an attribute, then clicking the up/down arrows. Exporting or importing a reordered Action preserves the configured order of attributes.

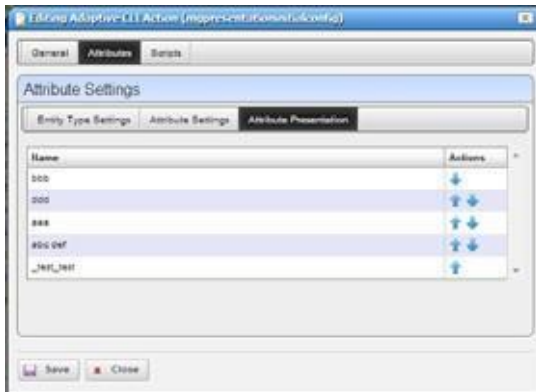

If you change the attribute order after scheduling the Action, it does not affect the execution of the scheduled Action.Ifyou usethesame Entity Type(schema) foranother Actionattributes appearin the same order.

# <span id="page-553-0"></span>**Scripts**

Thisscreen manages the Adaptive CLIscripts created to query (show) devices or configure them. Cruz runs only one script per target.

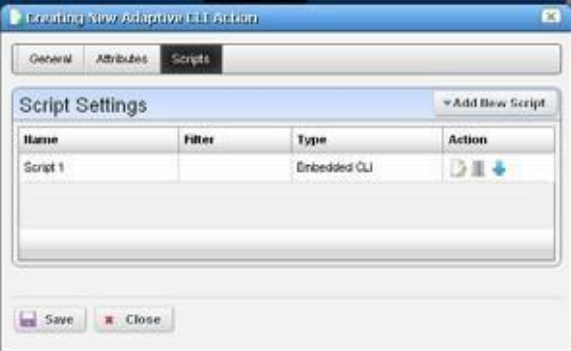

Notice you can order multiple scripts with the arrow(s) to the right of a listed script. Only one schema of attributes exists for each Adaptive CLI, so the same attribute(s) appear when you construct each script.

Cruz uses the script's filter to match the target. Forexample, imagine two scripts for which the first has filter = target.type = SWITCH, and the second has no filter. Then only SWITCH devices run the firstscript and quit. All remaining targeted devices do not run firstscript. Instead they run the second script since that script has no filter. Only one script runs on the selected target equipment. The ordering lets you to make the most efficient use of that one-run-per-target pattern.

# Script Settings

Click *Add New Script* to create a new item in those listed at the top of this screen or select and item and click the *Edit* icon to its right to alter it. When you create a new script, you must select either *Embedded CLI* or *Perl*. Embedded CLI scripts are command-line interface (CLI) interactions. Se[e Perl Scripts on page 571 f](#page-570-0)or more about using Perl.

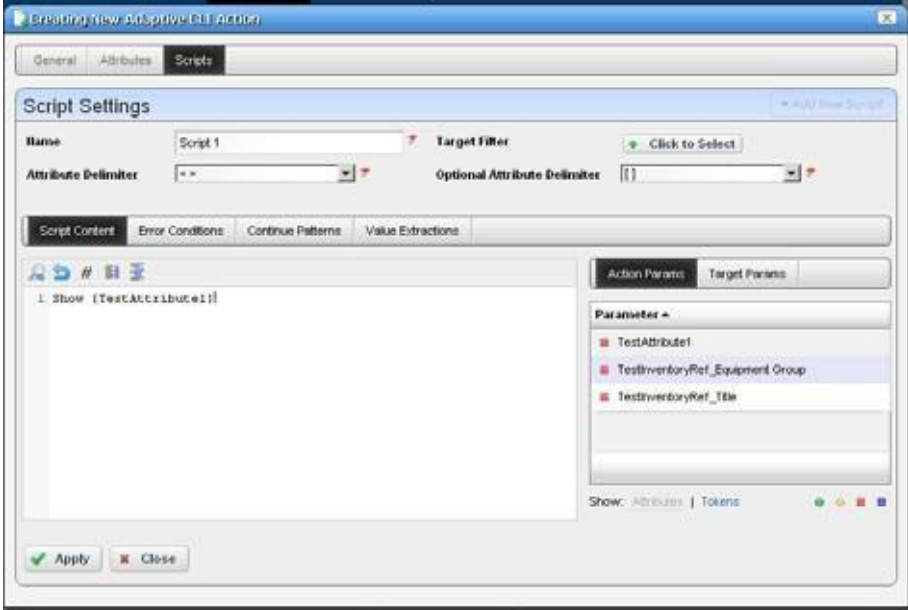

Clicking the *Delete* icon removes a selected item. Notice that the up/down buttons to the right of the list allow you to re-order selected item s (they run from top first to bottom last).

See [Attribute Appearance and Validation f](#page-559-0)or a description of what constitutes a valid attribute.

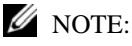

You must mark an attribute as required before addingittothe script. If youadd an attribute before you markit as required, youmust remove it from thescript, markitasrequired, then re-addit. Insome browsers,afteraddingtheattributes youmustclickin thescriptscreentoensurethatthechanges persist.

**Name** — Enter an identifier for the script you are creating or altering.

**Target Filter** — Click the plus ( +) to create a filter that describes the target for this script. For example, this filter could confine the action of the configured script to devices from a certain vendor, or only devices with an operating system version later than a certain number. Since you can have several scripts, those Adaptive CLIs with a single label ("Show Users," for example) could thereforecontain severalscripts withsyntax appropriate to avarietyofdevices and operating systems.

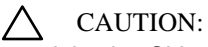

Adaptive CLI supports only filters that select the Managed Equipment type of device.

**Attribute Delimiter** — The delimiter(s) you select from the pick list here surround the attributes you designate as mandatory. See [Adaptive CLI Script Language Syntax on page 570 f](#page-569-0)or more about these.

**Optional Attribute Delimiter** — The delimiter(s) you select from the pick list here surround the attributes you designate as optional. Se[e Adaptive CLI Script Language Syntax on page 570](#page-569-0) for more about these.

All but *Delete* open a script editor with the following panels:

- Script [Content](#page-555-0)
- **Error [Conditions](#page-556-0)**
- [Continue](#page-556-1) Pattern
- [Prerequisite](#page-557-0) Validation
- Value [Extraction](#page-558-0)

### <span id="page-555-0"></span>Script Content

On the left, you can enter text, *Search* by clicking the magnifying glass, and use *Cut, Copy, Paste*, *Undo, Jump to Line # , reformat* . The *Attributes* appear under *Target Params* on the right of this text entry screen. Double-click an attribute to insert it unless you are writing a Perl script; this feature does not work for Perl. Right-click the previously configured attributes in this panel to designate them as *Mandatory, Optional, Not Applicable* or *Non-Configuration* in a context menu that appears when you right-click.

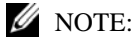

Cruzdoes not send*Non-Configuration*attributes tothedevicewiththescript.Thesearecomments that can servetoremind users of critical information. Forexample, youcanmake *Non-Configurationboolean attributesintoachecklistforsomeoneexecutingascript, andthehistoryofthisscriptcan record whether* Cruz *made these checks when the script ran.*

Notice that the *Search* also permits Regular expressions.

Youcan also enter two types ofscript language here. See Adaptive CLI Script [Language](#page-569-0) Syntax on [page 570 f](#page-569-0)or a description of the internal *If* capabilities. If you need more elaborate scripting, you can also use Perl scripts to send text to devices. See *Perl Scripts* [on page 571 f](#page-570-0)or a description of those capabilities.

Click *Apply* to accept the script you have configured.

### $\mathscr{D}$  NOTE:

Some versions of Firefox do not save attributes when you click Apply. Workaround: When you have added the new attribute into the script content click the cursor back into the script content, then click Apply.

### <span id="page-556-0"></span>Error Conditions

The error condition lets you con figure errors for your script.

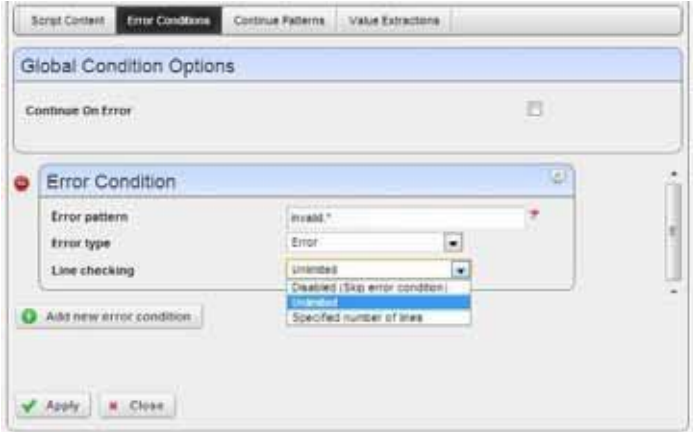

Check *Continue on Error* under the Global Condition Options, if you want the script to not stop when it encounters an error. Click *Add new error conditions* to configure a condition at the bottom of this screen with the following fields:

- **ErrorPattern**—Enter a regular expression for the error. Youcan also click the icon in the upper right corner to test the expression. See [Regular Expression Testing on page](#page-585-0) 586.
- **Error Type**  Select from the pick list of options ( *Error, Warning, Ignore* ).
- **Line checking** —Select from the pick list (*Unlimited, Disabled (Skip error condition), Specific number of lines*). If you select a specific number of lines, enter the number of lines of the script output to check for the pattern specified, after each command execution. An error message is most likely to appear immediately right after the command is invoked.

### <span id="page-556-1"></span>Continue Pattern

Like [Error Conditions, t](#page-556-0)his screen lets you enter conditions to which script execution can respond.

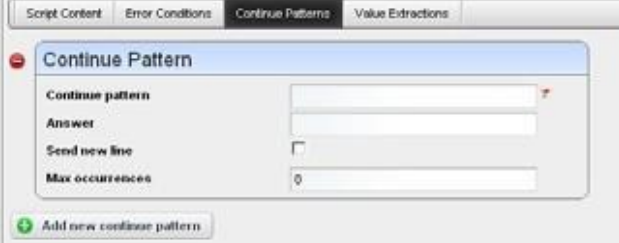

The Continue Pattern editor operates like the [Error Conditions e](#page-556-0)ditor but has slightly different fields.

- **Continue Pattern—**If you expect the device output of a script to prompt to continue, you may add a *Continue Pattern* with a regular expression to parse. Youcan also click the icon in the upper right corner to test the expression. See [Regular Expression Testing on page](#page-585-0) 586.
- **Answer—** This field specifies the *Answer* to the *Continue Pattern* prompt.
- **Send New Line—**Forsome devices, a single key response without a new line would be sufficient; in such cases, you may need to uncheck the *Send New Line* option.

**Max Occurrences—** Indicates the maximum number of times respond to a prompt. The default value zero (0) indicates no limit.

### <span id="page-557-0"></span>Prerequisite Validation

Some devices(JUNOS and Cisco XR) allow you to preview the result of an Adaptive CLI before actuallyexecuting it on devicesthatsupport such an advanced preview. Standard previewsimply discloses what Cruz sends to devices; advanced previewrequires a device response indicating the effect.

A *Prerequisite Validation* tab appearsfor a Show or CLI Configure Command Adaptive CLIsthat lets you allow or prevent Adaptive CLI execution based on a regular expression match during such advanced previews.

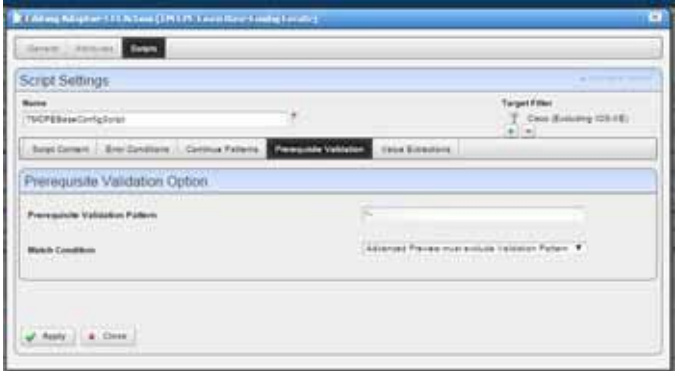

This tab provides options to select the following.

- **Prerequisite Validation Pattern**—This is a regular expression that is a condition to prevent execution of the Adaptive CLI.
- **Match Condition**—For a supported device, Match Condition lets you select whether execution should be prevented if a match occurs for the Prerequisite Validation Pattern on any line of the Advanced Preview Results obtained from the device. Alternatively, you may prevent execution if a match does not occur for any line of the advanced preview Result.

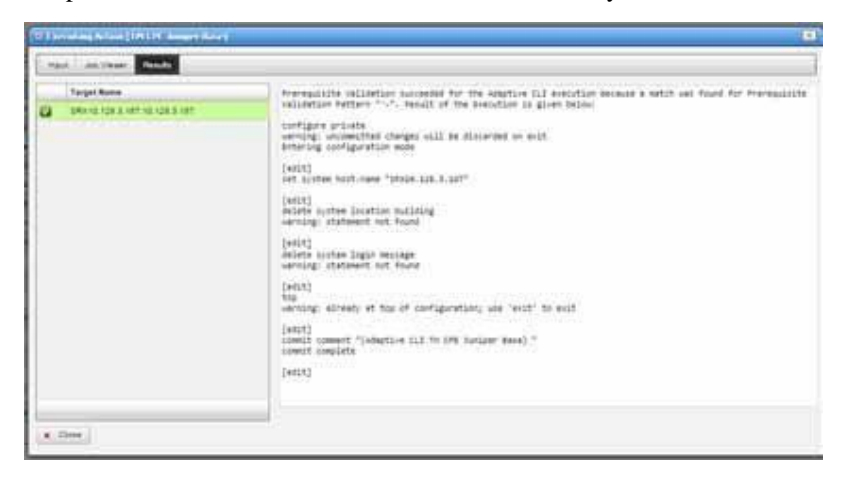

Fornon-supported devices, if you provide a Prerequisite Validation Pattern, on execution you are advised to edit the Adaptive CLI and remove the pattern beforeexecution.

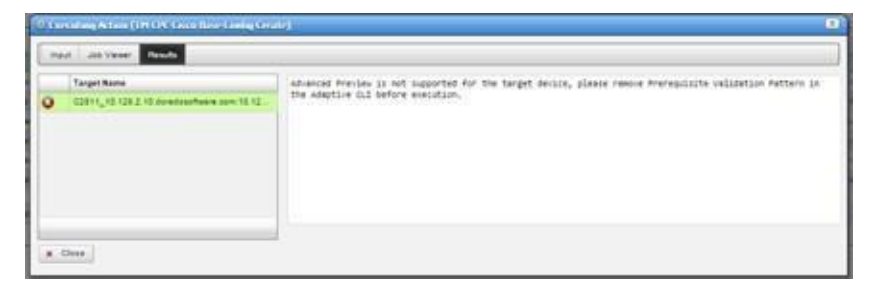

Prerequisite Validation does not appear for types other than CLI Show Command and CLI Configure Command.

### <span id="page-558-0"></span>Value Extraction

Tosupport Adaptive Service and Active Monitor functions, Adaptive CLI providesa wayfor the user to define output schema attributes. This ta b is active only if you have configured schema attributes to store values previously in th[e Attributes p](#page-547-0)ortion of this editor.

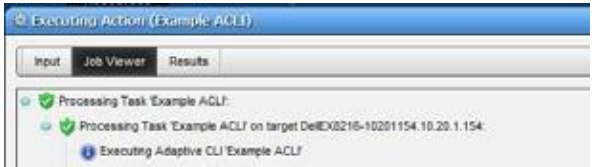

This lets you *Add, Edit* or *Delete* extracted attributes, like Conditions' editor. To clarify configured *Attributes*,*ParseAlgorithms*, and *ParseExpressions* accompany scripts, they appearin a table. Use the *Add* button to create more Value Extractions, and the *Edit* or *Delete* buttons to the right of listed patterns to alter or remove them.

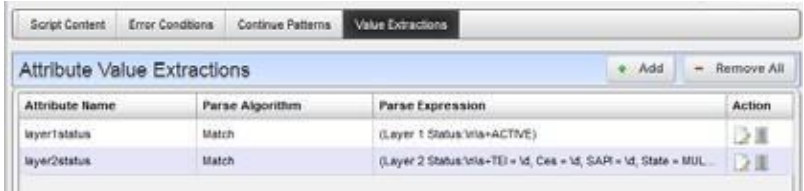

Configure Value Extractions with the following fields:

- **Attribute Name—** This field specifies the name of the extracted attribute. To specify the output value of an attribute, select it from the provided list.
- **Attribute Type—The data type of the attribute extracted. Only schema attributes of simple type** String, Integer, Long, Float, Double, and Boolean are available to choose from.
- **Parse Algorithm—** Select from the pick list (*Extract, Match*). For match algorithm, the result is either *true* or *false* for the Boolean attribute type, 0 or 1 for numeric types, or *"true"* or *"false"*  for String type.

### $\mathscr{D}$  NOTE:

Currently, Active Performance Monitor supports only numeric types, but you can configure extraction to produce numbers. See Example 5: Monitor Text Values on page 583 for an example.

**Parse Expression—** Enter a regular expression for Parse Expression and the Parse Algorithm (Extract or Match) used when evaluating the device output on a given script execution. Cruz matches the regular expression forsub-strings, so no need to provide a leading and trailing "match all" regular expression. (.\*).

See Regular [Expressions](#page-494-0) on page 495 for more information about what isthese expressions can do. You can also click the icon in the upper right corner to test the expression. See Regular [Expression](#page-585-0) [Testing on page](#page-585-0) 586.

Click *Apply* to accept your edits or *Cancel* to abandon them. Click *Add new attribute extraction* to add more such patterns to your script.

### <span id="page-559-0"></span>Attribute Appearance and Validation

Invalid schema attribute names appear in the script in red italics. This indicates that you cannot use such attributes in the script.

Valid attribute names contain alphanumeric characters and underscore (\_). They must begin with either an underscore or a letter [A-Za-z].

All blank space characters in the schema attribute name are converted to underscore (\_) by default.

A schema attribute name that isinvalid in Adaptive CLI may still be valid in other entities, so you can specify them in the schema, but they are not usable by Adaptive CLI.

Click *Apply* to accept your edits for the script or *Cancel* to abandon them.

# Config File Template Generation

This feature lets you create configuration file templates with the Config File Generation Action. Like other Actions, you can associate these with a particular type of device in the initial panel of the editor.

You can use the [Adaptive CLI Script Language Syntax w](#page-569-0)ithin the configuration template you create. Optionally you can add two lines concealed in the generated script at the beginning of the file you create in the [Scripts](#page-553-0) editor that determine some features of the configuration file itself:

```
filename=[myfilename] ; This is a sample comment 
label=[mylabel]
```
You can also separate these from comments with a semicolon.

Youcannot enter encrypted passwordsin a config fil e template if it contains an attribute delimiter or optional attribute tag. Youcan however create string variables as you would for other scripts and enter special characters when prompted for that variable as you execute the Action.

These specifications appear in the *Preview* and *Result* screens, but do not appear in the final configuration file produced. filenamedetermines how to name the generated configuration file, and label applies the designated label, or creates a new label and applies it if it does not yet exist.

When you *Execute* this action, it requires you to select a target device, which can either be a database entry generated by right clicking in the Managed Resources portlet (select *New* and a device type), or an actual discovered device.

After generating the configuration, ifyou right-click thatselected device,its *Details* panel's*History*  tab displaysthe generated configuration file, and lets you right-click to view, edit or compare it as you would other configuration files. Youcan also right-click the *Execution Details*rowsto viewany parameters you have entered in viewer's the *Scripts and Parameters* tab.

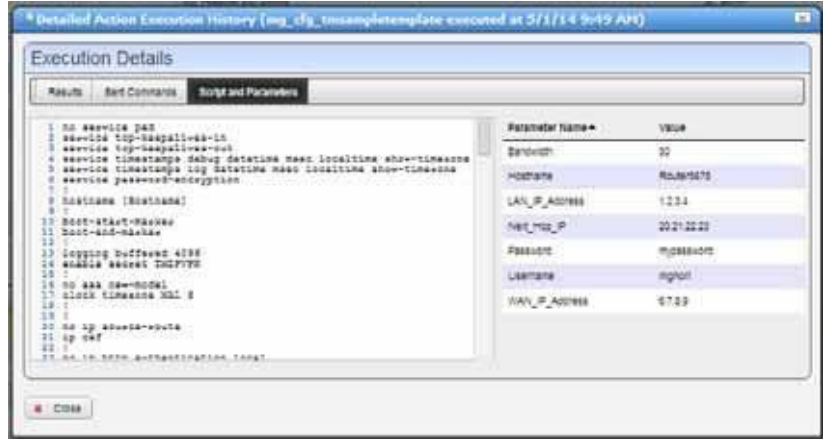

The How to: Use Config File Generation that follows demonstrates how to use this feature.

# **K** How To: Use Config File Generation

Youcan use Actions/Adaptive CLI to generate and push initial configurations to devices. Here are the steps to do so:

- 1 Create a new Action/Adaptive CLI by right clicking in the Actions portlet and selecting *New*.
- 2 In the subsequent editor screen, select Type *Config File Generation*. That action type includes as its script the Configuration File Template
- 3 Configure any attributes you want to add to the configuration file you generate as described in [Attributes on page](#page-547-0) 548.

4 Add the configuration template to Scripts.

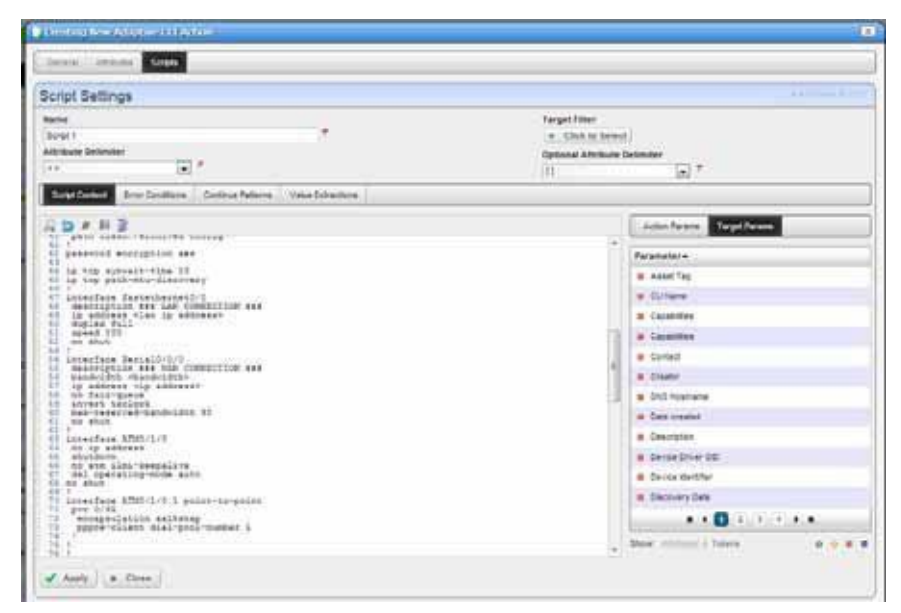

*5* Edit it, adding attributes, if necessary, and *Apply* and *Save.*

### $\mathscr{U}$  NOTE:

Thiseditorvalidatesentries.YoucannotsavethescriptunlessyouchoosethecorrectOptionalAttribute Delimiter.

To test this, create a new device in Redcell Inventory.

- *1* In Resources portlet, right-click and select *New.*
- *2* Select the Vendor and Model, Click *Create.*

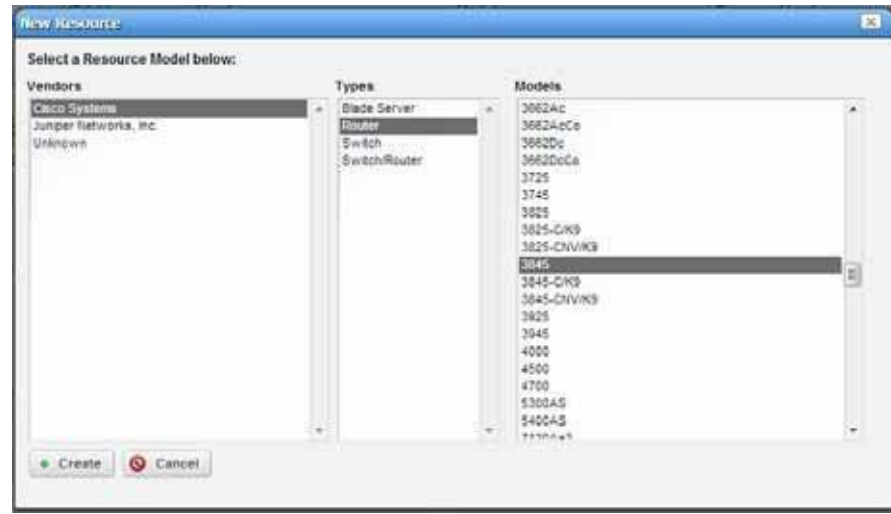

- *3* Populate attributes in the resource editor and *Save* the new device.
- *4* Execute the *Config File Generation* action you created in the previous steps with the newly created device as its target. When executing the action, you must enter the appropriate values.

Todo this, right-click the newly created device in the Managed Resources portlet, select Actions, select the appropriate *Generate Config File* action and *Load Selected.*

*5* Once you have selected the action, you must enter values in the attribute fields provided.

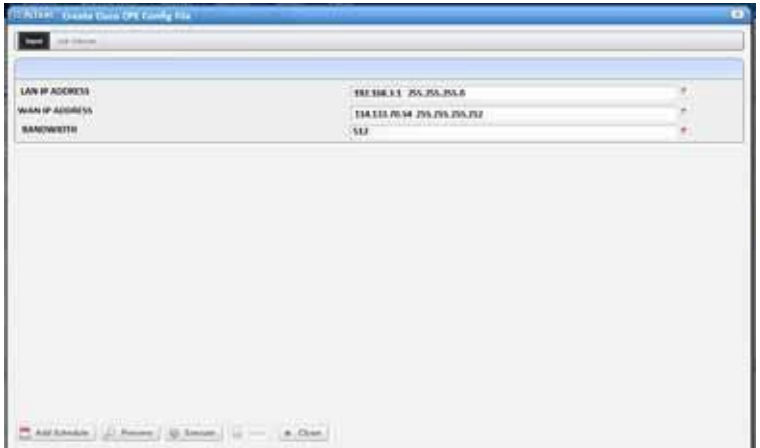

*6* Click on preview to see any changes this produces.

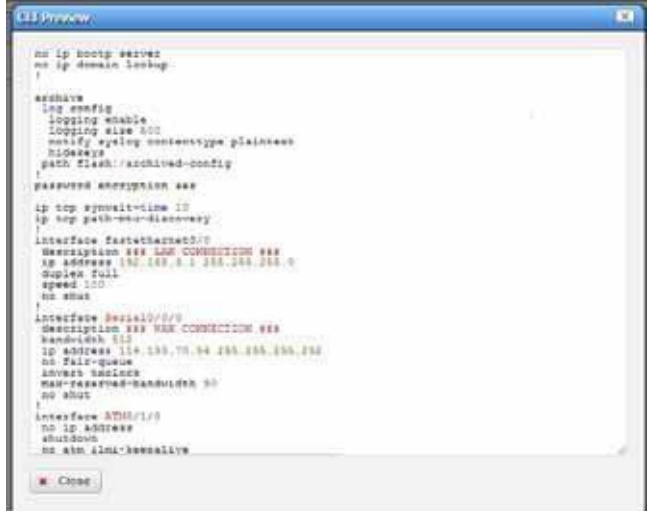

*7* When you *Execute* this action, the audit trailscreen also displays a *Results* panel that shows the configuration.

*8* Oncecreated, the configuration fileappearsin the device's *Details* panel'sExecution History. Youcan right-click two selected configuration filesgenerated this way to compare them.

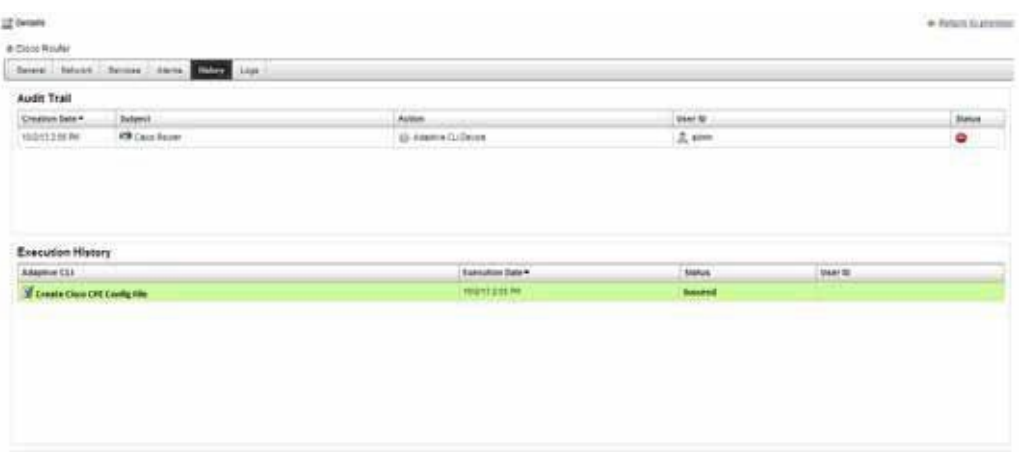

*9* Right click the Execution History row and select *Execution Details*. The attribute values appear.

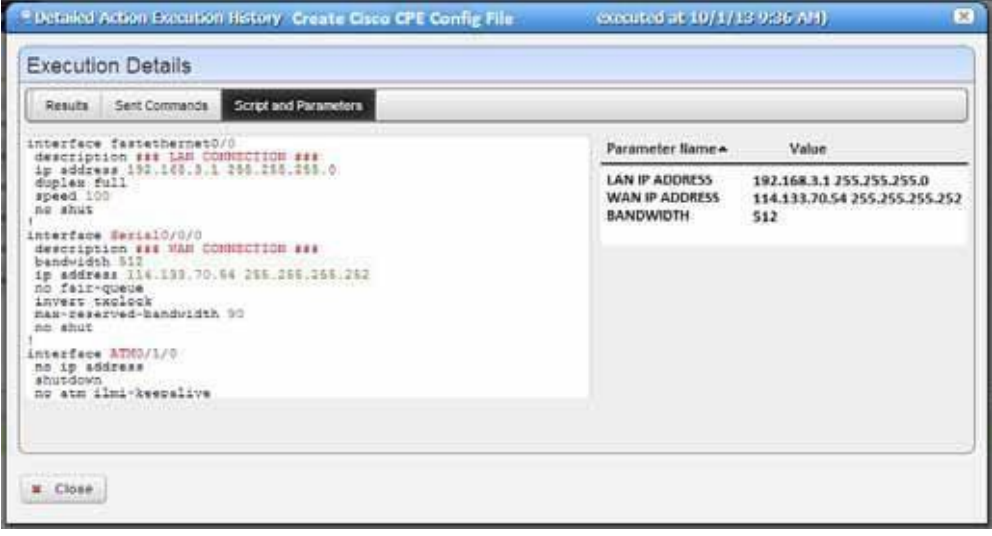

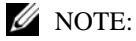

Anywhere you can see the generated configuration file in the Configuration Files portlet or in a device's Detailsscreen,youcanright-clickandexportit.Youcanalsoimportfilesasconfigurationsinthe Configurationfilesportlet.Thismaybehandytohaveabaselinetocomparetogeneratedfiles.Just select both files and right-click to compare.

# <span id="page-564-0"></span>External Executable

External executable Adaptive CLIsessentiallyrun externalscriptsfromthe Cruz environment. For example, you could run the DOS dircommand (and schedule its execution). Makesure you select External Command as the Type of Adaptive CLI in the editor when you create an Adaptive CLI that refers to an external command. Also, make sure the Net:: Telnet package is installed with Perl.

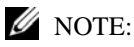

Toruntargetlessexternalcommandsina distributedenvironment,youmustaddthecurrent application server's IPaddress toamediation partition's routing entry. The external command runs atone of mediationserversthatbelongstothatmediationpartition.Anyexternalscriptsmustexistonall mediation servers within that mediation partition, and the directory path must be the same. Best practice istouseashared networkdrive(orcloud)wheneveryouneedtoaccess filesfrommultipleservers.

You can execute external commands with a device as target, using device attributes as input parameters to the Adaptive CLI script. See some of the [Seeded External Scripts on page 567.](#page-566-0)

### *Audit Trail*

When you execute a script, the audit screen displays information about it.

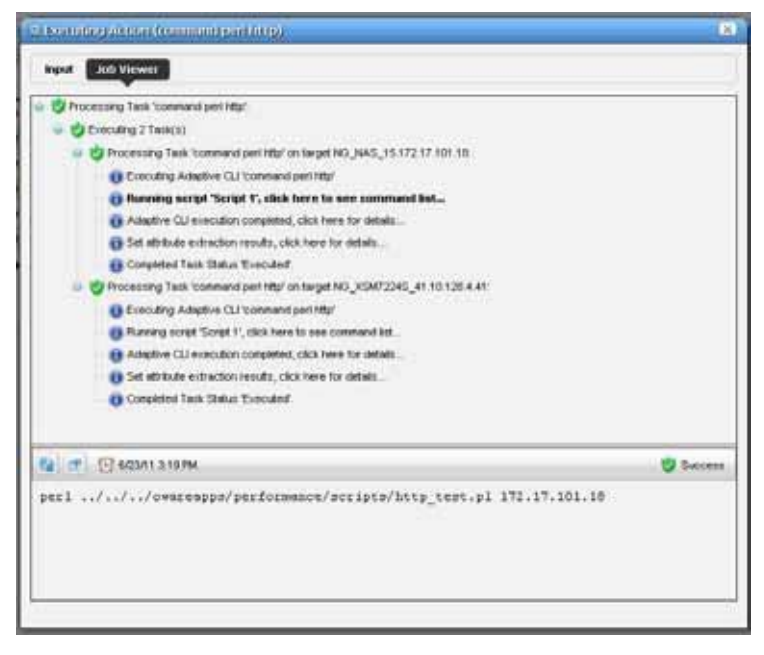

By default, thisscreen often concealsthe *info* circlesin thisscreen. Tosee them, click the icon next to the refresh icon to open the message level selector and check the *info* circle level of reporting, then click *Refresh* to see those blue circles.

### *Results*

Cruz storesthe results ofrunning a script aslines the Execution Detailssnap panel. Right click the particular command run in the snap panel at the bottom of the [Expanded Actions Portlet. T](#page-541-0)abs show the Results, Sent Command, and Script and Parameters. When viewing a script run the results of running it appear target device-by-device.

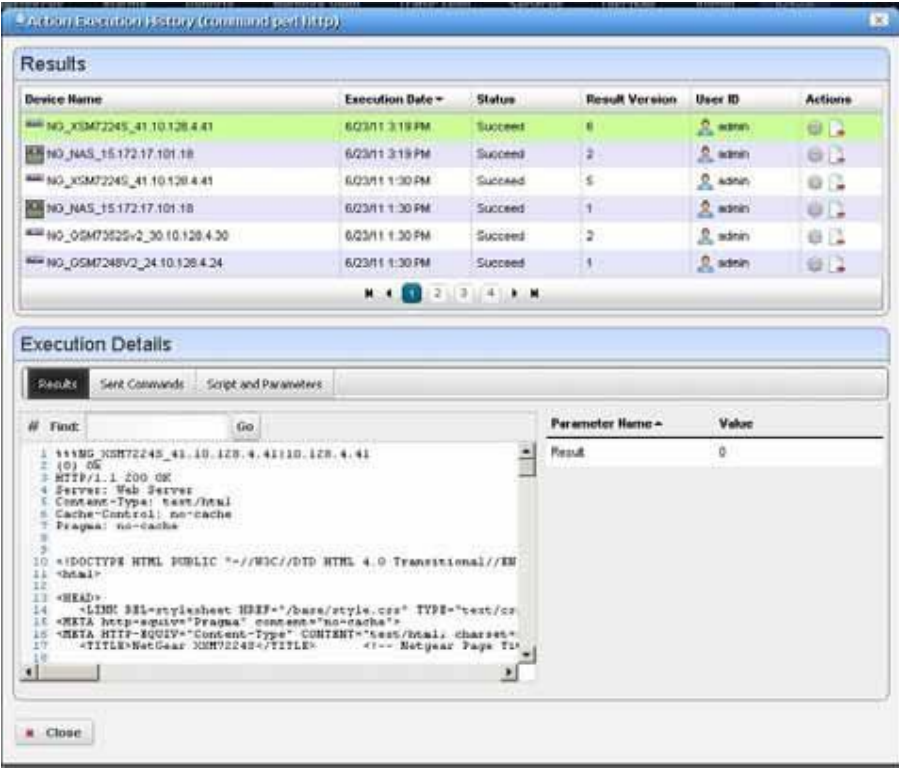

Results can also appear in the audit screen messages and in the *Results* panel of the *Action* job viewer screen.

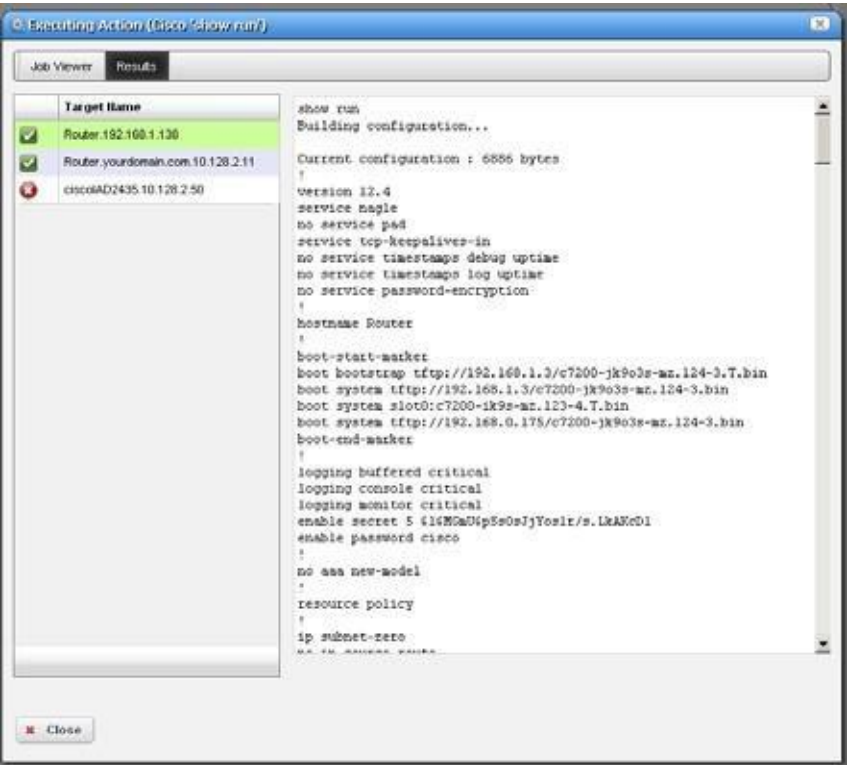

Youcan also extract parameters for these external commands as is described in Value Extraction on [page](#page-558-0) 559.

# <span id="page-566-0"></span>Seeded External Scripts

Severalexternal perlscripts come with Cruz as examples ofthe kind ofcommands you can execute (and Monitor, see [Adaptive CLI on page 389 in](#page-388-0) [Performance Monitoring\)](#page-350-0). These are in \owareapps\performance\scripts under the installation root.

Torun these, the scripts panel in the Adaptive CLI editorshould contain something like the following:

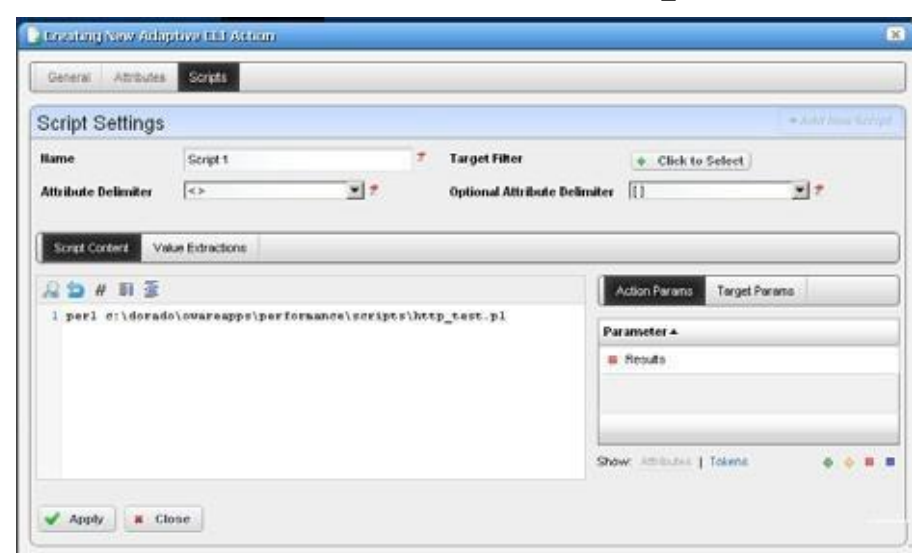

perl ../../../owareapps/performance/scripts/http\_test.pl

Notice that these also include a parameter (*Result*) that contains values extracted.

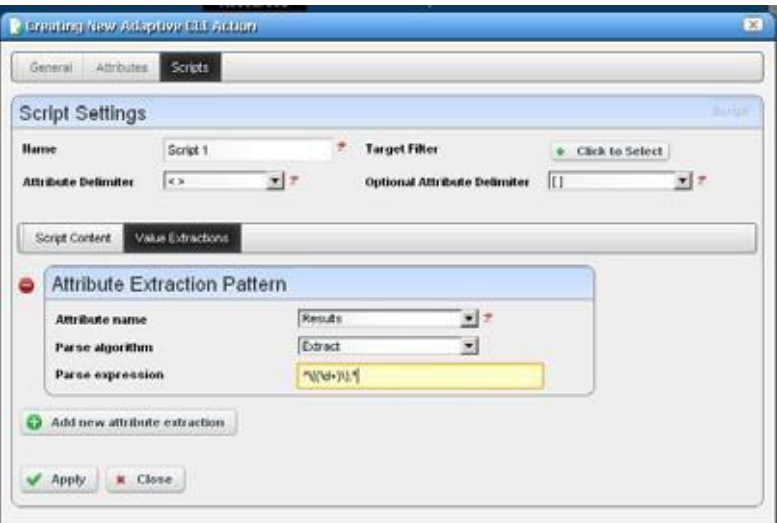

Set up attribute extraction in the *Values Extraction* tab of the script editor. *Script Names and Functions*

Linux installations must have the Net::Telnet package installed with Perl.

**common.pl** — Common functions defined for scripts in this directory.

**dns\_test.pl** — Check if DNS can resolve the specified host name.

**finger\_test.pl**—Check if the finger service is running on a specified host.

**ftp\_test.pl** — Check the FTP service is running on a specified host.

**http\_test.pl—Check the HTTP service is running on a specified host.** 

**nntp\_test.pl**—Check if the NNTP service isrunning on a specified host. (Public NNTP server to test: news.aioe.org)

**peping\_test.pl—Check** if a target is pingable from the specified remote host.

**pop3** test.pl — Check if the POP3 service is running on a specified host.

**smtp\_test.pl** — Check if the SMTP service is running on a specified host.

**telnet\_test.pl**—Check if the TELNET service isrunning on a specified host.

See [Create a Monitor for an External Script on page 384 f](#page-383-0)or more specifics about monitoring these.

If you haveaclustered installation, then every server in the cluster must have scriptsinstalled to the paths Adaptive CLIs using them specify.

# **W** How To:

#### Make an Adaptive CLI Run an External Script

The following demonstrates Adaptive CLI running an example Windows external batch file (script) that includes command line parameters. Follow these stepsto create thistraining example:

- 1 Right click in the *Actions* portlet to create a new Adaptive CLI.
- 2 In the editor's *General* tab, enter a name (here: Test HelloWorld.bat), and select *External Command* as the type.
- 3 Click the *Attributes* tab, and create Hello World Schema with two string attributes (inthe *Attribute Settings* sub-tab). Here, we make *Command1* and *Command2.*
- 4 In the *Script* tab, make the Hello WorldBatch File command (the example name), whose contents are:

```
c:\HelloWorld.bat [Command1] [Command2]
```
Both command line parameters are optional in this example, but you can create such scripts where parameters are required before the script will run. Select a parameter and click the Tokens at the bottom of the screen to arrange that.

- *5* After you have finished configuring the script, click *Apply* and *Save.*
- 6 Before running this Adaptive CLI example, you must create a batch file called c:\HelloWorld.bat. Here are its contents:

```
@ECHO OFF
ECHO 
ECHO * Hello World! *
ECHO 
ECHO ...then display the appended command(s) 
ECHO ...
ECHO %1 
ECHO ...
ECHO %2
```
- *7* Aftercreatingandsaving c:\HelloWorld.bat,rightclickTestHelloWorld.batinthe Actions portlet, and select *Execute.*
- 8 Youmustselect a target device before going further, even though thisscript does notrequire one. Select any device.
- 9 A screen offering to let you specify Command1 and Command2 appears. Forthe sake of this example, any string you enter works. We'll enter XXX andYYY.
- 10 Click the *Execute* button.
- 11 The Job Viewer screen appears displaying the command line you have specified (c:\HelloWorld.bat XXX YYY)in informational messages.Youtypicallyhave to configure the Job Viewer so these appear. They are concealed by default.
- 12 Finally, the *Results* screen appears with the device you specified on the left, and the result of the batch file run on the right.

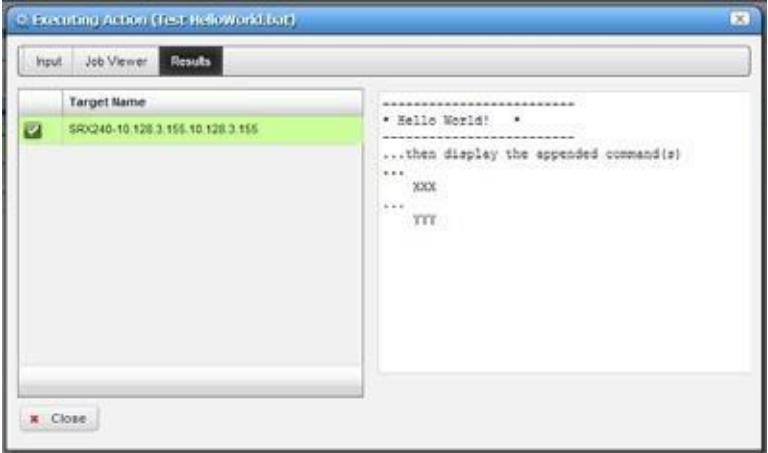

For further practice, try running a script of your own, or one of the seeded Perl Scripts (see [Seeded](#page-566-0) [External Scripts on page 567\)](#page-566-0).

# <span id="page-569-0"></span>Adaptive CLI Script Language Syntax

The following is the Adaptive CLI scripting language syntax:

- CLI script is a line-based syntax. In other words, each line's syntax has to be completed.
- CLI script supports primarily two features: [Attributes a](#page-569-1)nd [Conditional](#page-570-1) Blocks.

### <span id="page-569-1"></span>**Attributes**

Each attribute in the script is marked by a delimiter. The following delimiters are supported:

<> [] {} () \$ % @ #

Think of Attribute delimiters as a pair of open/close markerssurrounding a variable name. For single character Attribute delimiters, there is no closing marker (the close marker is empty).

Examples of Attributes are:

<var>, [var], {var}, (var), \$var, %var, #var, @var

The default mandatory delimiters are  $\langle \rangle$ , and the default optional delimiters are  $\langle \rangle$ , but you can change those default settings. That means an Attribute variable like <var > may represent a mandatory or an optional Attribute depending on what are set as delimiters.

### $\mathscr{D}$  NOTE:

Singledelimitersymbols requireaspaceaftertheattribute.Thesedoallowvaluesimmediatelybefore thesymbol. Perlrequires aspaceaftertheattribute,ortheattribute'sclosingdelimiter,butvalues immediately before single delimiters works.

Here is an example of a command line with a mandatory and optional Attribute:

show <mandatory> [optional]

If you set the <mandatory> Attribute to *interface* and do not set the [optional] one, then the resulting command would be this:

```
show interface
```
If you set the <mandatory> Attribute to *interface* and set [optional] to *brief* then the resulting command would be:

```
show interface brief
```
### <span id="page-570-1"></span>Conditional Blocks

Every line in the script is presumably a command to be sent to the device, except forlinesthat denote either a beginning or ending of a conditionalblock.

The begin conditional block marker is tied to an Attribute and has the following syntax:

```
<optional-open-delimiter> IF optional-attribute <optional-close-
 delimiter>
```
The end conditional block marker has the following syntax:

```
<optional-open-delimiter> ENDIF optional-text < optional-close-delimiter>
```
Here is an example of a conditional block, where the Attribute delimiters are  $\langle \rangle$ , optional delimiter is [], and the conditional Attribute variable is set:

```
[IF set]
 execute this command 
 and execute this command
[ENDIF set]
```
If the Attribute set has a value then the block is evaluated; otherwise, it is ignored. The text after ENDIF.,that is set or whatever is not required, and it isignored.

Nested conditional blocks are allowed.

# <span id="page-570-0"></span>Perl Scripts

This section describes the details of using Perl scripts within Adaptive CLI. See [Using Perl in](#page-539-0) [Adaptive CLI on page 540 f](#page-539-0)or more about why to use Perl.

The Perl output goes to the selected target device. Typically, this means creating lines like the following:

```
println("show $param");
```
or

print("show \$param\n");

You must specify parameters within the script (like \$param) in the screen described in [Attributes](#page-547-0) [on page 548. U](#page-547-0)nlike its internal scripts, Adaptive CLI does not automatically create attributes. You must also manually configure created attributes to be *Mandatory,* or *Optional* in that screen.

A few things to remember when using Perl:

The normal output of your Perl scripts (to stdout) are the commands sent to a device by this application.

- If yourscript produces an error message (to stderr), the job fails with that message and all script outputs are ignored. Youcan validate a script before sending any command to the device by using die(...) and warn(...) functions in Perl to produce error messages to stderr. Such messages trigger the script's failure.
- For such scripts to operate correctly, you must have Perl installed on the directory path for all Cruz servers.
- Perl may not come with Cruz and must be on the serversystem forit to work with Adaptive CLI.
- Youcaninstall your version of Perland set the PATHenvironment variableaccordingly so that one can run perl  $-v$  from the command line (where the Cruz server is to be started). Adaptive CLI invokes that same perlcommand.

If for some reason Adaptive CL I, fails to invoke the default  $per1$  command, it reads the setting of activeconfig.perl.exe=... inside owareapps/activeconfig/lib/ ac.properties, and uses that alternative command.

Note that thedefault activeconfig.perl.prefix=settingin ac.properties is prepended to every Perl script. It basically forces the script to use strict mode and provides a convenient println method forthe user.Knowledgeable Perl users can change this default behavior setting but should be careful about it. Remember, best practice is to override properties as described in [Overriding Properties on page](#page-111-0) 112.

- The standard output (using println) of the Adaptive CLI Perl script represents the command set that is to be sent to the device. For convenience, a println subroutine is embedded with the script.
- Adaptive CLI with Perl scripts must contain valid Perl under the "strict" pragma ( use strict;). If you import or migrate from a previous version a Perl script that does not pass this "strict" criterion, you must rewrite it for "strict" compliance before it can be successfully edited or copied.

### $\mathscr U$  NOTE:

WhenyouimportaPerlAdaptiveCLIthatdoesn'tpassstrict,youcanexecuteitwithoutproblems. However, you*cannot*edititatall,unlessyoufirsteditittopassstrict(oritwon'tevenletyousavethe changes).

The followin[g Perl Example m](#page-571-0)ay be of interest.

## <span id="page-571-0"></span>Perl Example

The following is an example Perl script for Adaptive CLI:

```
#
# A script example for testing against a Cisco-XR machine.
#
# The following variables (attributes) are defined in the schema, 
# and their values are assigned when the script
# is invoked from the Adaptive CLI (or Resources) manager. 
# These variables will be declared with values and prepended 
# to each script automatically. Something like:
#
# my $FromPort=<some number>;
```

```
# my $ToPort=<some number>; 
# my $Mtu=<somenumber>;
# my $Desc=<some text>; 
#
print("config t\n");
foreach ($FromPort .. $ToPort) { 
  my $Desc = "$Desc Port #$_"; 
 my $addr = 100 +$;
  print("interface GigabitEthernet0/1/1/1.$ \n");
  print("description $Desc\n");
  print("ipv4 address 10.10.100.$addr 255.255.255.0\n"); 
  print("ipv4 unreachables disable\n");
 print("mtu $Mtu\n");
}
print("exit\ncommit\nexit\n");
```
# **W** How To: Create Adaptive CLI Examples

The examples that follow may not work for your device. They are often created with a specific device, with specific syntax. Best practice is to telnet to the device you plan to target with your Adaptive CLI and test the command line there first. Then configure any extraction you plan to use based on that testing.

The following describes the basics of creating and using Adaptive CLIs.

**Example 1 - Existing Show Run** uses an existing, seeded Adaptive CLI to show protocols.

**Example 2 - [New Adaptive CLI](#page-574-0)** describes making and using a new Adaptive CLI.

**Example 3 - Adaptive CLI with Reboot** shows you how to make an Adaptive CLI that requires rebooting the target device(s).

- **Example 4 - [Adaptive CLI To Extract Upload/Download Speeds](#page-579-0)** demonstrates Adaptive CLI that extracts information from the target device, then displays the results on a dashboard.
- **Example 5: Monitor Text Values** demonstrates using and Adaptive CLI configured to monitor attributes with strings that indicate their status.

Some devices do not respond to commands unless they are in the correct state. For example, some Dell devices must not be in "Simple" mode to respond to Adaptive CLIs. Take account of this as you create Adaptive CLIs.

### *Example 1 - Existing Show Run*

1 Adaptive CLI Manager haspre-seeded tasksand diagnosticcommands based upon the drivers you have installed. For example: The *Cisco 'show protocols'* command. Right-click and Select *Edit* to view and/or alter this Adaptive CLI.

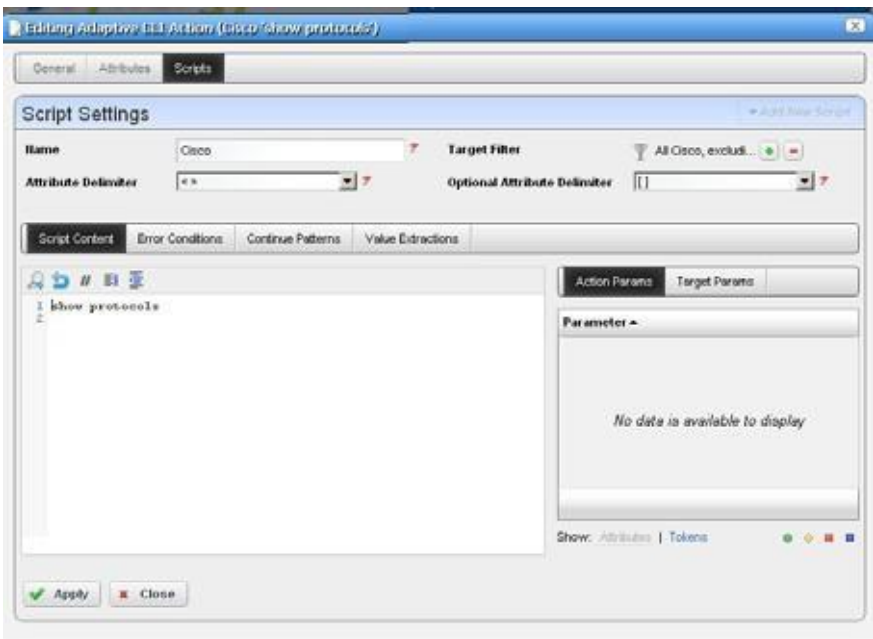

- 2 Click the *Edit* icon next to the Cisco script. The *Scripts* tab in this editor appears above, displaying the show protocolscommand to be sent target devices. Notice (in the upper right corner) that this Adaptive CLI filters so it applies to all Cisco devices excluding PIX.
- 3 Close the editor(s) and select this Adaptive CLI.
- 4 Right click to *Execute and* select the target equipment for this run in the next screen. The screen that appearsis a standard Cruz equipment selector. The Adaptive CLI is valid only on devices that pass the Target Filter mentioned in step 2, but the selection here narrows the target devices for the Adaptive CLI.
- 5 An Audit trail screen tracks the execution progress

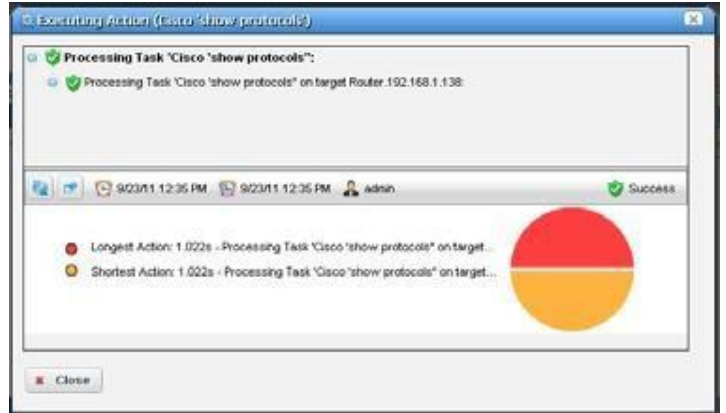

- 6 Select the Adaptive CLI you ran in the Expanded Portal, and right-click the execution run that appears in the *Execution History* snap panel at the bottom of thescreen.
- 7 Right-click and select *Execution Details*.
- 8 View latest results classified by the device you select on the left.

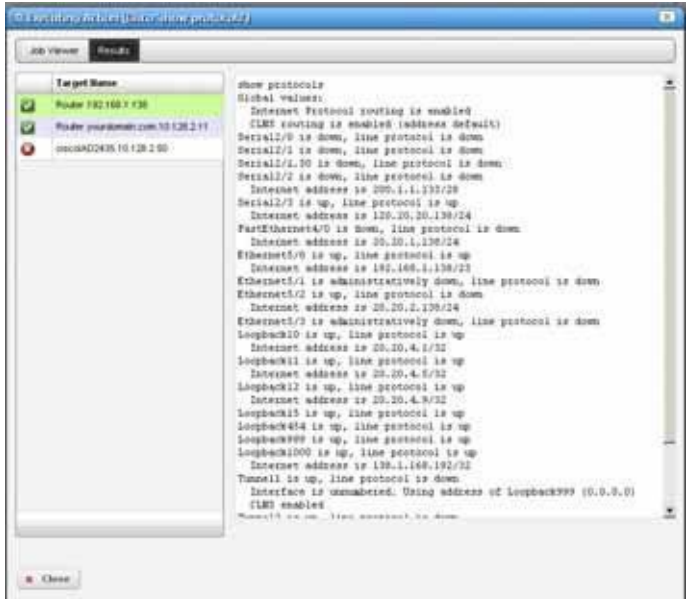

9 Viewlatest results byright clicking in the *Execution History* snap-in ofthe expanded Action portlet. You can use the *Find* search box to find matches to strings within the results.

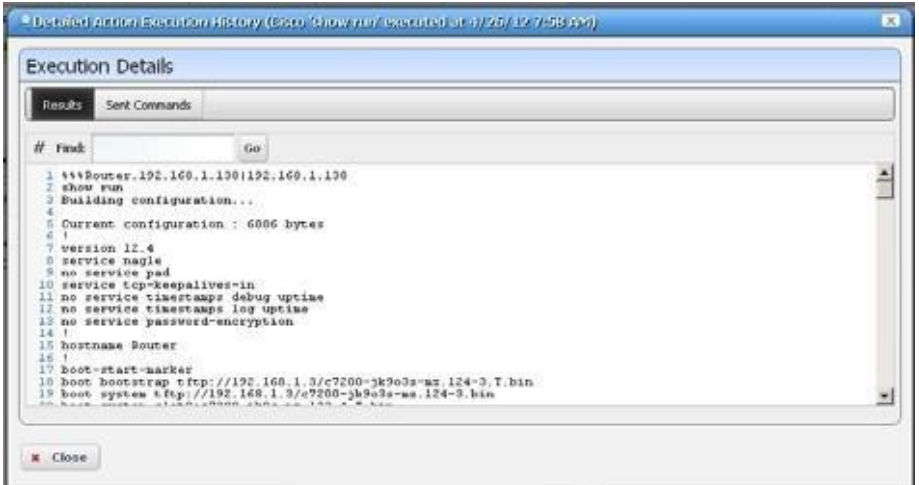

Click *Go* to see the next match.

10 You can also look in the *Sent Commands* tab to see what went to the device.

#### <span id="page-574-0"></span>*Example 2 - New Adaptive CLI*

- 1 Create a new Adaptive CLI. Right-click and select *New*.
- 2 Name this (for example "TestACLI")
- 3 In the *Attributes* panel, create string attributes named *required* and *optional* after creating a new Parameter Schema (for example "test123").
- 4 In the *Script* panel define the Attribute Delimiter (< >) and Optional Attributes Delimiter ([ ]) and enter the following three scripts:

```
show run
show <required>
show [optional]
```
Notice that the created attributes appear in the panel on the right of this screen.

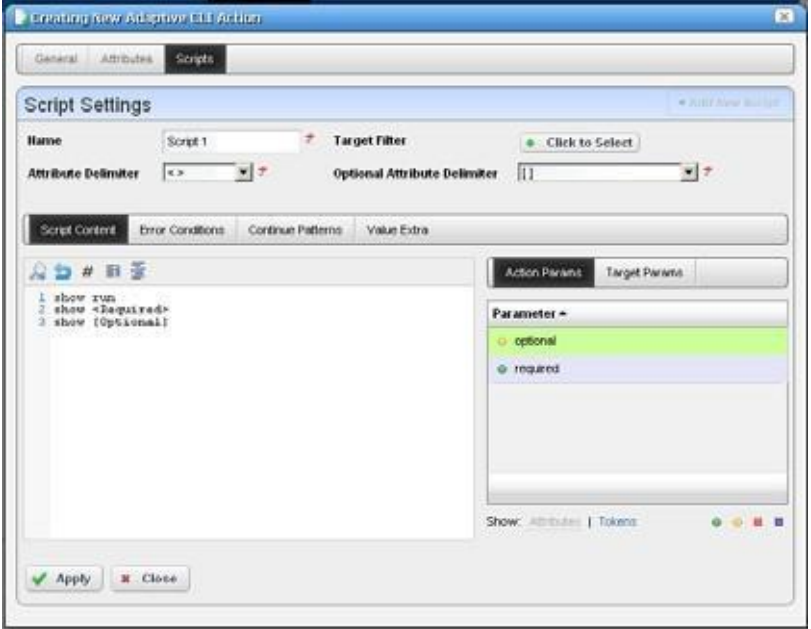

5 Select the attribute "required," then click the *Required* icon (the green circle) in the lower right corner to of this screen to associate this icon with the Required attribute. Similarly, associate the *Optional* icon with the attribute "optional."

Notice that you can double-click the attributes listed in the panel on the right, and they appear in the script editor at the cursor.

- 6 Save this Adaptive CLI
- *7* Execute it with *action > Execute.*
- 8 Notice that the attributes entered now are visible as inputs.

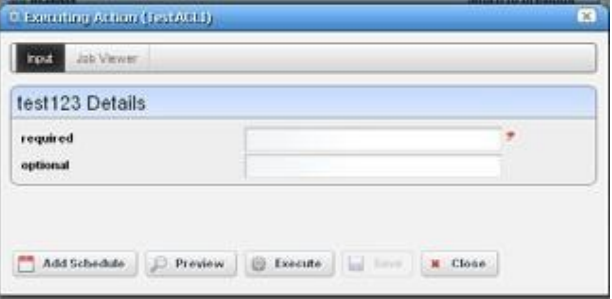
When you enter values for these, they accompany the show run sent to the target devices. Notice that you *must* enter the required variable, or execution fails.

- 9 Select a target.
- 10 Click*Execute*. The show run, and any other required/optional run commands' results appear. These are searchable with the results screen.

## *Example 3 - Adaptive CLI with Reboot*

The following describes how to set up multi-line ACLI with error/successtracking for a command sequence that requires reboot.

1 Create an example configure Adaptive CLI command (here *quickThenReboot*).

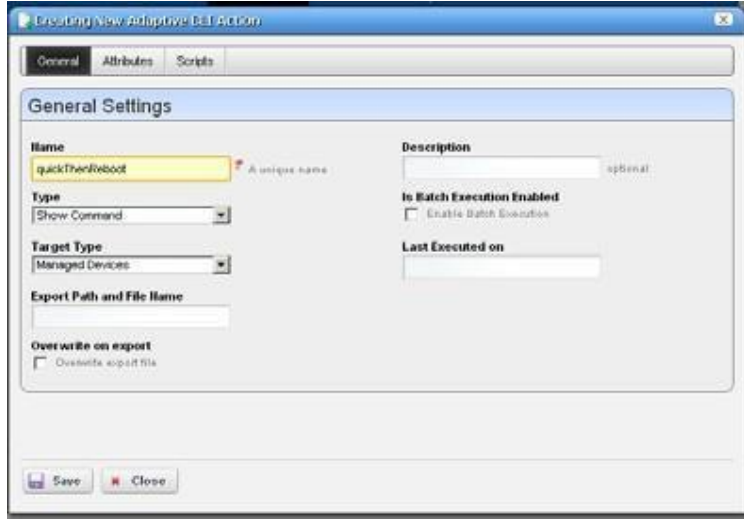

2 Separate commands into parts. First issue the command (here show run), then issue the reboot command with a parameter that allows a prompt return before actual reboot (a delay, for instance). If the first command fails the ACLI doesn't continue, so that makes using the reboot command second the solution.

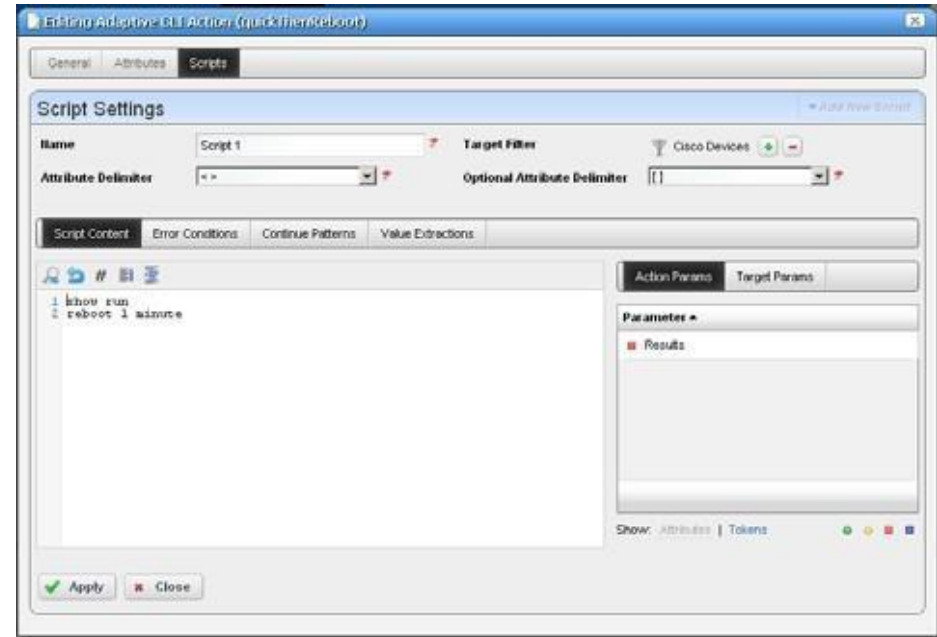

In our example:

show run reboot 1 minute

3 Cruz assumes commands are successful if a prompt appears without an error return. Default error tracking for most drivers provides all the error pattern matching you might need (testing the Adaptive CLI lets you know whether the device is addressed by a driver in "most").

Use specific error pattern matching for cases where the driver does not detect the typical errors by default. As described in the Cisco Adaptive CLI Caveat on page 580, erroneous output appears if the error occurs on the reboot command.

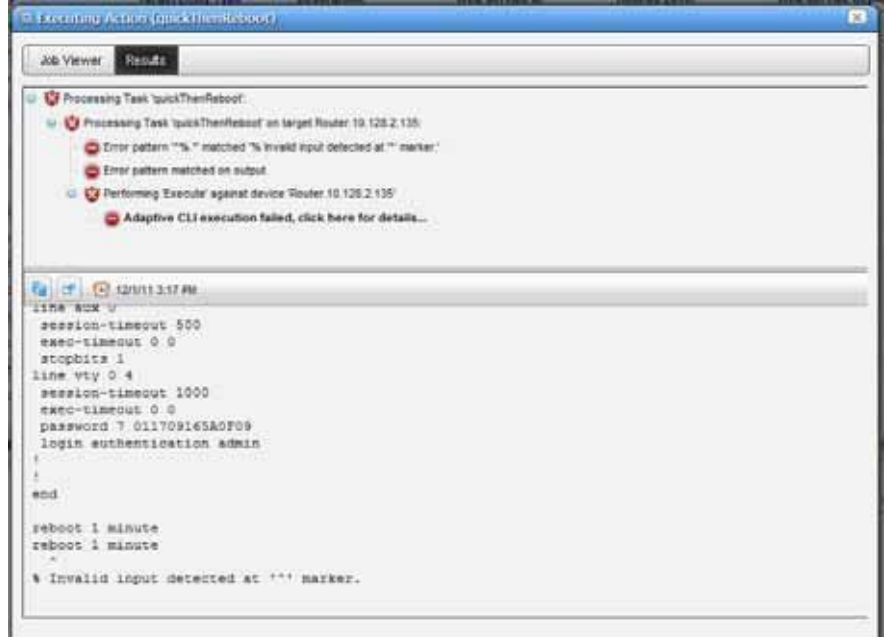

4 When reboot issuccessful with a proper command sequence, the job screen displaysthe successful execution. See Cisco Adaptive CLI Caveat on page 580 for more about continuation prompts.

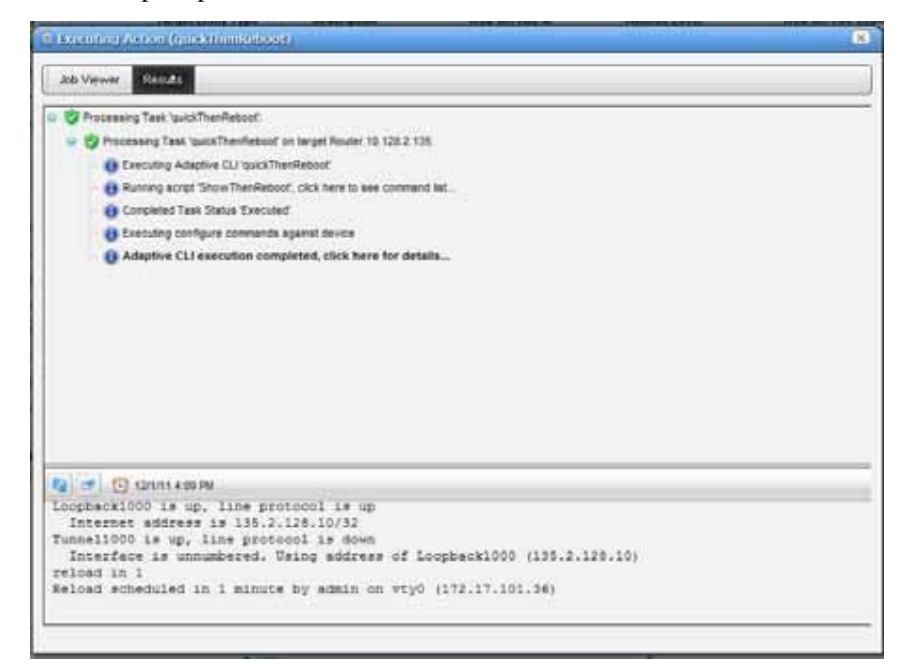

5 **Continue Patterns** —The following Continue Patterns section is an addition to the above example. It looks for the Proceed prompt so the Adaptive CLI can issue a new line to force the reboot. But the shutdown command follows the next prompt, so the shutdown command must be in another continue pattern to force the last line before a pause in output to be the router's prompt. The patterns are .\*Proceed.\* and .\*SHUTDOWN in.\*allowing any characters before and after the keywords to match.

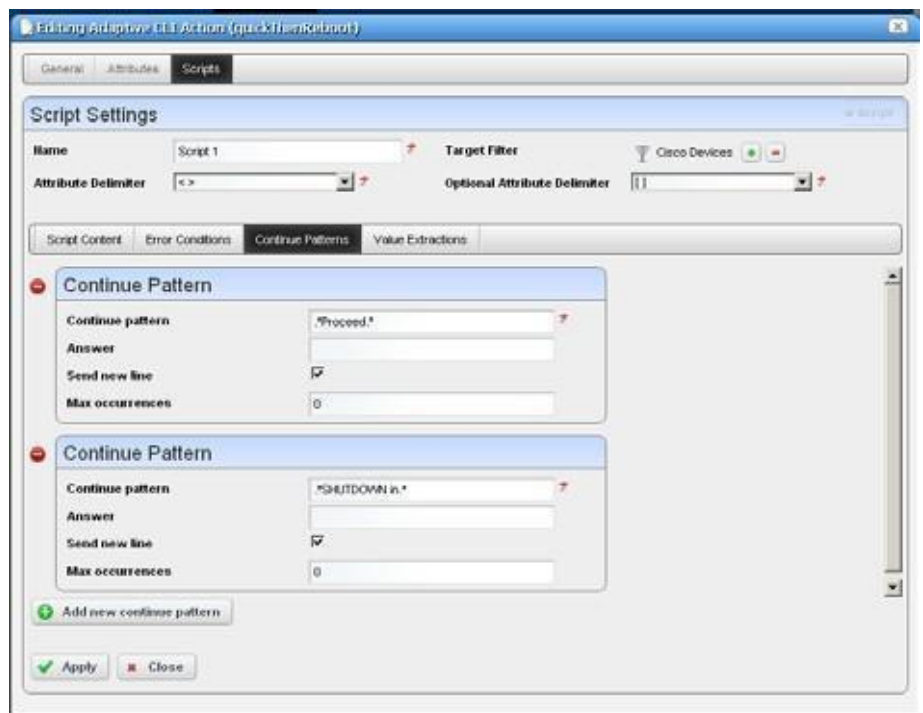

Alternatively, this example could have a third command after reboot to force a newrouter prompt but managing this problem with the continuation set seemed more straightforward.

## *Cisco Adaptive CLI Caveat*

If you have not saved configuration changes for Cisco routers, then this Adaptive CLI fails. For sake ofthis example, such a failure isthe correctresponse. However, ifthe Adaptive CLI needs multiple confirmations you can just add more with their responses as appears in the Continue Patterns described above.

## *Example 4 - Adaptive CLI To Extract Upload/Download Speeds*

Thefollowing describesan example Adaptive CLI configured to extract upload and download ADSL speeds from a Cisco Router. To create this example, follow these steps:

- 1 Right-click to create a new Adaptive CLI in the Actions portlet.
- 2 Name it and configure the Adaptive CLI in the Generalscreen. Since these are generic settings described elsewhere, the details do not appearhere.

3 Create attributes to extract. In this case, we configure Upload Speed, and Download Speed as integer attributes, with a name, description, and nothingelse.

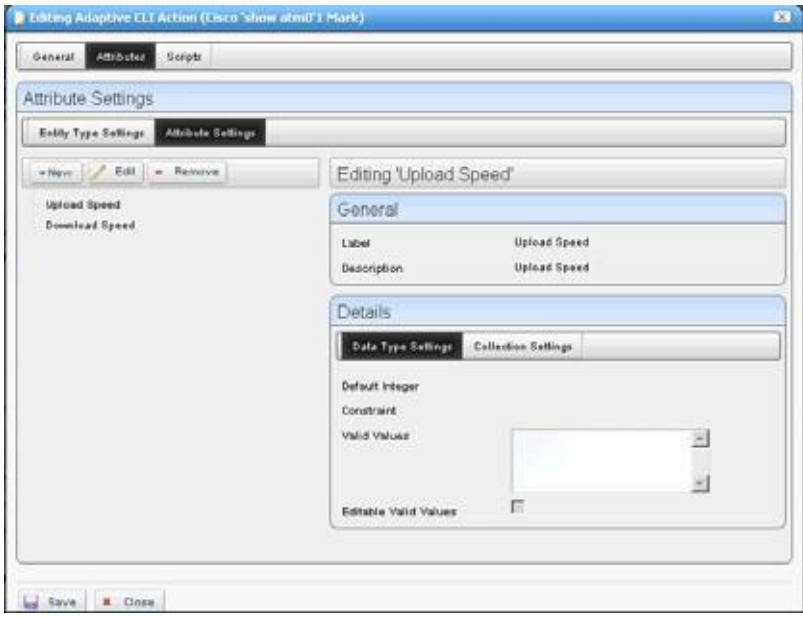

Notice, however, that you could configure validation for extracted attributes ifyou liked in this screen.

- 4 Create a new schema for these attributes. Schemas are helpful if you are creating several Adaptive CLIs (create, destroy, update, and so on) with the same set of attributes. With schemas, you are sure the attributes are configured the same.
- 5 *Save* the configured attributes, click the *Script*panel
- 6 Enter the script. This extracts upload and download speedsfrom a Cisco device based on the output from this command (the script's contents):

show dsl int atm0 | inc Speed

Thiscommand shows dsl, grepping (inc)forthe unique line beginning with Speed.The line for which this script searches looks like this:

Speed (kbps): 544 0 256 0

The attributes configured previously appear beside the script panel, but are not part of the script, even though that possibility might be useful for another Adaptive CLI. The current attributes are for extraction from the script results.

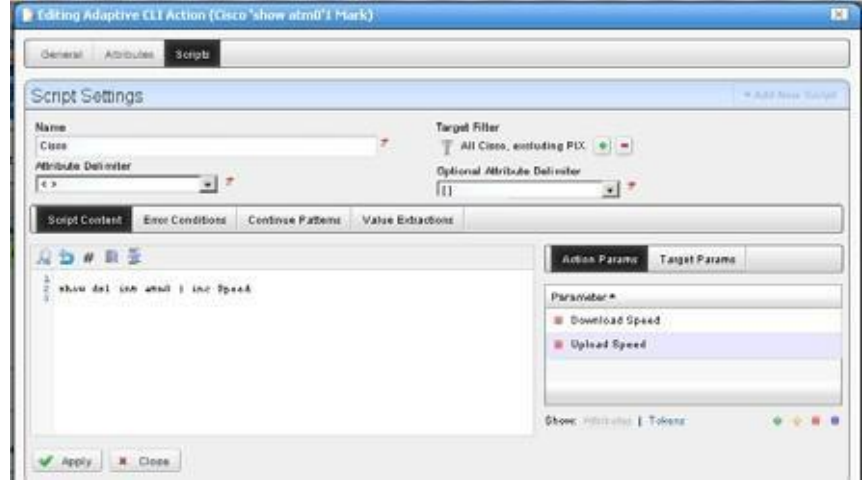

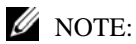

The filter at the top of this panel can limit the devices scanned by the Adaptive CLI to extract data. If you haveaspecificdeviceorgroupofdevices againstwhichyouplantotestthis script, itwouldbeatime saver to create the filter first.

7 Click the *ValueExtractions* panel within the Scriptsscreen and configure an extraction regular expression for each of the two values.

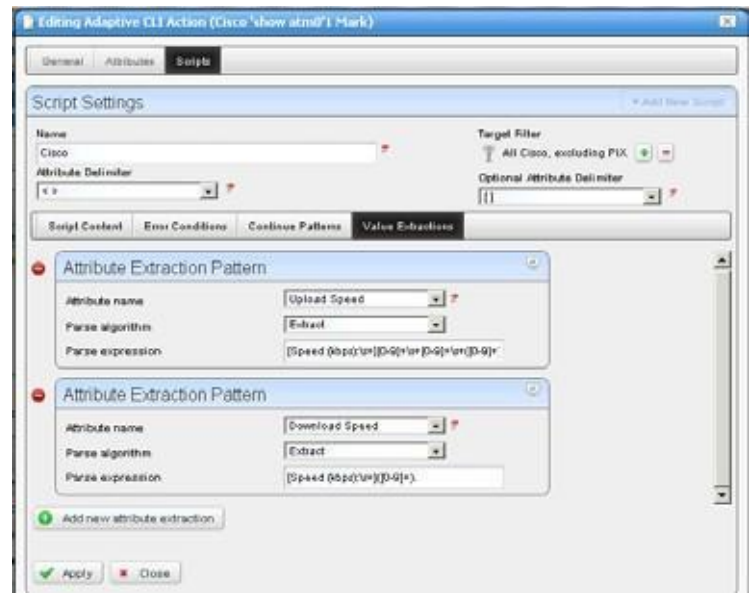

Click the green plus to add the second attribute.

With the pick lists, select an attribute, and that you want to extract (that is, within which you plan to store a value), then enter the regular expression to match its target value. Here are those attribute/regular expression pairs:

- Download Speed (the first integer in the output) [Speed (kbps): $\succeq$  ([0-9]+).
- Upload Speed (the third integer in the output)  $[Speed (kbps): \s+][0-9] + \s+ [0-9] + \s+([0-9]+).$

# $\mathscr{D}$  NOTE:

You can use free regular expression testers to debug these expressions. See Regular [Expression](#page-585-0) Testing [on page](#page-585-0) 586.

- 8 Apply the edits you have made to script and extractive regular expressions, then *Save* the Adaptive CLI.
- 9 Right-click the Adaptive CLI and *Execute* it.
- 10 Select the target device(s).
- 11 Confirm the execution. The screen that appears before you click *Execute* again would have fields if you had a script with input parameters.
- 12 The *Results* panel appears to advise whether the script ran successfully, displaying its output.
- 13 Click *Job Viewer* and arrange that panel so it displaysinformational messages by clicking the icon next to the date/time display. Check the checkbox next to the blue informational circle and click the *Refresh* icon to the far left.

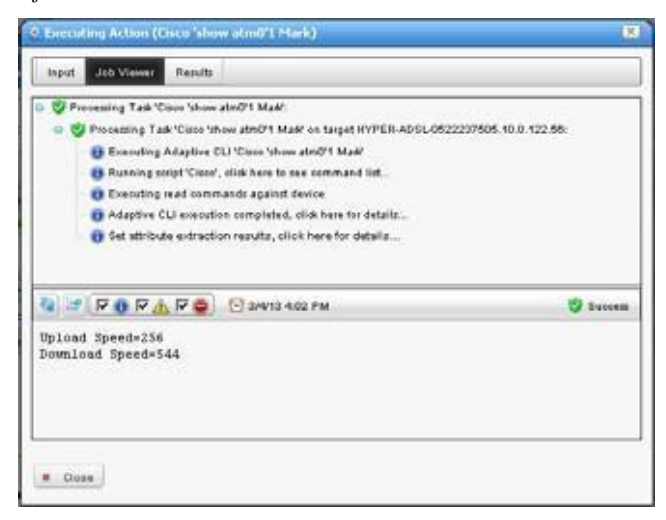

14 Click the last informational message (*Set attribute extraction results...*) and the extracted attribute values appear in the data panel at the bottom of the screen.

## *Example 5: Monitor Text Values*

Create an Adaptive CLI with the following to monitor layer 1 and layer 2 status:

- integer attributes: layer1status, layer2status
- Script to produce the output: show isdn status Here is the output to match:

```
Layer 1 Status:
 ACTIVE
Layer 2 Status:
 TEI = 0, Ces = 1, SAPI = 0, State = MULTIPLE_FRAME_ESTABLISHED
```
• Attribute Extraction Pattern:

layer1status/Match/(Layer 1 Status:\n\s+ACTIVE)

• For layer2status, the regular expression is like

```
(Layer 2 Status: \n \s+TEI = \d, Ces = \d, SAPI = \d, State =
MULTIPLE_FRAME_ESTABLISHED)
```
Create a monitor to display the result ofregularly running this Adaptive CLI on selected targets and display its result in a dashboard.

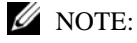

Don't forget to enable the attributes in the monitor!

# Monitoring Upload/Download Speeds

Once you have configured this Adaptive CLI, you can monitor its operation. Follow these stepsto configure the monitor for the How to: Create a Monitor for the External Script [Adaptive](#page-593-0) ACLI:

## $\mathscr{D}$  NOTE:

If youare testing, make the monitoring more frequent than you might in a production system so youcan see if the data is available as expected. You can always change this after you have successfully tested the monitor.

- 1 Right-click in the Resource Monitors portlet to create a newmonitor.
- *2* Enter the default name, and interval for the monitor in the *General*panel*.*
- 3 In *Monitor Options,* select the Monitor Entities (target devices) with the green plus, and subsequent screen.

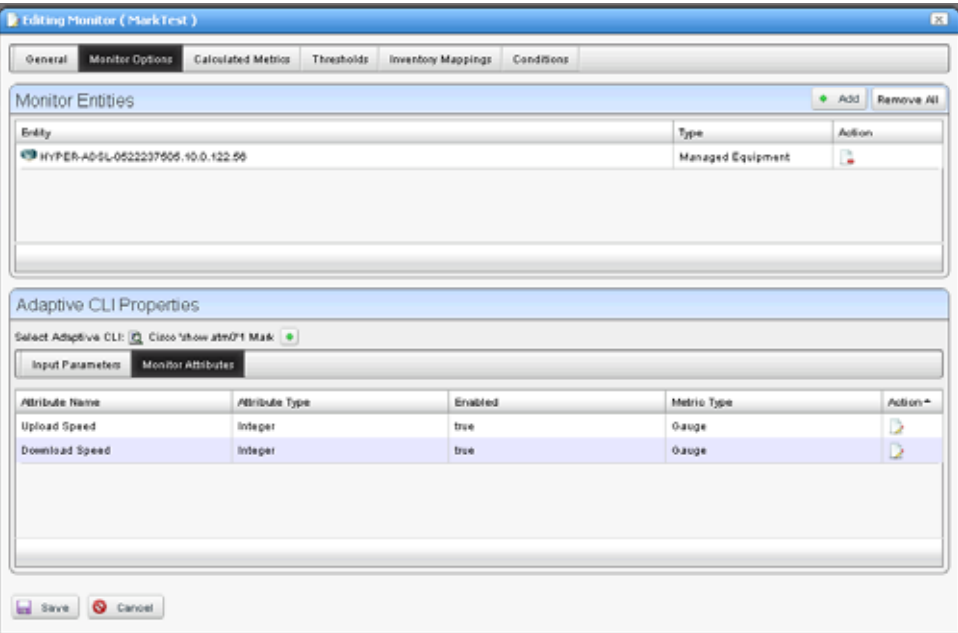

- 4 In the same screen, elect to *Enable* the extracted Monitor Attributes with the editor icon to the right of the listed attribute. Notice you can also elect to report the attribute as a Gauge, Counter or Boolean. We selected Gauge.
- 5 Click *Save*.

6 Right-click the saved monitor to *View Monitor Data*.

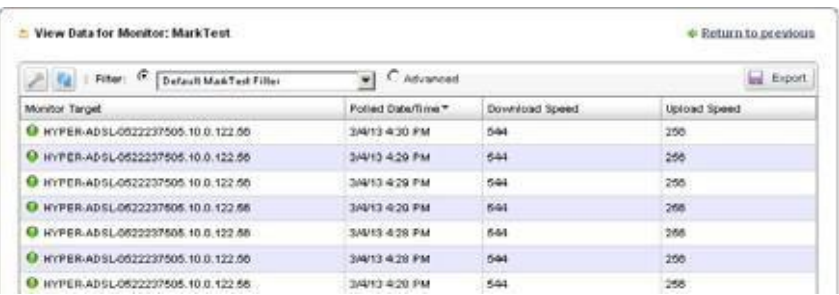

You may have to click the wrench icon to con figure the columns that appear, so this screen displaysthe extracted attribute information. Youshould see the extracted values displayed in a table.

# Configure a Dashboard for Your Monitor

Finally, if you want to configure a dashboard to display your monitored data graphically, follow these steps:

- 1 Go to the Dashboard portlet, and right-click to create a Custom dashboard.
- 2 Enter the default data (name, retention policy, and so on) and configure the device and monitor selection by editing the panel(s) you want to display with its editor icon in the upper right corner.

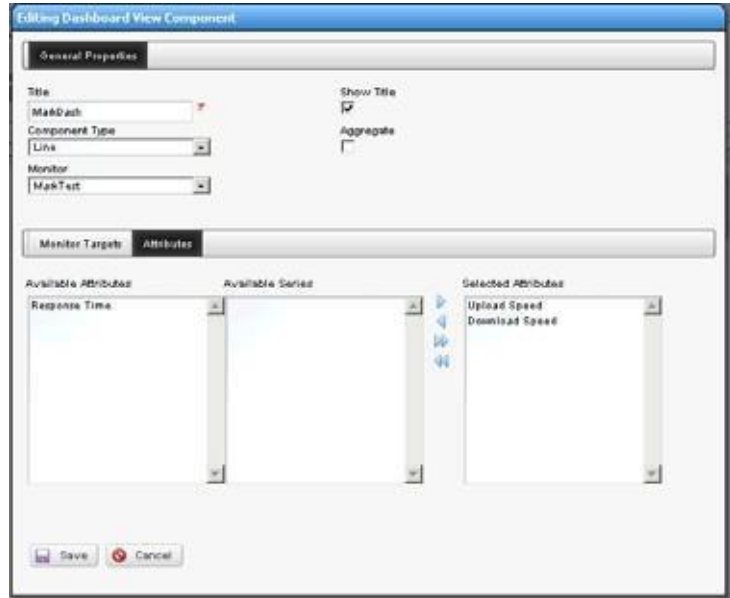

Notice that you can select not only the monitor, but also the target(s) and attribute(s) to display. Here, we haveselectedthe Upload/Download Speedattributesconfiguredinthe How to: Create a Monitor for [the External Script Adaptive ACLI.](#page-593-0)

3 *Save* the configured dashboard.

4 Right-click the dashboard in the Dashboard Views portlet and view it in one of the options available (Full Screen/Popup).

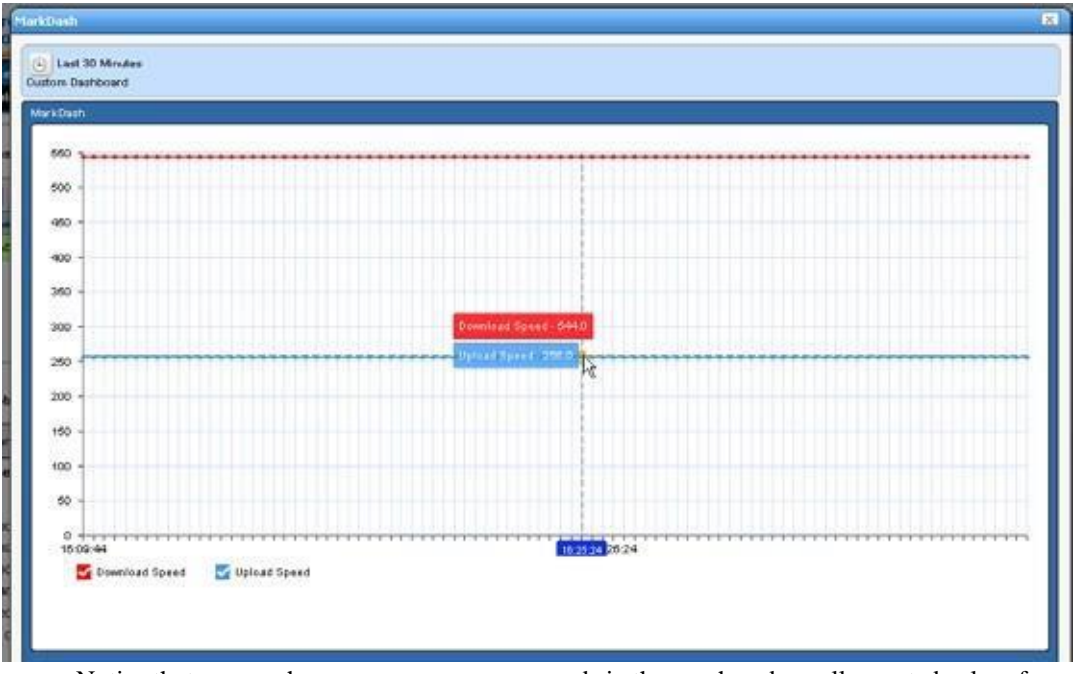

Notice that you can hover your cursor over a node in the graph and see all reported values for that node.

# <span id="page-585-0"></span>Regular Expression Testing

You can test regular expressions in Cruz by clicking the icon in the upper right corner of screens like

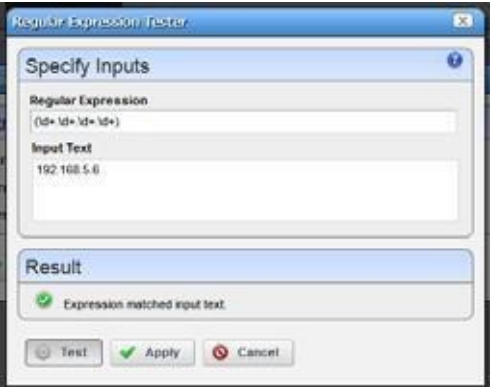

the one for Attribute Value Extractions in the Adaptive CLI editor.

After entering the *Regular Expression* and the *Input Text*, click the *Test* button to see whether the expression extracts the text you want. Revise it if it does not match or click *Apply* to accept the expression and enter it in the editor.

Several applications, some free, are helpful to validate regular expressions too. These include websites (regexr.com, forone). These mayalsobe helpful when trying to matcha number and phrase in the Adaptive CLI and other output. In this example, we used Kodos to test various iterations of our regular expressions.

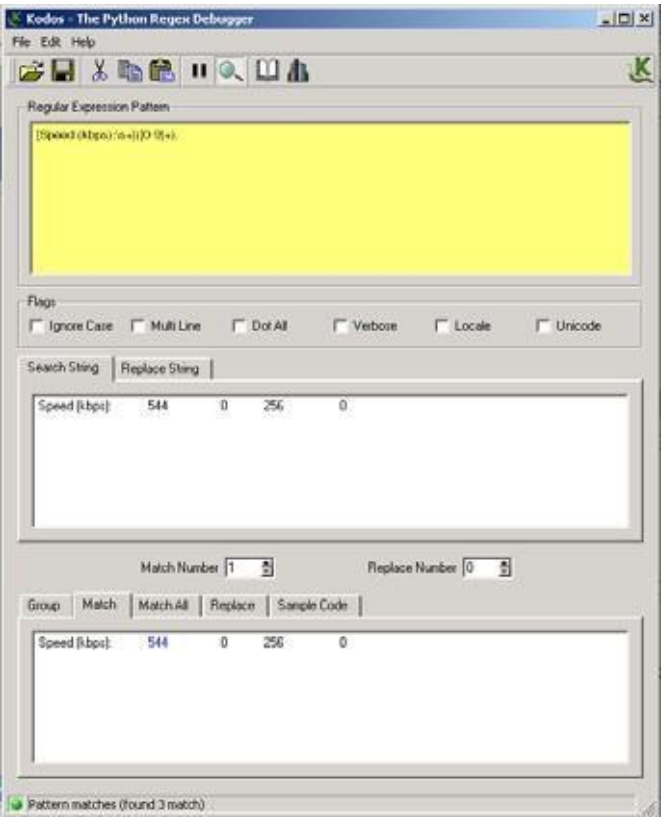

Enter the regular expression in the top panel (note the helpful hints from the online help), the output to scan in the middle panel, and the match appears in the bottom panel. Note: this application is not supported by Cruz developers.

Regular expressions include metacharacters to in struct the program how to treat characters it encounters. These include the following:  $\land$ ,  $\$\ldots\]$ ,  $\{,\}$ ,  $\{,\}$ ,  $\{,\}$ ,  $\{,\}$ ,  $\{,\}$ ,  $\{,\}$ ,  $\{,\}$ ,  $\{,\}$ ,  $\{,\}$ ,  $\{,\}$ ,  $\{,\}$ ,  $\{,\}$ one ofthese metacharacters, you must prepend a backslash (\). So to match a literal question mark, rather than instructing regular expression matching to match 0 or 1 of a previous expression, you must enter  $\langle$ ?. To match a continue prompt that says Proceed? (y/n) you must escape three characters in regular match expression, like this Proceed\? \(y/n\)

# Scheduling Actions

Youcan schedule actions with a right-click in the Actions portlet or the Schedules portlet. This opens an editor with the following screens:

- **[General](#page-587-0)**
- **[Parameters](#page-587-1)**
- [Schedule](#page-587-2)

See [Schedules](#page-154-0) Portlet on page 155 for more scheduling actions with that portlet. Schedules created in the [Actions Portlet a](#page-540-0)lso appear in the Schedules portlet.

# <span id="page-587-0"></span>**General**

This screen lets you identify the scheduled item and its targets.

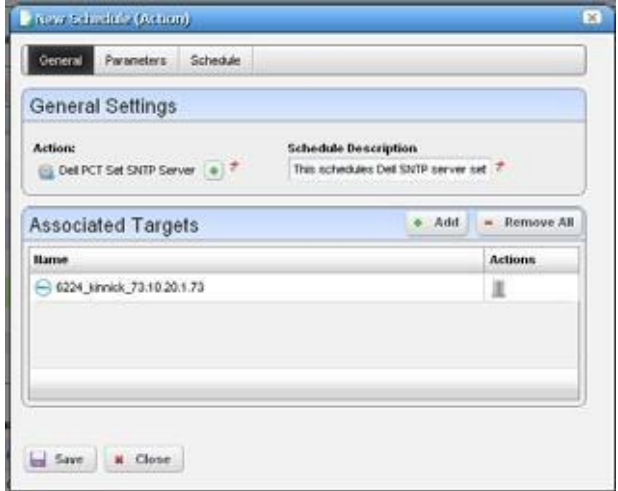

This has the following fields:

## *General Settings*

**Action** — Identifies the action being scheduled.

**Schedule Description** — Identifies the schedule.

## *Associated Targets*

Click the *Add* button to select target equipment. You can remove listed equipment with the icon to the right of listed items or with the *Remove All* button.

# <span id="page-587-1"></span>**Parameters**

Thisscreen'sconfiguration depends on the selected action you arescheduling. Manyactions have no parameters, so this tab is disabled. Enter the parameters for the action you are scheduling.

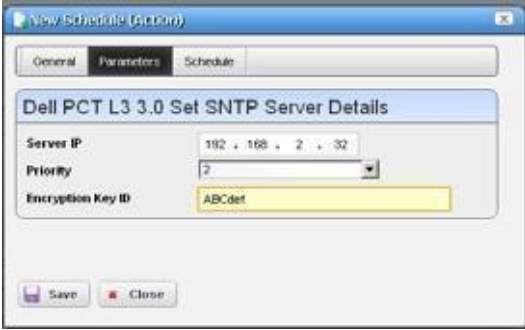

Hover the cursor over fields to make their description appear in a tooltip.

# <span id="page-587-2"></span>**Schedule**

This screen is a standard scheduler screen, as described in [Schedules Portlet on page 155](#page-154-0).

# **Comparison**

Selecting (ctrl +clicking) two Adaptive CLI runs within the *Execution History* portlet lets you compare the two execution results. Right-click and select *Compare*.

Lines that differ between the two configurations appear highlighted green. Lines that are missing in one, but that appearin another appear highlighted red. Added lines appear highlighted in yellow. Use the right/left arrows at the bottom of this screen to page through the side-by-side comparison.

# Active Performance Monitor Support

Youcan monitor Adaptive CLI execution results with Active Performance Monitor. Todo this, you must select Adaptive CLI as the monitored type when creating a new performance monitor (see [Resource Monitors on page 361\)](#page-360-0), then select a target entities (with the *Add* button in the top panel) and a particular Adaptive CLI (with the green plus[+] in the Adaptive CLI Properties panel at the bottom of this screen. Click the *Edit* (page) icon to select the *Input Parameters* to monitor once you have selected an Adaptive CLI.

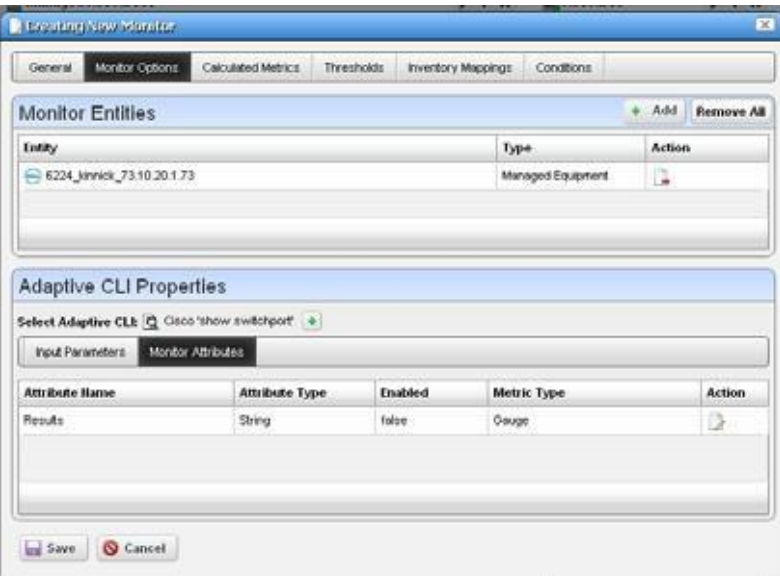

The user can choose an Adaptive CLI to monitor and may have to configure both its input values and metric type for each output attribute. The Input data depends on what the Adaptive CLI attributes have configured.

# *Input Parameters*

In Active Monitoring, all attributes ofthe schema appearin the *Input Data* for user-entered values. You must enter the data necessary for all selected targets' scripts. To enter data, click *Edit* and then enter values. Clicking *Apply* switches the panel back to read-only mode. You must click Save to preserve input or output data configurations.

## *Monitor Attributes*

Configure Adaptive CLI output attributes for monitoring in this tab in the lower panel of the Monitor Editor screen. Youcan monitor only exposed attributes of numeric or boolean types. To change metric type, select the row and click the *Edit* button to its right.

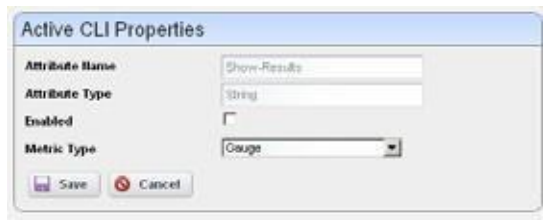

An Adaptive CLI Properties screen appears

that reminds you of the *Attribute Name,* and *Attribute Type,* where you can *Enable* the attribute monitoring, and select *Gauge, Counter* or *Boolean* buttons to the right of this panel to configure the metric type of the selected output data.

These attributes default to the metric type *Gauge*. Adaptive CLI is where you define these attributes, but you mustselect their metric type settings on thisscreen ifit issomething other than the default.

Click *Save* to preserve your configuration or *Cancel* to abandon it and close the editor screen.

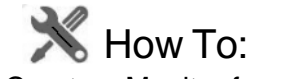

## Create a Monitor for an External Script

The following steps describe creating a monitor for an external command configured as an Adaptive CLI(ACLI). Several Perlscriptsappear in thisperformance\scripts directorybydefault. You can try others in addition to the http test.pl script in the example.

#### *Create the Adaptive CLI*

- 1 Right click in the Actions portlet, and create a new *External Command* ACLI
- 2 Make a new attribute schema with attribute: Status (integer)
- 3 In Scripts, enter the following as Script Content:

perl "[installation path]\owareapps\performance\scripts\ http\_test.pl"[\_EquipmentManager\_IP\_Address]

Thevariable [\_EquipmentManager\_IP\_Address] providesthe targetdevice'sIPaddress, and comesfrom the *Target Params* tab, where you can find other such variables. If you want to test thisscript on an HTTP process on a device not under management, just to see the outcome, enter a known URLinstead ofthat variable (like www.testsoftware.com), and run the script to see its output. (You will still have to select a target managed object to run the script, even though it is not part of the command line.)

Since this is an example, use your [installation path] instead of those words.

- 4 In the Value Extraction panel enter the following:
	- $^*$  \{(\d+)\}.\*
- 5 Click Apply
- 6 Click Save
- 7 Right click and *Execute* the ACLI to test it.

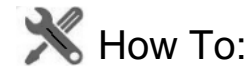

### Create an Advanced Script Monitor Example

The following monitors an external Adaptive CLI example ofsetting up a simple process monitor using ACLI:

1 Make sure Perl isinstalled (and Windows has restarted after installing it), and check that the required libraries ( $Info.pm$  and  $WMI.pm$ ) are in place. Your directory may vary; with 64-bit Strawberry Perl the locations are:

For Info.pm:

C:\strawberry\perl\vendor\lib\Win32\Process

and for WMI.pm:

C:\strawberry\perl\vendor\lib\Win32\Process\Info

The process folder is attached to this document with proper structure. Put it in C:\strawberry\perl\vendor\lib\Win32 and you are ready to go.

# $\mathscr{D}$  note:

Here are the URLs where you can download these libraries: <http://search.cpan.org/~wyant/Win32-Process-Info-1.018/lib/Win32/Process/Info.pm> <http://search.cpan.org/~wyant/Win32-Process-Info-1.019/lib/Win32/Process/Info/WMI.pm>

2 Put [process\\_check.pl](#page-590-0) [in](#page-590-0) the proper directory. For Windows the default is

[installation root]\owareapps\performance\scripts.

- 3 In your actions portlet, import [TEST\\_ACTION.x](#page-591-0)ml.
- 4 In your monitors portlet, import [PROCESS\\_UPTIME\\_MONITOR](#page-591-1) .xml.
- 5 Even though the monitor and Adaptive CLI do not technically need one,select any target a dashboard can track. This permits execution of the Adaptive CLI.
- 6 In your dashboard views portlet, create a new custom [Monitor Dashboard f](#page-592-0)or whatever device(s) you decided to monitor, you will see Status as one of the tracked metrics (1 for up, 0 for down). You can use it as you would any other metric in Cruz to track, graph, and so on.

By default, this script and monitor track whether notepad.exe is running, but you can have it track anything byediting the monitor. Go to Monitor Options > Adaptive CLI Properties, and you can edit the *Process Name* variable to be any other process.

Extra credit: Modify the script to track multiple applications.

#### <span id="page-590-0"></span>*process\_check.pl*

```
#!/usr/bin/env perl
use Win32::Process::Info;
$processname=$ARGV[0];
$found = 0;$pi = Win32::Process::Info->new ();
@info =$pi->GetProcInfo (); # Get the max
@info = grep {
  print $->{Name};
  print "\n";
  if (S \rightarrow \{Name\})
```

```
{
     if ($_->{Name} eq $processname)
     {
     $found = 1;}
  }
} $pi->GetProcInfo (); 
if (\text{$found} == 1){
 print "Process " . $processname . " is running! 1";
}
else
{
 print "Process " . $processname . " is not running! 0";
}
```
# <span id="page-591-0"></span>*TEST\_ACTION*

This action's name is *TestExternalScript* . It has two attributes, *Process Name*, a string, and *Status*, an integer. It stores the retrieved process' status in the *Status* integer and takes *Process Name* as a required input. It refers to the [process\\_check.pl s](#page-590-0)cript as an external command in its *Scripts* tab. Here is the syntax:

```
perl [installation root]\owareapps\performance\scripts\process_check.pl
 <Process_Name>
```
In addition to referring to the script, this Adaptive CLI extracts the status from the script's run. Essentially it looks for 0 (down) or 1 (up) with the following regular expression in the *Value Extractions* tab:

 $(\setminus d)$ \$

<span id="page-591-1"></span>Note: [installation root] is an example only, not a legitimate part of the path.

## *PROCESS\_UPTIME\_MONITOR*

This monitor's name is *ProcessUptimeMonitor.* It refers to the TestExternalScript [\(TEST\\_ACTION \)](#page-591-0) Adaptive CLI. Notice that the *Process Name* attribute defaults to notepad.exe, and the Monitor Attributes tab contains the *Status* attribute.

# <span id="page-592-0"></span>*Monitor Dashboard*

To see the result of your monitoring, create a custom monitor dashboard with the [PROCESS\\_UPTIME\\_MONITOR a](#page-591-1)s its target monitor, and the desired target device as its target device.

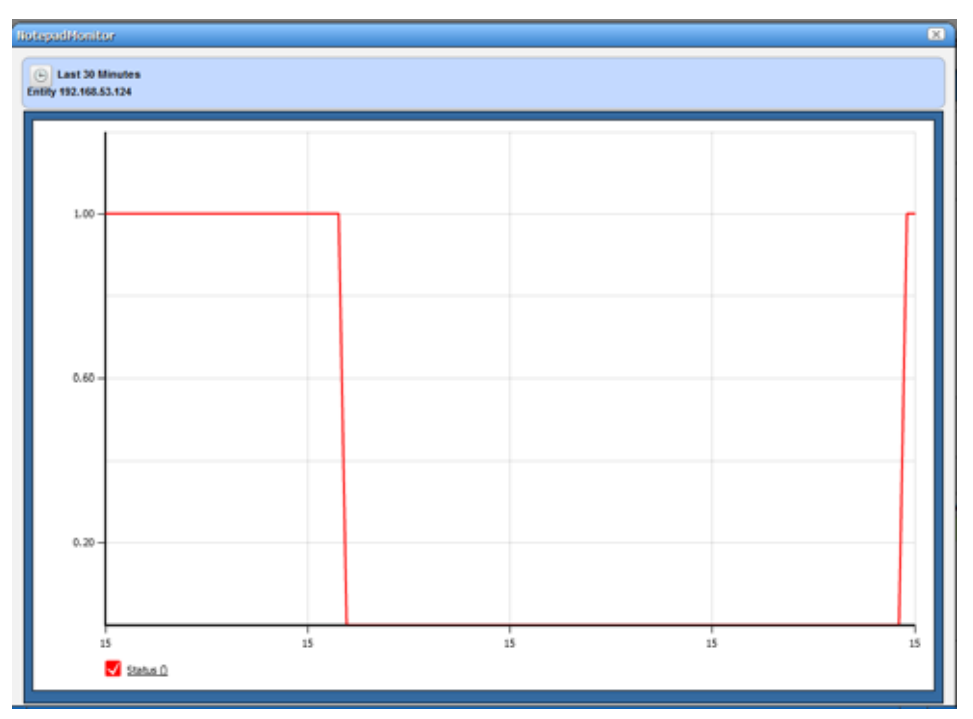

You can then see the process' activity over time when you launch the dashboard.

7 Look in Job Viewer for the results.

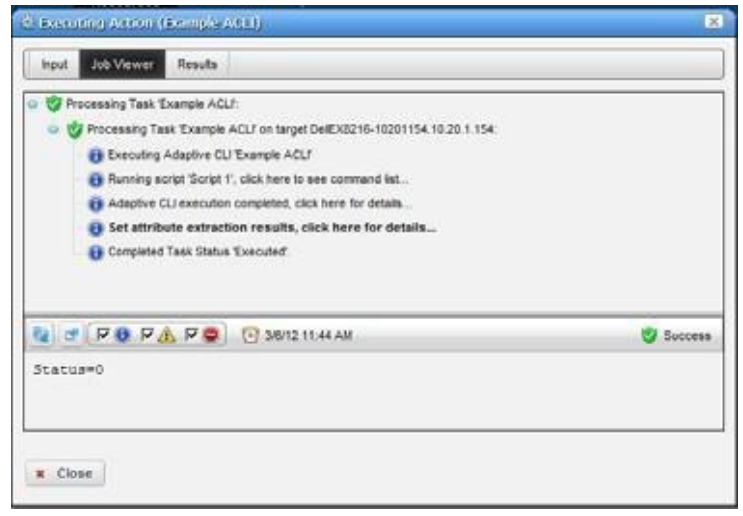

Click *Set attribute extraction results, click here* to see the results appear in the bottom panel. Notice also that you must check informational messages for all these to appear, and that several additional sets of messages besides the extraction results appear.

## <span id="page-593-0"></span>*Create a Monitor for the External Script Adaptive ACLI*

Now that you have verified the script is working, you can create a monitor to see how this attribute is doing.

- In the Monitors portlet, create a new ACLI Monitor
- Uncheck *Update Network Status* (recommended since the ICMP monitor is already doing this)
- Youmay want to test your monitor, in which case, change the monitoring interval to 30 seconds.Re-edit it to configure it with the interval needed for your production system.
- In *Monitor Options* select your example monitor configured previously.
- Confirm that *Monitor Attributes* displays the Status attribute configured previously.
- In the *Conditions* tab of the Monitor Editor, create "Status Up" condition, with the severity of *Informational,* and check *Alert*.
- Create a criterion which is Status = 0.
- Save this condition
- Create a new Condition called "Status Down"
- The criterion is Status = 1
- Apply and Save
- Save your monitor.
- Right-click to select *View Monitor Data,* and you can see the results of yourefforts.

New Data for Monitor: Example ACLI Monitor

+ Return to previous

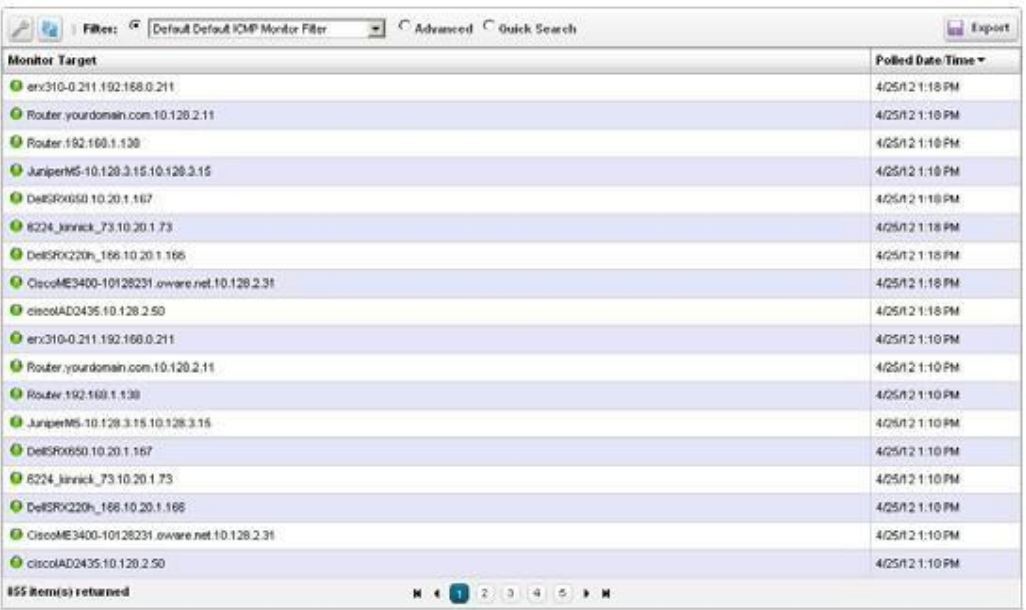

# <span id="page-594-1"></span>Action Groups

The Action Groups Portlet lets you configure several actions with different targets, order their execution, and execute actions against these groups of targets all at once.

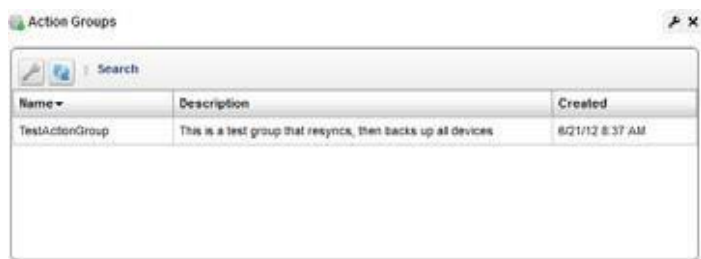

Right click within this portlet to create a New Action Group, Edit an existing, selected one, Execute the selected Action Group, view the Audit trailsfor the selected group, or Schedule the selected Action Group. You can also share action groups with other users on your system.

The [Action Group Editor on page 595 c](#page-594-0)onfigures new or existing actions. See also [Configure an](#page-595-0) [Action Group on page 596 b](#page-595-0)elow.

# <span id="page-594-0"></span>Action Group Editor

This editor lets you create or edit an Action Group.

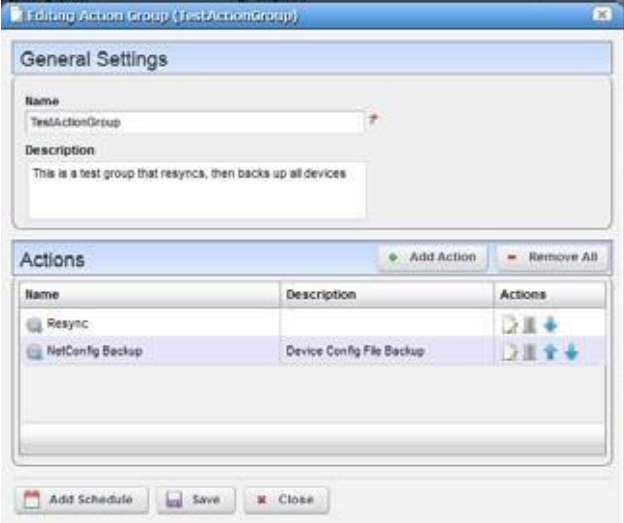

It has the following fields and buttons:

**Name**—A unique text identifier for the Action Group

**Description** —A text description for the Action Group

#### *Actions*

This portion of the screen lists all added actions. Use the *Edit this entry* icon (pencil and paper) to edit individual actions, or the *Delete this entry* icon to delete individual actions. The up/down arrows configure the order of execution (top first). Editing an entry opens the editor described in *Add Action* below.

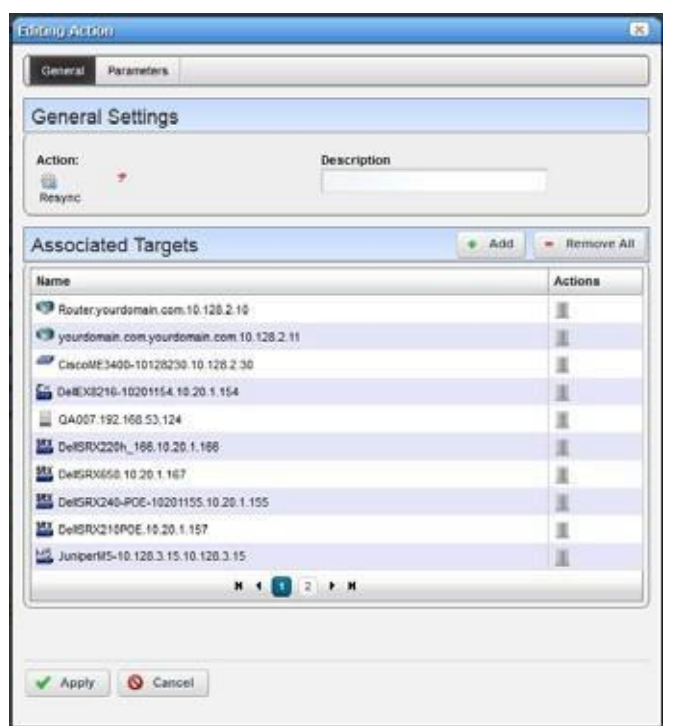

**Add Action**—This opens an Action Editor where you can select the Action that isto be a member of the group, its Target devices and any Parameters associated with the Action.

Use the *Add* button to add Associated Targets, and the *Delete this entry* icon to delete any added by mistake. Click *Apply* to accept an added (or edited) Action. When you do this the list on the Actions panel of the [Action](#page-594-0) Group Editor changes to reflect the changes you have made.

#### **Remove All** — Delete all Actions.

Click *Save* to create the Action Group. Once you have saved the group, you can right-click to *Execute* it manually. Youcan also click *Add Schedule* to schedule its execution. Clicking *Close* ends your editor session without saving any new Action Group or changes you may have made to an existing one.

## $\mathscr{O}$  NOTE:

When you execute an Action Group, the Results view displays a list of targets on the left, and results for the selected targeton the right. Click on a different target to seethe target's results.

# <span id="page-595-0"></span>How To: Configure an Action Group

Follow these steps to configure an Action Group

- *1* Right-click in the [Action Groups p](#page-594-1)ortlet and select *New.*
- *2* Name the Action Group, and optionally type a Description.
- *3* Click *Add Action.*
- *4* Select an action (with the green plus at the top of the screen), and optionally add a Description in the field to the right of the selection.
- *5* Toassociate devices with this action, click the *Add* button in the Associated Targets panel, and select the device(s).
- *6* Click *Done*.
- *7* Review the selected devices and click *Apply* once that list is correct.
- *8* Review the added Actions, and insure they are in the correct order. Re-order them, if necessary.
- *9* Click *Save* to preserve your new Action Group.
- *10* Right-click and select *Execute* to test the Action Group.
- *11* If appropriate, and execution is correct, right-click to *Schedule* for this Action Group. Configure its occurrence in the Schedule panel of the screen that appears next and *Save* that schedule.

# Troubleshooting AdaptiveCLI

The following issues can prevent the correct completion of Adaptive CLI execution.

- **Connectivity**—The device can be offline. To detect whet her this is true, right-click the device in the Managed Resources portlet and *Direct Access > Ping* it.
- **Incomplete Discovery** —If the device is online and still does not respond to Adaptive CLI, you mayhave onlypartiallydiscoveredit. Right-click the device in the Managed Resourcesportlet and select *Direct Access > Terminal.*If that menu option does not exist, it is only partially discovered. Right-click to edit the device, and add a Telnet Management Interface and Authentication in those two tabs of the editor.
- **Timeouts** Adaptive CLI timeouts may occur because of an unresolved *Continue* prompt. See *[Continue Pattern](#page-556-0)* on page 557 for instructions about how to resolve such things. Depending on the device, you may also configure the device itself not to emit patterns that need a response.

# Adaptive CLI Records Aging Policy

You can use Cruz's aging feature to preserve Adaptive CLI information. Click the Redcell > Database Aging Policy (DAP) node of the Control panel, and click the default *Adaptive CLI DAP*  and click the edit button on its right.

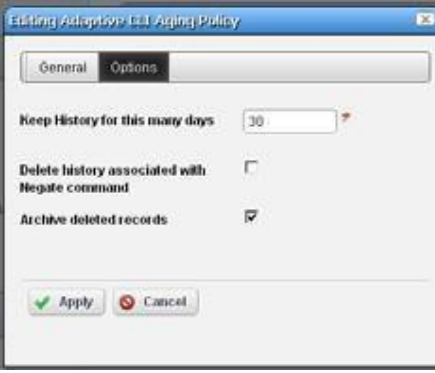

After filling in the *General Info* tab, the *Parameters* screen lets you configure the following:

- **Keep History** Enter the number of days to retain the history in the database.
- **Delete history associated with Negate command**—Check to remove archived records associated with *Negate* (described under [General on page](#page-545-0) 546).
- **Archive Deleted Records**—Check to have deleted archived recordssaved as a file (configured in the *General Info* parameters too).

# Web Service DeploymentFeatures

Right clicking in Actions Portlet supports deploying actionsasweb services, asdescribed in the following section. Web services are typically the concern of administrators, not operators. Administrators using these features are expected to be familiarwith the web service technology they configure. Refer to the *Web Services Guide* for more about WSDL.

**Deploy Web Service—Y**ou can select one or more Actions to deploy as a web service. You must assigneach selected activity a unique WebService ID, that can ultimately appearin acolumn in the Activities Manager screen. The screen that appears after you select this item lets you assign this ID for each activity connected to the web service. This screen's appearance depends on the web service you select.

The Web Service ID can contain only alphanumeric characters and underscores (\_) and must start with either a letter or underscore. This ID represents the input data class (or type) of the activity. It defaults to a valid name reflecting the activity name. You can change the default. Upon successful deployment, the Web Service IDs of the deployed activities appear in the manager.Youcan then export the WSDL file for code generation and web service invocation.

# $\mathscr{U}$  NOTE:

Youcan seedeployed Axis2 webservices listedinthescreen athttp://[application server IP address]:8089/axis2/services/listServices. These may take a little time to appear, so be patient. If you have been patient, and they still do not appearlisted, you may have to clear your browser's cache. Clicking the *Activity* link once they appear displays the WSDL.

- **Undeploy Web Service**—Select one or more activities to undeploy from web service. When successful, the Web Service IDs of the undeployed activities are cleared from the manager. Undeployed activities are also no longer accessible for web service requests.
- **Export WSDL**—After deploying and undeploying activiti es, you may want to export the WSDL file for client code generation. The WSDL file contains all the data classtypesfor web service execution.

All activity web service client code shares a common web service method: TaskSvcExecute, which takes in TaskSvcExecuteInParams as input data and returns TaskSvcExecuteOutParams as output data. The following describes the input and output data:

#### *Input Data:*

- **Async**—A Boolean type. If true, indicates an asynchronous (not synchronous) request. Asynchronous requests return immediately with a job ID, while synchronous requests await completion of the web service execution before returning job IDs. Either way, you must then use the Job web service to examine the results.
- **TargetOID** —A string representing the ID of the Target Entity Type.

**TaskData**—Thisisthe base parameters classto be replaced by the activity-specific extended data class (namely the Web Service ID) associated with the activity execution.

#### *Output Data:*

- **JobID—This is a unique ID string used for querying the results of an execution. The job web** service is defined in \$OWARE\_DEV\_CACHE\_CLS/ws.war/wsdl/Job.wsdl. For results, the ParentJobID Status is one of the following values:
	- 0 Execution in progress (if async request)
	- 1 Execution succeed
	- 2 Execution failure

Status is an integer representing one of these values:

- 0 Execution succeed
- 1 Invalid input data
- 2 Execution pending (for async request)
- 6 Execution failure
- 8 Invalid input target OID

# $\mathscr{D}$  note:

The Status of the TaskSvcExecuteOutParams is different than the status of the job service.

**TaskData**—The base data class (same as input) returned as output data. Certain activities may produce output data.

# RESTful Web Service

Thissection provides an additional Adaptive CLItype that executes aREST W eb Service. Like other Adaptive CLI behaviors, the application accepts user data and includes that in the REST API payload as JSON scripts. With this type of Adaptive CLI, JSON scripts (which include parameters, not justJSON) can support REST operations: GET , PUT, POST, and so on. You can specify a target URL and authentication. The Cruz application maps any resulting data back to the user data object associated with the Adaptive CLI.

The following topics are covered:

[REST Call Requiring Token Retrieval --](#page-600-0) 601 [REST Call Requiring Base64-Encoded Authentication/ Token Retrieval --](#page-601-0) 602

[Calling an Adaptive CLI --](#page-603-0) 604

[Calling an Independent Token Generation Action --](#page-605-0) 606

[Supported Script Formats --](#page-606-0) 607

# Rest Call: No Authentication/Token

The following example makes a simple REST call without needing an authentication/token:

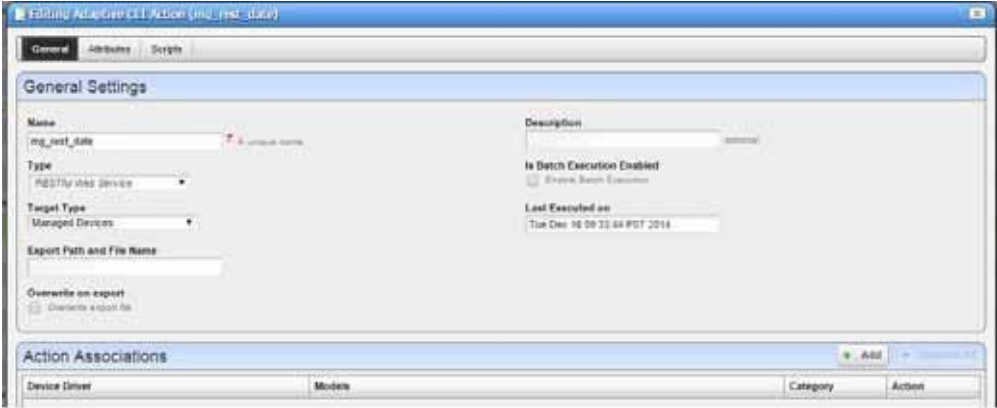

#### The script in this example:

URL[:http://date.jsontest.com](http://date.jsontest.com/) requestMethod:GET

### The result:

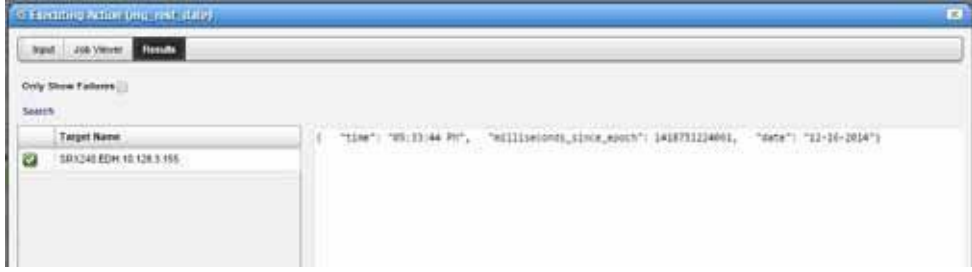

# $\mathscr{U}$  NOTE:

Sometimes itisusefultospecifyatargetevenifnoneisrequiredsothat youcanseethe Resultswindow. Otherwise, theJobViewerpanel displays thesame results.Youcanalsocopy andpasteoutputinto an onlineformatter a[thttp://jsonformatter.curiousconcept.com/](http://jsonformatter.curiousconcept.com/) torearrangeit soits appearanceismore user-friendly.

# <span id="page-600-0"></span>REST Call Requiring Token Retrieval

The following example is of a REST call requiring Token retrieval before the subsequent request.

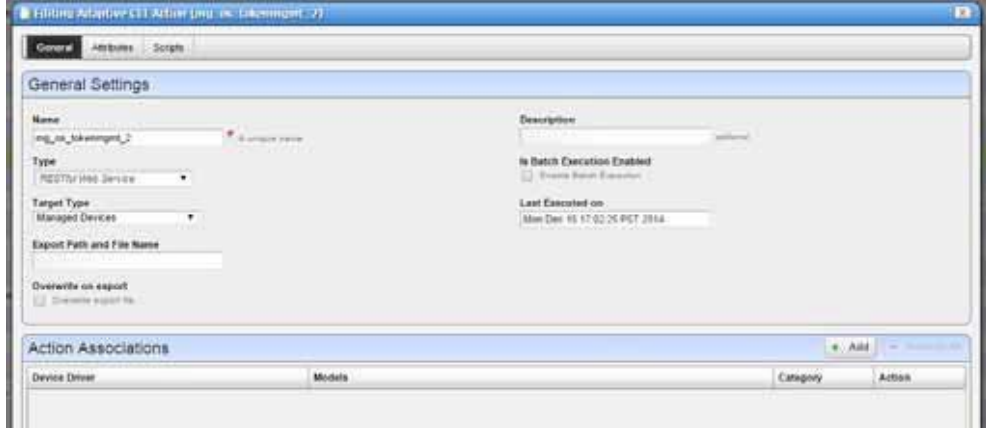

The script contents:

```
TOKEN_BEGIN
TokenProperty: X_Auth_Token 
TokenAccessParams: access.token.id 
URL:http://10.101.53.2:5000/v2.0/tokens 
Method:POST
{
"auth": {"tenantName": "admin","passwordCredentials":
 {"username":"admin","password":"admin"} }
} 
TOKEN_END
URL:http://10.101.53.2:5000/v2.0/tenants 
Method:GET
```
## CAUTION:

Do not put lines between TOKEN\_END and URL.

Execution Result:

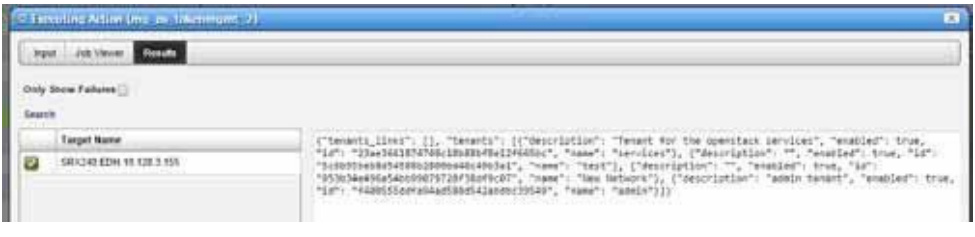

# $\mathscr{U}$  note:

The Job Viewer does not display credentials.

If you have already generated a token and saved it in cache, a Token Generation Action that refers to that particular token by name usesthe saved token. If any error existsin the Token Generation Action, you may not notice that error in this execution. However, if you execute the same Token Generation Action and the saved token has expired, itmay trigger errors.

# <span id="page-601-0"></span>REST Call Requiring Base64-Encoded Authentication/ Token **Retrieval**

The following example script demonstrates a REST call that requires Base64 encoded Authentication and Token retrieval. The subsequent REST call usesthe Token retrieved and has a JSON payload.

#### **Example script:**

```
TOKEN_BEGIN
TokenProperty:Authorization 
TokenPrefix: Bearer 
TokenAccessParams: access_token 
TokenExpiryTime:1440 
TokenAuthenticationType: base64
TokenAuthenticationID:AAAAAAAAAAAAAAAAAAAAAAAAAAAAAAAAAAAAAAAAAAAAAAAAAAA 
 AAAAAAAAAAAAAAAAAAAAAAAAAAAAAAAAAAAAAAA
URL:https://api.sandbox.paypal.com/v1/oauth2/token 
RequestMethod:POST
grant type=client credentials
TOKEN_END
URL:https://api.sandbox.paypal.com/v1/payments/payment 
RequestMethod:POST
{
"intent":"sale", 
"payer":{
"payment method":"credit card",
"funding_instruments":[
{
"credit_card":{ 
"number":"555555555550331",
"type":"visa", 
"expire month":11,
"expire_year":2018, 
"cvv2":"555",
"first name":"Betsy",
"last_name":"Buyer",
"billing_address":{ 
"line1":"111 First Street", 
"city":"Saratoga",
"state":"CA",
```

```
"postal_code":"95070", 
"country_code":"US"
}
}
}
]
},
"transactions":[
{
"amount":{ 
"total":"7.47",
"currency":"USD", 
"details":{ 
"subtotal":"7.41",
"tax":"0.03",
"shipping":"0.03"
}
},
"description":"This is the payment transaction description."
}
]
}
```
#### **Result:**

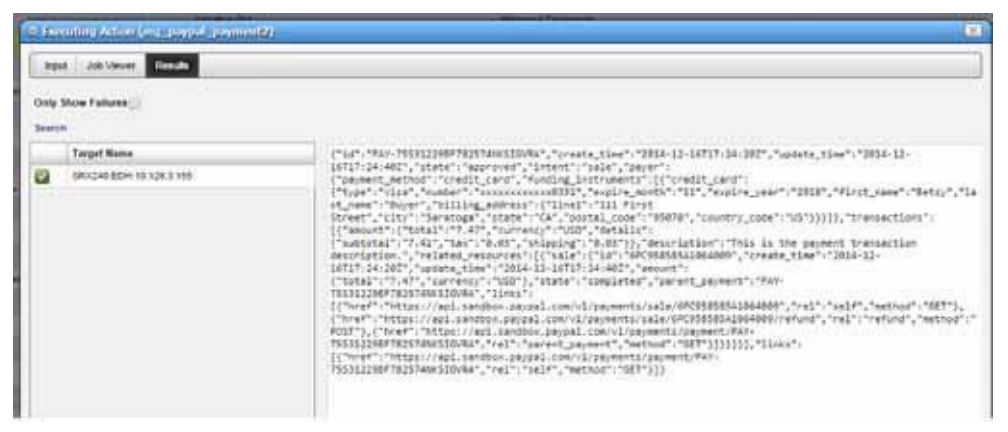

The following format is for the Token portion of the Script. The API used for Token Generation in theREST executions depends on the source queried. Sample1 usesthe Paypal API. OpenStack API appears in Sample 2.

• **Sample1**, a base64 authentication with token prefix: TOKEN\_BEGIN TokenProperty:Authorization TokenPrefix: Bearer TokenPostfix:

```
TokenAccessParams: access_token 
TokenExpiryTime:1440 
TokenAuthenticationType: Base64 
TokenAuthenticationID:abc:xyz
URL:https://api.sandbox.paypal.com/v1/oauth2/token 
RequestMethod:POST
grant_type=client_credentials 
TOKEN_END
Sample2, token value extracted from a nested JSON object :
TOKEN_BEGIN
TokenProperty: X_Auth_Token 
TokenAccessParams: access.token.id 
TokenExpiryTime:1440 
URL:http://10.101.53.2:5000/v2.0/tokens 
Method:POST
RequestPropertyName:abc RequestPropertyValue:def 
RequestPropertyName:ghi RequestPropertyValue:jkl
{
"auth": {"tenantName": "admin","passwordCredentials":
 {"username":"admin","password":"admin"} }
} 
TOKEN_END
```
The standard Request Properties form-urlencoded are part of the execution code and do not need to be specified:

```
Accept: application/json
Content-Type:application/json;charset=UTF-8 
Base64 encoding Content-Type:application/x-www-
```
# <span id="page-603-0"></span>Callingan Adaptive CLI

The following returns a list of services from the REST call with this JSON script:

```
URL: http://192.168.54.43:8089/rest/application.wadl 
Method: GET
```
PropertyName: Accept PropertyValue: application/xml

The following example executes an ACLI action using a REST call:

1 POST http://localhost:8089/rest/auth

{ "username" : "admin", "password" : "secretpassword" }

This works like OpenStack's API, you get a tokenId from that call, add it to the request header "X-Auth-Token" : tokenIdon subsequent calls.

Alternatively, create a getToken action to reuse:

```
TOKEN_BEGIN
TokenProperty: X-Auth-Token 
TokenAccessParams: tokenId
```

```
URL:http://192.168.54.43:8089/rest/auth 
Method:POST
{
"username" : "admin", 
"password" :"admin"
} 
TOKEN_END
```
- 2 GET http://localhost:8089/rest/actiondefs/
- 3 Pick a suitable ACLI that you want to call:

```
TokenActionName: getToken
URL: http://192.168.54.43:8089/rest/actiondefs/ 
Method:GET
```
4 Select this action oid from the result payload:

```
{
    "name":"Cisco \u0027show hardware\u0027", 
    "oid":"com.dorado.redcell.inventory.task.TaskDefinition::ZvfczDh-
e60G03-sQ-1.313",
    "description":"show hardware", 
    "family":"Adaptive CLI", 
    "targetType":"EquipmentManager", 
    "implementor":"AC_Config"
```
},

5 GET http://localhost:8089/rest/actiondefs/{oid-from-4}/sample-json

This returns a JSON structure that you can populate, such as:

```
TokenActionName: dp_getToken
URL: http://192.168.54.43:8089/rest/actiondefs/ 
 com.dorado.redcell.inventory.task.TaskDefinition::ZvfczDh-e60G03-sQ-
 1.313/sample-json
Method: GET
```
The result after execution:

```
{"name":"dp_getDate","description":null,"oid":null,"target":null,"definit 
ionOid":"com.dorado.redcell.inventory.task.TaskDefinition::ZvfczDh-
 e60G03-sQ-
 1.313","sessionId":null,"status":null,"ordinal":0,"groupId":null,"lastE 
 xecuted":null,"lastModified":null,"dateCreated":null,"dataValues":[]}
```
6 POST http://localhost:8089/rest/actions/

The JSON structure from the previous step creates a task in Cruz:

```
TokenActionName: dp_getToken
URL: http://192.168.54.43:8089/rest/actions/ 
Method:POST
{
"name":"Cisco 'show 
 hardware'","description":null,"oid":null,"target":"com.dorado.redcell.d 
 evicedriver.cisco.ciscorouter.CiscoRouter::WFKyfBmJkHo3G03","definition
```

```
Oid":"com.dorado.redcell.inventory.task.TaskDefinition::ZvfczDh-e60G03-
 SO-1.313","sessionId":null,"status":null,"ordinal":0,"groupId":null,"lastE 
 xecuted":null,"lastModified":null,"dateCreated":null,"dataValues":[]}
}
```
7 PUT http://localhost:8089/rest/actions/{oid-from-6}/execute

Executes the following task:

```
TokenActionName: getToken
URL: http://192.168.54.43:8089/rest/actions/ 
 com.dorado.redcell.inventory.task.TaskDefinition::ZvfczDh-e60G03-sQ-
 1.313/execute
Method:PUT
{
"name":"Cisco 'show 
 hardware'","description":null,"oid":null,"target":"com.dorado.redcell.d 
 evicedriver.cisco.ciscorouter.CiscoRouter::WFKyfBmJkHo3G03","definition 
 Oid":"com.dorado.redcell.inventory.task.TaskDefinition::ZvfczDh-e60G03-
 SO-1.313","sessionId":null,"status":null,"ordinal":0,"groupId":null,"lastE 
 xecuted":null,"lastModified":null,"dateCreated":null,"dataValues":[]}
}
```
# <span id="page-605-0"></span>Calling an Independent Token Generation Action

If a cached token has expired orisinvalid, OpenManage Network Manager generates a new token by calling an independent action and saves it in cache. This executes an action requiring authentication.

The format of token generation script (mg\_os\_generateTokenOnly) is as follows:

```
TOKEN_BEGIN
TokenProperty: X_Auth_Token 
TokenAccessParams: access.token.id 
URL:http://10.101.53.2:5000/v2.0/tokens 
Method:POST
{
"auth": {"tenantName": "admin","passwordCredentials":
 {"username":"admin","password":"admin"} }
} 
TOKEN_END
```

```
The format of a script that uses this token generated by
mg os synergy generateTokenOnly is:
    TokenActionName: mg_os_synergy_generateTokenOnly 
    URL: http://localhost:8089/rest/actiondefs/
Method:GET
```
In such a script, TokenActionName is the name of the token generation RESTful Web Services Action.

# <span id="page-606-0"></span>Supported Script Formats

The following are some sample scripts that confirm to the designed format:

- [Sample scripts that do not need](#page-606-1) authentication
- [Sample scripts of a token generation](#page-606-2) action
- [Sample scripts that use a token generation](#page-607-0) action
- [Sample scripts that combine token generation and execution in one](#page-607-1) action

## <span id="page-606-1"></span>*Sample scripts that do not need authentication*

```
URL:http://headers.jsontest.com/
Method:GET
URL:http://10.101.53.2:5000/v2.0/tokens 
Method:POST
{
"auth": {"tenantName": "admin","passwordCredentials":
 {"username":"admin","password":"admin"} }
}
```
## <span id="page-606-2"></span>*Sample scripts of a token generation action*

```
TOKEN_BEGIN
TokenProperty: X-Auth-Token 
TokenAccessParams: tokenId 
TokenExpiryTime: 86400 
URL:http://192.168.53.50:8089/rest/auth/ 
Method:POST
{ "username" : "admin", "password" : "admin" }
```
TOKEN\_END

#### The following script contains all available fields for demonstration purposes.

TOKEN\_BEGIN TokenProperty: X-Auth-Token TokenPrefix:Bearer TokenPostfix: TokenAccessParams: access.token.tokenId TokenExpiryTime: 86400 TokenAuthenticationType:Base64 TokenAuthenticationID:abc:xyz

```
URL:http://localhost:8089/rest/auth/ 
Method:POST
RequestPropertyName:abc RequestPropertyValue:def 
RequestPropertyName:ghi RequestPropertyValue:jkl
{ "username" : "admin", "password" : "admin" }
```
TOKEN\_END

#### $\triangle$ CAUTION:

You must format JSON script headers (example: Accept:application/xml) as follows: PropertyName:Accept PropertyValue:application/xml.

#### <span id="page-607-0"></span>*Sample scripts that use a token generation action*

```
TokenActionName: mg_synergy_generateTokenOnly 
URL: http://localhost:8089/rest/actiondefs/ 
Method:GET
```
TokenActionName:mg\_pp\_tokenGenerationOnly URL:https://api.sandbox.paypal.com/v1/payments/payment

#### RequestMethod:GET

## <span id="page-607-1"></span>*Sample scripts that combine token generation and execution in one action*

```
TOKEN_BEGIN
TokenProperty: X-Auth-Token 
TokenAccessParams: tokenId 
TokenExpiryTime: 86400 
URL:http://192.168.53.50:8089/rest/auth/ 
Method:POST
{ "username" : "admin", "password" : "admin" }
```
TOKEN\_END URL: http://localhost:8089/rest/workorderdefs/ Method:GET

#### This is a functioning script with changed values for TokenAuthenticationID

```
TOKEN_BEGIN
TokenProperty:Authorization 
TokenPrefix: Bearer 
TokenAccessParams: access_token 
TokenExpiryTime:1440 
TokenAuthenticationType: base64
TokenAuthenticationID:AQ6pmxAg:14VJ8Y6fA 
URL:https://api.sandbox.paypal.com/v1/oauth2/token
```

```
Method:POST 
grant type=client credentials
TOKEN_END
URL:https://api.sandbox.paypal.com/v1/payments/payment 
Method:POST
{
"intent":"sale", 
"payer":{
"payment_method":"credit_card", 
"funding_instruments":[
{
"credit_card":{ 
"number":"55555555550331",
"type":"visa", 
"expire_month":11, 
"expire_year":2018, 
"cvv2":"874",
"first_name":"Betsy", 
"last_name":"Buyer",
"billing_address":{ "line1":"111 First Street", "city":"Saratoga", 
 "state":"CA", "postal code":"95070", "country code":"US" }
}
}
]
},
"transactions":[
{
"amount":{ 
"total":"7.47",
"currency":"USD",
"details":{ "subtotal":"7.41", "tax":"0.03", "shipping":"0.03" }
},
"description":"This is the payment transaction description."
}
]
}
```
RESTful Web Service | Actions and Adaptive CLI

# 12

# Serving Multiple Customer Accounts

Multitenancy lets you manage your customers' tenant networks from a central Cruz while at the same time providing them with secure access to their specific resources. Cruz does this with a twotiered customer multitenant service provider (MSP) model, assigning each customer a specific security domain for their specific resources. Cruz then restricts access to the domain to the customer or a member of the MSP domain See also [Multitenant Batch Imports i](#page-610-0)n the next section.

Multitenancy is a Cruz extension.

## <span id="page-610-0"></span>*Multitenant Batch Imports*

Youcanimport DiscoveryProfiles, Authentications and Contacts to target multitenant domains with a command line importer. The command is import [item], for example importprofiles,andthesecommandsareinthe owareapps/redcell/bindirectory. These commands take the import file name as an argument. The required domainsshould exist in the Cruz before import occurs. Import authentications before importing discovery profiles that refer to them. Example XML files with the  $\langle\text{customer}\rangle$  tag for domains are in  $\text{owner}\rangle$ redcell/db.

# Configuring Chat forMultitenancy

Sometimes you may see Colleagues not members of a tenant site in the tenant site's status bar. Thisis not necessary. To change thisso only tenantsite personnel appear in the Colleagues panel, do the following:

- 1 In Control Panel, under *Portal > Users and Organizations*clickthe link under *Name* to the tenant site.
- 2 With the *Actions* button in the relevant User's field, select *Edit*.
- 3 In the *Sites* panel (the link is on the right), remove Cruz, and any other sites present, except the tenant site itself. Only the tenant site remains asthe source ofchat colleagues who appear in the status bar.
- 4 Go to the tenant site. You should only be able to see authorized usersfor the tenant site who are on the tenant site. If you are on the master site, then you can still see all users.

# Configuring Multitenancy, Site Management and Access Profiles

Cruz can support multiple client organizations from a single instance. It can also constrain data access for logged on users depending on the client organization to which they belong. To implement multitenancy, follow the How to[: Create a Multitenancy Environment on page 613](#page-612-0) below.

To understand the data constraints on tenants within a Multitenant Cruz environment, see [Constraining](#page-625-0) Data Access on page 626. See also User Site [Access](#page-623-0) on page 624 for how to give users access to multiple tenant sites.

The following diagram describes the relationship between the pieces of Multitenancy in the order needed to configure a tenant site. See it in narrative form in How to: [Create a Multitenancy](#page-612-0) [Environment on page](#page-612-0) 613

## *Multitenancy Components*

*Control Panel* (Multi-Page) Site Template Page Template Action > View Page To add/arrange portlets on these templates

*SiteManagementPortlet* Create Tenant Site

(Must assign previously created Site or Page Template while creating the new site for the first time)

*Access Profile Templates Portlet* Creat[e Access Profile Template](#page-621-0)s

(Can configure Cruz capabilities for groups of sites)

## *Site Management Portlet*

Configure Tenant Site Access Profile

(Right-click for APEditor/APTemplate EditoA Assign an Access Profile Template to be logically ed with the site's own AccessProfile.)

#### *Managed Resources Portlet*

Right-click to assign devices to Tenant sites. [View and Further Configure Devices for the Site --](#page-613-0) page 614.

## *User Site Access Portlet*

You can optionally configure multi-site access for selected users. See [Configure](#page-614-0) User Site Accesson page 615.

#### *Discovery Profiles Portlet*

Youcanoptionallyassigna discoveryprofiletoa tenantsite.See Assigning Sites in Discoveron page 615.
## Provisioning Site-Creating User Permissions

The user(s) allowed to create tenant sites with Site Templates and the other features documented here are typically Administrators. However, if you want to allowanother User like *Tenant Admin* to make tenant sites, you must grant that user'sRo le permissions in two areas within Control Panel:

#### *Redcell > Permission Manager*

Click the edit button to the right of the assigned Role, and grant the MSP-related permissions found (*MSP AccessProfileTemplates* and *MSP Site Management*). Search *All* permissions with the magnifying glass at the bottom of the editor to find these permissions.

#### *Portal > Roles*

Grant the selected user's Role permissions within this panel. Click the Role itself, then click the *Define Permissions* panel in the editor. Within the drop-down list, under *Site Content,* grant *Site Template* permissions if you want the user to create templates, and under *Portal*, grant *Sites > Site*  and *Sites > Site Pages Variation* permissions configured as appropriate.

<span id="page-612-1"></span><span id="page-612-0"></span>**K** How To: Create a Multitenancy Environment

#### *Creating a Site Template*

- 1 A tenant's website or portal is based on a Site or Page Templates you have created. See How to: Make A Site [Template](#page-617-0) on page 618. Also, see Click "+ Add page" on the grey bar in the middle of the screen, fill in data and click Add page at the bottom on page 620 for instructions about creating them.
- 2 Right-click in the [Site Management P](#page-615-0)ortlet to create a tenant site. Click *Add Site* and the editor appears (see [Site Management Editor on page](#page-620-0) 621).
- 3 While the [Site Management Editor i](#page-620-0)s still open, assign a Site or Page Template you have already created (see [Portal > Site Templates on page 618 a](#page-617-1)nd Click " + Add page" on the grey bar in the middle of the screen, fill in data and click Add page at the bottom onpage 620). This createsthe default website for the customer. Youcan only do this when creating the customer, you cannot do it after the customer is created.

#### CAUTION:

Deleting a Page Template already in use makes the page unusable. Don't do it! Also: A Site Admin can choosetohide some of atenant site's pages from aSite Memberthrough page permissions. The page permissions do not work, however, if the tenant site comes from a site template.

- 4 *Save* the tenant site.
- 5 If you want to configure the site further, click *Action > View Pages* in site asit appears in the list of tenant sites. You can add portlets, and they will become part of that site.

#### $\mathscr{D}$  note:

TheSite Map portlet discloses asite's availablepagesandtheportlets configuredtobeon each page. Bydefault, theSite Mapportletisavailable fromtheSettingspagebyselecting theSite Mapmenu option.Also:SitesappearintheControlPanelunder*TopLevelOrganizations*,alongwiththenumberof assigned users.

#### Site Map Portlet

Use the Site Map portlet to see where pages, sub-pages, and portlets are located within your installation. Use your browser'ssearch function to find portlet names within this Site Map.

Access this portlet by selecting the Settings > Site Map menu option.

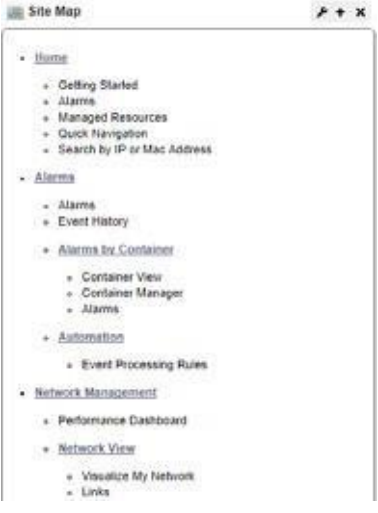

#### *Creating an Access Profile Template*

6 Access Profile Templates configure tenant site accessto various capabilities. These templates provide an easy way to grant levels of accessto resources (for example: *bronze,silver, gold*)to your customer base too.

Optionally, create an Access Profile Template, using the [Access Profile Templates p](#page-621-0)ortlet described below.Right-click and select *New*in the Access Profile Templates portlet to create a template (see [AP Editor/AP Template Editor on page](#page-622-0) 623).

To create an individual site's Access Profile, right-click the tenant site you created in the [Site](#page-615-0) [Management p](#page-615-0)ortlet and select *Access Profile* from the menu. Notice you can select from available Access Profile Templates at the top of this screen too.

Every customer automatically has an Access profile which consists of any selected Access Profile Template and any customer-specific Access Profile you configure. Configure the Customer Resource Assignments byclicking *Add* in the Access Profile Editor. Cruz logically ANDs these with any selected template.

#### *View and Further Configure Devices for the Site*

7 To see the tenant website, right click the tenant site in [Site Management, a](#page-615-0)nd select *Go to Site.* The tenant website opens, and you will see all the pages you configured when [Creating](#page-612-0) [a](#page-612-0) [Site Template](#page-612-0) .

8 If you want to confine discovered devices to a particular tenant site, right-click them in the master site's Managed Resources. Right-click a device and select Manage > Domain Access Control to see the menu of available tenant sites.

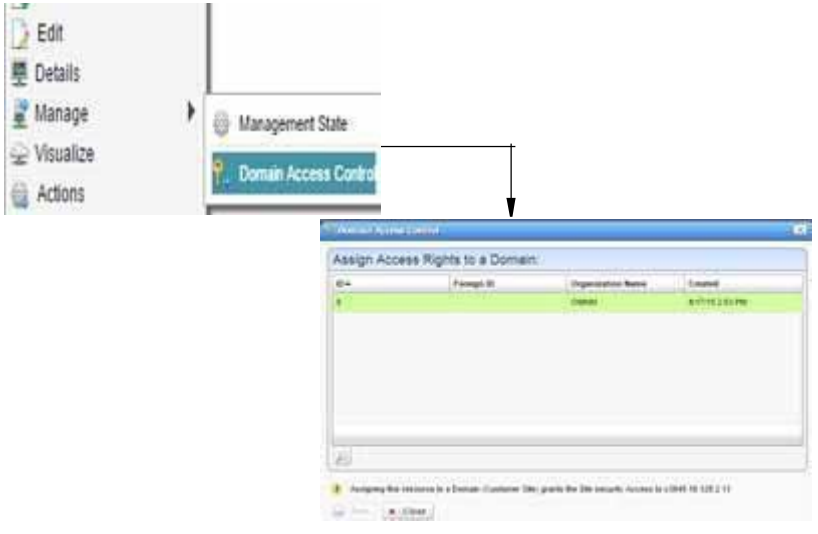

Bydefault, onlydeviceseither discoveredforanassigned site, or thoseexplicitlyassigned with this procedure appear in tenant sites.

#### *Configure User Site Access*

9 Youcan optionally assign specific users' accessto multiple tenantsites. See How to[:](#page-624-0) [Configure User Site Access on page 625 f](#page-624-0)or step-by-step instructions.

#### *Assigning Sites in Discovery*

To create discovery profiles for a particular site, select the site in the *New (Specified Site)* action within the Discovery Profile portlet.

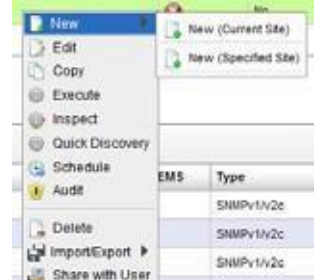

These devices are visible in the master site, but are assigned, by default, to the selected tenant site. Other tenant sites do not see them.

#### Supported Portlets

The following portlets are Multitenancy-supported. If a portlet does not appear on thislist, it does not support Multitenancy:

- 
- 
- 
- 
- 
- 
- 
- **Dashboard Views** Schedules
- 
- Event History Services
- 
- Hierarchical View/Hierarchical View Manager
- Links but only if the portlet is on the same page as resources
- Actions Location
- Alarms Map View
- Audit Policies
- Audit Trails Policy Templates
- Authentication Report Templates
- Contacts Reports
- Customers Resources (including Ports, Interfaces)
	-
- Discovery Profiles Service Templates
	-
	- Event Processing Rules Top N Portlets (not the RTFA Portlets though)/Top Problem Nodes
		- Topology

#### $\mathscr{U}$  NOTE:

Forthe Dashboard Views portlet, youmustmake adashboard forperformance monitoring onthe tenantsite if you wantittoappearonthetenantsite.Reconfiguringmonitorsmakes dashboardsmisbehaveontenantsites.

## <span id="page-615-0"></span>Site Management

This portlet configures customer sites and organizations, including an administrative user for customer sites who can configure additional user accounts within the site. Optionally an organization can have its own website customize-able with non-standard graphics.

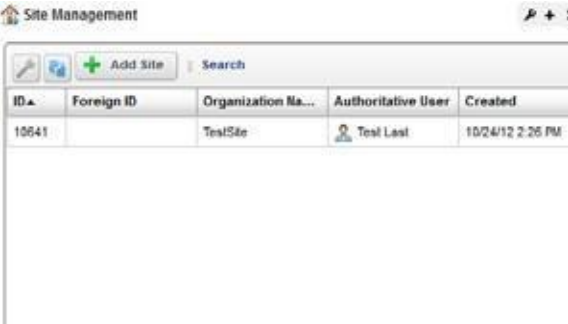

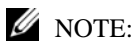

Rather than the contents management tasks typical for other portlets, the wrench icon in this portlet opensmanagingrestrictionsforthoseloggingintotheMultitenantenvironment.Se[eLoginRestrictions](#page-616-0) on [page](#page-616-0) 617 for more about how those work.

The search function can locate a site based on the *Organization Name, Foreign Id, Authorized User* or the *ID*. This portlet offers the following options:

- **Add Site**  Click the *Add Site* button at the top of the portlet to create a new profile. This opens the [Site Management Editor w](#page-620-0)ith a few more options than you might see if you right click to *Edit* an existing profile.
- After you have created a site, you can see the following in its right-click menu:
- **Edit**  Edit an existing Profile with the [Site Management Editor .](#page-620-0)
- **Access Profile** —Opens the AP Editor, described in AP [Editor/AP](#page-622-0) Template Editor on page 623. Use the selection pick list at the top of the editor to associate an Access Profile Template with the selected site.

Tomake the Access Profilecustomerororganization-specific, youcanaugment the permitted functionality in the selected template by adding shareable resources. Click the *Add* button.

Existing permissions from any selected Access Profile Template do not appear in the permission type totals on the left, nor are they eliminated from the available permissionsthat appear after you click *Add.*

A Site Admin can choose to hide some of a tenant site's pages from a Site Member through page permissions. The page permissions do not work, however, if the tenant site comes from a site template.

**Go to Site [New Window/Tab]** —Opens the Customer's site in a new window or tab in your browser.

**Delete** — Deletes the selected customer.

The expanded and summary portlets are the same. Columns in both include an automaticallyprovided *ID* for each customer, the *Organization Name, Authoritative User* (the administrator for the customer or organization) and *Created* which records the date the customer organization was created. See [Portal > Sites/Site Templates in Control Panel b](#page-617-2)elow for more about site management capabilities.

#### <span id="page-616-0"></span>*Login Restrictions*

The site management portlet lets you restrict accessto configured network domains. Select the configuration icon (thewrench) which opens the Global Site Settings dialog.

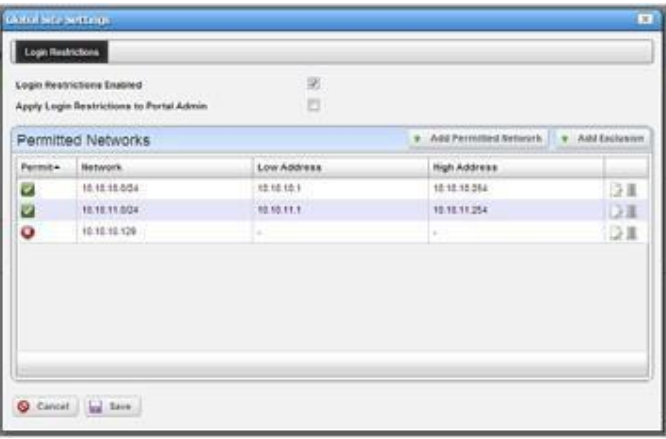

Here the administrator can add networks that the primary site's central domain users can login from, or exclusions ofthingslike a proxy server within one of the permitted networks which allows external access to the web server. When attempting to login from an IP address other than those permitted a message appears saying *Login isrestricted from your current IP [IP Address]*.

Notice that you must check *Login Restrictions Enabled* to begin restricting access. When you check that, global portal users can only log in fromdefined, permitted networks. Youcan also elect to *Apply Login Restrictions to Portal Admin* with that checkbox, too.

## <span id="page-617-2"></span>Portal > Sites/Site Templates in Control Panel

In addition to the Site Management portlet, authorized users can manage sites from the Control Panel. See the following:

- [Portal >](#page-617-3) Sites
- [Portal > Site](#page-617-1) Templates
- Click " + Add page" on the grey bar in the middle of the screen, fill in data and clickAdd page at the bottom

#### CAUTION:

Site creation must occurthrough Cruz's Site Management portlet. If you bypass this portlet you will not create all the data that let Cruz manage the sites.

#### <span id="page-617-3"></span>Portal > Sites

A list of sites created i[n Site Management Editor a](#page-620-0)ppears in this screen, and clicking the *Actions*  button to the right of the listed site lets you manage the page configuration and user membership for tenant sites as well as the main site, if your login is a user authorized to access the main site.

Click the link that names a site to see its logo appear on the Control Panel page, and to select any site template (the template selected for Public Pages also appears for Private Pages). Youcan even check *Enable propagation of changes from the site template* to propagate changes from that template to the site itself.

You can also *Deactivate* or *Delete* a site listed there. These functions supplement the [Site](#page-615-0) [Management p](#page-615-0)ortlet an[d Site Management Editor d](#page-620-0)escribed in this document.

#### Portal > SiteTemplates

Multitenancy uses Site Templatesconfigured inControl Panel to configure newtenantsites. You can select a Site Template or Page Template when you create a new tenant site. The following describes how to create a new Site Template.

<span id="page-617-1"></span><span id="page-617-0"></span>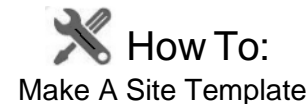

- 1 Navigate to Control Panel
- 2 Click the *Portal > Site Templates* link.
- 3 Click *Add* to create a new site template. Notice that, in addition to configuring the Site Template's Name and Description, you can check to make a template *Active,* and to *Allow Site Administrators to Modify the Pages Associated with this Site Template* at the bottom of the *New* screen.
- 4 *Save* the new template.

*5* Click the *Actions* button to the right of listed templates to *Edit, Manage Pages, View Pages,* configure portal *Permissions* or *Delete* a selected template.

The *Permissions* configurable here are for the portal, not Redcell permissions. Use Portal > Roles to configure those. See [Access Profile Templates on page 622 f](#page-621-0)or more about configuring them on multitenant types.

6 Click *Manage Pages* to see the tenant site's page setup in tree form on the left, and more editor options on the right and center (for example, alter the look and feel, *Logo* and so on).

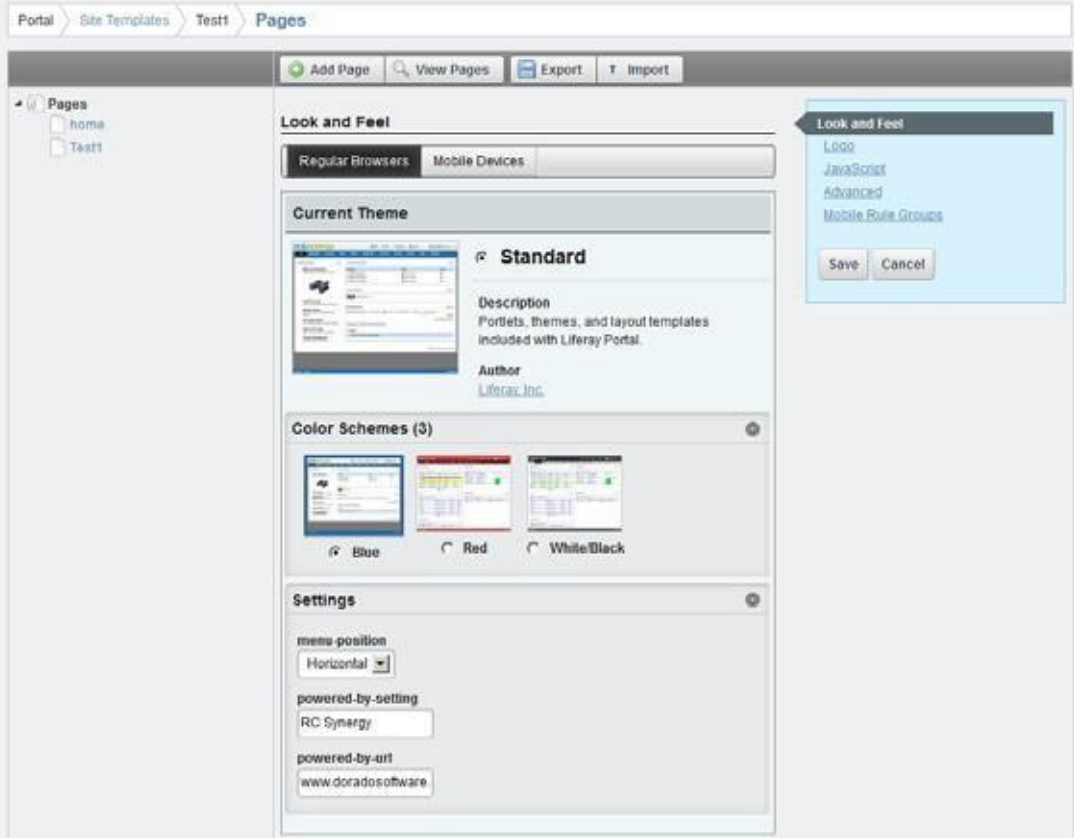

- 7 Click *Add Page*to create a new page.By default, new pages appear below the root node on the tree at the left, but you can drag and drop them to any new location.
- 8 After you configure the page layout(s) as you like, including the Logo, and colorscheme, you can preview them by clicking the *View Pages* button at the top of the editor screen *.* This opens the new configuration in a new browser tab.
- 9 To configure portlets on these pages, simply use the *Add* > *Applications* menu item. When you re-open the Site Template, the portlets appear as you have configuredthem.
- 10 Notice that you can also *Import* a variety of settings from an exported LAR file with the button at the top right of the screen if you want pagesthat nearly duplicate each other. Notice also that you can *Export/Import* these Site Templates with the buttons at the top of the editor.
- 11 Click a page in the tree on the left to expose editing capabilities for that page, including its *Look and Feel* and *Layout* (columns) with links that appear on the right. Notice that you can also*CopyPortletsfrom Page* to copy the portletsetup froman already-configured page in this Site Template.

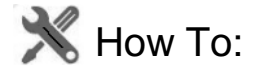

#### Add a new vertical menu page

- 1 Go to control panel > Cruz menu section > Site pages
- 2 Click "+ Add page" on the grey bar in the middle of the screen, fill in data and click Add page at the bottom
- 3 Page is added at the bottom of the displayed Private Pages hierarchy tree. Drag the menu item to a desired location if necessary.
- 4 Click save in the details panel on left.

The page is now added in the vertical menu.

#### Portal > PageTemplates

This lets you edit a single page template as you would several pages in [Portal > Site Templates .](#page-617-1)

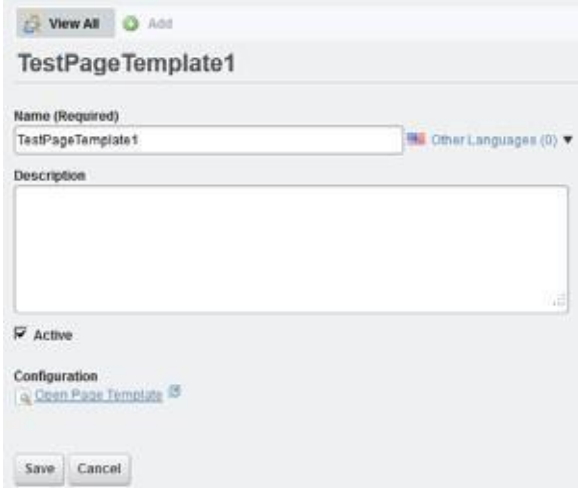

Click the *Open Page Template* link at the bottom of this screen to see the page in a separate tab or window and add the desired portlets.

#### <span id="page-620-0"></span>Site ManagementEditor

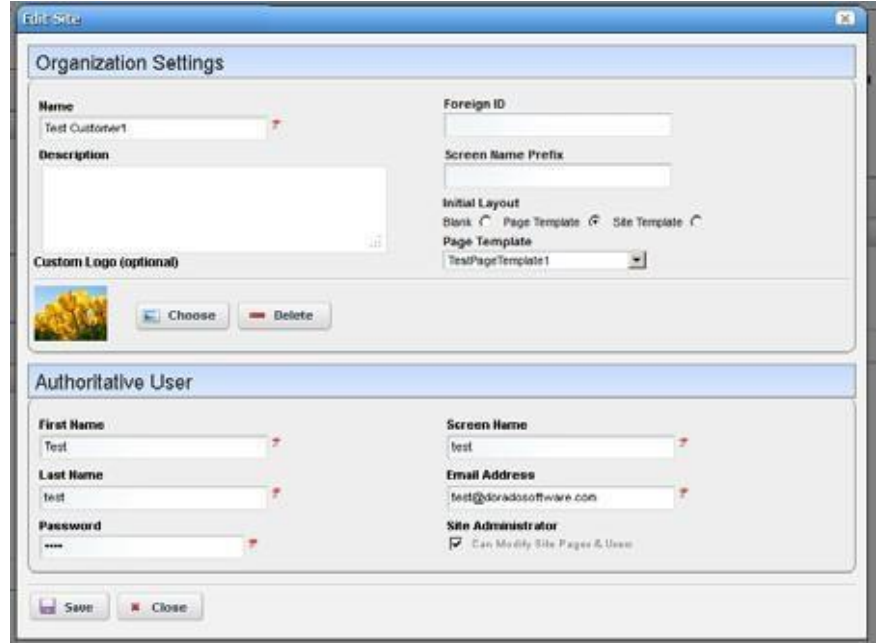

This editor lets you configure customers, site administrators and their organizations.

It has the following fields and labels:

#### *Organization Settings*

Name — A unique name for the customer's organization.

**Foreign ID** — An optional identifier for the customer's organization.

**Screen Name Prefix**—Enter a screen prefix for the customer. The prefix must be unique within the system. The prefix is prepended to all user accounts to insure no accounts conflict across organizations. So, if you create a customer with a prefix of DS, and hisscreen name is Mark then the user's login is DS-Mark. This is automated in Site Management Editor, but you must manually enter the prefix for users created in Control Panel.

By default, this field is required. If you do not want to use screen name prefixes, then edit the oware/synergy/conf/server-overrides.properties file and uncomment the following property:

#site.screen.name.prefix.required=false

- **Description** Any text description for this customer.
- **Custom Logo (optional)** —Select a graphic. The subsequent selection screen lets you select a file, and recommends it be transparent, 50 pixelsin height, and proportional in width. Once you have successfully selected and uploaded a logo, a preview appears below this label.
- **Initial Layout**  Select from the radio buttons. This determines the configuration for the initial screen provisioned for the customer's site. See [Portal > Site Templates on page 618 a](#page-617-1)nd Click " + Add page" on the grey bar in the middle of the screen, fill in data and click Add page at the bottom on page 620 for instructions about configuring these. To take effect, these must exist before the Customer exists.

#### *Authoritative User*

These fields configure the tenant site's administrator. The user information entered here automatically configures a user in Cruz.

**First/Last Name** — The name of the administrator.

**Screen Name** — The screen name of the administrator.

**Email Address**—The e-mail address of the administrator.

**Password**— The administrator'spassword.

**Site Administrator**—Thisgrants the user site administration privileges. These privileges let administrators add orremove users within the site and configure pages and layouts.

When an organization's administrator assigns permissions to their users and/or user groups theyareconstrained bytheir ownaccesspermissionsgranted bythe Multitenantsite provider, ensuring that such administrators cannot grant more permissions then they have. See How to: [Configure User Site Access on page 625 f](#page-624-0)or information about granting users access to more than one site.

When you try to log in as a multitenant user, even if you do not type it as part of the login ID, Cruz automatically prepends the Screen Name Prefix if you create the user in the Site Management Editor.If you make other usersfor the tenant site manually in Control Panel, you must manually add the prefix to assign them to the correct site. In either case, you must type that prefix as part of the login ID.

Click *Save* to preserve your edits, or *Close* to abandon them.

## <span id="page-621-0"></span>Access Profile Templates

Configure data access for Multitenant Service Providers (MSPs) through an Access Profile (AP), configured in these portlets as described in [AP Editor/AP Template Editor on page 623](#page-622-0), or more accurately, in that AP Template plus whatever customization you configure for Site Management when you assign it an AP.

An AP describes which entities within the system a site can access. When enforcing AP-based access, Cruz identifies applicable entities based upon the Site ID. The fundamental difference between this approach and Site ID filtering isits ab ility to access an entity from multiple sites. For example, multiple customer sites can have access to an AP template.

Thisapproach, along with functional permissions, lets MSPscontrol exactlywhat their customers can do and see.

Forexample, an MSP offers Gold, Silver and Bronze tiers of service. At the Gold level customers have access to 12 pre-defined reports and they can create their own reports from existing report templates. At the Silverlevel customers can only accessthe 12 per-defined reports and at Bronze level the customer can only access three reports, a subset of the 12.

To do this within Cruz, the MSP would first create the necessary report templates and report definitions. Assume there are eight templates and 12 report definitions. At the Gold level the MSP would provide accessto the eight templates and the 12 report definitions. The MSP could also give gold customers the functional permission to create a report definition. At the Silverlevel the MSP gives the customer access to the 12 reports but no functional permission to create new reports. Since customer at the silver tier cannot create report definitions, they also cannot access report

templates. Finally, at the Bronze level the MSP provides access to the three specific reportsavailable at that service level.In all cases, only target de vices assigned to the respective sites appear in the report(s).

This portlet lets you configure the kind of access available to customers configured in the [Site](#page-615-0) [Management p](#page-615-0)ortlet.

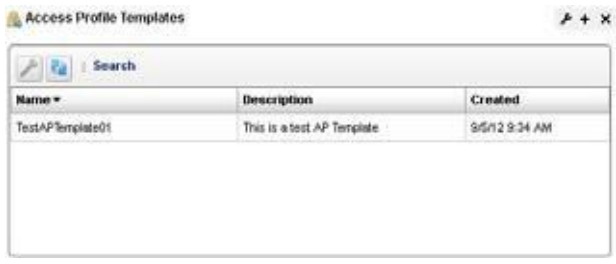

This displays a profile's *Name, Description,* and *Created* date by default. Youcan alsoadd a column to display its *Updated* date. The expanded portlet displays the same columns and a Reference Tree snap-in showing connections to the selected Profile.

This portlet's right-click menu has the following items:

New/Edit — Create a new or edit an existing template with the AP Editor/AP Template Editor. Create Access Profiles when you assign them to sites by right clicking in the [Site](#page-615-0) [Management p](#page-615-0)ortlet.

**Delete** — Remove a selected profile.

## <span id="page-622-0"></span>AP Editor/AP Template Editor

These editors let you create and modify Access Profiles for single sites and Templates that may apply to several sites. To standardize access pro files across multiple customers, create a template. Right-click a site in the Site [Management](#page-615-0) portlet to see the Access Profile Editor, where you can select templates. Right-click in th[e Access Profile Templates p](#page-621-0)ortlet and select *New* to create a template.

These profiles configure access to Cruz resources for customers configured in the [Site](#page-615-0) [Management p](#page-615-0)ortlet. Use that portlet's right-click menu to associate Profiles with Customers.

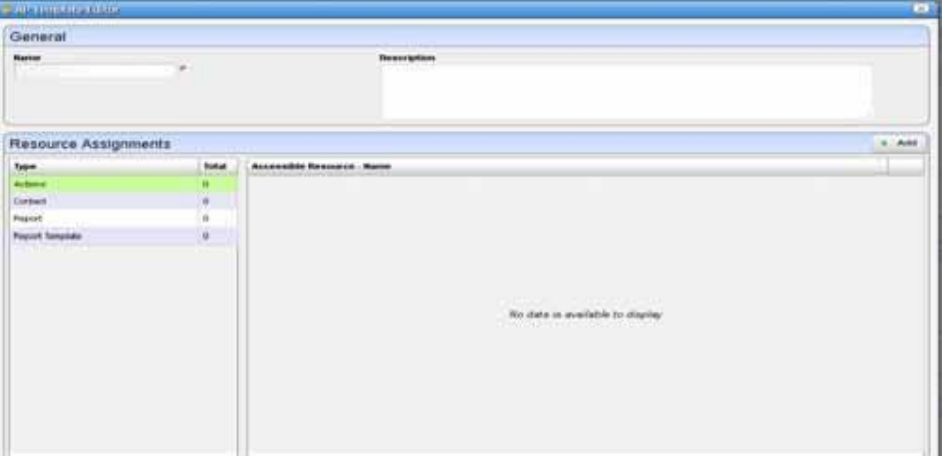

The editor screen contains the following fields:

#### *Template Association*

This pick list contains the templates previously configured in [Access Profile Templates p](#page-621-0)ortlet. This Template Association panel does not appear in the AP Template Editor.

#### *General*

**Name** — An identifier for the Access Profile.

**Description**—A text description for this Profile.

#### *Resource Assignments*

This panel displays the Type of resource on the left. To select resources of that Type, click to select it, then click the *Add* button over the right panel. A selector of available types of access to resources appears. Select the desired ones for the Profile, and they appear listed below the *Add* button. Use the icon to the right of the permission to remove it from a profile. The types of resources constrained by these templates include the following:

- Actions
- **Contacts**
- Reports
- Report Templates
- Service Policy Templates
- Service Templates

Click *Save* to preserve your edits, or *Close* to abandon them.

The access permissions configured here dictate what users can do and can further be limited by Cruz's functional permissions.

This AP appliesto users created in the base domain as well asthose created within an organization. Those capabilities include assigning permissions directly to an individual user or to a user group. Any user within the group inherits group-assignedpermissions.

## <span id="page-623-0"></span>User Site Access

By default, users can access only one Multitenant site. If your network has users who need to see more than one site, you can configure such User Site Access in thisportlet.

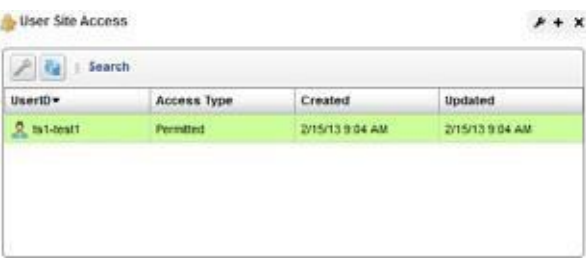

Right clicking in this portlet offers the following menu items:

**New** — Create a new mapping of a user to a set of sites. When you click this, a screen appears where you can select a user already configured in the system. The [User Site Access Policy](#page-624-1) editor appears after you have selected a user. Configure site access in that editor.

- **Edit** —This opens the User Site [Access](#page-624-1) Policy editor for the selected, already configured UserID. Editing existing policy may take up to 10 minutes to take effect. If user wish to see the effect right away, delete and recreate the policy.
- **Delete** Delete the user site access configuration selected.

## <span id="page-624-1"></span>User Site AccessPolicy

This editor assigns Multitenant sites to users.

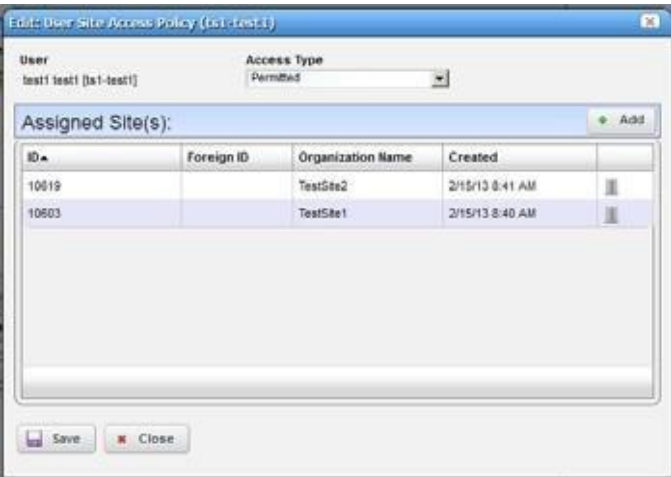

This screen offers the following selections for User Site Access:

**AccessType**—Select from *Permitted* (allowaccessto the listed sites) or *Restricted* (deny accessto the listed sites).

**Assigned Site(s)** —Click *Add* to selectsitesfor the selected user's access/restriction. Click the icon on the right of a listed site to delete it.

Click *Save* to preserve a User Site Access Policy, or *Close* to abandon your edits.

<span id="page-624-0"></span>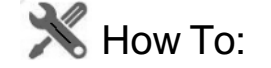

#### Configure User Site Access

Follow these steps to configure User Site Access:

- 1 If you have not previously configured Multitenant sites, you must do so before configuring User Site Access. See How to:Create a [Multitenancy](#page-612-1) Environment on page 613 forstep-bystep instructions about how to do that.
- 2 Create any user(s) for whom you want to configure access.
- 3 Configure those user(s) permissions. See Configure Resource Level Permissions in this guide.
- 4 Right-click in the User [Site Access p](#page-623-0)ortlet and select *New*.
- 5 In the subsequent screen, select the user whose Multitenant site access you want to configure.
- 6 The [User Site Access Policy e](#page-624-1)ditor appears.
- 7 In the *Access Type* pick list, select whether you want to grant the selected user access to the sites you pick (*Permitted*), or you want to deny their accessto the sites you select ( *Restricted*).
- 8 Click the *Add* button with the green plus.
- 9 In the subsequent screen, select the site(s) your user can access or from which your user is to be excluded.
- 10 Click *Save*. The user you have configured should have accessto (or be restricted from) the Multitenant sites you have configured.

# Constraining DataAccess

Constraining data access for a site involves two primary mechanisms: [Site ID Filtering , a](#page-626-0)lso referred to as Domain Id filtering, and the kind of filtering provided by [Access Profile Templates .](#page-621-0) The following diagrams how multitenancy can work.

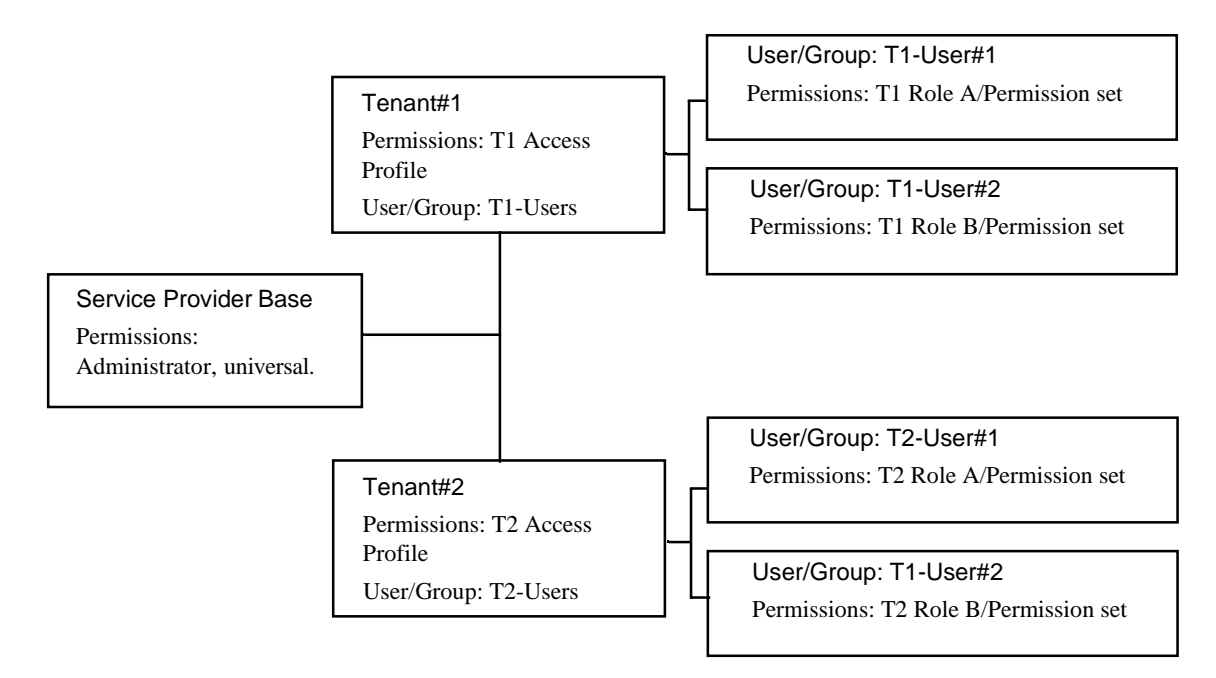

## Manage > Domain Access [Resources]

If you right-click a Managed Resource, you can select Manage > Domain Accessto configure different tenant domains' access to the selected device.

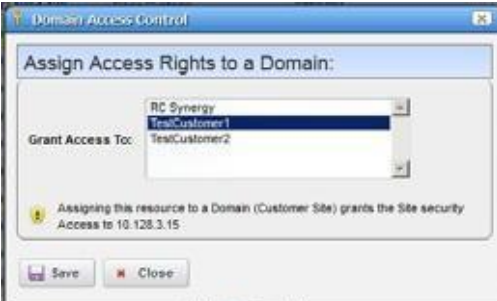

Click the domain(s) (besidesthe master domain) where you want to have accessto the device and then click *Save.*

## <span id="page-626-0"></span>Site ID Filtering

SiteManagement/organization site includeaninternal identifier.Cruzautomaticallyassociates that Site ID with inventory entities created within the context of the site. That Site ID then appears in any database filter whenever users retrieve data within the context of a site, ensuring that the results come only from the site in context.

The one exception to this rule of filtering is that, from the MSP's perspective, no Site ID limits the visibledata set, regardlessofthe organizationalsite. Inventory entities onlyexist withina singlesite since they hold a single site ID.

The following entities use this approach:

- Resources
- Services
- Policies
- Authentication
- Discovery Profiles
- Locations
- Contacts
- Alarms
- Events
- Event Processing Rules
- Resource Groups
- Audit History
- Schedules
- Performance Dashboards

Constraining Data Access | Serving Multiple Customer Accounts

# 13

# VLAN Visualization

VLAN Visualization providesyou the ability to collect, display, and report on VLAN related data throughout all the managed devices in your network. The collected data can be consumed in various ways, including table, topographical, and report-based formats.

[Collecting the Data –](#page-629-0) 630 VLANVisualization Portlets - 631 [Working with VLAN Domains –](#page-632-0) 633 [Consuming VLAN Data –](#page-637-0) 638

# <span id="page-629-0"></span>Collecting the Data

The first step in utilizing the VLAN Visualization feature is to collect the data that is needed. This can be done in one of two ways.

## Get VLAN Data Executed as an Action

In the first method, the "Get VLAN Data" action can be run from the Actions portlet (which is found, by default, under the "Resources" page:

When executing the "GetVLAN Data" action in this method, you will be presented with a list of managed devices. You can either single select, or multi-select.

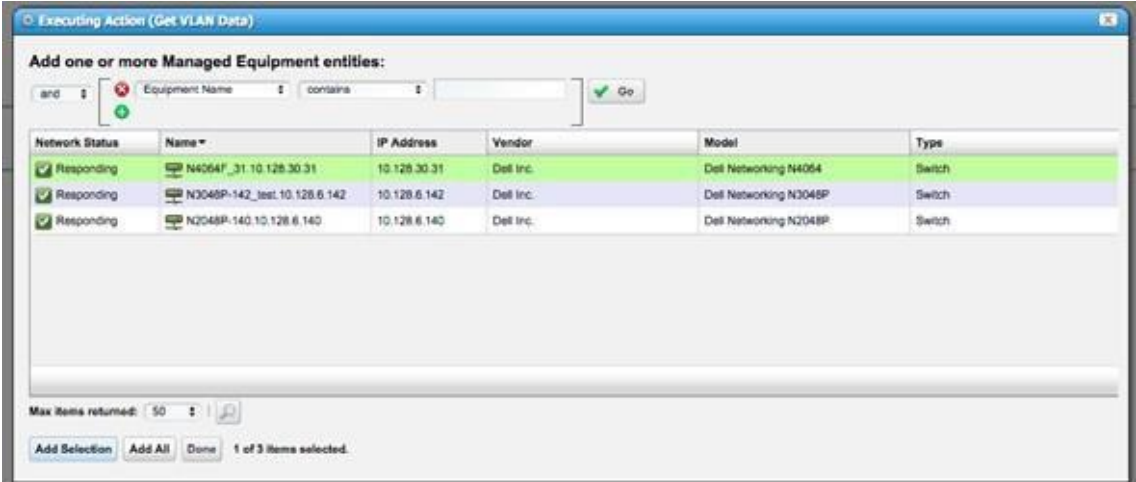

After you have finished selecting the devices you wish to run the VLAN data collection against, select the "Execute" option, and the data will be collected.

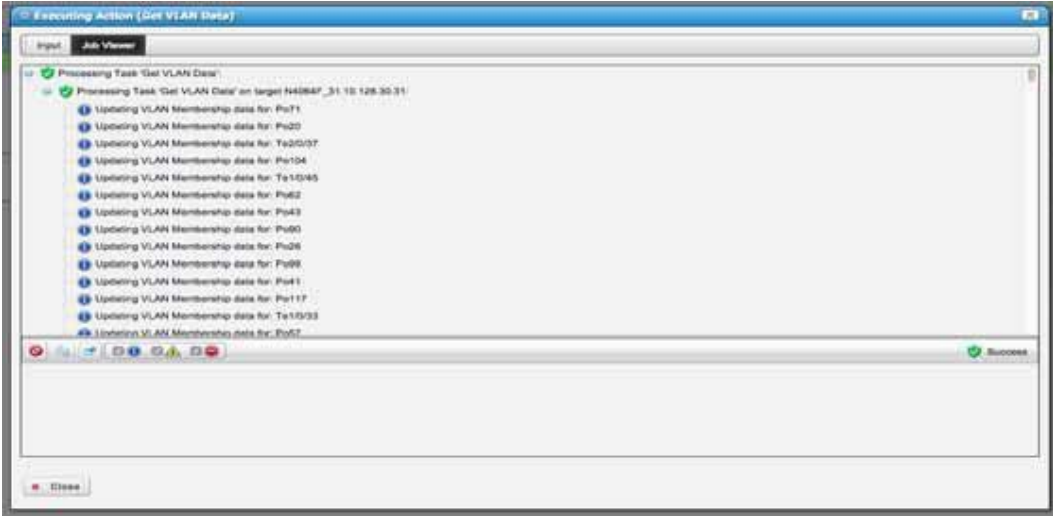

## Adding "Get VLAN Data" Action to a Discovery Profile

The second way you can have the "Get VLAN Data" action executed against a device, is by including it in the list of actions that are to be executed in your Discovery Profile, when discovering a device.

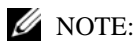

VLANDataiscollectedandstoredinthedatabaseatthetimecollectionisrun.IftheVLANconfigurationonaboxhas changed,the"GetVLANData"actionwillneedtoberunagainstthatdeviceagain.Thiscanbeaccomplishedbyeither manuallyexecutingthe action, or byschedulingtheactiontoberunataspecifiedinterval, ascanbedonewithallother actions.

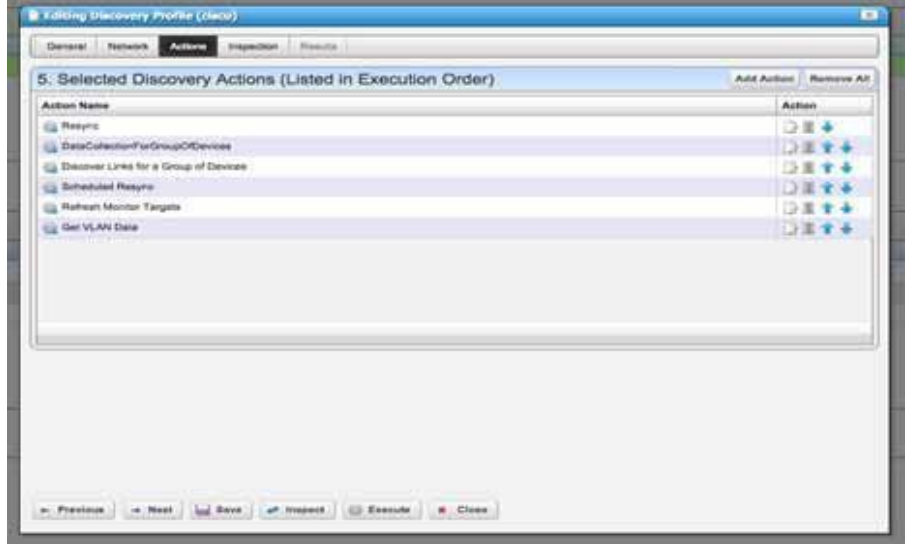

# <span id="page-630-0"></span>VLAN Visualization Portlets

After having executed VLAN data collection, you are now ready to work with the data that has been collected.

## Adding VLAN Related Portlets to Your View(s)

VLAN Visualization consists of four portlets (VLAN Domains, VLAN Domain Assignment, VLANs, and VLAN Memberships) that can be added to your view(s) in any manner that you see fit. You may create a new page or add these to an existing page from Add- > Applications in the menu.

## VLANs Portlet

The "VLANs" portlet displaysthe current list of allVLANsthat known on your network. Each entry in the table will have data for:

- "VLAN Domain The VLAN Domain that this VLAN is considered to be a part of(Please see the "Working with VLAN Domains" section for more information regarding the notion of "VLAN Domains".)
- "VLAN ID The ID of the VLAN.
- "Name The name of the VLAN that was captured from the device during data collection.

• "Description - A usersettable description that can be used to store information that the user would like to associate with this VLAN entry. This can be edited by right clicking on the entry and selecting "Edit".

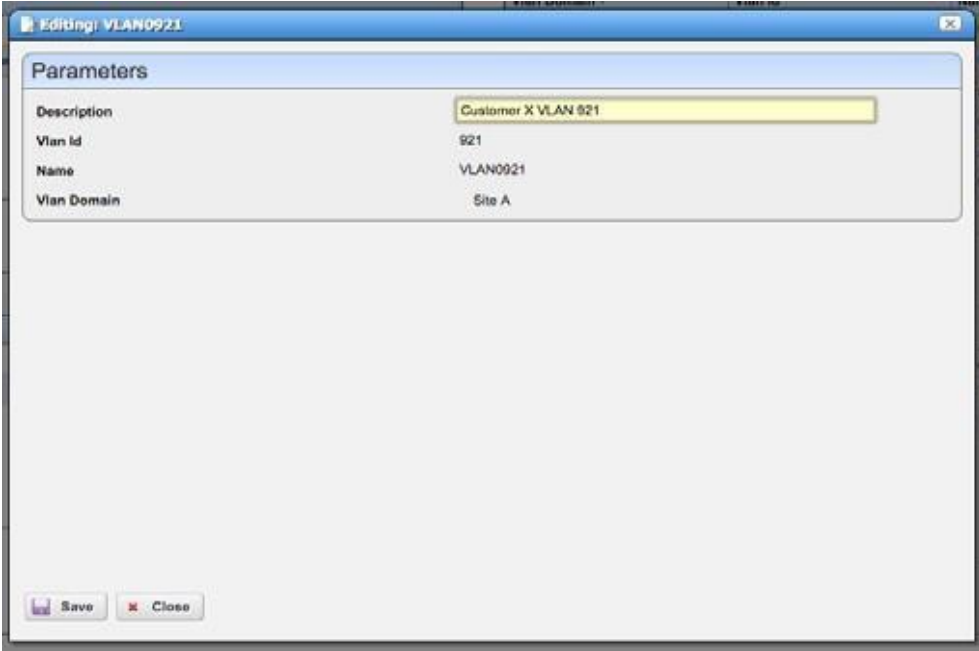

• "Member Count - The current number of members that known (for devices present in inventory).

### VLAN Memberships

The "VLAN Memberships" portlet displays a list of all VLAN Memberships that are known on your network. Each entry in the table will have data for:

- "VLAN the VLAN that this membership is associated with.
- "VLAN DOMAIN the "VLAN Domain" of the VLAN that this membership is associated with.
- "Device the device that this membership is from.
- "Endpoint The port/interface that this membership is from
- "Switchport Mode Whether this port/interface is set to Trunk or Access.
- "Tagged Whether this endpoint is Tagged or Untagged in this membership

### VLAN Domains Portlet

The "VLAN Domains" portlet displays all data for the "VLAN Domains" that have been created.

A "VLAN Domain" is a concept that we have included in order to allow the user to specify that equipment being managed may be from different labs, different customer sites, etc. that are not in the same network. For example, if you have two groups of managed devices, and they are on entirely different networks, but they both have a VLAN30, you will need a way to inform the software that the VLAN30 on the first group of devices is different from the VLAN30 on the second group of devices. The VLAN Domain concept provides you with the functionality to do this. (NOTE: Please see the "Working with VLAN Domains" section for more information on VLAN Domains.)

Each entry in the VLAN Domains Portlet will contain data for the following:

- Name The Name of the VLAN Domain. These must be unique.
- Description Description of the VLAN Domain.

## VLAN Domain Assignments

The "VLAN Domain Assignments" portlet will display one entry for each assignment of a port, interface, device, etc. to a VLANDomain. (For moreinformation regard VLANDomain Assignment, pleasesee"Workingwith VLAN Domains").

# <span id="page-632-0"></span>Working with VLANDomains

As previously mentioned, due to the fact that when collectingVLAN data froma particular device, it isimpossible to tell one "VLAN30" apart froma "VLAN30" that might be on a different device - one that is not networked to the first device in any way - the concept of a "VLAN Domain" has been introduced. By making use of these VLAN Domain Assignments, you can inform the software when one "VLAN30" isseparate from another "VLAN30".

## Creating a VLANDomain

The firststep to making use of VLAN Domains, isto create one in "VLAN Domains" portlet. Toinitiate the creation process, right click anywhere within the table, and select the "New" option (Note: If you have not yet added the "VLAN Domains" portlet to a page, you must do so. Please see "Adding VLAN Related Portlets to Your View(s)" for more information.)

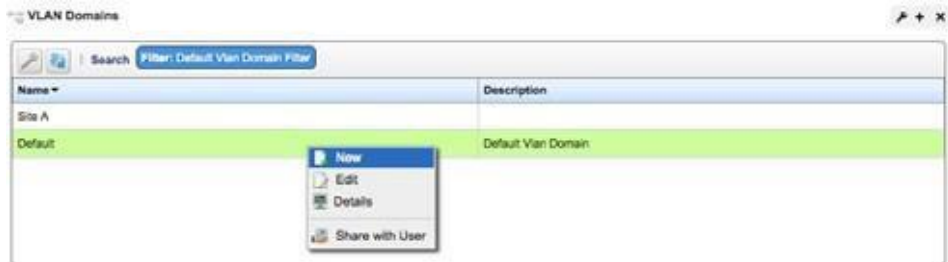

After selecting this option, you will then be presented with a dialog prompting you to enter a name and description for your new VLAN Domain.

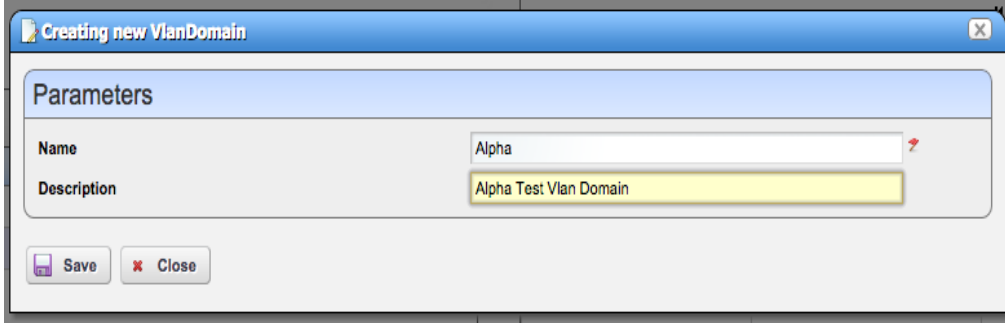

Afterentering the information, click"Save", and your new VLAN Domain should nowexistwithin the system, and be ready for use.

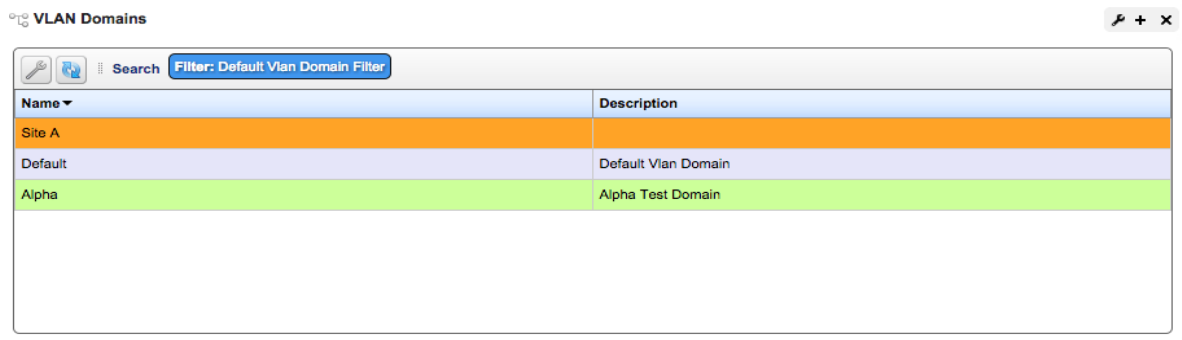

### Default VLAN Domain

A"Default VLAN Domain" isseeded automatically. It cannot be deleted, and any piece of equipment that is not specifically assigned to a different VLAN Domain will be assumed to be on this Default Domain.

## Assigning to a VLAN Domain

Now that you have a created a VLAN Domain, you can assign equipment to it. Assignment can be performed at any level. Forexample, you can assign a specific port/interface to a VLAN Domain,in addition to being able to assign an entire card, or even an entire device.

Toinitiate the assignment process, you willselect "Assign to VLAN Domain" from the actions portlet

Once you have located the action, select the "Execute" option to begin.

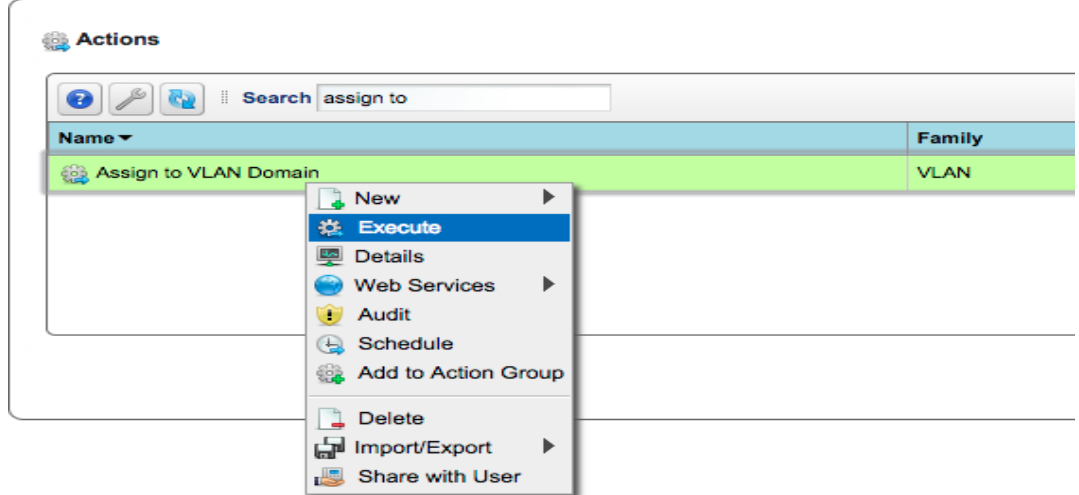

From the first dialog, you will be asked to select what piece of equipment you wish to assign. Youcan choose what type ofequipment (Card,Equipment and Subcomponents, Interface, Managed Equipment, orPort) byselecting the appropriate option from the upper most combo box. Also note that multi-selection is enabled here, so you can assign multiple objects in one action.

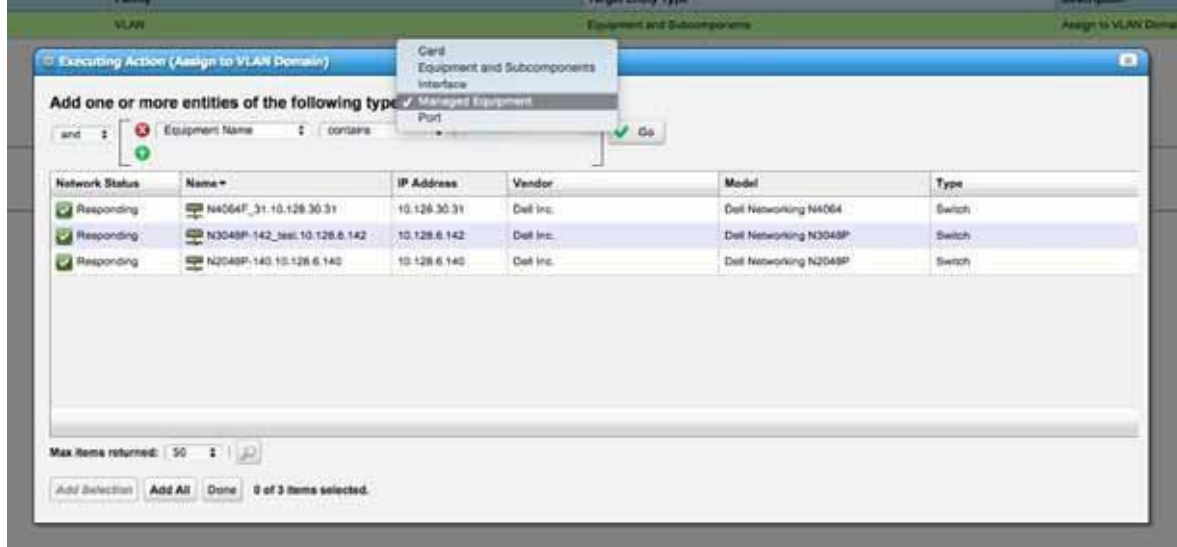

Once you havefinished addingselections, and clicked "Done", youwillthen bepresented witha dialog thatwillallow you to select which VLAN Domain you wish to assign your selected equipment to.

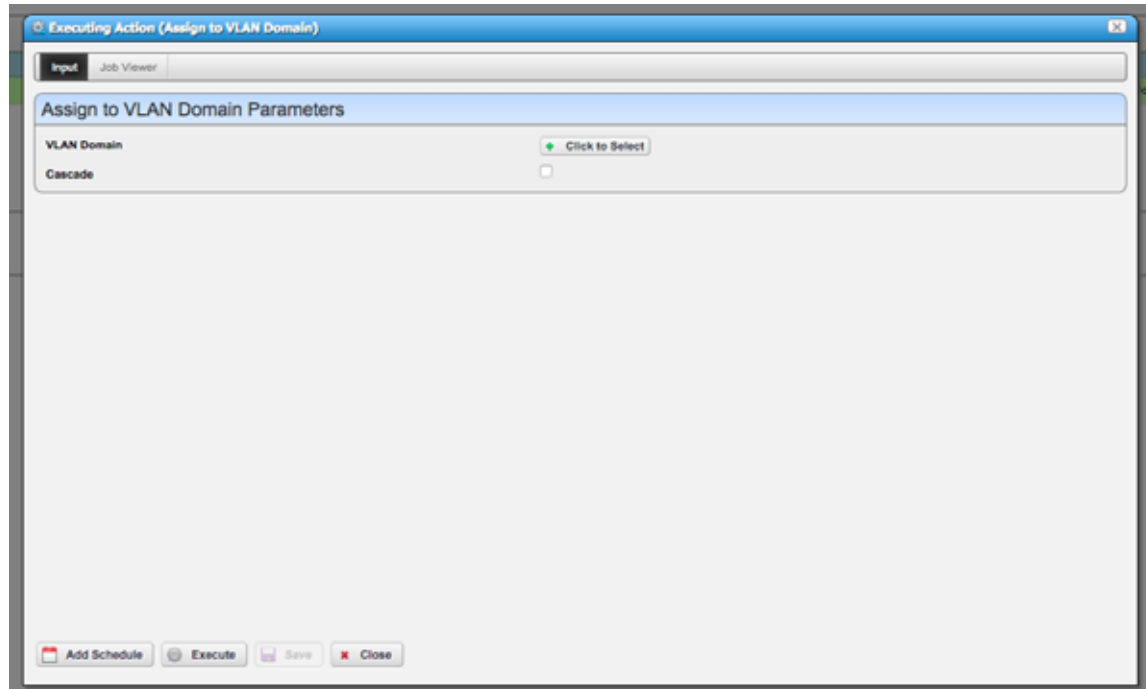

Clicking the "Click to Select" button will present you with a list of all existing VLAN Domains to choose from.

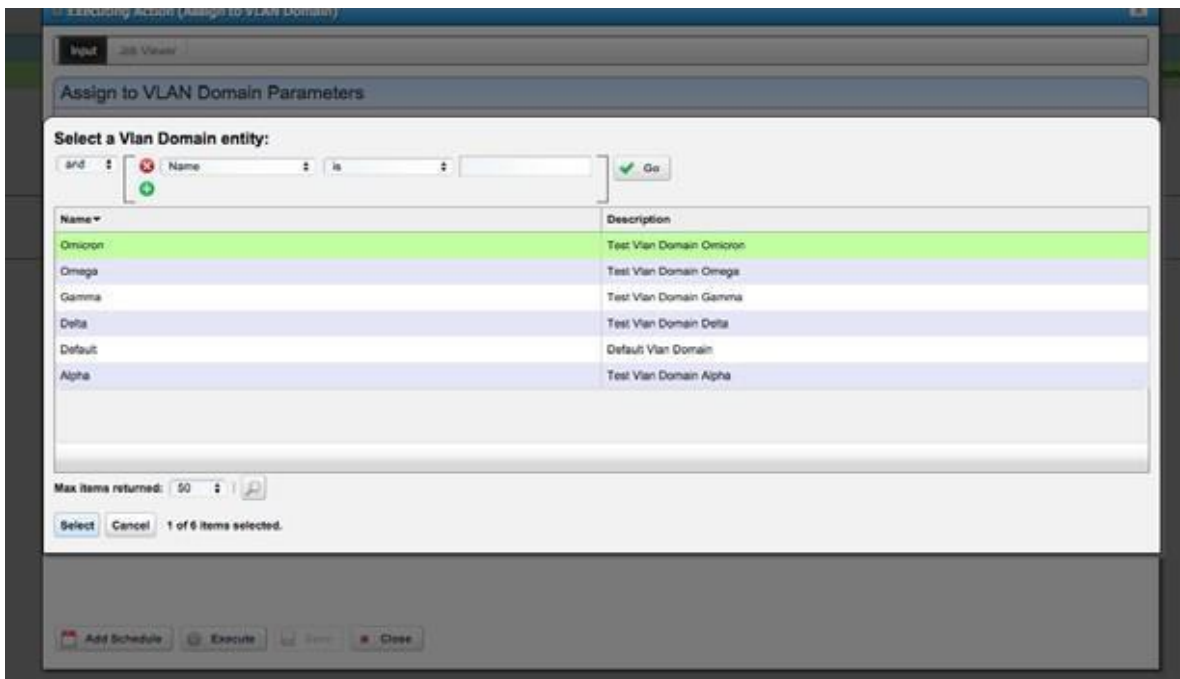

After selecting your desired domain, and clicking the "Execute" button, the selected equipment will be assigned to your specified VLAN Domain, and VLAN Membership will bere-calculated.

Toillustrate this, let usconsider the followingexample. Assume you have two devices,"Device1", and "Device2". On both of them, VLANS 10, 20, and 30 exist. If you had run the "Get VLAN Data" action against Device1 and Device2, and ports/interfaces on Device1 and Device2 were tagged/untagged in those VLANs, you would find the following:

- VLANs 10, 20, and 30would exist and entriesforthem would be visible in the "VLANs" portlet.
- As there were no VLAN Domain Assignments for anything on either device, each of those VLANs would be assumed to exist on the Default VLAN Domain. Thus, in the "VLANs" portlet, you would see entries for VLAN10, VLAN20, and VLAN30, and each of them would be "assigned" to the "Default" VLAN Domain.
- In the "VLAN Memberships" portlet, you would find membership entries for all VLAN ports/interfaces, on either device, and they would all be associated with the three VLANs mentioned above.

Nowlet'ssay that we haveassigned Device1 to VLAN Domain"Alpha" (A VLAN Domain that you had previously created). Upon assignment, "Get VLAN Data" will automatically be run against all affected equipment, and you would find the following:

- VLANs 10, 20, and 30 **on the Default VLAN Domain** would exist, and entriesfor them would be visible in the "VLANs" portlet.
- "VLANs 10, 20, and 30 **on the"Alpha" VLAN Domain** would exist,and entriesfor them would also be visible in the "VLANs" portlet.
- AllVLANports/interfaceson Device1 -the devicethat wasassigned to the"Alpha" VLANDomain- would have VLAN Membership data visible in the "VLAN Memberships" portlet, and they would all be associated with the 10, 20, and 30 VLANs - **on the "Alpha" VLAN Domain**.
- All VLAN ports/interfaces on Device2 a device thatstill has no VLAN Domain Assignments associated with it whatsoever- would have VLAN Membership data placing them in their appropriate VLANs- **on the"Default" VLAN Domain**.

## VLAN Domain Inheritance

In order to simplify VLAN Domain assignment, the software incorporates the idea of child components of a device inheriting VLAN Domain assignment from their parent components. For example, you can assign a specific port/interface to a VLAN Domain, and only that port/interface will be considered to be assigned to it. If, however, you assign the card - that several ports are contained in - to a VLAN Domain, all ports on that card will also be assumed to be assigned to the same VLAN Domain that their parent card is assigned to. This inheritance is supported all the way up through the top level - i.e., the device itself.

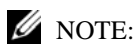

It is possible to have multiple levels of assignment on any given device; however, please note that when calculating VLAN Membershipforagivenport/interface,onlythefirstVLANAssignmentfoundintheparent/childtreewillbeused!

For example, if you have assigned a the top level device, "Device1", to VLAN Domain "Alpha", but you have also individually assignedaportonDevice1,"portA",toVLANDomain"Omega",whenVLANMembershipiscalculatedfor"portA", itwillbe assumedtobeonthe"Omega"VLANDomain, despitethefactthat thedeviceitiscontainedin -Device1 -isassigned to VLAN Domain "Alpha"!

## "Cascade" VLAN Domain Assignment

In order to simplify assignment of equipment to VLAN Domains, is the concept of "Cascade" assignment. The "Cascade" option can be selected when executing the "Assign to VLAN Domain" action.

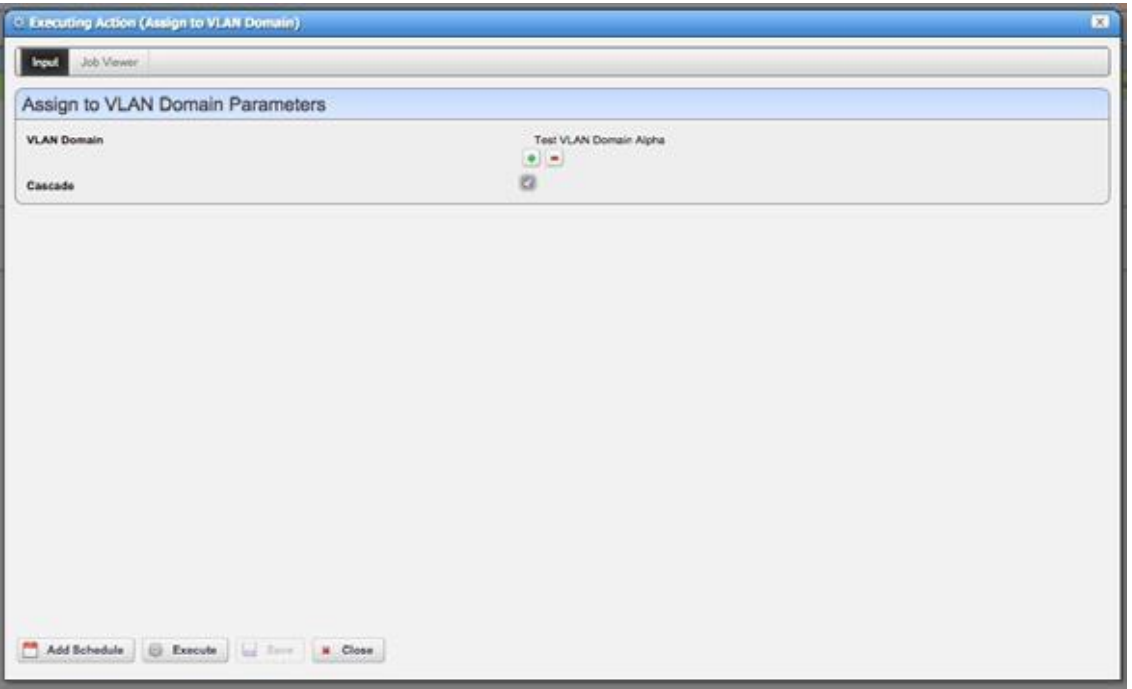

When this option is selected, the VLAN Domain Assignment will cascade throughout all other VLAN ports on a given device, and all devices linked to that one. The way it cascades will depend on the initial point (port/interface, or device) that the cascade was started from.

If you have selected a port/interface to initiate the cascade, the following will occur:

- All VLANs that port/interface are members of will be "in play" for the cascade. Forexample, if it is an access port, and it is only on VLAN30, then only VLAN30 will be considered during the cascade. If, however, it is a trunk port, and it is a member of VLANs 10, 20, and 30, all three of those VLANs will be "in play".
- The selected port/interface will be assigned to the specified VLAN Domain.
- All other ports/interfaces, on the same device asthe initially selected port/interface **thatshare atleast one VLAN with the initially selected port/interface** - will also be assigned to specified VLAN Domain.
- The cascade will then look for other devices that are linked to the device that the initially selected port/interface is on, and check to see if VLAN data (for any of the VLANs in play) is going over those links (VLAN data is assumed to be going over a link if both ends of the link have at least one shared VLAN).
- If a linked device is determined to be in the same VL AN, the cascade process will continue that device, and branch out from there.

If you have selected a device to initiate the cascade, the following will occur:

- ALL VLANs that are present on that device will be considered "in play" for the cascade. If, for example, VLANs 10, 20, and 30 are present on the selected device, VLANS 10, 20, and 30 will be considered "in play".
- That top-level device will be assigned to the specified VLAN Domain.
- The cascade will then check to see if there are any other devices that are linked to the initially selected device. If there are, it will check to see if those devices have VLAN traffic - from the VLANS that are considered to be in play - passing over them (VLAN data is assumed to be going over a link if both endpoints have at least one shared VLAN - from the VLANs that are in play - on them).
- If a linked device is determined to be in list of VLANs that are "in play", the cascade process will continue that device, and branch out from there.

## Deletinga VLAN Domain

When you no longer need a VLAN Domain, they can be deleted from the "VLAN Domain" portlet. You can initiate this process bygoing to the portlet, selecting the VLAN Do main you wish to delete, and selecting the "Delete" option from the menu.

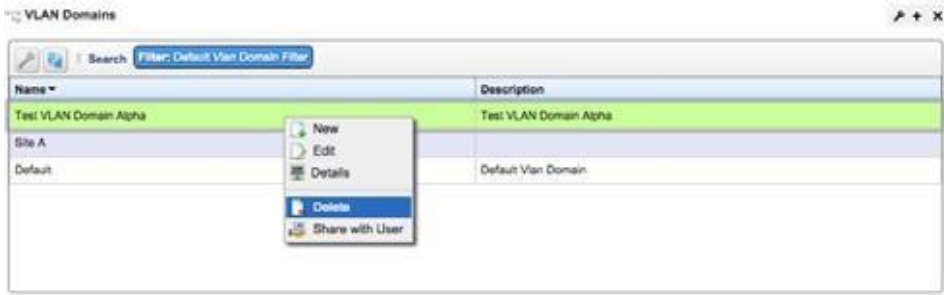

After confirming the deletion, the VLAN Domain will be deleted, and VLAN Membership data will be recalculated.

#### $\mathscr{D}$  NOTE:

The Default VLAN Domain is seeded at installation and cannot be deleted.

# <span id="page-637-0"></span>Consuming VLANData

After having assigned equipment to VLAN Domains and having executed the "Get VLAN Data" for the desired devices, you are then able to view/work with the data that has been collected. There are several placesin which the data is available, and they will be discussed here.

## VLAN Portlets

The previously covered VLAN Portlets (VLAN Domain s, VLAN Domain Assignments, VLANs, and VLAN Memberships) will be populated with all known/collected da ta. These portlets can be placed on whichever pages you like and will display their relevant data.

In each portlet you can filter the data with simple and "Advanced" filters:

Example "simple" filter, displaying on VLANs with VLAN Id 91:

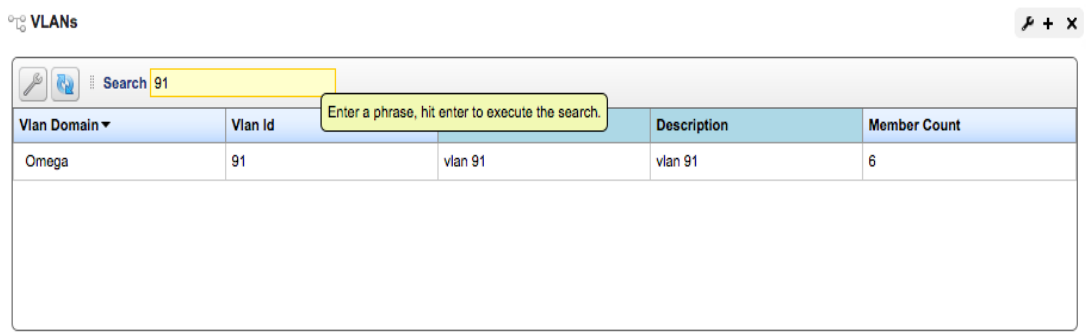

#### Example "Advanced" filter displaying all VLANs on VLAN Domain "Omega"

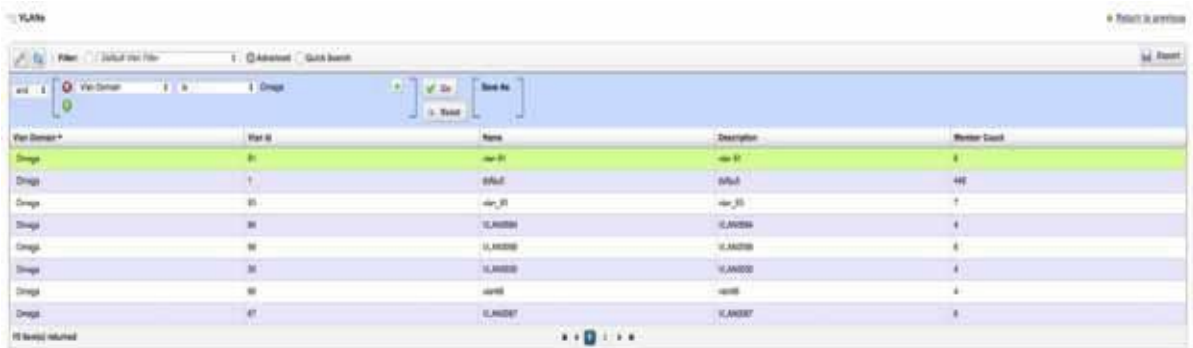

## Details Pages

VLAN Data is present in the "Details" pagesin multiple places, and it is context sensitive. For example, when viewing the Details page for a given device, you willfind allVLAN Membershipsfor that device listed under the "Network" tab:

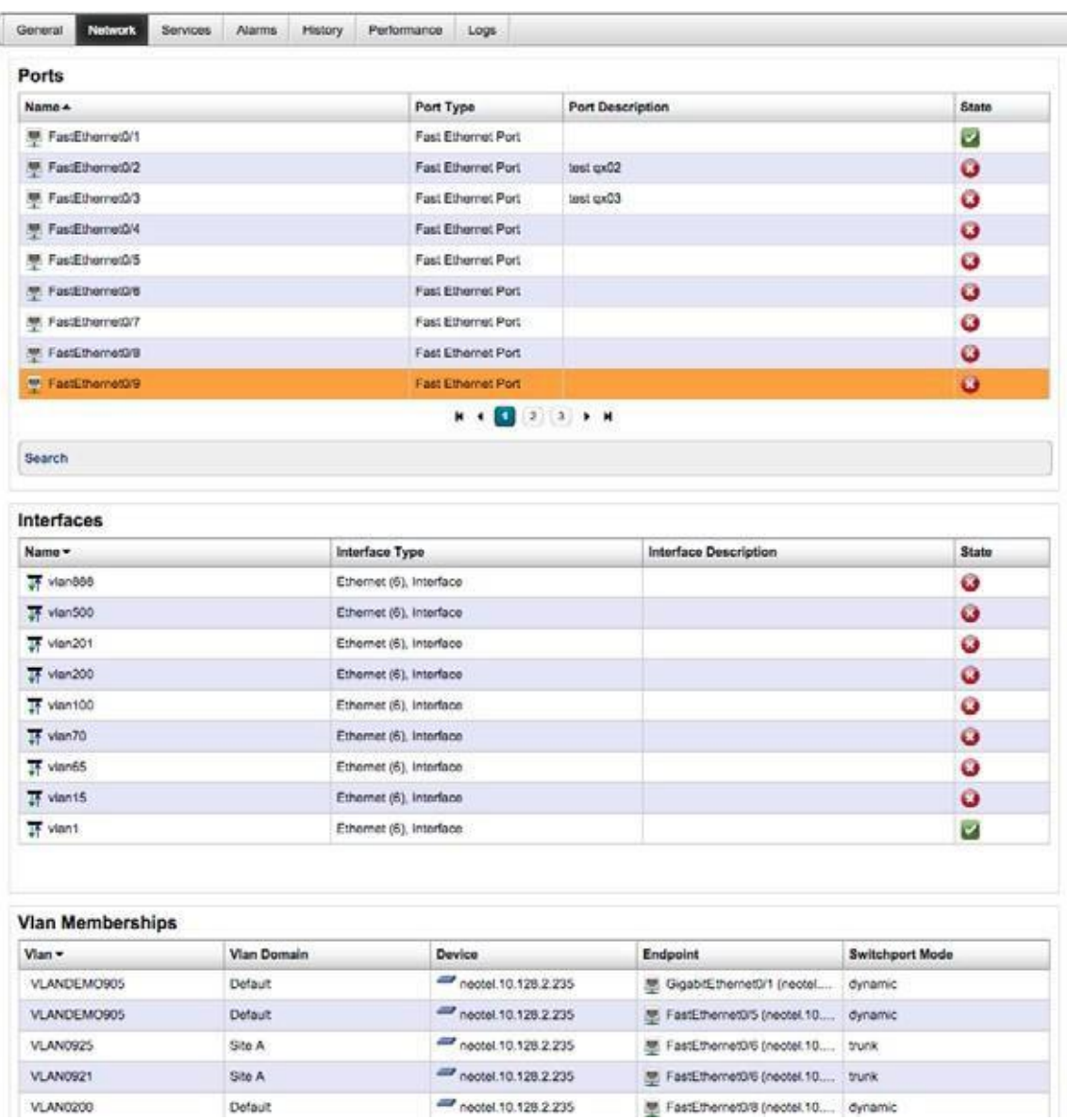

You will also find context sensitive VLAN Membership data available in the Details for port/interfaces.

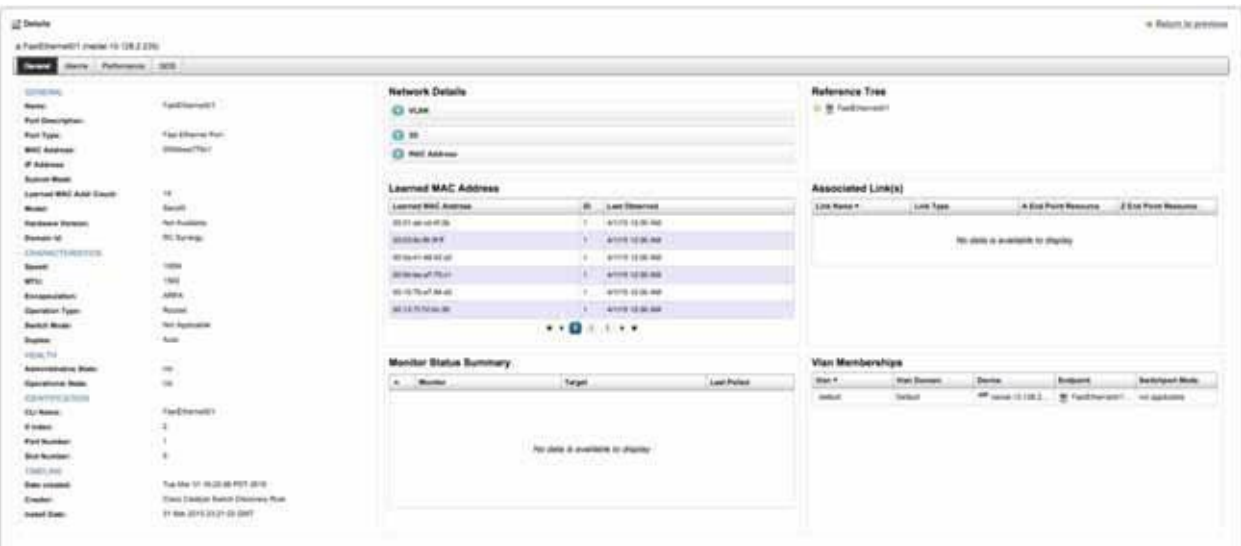

In addition to this, the Details pages for VLAN Domain s, and VLANs also contain context-sensitive listings.

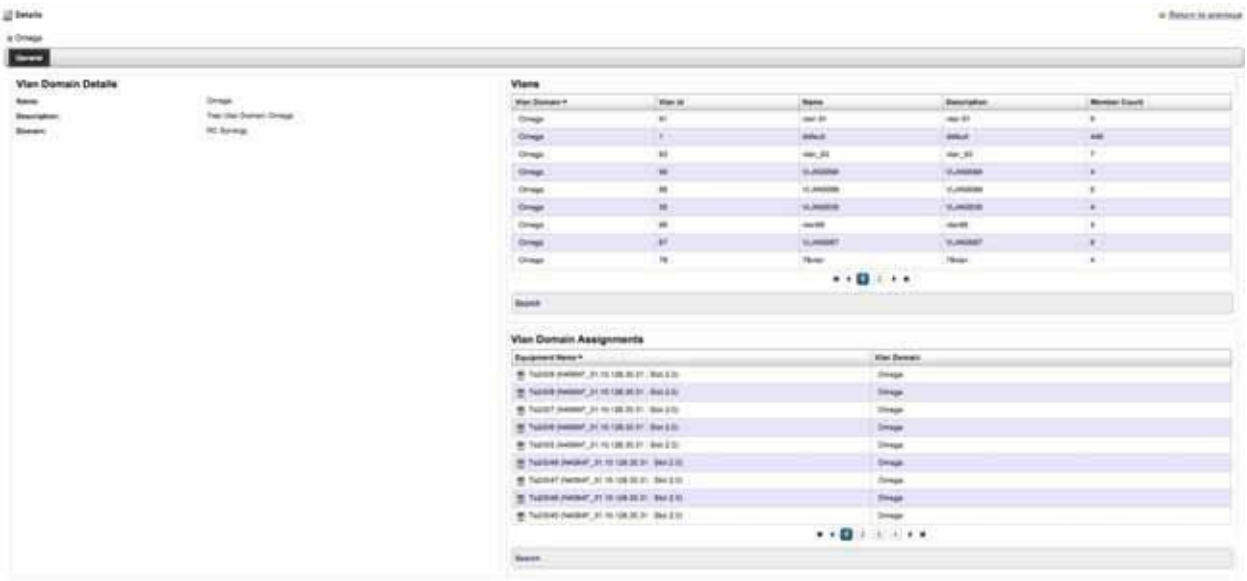

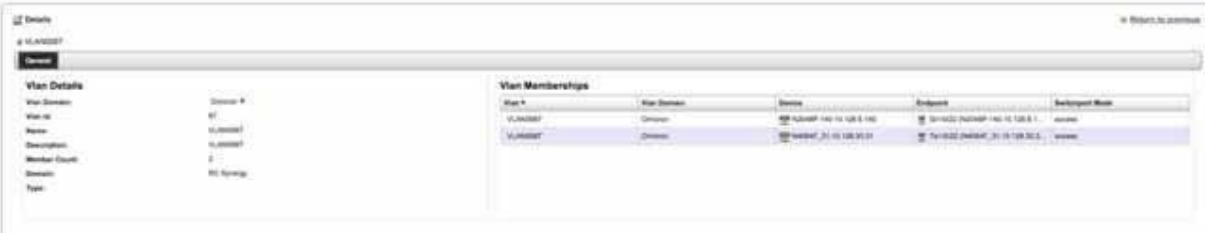

## Visualization

In addition to viewing the data it table-based representations, VLANs can be visualized in a topographical representation. To do this, select the VLAN that you wish to Visualize from the "VLANs" portlet, and select the "Visualize" option.

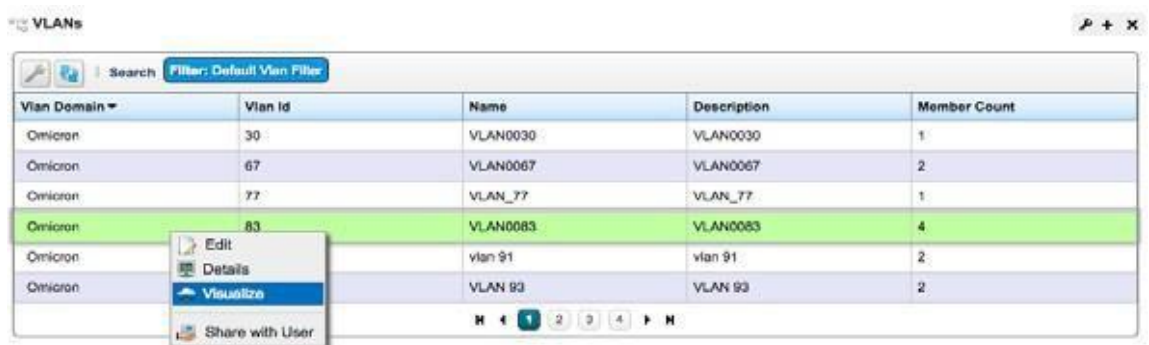

Upon doing this, you will be presented with a topographical view of all devices, ports, and interfaces that are members of the selected VLAN. Links that have been discovered that have VLAN traffic - from the selected VLAN going over them, will also be included in the topographical representation presented to the user.

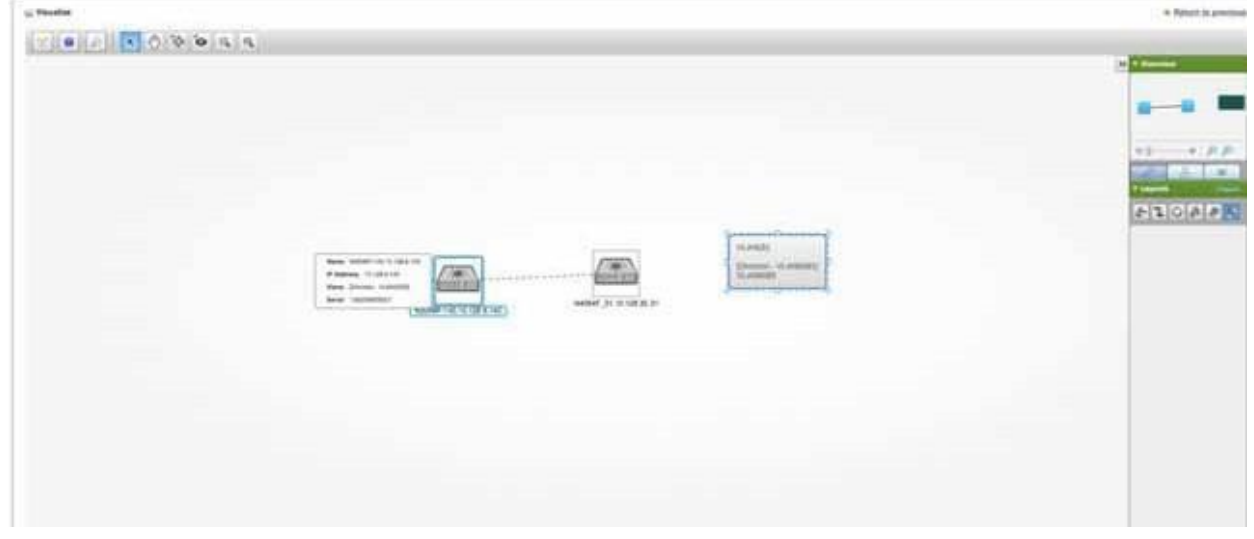

Once you are inside the Visualizer, you will be able to mouse over various node/edges and get additional data. Additionally, ifyouselectdevicelevelnodes, youwillbeable"Expand" thosenodes, to see the individual VLANports/ interfaces on that device.

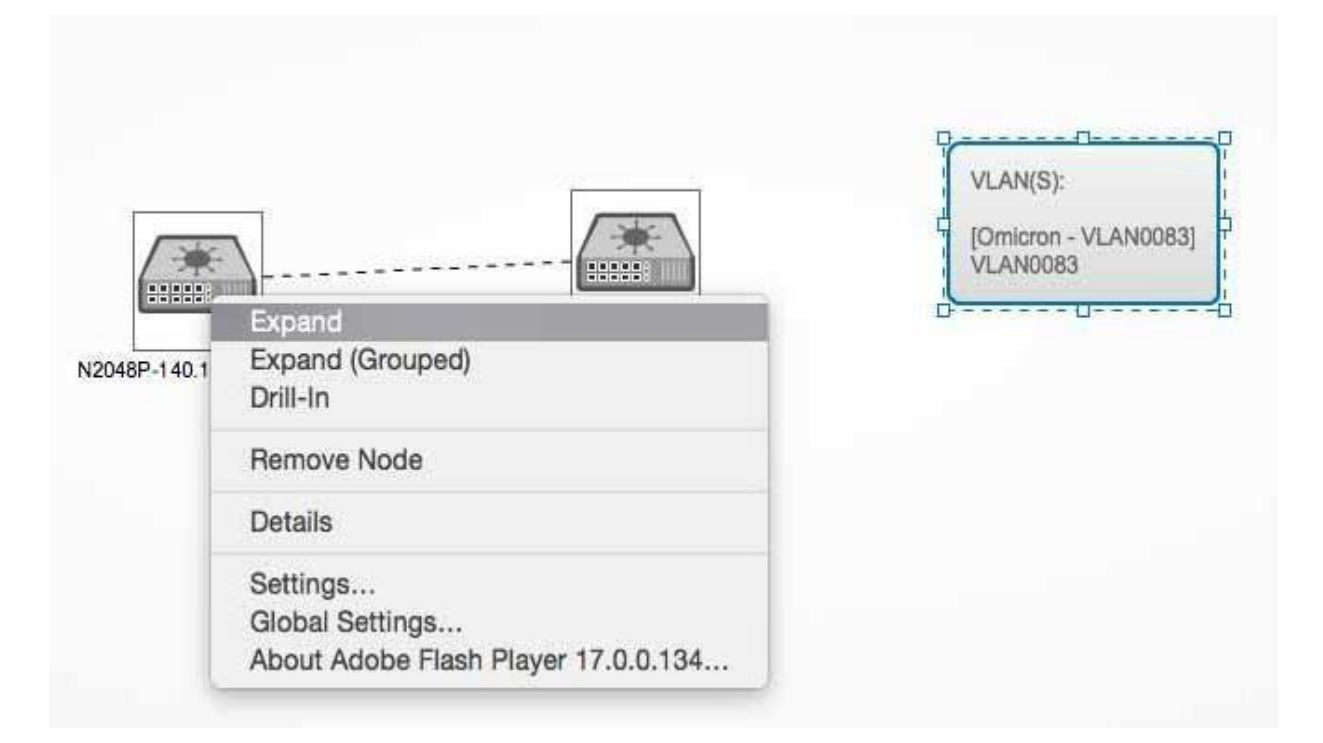

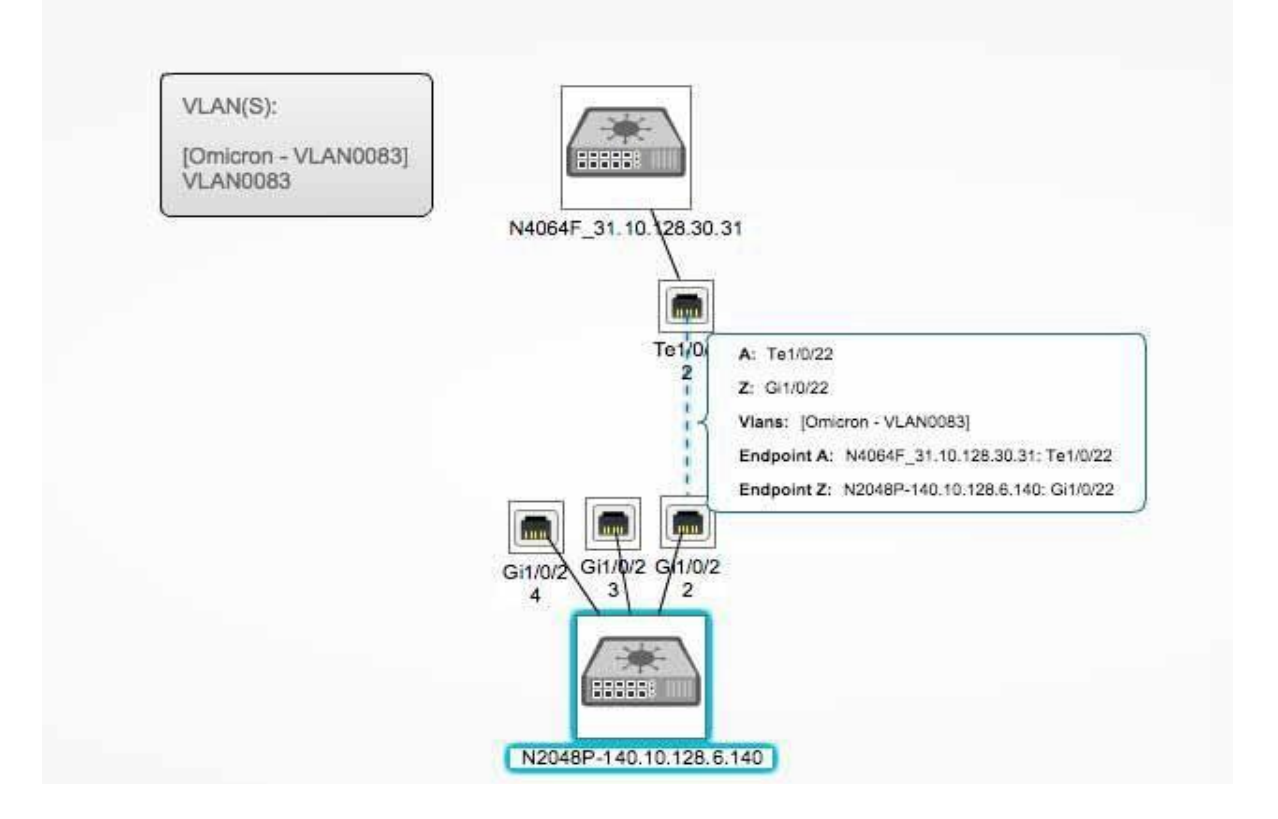

## Saving a View

Layout of the nodes/edges is handled on a best-effort basis. It is possible, however, for a user to manually arrange the nodes in manner they desire, and to then save this view for future use. To do this, drag the nodes to their desired location, and then select the "Save this view to the associated context" option from the toolbar at the top of the Visualizer.

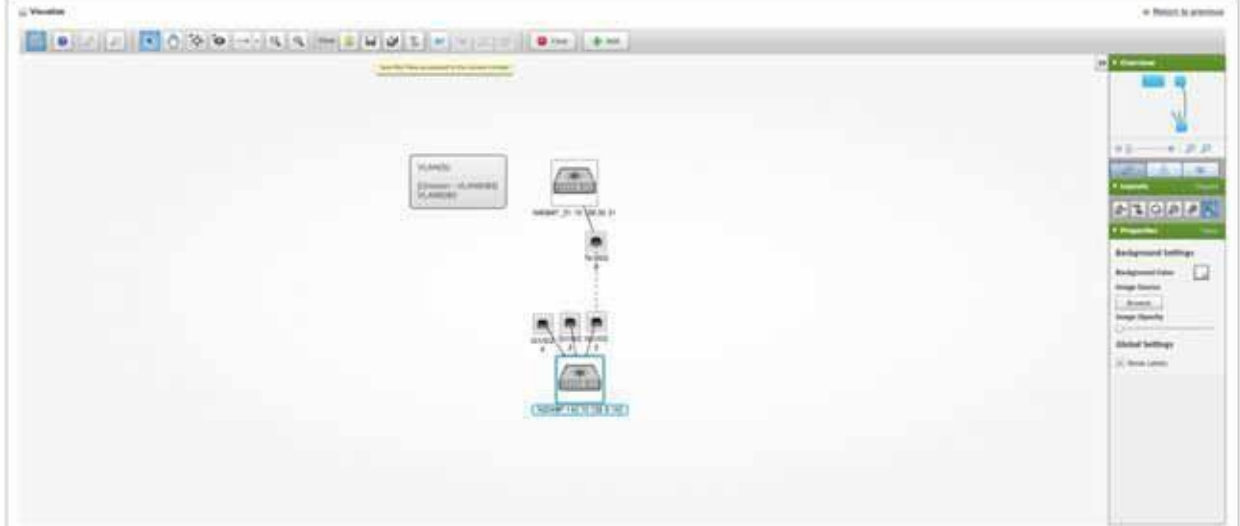

After having saved the viewin this way,the saved view will automatically be loaded whenever the same VLAN is selected for visualization.

## Multi-Selection of VLANs for Visualization

It is possible to visualize several VLANS at the same time. Todo this, you must first maximize the "VLANs" portlet. From this maximized view,you are then able to multi-select VLANs, and then execute the "Visualize" operation.

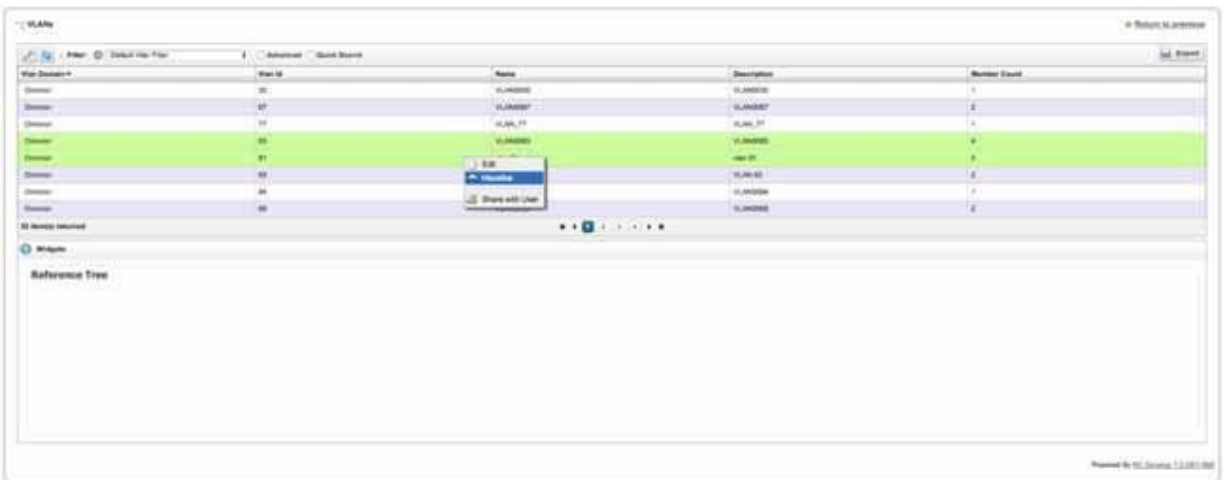

Visualization of multiple VLANsisthe same as visualization of a single VLAN, with the exception that all memberships for both VLANs are displayed.

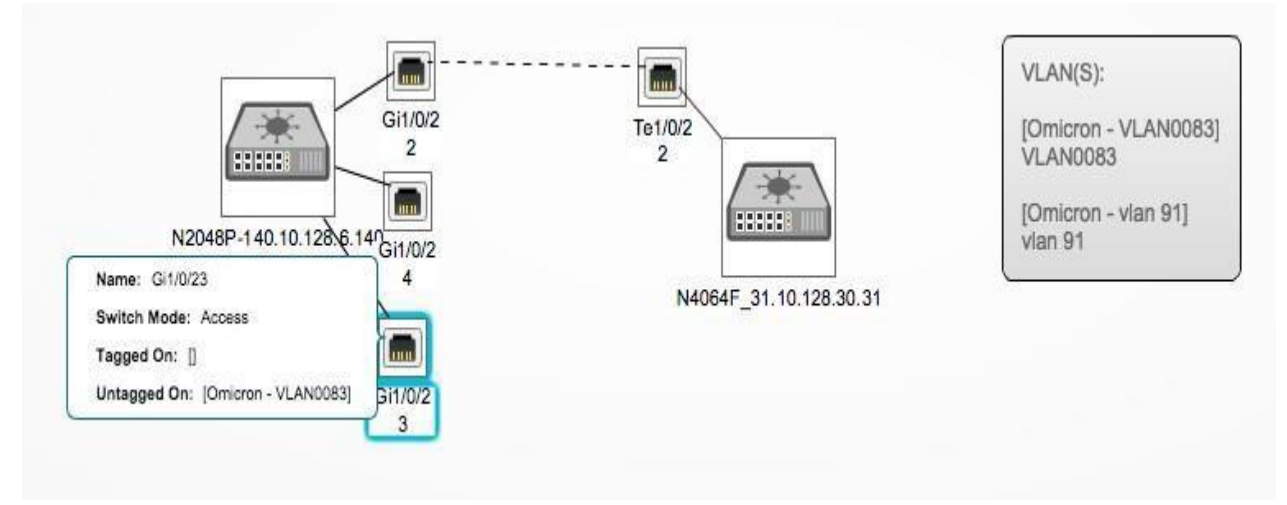

## Reporting

VLAN, VLAN Membership, VLAN Domain, and VLAN Domain Assignment data is available for use within the standard Reporting features. Tomake use ofit, Report Templates containing the desired VLAN data can be created, Reports using those templates can be constructed, and those Reports can then be executed.

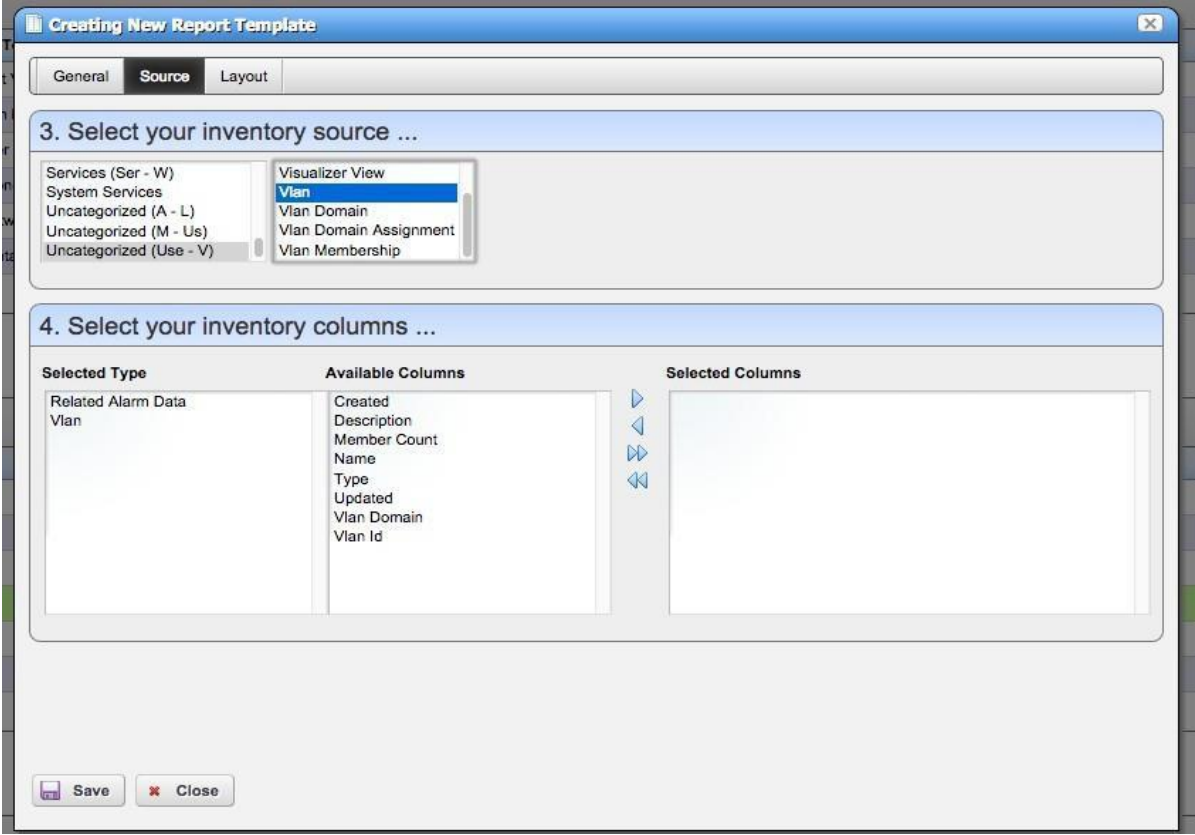

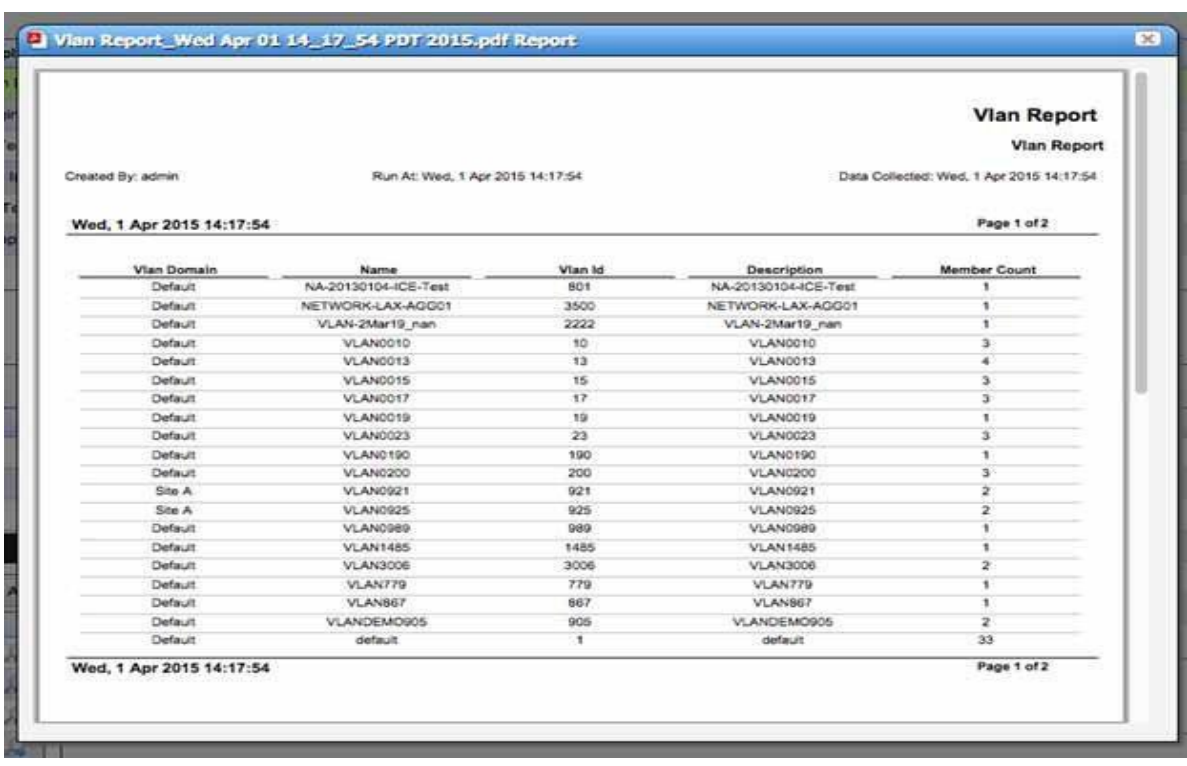

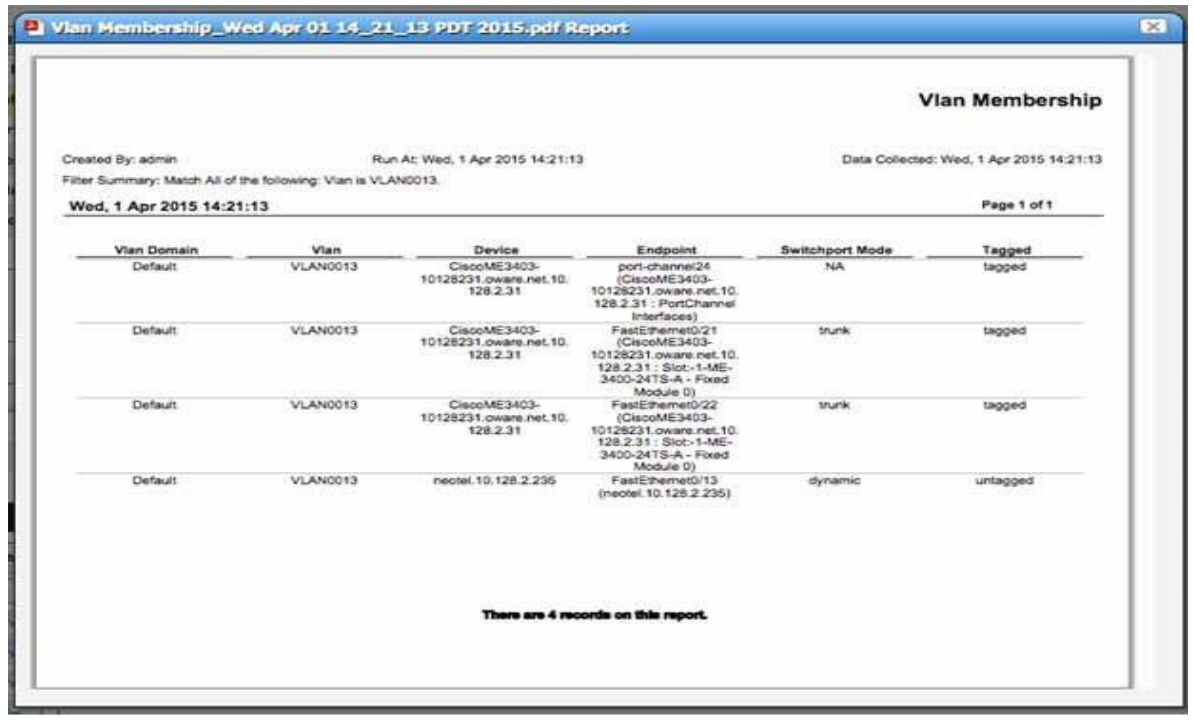

For more information on working with Reports, pl ease see the associated section in User Guide.

# 14

# Troubleshooting YourApplication

The following describes troubleshooting steps from installation to execution of this application. Installation logs are in the directory \$OWARE\_INSTALL\_ROOT. Log files are setup.log, app setup.log, and db setup.log (this last log does not appear if you install an Oracle database).

#### $\mathscr{D}$  NOTE:

Becausethissoftwareinstallsinmanydifferentsettings,andpermitsmanyadd-onsandoptions,notall troubleshooting tips may apply to your installation.

## Troubleshooting Prerequisites

Before you begin troubleshooting any serious problem you will need the following:

#### *System details*

- Hardware specifics (as applicable)... processor, memory and disk (free space, and so on).
- Operating system and version?
- Cruz version
- Browser and version? Java? Flash?
- Single or distributed installation? Clustered?

#### *Environment details*

- How many managed devices?
- Main features used?

#### *Troubleshooting*

- Screenshots of errors
- Logs (the logs.jar file produced by running getlogs)
- A complete description of the problem, and the steps to reproduce, and a complete description of anything already tried that did not work.

### Mini Troubleshooting

Suggested mini-troubleshooting steps for a balky application that is already installed and running:

- 1 Refresh the browser. If that does not work...
- 2 Clear the browser's cache (Firefox loves persistent old pages), then refresh.

When you see a difference between direct access behavior between browsers on two different machines, delete temporary internet files. In Windows, open control panel, and open Java. Click the *Settings* button in the *General* panel and click *Delete Files*. Delete for *Applications and Applets* and *Trace and log files.*

If that does not work...

- 3 Stop and start the browser. If that does not work...
- 4 Stop and start the web server

For Windows, to start the webserver manager: oware \synergy\tomcat-X.X.X\bin\startsynergy. For Linux.

/etc/init.d/synergy start or /etc/init.d/synergy stop

Worth noting: The tray icon for the web server  $\left( \begin{array}{c} \bullet \\ \bullet \end{array} \right)$  is "optimistic" about both when the web server has completely started and completely stopped. You cannot re-start web server when its Tomcat process still lingers. If you lack patience, kill the (large) Tomcat process then re-start web server. The smaller one is that tray icon.

If that does not work...

5 Stop and start application server. Command lines for this:

stopappserver and startappserver

If that does not work...

- 6 Delete the contents ofthe oware/temp directory and restart application server.Ifthat does not work...
- 7 Reboot the host andre-start the application server, web server and browser.

When troubleshooting (or contacting technical support), you may find pertinent information in logs located in the following directories:

- ..\oware\jboss-5.1\server\oware\log
- ..\oware\temp\soniqmq.log
- ..\app\_setup.log
- ..\db\_setup.log

You can also run getlogs from a command line.

#### $\mathscr{U}$  note:

Ifyouseeerrorsthat sayyourLinux systemhastoofewthreads,makesureyouhavesetthefilehandles correctly.

You may see: The "<portlet  $>$  is temporarily unavailable" in portlets after install or upgrade. Workaround: restart the Web server by stopping and re-starting the synergy service. This can be done from the Windows tray icon by right clicking on the Web server.

#### Troubleshooting Adobe Flash

Installing the latest Flash version is a part of Cruz's requested prerequisites. When Flash is not installed on the browser, things like System Topology, selecting a license file, importing a file, selecting an OS image to import, and so on, do not work. Selection dialogs require installed Flash to select files from the local system. When Flash is not installed, such buttons appear to be active but they do not work.
# Database Aging Policies (DAP)

DAP policies automatically purge or archive stale data so the database can maintain its capacity. Several pre-defined and pre-seeded DAPscome with Cruz. Youmay need to revise these to fit your system. These start at specific times—see the Schedules portlet for specifics about when.

DAP samount to preventative maintenance since they help to maintain the database's capacity. Best practice is to do the following regularly:

- 1 In the Audit Trail Manager, create a Filter for Creation Date  $=$  prior Month and Action  $=$ DAP Executed.
- 2 Review the recordsfor Status Failed. These indicate that a DAP job failed. Aslong asthe following DAP jobs execute, no immediate action isrequired.If any DAPs are repeatedly failing, then consult the troubles hooting document or Cruz support.
- 3 Review the DAP jobs entries and compare to the scheduled DAP start times. Confirm that audit records are displaying a corresponding audit record for each scheduled execution.

# Installation Issues

If you are having difficulty installi ng the application, refer to the *Cruz Installation Guide*, Preparing for Installation section may help you resolve installation problems.

### Installation File Issues

When installing from a compressed file, file corrupt ion can result from an incomplete file copy, or (FTP) transmission. One symptom of corruption: the file will not unzip. Corruption can also appear when you copy unzipped installation files from Windows to Linux. These can pick up erroneous line feed characters. **Workarounds**:

- FTP installation files from Windows to Linux
- Copy the entire ZIP or compressed file first, then uncompress/unzip it.

### Installer Failure

The installer fails, and you are installing on Windows 2012 (this error appears: Installer User Interface Mode Not Supported.

**Workaround:** Right-click the win\_install.exefile, and, in *Properties*, select compatibility mode for Windows  $\overline{7}$  or Vist a before (re)initiating installation.

• If you created an installation CD from unzipped package: -CD formatting limitations can truncate file names to eight characters

-Setup.log complains about the absence of the owareapps directory

-The directory name is truncated to owareapp (no "s"), win install.exe becomes win\_inst.exe

**Workaround**:FTP thezipped package.Ifyouareburning an installation CD, use the ISO file, and something like the mkisofs utility as the input to the CD-ROM burner.

Additional Windows problems include the following:

• Installer does not provide options to select the desired network interface card /IP address. **Workaround: Removetheline InstallMode=Simplefromthe setup.inifilein the** installation source directory.Thisenablesinstallation in standard mode which provides installation options and detection of a second network interface card (NIC).

• Installer failsimmediately with error Create Process failed ==> %1 is not a valid Win64 application.

**Solution:** Change the value of the %TEMP%environment variable. Change the default value of the %TEMP% environment variable to another path you have already configured, for example: C:\Temp. Use the Windows System Tools menu to do this.

- The installing user must have write access on target directories where the application is installed.
- The same user who installed the software must initiate any uninstallation. Uninstalling may also encounter locked files and directories. Th is may leave files and directories behind since locking prevents their deletion. For completeness' sake, recommended practices are manual deletion orthe use ofan unlocker program. Clean directories are important, particularly if you are uninstalling then re-installing,

# Other Installation Issues

Youmaysee messageslike failedtoresetpassword.Thefollowingdealswith thisand other potential problems:

Make sure you can resolve the hostname to the correct IP address:

ping -a [IP address] and ping [hostname] and make sure they are in sync.

Ifthe application becomes unusable after changing the application serverIP address(postinstall).

**Solution:** To change the application server IP address:

- 1. Shutdown application/web server
- 2. Open command pro mpt/shell and source environment. (for Windows: Type oware, for Linux: Type.[space]/etc/.dsienv, meaning: . /etc/.dsienv)
- 3. Modify oware.appserver.ip property in file [installation root]\oware\synergytomcat-x.x.x/webapps/ROOT/WEB-INF/classes/ portal-ext.properties.
- 4. Verify the file does not specify the old IP anywhere else. If it does, replace with new IP address and save.
- 5. Next, modify the IP address in any shortcut URL properties and click OK. [installation root]\oware\synergy\tomcat-x.x.xx\bin\portal.url (Web Document tab)
- 6. Type ipaddresschange  $-n$  <new IP address>in a command prompt/shell.
- 7. Restart application and web server.
- Ensure any other of the application's installation(s) have been completely removed, if you have uninstalled a previous version.
- Make sure no other MySQL databases are installed (some Linux packages include them by default).
- You must be user with administrator permissions to install.

#### *Standalone Database Installation Problems*

• Errorsappear afterinstalling a standalone database, even though its connection has been verified successful using pingdb utility.

**Solution:** After setting the environment in a shell (Windows: oware, Linux: . /etc/ .dsienv) Verify the following commands have been run on the application server.

- loaddb (create Cruz database)
- loaddb -d instead of loaddb if the tablespace has not been created.
- loaddb -s (create synergy/portal database)
- dbpostinstall (seed components and resolve database schema changes)

After confirming the above, start the application server and synergyportal after application server is up/ready.

### Install-From Directory

Installation package files must not be in the installation destination directory.

#### *Windows*

Install in d:\dorado, unzip package in, for example, d:\source or d:\installsrc, not d:\dorado (the installation default target).

#### Installer Logs

Installation logs are in \$OWARE\_INSTALL\_ROOT. Log files are setup.log, app\_setup.log, and db setup.log (this last log does not appear if you install an Oracle database). An empty or missing app setup. log means no applications were installed. This can result from a truncated owareapps directory name. **Solution:** Correct the directory name and attempt the installation again.

# Startup Issues

The following are some possible problems with application startup. Remember: after you first install this application, the application server takeslonger to start. Be patient the first time you start the application.

The two most common reasons for the inability to start an application server which worked previously are the following:

### Application Server Does Not Start

To find application server issues, search the server  $log(\sqrt{oware} \iota$ boss-

x.x\server\oware\log\server.log) file forthe word error.Reviewthelogforthefirst error or exception. This is typically the item that needs to be resolved and the most relevant for troubleshooting information.

- Installation checks to confirm your hardware is adequate, but if you are installing to a VM, you can reduce hardware allocations after that installation. If you do that, your application server may not start and will provide no logs. This indicates you may have inadequate hardware, or an inadequate portion of your hardware assigned to the VM running Cruz. If this occurs, check the hardware requirements, and reconfigureyour VM, or install on a different machine.
	- Check the total system RAM
	- Check the appserver heap setting in /owareapps/installprops/lib/ installed.properties.Ifit exceedsthe totalsystemRAMeither youmustallocate more RAM or reduce the appserver setting

Application servershould never be allocated le ssthan 3G ram, and Web servershould never be allocated less than1G RAM.

• The following socket errors (or similar) are reported when starting the application. (Feb 14, 2014 4:57:50 PM) [OWProcessMonitor] ERROR! command socket failure: Address already in use: Cannot bind (Feb 14, 2014 4:57:50 PM) [OWProcessMonitor] re-initializing command socket: attempt 1 of 10

Thisindicates aportconflict islikelypreventing your systemfromfunctioning properly. This typicallyoccurs when network management or other applications reside on the same server. Determine the source of the port conflict and remove the application. Best practice is to install on a dedicated server platform.

- Port Conflicts, as described in the previous paragraph, can arise after installation. Forexample, if you install other software that uses the SNMP ports (161 and 162), after you have installed Cruz, the installation cannot catch such a conflict. When you try to start it, application server will report it cannot bind to that port and fail. See [Ports Used on page 979 f](#page-978-0)or a list of potential conflicts. The server.log file lists to such errors when they occur.
- Confirm your license is current and installed. Search the  $\overline{\times}$ 5.1\server\oware\log\server.log file for error, and the license expired error appears.

To install a license file without a running application server, run the licenseimporter script:

licenseimporter license.xml

Your license may have a different name, but the script syntax is the same.

#### *No valid HA license is found during installation of HA*

After installation of thesecondaryappserver, theprimaryservergoesdown (appserver iconchanges from green to red), this most likely happened because incorrect license was applied for HApackage. To check the status why appserver went down, right click on the appserver red icon and select logs/ server option and search for Beginning Server Shutdown. You will see:

2015-08-05 13:02:59,738 3040923 FATAL [com.dorado.mbeans.OWClusterPeerActiveImpl] (Timer-8:) APPLICATION SERVER ERROR

2015-08-05 13:02:59,739 3040924 FATAL [com.dorado.mbeans.OWClusterPeerActiveImpl] (Timer-8:) License Not Found for Clustering Servers in High-Availability Mode

Toresolve thisissue, contact Support to generate a HA license. Once HA license isreceived, place it anywhere where appserverisinstalled then bring up web client and log into Cruz. When at home page,select "License Management" and clickon "Select File" button. Navigate towhere the license file is located and click on "Open" button. At this stage, after few seconds, you should receive a popup message stating that license got imported. Restartappserver.

#### *Startup issues for Windows installations*

If an application or mediation server goes down ungracefully for any reason the JMS message database may be corrupt in \$OWARE\_USER\_ROOT\oware\jboss\*\ server\oware\data. When it becomes corrupted the application or mediation server cannot start.

**Workaround:** Delete thecontentofthe datadirectory. Thisallowsapplication ormediationserver startup.

See [Linux Issues on page 681 f](#page-680-0)or additional information about troubleshooting Linux.

#### *Initial Logon after installation fails*

If, afterinstallation, your attempt to logon to the application failswith message Connection to server failed in the Logon window.

**Solution:** The most likely cause is that the application server is not running. (Re)start it.

The icon in the Windows System Tray or the presence of the  $j$  ava.exe process indicates the status of the application server.

If the icon is red or yellow, no client can connect (although some portlets appear without the benefit of application server). If the icon is red, right-click on it and select *Start* from the menu. The icon turns yellow as the application server starts. Wait until the icon is green and repeat the logon procedure. If this does not work, contact technical support.

#### *Direct Access Fails Because of Java Security Settings*

Some Java installations' security settings (in  $v.1.7 +$ ) may block self-signed websites, interfering with Direct Access. The workaround isto provide a security exception for the application server, as follows:

- 1 Click Start
- 2 Type configure java and hit [Enter]
- 3 Select the Security tab.
- 4 Click Edit Site List
- 5 Click Add
- 6 TypetheCruzURL(example: http://192.168.0.51:8080/.Best practice isto use the IP address of the application server, not localhost or 127.0.0.1)
- 7 Click OK and Continue.
- 8 Apply this change, and/or click OK.

#### *Logon Fails with Invalid Logon Message*

When you enter your UserId and Password in logon dialog and clickLogon, an Invalid Logon message appears.

**Solution:** Ensure you are entering the correct User Id and Password and click Logon. If you have forgotten the User Id or the Password, or if another user has changed the Password for the User Id, you may have to re-install the software.

#### *Mediation Server on separate machine fails*

Distributed mediation serverfailuresto start can occurwhen multicastisdisabled on your network. The workaround is to this property in

owareapps\installprops\lib\installed.properties

oware.application.servers= [application server IPaddress]

Correct this on all mediation server machines.

#### *Unsynchronized Clocks in Clustered Installations*

Allmachinesin acluster, or distributed system, must havesynchronized systemclocks.Ifthisis not true, systems may start, but will not workcorrectly.

#### *Other Failures on Startup*

• Another instance ofappserver/medserver maybe running on one host.Common error contents:

2005-06-25 08:47:51,968 ERROR [org.jboss.web.WebService] Starting failed java.net.BindException: Address already in use: JVM\_Bind

at java.net.PlainSocketImpl.socketBind(Native Method)

**Solution:** Stop and if necessary, restart application server(s).

# Starting and Stopping Servers

**Best practice** in Windows installations is to start or stop application server with the process monitor icon (installed by the application), when it isinstalled as a service. Stopping, starting or restarting the service through operating system's Service Manager is not recommended. If the status icon in the tray is green and you rest art procman ("process manager") from Windows' Control Panel services, an error message appears saying the service did not stop properly. The tray icon then turns white. Since the application server is still running, when you try to restart the service again, the icon turns red.

Torestore the Process monitor icon to function correctly and show status, stop allJava and WMI processesin the process manager. A system reboot also re-initializesthe OWProcMan (process monitor). Note that the service name may be different if your package has been specifically branded. The executable path for the service is  $\backslash \ldots \backslash \text{owarc} \binom{\text{owprocman.exe}}{n}$ .

## More Failures on Startup

- Failure to connect with a database can occur when...
	- –The Oracle instance not running
	- $-$ Oracle or separate MySQL lacks connectivity. Use pingdb  $-u$  <user> -p <password> to check. Default user/password for MySQL: root/dorado
	- –Oracle database is not built, or you have not completed its installation
	- –MySQL not running (it should start automatically)
	- –Your firewall blocks ports the database needs.
	- –You see ERROR. java.lang.OutOfMemoryError in the log file.

#### **The following will solve failure to see a login screen in web client:**

- 1. Shutdown web server
- 2. In a command shell type the following: oware
- 3. Type mysql -u root --password=dorado This will log you into mysql database
- 4. Copy and paste into mysql shell and hit enter:

update lportal.layout set typeSettings = 'layout-templateid=1\_column\ncolumn-1=58,\n'

where (groupId=10180)

AND(privateLayout=0 )

AND(friendlyURL='/login' );

- 5. Restart web service.
- 6. Log into Cruz > login form comesup
- Changed properties files

–Delete the contents of oware\temp

• Connection to application server fails

–Application server has not fully started. Look for >>>>> Oware Application Server initialization COMPLETE. <<<<< in the server.log

#### *Login Failures*

• Invalid Logon

–Incorrect log in ID or password (the default for web client is User *admin*, password *admin*)

–User has changed and forgotten password

• Account is inactive

–Application Security Policy may be configured so passwords or accounts have an expiration date.

–Use different account.

- Memory errorsthat indicate too little memory on the application server can also prevent login.
- **Multi-NIC Host Fails to return to the portal** When you click the *Return to ...* link from Control panel, some unexpected URL appears in the browser. To see the root of this problem, go to *Portal >Portal Settings* and compare the *Virtual Host* entry to the application server's IP address. If they are different, then DNS hastwo different IP addresses associated with the same hostname. Cruz needs an unambiguous IP address and associated hostname for both application server and client.

**Workaround(s):** 1. Use a local host file and map the IP selected during installation to the hostname. 2. Set the DNS server to only resolve the selected IP address to this machine's hostname.

• Installer failsimmediately with error Create Process failed ==> %1 is not a valid Win64 application.

**Solution:** Change the value ofthe %TEMP%environment variable. Change the default value of the %TEMP% environment variable to another path you have already configured, for example: C:\Temp. Use the Windows System Tools menu to do this.

# Troubleshooting Flow

As part of the troubleshooting process, you can often determine the culprit for problems by a process of elimination. The following questions may help determine what the real issue is:

# Discovery/Resync

See [Communication Problems on page 658,](#page-657-0) [Preventing Discovery Problems on page 659 a](#page-658-0)nd [Discovery Issues on page 660](#page-659-0)

- Can you ping the device you are having difficulty discovering? If you can ping them, and have discovered them, but ping still does not work from within the application, do the devices have an ICMP management interface when you right-click > *Edit* them? If not, add the interface and resync.
- Is your system permitted access to the device (on the Access Control List)?
- Are firewalls blocking access to the device $(s)$ ?

### $\mathscr{D}$  NOTE:

The command service iptables stopturns off the Linux firewall. Turning it off temporarily is recommended when you first install.

- Is any other software on the application server/mediation server host causing a port conflict? (Uninstall it)
- IsSNMP is configured on the target device and read/trap, write community strings? Is SNMP correctly set up? (check with Network Toolsand MIB browser or a tool like iReasoning's MIB browser)

Is Telnet or SSH configured on the target device and can you Telnet/SSH to the device through a command line shell or an application like puTTY?

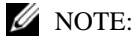

Some devices support only SSH v2. Consult release notes for specifics.

- Areauthentications created in the Authentication portlet with protocolsand passwordsset correctly, with adequate timeout and retries configured for your network's latency?
- Are Discovery Profiles using the created authentications?
- Does device fail to resync after deployment? wait up to a minute before resync as SNMP agent is not enabled yet on the device.

## Backup/Restore/Deploy

See [Backup/Restore/Deploy on page 661](#page-660-0)

- Is your FTP server installed, up and running?
- Is that FTP server on the same side of the firewall as the devices it addresses?
- Does the device support the type of backup (FTP, SFTP, TFTP) you are attempting?
- Do your authentications grant privileged access? The prompt is typically  $\#$ , not  $>$  at this level of access.
- If the device does not successfully execute the command, then either the authentication you have used does not have permission to do such commands, or the device is configured to prohibit their execution.
- Do FTP and TFTP servers write to the same di rectory, and have permissions to read/write/ execute to that directory?

### Alarms/Monitors/Performance

Consult the User Guide's recommendations, particularlyfor Monitoring and for Traffic Flow Analysis. See [Alarm/Performance/Retention on page 662](#page-661-0).

- Do you have the recommended hardware to handle the number of devices you are managing?
- Are the devices you are monitoring sending only the relevant traps to yoursystem?
- Is your database configured correctly for the expected load? Symptoms of database configuration inadequaciesinclude slowperformance when expanding the Resourcesportlet or right clicking on a port of a device and selecting show performance. This can also occur if your database size has increased significantly sinceimplementation.

**Solution:** For MySQL, adjust/increase the innodb bu ffer pool size to restore performance. Consult the User Guide for more about performance tuning such parameters in MySQL.

### $\mathscr{D}$  NOTE:

The internal event emsDBCapacitynotifies you about how much of the database you have used.

• Have you tailored your monitoring to the availablecapacity ofyour hardware? Monitoring or other functionality dependant on writing to the database may stop with error specifying Could not get a database connection

One example of an error that appears when an active monitor which is suddenly unable to insert data into the database

```
2014-04-10 11:14:47,376 490736076 ERROR
 [com.dorado.broadscope.polling.PollingResultsDAOImpl] 
 (WorkerThread#8[71.192.23.246:58220]:) persistsPollingResults failed. 
 Rolling back.
```
com.rendion.ajl.CheckedExceptionWrapper:Couldnotgetadatabase connection.

**Solution:** If the database can be reached over the network and has been confirmed operational/healthy, the configured pool allocation(s) may be exhausted. Refer to the *Installation Guide* and confirmsufficient pool allocation s have been configured for corepool, jobpool, and userpool.

The *Installation Guide* 's Clustering chapter contains suggestions for properly sizing pool values based on the number of servers in your environment. Based on this information and your current configuration, increase pool values accordingly.

- Toisolate thesourceofperformance difficulties, doesun-registering TrafficFlowexporters, or turning off monitors have an impact?
- Not receivingflows in Traffic Flow Analyzer? Makesure that router/switch isconfigured to send sFlows using port 6343 and NetFlow/jFlows using port 9996.

### Services

See [Service/Policy Troubleshooting FAQs on page 690](#page-689-0)

If you cannot discover services, is the FTP server functioning correctly?

## Hardware

See [Environment/Operating System Issues on page 692.](#page-691-0)

- Doesyour hardware match the systemrecommendations for the number ofdevices managed, monitoring and concurrent users?
- Have you followed the installation recommendations(particularly important forLinux) in this guide and *Installation Guide* ?

# Advanced Troubleshooting

If you remain unable to resolve issues with your system, the following may be helpful.

- When you contact technical support, create a  $log s$ . jar file with the getlogs command, so you can forward it to them.
- Youcan change the messages yoursystem generates. That may be necessary. See [Debug](#page-667-0) o[n](#page-667-0) [page](#page-667-0) 668.

This chapter contains more troubleshooting advice like [WMI Troubleshooting Procedures on page](#page-670-0) [671](#page-670-0), and [Linux syslog not displaying on page 683 \(](#page-682-0)setting up devices for various vendors).

# Upgrade/Data Migration Fails

**I. Unexpected Database Behavior after Upgrade:** If you observe unexpected behavior after an application upgrade, reviewinstallation logs. Confirmevidence appears that the upgrade executed dbevolve. If not...

**Solution:** Execute the following steps

- 1 Shut down the application.
- 2 Opena shell/command prompt on (the primary) application server.
- 3 Execute command dbpostinstall.

Thisstep resolvespotential database changes between application versions. Youmustrun the command for both MySql and Oracle database environments too.

**II. Upgrade Fails with Database Connection Failure:** If an upgrade installation fails with th e message with the app\_setup.logerrorConnecting to database...>>>>> ERROR: OWSessionIDRDBMS : Failed to make database connection, the problemisthat the database is not running on the host being upgraded. To cure this problem, manually start th e database, and then re-try the upgrade installation. The following are the startup commands for the embedded database:

#### *Windows:*

net start mysql

You should see the following response in the shell where you execute this command:

The MySQL service was started successfully.

### $\mathscr{U}$  NOTE:

Ifyousubstitute the word stopfor startin the above, these commandsmanuallystop the database.

# Versions

Before you begin more in-depth troubleshooting, you may need to know what versions of various components are installed to ensure they are compatible. Tosee these before installing, consult the version.txt file in the installation source'sroot directory, or after the application isrunning, viewits *Manage >ShowVersions* screen. Differences between version.txtand *ShowVersions*  may occur when you install additional applicationsor patches.

Another way to see the versionsfor currently installed modules: open a shell ( *Start > Run* cmd in Windows, for example), and type oware  $($ . /etc/.dsienvin Linux) and [Enter]. Then type showversions. The currently installed modules and their versions appear in the shell. Youcan also use the *Manage > Show Versions* menu in web client to find this information.

# Search Indexes

Sometimes thissoftware maydisplay Control Panelobjectslike Users, Roles, and Organizations inaccurately. This occurs because Search Indexes need to be re-indexed every so often, especially when changes to Roles, Users and Organizations are frequent.

To re-index go to Control Panel > Server Administration and then click on the *Reindex all search indexes*. Reindexing is not instantaneous; expect this to take some time.

# <span id="page-657-0"></span>Communication Problems

Firewalls may interfere with necessary communication between elements within or monitored by yoursystem. Best practice when installing isto bring the firewall down, install, then once you have confirmed the installation runs, bring the firewall up with the appropriate ports open. (See [Resolving](#page-668-0) Port Conflicts on page 669, also see [Ports](#page-978-0) Used on page 979 and Ports and [Application](#page-989-0) [ToExclude](#page-989-0) from Firewall on page 990.)Managed devices often have Access Control Lists(ACLs) for management traffic. Best practice isto use a management VLAN orsubnet. Note also that inpath devices may filter management traffic creating an obstacle to management messages. Overlapping address spaces may also complicate network management. Identifying such "DMZs" and overlaps is part of network analysis.

# <span id="page-658-0"></span>Preventing Discovery Problems

Ensure your firewall is not blocking network accessto equipment you are trying to discover. The followingdescribes more preventive practices to do when you discovera mixed vendor/mixed class network.

### *ICMP (Ping)*

You can ping devices from a shell or the Network Tools portlet to insure it's up and online.

### *Telnet/SSH*

1 Manually telnet or SSH connect to a device to verify that you have the correct authentication information (although Discovery Profiles' *Inspect* function does this too).

### $\mathscr{D}$  NOTE:

Later versions of Windows do not include telnet by default. In addition to free telnet programs you can download andinstall, likePuTTY, youcanopen a shell(*Start >Run*cmd) and typeoware to get telnet capabilities. Also: Use SSH v2 for Dell devices.

- 2 If you know the device, look at its configuration file and verify that the SNMP community string is correct.
- 3 Discover the device.
- 4 If there are any problems with any devices, then ping them, and/or telnet to problem devices and verify that telnet works/authentication is good.
- 5 If SNMP problems arise, use this application's MIB browser tool to troubleshootthem.

Toverify SNMP and WMI connections are working between yoursystem and the devicesin the network, use the following tools:

#### *SNMP*

- 1 Open MIB Browser in the web client's Network Tools portlet, or by right clicking the device.
- 2 Select RFC1213, system, from the RFC Standard Mibsbranch
- 3 If necessary, fill out the Authentication tab
- 4 Select the device tab and information will populate as soon as the query is answered.

#### *WMI*

If you are discovering WMI systems on your network, the following may be helpful.

- 1 Launch the wmiutil.execommand line tool from  $\overline{\overline{\smash{\big)}\}}$
- 2 You need to supply a user anda password along with an IP or hostname

Typing wmiutil.exe with no arguments returns launch the WMIUtil User Interface.

c:\Dorado\owareapps\wmi\bin\wmiutil.exe -user <user> -password <password> host <IP or Hostname>

Typing wmiutil.exe ? at a command line returns what parameters are available for the command line version.

### **B** NOTE:

EvenifyoudonotneedadomaintologintoyourWMIdevice,thegraphicinterfaceforthisutilitydoes not work if the domain field is blank. Any content makes it work correctly.

See [WMI Troubleshooting Procedures on page 671 a](#page-670-0)nd [Additional WMI Troubleshooting on](#page-678-0) [page 679 f](#page-678-0)or additional details.

# <span id="page-659-0"></span>Discovery Issues

Discovery may fail ifits authentication or network parameters do not match the configuration of devices discovered. Here, the results panel typically displays a message like No Devices were detected with selected Discovery Parameters. Use the *Inspect* function in Discovery Profiles to validate credentials entered.

Some additional sources of Discovery issues, and their solutions:

- Equipment with management IP Addressesin the selected subnet, range, and so on does not exist. Correct the selected range and retry.
- The equipment in the selected range has already been discovered. Managed devices can only be discovered once. Those devices that have already been discovered appearin the DiscoveryResultssection ofthe Discovery Wizard. Update the state ofpreviouslydiscovered devices byselecting *Resync* fromthe right-click menu.Ifyou want to re-discover these devices, delete them from the Managed Resources portlet
- The SNMP community strings/authentication on the equipment do not match the default values used by this application. Correct the SNMP authentication selected for discovery.
- Discovery finds a device, but features like Direct Access, Backup and Actions do not work. **Solution:** The device likely has a correct SNMP authentication, but an incorrect CLI (Telnet/ SSH) authentication. Either re-run the Discovery Profile after deleting the device and correcting the authentications, or right-click to edit the device and add the CLI authentication and management interface, then right-click to resync the device.

Note that you must log into the device as a user with enough permissions to accomplish all discovery and other tasks.If you log in as a user with limited permissions, then discovery results reflect those limits.

### $\mathscr{D}$  NOTE:

The *Inspect* feature of the Discovery wizard lets you validate authentications.

**Alternative:** The device is notsupported by your current license or driverset. Torequest support, use the MIB browser to navigate to RCC1213 ifTable details, and export/save this branch. Navigate to ENTITY-MIB entPhysicalTable details and export/save this branch. Attach the exported files to e-mail to support, or to a trouble ticket.

The following describe additional discovery issues.

#### *HTTP Authentication*

Often, an HTTP sessionwith devicesthatsupport itexchangesdatawith the deviceafter discovery. This process fails if the HTTP Authentication information is inco rrect. Create HTTP authentications that match your devices'in the Authentications portlet and use it in discovery.

#### *Device O/S Overrides*

The device driver installed must support the Operation System version on that device. Verify the equipment'sfirmwareand operatingsystemsareamongthosesupported. Supported firmwareand operating systems appear listed in the release notes, or in *Manage > Show Versions* .

*Example: Overridedriver-unsupportedoperatingsystemsfor the Juniper devicesin /owareapps/* juniper/lib/juniper.properties. Change com.dorado.juniper.supported.OS.dc.default.max

Thisrevision does notsupport new features. Other device drivers have similar override mechanisms.

If devicesappear in Managed Resourcesas Discovered Entities, rather than specific vendors' devices. This can mean the following:

- The equipment's driver is not installed.
- The driver installed but not seeded to database. Workaround: Run ocpinstall -son a command line.
- Monitored devices must be configured to connect and send SNMP traps to the element management system.

If your system discovers only top-level equipment, this can mean the following:

- Devices do not have components (interfaces, ports, and so on).
- An incorrect telnet/SSH authentication can have an incorrect password or no enable password. **Workaround:** Youcan right-clickand edit the equipment with thisproblem to add the telnet/SSH authentication. Make sure you also add a management interface, then resync the device.

# <span id="page-660-0"></span>Backup/Restore/Deploy

Failures of backup/restore capabilities often stem from failures in the external FTP/TFTP server. This meansthe FTP/TFTP server is offline, bloc ked by a firewall or incorrectly configured. Check in the File Server Manager to correct this. Also, on such servers, FTP and TFTP server mustshare a directory, and the directory must have all permissions to permit these servers to write, read and delete temporary files.

#### *If deploying firmware fails with the following symptoms:*

- Selecting *Deploy* does nothing.
- The FTP/TFTP File Server status is Disabled. **Workaround:** Back up the device first to validate it is connected with the FTP server.

When you use the file backup (NetConfig) option, the internal FTP/TFTP server is provided for testing, not production; do not use it. External FTP servers are essential for performance reasons, and, if necessary, the network equipment using FTP to send/receive configuration files must have FTP enabled.

### $\mathscr U$  NOTE:

If you have separate FTP and TFTP servers, they must read/write to the same directory.

#### *If deploying firmware succeeds, but device doesn't reboot:*

That might be because of "Console Logging" is enabled. Please disable console logging. The messagesfromconsolelogginginterferewith thecommunicationbetween Cruz and the device(via CLI) and can disrupt supported functionality in Cruz.

#### *Timeout*

Timeout can occur when backing up /restoring large config files.

**Workaround:** Change timeout values in the telnet/SSH authentication object. Right-click > Edit the device and change those values in the Authentication tab. Typically this means doubling the timeout and increasing retries to 2 - 3 times.

### $\mathscr{O}$  note:

Secure FTP connections (scp/sftp) often require SSH services be enabled on the devices addressed. Ensure your system's server and sftp/scp file server can access the devices with SSH too.

## GroupFile Management Failure

Ifgroup file management backup operationsfail forsome devices whileindividual backupsto these devices are successful, typically thread pool-related backup errors appear in logs during the related time frame.

**Solution:** Yoursystem may have insufficient threads available to handle the number ofconcurrent tasks required by the group backup operation. Some threads could have already been in use for other tasks when the group operation began.

To address this, increase the size of the thread pool to handle additional concurrent tasks with the following steps:

- 1 Shutdown application.
- 2 Edit owareapps/installprops/lib/installed.properties
- 3 Add the following property...

ProvisionThreadPoolMBean.PoolSize=70

(Adjust as needed based on current setting and need.)

- 4 Save installed.properties.
- 5 Start application.
- 6 Execute the group backup operation.

Byincreasing the Pool Size, theapplication can pe rformadditional concurrent tasks that fall within the scope of this pool.

# <span id="page-661-0"></span>Alarm/Performance/Retention

If you install yoursystem to monitor alarms, and experience sluggish performance or a rapidly filling database, several remedies are available.

- Configure "chatty" devices emitting many alarms to stop doing so.
- Configure your system's Suppress Alarms feature to keep performance the database's capacity at acceptable levels
- Reconfigure yoursystem'sdatabase archivingpolicyfeature toarchivealarms more oftenso the database does not fill up.

## Retention Policies

Retention policiestune how long yoursystem retains data. These policiesalso have built-in limits (raw, hourly, daily) that help to avoid potential performance/storage problems. The potential impact when going outside these thresholdsissignificant and generally not recommended.

Configure retention policies with the following limits in mind:

- Maximum # of days to retain daily data: 180
- Maximum # of days to retain hourly data: 14
- Maximum # of days to retain raw data: 1

## Network Monitoring

You can monitor your network's performance two ways.

Scheduled polling-based monitoring is more re liable, and specific. It also has a lower impact on network. It may, however, lag network events.

- Event-based monitoring (typically Traffic FlowAnalysis, syslogand SNMP) is moreup to date, but can be lessreliable. It also often does not disclose the root cause of a problem.
- Thissoftware doesnot support TrafficflowanalysisonsFlowsfromdevices usingsFlowearlier than v5. Typical error content reads "Data array too short" if you have an unsupported sFlow version.
- TrafficFlowAnalyzersupport in Cruz collects and processflows with source and destination IP address. Switches or devicesthat only support L2 flowpayloads with MAC address asthe source and destination payload are not currently supported. Example: Juniper XE devices.

### $\mathscr U$  note:

Typical packages come with a default limit to the number of monitored devices. Upgrade your license if you want to exceed the package limit. Because of the performance demands they make, Traffic Flow exporters arelicensed separately from the managed resource license count, so alicensetomanage 50 devices does not necessarily let you have 50 Traffic flow exporters.

Also: The application discards IP v6 flow packets.

### $\mathscr U$  NOTE:

DoesTraffic flownotappearwhenit'sexpected?Haveyoumadesurethedeviceisregistered todisplay traffic flow (right-click in resources *Traffic Flow Analyzer > Register*)?

• Each monitor should have 10,000 or fewer targets. Use a new monitor to track any targets exceeding that number. The general best practice isto have fewer targets distributed across several monitors.

Using this software's features, you can create alarms and reports for each. Best practice is to use both polling and event-based protocols. Tune the polling frequencyand event granularity forthe specific environment, topology, bandwidth, and notification needs. See the specific Monitor performance recommendations.

### $\mathscr{O}_{\textrm{NOTE:}}$

Creatingabaselineperformancemeasurementreportofavailability,capacityandperformancecan provide the basis of capacity planning and proactive network management.

Reachability may vary byprotocol (for example, Telnet works, but not ping), so test multiple protocols. If it is remote, try phoning the affected site and asking for information.

#### *Missing Performance Data/Monitor Stops Polling*

Thisis a problem related to missing performance monitor data accompanied by logs errorslike the following:

2014-02-12 11:23:45,357 705304239 ERROR

[com.dorado.core.mediation.base.OWMediationDeploymentHelper] (WorkManager(2)-63:) The currently deployed targets for polling subscription oware.polling.PollingSubscriptionDO::59x8vSybkeEj6I2 on mediation partition MED\_PART-medPartition have somehow become out of synch with the application server and database.

- Actual target count, coming from the database: 184 meditation server currently has: 0
- We are now resynching this information from the application server to the mediation server so that it will once again be accurate.

Thiserror indicatesthat your mediation servers have no current performance monitorsubscription targets when 184 targets were expected. This could possibly be due to a mediation server fail-over to another cluster member or amediation server coming back on-line, etc. Thisis an expected error

when a difference is detected in the expected (database) monitor subscriptions and actual subscriptions in the mediation server. A periodic processexecutes to ensure performance monitor subscriptions remain in sync.

#### **Solution(s):**

- Verify connectivity between application servers and mediation servers.
- Verify mediation server state/health and cluster member status (active/inactive).
- Verify polling subscriptions in the Monitor Editor.
- Verify polling skip/miss counts in the Monitor Editor.
- Review number of targets in each monitor, verify each has 10,000 or fewer targets. Monitor any targets over that figure in a new monitor.
- Restart the mediation server process if subscription problems persist.

# Reports

• I created a report and didn't specify a location. Where's myreport? **Solution:** The default location for reports is /oware/temp/reportfwunder the installation root.

# Report Missing Data

Thissoftware limits reports to 5000 rows by default when saving reportsto the database (*Save*  checkbox checked). Thislimit does not apply when not saving and only exporting the report. Increasing this default value is not best practice because of potential performance impact.

Solution: If you must increase the size of reports you save, increase the following report-related property values and restart application server(s).

```
com.dorado.redcell.reports.max.report.size (Increase to save larger 
 datasets to database - not recommended)
com.dorado.redcell.reports.max.report.query.size (Increase to include
```
more data in exported reports)

#### Follow these steps:

```
1 Edit [Installation root]owareapps/installprops/lib/ 
  installed.propertiesand add/modify the desired properties.
```
com.dorado.redcell.reports.max.report.size=<new value> com.dorado.redcell.reports.max.report.query.size=<new value>

2 Restart application server(s).

# Web Portal

Web portal problems can occur as described in the following section:

#### **I. Web portal performance is slow or login page inaccessible.**

**Solution:** Check/verify portal memory heap settings and increase as needed.

Tomanuallychange the web portal heap settings, verify sufficient system memory exists then modify the setenv.sh (Linux) or setenv.bat (Windows) file:

```
set "PORTAL_PERMGEN=768m" 
set "PORTAL_MAX_MEM=4096m" 
set "PORTAL INIT MEM=4096m"
```

```
set "PORTAL 32BIT MAX MEM=768m"
```
These files are in the [Installation root]\oware\synergy\tomcat-x.x.xx\bin directory.

For Linux, restart the portal service to apply new memory settings. In Windows, besides updating setenv.bat you must run service.bat update in that same directory.

**II. WebPortalDisplayingErrors:** Theapplication web portal displayserrorsimmediatelyafter starting application processes.

**Solution:** Allow the application/web server more time to fully start before attempting to access the web portal.

**III. WebPortal Down, Cannot Access/Display Login Page:** The application web portal displays errors or cannot be accessed.

**Solution:** Verify the Portal Oracle database password has not expired. By default, netview is the default usertoconnectto database.Thisappearsin /opt/dorado/oware/synergy/tomcat- [version]/webapps/ROOT/WEB-INF/classes/portal-ext.properties

jdbc.default.username=netview

jdbc.default.password=dorado

Connect using SQL\*Plus to set new password, you can even use the same password you had earlier.

```
$ sqlplus
SQL*Plus: Release 11.2.0.1.0 Production on Mon Dec 13 01:12:07 2010
```
Copyright (c) 1982, 2009, Oracle. All rights reserved.

Enter user-name: netview Enter password: ERROR: ORA-28001: the password has expired

Changing password for netview New password: Retype new password: Password changed

Connected to:

Oracle Database 11g Release 11.2.0.1.0 - 64bit Production

Afterresetting the password, best practice isto set profile/policy expiration to LIFETIME to prevent this from expiring again.

#### **NOTE:**

Users netview and synadmin need to have same password.

# MySQL Database Issues

See [Optimizing Your System on page 112 f](#page-111-0)or preventive my. cnf performance tuning tips.

**I. SlowPerformance:**Ifyoursystem'sperformanceslowsto theextentapplication isunusable, and its log contains the error below or similar entries:

```
com.mysql.jdbc.CommunicationsException: Communications link failure due 
 to underlying exception:
** BEGIN NESTED EXCEPTION **
java.net.SocketException
MESSAGE: Software caused connection abort: recv failed 
STACKTRACE:
java.net.SocketException: Software caused connection abort: recv failed
```
**Solution:** Follow these steps:

- 1 Review disk space, verify adequate space is available onpartition.
- 2 Shutdown MySQL database.
- 3 Edit the [installation root]\oware3rd\mysql\[version number]\my.cnf file.Review database size configuration and add another data file to extend size as needed. Save file.

For example: Change:

```
innodb_data_file_path = /ibdata/ibdata1:1024M:autoextend:max:10500M
To:
```

```
innodb data file path = /ibdata/ibdata1:1024M;/disk2/
 ibdata2:1024M:autoextend
```
4 Restart MySQL. Youcan also refer to the following link [additional](https://dev.mysql.com/doc/refman/5.1/en/innodb-data-log-reconfiguration.html) detail: dev.mysql.com/doc/ refman/5.1/en/innodb-data-log-reconfiguration.html

**II. TablespaceFull/Applicationcrashes.** Logentriesindicating tablesor tablespacearefull. Likely accompanied by application crashes. Examples of log entries (which may reflect any table).

```
The table 'rc notification hist' is full
```
or

```
InnoDB: Warning: Cannot create table 'owbusdb/pm_dtl_7879' because 
 tablespace full
```
**Solution:** Follow these steps:

- 1 Review disk space, verify adequate space is available onpartition.
- 2 Shutdown MySQL database.
- 3 Open [Installation root]\oware3rd\mysql\[version]\my.cnffile. Review database size configuration and add another data file to extend size asneeded.

For example, change

```
innodb_data_file_path = /ibdata/ibdata1:1024M:autoextend:max:10500M
To:
```

```
innodb data file path = /ibdata/ibdata1:1024M;/disk2/
 ibdata2:1024M:autoextend
```
- 4 Save the file.
- 5 Restart MySQL. Youcan also refer to the following link [additional](https://dev.mysql.com/doc/refman/5.1/en/innodb-data-log-reconfiguration.html) detail: dev.mysql.com/doc/ refman/5.1/en/innodb-data-log-reconfiguration.html
- **III. MySQL Connection Exceptions:** The following error, or similar errors, appear in log:

```
Caused by: com.mysql.jdbc.CommunicationsException: Communications link 
 failure due to underlying exception:
BEGIN NESTED EXCEPTION **
java.net.NoRouteToHostException 
MESSAGE: No route to host 
STACKTRACE:
java.net.NoRouteToHostException: No route to host at 
 java.net.PlainSocketImpl.socketConnect(Native Method)
```
**Solution:** This indicates a connectivity issue between your application server and the database. Discover the root cause of this communication issue and correct it. Here are some things to try:

- Check with ps  $-e f$  | grep MySQL in Linux or in Windows' Services utility to make sure your database is running. If not, re-install (or uninstall/reinstall) until this daemon/service starts without problems.
- Execute pingdb to test database connectivity.
- Check network interfaces and connectivity betweenapplication server and database.
- Try connecting with MySQL Workbench or another tool.
- Verify database is up and healthy.
- Verifydatabaselogin/passwordhasnotchangedorexpired (default user/password:root/ dorado)

**IV"TooManyConnections"Error**.Ironically, thiserrormayindicate the max\_connections parameter in your my.cnf filesis too *small*. To use more connections, change the setting in the my.cnf file. For example, in \oware3rd\mysql\X X  $X-64\my$ .cnf,under the [mysqld] section add:

```
max_connections = 500
```
You can login to mysql to check current settings:

mysql -u root --password=dorado mysql> show variables like 'max\_connections';

To check open connections

mysql> SHOW STATUS WHERE `variable name` = 'Threads connected';

## Oracle Database Issues

Best practice for Oracle database users is to have a database administrator configures their Oracle application before installing Cruz to use an Oracle database. This ensures correct configuration, best performance and connection with the database.

### Patches

You can patch OCPs or add them new (for new ap plications, drivers, or features). If you are installing onlya singlecomponent, rather than a re-installation with the full installation wizard, installation is a three-step process:

- 1 Extract (ocpinstall -x [filename(s)])
- 2 Optionally, update/verifythedatabaseschema (on databaseserversonly). ( $ocpinstall -1$ [filename(s)])

3 Seed the database (on database servers only). (ocpinstall -s [filename(s)])

### **NOTE:**

WhenusinghostnameasoracleconnectionURL,sometimeinstallermayappendcolontotheURLafter theupgrade.Workaround: remove thecolonfrom the URLintheinstalled.properties andportalext.properties.

Refer to the *Installation Guide* for more about Oracle databases.

If you are adding jarsfor patches, turn applicatio ns off, rename and move the old jar before you copy in a new jar. Then delete the contents of oware/temp.

# <span id="page-667-0"></span>Debug

When an error appearsin logs(see [Logs](#page-669-0) on page 670) it indicates for which Java class you need to increase the level of logging if you want debugging information. Youcan change logging levels to get additional (debug) information.

### $\mathscr{D}$  NOTE:

Best practice is to now alter *Log Categories* in the Application Server Statistics portlet by clicking that button. This alteration simplifies editing  $log4j$ . xml files since it provides a graphical interface, and if you have more than one server, it alters the log levels for all servers at once.

### Flipdebug

You can easily turn debug on or off with the flipdebug script. Run this while the application server isrunning and remember to wait a few moments for the application server to pick up your changes. Here is the usage (just type the script name to see these options):

```
Usage: flipdebug [-d] [-t] [-r] [-h|-?] [-p] product[,product]
-d Turn on debug for all packages
-t Turn on trace for all packages
-p Turn on trace/debug only for product [, product] (no spaces between
 products)
-r Revert to original log4j settings
-h|-? Display usage
```
The *product* name in -p matches the directory under owareapps. The debug and trace write to the log and to stdout.

## Fine-Tuning Debug

To fine tune debug further, create a file, whose name ends in  $log 4j$ .  $xml$  in the owareapps\installprops\server\conf directory with the categories you want changed. If the class does not exist within the  $log 4$  file, add it and set it to debug. Changes preserved in such a file remain in place until you change them again and are not overwritten when software upgrades occur.

Toincrease logging levelsto DEBUG, change WARNor INFO to DEBUGin categorieslike the following:

- <category name="com.dorado.redcell">

```
- <priority value="WARN"/>
```
- </category>

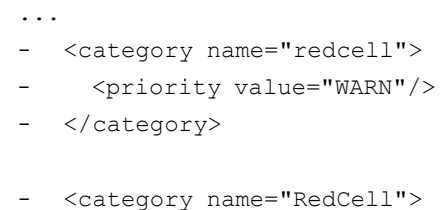

- <priority value="INFO"/>
- </category>

To see what categories are available, look in \oware\jboss-x.x.x\server\  $\alpha$ ware $\cosh\log 4$ j.xml.Thisfileconcatenatesallloggingcategories, but is generated, and should *not* be changed.

When application server starts, it detects logging levels in these categories and concatenates them into theserver'slog4j.xmlfrom\*log4j.xmlfilesinthe server\confdirectoriesofinstalled components under owareapps.

When it starts, application server processes loggi ng for components in order of their dependency and overrides any detected settings from a file whose name ends in  $\log 4j$ . xml in the installprops directory.

This application applies detected changes once a minute. The log4j file scanner can then detect any subsequent changes up to a minute after making them. The server.log is not truncated when this occurs.

The following are additional categories that allow logging level changes:

For Mediation Server registration with App Server, add the following category:

```
<category name="com.dorado.mbeans.OWMedServerTrackerMBean">
 <priority value="WARN"/>
</category>
```
For SNMP and Syslog, change INFO to DEBUG in

```
<category name="com.dorado.core.mediation">
```

```
<priority value="INFO"/>
```

```
</category>
```
Toviewdebug output:

#### *Server*

Debug does not appear in real-time in the applicat ion servershell (if you have one). View real-time and historical logs in the oware\jboss-x.x.x\server\oware\log directory.

### $\mathscr U$  note:

Typingowareina Windows shell lets you use Linux commands liketail -f server.log.Tailing it lets you watch the log file as it is generated.

## <span id="page-668-0"></span>Resolving Port Conflicts

Installation scansfor port conflicts, but these may arise after you install too.Ifyour applicationruns with others, conflicts related to those other applications' ports are possible. For example: the application can have trouble communicating with the built-in TFTP server for backups. Port contention of TFTP on UDP port 69 with other applications can cause this. Try rebooting the system to clear any unused ports and verify that UDP port 69 is not in use before starting the application.

#### *Finding Port Conflicts*

You can find ports in use with the following command line:

netstat -a -b -o | findstr [portnumber]

Use this command to track down port conflictsif in stallation reports one. Best practice isto run thissoftware on its own machine to avoid such co nflicts. Freeware port conflict finding programs like Active Ports are also available.

### <span id="page-669-0"></span>Logs

You can execute the getlogs script to package relevant logs if you need technical support. Run thisscript in a command shell where you have sourced the Oware environment (in Windows *Start > Run* cmd, then run oware, or in Linux . /etc/.dsienv, and then invoke the getlogs script). This script creates a  $\log s$ , jar file in the root installation directory, and moves any existing copy of logs.jar to oware\temp. This jar compresses all logs necessary for troubleshooting. Read the jar yourself, orforward thisfile to technicalsupport to help troubleshoot problems.

### $\mathscr{D}$  NOTE:

Serverlogsareinoware\jboss-x.x.x\server\oware\log.Also:Ifyouinstall with an Oracle database, becausetheOracleinstallationisoutsideCruz'sinstaller,Cruzdoesnotcreatedb\_setup.log.

The getlogs script also gathers the tomcat web server logs for the web portal.

If getlogs halts, and does not produce a logs.jarfile, it may be because someone installed this software, or a previous version as root, so getlogs does not have access to directories and groups owned byroot. Change the permissions and/ orownership of those groups and directoriesto make getlogs work.

#### *Increasing Startup Logging*

Forapplications based on Oware 6.2.1 and later(see your versions.txt file or *Manage > Show Versions* for your version), you can add the following line to oware \lib\pmstartup.dat.If you add this line, this software logs all output from the startappserver script to a file:

server.out.filename=/opt/dorado/pmserver.log

The destination you specify can be any valid path and file name. This helps when the server never starts or errors occur during deployment that would not be in the usual server.log.

#### *Tuning Log Retention*

The following properties are in appserver.properties and redcell.properties file for purging log files. As with all other properties, best practice is to override them in owareapps/ installprops/installed.properties.

owappserver.properties

- # This property defines how many days to retain server log files. All log files
- # older than the specified retention days are purged. Back up older log files if
- # you want to retain them. Set the property to -1 to disable this option. The
- # default is 7.

oware.server.log.files.retention.days=7

```
redcell.properties
# This property defines where redcell client log files are stored The 
# following is also the default: 
redcell.log.files.location=oware.user.root/owareapps/redcell/logs
# This property defines how many days to retain the client's 
# log files. Files older than the specified age are purged.
# Setting the property to a negative value disables log file deletion. 
# The default is 7.
redcell.log.files.retention.days=7
```
#### *Log Generation Fails with "Build Failed" Error (Linux)*

Log generation and the build processfails when attempting to generate logsand isaccompanied by an error like this:

```
BUILD FAILED
/opt/dorado/oware/conf/owrtbuild.xml:46: Problem creating jar: /opt/ 
 dorado/logs/ocpinstall_14332.log (Permission denied)
```
To successfully build logs, included files must be owned by the installing user (example: MyUser).

**Solution:** Locate and change the ownership offile(s) breaking the build process. Torepair these, follow these steps:

- 1 Open a shell and source environment by typing. /etc/.dsienv.
- 2 Type getlogs.
- 3 Navigate to the file location(s) that appear in any error.
- 4 Type ls -l and review the owners for the files in this directory.
- 5 Type su root and enter root password.
- 6 Change the file ownership from user root (or other) to the installing user.

Type,forexample: chown MyUser: MyUser ocpinstall \* to changeownership ofall files beginning with ocpinstall.

- 7 Type  $\text{ls} -1$  to confirm new file ownership.
- 8 Type exit to return to the installing user prompt.
- 9 Repeat this process until getlogs builds a logs.jar successfully without error. Youmay need to correct file ownership in several lo cations before a successful build can occur.

Toavoid a reoccurrence, do not perform anyapplication-related command line operations while logged in as root. Such tasks must always be executed by the installinguser.

# <span id="page-670-0"></span>WMI Troubleshooting Procedures

Thefollowingsections describe troubleshooting common WMI problems. To monitor with WMI, the following must be true:

- WMI must be enabled on the remote, monitored server and functioning properly.
- The remote server must be accessible through aRemote ProcedureCall(RPC) connection to run WMI queries.

If your system does not meet these conditions WMI displays an *Unknown* status.

Examples of what may prevent the above can include the following:

- Not having local Administrator rights on the monitored host.
- Firewalls blocking the WMI traffic.
- An operating system not configured for WMI.
- An error in the credential password.

To help diagnose these issues, test the WMI services, the remote WMI connections, and you system's component configuration.

The following topics provide troubleshooting assistance:

- [WMI Troubleshooting o](#page-671-0)n the local host.
- [Testing Remote WMI](#page-673-0) Connectivity
- [Verify Administrator](#page-674-0) Credentials
- [Enable Remote Procedure Call](#page-674-1) (RPC)
- [Configure Distributed Component Object Model \(DCOM\) and User Account Control](#page-674-2) [\(UAC\)](#page-674-2)
- [Add a Windows Firewall Exception for Remote WMI](#page-677-0) Connections
- Checking the Authentication portlet to ensure correct credentials exist.

Finally, if these troubleshooting tips are not enough, see [Additional WMI Troubleshooting on](#page-678-0) [page 679.](#page-678-0)

# WMI and Operating Systems

Best practice isto avoid usingWindowsVistaand Windows2008for network monitoring ofWMI. WMI works well Windows 7, even for larger networks. But with Vista and Window 2008 this is not true. Some tests even indicate that Windows 7 is up to 70 times faster than Windows 2008 or Vista. In these tests, hardware (CPU, memory) does not strongly affect WMI monitoring performance, nor does virtualization.

# <span id="page-671-0"></span>WMI Troubleshooting

To troubleshoot WMI, do the following:

- 1 To test WMI locally, click *Start > Run*, then enter wbemtest.exe and then click *OK*. The wbemtest.exe program comes with Windows that supports WMI.
- 2 Click *Connect* on the Windows Management Instrumentation Tester window.

Enter \root\cimv2 in the field at the top of the dialog box next to the *Connect*button.

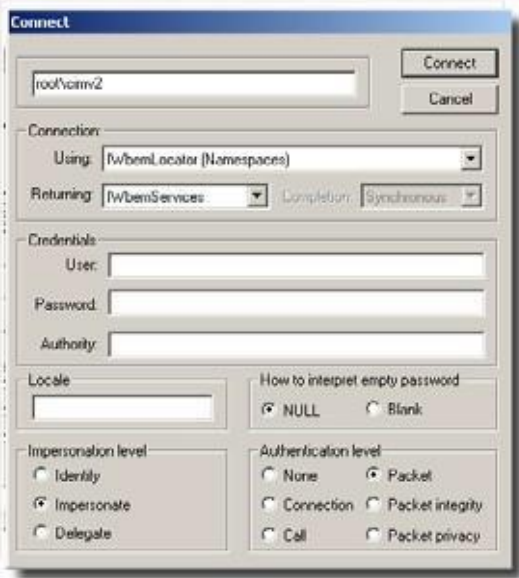

- Click *Connect*.
- Click the *Enum Classes* button.
- Select the *Recursive* radio button. Leave the superclass name blank, and then click *OK*.

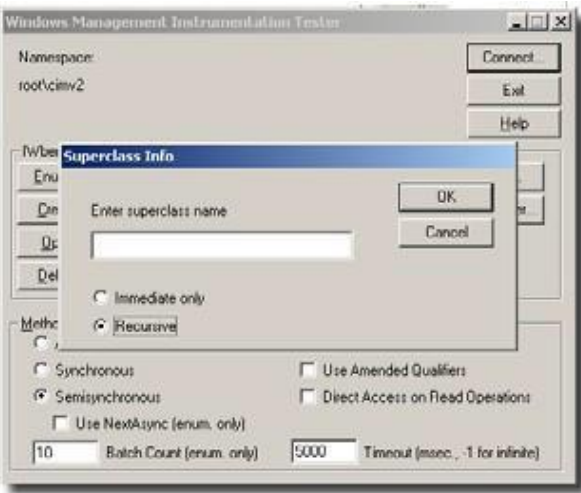

7 If the WMI classes you are querying appear in thislist, local WMIservices are functioning correctly.

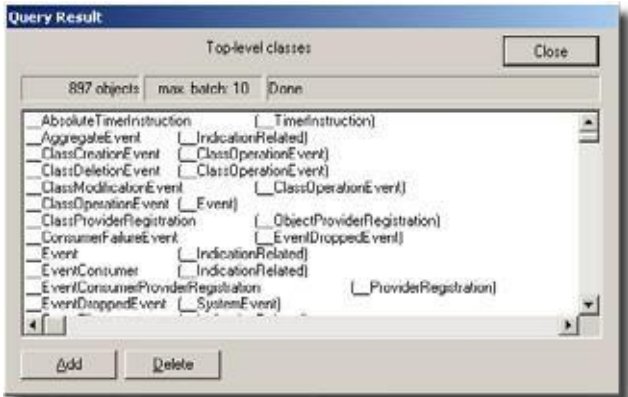

- 8 If the list does not appear or does not contain the desired WMI class, WMI is not functioning correctly. Continue reading this section for guidance on repairing WMI services on the target server.
- 9 Click *Exit*.
- 10 If you did not see the desired classes, [Reset the WMI Counters ,](#page-673-1) and re-test until those classes appear.

### <span id="page-673-1"></span>Reset the WMICounters

At times, the WMI performance counters may not get transferred to WMI because services were delayed or started out of order (see [support.microsoft.com/kb/820847 \)](http://support.microsoft.com/kb/820847).

To manually reset the WMI counters:

- 1 Stopthe Windows Management Instrumentation (WMI) service.
- 2 Open a shell (Click *Start > Run,*type cmd, and then click *OK*).
- 3 At the command prompt, type winmgmt /resyncperf, and then press [Enter].
- 4 At the command prompt, type wmiadap.exe /f, and then press [Enter].
- 5 Type exit, and then press [Enter] to close the command shell.
- 6 Restart the WMI service.

After resetting the WMI counters, retest WMI. If resetting the WMI counters did not solve your problem, see "WMI is Still Not Working, Now What?" on page 12.

# <span id="page-673-0"></span>Testing Remote WMI Connectivity

Ensure WMI is running on the remote, monitored host. This is similar to [WMI Troubleshooting](#page-671-0) on the local host described above.

- 1 Click Start > Run, enter wbemtest.exe and then click *OK*.
- 2 Click *Connect* on the WMI Tester window.
- 3 Enter \\Target\_Primary\_IP\_Address\root\cimv2 in the field at the top of the dialog box.Replace *Target\_Primary\_IP\_Address*in this entry with the actual host name or primary IP address of the target server.
- 4 Enter the appropriate administrator user name in the Userfield, the password in the Password field, and NTLMDOMAIN:NameOfDomaininthe Authorityfield. Replace *NameOfDomain*  with the domain of the user account specified in the User field.
- 5 Click *Connect*.
- *6* Click *Enum Classes.*
- 7 Select the Recursive radio button without entering a superclass name, and then click *OK*.
- 8 If the WMI class list appears, remote WMI is functioning correctly. Skip to the next topic and validate your credentials.
- 9 If the list does not appear, remote WMI is not functioning correctly. Continue reading this topic for guidance on restoring remote WMI connections on the target server, and retest remote WMI after completing each troubleshooting step.
- 11. Click the *Close* button, and then click *Exit*.

# <span id="page-674-0"></span>Verify Administrator Credentials

Onlyacredential that hasadministrator rights on the target server has the necessary permissions to accessthe target host's WMI services. Make sure that the username and password you are using belongs to an administrator on the target host.

If the administrator credential is a domain member, be sure to specify both the username and the domain in standard Microsoft syntax. For example: DOMAIN\Administrator.

# <span id="page-674-1"></span>Enable Remote Procedure Call (RPC)

Remote WMI connections useRPC as a communications interface. If the RPC service is disabled on the target server, remote WMI connections cannot beestablished.

These steps show how to enable the RPC service:

- 1 Log on to the target host as an administrator.
- 2 Click *Start > Run,* then type services.msc, and then press [Enter].
- 3 Right-click Remote Procedure Call (RPC), and then click *Start* on the shortcut menu.

# <span id="page-674-2"></span>Configure Distributed Component Object Model (DCOM) and User Account Control (UAC)

Ifthe target computer isrunning Windows Vista or Windows Server 2008, you may be required to make settings changes to allow remote WMI requests (Se[e msdn.microsoft.com/enus/library/](http://msdn.microsoft.com/enus/library/aa822854(VS.85).aspx) [aa822854\(VS.85\).aspx\)](http://msdn.microsoft.com/enus/library/aa822854(VS.85).aspx).

**DCOM** — Edit Default and Limits permissions to allow the following actions:

- Local launch (default permission)
- Remote launch (default permission)
- Local activation (limits permission)
- Remote activation (limits permission) For more information, see [Enabling DCOM on page 676](#page-675-0).
- **WMINamespaces**—Modify the CIMV2 security to enable and remote enable the account used to accessthe server or workstation through WMI. Youmust ensure the security change applies to the current namespace and subnamespaces. For more information, se[e Enabling Account](#page-676-0) [Privileges in WMI on page](#page-676-0) 677.
- **UserAccount Control**—Remote UACaccesstoken filtering must be disabled when monitoring within a workgroup environment. For more information, see [Disabling Remote User](#page-677-1) [Account Control for Workgroups on page](#page-677-1) 678.

# <span id="page-675-0"></span>Enabling DCOM

WMI uses DCOM to communicate with monitored target computers. Therefore, for Application Performance Monitorto use WMI, you musthave DCOM enabledandproperlyconfigured. Follow these steps to enable DCOM permissions for your Application Performance Monitor credentials:

- 1 Log on to the target host as an administrator.
- 2 Navigate to *Start > Control Panel > Administrative Tools > Component Services.* (Only the Classic view of the Control Panel has this navigation path). Youcan also launch this console by double-clicking comexp.msc in the /windows/system32 directory.
- *3* Expand *Component Services > Computers.*
- 4 Right-click *My Computer*, and then select *Properties*.
- 5 Select the COM Security tab, and then click *Edit Limits* in the Access Permissions grouping.

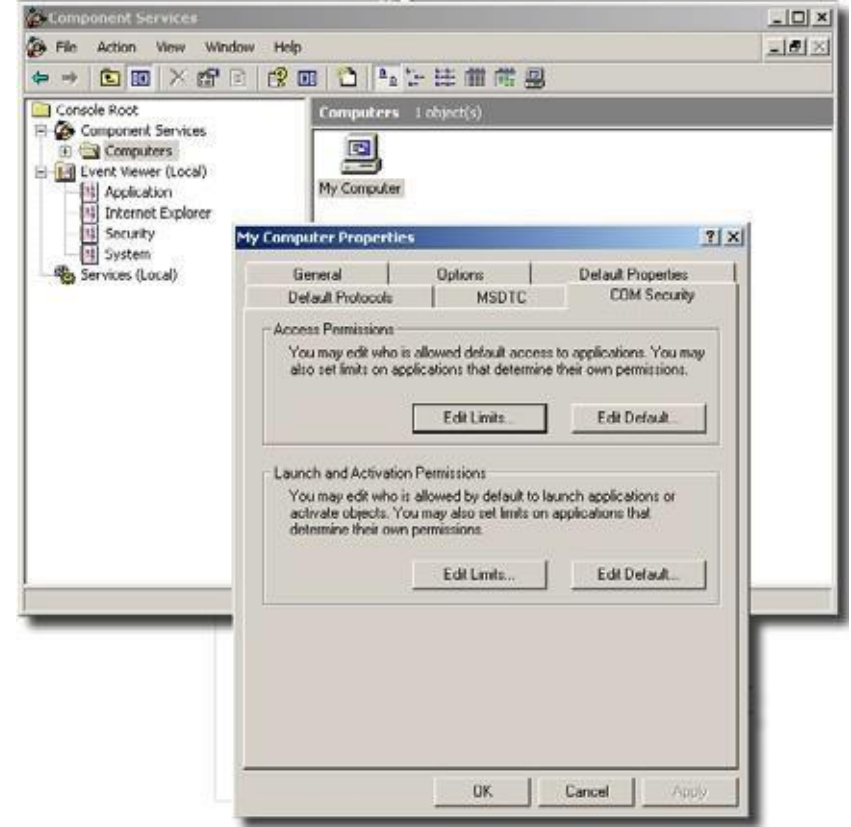

6 Ensure the user account collecting WMI statistics has *Local Access* and *Remote Access*, and then click *OK*.

- 7 Click *Edit Default,*and then confirm the user account collecting WMI statistics has *Local Access* and *Remote Access*, then click *OK*.
- 8 Click *Edit Limits* in the Launch and Activation Permissions grouping.
- 9 Ensure the user account collecting WMI statistics has *Local Launch, Remote Launch, Local Activation*, and *Remote Activation* enabled, and then click *OK*.
- 10 Click *Edit Default,*and then ensure the user account collecting WMI statisticshas *Local Launch, Remote Launch, Local Activation*, and *Remote Activation* enabled.
- 11 Click *OK*.

### <span id="page-676-0"></span>Enabling Account Privileges in WMI

The account you specify for authentication must possess security access to the namespace and subnamespaces of any monitored target hosts. To enable these privileges, complete the following procedure.

To enable namespace and subnamespaces privileges:

- 1 Log on to the host you are monitoring as an administrator.
- 2 Navigate to *Start > Control Panel > Administrative Tools > Computer Management > Services and Applications*. (Classic View of the Control Panel this navigation path).
- 3 Click WMI Control, and then right-click and select Properties.
- 4 Select the Security tab, and then expand Root and click CIMV2.

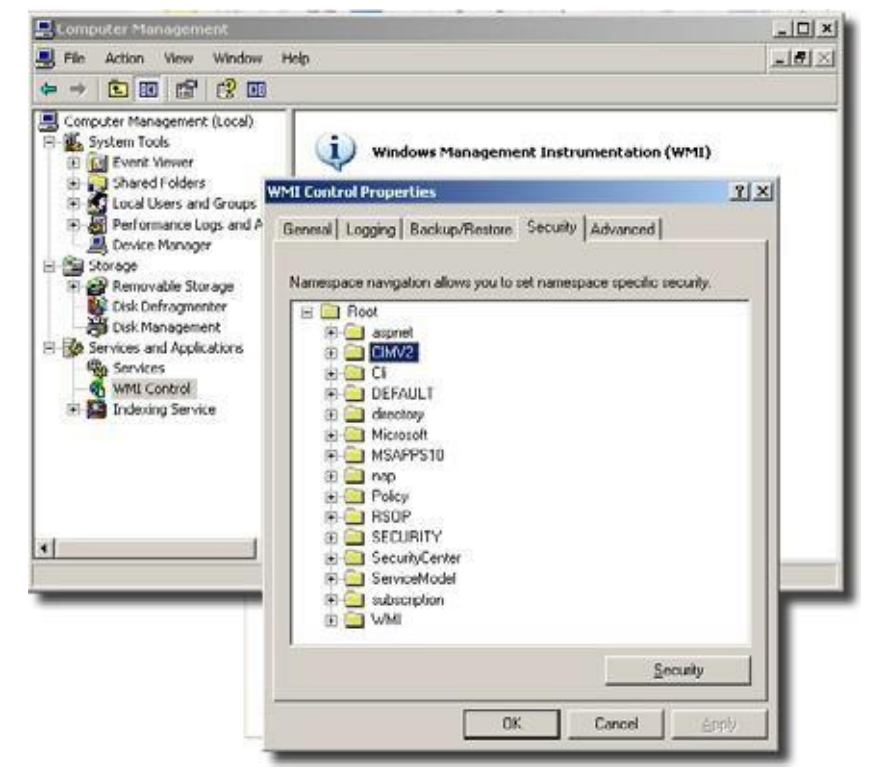

5 Click Security and then select the user account used to access this computer and grant the following permissions:

–Enable Account

–Remote Enable

- 6 Click *Advanced*, and then select the user account that accesses this computer.
- 7 Click *Edit*, select *This namespace and subnamespaces* in the *Apply to* field, and then click *OK*.
- 8 Click *OK* on the *Advanced Security Settings for CIMV2* window.
- 9 Click *OK* on the *Security for Root\CIMV2* window.
- 10 Click *Services* in the left navigation pane of *Computer Management*.
- 11 Select *Windows Management Instrumentation* in the *Services* result pane, and then click *Restart*.

# <span id="page-677-1"></span>Disabling Remote User Account Control for Workgroups

If you are monitoring a target in a workgroup, you must disable remote User Account Control (UAC). Althoughthisis notrecommended, it is necessarywhenmonitoringaworkgroupcomputer. Disabling remote user account control does not disable local user account control functionality.

### CAUTION:

Thefollowingmodifiesorcreatesaregistry key.Changingtheregistrycanhaveadverseeffects onyour computerand mayresult in anunbootablesystem. Bestpracticeis to backupyourregistry before making these changes.

To disable remote UAC for a workgroup computer:

- 1 Log on to the host you want to monitor as an administrator.
- 2 Click Start > Run and enter regedit.
- 3 Expand HKEY\_LOCAL\_MACHINE\SOFTWARE\Microsoft\Windows\CurrentVersion\Poli cies\System.
- 4 Locate or create a DWORD entry named LocalAccountTokenFilterPolicyand provide a DWORD value of 1.

### $\mathscr{U}$  NOTE:

To re-enable remote UAC, change the DWORD value to 0.

# <span id="page-677-0"></span>AddaWindows Firewall ExceptionforRemote WMIConnections

If the target computer has Windows Firewall enabled, it must have a Remote WMI [exception](http://msdn.microsoft.com/en-us/library/aa389286(VS.85).aspx) to [allow remote WMI traffic through \(See /](http://msdn.microsoft.com/en-us/library/aa389286(VS.85).aspx)msdn.microsoft.com/en-us/library/ aa389286(VS.85).aspx). Follow these steps to add this exception:

- 1 Open a command shell (Click *Start > Run*, type cmdand then press [Enter]).
- 2 At the command prompt, type

netsh firewall set service RemoteAdmin enable Press [Enter]

3 Type exit then press [Enter].

If adding the firewall exception did not solve your problem, see [Additional WMI Troubleshooting](#page-678-0) below.

# WMI Authentication

If the above troubleshooting has been done correctly, ensure the authentication credentials for the WMI device in *Resources* match those for an administrator. Select the device in the Resources screen and click *action > Open* (or right-click and select *Open*). Go to the *Authentication* node of the tree and confirm that the correct authentication objects appear there.

# <span id="page-678-0"></span>Additional WMI Troubleshooting

The above discussesthe most common errors behind WMIfailures. After trying these, if you are unable to get WMI services working, consult the following articles about this subject on Microsoft's Technet and Developer Networks:

- *WMI Isn't Working!: Troubleshooting Problemswith WMI Scriptsand the WMI Service.* [\(See](http://www.microsoft.com/technet/scriptcenter/topics/help/wmi.mspx) [www.microsoft.com/technet/scriptcenter/topics/help/wmi.mspx](http://www.microsoft.com/technet/scriptcenter/topics/help/wmi.mspx) )
- *WMI Diagnosis Utility: A New Utility for Diagnosing and Repairing Problems with the WMI Service* (See [www.microsoft.com/technet/scriptcenter/topics/help/wmidiag.mspx](http://www.microsoft.com/technet/scriptcenter/topics/help/wmidiag.mspx) )
- *WMI Troubleshooting* [\(See m](http://msdn.microsoft.com/enus/library/aa394603.aspx)sdn.microsoft.com/enus/library/aa394603.aspx )

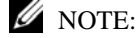

While the above URLs are believed correct, they may change.

# jstack Debugging in Windows 7

Technical assistance sometimes usesthe jstack stack trace tool to debug problemsin thissoftware. When you install application server to run as a service (autostart), the user SYSTEM owns the application server process. Youalso cannot log into Windows 7 as user SYSTEM. For security's sake, no other user can access a service running asthe SYSTEM user in later Windows 7 kernels. The jstack tool therefore does not work if you run it as the (non-SYSTEM) user logged in to Windows 7.

**Workaround:** Toviewa jstack output for application server,orany service (and itssubprocesses) running asthe user SYSTEM, you mustrun jstack (and jps) asuser SYSTEM. Windows 7 provides no direct way to log in as user SYSTEM, so the following sidesteps this prohibition:

- *1* Open a command shell (Click the *Start* icon and type cmd in the *Search Programs and Files* field.)
- *2* At the command prompt, type:

```
sc create testsvc binpath= "cmd /K start" type= own type= interact
```
*3* Then type:

```
sc start testsvc
```
The sc start command immediately creates a newcommand shell owned by SYSTEM, even if the original command window failed to start with error 1053 (thisis expected since cmd.exedoes not have any service-related code in it).

- *4* Open an oware shell inside the SYSTEM-owned command prompt created in Step 3. (Type oware at the command line.)
- 5 In that oware shell, run jps to see the process ID (PID) of the application server's Java process (OWLaunchV2).
- *6* Then run jstack [PID] in the SYSTEM shell.

*7* To delete the testsvc when you are finished, type this on a command line:

sc delete testsvc

# FAQs about Monitoring Mediation Servers

After makinga UDP-based JGroups discoveryrequest and receivinga response froman application serverin the cluster, each mediation server makes anRMI (TCP) call to an application server every 30 seconds. This RMI call results in a "call on cluster" on the application server cluster, using JGroups (UDP by default), to call the agentHeartbeat method of the

OWMedServerTrackerMBean on each application server in the cluster. The primary application server updates the timestamp for the medserver in question, and the others ignore the call. Every five seconds, the primary application server checks to see if it has not received a call from a mediation server in the last 52 seconds. If it has not, it attempts to verify down status by pinging the suspected mediation server. Then it issues an RMI call on that mediation server. It considers the meditation server down if the ping or the final RMI call fails. This avoids false meditation server down notifications when a network cable is pulled from an application server.

Does the application server wait 15 seconds after receiving the mediation server's response? Or does it monitor mediation server every 15 seconds regardless of the mediation server's response?

The receipt of the mediation server's RMI call is on a different thread than the monitoring code. The monitoring code should run every 5 seconds, regardless of the frequency of mediation server calls. However, after investigating the scheduling mechanism used (the JBoss scheduler - [http://community.jboss.org/wiki/scheduler \)](http://community.jboss.org/wiki/scheduler), it is possible that other tasks using this scheduler could impact the schedule because of a change in the JDK timer implementation after JDK 1.4.

What kind of functionality (JMS?) does application server use to send and receive Cruz messages?

The application server does not actively monito r the mediation servers unless it fails to get a call from one for 52 seconds. Ifit doestry to verify a downed mediation server, it uses an RMI call.

The RMI calls use TCP sockets. It may use multiple ports: 1103/1123 (UDP - JGroups Discovery), 4445/4446 (TCP -RMI Object), 1098/1099 (TCP -JNDI), or 3100/3200 (TCP - HAJNDI), 8093 (UIL2).

What kind of problem or bug would it make application server to falsely detect a mediation server down? Forexample, would failing to allocate memory cause application serverto think a mediation server is down (dead)?

An out of memory error on an application server could result in a false detection of a downed medserver.

If such memory depletion occurs as described in the previous answer, would the record appearsin the log? If it doesn't appear in the log, would it possibly appear if the log-level is changed?

An out of memory error usually appears in the log without modifying logging configuration, since it is logged at ERROR level.

• The log shows that a mediation server was detached from the cluster configuration, but what kind of logic is used to decide the detachment from the cluster? For instance, would it detach application servers if they detect the mediation server down?

JBoss (JGroups) has a somewhat complex mechanism for detecting a slowserver in a cluster, which can result in a server being "shunned." This logic remains, even though we have never observed the shunning of a server resulting in a workable cluster. This is the only mechanism which automates removing servers from the cluster. The configuration for this service is located in \$OWARE\_USER\_ROOT/oware/jboss-x.x.x/owareconf/clusterservice.xml. Shunning can be disabled byreplacing all shun='true' instances with shun="false". A flow control option also exists which regulates the rate of cluster communication to compensate for one server being slower in processing cluster requests than another. The detection of a mediation server being down with the heartbeat mechanism described here does not attempt to remove the medserver from its cluster.

Why does Mediation server not appear in the control panel? Make sure you have followed the instructions in the *Installation Guide.*

# <span id="page-680-0"></span>Linux Issues

The following are issues with Linux installations:

- Installin /opt/dorado,unzip package in,for example, /opt/installs, not /opt/ dorado.
- Linux (executed as the root user) uses this command: /etc/init.d/owaredb start

You should see the following response in the shell where you execute this command:

Starting MySQL[ OK ]

RecvTrap Exception :

• If you experience problems with discovery, and see errors on startup similar to the following: [com.dorado.core.mediation.snmp.SRSnmpEventReportDispatcher] (Thread-36

com.dorado.core.mediation.snmp.SRSnmpException:

```
at com.dorado.core.mediation.snmp.SRSnmpSession.nRecvTrap(Native Method)
at
```

```
com.dorado.core.mediation.snmp.SRSnmpSession.recvTrap(SRSnmpSession.jav 
a:733)
```
at

```
com.dorado.core.mediation.snmp.SRSnmpEventReportDispatcher.run(SRSnmpEv 
entReportDispatcher.java:96)
```

```
at java.lang.Thread.run(Thread.java:662)
```
or

```
ERROR [com.dorado.core.mediation.syslog.OWSysLogListener] 
 (OWSysLog.Listener Received a null SysLog message. SysLog port may be in 
 use. Shutting down SysLog listener.
```
Youmay be able to solve thisissue by increasing the available memory on the entire systemor lowering the heap memory used by your system. The former option is best practice.

#### *Application Server Memory (Linux and Windows)*

**I.** Linux application server appears to have low memory.

**Solution:** Memory statistics using TOP can be deceiving.Linux may have borrowed some free memory for disk caching. To determine if this is the case:

Open a shell and execute command: free -m

Thisreturns theamount of (true) free/available memory for application use in megabytes. See cache value in line -/+ buffers/cache: 26441 37973 below…

```
[redcell@AppRedcell01 ~]$ free -m
total used free shared buffers cached 
Mem: 64414 63823 590 0 364 37018
-/+ buffers/cache: 26441 37973
Swap: 65535 11 65524
[redcell@AppRedcell01 ~]$
Here, 37,973M is still free for application use.
```
See [www.linuxatemyram.com/ f](http://www.linuxatemyram.com/)or more detail on this topic.

Alternatively,

2 If TOP reveals an excessive and abnormally high memory usage for the application java process, you may need to restart your application server and evaluate installed/available memory with regard to yoursizing and application usage requirements.Install more server memory as needed.

**II.** Genuine memory issues appear if logs contain an error like

java.lang.OutOfMemoryError: GC overhead limit exceeded, and application server performance isslow,possiblypreventing loginto web portal. Youmayalsosee many other errors, for example, from performance monitoring:

WARN [com.dorado.broadscope.polling.PollingResultsDAOImpl] (WorkManager(2)-99:) Low on memory. Discarding this batch.

**Solution:** These errors indicate memory resources are low or have been depleted.

To addressthis, first review any potential causesfor an increase in memory usage. For example, has there been a significant increase in performance monitor load, perhaps from reducing polling times or an increase in targets/attributes? Have there been any other changes?

Assumingenoughserver memory is available, increase heap size. Adjust memoryvaluesbelow according to your environment and configuration needs:

- 1 Shut down the application.
- 2 Open owareapps/installprops/lib/installed.properties file for editing.
- 3 Modify the oware.server.max.heap.sizeproperty

oware.server.max.heap.size=3072m

In this example, a recommended increase would be 25% to 4096m.

- 4 Increase oware.server.min.heap.size to match (4096m)
- 5 Save changes to installed.properties.
- 6 Restart the application.

### NOTE:

Heap adjustments workfor Windows too.

**III.** Out of Memory errors like Out of Memory: unable to create new native threadinlogsforserver (applicationor mediation) mayindicate memoryresourcesareenough, but threads are not.

**Solution:** The operating system may be limiting the number of available threads for use by the application. Check/modify the ulimits settings with thesesteps:

1 Open shell/CLI and type ulimits -a.

Open files and User Processesshould not be set to typical defaults(1024). Change these with the next steps.

- 2 Open /etc/security/ limits.conf for editing.
- 3 Add the following lines and save.

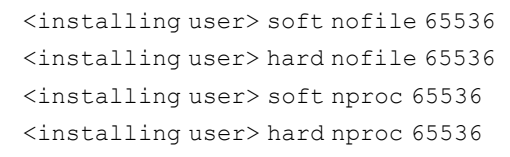

4 Restart the application processes.

Refer to the *Cruz Installation Guide* for Linux installation and upgrade instructions and best practices.

# <span id="page-682-0"></span>Linux syslog notdisplaying

#### *Application does not display syslog messages.*

On Linux based platforms, under certain circumstances, a race condition at application startup may impact syslog event/messaging functionality. If syslog messages are not displaying as expected, please apply the following **workaround** to restore functionality.

1) Shutdown the webserver.

2) Restart the appserver.

3) Start the webserver after the appserver's status shows' ready'.

This process may need to be repeated if the server is restarted.

# HA installation issue onl inux

Servers within HA system will fail on startup caused by the following exception:

```
ERROR [org.jgroups.protocols.UDP] (Timer-1,192.168.54.41:37377:) failed sending message 
to null (69 bytes)
```
The recommended workaround is to modify a line with the run.sh script found in install\_path/ oware/jboss-5.1/bin

From

JAVA\_OPTS ="\$JAVA\_OPTS -Djava.net.preferIPv4Stack = false"

To

JAVA\_OPTS ="\$JAVA\_OPTS -Djava.net.preferIPv4Stack = true"

Servers restart is required.

### Linux HA does not support IPv6 as default.

While IPv6 is supported on Windows HA, Linux HA does not support IPv6 as default. To acquire IPv6 on Linux HA, it's suggested that users must follow these steps enable unicast within the Mediation cluster. Apply the configuration changes to all Mediation servers.

1 Add the property oware.unicast=true to installed.properties file located in .../dorado/ owareapps/installprops/lib directory.

- 2 Locate .../oware/jboss/server/oware/deploy/ cluster/jgroupschannelfactory.sar/META-INF/ jgroups-channelfactory-stacks.xml.
- 3 In the TCP section (you can search by <stack name ="tcp"), comment this portion: <!--Alternative 1: multicast-based automatic discovery. -- >

< MPING timeout ="3000"

num\_initial\_members = "3"

mcast\_addr ="\${jboss.partition.udpGroup:230.11.11.11}"

mcast\_port ="\${jgroups.tcp.mping\_mcast\_port:45700}"

 $ip_{ttl} = "$\{jgroups.udp.jp_{ttl:2}\}"$ 

4 And Uncomment

<!-- Alternative 2: non multicast-basedreplacementfor MPING. Requires

a static configuration of a ll possible cluster members. >

```
<TCPPING timeout ="3000"
```
initial\_hosts ="\${jgroups.tcpping.initial\_hosts:localhost[7600],localhost[7601]}"

port\_range = "1"

num\_initial\_members =  $"3"/-$ 

#### A CAUTION:

Make sure you modify stack "tcp" section, not "tcp-sync" section

#### *Example:*

<!--Alternative 1: multicast-based automatic discovery.

```
< MPING timeout ="3000"
```
num\_initial\_members = "3"

mcast\_addr ="\${jboss.partition.udpGroup:230.11.11.11}"

mcast\_port ="\${jgroups.tcp.mping\_mcast\_port:45700}"

ip ttl =  $\frac{1}{2}$  igroups.udp.ip ttl:2}"/ >

 $\rightarrow$ 

Alternative 2: nonmulticast-basedreplacementfor MPING. Requires

a static configuration of a ll possible cluster members. >

<TCPPING timeout ="3000"

initial\_hosts ="\${jgroups.tcpping.initial\_hosts:10.35.35.200[7600],10.35.35.201[7601]}"

```
port_range = "1"
```
num\_initial\_members = "3"/

Where 10.35.35.200 and 10.35.35.201 are IPaddresses of Mediation servers.

5 Restart Mediation servers. ( # service oware stop/start)
# Device Prerequisites

Often, devicesrequirepre-configuration before theyaremanage-able bythissoftware. Forexample, the management system application server must have accessto the device, and often must be listed on the access control list for the managed device.

# Common Device Prerequisites

The following are common prerequisites:

**Credentials**—WBEM credentials have a role in discovering the device. Yoursystem must have accessto the computer using Administrative only credentials. These are the same credentials as the user installing WBEM on the device.

Telnet/SSH credentials are necessary for other supported applications.

Forfull functionality, this WBEM device driver requiresadministrative (root) access. Many devices may only allow root logins ona local console.

Insuch cases, configure the Telnet/SSHauthentication forthese devicesto loginasa non-root user—and, in Authentication Manager, enter su in the *Enable UserID* field and enter the root user's password in *Enable User Password* in that same authentication. This enables full device management functionality with root access.

#### $\mathscr{D}$  NOTE:

CredentialsforTelnet/SSHshouldhaveaprivilegelevelsufficienttostopservicesandtorestartthe computer system.

- **Firewall**—Some firewallsinstalledon thecomputer mayblock Web-Based Enterprise Management requests. Allow those you want to manage.
- **License**—Make sure you have the correct WBEM driverlicense installed. Licenses come in the following types:
	- Major Vendor by Name Such as Dell, Compaq, HP, Gateway.
	- Server/Desktop individual license support.
	- Generic computers non-major vendors.
	- ALL this gives the driver all capabilities for any computer system.

## Aruba Devices

By default, only SSH interactions work on these devices.If you want to use telnet you have to configure the device through the console or through an SSH session and turn iton.

Cut through or direct accesssessions are only supported for SSHv2. Youmust create an SSHv2 management interface for the device and use it when attempting direct access. If you use SSHv1 the session does not connect (the ArubaOS does notsupport SSHv1), and if you select telnet, the driver cannot log into the device automatically, and must login manually.

SNMP v2c only supports read operations, not write. SNMP v3 supports both read and write, but not SNMP v3 informs. To manage Aruba devices you must use SNMP v2 or v3. Up to Aruba OS3.1.1.2,SNMPv2c (read-only) and v3 (read-write) are recommended. SNMP v1 does notwork correctly.

## $\mathscr{D}$  NOTE:

AlthoughSNMPhandles thebulk ofthecommunicationwiththisdevice,andyoumust supplythecorrect SNMP authentication information, some information comes through telnet interaction, so you must supply telnet/SSH authentication too for all device interactions to work correctly.

## Backup and Restore

Youcan backup or restore text files that reflect the *Startup Config and Running Config* as well as backup/restore of a binary *Flash* memory for the selected device. Youcan compare, store, view and version the text files, and can restore either text or flash memory to the device if you have the File Management option installed.

Because the Aruba mobility controller'sflash memory backup is a compressed, binary .tar.gz file, the displayed Current Config is not alwaystextual. The flash file is binary,so you cannot view it as text. Nevertheless, you can restore it aslong asthe backup file has the extension of .tar.gz Using this application to back up the flash automatically creates the file with this extension.

# Avaya Device Prerequisites

Youmust do the following for the device driver to function correctly with Avaya devices. Whether you use RTCP or not, do the bullet point setup steps outlined in [Setting Up RTCP on page 686](#page-685-0), below.

## Cut-Through

Avaya Communication Manager uses a special port for telnet sessions. To use the Telnet Cut-thru feature in thissoftware, you must modify the port. Youcan do this during the discovery process by creating a Telnet authentication object and entering port 5023. Alternatively, once you install Communication Manager, open it from the Resources screen, select the Authentication tab and create a new Telnet management interface with port 5023. When you initiate a Telnet cut-thru session, Customer Manager asks for an emulation type. Select type 4410.

## <span id="page-685-0"></span>Setting Up RTCP

The following describes setting up RTCP with Avaya devices. Do this on the Avaya Media Server with the Media Server's Management Web Interface using a browser (for example, Internet Explorer) to accessthe IP address of the media server. For an S8300, S8400, S8500 use the server's IP address. Forthe S87xx, use the active serverIP address—notserver A orserver B but the active server address. When accessing the web manager, after logging in, navigate to the Maintenance Web Page to see the following menu choice:

#### $\mathscr{D}$  NOTE:

When changing SNMP settings Avaya recommends stopping and restarting the agent.

- Enable SNMP v2 on the device (under *Alarms > SNMP Traps)*
- Ensure the SNMP community strings match on theauthentications you haveconfigured and on the device (Alarms *> SNMP Agents* ).
- Mediation Server (or Application Server, if enabled as a Mediation Server) must be allowed access on the device, either through its specific IP address(es) or by checking *Any IP address*  under *Alarms > SNMP* Agents.
- *Security > Firewall* must have *SNMP, HTTP* and/or *HTTPS*, and *Telnet* and/or *SSH* and *RTCP* enabled both as *Input* and *Output* from the Server.If yoursystemcollects SNMP Traps and syslog messages, select those for Output from Serveronly.
- Youmust confirm, orstart, the SNMP agent (Master Agent) on the device under *Alarms > Agent Status.*

After modifying the alarm and security areas of the web manager, you need to access the *Communication Manager* command line interface (CLI) using telnet, the *Native Configuration Manager* (from the main web management page) or use Avaya's *Site Administration* software. If telnetting to the CLI, choose the  $w2ktt$  terminal type upon login. You must have a Communication Manager login which may or may not be the same as the web manager login and password.

Execute and change the following:

- 1 Change **system-parameter IP-options** and specify under RTCP Monitor Server the:
	- Default server IP address = the Application server IP address
	- Default port = Must match what you put in your software
	- Default RTCP Report Period = you can leave at default
	- Enter/submit the changes

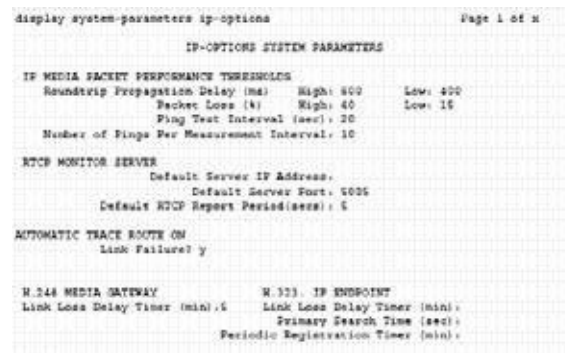

- 2 Change **IP-network-region x** (for every network region that pulls RTCP information)
	- On page one, make sure that RTCP Reporting is enabled.
	- Under RTCP monitor server Parameters,

–Use default server parameters (this uses the parameters you set up on the systemparameter ip-options form)

–If you want to specify a separate server IP address, specify it under server IP address and server port

–Enter/submit the changes.

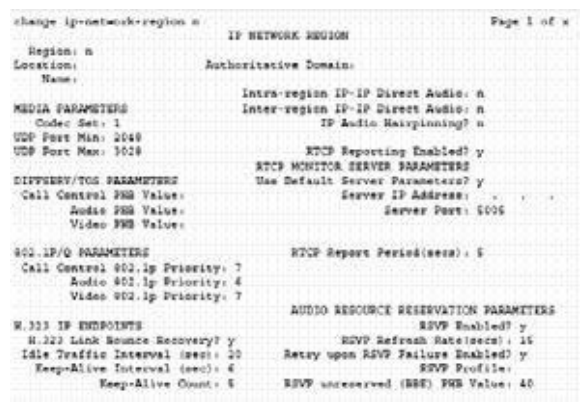

## Brocade Devices

Thissoftware will not telnet connect to some devicesif they use the factory default password. You must set the password to something other than that default. This software does not recognize the additional prompt asking that default password be changed each time loginoccurs.

Follow these steps and update firmware on the non-RX devices:

- 1 Download the firmware update (.zip file) from [www.brocade.com](http://www.brocade.com/)
- 2 Extract that zip file to the download directory of the External FTP file server yoursystem uses.
- 3 Create an empty file named release.plistand load into the OS Image manager portlet.
- 4 Deploy that image, selecting the device and release.plistfile loaded in your system. To deploy the image, select the device(s) and select the release.plistfile in OS Manager.
- 5 Remove any remaining files before attempting the next Brocade firmwareupdate.

#### $\mathscr{D}$  NOTE:

You cannot deploy these updates using this software's internal FTP server.

ForRX devices, download and deployfirmware updates asyouordinarily would, registering the OS image in the OS Images manager (see the *OS Images* section of this guide), and deploying it to either a device or group with the *action* menu.

## BIG-IP F5

Cruz supports the BIG-IP F5 load-balancing appliance and software. It supports the following capabilities, and requires the listed device configurations:

- SNMP— Thisrequires adding the IP addressfrom which you manage the F5 to its Client Allow List under System -> SNMP -> Agent -> Configuration). Supports SNMP-based default device/resync using the ifTable - creates interface sub-components.
- Event Management—SNMP Trap Definitions (Tip: searchforevent definitions beginning with "big").
- Reports—Run anydefault Cruz reportsagainst F5inventory.

Features not supported

• Any CLI-based functionality (NetRe store, CLI Cut-Thru, and so on)

- Link Discovery
- Port creation

## Cisco Devices

The followingsections discuss prerequisites and limitations of Cisco device management capabilities.

#### Setup Prerequisites

Youmust include the *Enable* user ID. Omitted enable user IDs may interfere with correct device management.

You must create Authentication objects for Cisco Switches with an Enable user and password. Otherwise authentication for Interface level DC login sessions fail. The Cisco Router authentication rules automatically send the Enable user/password at the interface level.

For IOS devices, access to various system comma nd modes on the device may be defined by specifying an access privilege level for a user account. Access privilege level 15 is required to access Enable (privileged) mode. This software requires the user account for authenticating with and managing a device has a privilege level of 15.

Ensure that user accounts associated with CLI Authentication objects in your system are configured on the device with privilege level 15.Consult your device's manualsfor additional information about configuring this privilege level.

#### CAUTION:

If you upgrade IOS when you have not copied running-config to Startup-config, provisioning services may fail because of the unexpected device errormessage below. Thismessage causes "writememory" command to fail. In the application the user may see a message like "failure to terminate telnet session" Device message: *Warning:Attempting tooverwrite anNVRAMconfiguration previously written bya different version of the system image.* Also: Currently unsupported: Chassis View, Discrete configuration.

## Saving Running-Config to Startup Config

Tosave the running-config to startup-config wh enever the router's configuration is updated uncomment the following in cisco.prop erties to enable this feature.

#cisco.ios.save.running.config=true

This copying behavior should not be fatal to th e configuration that was updated but a job message displays the failure or success.

#### NOTE:

Nexusconfiguration restore tostart-upis not supported. When youattempt this, anerrorincluding This command is deprecatedappears on 3000 series devices. On 5000 series, the error is sysmgr\_copy\_nvram\_dest\_action: src uri\_type = 1 is not supported yet. (25242)

## Copying to the Device Rather than Your System

Youcan have backup copy running configurations to the device's disk rather than the system's database. Thisrequires no intervention of FTP since everything occurs on the device itself. The option appears when you change the following properties in the cisco.properties file in owareapps/cisco/lib:

```
#flags that enable direct copy run start 
cisco.rmc.save.config=false 
cisco.backup.save.config=false
```
When these are *true* you can back up running-config to startup-config for Cisco devices. You can select this option in addition to standard backup in the backup configuration screen (choose *running-config* from the FileSystem pick list, and *startup-config* from the File Server Protocol pick list.) You can also trigger it from the *System > General* screen's *Save Config* button.

# Service/Policy TroubleshootingFAQs

The following sections answer frequently as ked questions about Services and Policies.

#### *Service Integrity Check*

• When you right-click in the Service or Policies portlet, Maintenance > Integrity Check checks the service targets to see if they are still in the database. Are these targets just physical resources like ports or subinterfaces?

Whatever the target is for the service, most typically this is the router itself.

• Will Cruz do this check when you invoke it? For example, if an equipment discovery finds a port is gone, will that flag the service as compromised orisit only flagged when Cruz runs the integrity check on the service?

Youmust run the service integrity check; Cruz does not connect general device resync with any consequence to services.

#### *About Services Discovery*

• Are altered services flagged ascompromised if service rediscoverydetects services in the network have been changed manually is some way (for example, a different VLAN assignment), or doestheCruz service just get aligned towhat isin the network? Howwould a user know it was different?

Services in the database get updated to what is found on network. Here are the potential outcomes:

–If Cruz finds a "provisioned" service in the database, but not on network, the service is flagged as "Not Found."

–If data found on network does not pass validation, the service is flagged as "Error"

–If the data on network is different than what appearsin Cruz's database, Cruz savesthe new data and versions the previous configuration, updating the Last Modified field. Users can compare/diff versions and revert to previous version through the application. Service Discovery Job/Audit trails log the creation of a new version and that the service was modified.

Depending on what changes, Cruz may create a new service. If a key field changes, then what is discovered is a different service. Cruz cannot distinguish that VRF1 was modified to VRF2. These are therefore two different services. In such a case, Cruz marks VRF1 "Not Found" and creates a new service,VRF2.

• Howdo Idiscover pooled resourcesinto Cruz pools? Withservice discovery? Withequipment discovery? With something else?

Servicediscovery, throughthecreation/updateofservicesmaintainsthepoolallocationsused/ required by those services. Cruz requires no separate pooldiscovery.

# AdaptiveCLIFAQs

Why share an existing schema from another Adaptive CLI (ACLI) versus creating a newone with each ACLI?

One reason to use the same schema isto accommodate a complementary ACLIs.Forexample, one ACLI creates an entity and you want a script to remove the same entity. For such examples, the valid values, labels, and so on, for the attributes are always going to be the same when you create and delete ACLIs. Therefore, it is safest to use the same single referenced version of the Schema. You can share the same schema, and your delete script can mark the attributes it does not use as *Not applicable*.

What is the best practice for exporting ACLIs to import later into another system? If you have ACLIs that you need to export so that you can import them into a production system, then the recommended practice isto create a separate file for each ACLI and export them one at a time.

You can group select multiple ACLIs in the Adaptive CLI Manager and export them to a single file, but this can be difficult to maintain if changes are being made frequently to the ACLIs.Best practice isthatonly ACLIsdirectlysharingacommon Schema (exampleaCreate ACLI and its complimentary Delete ACLI) be exported to the same file. Keep in mind howto maintain/version/update theACLIsand associatedsharedschemaswhenplotting howtomap your exportfiles, and frequently back up your export filesto external devices/machines. You can use source control systems version/maintain ACLI export files, since they are in XML format.

If I change an ACLI's schema shared by other ACLIs, do I need to do anything to the other ACLIs?

If you have multiple ACLIs sharing the same Schema, you should be in the habit of retesting the other ACLIs using that schema for to ensure no unintended side effects occur.

## $\mathscr{D}$  NOTE:

RegularlyexportallACLIswiththesameschemabeforemodifyingtheschemabyeditinganyofthe ACLIsthatuseit. Also: TestyourACLIscripts inatelnetordirectaccesssession with thetarget device(s).

When previewing ACLI and preview form is empty, most likely Perl is not installed. Best practice is to use Perl version 5.10 or later (however not 5.16).

# Server Information

Youcan see mediation and application server in formation in JMX Console. The URLs for this console:

- **Mediation Server JMX**: http://[mediation server IP address]:8089/jmx-console/ (forstandalone mediation servers), or port 8489 for HTTPS.
- **Application Server JMX**: http://[application server IP ad dress]:8089/jmx-console/, or port 8489 for HTTPS.

Some information visible in these consoles:

**Is a mediation server active or standby?** —Open the JMX console for the mediation server, then click PollingEngine and view the *Active* attribute. If *true* the mediation server is primary, if *false* it is standby.

- **Towhich application server is mediation server posting data?** —In the mediation server's console, click ClusterPrimaryDesignator and then view the AppServerPartitionName attribute.
- **List active subscriptions and targets**—Click PollingEngine, then invoke the getSubscriptionAndTargetInfo operation.
- **Is mediation server writing poll ing results to the spool file?**  Click

MonitorPollingHandlerMBean and then view the DataBeingWrittenToSpoolFile attribute. While there you can also see the most recent time the mediation server posted data to the application server (item 7) by viewing the MostRecentPostTime attribute.

**When does a server skip execution andwhatisthe totalnumber ofskips?** —ClickPollingEngine and then viewing those attributes. While there, you can also see the last time the server rejected execution and the last time that happened

#### $\mathscr{D}$  NOTE:

Thejmx-consoleisaDevelopmenttoolusedfortroubleshootingandnotaccessibletotheapplication user. Please request assistance through support channels to investigate any potential application issues.

# Environment/Operating SystemIssues

The following are items that have historically ca used some problems. They may not apply to your environment.

## CRON Events

CRON events can update Linux Releases, check for linkage errors and run through other tasks. This should occur when server traffic is generally higher. If necessary, change it to run late during off peak hours.

## Potential Problem Processes

- **auditd**—This processlogserrors periodically, and can send RESTART or KILLsignals to processes outside of its policies. This could be dangerous if configured wrong.
- **cpuspeed**—Throttles down CPU speeds within the Kernel. Since Cruz'sJava runsin a VM it is unaware ofsudden increase/decrease in CPU speeds, and this could pose issuesin threading and calculating thread counts.

## SELINUX

This should be disabled. To check, run the following:

[root@AppRedcell01 bin]# selinuxenabled && echo enabled || echo disabled

To fix this, if it indicates it is enabled, modify the  $/etc/selinux/confiq$  and change targeted to none so this is preserved on reboots.

## Hardware Errors

A fragment found in dmesg, triggered further investigation. This detected memory errors.

[Hardware Error]: Machine check events logged

```
Errors found in /var/log/mcelog:
Hardware event. This is not a software error. 
MCE 0
CPU 30 BANK 9
TIME 1370474184 Wed Jun 5 17:16:24 2013
MCA: MEMORY CONTROLLER GEN CHANNELunspecified ERR
Transaction: Genericundefined request 
STATUS 900000400009008f MCGSTATUS 0 
MCGCAP 1000c18 APICID c0 SOCKETID 3
CPUID Vendor Intel Family 6 Model 47
```
## DNS Does Not Resolve Public Addresses

DNS must permit application servers to resolve public DNS names like google.com. Web server needs this to determine its public facing interface by determining which route the packet went out on quick test.

## Raise User Limits

IfUserLimits are lowon the Application Servers and possiblyMediation Servers, these can impact threading and normal server behaviors.

## Web Server

The memory configuration (heap min/max) should also be the same for all server environments.

#### *Portal Memory Settings*

To manually change the web portal heap settings, change the setenv.sh (Linux) or setenv.bat(Windows) file:

```
set "PORTAL_PERMGEN=512m" 
set "PORTAL_MAX_MEM=3072m" 
set "PORTAL_INIT_MEM=768m"
set "PORTAL 32BIT MAX MEM=768m"
```
These files are in the Tomcat\*\*\*/bindirectory. For Linux, restart the portal service to apply new memory settings. In Windows, besides updating setenv.bat you must run service.bat update in that same directory.

You can increase these to even higher figures if your system has the memory available.

#### $\mathscr U$  NOTE:

Make sure only one Tomcat process is running, otherwise your web server may exhibit poor performance.

#### <span id="page-692-0"></span>*Post Upgrade Web Portal Problems*

Afterapplyingpatches, restarting processesorother recentactivity, web portal exhibitsundesired behavior like the following:

- Displaying pink barinapplication portletsindicatingapplications are temporarily unavailable.
- Message in application portlets indicating resource unavailable.
- Actions screen does not appear after right-click device and choosing *Actions*.
- Inability toexpand hierarchiesorapreviouslyselected hierarchyexpands whenclicking another hierarchy.

**Solution:** These, and other symptoms, can stem from browser caching or attempting to login too soon after starting the application. To resolve, try waiting and/or clearing the browser cache.

# **Clustering**

Youmustenable Clusteringon multipleweb servers, otherwiseindexand usersbecome outofsync. To solve this: enable clustering on the web servers by turning on cluster properties found within synergy/conf/server-overrides.properties

# Upgrade Installations

The following outlines tasks to execute when you are updating your drivers, extensions or license. Refer to [Upgrade/Data Migration Fails on page 657](#page-656-0), [Post Upgrade Web Portal Problems on page](#page-692-0) [693 f](#page-692-0)or instructions about how to prevent and/or handle upgrade problems that can occur.

# Patch Installation

#### **Updating Driver Patches**

- 1 Shut down your system.
- 2 On the application server designated as oware.config.server in [installation root]/owareapps\installprops\lib\installed.properties, copy the update file with the ocp or ddp extension to the owareapps directory.
- 3 Open a shell or command prompt, and Source the oware environment (Windows: oware. Linux: . /etc/.dsienv), and execute the following command lines:
- 4 cd \$OWAREAPPS
- 5 ocpinstall -x <ocp/ddp filename>
- 6 ocpinstall -u <ocp/ddp filename>
- 7 ocpinstall -s <ocp/ddp filename >

Repeat steps 1 - 5 on any secondary application or mediation servers.

#### **Adding or Updating Extensions**

- 1 Copy extensions to the extensions folder: [Installation root]\oware\synergy\extensions
- 2 Restart web portal (Synergy) process.

#### **Synergy Portal Updates (netview.war)**

#### CAUTION:

Do this when no users are on the system. Apply this to all web servers.

With the portal running and the tomcat catalina log being tailed:

1 Navigate to [Installation root]/oware/synergy/tomcat-x.x.xx/webapps and delete the netviewdirectory. After a brief pause you should see it being undeployed in the log.

- 2 Drop the new netview.war into the directory [Installation root]/oware/ synergy/deploy. Wait a few minutes and you should see it hot deploy the new WARfile and load registry items.
- 3 After this is deployed, shut down the web servers.

#### CAUTION:

Ensurenooldcopiesofnetview.warremaininthe[Installationroot]/oware/synergy/deploy folder.This software automatically deploys any files in this folder. This will cause a conflict.

#### **Synergy Portal Updates (NetviewFactory.war)**

- 1 Shutdown your system (both webserver/appserver processes).
- 2 Navigate to [Installation root]/oware/jboss-x.x/server/oware/deploy. Apply NetViewFactory.war by overwriting any existing version with the newone.

## License Installation

- 1 Stop the application or mediation server.
- 2 Rename the old license file ( [Installation root]\license.xml)
- 3 Copy the new license file to your installation's root.
- 4 Rename it to license.xml if it is named anything else.
- 5 Open a shell and cd to your installation root.
- 6 Source the application's environment (Windows: oware. Linux . /etc/.dsienv)
- 7 Type licenseimporter license.xml

## SMTP Mail Sender

If you require a sender/reply to e-mail address on mail sent, you can configure that with the followingproperty(asalways,it'sbesttooverrideinowareapps/installprops/lib/ installed.properties)

redcell.smtp.returnaddress.name

## SMTP Test Failed "Could not convert socket to TLS"

If you encountered "Could not convert socket to TLS" during email test, you may need to import mail server's certificate into Cruz.

To import mail server's certificate into Cruz

1 assume user placed certificate selfsign.cer in your desktop, e.g. C:\Users\qa\Desktop open command prompt

cd C:\Users\qa\Desktop

type > oware

```
keytool.exe -import -trustcacerts -keystore $JAVA_HOME/jre/lib/ 
security/cacerts -noprompt -alias MyRootCA -file selfsign.cer
```
2 To validate import status:

```
keytool.exe -list -alias MyRootCA -storepass changeit -keystore
$JAVA_HOME/jre/lib/security/cacerts
```
3 restart appserver/webserver services

Upgrade Installations | Troubleshooting Your Application

# 15

# Localization

Cruz text appears in these distinct entities: menus, forms and fields, and messages. The Cruz Internationalization feature lets you alter the text for each of these entities to the language appropriate for a locale. The following sections provide what you need to do this. [Localization Overview –](#page-697-0) 698 [Language and Dictionary Portlets –](#page-697-1) 698 [Adding the Language Portlet –](#page-698-0) 6 99 [Localizing Events –](#page-698-1) 699 [Localizing Events not in Event History –](#page-700-0) 701 [Localizing Resource Bundles –](#page-702-0) 703 [Localizing Message Files –](#page-703-0) 704 [Overriding MIB Text for Event Names –](#page-704-0) 705 [Caching Message/Property Files –](#page-704-1) 70 5 [Creating Property Files for Double-Byte Characters –](#page-705-0) 706 [Understanding the Message Properties Files –](#page-706-0) 707 [Producing the Properties List –](#page-707-0) 708 [Altering Double-Byte Characters in Audit Trails –](#page-708-0) 709

# <span id="page-697-0"></span>Localization Overview

The installation wizard detects the operating system's default language and installs the software so its default language. If you want the C ruz software installed with English regardless of the installation platform's default, remove the SynergyI8N.jar file from Synergy.zip file before you install.

### $\mathscr{D}$  NOTE:

This should have been done as part of your pre-installation tasks.

The properties settings that force a locale for messages are the easiest to change. Only English message files ship with the software. You can override them as needed.

Settingthelanguage propertytoanemptystringininstallprops/lib/installed.properties fileapplies the operating system's defaults.

Override the following Locale properties in that file:

oware.resourcebundle.language=en oware.resourcebundle.country=US oware.resourcebundle.language.variant=

The **language** value must be avalid ISO Language Code. These codes are the lower-case, two-letter codes as defined by ISO-639. Use your preferred search engine to find a full list of these codes at a number of sites.

The **country value** must be a valid ISO Country Code. These codes are the upper-case, two-letter codes as defined by ISO-3166.Use your preferred search engine to find a full list of these codes at a number of sites.

The **variant value** is a vendor or browser-specific code. Forexample, use WIN for Windows, MAC for Macintosh, and POSIX for POSIX. Where two variants exist, separate them with an underscore, and put the most important one first. Forexample, a Traditional Spanish collation might construct a locale with parametersfor language, country, and variant as: es, ES, Traditional\_WIN.

#### CAUTION: Multilingual support does not necessarily extend to all application add-ons.

# <span id="page-697-1"></span>Language and Dictionary Portlets

The Language portlet displays f lags indicating languages available for many non-Cruz portlets and menus. Click a flag to change me nus and titles to the related language.

The Dictionary portlet is a separate portlet that allows you to select which dictionary to use. Follow these similar steps to add the Dictionary portlet.

By default, neither portlet reside on n Cruz page. Both portlets are listed under Portal Applications

> Tools on the [Applications List on page](#page-131-0) 132.

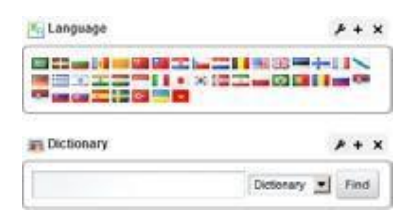

# <span id="page-698-0"></span>Adding the Language Portlet

The Language portletdisplaysflagsindicatinglanguagesavailablefor many non-Cruz portletsand menus. By default, this portlet does not reside on any Cruz pages.

Add the Language portlet as follows.

- 1 Select the page on which you want to add this portlet.
- 2 Select the Add > Applications menu option.

The application list is displayed.

- 3 Select Portal Applications > Tools > Language.
- 4 Click Add.

Note that the Dictionary is a separate portlet. Follow these similar steps to add the Dictionary portlet.

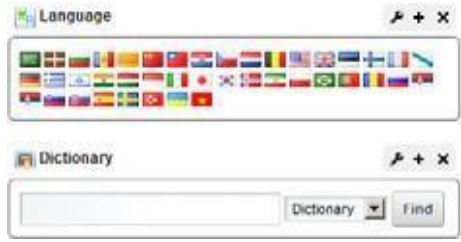

5 Click a flag to change menus and titles to the related language for non-Cruz portlets and menus.

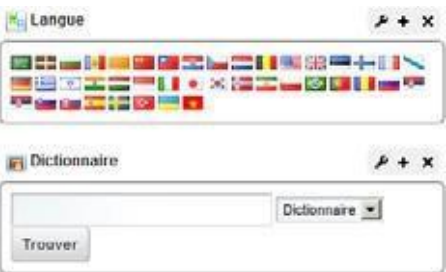

# <span id="page-698-2"></span><span id="page-698-1"></span>Localizing Events

If your events' MIB is in a language you want translated, the event MIB description is in English. Localize events from the Alarms or Event History portlets as follows.

1 Right-click the event and then select Details.

The Details portlet displays the MIB text.

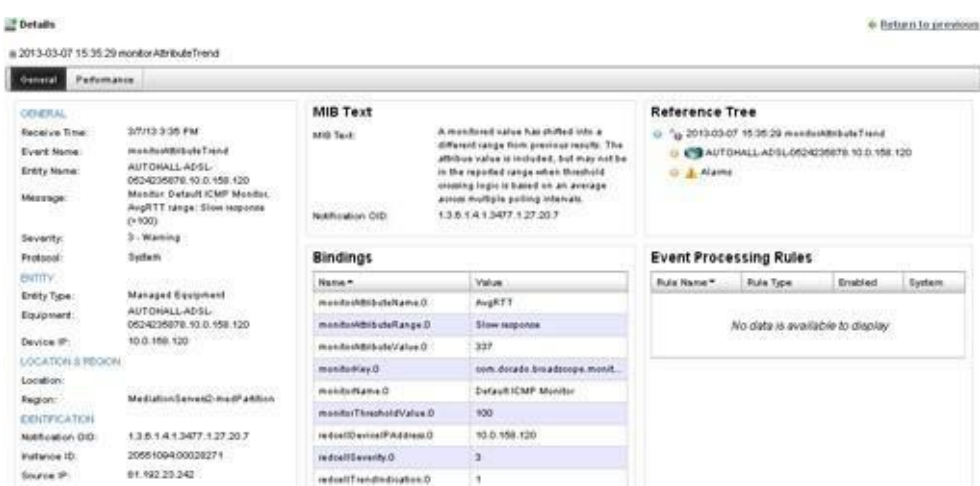

- Select the text and copy it to the clipboard.
- Paste it into your favorite translation site (such a[s translate.google.com](http://translate.google.com/) .

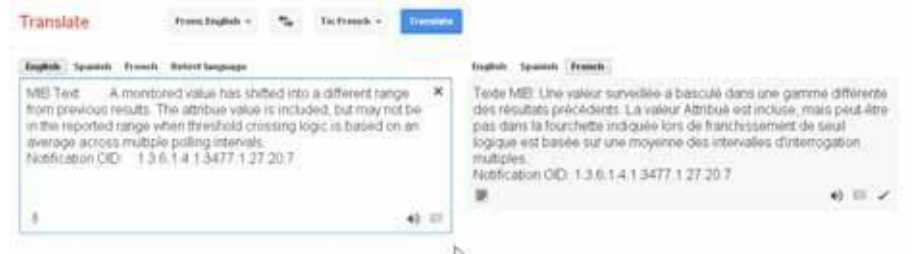

- Copy the translated text to the clipboard.
- Return to the portlet used in [step](#page-698-2) 1.
- Right-click the event and then select Edit > Event Definition.

The Editing Event Definition window isdisplayed.

7 Paste the translated text into the Advisory Text field.

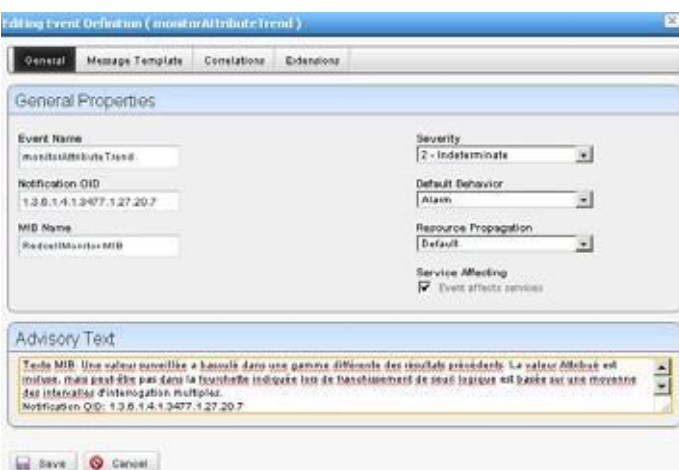

- 8 Click Save.
- 9 Right-click the event and then select Details.

The Details portlet displays the advisory test.

#### *M* NOTE:

Advisory Text only appears in the Details of Alarms, not Events.

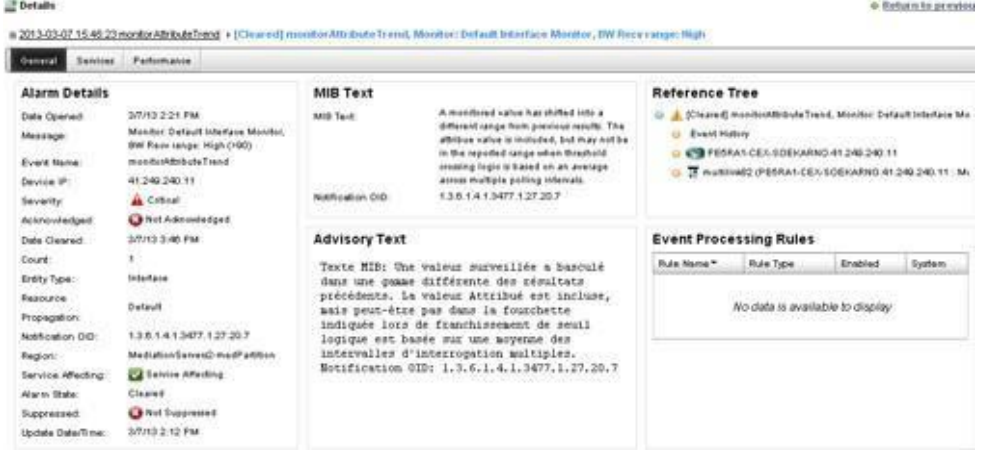

# <span id="page-700-0"></span>Localizing Events not in Event History

Localize events that are not in Event History as follows.

- 1 Note the MIB name for the event you want to localize. For example, the lldpRemTablesChange event is in LLDP-MIB.
- 2 Navigate to the Managed Resources portlet.
- 3 Right-click any resource and then select Direct Access > MIBBrowser. The MIB Browser window is displayed.

4 Locate the MIB note connected to the event.

For example, navigate to the lldpRemTablesChange event in LLDP-MIB by expanding:

```
LLDP-MID > lldpMIB > lldpNotifications > lldpNotificationPrefix
```
5 Click the MIB Information tab.

The description text is displayed.

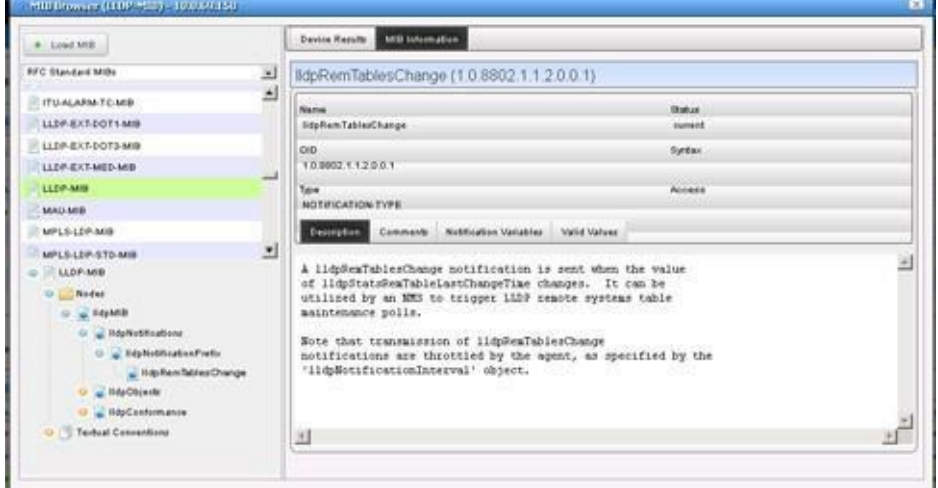

- 6 Copy the text to the clipboard.
- 7 Right-click the event and then select Edit > Event Definition.

The Editing Event Definition window isdisplayed.

8 Paste the translated text into the Advisory Text field.

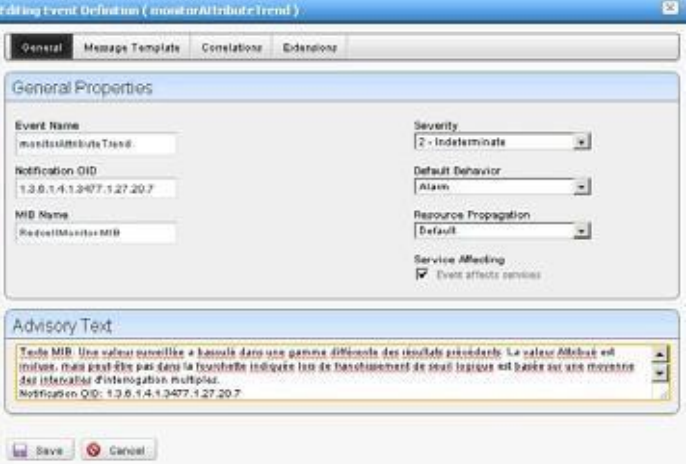

- 9 Click Save.
- 10 Right-click the event and then select Details.

The Details portlet displays the advisory test.

 $\mathscr{D}$  NOTE:

Advisory Text only appears in the Details of Alarms, not Events.

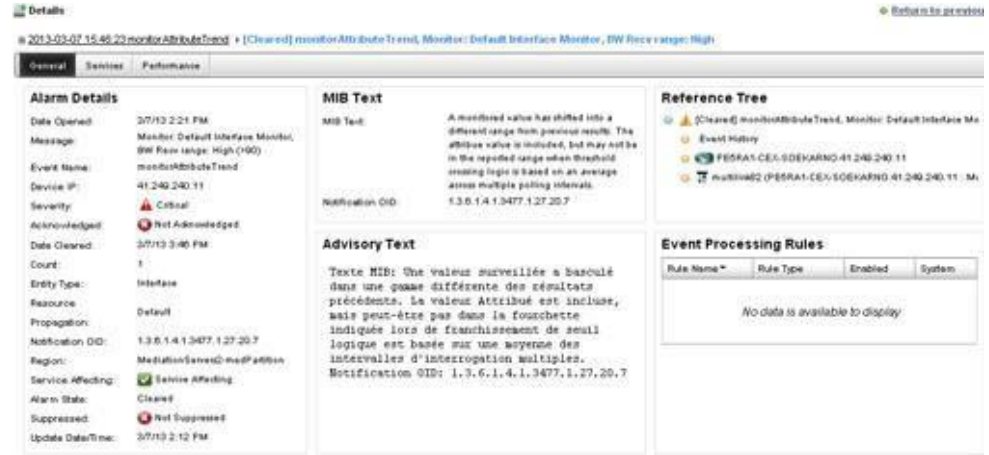

# <span id="page-702-0"></span>**Localizing Resource Bundles**

You can localize some text that is not in Localizing Message Files (described below), but in resource bundles. Resource bundles let you localize static labels and button text on forms. These resource bundles are in .jar files, and load automatically based on the locale settings on th[e](#page-707-0) [operating system where you installed the Cruz software. See Producing the Properties List on](#page-707-0) [page 708 for more about file naming.](#page-707-0)

Resource bundles exist inmsgs.jarfileslikeowareapps\redcell\lib\rcform\_msgs.ja r.The msgs.jar portion of this file name is common to all existing resource bundles.

The resource bundle for each form contains an ASCII properties file in the same directory as the form class. For example, "form A" in the "com.driver" package would be named:

com/driver/form\_A.properties

This properties file contains text like:

#Resource bundle for Oware form com.driver.form\_A lblName.text=Name lblName.tooltipt=Enter your name here

Tolocalize thisresource bundle into "Spanish/M exican," the resource bundle forform\_Ain the com.driver package, is an ASCII properties file in the same directory as the form class, and is named:

com.driver.form\_A\_es\_MX.properties

With text like:

#Resource bundle for Oware form com.driver.form\_A lblName.text=Nombre lblName.tooltipt= Incorpore su nombre aquí

By default, a blank follows the equal sign, and the form displays the text specified when it was created. To override the default, add your text after the equal sign, and create your own .jar with that modified file, named as specified in [Producing the Properties List on page 708. N](#page-707-0)ote that not only the .properties files must follow this convention, you must also name the .jar file containing them to reflect the locale.

# <span id="page-703-0"></span>Localizing Message Files

A message file is a property file. The file name dictates which localesit appliesto. The suggested naming convention is as follows:

<prefix>msgs[*\_languageCode*[*\_countryCode*[*\_variantCode*]]].properties

Do not provide more precision than necessary.By default, all message files are named as one ofthe following:

<prefix>msgs\_en.properties (English)

<prefix>msgs.properties (language independent)

No support exists for prepend or append operations.

All entries must follow this syntax: category.number = message text

To find all available message files, search the installation root and all its directories for \*msg\*.properties or \*.msgs files

Finally, extract the synergy-i18n.jar file into the oware/synergy/extensions directory, edit the appropriate files in the localization subdirectory, then re-compress the .jar file.

#### CAUTION:

If youtakethetimeto translatethesefiles, makesureyoukeepacopy ofany modifiedfiles because any upgrademayreturnthemtotheiroriginalstate.Youmustmanuallycopy thelocalizedfilestotheir original positions to see those translations after any update.

Thelocalization/language functionalitycomesfrom Liferay. Youmayfindadditionalinformation regarding localization on [www.liferay.com/documentation.](http://www.liferay.com/documentation)

# <span id="page-704-0"></span>Overriding MIB Text for Event Names

You can override default MIB text for event name s and descriptions using a text file with the .properties extension in the owareapps/[device driver name]/lib or owareapps/installprops/lib directory to include the override messages. For example:

```
# Below is an example overriding the default redcellDiscoveryJobBegin 
 event Name and MIB Text with NEC CX specific information
#
# 1.3.6.1.4.1.3477.1.6.7.3 is the redcellDiscoveryJobBegin Notification 
 OID
#
# 1.3.6.1.4.1.3477.1.6.7.3.1=cx2900NMDiscoveryJobBegin
# 1.3.6.1.4.1.3477.1.6.7.3.2=CX2900-NM discovery job begin notification 
 indicates a discovery job has been executed
#
1.3.6.1.4.1.3477.1.6.7.3.1=cx2900NMDiscoveryJobBegin 
1.3.6.1.4.1.3477.1.6.7.3.2=CX2900-NM discovery job begin notification
 indicates a discovery job has been executed
```
This overrides the redcellDis coveryJobBegin notification.

Withsuch overrides you can alter event names and notification descriptions. These event names and descriptions are visible in the Event Definitions manager.

To do this, create your own properties file in a te xt editor (for example, myfilemsgs.properties) and put it either in the driver'slib directory, or in owareapps/installprops/lib directory if you do not want this file overwritten by any application upgrades.

# <span id="page-704-1"></span>Caching Message/Property Files

The Cruz loads all message files when it loads properties. The application creates a temporary cache under the oware/temp/msgs directory for the client and the oware/temp/appserver/msgs directory for the server. Subsequent loads use this cache unless a property file or message file was modified (messages are in separate cache).

# <span id="page-705-0"></span>Creating Property Files for Double-Byte Characters

Properties files must be in escaped unicode format for the properties to appear in a double-byte character set. Create properties files for double-byte character format as follows.

1 Open an editor that is UTF-8 capable.

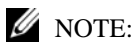

NotepadUTF-8filesdonotworkbecausenotepadinsertsaByteOrderMarkatthebeginningofUTF8 streams.

- 2 Enter the properties in the text editor using any available double-byte character entry method.
- 3 Save the file as UTF8 No Signature.
- 4 Convert thisfile to unicode-escaped ANSI form at by running the native2asciiJava utility.

You must specify the source and target file in the command. Forexample:

native2ascii -encoding UTF8 chinese-utf8.properties chinese.properties These steps are just an example. Make sure the final file is named appropriately to match the Oware naming standard previously described. This file displays double-byte characters on Windows double-byte versions.

# <span id="page-706-0"></span>Understanding the Message Properties Files

Following the convention cited i[n Localizing Message Files on page 704](#page-703-0), the name of a Spanishlanguage (Español) message properties file intended for use in Mexico would be:

```
rcmsgs_es_mx.properties
```
The entries in this file are grouped according to f unction. If you want to create a local language version ofthe Cruz messages, edit the message propertiesfile and translate the message portion of each entry into the language appropriate for yoursite.

Edit the Message Properties file with any text editor that renders the characters you need. Doublebyte charactersareallowed, but the Cruzapplication supports onlyleft-to-right textrendering. The following example shows an edited message properties file with Italian translations.

```
#
# rcmsgititaliano.properties
# Ciò è l'archvio italiano del messaggio per il nucleo 4.1 di Redcell 
#
RC_GENERAL.1=Aggiunta Nuovo 
RC_GENERAL.2=Modificando " 
RC_GENERAL.3="
RC_GENERAL.4=Prevista Scoperta 
RC_GENERAL.5=Modificando 
RC_GENERAL.6=Programmazione" 
RC_GENERAL.7=Programma 
RC_GENERAL.8=Previsto Evento
```
# <span id="page-707-0"></span>Producing the Properties List

Product a properties list as follows.

- 1 Shut down the application server.
- 2 Add the following section to the Cruz log4j.xml file (such as \owareapps\redcell\server\conf\redcell-log4j.xml):

```
<category name="com.dorado.redcell.appframework.nav.RCNavI18NHelper">
```

```
<priority value="TRACE"/>
```

```
</category>
```
- 3 Restart the application server.
- 4 Open the application server log file once the application is running. T The server log is in the \oware\jboss-5.1\server\oware\log\server.log directory.
- 5 Search for the following properties information in the serverlog:

```
--- I8N: Redcell Navigation Tree --------------
You should find something that looks like this:
--- I8N: Redcell Navigation Tree --------------
- Place the following list in a message file and replace each value.
- If the property is already in place, the retrieved value is displayed. 
RCMenuObject.I18N.menu_reportManager.1=Reports 
RCMenuObject.I18N.leaf_templateMgr.1=Report Templates 
RCMenuObject.I18N.leaf_reportsMgr.1=Reports 
RCMenuObject.I18N.menu_inventory.1=Inventory 
RCMenuObject.I18N.leaf_deviceDiscWiz.1=Resource Discovery 
RCMenuObject.I18N.leaf_equipMgr.1=Resources 
RCMenuObject.I18N.leaf_equipRoleMgr.1=Resource Roles
…
…
…
RCMenuObject.I18N.leaf_RetentionPolicy.1=Retention Policies
--- I8N: Redcell Navigation Tree --------------
```
#### $\mathscr{U}$  note:

The above is an example. Menu item order can differ from this example.

# <span id="page-708-0"></span>Altering Double-Byte Characters in Audit Trails

Tosee double-byte charactersinaudit trailmessages, you need to alter the database, asdescribed in the following sections.

- [Setting Up](#page-708-1) MySQL
- [Setting Up](#page-708-2) Oracle

Follow the steps outlined for your database type.

# <span id="page-708-1"></span>Setting Up MySQL

Setting up your MySQL database for double-byte characters in audit trail messages as follows:

- 1 Stop MySQL using one of the following commands:
	- On Windows, execute this as an administrator;

net stop mysql

• On Linux, execute this as root:

/etc/init.d/owaredb stop

- 2 Open the MySQL configuratio n file in a text editor:
	- Windows file is %SYSTEMROOT%/my.ini
	- Linux file is /etc/my.cnf
- 3 Add the following lines to the [mysqld] section:

```
default-character-set=utf8 
default-collation=utf8_general_ci 
character-set-server=utf8 
collation-server=utf8_general_ci 
init-connect='SET NAMES utf8'
skip-character-set-client-handshake
```
- 4 Restart MySql.
	- On Windows, execute this as an administrator:
	- net start mysql
	- On Linux, execute this as root:

/etc/init.d/owaredb start

- 5 Run dbevolve.
	- On windowb2s execute as the install user:

```
oware dbevolve -x
```
• On Linux,

```
. /etc/.dsienv
```

```
dbevolve -x
```
## <span id="page-708-2"></span>Setting Up Oracle

Set up the Oracle database for double-bytecharacters inaudit trail messages byselecting the UTF8 character set when creating an Oracle database.

```
CREATE DATABASE owbusdb CHARACTER SET UTF8;
```
Forexisting databases, Oracle hasextensive documentation regardingcharacter set selection and conversion. Refer to download.oracle.com/docs/cd/B10501\_01/server.920/a96529/ch10.htm.

The simplest form of this is as follows:

ALTER DATABASE owbusdb CHARACTER SET UTF8;

# 16

# Configuring Virtualization

As virtualized network functionality becomes central to a service provider's business model, key Network Functions Virtualization (NFV) capabilities need to be brought under management. With the Cruz NFV applications and the third-party OpenStack operating system, you can quickly bring virtual network functions (VNFs) under full resource management.

This section is intended for system administrators, network administrators, or anyone else using Cruz and OpenStack ® infrastructure to design, configure, and administer your environment. This document assumes that you are familiar with or have knowledge of:

- Linux distribution that supports OpenStack cloud, SQL databases, and virtualization
- Networking configurations
- Concepts, such as DHCP, Linux bridges, VLANs, iptables

Thissection covers the following topicsrelated to the Cruz NFV administration and configuration, such as defining your OpenStack environment, preparing vendor virtual network function (VNF) images for use, and configuring those images:

#### [Overview –](#page-711-0) 712

[Preparing to Configure NFV Infrastructure –](#page-714-0) 715 SettingUpCiscoCSR100V VNF Package -736 Setting Up F5 BIG IP VNF Package - 751 [Setting Up the Juniper Firefly VNF Package –](#page-778-0) 779 [Understanding the SonusVSBC VNF Package –](#page-796-0) 79[7 Managing NFVI/VIM Resources –](#page-803-0) 804 [Managing Descriptors –](#page-819-0) 820 [Automating SMB vCPE Deployment –](#page-848-0) 849

For a description of the network viritualization-specific portlets see [Network Virtualization](#page-865-0) [Portlets on page 866.](#page-865-0) [Cruz NFV Permissions on page 993 a](#page-992-0)nd [Notifications on page 1001 p](#page-1000-0)rovide reference information that you might need during configuration.

# <span id="page-711-0"></span>**Overview**

Service providers need to accelerate the deployment of new network services to support their revenue and growth objectives. The Cruz Network Functions Virtualization (NFV) feature and its ability to utilize the OpenStack operating system (Figure 16-1) to bring a Virtualized Network Function (VNF) under management gives service providers what they need to:

- Reduce hardware and support costs
- Minimize installation costs
- Optimize scaling and usage
- Enable innovation
- Simplify network services rollout and management
- Reduce risks associated with rolling out new services
- Improve return on investment of new services
- Support NFV packaging of virtual functions and infrastructure resource management

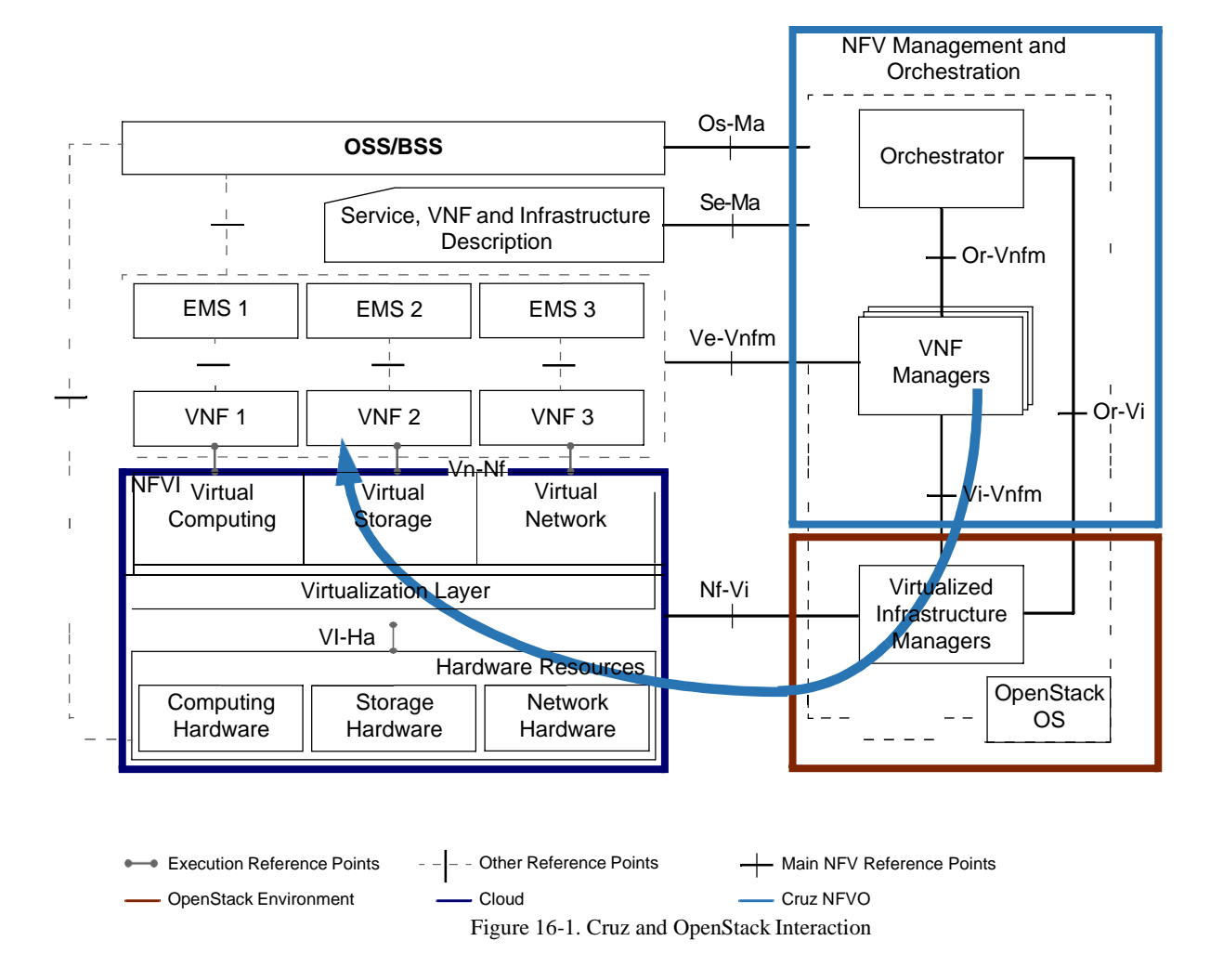

The OpenStack operating system provides services used to manage (Figure 16-2):

- Instances' Lifecycle (run, reboot, suspend, resize and terminate instances)
- Compute Resources (CPU, memory, disk, and network interfaces)
- Local Area Networks (Flat, Flat DHCP, VLAN DHCP and IPv6) through programmatically allocated IPs and VLANs
- Who has accessto compute resources and prevent usersfrom impacting each other with excessive API utilization
- Virtual Machine (VM) Images (store, import, share, and queryimages)
- Floating IP Addresses (assign and re-assign IP addresses to VMs)
- Projects and Quotas (allocate, track and limit resource utilization)

The following example shows the services interaction in an OpenStack environment.

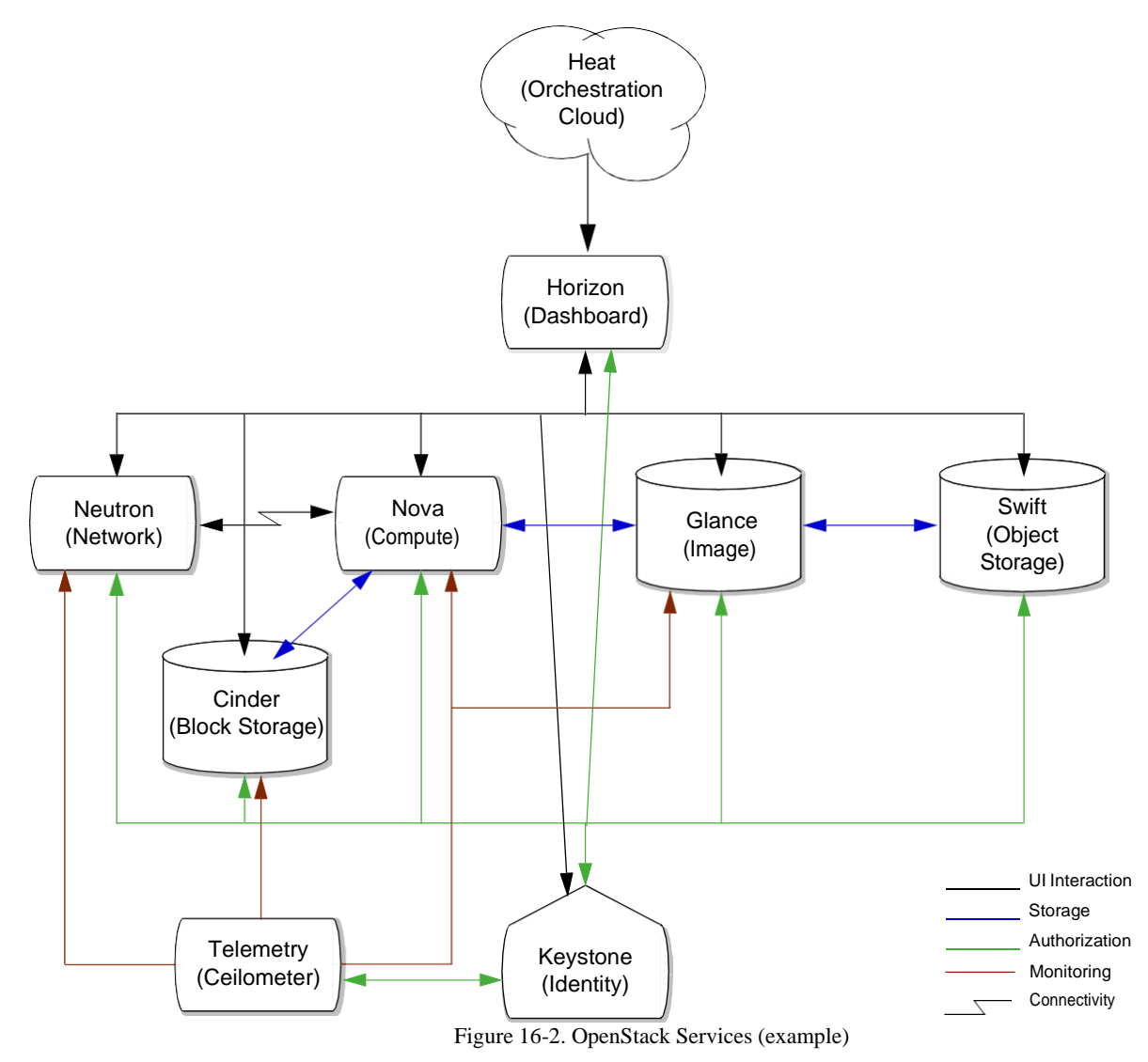

The following list(Table 16-1) provides a brief description ofeach OpenStack serviceand the Heat Orchestration program provided in the previous example. The identity, compute, and image services are standard dashboard components. The other components areoptional.

Details of the OpenStack system is out of scope for this document. Refer to the OpenStack documentation for more details on these services and other OpenStack services, programs, and so on.

| Service Name     | Service Type         | Description                                                                                                    |
|------------------|----------------------|----------------------------------------------------------------------------------------------------|
| Heat             | Orchestration        | Implements an orchestration engine to launch multiple composite<br>cloud applications based on templates in the form of text files<br>that are treated like code.                                                                              |
| Horizon          | Dashboard            | Provides the Web-based user interface used to manage<br>OpenStack services (network, compute, image, block and object<br>storage, and identity).                                                                                               |
| Neutron          | Network              | Provides network connectivity between interface devices<br>managed by other OpenStack services, such as Compute.                                                                                                    |
| Nova             | Compute              | Provides the ability to manage your computing resources, such as<br>CPU, memory, disk, and network interfaces.                                                                                                    |
|                  |                      | This allows you to easily migrate workloads and run them at scale<br>with predictability, consistent performance, control, and visibility.                                                                                                    |
| Glance           | Image                | Stores images from the compute service.                                                                                                    |
| Swift            | Object Storage       | Provides cloud-storage software so that you can store and retrieve<br>data with an API (application programming interface).                                                                                                    |
|                  |                      | Ideal for storing unstructured data that grows without bounds,<br>such as image files.                                                                                                    |
| Cinder           | <b>Block Storage</b> | Provides the ability to virtualize block storage devices<br>management and provide a self-service API for end-users to<br>request and consume resources without knowing where their<br>storage is actually deployed or on what type of device. |
|                  |                      | In our example, it stores volumes for the Compute service.                                                                                                    |
| <b>Telemetry</b> | Ceilometer           | Monitors, collects, normalizes, and transforms data produced by<br>OpenStack services (network, compute, image, and block<br>storage).                                                                                                    |
|                  |                      | Use this data to create different views to help solve telemetry<br>issues.                                                                                                    |
| Keystone         | Identity             | Provides authentication (authN) and high-level authorization<br>(authZ) for the dashboard, network, compute, image, block<br>storage, and object storage services.                                                                             |

Table 16-1. OpenStack Services

# <span id="page-714-0"></span>Preparing to Configure NFV Infrastructure

This section provides what you need to prepare for Network Functions Virtualization (NFV) infrastructure configuration and how to start the applications used to do the preparation tasks.

- Verifying [Prerequisites](#page-714-1)
- [Signing In/Out Cruz](#page-715-0) Application
- [Starting and Exiting OpenStack](#page-716-0) Dashboard
- [Setting Up an OpenStack](#page-717-0) Project
- [Bringing a VIM Under](#page-722-0) Management
- [Setting Up Cruz](#page-725-0) Application
- [Determining What to Do](#page-733-0) Next

# <span id="page-714-1"></span>Verifying Prerequisites

Before you can perform the virtualization, configuration tasks the Network Functions Virtualization (NFV) product, make sure that the following software is installed and operational:

• Cruz 7.4.x application with the NFV feature Start the Cruz application and the n select Manage > Show Version to verify your version. See

Signing In/Out Cruz Application on page 716 if y[ou need instructions.](#page-715-0) Select Add > Applications and then verify that Network Virtualization applications are listed. For a list of NFV applications, see [Starting and Exiting OpenStack Dashboard on page 717.](#page-716-0) Refer to the *Cruz Installation Guide* for system requirements and the *Cruz Release Notes* for new features supported, adaptive CLIs, standard change management policies, known issues, and supported devices, switches, and equipment.

- OpenStack operating system (Liberty , Mirantis version 8) The OpenStack environment is set up and defined byyoursystem administrator. Obtain login information your system administrator. See [Setting Up an OpenStack Project to](#page-717-0) set up interaction between the Cruz application and the OpenStack operatingsystem.
- One of these Web browsers at the listed version or above: Chrome V45, Firefox V40, Internet Explorer V11, or Safari V8

Make sure that you have access to Cruz and third-party documents that contain additional information related to the configuration tasks described in this guide.

- *Cruz Release Notes*
- *Cruz Installation Guide*
- OpenStack [documentation](http://docs.openstack.org/)
- Cisco® CSR 1000V-Serie[sdatasheet](http://www.cisco.com/c/en/us/products/collateral/routers/cloud-services-router-1000v-series/datasheet-c78-733443.html)
- F5®BIG-IP® VirtualEdition(VE) [datasheet](https://www.f5.com/pdf/products/big-ip-virtual-editions-datasheet.pdf) andOpenStack KVMenvironment requirements
- Juniper Networks<sup>®</sup> Firefly SRX [documentation a](http://www.juniper.net/support/downloads/?p=vsrx&%3Bdocs)nd [release](http://www.juniper.net/support/downloads/?p=firefly) notes
- Sonus<sup>TM</sup> Network Session Border Controller (SBC) Software Edition (SWe) [documentation](http://www.sonus.net/products/session-border-controllers/sbc-swe) an[d release](http://www.sonus.net/products/session-border-controllers/sbc-swe) notes

# <span id="page-715-0"></span>Signing In/Out Cruz Application

To get started using the Cruz NFV features, you need to know how to sign into the Cruz application and sign out when you are finished with the application.

Sign into your Cruz NFV installation from your W eb browser asfollows and then sign out when finished.

1 Enter the Cruz URL.

http://*appServerHost*:*portNumber*

Replace *appServerHost* with your Cruz NFV server host name or IP address. The default *portNumber* is 8080.

The sign in request is displayed.

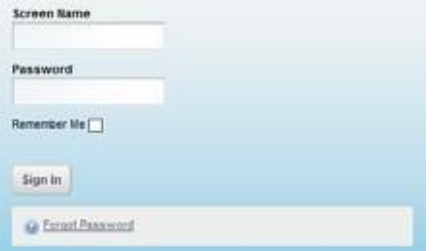

- 2 Enter your screen name (username) and password.
- 3 Click Sign In.

The Cruz NFV Home page is displayed.

If you entered an incorrect usernameor password, a message is displayed. Enter the information again.

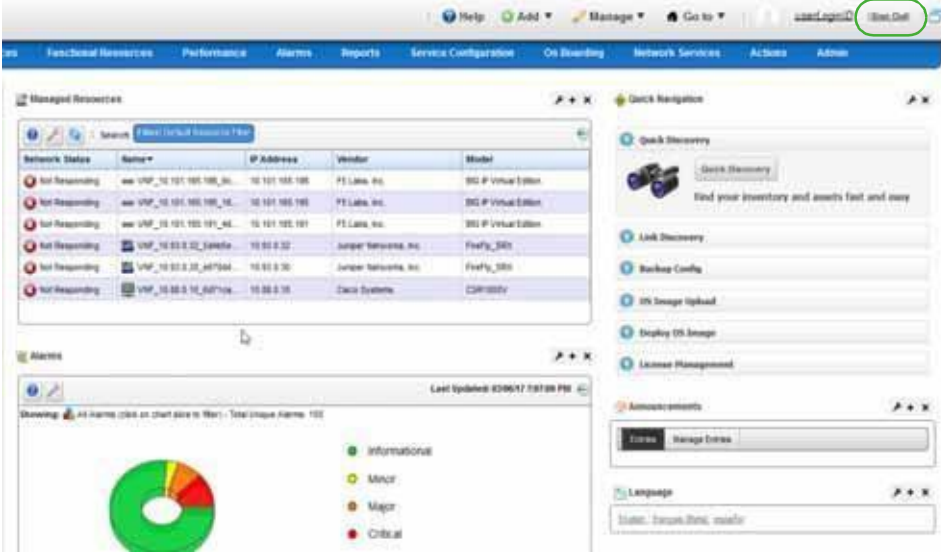

4 ClickSign Out when you are finished with the application.

You are returned to the sign in request page.

## <span id="page-716-0"></span>Starting and Exiting OpenStack Dashboard

Connect to the OpenStack dashboard from your We b browser as follows and then sign out when you are finished.

1 Enter the OpenStack URL.

http://*serverIP*[/horizon/auth/login/](http://serverip/horizon/auth/login/)

Replace *serverIP* with your OpenStack server host name or IP address.

The OpenStack Dashboard sign in page is displayed.

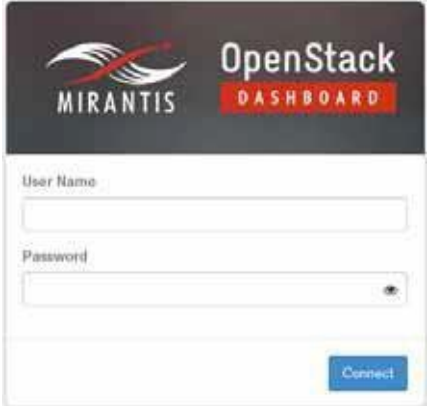

- 2 Enter your username and password.
- 3 Click Connect.

The OpenStack dashboard is displayed.

If you entered an incorrect usernameor password, a message is displayed. Enter the information again.

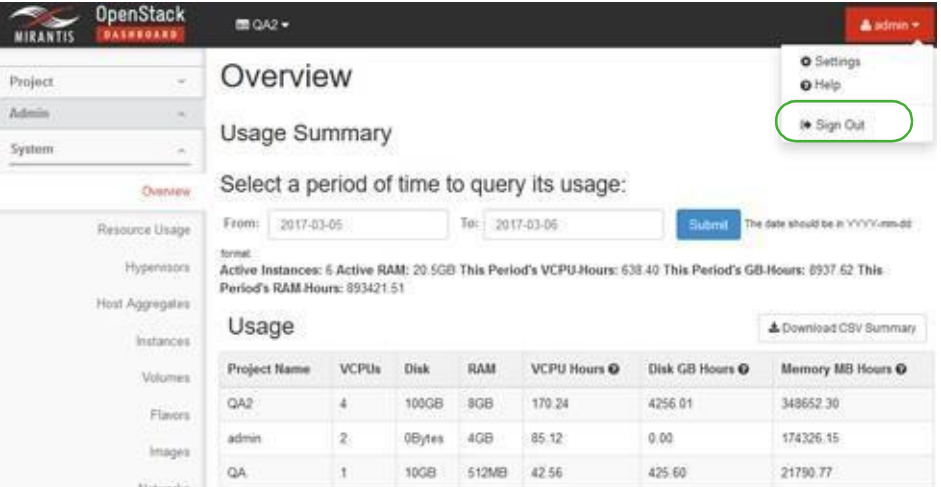

4 Select *userName* > Sign Out when finished with the application.

You are returned to the OpenStack Dashboard sign in page.

# <span id="page-717-0"></span>Setting Up an OpenStack Project

OpenStack software is the third-party cloud computing software that the Cruz application interacts with tomanage NFV packagingofvirtual functions and infrastructure resources.Before defining your Virtualized Infrastructure Managers(VIMs), you need to make sure that you have an OpenStack project in which the VIMs will reside and make sure that the project isset up to interact with the Cruz application.

Set up an OpenStack project u sing one of the following set of instructions:

- [Creating a Project i](#page-717-1)f the project does not exist.
- [Verify Project Setup for Cruz i](#page-719-0)f the project already exists.

#### $\mathscr{U}$  NOTE:

Details of the OpenStack systemis out of scope for this document. Refer to the OpenStack documentationifyouneedmoreOpenStackdetailsthanwhatisprovidedinthisdocument.

## <span id="page-717-1"></span>Creating a Project

Create a project from the OpenStack dashboard as follows.

- 1 Select Identity >Project.
- 2 Click Create Project.

The Create Project window is displayed.

3 Enter a name and detailed description.

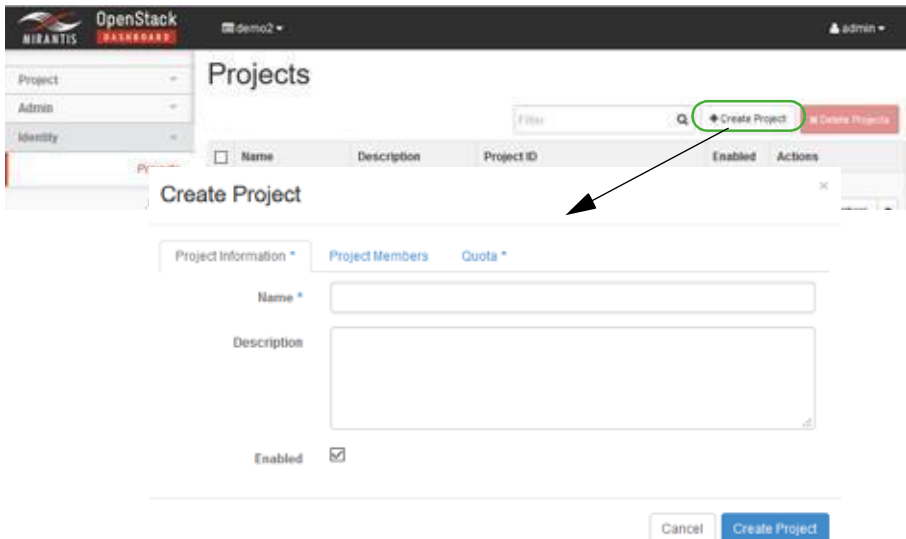

- 4 Assign users/permissions.
	- a. Click Project Members.
	- b. Add the following users to the Project Members list.
		- heat-cfn
		- heat
		- a dmin
	- c. Set the member permissions to admin.

5 Click Create Project.

The new project is saved to the Projects list.

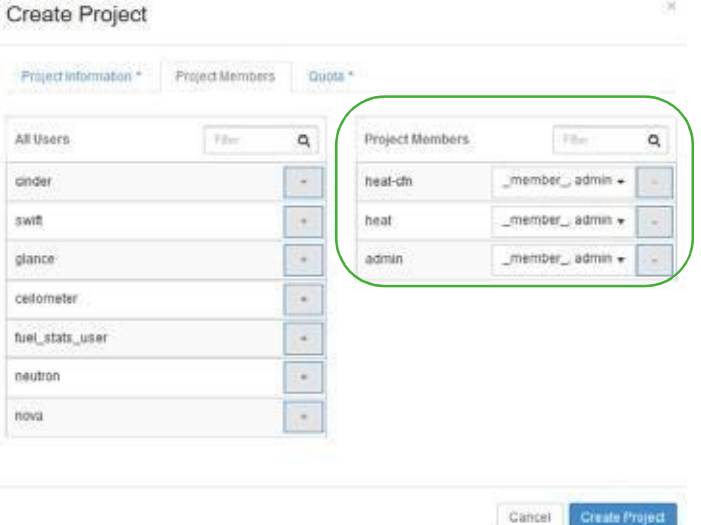

- 6 Create project networking in an Op enStack VIM (KILO or later release).
	- a. Select Project > Network > Routers.
	- b. Click Create Router.

The Create Router window is displayed, where you create a project router with a gateway interface.

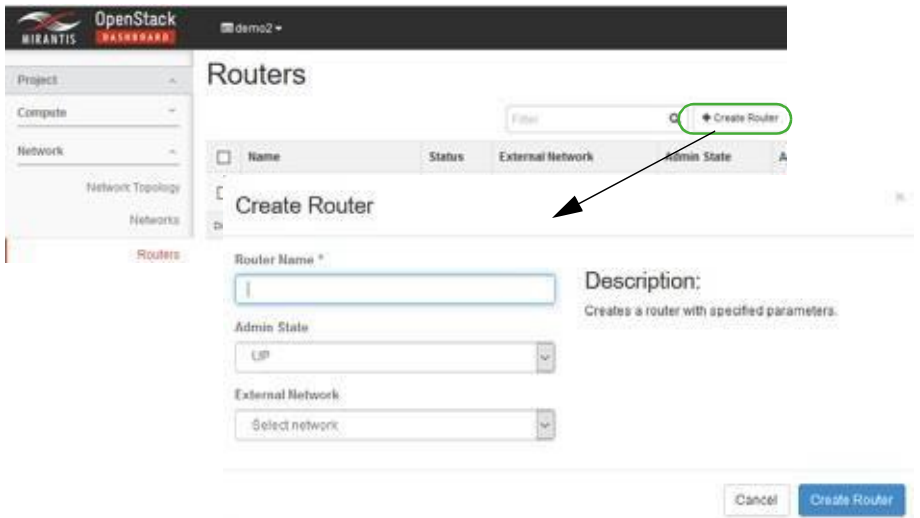

- c. Make sure that the router's gateway IP isreachable fromthe LAN (your Windowssystem ) following project router creation.
- d. Select Project > Network > Networks.
- e. Click Create Network.

The Create Network window is displayed.

- f. Create and attach the following networks to the project router:
	- net-mgmt
	- net-data1
	- net-data2

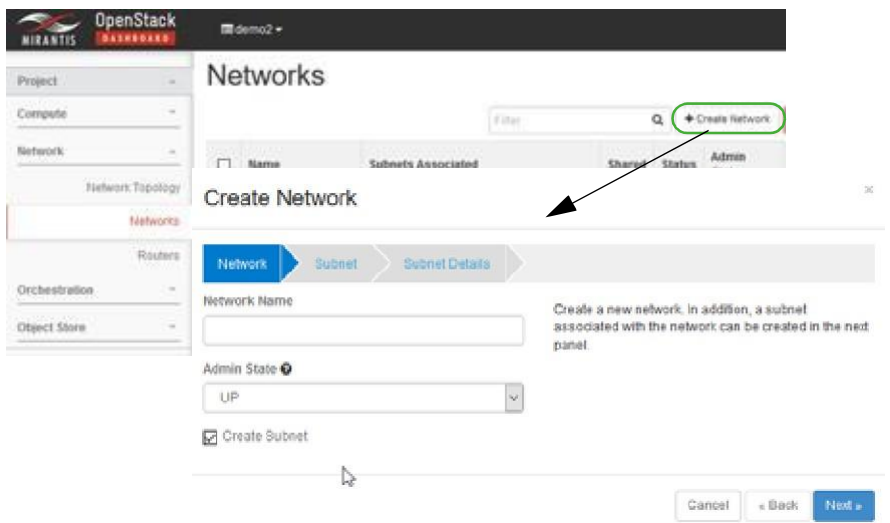

Nowthat your OpenStack project isready, you can get started by [creating](#page-722-0) a VIM from t he Cruz application.

# <span id="page-719-0"></span>Verify Project Setup for Cruz

Verify that an existing OpenStack project has the proper settings to communicate with the application and make the ap propriate changes as needed.

Verify a project's setup from the OpenStack dashboard as follows.

1 Select Identity > Projects.

A list of projects is displayed.

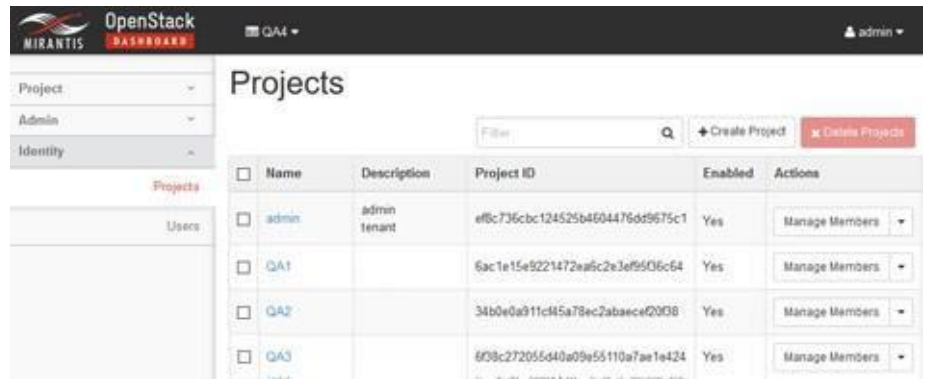

2 Select the Edit Project action for the appropriate project. The Edit Project window is displayed.
#### Preparing to Configure NFV Infrastructure | Configuring Virtualization

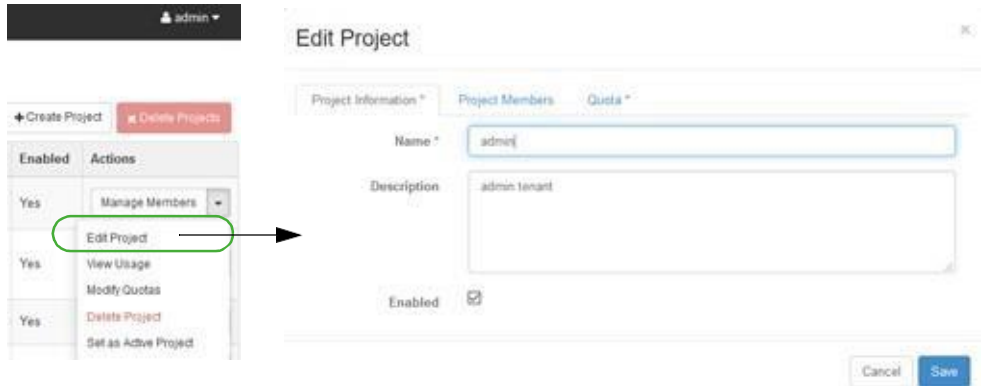

- 3 Click Project Members.
- 4 Add the following users to the Project Members list if they do not exist.
	- heat-cfn
	- heat
	- admin
- 5 Set the member permissions to admin.
- 6 Save your changes.

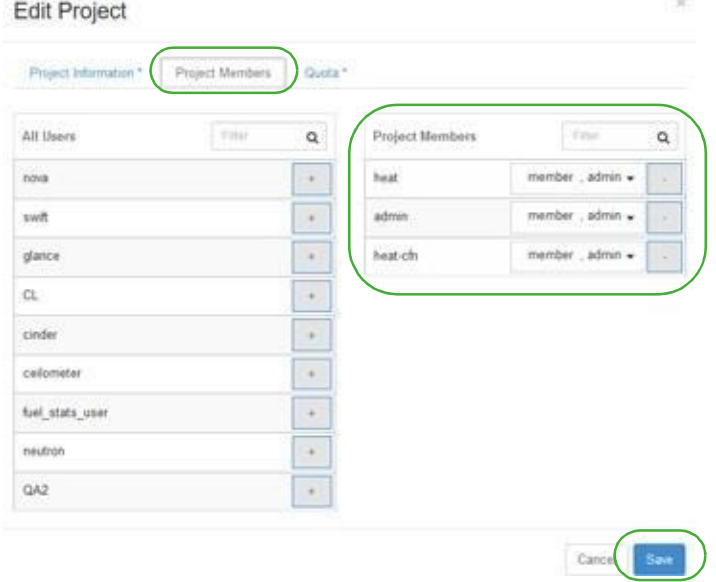

- 7 Create project networking in an OpenStack VIM (KILO orlater release) ifit does not already exist.
	- a. Select Project > Network > Routers.
	- b. Click Create Router.

The Create Router window is displayed, where you create a project router with a gateway interface.

#### Preparing to Configure NFV Infrastructure | Configuring Virtualization

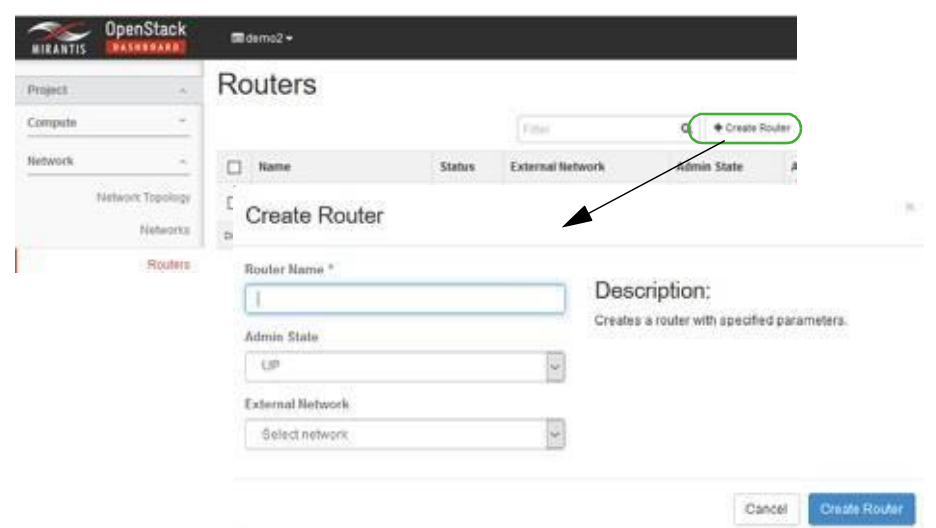

- c. Make sure that the router's gateway IP is reachable from the LAN (your Windowssystem) following project router creation.
- d. Select Project > Network > Networks.
- e. Click Create Network.

The Create Network window is displayed.

- f. Create and attach the following networks to the project router:
	- net-mgmt
	- net-data1
	- net-data2

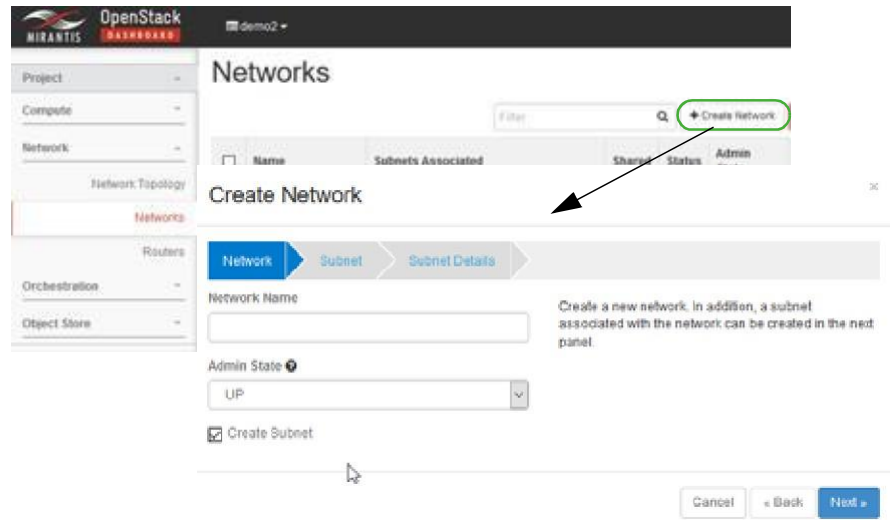

Now that your OpenStack project is ready, you can get started by [creating a VIM f](#page-722-0)rom the Cruz application.

## <span id="page-722-0"></span>Bringing a VIM Under Management

Before you can deploynetwork servicesorvirtualized network functions(VNFs), you need to bring under management the Virtualized Infrastructure Manager (VIM) to which you want to deploythe network services or VNFs. Bring VIMs under management by:

- Setting Up [Authentications](#page-722-1)
- [Defining DiscoveryProfiles](#page-722-2)
- [Adding VIM Resources](#page-724-0)

## <span id="page-722-1"></span>Setting Up Authentications

Set up authentications from the Authentication portlet as follows.

1 Right-click >New.

The Creating New Authentication window is displayed.

- 2 Enter an authentication ID.
- 3 Enter the remaining information that applies.
- 4 Save the authentication profile.
- 5 Repeat steps 1 through 4 for each new authentication required.

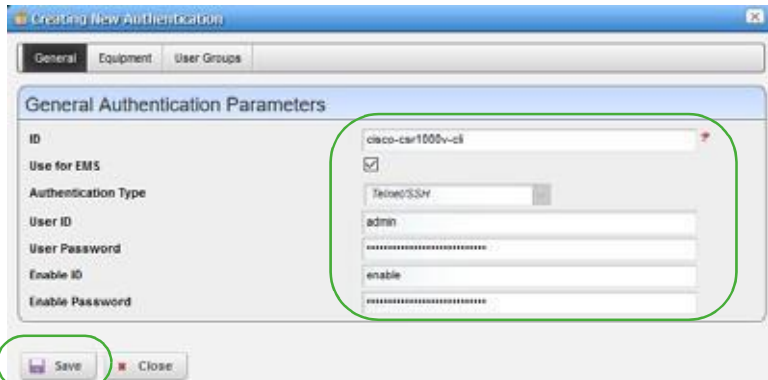

If you need more details than what is provided here, refer to the Authentication portlet description [\(Authentications on page](#page-159-0) 160).

## <span id="page-722-2"></span>Defining Discovery Profiles

Define discovery profiles from the Discovery Profiles portlet as follows.

1 Right-click >New.

The Creating New Discovery Profile window is displayed.

2 Enter a name and optional description.

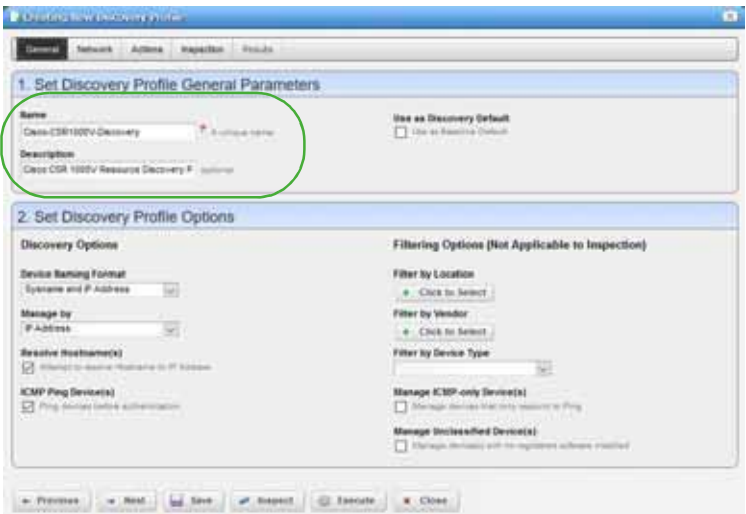

- Select Network.
- Create a list of authentications.
- Select authentications for this profile.

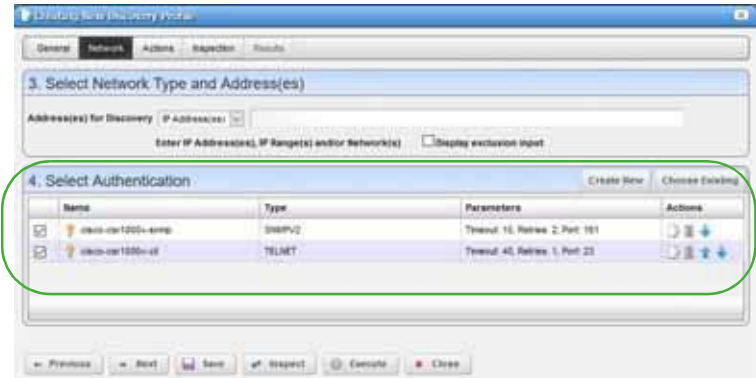

- Modify the list of actions as needed.
- Click Execute.

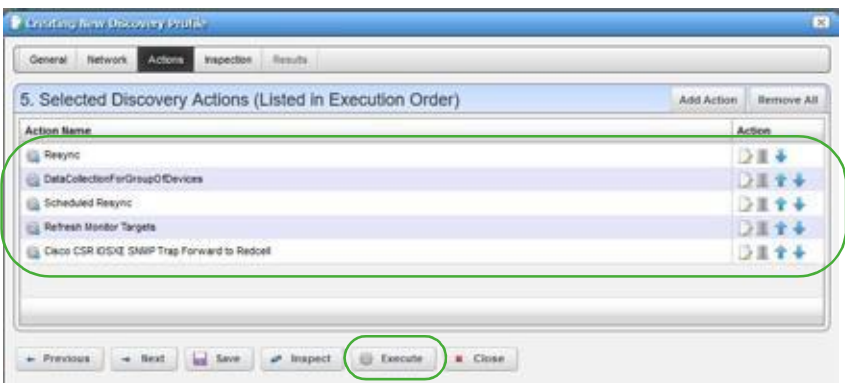

If you need more details than what is provided here, refer to the Discovery Profile portlet description ( [Discovery Profiles on page](#page-162-0) 163).

## <span id="page-724-0"></span>Adding VIM Resources

Bring a VIM under management from the Virtualized Infrastructure Manager portlet as follows.

1 Right-click >New.

The Editing VIM window is displayed.

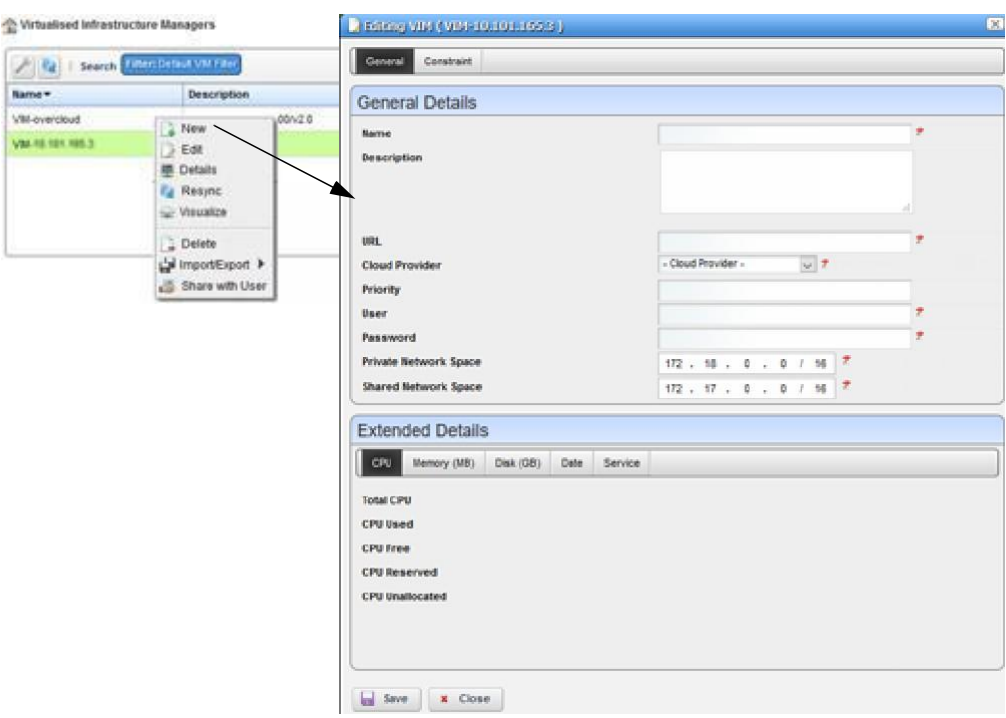

2 Enter the required information.

Optionally, provide amore detailed description and apriority.

3 Specify any constraints.

Constraints specify where to place a network service or VNF if you do not specify a VIM during the staging process.

4 Save the VIM.

This brings the VIM under management.

5 Right-click > Resync the VIM youcreated.

This updates the VIM with the appropriate service models representing the artifacts.

### Preparing to Configure NFV Infrastructure | Configuring Virtualization

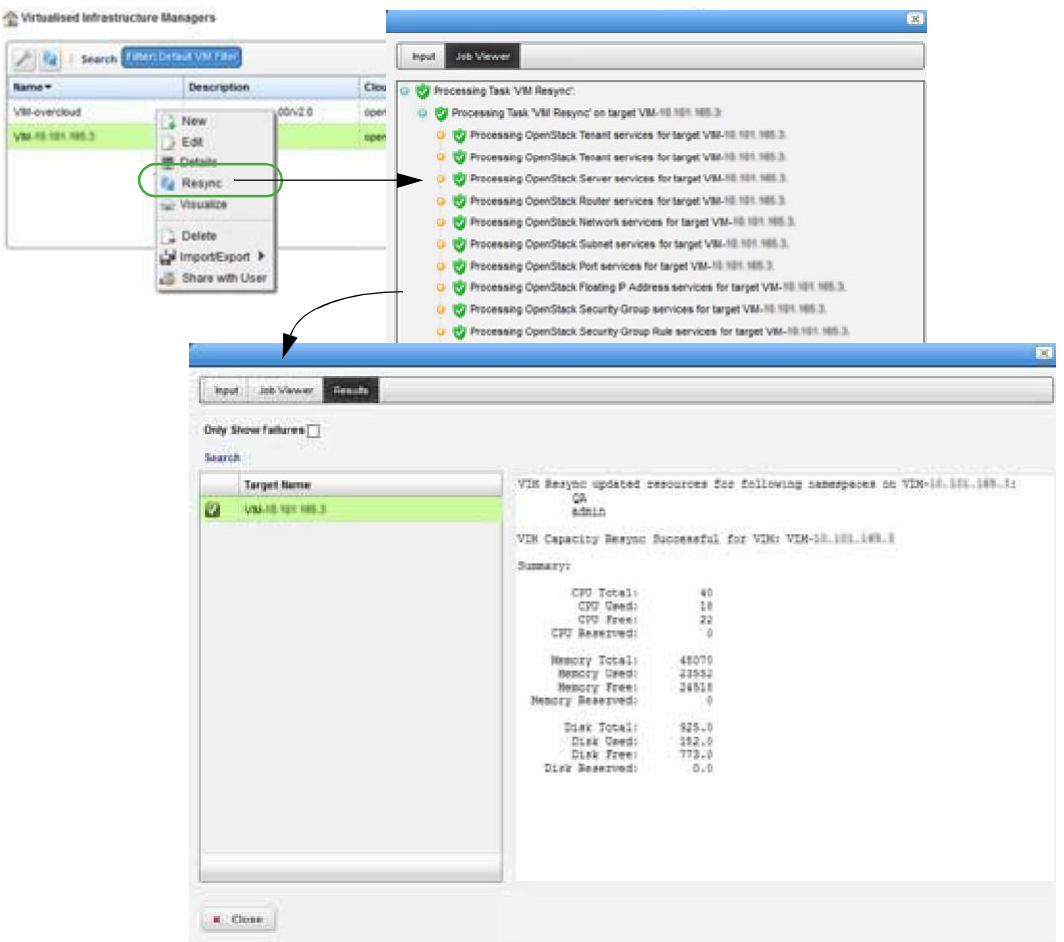

- 6 View VIM details to see everything related to the VIM, such as:
	- Capacity resources (CPU, memory, disk)
	- Defined constraints
	- Hypervisors
	- VIMImages
	- Reference details (IP addresses, network, port, router, capacity, and so on)
- 7 Repeat steps 1 through 6 for each new VIM.

## <span id="page-725-0"></span>Setting Up Cruz Application

Before you perform the tasks described in this guide, make sure that the NFV-specific portlets you need are added to the existing application.

Which portlets you need, depends on your role (Table 16-2) in the management of your virtualized network environment and the deployment of network services and virtualized network functions (VNFs).

| Role              | Tasks                                                                                                    |
|-------------------|----------------------------------------------------------------------------------------------------|
| Administrator     | Bringing VIM under management                                                                                                    |
|                   | Setting up the OpenStack environment (uploading vendor base images to the<br>OpenStack controller, modifying resource flavors, creating VIM snapshots) |
|                   | Preparing vendor-supplied images from Cruz (creating and editing VIM images)                                                                           |
|                   | Maintaining the VIMs under NFV resource management, descriptors, virtual<br>reservations, and virtual requirements                                     |
| Network Designer/ | Defining descriptors                                                                                                    |
| Engineer          | Implementing virtual reservations                                                                                                    |
|                   | Monitoring virtual requirements                                                                                                    |
| Operator          | Instantiating VNFs (stage, deploy)                                                                                                    |
|                   | Monitoring virtual requirements                                                                                                    |
|                   | Performing other daily operations, such as undeploying, scaling, monitoring<br>system health, resolving issues found, etc.                             |

Table 16-2. User Roles and Tasks

Depending on how your company wants to define the work environment for all users, you have the option to [add](#page-729-0) the Network Virtualization applications (portlets) to existing Cruz pages or [create](#page-727-0) pages and add portlets more appropriately for each users work environment. Once the pages/ portlets setup is complete, [verify th](#page-730-0)is setup.

Here is a list of NFV portlets (Table 16-3) and how each portlet is used by the different user roles. For a detailed description of these portlets, see [Network Virtualization Portlets on page 866. I](#page-865-0)f any of these portlets are not available, a message is displayed when you try to add it to a page.

| Portlet                             | Operator                                                    | Administrator                                 | Network Designer                                       |
|-------------------------------------|-------------------------------------------------------------|-----------------------------------------------|--------------------------------------------------------|
| License Accounts                    | Maintain a list of                                          | Maintain a list of                            | Maintain a list of                                     |
|                                     | licensed accounts                                           | licensed accounts                             | licensed accounts                                      |
| License Descriptors                 | View and understand<br>license descriptors                  | Maintain available<br>license descriptors     | Define licensing<br>integration and<br>characteristics |
| License Records                     | View and understand                                         | View and understand                           | View and understand                                    |
|                                     | license records                                             | license records                               | license records                                        |
| NFV Monitoring<br><b>Attributes</b> | View and understand<br>NFV monitoring<br>attributes         | Maintain monitoring<br>attributes             | Maintain monitoring<br>attributes                      |
| Network Service                     | View and understand                                         | Maintain network service                      | Define monitoring                                      |
| Descriptors                         | <b>NSDs</b>                                                 | descriptors                                   | attribute characteristics                              |
| <b>Network Service Records</b>      | Stage, deploy, and<br>undeploy (manage)<br>network services | No activity performed by<br>the administrator | Test an implemented<br>network service                 |
| <b>OSS</b> Instance                 | View and understand                                         | <b>Implement OSS</b>                          | No activity performed by                               |
|                                     | OSS instances                                               | instances                                     | the network designer                                   |

Table 16-3. NFV Portlets (Sheet 1 of 2)

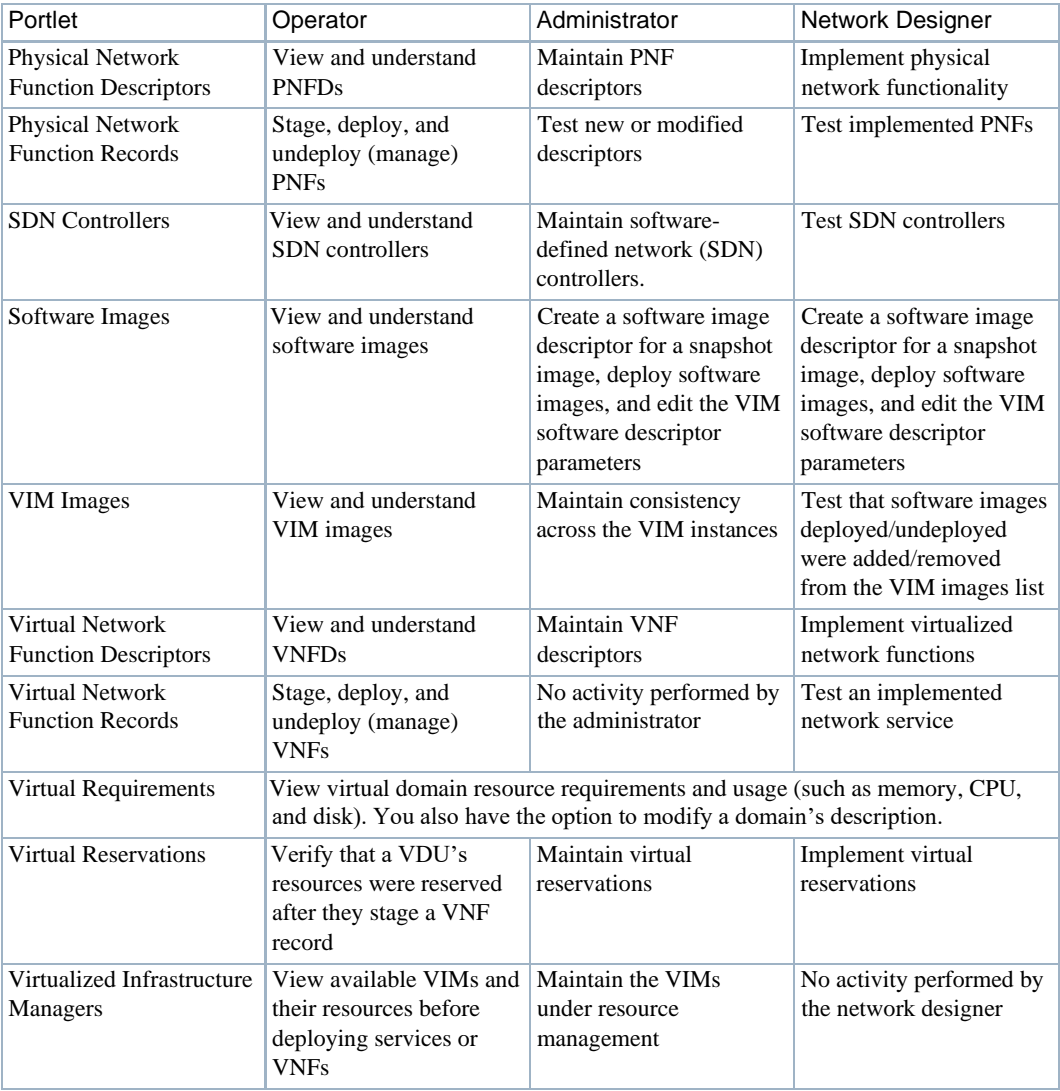

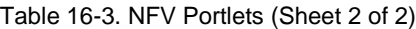

## <span id="page-727-0"></span>Adding a Page

Pages allow you to organize commonly used portlets into a single location for easy access or to group portlets bytasks you perform. For example, group tasks used to monitor and resolve network health on a single page. You have the option to add NFV pages to the me nu bar, add child pagesto existing pages, or a combination of both.

Add any needed pages to the application as follows.

1 Select Manage >Page.

The Manage Page window is displayed.

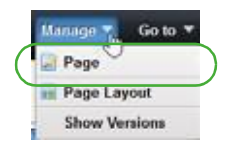

- 2 Add pages you want to access from the navigation panel.
	- a. Select Private Pages.
	- b. Specify the look and feel.
	- c. Click Add Page.
		- The Add Page window is displayed.
	- d. Enter page name.
	- e. Select a type.
	- f. Click Add Page.

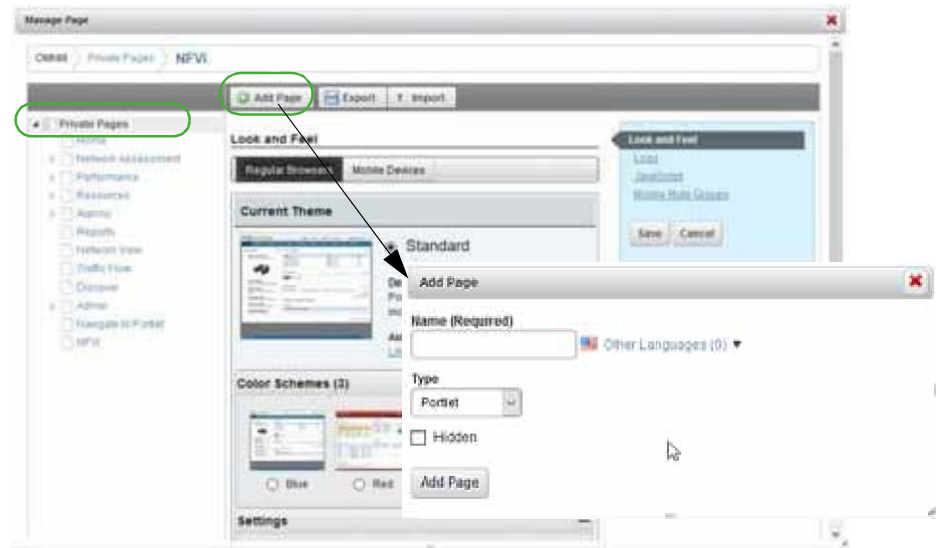

- 3 Repeat steps 1 and 2 for each page you add to the navigation panel.
- 4 Add a child page to an existing page.
	- a. Select Manage > Page.

The Manage Page window is displayed.

- b. Select the page under which to add the child page.
- c. Click Add Child Page. The Add Child Page window is displayed.
- d. Enter page name.
- e. Select the type.
- f. Select whether to copy the parent or make the page hidden.
- g. Click Add Page.
- h. Repeat these steps for each child page you want to add.

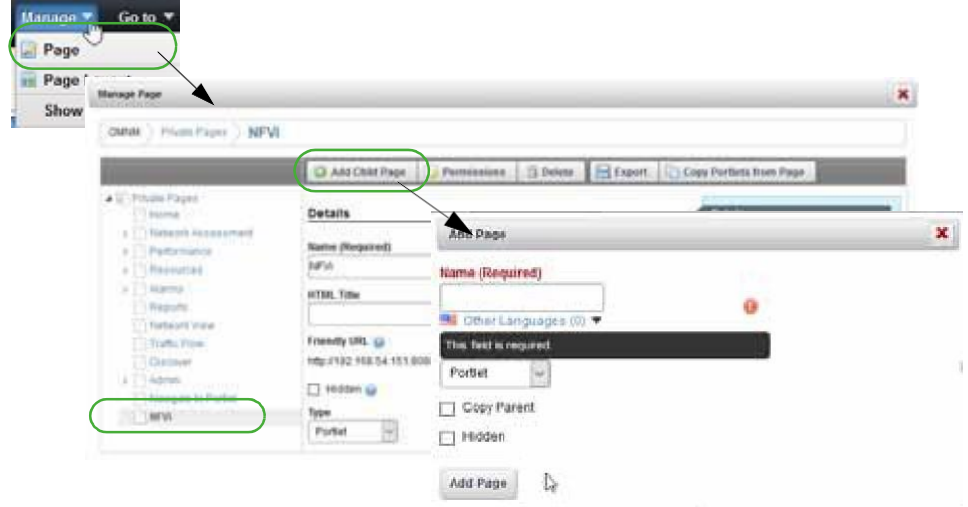

Now you are ready to [add portlets \(](#page-729-0)applications) to the appropriate pages.

## <span id="page-729-0"></span>Adding Portlets to a Page

These instructions assume that the pages to which you plan to add portlets already exist. If the pages do not exist, see [Adding a Page b](#page-727-0)efore continuing.

Add portlets to a page from the application as follows.

1 Click the page label to which you want to add a portlet.

The selected page is displayed.

2 Select Add > Applications.

The applications list is displayed.

3 Expand the Network Virtualization list.

See [Setting Up Cruz Application on page 726 f](#page-725-0)or a brief description of each portlet, or [Network Virtualization Portlets on page 866 m](#page-865-0)ore details.

4 Click Add for each portlet you want to add to the selectedpage.

Note that the purple indicator means that you can add the portlet only once to a page. All other portlets you can add multiple instances to a page.

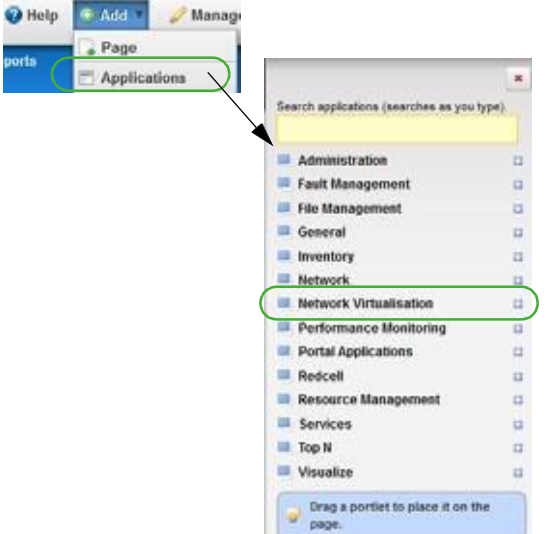

5 Refresh the page to show the portlet.

If you do not have permissions to view the portlet, a message is displayed. Delete the portlet or consult your system administrator if you feel you should have access to the portlet.

- 6 Repeat steps 4 and 5 for each portlet you want to add to the selected page.
- 7 Rearrange the portlets as needed using the drag-and-drop method.
- 8 Repeat steps 1 through 7 for each page to which you want to add portlets.

### <span id="page-730-0"></span>**Testing Your Cruz Setup**

You should run **some** tests tomake sure you have what you need, and you can perform some basic tasks, such create, edit, view details, delete, and so on.

Test your setup from the application as follows.

- 1 Sign out and then sign back in if you are already logged in.
- 2 Verify that your pages are accessible from the menu bar.
- 3 Make any necessary changes.
- 4 Make sure that you can do some basic tasks(add, edit, delete, and view details) from each added portlet, such as these:
	- Network Service Descriptors
	- Physical Network Function Descriptors
	- Software/VIM Images
	- Virtual Network Function Descriptors
	- Virtual Requirements/Reservations
	- Virtualized Infrastructure Managers
- 5 Navigate to the Virtual Network Function Records portlet.
	- a. Verify that you can **discover** VNF records.

### Preparing to Configure NFV Infrastructure | Configuring Virtualization

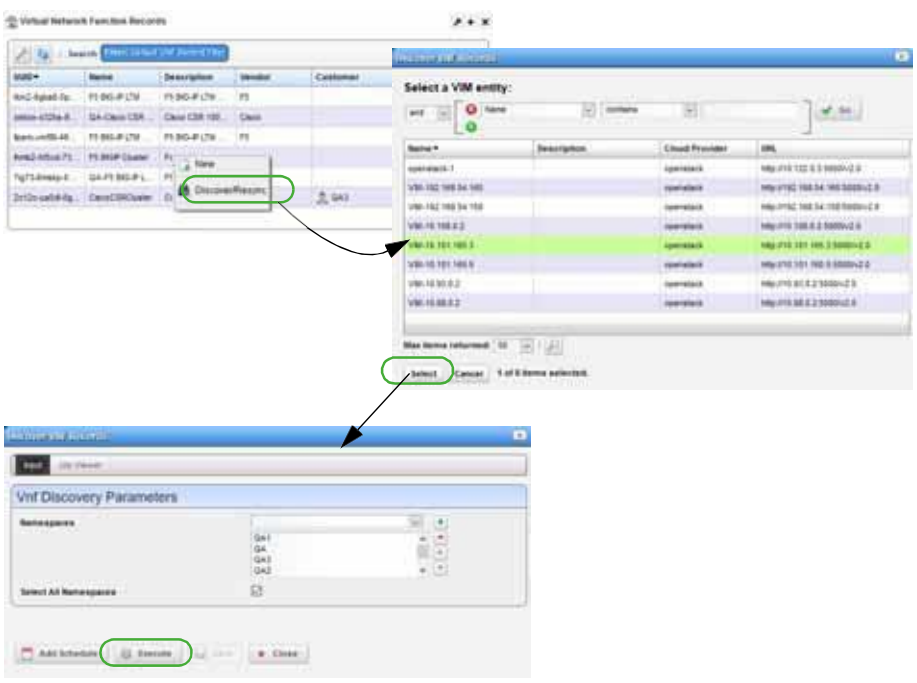

b. Verify that you can **stage** a record.

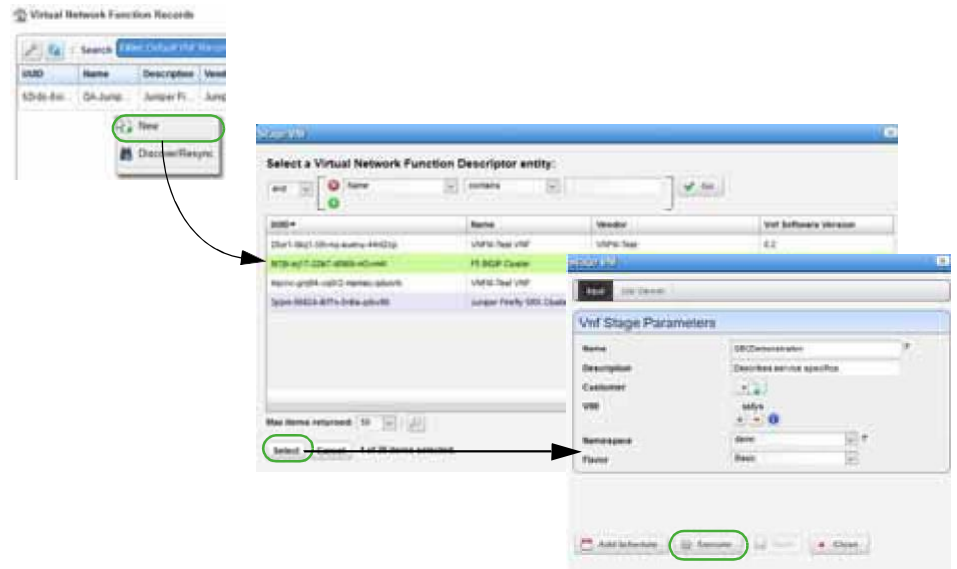

c. Verify that you can **deploy** a staged record staged.

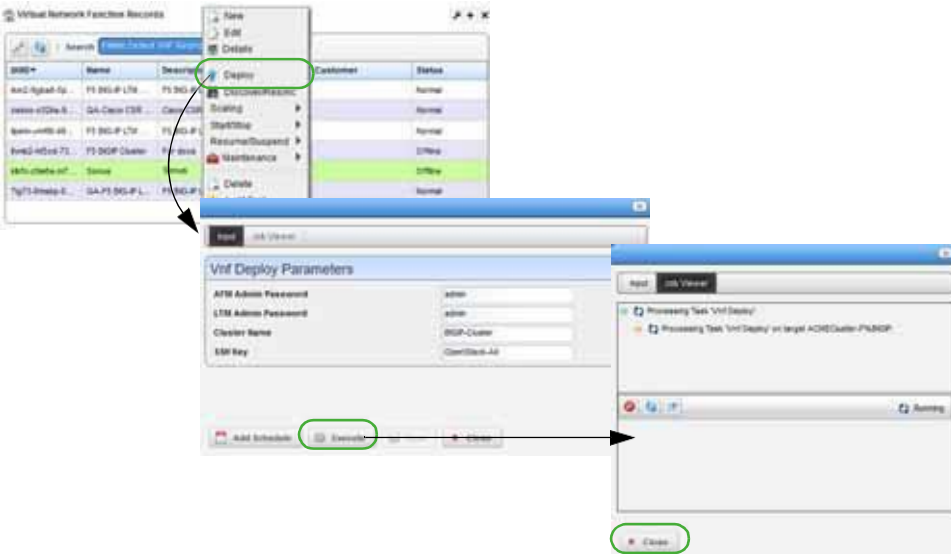

d. Verify that you can **modify** a record.

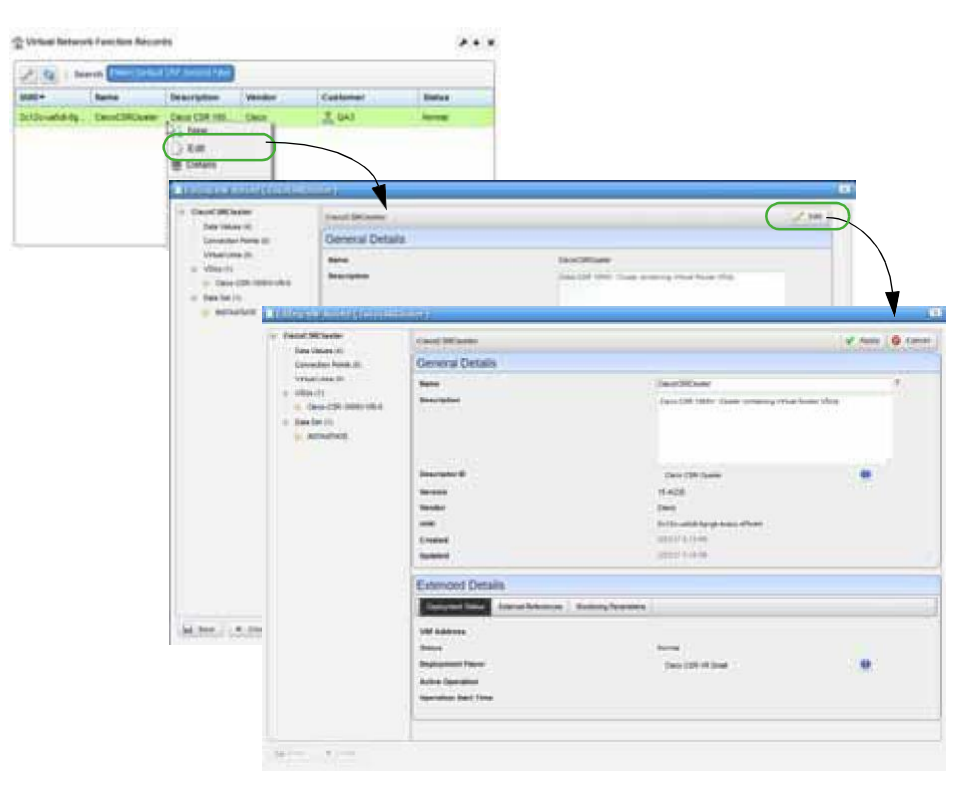

e. Verify that you can **undeploy** the record deployed in step c.

### Preparing to Configure NFV Infrastructure | Configuring Virtualization

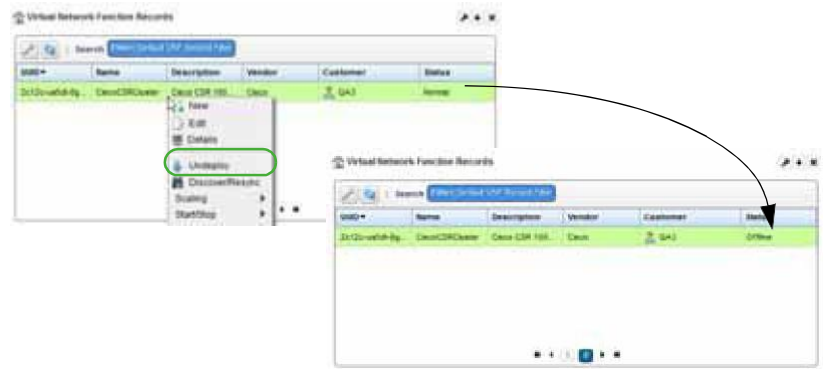

f. Verify that you can **delete** a record.

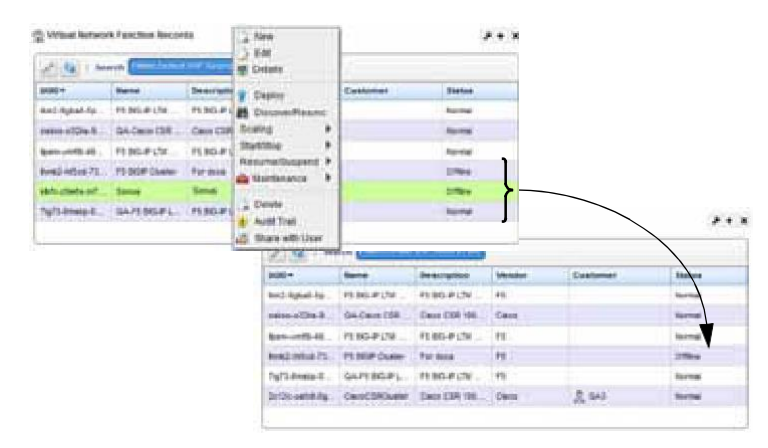

## Determining What to Do Next

Nowthat you havepreparedyour system to configure your NFVinfrastructure, you youarereadyto get started with the following tasks that apply to your environment (Table 16-4).

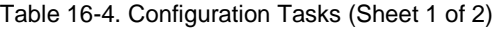

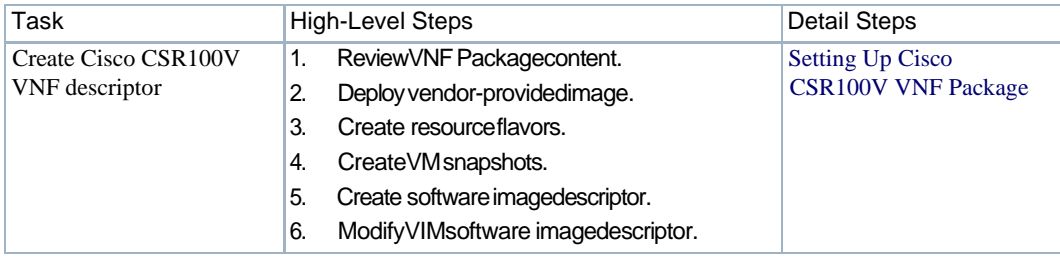

| Task                       | <b>High-Level Steps</b>                                                                                     | <b>Detail Steps</b>                   |
|----------------------------|----------------------------------------------------------------------------------------------------|---------------------------------------|
| Create F5 BIGIP VNF        | ReviewVNFpackagecontent.<br>1.                                                                              | Setting Up F5 BIGIP VNF               |
| descriptors                | 2.<br>Createan OpenStackproject.                                                                            | Package                               |
|                            | 3.<br>Deploy vendor-providedimage.                                                                          |                                       |
|                            | Modify running VM booted fromoriginal<br>4.<br>image                                                        |                                       |
|                            | 5.<br>Create resourceflavors.                                                                               |                                       |
|                            | 6.<br>Create VM snapshots.                                                                                  |                                       |
|                            | 7.<br>Createsoftware image descriptor.                                                                      |                                       |
|                            | ModifyVIM softwareimagedescriptor.<br>8.                                                                    |                                       |
|                            | 9.<br>Applylicense.                                                                                         |                                       |
| Create Juniper Firefly VNF | ReviewVNFpackagecontent.<br>1.                                                                              | Setting Up the Juniper                |
| descriptor                 | 2.<br>Convert vendor. jva to qcow2 format.                                                                  | <b>Firefly VNF Package</b>            |
|                            | 3.<br>Createa project.                                                                                      |                                       |
|                            | Deploy vendor-providedimage.<br>4.                                                                          |                                       |
|                            | 5.<br>Create resourceflavors.                                                                               |                                       |
|                            | 6.<br>Modify snapshot imagechanges.                                                                         |                                       |
|                            | 7.<br>Create VMsnapshots.                                                                                   |                                       |
|                            | 8.<br>Createsoftware imagedescriptor.                                                                       |                                       |
|                            | 9.<br>ModifyVIM softwareimagedescriptor.                                                                    |                                       |
| Bring Sonus SBC under      | 1.<br>ReviewVNFpackagecontent.                                                                              | <b>Understanding the Sonus</b>        |
| management                 | 2.<br>Make sure thatyouunderstand the                                                                       | <b>VSBC VNF Package</b>               |
|                            | VNF configuration methods.                                                                                  |                                       |
|                            | Note: Sonus VSBCVDUsare automatically brought                                                               |                                       |
|                            | under Cruz management.                                                                                      |                                       |
| Manage resources           | Create, modify, and/ordelete VIMs.<br>1.                                                                    | Managing NFVI/VIM<br><b>Resources</b> |
|                            | 2.<br>Resyncing VIMs.                                                                                       |                                       |
|                            | 3.<br>Discovering VNF records.                                                                              |                                       |
|                            | Managing softwareimages.<br>4.                                                                              |                                       |
|                            | 5.<br>Maintaining resourcemonitors.                                                                         |                                       |
| Manage descriptors         | 1.<br>Createor Importdescriptors.                                                                           | <b>Managing Descriptors</b>           |
|                            | 2.<br>Modify descriptorsas needed.                                                                          |                                       |
|                            | 3.<br>Remove descriptors no longer needed.<br>Note: Thiscovers networkservice, VNF, and<br>PNF descriptors. |                                       |
| Automate deployment        | Note: Only includes referenceinformationat this<br>tim                                                      | eAutomating SMB vCPE<br>Deployment    |

Table 16-4. Configuration Tasks (Sheet 2 of 2)

# <span id="page-735-0"></span>Setting Up Cisco CSR100V VNF Package

Thissectionexplainsthe scope, functions, and processesassociated with Virtualized Network Functions (VNF) onboarding and instantiation.

- [Understanding the Cisco CSR100V VNF](#page-735-1) Package
- [Preparing an Image](#page-739-0)

## <span id="page-735-1"></span>Understanding the Cisco CSR100V VNF Package

The Cisco CSR 1000v model is a virtual router that can be deployed in the OpenStack environment. Cloud Services Router (CSR) software images are downloadable and portable between on-premises virtualized data centers, public, and hybrid cloud environments. Th e CSR allows you to rapidly provision routers as needed across the data center and into the cloud.

The Cisco CSR100V VNF package provides a sample VNF Descriptor and associated artifactsto deploy the Cisco CSR 1000v virtual router.

Cisco Systems® provides qcow2 images (.qcow2) and licenses that are readyfor the OpenStack environment. You need these files to deploy and enable the Cisco CS R 1000v features.

The following list provides the VNF package vendor and validation information:

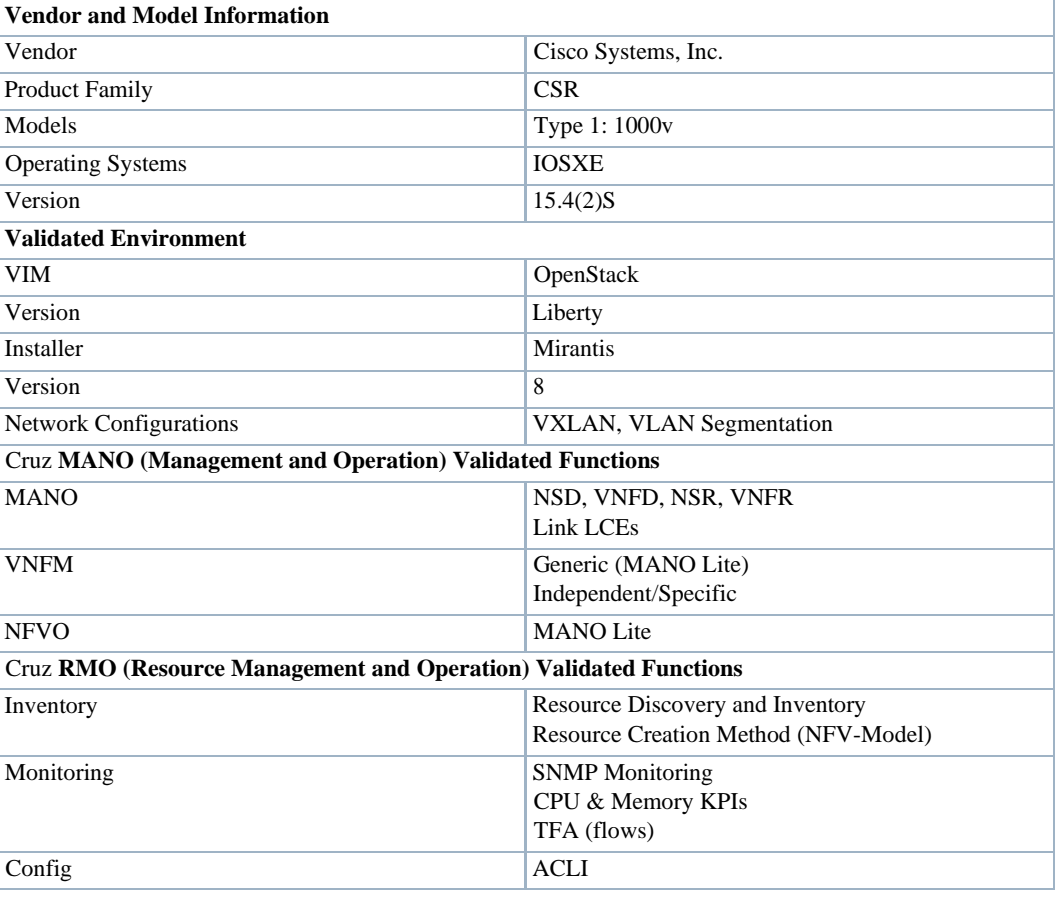

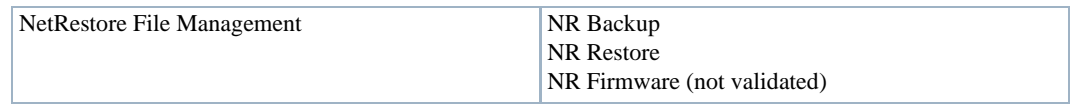

This section covers the:

- [Cisco CSR VNF Package](#page-736-0) Contents
- [Cruz VNF Package -](#page-736-1) Install Component Files
- License [Requirements](#page-738-0)
- [Known](#page-738-1) Issues
- [References](#page-738-2)

Once you have a good understanding of the VNF package, you can get started [preparing an image .](#page-739-0)

## <span id="page-736-0"></span>Cisco CSR VNF PackageContents

The Cisco CSR (Cloud Services Router) VNF package contains artifacts necessary to install and deploy Virtualized Network Functions (VNFs) for the Cisco CSR 1000v type Virtualization Deployment Unit (VDU).

The sample VNF descriptor created has basic flavors to deploy the VNF VDU as part of a standalone VNF record. The Network Service descriptor is not currently available for the CSR software.

The sample Cisco CSR Cluster VNF descriptor is located in the following file:

owareapps/nfv-vnfm-cisco/db/vnf.cisco-csr-cluster-v1.xml

This sample VNF descriptor defines the packaging and behavior of one or more Cisco CSR 1000v VDUs and can be included as part of a network descriptor.

Here are the **Cisco CSR Cluster** descriptor deploy parameters used:

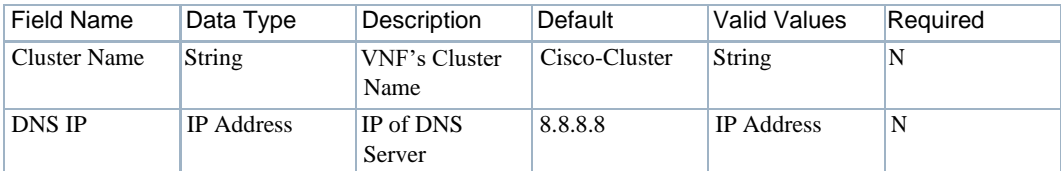

Here are the **Cisco CSR Cluster** descriptor flavors used:

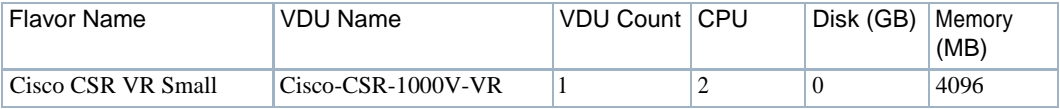

View the VNF descriptor's details from th e Cruz VNF Descriptor portlet.

## <span id="page-736-1"></span>Cruz VNF Package - Install Component Files

The following Virtualized Network Function (VNF) package installation components are required for the Cisco CSR100V product:

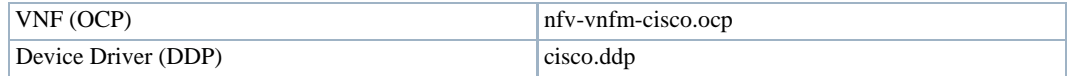

The Cruz VNF package descriptors for the **Cisco CSR100V** VNF product includes:

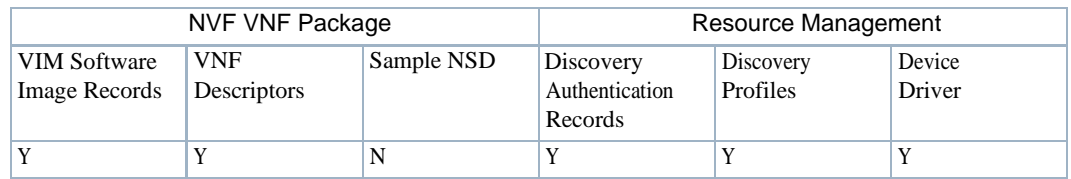

The VNF package descriptors include:

- Discovery Authentication Profiles
- **Discovery Profiles**
- NFV VIM Software Image Descriptors

#### *Discovery Authentication Profiles*

The Cisco CSR100V Discovery Authentication profiles are located in the following file:

owareapps/nfv-vnfm-cisco/db/rc.disc-auths-cisco.xml

This file contains the following discovery authentication profiles:

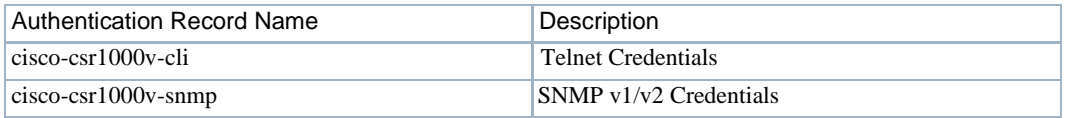

### *Discovery Profiles*

The Cisco CSR100V Discovery profiles are located in the following file:

owareapps/nfv-vnfm-cisco/db/rcdisc-profile-cisco.xml

Thisfilecontains the Cisco-CSR1000v-Discoveryprofile that automatically discoversand populates resource records during VNF recordinstantiation.

The following tasks are run once the target VM in the OpenStack environment isfully booted and can respond to SNMP and CLI requests from the management system:

- 1 Resync
- 2 DataCollectionForGroupOfDevices
- 3 Scheduled Resync
- 4 Refresh Monitor Targets
- 5 Cisco CSR IOSXE SNMP Trap Forwarding to Cruz

### *NFV VIM Software Image Descriptors*

The original Cisco vendor image was used to produce the following workable snapshot image used to create Network Functions Virtualization (NFV) Virtualized Infrastructure Manager (VIM) software image descriptors from the application. See Pr[eparing](#page-739-0) an Image on page 740 for detailed instructions.

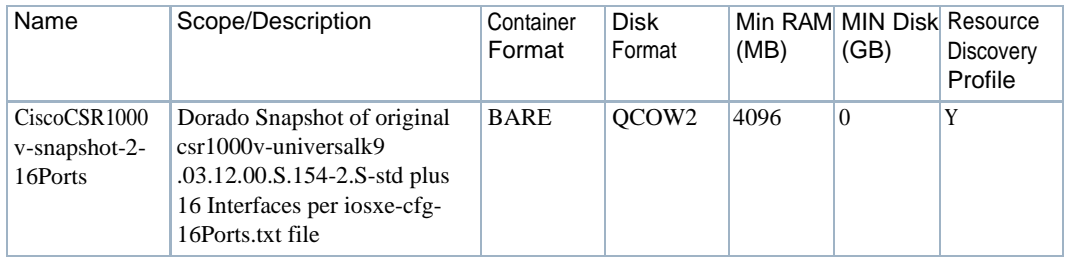

### <span id="page-738-0"></span>License Requirements

Contact your vendor for licensing requirements.

### <span id="page-738-1"></span>Known Issues

The OpenStack flavor for the Cisco CSR1000v VMs must contain a value of 0 for the Root, Ephemeral, and Swap Disk fields. Otherwise, the VM does not complete the bootup process.

### <span id="page-738-2"></span>References

This section provides references to:

- Vendor Documentation (URLs)
- VNF Configuration Methods

### *Vendor Documentation (URLs)*

Refer to the Cisco website [\(http://www.cisco.com\)](http://www.cisco.com/) forallvendor-specificdocumentation.

For the Cisco CSR 1000v-Series datasheet, refer to the following Cisco website page:

[http://www.cisco.com/c/en/us/products/collateral/routers/cloud-services](http://www.cisco.com/c/en/us/products/collateral/routers/cloud-services-router-1000v-series/datasheet-c78-733443.html)[router-1000v-series/datasheet-c78-733443.html](http://www.cisco.com/c/en/us/products/collateral/routers/cloud-services-router-1000v-series/datasheet-c78-733443.html)

### *VNF Configuration Methods*

Acombination of image (snapshot) preparation, along with Virtualization Deployment Unit (VDU) Post Instantiate Configuration Lifecycle Events( LCEs), isimplemented in this VNF package to ensure the Cisco CSR VDU is automatically brought under Cruz management.

Customized Image Preparation. The Cisco CSR image is provided by Cisco Resource Management applications.

See [Preparing an Image on page 740 f](#page-739-0)or a description of how to create an updated image (snapshot) for the Cisco CSR 1000v model series to use to boot up VMs that are managed by the Cruz application. The snapshot produced is used to create Cisco CSRs in the OpenStack environment, so that no manual intervention is required to apply the management system communication settings.

CruzResourceConfigurationTasks.OncethetargetVMintheOpenStackenvironmentis fully booted and can respond to SNMP and CLI requests from the management system, post discovery tasks are run.

Formore details about the Cisco-CSR1000v-Discoveryprofile and the tasks that run, see Discovery Profiles on page 738.

## <span id="page-739-0"></span>Preparing an Image

Before you can discover and manage aVirtualized Network Function (VNF) resource from the application, you need to:

- 1 [Set](#page-739-1) up your OpenStack environment by preparing aCisco CSR image with the necessary configuration.
- 2 [Create a](#page-745-0) software image record from the Cruz application.

### <span id="page-739-1"></span>Setting Up Your OpenStack Environment

To set up your OpenStack environment, you need to:

- 1 Deploy the vendor's base image by uploading the original qcow2 image file received from your Cisco supplier to a target Bare Metal OpenStack controller.
- 2 Create flavors representing the smallest supported flavor to use. The vendor (Cisco) provides a flavor (Figure 16-3).
- 3 Create VM snapshots that are used to create and export a VIM software image descriptor within the Cruz application.

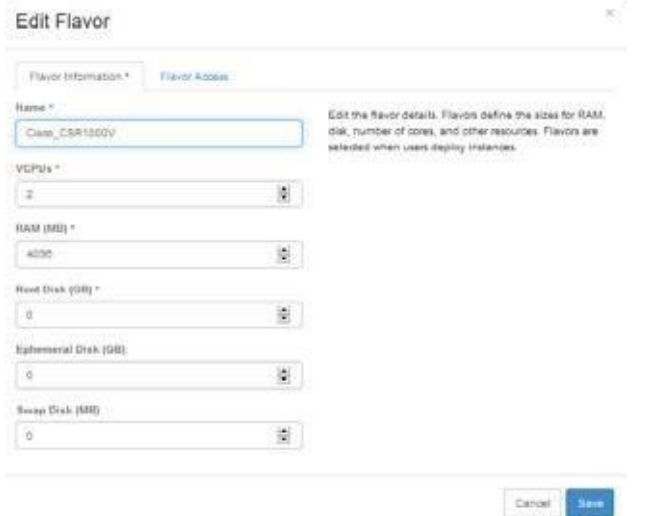

Figure 16-3. Cisco\_CSR1000v Flavor

#### *Instantiating a VM From a Vendor Image*

Instantiate a VM (virtual machine) inyour OpenStackenvironment fromthevendor-provided image as follows.

1 Create a default Cisco IOS-XEconfiguration file (iosxe\_config.txt) with your operational settings for your Cisco CSR 1000v virtual routers.

Refer to your Cisco product documentation for instructions on how to create and populate a Cisco configuration file for your Cisco CSR VNFs.

**a.** Add configuration for the number of interfaces you need to utilize (GigabitEthernet **1** GigabitEthernet *N*).

The following example shows configuration for four interfaces:

```
interface GigabitEthernet1 
 description "Data Port 1" 
 ip address dhcp
no shutdown
!negotiation auto
!
interface GigabitEthernet2 
 description "Data Port 2" 
 ip address dhcp
no shutdown
!negotiation auto
!
interface GigabitEthernet3 
 description "Data Port 3" 
 ip address dhcp
 no shutdown
!negotiation auto
!
interface GigabitEthernet4 
 description "Data Port 4" 
 ip address dhcp
no shutdown
!negotiation auto
```
**b.** Configure more GigabitEthernet interfacesthan areattached to the VM when booted later in from the OpenStack system.

This allows you to use the same image in multiple network topologies that have a varying number of networks to which you will attach the Cisco CSR 1000v virtual routers.

- **c.** Name the file iosxe\_config.txt.
- **d.** Upload the iosxe\_config.txt file to your target's local disk under the /rootdirectory.
- 2 Obtain an image from your vendor in qcow2 format.
- 3 Upload the qcow2 image to the OpenStack VIM. For example, Cisco provided the following image file for the Cisco CSR 1000v VNF package: csr1000v-universalk9.03.12.00.S.154-2.S-std.qcow2
- 4 Name the image record in the OpenStack system as CiscoCSR1000v.
- 5 Double-click the image from the Project > Compute > Images page. The image details overview is displayed.

### Image Details: CiscoCSR1000V-snapshot-2-16Ports

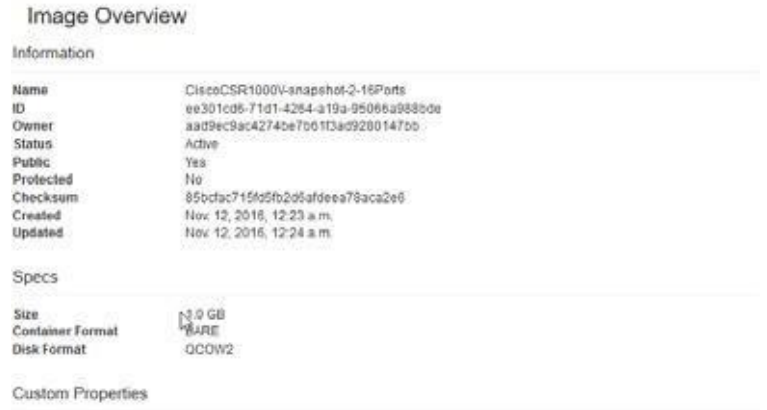

6 Boot up a VM from the OpenStack system using thisimage.

Here is an example command syntax:

```
Image file Used:\\192.168.51.11\it\VMs\vnf\vendor\cisco\CSR\csr1000v-
 universalk9.03.12.00.S.154-2.S-std.qcow2
```

```
Config file used - placed on OpenStack controller 10.101.170.3 (bare metal 
 ICEHOUSE via Fuel) in the rootdirectory:
```

```
\\192.168.51.11\it\VMs\vnf\vendor\cisco\CSR\iosxe_config_MgtPlus8DataPort 
 s.txt -> copied to /root/iosxe_config_MgtPlus8DataPorts.txt on the
 OpenStack Controller.
```
- 7 Log into the OpenStack controller.
- 8 Boot a new VM using the following nova command linesyntax.

Make sure that you are using the image along with your iosxe\_config.txt file and that the instance is operational.

```
nova --os-username admin --os-password <OpenStack admin password> --os-
 <OpenStack Tenant Name> admin --os-auth-url <OpenStack Auth URL> boot
<VM Name> --image <OpenStack Image Name> --flavor <OpenStack Flavor 
Name> --nic net-id=<OpenStack Network 1 UUID> --nic net-
id=<OpenStack Network 2 UUID> --config-drive=true --file 
 iosxe_config.txt=<default config file disk location/filename>
```
Thisexample command hastwo network connections. Youcan include additional network connections by adding repetitions of the following:

```
–-nic net-id=<value>
```
- 9 Verify that the VM:
	- Booted successfully.
	- Has the proper Cisco configuration file contents applied to its running configuration
	- Is fully operational.
- 10 Suspend the VM instance from the OpenStack dashboard.
- 11 Take a snapshot of the instance.
- 12 Boot a new VM using the snapshot.
- 13 Make sure that the VM is operational and hasthe proper contents from the original configuration file created in step 1 applied to its runningconfiguration.

Create a flavor before creating the VM snapshots.

#### *Creating a Flavor*

Cisco provides a flavor. However, VIMs require some additional settings to boot properly.

Create a flavor to use from the OpenStack dashboard as follows.

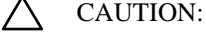

Itiscritical that the Root, Ephemeral, and Swap Disk settings are all set to 0. Otherwise, the VMs created later using this flavor and the Cisco CSR 1000v image do not boot properly.

- 1 Select Admin > System > Flavors.
- 2 Click Create Flavor.

The Create Flavor window is displayed.

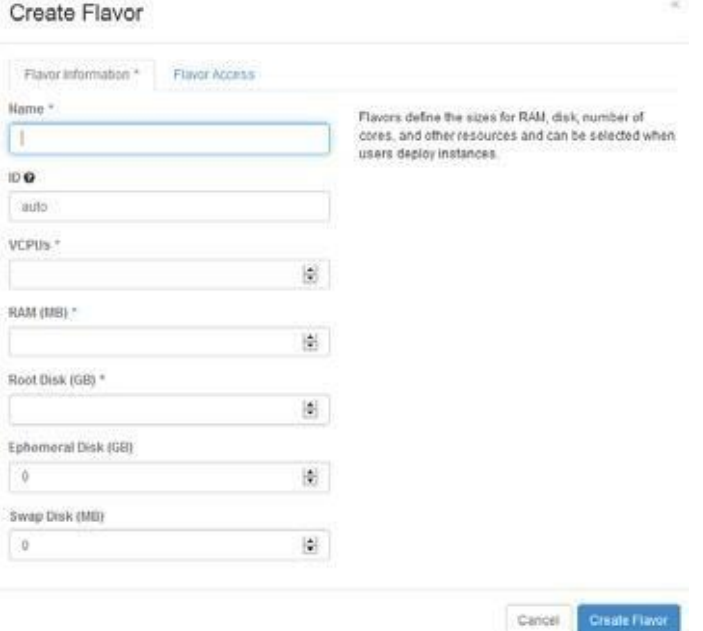

- 3 Enter a name, such as Cisco\_CSR 1000v, and the number of VCPUs.
- 4 Set the memory required to 4096.
- 5 Set Root, Ephemeral, and Swap Disk values to zero.
- 6 Specify which projects to apply the flavor. If you do not specify a project, the flavor is available to all projects.
- 7 Click Create Flavor.

Your flavor iscreated.

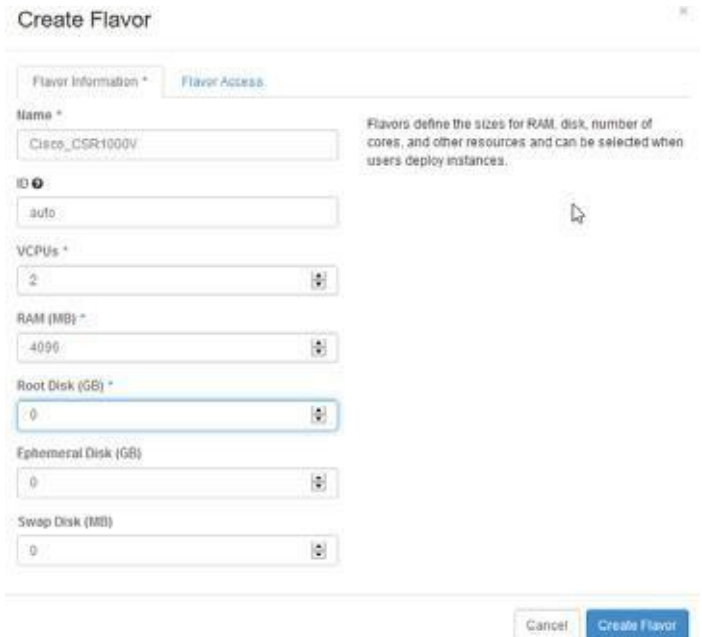

Next you need to create a VM snapshot.

### *Creating a VM Snapshot*

The VM snapshot is used to create and export a VIM software image descriptor from the Cruz application and then the VIM software image descriptor is used to manage, deploy, or migrate images.

Create a VM snapshot from the OpenStack dashboard as follows.

- 1 Shut off the instance.
	- a. Select Project > Compute >Instances. A list of instances is displayed.
	- b. Select the Shut Off Instance action for the appropriate instance.

A confirmation message is displayed.

c. Click Shut Off Instance.

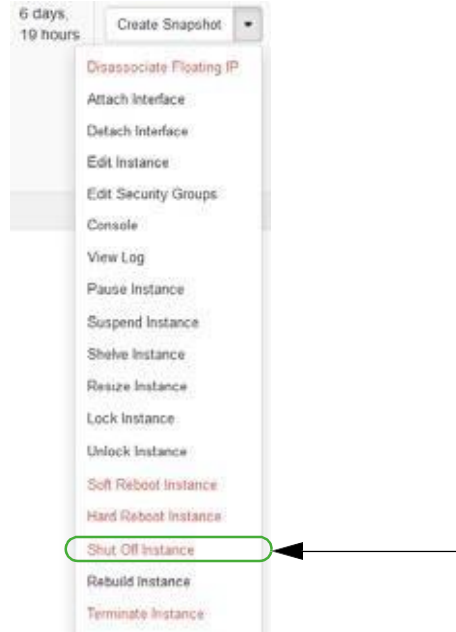

If you prefer to shut down the Cisco CSR1000v VM from the Cisco CLI, refer to your Cisco documentation for instructions.

- 2 Create a snapshot image.
	- a. SelectAdmin >System >Instances.

A list of instances is displayed.

b. Select the Create Snapshot action for the instance.

The Create a Snapshot window is displayed.

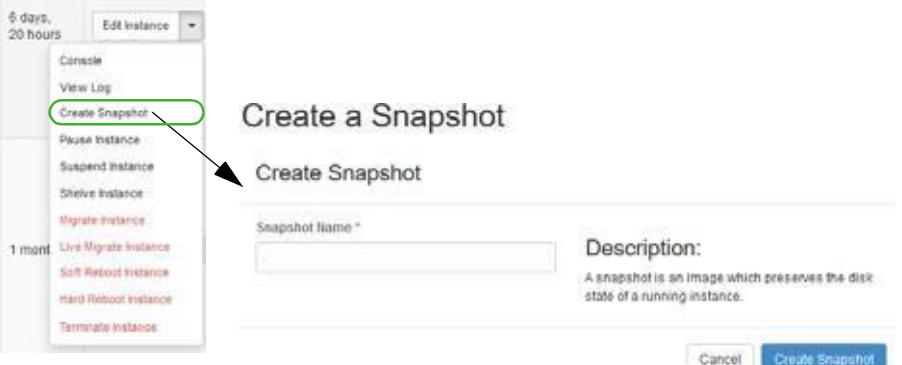

- c. Enter a name, such as CiscoCSR1000v-snapshot followed byany additional text based on the configuration file you created and applied to the VM (such as Cisco IOS-XE).
- d. Click Create Snapshot.
- 3 Assign OpenStack image properties to the snapshot image created in step 2.
	- a. Select Admin > System > Images.
	- b. Select the Edit Image action for the instance.

The Update Image window is displayed.

### CAUTION:

Itiscritical that the Root, Ephemeral, and Swap Disk settings are all set to 0. Otherwise, the VMscreated laterusing this flavor and the Cisco CSR 1000v image do not boot properly.

- c. Set the disk and memory requirements to zero (0).
- d. Select Public.

This is required so that the Cruz can access and manage the image later on.

e. Click Update Image.

Your changesare saved.

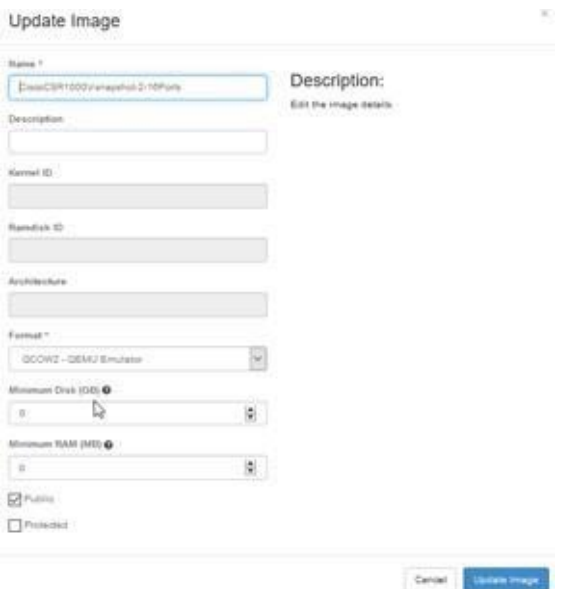

Once you [create](#page-745-0) the VM snapshot image in the OpenStac k environment, you are ready to create a software image descriptor from the Cruz application.

### <span id="page-745-0"></span>Creating a Software ImageDescriptor

The Network Functions Virtualization (NFV) feature uses the software image descriptor to manage, deploy, or migrate images. Create a software image descriptor record from the Cruz application by:

- 1 Creating a Software Image Descriptor for a Snapshot
- 2 Modifying the VIM Software Image Descriptor

The steps provided in this section assume that you have already created a VIM that houses the snapshot image in the OpenStack environment. If a VIM that housesthe snapshot image does not exist, see [Setting Up Your OpenStack Environment on page 740 b](#page-739-1)efore continuing.

### *Creating a Software Image Descriptor for a Snapshot*

Create a software image descriptor for a snapshot image from the Cruz application as follows.

- 1 Navigate to the Software Images portlet. The portlet's location depends on your company's configuration.
- 2 Right-click an image.
- 3 Select Download.

The Save VIM Image to Disk Parameters input window is displayed.

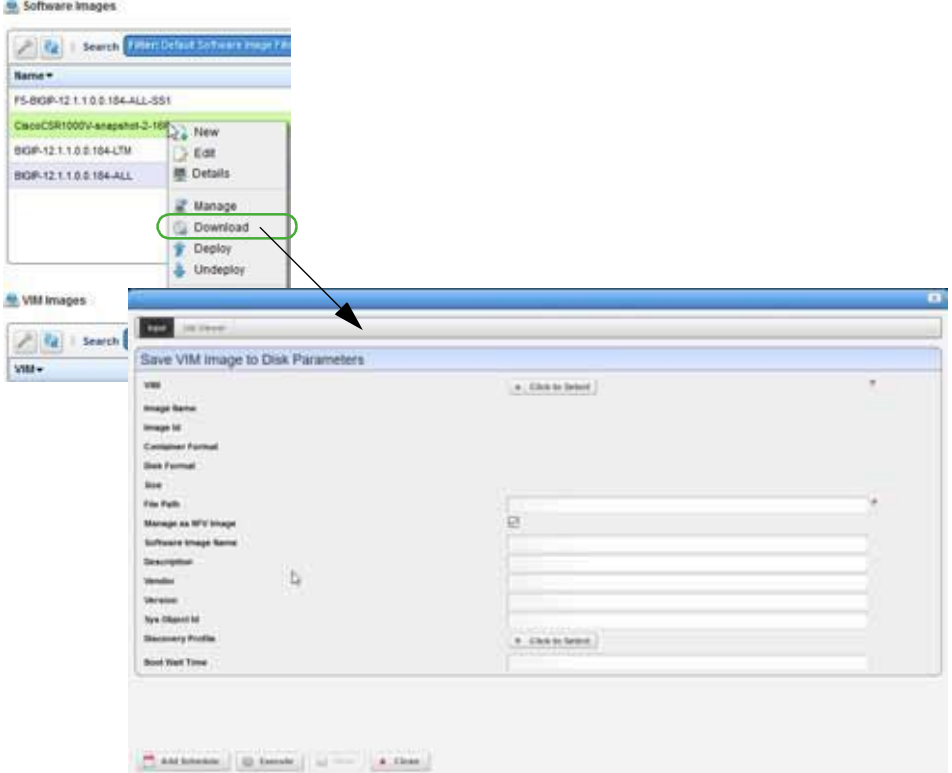

- 4 Select the Virtualized Infrastructure Manager (VIM) housing the CiscoCSR1000v-snapshot-2-16Ports image created earlier.
- 5 Select the snapshot image to download.

For example: CiscoCSR1000v-snapshot-2-16Ports.qcow2

The fields are populated based on your selection.

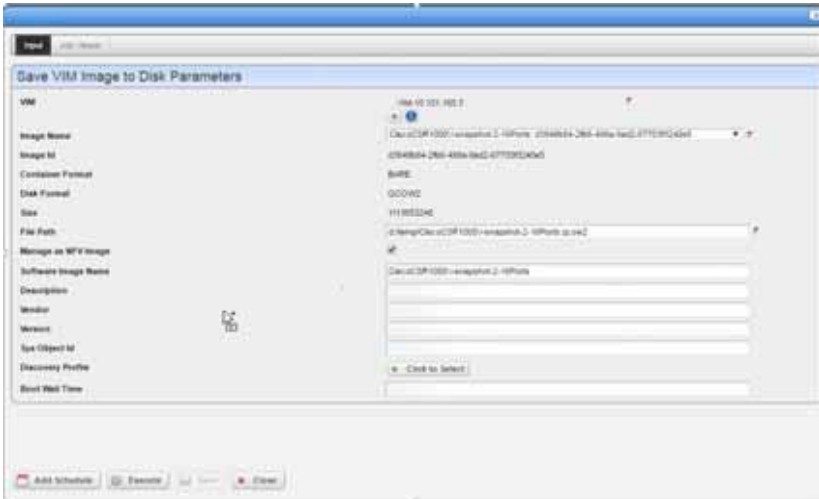

- 6 Click Execute.
- 7 Copy the image downloaded from your local disk to your company's centralized file server (such as an FTP Server) to redistribute the new snapshot image across additional OpenStack VIMs.

Before the image descriptor is complete and ready to export, you need to modify the image descriptor.

### *Modifying the VIM Software Image Descriptor*

These instructions assume that you have already created a VIM image descriptor. If you have not created the image descriptor, see Creating a Software Image Descriptor for a Snapshot on page 747.

Modify the VIM software image descriptor from the Cruz application as follows.

1 Navigate to the Software Images portlet.

The portlet's location depends on your company's configuration.

- 2 Right-click an image.
- 3 Select Manage.

The Manage new Software Image from VIM Parameters window is displayed.

- 4 Select the VIM that houses the snapshot image.
- 5 Select the snapshot image name.

For example: CiscoCSR1000v-snapshot-2-16Ports: *uniqueImageID*

The image ID, container format, disk format, size, and software image name fields are populated.

6 Select a discovery profile.

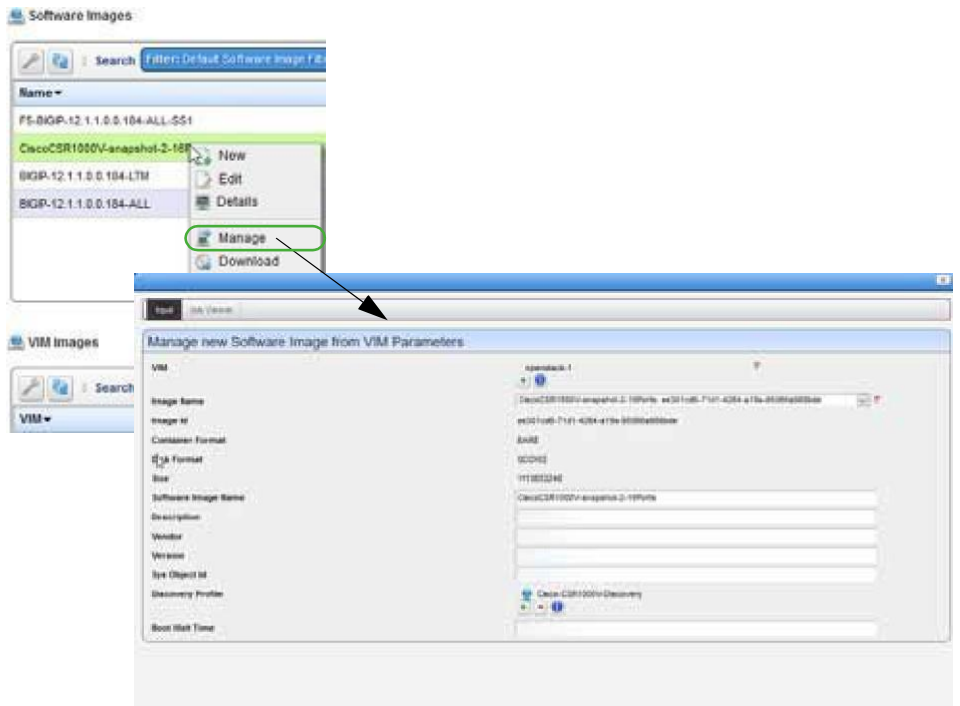

 $\begin{array}{|c|c|c|c|c|}\hline \mathcal{O} & \text{AMS} & \text{BMS} & \text{BMS} & \text{BMS} & \text{BMS} \\\hline \end{array}$ 

7 Click Execute.

A newsoftware image record is created matching the image name in your OpenStack environment.

- 8 Right-click an image.
- 9 Select Edit.

The Editing Software Image window is displayed.

10 Select the snapshot image from the Image Name list.

The Editing Software Image window is displayed.

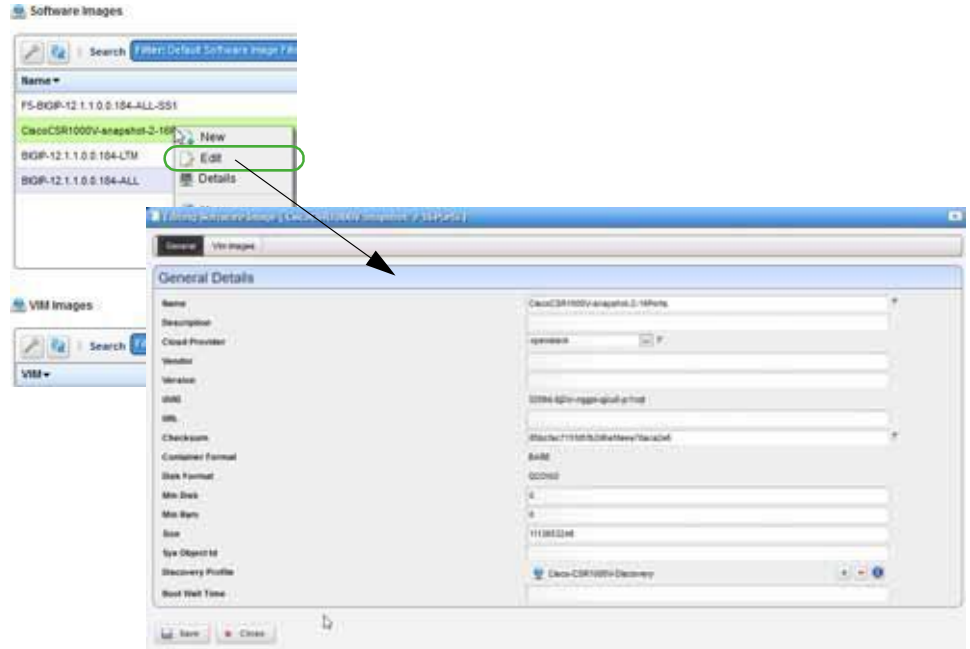

- 11 Enter the missing information as follows.
	- a. Add a meaningful description.
	- b. Specify the vendor, such as Cisco.
	- c. Add a meaningful version number, such as 2.
	- d. Enter avalid URLthat points to yourlocalenvironment's file serveror disklocation where the qcow2 file is stored and accessible. Forexample:

ftp://*caserverIP*/cisco/csr/CiscoCSR1000v-snapshot-2-16Ports.qcow2

e. Enter the SNMP SysObject ID for the Cisco CSR 1000v model, suchas:

1.3.6.1.4.1.9.1.1537

- f. Select the discovery profile containing the required ssh and SNMP authentication objects. Discovery profiles are created by your system administrator or someone within your organization with administrative permissions.
- g. Leave the Boot Wait Time field blank.

The Cruz assigns a default integer value of 0 after you save the profile.

h. Reviewyourinputs to ensureaccuracy.

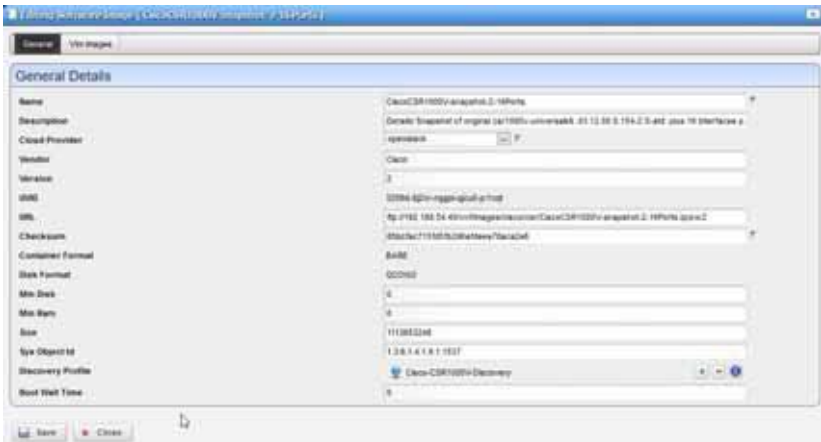

- 12 Save the software image record.
- 13 Locate and Select the newly created Software Image Record and export it to an archive disk location for backup purposes.

# <span id="page-750-0"></span>Setting Up F5 BIGIP VNF Package

Thissectionexplains thescope, functions, and processesassociated with Virtualized Network Functions (VNF) onboarding and instantiation:

- [Understanding the F5 BIGIP VNF](#page-750-1) Package
- [Preparing an](#page-758-0) Image
- [Manually Applying an F5](#page-773-0) License

## <span id="page-750-1"></span>Understanding the F5 BIGIP VNF Package

The F5 BIG -IP Virtual Edition (VE) is a virtual application delivery controller that is deployable in an OpenStack environment. Th e BIG-IP VE provides rich features, such as advanced traffic management, acceleration, DNS, firewall, and access management. The BIG-IP VE software images are downloadable and portable between on -premises virtualized datacenters, public, and hybrid cloud environments. With BIG-IP virtual editions, you can rapidly provision consistent application services across the data center and into the cloud.

The application F5 BIGIP Virtualized Network Function (VNF) package providessample VNF descriptors and associated artifacts used to deploy the L TM (Local Traffic Manager, Load Balancer) and AFM (Advanced Firewall Manager) models.

F5 Networks provides qcow2 images(.qcow2) and licensesthat are ready forthe OpenStack environment. You need these files to deploy and enable the F5 BIGIP VNF features.

The following list provides the VNF package vendor and validation in formation:

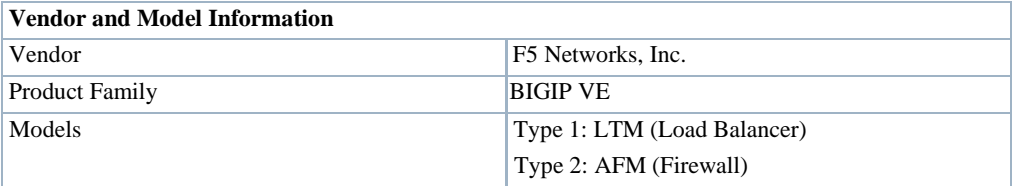

#### Setting Up F5 BIG IP VNF Package | Configuring Virtualization

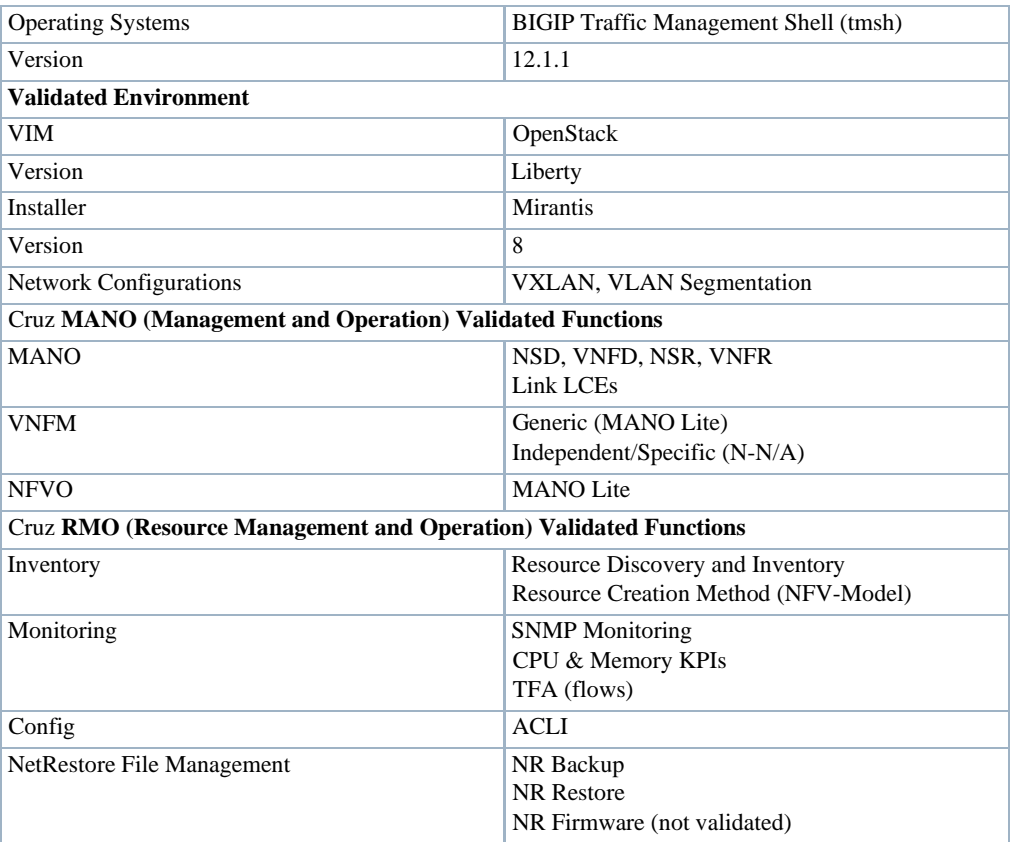

This section covers the:

- [F5 BIGIP VNF Package](#page-751-0) Contents
- [Cruz VNF Package -](#page-754-0) Install Component Files
- License [Requirements](#page-738-0)
- [Known](#page-738-1) Issues
- [References](#page-738-2)

Once you have a good understanding of the VNF package, you can get started [preparing an image.](#page-758-0)

## <span id="page-751-0"></span>F5 BIGIP VNF Package Contents

The F5 BIGIP VNFpackagecontainsartifacts necessary to install and deploy Virtualized Network Functions(VNFs) forthe followingVirtualization Deployment Unit (VDU) typesthe F5BIG-IP VE product family offers:

- Type 1: BIGIP VE LTM (Load Balancer)
- Type 2: BIGIP VE AFM (Firewall)

Multiple sample VNF descriptors were created with basic flavorsto deploy the VNF VDUs, either as part of a standalone VNF record, or as part of a higher level, end-to-end Network Service record:

- NFV VNF Descriptors
- Network Service Descriptor

### *NFV VNF Descriptors*

Thissectiondescribesthefollowing Cruz NetworkFunctions Virtualization(NFV) VNF (virtualized network functions) descriptors:

- F5 BIGIP LTM Virtual Appliance
- F5 BIGIP ALL AFM Virtual Appliance
- F5 BIGIP Cluster.

### *F5 BIGIP LTM Virtual Appliance*

The sample F5 BIGIP LTM Virtual Appliance de scriptor is located in the following file:

owareapps/nfv-vnfm-f5/db/vnfd.f5-bigip-ltm-v12.xml

Thissample Virtualized Network Function (VNF) descriptor defines the packagingand behaviorof a single F5 BIGIP LTM (Load Balancer) Virtualization Deployment Unit (VDU) and can be included as part of a network descriptor.

Here are the **F5 BIGIP LTM Virtual** descriptor deploy parameters used:

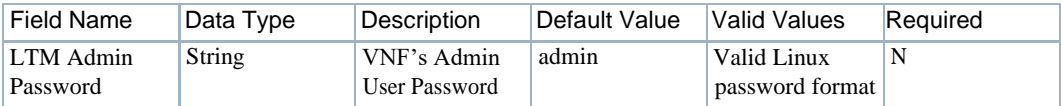

Here are the **F5 BIGIP LTM Virtual** descriptor flavors used:

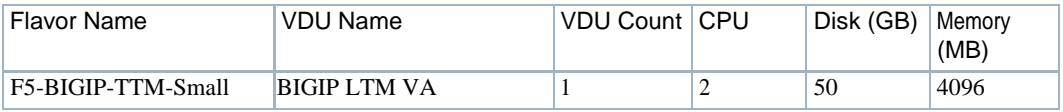

View the VNF descriptor's composition details from the Cruz VNF Descriptor portlet.

F5 BIGIP ALL AFM Virtual Appliance. The sample F5 BIGIP ALL AFM Virtual Appliance descriptor is located in the following file:

owareapps/nfv-vnfm-f5/db/vnfd.f5-bigip-all-afm-v12.xml

Thissample Virtualized Network Function (VNF) descriptor defines packagingand behavior ofa single F5 BIGIP AFM (Firewall) Virtualization Deployment Unit (VDU) and can be included as part of a Network descriptor.

Here are the **F5 BIGIP ALL AFM Virtual** descriptor deploy parameters:

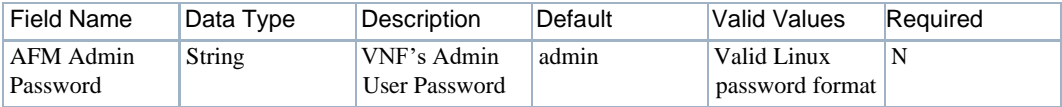

Here are the **F5 BIGIP ALL AFM Virtual** descriptor flavors:

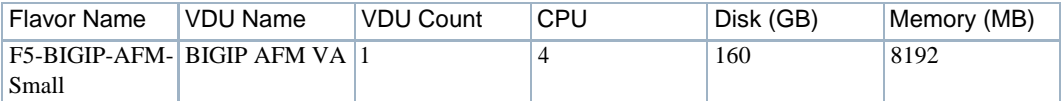

View the VNF descriptor's composition details from the Cruz VNF Descriptor portlet.

F5 BIGIP Cluster. . The sample F5 BIGIP Cluster descriptor is located in the following file:

owareapps/nfv-vnfm-f5/db/vnfd.f5-bigip-cluster-v12.xml

Thissample Virtualized Network Function (VNF) descriptor definesastandalone type, which meansthat no higher-level network service isrequired to establish the network/virtual linksand deploy stage/deploy the VNF.

This sample VNF descriptor includes lifecycle event (LCE) tasks to create the project's router and networks as well as deploy into the project' s network a varied composition of F5 BIGIP Virtualization Deployment Units(VDUs), based upon theassigned VNF flavor.

Here are the **F5 BIGIP Cluster** descriptor deploy parameters used:

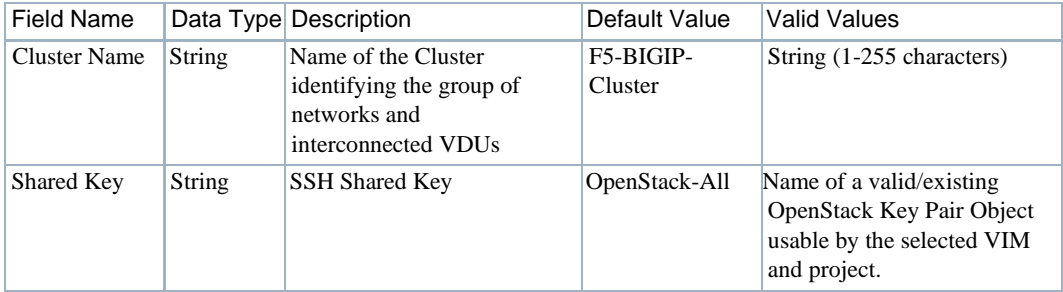

Here are the **F5BIGIP Cluster** descriptorflavors used for the VNF scope. There are no VDU scope deploy parameters:

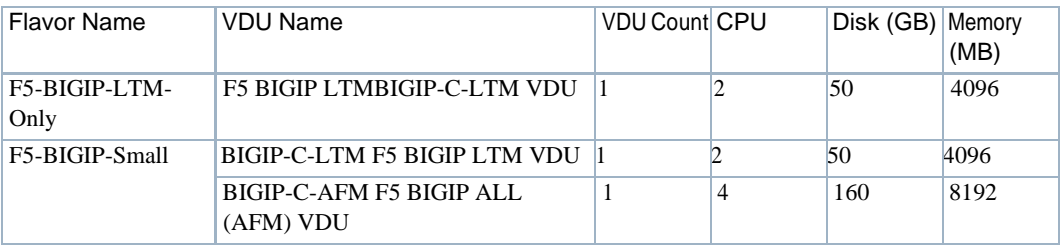

View the VNF descriptor's composition details from the Cruz VNF Descriptor portlet.

### *Network Service Descriptor*

Thesample Network Service descriptor (NSD) provided shows howto define a networkserviceand utilize any combination of the Virtualized Network Function (VNF) descriptors provided in this package (those that are notstandalone), to compose variousflavors with different Virtualization Deployment Unit (VDU) composition for a single network service definition.

View the Network Service descriptor contents from the Cruz Network Service Descriptors portlet.

### $\mathscr{D}$  NOTE:

TheNetworkServiceDescriptorsportletlocationisdependentonyourcompany'sCruzNFVinstallation and configuration. By default, the Network Service Descriptors portlet is located on the On-Boardingpage and the Network Services page.

This sample NSD is located in the following file:

owareapps/nfv-vnfm-f5/db/nsd.f5-bigip- v12-sample.xml

Here are the **VNF Scope** deploy parameters used:

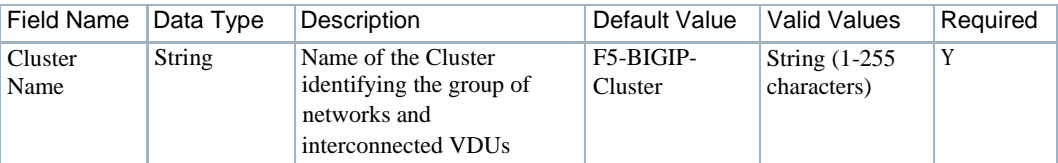

Here are the **BIGIP LTMVAVDU Scope** deploy parameters used:

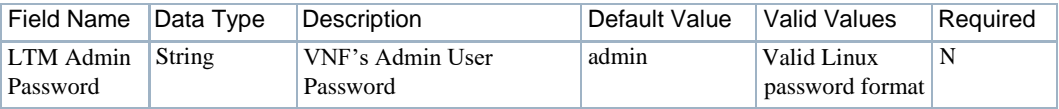

#### Here are the **BIGIP AFM VAVDU Scope** deploy parameters used:

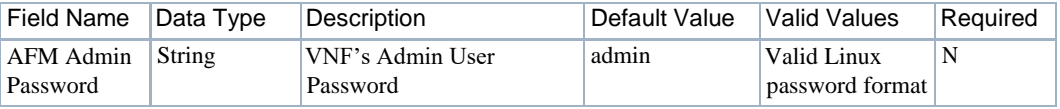

Here are the **Network Service** descriptor flavors used:

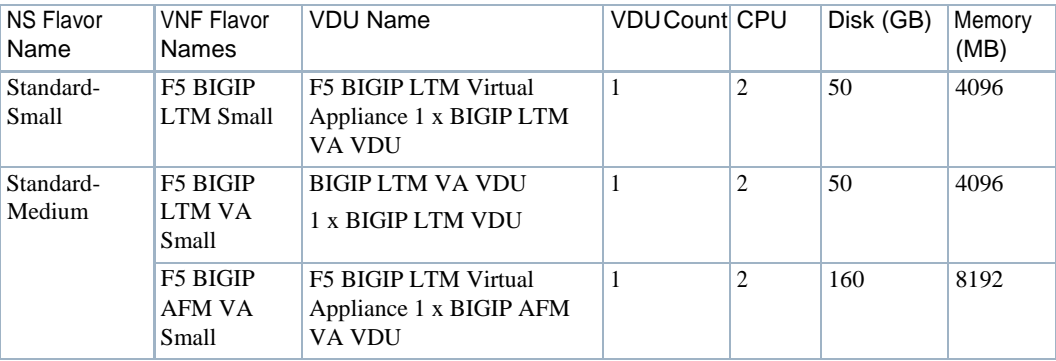

## <span id="page-754-0"></span>Cruz VNF Package - Install Component Files

The following Cruz Virtualized Network Function (VNF) package installation components are required for the F5 BIGIP product:

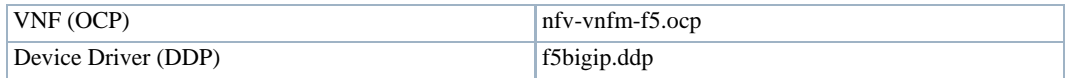

The Cruz VNF package descriptors for the **F5 BIGIP** VNF product include:

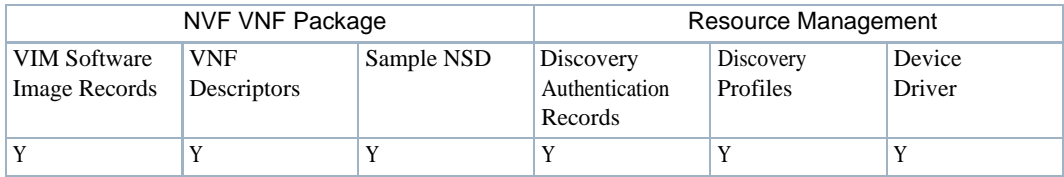

The VNF package descriptors include:

- Discovery Authentication Profiles
- **Discovery Profiles**
- NFV VIM Software Image Descriptors

#### *Discovery Authentication Profiles*

The F5 BIGIP Discovery Authentication pro files are located in the following file:

owareapps/nfv-vnfm-f5/db/rc.disc-auths-f5-bigip.xml

This file contains the following discovery authentication profiles:

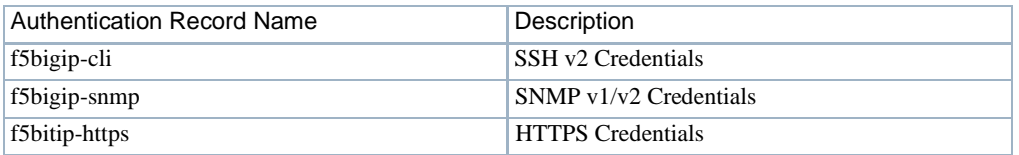

### *Discovery Profiles*

The F5 BIGIP Discovery profiles are located in the following file:

Fowareapps/nfv-vnfm-f5/db/rcdisc-profile-f5-bigip.xml

Thisfilecontains the F5 BIGIP Discovery profile that automatically discovers and populates resourcerecordsduring Virtualized Network Functionality(VNF) recordinstantiation. The discovery profile name is F5-BIGIP-VE-Discovery\_v12x.

The following tasks are run once the target VM in the OpenStack environment isfully booted and can respond to SNMP and CLI requests from the management system:

- 1 Resync
- 2 DataCollection ForGroupOfDevices
- 3 Scheduled R esync
- 4 Refresh Monitor Targets
- 5 F5 BIGIP SNMP Trap Forwarding to Cruz

### *NFV VIM Software Image Descriptors*

The F5-BIGIP-12.1.1.0.0.184-LTM-SS1 and F5-BIGIP-12.1.1.0.0.184-ALL-SS1 snapshot records were used to create and test the Network Functions Virtualization (NFV) descriptors in this package. See [Preparing](#page-758-0) an Image on page 759 forimage customization required to produce and use these snapshots.

Theoriginal F5 vendorimagescovered bythe BIGIP-12.1.1.0.0.184-LTMand BIGIP-12.1.1.0.0.184-ALL descriptors were used to produce the workable snapshot images.

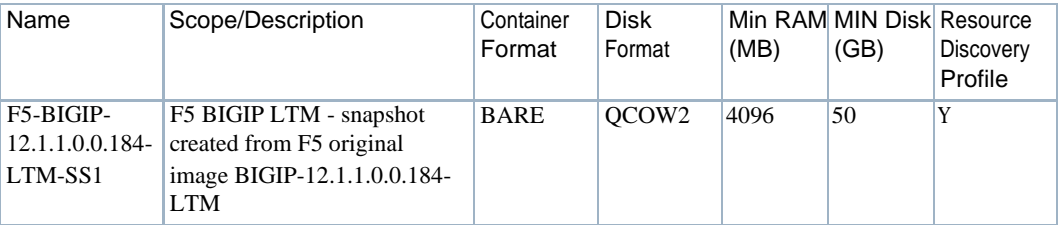
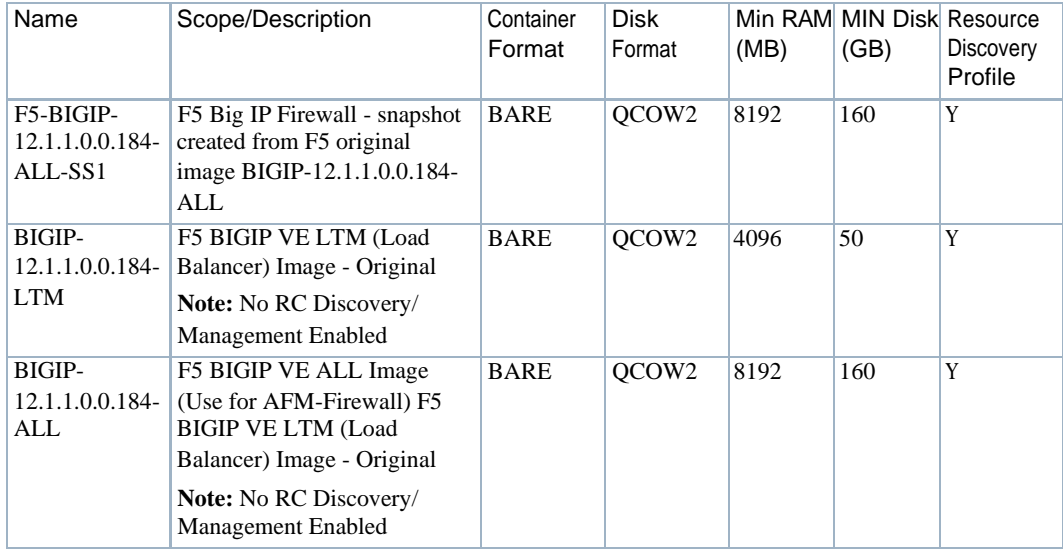

## License Requirements

Toenable either the LTM(Load Balancer) or AFM (Firewall) feature set, you must manuallyapply a license to each F5 BIGIP VM.

Manuallyapply the license after creating the Virtualized Network Function (VNF) record and successfully deploying the Virtualization Deployment Units (VDUs) to the OpenStack environment.

Youcanregister and applyalicense directly to an F5 BIG-IP VE VM whosestatus is Online (Active) by logging into the VNF's Web interface and following the instructions F5 provides.

See [Manually](#page-773-0) Applying an F5 License on page 774 regarding an example process for obtaining/ applying the license provided by F5 using the manual license registration process. Contact F5 directly for further assistance.

## Known Issues

The following issues are known:

• F5 BIGIP VE license registration and activation requires manual steps. License activation is not automatically assigned or applied by Cruz NFV -MANO. License activation requires some manual steps. After instantiating a VNF/VDU, you must perform the manualsteps every time you instantiate a VM that represents an F5BIGIP VE instance in the OpenStack environment.

See [Manually Applying an F5 License on page 774 f](#page-773-0)or detailed instructions.

• Management Traffic using SNMP is blocked by default.

By default, the F5 BIGIP VE is configured to block SNMP traffic.

Cruz Resource Discovery and Resource Monitoring activities require that SNMP accessis turned on and enabled on the running F5 BIGIP VEs, in order to discover and manage the VEs.

Cruz applications **require** a setting before creating the bootable snapshot that enables SNMP access.

See [Preparing an Image on page 759 f](#page-758-0)or details on creating an updated F5 BIGIP VE snapshot image.

Pagination preference for F5's TMSH CLI is only availableglobally. The F5 BIGIP TMSH command line interface (CLI) Pagination preference setting is not available on a per CLI session or per user account basis. Because the setting is global and it is required to be set to false for Cruz to issue scripts to the F5 BIGIP VM via the TMSH CLI without errors in an automated fashion, the global pagination setting must be reset to false (off).

Turn off the pagination setting before creating the bootable snapshot that contains other settings.

See [Preparing an Image on page 759 f](#page-758-0)or details on creating the updated F 5 BIGIP VE snapshot image.

• The nfv-vnfm-f5 package is a codelessVNFM implementation and therefore **does not support** NFV VNF record and NFV Network Service record Discovery/Resync.

## References

This section provides references to:

- Vendor Documentation (URLs)
- VNF Configuration Methods

#### *Vendor Documentation (URLs)*

Referto thefollowingvendor websitesforassistance, downloads, documentation, product datasheet, and so on:

• F5 Vendor website:

[http://www.f5.com](http://www.f5.com/) [http://ask.f5.com](http://ask.f5.com/) [http://devcentral.f5.com](http://devcentral.f5.com/)

- Product Description: [https://www.f5.com/pdf/products/BIGIP-virtual-editions-datasheet.pdf](https://www.f5.com/pdf/products/big-ip-virtual-editions-datasheet.pdf)
- OpenStack KVM Environment Requirements:

[https://support.f5.com/kb/en-us/products/BIGIP\\_ltm/manuals/product/bigip](https://support.f5.com/kb/en-us/products/big-ip_ltm/manuals/product/bigip-ve-setup-linux-kvm-12-0-0.html)[ve-setup-linux-kvm-12-0-0.html](https://support.f5.com/kb/en-us/products/big-ip_ltm/manuals/product/bigip-ve-setup-linux-kvm-12-0-0.html)

#### *VNF Configuration Methods*

A combination of image (snapshot) preparation, along with Virtualization Deployment Unit (VDU) Post Instantiate Configuration Lifecycle Events ( LCEs), is implemented in this VNF package to ensure that the F5 BIGIP LTMand AFM VNF VDUs are automatically brought under Cruz management.

Customized Image Preparation. The base BIGIP modelfamilyimagesprovided by F5 requiresadditional manual configuration before producing VMs in the OpenStack environment that can be discovered and managed using the Cruz Resource Management applications.

See [Preparing an Image on page 759 f](#page-758-0)or a description of how to create an updated image (snapshot) for the F5 BIGIP LTM and AFM model series to use to boot up VMs that the application manages. Use the snapshot produced to create F5 BIGIP VEsin the OpenStack environment, so that no manual intervention isrequired to apply the management system communication settings.

Cruz Resource Configuration Tasks. Once the target VM in the OpenStack environment is fully booted and can respond to SNMP and CLI requests from the management system, post discovery tasks are run.

For more details about the F5-BIGIP-VE-Discover\_v12x profile and the tasks that run, see Discovery Profiles on page 756.

# <span id="page-758-0"></span>Preparing an Image

Beforeyoucandiscoverand manage a Virtualized Network Function (VNF) resource from the application, you need to:

- 1 [Set](#page-758-1) up your OpenStack environment bypreparing BIGIP VE VIM images with thenecessary configuration.
- 2 [Create a](#page-768-0) software image record from the Cruz application.

A snapshot is ta ken to capture the following settings, so that the Cruz system automatically discovers the resources using SNMP and SSH (tmsh CLI) access when a new BIGIP VE VM is created/booted in the OpenStack environment.

Toenable Cruz Resource Management for the BIGIP VE VNF VDUs (VMs), use these management se ttings:

- SNMP Access Enabled
- Pagination Turned Off
- Mgmt (eth0) Port MTU Set to recommended value of 1400 instead of 1500 (default)

## <span id="page-758-1"></span>Setting Up Your OpenStack Environment

Toset up your OpenStack environment, you need to:

- 1 Create aproject.
- 2 Deploy the vendor's base image by uploading the original qcow2 image file received fromthe F5 vendor to a target Bare Metal OpenStack controller.
- 3 Make configuration changes to the running VM booted from the F5 vendor's original image.
- 4 Create flavors representing the smallest supported flavor to use. The F5 vendor provides the following flavors ([Figure 16-4\)](#page-759-0).

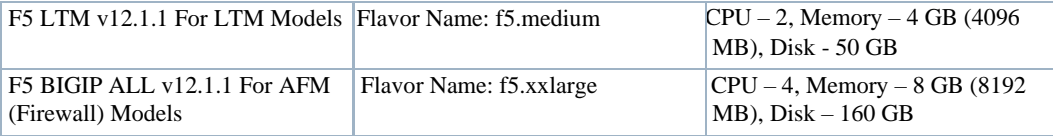

5 Create VM snapshots that are used to create and export a VIMsoftware image descriptor within the application.

#### Flavors

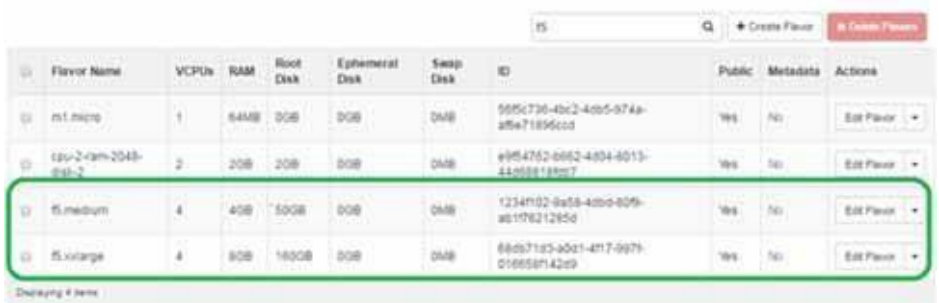

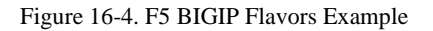

#### <span id="page-759-0"></span>*Creating aProject*

Create a project in an OpenStack VIM (Virtualized Infrastructure Manager) as follows.

- 1 Select Identity >Project.
- 2 Click Create Project.

The Create Project window is displayed.

3 Enter a name and detailed descriptions.

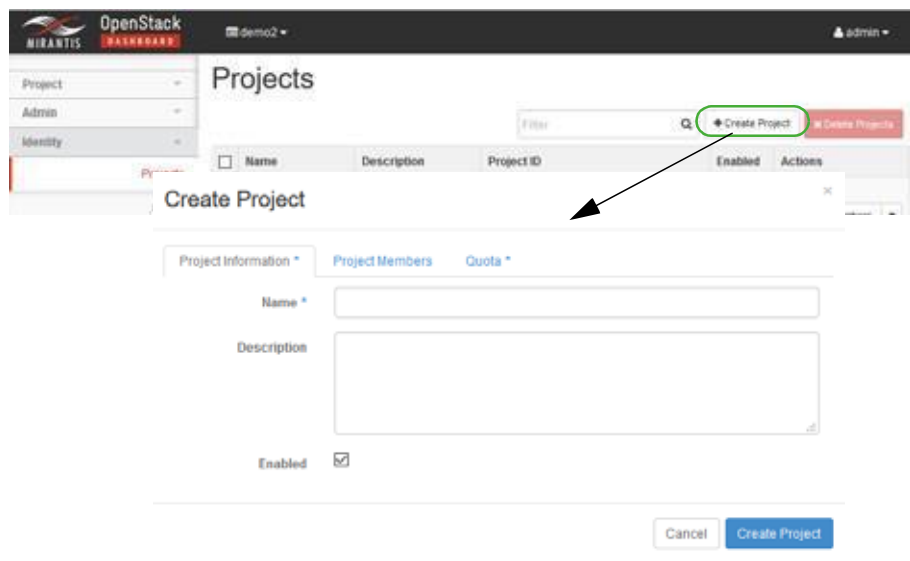

- 4 Assign users/permissions.
	- a. Click Project Members.
	- b. Add the following users to the Project Members list.
		- heat-cfn
		- heat
		- admin
	- c. Set the member permissions to admin.
- 5 Click Create Project.

The new project is saved to the Projects list.

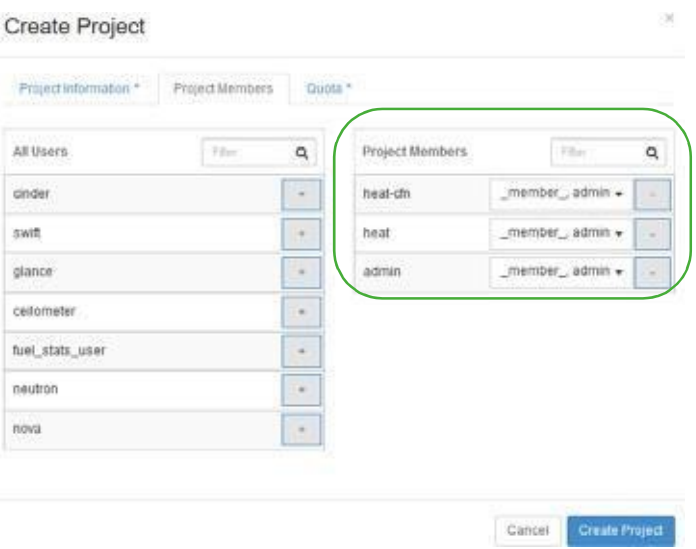

- 6 Create project networking in an OpenStack VIM (KILO or later release).
	- a. Create a project router with a gatewayinterface.

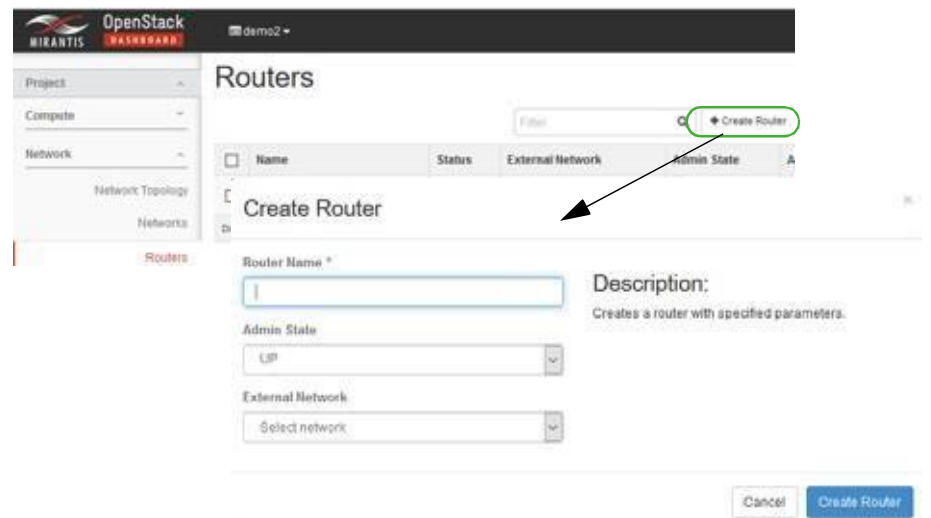

- b. Make sure that the router's gateway IP isreachable fromthe LAN (your PC) following project router creation.
- c. Create and attach the following networks to the project router:
	- net-mgmt
	- net-data1
	- net-data2

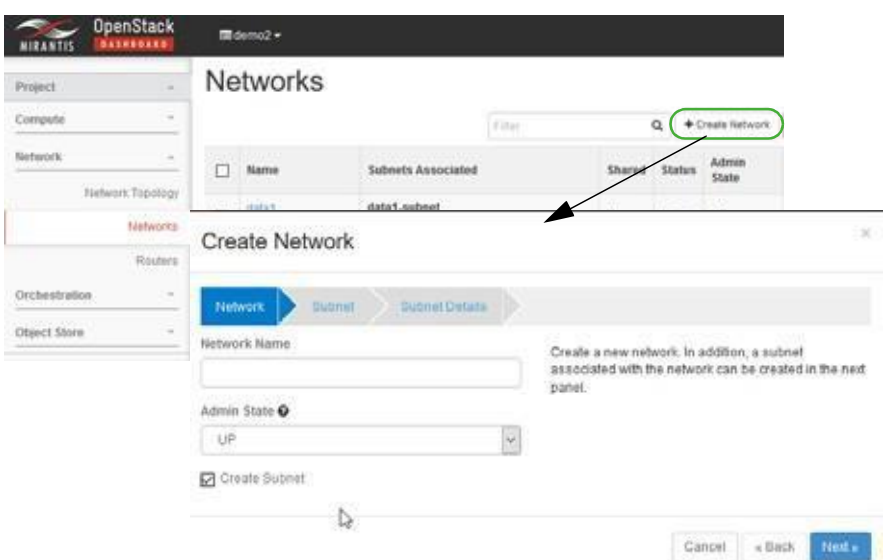

7 Create the F5 BIGIP security group in the project.

The new security group allows utilization of the F5 BIGIP VE VMs created during Image Preparation and other manual activities for the F5 BIGIP VE performed in the OpenStack environment.

- a. Navigate to the project, for example the F5Dev project.
- b. Select Project > Compute > Access & Security.

The Access & Security options are displayed.

c. Click Create Security Group.

The Create Security Group window is displayed.

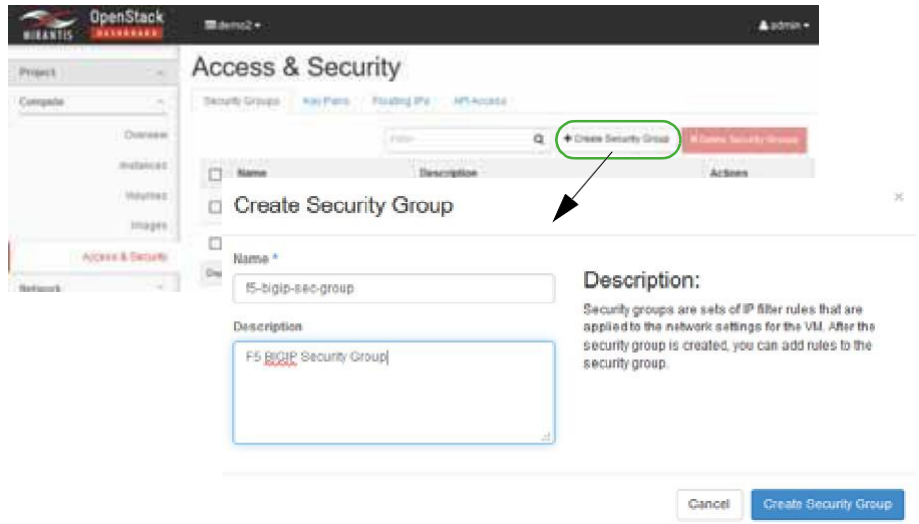

- d. Enter the security group name and description.
- e. Click Create Security Group.

The new security group object is saved in the OpenStack environment.

f. Select the Manage Rules action for the new security group.

The two default rules added by the OpenStack environment are listed.

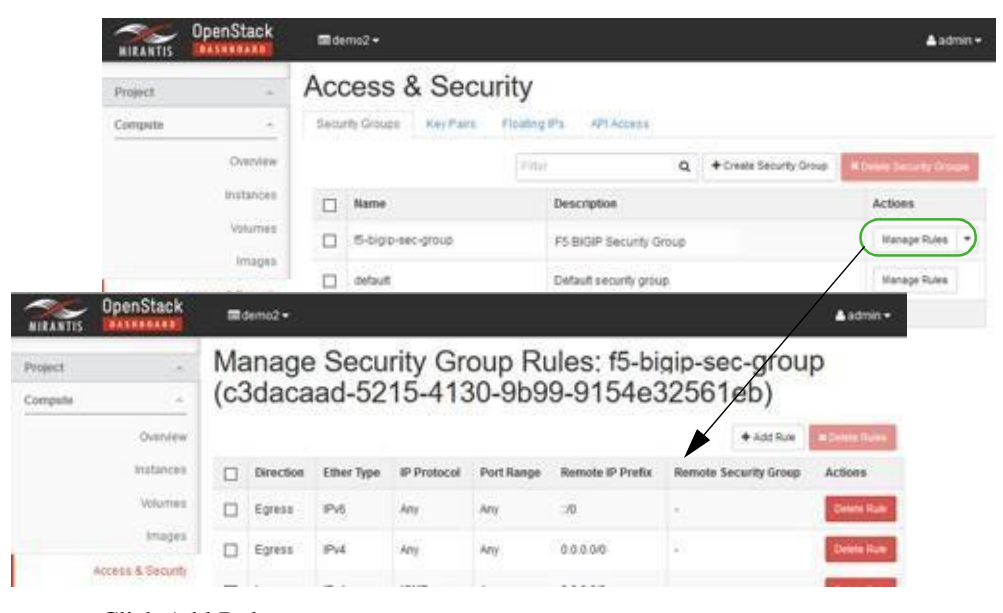

g. Click Add Rule.

The Add Rule window is displayed.

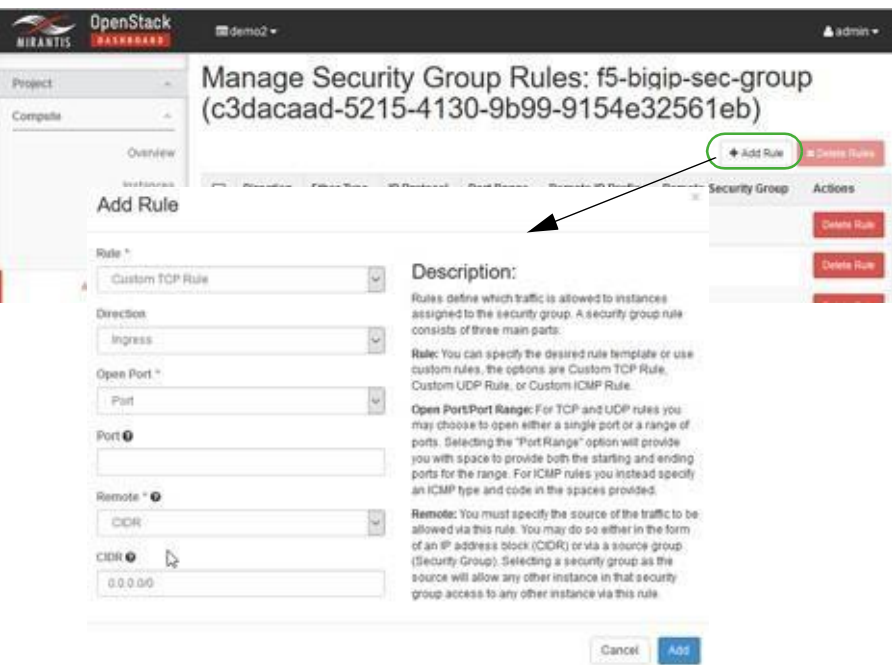

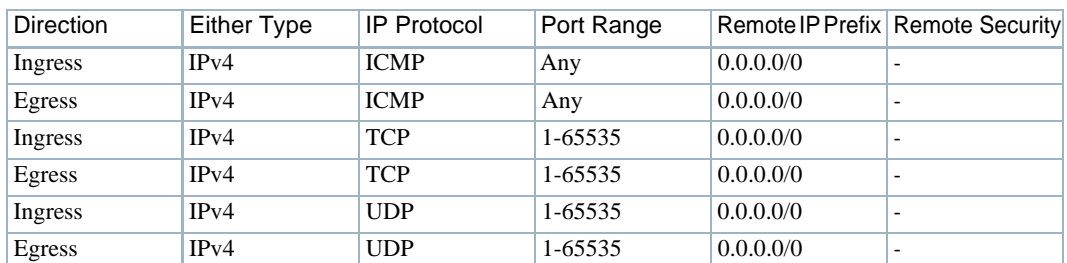

h. Add the following rules to enable all ICMP, TCP, and UDP traffic:

When done, the resulting rule set for the f5-bigip-sec-group security group should contain the two default rules added by th e OpenStack environment and the traffic rules you added, as in:

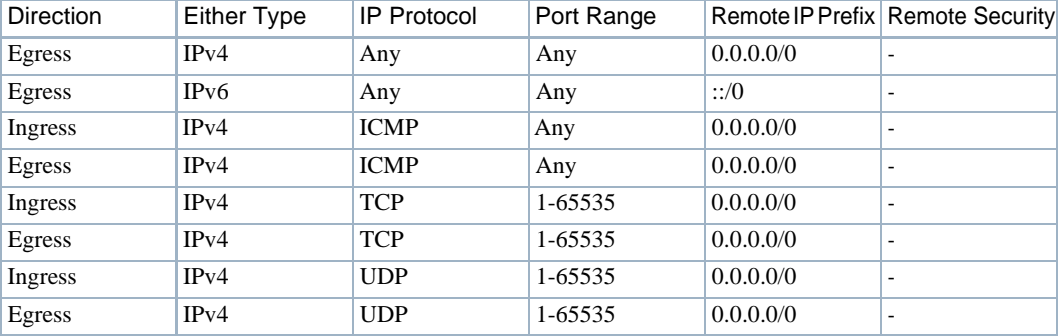

Now it is time to instantiate a VM from a vendor image.

#### *Instantiating a VM from a Vendor Image*

Instantiate a VM (virtual machine) in the new OpenStack project fromthe F5 vendor-provided image as follows.

1 Boot up the F5 BIGIP LTMorF5BIGIP ALL(AFM) image with the following network connections.

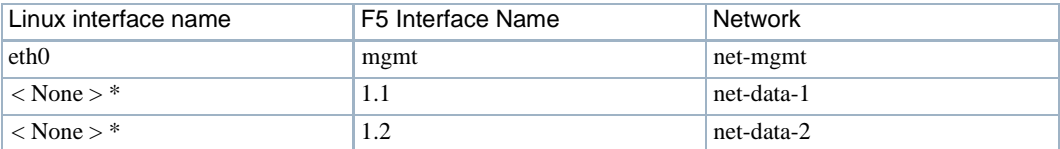

\* The < None> interface names require CLI configuration along with a proper license before the interface can be configured/enabled and pass traffic. This is done as post-bootup and post device discovery configuration applied by the Cruz system (not part of the base image snapshot).

- 2 Assign a floating IP Address to the eth0/mgmt connection.
- 3 Log into the newVMs Web interface using the floating IP address.

For example: https://10.122.0.244

4 Verify that the status changes to ONLINE (ACTIVE) and the proceeding status bar is green.

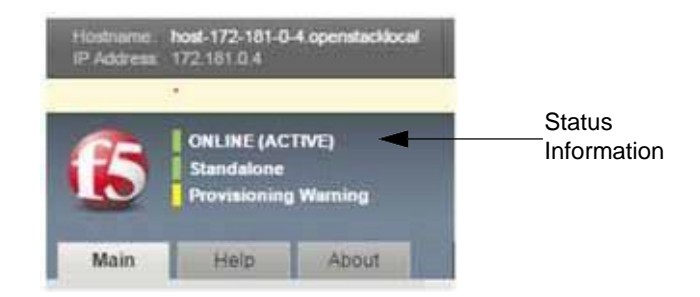

Now you are ready to make VM configurations changes.

### *Manually Making Configuration Changes*

Toenable automated resourcemanagement, the Cruzapplicationrequiresadditionalconfiguration to the VM post bootup and this configuration captured in the new snapshot.

Manually make the required configuration changes to the running VM booted from the F5 vendor's original image as follows.

#### $\mathscr{D}$  NOTE:

DoradoSoftwareprovidesanexecutablescriptintheF5BIGIPDeviceDrivercomponentthatautomates the following configurationadditions.

1 Go to a command line prompt.

On a Windows system, enter Cygwin Linux shell.

2 Run the following bash script to apply the management configuration.

\$OWARE\_USER\_ROOT/oware/bin/oware.cmd

3 Run the f5vmconfig.sh script,which logsinto the targetVM using the F5 vendor's defaultssh v2 user credentials and applies the following commands to the VM as well as saves the running configuration to be permanent.

f5vmconfig.sh -i <*Management IP Address*> [-m <*MTU*>] Where:

- **-i** is the target F5 BIGIP device management IP address (required)
- **-m** is the MTU integer value (optional)

The Dorado Software LAN environment requires that MTU value of 1400 be assigned to the mgmt (eth0) port. Omit or change to a different valid MTU value based upon your specific network environment requirements.

• **-h** is the help message

For example: f5vmconfig.sh -i 10.122.15.44 -m 1400

4 Reboot the VM for the MTU change to take affect by logging into the Linux shell using the ssh command and issuing the reboot command.

The ssh connectivity is lost, until the VM reboots and completely starts up again.

- 5 Manually log into the VM using the ssh command.
- 6 Verify that the MTU setting was applied or retainedproperly:

```
# ifconfig eth0
```

```
config eth0 Link encap:Ethernet HWaddr FA:16:3E:9E:E7:4D 
  inet addr:172.85.0.5 Bcast:172.85.0.255 Mask:255.255.255.0
```

```
inet6 addr: fe80::f816:3eff:fe9e:e74d/64 Scope:Link
UP BROADCAST RUNNING ALLMULTI MULTICAST MTU:1400 Metric:1
RX packets:817 errors:0 dropped:0 overruns:0 frame:0 
TX packets:843 errors:0 dropped:0 overruns:0 carrier:0 
collisions:0 txqueuelen:1000
RX bytes:167119 (163.2 KiB) TX bytes:148788 (145.3 KiB)
```
7 Verify that the **mtu** setting of **1400** for the **eth0** interface command was appended to the / config/startup file by running the following command.

```
config # cat /config/startup 
#
# NOTE:
# This file will be installed in /config/startup and it will 
# be called by /etc/rc.local.
#
# - /config/startup is for customer config additions and
# will be saved in UCS and synced by tmsh run sys sync-sys-files 
#
# - /etc/rc.local should *not* be used by customers and 
# can/will be changed by F5
#
ifconfig eth0 mtu 1400
```
8 Make sure that the SNMP allowed addresses tmsh clisetting of **ALL**was persisted after reboot:

```
config # tmsh list sys snmp allowed-addresses 
sys snmp {
  allowed-addresses { ALL }
}
```
Create flavors before creating the VM snapshots.

#### *Creating Flavors*

Create the following F5 flavors from the OpenStack dashboard.

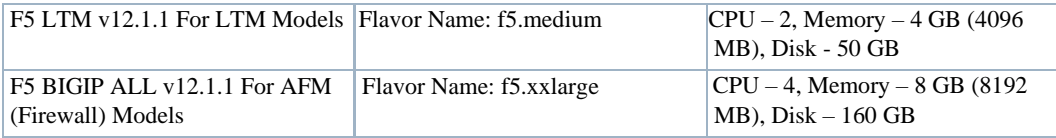

- 1 Select Admin > System > Flavors.
- 2 Click Create Flavor.

The Create Flavor window is displayed.

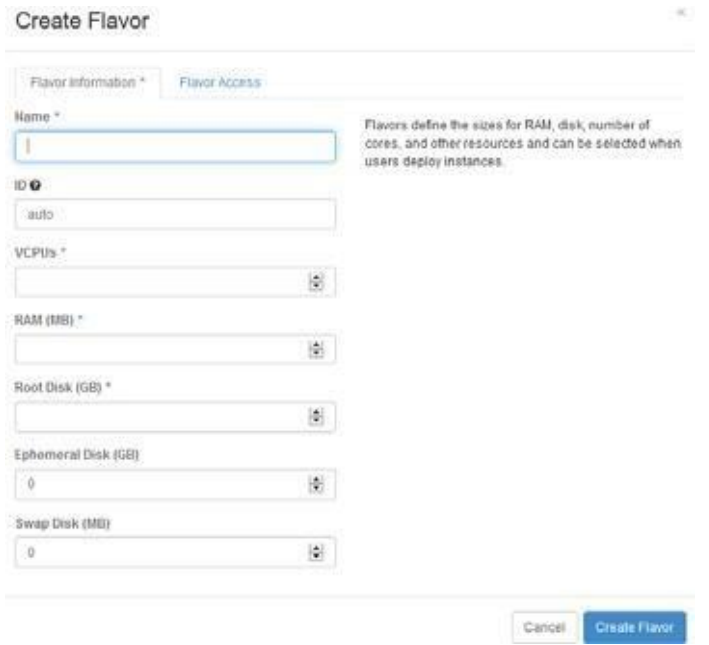

- 3 Enter a name, such as f5.medium.
- 4 Set VCPUs, memory, and disk values.
- 5 Specify which projects to apply the flavor. If you do not specify a project, the flavor is available to all projects.
- 6 Click Create Flavor.

Yourflavoriscreated.

7 Repeat step 2 through step 6 for the f5.xxlarge flavor.

Next you need to create a VM snapshot.

#### *Creating a VM Snapshot*

The VM snapshot is used to createand exporta Virtualized Infrastructure Manager (VIM) software image descriptor from the Cruz application and then the VIM software image descriptor is used to manage, deploy, or migrate images.

This section uses the F5 BIGIP VE LTM image as an example. The same process applies for creating a snapshot for the F5 BIGIP VE ALL image (for the AFMmodel).

Gracefullyshutdown the VM manually in the OpenStack environment and then take a snapshot produced as a qcow2 image file.

Create a VM snapshot from the OpenStack dashboard as follows.

- 1 Shut off the instance.
	- a. Select Project > Compute >Instances.

A list of instances is displayed.

b. Select the Shut Off Instance action for the appropriate instance.

A confirmation message is displayed.

c. Click shut Off Instance.

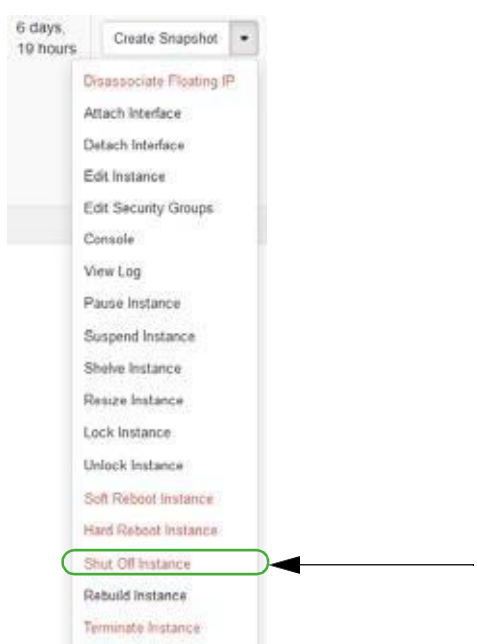

If you prefer to shutdown F5 BIGIP VM processesfrom the Linux shell, log in asroot and enter shutdown now. Refer to your F5 BIG-IP documentation for more details.

- 2 Create a snapshot image.
	- a. Select Admin > System > Instances.

A list of instances is displayed.

b. Select the Create Snapshot action for the instance.

The Create a Snapshot window is displayed.

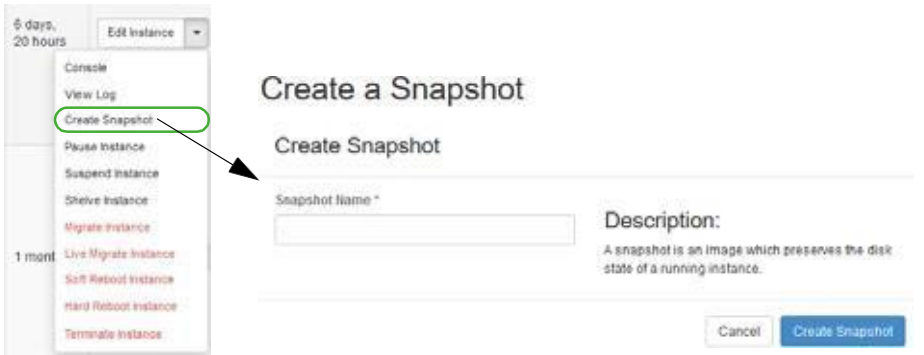

- c. Enter a name, such as the original image name with the F5- vendor prefix and a suffix of -SS1.
- d. Click Create Snapshot.
- 3 Assign OpenStack image properties to the snapshot image created in step 2.
	- a. Select Admin > System > Images.
	- b. Select the Edit Image action for the instance.

The Update Image properties are displayed.

c. Set the disk and memory requirements to match the smallest flavor that the image supports.

See Creating Flavors on page 766 for BIGIP-VE Version 12.x.x flavors.

d. Select Public.

This is required so that the Cruz can access and manage the image later on.

e. Click Update Image

Your changes are saved.

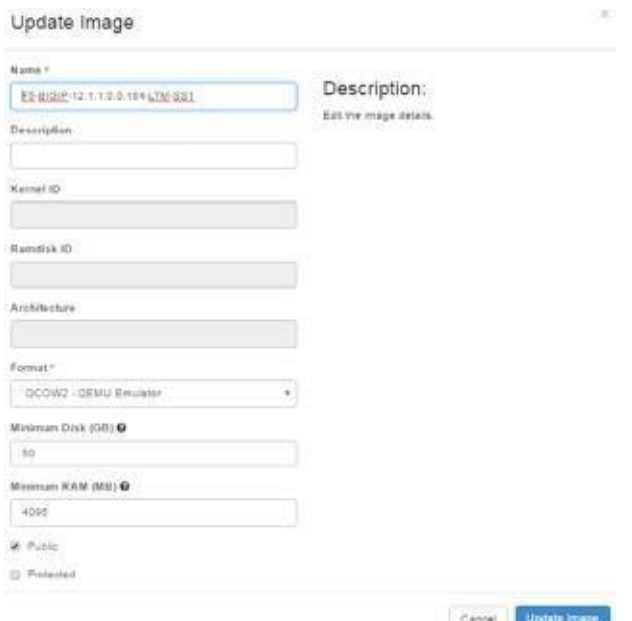

Once you create the VM snapshot image in the OpenStack environment, you are ready to [create a](#page-768-0) software image record from the application.

## <span id="page-768-0"></span>Creating a Software ImageDescriptor

The Network Functions Virtualization (NFV) feature uses the software image descriptor to manage, deploy, or migrate images. Create a software image descriptor record from the Cruz application by:

- 1 Creating a Software Image Descriptor for Snapshot Image
- 2 Modifying the VIM Software Image Descriptor

The steps provided in this section assume that you have already created a VIM that houses the snapshot image in the OpenStack environment. If a VIM that housesthe snapshot image does not exist, see [Setting Up Your OpenStack Environment on page 759 b](#page-758-1)efore continuing.

#### *Creating a Software Image Descriptor for Snapshot Image*

Create a software image descriptor for a snapshot image from the Cruz application as follows.

- 1 Navigate to the Software Images portlet. The portlet's location depends on your company's configuration.
- 2 Right-click an image.
- 3 Select Download.

The Save VIM Image to Disk Parameters input window is displayed.

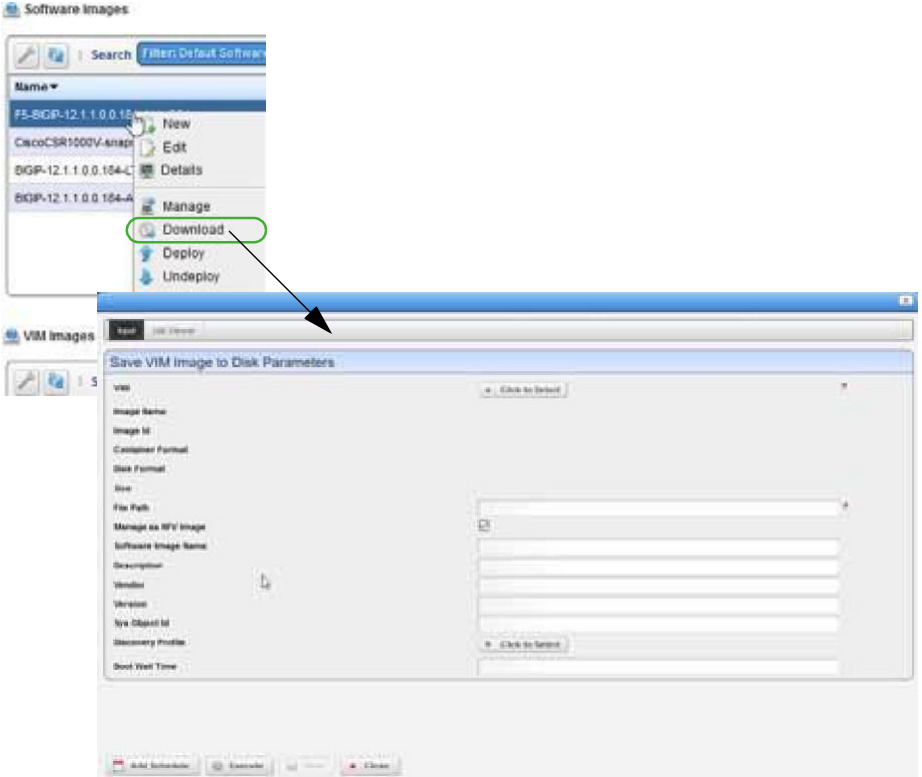

- 4 Select the Virtualized Infrastructure Manager (VIM) housing thesnapshot qcow2 image created earlier.
- 5 Select the snapshot image to download.

For example: F5-BIGIP-12.1.1.0.0.184-LTM-SS1.qcow2

The fields are populated based on your selection.

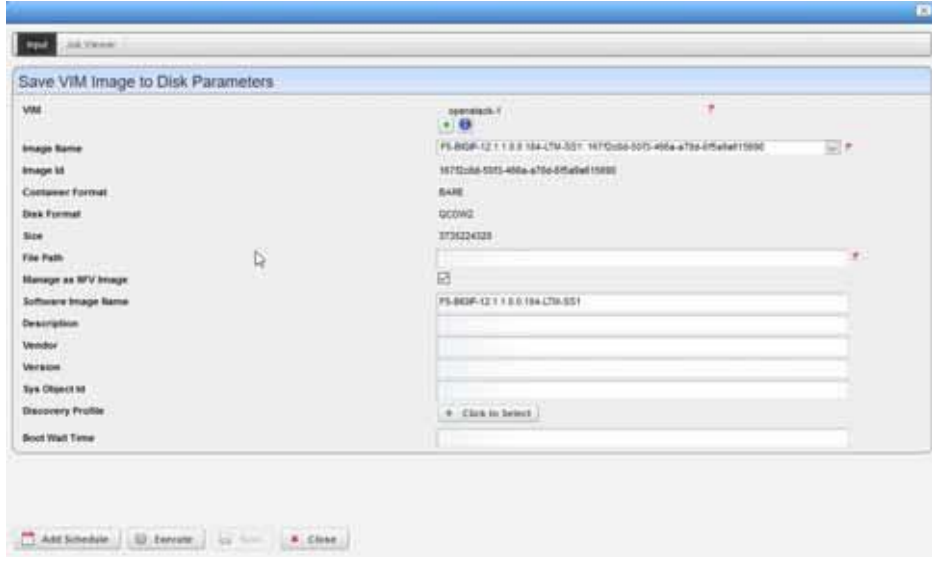

- 6 Click Execute.
- 7 Copy the image downloaded from yourlocal disk to your company's centralized file server (such as an FTP Server) to redistribute the new snapshot image across additional OpenStack VIMs.

Before the image descript or record is complete and ready toexport, you need to edit the image descriptor.

#### *Modifying the VIM Software Image Descriptor*

These instructions assume that you have already created a Virtualized Infrastructure Manager (VIM) image descriptor. If you have not created the image descriptor, see Creating a Software Image Descriptor for Snapshot Image on page 770 before continuing.

Modify the VIM software image descriptor from the application as follows.

1 Navigate to the Software Images portlet.

The portlet's location depends on your company's configuration.

- 2 Right-click an image.
- 3 Select Manage.

The Manage new Software Image from VIM Parameters window is displayed.

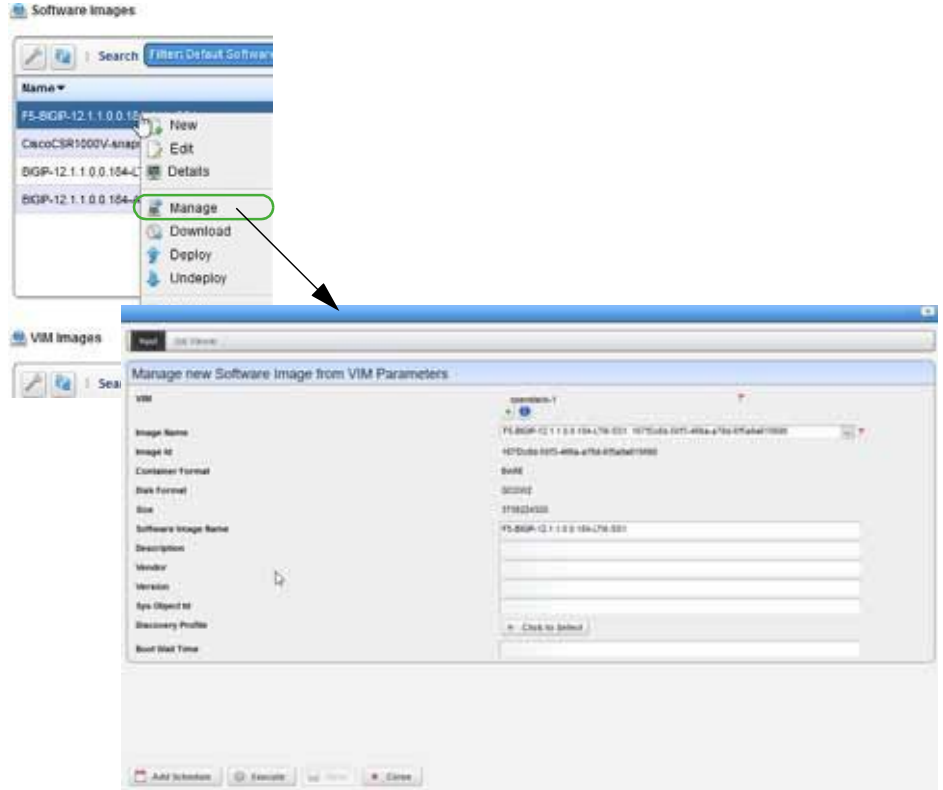

- 4 Select the VIM that houses the snapshot image.
- 5 Select the snapshot image name.

For example: F5-BIGIP-12.1.1.0.0.184-LTM-SS1: *uniqueImageID*

The image ID, container format, disk format, size, and software image name fields are populated.

- 6 Select a discovery profile.
- 7 Click Execute.

A new software image record is created matching the image name in your OpenStack environment.

- 8 Right-click an image.
- 9 Select Edit.

The Editing Software Image window is displayed.

10 Select the snapshot image from the Image Name list.

The Editing Software Image window is displayed.

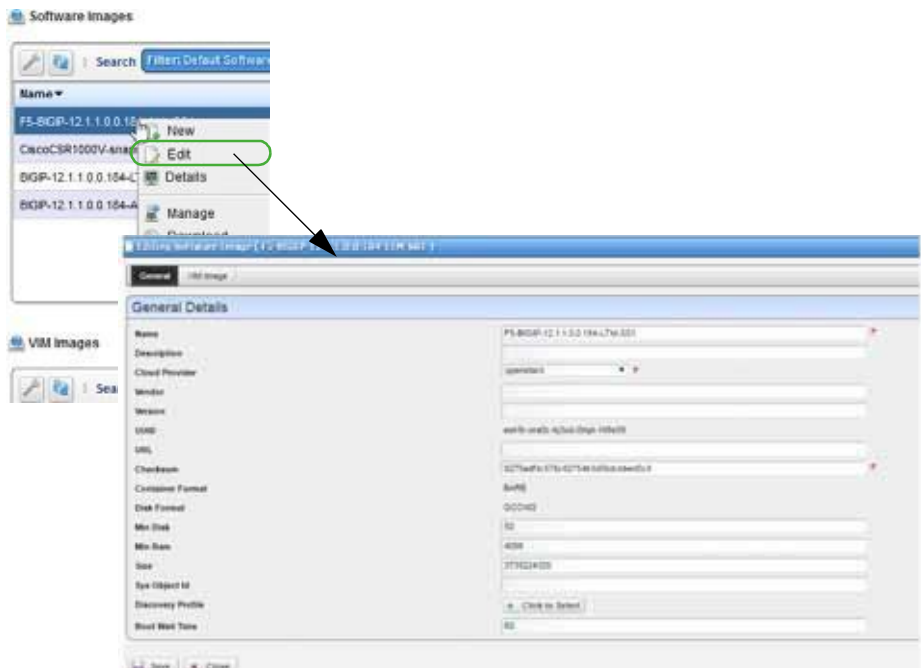

- 11 Enter the missing information as follows.
	- a. Add a meaningful description.
	- b. Specify the vendor, such as F5.
	- c. Add a meaningful version number, such as 12.1.1.
	- d. Enter avalid URL that points to your local environment's file server or disklocation where the qcow2 file is stored and accessible. Forexample:

ftp://*serverIP*/bigipveltm/F5-BIGIP-12.1.1.0.0.184-LTM-SS1.qcow2

e. Enter the SNMP SysObject ID for the F5 VE instances(for LTM, AFM and other VE models), which is:

1.3.6.1.4.1.3375.2.1.3.4.43

- f. Select the discovery profile containing the required ssh and SNMP authentication objects. Discovery profiles are created by your system administrator or someone within your organization with administrative permissions.
- g. Leave the Boot Wait Time field blank.

The Cruz assigns a default integer value of 0 after you save the profile.

h. Review your inputs to ensure accuracy.

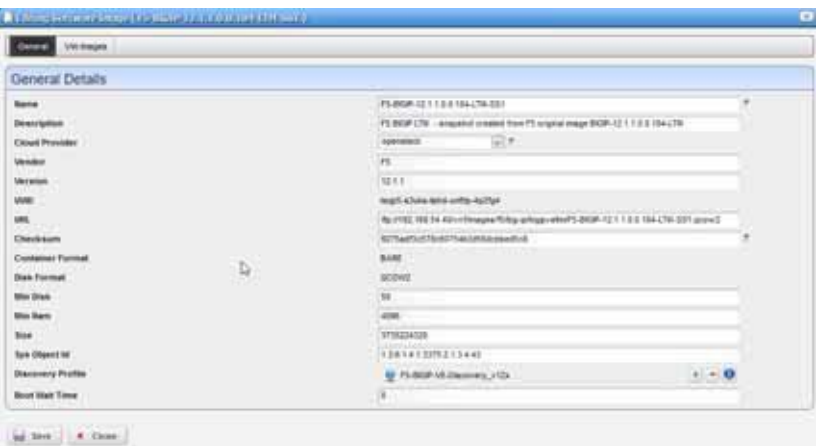

- 12 Save the software image record.
- 13 Locate and Select the newly created Software Image Record and export it to an archive disk location for backup purposes.

# <span id="page-773-0"></span>Manually Applying an F5 License

Due to license requirements and logistics for the F5 BIGIP VE instances, you need to work directly with F5 to obtain and apply a license. This section provides an example on how to apply a license obtained from F5. The example covers applying the AFM (Firewall product feature set) license after you successfully booted a VM from the F5-BIGIP-12.1.1.0.0.184-ALL-SS1 snapshot created in Creating a VM Snapshot on page 744.

Consult the F5 Networks product documentation or contact the F5 Support team directly for further instructions on configuring the BIGIP VE VM following license activation.

Manually apply an F5 AFM (Firewall) features license from the OpenStack system as follows.

- 1 Login using the admin user account to the running VM housed in the OpenStack system to be licensed using https.
- 2 Navigate to the Main Tab.

A Setup Utility wizard is displayed.

3 Click Next.

The Setup > Utility > License information is displayed.

- 4 Click Activate.
- 5 Locate the registration key value from the text provided by F5.
- 6 Enter the license properties.
	- a. Enter the base registration key provided by F5.
	- b. Select Manual activation method.

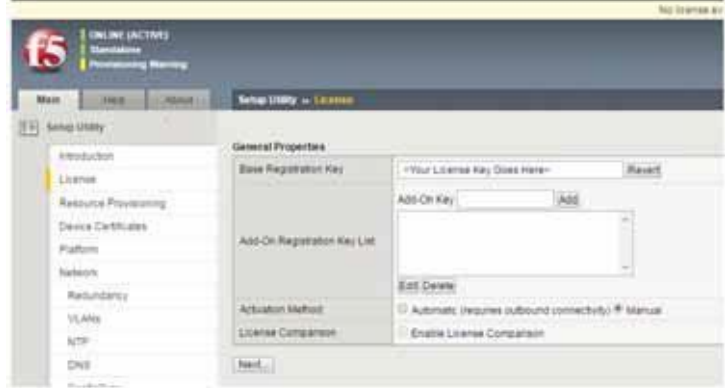

c. Click Next.

The General Properties, Dossier is populated.

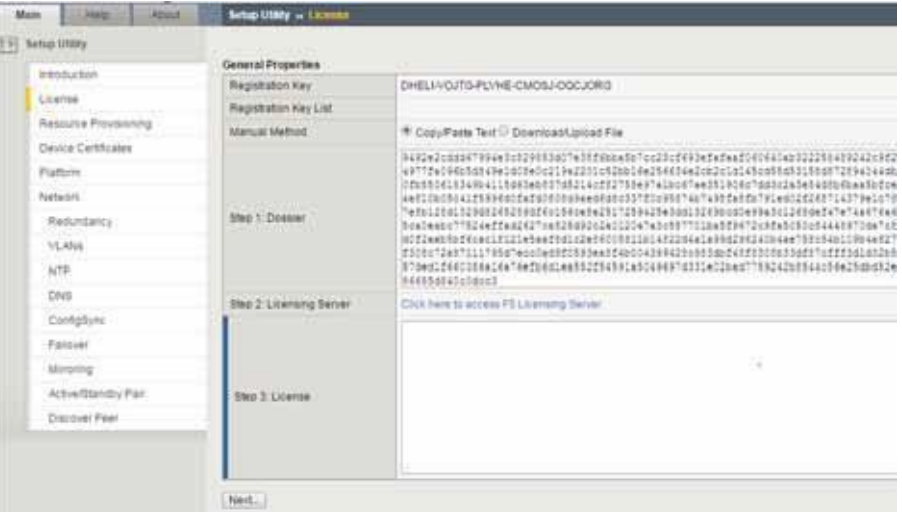

- d. Select the Download/Upload File option.
- e. Select "Click Here to Download Dossier File."

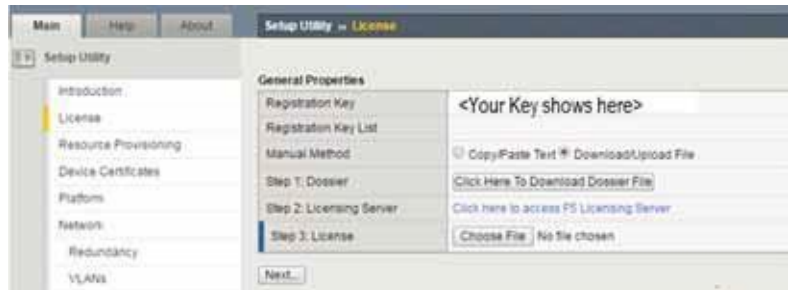

f. Save the file to an accessible/writable disk location.

- 7 Specify the licensing server.
	- a. Select "Click here to accessF5Licensing Server."

The Activate F5 Product webpage is displayed.

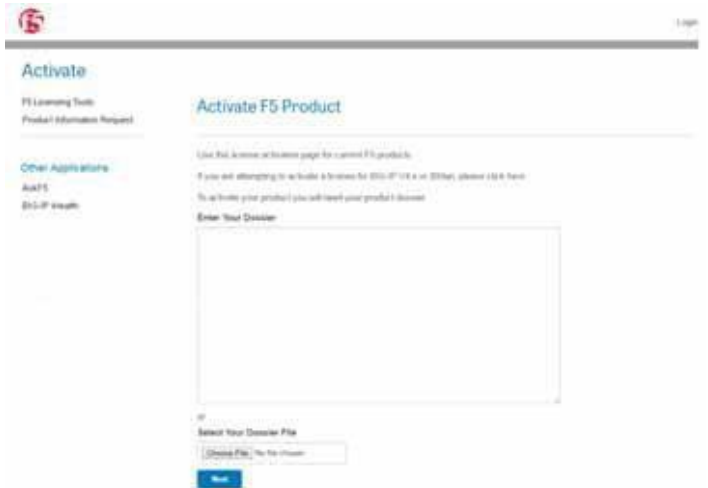

b. Click Choose File > Next.

The license agreement is displayed.

- c. Select the option to accept and agree to the license terms.
- d. Click Next.

A file activation page is displayed.

e. Click Download license.

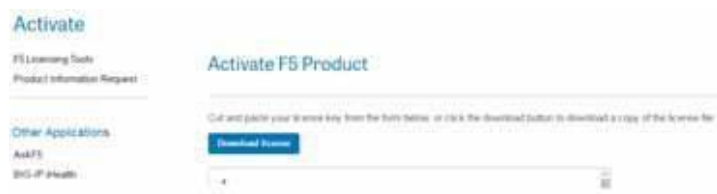

- f. Save the file as License.txt to a writable disk location.
- 8 Go back to the F5 Setup Utility >> License General Properties page.
- 9 Continue with the License setup.
	- a. Click Choose File.
	- b. Select the License.txt file saved in step 7.

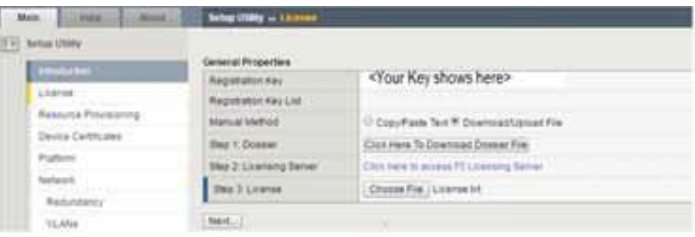

c. Click Next.

A status message is displayed indicating that the configuration data is loading followed by a message that the license configuration changes are in progress.

```
BIG-IP system configuration has changed
    Mon Nov 14 2016 12:36:40
    The configuration for this device has been updated. Consequently, the features and functionality previously
    available on the BIG-IP system might have changed.
    Elapsed Time: 30 seconds
    <sup>26</sup> Please wait while the configuration changes are verified...
         The BIG-IP Configuration utility will be updated momentarily.
d. Wait until a process completed message is displayed.
     BIG-IP system configuration has changed
     Mon Nov 14 2016 12:36:40
```
The configuration for this device has been updated. Consequently, the features and functionality previously available on the BIG-IP system might have changed.

Elapsed Time: 30 seconds

<sup>26</sup> Please wait while the configuration changes are verified. The BIG-IP Configuration utility will be updated momentarily.

10 Verify the activated license by selecting the Setup Utility, License tab on the F5BIGIP page. For example: Applying an Evaluation AFM (Firewall) license.

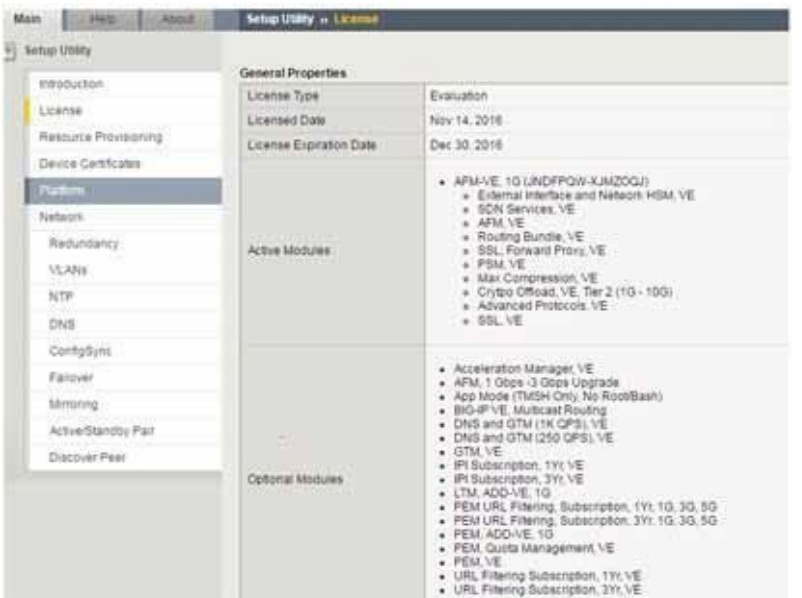

11 Continue on through the rest of the Setup Wizard.

The Resource Provisioning page should show which modules are nowlicensed, such as an AFM (Firewall) evaluation license.

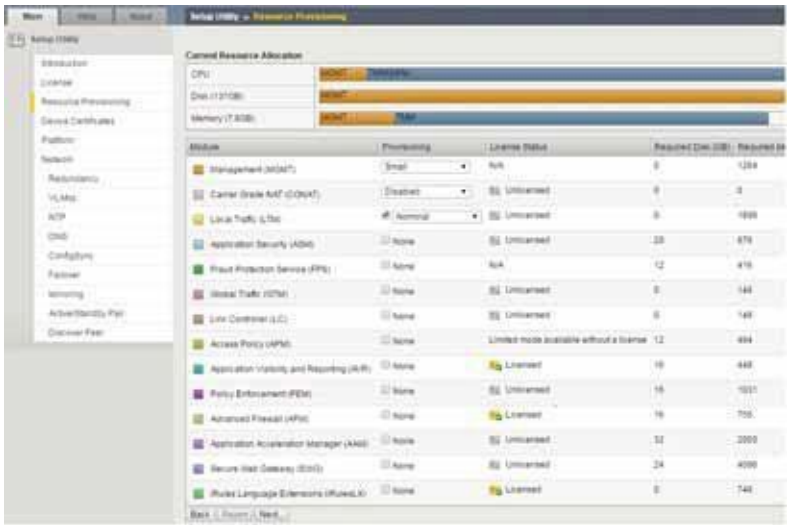

Consult F5's product documentation or contact F5 Support team directly for further instructions on configuring the BIGIP VE VM following license activation.

# Setting Up the Juniper Firefly VNF Package

Thissection explains the scope, functions, and processes associated with the Virtualized Network Function (VNF) onboarding and instantiation:

- [Understanding the Firefly VNF](#page-778-0) Package
- [Preparing an](#page-783-0) Image

# <span id="page-778-0"></span>Understanding the Firefly VNF Package

The Juniper Networks Firefly SRX model is a virtual appliance that provides security and networking services at theedge in avirtualized private or public cloud environment. Th isappliance runs on a virtual machine (VM) on a server.

The Cruz Firefly Virtualized Network Function(VNF) packageprovidessample VNFdescriptors and associated artifacts used to deploy the Juniper Firefly SRX model described in this section.

Juniper Networksprovides images and licensesneeded to deployand enable the Juniper Firefly SRX features.

The following list provides the VNF package vendor and validation information:

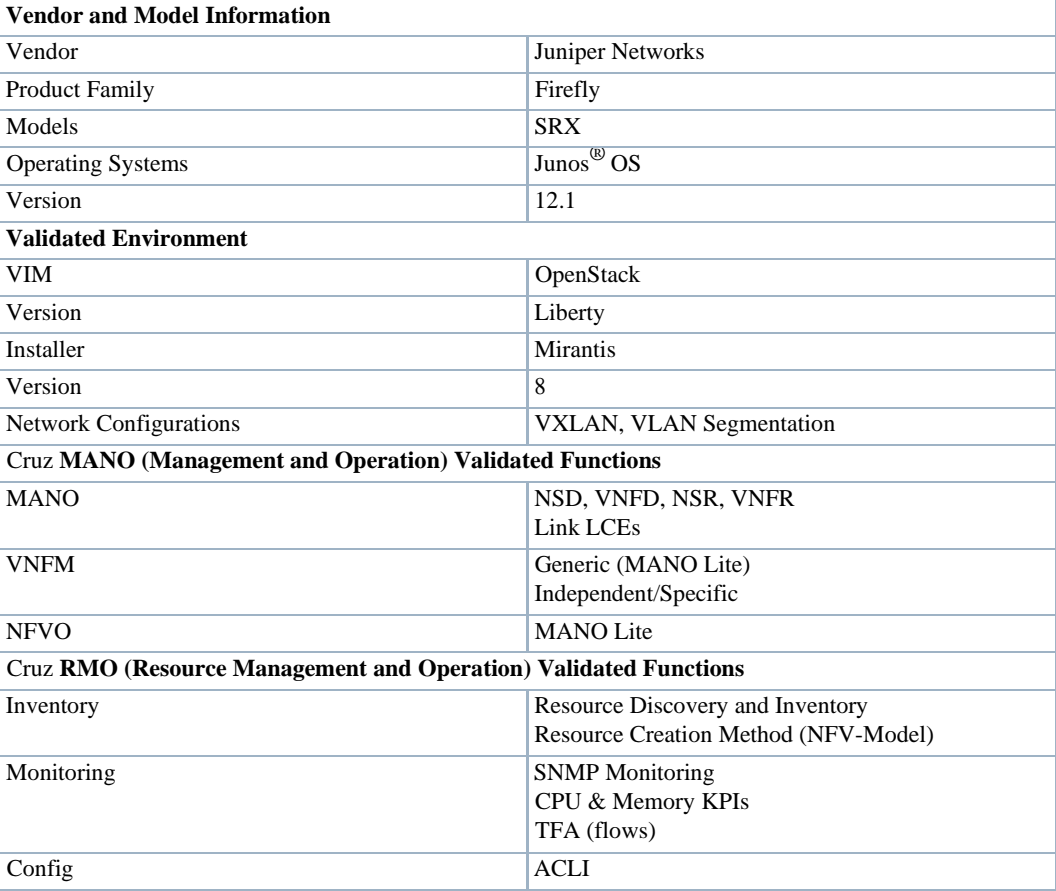

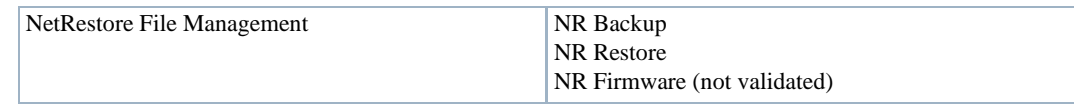

This section covers the:

- [Firefly VNF Package](#page-779-0) Contents
- [Cruz VNF Package -](#page-781-0) Install Component Files
- **License [Requirements](#page-782-0)**
- [Known](#page-782-1) Issues
- **[References](#page-782-2)**

Once you have a good understanding of the VNF package, you can get started [preparing an image.](#page-783-0)

## <span id="page-779-0"></span>Firefly VNF PackageContents

The Firefly VNFpackage containsartifacts necessaryto installand deploy Virtualized Network Functions (VNFs) for the SRX Virtualization Deployment Unit (VDU) offered as part of the Juniper Firefly product family.

Multiple sample VNF descriptors were created with basic flavorsto deploythe VNF VDUs, either as part of a standalone VNF record, or as part of a higher level, end-to-end Network Service record:

- NFV VNF Descriptors
- **Network Service Descriptor**

#### *NFV VNF Descriptors*

Thissectiondescribes thefollowing Cruz Network Functions Virtualization (NFV) VNF (virtualized network functions) descriptors:

- Juniper Firefly SRX Cluster
- Juniper Firefly Virtual Appliance

Juniper Firefly SRX Cluster. The sample Juniper Firefly SRX cluster descriptor is located in the following file:

owareapps/nfv-vnfm-firefly/db/vnfd.juniper-firefly-cluster.xml

This Virtualized Network Function (VNF) descript or defines a standalone network as a varied composition of Juniper Firefly Virtualization Deployment Units (VDUs), based on the assigned VNF favor.

Here are the **Juniper Firefly SRX** descriptor deploy parameters used:

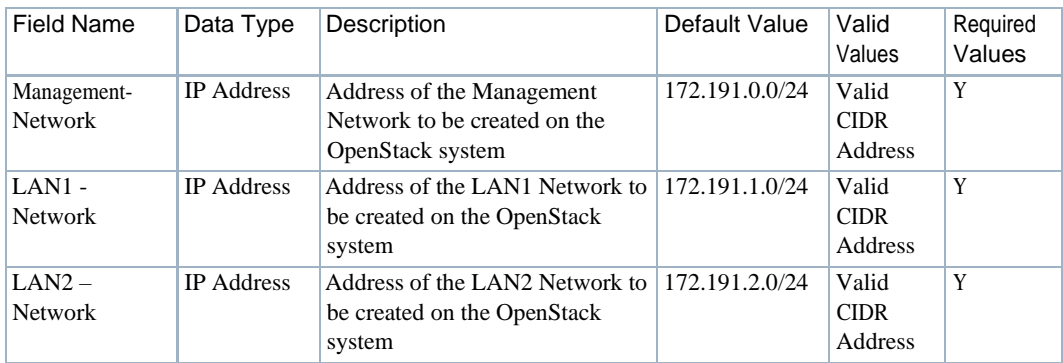

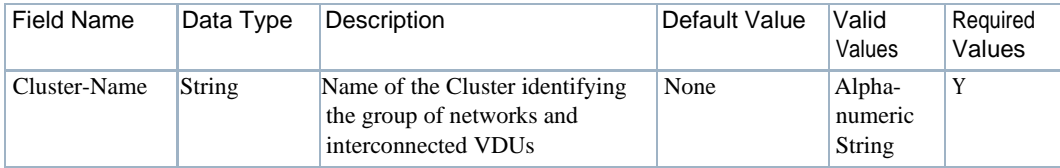

Here are the **Juniper Firefly SRX** descriptor flavors used:

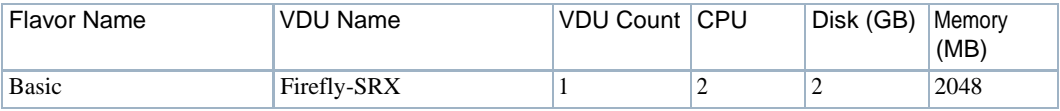

Viewthe VNF descriptor's composition detailsfrom the Cruz Onboarding page > VNF Descriptor portlet.

Juniper Firefly Virtual Appliance. The sample Juniper Firefly Virtual Appliance descriptor is located in the following file:

owareapps/nfv-vnfm-firefly/db/vnfd.juniper-firefly-virtual-appliance.xml

Thissample Virtualized Network Function(VNF) descriptor defines packaging and behaviorofone or more Firefly SRX Virtualization Deployment Units (VDUs) and can be included as part of a Network Descriptor.

Here are the **Juniper Firefly Virtual Appliance** descriptor flavors:

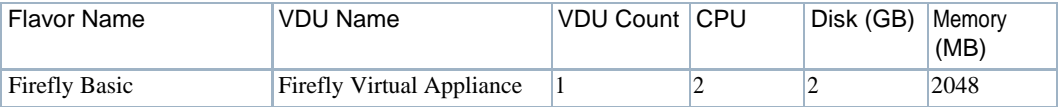

Viewthe VNF descriptor's composition detailsfrom the Cruz Onboarding page > VNF Descriptor portlet.

Network Service Descriptor. The sample Network Service descriptor (NSD) provided shows how to define a Network Service and utilize any combination of the Virtualized Network Function (VNF) descriptors provided in this package.

View the Network Service descriptor contents from the Cruz Network Service Descriptors portlet.

#### $\mathscr{D}$  NOTE:

TheNetworkService Descriptors portletlocationis dependent on yourcompany's CruzNFVinstallation and configuration. By default, the Network Service Descriptors portlet is located on theOn-Boardingpage and the Network Services page.

This sample NSD is located in the following file:

owareapps/nfv-vnfm-firefly/db/ns.juniper-firefly-sample.xml

Here are the **Network Service** descriptor flavors used:

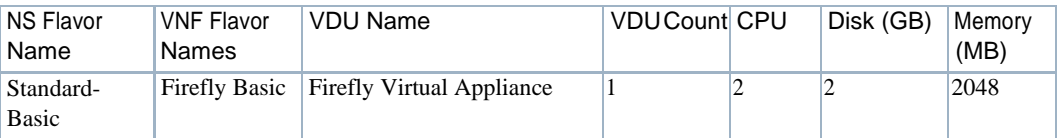

## <span id="page-781-0"></span>Cruz VNF Package - Install Component Files

The following Virtualized Network Function (VNF) packageinstallation componentsare required for the Juniper Firefly product:

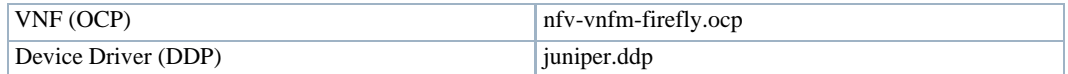

The Cruz VNF package descriptors for the Juniper Firefly product include:

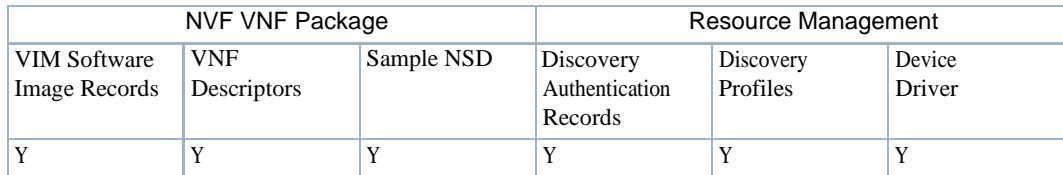

The VNF package descriptors include:

- **Discovery Authentication Profiles**
- **Discovery Profiles**
- NFV VIM Software Image Descriptors

#### *Discovery Authentication Profiles*

The Juniper Firefly Discovery Authentication profiles are located in the following file:

owareapps/nfv-vnfm-firefly/db/rc.disc-auths-firefly.xml

This file contains the following discovery authentication profiles:

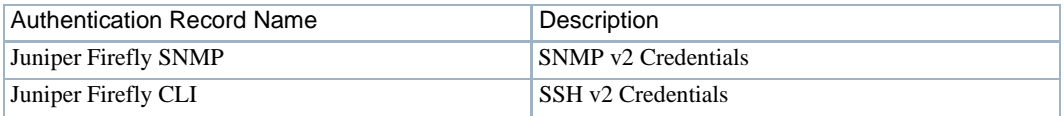

#### *Discovery Profiles*

The Juniper Firefly Discovery profiles are located in the following file:

owareapps/nfv-vnfm-firefly/db/rcdisc-profile-firefly.xml

This filecontains the Juniper Firefly Discovery profile that automatically discoversand populates resource records during Virtualized Network Functionality (VNF) record instantiation. The discovery profile name is JuniperFirefly\_Discovery.

The following tasks run once the target VM in the OpenStack environment is fully booted and can respond to SNMP and CLI requests from the management system:

- 1 Resync
- 2 DataCollection ForGroupOfDevices
- 3 Discovery Links for a Group of Devices
- 4 Refresh Monitor Targets
- 5 Juniper JUNOS SNMP Trap Forward to Cruz

### *NFV VIM Software Image Descriptors*

See [Preparing an Image f](#page-783-0)or image customization required to produce and use this snapshot.

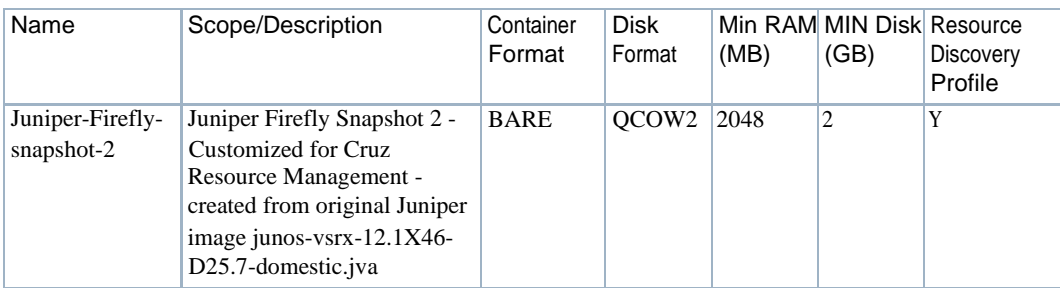

## <span id="page-782-0"></span>License Requirements

Contact Juniper Networksregardingpricingand logisticsforobtainingand installing licensefor the Juniper Firefly (SRX).

## <span id="page-782-1"></span>Known Issues

<span id="page-782-2"></span>There are no known issues currently.

## References

This section provides references to:

- Vendor Documentation (URLs)
- VNF Configuration Methods

#### *Vendor Documentation (URLs)*

Referto the Juniper Networkswebsite ( [http://www.juniper.net\)](http://www.juniper.net/) forallvendor-specific documentation.

For the Juniper Networks documentation and release not es, refer to the following Juniper websites page:

[http://www.juniper.net/support/downloads/?p=vsrx#docs](http://www.juniper.net/support/downloads/?p=vsrx&%3Bdocs) <http://www.juniper.net/support/downloads/?p=firefly>

## *VNF Configuration Methods*

A combination of image (snapshot) preparation, along with Virtualization Deployment Unit (VDU) Post Instantiate Configuration Lifecycle Events (LCEs ), is implemented in this VNF Package to ensure that the Juniper Firefly VDUs are automatically brought under management.

Customized Image Preparation. The base Firefly SRXmodelfamilyimagesprovidedby Juniper requires additional manual configuration before producing VMs in the OpenStack environment that can be discovered and managed using the Resource Management applications.

See [Preparing an Image on page 784 f](#page-783-0)or a description of how to create an updated image (snapshot) for the Firefly SRX model series to use to boot up VMs that the Cruz application manages. Use the snapshot produced to create FireflyVMsin the OpenStack environment, so that no manual intervention is required to apply the management system communication settings.

CruzResourceConfigurationTasks.OncethetargetVMintheOpenStackenvironmentis fully booted and can respond to SNMP and CLI requests from the management system, post discovery tasks are run.

For more details about the JuniperFirefly\_Discovery profile and the tasks that run, see Discovery Profiles on page 782.

# <span id="page-783-0"></span>Preparing an Image

Before you can discover and manage a Virtualized Network Functionality (VNF) resource from the application, you need to:

- 1 [Set](#page-783-1) up your OpenStack environment by preparing the Firefly VIM image with thenecessary configuration.
- 2 [Create a](#page-792-0) software image record from the Cruz application.

The junos-vsrx-12.1X46-D25.7-domestic.jva file provided by Juniper Networks must be converted to a qcow2 format before configuration can be performed.

## <span id="page-783-1"></span>Setting Up Your OpenStack Environment

To set up your OpenStack environment, you need to:

- 1 Convert the Firefly self-extracting package file (.jva) to a qcow2 file format.
- 2 [Create a](#page-717-0) project.
- 3 Deploy the vendor's base image junos-vsrx-domestic.jva file by uploading it to a target Bare Metal OpenStack controller and then converting it to a qcow2 format.
- 4 Create a flavorrepresenting the smallestsupported flavor to use (Figure 16-5). The Juniper vendor provides the following JUNOS VSRX Version 12.x.x flavor:

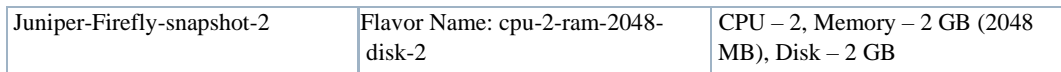

- 5 Make configuration changes to the snapshot image.
- 6 Create a VM snapshot that is used to create and export a Virtualized Infrastructure Manager (VIM) software image descriptor within the application.

#### Flavors

|    |                           | <b>VCP1N</b> |                | <b>Brun Shak</b> | Eshement Disk<br> | <b>Saver Stub</b> |                                            |              | Milandon    |                                  |
|----|---------------------------|--------------|----------------|------------------|-------------------|-------------------|--------------------------------------------|--------------|-------------|----------------------------------|
|    | <b>Figure Name</b>        |              |                |                  |                   |                   | 1.7 June                                   | Public       |             | G. Pinecher Electronic<br>Arkuns |
|    |                           |              |                |                  |                   |                   | m.                                         |              |             |                                  |
|    | U almos                   |              | tow.           | Links:           | 32.60             | isd.              | STORTER GIRS 401 Avenue ATTNUMENTS         | <b>Tax</b>   | <b>Inc.</b> | <b>Bibliotti 14</b>              |
|    | U. Milley                 |              | 09.03<br>1,548 | $\sim$           | 708               | isd.              | 18                                         | Total        | œ           | <b>BIRTIME +</b>                 |
|    | U. Law Frank Upauk III.   |              | 11348          | 1508             | para n<br>1000    | ing)              | achitamatri 45m (em mattridad)             | Total        | Uw.         | Entrance: [4]                    |
| a. | Alas Trans REMANA R       |              | 12             | 108              | ous-              | in.di             | Scottisso, build auch acted. Automake Left | <b>Tax</b>   | ۰           | Entique 4                        |
|    | U. Aland                  |              | 218            | 73730            | <b>CATARY</b>     | <b>DUE</b>        |                                            | <b>Stage</b> |             | dothast a                        |
|    | C. Low Print, 2010 Aug 3  |              |                | 2.8              | <b>ISB</b>        | 20.69             | Sauta0 430 a/1454 cmshawle                 |              |             | Southwest 147                    |
|    | $2.767$ erg and an $-126$ |              | 228.           | $-12.25$         | <b>CA</b>         | 246               | Environmental and American Industrial ex-  |              | <b>Jan</b>  | <b>Bill Ravel Car</b>            |

Figure 16-5. Juniper Firefly Flavors Example

### *Converting JVA to QCOW2*

Convert the Firefly self-extracting package file  $(jy a)$  to a qcow2 file format from the command line as follows.

- 1 Upload junos-vsrx-domestic.jva file you received fromJuniper to a target Bare Metal OpenStack controller.
- 2 Access the OpenStack controller using the ssh command.
- 3 Navigate to the var/tmp directory.
- 4 Verify that the .jva file is located in the junos-vsrx-domestic-NUMBER directory.
- 5 Enter the following command:

```
glance image-create --name "Juniper-Firefly-InitialConversion" --disk-
 format qcow2 --container-format bare --is-public True --file junos-vsrx-
 domestic.img
```
This creates the qcow2 file.

6 Verify that the qcow2 image was created by entering glance image-list.

Now that you have converted the .jva file to a qcow2 format, you are ready to [create a](#page-717-0) project.

#### *Creating a Project*

Create a project in an OpenStack VIM (Virtualized Infrastructure Manager) as follows.

- 1 Select Identity > Project.
- 2 Click Create Project.

The Create Project window is displayed.

3 Enter a name and detailed descriptions.

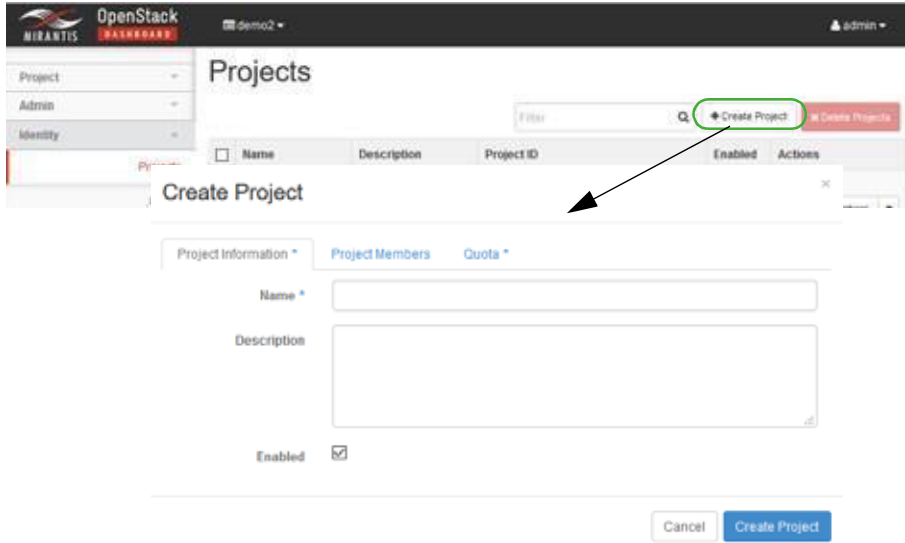

- 4 Assign users/permissions.
	- a. Click Project Members.
	- b. Add the following users to the Project Members list.
		- heat-cfn
		- heat
		- admin
	- c. Set the member permissions to admin.
- 5 Click Create Project.

The new project is saved to the Projects list.

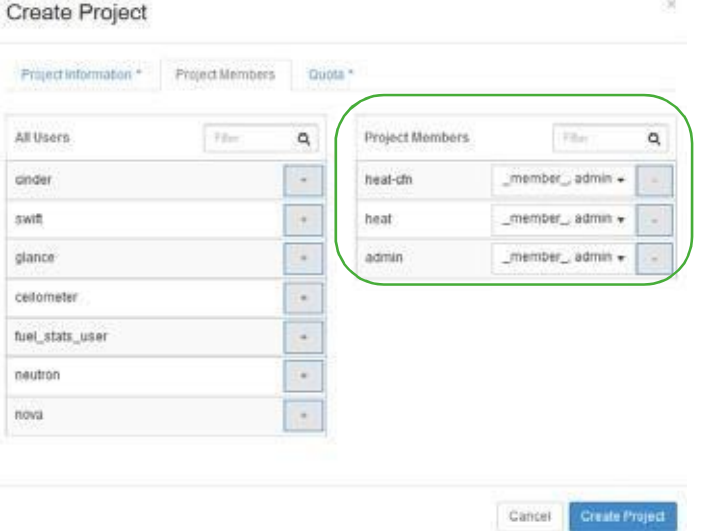

- 6 Create project networking in an OpenStack VIM (KILO or later release).
	- a. Create a project router with a gateway interface.

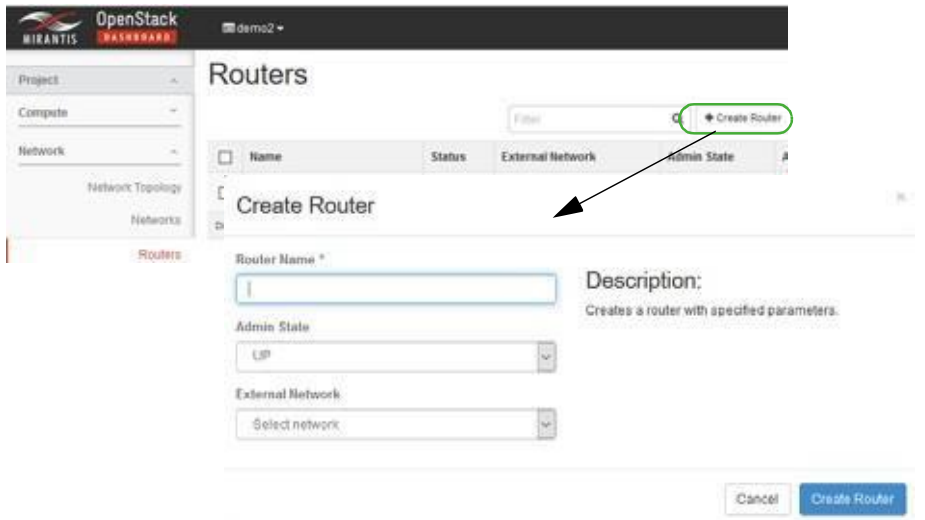

- b. Make sure that the router's gateway IP isreachable fromthe LAN (your PC) following project router creation.
- c. Create and attach the following networks to the project router:
	- net-mgmt
	- net-data1
	- net-data2

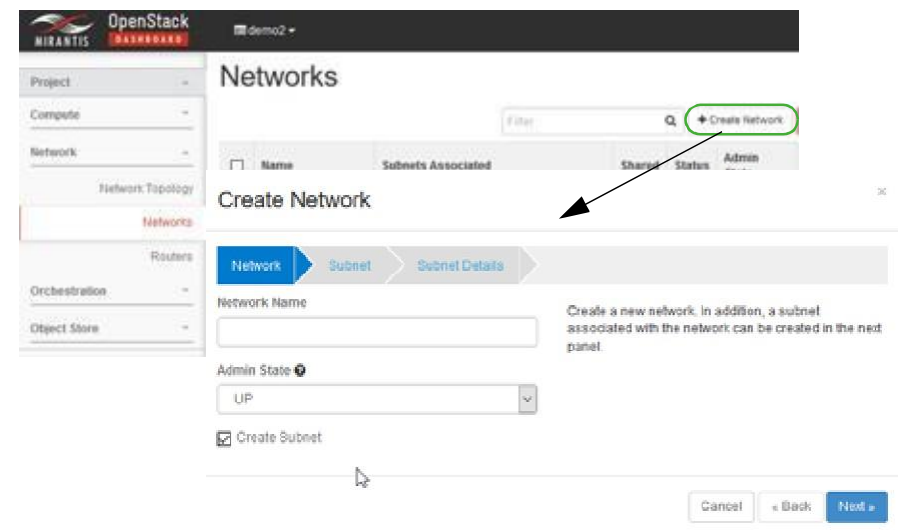

Now you can instantiate a VM from the vendor-created image.

#### *Instantiating a VM from a Vender-Converted Image*

Instantiate a VM (virtual machine in the new OpenStack project from the Juniper-Fireflysnapshot-2 image created in the Creating a VM Snapshot section as follows.

1 Boot up the Juniper-Firefly-snapshot-2 image with the following networkconnections.

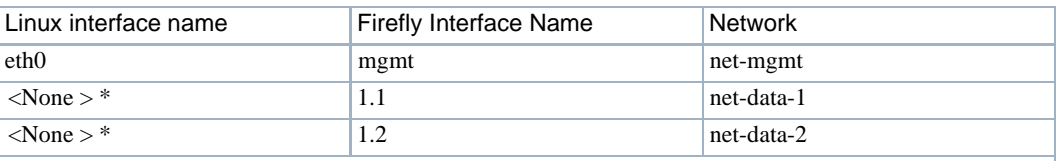

\* The < None> int erface names require CLI configuration along with a pro per license before the interface can be configured/enabled and pass traffic. This is done as post-bootup and post device discovery configuration applied by the system (not part of the base image snapshot).

- 2 Assign a floating IP address to the eth0/mgmt connection.
- 3 Go to the OpenStack dashboard.
- 4 Select Project > Compute >Instances.

The instances list isdisplayed.

5 Verify that the deployed instance is listed.

Create flavors before creating the VM snapshots.

### *Creating a Flavor*

Create the following Firefly flavor from the OpenStack dashboard.

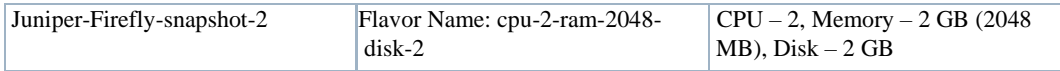

- 1 Select Admin > System > Flavors.
- 2 Click Create Flavor.

The Create Flavor window is displayed.

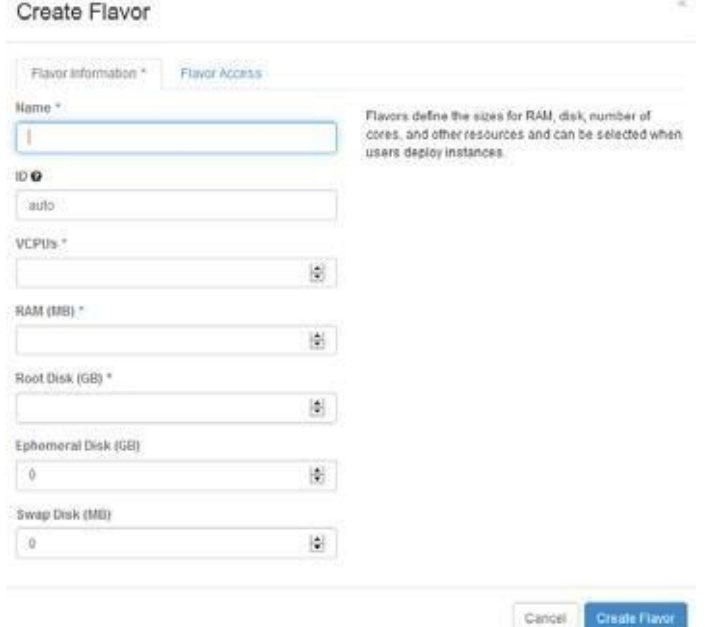

- 3 Enter a name, such as cpu-2-ram-2048-disk-2.
- 4 Set VCPUs, memory, and disk values.
- 5 Specify which projects to apply the flavor. If you do not specify a project, the flavor is available to all projects.
- 6 Click Create Flavor.

Yourflavoriscreated.

Now it is time to manually configure the converted image.

#### *Manually Configuring the Snapshot*

The Juniper-Firefly-Initial conversion image must now be deployed and configured manually to create a snapshot that functions with the application.

Manually configure the snapshot from the OpenStack dashboard as follows.

- 1 Select Admin > System > Images.
- 2 Launch a Juniper-Firefly-InitialConversion instance from Images.
- 3 Makesurethat youselectthecorrectflavor(cpu-2-ram-2048-disk-2) and thecreated networks are included.
- 4 Wait until instantiation completes.
- 5 Enter the instance overview.
- 6 Navigate to the instance console.
- 7 Login as root.
- 8 Configure the admin user (admin/D0rado!!) as follows:

```
logout
```

```
Amnesiac (ttyv0)
```
Login: root

```
--- JUNOS 12.1X16-D25.7 built 2012-09-06 01:40:34 UTC
root@% cli
```

```
root> edit private
```

```
warning: uncommitted changes will be discarded on exit 
Entering configuration mode
```

```
[edit]
root# edit system
```

```
[edit system]
root# set root-authentication plain-text-password 
New password:
Retype new password:
```

```
root# edit loginuser admin
```

```
[edit system login user admin] 
root# set uid 2001
```

```
[edit system login user admin] 
root# set classsuper-user
```

```
[edit system login user admin] 
root# set pl
syntax error.
root# set authentication plain-text-password 
New password:
Retype new password:
```

```
[edit system login user admin] 
root# top
```

```
[edit] 
root# commit
commit complete
```
[edit] root#

- 9 Login as the admin user.
- 10 Configure the interfaces for each network connection asfollows:

```
ge-0/0/0: net-mgmt network port 
ge-0/0/1: net-data-1 network port 
ge-0/0/2: net-data-2 network port
```
For example, configure the ge-0/0/0 port (repeat this process for ge-0/0/1 and ge-0/0/2) "set unit 0 family inet dhcp" as follows:

```
[edit]
admin@vSRX1# show interfaces ge-0/0/0 
unit 0 {
 family inet{ 
     dhcp;
 }
}
```
- 11 Configure security zones.
	- a. Delete ge-0/0/0 interface from security-zone untrust (default settings).
	- b. Add the ge-0/0/0 interface to security-zone trust and add host-inbound-traffic settings as follows:

```
[edit]
       admin@vSRX1# show security zones 
       security-zone trust {
                          tcp-rst; 
                          interfaces {
                              ge-0/0/0.0 {
                                  host-inbound-traffic { 
                                     system-services {
                                         all;
                                     }
                                     protocols { 
                                         all;
                                     }
                                  }
                              }
                          }
       }
       security-zone untrust {
                         screen untrust-screen;
       }
       [edit] 
       admin@vSRX1#
Next you need to create a VM snapshot.
```
## *Creating a VM Snapshot*

The VM snapshot is us ed to create and export a Virtualized Infrastructure Manager (VIM) software image descriptor from the application and then the VIM software image descriptor is used to manage, deploy, or migrate images.

Gracefully shutdown the VM manually in the OpenStack environment and t hen take a snapshot produced as a qcow2 image file.

Create a VM snapshot from the OpenStack dashboard as follows.

- 1 Shut off the instance from.
	- a. Select Project > Compute >Instances.

A list of instances is displayed.

b. Select the Shut Off Instance action for the appropriate instance.

A confirmation message is displayed.

c. Click shut Off Instance.

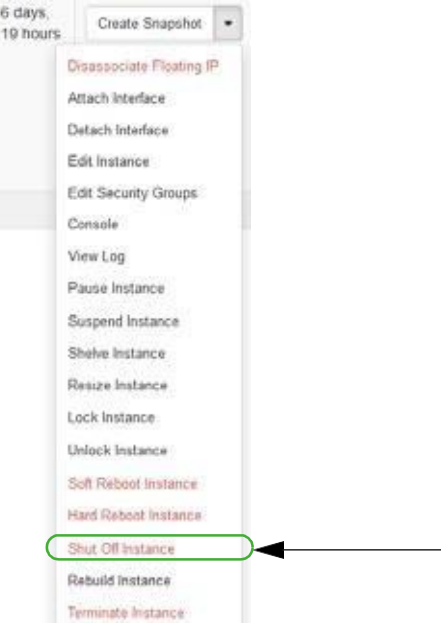

If you prefer to shutdown Firefly VM processesfrom the Firefly SRX command-line interface (CLI) shell, use the request system power-off command or the request system halt command. Refer to your Juniper firefly documentation for more details.

- 2 Create a snapshot image.
	- a. SelectAdmin >System >Instances.

A list of instances is displayed.

b. Select the Create Snapshot action for the instance.

The Create a Snapshot window is displayed.

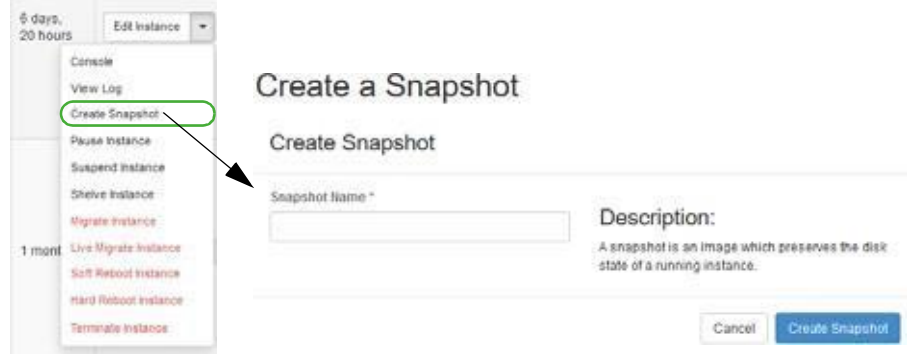

- c. Enter a name, such as Juniper-Firefly-Snapshot-2.
- d. Click Create Snapshot.
- 3 Assign OpenStack image properties to the snapshot image created in step 2.
	- a. Select Admin > System > Images.
	- b. Select the Edit Image action for the instance.

The Update Image properties are displayed.

- c. Set the Disk to 2 and the Memory requirements to 2048.
- d. Select Public.

This is required so that the Cruz system can access and manage the image later on.

e. Click Update Image

Your changesare saved.

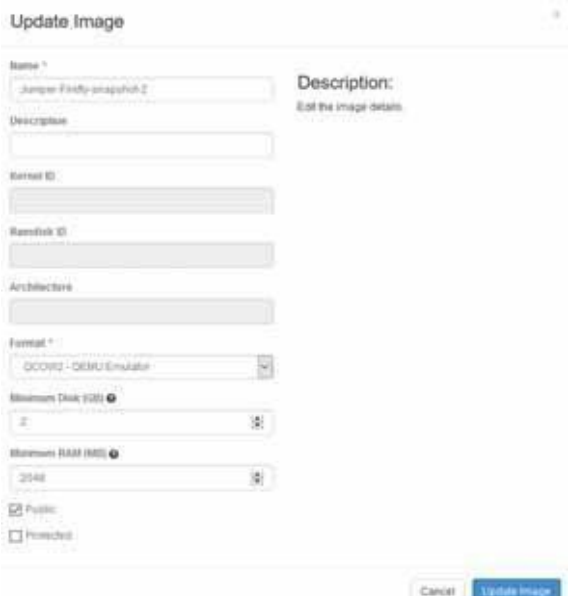

Now you are ready to [create a](#page-792-0) software image descriptor from the Cruz application.
## Creating a Software ImageDescriptor

The Network Functions Virtualization (NFV) feature uses the software image descriptor to manage, deploy, or migrate images. Create a software image descriptor record from the Cruz application by:

- 1 Creating a Software Image Descriptor for Snapshot Image
- 2 Modifying the VIM Software Image Descriptor

The steps provided in this section assume that you have already created a VIM that houses the snapshot image in the OpenStack environment. If a VIM that houses the snapshot image does not exist, see [Setting Up Your OpenStack Environment on page 784 b](#page-783-0)efore continuing.

#### *Creating a Software Image Descriptor for Snapshot Image*

Create a software image descriptor for a snapshot image from the Cruz application as follows.

1 Navigate to the Software Images portlet.

The portlet's location depends on your company's configuration.

- 2 Right-click an image.
- 3 Select Download.

The Save VIM Image to Disk Parameters input window is displayed.

Software Images

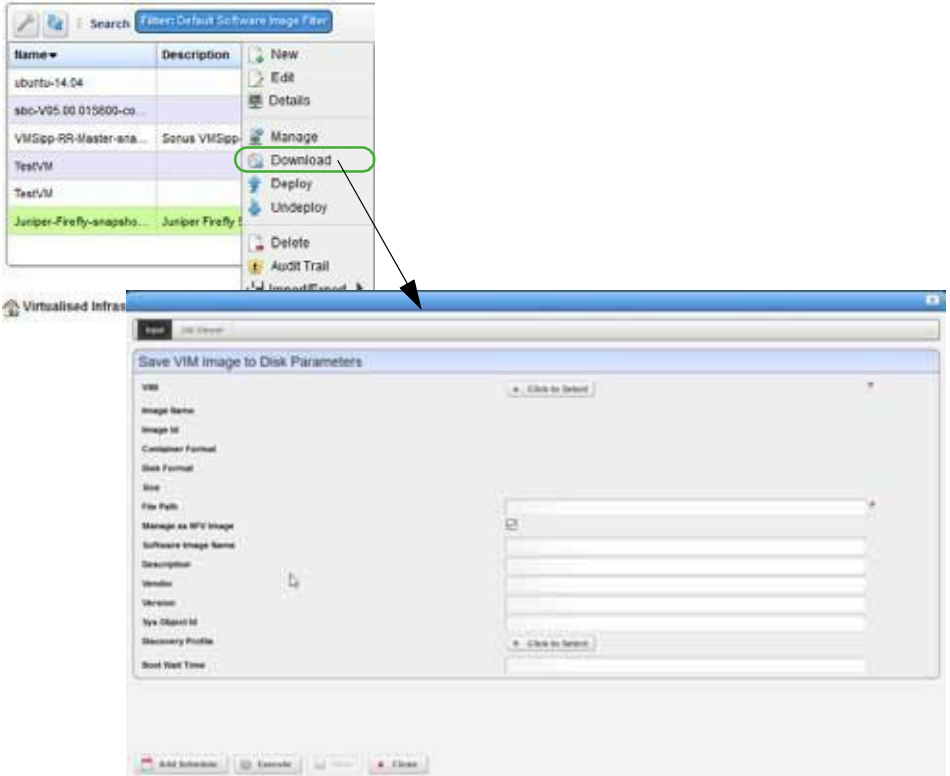

- 4 Selectthe Virtualized Infrastructure Manager(VIM) housing thesnapshot qcow2 image created earlier.
- 5 Select the snapshot image to download.

For example: Juniper-Firefly-snapshot-2.qcow2

The fields are populated based on your selection.

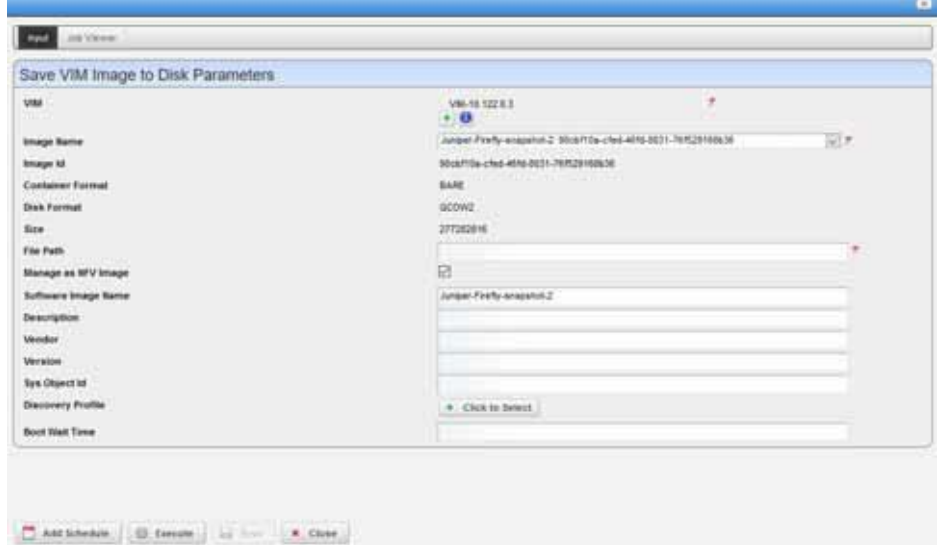

- 6 Click Execute.
- 7 Copy the image downloaded from your local disk to your company's centralized file server (such as an FTP Server) to redistribute the new snapshot image across additional OpenStack VIMs.

Before the image descriptor record is complete and ready to export, you need to edit the image descriptor.

#### *Modifying the VIM Software Image Descriptor*

These instructions assume that you have already created a Virtualized Infrastructure Manager (VIM) image descriptor. If you have not created the image descriptor, see Creating a Software Image Descriptor for Snapshot Image on page 793 before continuing.

Modify the VIM software image descriptor from the application as follows.

1 Navigate to the Software Images portlet.

The portlet's location depends on your company's configuration.

- 2 Right-click an image.
- 3 Select Manage.

The Manage new Software Image from VIM Parameters window is displayed.

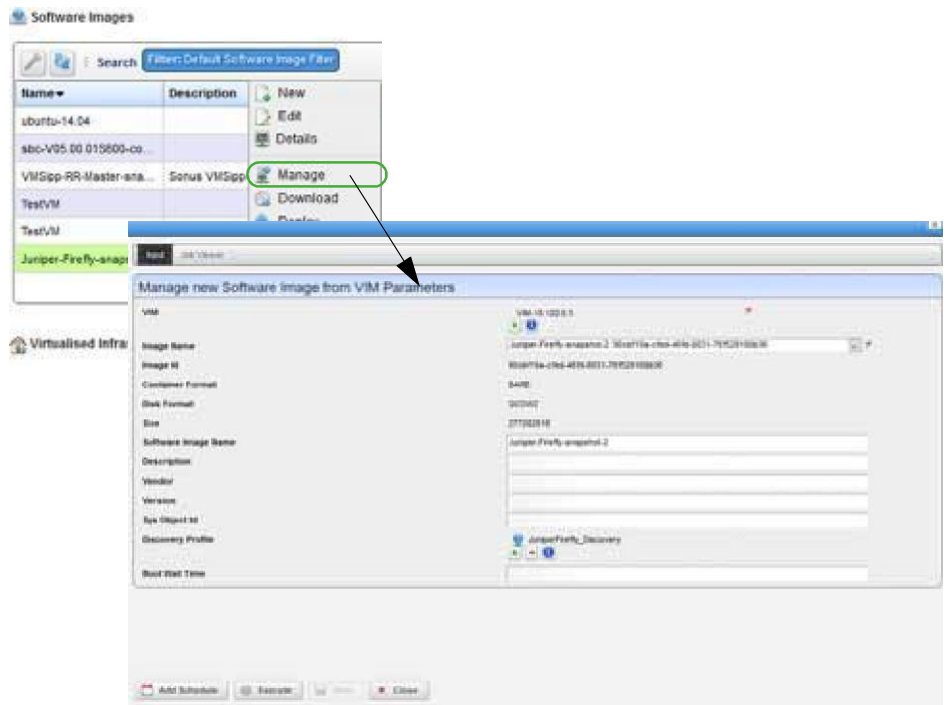

- 4 Select the VIM that houses the snapshot image.
- 5 Select the snapshot image name.

For example: Juniper-Firefly-snapshot-2: *uniqueImageID*

The image ID, container format, disk format, size, and software image name fields are populated.

- 6 Select a discovery profile.
- 7 Click Execute.

A newsoftware image record is created matching the image name in your OpenStack environment.

- 8 Right-click an image.
- 9 Select Edit.

The Editing Software Image window is displayed.

10 Select the snapshot image from the Image Name list. The Editing Software Image window is displayed.

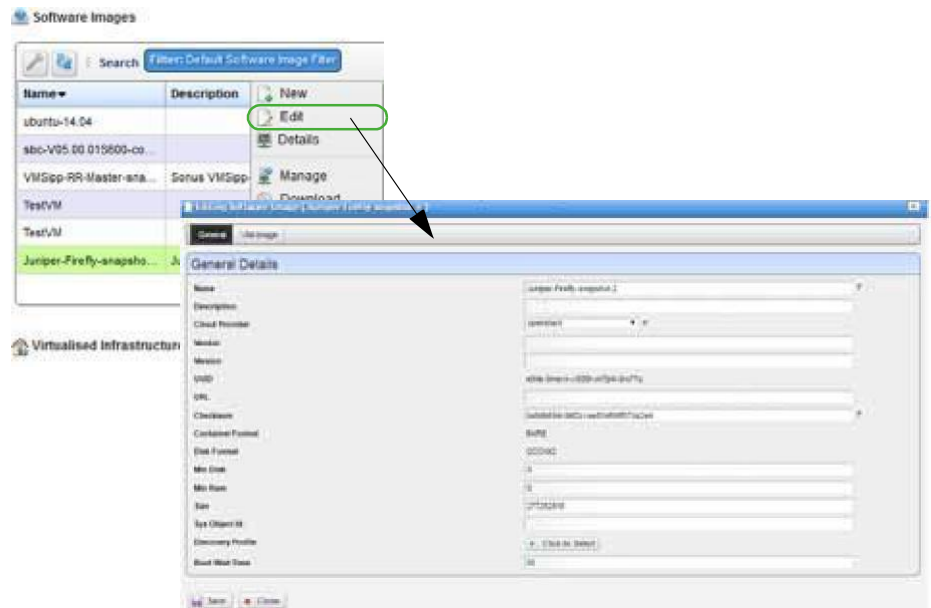

- 11 Enter the missing information as follows.
	- a. Add a meaningful description.
	- b. Specify the vendor, such as Juniper.
	- c. Add a meaningful version number, such as 12.1.
	- d. Enter avalid URLthat points to yourlocalenvironment's file serveror disklocation where the qcow2 file is stored and accessible. Forexample:

ftp://*serverIP*/firefly/Juniper-Firefly-snapshot-2.qcow2

- e. Enter the SNMP SysObject ID for the Ju niper Firefly SRX instances, which is: 1.3.6.1.4.1.2636.1.1.1.2.96
- f. Select the discovery profile containing the required ssh and SNMP authentication objects. Discovery profiles are created by your system administrator or someone within your organization with administrative permissions.
- g. Leave the Boot Wait Time field blank.

The Cruz system assigns a default integer value of 0 after you save the profile.

h. Review your inputs to ensureaccuracy.

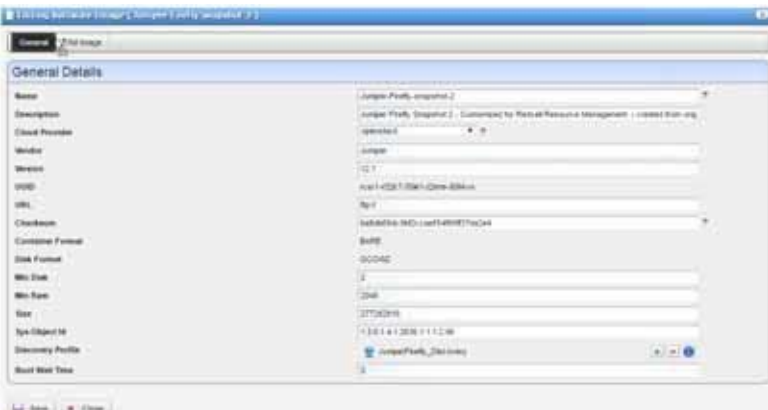

- 12 Save the software image record.
- 13 Locate and Select the newly created Software Im age Record and export it to an archive disk location for backup purposes.

# Understanding the Sonus VSBC VNF Package

Thissection explains the scope, functions, and processes associated with the Virtualized Network Functionality (VNF) onboarding and instantiation:

- [Understanding the Firefly VNF](#page-778-0) Package
- [Firefly VNF Package](#page-779-0) Contents
- [Cruz VNF Package -](#page-781-0) Install Component Files
- **License [Requirements](#page-782-0)**
- **[Known](#page-782-1) Issues**
- **[References](#page-782-2)**

# Sonus SBC VNFPackage

The Sonus Network Session Border Controller (SBC) Software Edition (S We) product is virtualized and fit s into a service provider's or enterprise's Network Functions Virtualization (NFV) strategy – optimizing resource utilization based on their specific needs.

The SBC SWe product, also referred to as VSBC, utilizes the same code base and firmware as the Sonus SBC 5000 and 7000 series and provides the same carrier-class redundancy to ensure service continuity.

A popular use of the SBC S We as a Virtualized Network Function (VNF) is in support of voice communications, including the use of SI P, H.323, and over 80 signaling variants providing Call Admission Control (CAC).

The VNF package provides sample VNF descriptors and associated artifacts to deploy the SBC SWe (VSBC) as a VNF in the OpenStack environment. This VNF package also includes:

- Asample standalone Sonus VSBC Cluster VNF to demonstrate a SIP communication deployment scenario with scaling operations (elasticity) based upon call volume
- Asimpler Sonus VSBCVirtual Appliance VNF descriptor for SBCSWe standalone usage– or for insertion into the Network Service record, alongside other VNFs, that can be defined and customized based on your specific network topology and intended use

Sonus Networks provides qcow2 images and licensesthat are readyfor the OpenStack environment. You need these files to de ploy and enable the VSBC VNF features.

The following list provides the VNF package vendor and validation information:

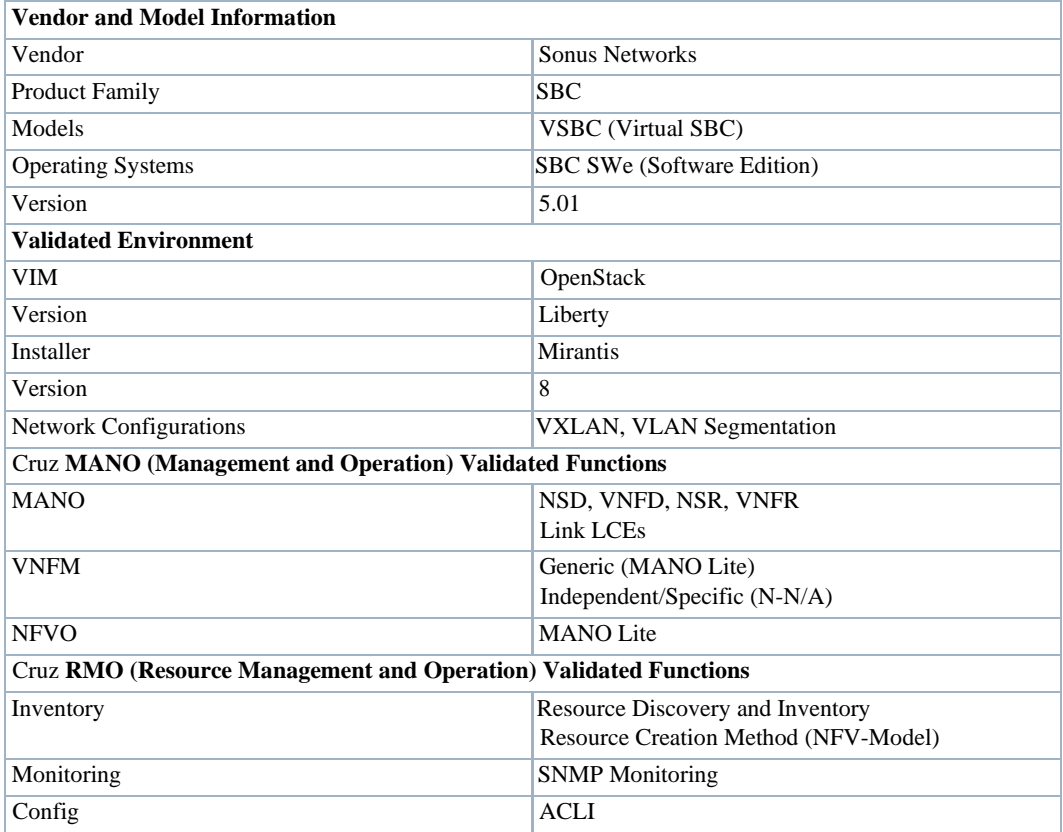

# Sonus SBC VNF Package Contents

TheSonus SBCVNFpackagecontainsartifactsnecessaryto installanddeployVirtualized Network Functions (VNFs) for Sonus VSBC Virtualization Deployment Units (VDUs) offered.

The following sample VNF descriptors were create d with basic flavors to deploy the VNF VDUs, either as part of a standalone VNF record, or as part of a higher level, end-to-end Network Service record.

- Juniper Firefly SRX Cluster
- Juniper Firefly Virtual Appliance

# Sonus VSBC VirtualAppliance

The sample Sonus VSBC Virtual Appliance descriptor is located in the following file:

owareapps/nfv-vnfm-sonus/db/vnfd.sonus-virtual-appliance.xml

This is a standalone Sonus VSBC that you can deploy without a Network Service.

You can copy (branch) this basic Virtualized Network Function (VNF) housing a single VSBC SWe Virtualization Deployment Units (VDU) using the Cruz VNFD portlet, Branch action and easily convert it to a non-standalone VNF to incorporate a s a VNF member of a higher-level Network Service descriptor.

The Sonus VSBC Virtual Appliance VNF descriptor definesa standalone VNF that deploysasingle VSBC VDU along with the required project networks and security groups in the OpenStack environment.

The Sonus VSBC Virtual Appliance VNF creates the following artifacts during deployment:

- Tenant Router OpenStack Neutron Router
- Private Tenant Networks required for the VSBC to connect with to function:

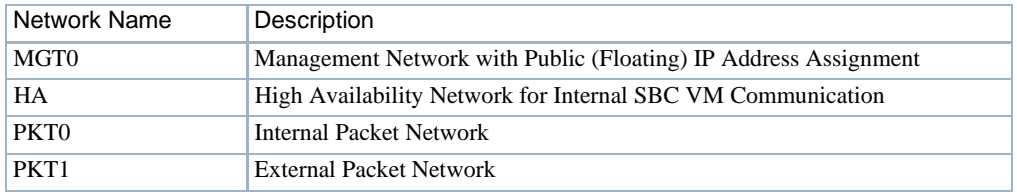

• Security Groups controlling TCP,UDP,and IC MP port accessto/fromthe VSBC's network ports.

Here are the **Sonus VSBC Virtual Appliance** descriptor deploy parameters used:

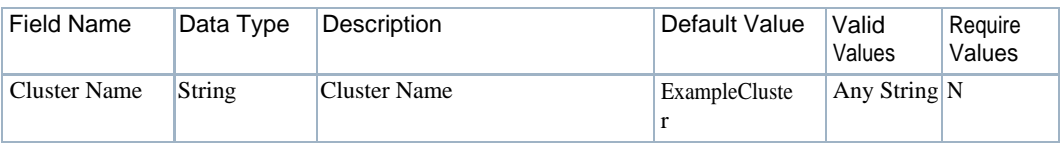

#### Here are the **Sonus VSBC Virtual Appliance** descriptor flavors used:

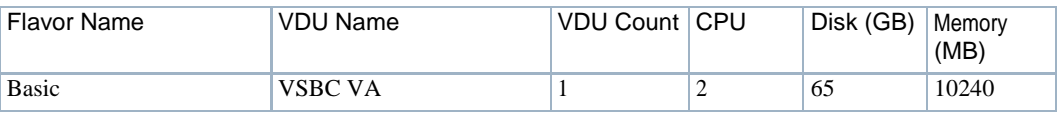

View the VNF descriptor's composition details from the Cruz Onboarding page > VNF Descriptor portlet.

# Sonus VSBC Cluster

The sample Sonus VSBC Cluster descriptor is located in the following file:

owareapps/nfv-vnfm-sonus/db/vnfd.sonus-vsbc-cluster-v1.xml

The Sonus VSBC Cluster Virtualized Network Function (VNF) descriptor defines a standalone VNF that fully automates the deployment and monitoring of multiple types of Servers/VMs alongsideofoneortwo VSBC Virtualization Deployment Units (VDUs). This VNFisdeployedasa cluster of VDUs and is isolated to an OpenStack project.

The Sonus VSBC Cluster VNF creates the following artifacts during deployment:

- Tenant Router OpenStack Neutron Router
- Private Tenant Networksinterconnecting the VSBC with a central Dynamic Name Service (DNS) in addition to a SIP client and server VM:

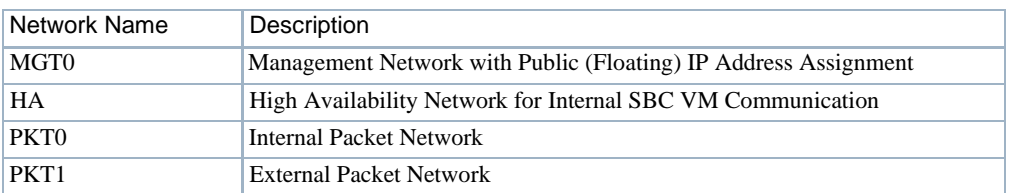

- Security Groupscontrolling TCP, UDP, and ICMP portaccessto/from each VSBC's network ports.
- The following VDU types that get instantiated as VMs in the target OpenStack project:

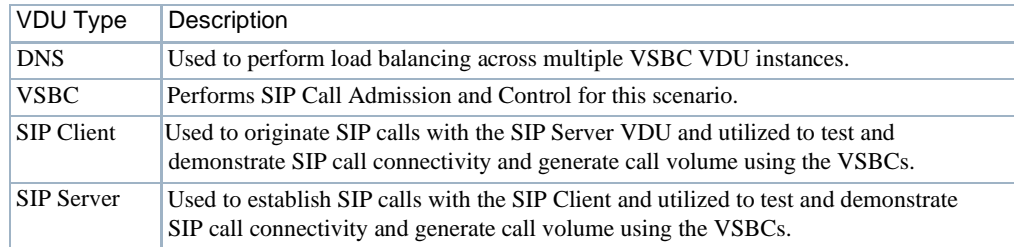

Here are the **Sonus VSBC Cluster** descriptor deploy parameters used:

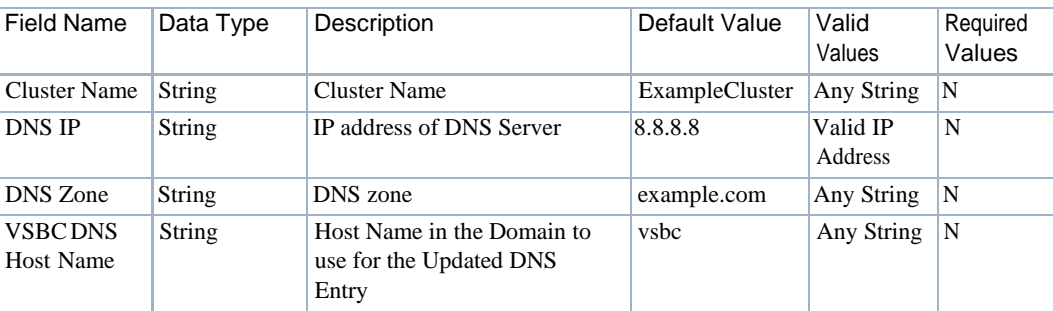

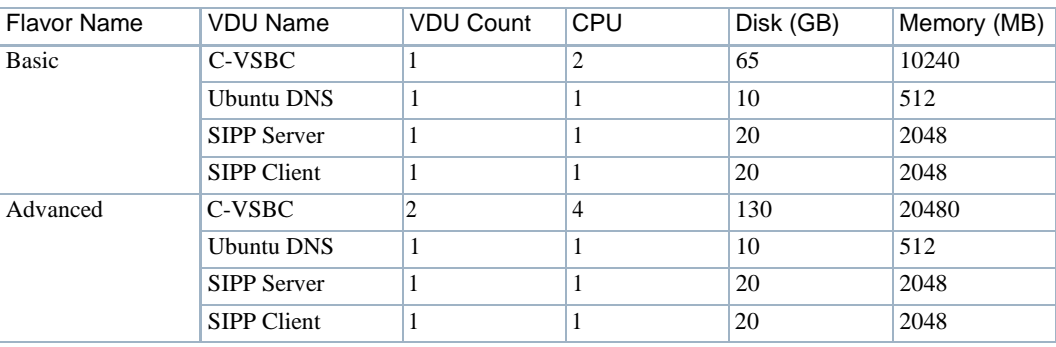

Here are the **Sonus VSBC Cluster** descriptor flavors used:

View the VNF descriptor's composition details from the Cruz Onboarding page > VNF Descriptor portlet.

# Cruz VNF Package - Install Component Files

The following Cruz installation components are required for the Sonus VSBC product:

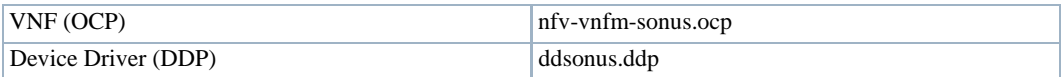

The Cruz VNF package descriptors for the **Sonus VSBC** VNF product include:

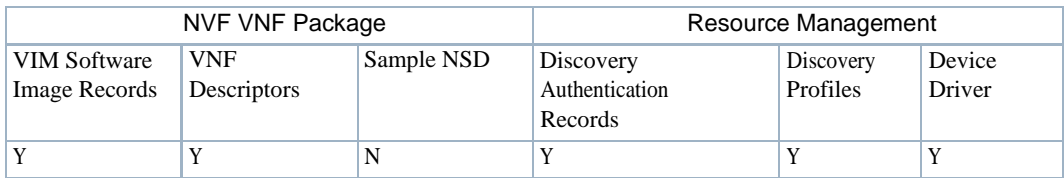

The VNF package descriptors include:

- Discovery Authentication Profiles
- Discovery Profiles
- [NFV VIM Software Image](#page-801-0) Descriptors

### Discovery Authentication Profiles

The Sonus VSBC Discovery Authentication profiles are located in the following file:

owareapps/nfv-vnfm-sonus/db/rc.disc-auths-vsbc.xml

This file contains the following discovery authentication profiles:

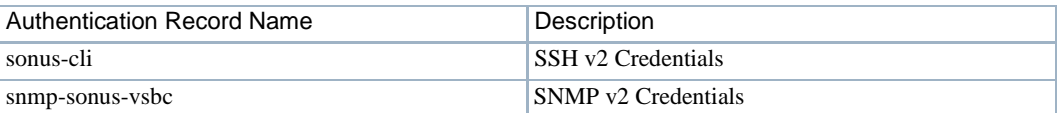

### Discovery Profiles

The Sonus VSBC Discovery profiles are located in the following file:

owareapps/nfv-vnfm-sonus/db/rc.disc-profile-vsbc-v50x.xml

This file contains the Sonus VSBC Discovery profile (Sonus\_VSBC\_v5.0.x) that automatically discovers and populates resource records during Virtualized Network Function (VNF) record instantiation.

The following tasks are run once the target VM in the OpenStack environment isfully booted and can respond to SNMP and command-line interface (CLI) requests from the management system:

- 1 Sonus SBC Reset CLI Password
- 2 Resync
- 3 Refresh Monitor Targets
- 4 Sonus VSBC Set Account Max Session
- 5 Sonus vSBC SNMP Trap Forwarding to Cruz

### <span id="page-801-0"></span>NFV VIM Software Image Descriptors

Here is alistofthe Network Functions Virtualization (NFV) Virtualized Infrastructure Manager (VIM) software image descriptors.

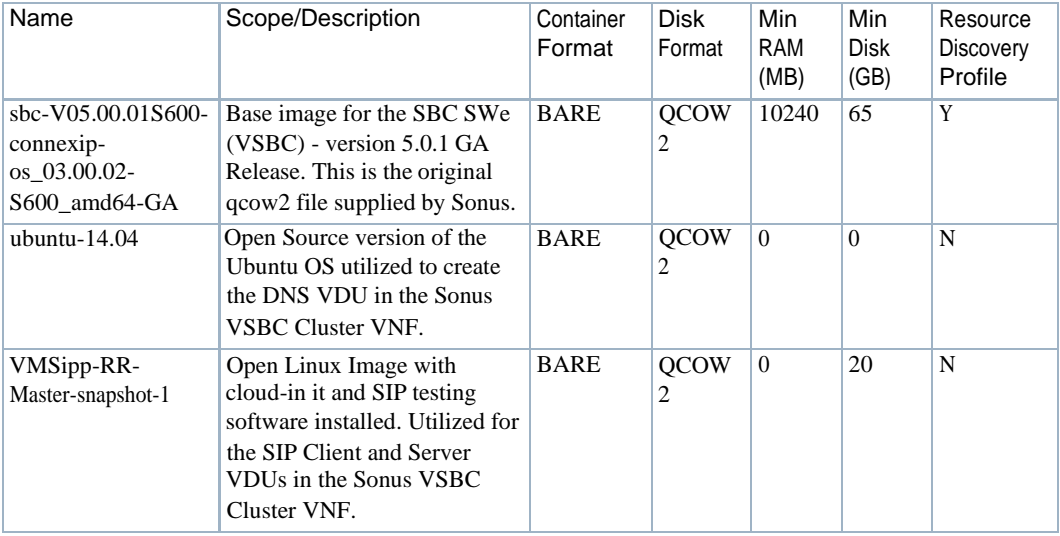

# License Requirements

Sonus Networks does require and provide licenses to operate an SBC SWe (VSBC) as a fully functional Virtual Machine in the OpenStack environment.

Contact the Sonus Networks support team regarding license requirements and logistics.

# Known Issues

The Sonus VSBC instances require that the CLI user account's password change during the initial login session. A task was implemented in the Sonus Device Driver so that it applies a password change via CLI communication with the VSBC during the initial SSH session established to a newly deployed VSBC Virtualized Network Function's (VNF's) Virtualization Deployment Unit (VDU).

Contact the Sonus Networks support team for further details regarding known issues or caveats utilizing the SBC SWe VNF.

# References

This section provides references to:

- Vendor Documentation (URLs)
- VNF Configuration Methods

### Vendor Documentation (URLs)

Refer to the Sonus Networks website [\(http://ww w.sonus.net \)](http://www.sonus.net/) for all vendor-specific documentation.

For the Sonus VSBC documentation and release notes, refer to the following Sonus Networks websites page:

<http://www.sonus.net/products/session-border-controllers/sbc-swe>

### VNF Configuration Methods

A combination of image (snapshot) preparation, along with Virtualization Deployment Unit (VDU) Post Instantiate Configuration Lifecycle Events ( LCEs), is implemented in this Virtualized Network Function (VNF) package to ensure that the Sonus VSBC VDUs are automatically brought under management.

#### *Customized Image Preparation*

For the VSBC VDUs:

- The original qcow2 image was used to create this VNF package, without a need to customize or take a snapshot for the Sonus VSBC VNF VDUs.
- Configuration changes are applied automatically through discovery actions to the VSBC running in the OpenStack system post boot-up in order to have Cruz monitor, configure and manage the VSBC.

For the SIP Client and Server VDUs:

- Cloud-init was added by first using the original image, VMSipp-RR-Master, and then installing cloud-init on a running instance boot ed from the original image. A snapshot image was created with cloud-init included.
- The SIP Client and Server VDUs are then configured with instance specific IP address information using the OpenStack HEAT Server Resource metadata facility in conjunction with cloud-init during execution of the VNF VDU's instantiate lifecycle task.

For the DNS VDU:

- A cloud enabled Ubuntu version 14.04 image is used that has cloud-init included in the original image.
- The DNS service isinstalled and configured using the OpenStack HEAT Server Resource metadata facility in conjunction with cloud-init during execution of the VNF VDU's instantiate Lifecycle task.

#### *Cruz Resource Configuration Tasks*

A specialized action, Sonus SBC Rest CLI Password, is specified as one of the execution actions in the sample Resource Discovery profile included in this VNF package. This action is required to perform the initial password reset required by the SBC when logging in the very first time to a new VSBC VM instance using the CLI user account.

Thepassword reset action is automaticallyexecuted, prior to performing resource discovery/resync and post configuration tasks.

Once the target VM in the OpenStack environment is fully booted and can respond to SNMP and CLI requests fromthe management system, post discoverytasks are run. For more details about the Sonus VSBC profile and the tasks that run, see Discovery Profiles on page 782.

# Managing NFVI/VIMResources

The management of Network Functions Virtualization infrastructure (NFVI) orvirtualized infrastructure manager (VIM) resources from the application is no different from managing physical devices you discovered or created on your network. This section provides some basic instructions to manage NFVI/VIM resources. For a detailed description of the user interface[,](#page-159-0) [instructions, and other resource management options available, Resource Management](#page-159-0) [Portlets and Editors on page 160.](#page-159-0)

Monitor VIM details, alarms, and history to determine what actions are required, such asVNF discovery, VIM resync, VIM delete, and so on.

- [Managing](#page-803-0) VIMs
- [Discovering VNF](#page-809-0) Records
- [Managing Software](#page-810-0) Images
- [Maintaining Resource](#page-813-0) Monitors
- [Managing SDN](#page-817-0) Controllers

# <span id="page-803-0"></span>Managing VIMs

AVirtualized Infrastructure Managersportlet is where youdeploynetworkservices, physical network functions (PNFs) and virtualized network functions (VNFs).

This section provides example instructions for:

- [Creating](#page-804-0) VIMs
- [Modify a](#page-806-0) VIM
- [Deleting a](#page-807-0) VIM
- [Resyncing a VIM](#page-807-1)

# <span id="page-804-0"></span>Creating VIMs

Create VIMs from the Virtualized Infrastructure Manager portlet as follows.

1 Right-click >New.

The Editing VIM window is displayed.

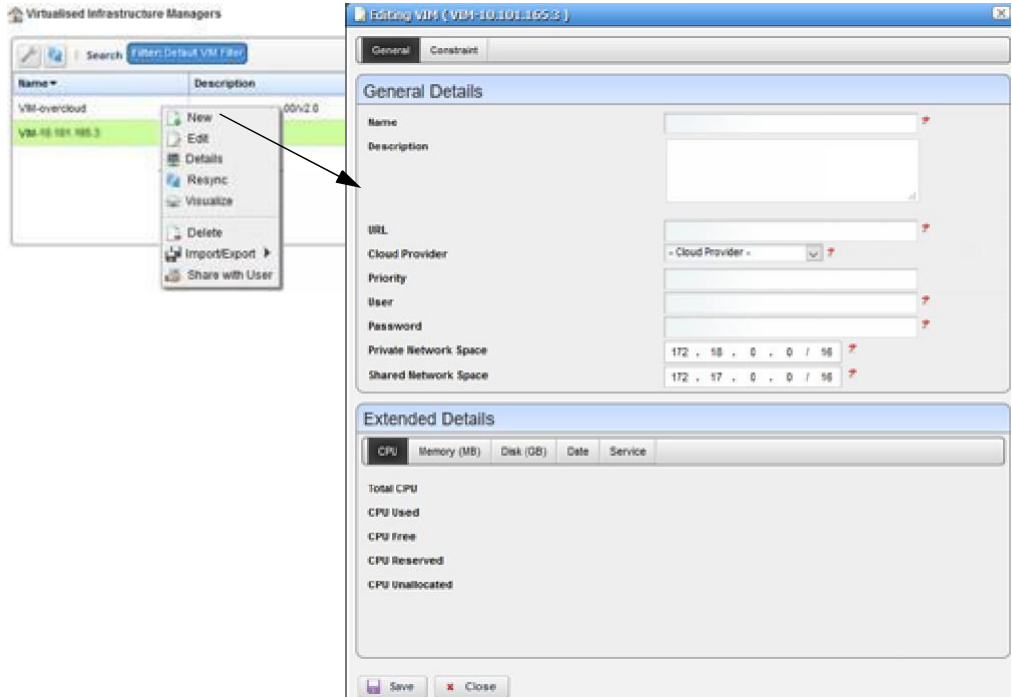

2 Enter the required information.

Optionally, provide amore detailed description and apriority.

3 Specify any constraints.

Constraints specify where to place a network service or VNF if you do not specify a VIM during the staging process.

4 Save the VIM.

This brings the VIM under management.

Once you create the VIM, it is a good idea to do a resync to ensure that the VIM has the latest capacity information.

#### Managing NFVI/VIM Resources | Configuring Virtualization

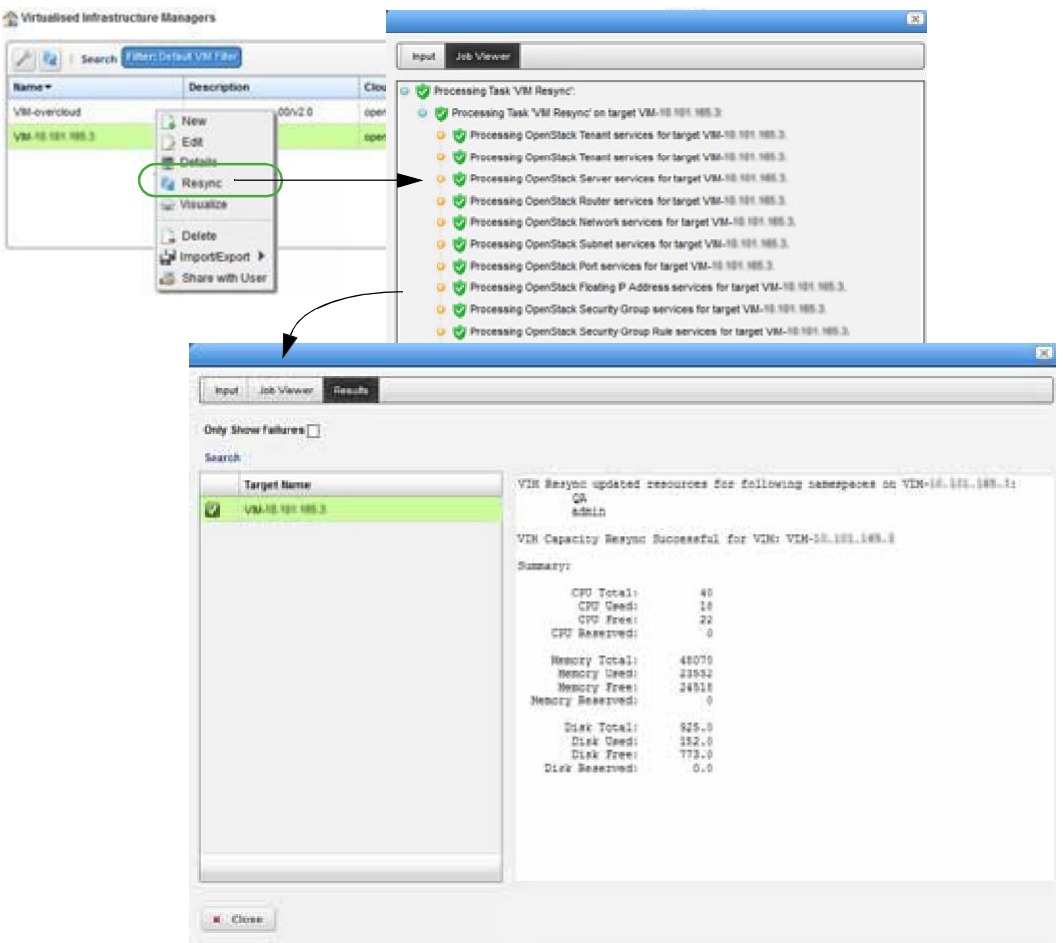

- 5 View VIM details to see everything related to the VIM, such as:
	- Capacity resources (CPU, memory, disk)
	- Defined constraints
	- Hypervisors
	- VIMImages
	- Reference details (IP addresses, network, port, router, capacity, and so on)
- 6 Repeat steps 1 through 6 for each new VIM.

# <span id="page-806-0"></span>Modify a VIM

Modify a VIM from the Virtualized Infrastructure Manager portlet as follows.

- 1 Select a VIM.
- 2 Right-click >Edit.

The Editing VIM window is displayed.

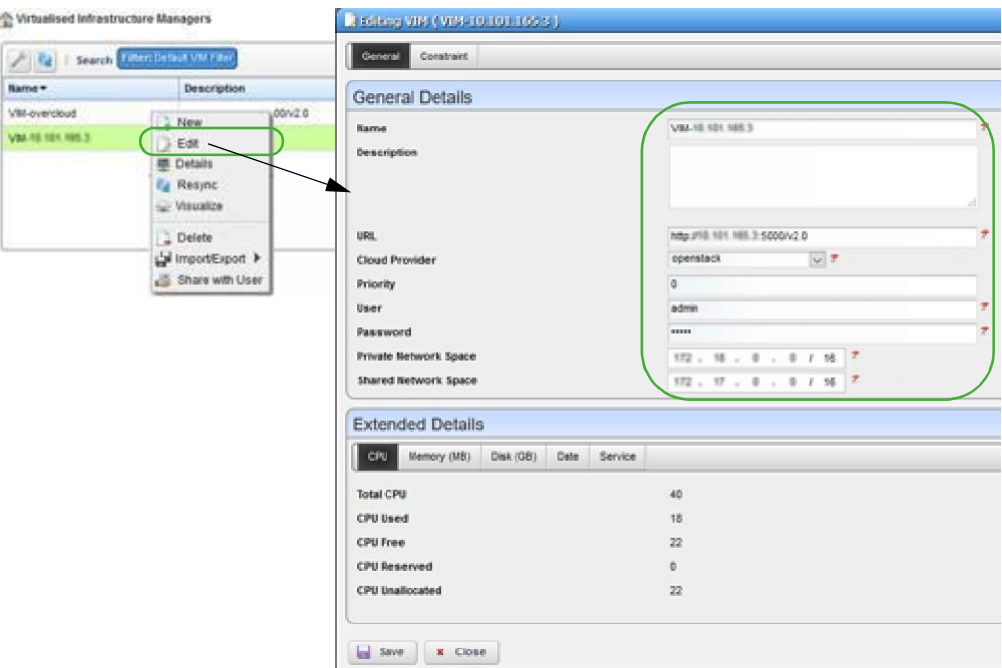

- 3 Modify the general information as needed.
- 4 Modify the constraints as needed.
- 5 Save your changes.

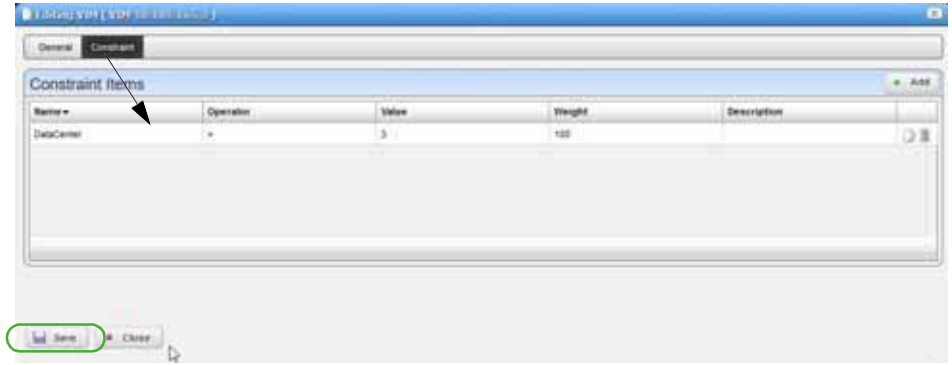

# <span id="page-807-0"></span>Deleting a VIM

Delete a VIM from the Virtualized Infrastructure Manager portlet as follows.

- 1 Select a VIM.
- 2 Right-click > Delete.

A confirmation message is displayed.

3 Click Delete.

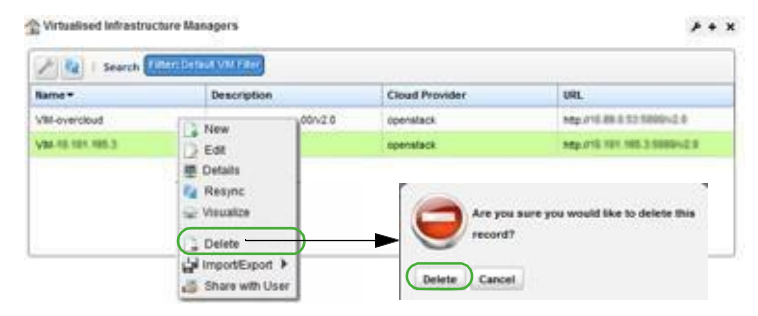

4 Verify that the VIM no longer exists.

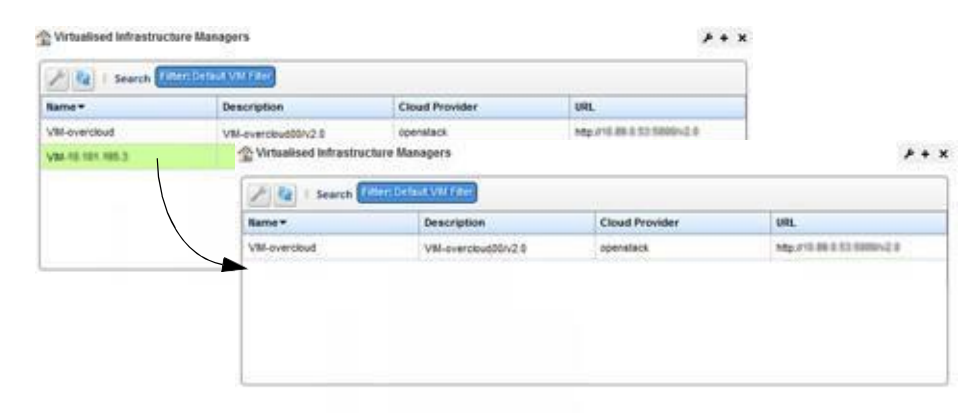

### <span id="page-807-1"></span>Resyncing a VIM

Theresyncaction refreshes the selected virtualized infrastructure manager (VIM) with the latest capacity information.

Resync aVIM from the Virtualized Infrastructure Manager portlet byright clicking aVIM and then selecting Resync, or from the Actions portlet asfollows.

- 1 Navigate to the VIMResync action.
- 2 Right-clickVIMResync >Execute.

The Executing Action (VIM Resync) window displays a list of VIM entities.

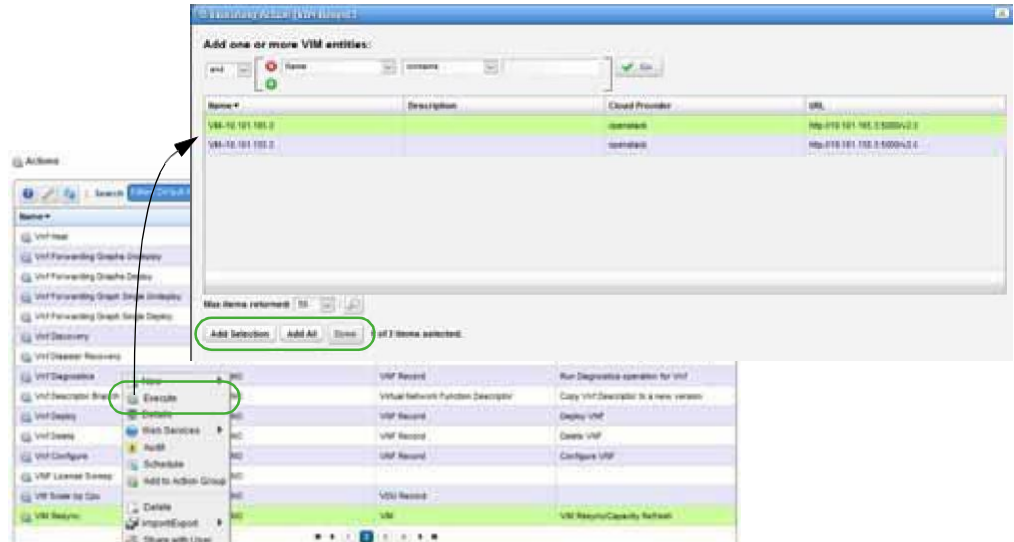

- 3 Select a VIM.
- 4 Click Add Selection and then Done.

The Executing Action (VIM Resync) Info window is displayed.

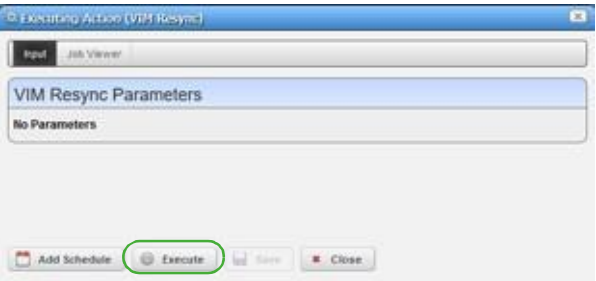

5 Click Execute.

The Executing Action (VIM Resync) Job Viewer displaystheprogressand uponcompletion, the results are displayed.

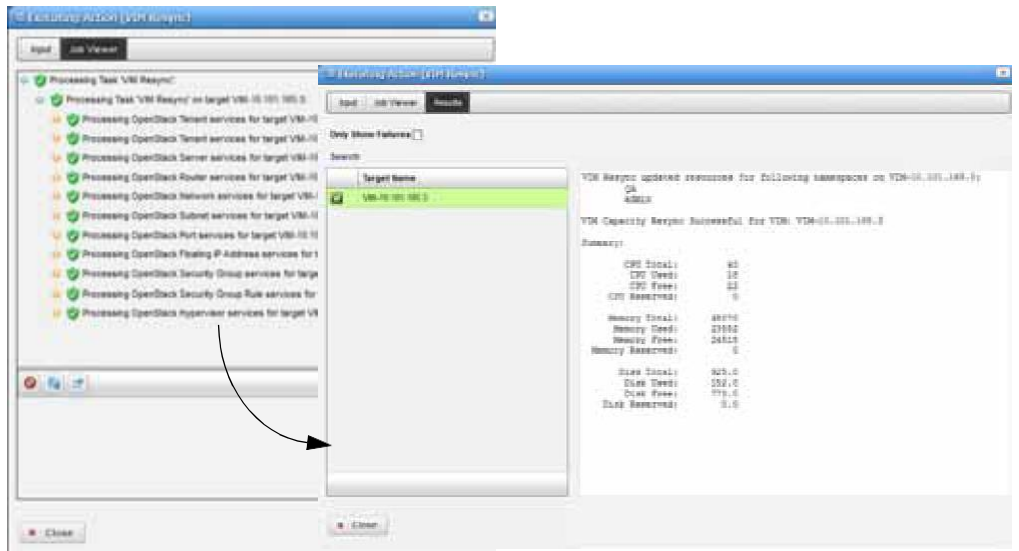

# <span id="page-809-0"></span>Discovering VNF Records

The discovery VNF action finds VNF records existing on the specified VIM. Youcan discover VNF records from the Virtual Network Function Records portlet or the Actions portlet. The instructions provided in this section show how to discover VNFs from the Actions portlet.

Discover VNF records from the Actions portlet as follows.

- 1 Navigate to the Vnf Discovery action.
- 2 Right-clickVnfDiscovery>Execute.

The VIM entities list is displayed.

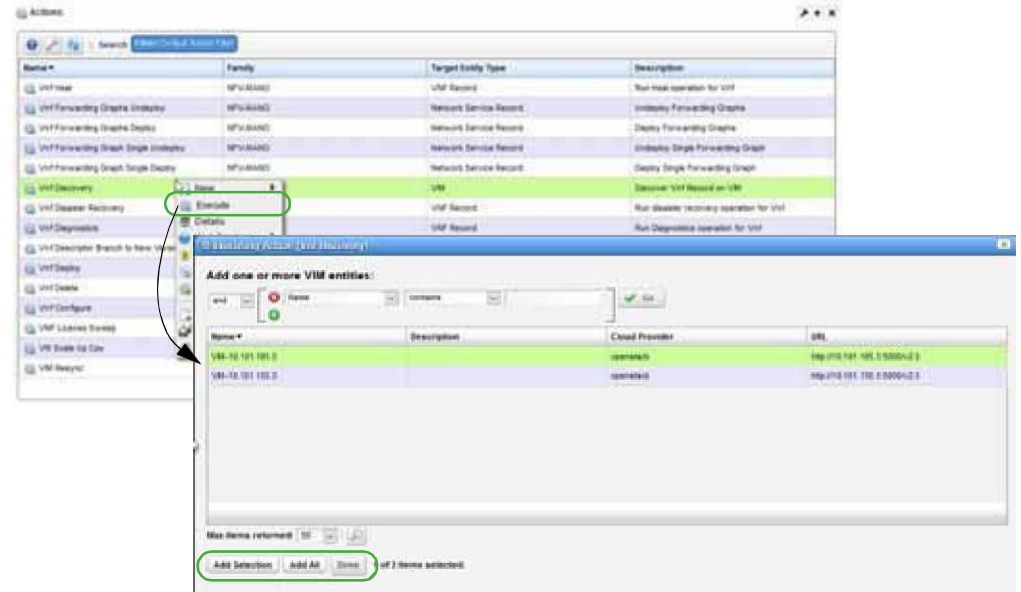

3 Select a VIM

4 Click Add Selection and the Done.

The Vnf Discovery Parameters are displayed.

- 5 Specify the namespaces.
- 6 Click Execute.

TheExecutingAction(Vnf Discovery)JobViewerdisplaystheprogressanduponcompletion, the results are displayed.

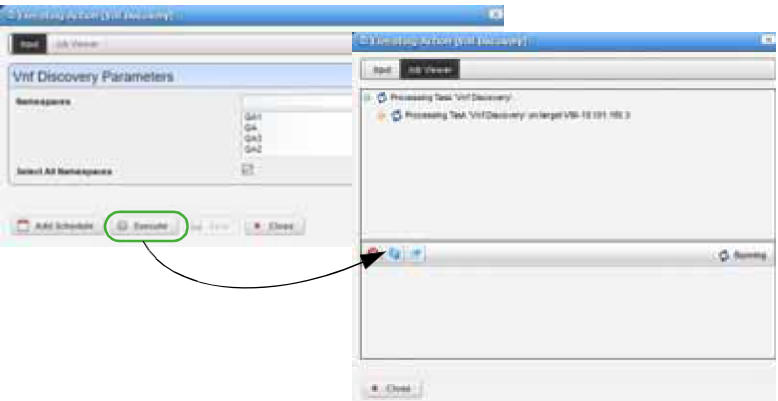

7 Verify that the target names listed are found in the Virtual Network Function Records portlet.

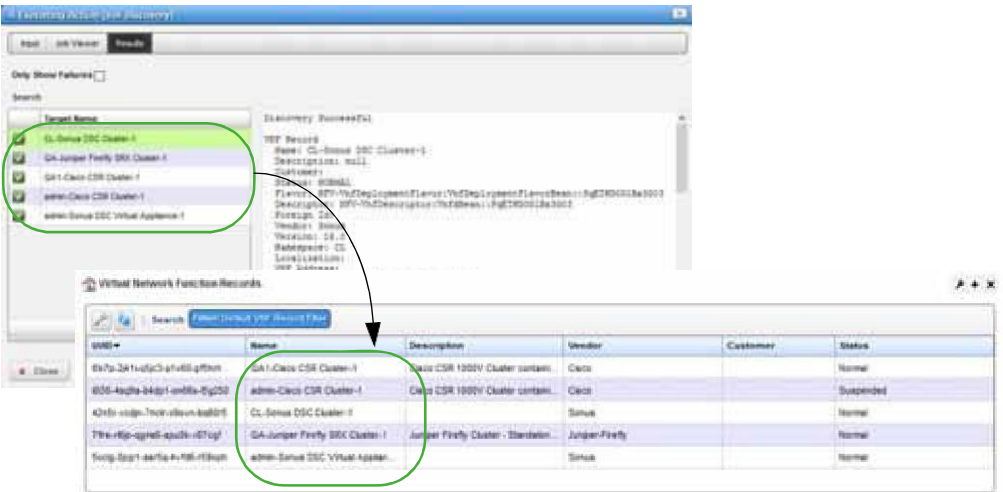

# <span id="page-810-0"></span>Managing Software Images

A software image represents an image that can be deployed to a virtualized infrastructure manager (VIM) and then turned up (activated and provisioned) foraspecificvirtualization deployment unit (VDU) within avirtualized networkfunction (VNF). Onceasoftwareimage exists, youcan modify, deploy, undeploy, view details, and so on.

This section provides example instructions for:

- [Creating a Software](#page-811-0) Image
- [Deploying a Software](#page-812-0) Image

# <span id="page-811-0"></span>Creating a SoftwareImage

Youhave the option to create a software image from the Software Images portlet using either the New or Manage options. Forsimplicity, the example provided here uses the New option.

Create a software image from the Software Images portlet as follows.

1 Right-click >New.

The Creating new Software Image window is displayed.

2 Enter the required information and any other optional information.

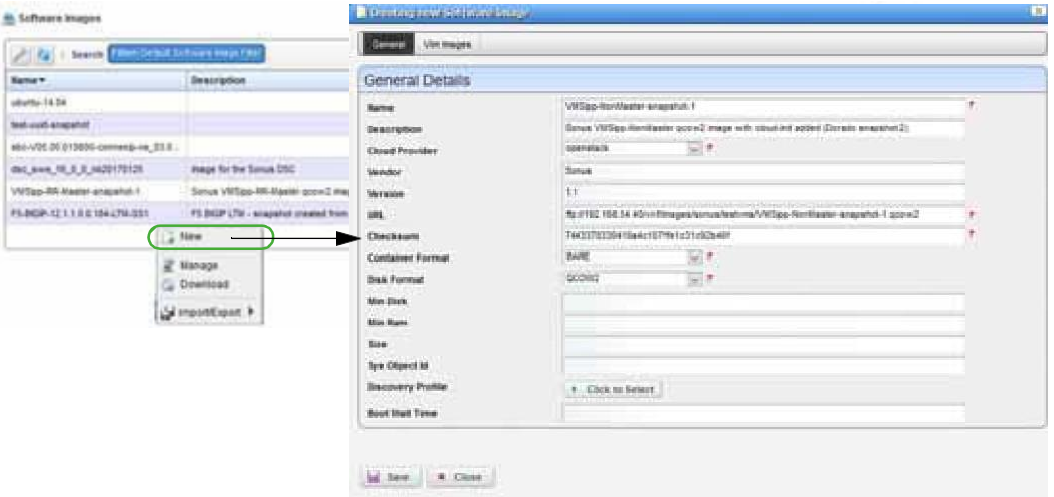

3 Click Save.

The Audit Trail Viewer shows that an inventory item was created for the image and the Software Images portlet displays the new image.

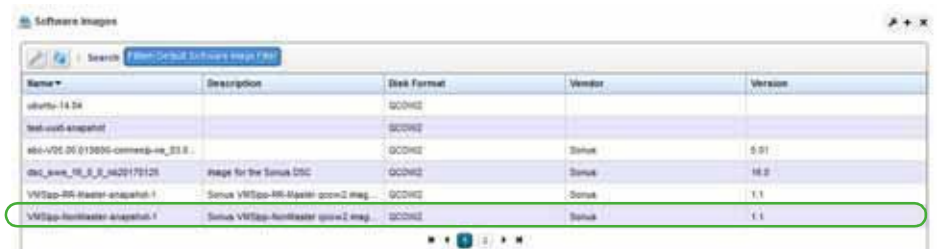

Before the image is available for use, you need t[o deploy i](#page-812-0)t to one or more VIMs.

# <span id="page-812-0"></span>Deploying a SoftwareImage

Successfully deploying a software image makes the image available from the selected virtualized infrastructure managers (VIMs), whichallows you to activate and provisionspecific virtualization deployment unit (VDU) within avirtualized network function (VNF). Deployed imagesare added to the VIM Images list.

Deploy a software image from the Software Images portlet as follows.

- 1 Select an image.
- 2 Right-click > Deploy.

The Deploy Image to VIMParametersare displayed.

3 Select the VIMs to which you want to deploy the image.

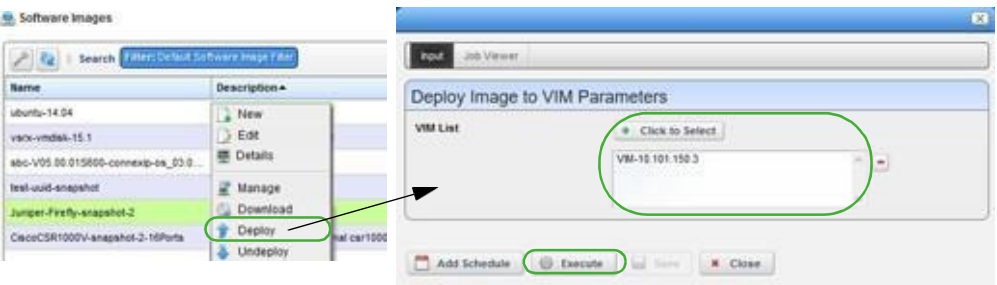

4 Click Execute.

The Job Viewer displays the processing progress.

5 Wait until the deploy process successfully completed.

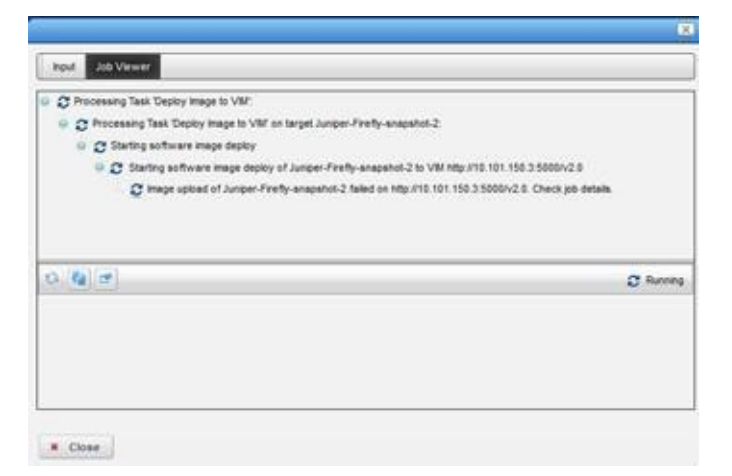

6 Verify that the image was added to the VIM Images list.

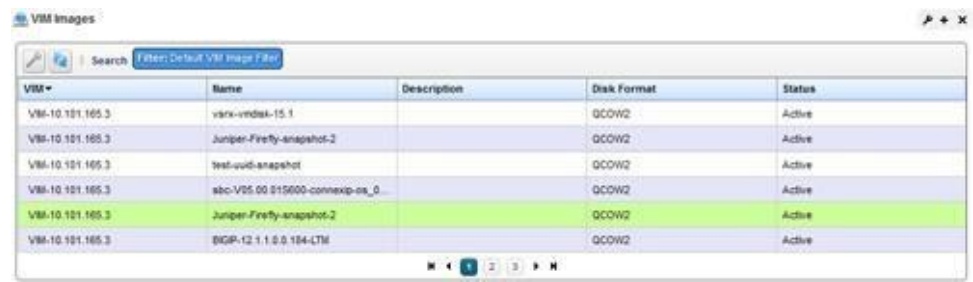

# <span id="page-813-0"></span>Maintaining Resource Monitors

The options available and the steps you take to create a resource monitor varies depending on the type of monitor you choose to create. The example steps provided here are for [creating,](#page-813-1) [modifying,](#page-816-0) and [deleting a](#page-817-1) key metrics monitor.

In addition to these basic steps, there are many other settings to set up for monitoring, such as calculated metrics, thresholds, inventory mappings, and conditions. See [Resource Monitors on](#page-360-0) [page 361 f](#page-360-0)or a detailed description of the Resource Monitors portlet, features, and options.

# <span id="page-813-1"></span>Creating a Monitor

Create a Key Metrics Monitor from the Resource Monitors portlet as follows.

1 Right-click > New Monitor > Key Metrics.

The Creating New Monitor window displays the General parameters.

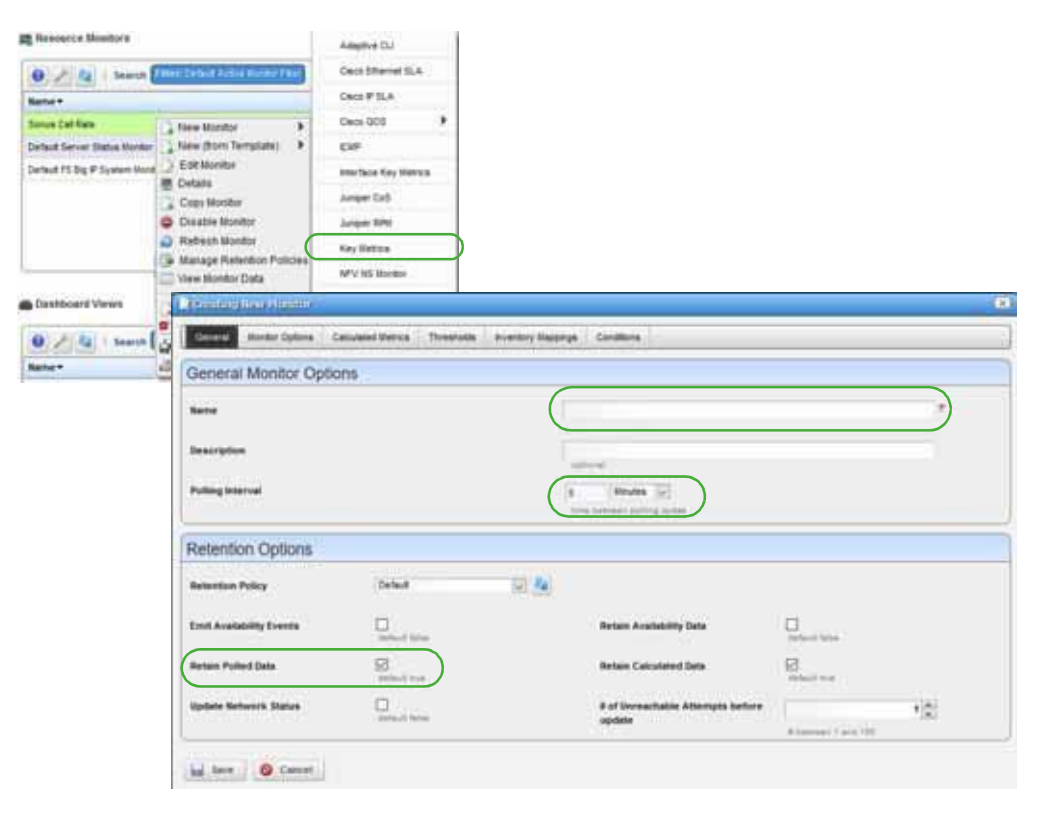

2 Enter aname.

Forexample, enter Test Key Metrics Monitor.

- 3 Select a polling interval. The default is 5 minutes.
- 4 Make sure that Retain Polled Data is selected.
- 5 Accept all other default retention options.
- 6 Set monitor options.
	- a. Select Monitor Options.
	- b. ClickAdd forMonitor Entities.

An entities list is displayed.

- c. Select devices on which you want to apply key metrics.
- d. Click Add Selection.
- e. Click Done.

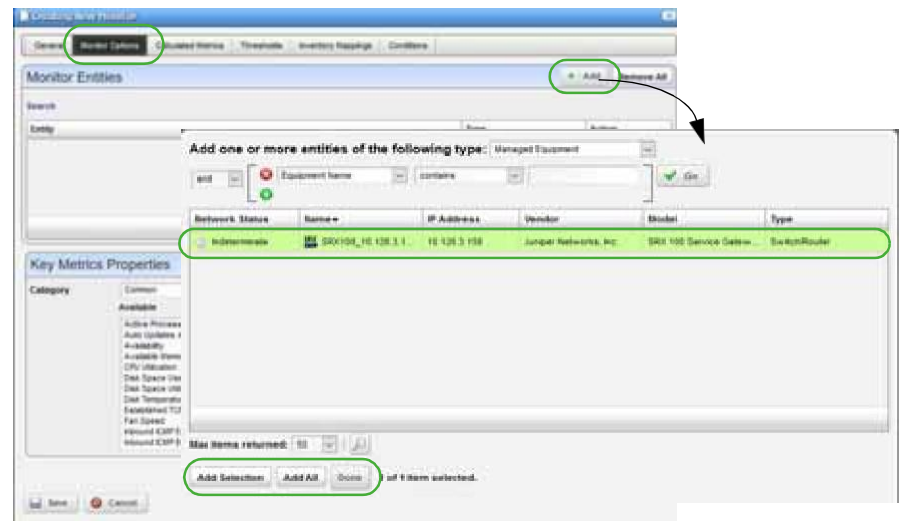

- f. Select key metrics Category.
- g. Move the appropriate available metrics to the Selected list.

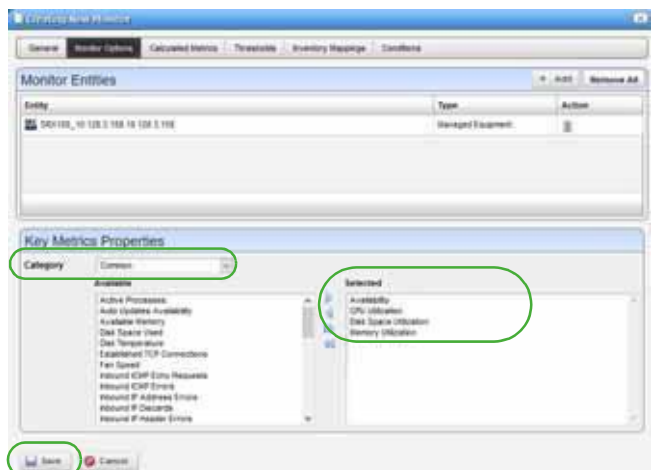

- 7 Save your new monitor.
- 8 Verify that the Resource Monitors portlet lists your new monitor.

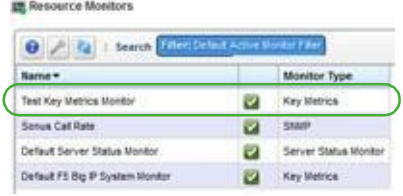

# <span id="page-816-0"></span>Modifying a Monitor

- 1 Select the resource monitor you want to modify. Forexample, the Test Key Metrics Monitor created earlier.
- 2 Right-click >Edit Monitor.

The Editor Monitor window displays the General parameters.

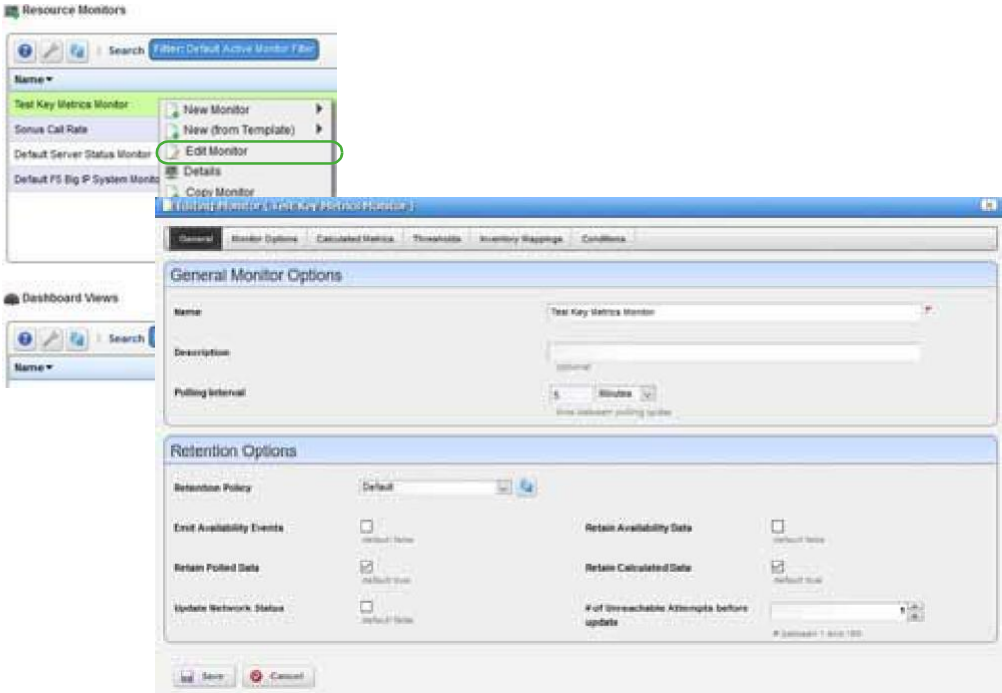

- 3 Make any needed changes to:
	- Polling Interval or Retention Options
	- Monitor Options
	- Calculated Metrics
	- Thresholds
	- Inventory Mapping
	- Conditions
- 4 Save your changes.

### <span id="page-817-1"></span>Deleting a Monitor

Delete a resource monitor from the Resource Monitors portlet as follows.

- 1 Select the resource monitor you want to delete.
	- For example, the Test Key Metrics Monitor created earlier.
- 2 Right-click > Delete.
	- A confirmation message is displayed.
- 3 Click Delete.

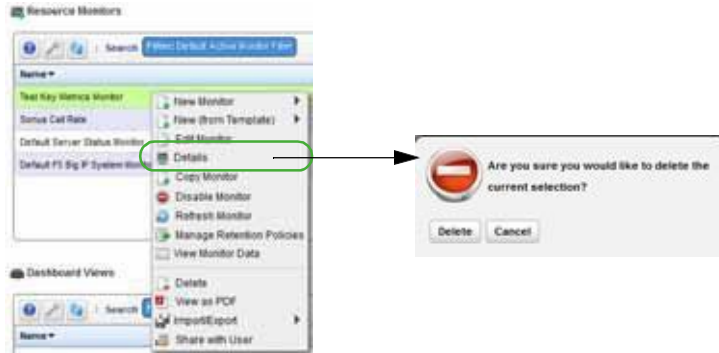

4 Verify that the Resource Monitors portlet no longer lists the deleted monitor. Notice that the Test Key Metrics Monitor created earlier no longer exists.

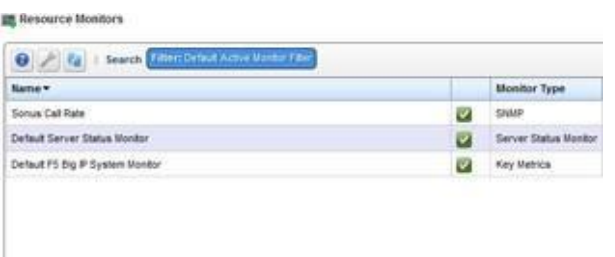

# <span id="page-817-0"></span>Managing SDN Controllers

A software-defined networking (SDN) controller is an application that manages flow control to enable intelligent networking. SDN controllers are based on protocols, such as OpenFlow, that allow servers to tell switches where to send packets.

In a conventional switch, packet forwarding (the data path) and high-level routing (the control path) occurs on the same device. An OpenFlow switch separates the data path from the control path.

This section provides example instructions for:

- [Creating SDN](#page-818-0) Controllers
- [Modifying an SDN](#page-818-1) Controller
- [Deleting an SDN](#page-818-2) Controller

# <span id="page-818-0"></span>Creating SDN Controllers

Create SDN controllers from the SDN Controllers portlet as follows.

1 Right-click > New.

The Editing SDN Controller window is displayed.

- 2 Enter the required information.
- 3 Enter any constraints.
- 4 Click Save.

The SDN Controllers portlet now lists the new controller.

5 Repeat steps 1 through 4 for each new controller needed.

### <span id="page-818-1"></span>Modifying an SDNController

Modify an SDN controller from the SDN Controllers portlet as follows.

1 Right-click *controller* > Edit.

The Editing SDN Controller window is displayed.

- 2 Modify the information appropriately.
- 3 Click Save.

The SDN Controllers portlet now lists the new controller.

### <span id="page-818-2"></span>Deleting an SDNController

Delete an SDN controller from the SDN Controllers portlet as follows.

1 Right-click *controller* > Delete.

A confirmation message is displayed.

- 2 Click Delete.
- 3 Verify that the controller was removed from the list.

# Managing Descriptors

Network function virtualization (NFV) descriptor management is done by users with administrative permissions, such as administrators, network designers, or engineers. This section covers the basic create, import, modify, and delete descriptor tasks. For a description of all the available options to monitor and maintain descriptors, see [Network Virtualization Portlets on page](#page-865-0) [866.](#page-865-0)

- [Maintaining Network Service](#page-819-0) Descriptors
- [Maintaining VNF](#page-831-0) Descriptors
- [Maintaining PNF](#page-842-0) Descriptors

# <span id="page-819-0"></span>Maintaining Network Service Descriptors

This section covers the following basic network service descriptor maintenance tasks:

- [Creating a Network Service](#page-819-1) Descriptor
- [Importing a Network Service](#page-829-0) Descriptor
- [Modifying a Network Service](#page-830-0) Descriptor
- [Deleting a Network Service](#page-831-1) Descriptor

For a description of all the available options to monitor and maintain descriptors, see [Network](#page-877-0) [Service Portlets on page 878](#page-877-0).

# <span id="page-819-1"></span>Creating a Network Service Descriptor

Create a network service (NS) descriptor from the Network Service Descriptors portlet as follows.

1 Right-click >New.

The Editing Network Service Descriptor window is displayed.

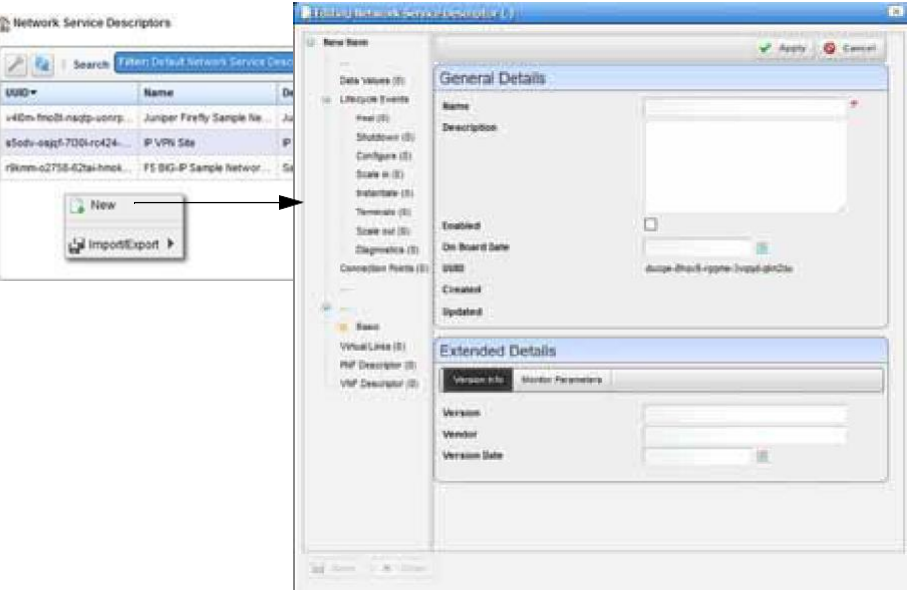

2 Enter a name and optional description.

For example, information for an F5 BIG-IP network service.

- 3 Enter an on-board date and the version information.
- 4 Click Apply.

The Editing Network Service Descriptor wind owis updated based on the information provided so far.

- 5 Save the record.
- 6 Verify that the NS descriptors list displays the new descriptor.

Depending on the descriptor, you may need to define dependencies, data values, lifecycle events connection points, and so on. The remaining steps are only for connection points, deployment flavors, virtual links, and VNF descriptors.

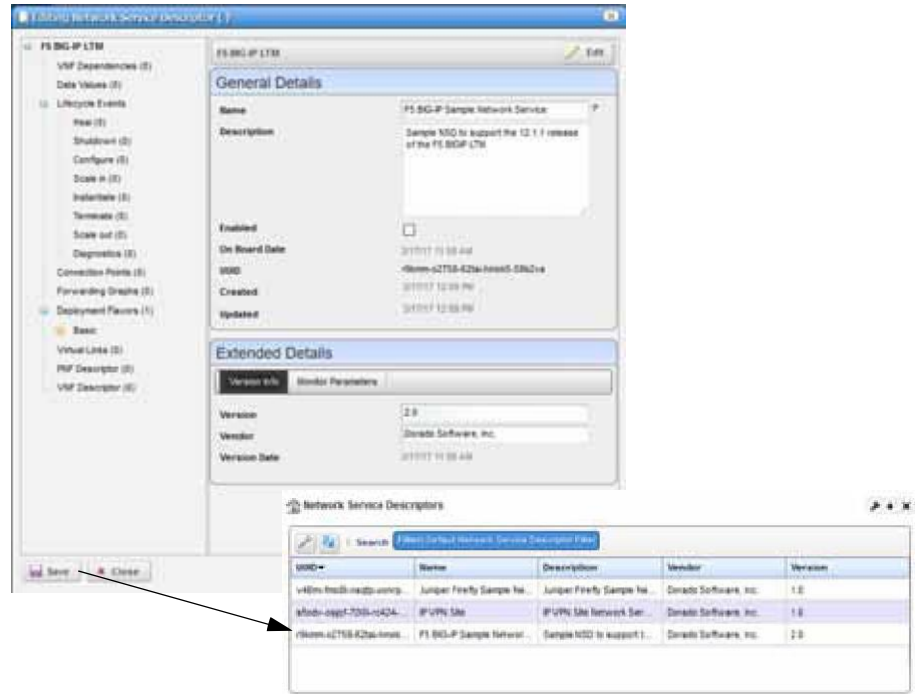

- 7 Define connection points, such as a NS connection point for an F5 BIG-IP VNF service.
	- a. Right-click *descriptor* > Edit.
	- b. Click Connection Points.

Notice that there are no connection points listed.

c. Click Add.

The general parameters are displayed.

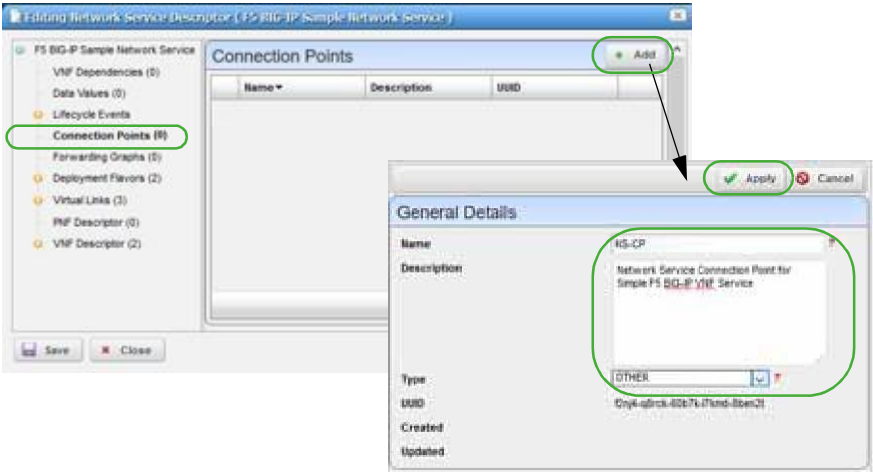

- d. Enter the required information.
- e. Click Apply.

The new connection point definition is listed.

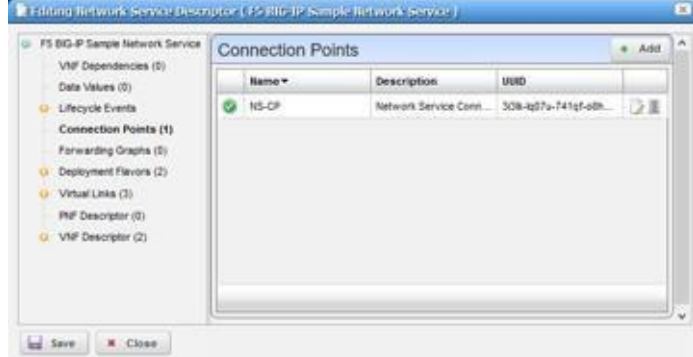

- 8 Define NS deployment flavors, such as standard-small and standard-medium.
	- a. Click Deployment Flavors.

Notice that there are no deployment flavors listed.

- b. Click Add.
- c. Enter information for a small flavor.

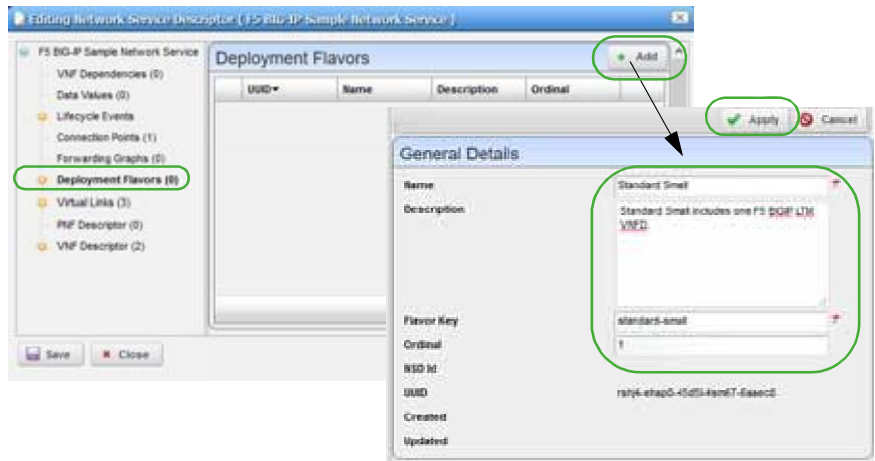

d. Click Apply.

The flavor definition is added to the list.

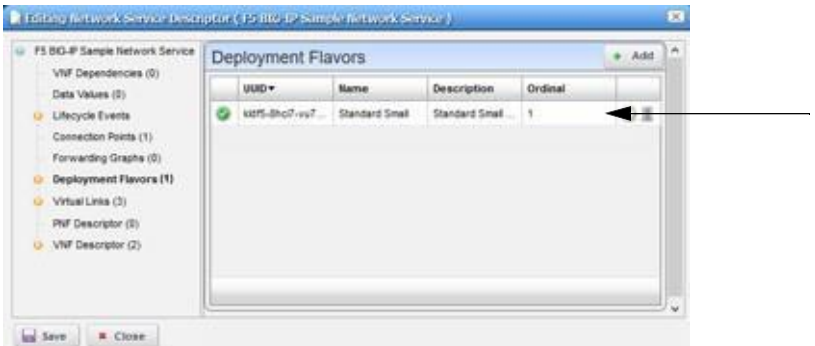

- e. Click Add.
- f. Enter information for a medium flavor.
- g. Click Apply.

The flavor definition is added to the list.

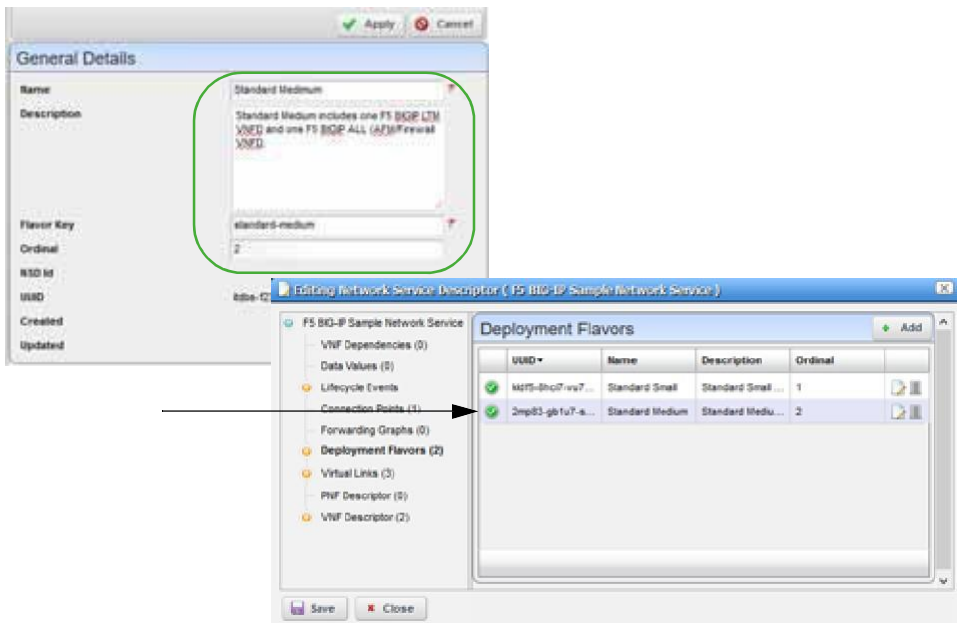

- 9 Define NS virtual links, such as a management, internal, and external link.
	- a. Click Virtual Links.

Notice that there are no virtual links listed.

b. Click Add.

The general and extended parameters are displayed.

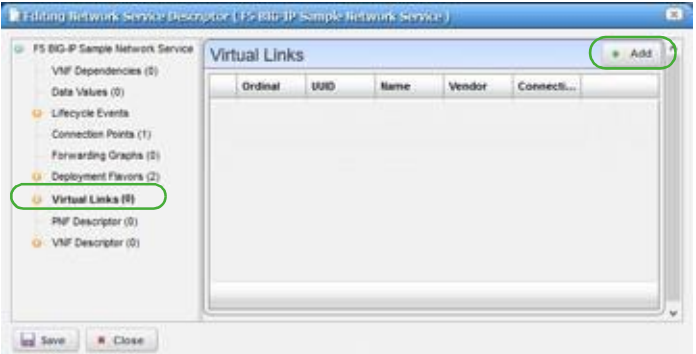

c. Enter the required information, such as name, vendor information, link management method, and connectivity type for a manager link.

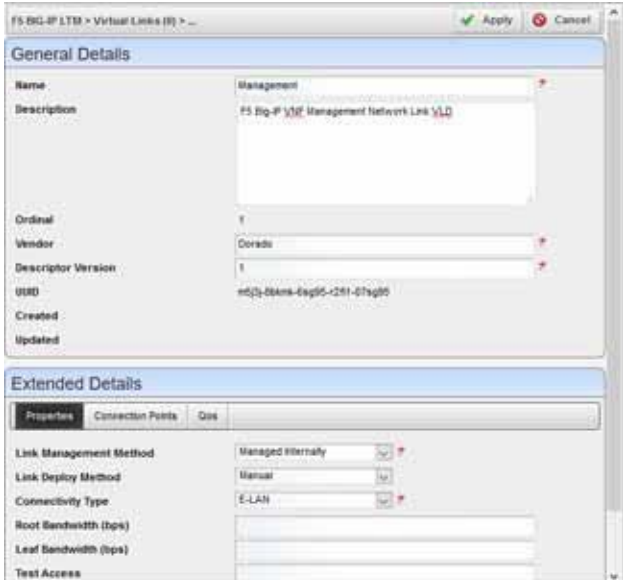

d. Click Apply.

The new link is listed.

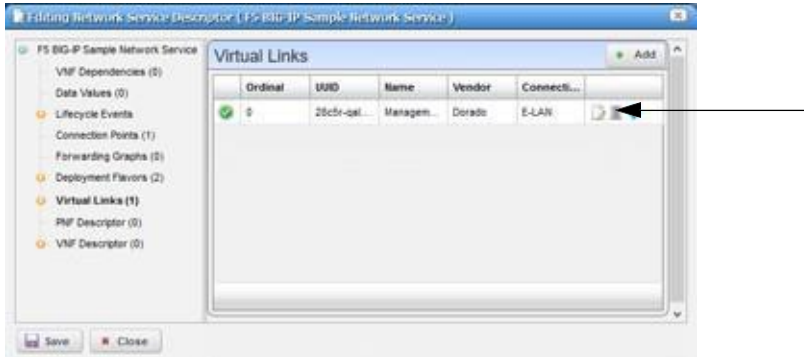

e. Click Add.

The general and extended parameters are displayed.

f. Enter the required information, such as name, vendor information, link management method, and connectivity type for an internallink.

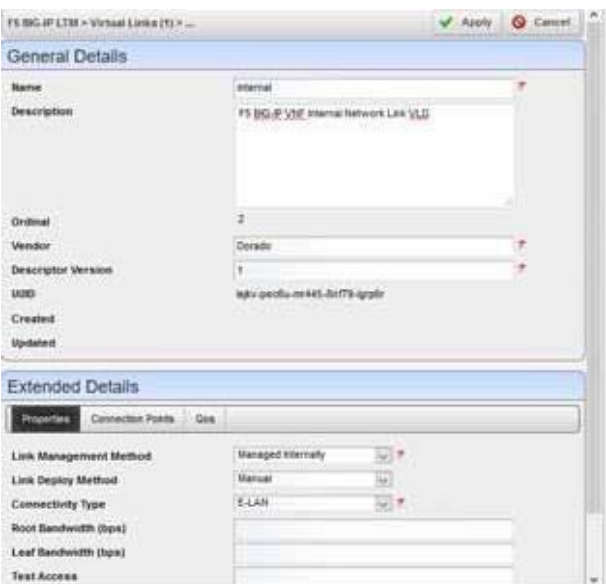

g. Click Apply.

The new link is listed.

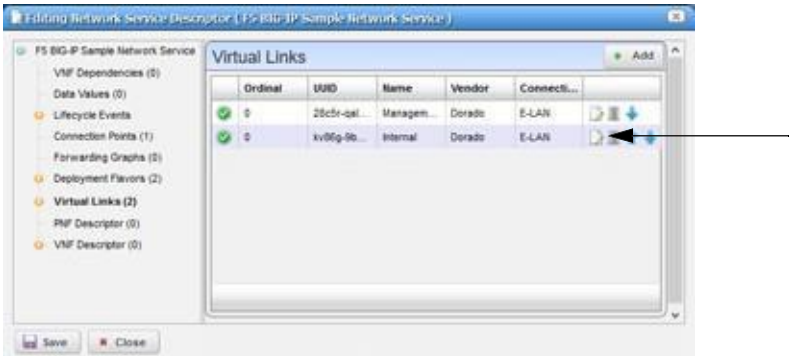

h. Click Add.

The general and extended parameters are displayed.

i. Enter the required information, such as name, vendor information, link management method, and connectivity type for an externallink.

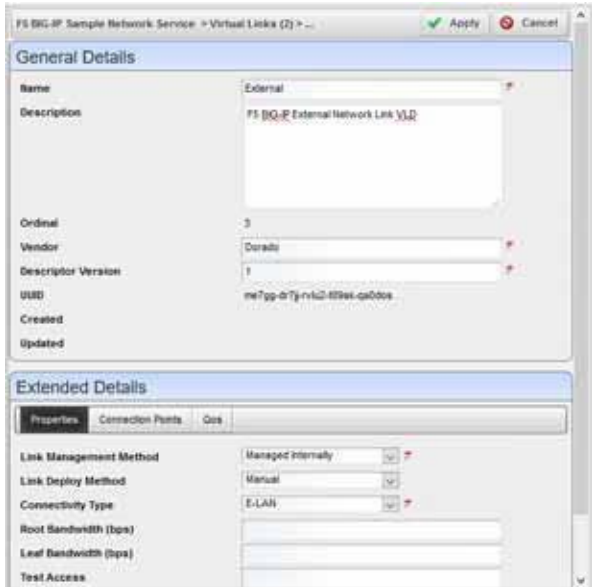

j. Click Apply.

The new link is listed.

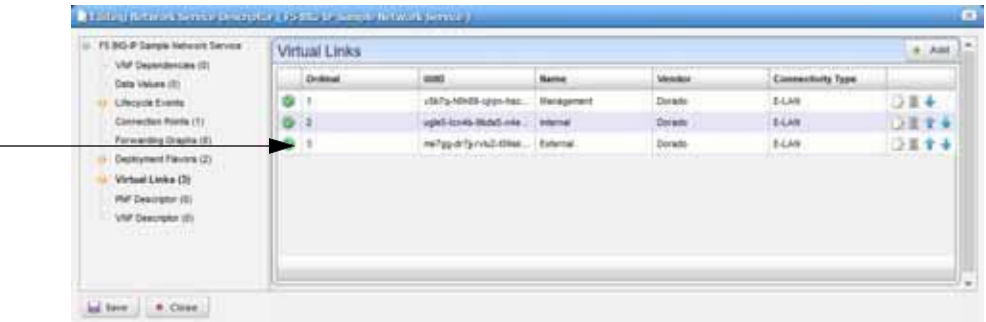

- 10 Define VNF descriptors, such as F5 BIG-IP LTM and F5 BIG-IP ALL AFM virtual appliances.
	- a. Click VNF Descriptor.

Notice that there are no VNF descriptors listed.

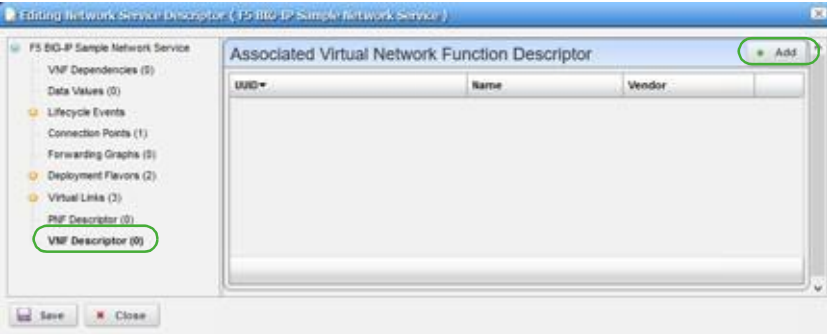

b. Click Add.

A list of descriptor entities are displayed.

c. Select a descriptor from which to create a VNF.

For example, F5 BIG-IP LTM Virtual Appliance.

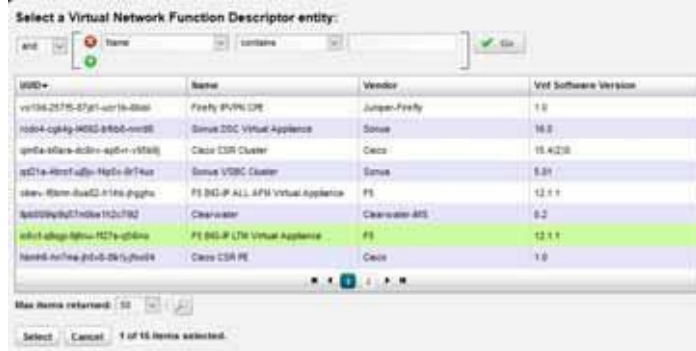

d. Click Select.

The selected descriptor is added to the associated VNF descriptor list.

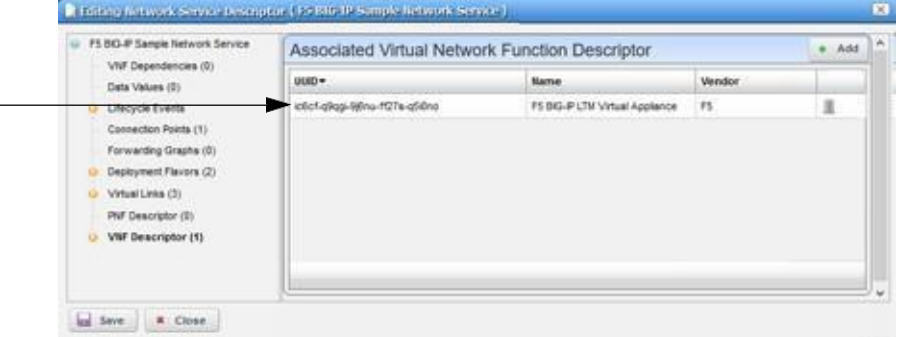

e. Click Add.

A list of descriptor entities are displayed.

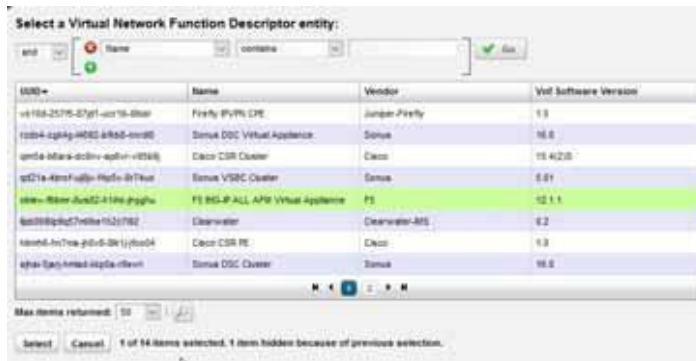

f. Select a descriptor from which to create a VNF.

For example, F5 BIG-IP All AFM Virtual Appliance.
g. Click Select.

 $\overline{\phantom{a}}$ 

The selected descriptor is added to the associated VNF descriptor list.

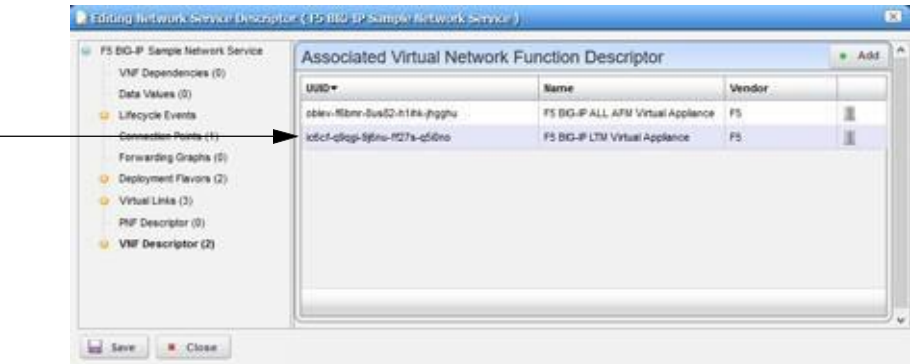

- 11 Make this descriptor available.
	- a. Click the descriptor name, such as F5 BIG-IP Sample Network Service.

The general details are displayed.

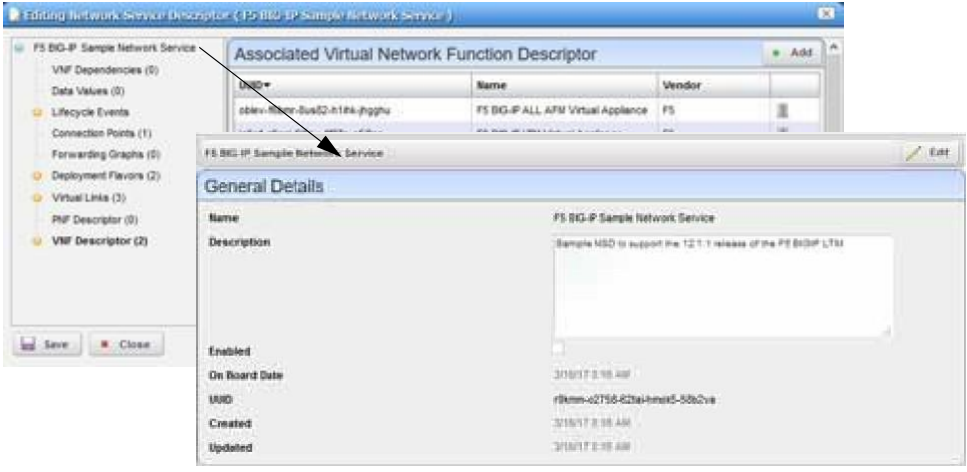

- b. Click Edit.
- c. Select Enable.

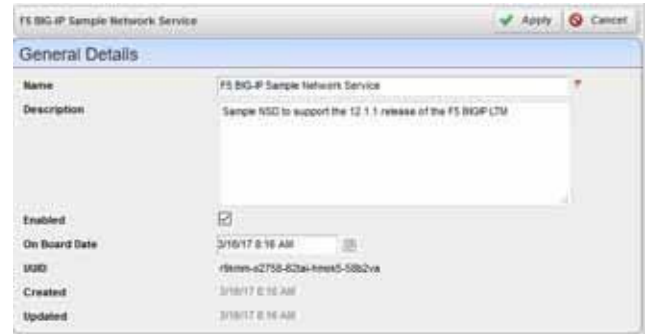

12 Save the NS descriptor.

#### Importing a Network Service Descriptor

Youcan import a network service (NS) descriptor from another system or from a backup that was exported to an XML file or you can import a descriptor from a URL. The example provided here imports a descriptor from an XML file.

Import an NS descriptor from the Network Service Descriptors portlet as follows.

1 Right-click > Import/Export. > Import.

The Import Network Services Descriptor(s) window is displayed.

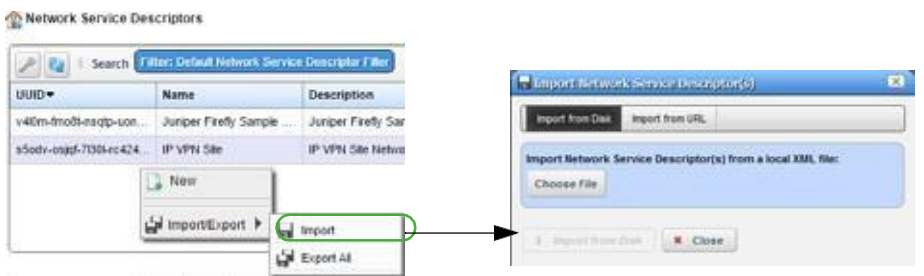

2 Click Choose File.

The navigation window is displayed.

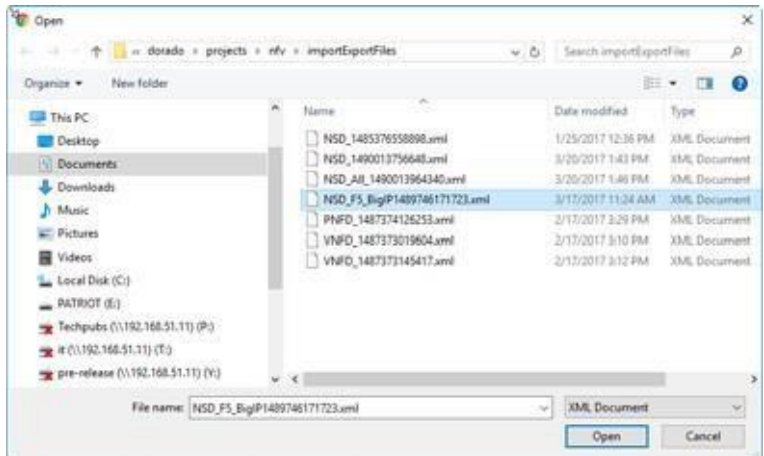

- 3 Navigate to the XML file.
- 4 Select the file to import.

For example: NSD\_F5\_BigIP1485376558898.xml

5 Click Open.

The Import Network Service Descriptor(s) Import from Disk button is activated.

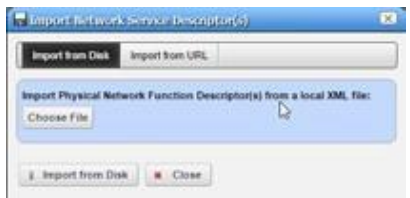

6 Click Import from Disk.

The selected descriptor is added to the PNF list.

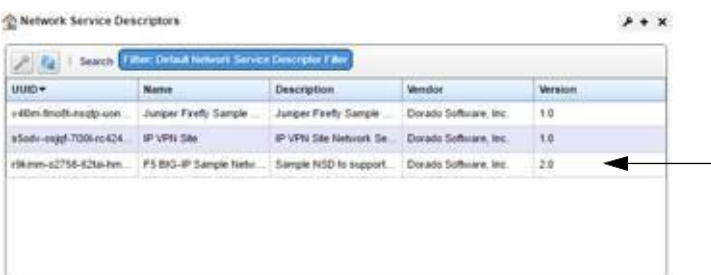

#### Modifying a Network Service Descriptor

Modify a network service (NS) descriptor from the Network Service Descriptors portlet as follows.

1 Right-click >Edit.

The Editing Network Service Descriptor window is displayed.

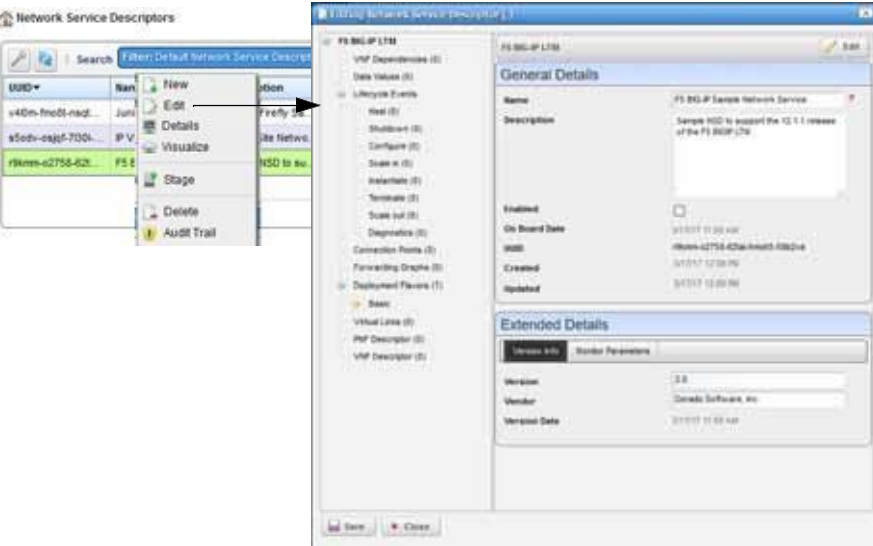

- 2 Click Edit to modify the general or extended details.
- 3 Modify any of the following needing changes:
	- VNF Dependencies
	- Data Values
	- Lifecycle Events
	- Connection Points
	- Forwarding Graphic
	- Deployment Flavors
	- Virtual Links
- PNF Descriptor
- VNF Descriptor
- 4 Save your changes.

#### Deleting a Network Service Descriptor

Delete a network service (NS) descriptor from the Network Service Descriptors portlet as follows.

1 Right-click > Delete.

A confirmation message is displayed.

2 Click Delete.

The descriptor is removed.

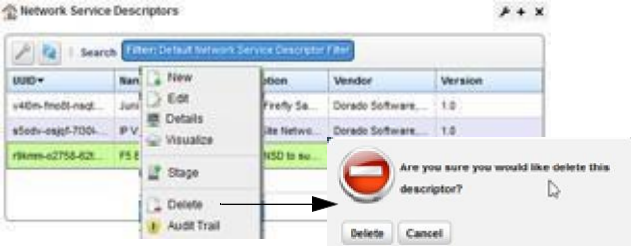

3 Verify that the descriptor is no longer listed.

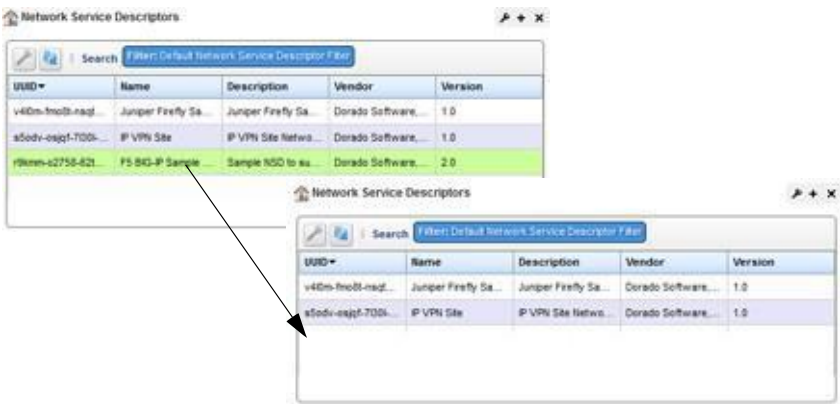

# Maintaining VNF Descriptors

Thissectioncoversthefollowingbasicvirtualized networkfunction(VNF) descriptormaintenance tasks:

- [Creating a VNF](#page-832-0) Descriptor
- [Importing a VNF](#page-840-0) Descriptor
- [Modifying a VNF](#page-841-0) Descriptor
- [Deleting a VNF](#page-842-0) Descriptor

For a description of all the available options to monitor and maintain descriptors, see [Network](#page-877-0) [Service Portlets on page 878](#page-877-0).

#### <span id="page-832-0"></span>Creating a VNFDescriptor

Create a virtualized network function (VNF) from the Virtual Network Function portlet as follows.

1 Right-click >New.

The general and extended details are displayed.

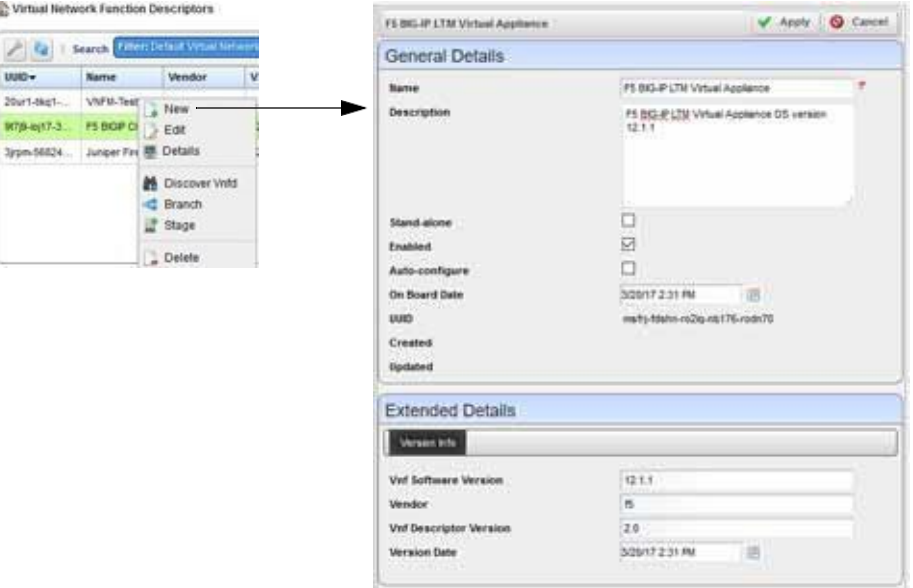

- 2 Enter the general and extended details, such asinformation for an F5 BIG-IP LTMVirtual Appliance VNF descriptor.
- 3 Click Apply.

The entered information is applied to the descriptor.

- 4 Define VNF deployment flavors, such as F5 BIGIP LTMVA Small.
	- a. Click Deployment Flavors.
	- b. Click Add.
	- c. Enter information for a small flavor.

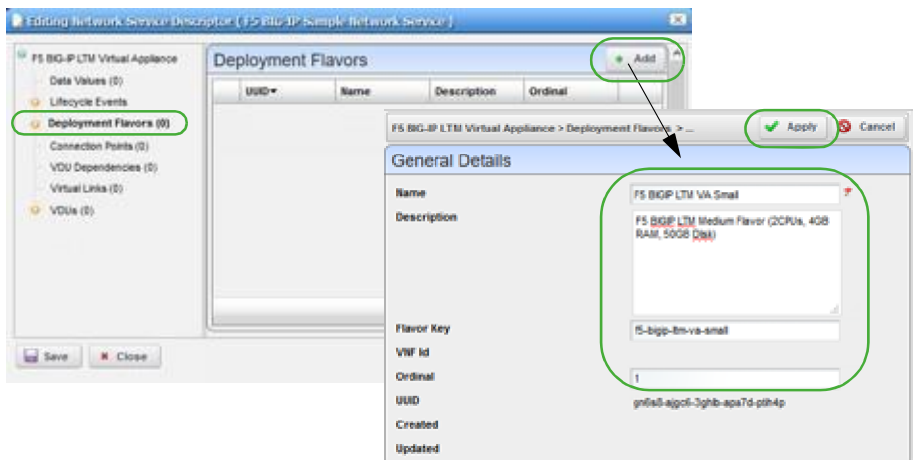

 $\overline{a}$ 

d. Click Apply.

The flavor definition is added to the list.

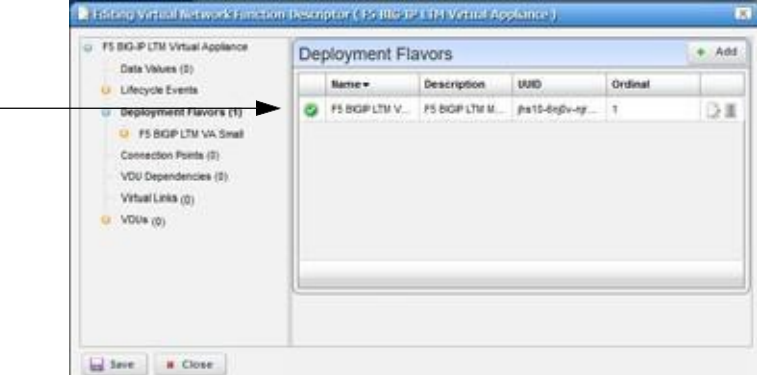

- 5 Define connection points, such as management, internal, and external.
	- a. Click Connection Points.

The Connection Points list is displayed.

b. Click Add.

The general details are displayed.

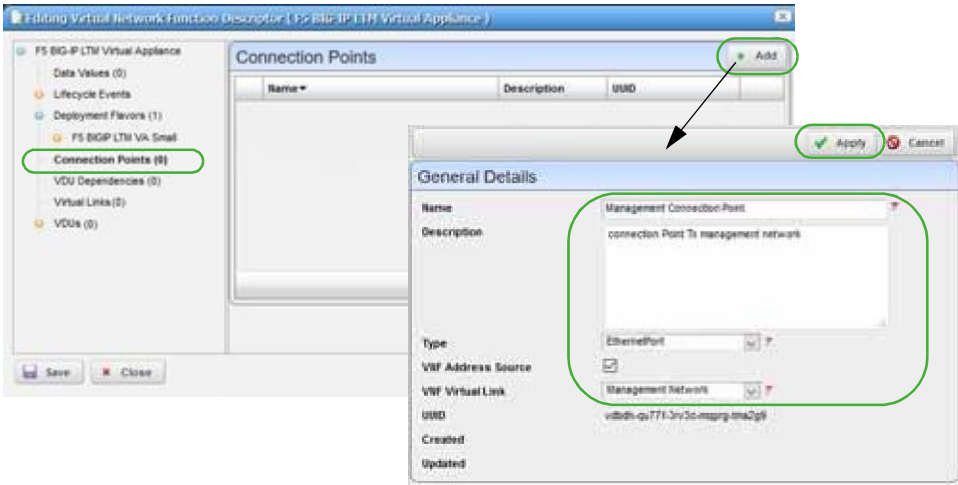

- c. Enter the required information, such as in formation for a management connection point.
- d. Click Apply.

The new connection definition is listed.

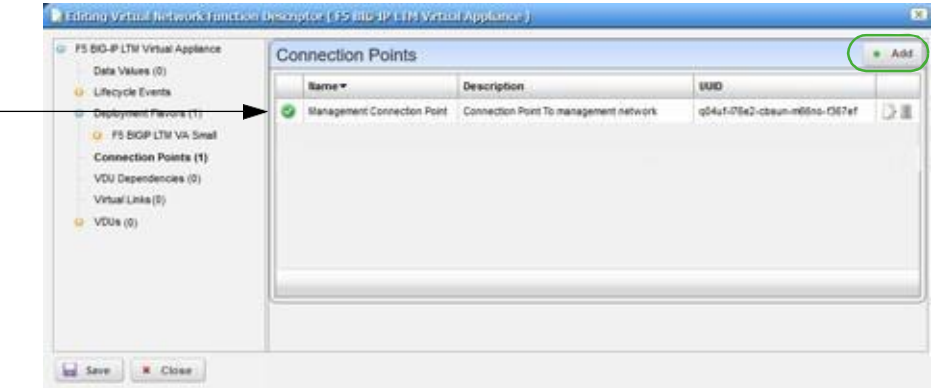

e. Click Add.

The general details are displayed.

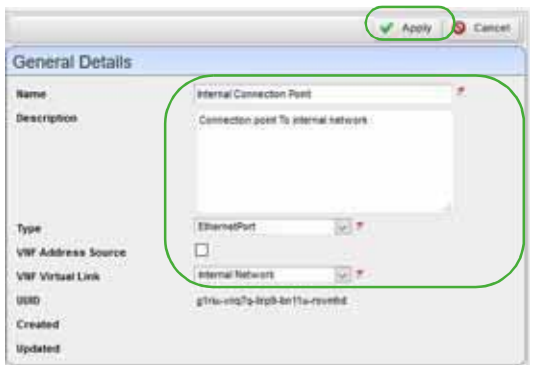

- f. Enter the required information, such as in formation for an intern al connection point.
- g. Click Apply.

The new connection definition is listed.

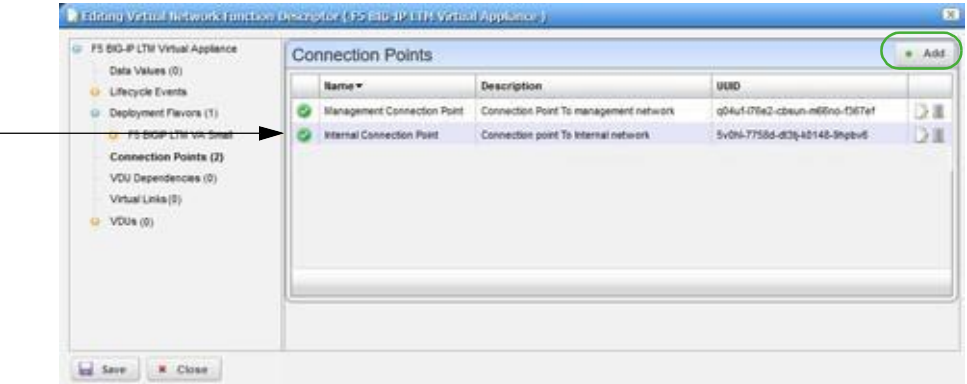

h. Click Add.

The general details are displayed.

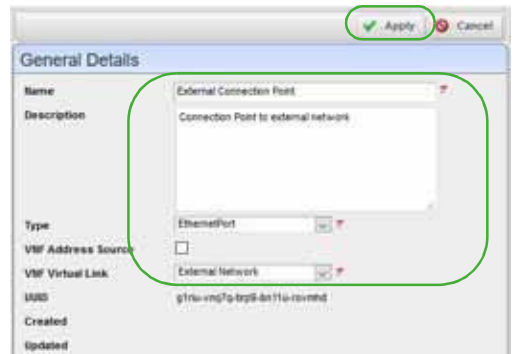

- i. Enter the required information, such as in formation for an extern al connection point.
- j. Click Apply.

The new connection definition is listed.

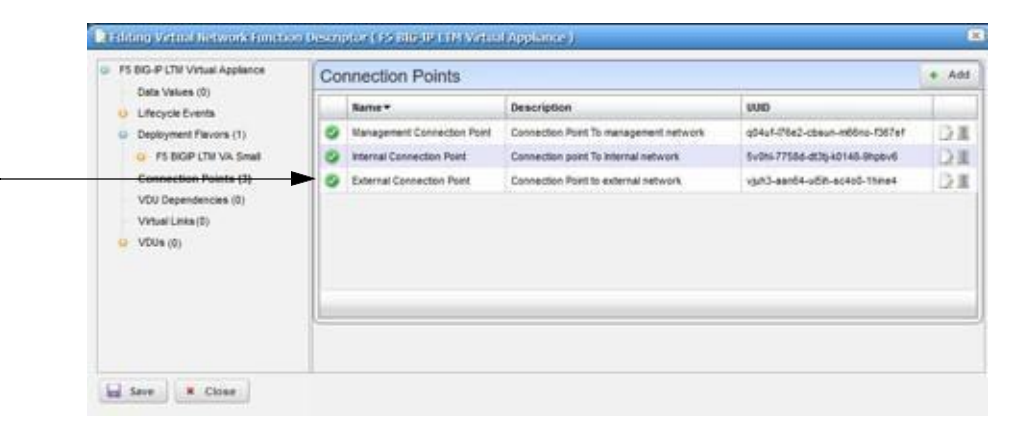

- 6 Define virtual links, such as management, internal, and external.
	- a. Click Virtual Links.

Notice no links are listed.

b. Click Add.

The general and extended parameters are displayed.

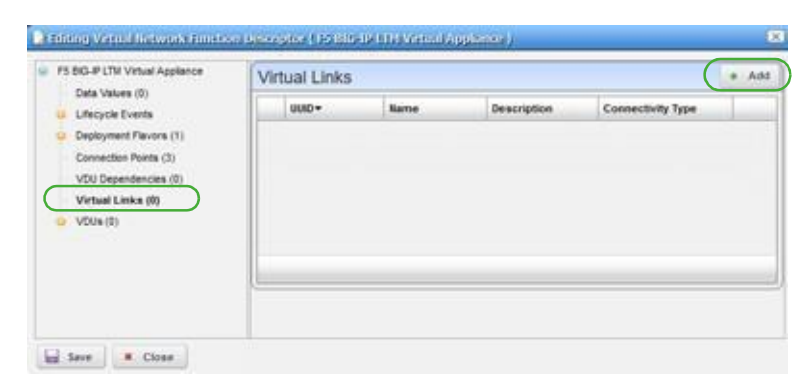

c. Enter the required information, such as name, vendor information, link management method, and connectivity type for a manager link.

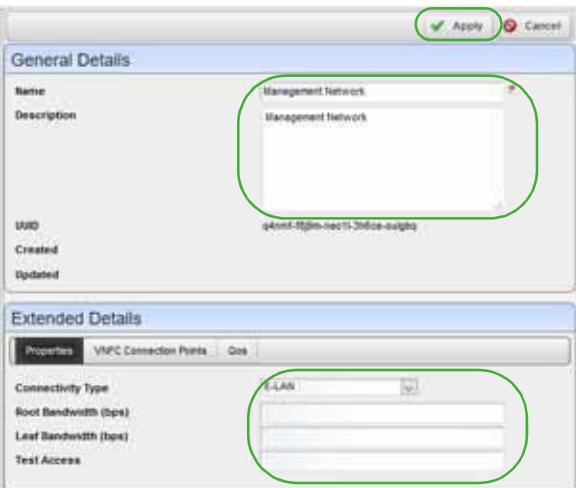

d. Click Apply.

 $\overline{\phantom{0}}$ 

The new link is listed.

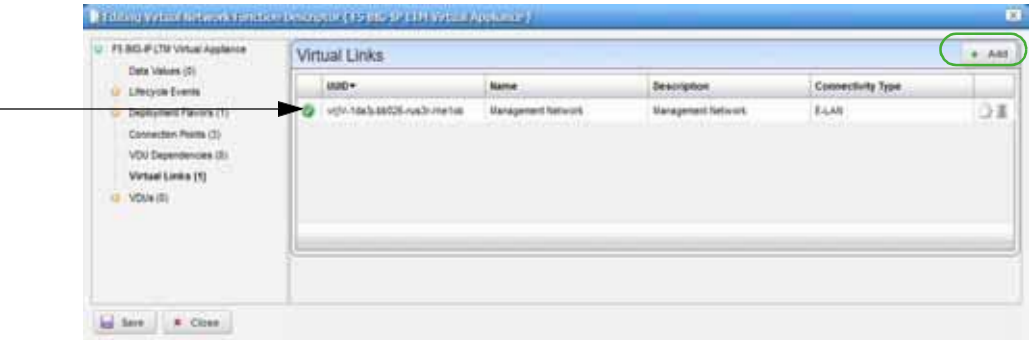

e. Click Add.

The general and extended parameters are displayed.

f. Enter the required information, such as name, vendor information, link management method, and connectivity type for an externallink.

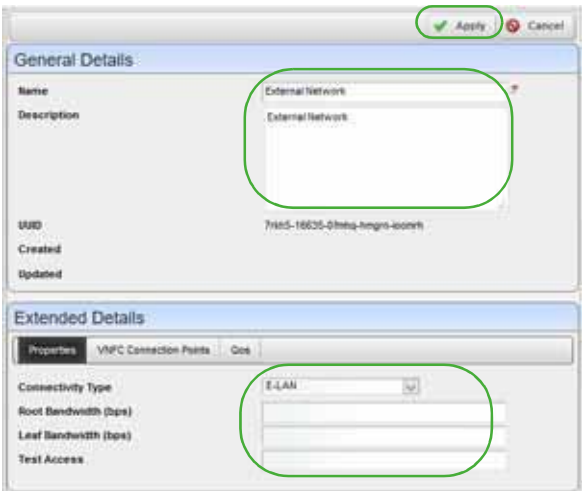

g. Click Apply.

The new link is listed.

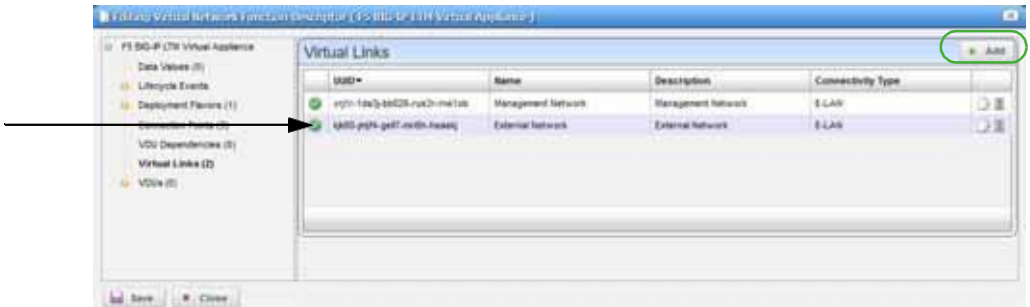

h. Click Add.

The general and extended parameters are displayed.

i. Enter the required information, such as name, vendor information, link management method, and connectivity type for an internallink.

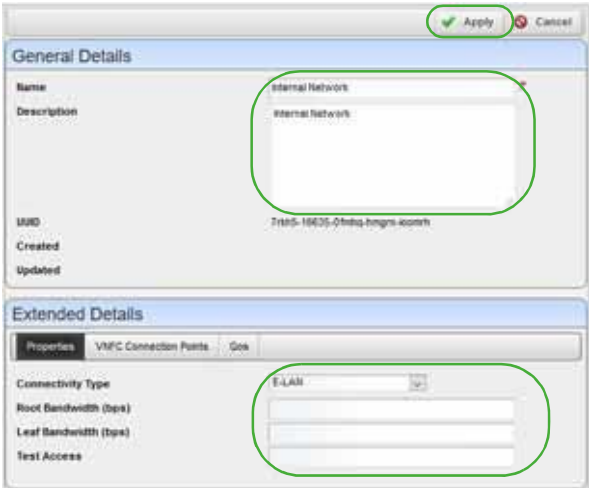

j. Click Apply.

The new link is listed.

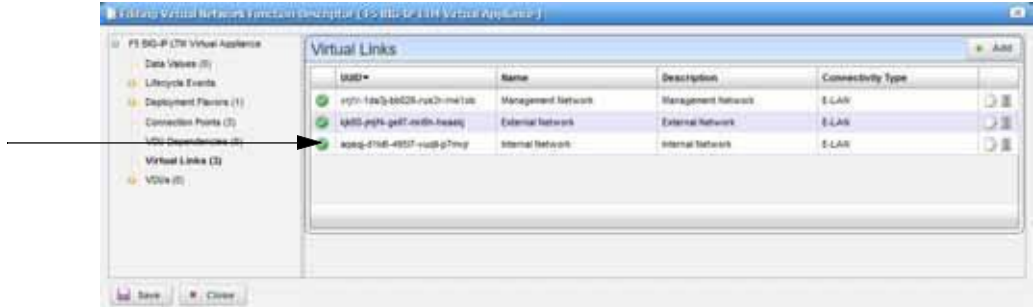

- 7 Specify VDUs, such as BIGIP LTM VA.
	- a. Click VDUs.

Notice that no VDUs are listed.

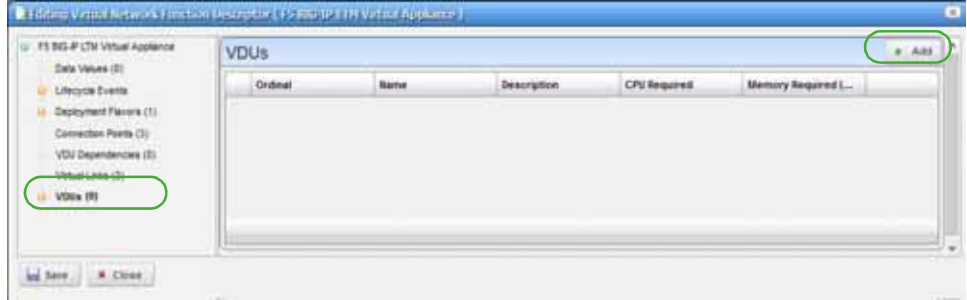

b. Click Add.

The general and extended parameters are displayed.

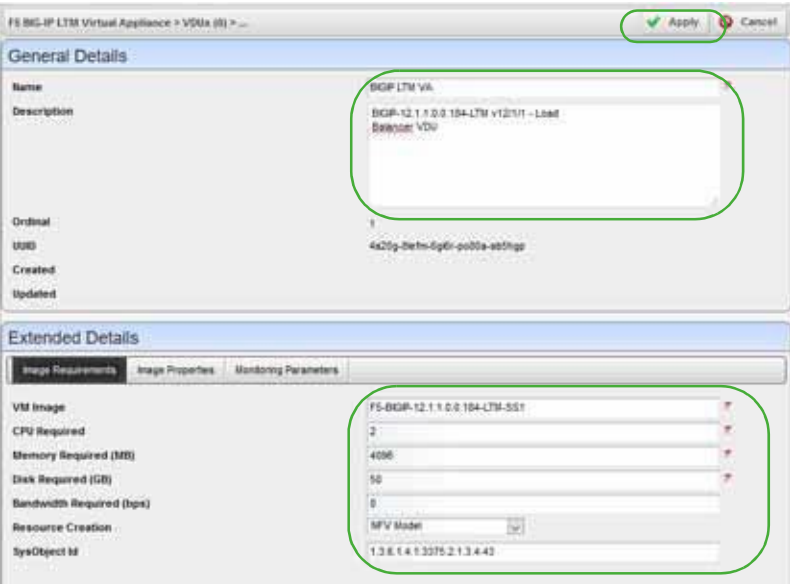

- c. Enter the required information, such as name and image requirements for F5 BIG-IP LTM.
- d. Click Apply.

The new VDU is listed.

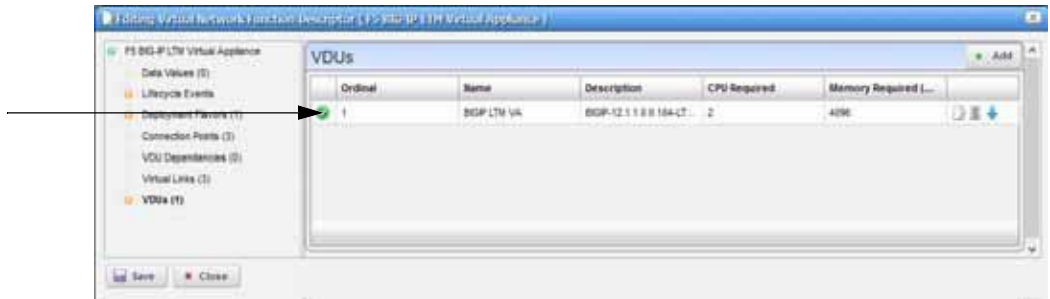

8 Save your new VNF.

#### <span id="page-840-0"></span>Importing a VNFDescriptor

Youcan import a virtualized network function (V NF) descriptor from another system or from a backup that was exported to a XML file or you can import a descriptor from a URL. The example provided here imports a descriptor from an XMLfile.

Import a virtualized network function from the Virtual Network Function portlet as follows.

1 Right-click > Import/Export. > Import.

The Import Virtualized Network Function Descriptor(s) window is displayed.

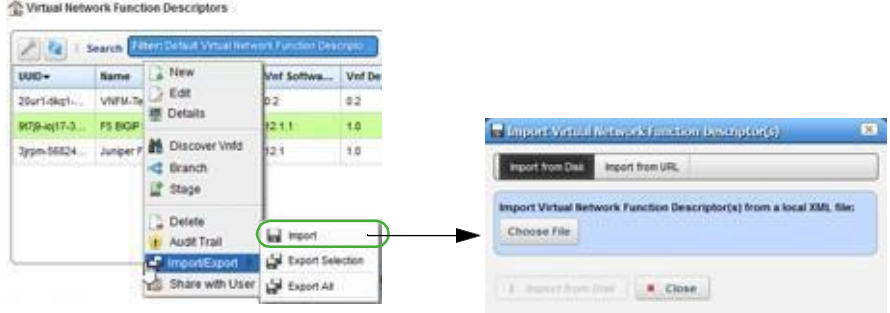

- 2 Click Choose File.
- 3 Navigate to the XML file.
- 4 Select the file to import.

For example: VNFD\_1487373019604.xml

5 Verify that the descriptor was added to the VNF descriptors list.

š

#### <span id="page-841-0"></span>Modifying a VNF Descriptor

Modify a virtualized network function (VNF) from the Virtual Network Function portlet as follows.

1 Right-click >Edit.

The Editing Network Service Descriptor window is displayed.

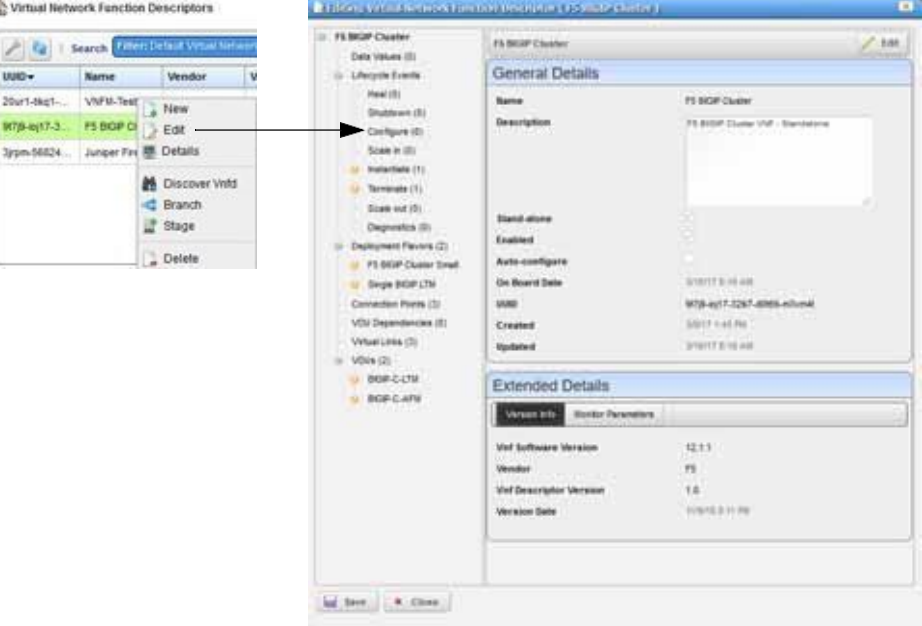

- 2 Click Edit to modify the general or extended details.
- 3 Modify any of the following needing changes:
	- D ata Values
	- Lifecy cle Events
	- Dep loyment Flavors
	- Connect ion Points
	- V DU Dependencies
	- Virtual Links
	- V DUs
- 4 Save your changes.

#### <span id="page-842-0"></span>Deleting a VNF Descriptor

Delete a virtualized network function (VNF) from the Virtual Network Function portlet as follows.

1 Right-click > Delete.

A confirmation message is displayed.

2 Click Delete.

The descriptor is removed.

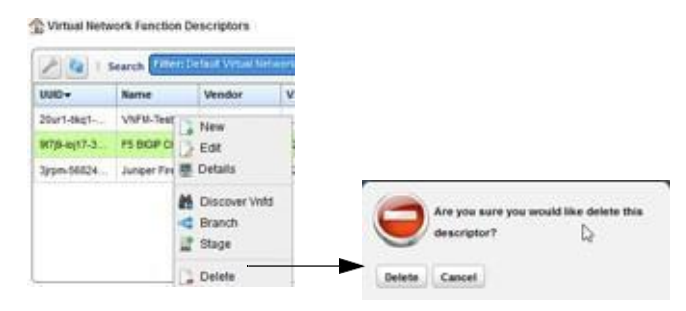

3 Verify that the descriptor is no longer listed.

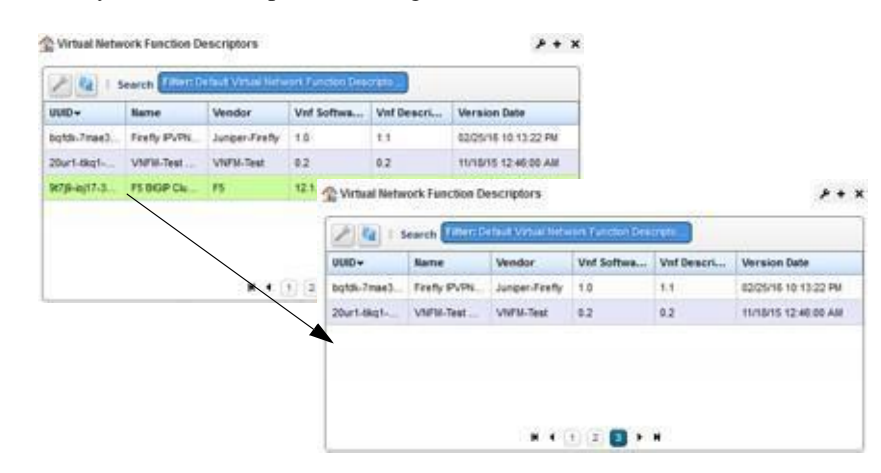

### Maintaining PNF Descriptors

This section covers the following basic physical network function (PNF) descriptor maintenance tasks:

- [Creating a PNF](#page-843-0) Descriptor
- [Importing a PNF](#page-844-0) Descriptor
- [Modifying a PNF](#page-846-0) Descriptor
- [Deleting a PNF](#page-847-0) Descriptor

For a description of all the available options to monitor and maintain descriptors, see [Physical](#page-897-0) [Network Function Portlets on page 898](#page-897-0).

#### <span id="page-843-0"></span>Creating a PNFDescriptor

Create a physical network function (PNF) from the Physical Network Function portlet as follows.

Right-click >New.

The Editing Physical Network Function Descriptor window is displayed.

- Enter a name.
- Select Enabled.
- Click Apply.

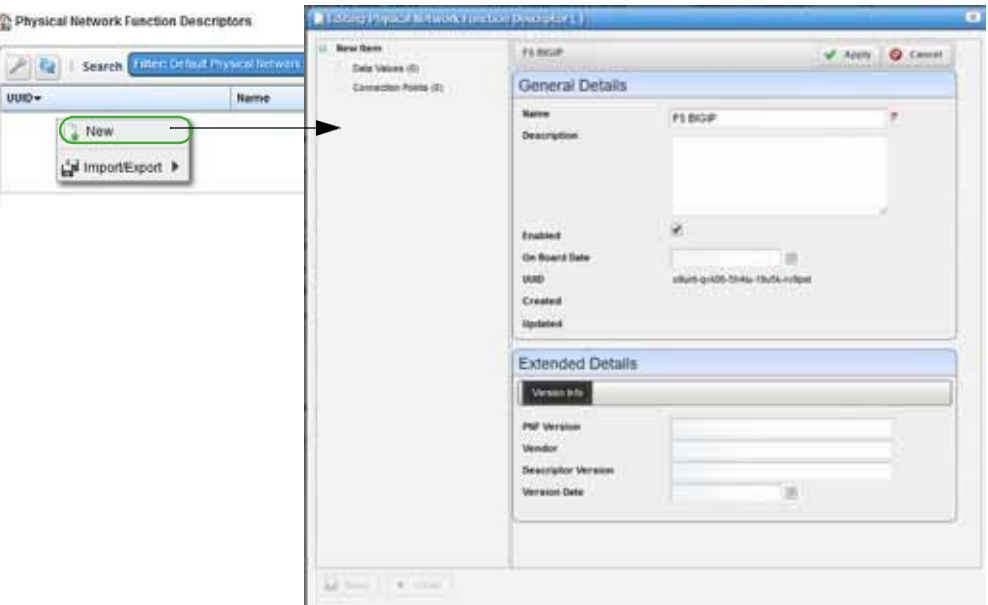

Click Connection Points.

Notice that no items are listed.

Click Add.

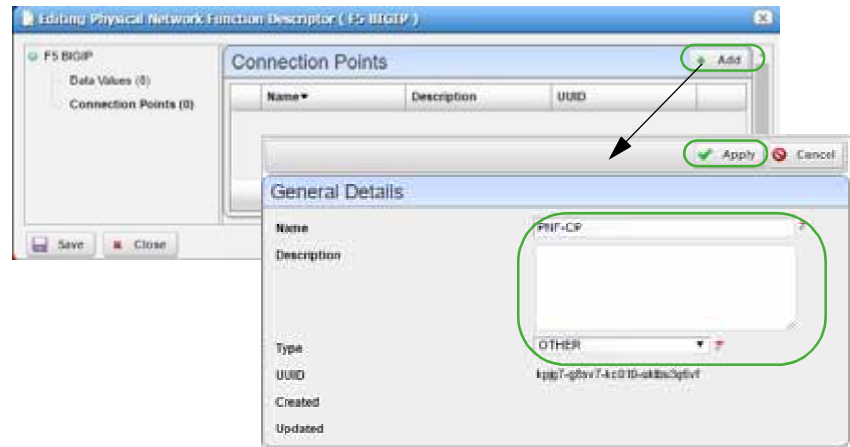

Enter a name and a type.

8 Click Apply.

The connection point is added to the list.

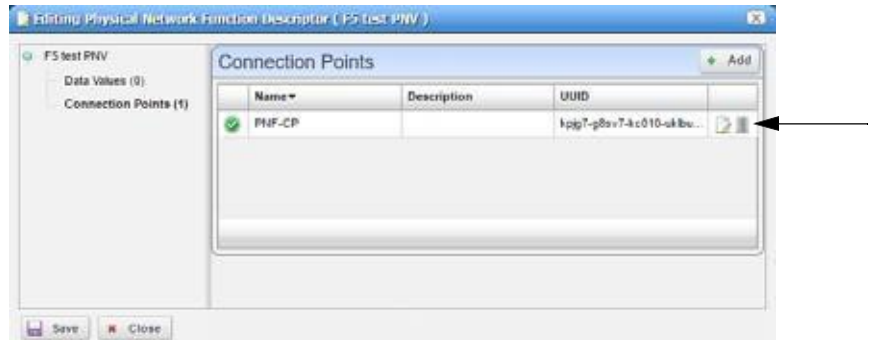

9 Save your new descriptor.

#### <span id="page-844-0"></span>Importing a PNFDescriptor

You can import a physical network function (PNF ) descriptor from another system or from a backup that was exported to a XML file or you can import a descriptor from a URL. The example provided here imports a descriptor from an XMLfile.

Import a physical network function (PNF) from the Physical Network Function portlet as follows.

1 Right-click > Import/Export. > Import.

The Import Physical Network Descriptor(s) window is displayed.

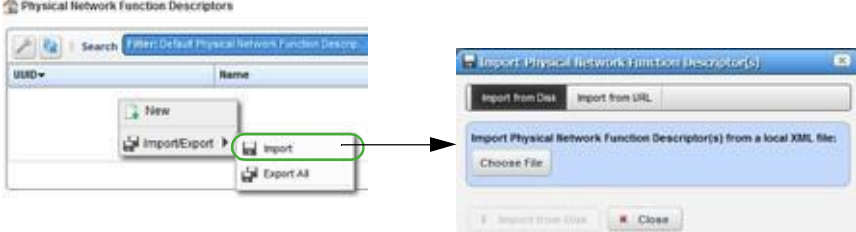

2 Click Choose File.

The navigation window is displayed.

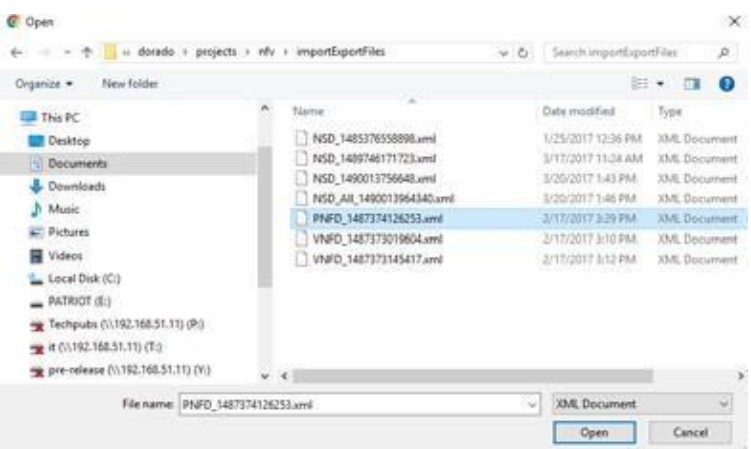

- 3 Navigate to the XML file.
- 4 Select the file to import.

For example: PNFD\_1487374126253.xml

5 Click Open.

The Import Physical Network Function Descript or(s) Import from Disk button is activated.

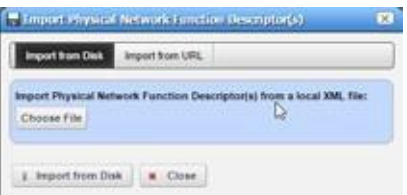

6 Click Import from Disk.

The selected descriptor is added to the PNF list.

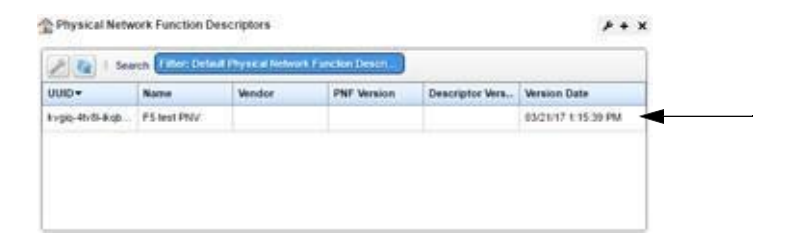

#### <span id="page-846-0"></span>Modifying a PNFDescriptor

Modify a physical network function (PNF) from the Physical Network Function portlet as follows.

1 Right-click *descriptor* > Edit.

The Editing Physical Network Descriptor window is displayed.

- 2 Click Edit.
- 3 Make any necessary changes.
- 4 Save your modifications.

Physical Network Function Descriptors

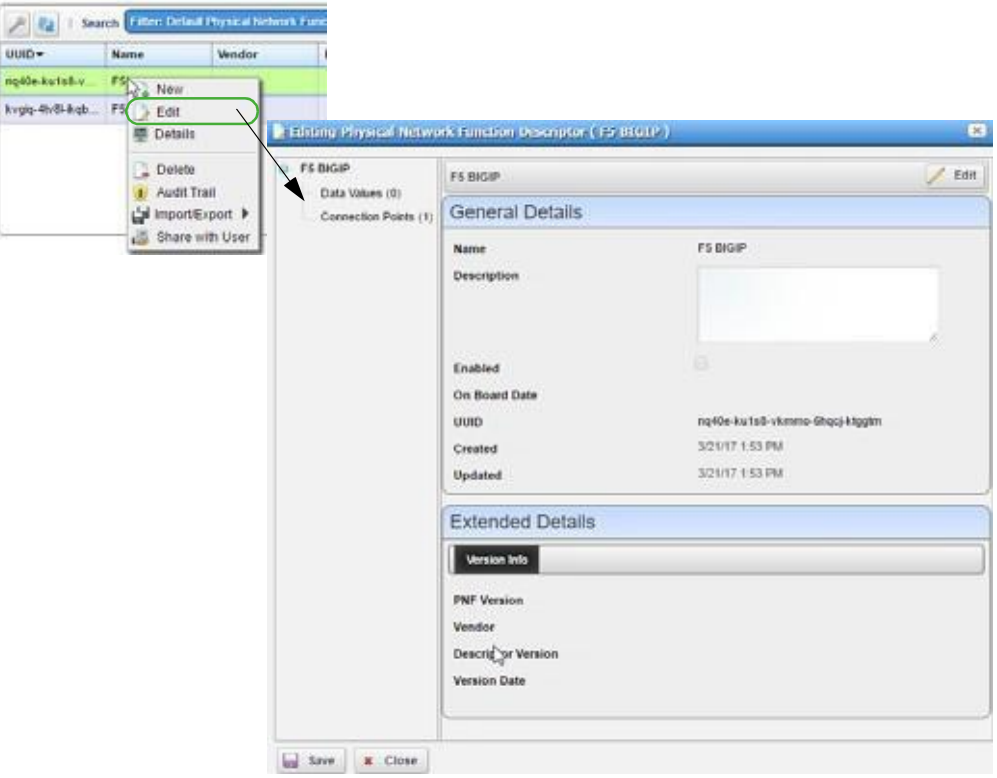

#### <span id="page-847-0"></span>Deleting a PNF Descriptor

Delete a physical network function (PNF) from the Physical Network Function portlet as follows.

- 1 Right-click *descriptor* > Delete.
	- A confirmation message is displayed.
- 2 Click Delete.

<sup>2</sup> Physical Network Function Descriptors

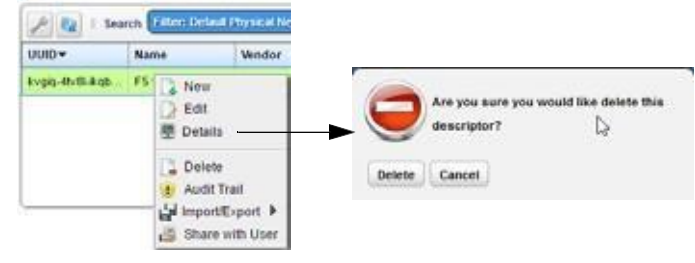

3 Verify that the descriptor is no longer listed.

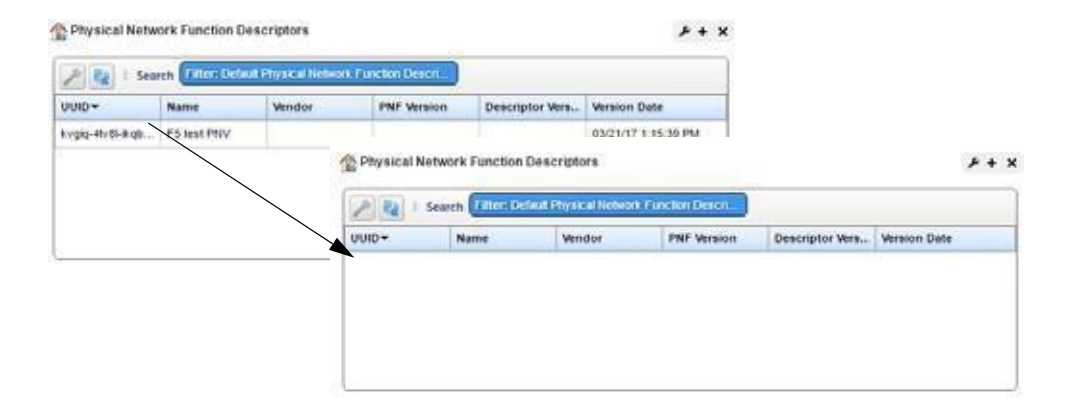

# Automating SMB vCPE Deployment

Full deployment automation of an SMB v CPE service including VPN and internet access. For this example, the provider's order management (OM) system manages the customer catalog service and coordinates with the Dorado Software Network Functions Virtualization Orchestration/ Virtualized Network Function Manager (NFVO/VNFM) for full automated instantiation of the virtualized network functions.

- **[Current](#page-848-0) State**
- Order [Management](#page-848-1)
- Service [Orchestration](#page-849-0)
- [Final](#page-849-1) State
- NFV [Catalogs](#page-849-2)

#### <span id="page-848-0"></span>Current State

Thecurrent Network Functions Virtualization Infrastructure (NFVI) Pointof Presence (POP) is configured and has one multi-vendor Virtualized Network Function (VNF) deployed.

The system provides a wide arrayof ongoing management tools to access the health and configuration of the network function and environment, such as:

- Topology
- Resource Management
- Performance Monitoring
- Infrastructure Capacity

These portalsindicate the current NFVI POP state where the virtual customer premise equipment (vCPE) is to be deployed.

#### <span id="page-848-1"></span>Order Management

Your order management system and the Dorado Software Management and Orchestration (MANO) product use a REST interface to provide a seamless service deployment.

Catalogs defined in both systems provide the platform for top-to-bottom automated order management.

Key elements include:

- Product Catalogs
- Service Templates
- Network Service Descriptors
- Virtualized Network Function Descriptors
- Current Network Capability (VNFR)

#### <span id="page-849-0"></span>Service Orchestration

Create and deploy a customer vCPE service. Trac k a service frominitial order entry through final function configuration.

Key tasks include:

- Create a Customer Record
- Select a Service
- Complete Service Order
- Submit the Order
- Instantiate virtual components
- Configure customer attachment
- Configure virtual functions
- Monitor Progress

#### <span id="page-849-1"></span>Final State

Upon completion of vCPE instantiation, the management tools reflect the deployed VNFs. The topology reflects the positioning of the new vCPE and VNF instances. Resource Management indicatestheadditional VNFsunder management. Infrastructure capacity reflects the resources utilized for thescaled capability.

# <span id="page-849-2"></span>NFV Catalogs

The NFV catalogs contain the building blocks (Figure 16-6) that the orchestrators use to manage services, functions, and infrastructure for virtual network ecosystems.

Managed elements include:

- VNF Descriptor
- NS Descriptor
- VNF Images
- VIM Images
- VIM Capacity
- NS Records

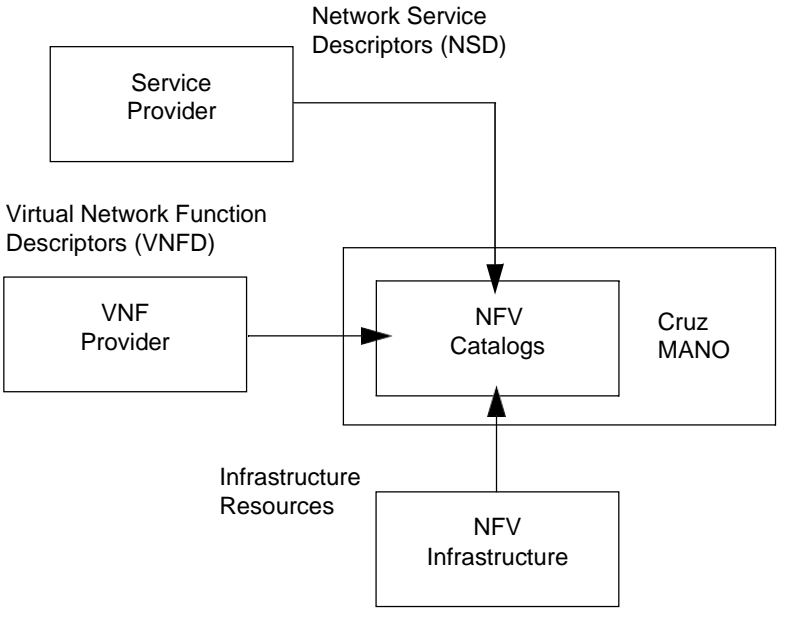

Figure 16-6. Orchestration Building Blocks

Managing Network Services(NS) and Virtualized Network Function(VNF) descriptorseffectively as the Network Functions Virtualization (NFV) standards, functions, and processes mature is essential to allow both service and network function providers to recognize benefits.

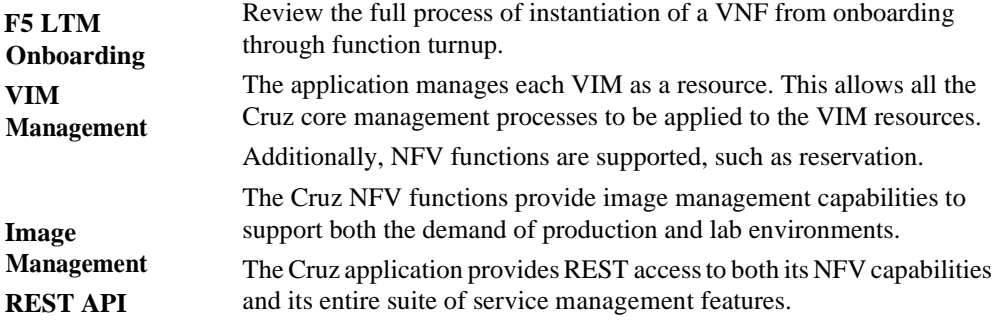

Automating SMB vCPE Deployment | Configuring Virtualization

# 17

# Virtualization Management

As virtualized network functionality becomes central to a service provider's business model, key Network Functions Virtualization (NFV) capabilities need to be brought under management. With the Cruz NFV applications and the third-party OpenStack <sup>®</sup> operating system, service

providers can quickly bring virtual network functions (VNFs) under full resource management.

This section is intended foroperations technicians, systemadministrators, networkadministrators, or anyone using Cruz and OpenStack infrastructure to perform daily operations, such as stage, deploy, and undeploy virtual network functions (VNFs).

This section covers the following topics related to the Cruz VNF daily operations, such as stage, deploy, and undeploy:

[Getting Started –](#page-853-0) 854 [Network Virtualization Portlets –](#page-865-0) 866 Managing Virtualized Network Functions - 946

# <span id="page-853-0"></span>Getting Started

Before you get started managing virtualized network functions (VNFs) from the Cruz application, you should know how to start the application, set up your environment, and test your setup.

- [Signing](#page-853-1) In/Out
- [Setting Up Cruz](#page-854-0) Application
- Testing Your Cruz Setup

# <span id="page-853-1"></span>Signing In/Out

To get started using the Cruz Network Functions Virtualization (NFV) features, you need to know how to sign into the Cruz application and sign out when finished.

Sign into your Cruz NFV installation from a Web browser asfollows and then log off when finished.

1 Enter the Cruz URL.

http://*appServerHost*:*portNumber*

Replace *appServerHost* with your Cruz NFV server host name or IP address. The default *portNumber* is 8080.

The sign in request is displayed.

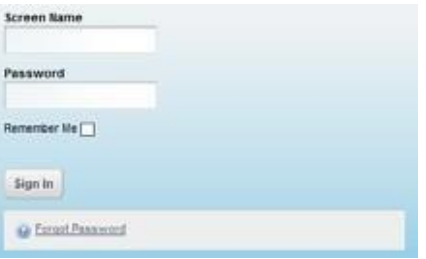

- 2 Enter your screen name (username) and password.
- 3 Click Sign In.

The Cruz NFV Home page is displayed.

If you entered an incorrect usernameor password, a message is displayed. Enter the information again.

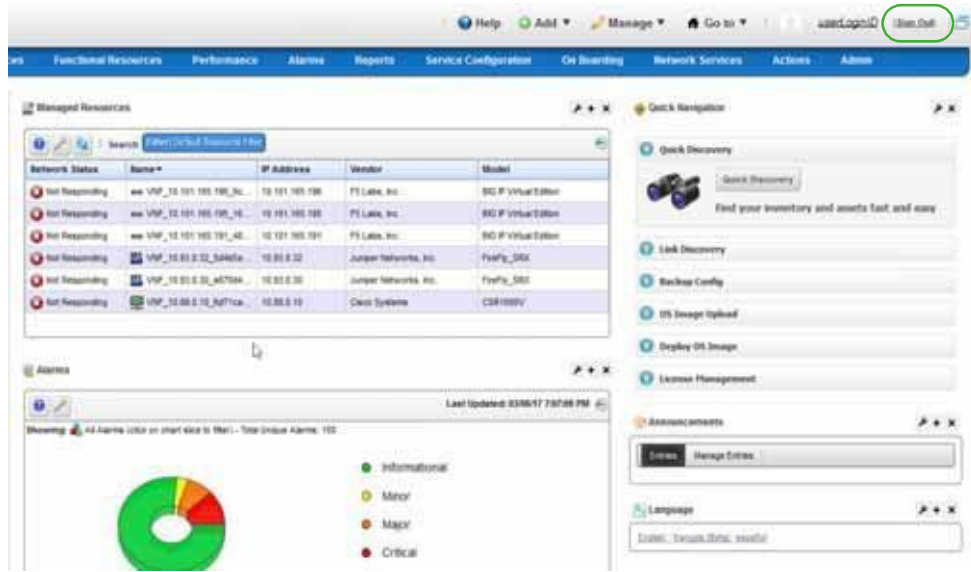

4 ClickSign Out when finished with the application.

You are returned to the sign in request page.

#### <span id="page-854-0"></span>Setting Up CruzApplication

Before you perform the tasks described in this guide, make sure that the NFV -specific portlets you need are added to the existing Cruz portal.

Which portlets you need, de pends on your role (Table 17-1) in the management of your virtualized network environment and the deployment of network services and virtualized network functions (VNFs).

| Role                          | Tasks                                                                                                    |  |  |
|-------------------------------|----------------------------------------------------------------------------------------------------|--|--|
| Administrator                 | Bringing VIM under management (creating the controller record)                                                                                         |  |  |
|                               | Setting up the OpenStack environment (uploading vendor base images to the<br>OpenStack controller, modifying resource flavors, creating VIM snapshots) |  |  |
|                               | Preparing vendor-supplied images from Cruz (creating and editing VIM images)                                                                           |  |  |
|                               | Maintaining the VIMs under management, descriptors, virtual reservations, and<br>virtual requirements                                                  |  |  |
| Network Designer/<br>Engineer | Defining descriptors                                                                                                    |  |  |
|                               | Implementing virtual reservations                                                                                                    |  |  |
|                               | Monitoring virtual requirements                                                                                                    |  |  |
| Operator                      | Instantiating VNFs (stage, deploy)                                                                                                    |  |  |
|                               | Monitoring virtual requirements                                                                                                    |  |  |
|                               | Performing other daily operations, such as undeploying, scaling, monitoring<br>system health, resolving issues found, etc.                             |  |  |

Table 17-1. User Roles and Tasks

Depending on your permissions and how your company wants to define the work environment for all users, you have the option to [add](#page-858-0) the Network Virtualization applications (portlets) to existing Cruz pages or [create](#page-856-0) pages and add portlets more appropriately for each users work environment. Once the pages/portlets setup is complete, [verify th](#page-859-0)is setup.

Here is a list of NFV portlets (Table 17-2) and how each portlet is used by the different user roles. For a detailed description of these portlets, see [Network Virtualization Portlets on page 866. I](#page-865-0)f any of these portlets are **not** available, a message is displayed when you try to add it to a page.

| Portlet                                               | Operator                                                    | Administrator                                                                                                    | Network Designer                                                                                                    |
|-------------------------------------------------------|-------------------------------------------------------------|----------------------------------------------------------------------------------------------------|----------------------------------------------------------------------------------------------------|
| <b>License Accounts</b>                               | Maintain a list of<br>licensed accounts                     | Maintain a list of<br>licensed accounts                                                                                                    | Maintain a list of<br>licensed accounts                                                                                                    |
| License Descriptors                                   | View and understand<br>license descriptors                  | Maintain available<br>license descriptors                                                                                                    | Define licensing<br>integration and<br>characteristics                                                                                          |
| License Records                                       | View and understand<br>license records                      | View and understand<br>license records                                                                                                    | View and understand<br>license records                                                                                                    |
| <b>NFV</b> Monitoring<br><b>Attributes</b>            | View and understand<br>NFV monitoring<br>attributes         | Maintain monitoring<br>attributes                                                                                                    | Maintain monitoring<br>attributes                                                                                                    |
| <b>Network Service</b><br>Descriptors                 | View and understand<br><b>NSDs</b>                          | Maintain network service<br>descriptors                                                                                                    | Define monitoring<br>attribute characteristics                                                                                                  |
| <b>Network Service Records</b>                        | Stage, deploy, and<br>undeploy (manage)<br>network services | No activity performed by<br>the administrator                                                                                                   | Test an implemented<br>network service                                                                                                    |
| <b>OSS</b> Instance                                   | View and understand<br><b>OSS</b> instances                 | <b>Implement OSS</b><br>instances                                                                                                    | No activity performed by<br>the network designer                                                                                                |
| Physical Network<br><b>Function Descriptors</b>       | View and understand<br><b>PNFDs</b>                         | <b>Maintain PNF</b><br>descriptors                                                                                                    | Implement physical<br>network functionality                                                                                                    |
| Physical Network<br><b>Function Records</b>           | Stage, deploy, and<br>undeploy (manage)<br><b>PNFs</b>      | Test new or modified<br>descriptors                                                                                                    | Test implemented PNFs                                                                                                    |
| <b>SDN</b> Controllers                                | View and understand<br><b>SDN</b> controllers               | Maintain software-<br>defined network (SDN)<br>controllers.                                                                                     | <b>Test SDN</b> controllers                                                                                                    |
| Software Images                                       | View and understand<br>software images                      | Create a software image<br>descriptor for a snapshot<br>image, deploy software<br>images, and edit the VIM<br>software descriptor<br>parameters | Create a software image<br>descriptor for a snapshot<br>image, deploy software<br>images, and edit the VIM<br>software descriptor<br>parameters |
| <b>VIM</b> Images                                     | View and understand<br>VIM images                           | Maintain consistency<br>across the VIM instances                                                                                                | Test that software images<br>deployed/undeployed<br>were added/removed<br>from the VIM images list                                              |
| <b>Virtual Network</b><br><b>Function Descriptors</b> | View and understand<br><b>VNFDs</b>                         | <b>Maintain VNF</b><br>descriptors                                                                                                    | Implement virtualized<br>network functions                                                                                                    |
| <b>Virtual Network</b><br><b>Function Records</b>     | Stage, deploy, and<br>undeploy (manage)<br><b>VNFs</b>      | No activity performed by<br>the administrator                                                                                                   | Test an implemented<br>network service                                                                                                    |

Table 17-2. NFV Portlets (Sheet 1 of 2)

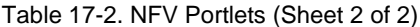

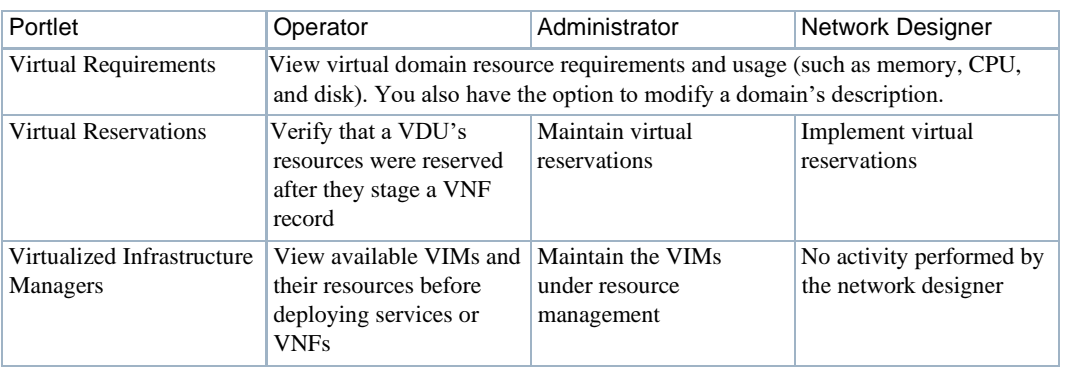

#### <span id="page-856-0"></span>Adding a Page

Pages allow you to organize commonly used portlets into a single location for easy access or to group portlets by t asks you perform.For example, group tasks used to monitor and resolve network health on a single page. You have options to add NFV pages to the menu bar, add child pages to existing pages, or a combination of both.

Add any needed pages to the Cruz application as follows.

1 Select Manage > Page.

The Manage Page window is displayed.

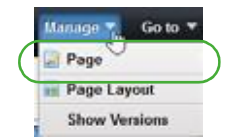

2 Add pages you want to access from the navigation panel.

- a. Select Private Pages.
- b. Specify the look and feel.
- c. Click Add Page.

The Add Page window is displayed.

- d. Enter a name for the page.
- e. Select a type.
- f. Click Add Page.

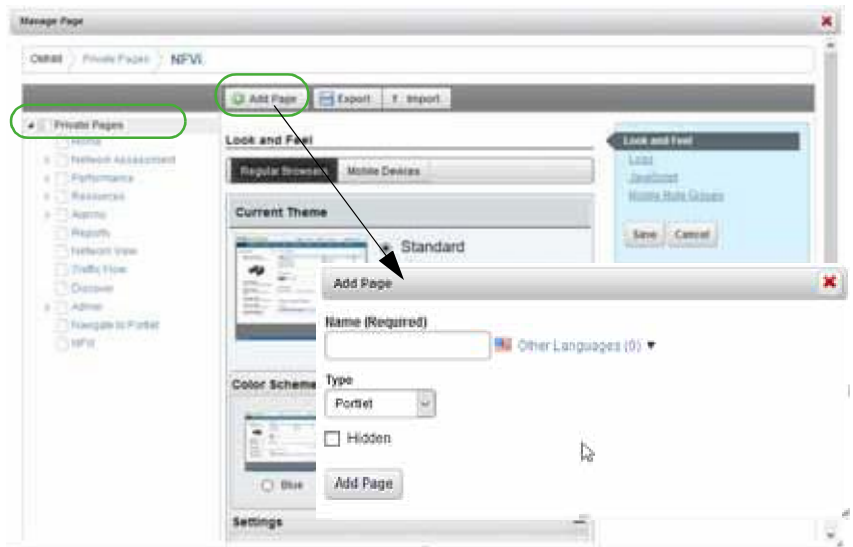

- 3 Repeat steps 1 and 2 for each page you add to the navigationpanel.
- 4 Add a child page to an existing page.
	- a. Select Manage >Page.

The Manage Page window is displayed.

- b. Select the page under which to add the child page.
- c. Click Add Child Page.

The Add Child Page window is displayed.

- d. Enter a name for the child page.
- e. Select the type.
- f. Select whether to copy the parent or make the page hidden.
- g. Click Add Page.
- h. Repeat these steps for each child page you want to add.

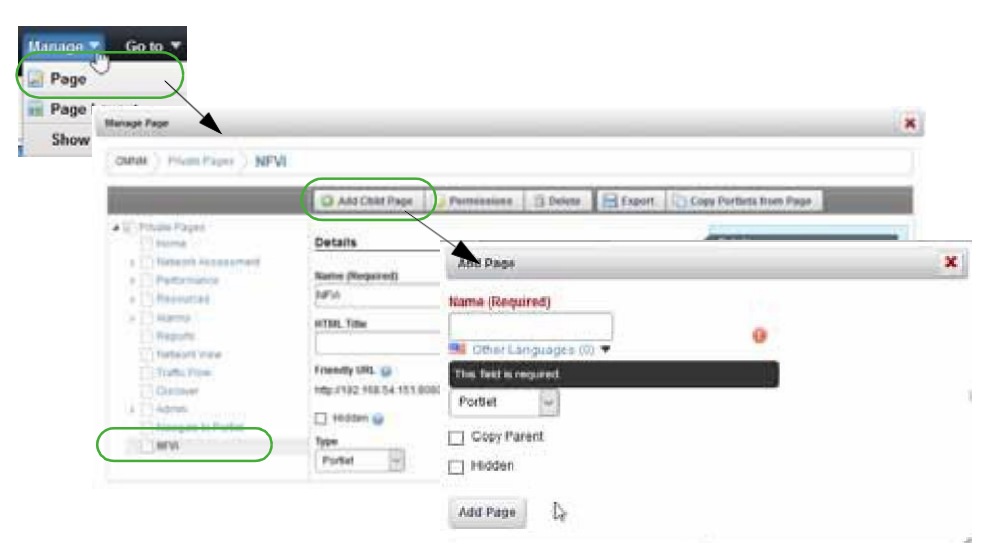

<span id="page-858-0"></span>Now you are ready to [add portlets \(](#page-858-0)applications) to t he appropriate pages.

#### Adding Portlets to a Page

These instructions assume that the pages to which you plan to ad d portlets already exist. I f the pages do not exist, see [Adding a Page b](#page-856-0)efore continuing.

Add portlets to a p age from the Cruz application as follows.

1 Click the page label to which you want to add a portlet. The selected page is displayed.

2 Select Add >Applications.

The applications list is displayed.

3 Expand the Network Virtualization list.

See [Setting Up Cruz Application on page 855 f](#page-854-0)or a brief description of each portlet, or [Network Virtualization Portlets on page 866 m](#page-865-0)ore details.

4 Click Add for each portlet you want to add to the selectedpage.

Note that the purple indicator means that you can add the portlet only once to a page. All other portlets you can add multiple instances to a page.

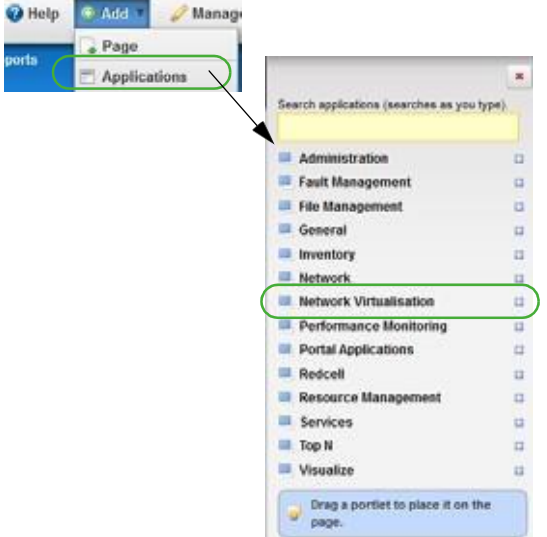

5 Refresh the page to show the portlet.

If you do not have permissions to view the portlet, a message is displayed. Delete the portlet or consult your system administrator if you feel you should have access to the portlet.

- 6 Repeat steps 4 and 5 for each portlet you want to add to the selected page.
- 7 Rearrange the portlets as needed using the drag-and-drop method.
- 8 Repeat steps 1 through 7 for each page to which you want to add portlets.

#### <span id="page-859-0"></span>**Testing Your CruzSetup**

It does not matter if you set up your Cruz Network Functional Virtualized (NFV) work environment (pages/portlets) or ifit was defined by yoursystem administrator , you should run **some** tests to make sure you have what you need and you can perform some basic tasks on a record, such as discover, stage, deploy, modify, undeploy, and delete. This test example uses an NFV record and assumes that you have access to the Cruz application and your OpenStack project.

Test your NFV setup from the Cruz application as follows.

- 1 Sign out and then sign back in if you are already logged in.
- 2 Verify that your pages are accessible from the menu bar.
- 3 Make any necessary changes.
- 4 Navigate to the Virtual Network Function Records portlet.

This is where you will complete steps 5 through 10.

- 5 Verify that you can **discover** VNF records.
	- a. Right-click >Discover/Resync.

The Discover VNF Records window is displayed.

b. Select a VIM entity.

The VNF Discovery parameters are displayed.

c. Specify namespaces.

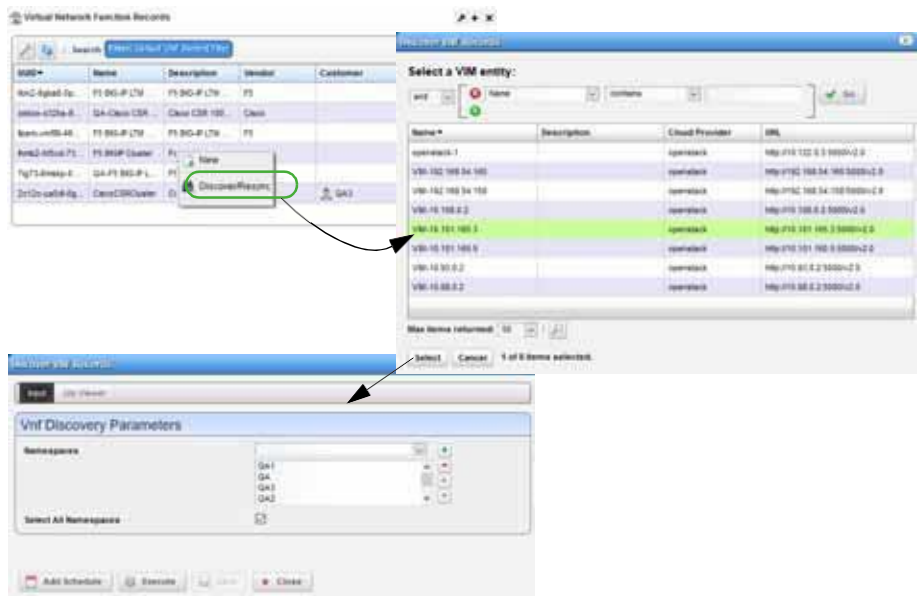

d. Click Execute.

The Job Viewer displaysthe execution progress, any errors, and success/failure, followed by the Results information.

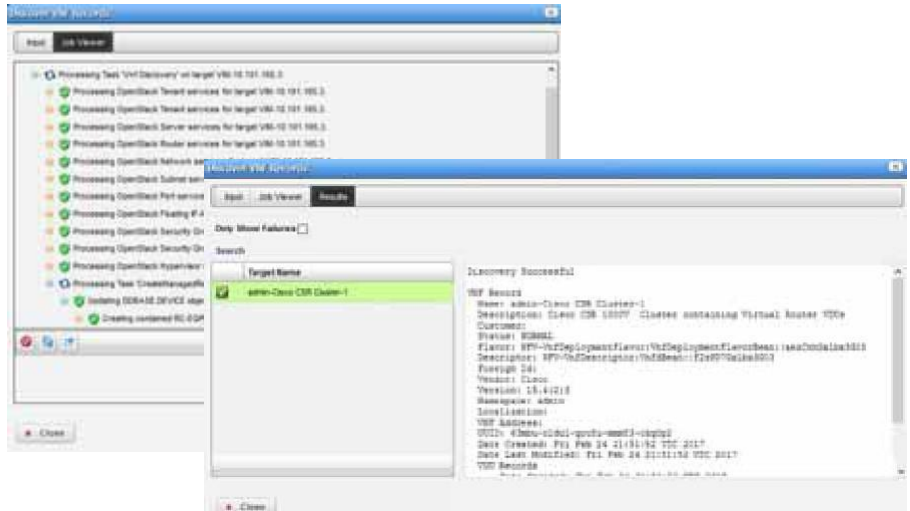

e. Close the Discover VNF Records window.

The discovery/resync process makes sure th at you have any changes from the target VIM (Virtualized Infrastructure Manager).

- 6 Verify that you can **stage** a record.
	- a. Select a record.
	- a. Right-click >New.

The Stage VNF window displays a list of descriptor entities.

- b. Select the service you want to instantiate.
- c. Click Select.

The Vnf Stage Parameters window is displayed.

- d. Enter a name for the VNF and a description that includes specifics on the services.
- e. Specify the parameters, such as the VIM on which to deploy. The Name, VIM, Namespace, and Flavor fields are required.

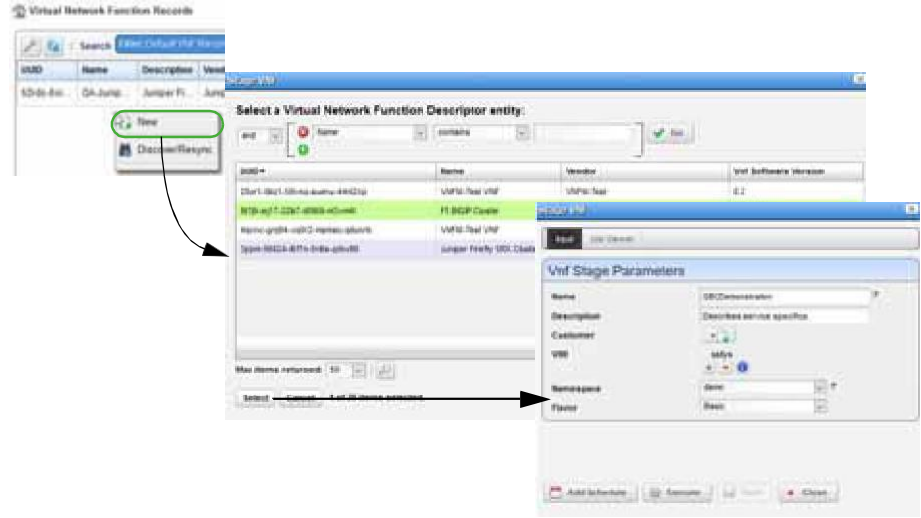

f. Click Execute.

The Job Viewer displays the execution progress, any errors, and success/failure. Upon completion, the stage results are displayed.

If staging is successful, the record is created and staged based on the descriptor information found and then resources are reserved. However, nothing is deployed to the OpenStack controller.

If staging fails, the reason for the failure is displayed.

g. Close the Stage VNF window.

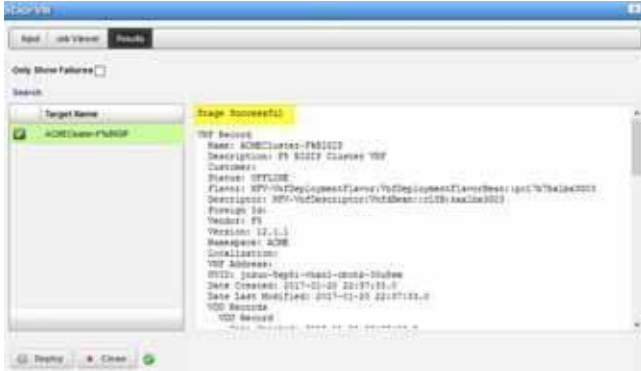

- 7 Verify that you can **deploy** the record successfully staged in step 6.
	- a. Click Deploy.

The default VNF deploy parameter values are displayed.

- b. Change the default parameters as needed.
- c. Click Execute.

The Job Viewer displays the steps taken and the results.

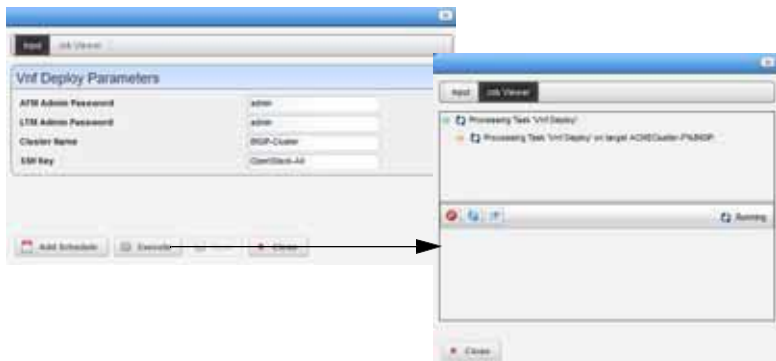

- d. Close the Job Viewer.
- e. Verify that the record status changed to Normal.

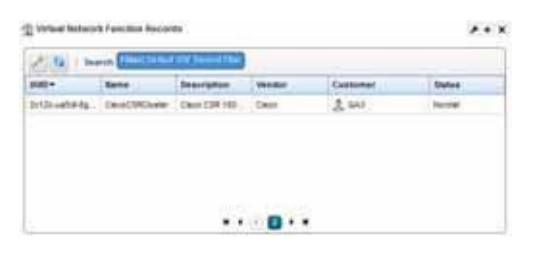

- f. Go to your OpenStack dashboard for your project.
- g. Click Instances.

A list of instances and their information is displayed.

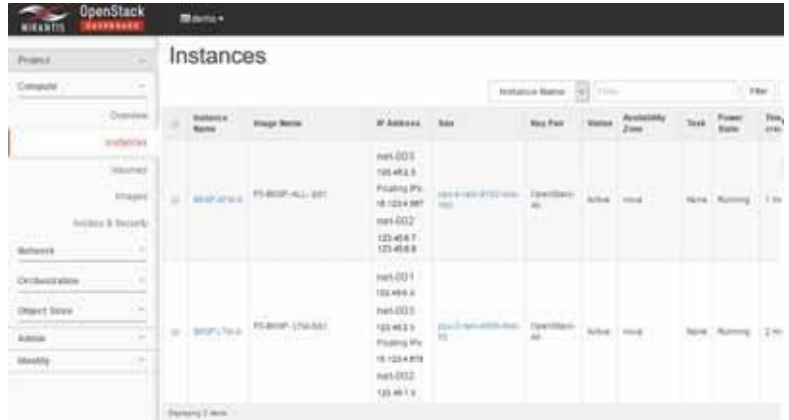

h. Verify that the resource record is listed.

This indicates connectivity to your target VIM.

- i. Return to the Cruz application.
- 8 Verify that you can **modify** the record staged in step 6.
	- a. Select a record.
	- b. Right-click >Edit.

The Editing VNF Record window is displayed.

- c. Click Edit.
- d. Modify the name or description.
- e. Click Apply.
- f. Click Save.

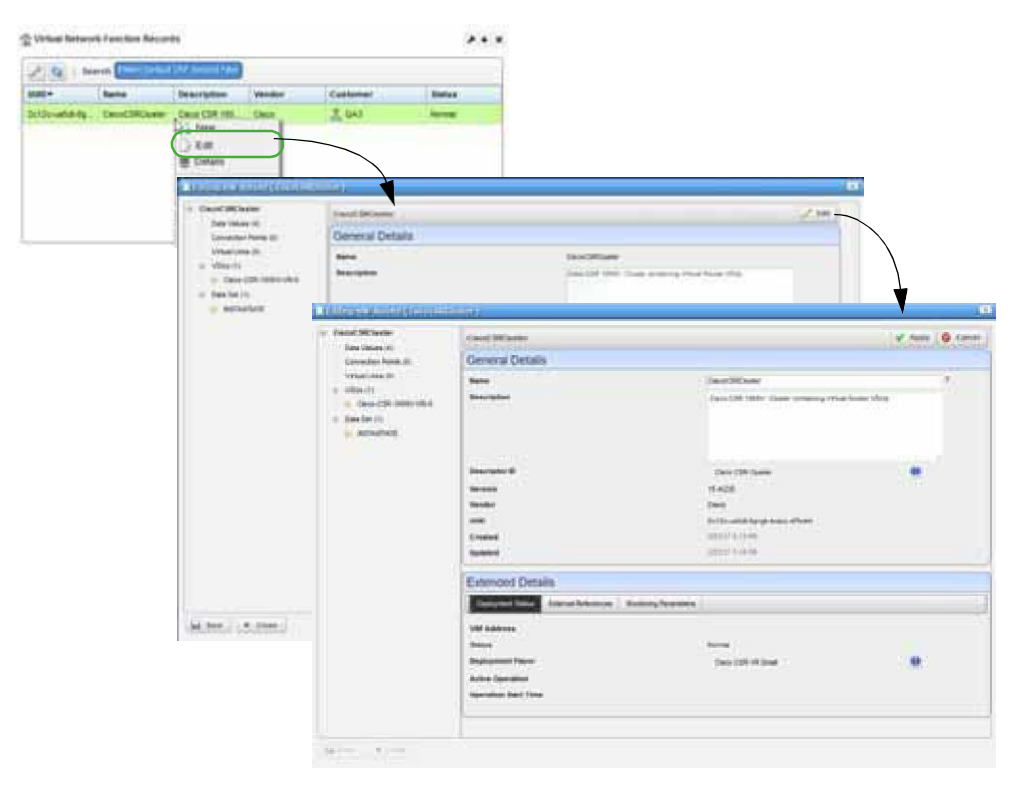

- 9 Verify that you can **undeploy** the record deployed in step 7.
	- a. Select a record.
	- b. Right-click >Undeploy.

A confirmation message is displayed.

c. Click Undeploy.

The Job Viewer displays the steps taken and the results.

- d. Click Close.
- e. Verify the record's status is now Offline.
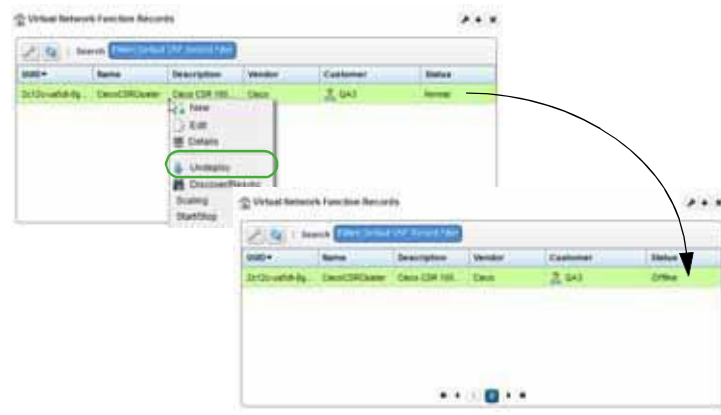

- 10 Verify that you can **delete** a record.
	- a. Select a record.
	- b. Right-click >Edit.

A confirmation message is displayed.

c. Click Delete.

The Job Viewer displays the steps taken and the results.

- d. Close the Job Viewer.
- e. Verify that the record is no longer listed in the Virtual Network Function Recordsportlet.

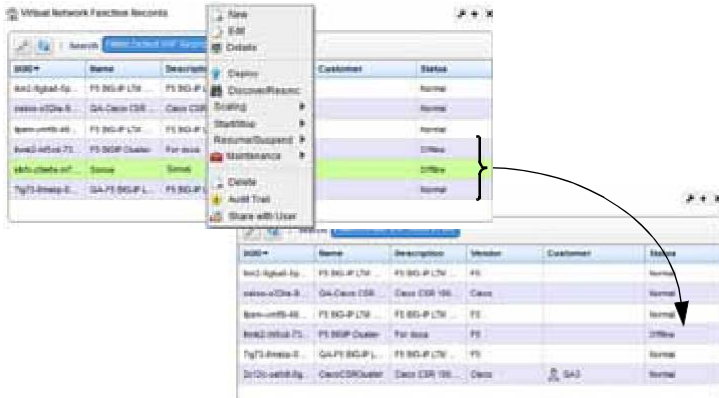

# Network Virtualization Portlets

Thissection describesthe portlets, windows, menu options, and other aspectsfor the Network Virtualization (NV) user interface.

- [Image Portlets](#page-865-0)
- **[Network Service](#page-877-0) Portlets**
- [NFV Monitoring Attributes](#page-891-0) Portlet
- **OSS** Instance Portlet
- **[Physical Network Function](#page-897-0) Portlets**
- [SDN Controllers](#page-906-0) Portlet
- [Vendor Licensing](#page-908-0) Portlets
- [Virtualized Network Function](#page-916-0) Portlets
- [Virtual Requirements](#page-933-0) Portlet
- [Virtual Reservations](#page-935-0) Portlet
- [Virtualized Infrastructure Managers](#page-937-0) Portlet

To understand the common portlet behavior, options, and so on, see [General Portlet Information](#page-126-0) [on page 127](#page-126-0).

# <span id="page-865-1"></span><span id="page-865-0"></span>Image Portlets

Use the following image portlets to view, create, and manage image descriptors that are used to manage, deploy, or migrate images:

- [Software Images](#page-865-1) Portlet
- [VIM Images Portlet](#page-875-0)

## Software Images Portlet

Use the Software Images portlet (Figure 17-1) to viewand manage software image descriptors. The software image descriptors are used to manage, deploy, or migrateimages.

From the Software Images portlet, a system administrator creates and maintains the image snapshots used to create descriptors, a network designer could also create and maintain image snapshots, and operators (if they have the proper permissions) view descriptors to gain knowledge.

The Software Images portlet also has a maximized view. Both views have the same pop-up menu options and by default the same columns. See [Expanded Portlet on page 130 f](#page-129-0)or a description of its standard options provided.

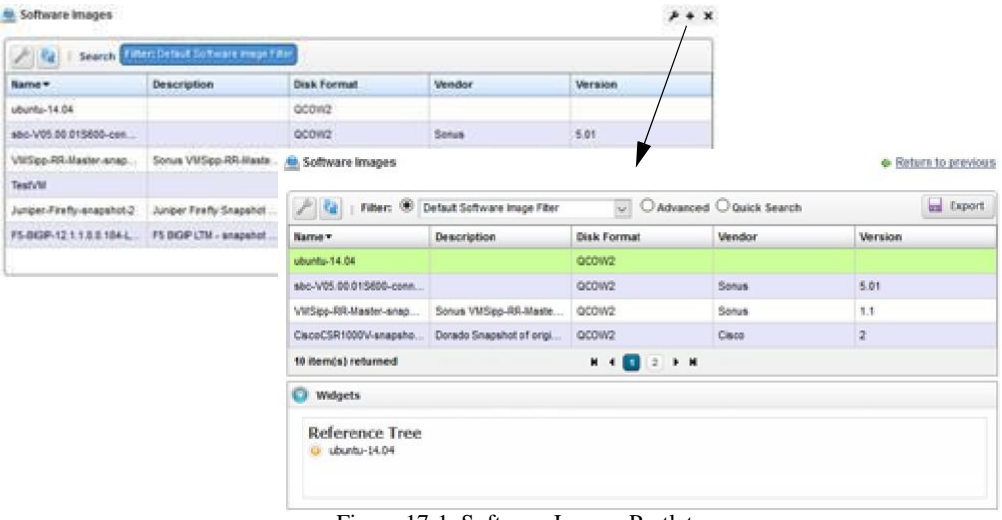

Figure 17-1. Software Images Portlet

## *Pop-Up Menu*

The Software Images pop-up menu provides access to the following options. Right-click a rowto access these options (Table 17-3).

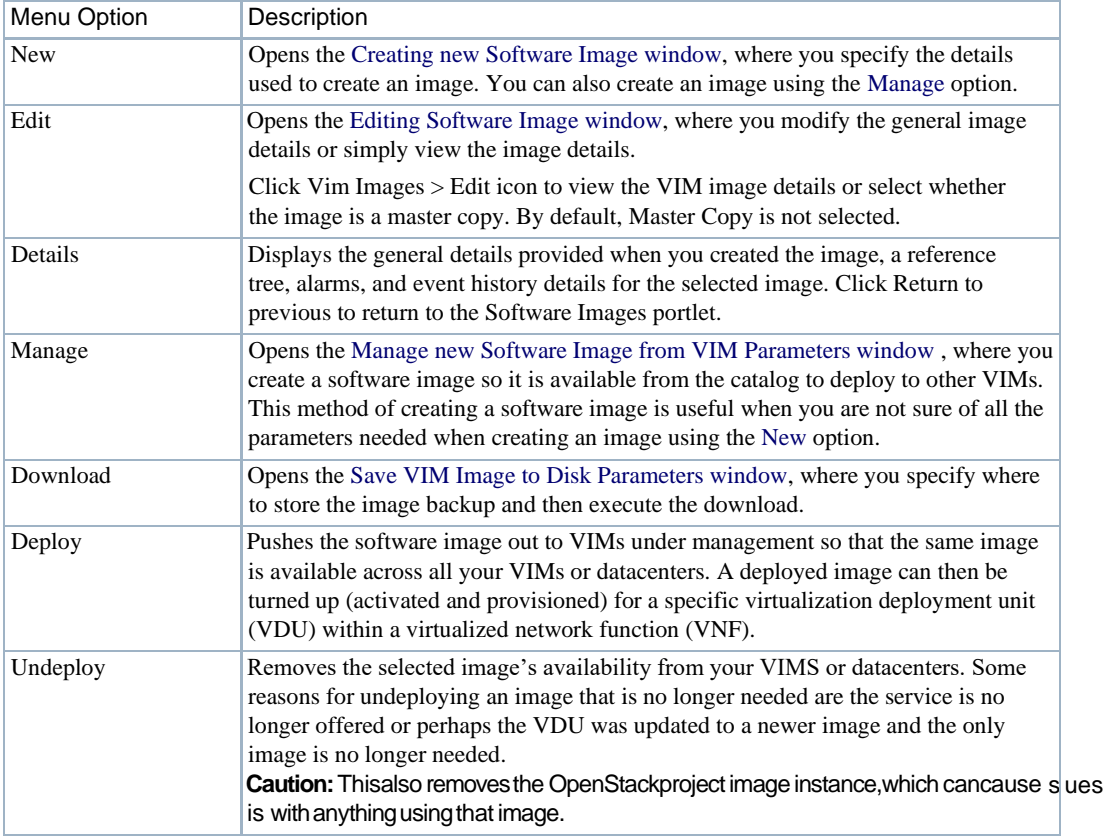

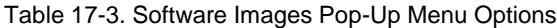

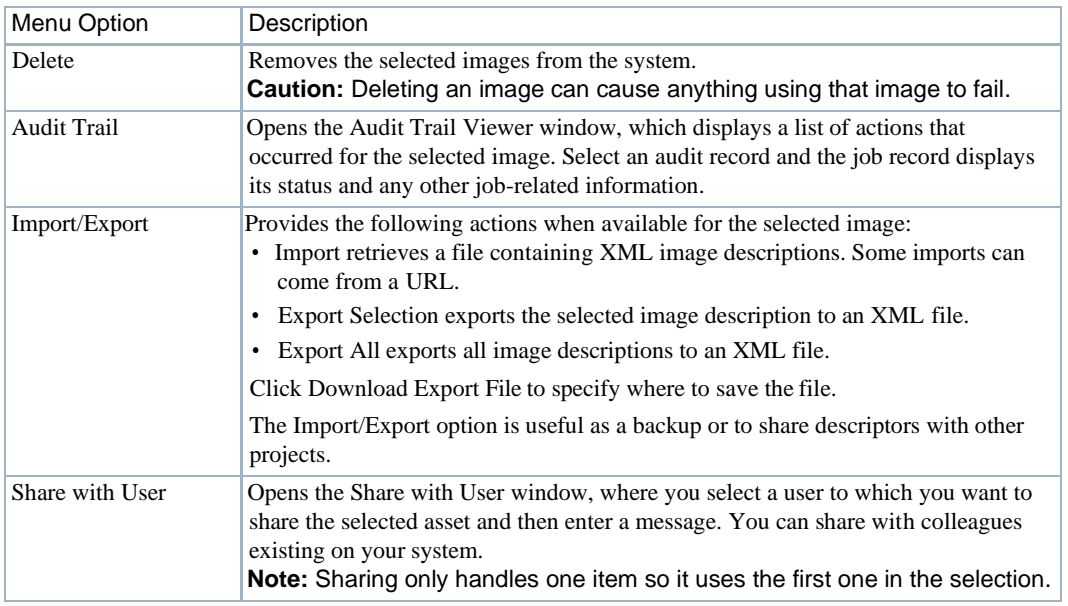

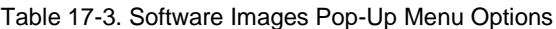

### *Columns*

Other than the general navigationand configuration options, the Software Images portlet includes the following columns/fields (Table 17-4).

You can view the value for most of the hidden columns by right clicking a row and selecting Details. The other option is to add the column byclicking the Settings tool, selecting the Columns tab, clicking Show for the appropriate column, and the applying the change.

| Column                | Description                                                                                                    |
|-----------------------|----------------------------------------------------------------------------------------------------|
| Name                  | The user-specified software image identifier.                                                                                                    |
| Description           | The optional details about the software image, such as its purpose.                                                                                       |
|                       | For example, mentions customizations made for your use and the original vendor-<br>provided image from which you created the software image.              |
| Disk Format           | The file format in which the image is to be created, such as QCOW2. Valid<br>formats are AKI, AMI, ARI, ISO, QCOW2, RAW, UNRECOGNIZED, VDI,<br>VHD, VMDK. |
| Vendor                | The vendor's name that supplied the initial image used to create the software<br>image descriptor.                                                        |
| Version               | The vendor-supplied image version.                                                                                                    |
| <b>Boot Wait Time</b> | The number of seconds to wait for an image to finish booting. By default, this<br>field is not shown.                                                     |
| Checksum              | The data used to detect errors introduced during transmission or storage. By<br>default, this field is not shown.                                         |
| Cloud Provider        | The target locations where you plan to deploy the image. By default, this field is<br>not shown.                                                          |

Table 17-4. Software Images Columns (Sheet 1 of 2)

| Column                  | Description                                                                                                    |
|-------------------------|----------------------------------------------------------------------------------------------------|
| <b>Container Format</b> | The target format to which you plan to deploy the image. For example, a target<br>Bare Metal (BARE) OpenStack controller. Valid values are AKI, AMI, ARI, BARE,<br>DOCKER, OVF, and UNRECOGNIZED. By default, this field is not shown. |
| Created                 | The system-generated timestamp for the image instance creation. By default, this<br>field is not shown.                                                                                                    |
| Discovery Profile       | The resource profile selected for the image. By default, this field is not shown.                                                                                                    |
| Min Disk                | The minimum disk size required in gigabytes (such as 2GB) for the image to boot<br>and operate. By default, this field is not shown.                                                                                                   |
| Min Ram                 | The minimum RAM required in megabytes for the image to boot and operate,<br>such as 2048. By default, this field is not shown.                                                                                                    |
| Size                    | The binary image size in gigabytes. By default, this field is not shown.                                                                                                    |
| Sys Object Id           | The system's object ID number provided during creation. This ID is a universally<br>unique identifier that tells what type of resource the device is. For example:                                                                     |
|                         | 1.3.6.1.4.1.3375.2.1.3.4.43<br>By default, this field is not shown.                                                                                                    |
| URL                     | The local environment's file server or disk location where the snapshot image file<br>(.qcow2) is stored, for example:                                                                                                    |
|                         | ftp://caserverIP/vnf/images/juniper/firefly/Juniper-<br>Firefly-shapshot-2.qcow2                                                                                                    |
|                         | By default, this field is not shown.                                                                                                    |
| <b>UUID</b>             | A unique 128-bit, system generated value assigned to each network service image<br>descriptor created. By default, this field is not shown.                                                                                            |
| Updated                 | The system-generated timestamp for the latest image changes. By default, this<br>field is not shown.                                                                                                    |

Table 17-4. Software Images Columns (Sheet 2 of 2)

#### *Creating new Software Image Window*

Use the Creating new Software Image window (Figure 17-2) to create software images, bring that images under management so that you can deploy the images to the various VIMs that you have under management. This promotes consistency across the VIMs and simplifies the process of deploying a new image to multiple VIMs (Openstack installations).

Youcan create a software image froman existing image snapshot listed in the Software Image portlet or a new snapshot image from the original image located in the specified URL.

Accessthis windowbynavigating to the Software Images window, right clicking the portlet ora selected image, and then selecting New.

After you provide the required information, you can save the image and then edit the image to provide the additional information later.

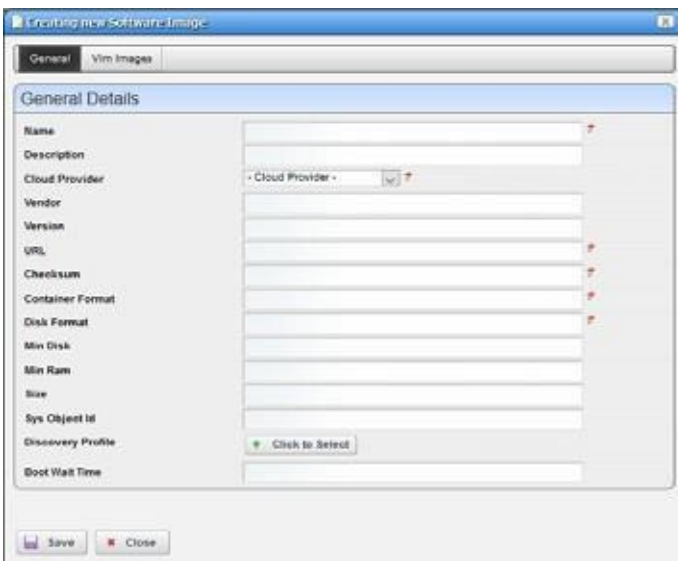

Figure 17-2. Creating new Software Image Window

The Creating new Software Image windowincludes the followingeditable fieldsand options (Table 17-5).

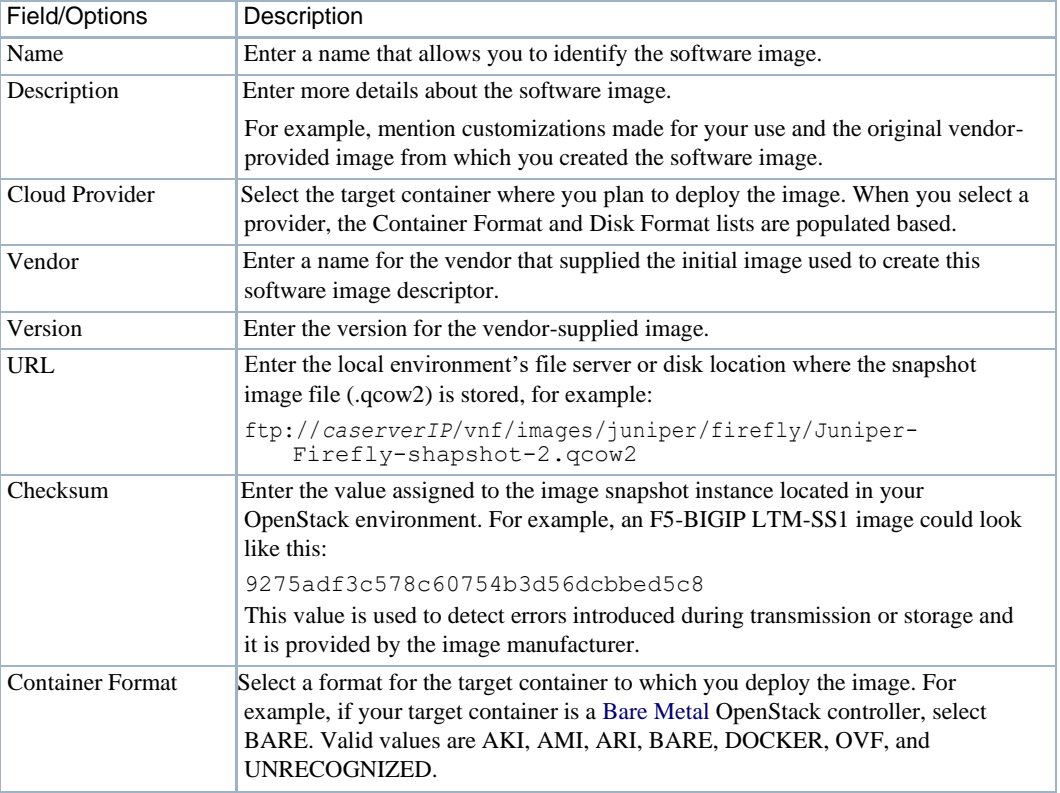

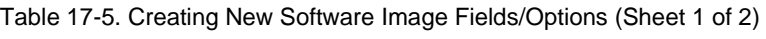

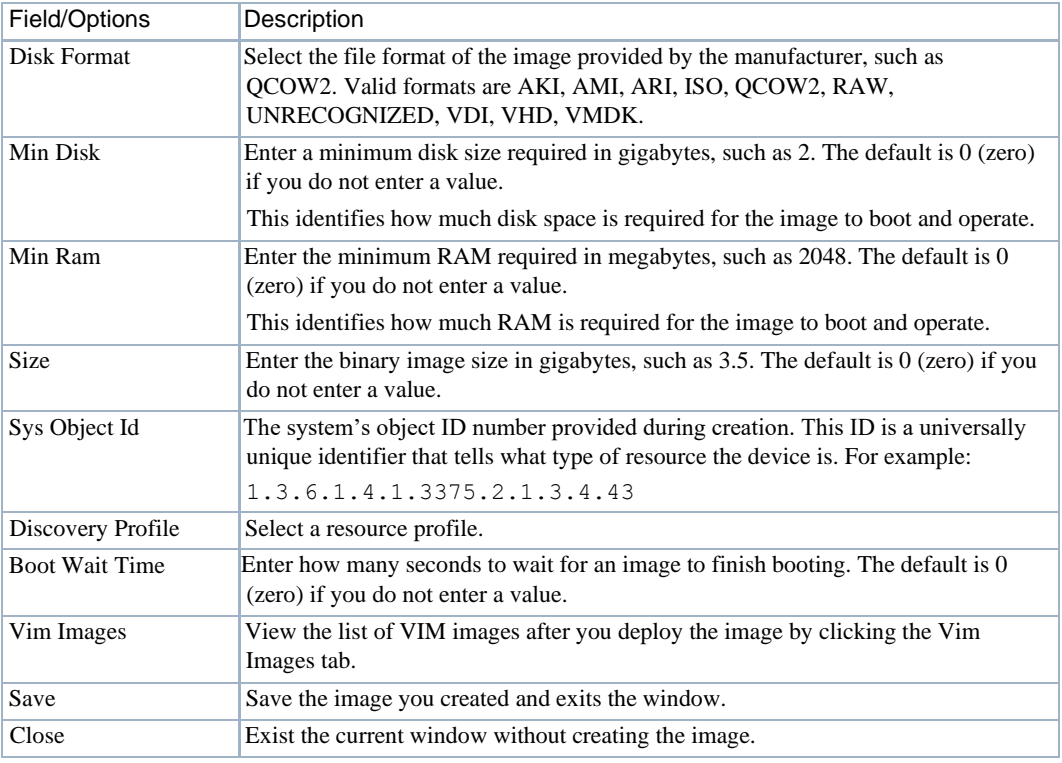

Table 17-5. Creating New Software Image Fields/Options (Sheet 2 of 2)

## *Editing Software Image Window*

Use the Editing Software Image window (Figure 17-3) to modify the existing software image details.

Access this window by navigating to the System Images portlet, right clickingan image, and then selecting Edit.

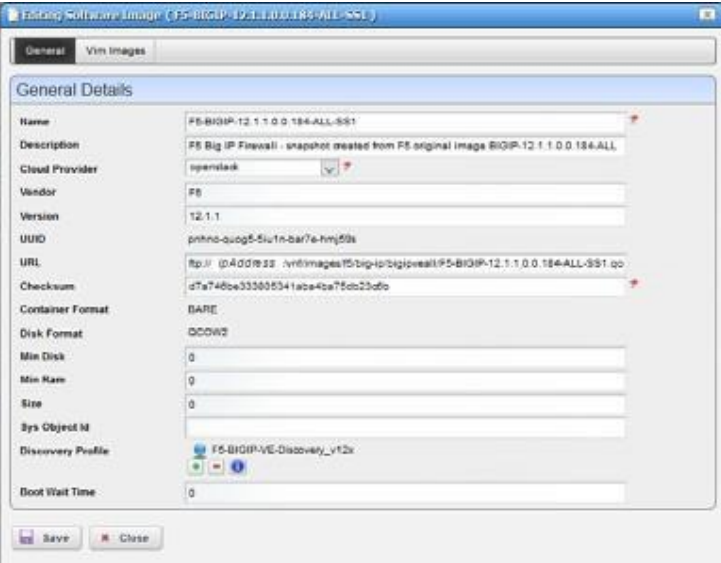

#### Figure 17-3. Editing Software Image Window

The Editing Software Image windowallows you to change the following fields and options as required (Table 17-6).

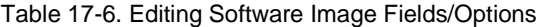

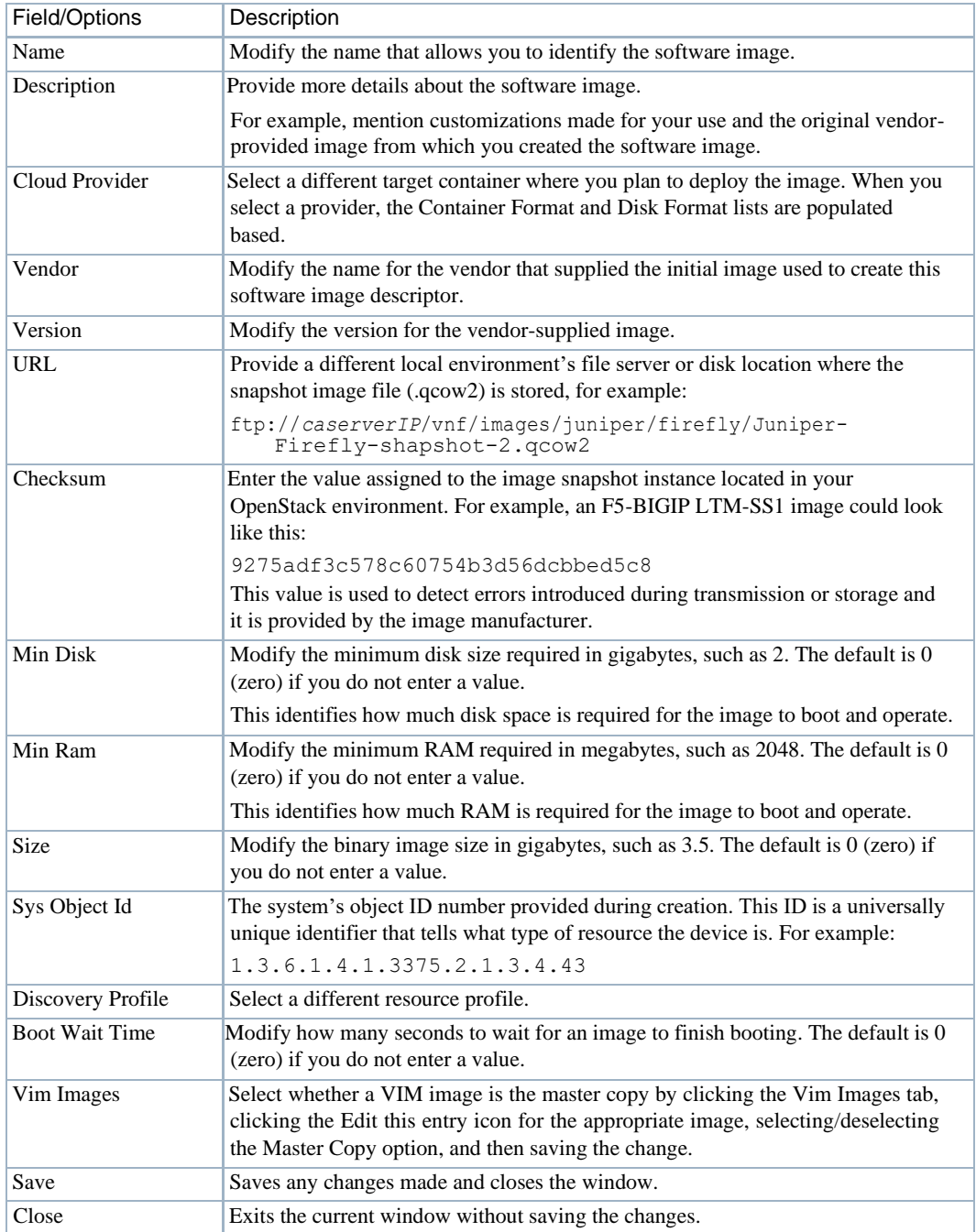

### *Manage new Software Image from VIM Parameters Window*

Use the Manage new Software Image from VIM parameters window (Figure 17-4) to bring an image under management that is already deployed to a VIM. This method of creating a software image is useful when you are notsure of all the parameters needed when creating an image using the New option.

Access this window by navigating to the Software Images portlet, right clicking an image, and selecting Manage.

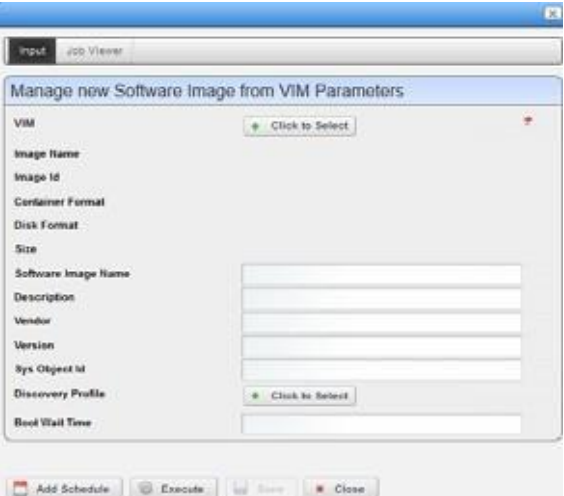

Figure 17-4. Manage new Software Image VIM Parameters Window

The Managingnew Software ImagefromVIMParameterswindowincludesthe followingfieldsand options (Table 17-7).

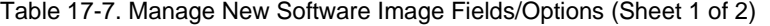

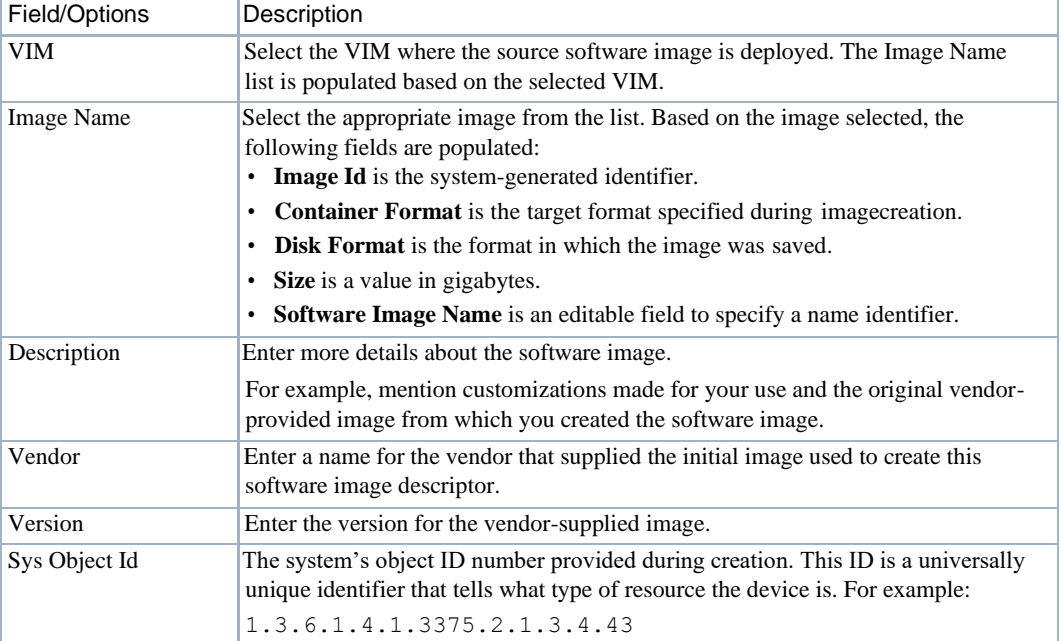

| Field/Options         | Description                                                                                                    |
|-----------------------|----------------------------------------------------------------------------------------------------|
| Discovery Profile     | Select a resource profile.                                                                                                    |
| <b>Boot Wait Time</b> | Enter how many seconds to wait for an image to finish booting. The default is 0<br>(zero) if you do not enter a value.                                                                      |
| Add Schedule          | Set the following schedule parameters used to automatically execute the manage<br>new software image from VIM task.<br>Starting On sets the date and time to execute the task.<br>٠         |
|                       | • Recurrence sets whether the task executes Only Once, Only at Startup, every X<br>minutes (Increment), or Every $X$ minutes, hours, days, weekdays, weekend<br>days, weeks, months, years. |
|                       | • Stopping On sets when the task stops executing. Valid values are Never, By<br>Occurrence, or By Date and Time.                                                                            |
| Execute               | Runs the manage new software image from VIM task.                                                                                                    |
| Save                  | Saves the parameters and exits the window.                                                                                                    |
| Close                 | Exits the current window without saving the VIM parameters.                                                                                                    |

Table 17-7. Manage New Software Image Fields/Options (Sheet 2 of 2)

## *Save VIM Image to Disk Parameters Window*

Use the Save VIM Image to Disk Parameters window (Figure 17-5) to define the settings used to download a VIM image to disk.

Accessthiswindowby navigating to the Software Images portlet,right clicking an image, and then selecting Download.

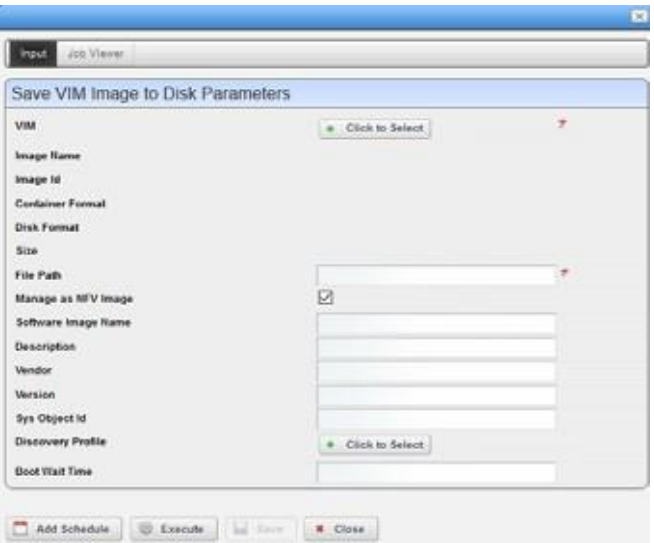

Figure 17-5. Save VIM Image to Disk Parameters Window

The Save VIM Image to Disk Parameters window includes the following fields and options (Table 17-8).

| Field/Options         | Description                                                                                                    |
|-----------------------|----------------------------------------------------------------------------------------------------|
| VIM                   | Select the VIM where the source software image is deployed. The Image Name<br>list is populated based on the selected VIM.                                                                                                    |
| <b>Image Name</b>     | Select the appropriate image from the list. Based on the image selected, the<br>following fields are populated:<br>• Image Id is a system-generated identifier.                                                                                                    |
|                       | <b>Container Format</b> is the target format specified during image creation.<br>٠                                                                                                    |
|                       | Disk Format is the format in which the image was saved.                                                                                                    |
|                       | Size is a value in gigabytes.                                                                                                    |
|                       | • Software Image Name is an editable field to specify a name identifier.                                                                                                    |
| File Path             | Enter the full path to where you want to save the image.                                                                                                    |
|                       | Manage as NFV Image Select whether to manage this image as a network functions virtualized image.<br>This option is selected by default.                                                                                                    |
| Description           | Enter more details about the VIM image.                                                                                                    |
|                       | For example, mention customizations made for your use and the original vendor-<br>provided image from which you created the software image.                                                                                                    |
| Vendor                | Enter a name for the vendor that supplied the initial image used to create this<br>software image descriptor.                                                                                                    |
| Version               | Enter the version for the vendor-supplied image.                                                                                                    |
| Sys Object Id         | The system's object ID number provided during creation. This ID is a universally<br>unique identifier that tells what type of resource the device is. For example:<br>1.3.6.1.4.1.3375.2.1.3.4.43                                                                                                    |
| Discovery Profile     | Select a resource profile.                                                                                                    |
| <b>Boot Wait Time</b> | Enter how many seconds to wait for an image to finish booting. The default is 0<br>(zero) if you do not enter a value.                                                                                                    |
| Add Schedule          | Set the following schedule parameters used to automatically execute the manage<br>new software image from VIM task.<br>• Starting On sets the date and time to execute the task.<br>• Recurrence sets whether the task executes Only Once, Only at Startup, every X<br>minutes (Increment), or Every $X$ minutes, hours, days, weekdays, weekend<br>days, weeks, months, years.<br>• Stopping On sets when the task stops executing. Valid values are Never, By<br>Occurrence, or By Date and Time. |
| Execute               | Runs the manage new software image from VIM task.                                                                                                    |
| Save                  | Saves any changes and exits the window.                                                                                                    |
| Close                 | Exits the current window.                                                                                                    |
|                       |                                                                                                    |

Table 17-8. Save VIM Image to Disk Parameters Fields/Options

## <span id="page-875-0"></span>VIM Images Portlet

Use the VIM Images portlet (Figure 17-6) to view a list of VIMs to which software images are deployed and details about the images orshare software images with other users on your current system.

From the VIM Images portlet, a system administrator maintains consistency across the VIM instances or network designer views the list of VIMs to test that the software image they deployed/ undeployed was added to the list or removed from the list, respectively.

The VIM Images portlet also has a maximized view. Both views have the same pop-up menu options and by default the same columns. See [Expanded Portlet on page 130 f](#page-129-0)or a description of its standard options provided.

| 2a              | Search Filter: Default VM maps Filter |                                    |                           |                                                                                                    |                         |               |                      |
|-----------------|---------------------------------------|------------------------------------|---------------------------|----------------------------------------------------------------------------------------------------|-------------------------|---------------|----------------------|
| Vitit-          | Name                                  | Description                        | <b>Disk Format</b>        | <b>Status</b>                                                                                                    |                         |               |                      |
| VM-10 101 185.3 | TestVM                                |                                    | GCOW2                     | Active                                                                                                    |                         |               |                      |
| VM-10.101.105.3 | Juniper-Firefly-anapshirt-2           |                                    | QCOW2                     | Active                                                                                                    |                         |               |                      |
| VM-10.101.185.3 | ubuntu-14.04                          | 49. VIM Images                     |                           |                                                                                                    |                         |               | + Return to previous |
| VM-10.101.168.5 | ubuntu-14.04                          | Filter: ®                          |                           | w                                                                                                    | CAdvanced CQuick Search |               | ing Export           |
| VW-10.101.160.5 | TeatVM                                | 24                                 | Default VIII Image Filter |                                                                                                    |                         |               |                      |
| contabick-1     | FS-DGP-12 1.1.0.0.184                 | Vite+                              | liame                     | <b>Description</b>                                                                                                    | <b>Disk format</b>      | <b>Status</b> |                      |
|                 |                                       | VM-10.101.185.3                    | TestVM                    |                                                                                                    | QCOW2                   | Active        |                      |
|                 |                                       | VW-10.101.160.5                    | <b>TestVM</b>             |                                                                                                    | GCOW2                   | Active        |                      |
|                 |                                       | openstack-1                        | FS-BIGIR-12 1.1.0.0.184   |                                                                                                    | GCDW2                   | Active        |                      |
|                 |                                       | opensinck-1                        | pbunts-14.04              |                                                                                                    | GCDVQ                   | Active        |                      |
|                 |                                       | openstack-1                        | sbc-V05.00.015600-conn    |                                                                                                    | GCDW2                   | Adive         |                      |
|                 |                                       | 13 item(s) returned                |                           | $M = \begin{bmatrix} 1 & 1 & 1 & 1 \\ 1 & 1 & 1 & 1 & 1 \\ 1 & 1 & 1 & 1 & 1 \\ 1 & 1 & 1 & 1 & 1 \\ 1 & 1 & 1 & 1 & 1 \\ 1 & 1 & 1 & 1 & 1 \\ 1 & 1 & 1 & 1 & 1 \\ 1 & 1 & 1 & 1 & 1 \\ 1 & 1 & 1 & 1 & 1 \\ 1 & 1 & 1 & 1 & 1 \\ 1 & 1 & 1 & 1 & 1 \\ 1 & 1 & 1 & 1 & 1 \\ 1 & 1 & 1 & 1 & 1 \\ 1 & 1 & 1 & 1 & 1 \\ 1 & 1$ |                         |               |                      |
|                 |                                       | o<br>Widgets                       |                           |                                                                                                    |                         |               |                      |
|                 |                                       | Reference Tree<br><b>GE TestiM</b> |                           |                                                                                                    |                         |               |                      |

Figure 17-6. VIM Images Portlet

## *Pop-Up Menu*

The VIM Images pop-up menu providesaccess to the followingoptions. Right-clickarowto access these options (Table 17-9).

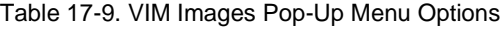

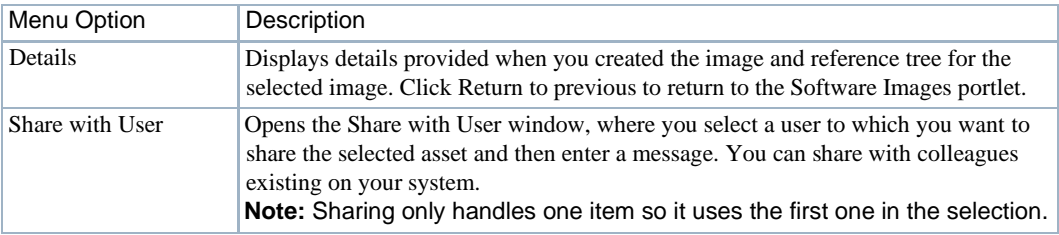

### *Columns*

Other than the general navigation and configuration options, the VIM Images portlet includes the following columns/fields (Table 17-10).

Youcan viewthe value for most of the hidden columns byright clicking a rowand selecting Details. The other option is to add the column by clicking the Settings tool, selecting the Columns tab, clicking Show for the appropriate columns, and the applying the change.

Table 17-10. VIM Images Columns

| Column                  | Description                                                                                                    |
|-------------------------|----------------------------------------------------------------------------------------------------|
| VIM                     | The name of the virtualized Infrastructure Manager that houses the image.                                                                                                    |
| Name                    | The user-specified image identifier.                                                                                                    |
| Description             | Details that explain more about the image, such as its purpose.                                                                                                    |
|                         | For example, mentions customizations made for your use and the original vendor-<br>provided image from which you created the software image.                                                                                                    |
| Disk Format             | The file format in which the image is to be created, such as QCOW2. Valid<br>formats are AKI, AMI, ARI, ISO, QCOW2, RAW, UNRECOGNIZED, VDI,<br>VHD, VMDK.                                                                                                    |
| <b>Status</b>           | The image status, such as Active.                                                                                                    |
| Checksum                | The data used to detect errors introduced during transmission or storage. By<br>default, this field is not shown.                                                                                                    |
| <b>Container Format</b> | The target format to which you deploy the image. For example, if the target is a<br>Bare Metal OpenStack controller, the container format is BARE. Valid values are<br>AKI, AMI, ARI, BARE, DOCKER, OVF, and UNRECOGNIZED. By default, this<br>field is not shown. |
| Created                 | The system-generated timestamp for the image instance creation. By default, this<br>field is not shown.                                                                                                    |
| Image Id                | The number assigned to the image when it was created. By default, this field is<br>not shown.                                                                                                    |
| Image URL               | The local environment's file server or disk location where the snapshot image file<br>(.qcow2) is stored, for example:                                                                                                    |
|                         | ftp://caserverIP/vnf/images/juniper/firefly/Juniper-<br>Firefly-shapshot-2.qcow2<br>By default, this field is not shown.                                                                                                    |
| <b>Master Copy</b>      | An indicator that shows whether this is a master copy or not. By default, this field<br>is not shown.                                                                                                    |
| Min Disk                | The minimum disk size required in gigabytes (such as 2GB) for the image to boot<br>and operate. By default, this field is not shown.                                                                                                    |
| Min Ram                 | The minimum RAM required in megabytes for the image to boot and operate,<br>such as 2048. By default, this field is not shown.                                                                                                    |
| Size                    | The binary image size in gigabytes. By default, this field is not shown.                                                                                                    |
| <b>UUID</b>             | A unique 128-bit, system generated value assigned to each image descriptor<br>created. By default, this field is not shown.                                                                                                    |
| Updated                 | The system-generated timestamp for the latest image changes. By default, this<br>field is not shown.                                                                                                    |
| VIM URL                 | The address used to access the VIM from your browser, for example:                                                                                                    |
|                         | http://ipAddress:5000/v2.0<br>By default, this field is not shown.                                                                                                    |
| Version                 | The vendor-supplied image version. By default, this field is not shown.                                                                                                    |

# <span id="page-877-0"></span>Network Service Portlets

This section describes the following Network Service portlets:

- [Network Service Descriptors](#page-877-1) Portlet
- [Network Service Records Portlet](#page-882-0)
- Details [Portlets](#page-887-0)

## <span id="page-877-1"></span>Network Service Descriptors Portlet

Use the Network Service Descriptors portlets (Figure 17-7) to maintain a list of network service descriptors. These descriptors are templates used to create network service records that provision virtualized network functions (VNFs) and physical network functions (PNFs) used to produce connectivity.

From the Network Service Descriptors portlet, a system administrator creates and maintains the descriptors, anetworkdesigner implements networkservices, and operators(iftheyhavethe proper permissions) view descriptors to gain knowledge.

The Network Service Descriptors portlet also provides a maximized view that includes additional filtering and the ability to export the table to a portable document format (PDF), Excel format, or CSV format.

Both views have the same pop-up menu options and by default the same columns. See [Expanded](#page-129-0) [Portlet on page 130 f](#page-129-0)or a description of its standard options provided.

| Network Service Descriptors |                                                        |             |                                                                                      |                                                                                                    |                           |         | $x + x$                                          |                        |                      |
|-----------------------------|--------------------------------------------------------|-------------|--------------------------------------------------------------------------------------|----------------------------------------------------------------------------------------------------|---------------------------|---------|--------------------------------------------------|------------------------|----------------------|
| 28a                         | Search Filter: Orfout timers: Service Descriptor Fiber |             |                                                                                      |                                                                                                    |                           |         |                                                  |                        |                      |
| ULID-                       | <b>Name</b>                                            | Description |                                                                                      |                                                                                                    |                           | Version |                                                  |                        |                      |
| V40m-fronth-nastp-upons     | Juniper Firefly Sample Ne.                             |             | Juniper Fire By Sample Ne.                                                           |                                                                                                    | Dorado Software, Inc.     | 1.0     |                                                  |                        |                      |
| s5ody-esig1-7008-ro424-     | <b>IP VPN See</b>                                      |             | IP VPN Sta Network Serv                                                              | Vendor<br>Dorado Software, Inc.<br>Sample N <d descriptors<br="" network="" service=""><math>2\left \frac{\ell_2}{2}\right </math> : Filter: <math>\Theta</math> Debut hence because Decayste Filter <math>\varphi</math> . <math>O</math> Advanced <math>O</math> Gans beach<br/><b>LADIL PACS FASS ARTS</b><br/>Historical 758-6266 knock</d> |                           | 1.0     |                                                  |                        |                      |
| rtkmn-c2758-62tai-hmok      | F5 BIG-IP Sample Networ                                |             |                                                                                      |                                                                                                    |                           |         |                                                  |                        | · Remote to previous |
| 9c7ja-44as1-4ccj-81gg-      | SON Flow 01                                            | Test NSD    |                                                                                      |                                                                                                    |                           |         |                                                  |                        |                      |
|                             |                                                        |             |                                                                                      |                                                                                                    |                           |         |                                                  |                        | led Taport           |
|                             |                                                        |             | use+                                                                                 |                                                                                                    | <b>Rantus</b>             |         | <b>Deacription</b>                               | <b>Vendor</b>          | <b>Venator</b>       |
|                             |                                                        |             |                                                                                      |                                                                                                    | Junger Firefly Sales Ford |         | Junger Firefly Sangle fort.                      | Directo Surfacers Inc. | 1£                   |
|                             |                                                        |             | A 604-year Post-restal                                                               |                                                                                                    | IF VITA SAN               |         | # VPIs She feelwork Servi. Dorado Software, Inc. |                        | 14                   |
|                             |                                                        |             |                                                                                      |                                                                                                    | FT BIG-IF Sample Vehicles |         | Terrore NSD to export in                         | Dorato Schware, Inc.   | 28                   |
|                             |                                                        |             | 9:7a-44441-6cc-d100-                                                                 |                                                                                                    | <b>SON From UT</b>        |         | Test NSD to depriv and te                        | Deraito                | 123                  |
|                             |                                                        |             | 4 itempat returned                                                                   |                                                                                                    |                           |         |                                                  |                        |                      |
|                             |                                                        |             | Ci Walanta                                                                           |                                                                                                    |                           |         |                                                  |                        |                      |
|                             |                                                        |             | Reference Iree<br>Junior Firefly Sande Network Service<br><b>LANDRATION CONTRACT</b> |                                                                                                    |                           |         |                                                  |                        |                      |

Figure 17-7. Network Service Descriptors Portlets

#### *Pop-Up Menu*

The Network Service Descriptors portlet provides access to the following pop-up menu options. Right-click a row to access these options (Table 17-11).

Table 17-11. Network Service Descriptor Pop-Up Menu Options (Sheet 1 of 2)

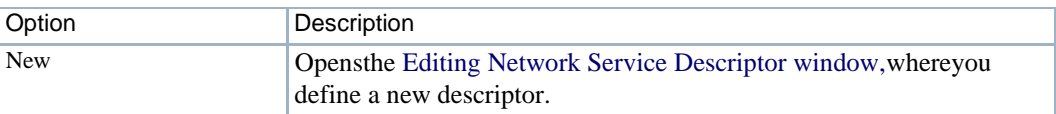

| Option             | Description                                                                                                    |
|--------------------|----------------------------------------------------------------------------------------------------|
| Edit               | Opens the Editing Network Service Descriptor window, where you can<br>change the description for the selected descriptor.                                                                                                    |
| Details            | Displays the general details, such as identification information,<br>versioninformation, monitor parameters, a list of VNF forwarding<br>descriptors, and a reference tree.                                                                                                    |
|                    | You can also view network functions details, connection details,<br>service flavor details, alarms and event details, and history details by<br>selecting the appropriate tab.                                                                                                   |
| Topology           | Opens the Topology portlet, where you define a multi-layered, customizable<br>topology view of your network to help track network devices state. See<br>Topology Portlet on page 235 for more details on configuring the Topology<br>portlet.                                    |
| Stage              | Opens the Stage new Network Service window, where you set the<br>staging parameters and then execute the staging task.                                                                                                    |
| Delete             | Deletes the selected network service.                                                                                                    |
| <b>Audit Trail</b> | Opens the Audit Trail Viewer window, which displays a list of actions that<br>occurred for the selected descriptor. Select an audit record and the job<br>record displays its status and any other job-related information.                                                      |
| Import/Export      | Provides the following actions when available for the selected image:<br>• Import retrieves a file containing XML network service descriptions.<br>Some imports can come from a URL.                                                                                             |
|                    | • Export Selection exports the selected network service description to an<br>XML file.                                                                                                    |
|                    | • Export All exports all network service descriptions to an XML file.                                                                                                    |
|                    | Click Download Export File to specify where to save the file.                                                                                                    |
|                    | The Import/Export option is useful as a backup or to share descriptors with<br>other projects.                                                                                                    |
| Share with User    | Opens the Share with User window, where you select a user to which you<br>want to share the selected asset and then enter a message. You can share<br>with colleagues existing on your system.<br>Note: Sharing only handles one item so it uses the first one in the selection. |

Table 17-11. Network Service Descriptor Pop-Up Menu Options (Sheet 2 of 2)

### *Columns*

Other than the general navigation and configuration options, the Network Service Descriptors portlet includes the following columns (Table 17-12).

Youcan viewthe value for most of the hidden columns byright clicking a rowand selecting Details. The other option is to add the column by clicking the Settings tool, selecting the Columns tab, clicking Show for the appropriate column, and the applying the change.

Table 17-12. Network Service Descriptors Columns (Sheet 1 of 2)

| Column | Description                                                                                      |
|--------|--------------------------------------------------------------------------------------------------|
| UUID   | A unique 128-bit, system generated value assigned to each network service<br>descriptor created. |
| Name   | The user-provided name that identifies the network service descriptor.                           |

| Column                       | Description                                                                                                    |
|------------------------------|----------------------------------------------------------------------------------------------------|
| Description                  | More details about the network service descriptor, such as its functionality<br>and purpose.                                   |
| Vendor                       | The name that identifies from which vendor image this descriptor was<br>created.                                               |
| Version                      | The vendor image version.                                                                                                    |
| Created                      | The system-generated timestamp for the descriptor creation. By default, this<br>field is not shown.                            |
| Enabled                      | An indicator that shows whether the descriptor is available (checkmark) or<br>not $(X)$ . By default, this field is not shown. |
| <b>Monitoring Parameters</b> | Displays any monitoring parameters provided when the descriptor was<br>created. By default, this field is not shown.           |
| Notifications                | This feature is not currently implemented. By default, this field is not<br>shown.                                             |
| On Board Date                | The system-generated timestamp when the service was instantiated. By<br>default, this field is not shown.                      |
| Updated                      | The system-generated timestamp for the latest descriptor changes. By<br>default, this field is not shown.                      |
| <b>Version Date</b>          | The timestamp provided during descriptor creation. By default, this field is<br>not shown.                                     |

Table 17-12. Network Service Descriptors Columns (Sheet 2 of 2)

#### *Editing Network Service Descriptor Window*

Use the Editing Network Service Descriptor window (Figure 17-8) to define a new network service (NS) descriptor, modify an existing NS descriptor, or view an NS descriptor configuration.

#### $\mathscr{D}$  NOTE:

Network Service descriptor creation and maintenance requires administrative permissions.

The navigation tree allows you to select and view a network service descriptor's detail for:

- VNF Dependencies lists any defined VNF dependencies.
- Data Values lists any defined data values.
- Lifecycle Events provides accessto any defined list of events for the Heal, Shutdown, Configure, Scale in, Instantiate, Terminate, Scale out, and Diagnostics lifecycle events.
- Connection Points lists any defined connection points.
- Forwarding Graphics lists any defined forwarding graphs.
- Deployment Flavors lists the default or defined deployment flavors. Therearedeploymentflavorsavailablebydefault. However, yoursystemadministrator can create and maintain the deployment flavors available.
- Virtual Links lists any defined virtual links.
- PNF and VNF Descriptors lists any defined PND/VNF descriptors.

Select an item from the navigation tree and the available definitions are displayed in the general or extended details. If you have administrative permissions, you can add, modify, or deletes definitions.

Accessthiswindowbynavigating to the Network Service Descriptors portlet, right clicking a descriptor or the portlet, and then selecting Edit or New.

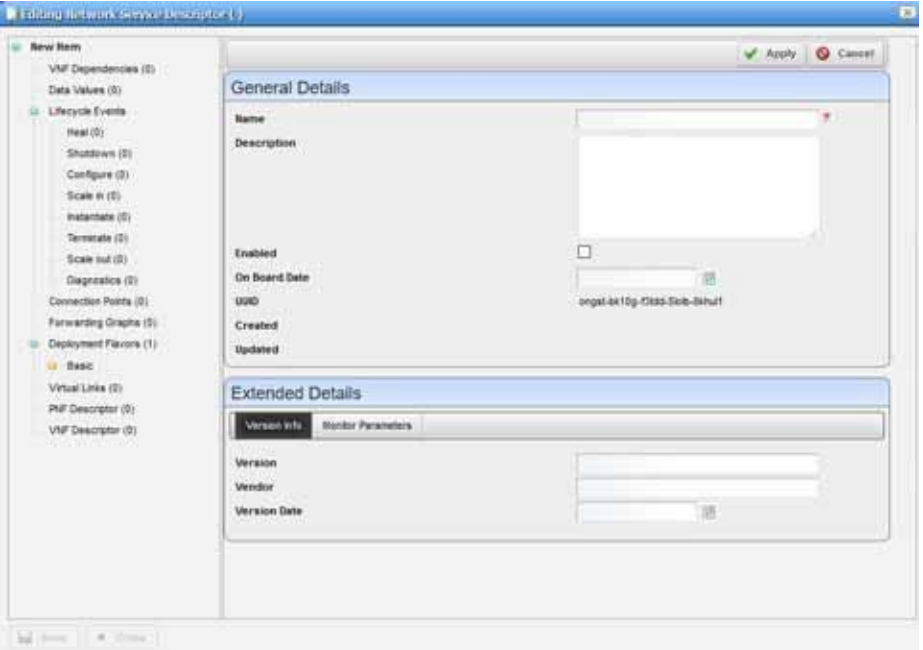

Figure 17-8. Editing Network Service Descriptor Window

The Editing Network Service Descriptor window has the following editable fields and options (Table 17-13) by default. The fields not listed are system-generated fields, such UUID, Created, and Updated.

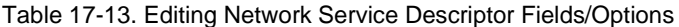

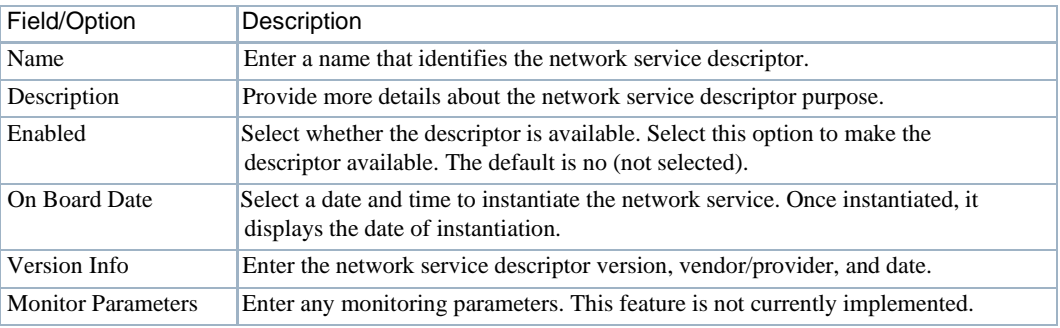

### *Stage new Network Service Window*

Use the Stage new Network Service window (Figure 17-9) to specify networkservice staging parameters.

Accessthis windowbynavigating to the Network Service Descriptors portlet, right clicking a descriptor, and then selecting Stage.

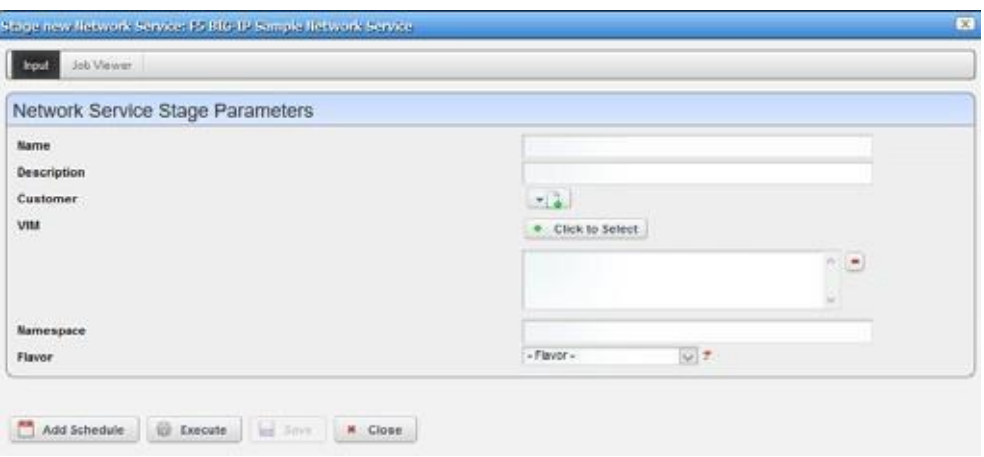

Figure 17-9. Stage new Network Service Parameters Window

The Stage new Network Service window has the following fields and options (Table 17-14).

Table 17-14. Stage new Network Service Parameters Fields/Options

| Field/Option | Description                                                                                                    |
|--------------|----------------------------------------------------------------------------------------------------|
| Name         | Enter a name that identifies the service you want to stage.                                                                                                    |
| Description  | Enter a more detailed description of the service you want to stage.                                                                                                    |
| Customer     | Select the person, group, or organization that requested the service. If the<br>customer is not listed, create it.                                                                                                    |
| VIM          | Select the Virtualized Infrastructure Manager to which you to instantiate<br>the network service.                                                                                                    |
| Namespace    | Select the name for the project that houses the VIM. This list is populated<br>when you select a deployment flavor.                                                                                                    |
| Flavor       | Select a target deployment model (flavor). Valid values vary depending on<br>the service selected. Selecting a flavor populates the Namespace list.                                                                                                    |
| Add Schedule | Set the following schedule parameters used to automatically execute the<br>network service staging task.<br>Starting On sets the date and time to execute the task.<br>٠<br>Recurrence sets whether the task executes Only Once, Only at Startup,<br>$\bullet$<br>every X minutes (Increment), or Every X minutes, hours, days, weekdays,<br>weekend days, weeks, months, years.<br>Stopping On sets when the task stops executing. Valid values are Never,<br>$\bullet$<br>By Occurrence, or By Date and Time. |
| Execute      | Runs the network service stage task.                                                                                                    |
| Save         | Preserves your staging configuration.                                                                                                    |
| Close        | Exits the Stage new Network Service window.                                                                                                    |

## <span id="page-882-0"></span>Network Service Records Portlet

Use the Network Service Records portlets(Figure 17-10) to maintain a list ofrecordsthat provision virtualized network functions (VNFs) connectivity.

From the Network Services Recordsportlet, operators can stage, deploy, andundeploynetwork services. A network designer would use this portlet to test a new or modified network service descriptor.

The Network Service Records portlet also providesa maximized viewthat includes additional filtering and the ability to export the table to a PDF, Excel, or CSV format.

Both views have the same pop-up menu options and by default the same columns. See [Expanded](#page-129-0) [Portlet on page 130 f](#page-129-0)or a description of its standard options provided.

| Network Service Records |                                                     |                         |                |                                                 |                       |          |                            | $\mathbf{x}$                     |                      |
|-------------------------|-----------------------------------------------------|-------------------------|----------------|-------------------------------------------------|-----------------------|----------|----------------------------|----------------------------------|----------------------|
| 國                       | Search Hitter: Detaut Metwork Service Record Filter |                         |                |                                                 |                       |          |                            |                                  |                      |
| $UUD +$                 | <b>Name</b>                                         | Description             | Vendor         |                                                 | Customer              |          | <b>Status</b>              |                                  |                      |
| vf99v-77agi-pb9c4-j     | <b>EVPNS&amp;</b>                                   |                         |                | Dorado Software, Inc.                           |                       |          | Offine                     |                                  |                      |
| g5ias.dhèe-16ucd        | NFV1422FireflySNS1                                  |                         |                |                                                 | Dorado Software, Inc. |          | omy                        |                                  |                      |
|                         |                                                     | Network Service Records |                |                                                 |                       |          |                            |                                  | · Betarn to previous |
|                         |                                                     | $\sim$                  |                | Filter: B Default Network Service Record Filter |                       |          | U CAdvanced C Quick Search |                                  | <b>Ing</b> Export    |
| ¥ć                      |                                                     | UUID-                   | <b>Name</b>    | Description                                     | Vendor                | Customer | <b>Status</b>              | Network<br>Service<br>Descriptor | Updated              |
|                         |                                                     | vt99v-77qg              | <b>PVPNShe</b> |                                                 | Donado Saf            |          | <b>Diffine</b>             | <b>P VPN Ste</b>                 | 05/23/17 5:37:10 PM  |
|                         |                                                     | glias-chos              | NFV1422FL      |                                                 | Dorado Sef.           |          | Offine                     | Junper Fe.                       | 01/21/17 1:00:20 AM  |
|                         |                                                     | 2 item(s) returned      |                |                                                 |                       |          |                            |                                  |                      |
|                         |                                                     | <b>C</b> Widgets        |                |                                                 |                       |          |                            |                                  |                      |
|                         |                                                     | <b>D</b> IPVPldSate     | Reference Tree |                                                 |                       |          |                            |                                  |                      |

Figure 17-10. Network Service Records Portlets

#### *Pop-Up Menu*

The Network Service Records portlet provides access to the following pop-up menu options. Rightclick a row to access these options (Table 17-15).

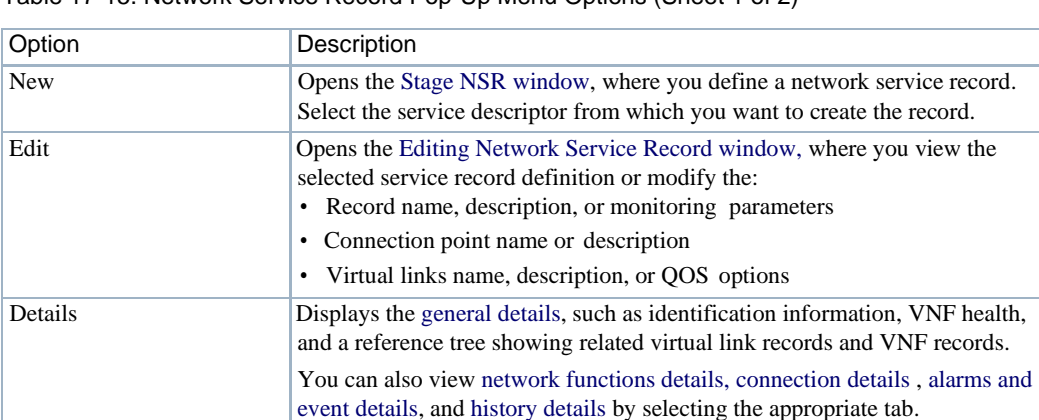

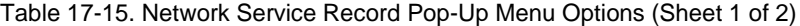

| Option               | Description                                                                                                    |
|----------------------|----------------------------------------------------------------------------------------------------|
| Topology             | Opens the Topology portlet, where you define a multi-layered, customizable<br>topology view of your network to help track network devices state. See<br>Topology Portlet on page 235 for more details on configuring the Topology<br>portlet.                                                                                                    |
| Deploy               | Implements a network service in the specified VIM by establishing network<br>connectivity, processing the VNF instantiate event, and re-syncing VIM<br>resources.                                                                                                    |
| Undeploy             | Removes the network service from the specified VIM by processing the VNF<br>terminate event and re-syncing VIM resources.                                                                                                    |
| Deploy Virtual Links | Executes the Service Link Deploy task on the target NFV, processing the<br>Instantiate event for each defined network service.                                                                                                    |
| Discover/Resync      | Executes the Network Service Discovery task to identify services in the<br>network and performs a resync action to ensure services are up to date.                                                                                                    |
| Scaling              | Provides access to the following scaling options:<br>• Scale In opens the Network Service Sale In Parameters window, where<br>you specify a deployment flavor name and increment number, and then<br>execute the Scale-in event to reduce the service scope.<br>• Scale Out opens the Network Service Scale Out Parameters window,<br>where you specify a deployment flavor name and increment number, and<br>then execute the Scale-out event to increase the service scope.                                  |
| Maintenance          | Executes the following network service tasks on the target VNF:<br>Diagnostics runs the Diagnostics event for the selected service and the<br>VNF. The user defines these events.<br>• Heal runs the Heal event for the network service and the VNF.<br>• Upgrade runs the Upgrade event for the selected service and the VNF to<br>ensure that the latest descriptor is used.<br>• Disaster Recovery runs the Disaster Recovery event for the selected<br>service and the VNF. The user defines these events. |
| Delete               | Removes the selected network service record from the system.                                                                                                    |
| Shutdown             | Gracefully shuts down the selected network service.                                                                                                    |
| <b>Audit Trail</b>   | Opens the Audit Trail Viewer window, which displays a list of actions that<br>occurred for the selected record. Select an audit record and the job record<br>displays its status and any other job-related information.                                                                                                    |
| Share with User      | Opens the Share with User window, where you select a user to which you<br>want to share the selected asset and then enter a message. You can share<br>with colleagues existing on your system.<br>Note: Sharing only handles one item so it uses the first one in the selection.                                                                                                    |

Table 17-15. Network Service Record Pop-Up Menu Options (Sheet 2 of 2)

#### *Columns*

Other than the general navigation and configuration options, the Network Service Record portlet includes the following columns (Table 17-16).

You can view the value for most of the hidden columns by right clicking a row and selecting Details. The other option is to add the column byclicking the Settings tool, selecting the Columns tab, clicking Show for the appropriate column, and the applying the change.

| Column                                  | Description                                                                                                    |
|-----------------------------------------|----------------------------------------------------------------------------------------------------|
| <b>UUID</b>                             | A unique 128-bit, system generated value assigned to each network service record<br>created.                                                                                                    |
| Name                                    | A name that identifies the network service record.                                                                                                    |
| Description                             | More details about the network service record, such as its functionality and<br>purpose.                                                                                                    |
| Vendor                                  | The name for the vendor that created the record, such as Dorado Software.                                                                                                    |
| Customer                                | The customer selected during record creation.                                                                                                    |
| Status                                  | The network service record's status, such as Offline, Normal, etc.                                                                                                    |
| <b>Active Operation</b>                 | The current operation being performed on the network service. Because network<br>service operations are long running, this lets you know when the network service is<br>ready to receive another operation. By default, this field is not shown.                                                                                                    |
| <b>Alarm Severity</b>                   | The alarm severity for each record, such as Critical, Major, Minor, Informational,<br>Normal, Warning. By default, this field is not shown.                                                                                                    |
| <b>Alarm Suppression</b><br>Description | A text description of alarm suppression. By default, this field is not shown.                                                                                                    |
| <b>Alarm Suppression</b><br>Mode        | An indicator that shows whether alarm suppression is on or off. By default, this<br>field is not shown.                                                                                                    |
| Created                                 | The system-generated timestamp for the record creation. By default, this field is<br>not shown.                                                                                                    |
| Deployment Flavor                       | The deployment selected for each record, such as Basic, Standard Basic, etc. By<br>default, this field is not shown.                                                                                                    |
| Monitoring<br>Parameters                | The attributes (parameters) described in the descriptor and that you are<br>monitoring. By default, this field is not shown.                                                                                                    |
|                                         | This feature is not currently implemented.                                                                                                    |
| <b>Network Service</b><br>Descriptor    | The descriptor used to create the network service record. By default, shows only<br>on the maximized view.                                                                                                    |
| OSS ID                                  | The identifier for the higher-level system for which the service was instantiated.<br>In addition to being able to see the service associated with a particular OSS, the<br>OSS ID is used to filter northbound notifications to the right place, making sure<br>that the wrong OSS is not notified about an event that does not pertain to them.<br>By default, this field is not shown. |
| <b>Operation Start Time</b>             | The time the active operation started. By default, this field is not shown.                                                                                                    |
| Updated                                 | The system-generated timestamp for the latest record modifications. Initially this<br>date is the same as the Created date. By default, shows only on the maximized<br>view.                                                                                                    |
| Version                                 | The network service version. By default, this field is not shown.                                                                                                    |

Table 17-16. Network Service Records Columns

## *Stage NSR Window*

Use the Stage NSR window (Figure 17-11) to define and stage a network service record.

Access this window by navigating to the Network Service Records portlet, right clicking the portlet, and the selecting New.

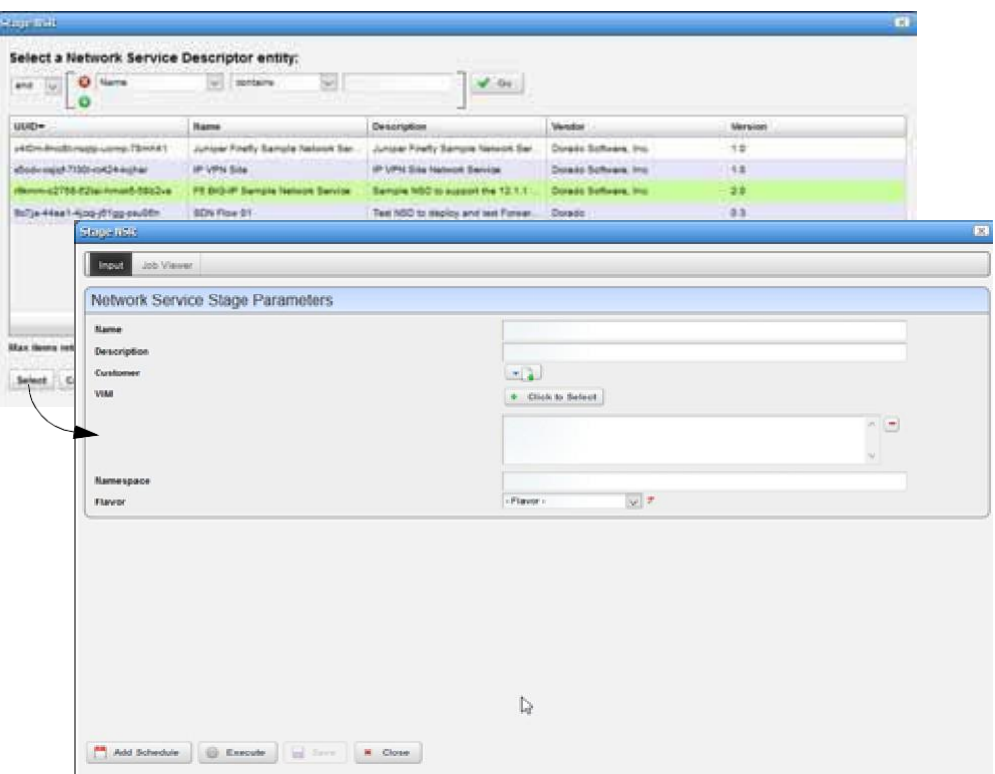

Figure 17-11. Stage NSR Window

The Stage NSR window has the following fields and options (Table 17-17).

| Field/Option                     | Description                                                                                                    |
|----------------------------------|----------------------------------------------------------------------------------------------------|
| Conditional Search<br>Parameters | Define conditional search criteria to find the appropriate descriptor.                                                                              |
| <b>Available Descriptors</b>     | Select a descriptor from which to create a network service record and then click                                                                    |
| List                             | Select. The Network Service Stage Parameters input fields are displayed.                                                                            |
| Name                             | Enter a name for the network service record you are creating.                                                                                       |
| Description                      | Enter a detailed description to understand the service function.                                                                                    |
| Customer                         | Select the customer requesting the service. If the customer is not on the list, add<br>it.                                                          |
| VIM                              | Select the managed VIM to which you want to instantiate the network service.                                                                        |
| Namespace                        | Select the name for the project that houses the VIM. This list is populated when<br>you select a deployment flavor.                                 |
| Flavor                           | Select a target deployment model (flavor). Valid values vary depending on the<br>service selected. Selecting a flavor populates the Namespace list. |

Table 17-17. Stage NSR Fields/Options (Sheet 1 of 2)

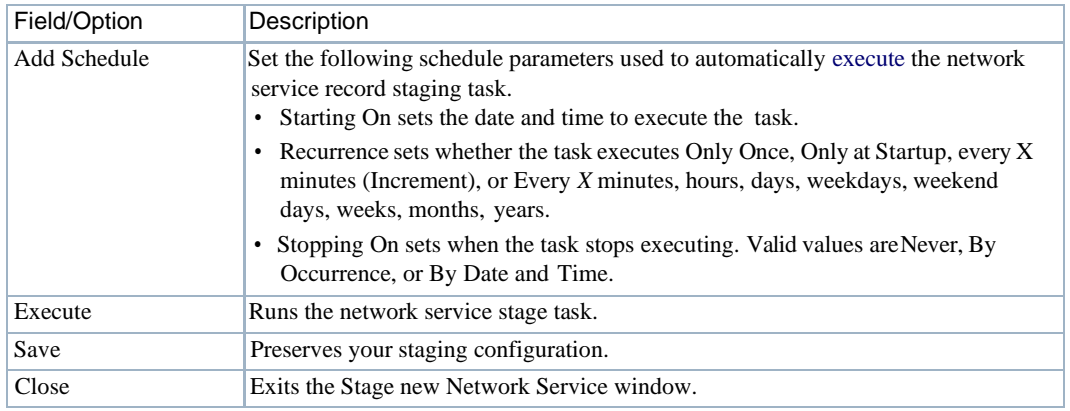

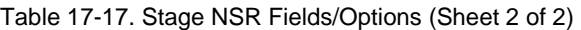

### *Editing Network Service Record Window*

Use the Editing Network Service Record window (Figure 17-12) to view and maintain the service record details, such as record name, description, and monitoring parameters. Youcan also modify some other details, such as connection points, virtual links, VNF records, and so on.

Accessthis windowbynavigating to the Network Service Recordsportlet, right clicking arecord, and then selecting Edit.

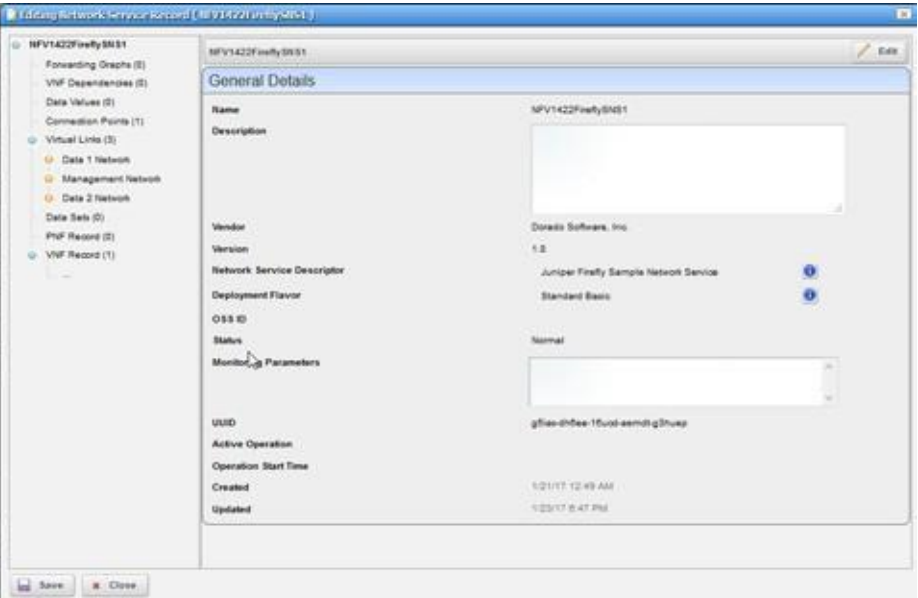

Figure 17-12. Editing Network Service Record Window

The Editing Network Service Record window allows you to modify some fields for the following record elements (Table 17-18).

Table 17-18. Navigation Tree Elements

| Element                  | Description                                                                                                    |
|--------------------------|----------------------------------------------------------------------------------------------------|
| Service Record           | Modify the record name, description, and monitoring parameters by clicking the<br>Edit button.                                                                              |
| <b>Forwarding Graphs</b> | Modify a forwarding graph name and description by selecting Forwarding Graphs,<br>clicking the Edit this entry icon, making your changes, and then clicking Apply.          |
| <b>VNF</b> Dependencies  | Modify a VNF dependency name and description by selecting VNF<br>Dependencies, clicking the Edit this entry icon, making your changes, and then<br>clicking Apply.          |
| Data Values              | Modify a data value name and description by selecting Data Values, clicking the<br>Edit this entry icon, making your changes, and then clicking Apply.                      |
| <b>Connection Points</b> | Modify a connection point name and description by selecting Connection Points,<br>clicking the Edit this entry icon, making your changes, and then clicking Apply.          |
| <b>Virtual Links</b>     | Modify a virtual link name, description, and QOS options by selecting Virtual<br>Links, clicking the Edit this entry icon, making your changes, and then clicking<br>Apply. |
| Data Sets                | Modify a data set name and description by selecting Data Sets, clicking the Edit<br>this entry icon, making your changes, and then clicking Apply.                          |
| <b>PFN</b> Record        | Cannot modify this record element.                                                                                                    |
| <b>VNF</b> Record        | Cannot modify this record element.                                                                                                    |

## <span id="page-887-0"></span>Details Portlets

The Details portlets display the general details for the selected network service descriptor or record. Except where noted, the general details are the same for the network service descriptor and network service record.

You can also view network functions details, connection details, service flavor details (descriptor only), alarms and event details , and history details related to the selected Network Service descriptor or record.

#### *General Details*

Use the Network Service General details (Figure 17-13) to view identification and version information, and a reference tree of items related to the selected network service descriptor or record. You can also view:

- Anymonitoring parameter definitions and related VNF forwardinggraphdescriptorsforthe selected network service descriptor
- Service health for the selected network service record

Access this information by navigating to the appropriate Network Service portlet, right clicking a row, and then selecting Details.

| General.                     | Network Functions Connections                                        |                                 | Service Flavors Alarms | History                                  |                                 |                                        |                           |                                  |                      |
|------------------------------|----------------------------------------------------------------------|---------------------------------|------------------------|------------------------------------------|---------------------------------|----------------------------------------|---------------------------|----------------------------------|----------------------|
| GENERAL DETAILS              |                                                                      |                                 |                        |                                          | VNF Forwarding Graph Descriptor |                                        | Reference Tree            |                                  |                      |
| <b>Martist</b>               | FS BIG-IP Sample Network<br>Service                                  |                                 | <b>Hame</b> *          | <b>Vendor</b>                            | Descriptor                      | Enable                                 |                           | U F6 BG-IF Sample Nebron Service |                      |
| Description:                 | Sample NSC to support the<br>12.1.1 release of the FS BIGS-<br>L'TRE |                                 |                        |                                          | No data is available to display |                                        | G: Vnf Descriptor         | U - Virtual Link Descriptor      |                      |
| <b>Enabled:</b>              | <b>California</b>                                                    |                                 |                        |                                          |                                 |                                        |                           |                                  |                      |
| <b>On Board Date</b>         | 01/30/17 0:57:57 PM                                                  |                                 |                        |                                          |                                 |                                        |                           |                                  |                      |
| uuo-                         | rNamm.o2768.82tai.<br>hmind-dilti2va                                 |                                 |                        |                                          |                                 |                                        |                           |                                  |                      |
| <b>Created:</b>              | DIGGITT B ST.57 PM                                                   |                                 |                        |                                          |                                 |                                        |                           |                                  |                      |
| Updated:                     | 01/30/17 8:57:57 PM                                                  |                                 |                        |                                          |                                 |                                        |                           |                                  |                      |
| <b>VERSION BIFO</b>          |                                                                      |                                 |                        |                                          |                                 | <b>Network Service</b>                 |                           |                                  |                      |
| <b>Version:</b>              | 20                                                                   |                                 |                        |                                          |                                 |                                        |                           |                                  |                      |
| Vendor:                      | Dorado Software, Inc.                                                |                                 |                        |                                          |                                 |                                        | <b>Descriptor Details</b> |                                  |                      |
| <b>Version Date</b>          | FL03/16 9:47:00 PM                                                   |                                 |                        |                                          |                                 |                                        |                           |                                  |                      |
| MONTOR PARAISTERS            |                                                                      |                                 |                        |                                          |                                 |                                        |                           |                                  |                      |
| Montaning                    |                                                                      |                                 |                        |                                          |                                 |                                        |                           |                                  |                      |
| Parameters                   |                                                                      |                                 |                        |                                          |                                 |                                        |                           |                                  |                      |
| <b>C</b> Details             | a NFV1422FireflySNS1                                                 |                                 |                        |                                          |                                 |                                        |                           |                                  | * Beturn to previous |
| <b>Denetal</b>               | Nation Fundlors   Connadions                                         |                                 | Alarma History         |                                          |                                 |                                        |                           |                                  |                      |
|                              | GENERAL DETAILS.                                                     |                                 |                        |                                          |                                 |                                        |                           |                                  |                      |
| <b>Name</b> :                |                                                                      | NFV1422FeeltySNS1               |                        |                                          |                                 | Reference Tree<br>@ NFV1A22FireflySNS1 |                           |                                  |                      |
|                              | Description:                                                         |                                 |                        |                                          |                                 | <b>G</b> Virtual Link Records          |                           |                                  |                      |
| <b>Vendor:</b>               |                                                                      | Dorado Software, Inc.           |                        |                                          |                                 | U Vrf Requirits                        |                           |                                  |                      |
| <b><i><u>Version</u></i></b> |                                                                      | 1.0                             |                        |                                          |                                 |                                        |                           |                                  |                      |
|                              | <b>Network Service Descriptor:</b>                                   |                                 |                        | Juniper Firefly Sample Nations Service # |                                 |                                        |                           |                                  |                      |
|                              | Deployment Flavor:                                                   | Standard Basic <sup>®</sup>     |                        |                                          |                                 |                                        |                           |                                  |                      |
| 055 ID:                      |                                                                      |                                 |                        |                                          |                                 |                                        |                           |                                  |                      |
| <b>Status</b>                |                                                                      | Normal                          |                        |                                          |                                 |                                        |                           |                                  |                      |
|                              | <b>Monitoring Parameters:</b>                                        |                                 |                        |                                          |                                 | Network Service                        |                           |                                  |                      |
| <b>UUID</b>                  |                                                                      | abies chose 10 ust semit g3hues |                        |                                          |                                 |                                        |                           |                                  |                      |
|                              | <b>Astive Operation</b>                                              |                                 |                        |                                          |                                 | <b>Record Details</b>                  |                           |                                  |                      |
|                              | Operation Start Time:                                                |                                 |                        |                                          |                                 |                                        |                           |                                  |                      |
| Created:                     |                                                                      | 01/21/17 12:49:23.AM            |                        |                                          |                                 |                                        |                           |                                  |                      |
| Updated:                     |                                                                      | 01/23/17 8:47:33 PM             |                        |                                          |                                 |                                        |                           |                                  |                      |
| <b>KEALTH</b>                |                                                                      |                                 |                        |                                          |                                 |                                        |                           |                                  |                      |
|                              | Alarm Severity                                                       | <b>B</b> Informational          |                        |                                          |                                 |                                        |                           |                                  |                      |
|                              | Alarm Suppression Mode:<br>Alarm Suppression Description:            |                                 |                        |                                          |                                 |                                        |                           |                                  |                      |

Figure 17-13. Network Service General Details Portlet

### *Network Functions Details*

Use the Network Functions details (Figure 17-14) to view the related VNF record, PNF record, and dependency details.

You can perform the same action s as those available from the [Virtual Network Function](#page-916-1) [Descriptors](#page-916-1) Portlet on page 917 (New, edit, Details, Discover Vnfd, Branch, Stage, Delete, Audit Trail, Import/Export, Share with User).

Access this information by navigating to the appropriate Network Service portlet, right clicking a row, selecting Details, and then clicking the Network Functions tab.

| <b>Network Functions</b><br>General                      | Connections<br>Service Flavora | <b>Hatory</b><br>Alarma.                                                        |                                              |                           |                           |
|----------------------------------------------------------|--------------------------------|---------------------------------------------------------------------------------|----------------------------------------------|---------------------------|---------------------------|
| <b>VNF Descriptor</b>                                    |                                |                                                                                 |                                              |                           |                           |
| <b>UUID</b>                                              | <b>Name</b>                    | Vendor.                                                                         | Vef Software Version                         | Vnf Descriptor Version    | Version Date              |
| stev-fibre-bad2-h186-hg F5 BG-P ALL AFM Virtual A        |                                | FS.                                                                             | 32.1.1                                       | 26                        | 11/84/16 4 22:00 PM       |
| jobcf-allogi-bitno-1927s-a56no PS BIG-IP LTM Virtual Art |                                | B<br>New<br>Edit<br>原 Details<br><b>色 Discover Vold</b><br>÷<br>Branch<br>22200 | 12.1.1                                       | 20                        | <b>MA 00.15.11 STUDIT</b> |
| <b>PNF Descriptor</b>                                    |                                | $\supset$ Delete                                                                |                                              |                           |                           |
| $UUD -$                                                  | Name                           | <b>Audit Trail</b><br>M ImportExport<br>Share with User                         | PNF Version<br>plate is available to display | <b>Descriptor Version</b> | Version Date              |
| Dependency                                               |                                |                                                                                 |                                              |                           |                           |
| Ordinal -                                                | Name                           |                                                                                 | <b>Description</b>                           | UUID                      |                           |

Figure 17-14. Network Functions Details

#### *Connection Details*

Use the Network Service Connection details (Figure 17-15) to view more granular details about the connection point and virtual link descriptor/record. This information is useful when trying to troubleshoot connectivity issues.

You have the option to drill down to more details or share these details with another user.

If the Connections details are for a selected network service record, you can edit or delete a VL record.

Access this information by navigating to the appropriate Network Service portlet, right clicking a row, selecting Details, and then clicking the Connections tab.

| Network Functions<br>Service Flavors<br>History<br>Connections<br>Alerma<br>General<br><b>VL Descriptor</b><br><b>Connection Point</b> |                          |
|----------------------------------------------------------------------------------------------------|--------------------------|
|                                                                                                    |                          |
|                                                                                                    |                          |
| <b>Name</b><br>Ordinal v<br>UU10<br><b>JJUID</b><br>Name *<br>Description.                                                             | Connectivity T<br>Vendor |
| 28cor-galat-day<br><b>NS-CP</b><br>p502-dp82i-5k9d-ne7m.<br>Management<br>Derade<br>Network Service Connect                            | <b>E-LAN</b>             |
| 學 Details<br>gata-misutinal. Peternal<br>Dorado                                                                                        | E-LAN                    |
| 原 Details<br>kvMq-96<br>Dorado<br>Share with User                                                                                      | E-LAN                    |
| Share with User                                                                                                    |                          |
|                                                                                                    |                          |

Figure 17-15. Network Service Connection Details

### *Service Flavor Details*

Use the Network Service Flavors details (Figure 17-16) to viewa list of deployment flavors for the selected network service descriptor. These deployment flavors are useful when there is a need to scale in/out the number of instances to decrease/increase network service capacity, respectively.

You have the option to share a service flavor with another user on your system.

Access this information by navigating to the Network Service Descriptors portlet, right clicking a row, selecting Details, and then clicking the Service Flavors tab.

| <b>P Details</b> |                                                             |             |                        |         |         |                                            |         | + Return to previous |
|------------------|-------------------------------------------------------------|-------------|------------------------|---------|---------|--------------------------------------------|---------|----------------------|
|                  | a F5 BIG-IP Sample Network Service                          |             |                        |         |         |                                            |         |                      |
| General.         | <b>Network Functions</b>                                    | Connections | Service Flavore        | Atlante | History |                                            |         |                      |
|                  | Service Flavor                                              |             |                        |         |         |                                            |         |                      |
| $u$ unb+         |                                                             |             | <b>Hame</b>            |         |         | <b>Description</b>                         | Ordinal |                      |
|                  | Hdf5-Bha7-vu7kb-rliku-hc2djm                                |             | <b>Presented Small</b> |         |         | Standard Small includes one #5 BIGIP LTM.  |         |                      |
|                  | Impli1-go1u7-at744-gn0/k3ddgcs.pr Shane with User is Medium |             |                        |         |         | Standard Medium Indiudes one F5 BIGIP L. 2 |         |                      |
|                  |                                                             |             |                        |         |         |                                            |         |                      |

Figure 17-16. Network Service Flavors Details

#### *AlarmsandEventDetails*

Use the Network Service Alarms details(Figure 17-17) to monitor and manage alarms and view event history for the selected service.

You can perform the same actions on an alarm or event history from this location as you can from the Alarms and Event History portlets, respectively. See [Alarms](#page-275-0) on page 276 for details about the Alarms and Event History portlets.

Accessthisinformation by navigating to the appropriate Network Service portlet, right clicking a row, selecting Details, and then clicking the Alarms tab.

| <b>Denetal</b>                 | National Fundbons Connections | Service Flavors<br>Aterra          | <b>History</b>          |           |                                       |
|--------------------------------|-------------------------------|------------------------------------|-------------------------|-----------|---------------------------------------|
| <b>Alarms</b>                  |                               |                                    |                         |           |                                       |
| Severity                       | <b>Date Openedw</b>           | <b>Event Name</b>                  | <b>Entity Name</b>      | Device IP | Message                               |
| <b>Critical</b>                | drugbini? middlin?            | voutnessenant also                 |                         |           | [ No data for vourtiams ]             |
| <sup>†</sup> Cribeal           | SIGNIFICATE.                  | <b>NeWOUTaleFalled</b>             | FE BIGIP ALL 3 NL       |           | P5 613/P ALL 3 NIC Single VM Instanti |
| <b>Continental Continental</b> | 01/20/17 11:03:17             | <i>igniv</i> DUTaskinitiated       | PERIOD ALL 3 N.         |           | P5 BIGIP ALL 3 NG Single VM Instant   |
| <b>Til exhamational</b>        | 01/20/17 11:03:16             | <b><i>unfilOspiouhnitiated</i></b> |                         |           | P5 BIG-IP ALL APM Virtual Appliance-D |
| <b>D. Advertising</b>          | 01/2017 11:02:02              | untiCelated.                       |                         |           | ACSIECLASH PMEIGER                    |
| <b>College</b>                 | 010017110006                  | untiQuployPailed                   |                         |           | ACMECILIAN-PROJECT                    |
| <b><i><u>f Cribeal</u></i></b> | STORY? 1100.00 P              | <b>Barthur TearFailed</b>          | Instantiate featureries |           | Instantials Nationis                  |
|                                | 01/20/17 11:00:06             | Ical/NFTascinitisted               | Instantiate Nativoria   |           | Instantiate Nationity                 |
| <b>Distances</b>               | 01/20/17 11:00:06             | vr#DeployInitiated                 |                         |           | ACTABLICA HAND PAID FOUR              |
|                                |                               |                                    |                         |           |                                       |
| Bearch                         |                               |                                    |                         |           |                                       |
| <b>Event History</b>           |                               |                                    |                         |           |                                       |
| <b>Receive Time +</b>          | Message                       |                                    | <b>Event Stane</b>      | Source IP | <b>Building</b>                       |

Figure 17-17. Network Service Alarms Details

#### *History Details*

Use the Network Service History details(Figure 17-18) to view a list of actions(audit trail) performed on the selected service.

Access this information by navigating to the appropriate Network Service portlet, right clicking a row, selecting Details, and then clicking the History tab.

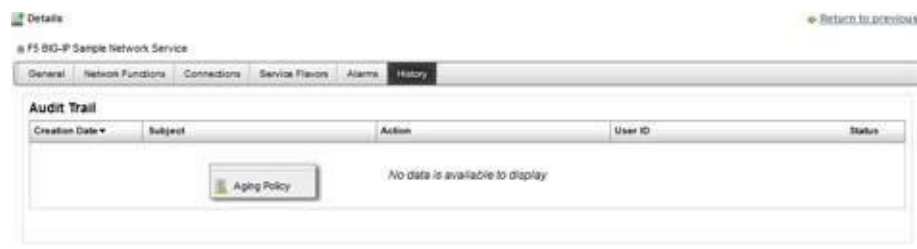

Figure 17-18. Network Service History Details

# <span id="page-891-0"></span>NFV MonitoringAttributes Portlet

Use the NFV Monitoring Attributes portlet (Figure 17-19) to view, create and maintain virtualized network function monitoring (VNFM) descriptors.

Fromthe NFVMonitoring Attributesportlet, asystemadministratorcreatesand maintains VNFM descriptors, a network designer defines monitoring attribute characteristics, and operators (if they have the proper permissions) view descriptors to gain knowledge.

The NFV Monitoring Attributes portlet also provides a maximized view that includes additional filtering and the ability to export the table to a portable document format (PDF), Excel format, or CSV format.

Both views have the same [pop-up menu o](#page-891-1)ptions and by default the same [columns. S](#page-892-0)e[e Expanded](#page-129-0) [Portlet on page 130 f](#page-129-0)or a description of its standard options provided.

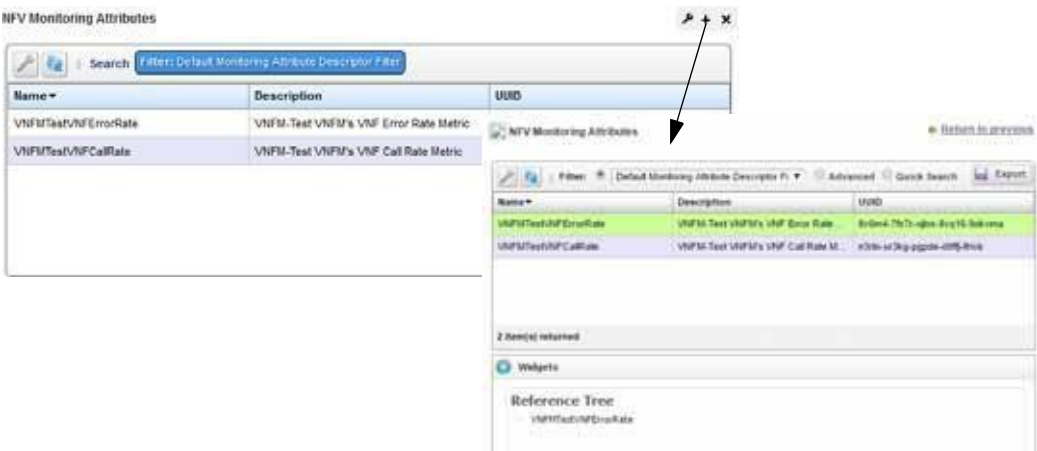

Figure 17-19. NFV Monitoring Attributes Portlet

## <span id="page-891-1"></span>Pop-Up Menu

The NFV Monitoring Attributes portlet provides access to the following pop-up menu options. Right-click a row to access these options (Table 17-19).

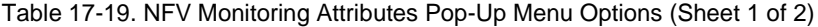

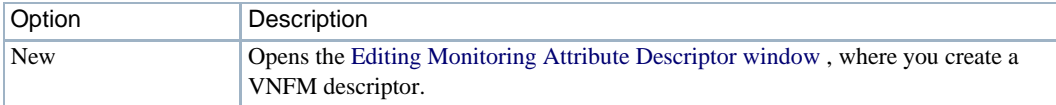

| Opens the Editing Monitoring Attribute Descriptor window, where you modify a                                                                                                    |
|----------------------------------------------------------------------------------------------------|
|                                                                                                    |
| Displays the general VNFM details, such as identification information,<br>attribute properties, version information, and a reference tree.                                                                                                    |
| Opens the Audit Trail Viewer window, which displays a list of actions that<br>occurred for the selected VNFM. Select an audit record and the job record<br>displays its status and any other job-related information.                                |
| Removes the selected VNFM descriptor from the system. A confirmation message<br>is displayed giving you a chance to change your mind.                                                                                                    |
| Provides the following actions when available for the selected image:<br>Import retrieves a file containing XML VNFM descriptions. Some imports can                                                                                                  |
| Export Selection exports the selected VNFM description to an XML file.                                                                                                    |
| • Export All exports all VNFM descriptions to an XML file.                                                                                                    |
| Click Download Export File to specify where to save the file.                                                                                                    |
| The Import/Export option is useful as a backup or to share descriptors with other                                                                                                    |
| Opens the Share with User window, where you select a user to which you want to<br>share the selected asset and then enter a message. You can share with colleagues<br>Note: Sharing only handles one item so it uses the first one in the selection. |
|                                                                                                    |

Table 17-19. NFV Monitoring Attributes Pop-Up Menu Options (Sheet 2 of 2)

## <span id="page-892-0"></span>**Columns**

Other than the general navigation and configuration options, the NFV Monitoring Attributes portlet includes the following columns (Table 17-20).

Youcan viewthe value for most of the hidden columns byright clicking a rowand selecting Details. The other option is to add the column by clicking the Settings tool, selecting the Columns tab, clicking Show for the appropriate column, and the applying the change.

| Column        | Description                                                                                                    |
|---------------|----------------------------------------------------------------------------------------------------|
| Name          | The text that identifies each VNFM descriptor.                                                                                                  |
| Description   | A detailed description of the VNFM's purpose.                                                                                                   |
| <b>UUID</b>   | A unique 128-bit, system generated value assigned to each VNFM descriptor<br>created.                                                           |
| Attribute Id  | Unique identifier for an attribute. By default, this field is not shown.                                                                        |
| Composite     | An indicator that shows whether the monitored attribute is a composite value or<br>not. By default, this field is not shown.                    |
| Created       | The system-generated timestamp in which the VNFM descriptor was created. By<br>default, this field is not shown.                                |
| Foreign Id    | The attribute identifier from a VNFM that relates an NFV descriptor with the<br>VNFM attribute definition. By default, this field is not shown. |
| Maximum Value | An attribute's minimum valid value. By default, this field is not shown.                                                                        |
| Metric Type   | The type of metrics collected. Valid values are Boolean, Counter, Gauge, or Says<br>Up Time. By default, this field is not shown.               |

Table 17-20. NFV Monitoring Attributes Columns (Sheet 1 of 2)

| Column          | Description                                                                                                    |
|-----------------|----------------------------------------------------------------------------------------------------|
| Minimum Value   | An attribute's maximum value. By default, this field is not shown.                                                                                                    |
| Minimum Version | The descriptor version to which the monitoring attribute is applied. By default,<br>this field is not shown.                                                                           |
| Owner           | The name of the vendor from which the VNF was obtained so that the system<br>knows which attribute descriptors apply to which VNF descriptors. By default,<br>this field is not shown. |
| Scope           | The VNFM descriptor scope is for a Network Service, Vdu, or Vnf. By default, this<br>field is not shown.                                                                               |
| Type            | The attribute data type. Valid values are Boolean, Double, Float, Integer, IP, Long,<br>or String. By default, this field is not shown.                                                |
| Units           | Units of measure, such as calls per seconds, errors per seconds, and so on. By<br>default, this field is not shown.                                                                    |
| Updated         | The system-generated timestamp for the latest record modifications. Initially this<br>date is the same as the Created date. By default, this field is not shown.                       |

Table 17-20. NFV Monitoring Attributes Columns (Sheet 2 of 2)

## <span id="page-893-0"></span>Editing Monitoring Attribute Descriptor Window

Use the Editing Monitoring Attribute Descriptor window (Figure 17-20) to create and modify monitoring attribute descriptors.

Accessthiswindowbynavigating to the NFV Monitoring Attributes portlet, right clicking arow, and then selecting Edit or New.

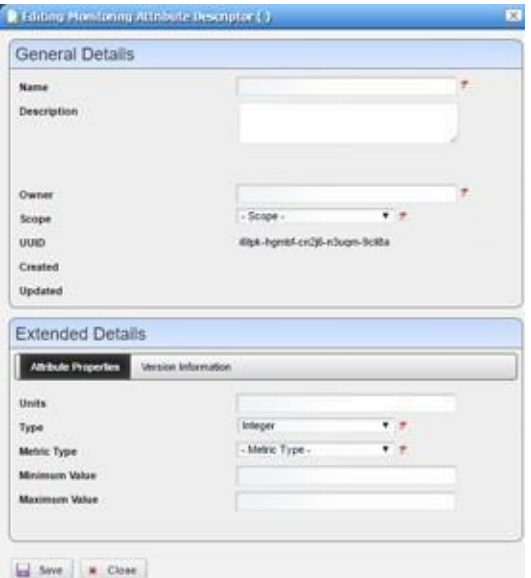

Figure 17-20. Editing Monitoring Attribute Descriptor Window

The Editing Monitoring Attribute Descriptor window has the following input fields and options (Table 17-21). The fields not listed are system-generated fields, such UUID, Created, and Updated.

| Field/Option                | Description                                                                                                    |  |  |  |  |  |
|-----------------------------|----------------------------------------------------------------------------------------------------|--|--|--|--|--|
| Name                        | Enter a name for the monitoring descriptor you are creating. This field is<br>required.                                                                                                    |  |  |  |  |  |
| Description                 | Enter an optional description that provides more details about the descriptors<br>purpose.                                                                                                    |  |  |  |  |  |
| Owner                       | Enter the name of the vendor from which the VNF was obtained so that the<br>system knows which attribute descriptors apply to which VNF descriptors. This<br>field is required.                                                                                                    |  |  |  |  |  |
| Scope                       | Select whether this descriptor is a Network Service, Vdu, or Vnf. This field is<br>required.                                                                                                    |  |  |  |  |  |
| <b>Attribute Properties</b> | Enter the following attribute properties:<br>• Units of measure<br>Type of data (Boolean, Double, Float, Integer, IP, Long, or String)<br>Metric type (Boolean, Counter, Gauge, or Says Up Time)<br>$\bullet$<br>Minimum Value (available only if you select Double, Float, Integer, or Long<br>type)<br>• Maximum Value (available only if you select Double, Float, Integer, or Long<br>type)<br><b>Note:</b> Type and Metric Type are required. |  |  |  |  |  |
| Version Information         | Enter the following version information:<br>Foreign Id (required)<br>٠<br>Minimum Version<br>$\bullet$<br>• Maximum Version                                                                                                    |  |  |  |  |  |

Table 17-21. Editing Monitoring Attribute Descriptor Fields/Options

# <span id="page-894-0"></span>OSS Instance Portlet

Use the OSS Instance portlet (Figure 17-21) to view, create and maintain OSS instances.

From the OSS Instance portlet, a system administrator implements OSS instances and operators (if they have the proper permissions) view OSS instances to gain knowledge.

The OSSInstance portlet also providesa maximized viewthat includes additional filtering and the ability to export the table to a portable document format (PDF), Excel format, or CSV format.

Both views have the same [pop-up menu o](#page-895-0)ptions and by default the same [columns. S](#page-896-0)e[e Expanded](#page-129-0) [Portlet on page 130 f](#page-129-0)or a description of its standard options provided.

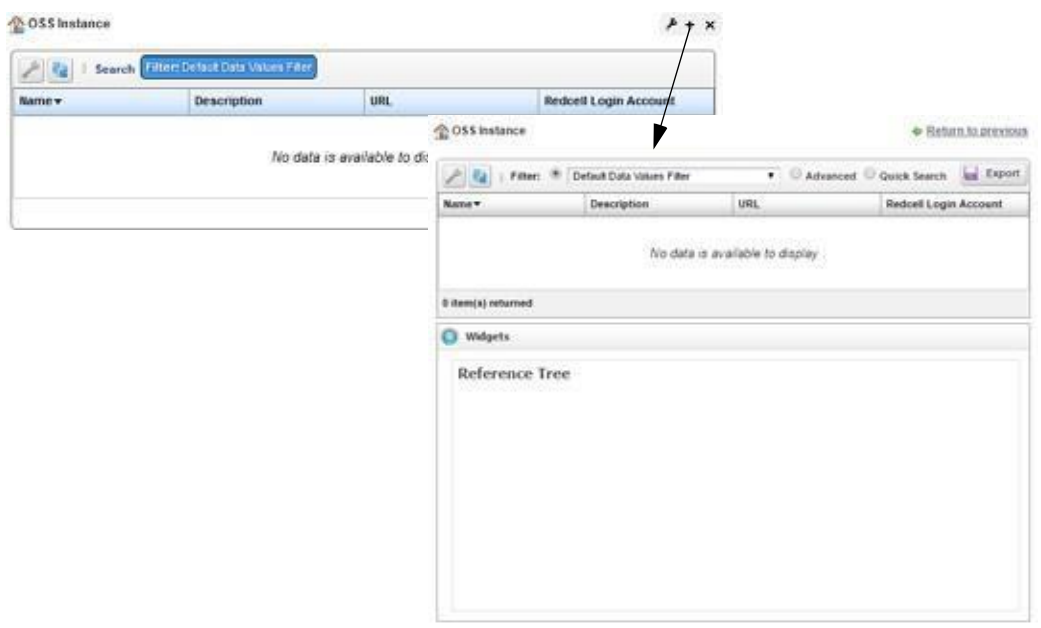

Figure 17-21. OSS Instance Portlet

# <span id="page-895-0"></span>Pop-Up Menu

The OSSInstance portlet provides accessto the following pop-up menu options. Right-click a row to access these options (Table 17-22).

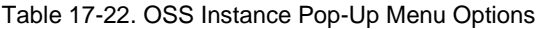

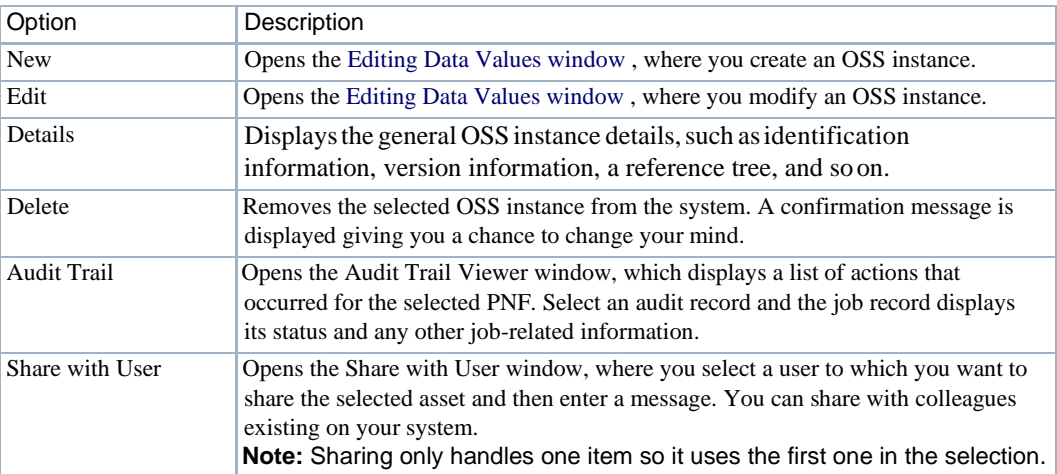

# <span id="page-896-0"></span>**Columns**

Other than the general navigationand configuration options, the OSSInstance portlet includesthe following columns (Table 17-23).

Youcan viewthe value for most of the hidden columns byright clicking a rowand selecting Details. The other option is to add the column by clicking the Settings tool, selecting the Columns tab, clicking Show for the appropriate column, and the applying the change.

| Column                | Description                                                                                                    |  |  |  |
|-----------------------|----------------------------------------------------------------------------------------------------|--|--|--|
| Name                  | The text that identifies each the OSS instance.                                                                                                    |  |  |  |
| Description           | A detailed description of the OSS instance's purpose.                                                                                                    |  |  |  |
| URL                   | The file server or disk location where the OSS instance is stored.                                                                                                    |  |  |  |
| Redcell Login Account | The remote login account for users from the OSS (operations support system).                                                                                                    |  |  |  |
| Created               | The system-generated timestamp in which the OSS instance was created. By<br>default, this field is not shown.                                                                                                    |  |  |  |
| OSS Id                | A unique identifier for the OSS. In addition to being able to see services<br>associated with a OSS, the OSS ID is used to filter northbound notifications to<br>the right place, making sure that the wrong OSS is not notified about an event<br>that does not pertain to them. By default, this field is not shown. |  |  |  |
| Password              | The password associated with the User ID assigned to this OSS instance. By<br>default, this field is not shown.                                                                                                    |  |  |  |
| <b>UUID</b>           | A unique 128-bit, system generated value assigned to each OSS instance<br>created. By default, this field is not shown.                                                                                                    |  |  |  |
| Updated               | The system-generated timestamp for the latest record modifications. Initially<br>this date is the same as the Created date. By default, this field is not shown.                                                                                                    |  |  |  |
| User                  | The user ID assigned to this OSS instance during creation. By default, this field<br>is not shown.                                                                                                    |  |  |  |

Table 17-23. OSS Instance Columns

# <span id="page-896-1"></span>Editing Data ValuesWindow

Use the Editing Data Values window (Figure 17-22) to create and modify monitoring OSS Instances.

Accessthis windowbynavigating to the OSSInstance portlet, right-clicking, and then selecting New.

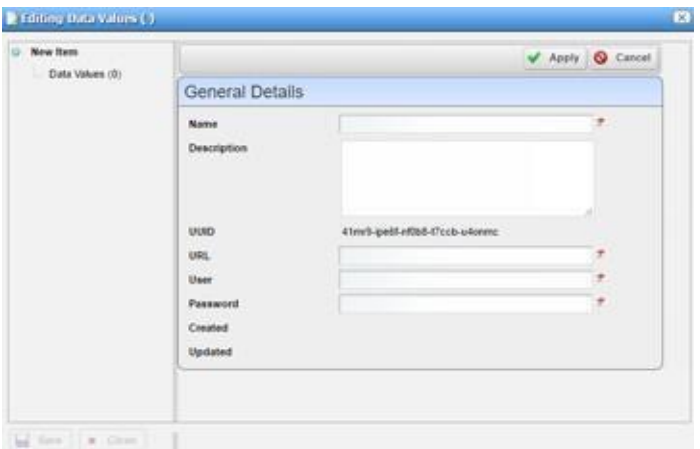

Figure 17-22. Editing Data Values Window

The Editing Data Values window has the following input fields and options (Table 17-24). The fields not listed are system-generated fields, such UUID, Created, andUpdated.

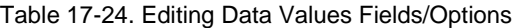

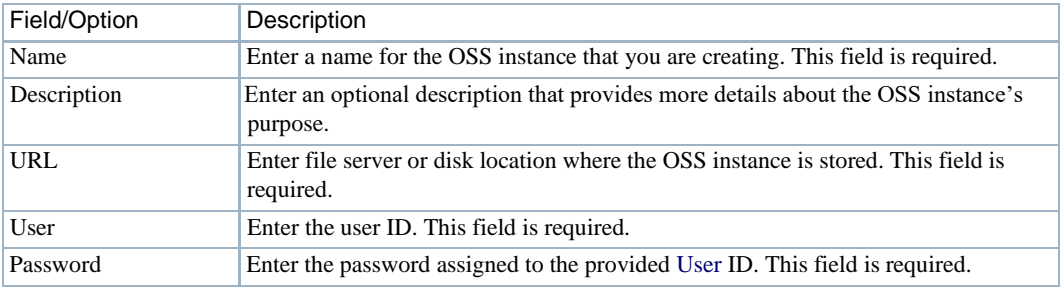

# <span id="page-897-1"></span><span id="page-897-0"></span>Physical Network FunctionPortlets

This section describes the following Physical Network Function (PNF) portlets:

- [Physical Network Function Descriptors](#page-897-1) Portlet
- [Physical Network Function Records](#page-901-0) Portlet
- Detail [Portlets](#page-904-0)

## Physical Network Function Descriptors Portlet

Usethe Physical Network Function Descriptors portlet (Figure 17-23) to view, create, and maintain PNF descriptors. The PNF descriptors are used to define network connections between a PNF and other network instances,such as network service, virtualized network functions, virtual links, and so on.

From the Physical Network Functions Descriptors portlet, a system administrator creates and maintains the PNF descriptors, a network designer PNFs, and operators (if they have the proper permissions) view descriptors to gain knowledge.

The Physical Network Function Descriptors portlet also provides a maximized view that includes additional filtering and the ability to export the table to a portable document format (PDF), Excel format, or CSV format.

Both views have the same pop-up menu options and by default the same columns. Se[e Expanded](#page-129-0) [Portlet on page 130 f](#page-129-0)or a description of its standard options provided.

|              | Physical Network Function Descriptors |                                                            |                                                        |             |                                 | ×                                                                               |                                   |                      |
|--------------|---------------------------------------|------------------------------------------------------------|--------------------------------------------------------|-------------|---------------------------------|---------------------------------------------------------------------------------|-----------------------------------|----------------------|
| $2$ $\alpha$ |                                       | Search, Filter: Default Physical Network Function Descrip. |                                                        |             |                                 |                                                                                 |                                   |                      |
| UUID -       | liame                                 | Vendor                                                     | <b>PMF Version</b>                                     |             | Descriptor Version Version Date |                                                                                 |                                   |                      |
|              |                                       |                                                            | No dat S Physical Network Function Descriptors         |             |                                 |                                                                                 |                                   | + Return to previous |
|              |                                       |                                                            | 24                                                     |             |                                 | Filter: (8) Default Physical Network Function Descr ~ O Advanced O Quick Search |                                   | les Export           |
|              |                                       |                                                            | ULID-                                                  | <b>Rame</b> | <b>Vendor</b>                   | <b>PMF Version</b>                                                              | Descriptor Version   Version Date |                      |
|              |                                       |                                                            | No data is available to display.<br>0 item(s) returned |             |                                 |                                                                                 |                                   |                      |
|              |                                       |                                                            | <b>C</b> Widgets                                       |             |                                 |                                                                                 |                                   |                      |
|              |                                       |                                                            | Reference Tree                                         |             |                                 |                                                                                 |                                   |                      |

Figure 17-23. Physical Network Function Descriptors Portlet

### *Pop-Up Menu*

The Physical Network Function Descriptors portlet providesaccess to the following pop-up menu options. Right-click a row to access these options(Table 17-25).

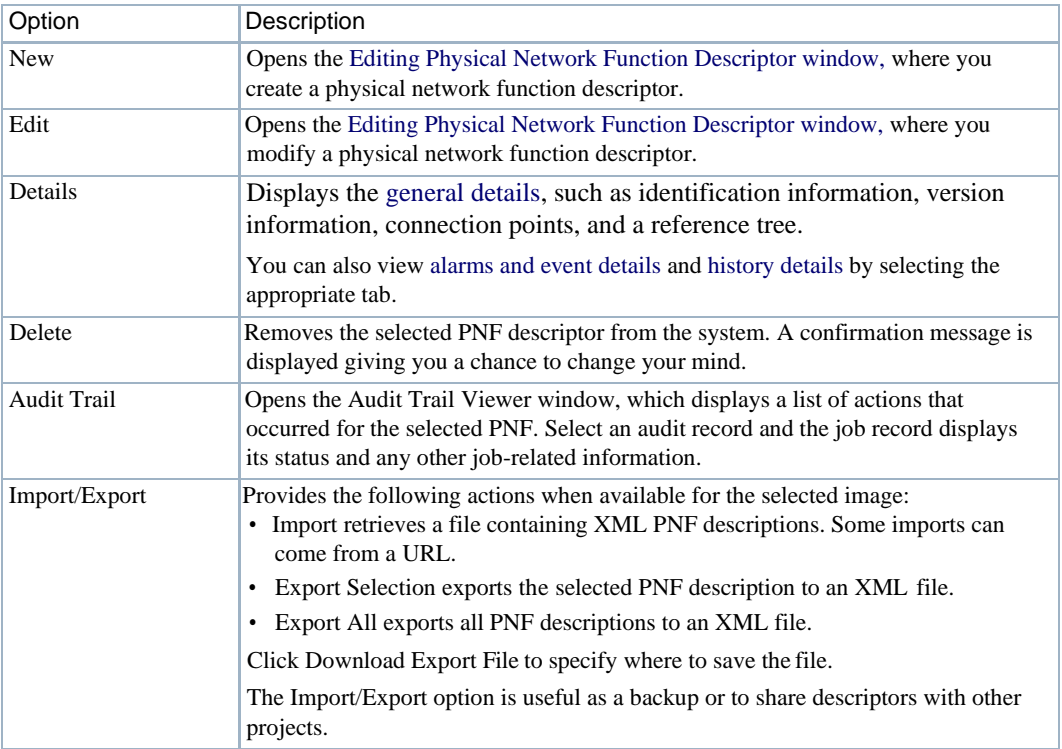

Table 17-25. Physical Network Function Descriptors Pop-Up Menu Options (Sheet 1 of 2)

| Option          | Description                                                                                                    |
|-----------------|----------------------------------------------------------------------------------------------------|
| Share with User | Opens the Share with User window, where you select a user to which you want to<br>share the selected asset and then enter a message. You can share with colleagues<br>existing on your system.<br>Note: Sharing only handles one item so it uses the first one in the selection. |

Table 17-25. Physical Network Function Descriptors Pop-Up Menu Options (Sheet 2 of 2)

#### *Columns*

Other than the general navigation and configuration options, the Physical Network Function Descriptors portlet includes the following columns (Table 17-26).

You can view the value for most of the hidden columns by right clicking a row and selecting Details. The other option is to add the column byclicking the Settings tool, selecting the Columns tab, clicking Show for the appropriate column, and the applying the change.

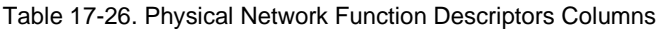

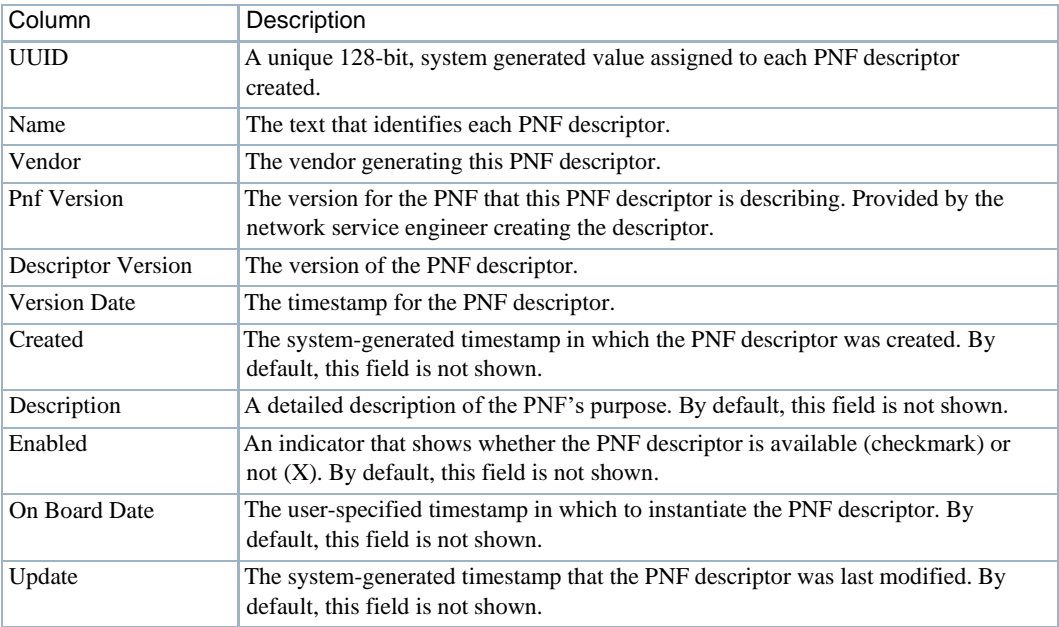

### *Editing Physical Network Function Descriptor Window*

Use the Editing Physical Network Function Descriptor window (Figure) to createand modify PNF descriptors. This is where you define network connections between a PNF and other network instances, such as network service, virtualize d network functions, virtual links, and so on.

Accessthiswindowbynavigating to the Physical Network Function Descriptorsportlet, rightclicking a row, and then selecting Edit.
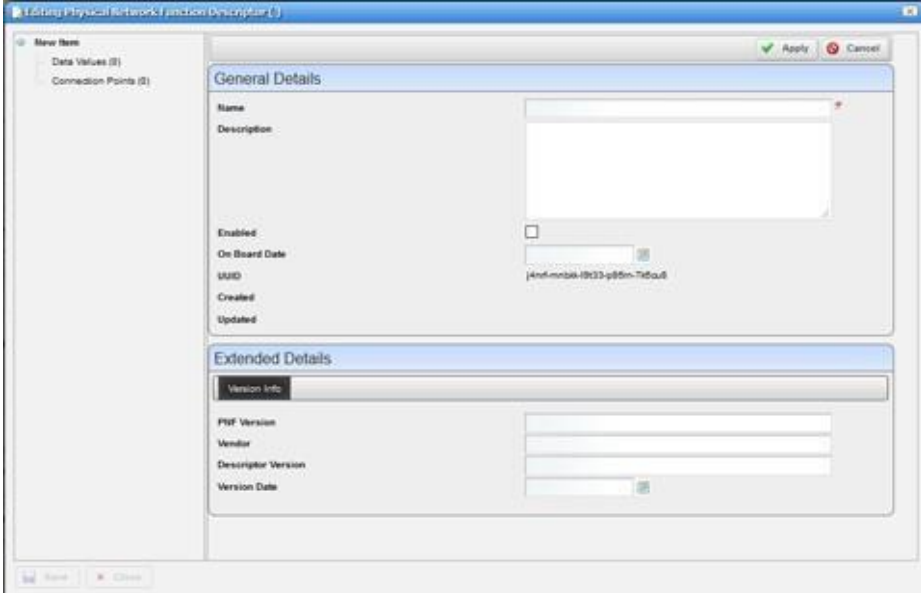

Figure 17-24. Editing Physical Network Function Descriptor Window

The Editing Physical Network Function Descriptor window has the following input fields and options (Table 17-27). The fields not listed are system-generated fields, such UUID, Created, and Updated.

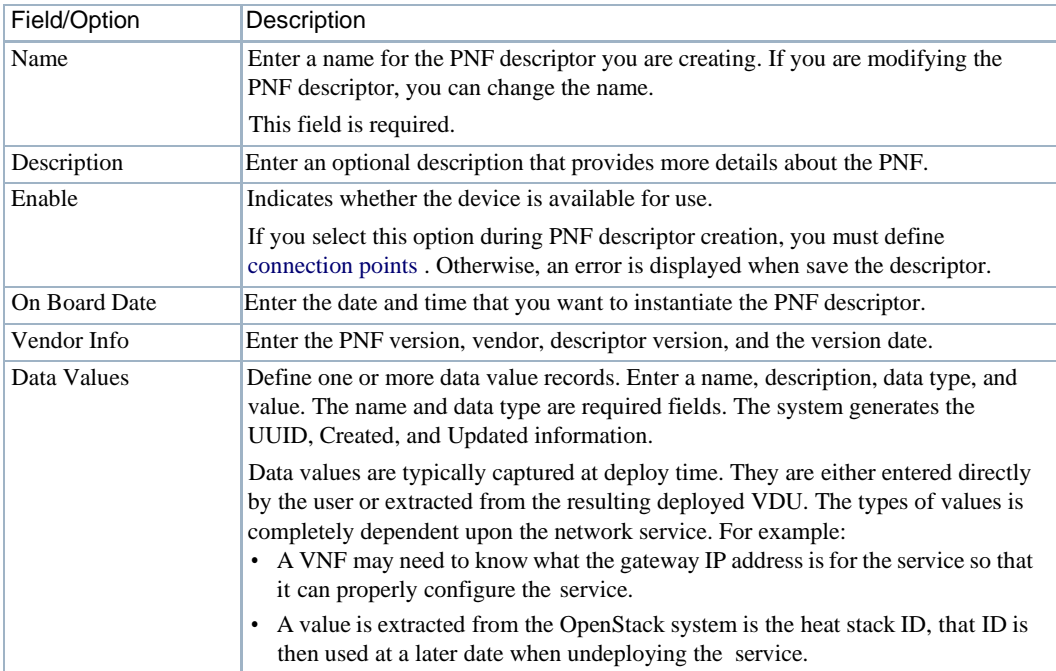

Table 17-27. Editing Physical Network Function Descriptor Fields/Options (Sheet 1 of 2)

| Field/Option             | Description                                                                                                    |
|--------------------------|----------------------------------------------------------------------------------------------------|
| <b>Connection Points</b> | Define one or more connection points between the PNF and other network<br>instances, such as network service, virtualized network functions, virtual links, etc.                             |
|                          | The name and connection type are required. Valid connection types are<br>EthernetPort, IPVPN, OTHER, PNIC, PPORT, VNIC (virtual network interface<br>controller), VPORT, VPORTLAN, VPORTWAN. |

Table 17-27. Editing Physical Network Function Descriptor Fields/Options (Sheet 2 of 2)

## Physical Network Function Records Portlet

Use the Physical Network Function Records portlet (Figure 17-25) to view, create, and maintain PNF records.

From the Physical Network Function Records portlet, operators create PNF records that specify networkconnectivitybetween aphysicaldeviceand virtual networkinstances. Anadministrator or network designer would use this portlet to test a new or modified descriptor or test an implemented PNF.

The Physical Network Function Records portlet also provides a maximized view that includes additional filtering and the ability to export the table to a portable document format (PDF), Excel format, or CSV format.

Both views have the same pop-up menu options and by default the same columns. Se[e Expanded](#page-129-0) [Portlet on page 130 f](#page-129-0)or a description of its standard options provided.

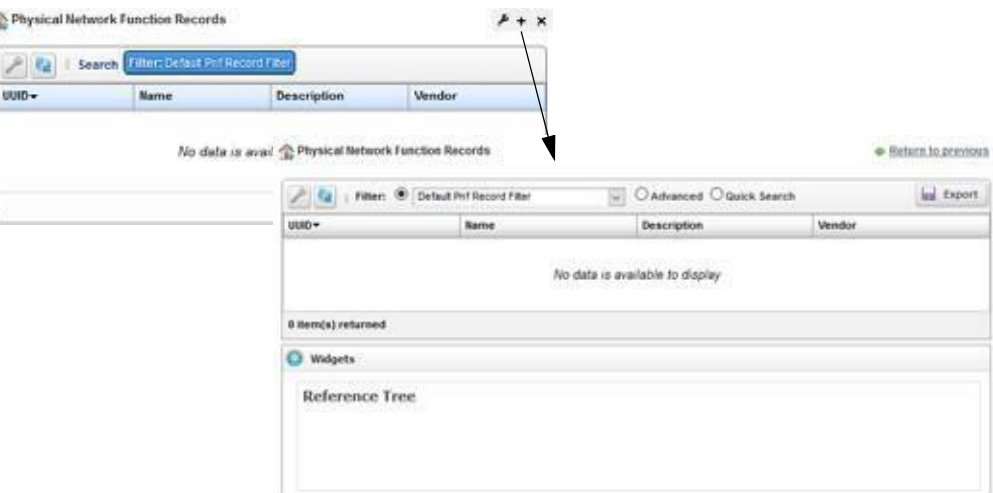

Figure 17-25. Physical Network Function Records Portlet

### *Pop-Up Menu*

ł

The Physical Network Function Records portlet provides access to the following pop-up menu options. Right-click a row to access these options (Table17-28).

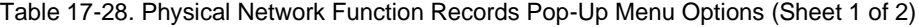

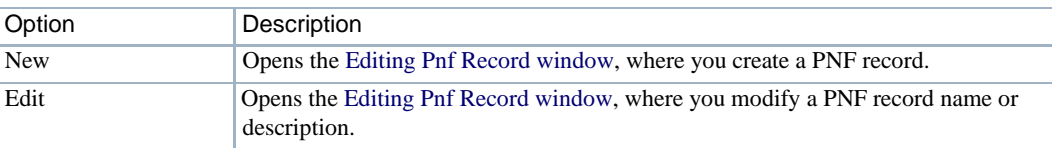

| Option          | Description                                                                                                    |
|-----------------|----------------------------------------------------------------------------------------------------|
| Details         | Displays the general details, such as identification information, version<br>information, connection points, and a reference tree.                                                                                                    |
|                 | You can also view alarms and event details and history details by selecting the<br>appropriate tab.                                                                                                    |
| Delete          | Removes the selected PNF descriptor from the system.                                                                                                    |
| Share with User | Opens the Share with User window, where you select a user to which you want to<br>share the selected asset and then enter a message. You can share with colleagues<br>existing on your system.<br><b>Note:</b> Sharing only handles one item so it uses the first one in the selection |

Table 17-28. Physical Network Function Records Pop-Up Menu Options (Sheet 2 of 2)

#### *Columns*

Other than the general navigation and configuration options, the Physical Network Function Records portlet includes the following columns (Table 17-29).

Youcan viewthe value for most of the hidden columns byright clicking a rowand selecting Details. The other option is to add the column by clicking the Settings tool, selecting the Columns tab, clicking Show for the appropriate column, and the applying the change.

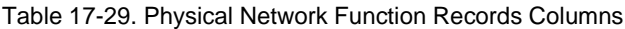

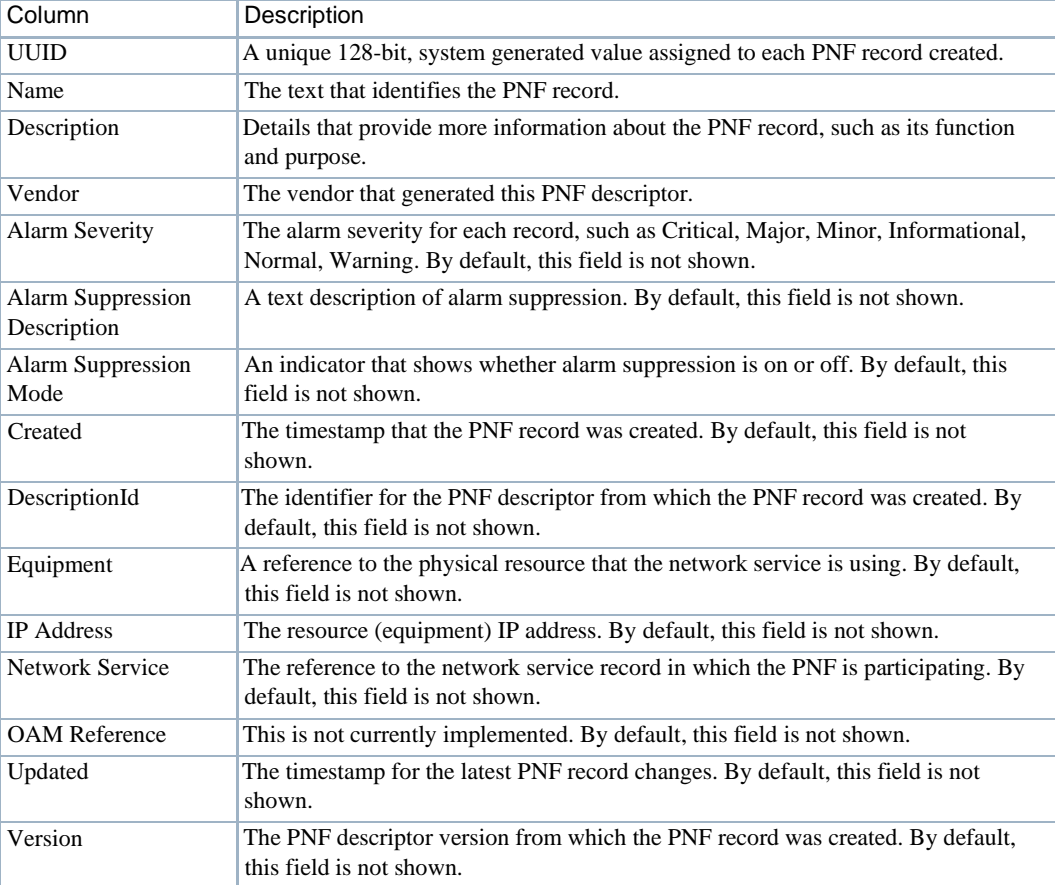

### *Editing Pnf Record Window*

Use the Editing Pnf Record window (Figure 17-26) to createand modify PNF records. This is where you define network connections between a physical device and other virtual network instances, such as network service, virtualized network functions, virtual links, and so on.

Accessthiswindowbynavigating to the Physical Network Function Recordsportlet, right clicking a row, and then selecting New or Edit.

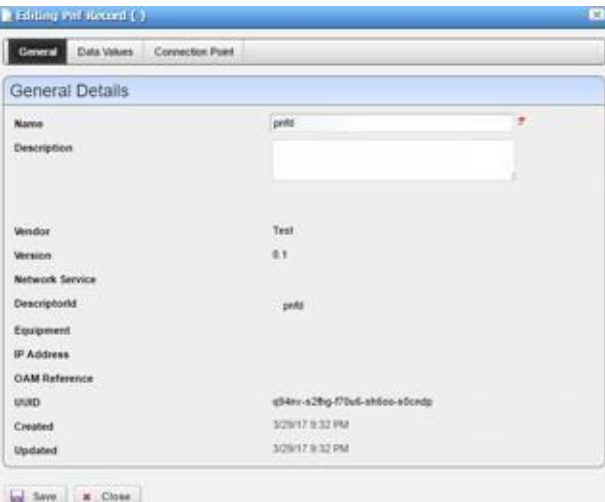

Figure 17-26. Editing Pnf Record Window

The Editing Physical Network Function Descript or window hasthe following input fields and options (Table 17-27). The fields not listed are system-generated fields, such UUID, Created, and Updated.

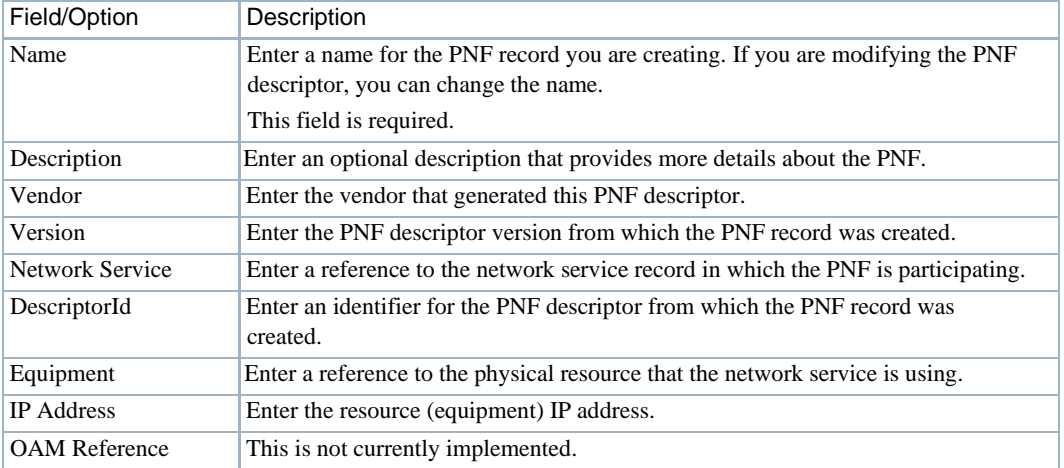

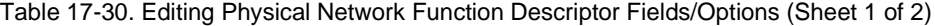

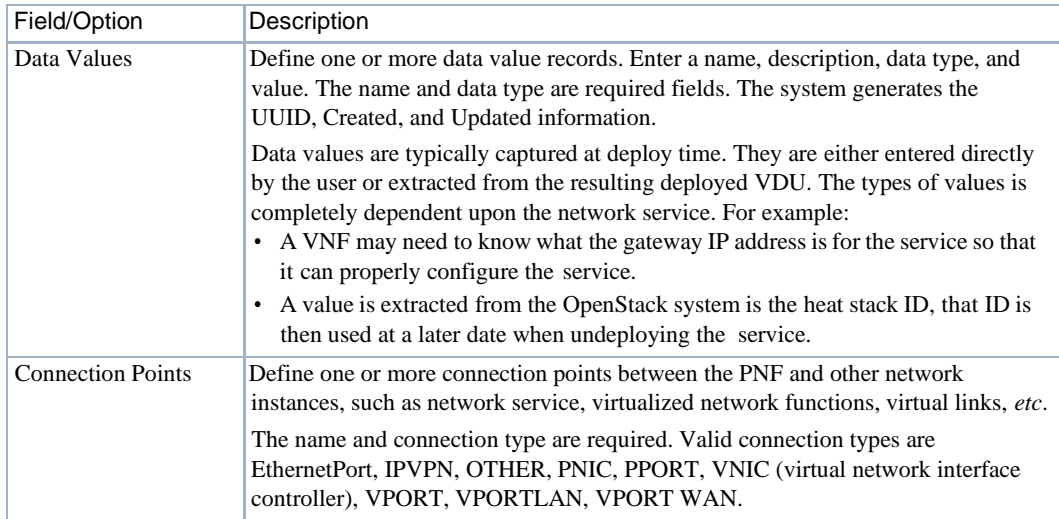

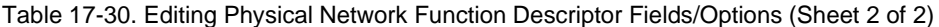

## Detail Portlets

The Details portlets display the general details for the selected network descriptor or record. Exceptwhere noted, the general details are the samefor the network servicedescriptor and network service record.

You can also view alarms and event details and history details related to the selected Physical Network Function descriptor or record.

#### *General Details*

Use the Physical Network Function (PNF) General details (Figure 17-27) to viewidentification and version information, connection points, and a reference tree of items related to the selected physical network function descriptor or record.

Access this information by navigating to the appropriate PNF portlet, right clicking arow, and then selecting Details.

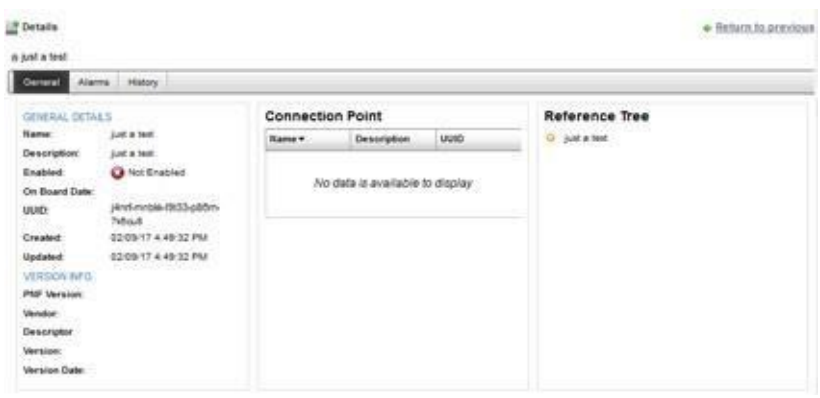

Figure 17-27. Physical Network Function General Details

### *Alarms and Event Details*

Use the Physical Network Function (PNF) Alarms details (Figure 17-28) to monitor and manage alarms and view event history for the selected PNF descriptor orrecord.

You can perform the same actions on an alarm or event history from this location as you can from the Alarms and Event History portlets, respectively. See [Alarms](#page-275-0) on page 276 for details about the Alarms and Event History portlets.

Accessthisinformation bynavigating to theappropriate PNF portlet, right clicking arow, selecting Details, and then clicking the Alarms tab.

| General<br>Alarms         | History           |                                |                        |           |                                       |
|---------------------------|-------------------|--------------------------------|------------------------|-----------|---------------------------------------|
| <b>Alarms</b>             |                   |                                |                        |           |                                       |
| Severity                  | Date Opened*      | <b>Event Name</b>              | <b>Entity Name</b>     | Device IP | Михаидо                               |
| <b>Critical</b>           | 0100/17 11:03:17  | vousnamesserfallen             |                        |           | [ No data for vduritame ]             |
| Critical                  | BEGO/IT IS DEST.  | <b>Ha/VOUTainFailed</b>        | PEBOPALL 3 NL          |           | FE BIGIP ALL 3 NG Single VM Instant.  |
| <b>Distances</b>          | 01/20/17 11:03:17 | IceVDLTaskinišajad             | #5 BIGHT ALL 3 NL      |           | F5 BIGIP ALL 3 NK Single VM Instant.  |
| <b>C. Informational</b>   | 01/2017 11:03:16  | und/DeployMittated             |                        |           | FE BIG-IP ALL AFM Virtual Appliance-D |
| <b>El suburación al</b>   | 8120/17 11:03:32  | untiCalaisis                   |                        |           | ACMECUMer-FINEIGHT                    |
| <b>Critical</b>           | 8120/17 11:00:08  | intifactoyFalled               |                        |           | ACMEDIAM FINDOM                       |
| <b>E DIBLUT</b>           | 01/20/17 11:00:00 | <b>Boother TestFailed</b>      | Implantsiate Networks  |           | <b>Instantiate Nationist</b>          |
| <b>STATISTICS</b> IN 1979 | 01/20/17 11:00:00 | <b>List/ItdFTaskinilliated</b> | Instantiate Nationist  |           | Instantiate Aleksonia                 |
| <b>N.I. Informational</b> | 01/20/17 11:00:08 | untiCeptoylmitiated            |                        |           | ACMBCIuster-PINBIOUR                  |
|                           |                   |                                | <b>N 4 2 3 4 5 1 W</b> |           |                                       |
| Search <sup>®</sup>       |                   |                                |                        |           |                                       |
| <b>Event History</b>      |                   |                                |                        |           |                                       |
| Receive Time .            | Михладе           |                                | <b>Event Hans</b>      | Source IP | BubType                               |

Figure 17-28. Physical Network Function Alarms Details Portlet

#### *History Details*

Use the Physical Network Function (PNF) History details (Figure 17-29) to view a list of actions (audit trail) performed on the selected PNF descriptor or record.

Forthe selected action, you can view the job, aging policy, delete the action, view as a portable document format (PDF), or share this action with other users on your system.

Access this information by navigating to the appropriate Physical Network Function portlet, rightclicking a row, selecting Details, and then clicking the History tab.

| <b>P</b> Details<br>h just a test |                                                                     |                              |            | + Return to previous |
|-----------------------------------|---------------------------------------------------------------------|------------------------------|------------|----------------------|
| Alarms:<br>General                | <b>History</b>                                                      |                              |            |                      |
| <b>Audit Trail</b>                |                                                                     |                              |            |                      |
| Creation Date -                   | Subject                                                             | Aution                       | User ID.   | <b>Status</b>        |
| 02/09/17 4:45:32 PM               | just a (g) View Job                                                 | <b>VEH Inventory Created</b> | St. admin. | ø                    |
|                                   | Aging Policy<br>Detette<br>View as PDF<br>Ξ<br>Share with User<br>m |                              |            |                      |

Figure 17-29. Physical Network Function History Portlet

# SDN Controllers Portlet

Use the SDN Controllers portlet (Figure 17-30) to view, create and maintain software-defined network (SDN) controllers.

From the SDN Controllers portlet, asystem administrator createsand maintains SDN controllers and operators (if they have the proper permissions) view SDN controllers to gain knowledge.

The SDN Controllers portlet also provides amaximized viewthat includes additional filtering and the ability to export the table to a portable document format (PDF), Excel format, or CSV format.

Both views have the same [pop-up menu o](#page-906-0)ptions and by default the same [columns. S](#page-907-0)e[e Expanded](#page-129-0) [Portlet on page 130 f](#page-129-0)or a description of its standard options provided.

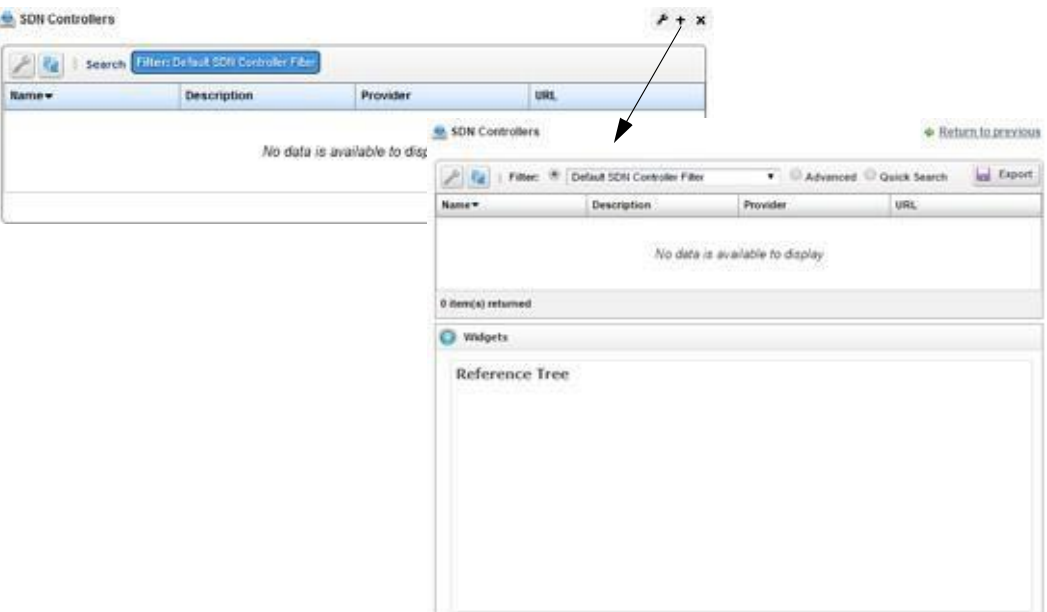

Figure 17-30. SDN Controllers Portlet

## <span id="page-906-0"></span>Pop-Up Menu

The SDN Controllers portlet provides accessto the following pop-up menu options. Right-click a row to access these options (Table 17-31).

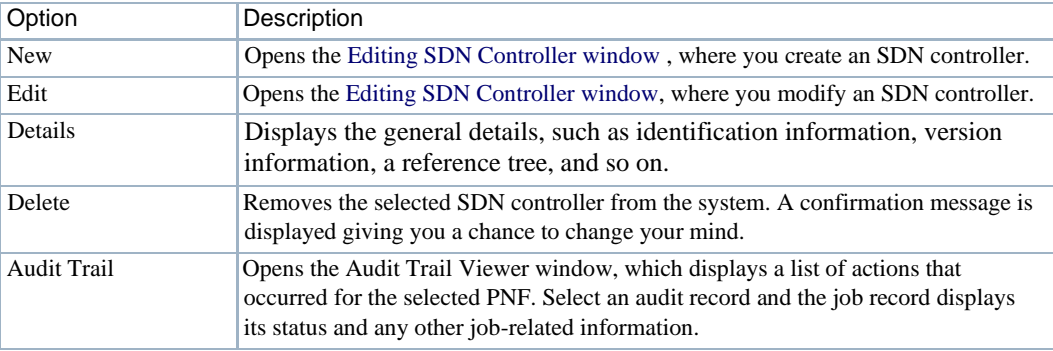

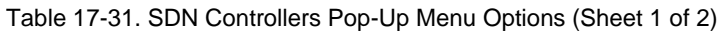

| Option          | Description                                                                                                    |
|-----------------|----------------------------------------------------------------------------------------------------|
| Share with User | Opens the Share with User window, where you select a user to which you want to<br>share the selected asset and then enter a message. You can share with colleagues<br>existing on your system.<br>Note: Sharing only handles one item so it uses the first one in the selection. |

Table 17-31. SDN Controllers Pop-Up Menu Options (Sheet 2 of 2)

## <span id="page-907-0"></span>**Columns**

Other than the general navigation and configuration options, the SDN Controllers portlet includes the following columns (Table 17-32).

You can view the value for most of the hidden columns by right clicking a row and selecting Details. The other option is to add the column byclicking the Settings tool, selecting the Columns tab, clicking Show for the appropriate column, and the applying the change.

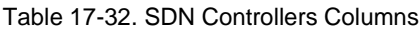

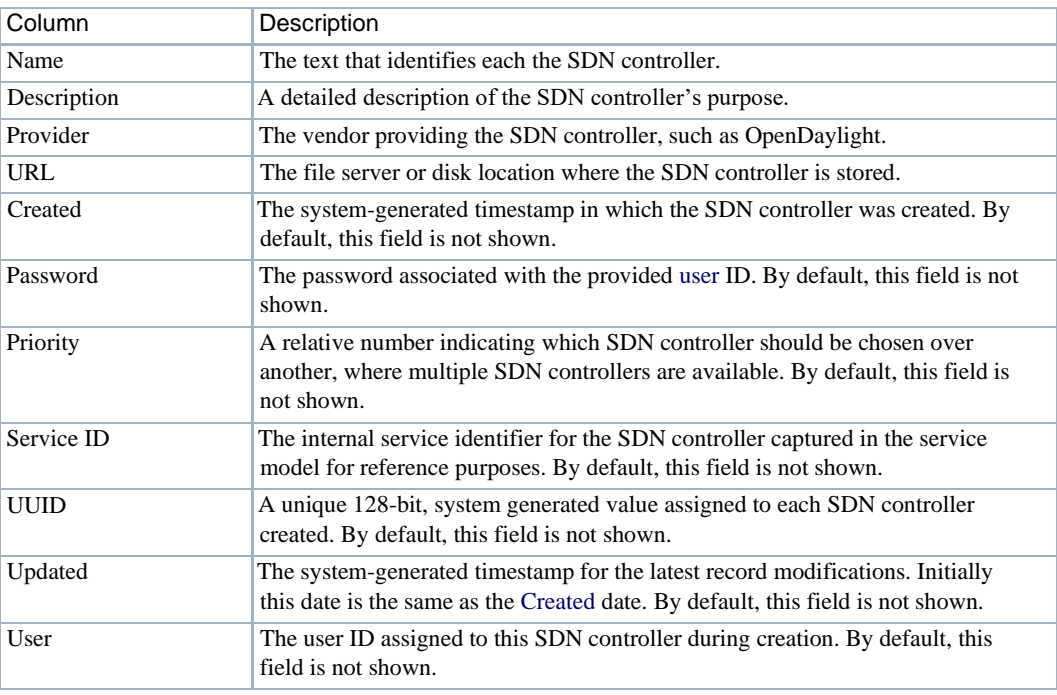

## <span id="page-907-1"></span>Editing SDN Controller Window

Use the Editing SDN Controller window (Figure 1 7-31) to create and modify SDN controllers. Accessthiswindowbynavigatingto the SDN Controllersportlet, right-clicking, and thenselecting New.

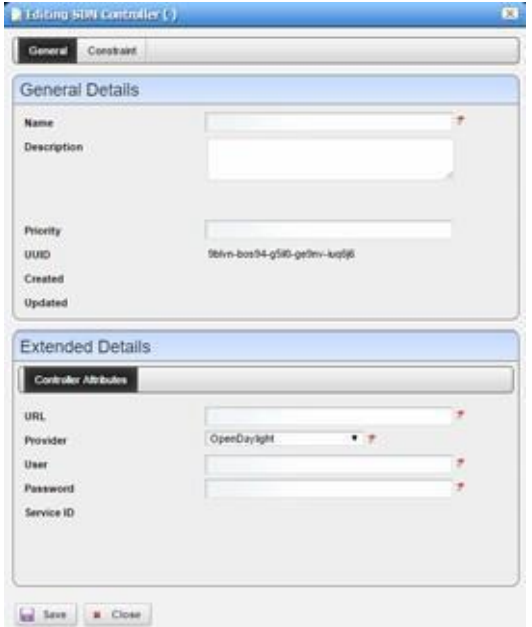

Figure 17-31. Editing SDN Controller Window

The Editing SDN Controller window hasthe following input fields and options(Table 17-33).The fields not listed are system-generated fields, such UUID, Created, andUpdated.

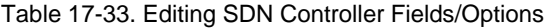

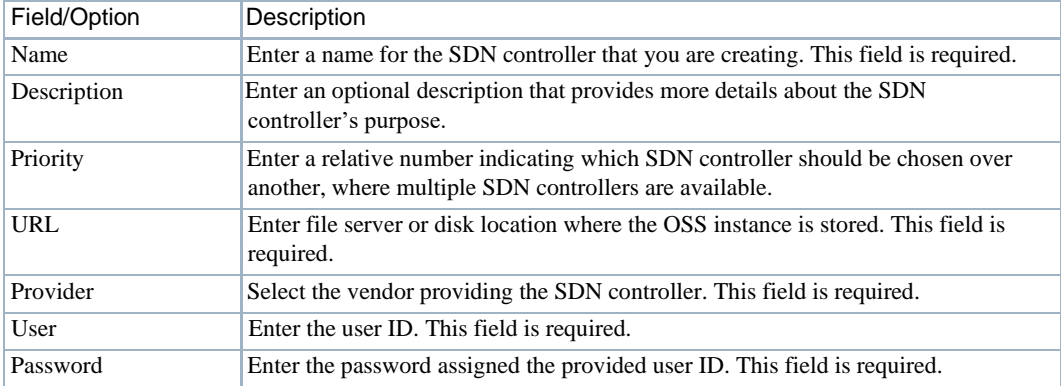

# <span id="page-908-0"></span>Vendor Licensing Portlets

Use the following license portlets to view, create, and manage vendor license information:

- [License Accounts](#page-908-0) Portlet
- [License Descriptors](#page-911-0) Portlet
- [License Records](#page-915-0) Portlet

### License Accounts Portlet

Use the License Accounts portlet (Figure 17-32) to view, create and maintain vendor license accounts.

Fromthe License Accountsportlet, asystemadministrator, networkdesigner, andoperators(ifthey have the proper permissions) creates and maintains licenseaccounts.

The License Accounts portlet also provides a maximized view that includes additional filtering and the ability to export the table to a portable document format (PDF), Excel format, or CSV format.

Both views have the same pop-up menu options and by default the same columns. Se[e Expanded](#page-129-0) [Portlet on page 130 f](#page-129-0)or a description of its standard options provided.

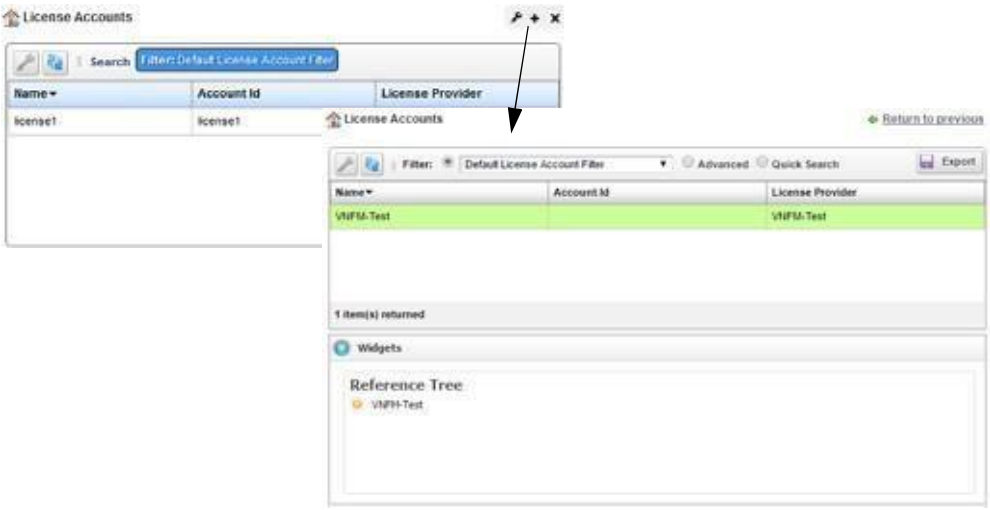

Figure 17-32. License Accounts Portlet

#### *Pop-Up Menu*

TheLicense Accounts portlet provides accessto the followingpop-up menu options.Right-click a row to access these options (Table 17-34).

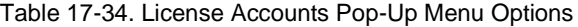

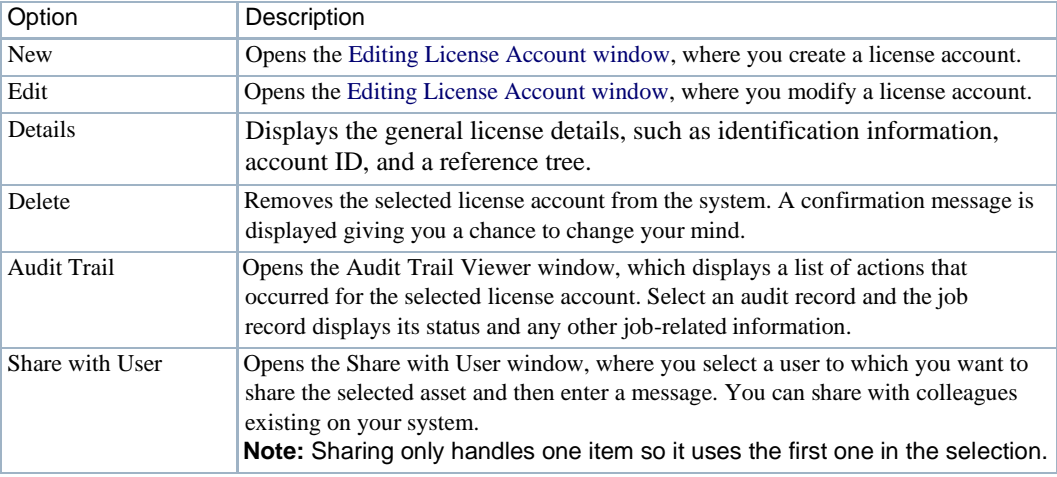

#### *Columns*

Other than the general navigation and configuration options, the License Accounts portlet includes the following columns (Table 17-35).

Youcan viewthe value for most of the hidden columns byright clicking arowand selecting Details. The other option is to add the column by clicking the Settings tool, selecting the Columns tab, clicking Show for the appropriate column, and the applying the change.

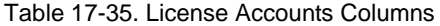

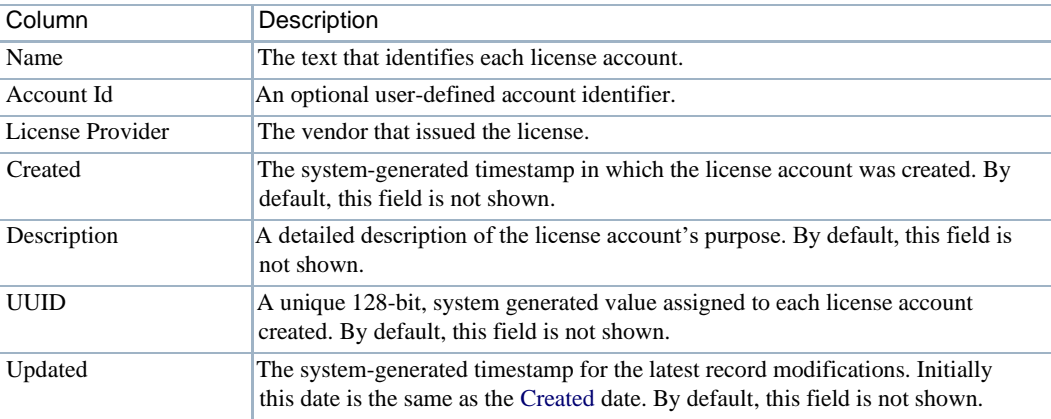

### *Editing License Account Window*

Use the Editing License Account window (Figure 17-33) to create and modify license accounts.

Accessthiswindowbynavigatingtothe License Accountsportlet, right-clicking, andthenselecting Edit or New.

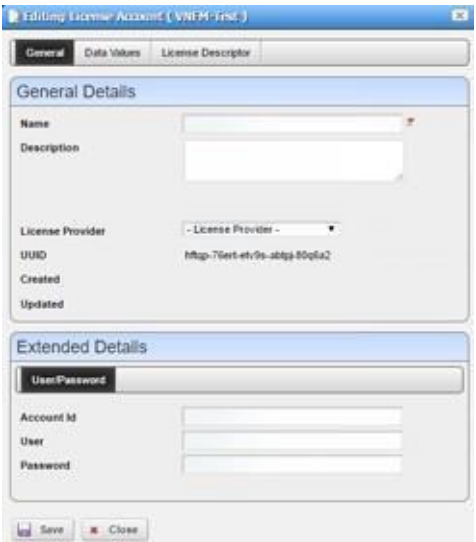

Figure 17-33. Editing License Account Window

The Editing License Account window hasthe followinginput fieldsand options (Table 17-36). The fields not listed are system-generated fields, such UUID, Created, and Updated.

Table 17-36. Editing License Account Fields/Options (Sheet 1 of 2)

| Field/Option | Description                                                                         |
|--------------|-------------------------------------------------------------------------------------|
| Name         | Enter a name for the license account that you are creating. This field is required. |

| Field/Option       | Description                                                                                         |
|--------------------|----------------------------------------------------------------------------------------------------|
| Description        | Enter an optional description that provides more details about the license<br>descriptor's purpose. |
| License Provider   | Enter the name for license issuer.                                                                  |
| Account Id         | Enter an optional user-defined account identifier.                                                  |
| User               | Enter an optional user ID attached to this account.                                                 |
| Password           | Enter the password associated to the user ID for this account.                                      |
| Data Values        | Enter any necessary data values.                                                                    |
| License Descriptor | Select a valid license descriptor for this account.                                                 |

Table 17-36. Editing License Account Fields/Options (Sheet 2 of 2)

## <span id="page-911-0"></span>License Descriptors Portlet

Use the License Descriptors portlet (Figure 17-34) to view,create and maintain vendor license descriptors.

From the License Descriptors portlet, a system administrator creates and maintains license descriptors, a network designer defineslicensingand characteristics, and operators(ifthey have the proper permissions) view license descriptors to gain knowledge.

TheLicense Descriptors portlet also provides amaximized view that includes additionalfiltering and the ability to export the table to a portable document format (PDF), Excel format, or CSV format.

Both views have the same pop-up menu options and by default the same columns. Se[e Expanded](#page-129-0) [Portlet on page 130 f](#page-129-0)or a description of its standard options provided.

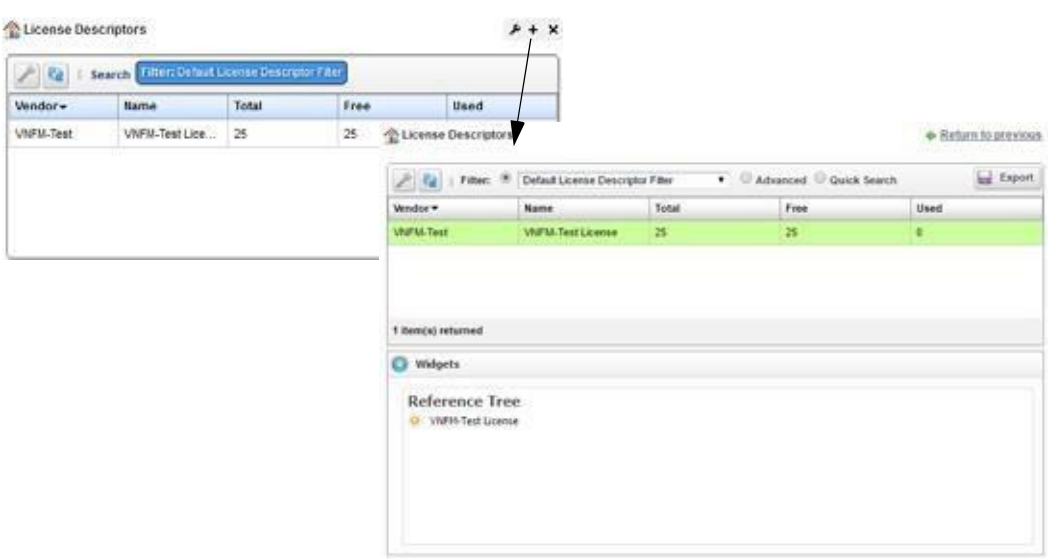

Figure 17-34. License Descriptors Portlet

## *Pop-Up Menu*

The License Descriptors portlet provides access to the followingpop-up menu options. Right-click a row to access these options (Table 17-37).

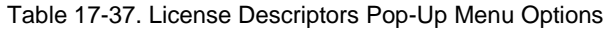

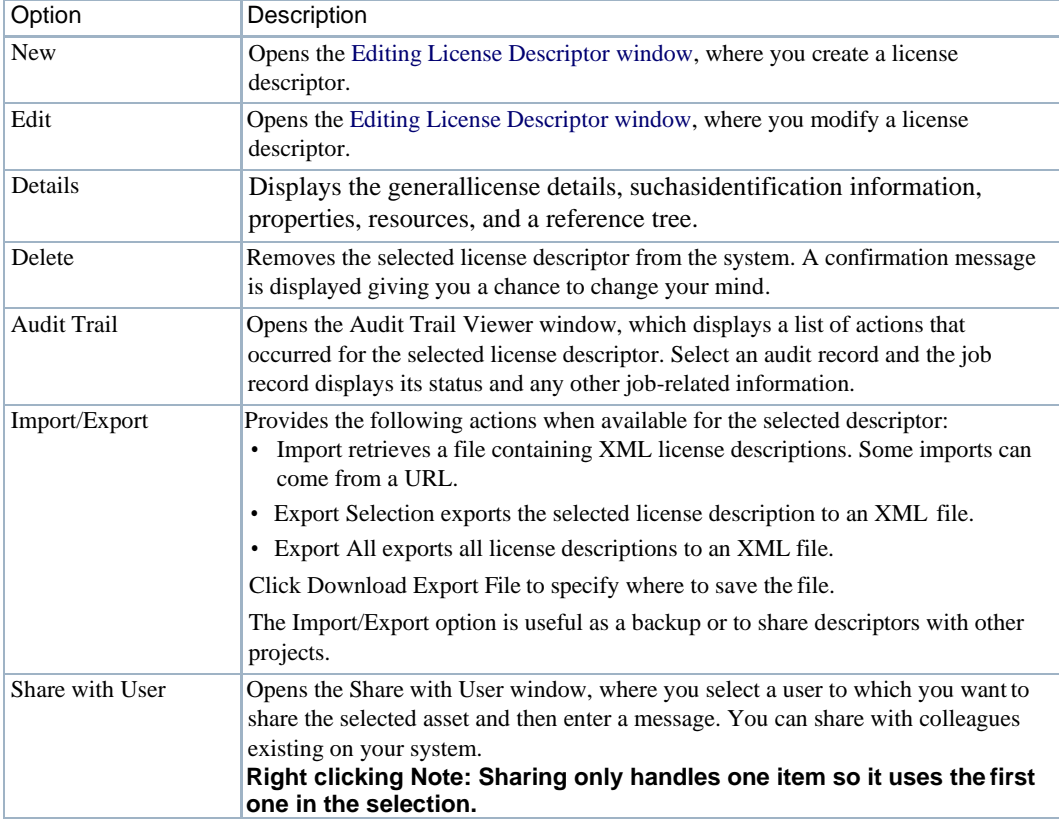

#### *Columns*

Other than the general navigation and configuration options, the License Descriptors portlet includes the following columns (Table 17-38).

Youcan viewthe value for most of the hidden columns byright clicking a rowand selecting Details. The other option is to add the column by clicki ng the Settings tool, selecting the Columns tab, clicking Show for the appropriate column, and the applying the change.

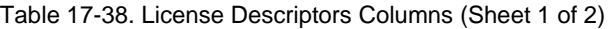

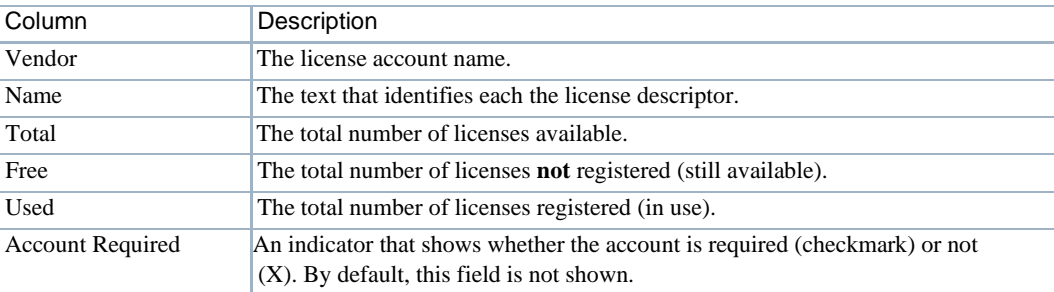

| Column                   | Description                                                                                                    |
|--------------------------|----------------------------------------------------------------------------------------------------|
| Created                  | The system-generated timestamp in which the license descriptor was created.<br>By default, this field is not shown.                                              |
| Description              | A detailed description of the license descriptor's purpose. By default, this field is<br>not shown.                                                              |
| Enabled                  | An indicator that shows whether the license descriptor is available (checkmark)<br>or not $(X)$ . By default, this field is not shown.                           |
| <b>Expiration Policy</b> | The action to take when the license expires, such as Degrade, Fail, or Unknown.<br>By default, this field is not shown.                                          |
| Foreign Id               | An external system identifier for reference purposes. By default, this field is not<br>shown.                                                                    |
| <b>Key Source</b>        | The location where the license keys are managed. By default, this field is not<br>shown.                                                                         |
| License Provider         | The name for license issuer.                                                                                                    |
| Low Threshold            | The value used to notify you when the license pool is low. By default, this field is<br>not shown.                                                               |
| <b>Release Policy</b>    | The policies used to release a license, such as Delete, Retain, and Reuse. By<br>default, this field is not shown.                                               |
| Type                     | The type of license. By default, this field is not shown.                                                                                                    |
| <b>UUID</b>              | A unique 128-bit, system generated value assigned to each license descriptor<br>created. By default, this field is not shown.                                    |
| Updated                  | The system-generated timestamp for the latest record modifications. Initially<br>this date is the same as the Created date. By default, this field is not shown. |
| Version                  | The license descriptor version. By default, this field is not shown.                                                                                             |

Table 17-38. License Descriptors Columns (Sheet 2 of 2)

### *Editing License Descriptor Window*

Use the Editing License Descriptor window (Figure 17-35) to create and modify license descriptors.

Access this window by navigating to the License Descriptors portlet, right-clicking, and then selecting Edit or New.

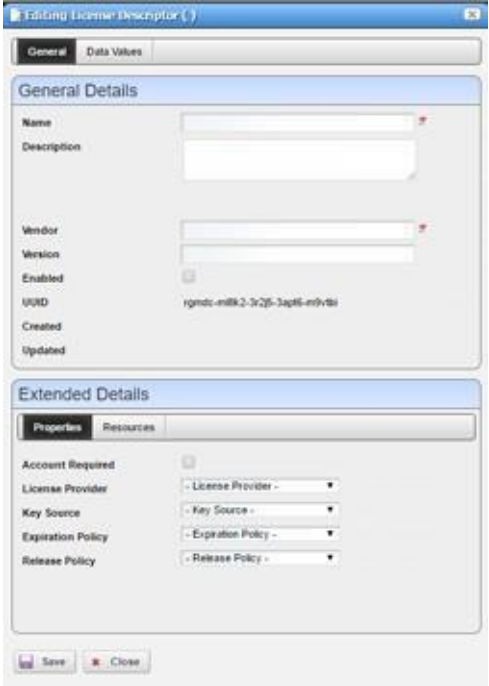

Figure 17-35. Editing License Descriptor Window

The Editing License Descriptor window has the following input fields and options (Table 17-39). The fields not listed are system-generated fields, such UUID, Created, and Updated.

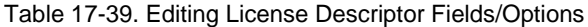

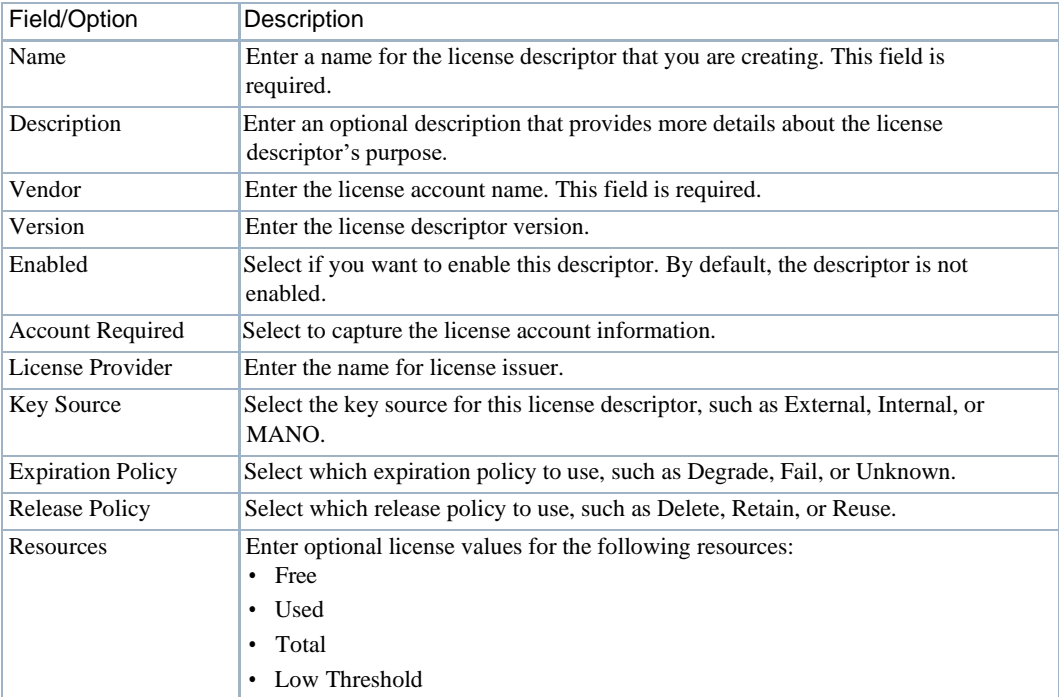

## <span id="page-915-0"></span>License Records Portlet

Use the License Records portlet (Figure 17-36) to view the list of license recordsloaded into the system for distribution.

From the License Records portlet, a system administrator, network designer, and operators (if they have the proper permissions) view license records to gain knowledge of available licenses.

The License Records portlet also provides a maximized view that includes additional filtering and the ability to export the table to a portable document format (PDF), Excel format, or CSV format.

Both views have the same columns by default the same. See [Expanded Portlet on page 130 f](#page-129-0)or a description of its standard options provided.

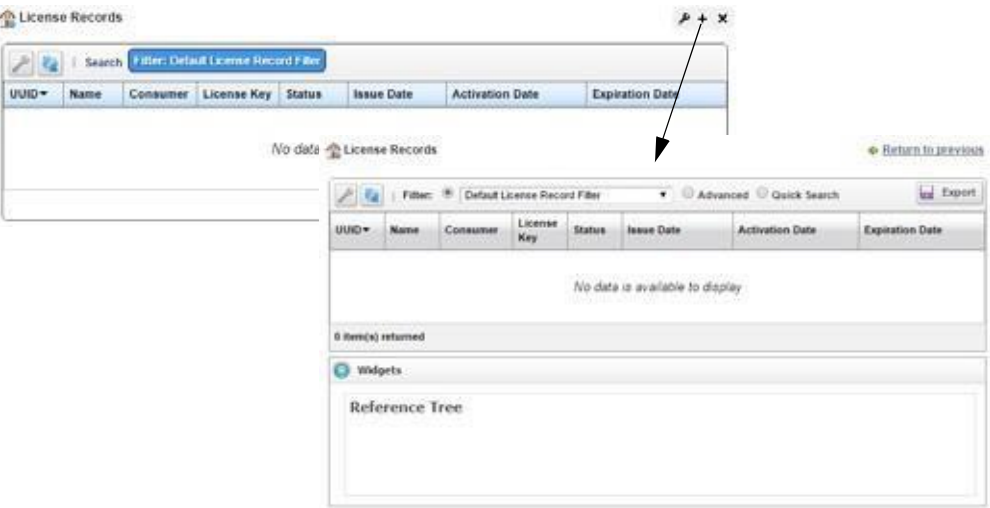

Figure 17-36. License Record Portlet

Other than the general navigation and configuration options, the License Descriptors portlet includes the following columns (Table 17-40).

You can view the value for most of the hidden columns by right clicking a row and selecting Details. The other option is to add the column byclicking the Settings tool, selecting the Columns tab, clicking Show for the appropriate column, and the applying the change.

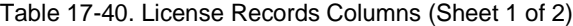

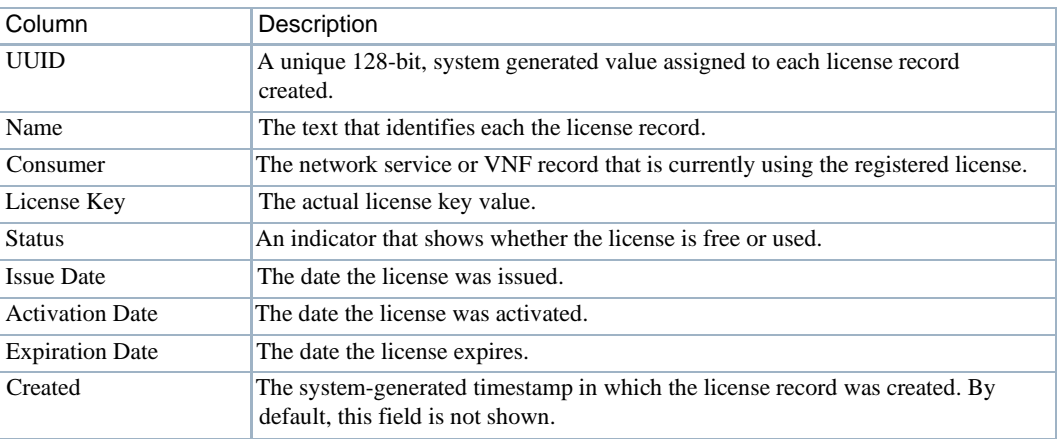

| Column              | Description                                                                                                    |
|---------------------|----------------------------------------------------------------------------------------------------|
| Customer            | The customer using the license - the customer associated with the consuming<br>NFV record. By default, this field is not shown.                                  |
| Description         | A detailed description of the license record's purpose. By default, this field is not<br>shown.                                                                  |
| Descriptor          | The license descriptor associated with the license inventory. By default, this field<br>is not shown.                                                            |
| <b>Release Date</b> | The date the license was released. By default, this field is not shown.                                                                                          |
| Updated             | The system-generated timestamp for the latest record modifications. Initially<br>this date is the same as the Created date. By default, this field is not shown. |
| Vendor              | The VNF vendor. By default, this field is not shown.                                                                                                    |

Table 17-40. License Records Columns (Sheet 2 of 2)

# Virtualized Network Function Portlets

This section describes the following Virtualized Network Function (VNF) portlets:

- [Virtual Network Function Descriptors](#page-916-0) Portlet
- [Virtual Network Function Records](#page-924-0) Portlet
- Details [Portlets](#page-929-0)

## <span id="page-916-0"></span>Virtual Network Function Descriptors Portlet

Use the Virtual Network Function Descriptors portlet (Figure 17-37) to maintain a list of virtualized network function (VNF) descriptors. These descriptorsare templates used to create VNF records.

From the Virtual Network Function Descriptors portlet, a system administrator creates and maintains the descriptors, a network designerimplements VNFs, and operators(ifthey have the proper permissions) view descriptors to gain knowledge.

The Virtual Network Function Descriptors portlet also provides a maximized view that includes additional filtering and the ability to export the table to a portable document format (PDF), Excel format, or CSV format.

Both views have the same pop-up menu options and by default the same columns. Se[e Expanded](#page-129-0) [Portlet on page 130 f](#page-129-0)or a description of its standard options provided.

| <b>LIURO</b>        | <b>Barne</b> v     | <b>Vendor</b>    |                        | Vnf Software Ver                              | Vnf Descriptor Ve                                                   | <b>Version Date</b> |                                              |                                   |                      |
|---------------------|--------------------|------------------|------------------------|-----------------------------------------------|---------------------------------------------------------------------|---------------------|----------------------------------------------|-----------------------------------|----------------------|
| 20ur1-skg1-58vng-a  | VIVIN-Test VIVIT   | <b>VAFM-Test</b> | 0.2                    |                                               | 0.2                                                                 |                     | 11/18/15 12:46:00 AM                         |                                   |                      |
| 4gonc-grafi4.ugor2- | VWW-Test VWF       | <b>VWFM-Test</b> | 0.26                   |                                               | 0.2n                                                                |                     | 01/03/17 4:05:54 AM                          |                                   |                      |
| disri-cfivi-space   | <b>VMC</b>         |                  |                        | Dorado - Virtual Network Function Descriptors |                                                                     |                     |                                              |                                   | + Return to previous |
| uhfüt öch 10-sdynd  | VW B               | Dorado           |                        |                                               |                                                                     |                     |                                              |                                   |                      |
| pp3ig-quu7g-pt3in-3 | <b>VMFA</b>        | Dorado           | $\mathcal{P}^{\prime}$ |                                               | Filter: <sup>(8)</sup> Default Virtual Network Function Description |                     | C Advanced C Quick Search                    |                                   | <b>Last Export</b>   |
| 64bri-n9245-261pd.  | <b>Will Video:</b> | Dorado           | LUID.                  | Name *                                        | Vendor                                                              |                     | Vnf Software<br><b><i><u>Version</u></i></b> | Vinf Descriptor<br><b>Version</b> | <b>Version Date</b>  |
|                     |                    |                  | 20url-tkg1-58vns-a     | <b>VINEM-Text VINE</b>                        | Vidilid-Test                                                        |                     | 0.2                                          | 4.2                               | 11/18/15 12:48:00 AM |
|                     |                    |                  | Access-profit-volt2-   | VINFM-Text VNF                                | VMFM-Test                                                           |                     | 0.2a                                         | 6.2a                              | BIA KE-205-5 THODUS  |
|                     |                    |                  | dinri-cfiul-spscs-.    | VW C                                          | Dorado                                                              |                     | 0.tc                                         | 0.1c                              | 12/09/15 8:30:10 PM  |
|                     |                    |                  | uhffit-fi0h fi0-sdynd  | VW B                                          | Dorado                                                              |                     | 0.10                                         | 0.1 <sub>b</sub>                  | 12/09/15 8:29:51 PM  |
|                     |                    |                  | police-quality-pt3in-3 | <b>VW A</b>                                   | Dorado                                                              |                     | 0.1                                          | 0.1                               | 12/09/15 8:00:00 PM  |
|                     |                    |                  | 20 item(s) returned    |                                               |                                                                     |                     | $M = 1$ $1$ $2$ $3$ $4$ $4$ $5$ $1$          |                                   |                      |
|                     |                    |                  | o<br>Widgets           |                                               |                                                                     |                     |                                              |                                   |                      |
|                     |                    |                  | Reference Tree         |                                               |                                                                     |                     |                                              |                                   |                      |

Figure 17-37. Virtual Network Function Descriptors Portlet

## *Pop-Up Menu*

The Virtual Network Function Descriptors portlet providesaccessto the following pop-up menu options. Right-click a row to access these options (Table17-41).

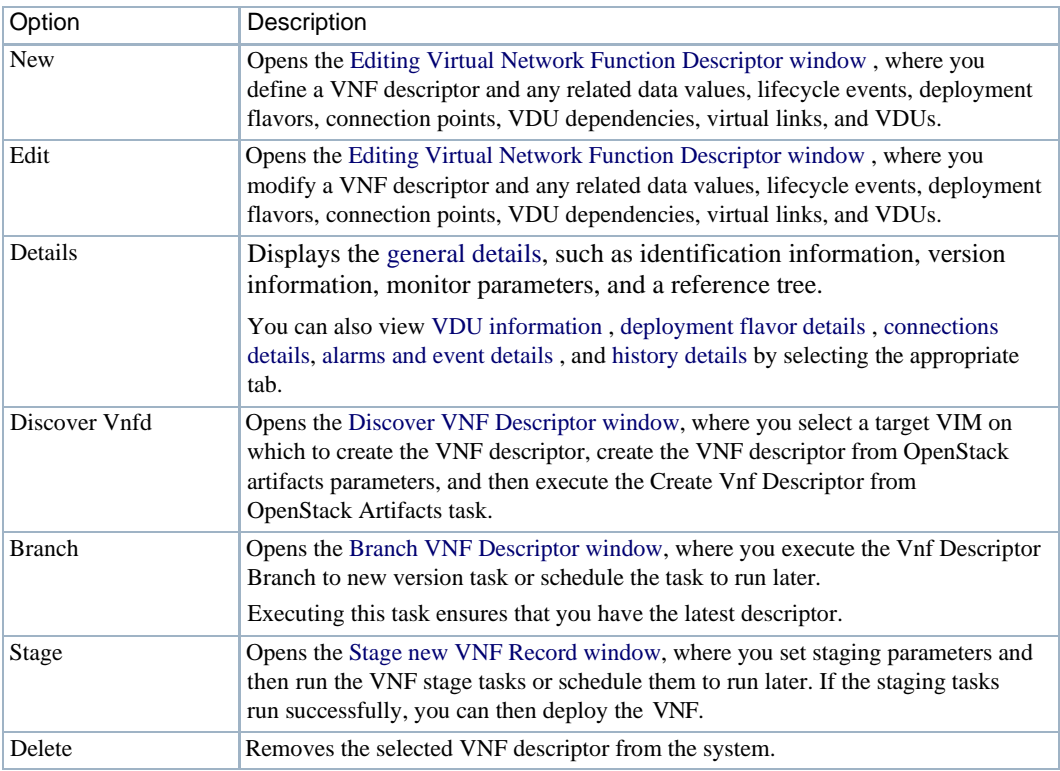

Table 17-41. Virtual Network Function Descriptors Pop-Up Menu Options (Sheet 1 of 2)

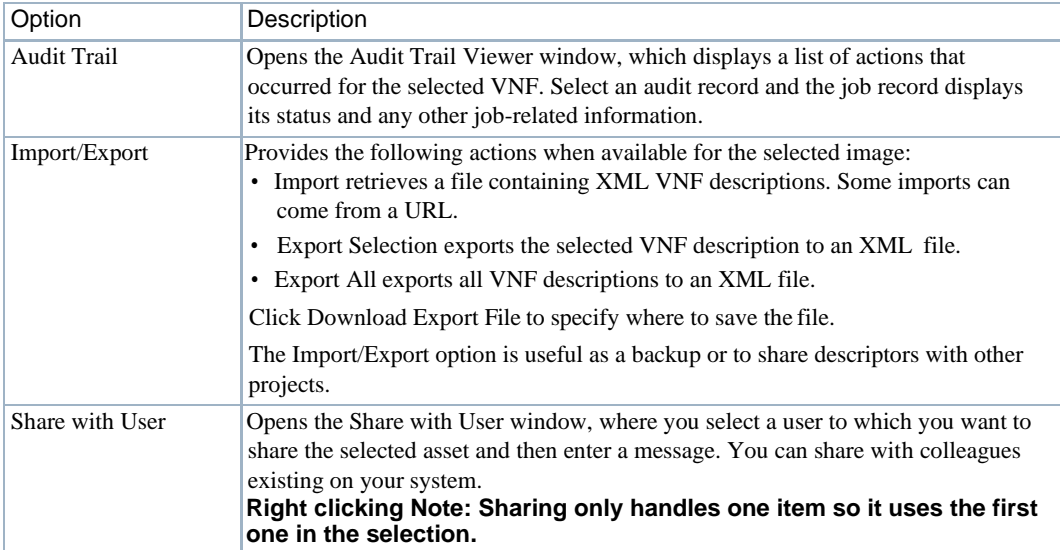

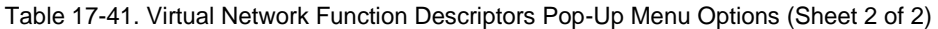

#### *Columns*

Other than the general navigation and configuration options, the Virtual Network Function Descriptors portlet includes the following columns (Table 17-42).

Youcan viewthe value for most of the hidden columns byright clicking arowand selecting Details. The other option is to add the column by clicking the Settings tool, selecting the Columns tab, clicking Show for the appropriate column, and the applying the change.

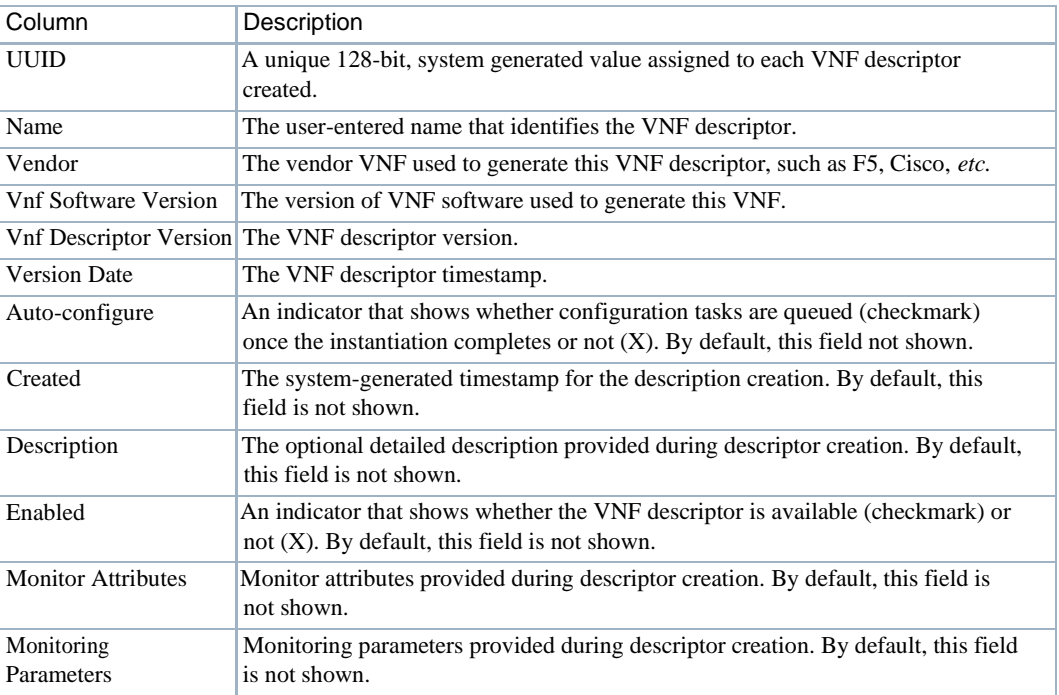

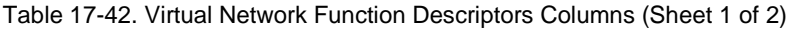

| Column               | Description                                                                                                    |
|----------------------|----------------------------------------------------------------------------------------------------|
| <b>Notifications</b> | The latest activity for the descriptor, such as Created. By default, this field is not<br>shown.                                                        |
| <b>On Board Date</b> | The timestamp for the descriptor onboarding. By default, this field is not shown.                                                                       |
| Parent Version       | The name of the descriptor from which the new descriptor was branched. By<br>default, this field is not shown.                                          |
| Stand-alone          | An indicator that shows whether the VNF descriptor deploys without (checkmark)<br>or with $(X)$ a network service. By default, this field is not shown. |
| Updated              | The system-generated timestamp for the latest descriptor changes. By default,<br>this field is not shown.                                               |

Table 17-42. Virtual Network Function Descriptors Columns (Sheet 2 of 2)

### *Editing Virtual Network Function Descriptor Window*

Use the Editing Virtual Network Function (VNF) Descriptor window (Figure 17-38) to view, define, or modify a VNF descriptor and any of the following related itemslisted in the navigation tree:

- Data Values lists any defined data values.
- Lifecycle Events provides access to any defined list of events for the Heal, Shutdown, Configure, Scale in, Instantiate, Terminate, Scale out, and Diagnostics lifecycle events.
- Deployment Flavors lists the default or defined deployment flavors. Therearedeploymentflavorsavailablebydefault. However, yoursystemadministrator can create and maintain the deployment flavors available.
- Connection Points lists any defined connection points.
- VDU (virtualization deployment unit) Dependencies lists anydefined VDU dependencies.
- Virtual Links lists any defined virtual links.
- VDUs lists any defined VDU descriptors.

Select an item from the navigation tree and the available definitions are displayed in the general or extendeddetails.Ifyouhaveadministrative permissions, youcanadd, modify,ordeletedefinitions.

Access thiswindowbynavigating to the Virtual Network Function Descriptors portlet, rightclicking a descriptor or the portlet, and the selecting New or Edit.

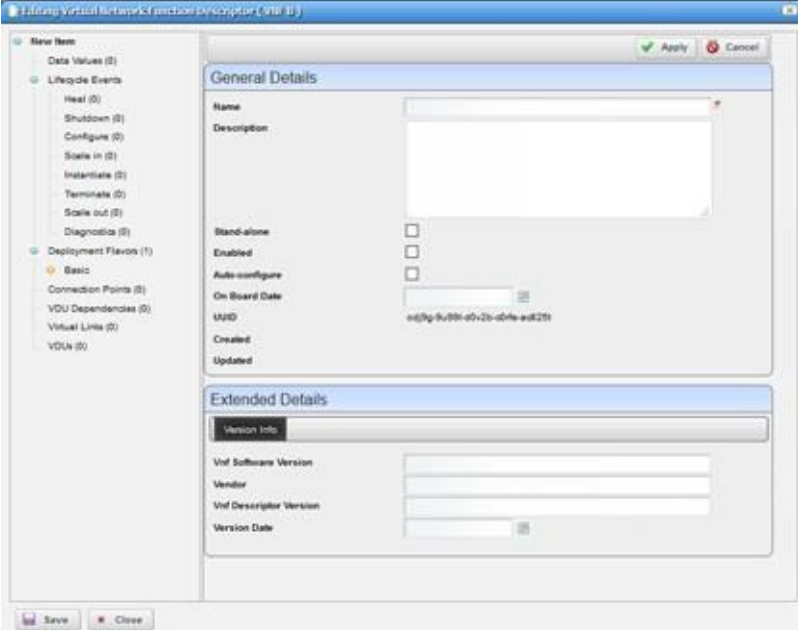

Figure 17-38. Editing Virtual Network Function Descriptor Window

The Editing Virtual Network Function Descriptor s window has the following editable fields and options (Table 17-43). The fields not listed are system-generated fields, such UUID, Created, and Updated.

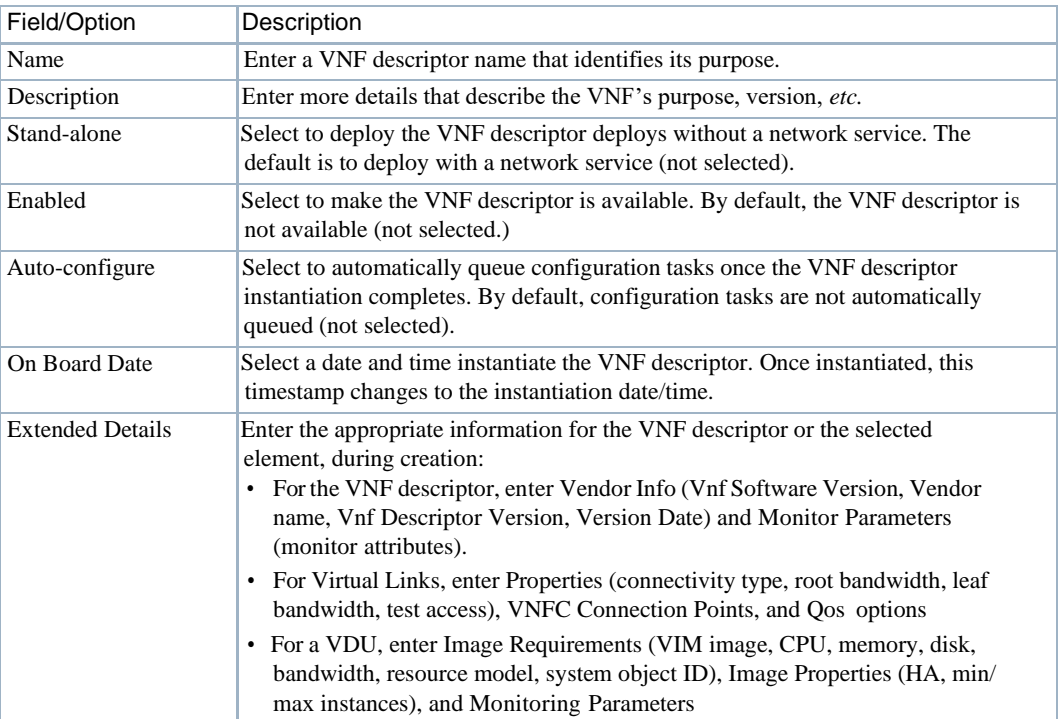

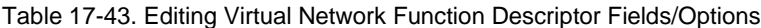

## *Discover VNF Descriptor Window*

Use the Discover VNF Descriptor window (Figure 17-39) to create a VNF descriptor from OpenStack artifacts on a target VIM.

Access thiswindowbynavigating to the Virtual Network Function Descriptors portlet, rightclicking a descriptor, and then selecting Discover Vnfd.

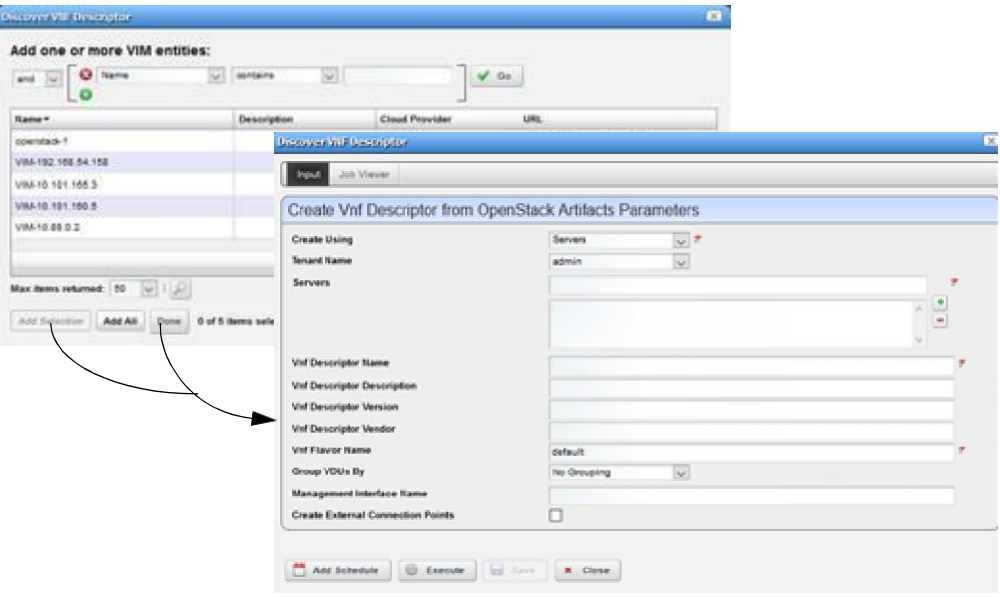

Figure 17-39. Discover VNF Descriptor Window

The Discover VNF Descriptor window has the following fields and options (Table 17-44).

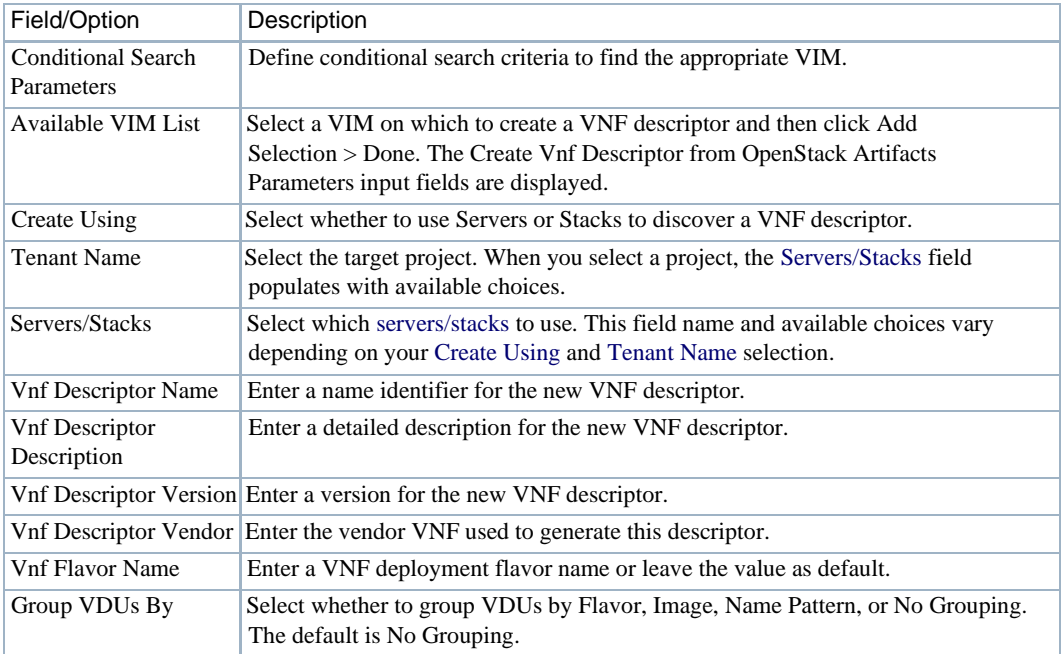

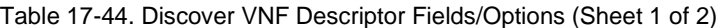

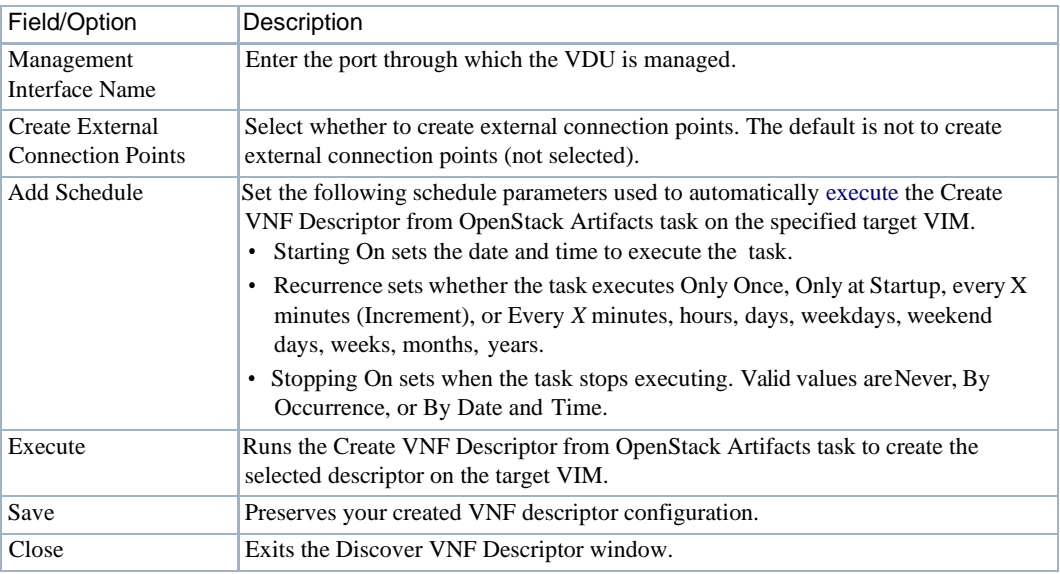

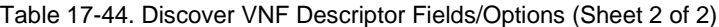

#### *Branch VNF Descriptor Window*

Use the Branch VNF Descriptor window (Figure 17- 40) to create a descriptor with the latest/ improved version.

Accessthis windowbynavigating to the Virtual Network Function Descriptors portlet, rightclicking a descriptor, and then selecting Branch.

| Job Viewer<br><b>Parad</b>                      |                                    |   |
|-------------------------------------------------|------------------------------------|---|
| Vnf Descriptor Branch to New Version Parameters |                                    |   |
| <b>Name</b>                                     | F6 Brdiff Cluster                  | ٠ |
| Description                                     | F5 BIGIP Cluster VIVF - Standalone |   |
| <b>Version</b>                                  | 12.1.1                             | × |
| <b>Descriptor Version</b>                       | 3, 0.                              |   |

Figure 17-40. Branch VNF Descriptor Window

The Branch VNF Descriptor window has the following fields and options (Table 17-45).

Table 17-45. Branch VNF Descriptor Fields/Options (Sheet 1 of 2)

| Field/Option              | Description                                              |
|---------------------------|----------------------------------------------------------|
| Name                      | Modify the displayed VNF identifier as needed.           |
| Description               | Modify the displayed VNF detailed description as needed. |
| Version                   | Modify the displayed VNF software version as needed.     |
| <b>Descriptor Version</b> | Modify the displayed VNF descriptor version as needed.   |

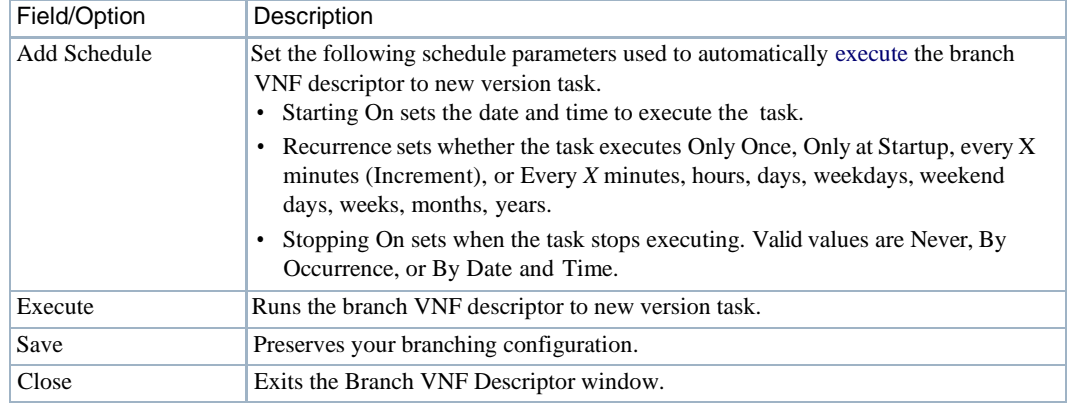

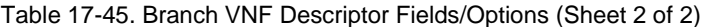

### *Stage new VNF Record Window*

Use the Stage newVNF Record window (Figure 17-41) to stage a VNF and then deploy the successfully staged VNF record.

Accessthis window by navigating to the Virtual Network Function Descriptor portlet, rightclicking a descriptor, and then selecting Stage.

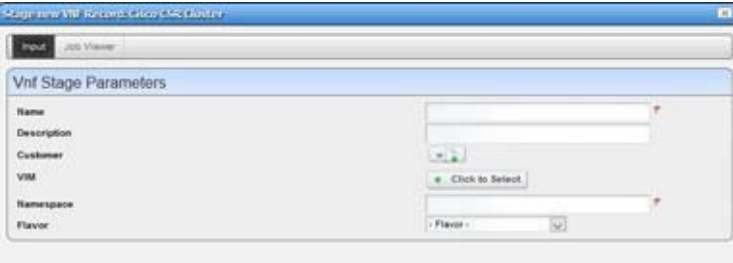

Figure 17-41. Stage new VNF Record Window

The Stage new VNF Record window has the following fields and options (Table 17-46).

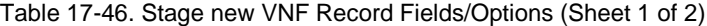

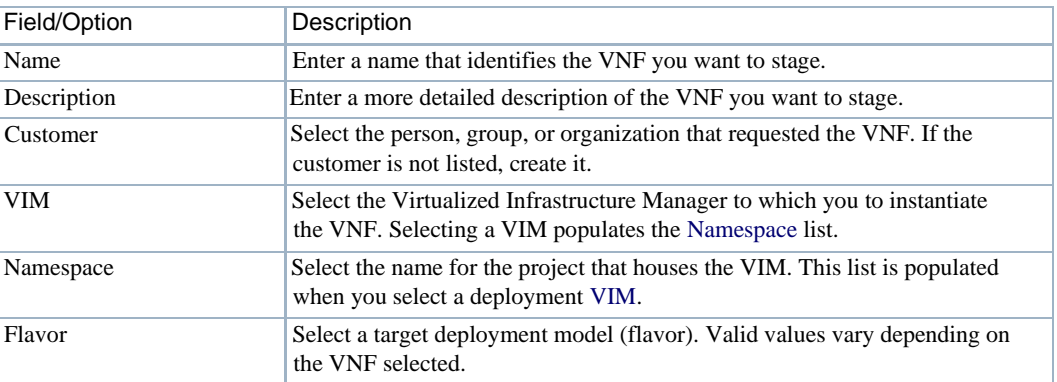

| Field/Option | Description                                                                                                    |
|--------------|----------------------------------------------------------------------------------------------------|
| Add Schedule | Set the following schedule parameters used to automatically execute the<br>VNF staging task.<br>• Starting On sets the date and time to execute the task.<br>• Recurrence sets whether the task executes Only Once, Only at Startup,<br>every X minutes (Increment), or Every X minutes, hours, days, weekdays,<br>weekend days, weeks, months, years. |
|              | • Stopping On sets when the task stops executing. Valid values are Never,<br>By Occurrence, or By Date and Time.                                                                                                    |
| Execute      | Runs the VNF record stage task.                                                                                                    |
| Save         | Preserves your staging configuration.                                                                                                    |
| Close        | Exits the Stage new VNF Record window.                                                                                                    |

Table 17-46. Stage new VNF Record Fields/Options (Sheet 2 of 2)

## <span id="page-924-0"></span>Virtual Network Function Records Portlet

Use the Virtual Network Function Records portlet (Figure 17-42) to maintain a list of virtualized network function (VNF) records.

From the Virtual Network Function Records portlet, operators can stage, deploy, and undeploy network services. A network designer would use this portlet to test a new or modified descriptor.

The Virtual Network Function Records portlet also provides a maximized view that includes additional filtering and the ability to export the table to a portable document format (PDF), Excel format, or CSV format.

Both views have the same pop-up menu options and by default the same columns. Se[e Expanded](#page-129-0) [Portlet on page 130 f](#page-129-0)or a description of its standard options provided.

| UUID     | <b>Name</b> | Desc   | Vend         | Customer                                                                     |                    | <b>Status</b>  | Created                               |                                                  |          |                         |               |            |                      |
|----------|-------------|--------|--------------|------------------------------------------------------------------------------|--------------------|----------------|---------------------------------------|--------------------------------------------------|----------|-------------------------|---------------|------------|----------------------|
| liri?ie. | <b>QALC</b> | Cisco. | Cisco        |                                                                              |                    | <b>Normal</b>  | 01/13/17 10:11:43 PM                  |                                                  |          |                         |               |            |                      |
| b7pp     | Junio.      | Junip  | Junip        |                                                                              |                    | Offine         | 01/13/17 9:11:40 PM                   |                                                  |          |                         |               |            |                      |
| 4caut.   | TestV.      | VMFD.  | VNF.         | <b>R</b> Testylo <sup>T</sup> <sup>(R</sup> Virtual Network Function Records |                    |                |                                       |                                                  |          |                         |               |            | + Return to previous |
| sf7Q.    | FS BL       | F5 BL  | F5           |                                                                              | 24                 |                |                                       | Filter: <sup>(8)</sup> Default VIIF Record Fiber | 同        | CAdvanced CQuick Search |               |            | und Export           |
| 3hp9     | beatt       | Cisco. | <b>Cisco</b> | <b>UUID</b>                                                                  |                    | <b>Name</b>    | Descri                                | Windor                                           | Customer | <b>Status</b>           | Descri<br>ID. | <b>VIM</b> | Updated              |
|          |             |        |              | bőesb-B                                                                      |                    | Jumper.        | Juniper                               | Juniper                                          |          | Normal                  | Junper        | openst.    | 01/23/17 6:47:33 PM  |
|          |             |        |              |                                                                              | inding f.a.        | MPV142         | Junger                                | Juniper-                                         |          | Officia                 | Jumper.       | opensit.   | 01/23/17 5:38:32 PM  |
|          |             |        |              | $1365p-4$                                                                    |                    | Frety P        | Juniper.                              | Juniper-                                         |          | Office                  | Frenci.       | coenst.    | 01/23/17 5:36:58 PM  |
|          |             |        |              |                                                                              | wrbrf-u3           | Feeth #        | Juniper                               | Juniper-                                         |          | Offine                  | Firefly L.    | coens!     | 81/23/17 5:37 07 PM  |
|          |             |        |              |                                                                              | hr16k-u            | MVHZ.          | $C \otimes \otimes C$                 | Cisco:                                           |          | Offine                  | Ceco.<br>۰    | openst.    | 01/23/17 5:08:52 PM  |
|          |             |        |              |                                                                              | 5 item(s) returned |                |                                       |                                                  |          |                         |               |            |                      |
|          |             |        |              |                                                                              | Widgets            |                |                                       |                                                  |          |                         |               |            |                      |
|          |             |        |              |                                                                              |                    | Reference Tree | 2 Juniper Firefly Virtual Appliance-G |                                                  |          |                         |               |            |                      |

Figure 17-42. Virtual Network Function Records Portlet

## *Pop-Up Menu*

The Virtual Network Function Records portlet provides access to the following pop-up menu options. Right-click a row to access these options (Table17-47).

| Option          | Description                                                                                                    |
|-----------------|----------------------------------------------------------------------------------------------------|
| New             | Opens the Stage VNF window, were you define a new VNF to stage and then<br>deploy.                                                                                                    |
| Edit            | Opens the Editing VNF Record window, where                                                                                                    |
| Details         | Displays the general details, such as identification information, version<br>information, deployment status, external references monitor parameters,<br>health, connection points, and a reference tree.                                                                                      |
|                 | You can also view VDU information, alarms and event details, and history details<br>by selecting the appropriate tab.                                                                                                    |
| Deploy          | Adds the VNF to the specified VIM by running the VNF Deploy task on the<br>specified target, which includes processing the VNF Instantiate event for the<br>VNF.                                                                                                    |
|                 | You can also execute the Vnf Deploy action from the Actions portlet.                                                                                                    |
|                 | Once deployment successfully completes, the record status shows as<br>Instantiating. When instantiation completes, the status changes to Normal.                                                                                                    |
| Undeploy        | Removes the VNF from the specified VIM by running the VNF Undeploy task on<br>the specified target, which includes processing the Terminate event for the VNF.<br>You can also execute the Vnf Undeploy action from the Actions portlet.<br>This action changes the record status to Offline. |
| Discover/Resync | Executes the Vnf Discovery task on the target VIM to identify VNF changes and                                                                                                    |
|                 | performs a resync action to ensure VNFs are up to date.                                                                                                    |
| Scaling         | Provides access to the following scaling options:<br><b>Scale In</b> executes the Scale-in event to reduce the VNF capacity.                                                                                                    |
|                 | • Scale Out executes the Scale-out event to increase the VNF capacity.                                                                                                    |
|                 | You can also execute the Vnf Scale In and Vnf Scale Out actions from the Actions<br>portlet.                                                                                                    |
| Start/Stop      | Toggles between the ability to start or stop a VNF record depending on its current<br>state.                                                                                                    |
|                 | If you stop the record, a confirmation message is displayed. Click Stop to<br>continue. This updates the record status to Stopped and any transactions after<br>this point are lost.                                                                                                    |
|                 | When you <b>start</b> activity, the record status returns to Normal.                                                                                                    |
|                 | You can also execute the Vnf Stop and Vnf Start actions from the Actions portlet.                                                                                                    |
| Resume/Suspend  | Toggles between the ability to suspend a VNF's record activity or resume a<br>suspended VNF's record activity.                                                                                                    |
|                 | If you suspend the record, a confirmation message is displayed. Click Suspend to<br>continue. This updates the record status to Suspended. Activity continues to<br>collect and is passed through once you resume activity.                                                                   |
|                 | When you resume activity, the record status returns to Normal.                                                                                                    |
|                 | You can also execute the Vnf Suspend and Vnf Resume actions from the Actions<br>portlet.                                                                                                    |

Table 17-47. Virtual Network Function Records Pop-Up Menu Options (Sheet 1 of 2)

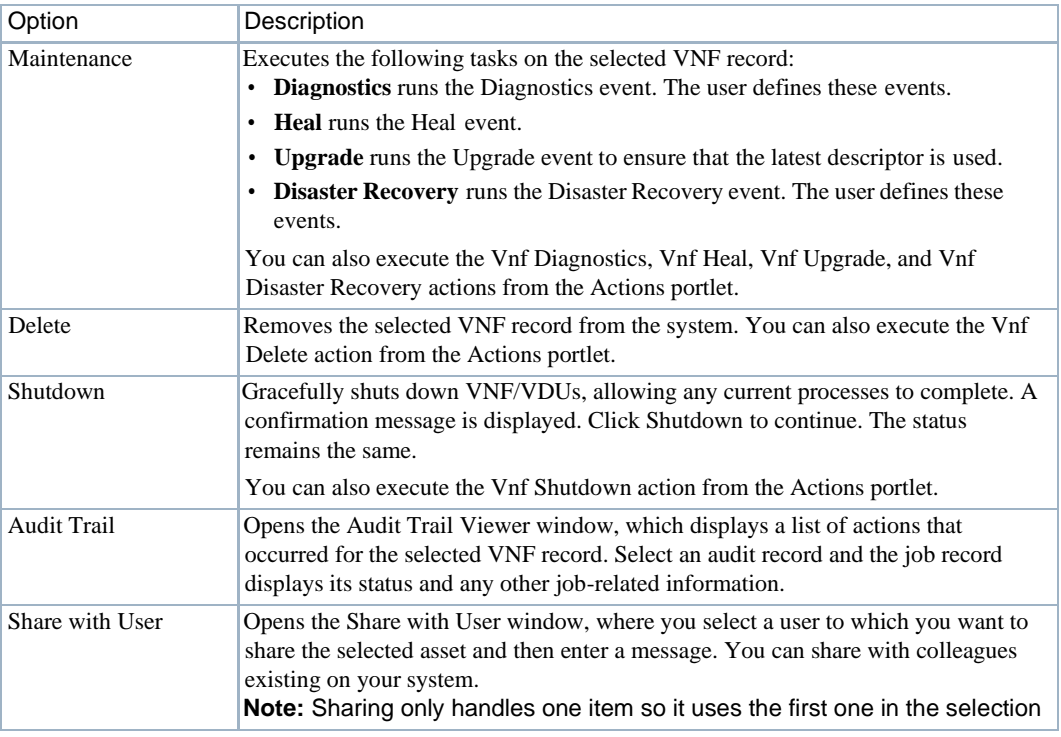

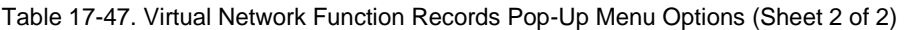

#### *Columns*

Other than the general navigation and configuration options, the Virtual Network Function Records portlet includes the following columns (Table 17-48).

Youcan viewthe value for most of the hidden columns byright clicking a rowand selecting Details. The other option is to add the column by clicking the Settings tool, selecting the Columns tab, clicking Show for the appropriate column, and the applying the change.

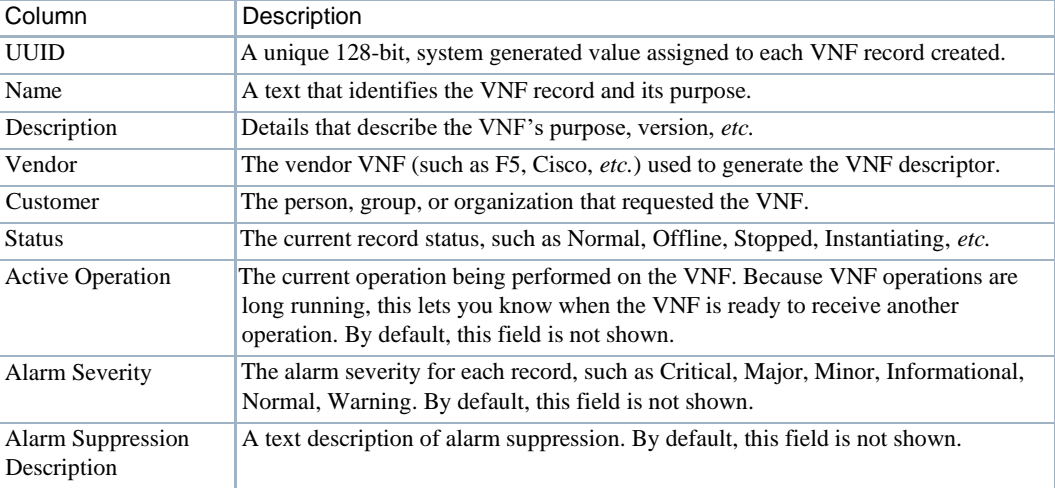

Table 17-48. Virtual Network Function Records Columns (Sheet 1 of 2)

| Column                           | Description                                                                                                    |
|----------------------------------|----------------------------------------------------------------------------------------------------|
| <b>Alarm Suppression</b><br>Mode | An indicator that shows whether alarm suppression is on or off. By default, this<br>field is not shown.                                                                                                    |
| Created                          | The system-generated timestamp for the record creation. By default, this field is<br>not shown.                                                                                                    |
| Deployment Flavor                | A usage deployment model. Valid values vary depending on the VNF selected. By<br>default, this field is not shown.                                                                                                    |
| Descriptor ID                    | The name of the descriptor from which the record was created.                                                                                                    |
|                                  | By default, shows only on the maximized view.                                                                                                    |
| Foreign ID                       | A identifier of a VNF managed by an external VNFM. The foreign ID is useful<br>when Cruz needs to do something to the VNF managed by the external VNFM.<br>By default, this field is not shown.                                                                                                    |
| Localization                     | This feature is not currently implemented. By default, this field is not shown.                                                                                                    |
| Monitoring<br>Parameters         | Monitoring parameters provided by the descriptor. By default, this field is not<br>shown.                                                                                                    |
| Namespace                        | The name for the project that houses the VIM. This list is populated when you<br>select a deployment VIM. By default, this field is not shown.                                                                                                    |
| <b>OSS ID</b>                    | The identifier for the higher-level system for which the service was instantiated.<br>In addition to being able to see the service associated with a particular OSS, the<br>OSS ID is used to filter northbound notifications to the right place, making sure<br>that the wrong OSS is not notified about an event that does not pertain to them.<br>By default, this field is not shown. |
| <b>Operation Start Time</b>      | The time the active operation started. By default, this field is not shown.                                                                                                    |
| Updated                          | The system-generated timestamp for the latest record changes. By default, this<br>field is not shown.                                                                                                    |
| <b>VIM</b>                       | The Virtualized Infrastructure Manager on which to deploy the VNF record. By<br>default, shows only on the maximized view.                                                                                                    |
| <b>VNF Address</b>               | The primary IP address associated with the VNF. By default, this field is not<br>shown.                                                                                                    |
| <b>VNFM ID</b>                   | The VNF manager name or identifier. By default, this field is not shown.                                                                                                    |
| Version                          | The vendor VNF (such as F5, Cisco, etc.) version used to generate the VNF<br>descriptor.                                                                                                    |

Table 17-48. Virtual Network Function Records Columns (Sheet 2 of 2)

### *Stage VNF Window*

Use the Stage VNF window (Figure 17-43) to define a new VNF to stage and then deploy.

Accessthiswindowbynavigatingto the Virtual Network Function Recordsportlet, right clicking a record, and then selecting New.

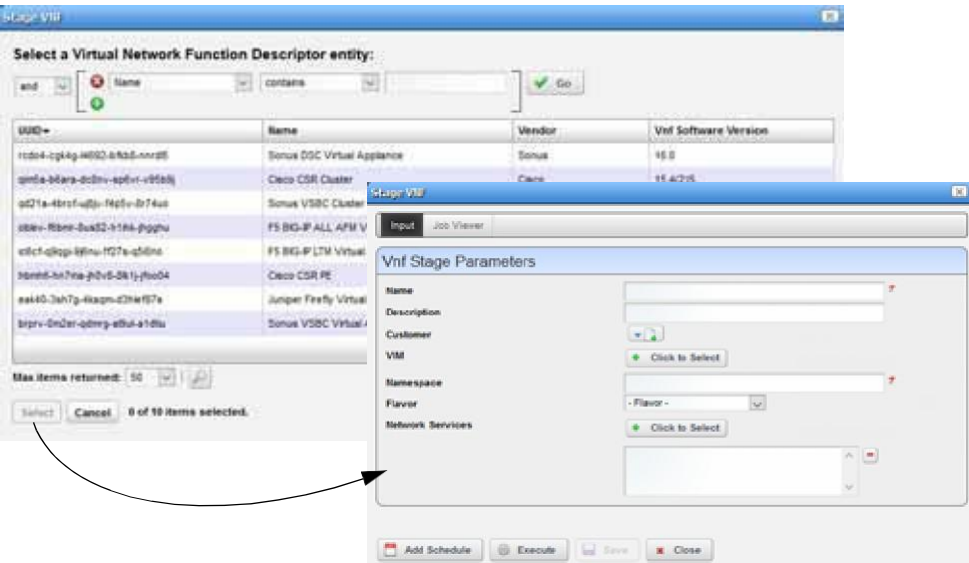

Figure 17-43. Stage VNF Window

The Stage VNF window has the following fields and option (Table 17-49) .

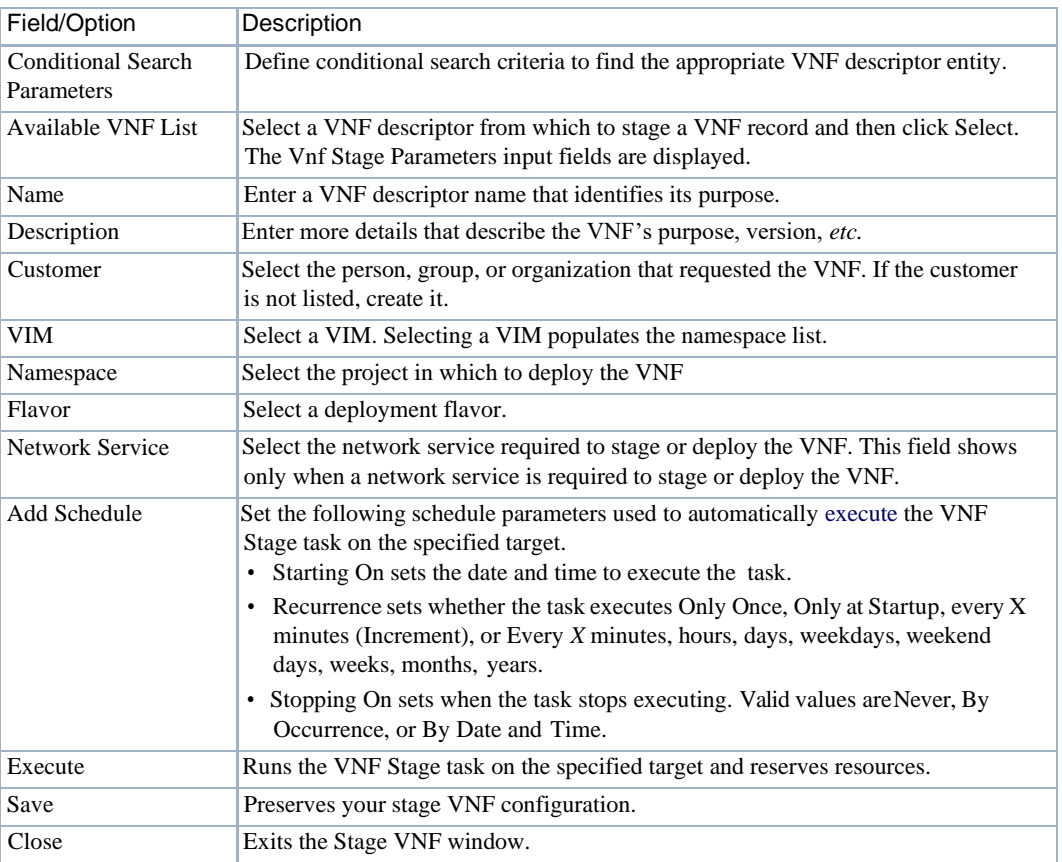

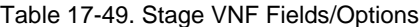

#### *Editing VNF Record Window*

Use the Editing VNF Record window (Figure 17-44) to modify the following VNF record information:

- General VNF details name, description, and monitoring parameters
- Data Values description
- Connection Points name and description
- Virtual Links name, description and QOS options
- VDUs name and description
- Data Set description

Accessthiswindowbynavigatingto the Virtual Network Function Recordsportlet, right clicking a record, and then selecting Edit.

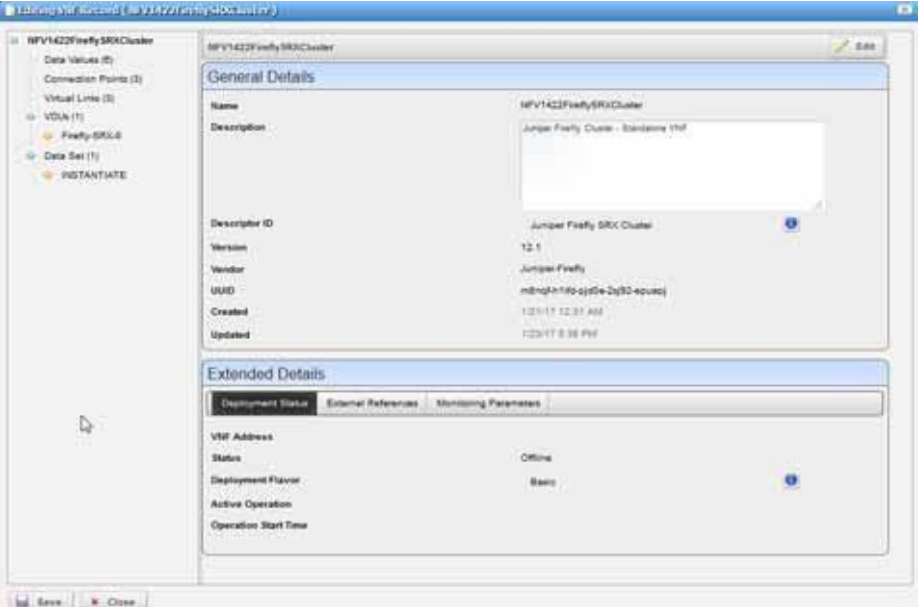

Figure 17-44. Editing VNF Record Window

### <span id="page-929-0"></span>**DetailsPortlets**

The Details portlets display the general details for the selected Virtualized Network Function (VNF) descriptor or record. Except where noted, the general details are the same for the VNF descriptor and VNF record.

You can also view VDU information details,descriptor deployment flavor details, connections details, alarms and event details,and history details related to the selected VNF descriptor or record.

#### *General Details*

Use the Virtualized Network Function (VNF) Genera l details(Figure 17-45) to viewidentification and version information, any monitoring parameter definitions, and a reference tree of items related to the selected VNF descriptor or record. You can also view VNF deployment status, external references, health, and connection points for the selected VNF record. For VNF descriptor connection portlets, see Connections Details on page 933.

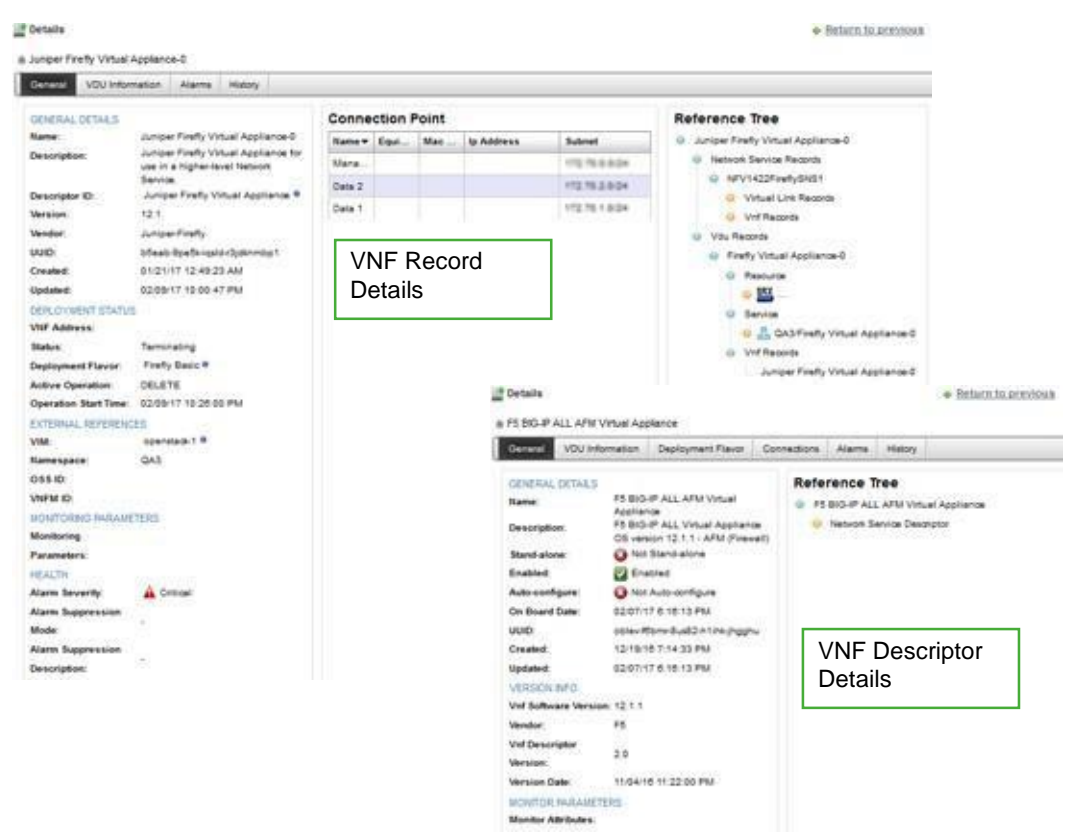

Accessthisinformation bynavigatingto the appropriate VNFportlet, right clicking arow,and then selecting Details.

Figure 17-45. VNF General Details Portlets

#### *VDU Information Details*

Use the Virtualized Network Function (VNF) VDU Information details (Figure 17-46) to view the following information:

- Fora Descriptor, Virtualization Deployment Unit (VDU) information (required CPU, memory, and disk) and any defined dependencies
- For a Record, VDU status and VNF virtual linkinformation

You have the option to view more details or share selected details with another user on your system.

Accessthisinformation bynavigating to the appropriate VNF portlet, right clicking arow, selecting Details, and then clicking the VDU Information tab.

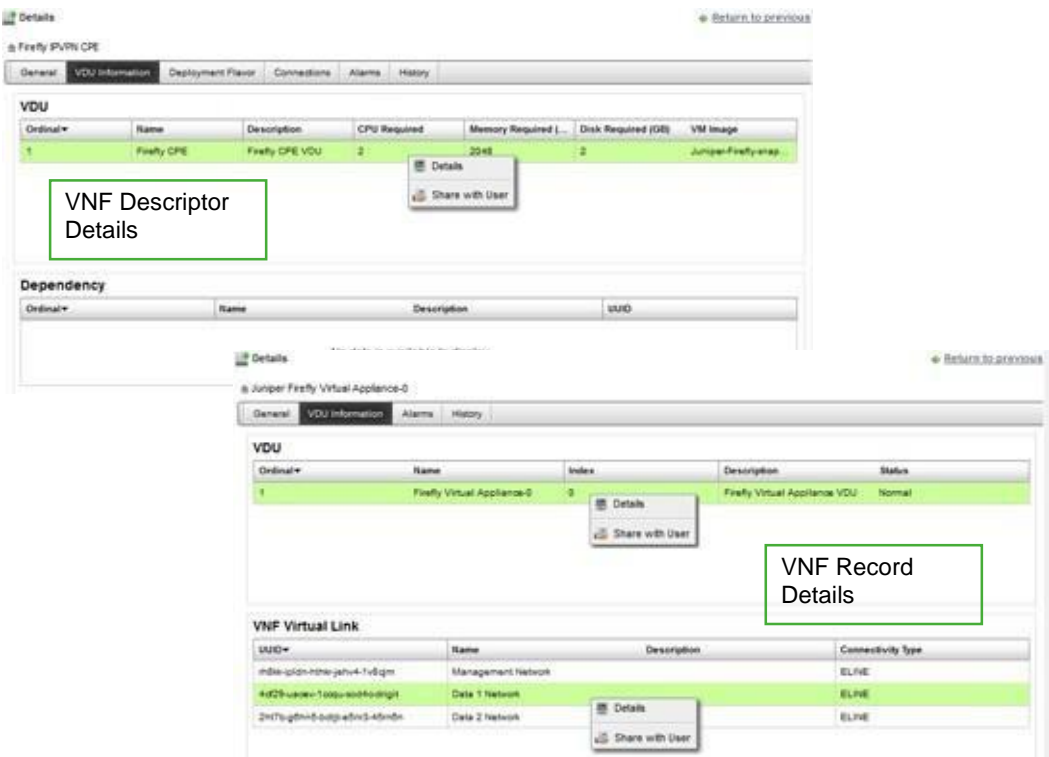

Figure 17-46. VNF VDU Information Details Portlets

#### *Deployment Flavor Details*

Use the Virtualized Network Function (VNF) Deployment Flavor details(Figure 17-47) to viewa list of deployment flavors for the selected VNF descriptor. These deployment flavors are useful when there is a need to scale in/out the number of instances to decrease/increase VNF capacity, respectively.

Youhave the option to view more deployment flavor details or share a deployment flavor with another user on your system.

Access this information by navigating to the Virtual Network Function Descriptors portlet, rightclicking a row, selecting Details, and then clicking the Deployment Flavortab.

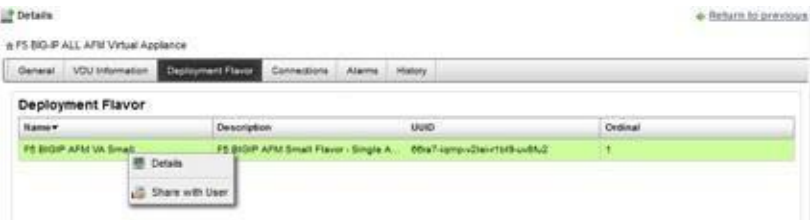

Figure 17-47. VNF Descriptor Deployment Flavor Details Portlet

### *Connections Details*

Usethe Virtualized Network Function (VNF) descriptor Connection details(Figure 17-48) to view more granular details about the descriptor virtual link and connection point. This information is useful when trying to troubleshoot connectivity issues.

You have the option to drill down to more details or share these details with another user.

Accessthis information bynavigating to the Virtual Network Function Descriptor portlet, rightclicking a row, selecting Details, and then clicking the Connections tab.

For VNF record connection details, see General Details on page 930. For VNF record virtual link details, see VDU Information Details on page 931.

|                         | + PS BiG-P ALL AFM Virtual Appliance        |                                               |                        |                                   |                               |                           |                        |
|-------------------------|---------------------------------------------|-----------------------------------------------|------------------------|-----------------------------------|-------------------------------|---------------------------|------------------------|
| General                 | VDJ Internation                             | <b>Ceployment Flavo</b>                       | Connections<br>Alianna | <b>History</b>                    |                               |                           |                        |
| <b>VNF Virtual Link</b> |                                             |                                               |                        | <b>Connection Point</b>           |                               |                           |                        |
| UUID-                   | <b>Name</b>                                 | Description.                                  | Connectivity T.        | <b>Name's</b>                     |                               | Description               | UUD.                   |
| $eIa/6 - 0.388 - 0.5$   | Data 1 Network<br>Data 1 Network            |                                               | ELAN:                  | <b>Management Connection</b>      |                               | Connection Paint To ma.   | pto41-                 |
| <b>Modernaming</b>      | Management                                  | <b><i><u><i><u>Management</u></i></u></i></b> | <b>BLAN</b>            |                                   | <b>WINEI Connection Point</b> | Connection point To Inter | 28HS&STULLAUGH-VSUGL.  |
| TIMB-In33g-Sal          | D. E. Details<br>Naturos<br>Share with User |                                               | E-LAN                  | <b>E</b> Details<br>External Conn |                               | on Point to exter.        | 37n01-ugm36-1g/4k-olg4 |
|                         |                                             |                                               | .                      |                                   | Share with User               |                           |                        |

Figure 17-48. VNF Descriptor Connections Portlets

### *Alarms and Event Details*

Usethe Virtualized Network Function(VNF) Alarmsdetails(Figure 17-49) to monitorand manage alarms and view event history for the selected device.

You can perform the same actions on an alarm or event history from this location as you can from the Alarms and Event History portlets, respectively. See [Alarms](#page-275-0) on page 276 for details about the Alarms and Event History portlets.

Accessthisinformation bynavigating to the appropriate VNF portlet, right clicking arow,selecting Details, and then clicking the Alarms tab.

| <b>General</b><br>VDU Internation       | Deployment Flavor:  | Connections<br><b>Alarms</b>                 | History                                                                                                    |           |                           |
|-----------------------------------------|---------------------|----------------------------------------------|----------------------------------------------------------------------------------------------------|-----------|---------------------------|
| <b>Alarms</b>                           |                     |                                              |                                                                                                    |           |                           |
| Severity.                               | Date Opened*        | <b>Event Name</b>                            | <b>Entity Name</b>                                                                                                    | Device IP | Message                   |
| <b>Critical</b>                         | 02/09/17 10:02:53   | <b>Information Failed</b>                    | Data 1 Nations                                                                                                    |           | Data 1 National           |
| <b><i><u>STEPHANIAN COMPANY</u></i></b> | 02/09/17 10:02:53   | ubführlestoybnitieteil                       | Data 2 Nations                                                                                                    |           | Date 2 Network            |
| <b>C. Margaret Company</b>              | 02/09/17 10:01:50   | strümdeployinitieted                         | Data 1 Naturok                                                                                                    |           | Date 1 Nations            |
| <b>Critical</b><br>02/09/17 10:01:00    |                     | virtundeployFailed                           | Management Network                                                                                                    |           | Management Network        |
| <b>P. Informational</b>                 | 82/09/17 10:00:40   | <b>Installation Profits</b>                  | Management Nations                                                                                                    |           | Management feetwork       |
| <b>Critical</b>                         | 02/09/17 10:00:40   | Industrial Income Truck                      | Juniper Firefly Virtu.                                                                                                    |           | [ No data for vourName ]  |
| <b>Critical</b>                         | 02/09/17 10:00:46   | <b>NelVOUTaskFailed</b>                      | Finally VOU Termin                                                                                                    |           | Firefly VDU Terminate     |
|                                         | 02/03/17 9:59 K3 PM | <b>IcaVDUTaskinitiated</b>                   | Finally VDU Taimin.                                                                                                    |           | Firefly VDU Terminate     |
| <b><i><u>Informational</u></i></b>      |                     | E209/17 9:59:43 PM vitu TerminationInitiated | Juniper Finelly Virtu                                                                                                    |           | [ No data for vourliams ] |
|                                         |                     |                                              | $\mathbf{H} = \begin{pmatrix} 1 & \mathbf{H} \\ \mathbf{H} & \mathbf{H} \end{pmatrix} \begin{pmatrix} 1 & \mathbf{H} & \mathbf{H} \\ \mathbf{H} & \mathbf{H} & \mathbf{H} \end{pmatrix}$ |           |                           |
| <b>Teamsfi</b>                          |                     |                                              |                                                                                                    |           |                           |
| <b>Event History</b>                    |                     |                                              |                                                                                                    |           |                           |
| Reserve Time+                           | Message             | Event Name                                   |                                                                                                    | Source IP | <b>SubType</b>            |

Figure 17-49. VNF Alarms and Events Details Portlets

#### *History Details*

Use the Virtualized Network Function (VNF) History details (Figure 17-50) to viewalist ofactions (audit trail) performed on the selected VNF descriptor or record.

For a selected action, you can view the job, aging policy, delete the action, view as a portable document format (PDF), or share this information with other users on your system.

Accessthisinformationbynavigating to theappropriate VNFportlet, right clicking arow,selecting Details, and then clicking the History tab.

| <b>STG Information</b><br>Denetal: | <b>History</b><br>Alarms             |                                      |                 |               |
|------------------------------------|--------------------------------------|--------------------------------------|-----------------|---------------|
| <b>Audit Trail</b>                 |                                      |                                      |                 |               |
| Creation Date *                    | Subject                              | Action                               | User (D)        | <b>Status</b> |
| 82/09/17 10:20:01 PM               | Juniper Finally Virtual Appliance C  | (ii) V16F Undeglidy (Terminate)      | 3. advise       | ٠             |
| 02/09/17 9:59 44 PM                | Juniper Firefly Virtual Appliance G. | UI VMF Undeploy (Terminate)          | <b>S. admin</b> | ۰             |
| 02/07/17 7:44:16 PM                | Juniper Firefly Virtual Appliance-S. | U VW Diagnostics                     | <b>R</b> edmin  | Θ             |
| 82/07/17 T:38:33 PM                | Juniper Firefly Virtual Appliance &  | UI VIV Heal                          | S. admin.       | ø             |
| 01/23/17 8:47:32 PM                | Jungar Firefly Virtual Appliance G.  | U VIV Life side Notification & NORM. | 2. admin        | ο             |
| 01/23/17 6:46 01 PM                | Juniper Firefly Virtual Appliance-E  | (iii) VNP Deploy (Instantiate)       | 2. admin        |               |
| 01/21/17 1:00:07 AM                | Junioer Finelly Virtual Appliance G. | U. VIV Undeploy (Terminate)          | <b>R</b> admin  | ø             |
| 01/21/17 12:58:05 AM               | Junioar Finelly Virtual Appliance-3  | (ii) VMF Scale in                    | S admin         |               |
| 81/21/17 12:54:53.AM               | Juniper Finsfly Virtual Appliance-B  | El VNF Lifegyde Notification -> NORM | 2. sonin        | æ             |

Figure 17-50. VNF History Details

# Virtual Requirements Portlet

Use the Virtual Requirements portlet (Figure 17-51) to view the virtual domain resource requirements and usage (such as memory, CPU, and disk). Youalso have the option to modify a domain's description.

The Virtual Requirements portlet alsoprovidesamaximized viewthatincludesadditional filtering and the ability to export the table to a portable document format (PDF), Excel format, or CSV format.

Both views have the same [pop-up menu o](#page-934-0)ptions and by default the same [columns. S](#page-934-1)e[e Expanded](#page-129-0) [Portlet on page 130 f](#page-129-0)or a description of its standard options provided.

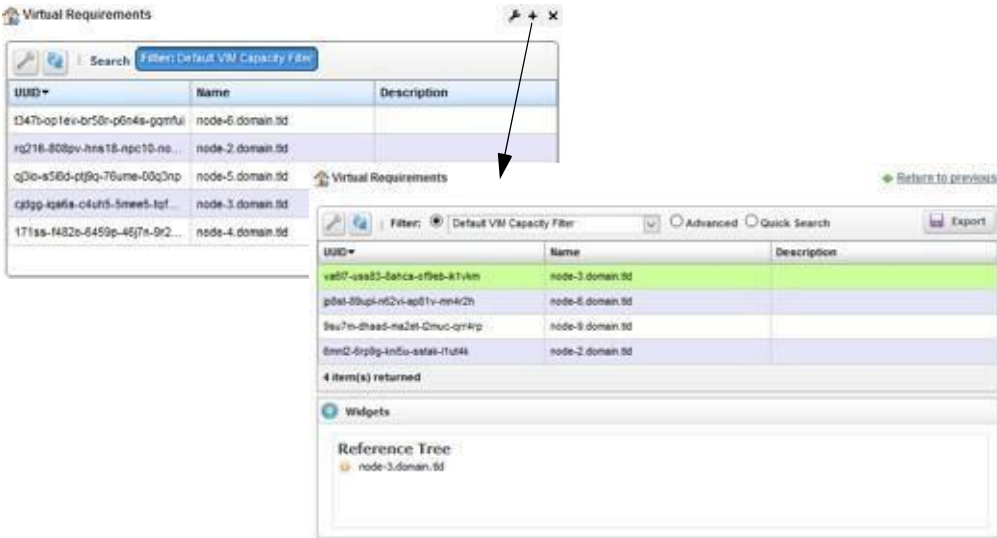

Figure 17-51. Virtual Requirements Portlet

## <span id="page-934-0"></span>Pop-Up Menu

The Virtual Requirements portlet providesaccess to the followingpop-up menu options. Rightclick a row to access these options (Table 17-50).

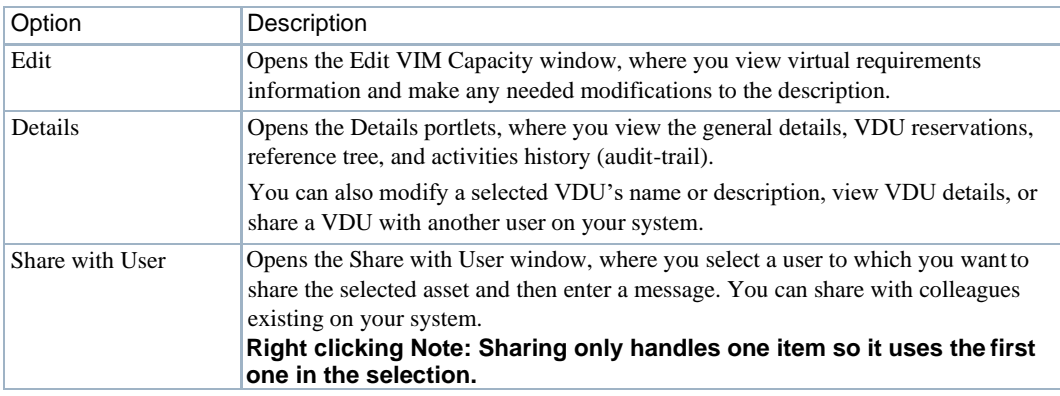

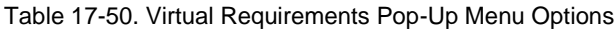

## <span id="page-934-1"></span>**Columns**

Other than the general navigationand configuration options, the Virtual Requirements portlet includes the following columns (Table 17-51).

Youcan viewthe value for most of the hidden columns byright clicking a rowand selecting Details. The other option is to add the column by clicking the Settings tool, selecting the Columns tab, clicking Show for the appropriate column, and the applying the change.

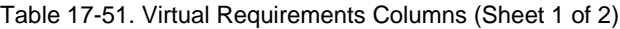

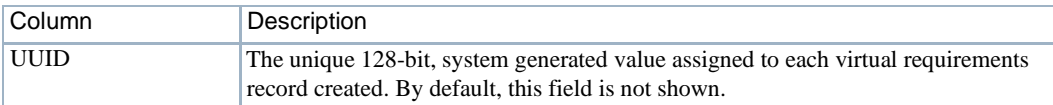

| Column                 | Description                                                                                                    |
|------------------------|----------------------------------------------------------------------------------------------------|
| Name                   | The text that identifies the VIM domain.                                                                            |
| Description            | The hypervisor description.                                                                                         |
| <b>CPU</b> Free        | The number of CPUs available. By default, this field is not shown.                                                  |
| <b>CPU</b> Reserved    | The number of CPUs reserved. By default, this field is not shown.                                                   |
| <b>CPU</b> Unallocated | The number of CPUs not allocated. By default, this field is not shown.                                              |
| <b>CPU Used</b>        | The number of CPUs used. By default, this field is not shown.                                                       |
| Cloud Id               | The text that identifies the VIM. By default, this field is not shown.                                              |
| Created                | The system-generated timestamp for the virtual requirements creation. By<br>default, this field is not shown.       |
| Disk Free              | The disk space available in gigabytes. By default, this field is not shown.                                         |
| Disk Reserved          | The disk space reserved in gigabytes. By default, this field is not shown.                                          |
| Disk Unallocated       | The disk space not allocated in gigabytes. By default, this field is not shown.                                     |
| Disk Used              | The disk space used in gigabytes. By default, this field is not shown.                                              |
| Host Id                | The OpenStack identifier. By default, this field is not shown.                                                      |
| <b>IP</b> Address      | The address where the VIM is located. By default, this field is not shown.                                          |
| Last Synchronization   | The most recent VIM synchronization timestamp. By default, this field is not<br>shown.                              |
| Memory Free            | The memory available in megabyte s. By default, this field is not shown.                                            |
| <b>Memory Reserved</b> | The memory reserved in megabytes. By default, this field is not shown.                                              |
| Memory Unallocated     | The memory not allocated in megabytes. By default, this field is not shown.                                         |
| Memory Used            | The memory used in megabytes. By default, this field is not shown.                                                  |
| <b>Total CPU</b>       | The total number of CPUs (used, free, reserved, and unallocated). By default, this<br>field is not shown.           |
| <b>Total Disk</b>      | The total gigabytes of disk space (used, free, reserved, and unallocated). By<br>default, this field is not shown.  |
| <b>Total Memory</b>    | The total megabytes of memory (used, free, reserved, and unallocated). By<br>default, this field is not shown.      |
| Type                   | Information from the OpenStack system describing the type of hypervisor. By<br>default, this field is not shown.    |
| Updated                | The system-generated timestamp for the latest virtual requirements changes. By<br>default, this field is not shown. |

Table 17-51. Virtual Requirements Columns (Sheet 2 of 2)

# Virtual Reservations Portlet

Use the Virtual Reservations portlet (Figure 17-52) to verify that a VDU's resources were reserved after you stage a VNF record.

From the Virtual Reservation portlet, asystemadministrator maintains the reservations, a network designer implements reservations, and operators (if they the proper permissions) view to verify resources were reserved after VNF staging.

The Virtual Reservations portlet alsoprovidesamaximized viewthat includes additional filtering and the ability to export the table to a PDF, Excel, or CSV format.

Both views have the same [pop-up menu o](#page-936-0)ptions and by default the same [columns. S](#page-936-1)e[e Expanded](#page-129-0) [Portlet on page 130 f](#page-129-0)or a description of its standard options provided.
| Cloud kt =    |                              | Namespace                               | <b>Vnf Record</b>                                   |                   | Vdu Record   | CPU                     | Memory                    | Disk   |                 | <b>Reservation Date</b> |                             |
|---------------|------------------------------|-----------------------------------------|-----------------------------------------------------|-------------------|--------------|-------------------------|---------------------------|--------|-----------------|-------------------------|-----------------------------|
| VM-10 122.0.3 |                              | OA:                                     | Sonus VA1                                           |                   | VSBC VA-0    | $2 -$                   | 10240                     | 65     |                 | 01/13/17 8:22:01 AM     |                             |
| VM-10.122.0.3 |                              | <b>GA</b>                               | Sonus/Cluster1                                      |                   | Ubuntu DNS-0 | $-1$                    | 512                       | 10     |                 | 01/12/17 8:09:05 AM     |                             |
|               |                              | VM-10 <sup>2</sup> Virtual Reservations |                                                     |                   |              |                         |                           |        |                 |                         | <b>+ Return to previous</b> |
| VM-10         |                              |                                         |                                                     |                   |              |                         |                           |        |                 |                         |                             |
| VM-10.        | $P$ $\alpha$                 |                                         | Filter: <sup>@</sup> Default VDU Reservation Filter |                   |              | $\overline{\mathbf{v}}$ | O Advanced O Quick Search |        |                 |                         | and Export                  |
| VM-10         | Cloud ld -                   |                                         | Namespace                                           | <b>Vnf Record</b> |              | <b>Vdu Record</b>       | CPU.                      | Memory | <b>Disk</b>     |                         | <b>Reservation Date</b>     |
|               | VIM-10, 122.0.3              |                                         | <b>OA</b>                                           | <b>SanusVA1</b>   |              | VSBC VA-0               | a.                        | 10240  | 65              |                         | 01/13/17 8:22:01 AM         |
|               | VIM-10, 122.0.3<br><b>QA</b> |                                         |                                                     | SonusCluster1     |              | Ubuntu DNS-0            | $\mathbf{1}$              | 512    | 10 <sub>1</sub> |                         | 01/13/17 8:09:05 AM         |
|               |                              | VIM-10.122.0.3                          | QA                                                  | Sonus Cluster1    |              | SIPP Client-0           | 1                         | 2048   | 20              |                         | 01/13/17 8:09:05 AM         |
|               |                              | VIM-10.122.0.3                          | QA3                                                 | Juniper Firefly V |              | Firefly Virtual Ap      | 2                         | 2048   | $\overline{2}$  |                         | 01/13/17 4:09:47 PM         |
|               |                              | VM-10.122.0.3                           | OA.                                                 | SonusCluster1     |              | C-VSBC-2                | ğ.                        | 10240  | 65              |                         | 01/13/17 8:09:05 AM         |
|               |                              | VM-10.122.0.3                           | OA                                                  | Sonus Cluster1    |              | SIPP Server-0           | 1                         | 2048   | $20 - 30$       |                         | 01/13/17 8:09:05 AM         |
|               |                              | VIM-10, 101, 165.3                      | QA                                                  | Jan16FirefirSR    |              | Firefly-SRX-0           | 2                         | 2048   | 2               |                         | 01/16/17 9:54:05 AM         |
|               |                              | 7 item(s) returned                      |                                                     |                   |              |                         |                           |        |                 |                         |                             |
|               | <b>C</b> Widgets             |                                         |                                                     |                   |              |                         |                           |        |                 |                         |                             |
|               |                              |                                         |                                                     |                   |              |                         |                           |        |                 |                         |                             |
|               |                              | Reference Tree<br>U VSBC VA-0           |                                                     |                   |              |                         |                           |        |                 |                         |                             |
|               |                              |                                         |                                                     |                   |              |                         |                           |        |                 |                         |                             |
|               |                              |                                         |                                                     |                   |              |                         |                           |        |                 |                         |                             |

Figure 17-52. Virtual Reservations Portlet

# Pop-Up Menu

The Virtual Reservations portlet providesaccess to the following pop-up menu options. Right-click a row to access these options (Table 17-52).

| Option          | Description                                                                                                    |
|-----------------|----------------------------------------------------------------------------------------------------|
| Edit            | Opensthe Editing VDU Reservation window, where you can change<br>the VDU name and description for the selected reservation.                                                                                                    |
| Details         | Displays the general VDU reservation details, such as identification<br>information, CPU, memory, disk, date, etc. for the selected reservation.                                                                                                    |
| Share with User | Opens the Share with User window, where you select a user to which you<br>want to share the selected asset and then enter a message. You can share<br>with colleagues existing on your system.<br>Note: Sharing only handles one item so it uses the first one in the selection. |

Table 17-52. Virtual Reservations Pop-Up Menu Options

### **Columns**

Other than the general navigation and configuration options, the Virtual Reservations portlet includes the following columns (Table 17-53).

You can view the value for most of the hidden columns by right clicking a row and selecting Details. The other option is to add the column byclicking the Settings tool, selecting the Columns tab, clicking Show for the appropriate column, and the applying the change.

| Column                  | Description                                                                                                    |
|-------------------------|----------------------------------------------------------------------------------------------------|
| Cloud Id                | The Virtualized Infrastructure Manager (VIM) name.                                                                                      |
| Namespace               | The name for the project that houses the VIM.                                                                                           |
| Vnf Record              | The VNF record name.                                                                                                    |
| Vdu Record              | The VDU record name.                                                                                                    |
| <b>CPU</b>              | The number of CPUs reserved for the selected VDU.                                                                                       |
| Memory                  | Displays how much memory is reserved for the selected VDU.                                                                              |
| Disk                    | Displays how much disk space is reserved for the selected VDU.                                                                          |
| <b>Reservation Date</b> | The date the resources were reserved.                                                                                                   |
| Created                 | The timestamp when the reservation record was created. By default, this<br>field is not shown.                                          |
| Description             | Details about the reserved VDU, such as function, version, purpose, <i>etc.</i> By<br>default, this field is not shown.                 |
| Name                    | The text that identifies the reserved VDU. By default, this field is not<br>shown.                                                      |
| <b>UUID</b>             | The unique 128-bit, system generated value assigned to each virtual<br>reservation record created. By default, this field is not shown. |
| Updated                 | The timestamp for the latest reservation record changes. By default, this<br>field is not shown.                                        |

Table 17-53. Virtual Reservations Columns

# Virtualized Infrastructure Managers Portlet

Use the Virtualized Infrastructure Managers portlet (Figure 17-53) to maintain a list of virtualized infrastructure managers(VIMs) to which you deploynetwork services, physical network functions (PNFs) and virtualized network functions (VNFs).

From the Virtualized Infrastructure Managers portlet, a system administrator creates and maintains VIMs and operators(if they have the proper permissions) view VIM resources as part of their network monitoring process.

The Virtualized Infrastructure Managers portlet also provides a maximized view that includes additional filtering and the ability to export the table to a portable document format (PDF), Excel format, or CSV format.

Both views have the same [pop-up menu o](#page-938-0)ptions and by default the same [columns. S](#page-939-0)e[e Expanded](#page-129-0) [Portlet on page 130 f](#page-129-0)or a description of its standard options provided.

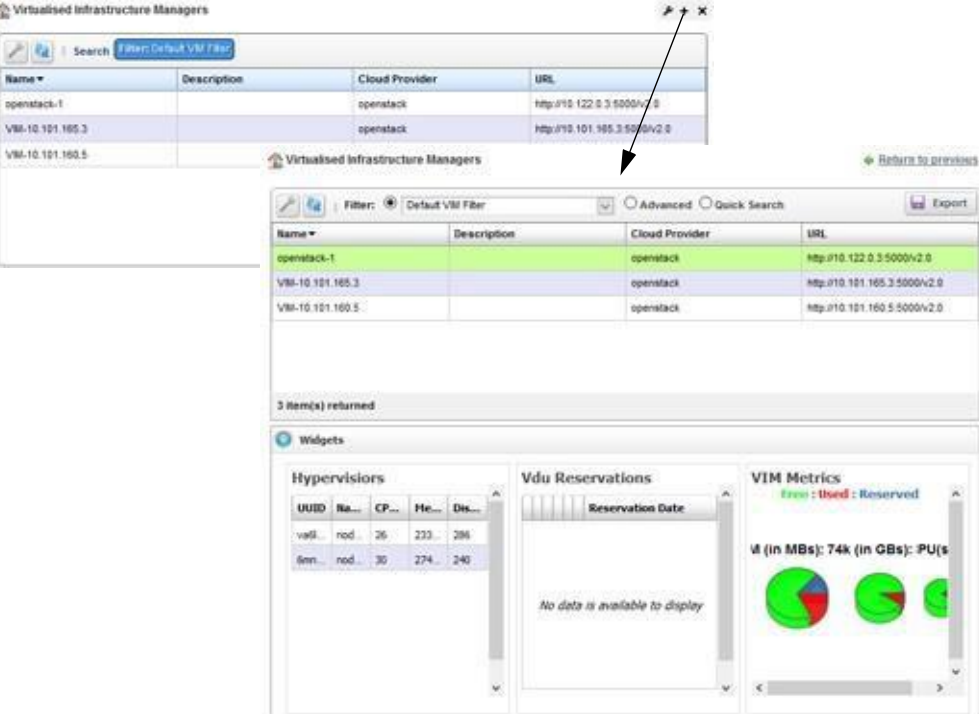

Figure 17-53. Virtualized Infrastructure Managers Portlet

# <span id="page-938-0"></span>Pop-Up Menu

The Virtualized Infrastructure Managers portlet providesaccess to the followingpop-up menu options. Right-click a row to access these options (Table 17-54).

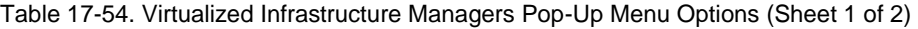

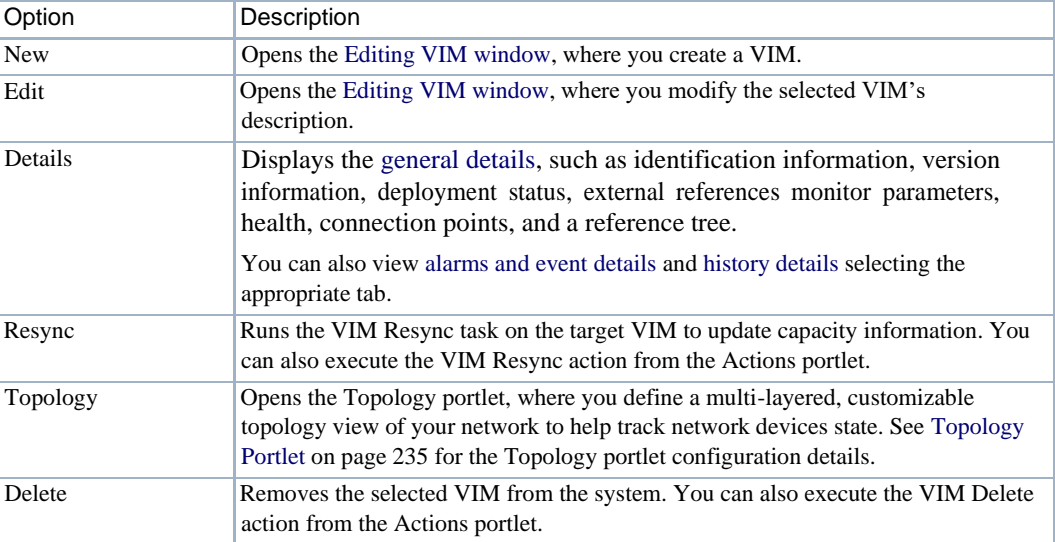

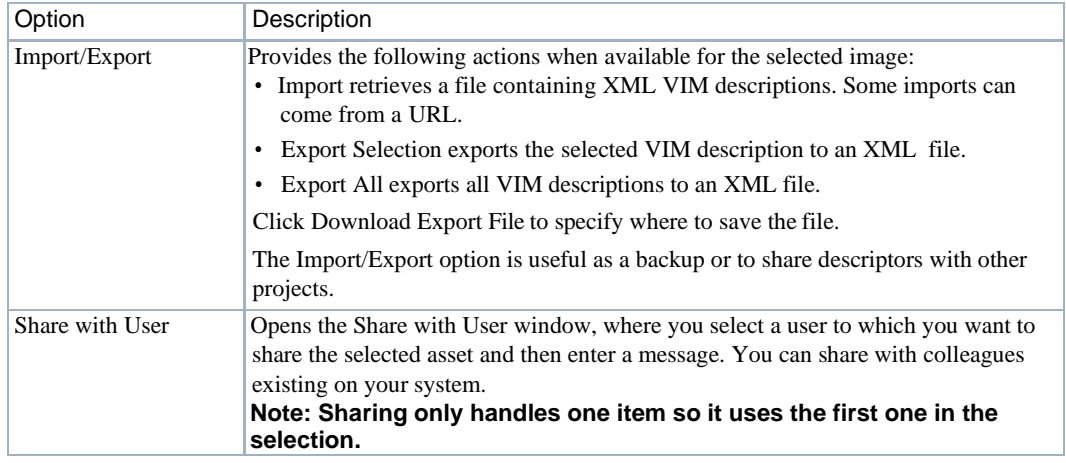

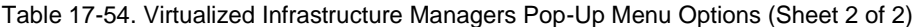

### <span id="page-939-0"></span>**Columns**

Other than the general navigation and configuration options, the Virtualized Infrastructure Managers portlet includes the following columns (Table 17-55).

You can view the value for most of the hidden columns by right clicking a row and selecting Details. The other option is to add the column byclicking the Settings tool, selecting the Columns tab, clicking Show for the appropriate column, and the applying the change.

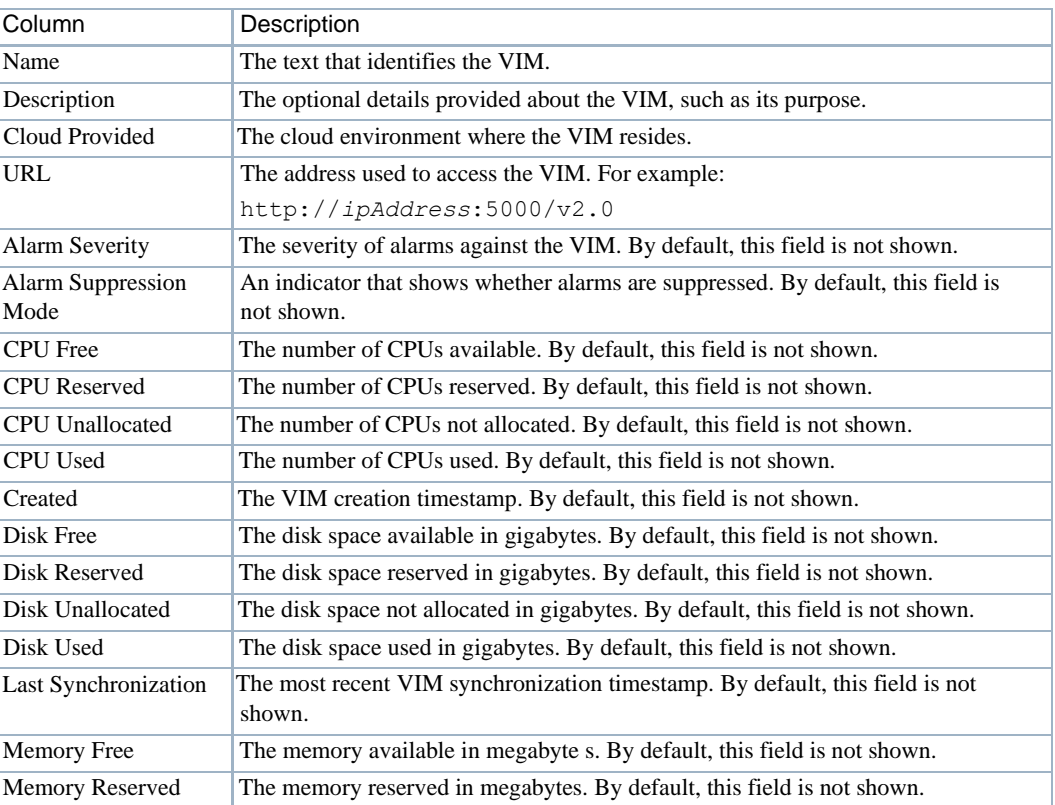

Table 17-55. Virtualized Infrastructure Managers Columns (Sheet 1 of 2)

| Column                      | Description                                                                                                    |
|-----------------------------|----------------------------------------------------------------------------------------------------|
| Memory Unallocated          | The memory not allocated in megabytes. By default, this field is not shown.                                                                                 |
| Memory Used                 | The memory used in megabytes. By default, this field is not shown.                                                                                          |
| Priority                    | A relative number indicating which VIM should be chosen over another, where<br>multiple VIMs support a VNF deployment. By default, this field is not shown. |
|                             | Private Network Space The private network space identifier in the following format:                                                                         |
|                             | 123.17.0.0/16                                                                                                    |
|                             | This is the overall address space used to create smaller subnet private networks.<br>By default, this field is not shown.                                   |
| <b>Shared Network Space</b> | The shared network space identifier in the following format:                                                                                                |
|                             | 123.18.0.0/16                                                                                                    |
|                             | This is the overall address space used to create smaller subnet shared networks. By<br>default, this field is not shown.                                    |
| <b>Total CPU</b>            | The total number of CPUs (used, free, reserved, and unallocated). By default, this<br>field is not shown.                                                   |
| <b>Total Disk</b>           | The total gigabytes of disk space (used, free, reserved, and unallocated). By<br>default, this field is not shown.                                          |
| <b>Total Memory</b>         | The total megabytes of memory (u sed, free, reserved, and unallocated). By<br>default, this field is not shown.                                             |
| <b>UUID</b>                 | A unique 128-bit, system generated value assigned to each VIM created. By<br>default, this field is not shown.                                              |
| Updated                     | The latest VIM changes timestamp. By default, this field is not shown.                                                                                      |

Table 17-55. Virtualized Infrastructure Managers Columns (Sheet 2 of 2)

### <span id="page-940-0"></span>Editing VIM Window

Use the Editing VIM window (Figure 17-54) to create and maintain Virtualized Infrastructure Managers (VIMs).

Accessthiswindowbynavigatingto the Virtualized Infrastructure Managersportlet, right clicking a VIM or the portlet, and then selecting Edit or New. You can also access this window from the details reference tree, by right clicking a VIM, and then selecting Edit.

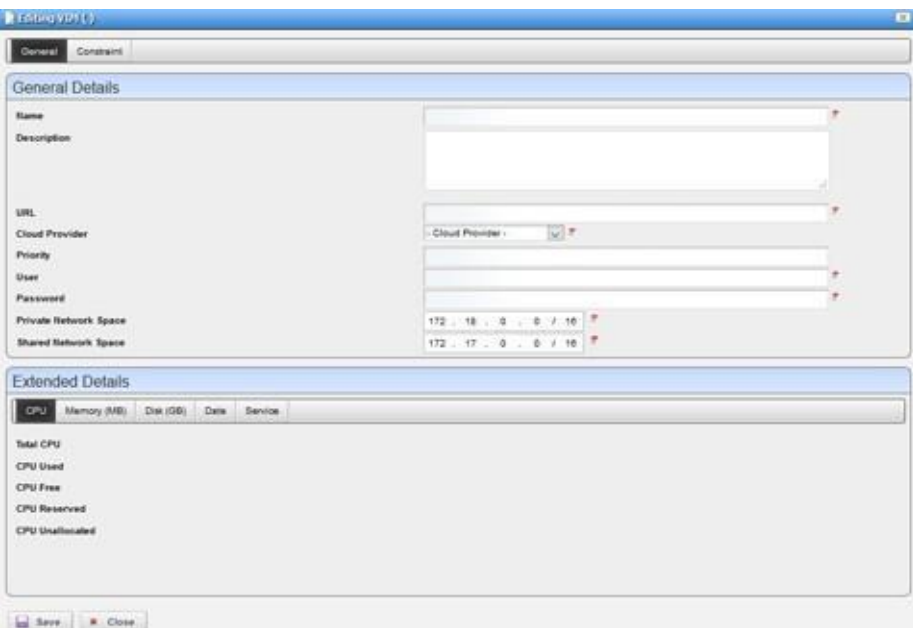

Figure 17-54. Editing VIM Window

The Editing VIM window has the following fields and option (Table 17-56).

| Field/Option                | Description                                                                                                    |
|-----------------------------|----------------------------------------------------------------------------------------------------|
| Name                        | Enter required text that identifies the VIM.                                                                                                    |
| Description                 | Enter an optional description that provides more information about the VIM,<br>such as its purpose.                                                                  |
| URL                         | Enter the address used to access the VIM. For example:                                                                                                    |
|                             | https://ipAddress:5000/v2.0                                                                                                    |
| Cloud Provider              | Select the provider where the VIM resides.                                                                                                    |
| Priority                    | Enter a relative number indicating which VIM should be chosen over another,<br>where multiple VIMs support a VNF deployment. By default, this field is not<br>shown. |
| User                        | Enter the user account ID that is used to access the VIM (OpenStack).                                                                                                |
| Password                    | Enter the password assigned the provided user ID.                                                                                                    |
| Private Network Space       | Modify appropriately. This field is automatically populated in the following<br>format when you select the New menu option:                                          |
|                             | 123.17.0.0/16                                                                                                    |
|                             | This is the overall address space used to create smaller subnet private networks.                                                                                    |
| <b>Shared Network Space</b> | Modify appropriately. This field is automatically populated in the following<br>format when you select the New menu option:                                          |
|                             | 123.18.0.0/16                                                                                                    |
|                             | This is the overall address space used to create smaller subnet shared networks. By<br>default, this field is not shown.                                             |
| <b>Extended Details</b>     | Displays details about the VIM, such as CPU, memory, and disk information as<br>well as the synchronized, created, and updated dates, and service UUID.              |

Table 17-56. Editing VIM Fields/Options (Sheet 1 of 2)

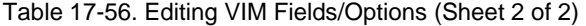

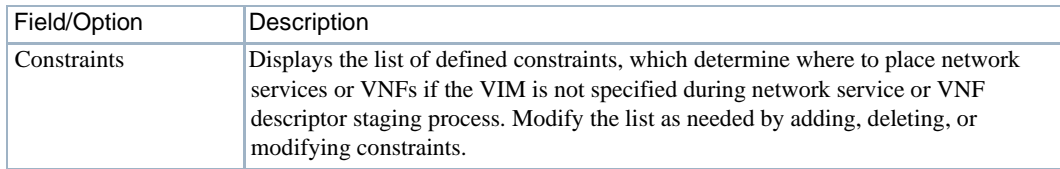

### Details Portlets

The Details portlets display the general details for the selected Virtualized Infrastructure Manager (VIM).

You can also view alarms and event details and history details related to the selected VIM.

Accessthe detailsportlets bynavigating to the Virtualized Infrastructure Managers portlet, rightclicking a VIM, and then selecting Details.

#### *General Details*

Use the Virtualized Infrastructure Manager (VIM) General details (Figure 17-55) to view identification and version information, CPU, memory (MB), disk (GMB), activity dates, service information, health, constraints, hypervisors, and a reference tree of items related to the selected VIM.

From the Hypervisor details, you have the following menu options:

- **Edit** to view VIM capacity or change the VIM's description from the Editing VIM Capacity window
- **Details** allows you to view more details about a selected hypervisor and any audit trail history
- **Sharewith User** allows you to share the selected asset with colleagueson yoursystem

From the Vim Images details, you have the following menu options:

- **Details** allows you to view details and the reference tree for the selected image
- **Share with User** allows you to share the selected asset with other users on yoursystem

From the Reference Tree, you have the following menu options:

- **Edit**whenyouright-clickacapacityelement, openstheEditingVIMCapacitywindow,where you view VIM capacity or change the VIM'sdescription **Edit** when you right-click aVIM, opensthe Editing VIM [window,](#page-940-0) where you modify the selected VIM's description
- **Details** allows you to view more details about a selected hypervisor and any audit trail history
- **Share with User** allows you to share the selected asset with colleagues on your system

Access this information by navigating to the Virtualized Infrastructure Managers portlet, rightclicking a row, and then selecting Details.

| IZ Details<br>a years to ten rett a                                                                                                    |                                                                                            |                            |                    |                                                     |                     |                    |                                                                               |                                                                  | . Detect to provided |
|----------------------------------------------------------------------------------------------------|--------------------------------------------------------------------------------------------|----------------------------|--------------------|-----------------------------------------------------|---------------------|--------------------|-------------------------------------------------------------------------------|------------------------------------------------------------------|----------------------|
| Alama Haray<br><b>Senate</b>                                                                                                    |                                                                                            |                            |                    |                                                     |                     |                    |                                                                               |                                                                  |                      |
| DENEMAL DETAILS<br><b>Barrer</b><br>Exergetian<br><b>USL</b><br><b>Cloud Provider</b><br><b>Brazilia</b>                                                                  | WAAR IST, 1995 E<br>44,753 50 48.1996 (2)<br>awwww                                         | Constraint<br><b>Rams+</b> | <b>Colemany</b>    | <b>Value</b><br>The capta is an aniable to cripping | <b>Thought</b>      | <b>Steerighter</b> | Matervisor<br>MAID +<br>th/plattical/Ephtr<br><b>Tohna chock Projet-comp-</b> | <b>Harry</b><br>Holte 20 Avrian, NJ<br><b>State 17 Johan III</b> | <b>Description</b>   |
| <b>Princets Hellono's Space</b><br><b>Shared Tehnich Spare</b><br>200<br><b>Toke CPU</b><br><b>CPU Used</b><br>CPU Free<br><b>CPU Excellent</b><br><b>ZWI Unalizement</b> | $-72.843.424$<br><b>TERRITA</b><br>$\frac{1}{2}$<br>×<br>$\mathbf{H}$<br>×<br>$\mathbb{R}$ | t,                         |                    |                                                     |                     |                    |                                                                               |                                                                  |                      |
| <b>MENGEL SIGN</b>                                                                                                    | n po                                                                                       | Vim Images:                |                    |                                                     |                     |                    | Reference Tree                                                                |                                                                  |                      |
| <b>Total Memory:</b><br><b>Network Used:</b>                                                                                                    | ABST0<br>19903                                                                             | <b>View</b>                | Santa              | Description                                         | <b>Slied Formal</b> | <b>Hatus</b>       | A 1994 R 1011 MALE                                                            |                                                                  |                      |
| <b>Benuty Free:</b>                                                                                                    | 調理                                                                                         | UNKREICH.                  | <b>Teering</b>     |                                                     | <b>GOING</b>        | Active             | <b>ID STORE</b>                                                               |                                                                  |                      |
| <b>Wenty Reserved:</b>                                                                                                    | 8.7                                                                                        | <b>blue</b> rot 101        | Joseph Freit.      |                                                     | ddiret              | <b>Autora</b>      | <b>L.</b> Davidson Pisateg (F-Address)                                        |                                                                  |                      |
| <b>Wentry Unationale E.</b>                                                                                                    | 28102                                                                                      | <b>STRAUGH PORT</b>        | Eage 1815          |                                                     | <b>ACOND</b>        | <b>Automa</b>      | II Contibuor Husevier                                                         |                                                                  |                      |
| DISK (DE)                                                                                                    |                                                                                            |                            |                    |                                                     |                     |                    | - Deerdlaus harvon.                                                           |                                                                  |                      |
| <b>Total Divis:</b>                                                                                                    | <b>ktt</b>                                                                                 | teles ing hard.            | WELL-RAIL          |                                                     | gover               | <b>Automobile</b>  | <b>Dardwei Port</b><br>٠                                                      |                                                                  |                      |
| <b>Zink Used</b>                                                                                                    | 18.2                                                                                       | visit 12.121.              | <b>BULLER TELL</b> |                                                     | <b>OCCHEE</b>       | Actual             | II Cordan Kun-                                                                |                                                                  |                      |
| <b>Than</b> Kowa                                                                                                    | <b>FILE</b>                                                                                | you rd 101.                | <b>HANA</b> 32     |                                                     | <b>SCINE</b>        | Actual and         | 11 Caerlino Secure Group                                                      |                                                                  |                      |
| <b>Stak Banarrack</b>                                                                                                    | 11                                                                                         | VAH (2.10)                 | 外表图表 往上            |                                                     | <b>OCOVID</b>       | Actual             | Gerifiant Secrity Street Ryer<br>۰                                            |                                                                  |                      |
| <b>Dat Unahuakee</b>                                                                                                    | 10.1                                                                                       | total includes             | 00041211           |                                                     | OCOND               | Actour.            | Davidski birker<br>۰                                                          |                                                                  |                      |
| <b>SHIE</b>                                                                                                    |                                                                                            |                            | VW/337. 904/411.   |                                                     | acost               | Active.            | III Distribute Suitesi                                                        |                                                                  |                      |
| Last Synchronization:<br><b>STAR</b>                                                                                                    | 設備行を使給物                                                                                    |                            |                    |                                                     |                     |                    | <b>Continue Telent</b>                                                        |                                                                  |                      |
| Created:                                                                                                    | <b>BUSINE 12 TRUC AIR</b>                                                                  |                            |                    |                                                     |                     |                    | III VW Causing                                                                |                                                                  |                      |
| <b>Island</b>                                                                                                    | 02101745021796                                                                             | larith                     |                    |                                                     |                     |                    |                                                                               |                                                                  |                      |
| <b>HEPVER</b><br>UUCI:                                                                                                    | International College Age 1-Print for any 1930                                             |                            |                    |                                                     |                     |                    |                                                                               |                                                                  |                      |
| $m\bar{m}$ and $Tm$                                                                                                    |                                                                                            |                            |                    |                                                     |                     |                    |                                                                               |                                                                  |                      |
| Alarm Severity                                                                                                    | <b>B</b> Intervalues                                                                       |                            |                    |                                                     |                     |                    |                                                                               |                                                                  |                      |
| Alarm Trappressure Mode:                                                                                                    |                                                                                            |                            |                    |                                                     |                     |                    |                                                                               |                                                                  |                      |
| <b>Alarm Supportation</b>                                                                                                    |                                                                                            |                            |                    |                                                     |                     |                    |                                                                               |                                                                  |                      |
| Description                                                                                                    | ٠                                                                                          |                            |                    |                                                     |                     |                    |                                                                               |                                                                  |                      |

Figure 17-55. VIM General Details Portlets

#### *AlarmsandEventDetails*

Use the Virtualized Infrastructure Manager (VIM ) Alarms details (Figure 17-56) to monitor and manage alarms and view event history for the selected VIM.

You can perform the same actions on an alarm or event history from this location as you can from the Alarms and Event History portlets, respectively. See [Alarms](#page-275-0) on page 276 for details about the Alarms and Event History portlets.

Accessthisinformation by navigating to the Virtualized Infrastructure Managers portlet, rightclicking a row, selecting Details, and then clicking Alarms.

| Detaral<br>Alarma                            | <b>Hatery</b>                   |            |                    |           |                 |                |  |
|----------------------------------------------|---------------------------------|------------|--------------------|-----------|-----------------|----------------|--|
| Alarms                                       |                                 |            |                    |           |                 |                |  |
| Severity                                     | Date Opened *                   | Event Name | <b>Entity Hame</b> | Device IP | Message         |                |  |
| <b>The Industry Corp.</b>                    | dsdbrift (21847 AM   vimDraine) |            | VAN 03 101 1893    |           | VW-15 101.195.3 |                |  |
|                                              | <b>Service Control</b>          |            |                    |           |                 |                |  |
|                                              |                                 |            |                    |           |                 |                |  |
| <b>Event History</b><br><b>Receive Time+</b> | <b>Message</b>                  |            | Event Itame        |           | Source IP       | <b>Jubiter</b> |  |

Figure 17-56. Alarms and Event History Portlets

### *History Details*

Use the Virtualized Infrastructure Manager (VIM) History details(Figure 17-57) to viewa list of actions (audit trail) performed on the selected VIM.

For a selected action, you can view the job, aging policy, delete the action, view as a portable document format (PDF), or share this information with other users on your system.

Access this information by navigating to the Virtualized Infrastructure Managers portlet, rightclicking a row, selecting Details, and then clicking History.

| Audit Trail          | <b>The State</b>                 |                                         |                       |                            |
|----------------------|----------------------------------|-----------------------------------------|-----------------------|----------------------------|
| Creation Date*       | THE REPORT OF STREET<br>Subject. | <b>Service Control</b><br><b>Action</b> | on company<br>User ID | Contractor<br><b>Batus</b> |
| COITE/17 4 80 18 PM  | yauti                            | <b>Eli Musikory Modified</b>            | 2 april               | ٠                          |
| 01/20/17 12:19:42 AM | VIAL IS 1991                     | <b>ID Invertory Deated</b>              | 3, sons               |                            |

Figure 17-57. VIM History Details Portlet

# Managing Virtualized Network Functions

From the application, you can manage virtualized network functions(VNFs) by staging and deploying VNF resources (instantiating) and then managing those resources by monitoring network health, updating VNFs, and adding or removing VNFs as needed to resolve issues or expansion.

See [Network Virtualization Portlets on page 8 66 f](#page-865-0)or a detailed description of each portlet an d the different action s that you can perform.

- [Instantiating a Complex Virtual](#page-945-0) Network
- [Instantiating a Standalone VNF](#page-960-0) Record
- [Monitoring Network](#page-964-0) Health
- [Updating Virtual Network](#page-974-0) Functions
- [Undeploying Virtual Network](#page-975-0) Functions

# <span id="page-945-0"></span>Instantiating a Complex Virtual Network

Thissection illustrates how to instantiate acomplex Virtualized Network Function (VNF) record. The example environment has a Session Boarder Controller, a client Session Initiation Protocol (SIP) server, and a DNS with internal networks that connects the virtual networks.

Instantiate a virtual network by:

- [Reviewing a System's Current](#page-945-1) State
- [Reviewing a VNF](#page-947-0) Descriptor
- [Staging a Complex VNF](#page-948-0) Record
- [Verifying Reserved](#page-950-0) Resources
- [Deploying a Complex VNF](#page-952-0) Record
- [Viewing Alarms and](#page-953-0) Notifications
- [Verifying a Complex VNF](#page-954-0) Instantiation
- [Reviewing the VNF Record](#page-955-0) Status

### <span id="page-945-1"></span>Reviewing a System's CurrentState

The Virtualized Infrastructure Managers(VIMs) portlet liststhe OpenStack controllers and VIM instances. Before you instantiate a Virtualized Network Function (VNF), it is good to k now the system's current state and the OpenStack controllersand VIM instances available to which you can deploy services.

The Cruz application provides many management tools from which to access the network health and configuration, such as:

- Topology
- Resource Management
- Performance Monitoring
- Infrastructure Capacity

Reviewthe system's current state fromthe Cruz Virtualized Infrastructure Managers portlet as follows.

### $\mathscr{O}$  NOTE:

TheVirtualized Infrastructure Managersportletlocationisdependentonyourcompany's CruzNFV installation and configuration.

- 1 Select a VIM or OpenStack controller.
- 2 Right-click > Details.

Theselected instance's details display CPU, memory, and diskcapacity, serviceand health status, and lists any constraints and hypervisor records.

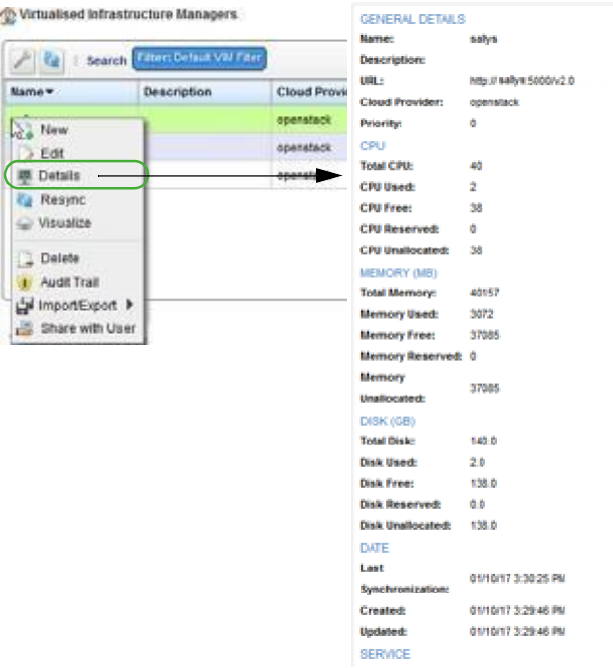

- 3 Select a hypervisor server.
- 4 Right-click > Details.

Theselected hypervisor details aredisplayed, such as CPU, memory, and diskcapacityand any related VDU reservations.

#### Managing Virtualized Network Functions | Virtualization Management

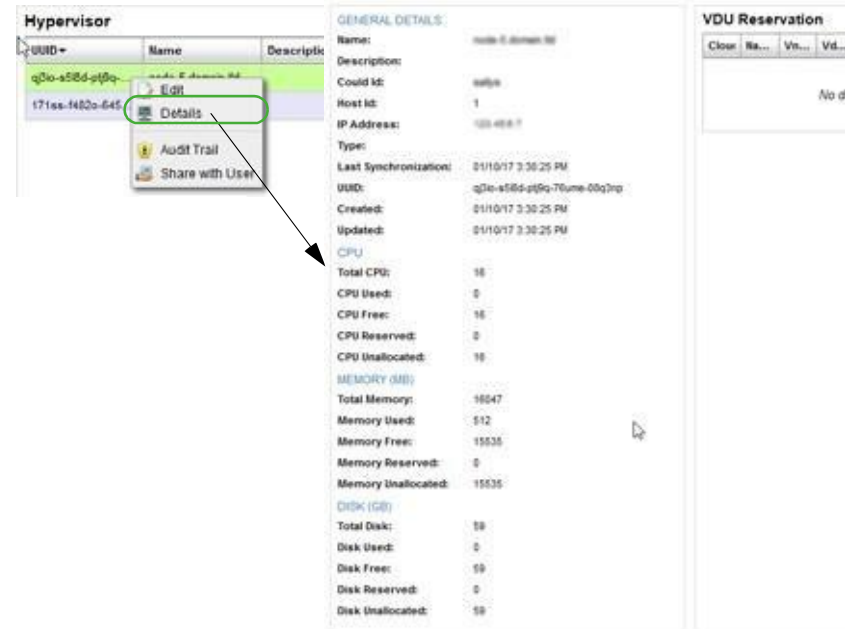

- 5 Go to the OpenStack dashboard to view information about the server to which you are going to deploy, such as the network topology, networks, instances, andso on.
- 6 Return to the Cruz application.

Next [review t](#page-947-0)he VNF descriptor you plan to deploy to gain an understanding of its functionality.

#### <span id="page-947-0"></span>Reviewing a VNFDescriptor

The Cruz Virtual Network Function (VNF) Descriptors portlet provides a list of the VNF descriptors available. Before using a descriptor to deploy a VNF, review the descriptor to gain a better understanding of its functionality.

Review a VNF descriptor from the Virtual Network Function Descriptors portlet as follows.

- 1 Select a VNF descriptor.
- 2 Right-click >Edit.

The Editing Virtual Network Function Descriptor window is displayed.

3 Review the descriptor details, such as VDU components used to connect internal networks to the VNF, lifecycle events (terminate/instantiate), deployment flavors(models), and so on. It needs to be complete and at a deployable state.

Note that when instantiating a complex VNF, the stand-alone option is **not** selected.

4 Click Close when finished.

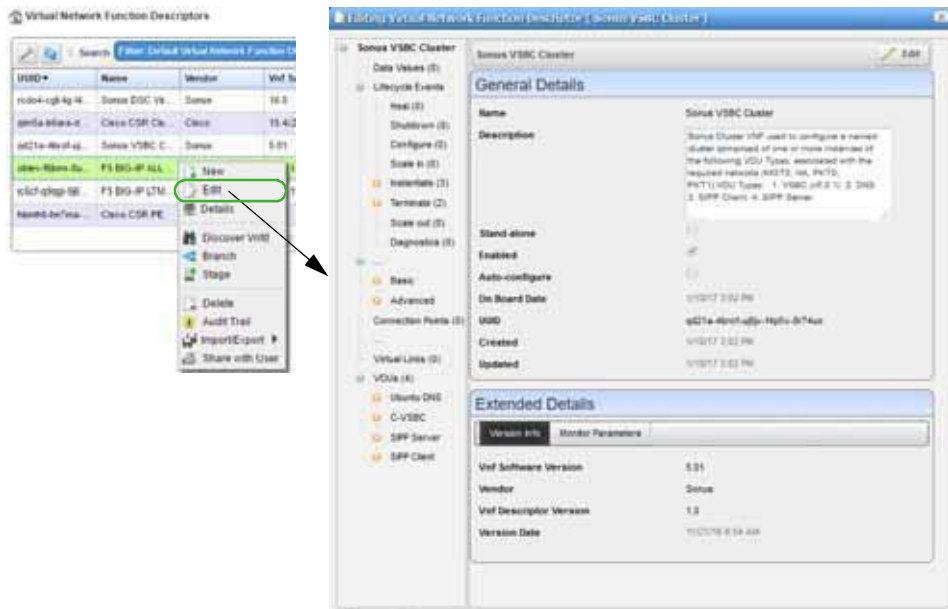

Now you are ready to [stage a](#page-948-0) VNF record.

### <span id="page-948-0"></span>Staging a Complex VNF Record

The staging process creates and stages a VNF record based on the selected descriptorsinformation found and then reserves resources. The staging process only reserves resources, it does not deploy the VNF record to the OpenStack controller.

Stage a complex VNF record from the Virtual Network Function Records portlet as follows.

### $\mathscr{D}$  NOTE:

The portlet's location depends on your company's configuration.

1 Right-click >New.

The Stage VNF window displays a list of descriptor entities.

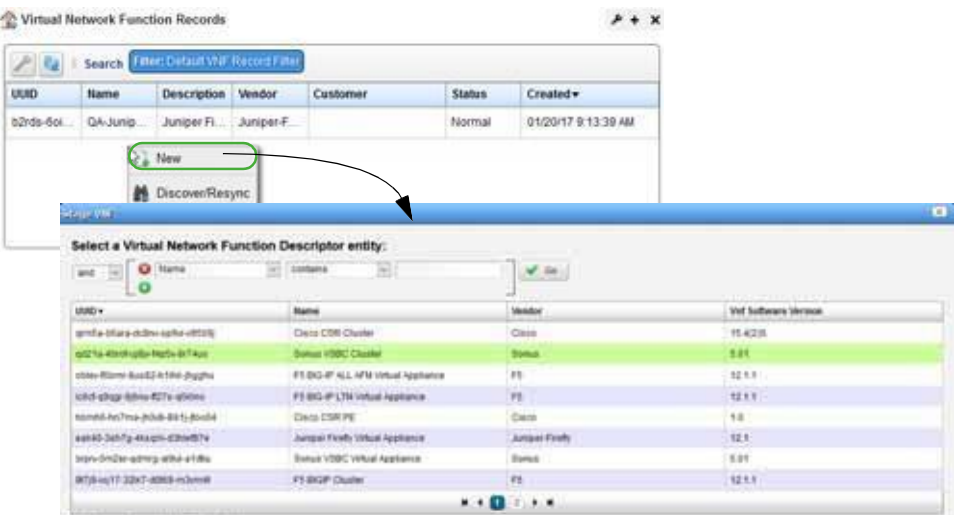

- 2 Select the service to instantiate.
- 3 Click Select.

The Vnf Stage Parameters window is displayed.

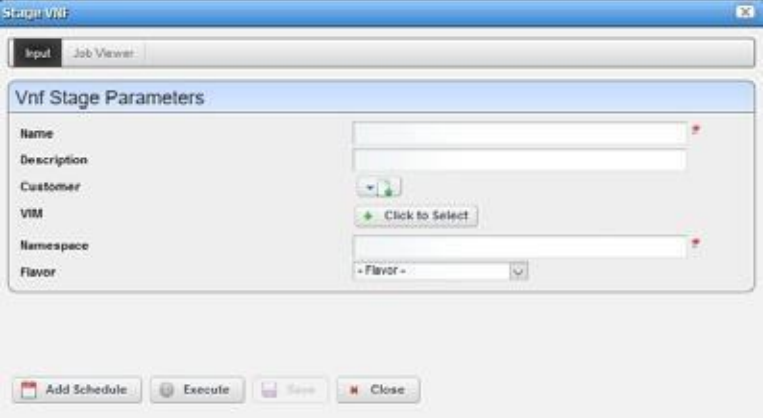

- 4 Enter a name for the VNF and a description that includes specifics on the services.
- 5 Specify the parameters, such as the VIM (Virtualized Infrastructure Manager) on which to deploy.

#### $\mathscr{D}$  NOTE:

If you do not specify the VIM, the system determines the appropriate VIM. The Name, VIM, Namespace, and Flavor fields are required.

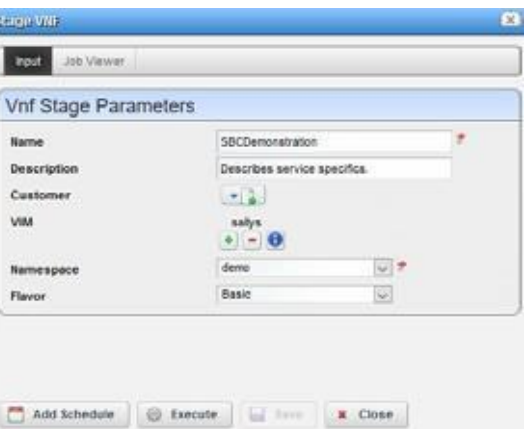

6 Click Execute.

Upon completion, the stage results are displayed.

If staging is successful, the record is created and staged based on the descriptor information found and resourcesarereserved. However, nothing is deployed to the OpenStack controller.

If staging fails, the reason for the failure is displayed.

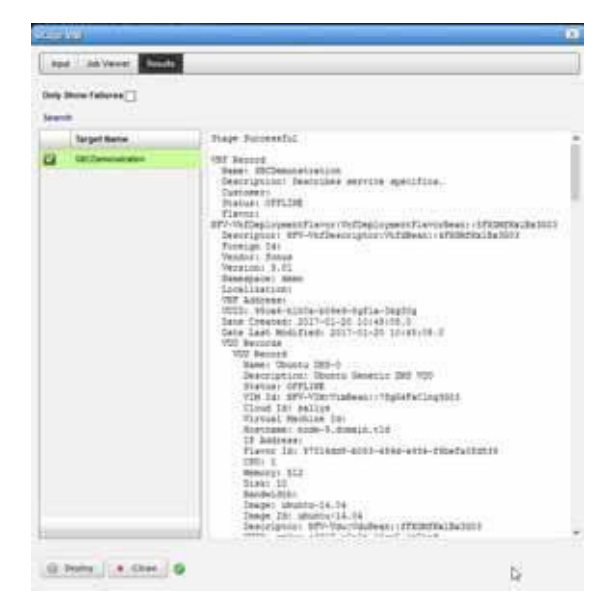

7 Click Deploy once the staging operation successfully completes.

Otherwise, optionally [verify th](#page-950-0)at the resources were reserved and then [deploy t](#page-952-0)he VNF record.

### <span id="page-950-0"></span>Verifying Reserved Resources

Verifythat the resourceswerereserved from the Virtualized Infrastructure Managers portlet as follows. You can also view the capacity details.

### $\mathscr{U}$  note:

The portlet's location depends on your company's configuration.

- 1 Select a VIM.
- 2 Right-click > Details.

The Details are displayed. Notice the reserved CPU, memory, and disk values.

#### Managing Virtualized Network Functions | Virtualization Management

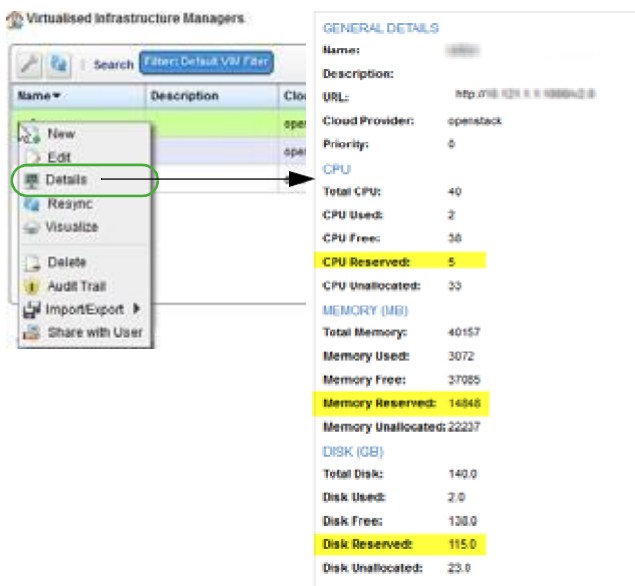

- Go to the Hypervisor list.
- Select a hypervisor.
- Right-click > Details.

The VDU Reservation details show the reservations for the virtual networks to instantiate.

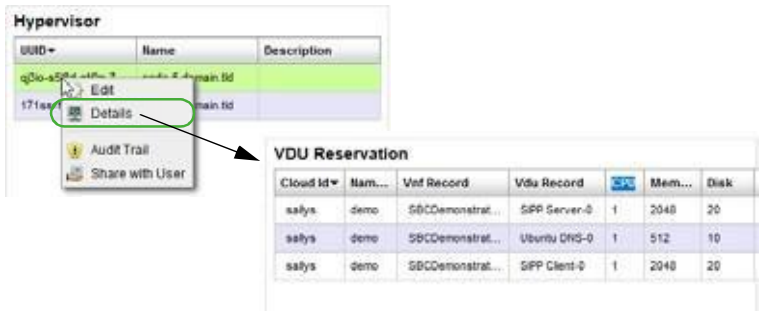

- Select a VDU.
- Right-click > Details.

The VDU Reservation details are displayed.

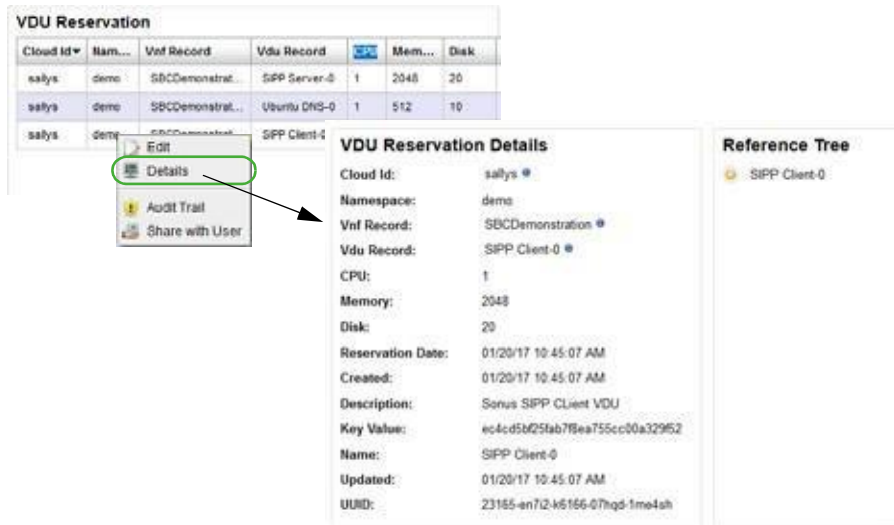

Once you optionally verified the reserved resources, [deploy t](#page-952-0)he VNF record.

# <span id="page-952-0"></span>Deploying a Complex VNF Record

The deployment processsets up the network connectivity for a staged VNF record. Deploy a complex VNF record from the Virtual Network Functions Records portlet as follows.

### $\mathscr{U}$  note:

The portlet's location depends on your company's configuration.

- 1 Select the VNF record you staged.
- 2 Right-click > Deploy.

The default Vnf Deploy Parameters are displayed.

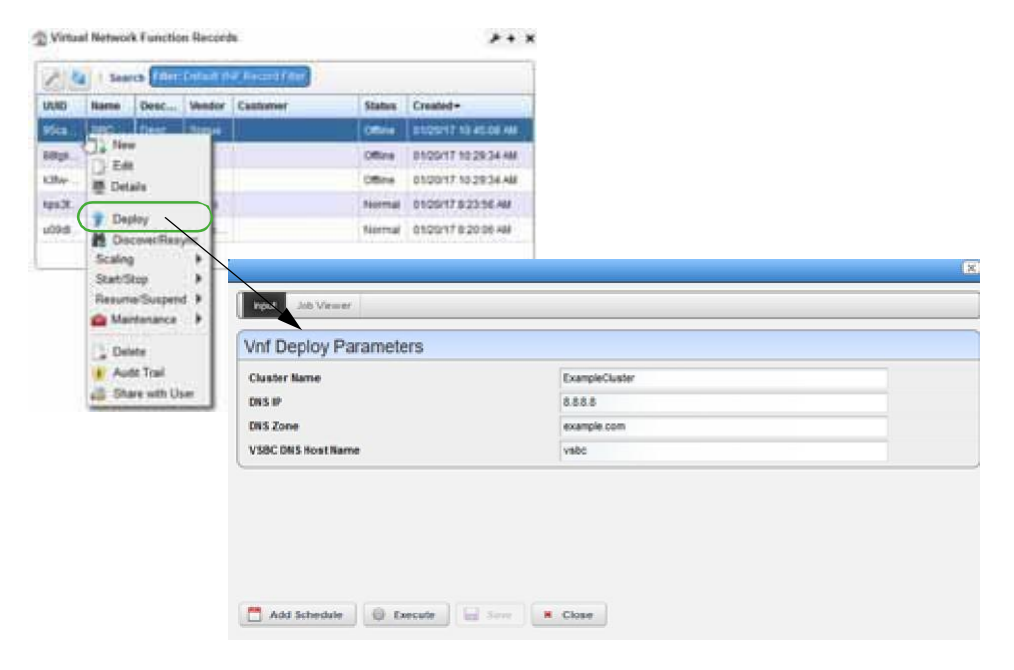

- 3 Change default parameters as needed.
- 4 Click Execute.

The Job Viewer displays the deployoperation results, such as the steps taken to instantiate the networks needed to talk to each other and the information on the individual Virtualization Deployment Units (VDUs).

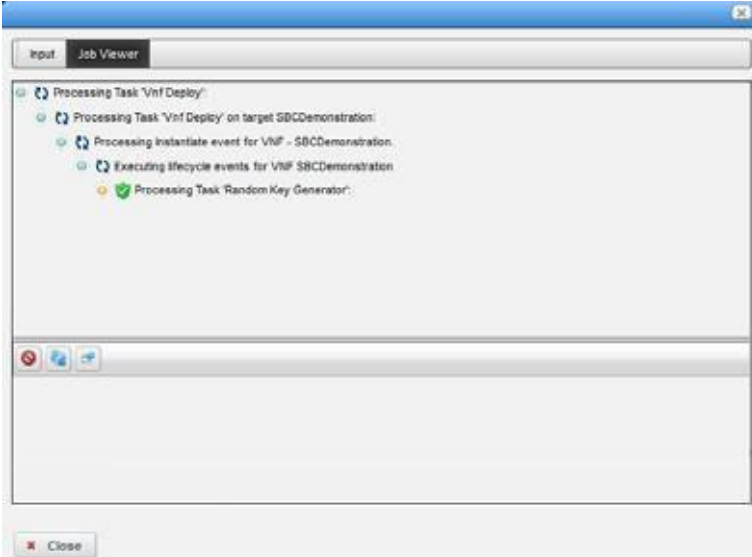

5 Click Close.

Once deployed, you can [viewV](#page-953-0)NF information provided, [verifyth](#page-954-0)e instantiated VNF, and [review](#page-955-0) the VDUR status.

### <span id="page-953-0"></span>Viewing Alarms andNotifications

The Alarms page allows you to view the alarms, notifications, and event history provided for the selected VNF.

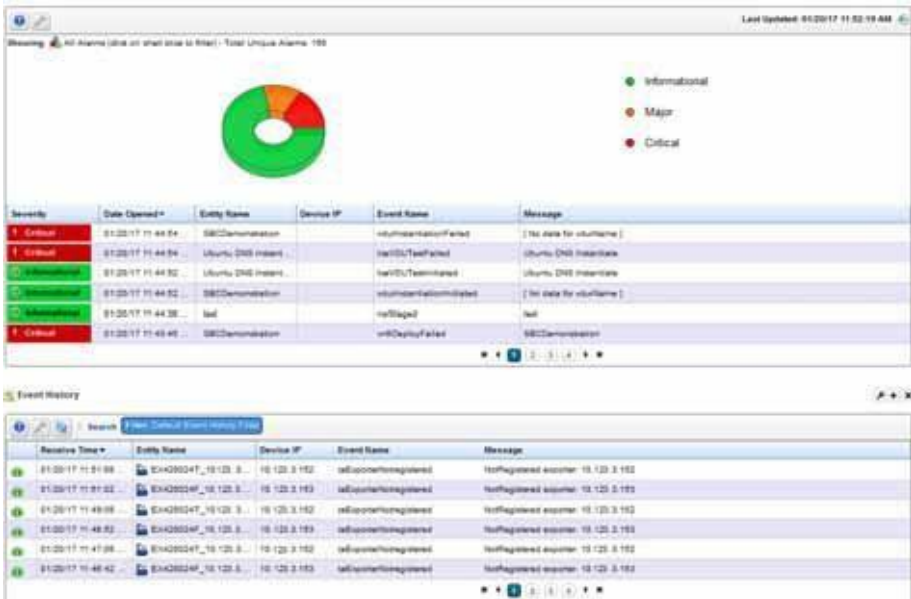

Next [verify t](#page-954-0)he instantiated VNF and then [review t](#page-955-0)he VDUR status

### <span id="page-954-0"></span>Verifying a Complex VNFInstantiation

Verify the VNF instantiation from the Functional Resources page as follows.

1 Verify that the Managed Resources portlet lists the VNF record that you created.

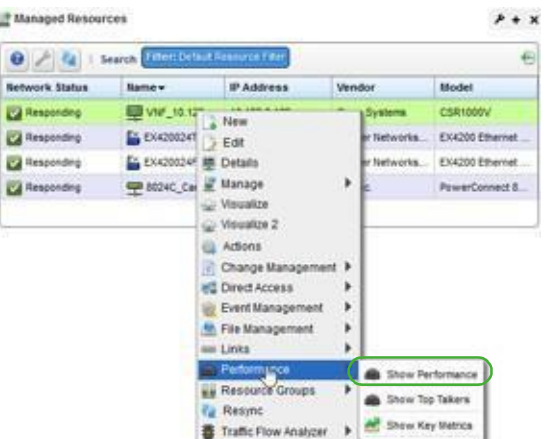

- 2 Select a virtual network.
- 3 Right-click > Performance > Show Performances to see that you are collecting callrate data. The Performance Dashboard is displayed.

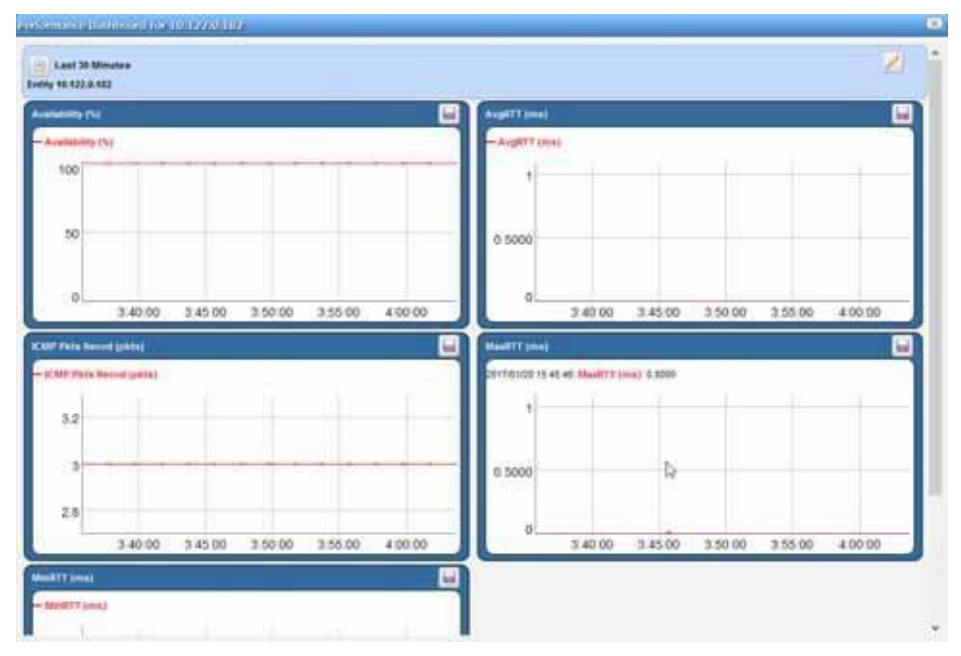

- 4 Navigate to the Virtual Network Function Records portlet.
- 5 Verify that the record status is Normal.

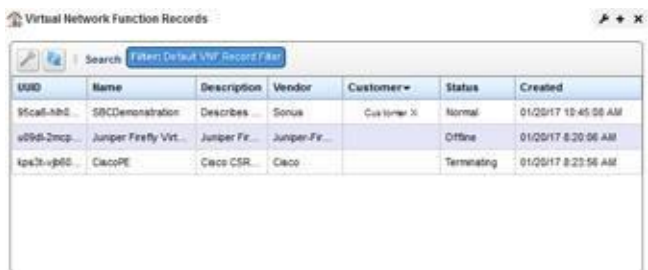

The last step is to [review th](#page-955-0)e VNF record status.

### <span id="page-955-0"></span>Reviewing the VNF Record Status

Review the VNF Record status from the Virtual Network Function Records portlet. By default, the Statuscolumn showseach VNFrecord'sstatus. However, youcanalsoreviewall VNFcomponent's status from the Details portlets as follows.

- 1 Select a VNF record.
- 2 Right-click > Details.

The General details are displayed. Notice that the status is normal.

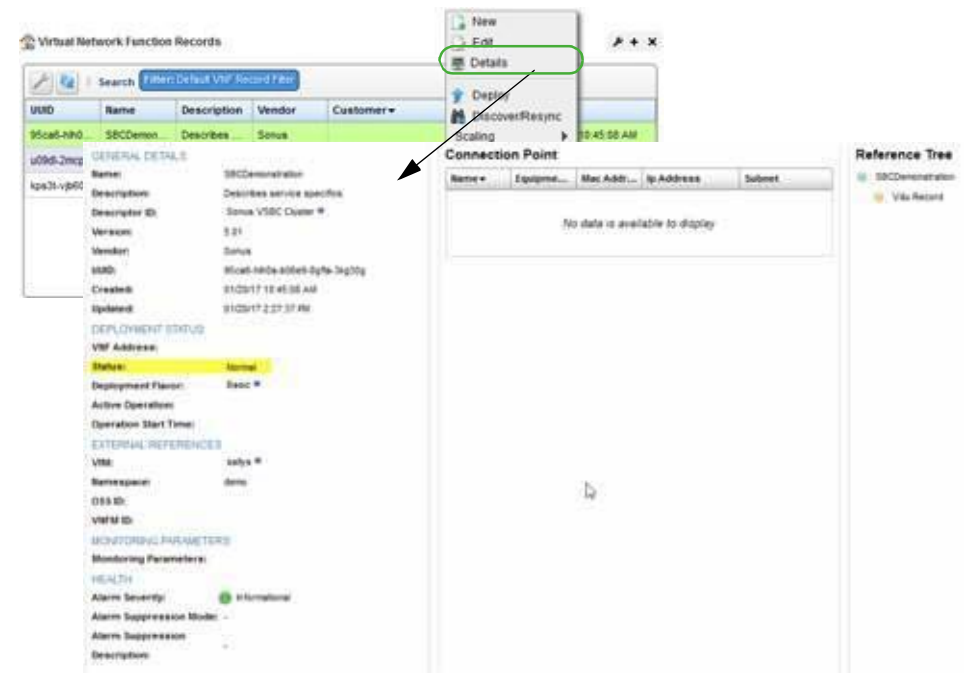

a. Click the VDU Information tab.

VDU and VNF Virtual Links portlets are displayed and show that the VDUs came up successfully.

- b. Select a VDU.
- c. Right-click > Details.

The General details for the selected VDU are displayed.

The virtual machine ID is used to manage the VDU. The equipment ID is used to interact with the virtual network in Cruz as if it were a device.

#### Managing Virtualized Network Functions | Virtualization Management

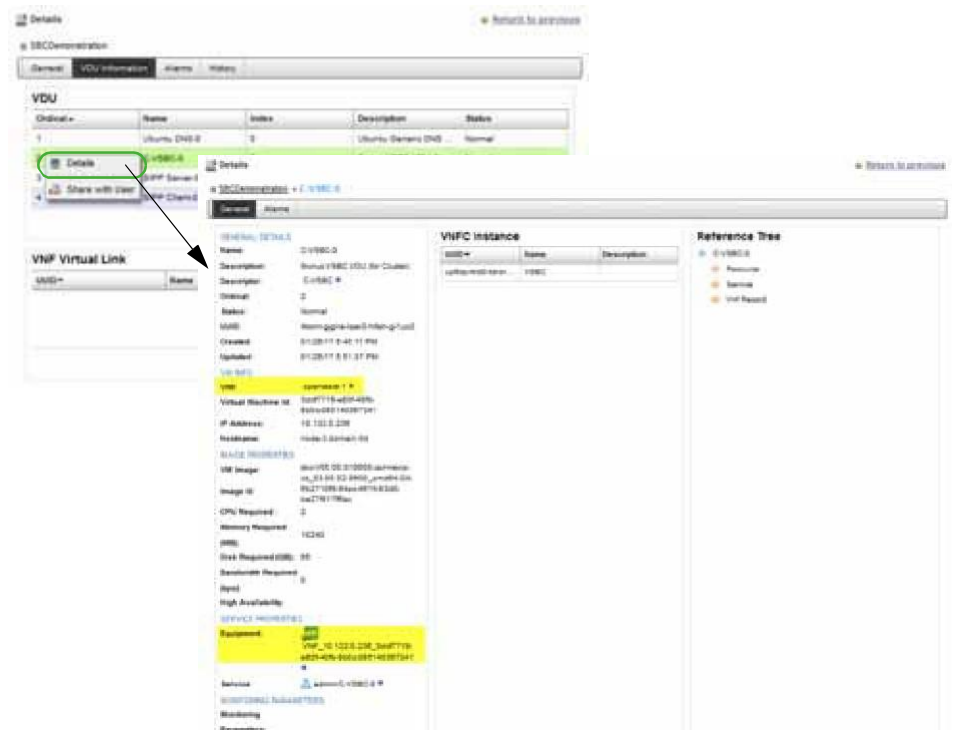

- 3 View the VNF connection instance details.
	- a. Select a VNF connection.
	- b. Right-click > Details.

The VNF Connection Point Instance list is displayed.

- c. Select a connection instance.
- d. Right-click > Details.

The VNF's General connection point details are displayed.

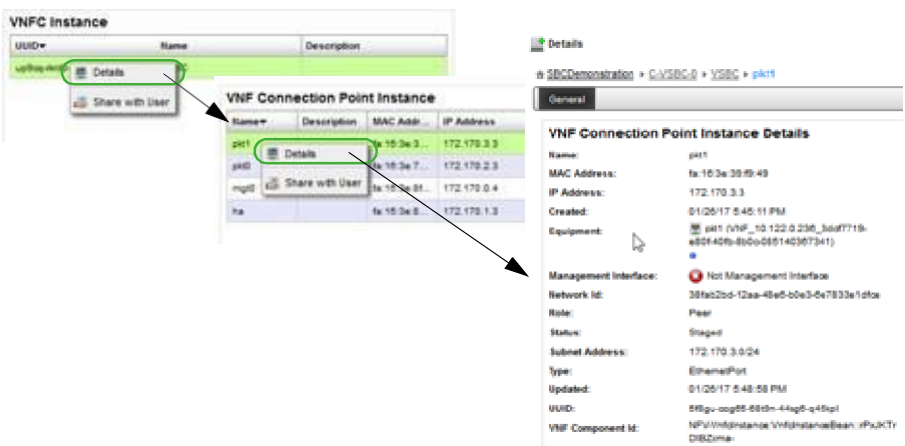

- 4 View the resource details.
	- a. Click the NFVI Resources tab.

The Virtualized Infrastructure Managers portlet is displayed.

- b. Select a resource.
- c. Right-click > Details.

The General details are displayed. Notice the change in CPU usage.

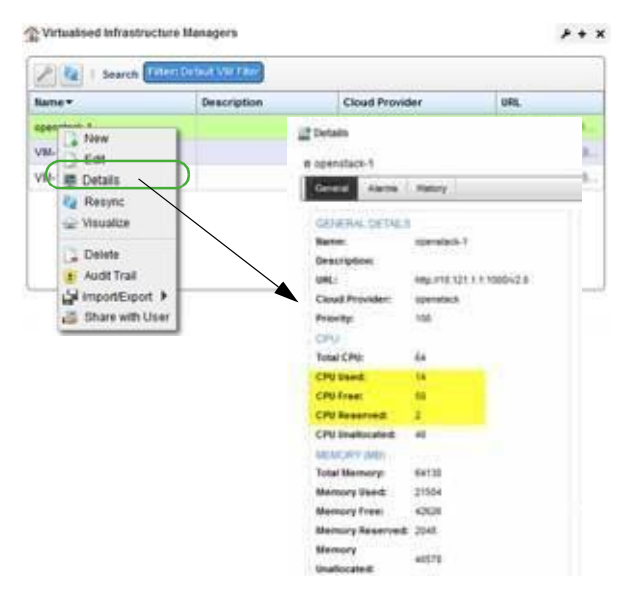

- d. Select a hypervisor.
- e. Right-click > Details.

Note that there are no more reservations and the CPU, memory, and disk usage is higher.

#### Managing Virtualized Network Functions | Virtualization Management

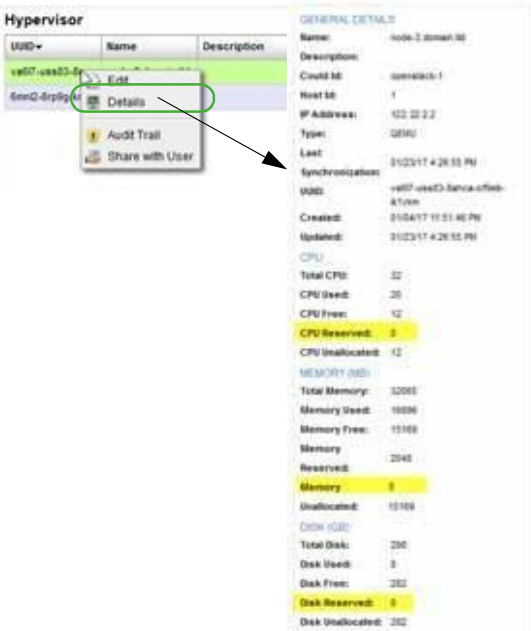

View network topology and compute instances from the OpenStack dashboard.

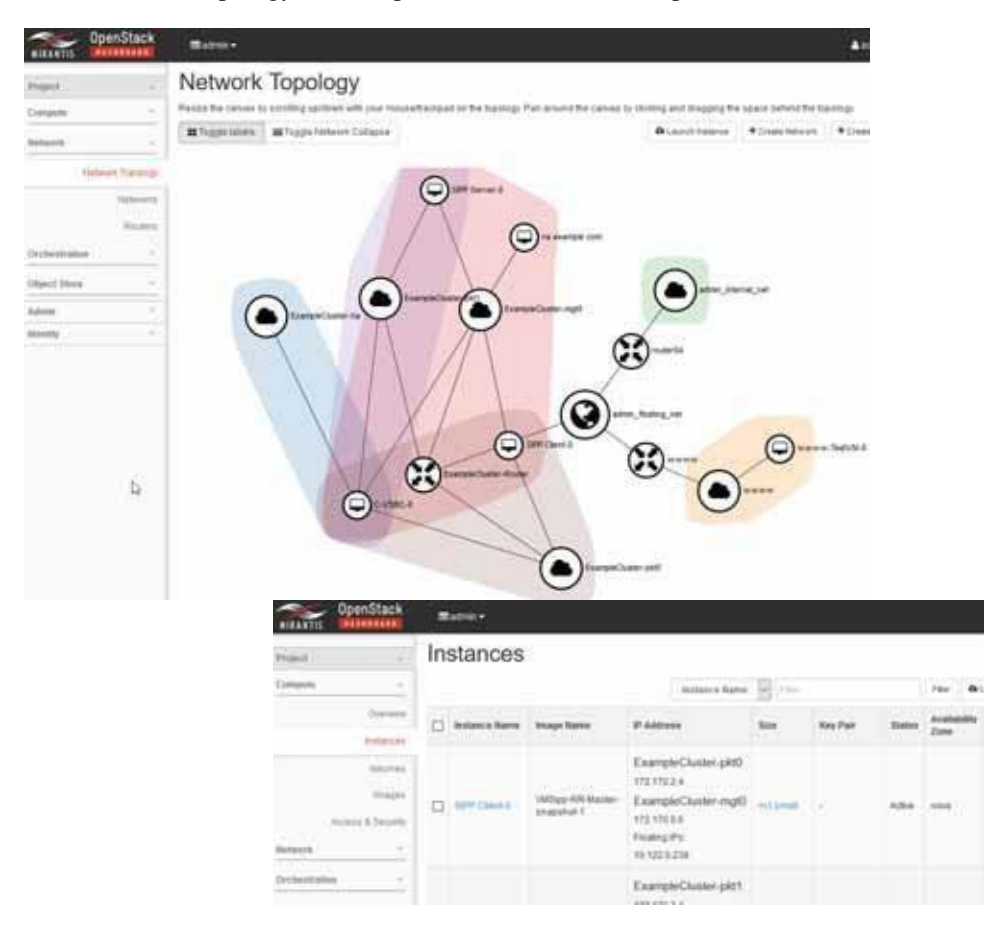

Once you instantiate a complex VNF (stage and deploy), you can perform dailyoperations on the VNF, such as [monitoring alarms,](#page-964-1) [updating virtual network functions \(](#page-974-0)scale in/out), and [undeploying virtual network functions](#page-975-0) .

### <span id="page-960-0"></span>Instantiating a Standalone VNF Record

This section shows how to instantiate a standalone Virtualized Network Function (VNF) record. The example standalone VNF descriptor used contains all lifecycle events (LCEs) required to create a set of Virtualization Deployment Units (VDUs) and contains the networks required to interconnect VDUsin the OpenStack environment. In this example, only a VNF record isrequired because there are no other VNFs required to interconnect with the VNF descriptor, and because the same target OpenStack project space contains all the VDUs.

Instantiate a standalone VNF record by:

- [Staging a Standalone VNF](#page-960-1) Record
- [Deploying a Standalone VNF](#page-962-0) Record
- [Verifying VM Network](#page-963-0) Connections

### <span id="page-960-1"></span>Staging a Standalone VNF Record

The staging process creates and stages a Virtualized Network Function (VNF) record based on the selected descriptor's information found and then reservesresources. The staging process does not deploy the VNF record to the OpenStack controller.

Stage a standalone VNF record from the Virtual Network Function Records portlet as follows.

#### $\mathscr U$  note:

The portlet's location depends on your company's configuration.

1 Right-click >New.

The Stage VNF window displays a list of descriptor entities.

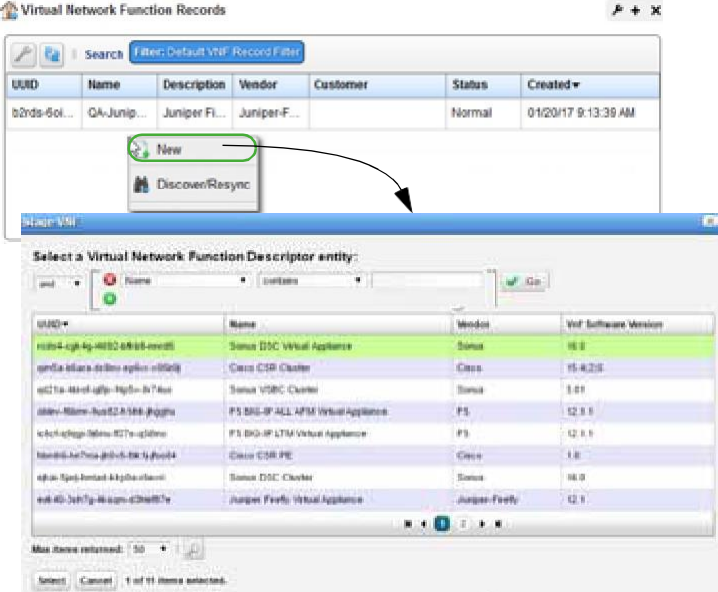

2 Select the service you want to instantiate.

3 Click Select.

The Vnf Stage Parameters window is displayed.

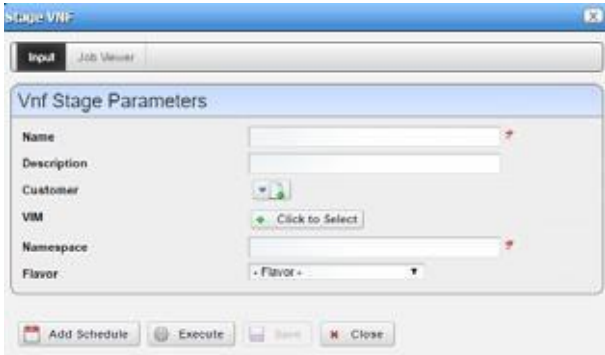

- 4 Enter a name for the VNF and a description that includes specifics on the services.
- 5 Specify the parameters, such as the VIM (Virtualized Infrastructure Manager) on which to deploy.

The Name, VIM, Namespace, and Flavor fields are required.

#### $\mathscr U$  note:

If you do not specify the VIM, the system determines the appropriate VIM. The Name, VIM, Namespace, and Flavor fields are required.

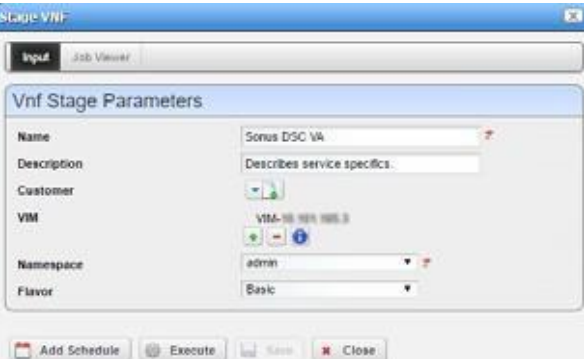

6 Click Execute.

Upon completion, the stage results are displayed.

If staging is successful, the record is created and staged based on the descriptor information found and resourcesarereserved. However, nothing is deployed to the OpenStack controller.

If staging fails, the reason for the failure is displayed.

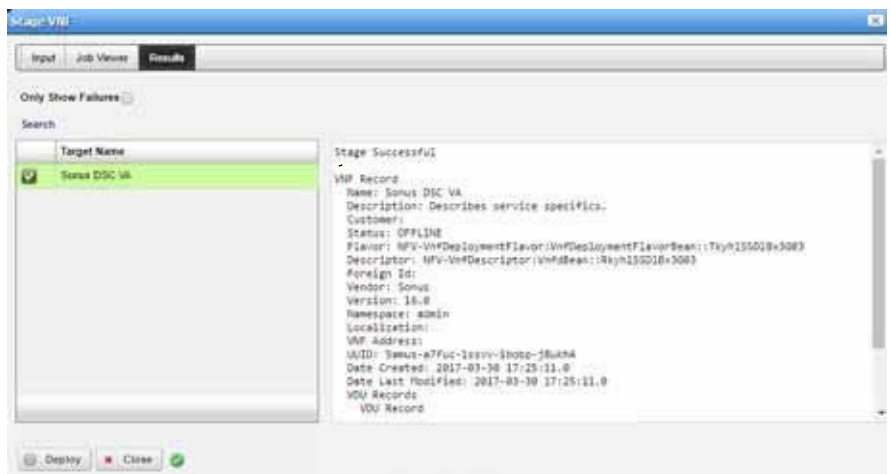

Now that the stage process successfully completed, it is time to [deploy t](#page-962-0)he VNF record.

## <span id="page-962-0"></span>Deploying a Standalone VNFRecord

Deployastandalone Virtualized Network Function (VNF) record from the Stage VNF Results panel or the VNF record from the Virtual Network Function Records portlet as follows. The example instructions here deploy a VNF from the Stage VNF Results panel.

Deploy a standalone VNF record from the Stage VNF Results panel as follows.

1 Click Deploy.

The default VNF deploy parameter values are displayed.

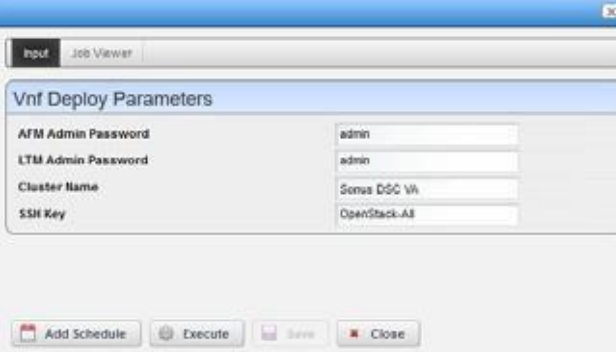

- 2 Change the default parameters as needed.
- 3 Click Execute.

The Job Viewer displays the deployoperation results, such as the steps taken to instantiate the networks needed to talk to each other and the information on the individual Virtualization Deployment Units (VDUs).

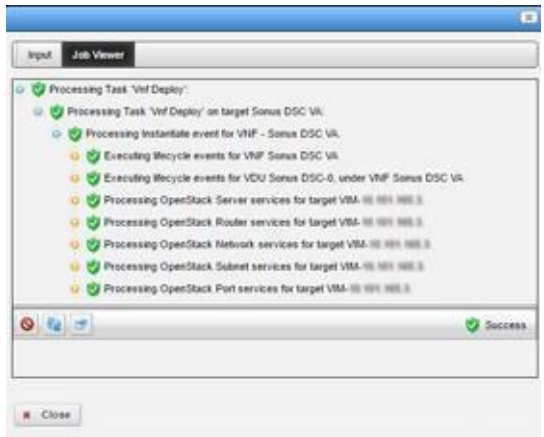

After successfully deploying the VNF record, [make](#page-963-0) sure that the VM's network connections are up and okay.

# <span id="page-963-0"></span>Verifying VM Network Connections

Verify that the VM's network connections are up and okay from the OpenStack dashboard as follows.

1 Select Project > Compute > Instances.

A list of instances and their information is displayed.

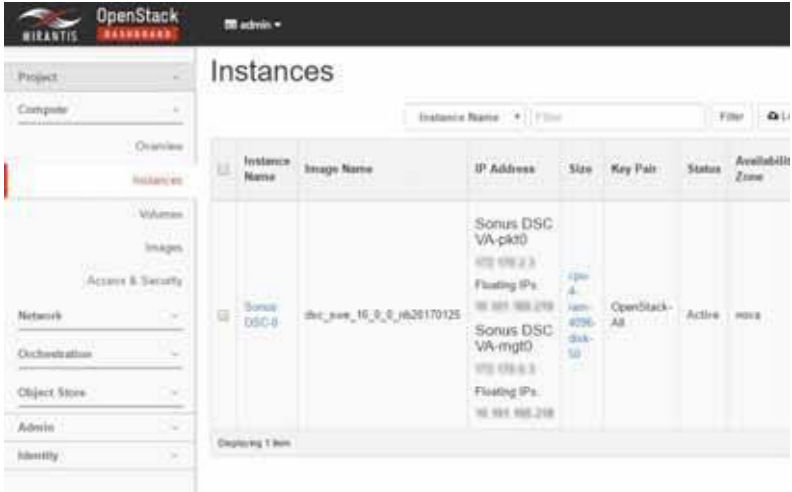

- 2 Verify that the resource records were deployed.
	- a. Wait 5 minutes.
	- b. Go to the Managed Resources portlet.

The list shows the created Virtualized Network Function (VNF) records deployed to the OpenStack system. If the firmware and software versions show, the device is ready for SNMP requests.

#### $\mathscr{U}$  note:

If you do not have resource management implemented, ignore step h.

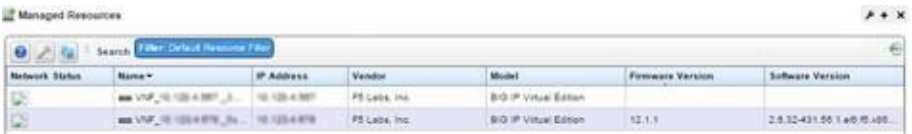

When the system detects that the device is up, the system automatically runs the Resync and other Discovery Profile tasks for the VNF record. If successful, the VNF resource shows up as a managed resource.

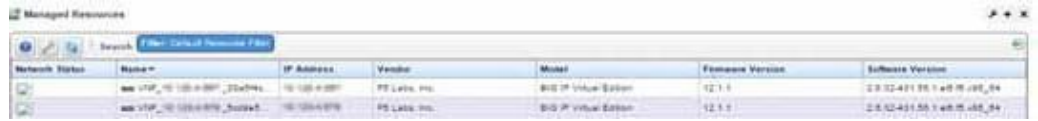

3 Check networkconnectivity to each VNF descriptor using itsmanagement interface, the assigned floating IP address, and both ping and ssh commands.

Once you instantiate a VNF (stage and deploy), you can perform dailyoperations on the VNF, such as [monitoring alarms,](#page-964-1) [updating virtual network functions \(](#page-974-0)scale in/out), an[d undeploying virtual](#page-975-0) network [functions.](#page-975-0)

# <span id="page-964-0"></span>Monitoring Network Health

The Cruz application has many tools to monitor network health, determine whether any action is required, and then take the appropriate action, such as stage and deploy new virtual services or devices, scale network usage in/out, or undeploying virtual services or devices.

Here are a few of the tasks to monitor network health:

- [Monitoring](#page-964-1) Alarms
- [Viewing Managed Resources](#page-965-0) Performance
- [Viewing VNF Record](#page-966-0) Details
- [Viewing VIM](#page-968-0) Details
- [Viewing Resource Monitors and](#page-971-0) Thresholds
- [Reviewing Event](#page-972-0) Rules

### <span id="page-964-1"></span>Monitoring Alarms

Monitor alarms from the Alarms portlet. Here are the actions that you can perform on alarms:

- Take ownership of those alarms you plan to address (Acknowledge Alarm).
- Assign selected alarms to another user on the system to resolve (Assign User).
- Remove resolved alarms from the list and mark them for database archiving (Clear Alarm).
- Remove many alarms that are old, low severity, or both at the same time (Clear Group of Alarms). Forexample, you have many information alarmsthat are over a week old and do not want to clear them one at a time. This action requires a filter for the alarm group and the **action is irreversible**.

For a detailed description of this portlet and its options, see [Alarms Portlet on page 276](#page-275-1).

Monitor alarms from the Cruz application as follows.

- 1 Navigate to the Alarms portlet.
- 2 Review alarms whose severity is Warning, Minor, Major, orCritical.

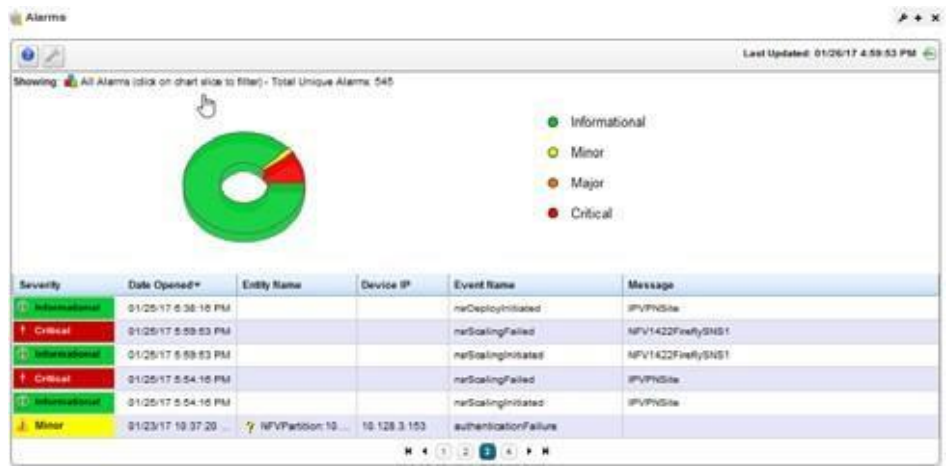

3 Acknowledge those alarms that you plan to address.

Address alarms from the most sever state to the least sever state (Critical, Major, Minor, and Warning).

4 Address alarm issues appropriately.

# <span id="page-965-0"></span>Viewing Managed Resources Performance

A managed resource's Performance Dashboard shows patterns for CPU and memory utilization, packet counts, RTT (round-trip time) measurements, and so on. [Viewing](#page-968-0) VIM Details on page 969 also showsresource usage (memory, CPU, and disk). For a detailed description of this portlet and its options, see [Performance Dashboard on page](#page-418-0) 419.

View a managed resource's performance from the Managed Resources portlet as follows.

- 1 Select a resource.
- 2 Right-click > Performance > Show Performance.

The Performance Dashboard displays data patterns based on the defined properties, entities, and view attributes defined.

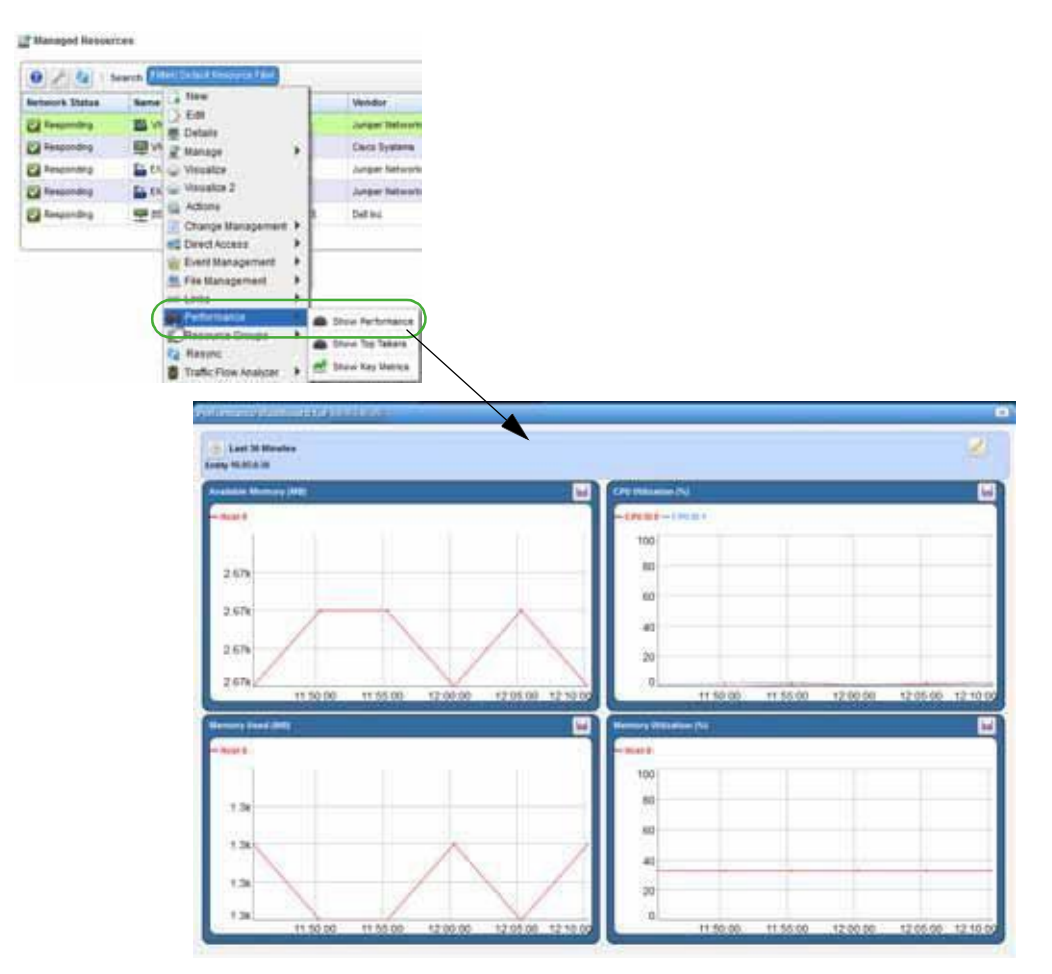

# <span id="page-966-0"></span>Viewing VNF RecordDetails

Viewa VNF record's details to see its general information, deployment status, external references, monitoring parameters, and health. The VNF record details also provide information about connection points, VDUs, VNF virtual links, alarms, event history, and actions audit trail.

View VNF record details from the Virtual Network Function Records portlet as follows.

- 1 Select a record.
- 2 Right-click > Details.

The Generaldetailsaredisplayed, whichincludesgeneraldetails, deploymentstatus, external references, monitoring parameters, health, connection points, and a reference tree.

#### Managing Virtualized Network Functions | Virtualization Management

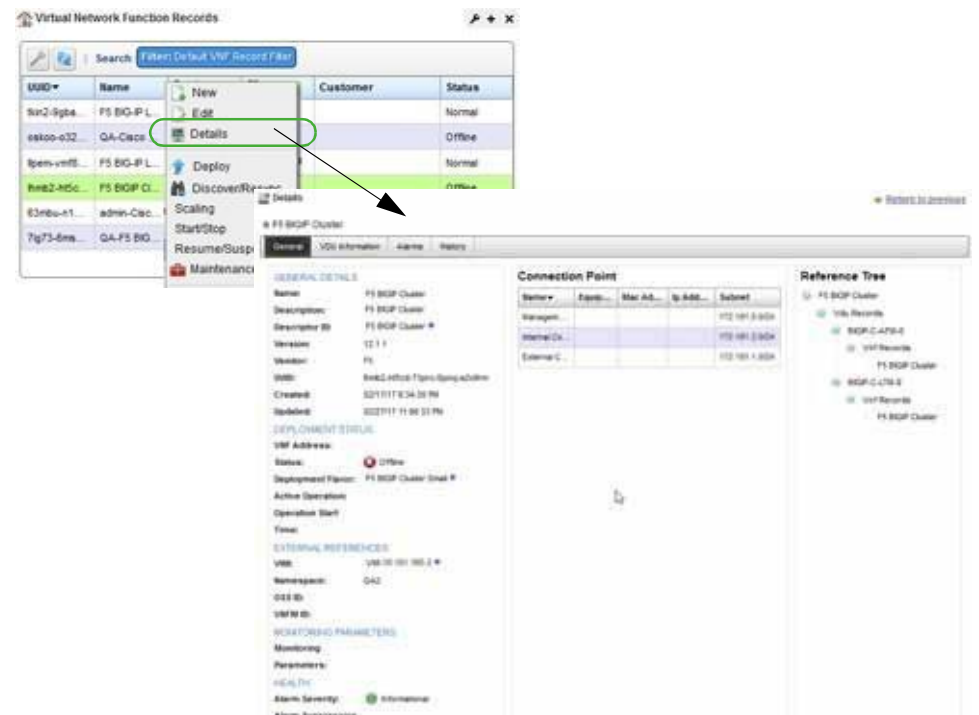

3 Click the VDU Information tab.

A list of related VDUs and VNF virtual links are displayed.

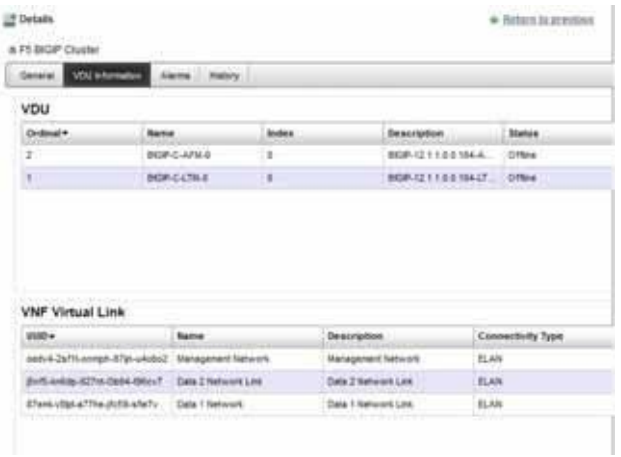

4 Click Alarms or History.

The Alarms details provides a list of alarms and a list of event history. The History details is an audit trail of actions.

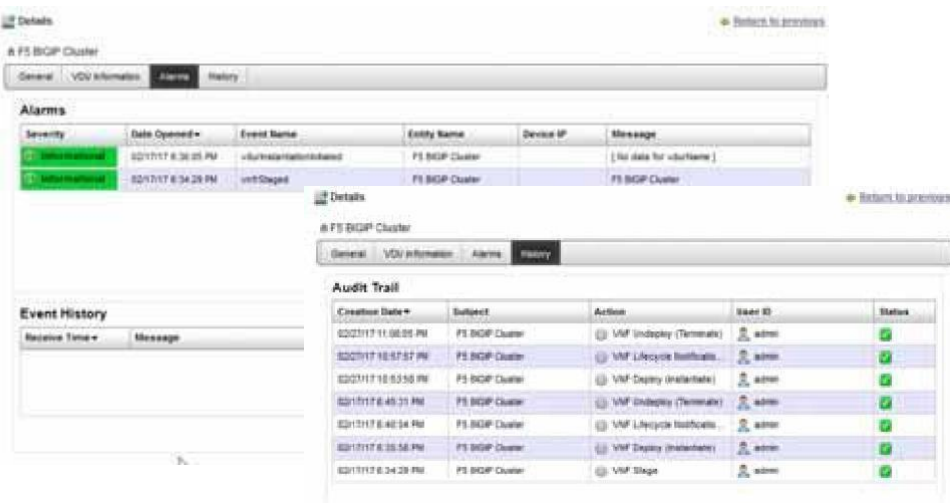

## <span id="page-968-0"></span>Viewing VIM Details

The Virtualized Infrastructure Managers (VIM) details includes resource information (CPU, memoryand diskusage), any constraints, images, hypervisors, reference tree, alarms, event history, and action audit trail. [Viewing Managed Resources Performance on page 966 s](#page-965-0)hows usage patterns.

Youcan alsoviewinformation about the VIM from your OpenStacksystemifyou have permissions to access that system.

View VIMdetailsfrom the Virtualized Infrastructure Managersportletand the OpenStacksystem as follows.

- 1 Select a resource.
- 2 Right-click > Details.

The General details are displayed. Notice the amount of CPU, memory, and disk being used.

#### Managing Virtualized Network Functions | Virtualization Management

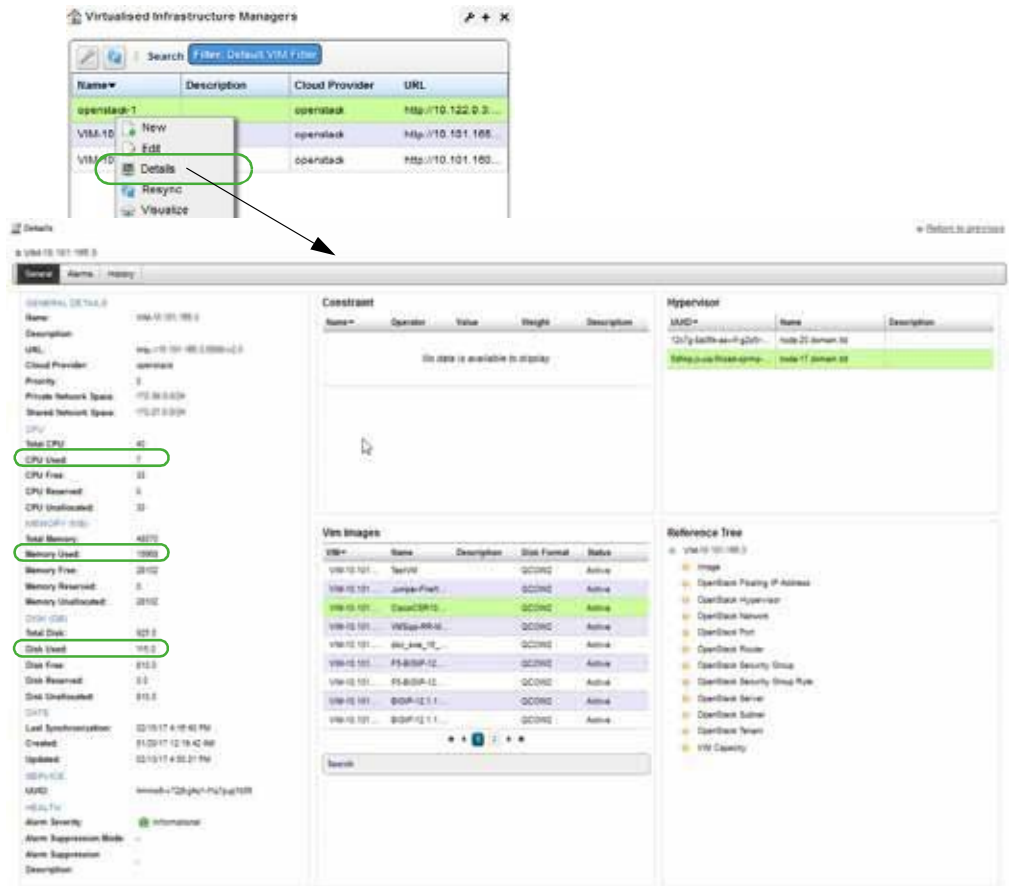

- 3 Go to the OpenStack dashboard.
- 4 Select Project > Network > Network Topology.
- 5 Review the network topology.

Notice the networks and VDUs deployed.

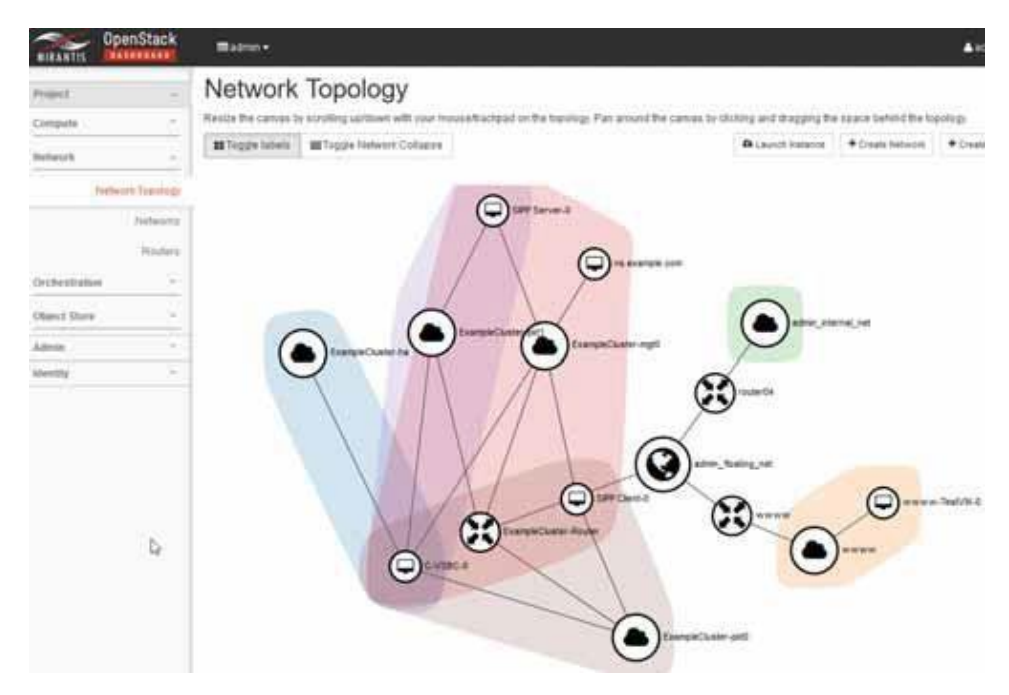

6 Select Project > Compute >Instances. A list of instances aredisplayed.

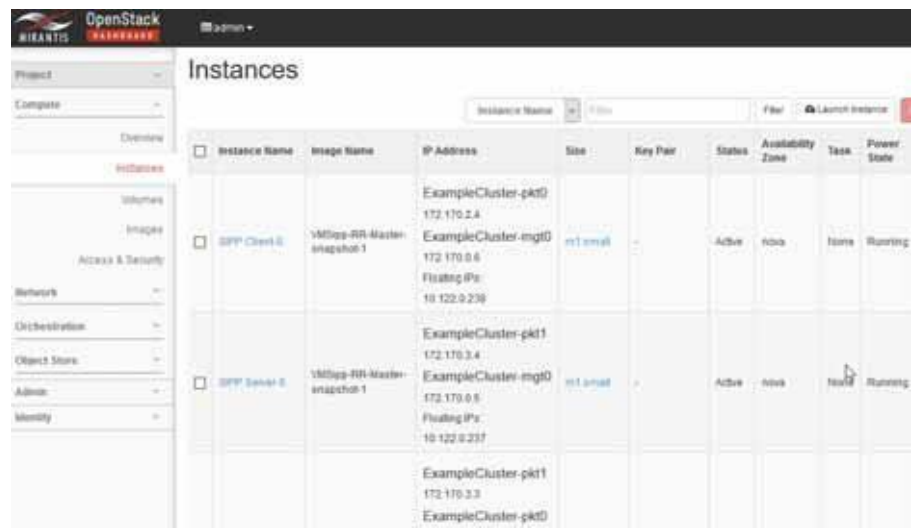

7 Return to the Cruz application.

### <span id="page-971-0"></span>Viewing Resource Monitors and Thresholds

Look at your resource monitor configuration to understand the parameters set that could generate alerts and determine whether changes are needed as the network changes. Resource monitor configuration settings include:

- General Monitor and Retention options that are common to all different monitor types.
- Monitor Options that specify monitor targets and options specific to a monitor type.
- Calculated Metrics, where you create attributes that are calculated fromexisting monitor attributes.
- Thresholds, where you set threshold intervals on attributes in the monitor.
- Inventory Mapping, where you associate predefined inventory metrics with a monitored attribute to normalize the attribute if an VNF does not report metrics in a way that matches the monitored attribute's name or format. Available metrics include CPU utilization percentage, memory utilization percentage, bandwidth utilization percentage, and so on.
- Conditions, where you define conditions.

For a detailed description of this portlet and its options, se[e Resource Monitors on page 361.](#page-360-0)

View resource monitors and threshold information from the Resource Monitors portlet asfollows.

- 1 Select a resource monitor.
- 2 Right-click > Edit Monitor.

The General monitor and retention options currently monitoring the call rate are displayed.

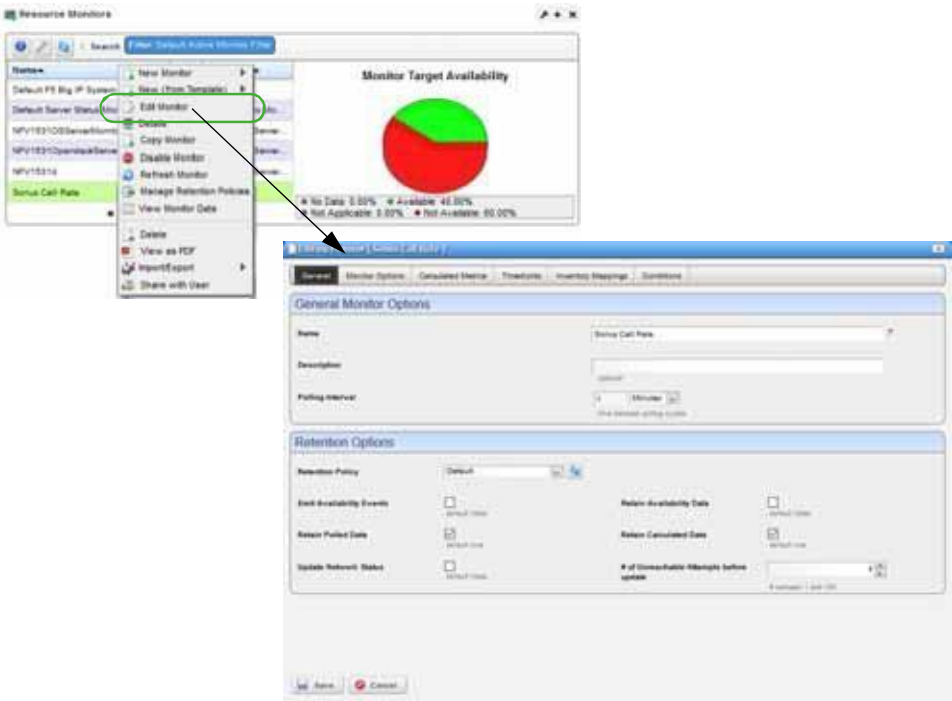

3 Click the Monitor Options tab.

Notice the monitor's entities and SNMP attributes.
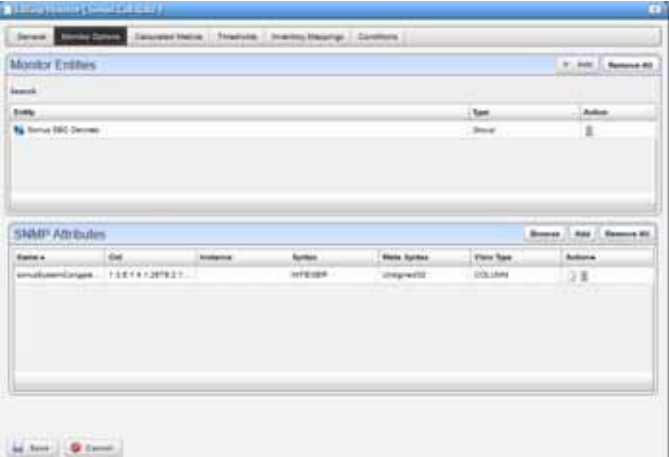

4 Click the Thresholds tab.

The Configured Attributes are displayed.

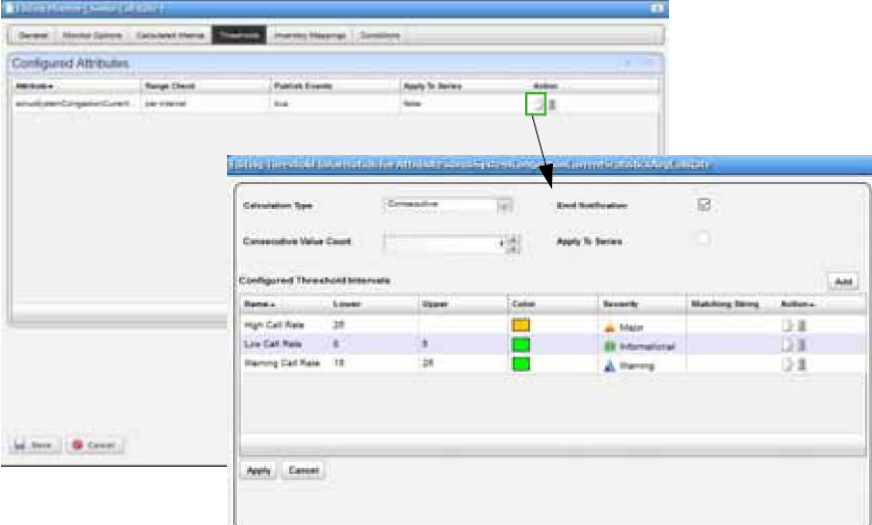

5 Click the Edit action.

The configured threshold intervals are displayed, such as high, low, and warning call rates.

- 6 Review other configurations by clicking the appropriate tab.
- 7 Cancel out of the monitoring windows when you are done.

#### Reviewing Event Rules

Event processing rules define how the system responds to events. By default, seeded rules exist. However, if you have permission to, you can create your own rules (New Protocol Translation, Stream Based Correlation, Event Definition Override, or Automation), copy or modify existing rules, delete them, or Import rules from and Export rules to files. For a detailed description of this portlet and its options, see Automation and Event [Processing Rules on page 288.](#page-287-0)

Review event rules from the Automation and Event Processing Rules portlet as follows.

1 Search forthe processing rules.

The Event Processing Rulesportlet displays the searchresults.

- 2 Select the rule.
- 3 Right-click >Edit.

The definition for the selected rule is displayed.

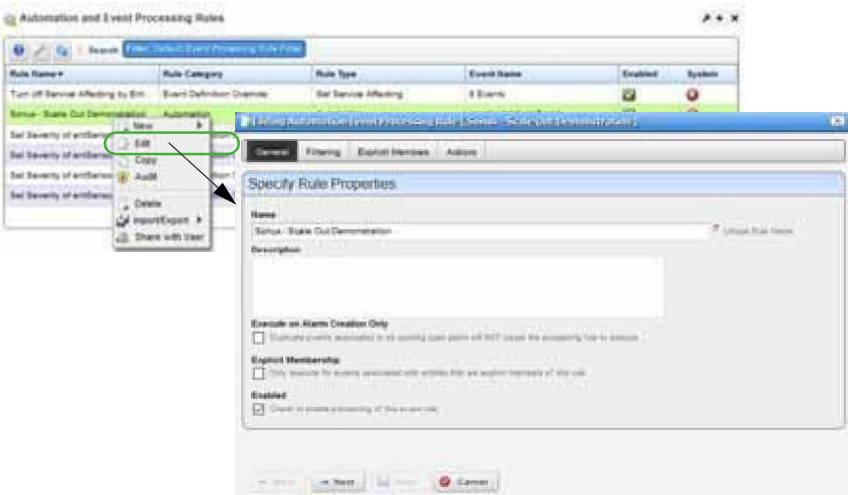

4 Review the event definition, filtering conditions, and actionsto take.

A scale out scales the VNF to the next highest deployment flavor.

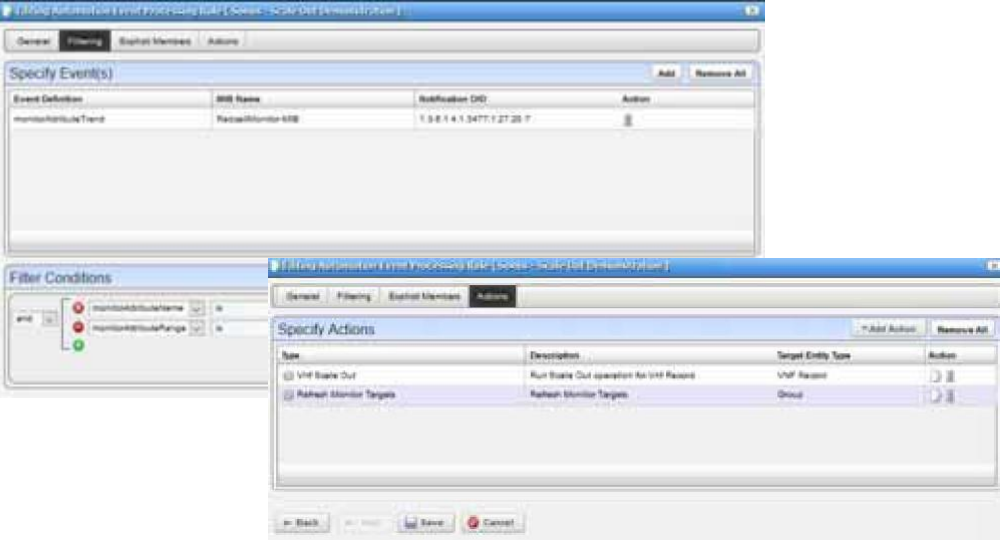

## Updating Virtual NetworkFunctions

Youshould update your virtualized network functions (VNFs) on a regular basisto make sure that you always have the latest definition and changes from the target VIM (Virtualized Infrastructure Manager.

Update a VNF from the Virtual Network Function Records portlet as follows.

- 1 Select a record.
- 2 Right-click > Discover/Resync.

The Discover VNF Records window is displayed.

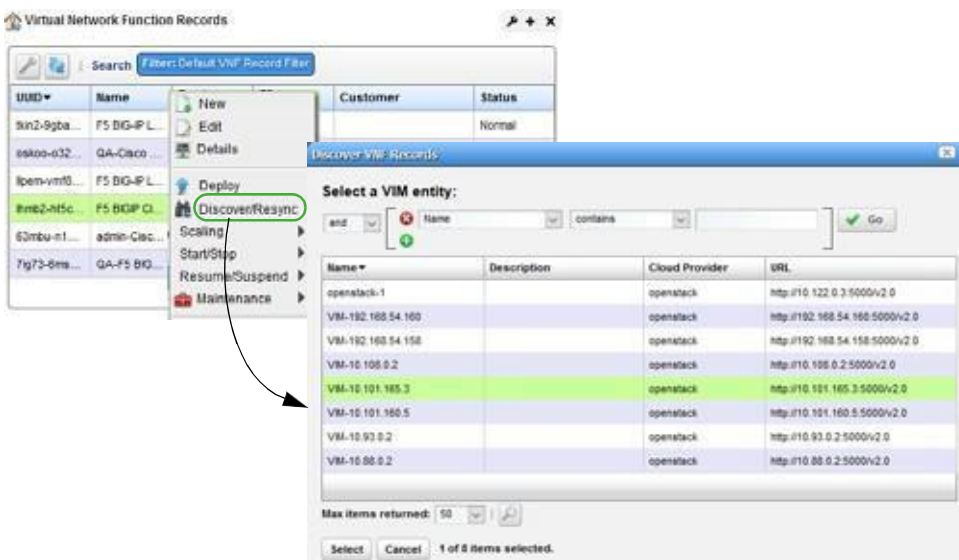

- 3 Select the appropriate VIM entity.
- 4 Click Select.

The Vnf Discovery Parameters are displayed.

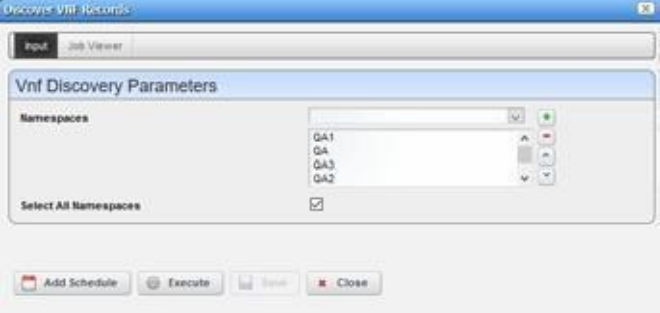

- 5 Select the namespaces.
- 6 Click Execute.

The Job Viewerdisplaystheexecutionprogress, anyerrors, and success/failure, followed bythe Results information, such as VDU, VNFC, and ot her record information. If you VNF is up to date, the following message is displayed.

No vnfs/changes found on VIM.

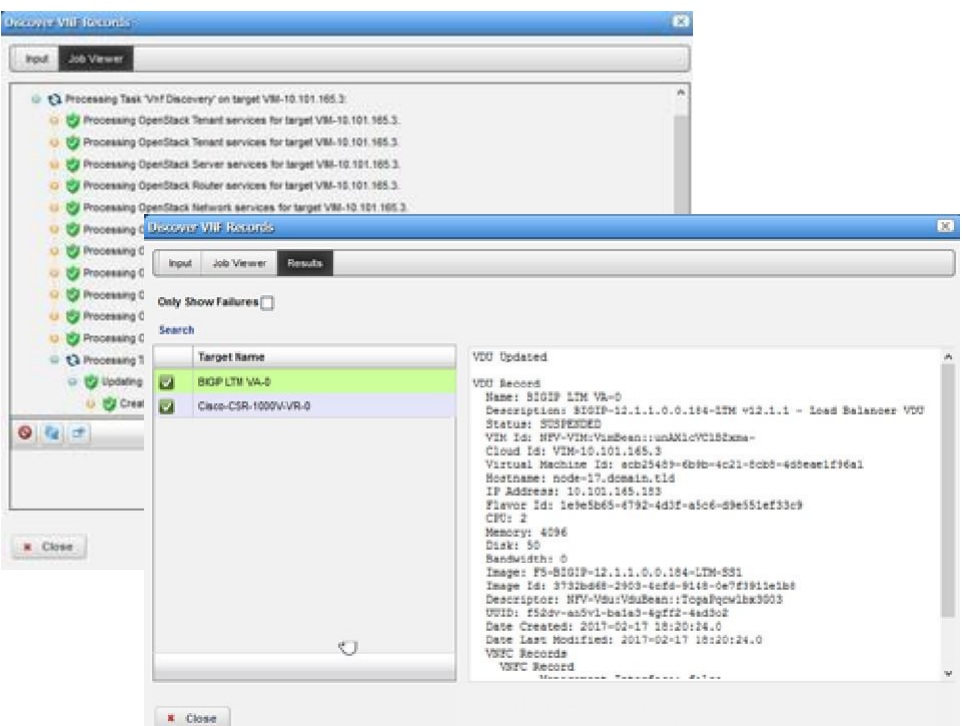

7 Close the Discover VNF Records window.

# Undeploying Virtual Network Functions

Undeploy virtualized network functions (VNFs) from the Virtual Network Function Records portlet as follows.

- 1 Select a record.
- 2 Right-click >Undeploy.

A confirmation message is displayed.

3 Click Undeploy.

The Job Viewer displays the steps taken and the results.

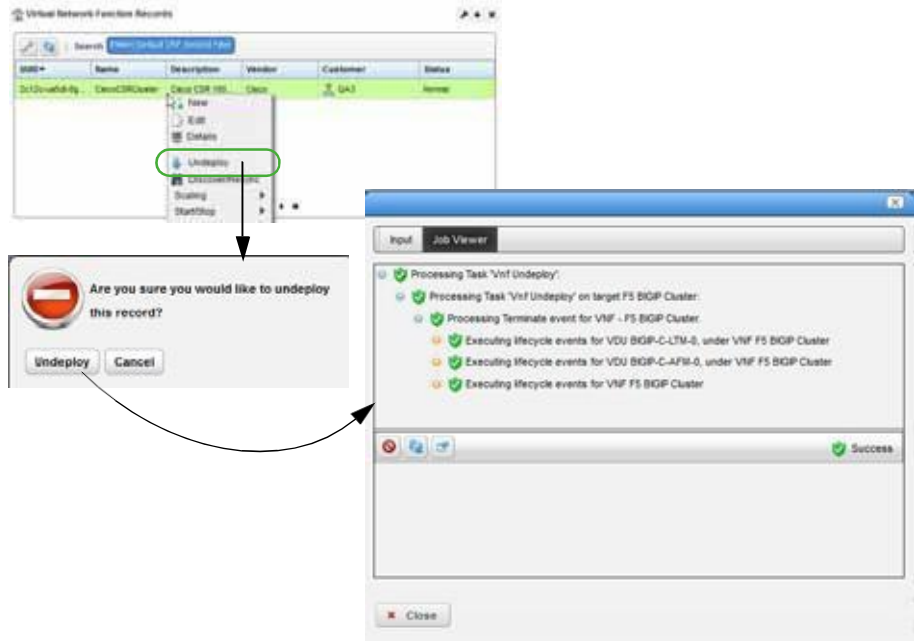

- a. Click Close.
- b. Verify the record's status is now Offline.

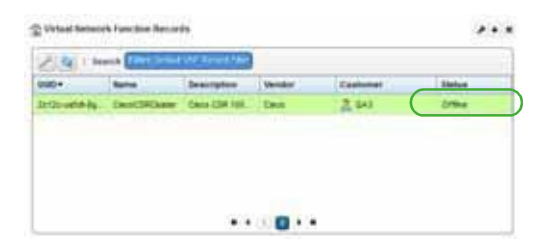

Managing Virtualized Network Functions | Virtualization Management

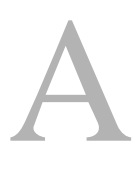

# Ports Used

The following reference material is provided in this section:

[Standard Port Assignments –](#page-979-0) 980 [Protocol Flows –](#page-984-0) 985 [Portsand ApplicationToExcludefrom Firewall –](#page-989-0) 990 [Installed](#page-990-0) [Third PartyApplications –](#page-990-0) 991 [Windows Management Instrumentation Ports –](#page-991-0) 992

# <span id="page-979-0"></span>**StandardPortAssignments**

Initial installation scans the following ports, and reports any conflicts with them:

**Database:** 3306 or user-configured database host, if using MySQL server.

**Application server:** 8089, 8162, 8489 [HTTPS], 8082

**Web Portal:** 8080, 8443 [HTTPS]

**SNMP:** 161, 162

**Syslog:** 514

When installation encounters a conflict with any of the above ports, a panel appears displaying a warning and the port[s] in conflict. You can then elect to continue since you can change the application ports after installation. If installation encounters no port conflicts, then no panel appears.

#### $\mathscr{D}$  NOTE:

Theinstallation scans TCP ports todetect potential conflicts. Itdoesnotscan UDP port conflicts includingSNMPPorts161and162.NoSNMPorotherapplicationsshouldbindtoUDPports161and162 since such bindings interfere with the application. If this conflict exists, the following error appears (with others):

FATAL ERROR - Initializing SNMP TrapListener

Youmayalsoconfigure networkports' availability onfirewalls. Sometimes, excludingapplications from firewall interference is all that is needed (see Ports and Application ToExclude [fromFirewall](#page-989-0) on [page](#page-989-0) 990). If you have remote mediation servers, see Remote Mediation Ports on page 985.

The following are some of the standard port assignments for installed components. These are often configurable, even for "standard" services like FTP or HTTP, with alterations to the files mentioned, so these are the default, typical or expected port numbers rather than guaranteed assignments. Also,see [Protocol](#page-984-0) Flows on page 985 formore about network connections. The JBoss directory number may vary with your package's version; \*.\* appears rather than actual numbers.

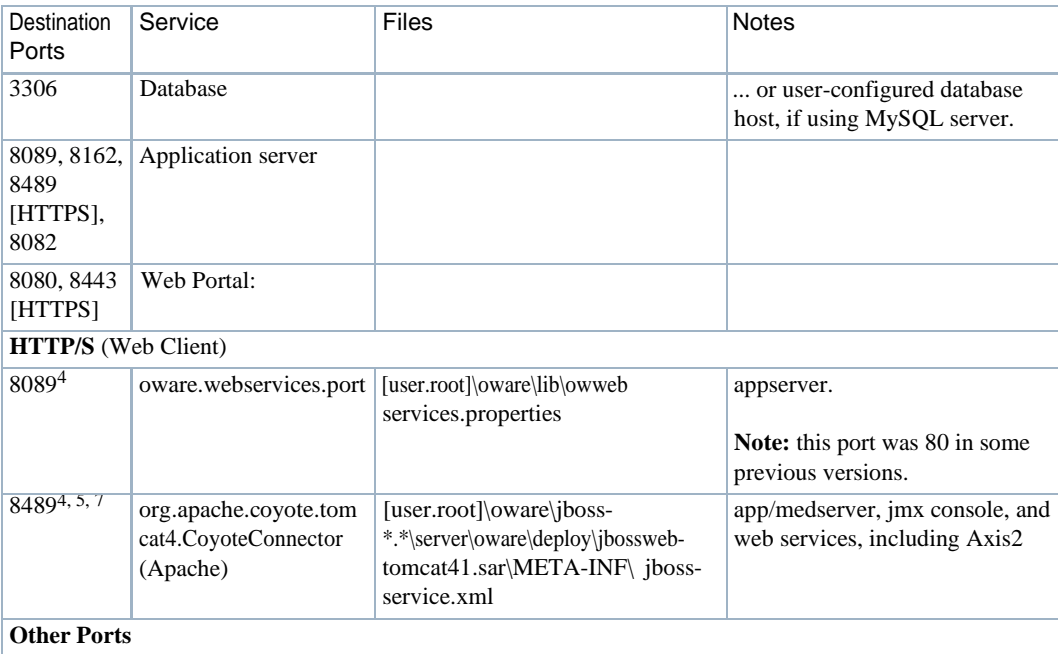

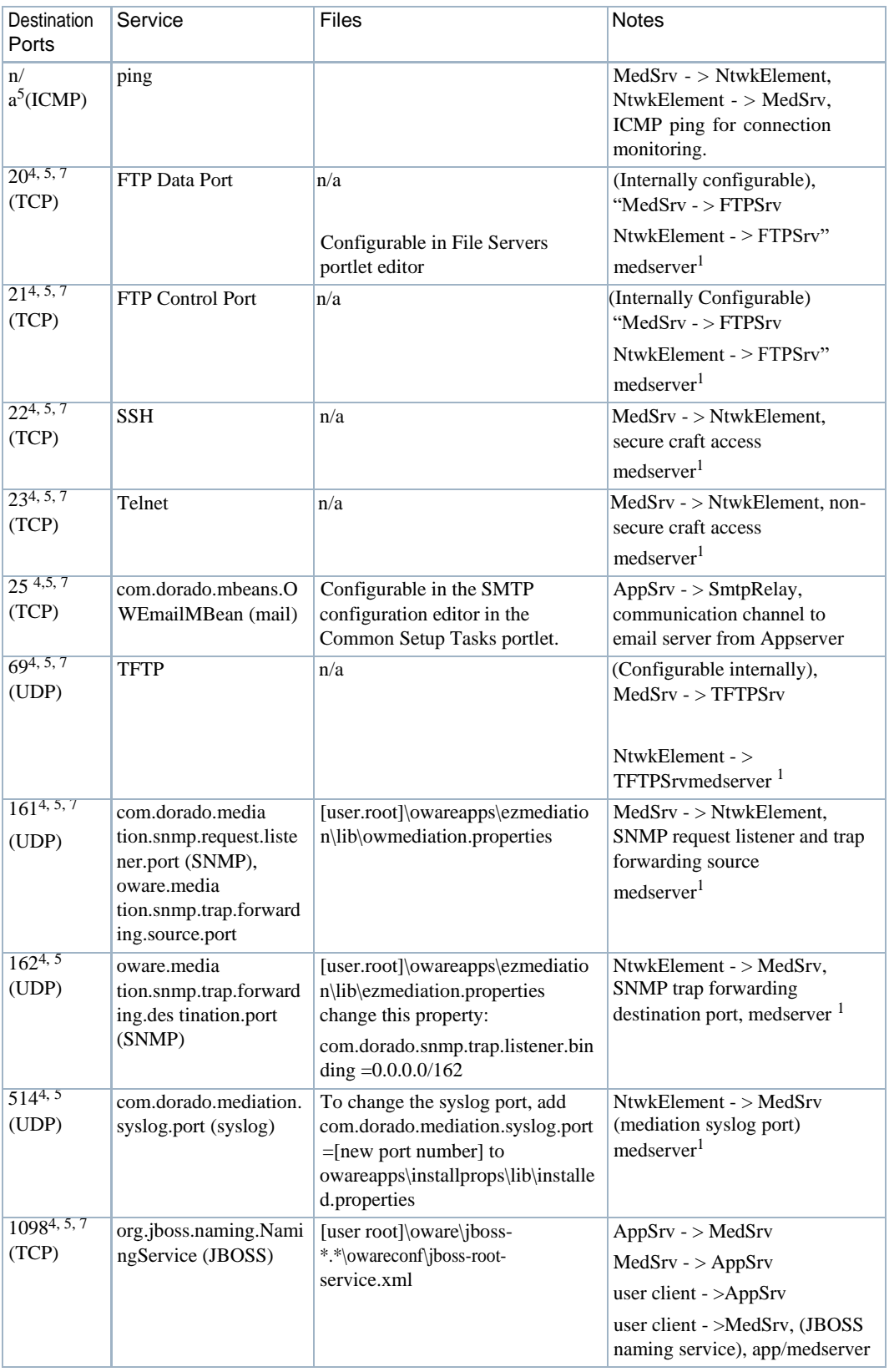

#### Standard Port Assignments | Ports Used

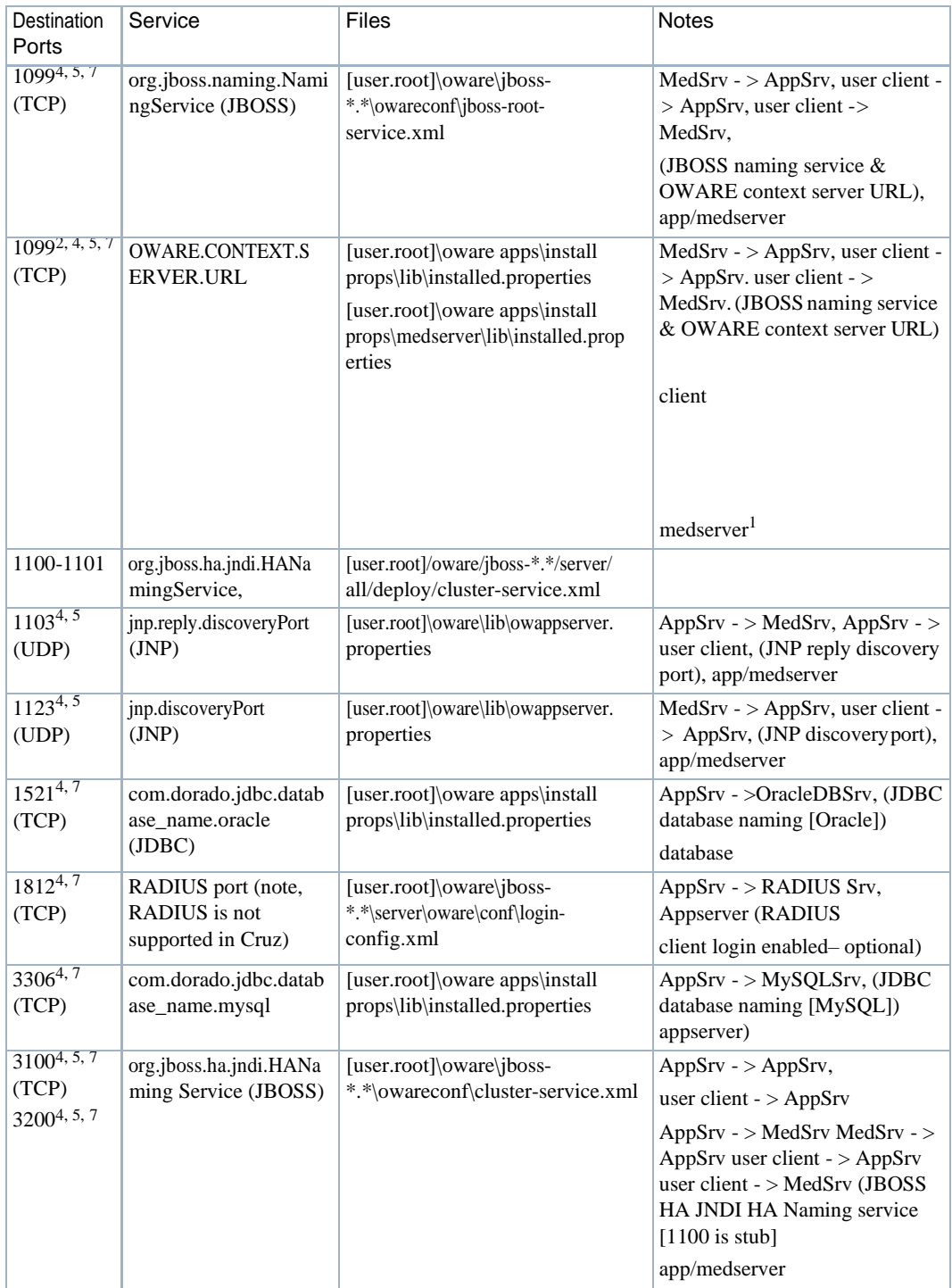

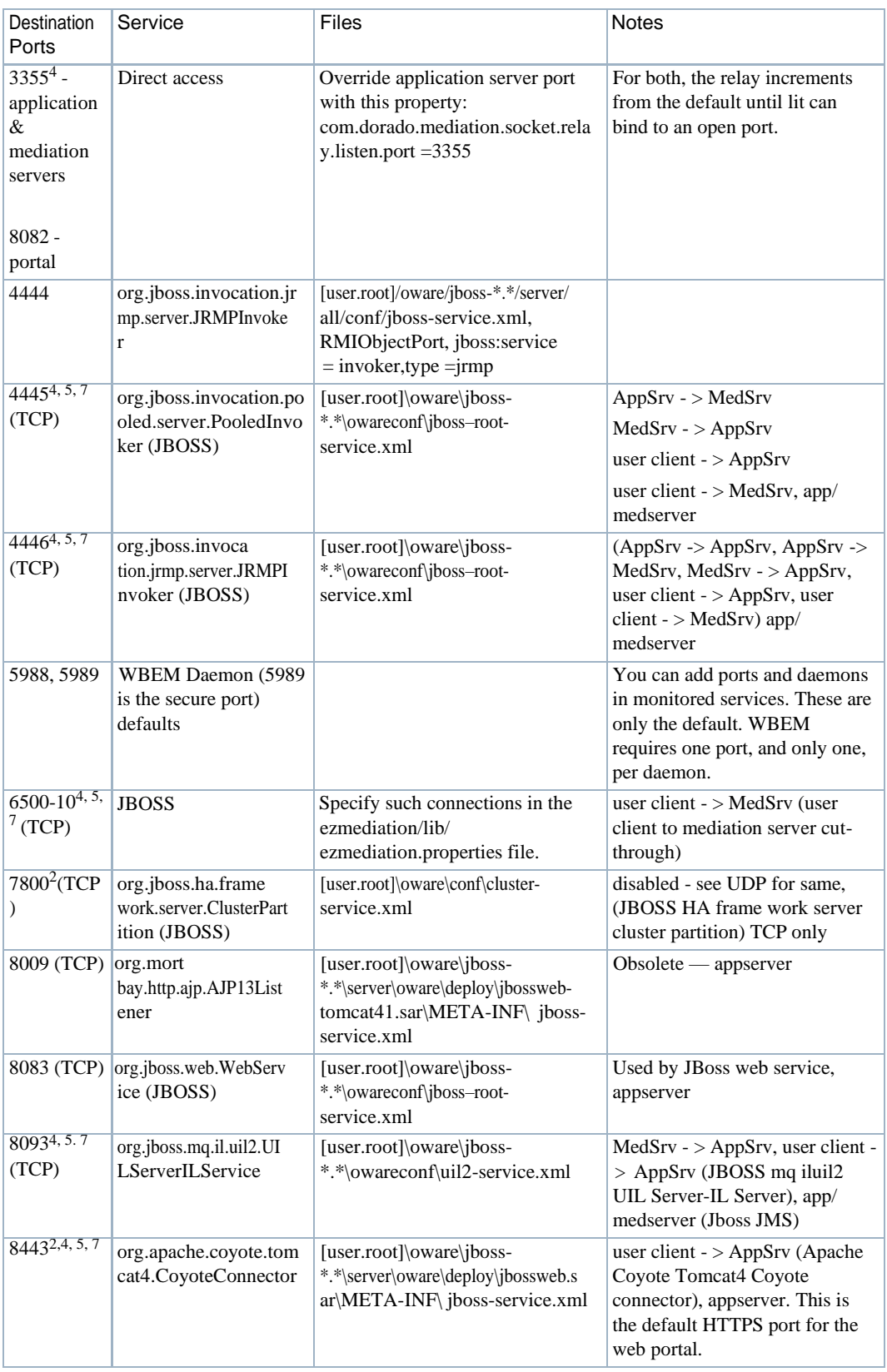

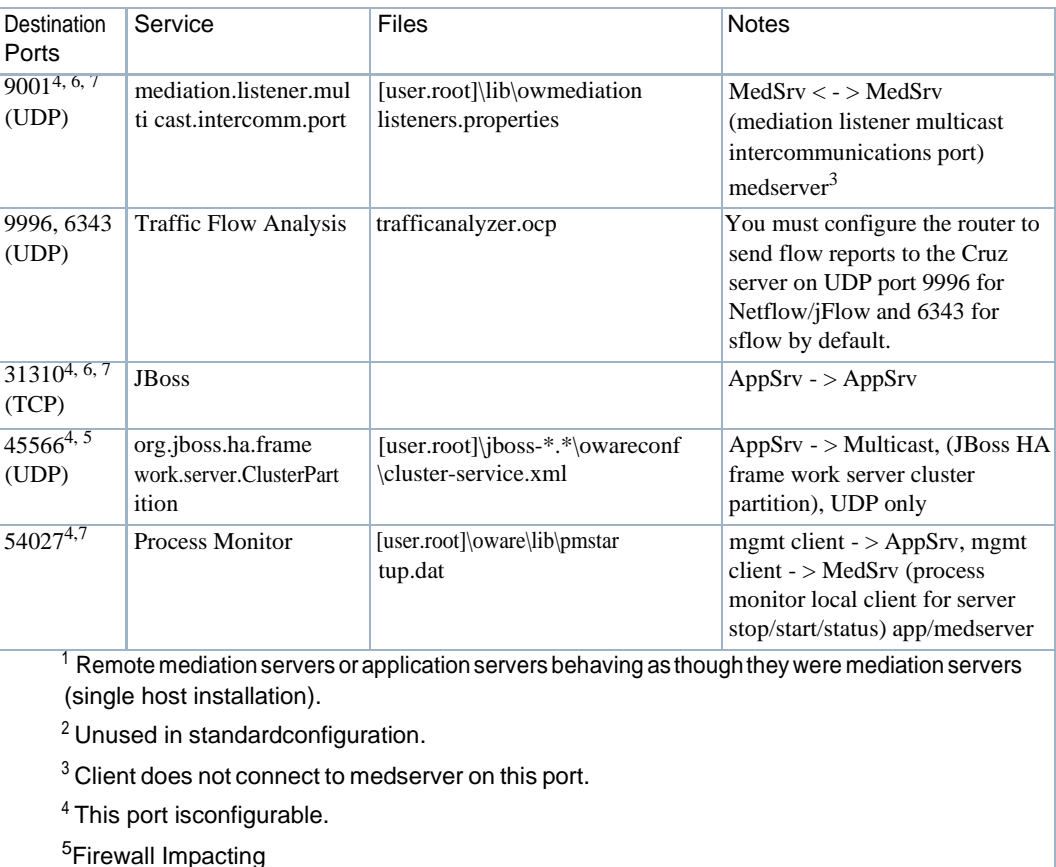

<sup>6</sup>Themostlikely deploymentscenarios will have all servers co-resident at the samephysical location; as such, communications will not traverse through a firewall

<sup>7</sup>Bidirectional

To operate through a firewall, you may need to override default port assignments.

Ifyoucluster your installation, you must disable multicast forcommunication through firewalls(to mediation servers or clients). Refer to the *Cruz Installation Guide* for more information.

#### $\mathscr{D}$  NOTE:

Toconfigure ports, opentheirfileina text editor andsearchforthe default port number.Edit that, save the file and restart theapplication server andclient. Makesure youchangeports onallaffected machines.

Note that mediation service also establishes a socket connection to client on ports 6500 to 6510 for cut through. Specify such port connections in the ezmediation/lib/

ezmediation.properties file.(As always, best practice isto override when specifying properties.)

#### *Finding Port Conflicts*

You can find ports in use with the following command line:

netstat -a -b -o | findstr [portnumber]

Use this command to track down port conflicts if, for example, installation reports one. Best practice is to run Cruz on its own machine to avoid such conflicts.

#### *Remote Mediation Ports*

Youmustopenthefollowingportsbetweenapplicationserversandremote mediationservers: 8443, 3306, 3200, 7800, 8009, 8080, 9001, 31310, 45566.

# <span id="page-984-0"></span>Protocol Flows

The following network protocol flows represent the application's interactions with Network Devices (for example: Dell Powerconnect switches). The (N) in these lines identifies dynamic port assignments. Often, Cruz establishes several comm unication flows to a spec ified static port so N can represent several dynamic ports. This list also outlines alternative flows for JBoss JMS activation.

#### $\mathscr{D}$  NOTE:

This does not identify time service flows like ntp that can manage the time on the servers.

The following were changes to a standard installation done for the sake of measuring the protocol flows. In the J2EE Naming Service: the RMIPort was changed to 31310. Also, owappserver.properties (turns off mediation v2 servic es on application server) was changed: mediation true->false. This essentially disables mediation on the application server.

The following isthe installation that produced the listed protocolflows: Full Application Server Installation, Custom Mediation Installation, toggling off 2 (MySQL) and 5 (App Server). The client was a simple client installation.

## Application Server to Mediation Server Flows

#### J2EE

TCP Med Svr  $(N) - >$  App Svr  $(1098)$ TCP Med Svr  $(N) \le$  > App Svr  $(1098)$ 

TCP Med Svr  $(N) - >$  App Svr  $(1099)$ TCP Med Svr  $(N) \leq >$  App Svr  $(1099)$ 

TCP Med Svr  $(N) - >$  App Svr  $(4446)$ TCP Med Svr  $(N) \le$  > App Svr  $(4446)$ 

TCP Med Svr  $(N) - >$  App Svr  $(4445)$ TCP Med Svr  $(N) \leq >$  App Svr  $(4445)$ 

## JBoss JMS enabled:

TCP Med Svr  $(N) - >$  App Svr  $(8093)$ TCP Med Svr  $(N)$  < - > App Svr (8093)

# <span id="page-985-0"></span>Application Server to Application Server in Application Server **Cluster**

IGMPApp Svr-A/B-> 230.13.13.13 (Multicastaddressassigned perapplication cluster) UDP App Svr-A/B (45566) -> 230.13.13.13 (45566) IGMP App Svr-A/B - > 230.0.0.253

UDP App Svr-A/B (1123) - > 230.0.0.253 (1123)

UDP App Svr-A/B (1103) - > 230.0.0.5 (1103)

TCP App Svr-A (1100) <- App Svr-B (N) TCP App Svr-A (1100) <-> App Svr-B (N)

TCP App Svr-A (31310) <- App Svr-B (N) TCP App Svr-A  $(31310) \le$  > App Svr-B  $(N)$ (Dynamic Port statically defined to be 31310 in the cluster-service.xml property file)

TCP App Svr-A (4446) <- App Svr-B (N) TCP App Svr-A $(4446)$  <-> App Svr-B $(N)$ 

TCP App Svr-A  $(2507) <$  App Svr-B (N) TCP App Svr-A $(2507)$  <-> App Svr-B $(N)$ 

TCP App Svr-A  $(2508) <$  App Svr-B (N) TCP App Svr-A $(2508)$  <-> App Svr-B $(N)$ 

TCP App Svr-B  $(N)$  -> App Svr-A (8080) TCP App Svr-B $(N)$  <-> App Svr-A $(8080)$ 

# Application Server to Oracle Database Server

Optionally configured TCP App Svr  $(N)$  -> Oracle DB Svr  $(1521)$ TCP App Svr  $(N) \leq$  > Oracle DB Svr  $(1521)$ 

# Application Server to MySQL Database Server

Embedded Database

TCP App Svr  $(N) - > MySQL$  Svr  $(3306)$ TCP App Svr  $(N) \leq$  > MySQL Svr (3306)

#### Mediation Server to Application Server Flows

#### J2EE

TCP App Svr  $(N)$  - > Med Server (4446) TCP App Svr  $(N) \leq >$  Med Server (4446)

TCP App Svr  $(N) - >$  Med Server (4445) TCP App Svr  $(N) \leq >$  Med Server (4445)

TCP App Svr  $(N) - > Med$  Server (1098) TCP App Svr  $(N) \leq >$  Med Server (1098)

Mediation Server uses 230.0.0.223:1123 to discover the application server cluster. UDP Med Server  $(N)$  -> 230.0.0.223 (1123) (This multicast address is configurable) UDP Med Svr (1123) - > 230.0.0.253 (1123)

## Mediation Server to Mediation Server Flows

Mediation Server to Mediation Server cluster pair flows use the same ports to communicate between each other as those in the section [Application Server to Application Server in](#page-985-0) [Application](#page-985-0) Server Cluster on page 986.In addition, HA Trap processing use the following configurable multicast flow:

IGMP Med Svr-A/B - > 226.0.0.226 UDP Med Svr-A (9001)-> Med Svr-B (9001) UDP Med Svr-A (9001) <-> Med Svr-B(9001)

## Mediation Server to Network Element Flows

#### *Telnet*

TCP Med Server (N) - > Network Element (23) TCP Med Server  $(N)$  < - > Network Element (23) *SSHv1/SSHv2* TCP Med Server (N) - > Network Element (22) TCP Med Server  $(N)$  < - > Network Element  $(22)$ *FTP (mediation server FTPs files to and from the FTP server)* TCP Med Server  $(N) -$  > FTP/TFTP Svr  $(21)$ TCP Med Server  $(N)$  < - > FTP/TFTP Svr  $(21)$ 

TCP Med Server (N) <- FTP/TFTP Svr (20) TCP Med Server  $(N) \leq$  > FTP/TFTP Svr  $(20)$ *TFTP* Not applicable *SNMP* UDP Med Server (162) < - Network Element (N) (trap receipt)

UDP Med Server (N) - > Network Element (161) (get/set)

UDP Med Server (N) < - Network Element (161)

#### *ICMP*

No ports are involved with ICMP, but you must a llowICMP traffic fromthe application/ mediation server and devices (and back).

#### *Syslog*

UDP Med Server (514) <- Network Element (514) (syslog messages) (TCP is possible but not implemented)

Mediation Server to FTP/TFTP Server

 $TCP(N) \rightarrow FTP/TFTP Svr(21) (ftp-control)$ TCP (N)  $\lt$  -  $>$  FTP/TFTP Svr (21)

 $TCP(N) < FTP/TFTP Svr(20) (ftp-data)$ TCP  $(N)$  < - > FTP/TFTP Svr  $(20)$ 

TCP Med Svr (N) -> FTP/TFTP Svr (69) (Testing "File Server") TCP Med Svr  $(N)$  < - > FTP/TFTP Svr  $(M)$ 

## Mediation Server to Trap Forwarding Destination

#### *IP Trap Forwarding*

Network Element (161) - > Trap Forwarding Receiver (statically defined N ex. 162 UDP)

#### $\mathscr{D}$  NOTE:

The forwarded trap actually has the IP address of the Network Element, not the Med Server.

## Network Element to FTP/TFTP Server

#### *FTP*

Network Element  $(N) -$  > FTP/TFTP Svr  $(21)$ Network Element  $(N) \leq$  > FTP/TFTP Svr  $(21)$  Network Element (N) < - FTP/TFTP Svr (20) Network Element  $(N) \leq > FTP/TFTP$  Svr  $(20)$ 

Network Element (N) -> FTP/TFTP Svr (69)

Network Element  $(N) \leq > FTP/TFTP$  Svr  $(M)$ 

Devices should have connectivity to the external FTP/TFTP server. *M* means we recommend installing external file serverson mediation serversforaperformance improvement. Youcan also use the internal FTP/TFTP server in Windows environments.

#### Client to Application Server

*J2EE* TCP RC clt  $(N) - >$  App Svr (1099) TCP RC clt  $(N) \le$  > App Svr $(1099)$ TCP RC clt  $(N)$  - > App Svr (1098) TCP RC clt  $(N) \leq$  > App Svr $(1098)$ TCP RC clt  $(N) - >$  App Svr (4446) TCP RC clt  $(N) \leq$  > App Svr $(4446)$ TCP RC clt  $(N)$  - > App Svr (4445) TCP RC clt  $(N) \leq$  > App Svr $(4445)$ IGMP RC clt(N)  $-$  > 230.0.0.5 UDP RC clt(1123) -> 230.0.0.253 (1123) UDP RC clt(1103) <- AppSvr(1103) TCP RC clt  $(N)$  - > App Svr  $(1100)$ TCP RC clt  $(N) \le$  > App Svr  $(1100)$ *JBoss JMS enabled:* TCP RC clt  $(N) - >$  App Svr  $(8093)$ 

TCP RC clt  $(N)$  < - > App Svr (8093)

## Client to Mediation Server (Direct Access, or Cut thru)

*Telnet/SSHv1/SSHv2 Cut - through* RC clt (N) -  $>$  Med Svr (1099) RC clt  $(N) \leq$  > Med Svr (1099)

RC clt  $(N) - > Med$  Svr (1098) RC clt  $(N)$  <-> Med Svr (1098) RC clt  $(N) - > Med$  Svr (4446) RC clt  $(N)$  <-> Med Svr (4446) RC clt (N)  $-$  > Med Svr (4445) RC clt  $(N)$  <-> Med Svr (4445) RC clt  $(6500)$  <- Med Svr (N)  $(6500$  represents ports 6500-6510) RC clt  $(6500) <$  > Med Svr (N)

## Email Network Element Config Differences

If email from the application server isturned on, then the following port must be opened between the application and email server:

TCP App Svr  $(N)$  -  $>$  smtp relay (25)

TCP App Svr  $(N)$  < - > smtp relay (25)

## JBoss Management Access

The J2EE server has port 8080 open to allow web browsers access to the JBoss Management console. If you want to accessthis capability then the system browsing the jmx console must have access.

Mgmt client (N) -  $>$  App Server (8080)

To access the Mediation Servers:

Mgmt client  $(N)$  - > Med Server (8080)

# <span id="page-989-0"></span>Ports and Application To Exclude from Firewall

Exclude  $j$  ava.exe, tcp port 21 and udp port 69 from firew all interference to let the application function. The java process to exclude from firewall blocking is <Installdir>\oware3rd\ jdk[version number]\jre\bin\java.exe.

If you have distributed the database functions then you must allow the database process to communicate with your machine through your firewall as well. The embedded database process is mysqld-max-nt.exe (in Windows, the path is

<installdir>oware3rd\mysql\[version number]\bin\mysql-max-nt.exe. Consult your DBA for Oracle processes, if applicable.

## Firewall Configuration

Example Linux firewall configuration (from iptables-save > my-config-file):

-A INPUT -p tcp -m state --state NEW -m tcp --dport 21 -j ACCEPT

-A INPUT -p tcp -m state --state NEW -m tcp --dport 22 -j ACCEPT -A INPUT -p udp -m state --state NEW -m udp --dport 69 -j ACCEPT -A INPUT -p tcp -m state --state NEW -m tcp --dport 161 -j ACCEPT -A INPUT -p tcp -m state --state NEW -m tcp --dport 162 -j ACCEPT -A INPUT -p udp -m state --state NEW -m udp --dport 162 -j ACCEPT -A INPUT -p tcp -m state --state NEW -m tcp --dport 514 -j ACCEPT -A INPUT -p tcp -m state --state NEW -m tcp --dport 1099 -j ACCEPT -A INPUT -p tcp -m state --state NEW -m tcp --dport 1100 -j ACCEPT -A INPUT -p tcp -m state --state NEW -m tcp --dport 1101 -j ACCEPT -A INPUT -p tcp -m state --state NEW -m tcp --dport 3306 -j ACCEPT -A INPUT -p tcp -m state --state NEW -m tcp --dport 8089 -j ACCEPT -A INPUT -p tcp -m state --state NEW -m tcp --dport 5900 -j ACCEPT -A INPUT -p udp -m state --state NEW -m udp --dport 5900 -j ACCEPT -A INPUT -p tcp -m state --state NEW -m tcp --dport 6343 -j ACCEPT -A INPUT -p tcp -m state --state NEW -m tcp --dport 8080 -j ACCEPT -A INPUT -p tcp -m state --state NEW -m tcp --dport 8089 -j ACCEPT -A INPUT -p tcp -m state --state NEW -m tcp --dport 8082 -j ACCEPT -A INPUT -p tcp -m state --state NEW -m tcp --dport 8083 -j ACCEPT -A INPUT -p tcp -m state --state NEW -m tcp --dport 8119 -j ACCEPT -A INPUT -p udp -m state --state NEW -m udp --dport 8162 -j ACCEPT -A INPUT -p tcp -m state --state NEW -m tcp --dport 8162 -j ACCEPT -A INPUT -p tcp -m state --state NEW -m tcp --dport 9996 -j ACCEPT -A INPUT -p udp -m state --state NEW -m udp --dport 9996 -j ACCEPT

Add any newlines to the firewall file  $/etc/system$  ightables, and restart the firewall service.

# <span id="page-990-0"></span>Installed Third Party Applications

This software includes the following applications. License information follows in parenthesis: **ant**(licensed under GNU LesserGeneralPublicLicense[LGPL] [http://www.gnu.org/licenses/\)](http://www.gnu.org/licenses/)) **cygwin** (LGPL) **expect** (Public Domain) **J Free Charts** (LGPL) **Jasper Reports** (LGPL) **JBoss** (see directory name for version) (LGPL) **JDK** (Open Source) **JLoox** — (Commercially Licensed to th is vendor, not re-distributable) **MySQL** — (GNU Public License [GPL]) **Open SSH** — includes OpenSSL (LGPL) **OpenLDAP —** (OpenLDAP License[: http://www.openldap.org/software/release/license.html\)](http://www.openldap.org/software/release/license.html)) **Perl —** (LGPL)  $TCL - (LGPL)$ 

**Tomcat — (**Apache License**)**

**Liferay Portal**—Liferay Community Edition (LGPL)

The LGPL, GPL and Apache licenseslet usredistribute the above listed open source components, but the EULA for all Cruz products prohibits redistribution of any package or component of the software. Consult the product's EULA.htm file, typically in the InstData directory of the installation source for more information.

# <span id="page-991-0"></span>Windows Management Instrumentation Ports

Windows Management Instrumentation uses the following ports:

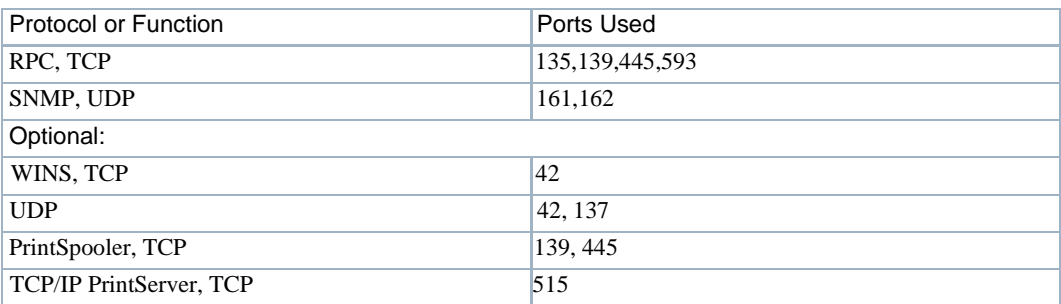

These are relevant only if you are using any Windows-based server device driver.

# B

# Cruz NFV Permissions

This section describes the permissions for NFV records, descriptors, and operations. Each list includes a description of its type or function, valid actions, and portlet from which each action is performed.

[NFV Records –](#page-993-0) 994 [NFVDescriptors–995](#page-994-0) [NFVOperations–9](#page-995-0)96

# <span id="page-993-1"></span><span id="page-993-0"></span>NFV Records

Record type[s\(TableB-1\)](#page-993-1) areobject-scoped,whereREAD, WRITE, ADD, DELETE, and EXECUTE are against objects of the specified type.

#### $\mathscr{U}$  NOTE:

By default, all users have permission to create and maintain these NFV records.

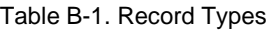

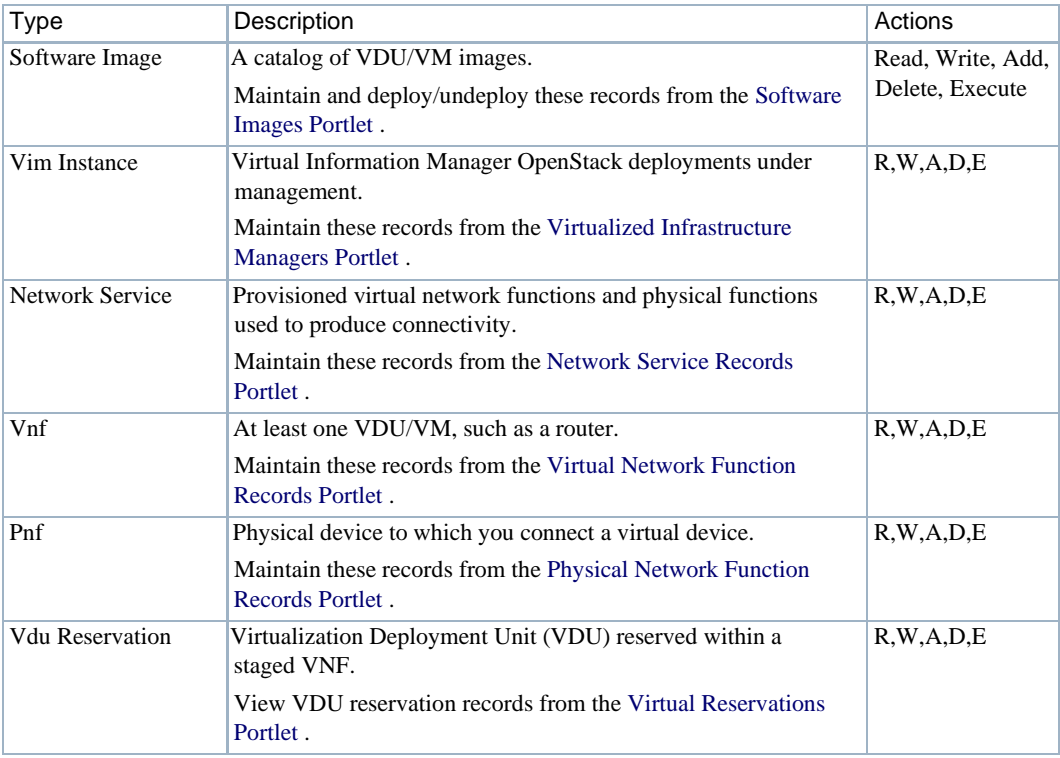

# <span id="page-994-0"></span>NFV Descriptors

Descriptor types(Table B-2) areobject-scoped, where READ, WRITE, ADD, DELETE, and EXECUTE are against objects of the specified type.

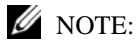

Bydefault, only users with administrative permissions (such assystemadministrators, network service designers or engineers, andsoon) can add and maintain the NFV descriptors.

<span id="page-994-1"></span>Table B-2. Descriptor Types

| <b>Type</b>               | Description                                                                                                    | Actions                              |
|---------------------------|----------------------------------------------------------------------------------------------------|--------------------------------------|
| Network Service           | The template used to create network service records that<br>provision virtual network functions and physical functions used<br>to produce connectivity. | Read, Write, Add,<br>Delete, Execute |
|                           | Maintain these descriptors from the Network Service<br>Descriptors Portlet.                                                                             |                                      |
| Vnf                       | The template used to create VDU/VM records, such as a router.                                                                                           | R,W,A,D,E                            |
|                           | Maintain these descriptors from the Virtual Network Function<br>Descriptors Portlet.                                                                    |                                      |
| Pnf                       | The template used to create records for physical device to<br>which you connect a virtual device.                                                       | R,W,A,D,E                            |
|                           | Maintain these descriptors from the Physical Network Function<br>Descriptors Portlet.                                                                   |                                      |
| <b>Monitor Attributes</b> | User-defined monitoring attribute descriptors where you<br>define:<br>• Scope (Network Service, Vdu, or Vnf)                                            | R,W,A,D,E                            |
|                           | Units of measure<br>٠                                                                                                    |                                      |
|                           | Data Type (Boolean, Double, Float, Integer, IP, Long, or<br>٠<br>String)                                                                                |                                      |
|                           | • Metric Type (Boolean, Counter, Gauge, or Says Up Time)                                                                                                |                                      |
|                           | Maintain these descriptors from the NFV Monitoring<br>Attributes Portlet.                                                                               |                                      |

# <span id="page-995-0"></span>NFV Operations

Operation functions(T able [B-3\)](#page-995-1) for which there is only an EXECUTE action defined.

The listed functions are performed from the applicationportlets.

## $\mathscr{U}$  NOTE:

Bydefault, all users have permission to execute all these functions except for the Vnf Discovery function. Only users with administrative permissions (such as system administrators, network service designers or engineers, and so on) can execute the Vnfd Discovery function.

| Function                            | Description                                                                                                    | Actions |
|-------------------------------------|----------------------------------------------------------------------------------------------------|---------|
|                                     | Vim Capacity Resync Refreshes namespace resources and capacity for the selected<br>VIM or OpenStack capacity.                                                    | Execute |
|                                     | Performed from the Virtualized Infrastructure Managers<br>Portlet.                                                                                               |         |
| <b>Image Download</b>               | Creates a software image descriptor (such as F5 Firefly) for a<br>snapshot image and saves it to disk in the specified location.                                 | Execute |
|                                     | Performed from the Software Images Portlet . Right-click and<br>software image and then select Download.                                                         |         |
| <b>Image Deploy</b>                 | Implements the selected software image (such as F5 Firefly) in<br>the specified VIM.                                                                             | Execute |
|                                     | Performed from the Software Images Portlet . Right-click an<br>software image and then select Deploy.                                                            |         |
| <b>Image Undeploy</b>               | Removes the selected software image setup from the VIM.                                                                                                    | Execute |
|                                     | Performed from the Software Images Portlet . Right-click an<br>software image and then select Undeploy.                                                          |         |
| <b>Network Service</b><br>Deploy    | Implements a network service in the specified VIM by<br>establishing network connectivity, processing the VNF<br>instantiate event, and resyncing VIM resources. | Execute |
|                                     | Performed from the Network Service Records Portlet . Right-<br>click a network service record and then select Deploy.                                            |         |
| <b>Network Service</b><br>Undeploy  | Removes the network service from the specified VIM by<br>processing the VNF terminate event and resyncing VIM<br>resources.                                      | Execute |
|                                     | Performed from the Network Service Records Portlet . Right-<br>click a network service record and then select Undeploy.                                          |         |
| <b>Network Service</b><br>Discovery | Brings existing Network Services under management by<br>interrogating the virtualization platform and matching the<br>instance properties to a descriptor.       | Execute |
|                                     | Performed from the Network Service Records Portlet. Right-<br>click a network service record and then select Discovery/Resync.                                   |         |

<span id="page-995-1"></span>Table B-3. Operation Functions (Sheet 1 of 4)

| Function                              | Description                                                                                                    | Actions |
|---------------------------------------|----------------------------------------------------------------------------------------------------|---------|
| <b>Network Service</b><br>Scale-In    | Runs the Scale-in event to reduce the service scope. To<br>successfully run, this option requires a scale-in event with a<br>lower scale value.                      | Execute |
|                                       | Performed from the Network Service Records Portlet . Right-<br>click a network service record and then select Scaling > Scale<br>In.                                 |         |
| <b>Network Service</b><br>Scale-Out   | Runs the Scale-out event to increase the service scope. To<br>successfully run, this option requires a scale-out event with a<br>higher scale value.                 | Execute |
|                                       | Performed from the Network Service Records Portlet. Right-<br>click a network service record and then select Scaling > Scale<br>Out.                                 |         |
| <b>Network Service</b><br>Diagnostics | Runs the Diagnostics event for the selected service. The user<br>defines this event.                                                                                 | Execute |
|                                       | Performed from the Network Service Records Portlet . Right-<br>click a network service record and then select<br>Maintenance > Diagnostics.                          |         |
| <b>Network Service</b><br>Upgrade     | Runs the Upgrade event for the selected service to ensure that<br>the latest descriptor is used.                                                                     | Execute |
|                                       | Performed from the Network Service Records Portlet . Right-<br>click a network service record and then select<br>Maintenance > Upgrade.                              |         |
| <b>Network Service</b><br>Recovery    | Runs the Disaster Recovery event for the selected service. The<br>user defines this event.                                                                           | Execute |
|                                       | Performed from the Network Service Records Portlet . Right-<br>click a network service record and then select<br>Maintenance > Disaster Recover.                     |         |
| Network Service<br>Shutdown           | Gracefully shuts down the selected network service.                                                                                                    | Execute |
|                                       | Performed from the Network Service Records Portlet . Right-<br>click a network service record and then select Shutdown.                                              |         |
| Deploy                                | Network Service Link Deploys link configuration actions that define the end points to<br>pass traffic.                                                               | Execute |
|                                       | Performed from the Network Service Records Portlet . Right-<br>click a network service record and then select Deploy Virtual<br>Links.                               |         |
| <b>Vnfd Discovery</b>                 | Creates a base descriptor record from an existing VNF<br>deployment.                                                                                                 | Execute |
|                                       | Performed from the Virtual Network Function Descriptors<br>Portlet. Right-click a VNF descriptor and then select Discover<br>Vnfd.                                   |         |
|                                       | Note: Only users with administrative permissions (such as<br>system administrators, network service designers or engineers,<br>and so on) can execute this function. |         |

Table B-3. Operation Functions (Sheet 2 of 4)

<span id="page-997-0"></span>

| Function             | Description                                                                                                    | Actions |
|----------------------|----------------------------------------------------------------------------------------------------|---------|
| <b>Vnf Discovery</b> | Brings existing VNF instances under management by matching<br>the configuration properties with those of a descriptor in<br>inventory.                               | Execute |
|                      | Performed from the Virtual Network Function Records Portlet.<br>Right-click a VNF and then select Discover/Resync.                                                   |         |
| Vnf Deploy           | Implements a VNF instance in the specified VIM.                                                                                                    | Execute |
|                      | Performed from the Virtual Network Function Records Portlet.<br>Right-click a VNF and then select Deploy.                                                            |         |
| Vnf Undeploy         | Runs the VNF terminate event.                                                                                                    | Execute |
|                      | Performed from the Virtual Network Function Records Portlet.<br>Right-click a VNF and then select Undeploy.                                                          |         |
| <b>Vnf</b> Start     | Resumes running the selected VNF instance in a non-frozen<br>state.                                                                                                  | Execute |
|                      | Performed from the Virtual Network Function Records Portlet.<br>Right-click a VNF and then select Start/Stop > Start. Can also<br>use the OpenStack Unpause command. |         |
| Vnf Stop             | Pauses the selected VNF instance, stores the VM state in RAM,<br>and the instance continues to run in a frozen state.                                                | Execute |
|                      | Performed from the Virtual Network Function Records Portlet.<br>Right-click a VNF and then select Start/Stop > Stop. Can also<br>use the OpenStack Pause command.    |         |
| <b>Vnf</b> Resume    | Continues with the selected VNF instance maintenance state.                                                                                                    | Execute |
|                      | Performed from the Virtual Network Function Records Portlet.<br>Right-click a VNF and then select Resume/Suspend > Resume.                                           |         |
| Vnf Suspend          | Pauses the selected VNF instance maintenance state.                                                                                                    | Execute |
|                      | Performed from the Virtual Network Function Records Portlet.<br>Right-click a VNF and then select Resume/<br>Suspend > Suspend.                                      |         |
| Vnf Shutdown         | Gracefully shuts down the selected VNF instance. Part of the<br>lifecycle event.                                                                                     | Execute |
|                      | Performed from the Virtual Network Function Records Portlet.<br>Right-click a VNF and then select Shutdown. Can also use the<br>OpenStack Shut Off Instance action.  |         |
| Vnf Migrate          | Move the VNF from one host to another.                                                                                                    | Execute |
|                      | Performed from the Virtual Network Function Records Portlet.<br>Right-click a VNF and then select Maintenance > Migrate.                                             |         |
| Vnf Scale-In         | Runs the Scale-in event to reduce the VNF scope. To<br>successfully run, this option requires a scale-in event with a<br>lower scale value.                          | Execute |
|                      | Performed from the Virtual Network Function Records Portlet.<br>Right-click a VNF and then select Scaling > Scale In.                                                |         |
| Vnf Scale-Out        | Runs the Scale-out event to increases the VNF scope. To<br>successfully run, this option requires a scale-out event with a<br>higher scale value.                    | Execute |
|                      | Performed from the Virtual Network Function Records Portlet.<br>Right-click a VNF and then select Scaling > Scale Out.                                               |         |

Table B-3. Operation Functions (Sheet 3 of 4)

| Function               | Description                                                                                                    | Actions |
|------------------------|----------------------------------------------------------------------------------------------------|---------|
| <b>Vnf Diagnostics</b> | Runs the Diagnostics event for the selected VNF. The user<br>defines this event.                                                      | Execute |
|                        | Performed from the Virtual Network Function Records Portlet.<br>Right-click a VNF and then select Maintenance $>$ Diagnostics.        |         |
| Vnf Heal               | Runs the Heal event for the selected VNF. Part of the lifecycle<br>event.                                                             | Execute |
|                        | Performed from the Virtual Network Function Records Portlet.<br>Right-click a VNF and then select Maintenance > Heal.                 |         |
| Vnf Upgrade            | Runs the Upgrade event for the selected VNF to ensure that<br>the latest descriptor is used.                                          | Execute |
|                        | Performed from the Virtual Network Function Records Portlet.<br>Right-click a $VNF$ and then select Maintenance $>$ Upgrade.          |         |
| Vnf Recovery           | Runs the Disaster Recovery event for the selected VNF. The<br>user defines this event.                                                | Execute |
|                        | Performed from the Virtual Network Function Records Portlet.<br>Right-click a VNF and then select Maintenance > Disaster<br>Recovery. |         |
| Vnf Configure          | Lays the down base configuration necessary for VNF to operate,<br>once the VNF is instantiated.                                       | Execute |

Table B-3. Operation Functions (Sheet 4 of 4)

NFV Operations | Cruz NFV Permissions

# **Notifications**

Provides a list of notifications (Table C-1) that the Cruz application publishes to the Cruz event bus. Refer to the *Cruz Event Management User Guide* to understand what you can do with the notification's w/r/t forwarding, suppressing, running actions, correlation, and so on.

 $\bigcap$ 

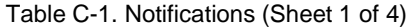

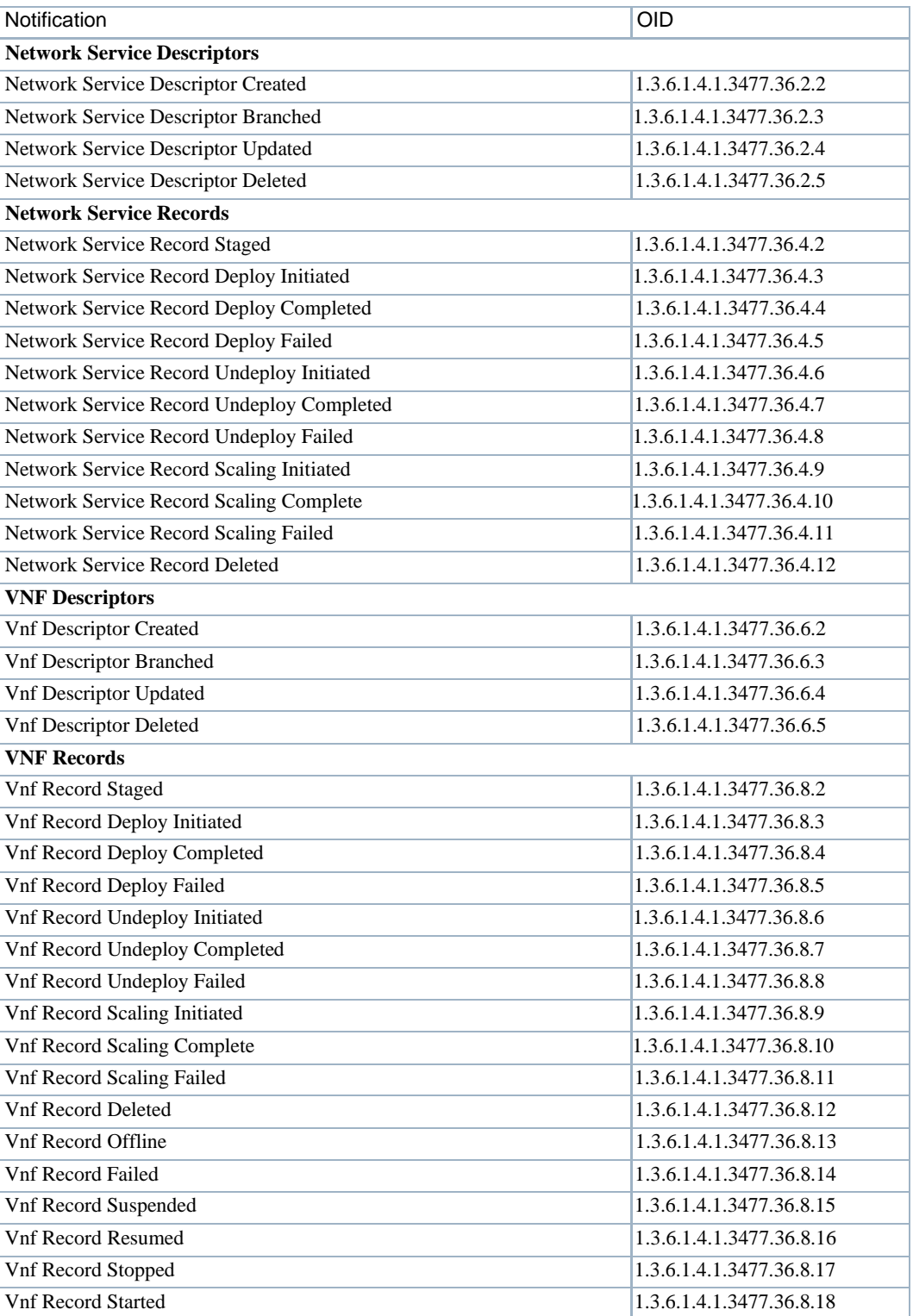

#### Table C-1. Notifications (Sheet 2 of 4)

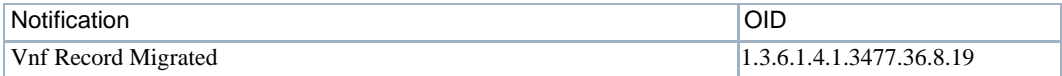

Table C-1. Notifications (Sheet 3 of 4)

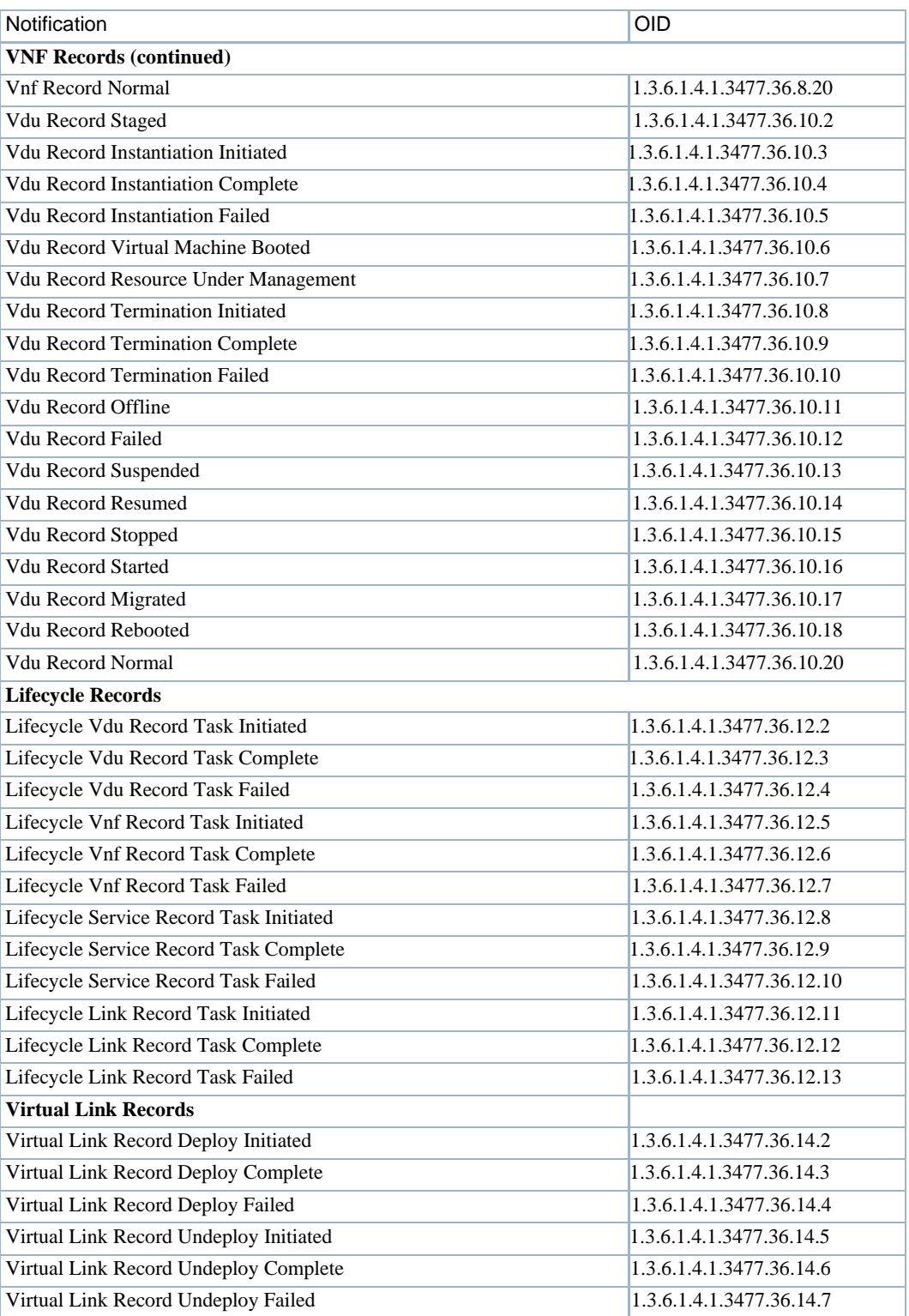

Table C-1. Notifications (Sheet 4 of 4)

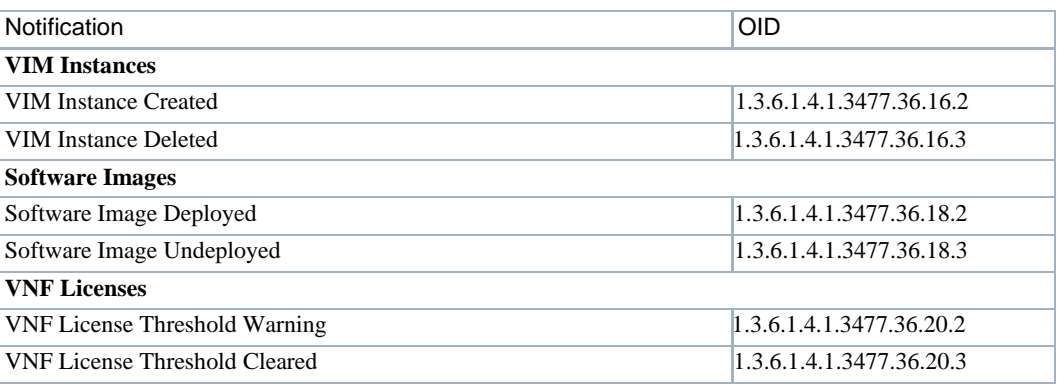

| Notifications

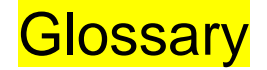

<span id="page-1006-0"></span>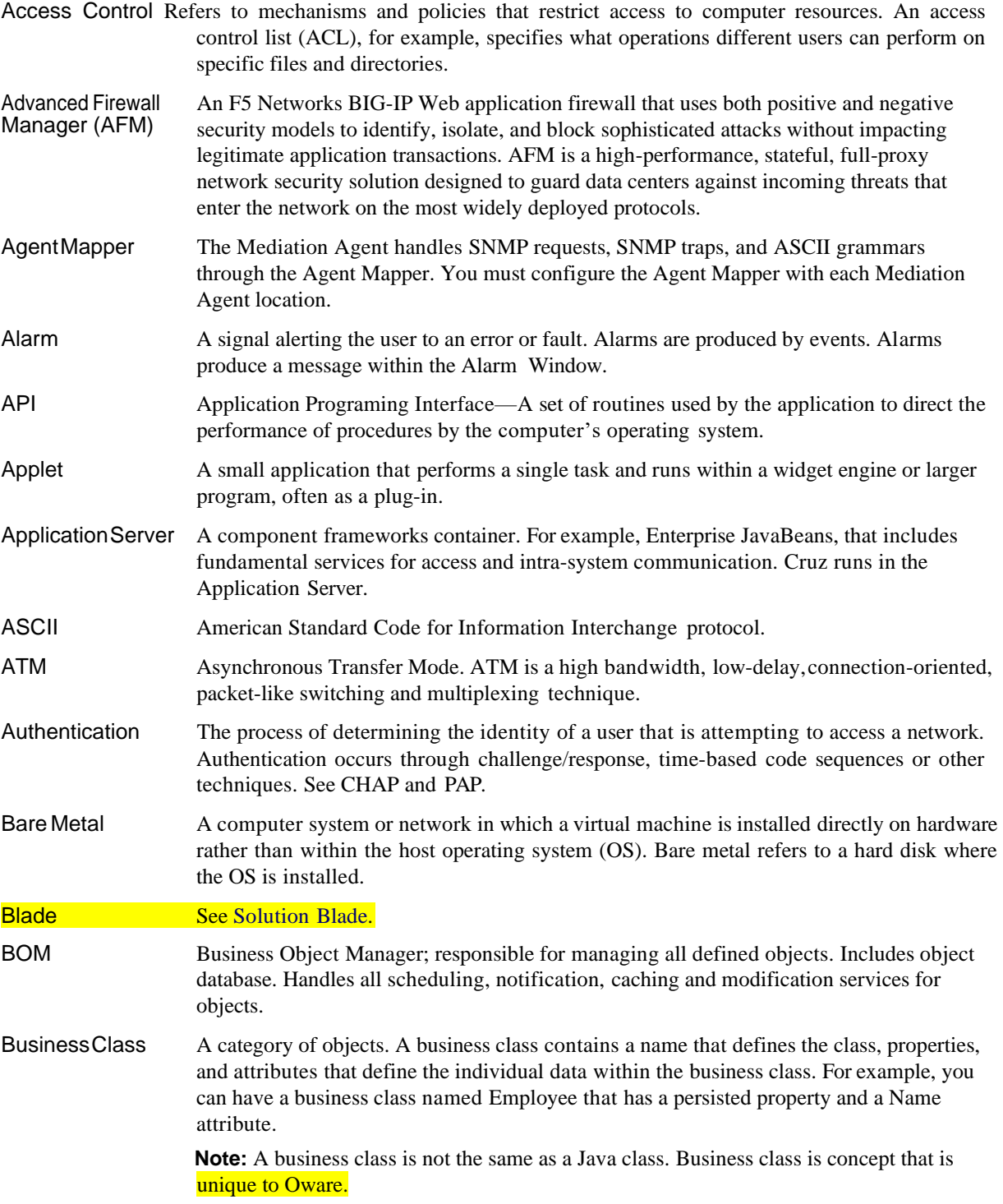

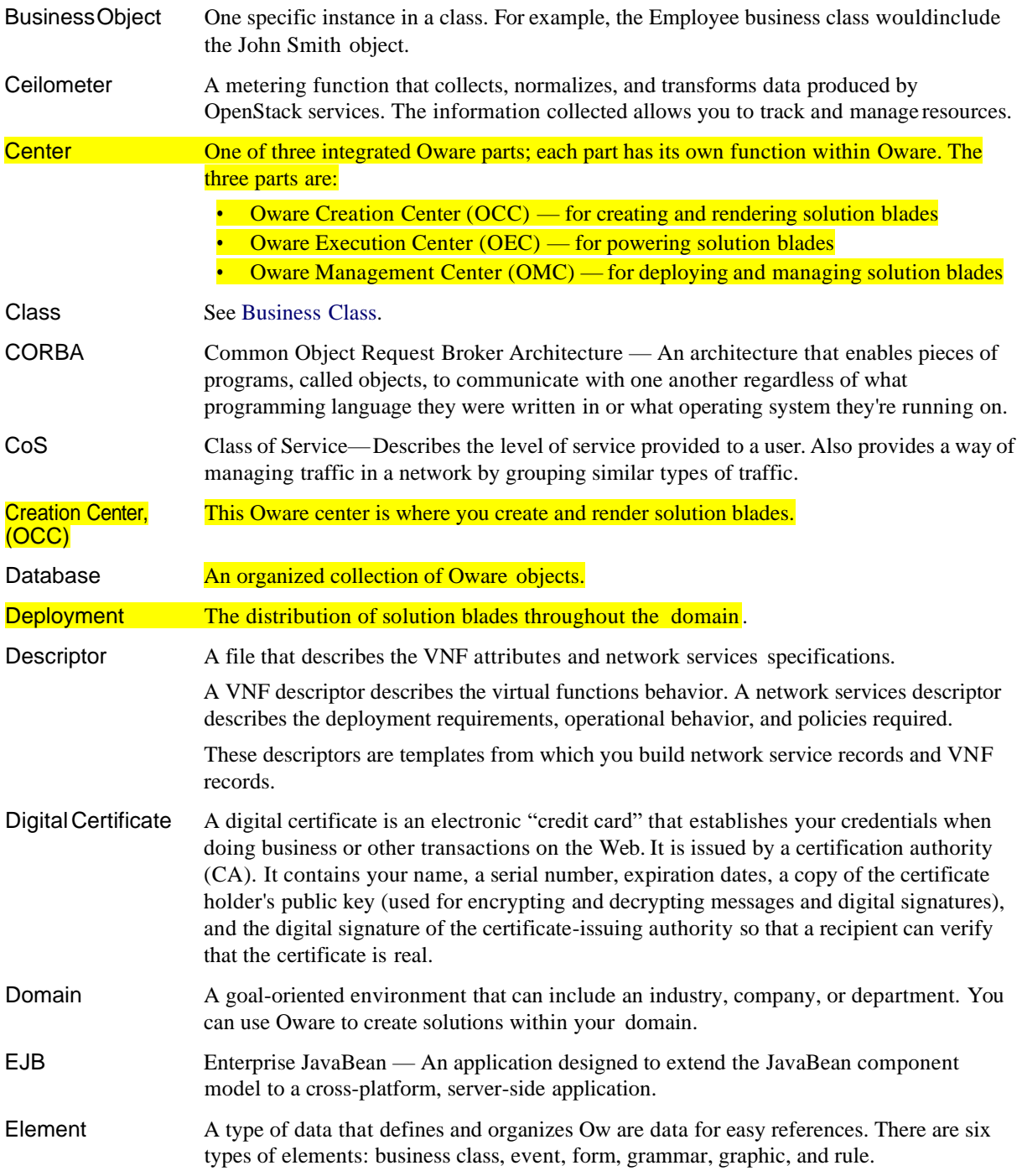

1008
<span id="page-1008-11"></span><span id="page-1008-10"></span><span id="page-1008-9"></span><span id="page-1008-8"></span><span id="page-1008-7"></span><span id="page-1008-6"></span><span id="page-1008-5"></span><span id="page-1008-4"></span><span id="page-1008-3"></span><span id="page-1008-2"></span><span id="page-1008-1"></span><span id="page-1008-0"></span>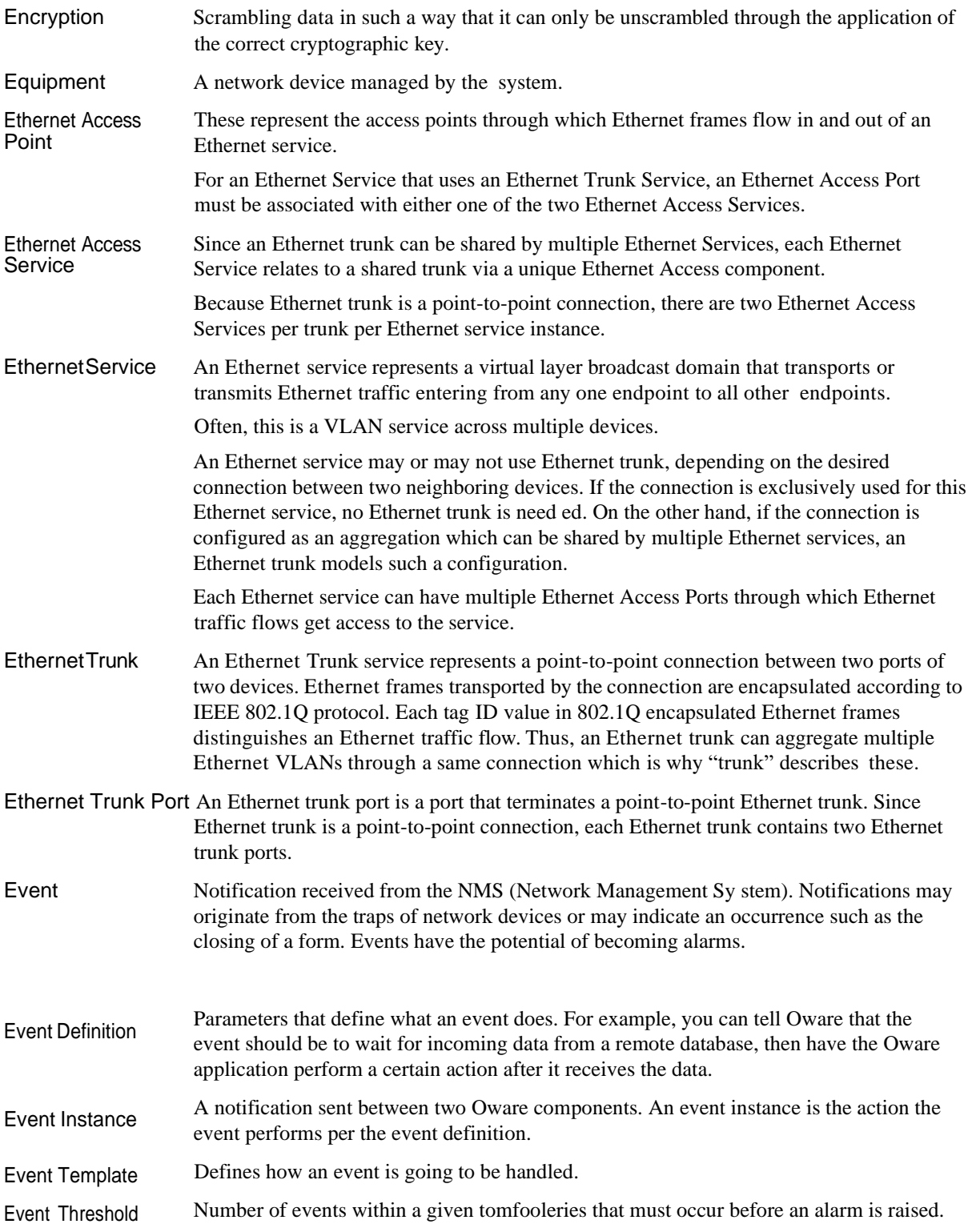

<span id="page-1009-13"></span><span id="page-1009-12"></span><span id="page-1009-11"></span><span id="page-1009-10"></span><span id="page-1009-9"></span><span id="page-1009-8"></span><span id="page-1009-7"></span><span id="page-1009-6"></span><span id="page-1009-5"></span><span id="page-1009-4"></span><span id="page-1009-3"></span><span id="page-1009-2"></span><span id="page-1009-1"></span><span id="page-1009-0"></span>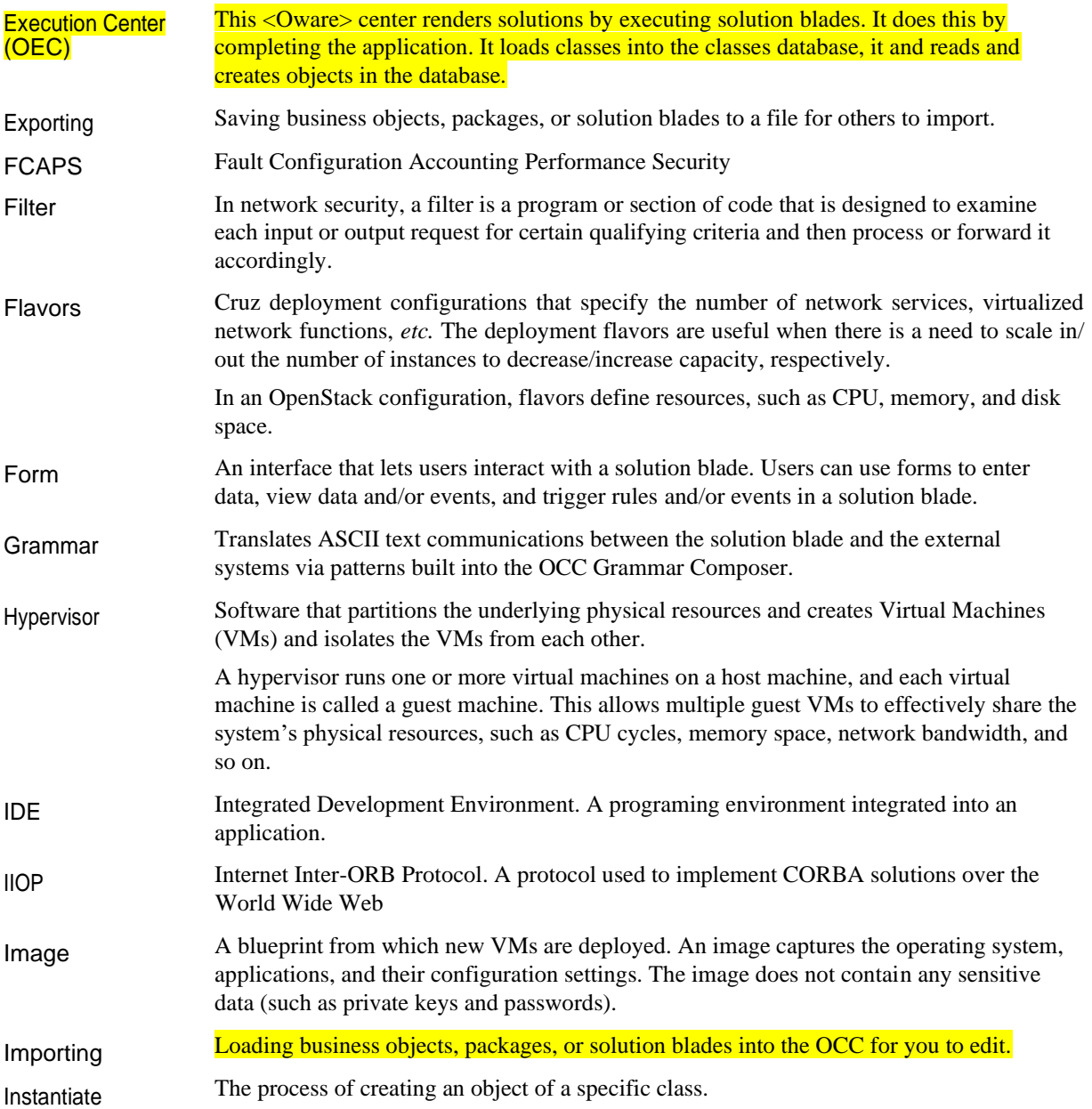

<span id="page-1010-18"></span><span id="page-1010-17"></span><span id="page-1010-16"></span><span id="page-1010-15"></span><span id="page-1010-14"></span><span id="page-1010-13"></span><span id="page-1010-12"></span><span id="page-1010-11"></span><span id="page-1010-10"></span><span id="page-1010-9"></span><span id="page-1010-8"></span><span id="page-1010-7"></span><span id="page-1010-6"></span><span id="page-1010-5"></span><span id="page-1010-4"></span><span id="page-1010-3"></span><span id="page-1010-2"></span><span id="page-1010-1"></span><span id="page-1010-0"></span>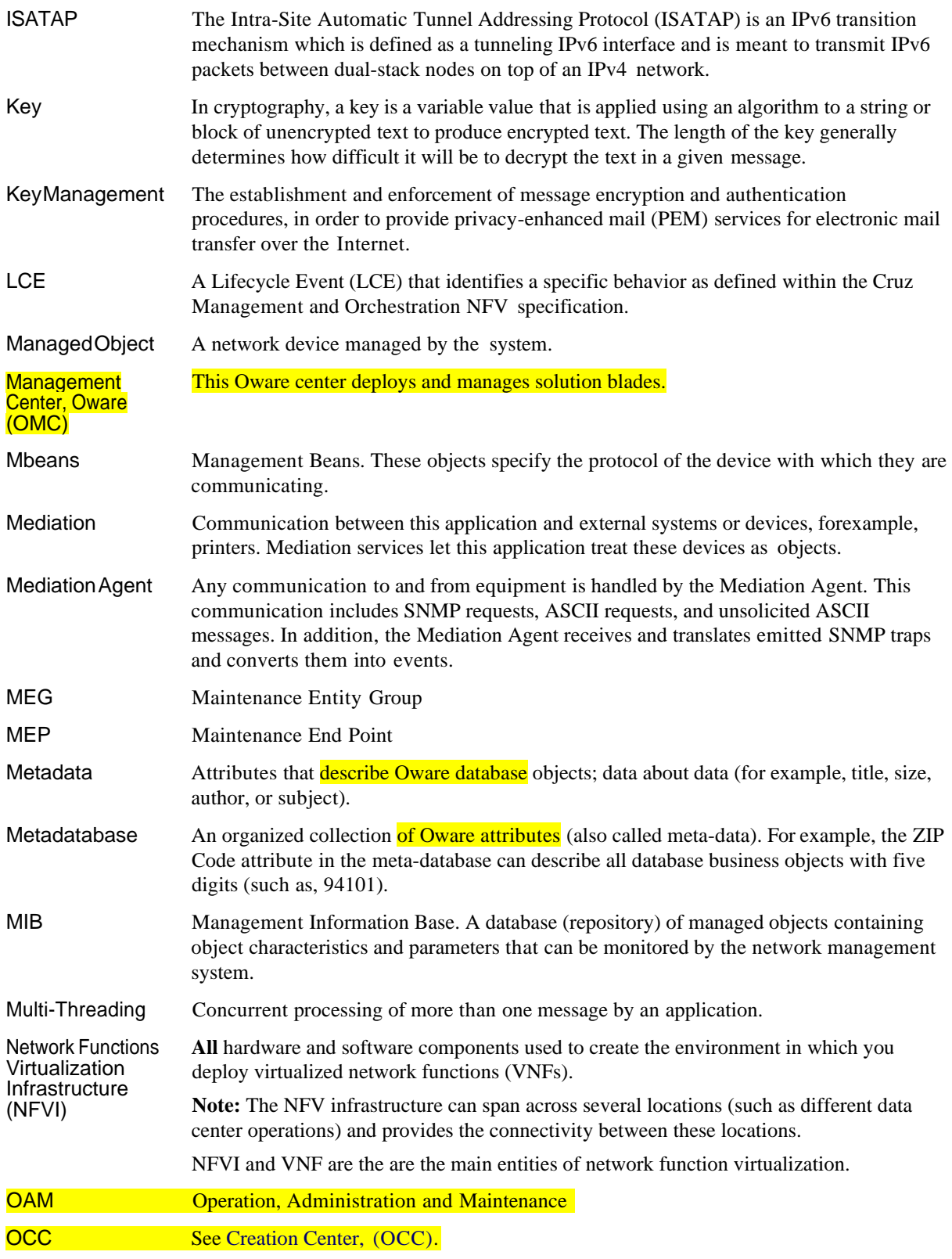

<span id="page-1011-14"></span><span id="page-1011-13"></span><span id="page-1011-12"></span><span id="page-1011-11"></span><span id="page-1011-10"></span><span id="page-1011-9"></span><span id="page-1011-8"></span><span id="page-1011-7"></span><span id="page-1011-6"></span><span id="page-1011-5"></span><span id="page-1011-4"></span><span id="page-1011-3"></span><span id="page-1011-2"></span><span id="page-1011-1"></span><span id="page-1011-0"></span>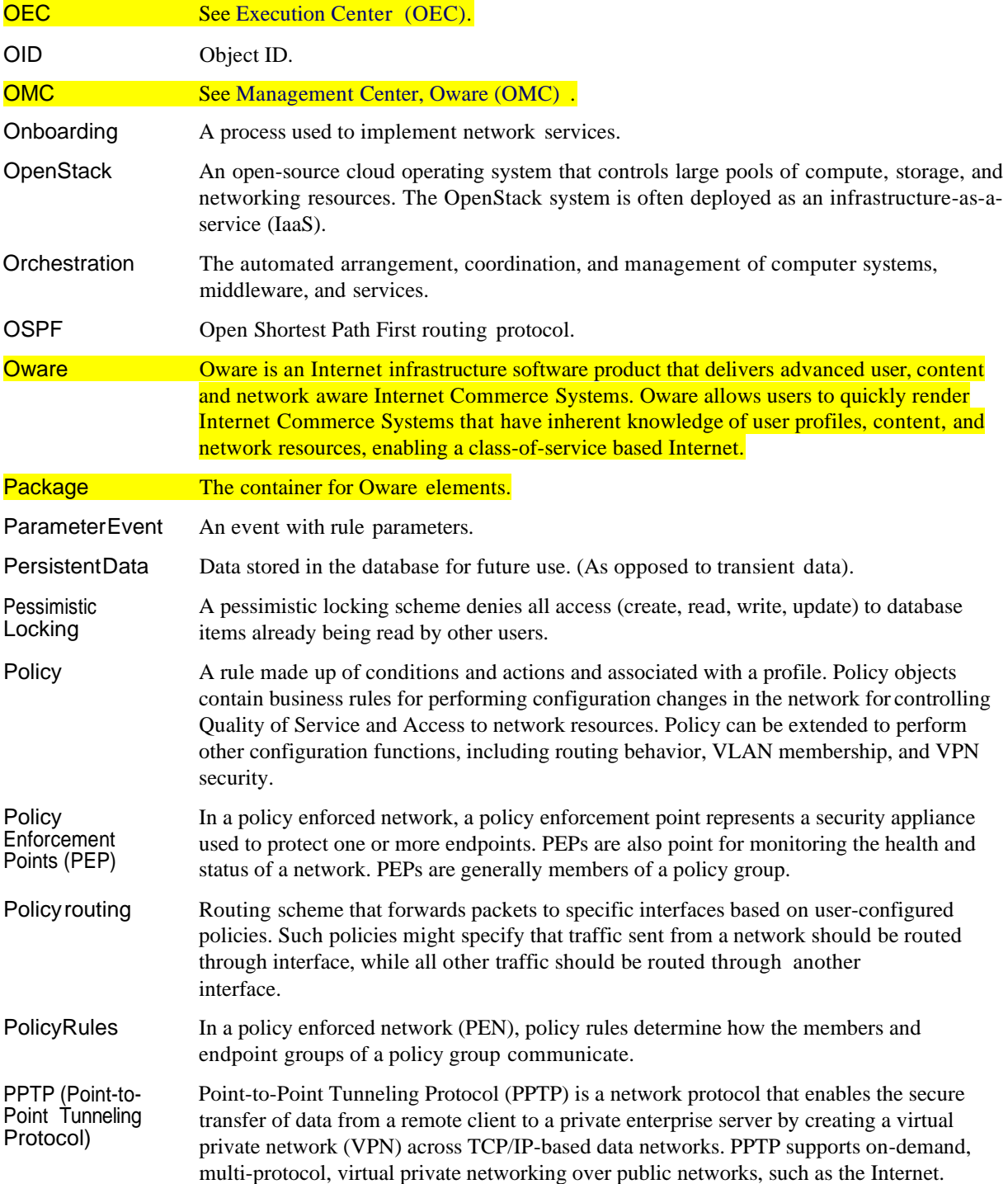

<span id="page-1012-12"></span><span id="page-1012-11"></span><span id="page-1012-10"></span><span id="page-1012-9"></span><span id="page-1012-8"></span><span id="page-1012-7"></span><span id="page-1012-6"></span><span id="page-1012-5"></span><span id="page-1012-4"></span><span id="page-1012-3"></span><span id="page-1012-2"></span><span id="page-1012-1"></span><span id="page-1012-0"></span>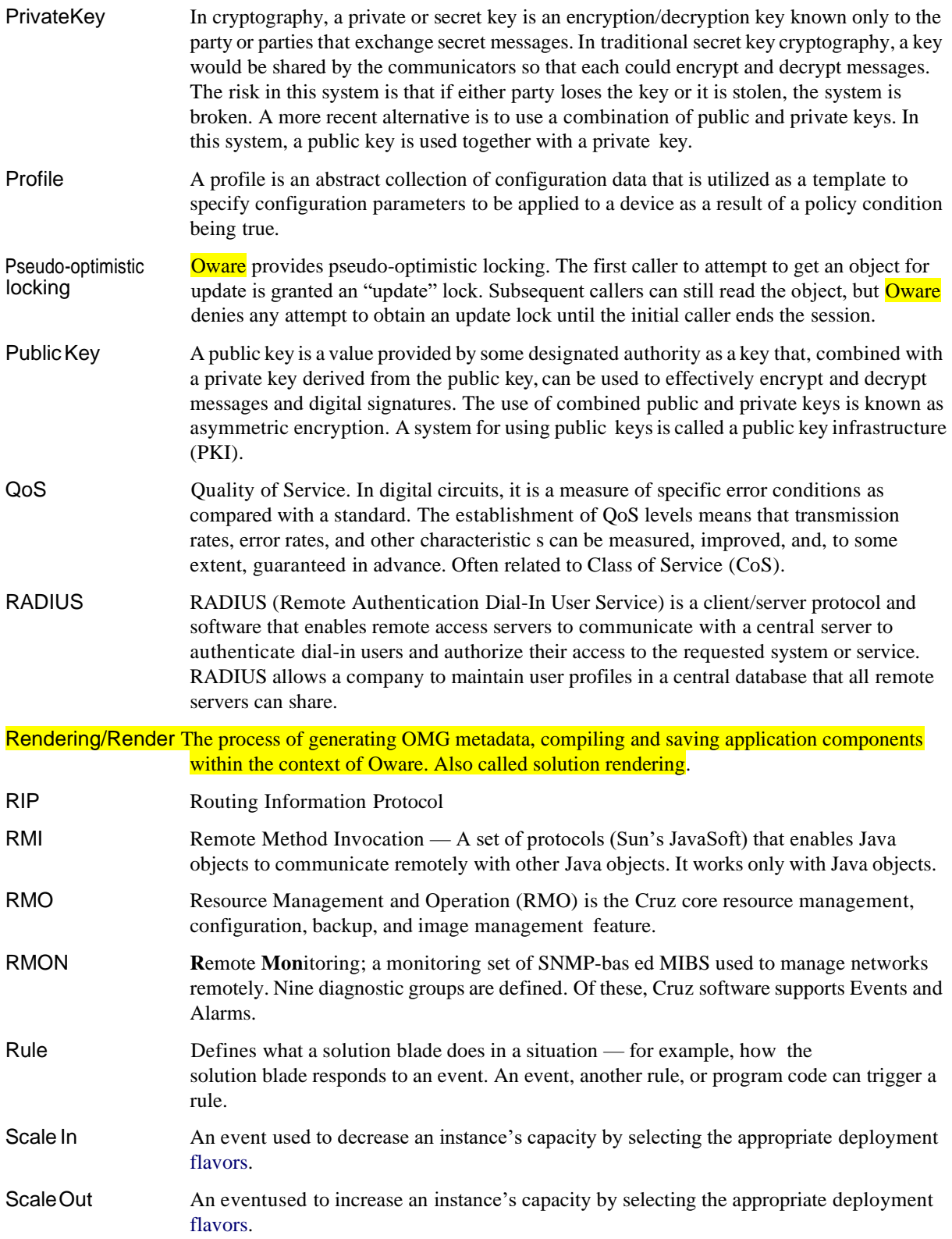

<span id="page-1013-14"></span><span id="page-1013-13"></span><span id="page-1013-12"></span><span id="page-1013-11"></span><span id="page-1013-10"></span><span id="page-1013-9"></span><span id="page-1013-8"></span><span id="page-1013-7"></span><span id="page-1013-6"></span><span id="page-1013-5"></span><span id="page-1013-4"></span><span id="page-1013-3"></span><span id="page-1013-2"></span><span id="page-1013-1"></span><span id="page-1013-0"></span>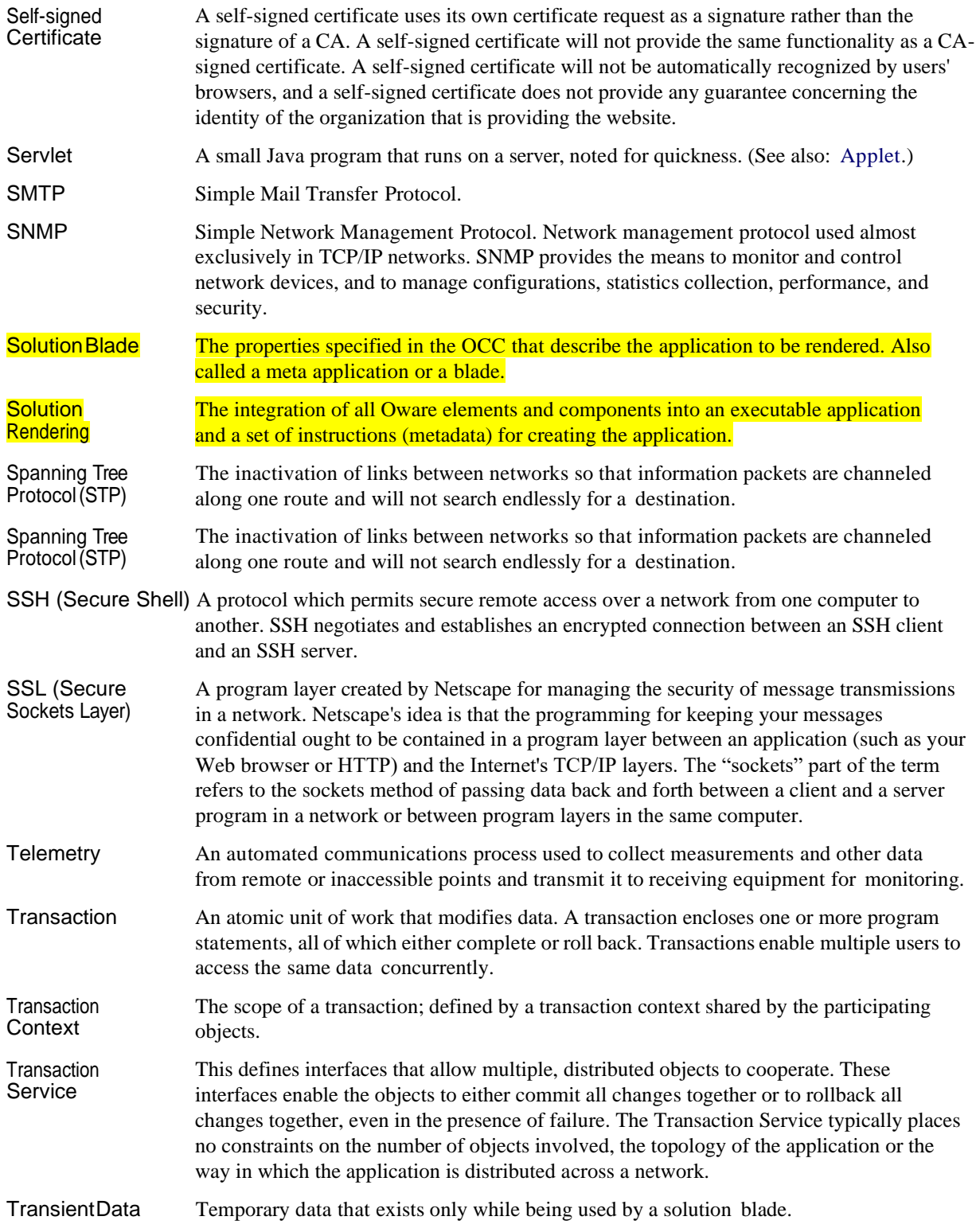

<span id="page-1014-7"></span><span id="page-1014-6"></span><span id="page-1014-5"></span><span id="page-1014-4"></span><span id="page-1014-3"></span><span id="page-1014-2"></span><span id="page-1014-1"></span><span id="page-1014-0"></span>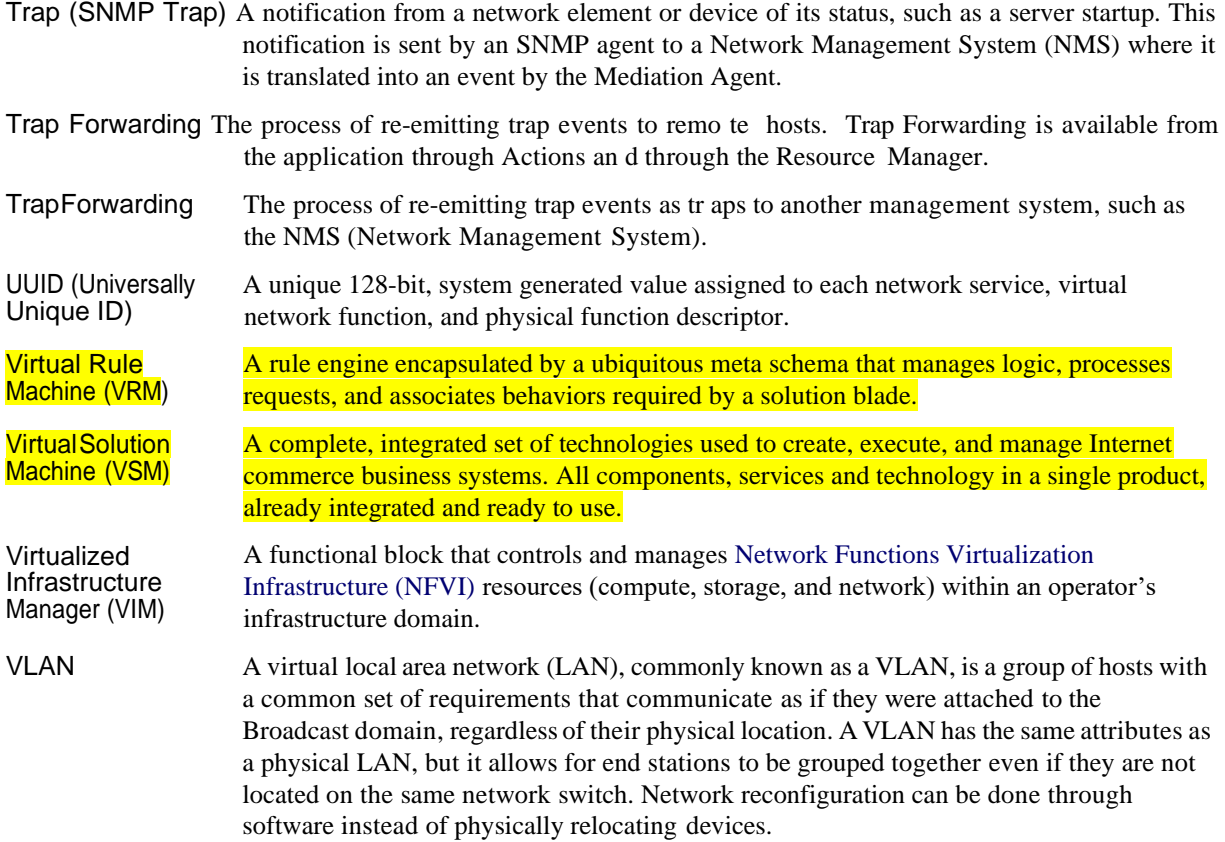

# Index

## A

[Access Control, 1007](#page-1006-1) Access Profile [General, 624](#page-623-0) [Template Editor, 623](#page-622-0) [Templates, 622](#page-621-0) [Templates Portlet, 612](#page-611-0) [Action Group Editor, 595](#page-594-0) [Action Groups, 595](#page-594-1) **Action Job Screen Results** [panel, 567](#page-566-0) Actions [initiating from topology](#page-250-0) [view, 251](#page-250-0) actions [scheduling, 153](#page-152-0) [Actions in Topologies, 240](#page-239-0) [Active Directory, 84](#page-83-0) Active Performance Monito[r](#page-381-0) [Create ACLI, 382](#page-381-0) [Show Command, 381](#page-380-0) SNMP [Performance](#page-377-0) [Monitoring, 378](#page-377-0) [SNMP Performance](#page-377-0) [Monitoring Example, 378](#page-377-0) [Support, 589](#page-588-0) Adaptive CLI [Actions, 541](#page-540-0) [Attribute Appearance and](#page-559-0) [Validation, 560](#page-559-0) [Attribute Presentation, 554](#page-553-0) [Attributes, 548](#page-547-0) [Conditional Blocks, 571](#page-570-0) [Config File Generation, 560](#page-559-1) [Continue Pattern, 557](#page-556-0) [Editor, 546](#page-545-0) [Error Condition, 557](#page-556-1) [Example extracting](#page-579-0) [Upload/Download](#page-579-0) [Speeds, 580](#page-579-0) [General, 546](#page-545-1) [Juniper E-Series, 546](#page-545-2) [Juniper M/T, 546](#page-545-2) [Login limitations, 539](#page-538-0) [Monitor Attributes, 590](#page-589-0)

Non Configuration attributes, 556 [Perl Scripts,](#page-570-1) 571 [Prerequisite Validation, 558](#page-557-0) [Script Language Syntax, 570](#page-569-0) [Scripts, 554](#page-553-1) [Setting devices to](#page-545-2) [configuration mode, 546](#page-545-2) [Troubleshooting, 597](#page-596-0) [Troubleshooting](#page-596-1) [Timeouts,](#page-596-1) 597 [With Reboot, 577](#page-576-0) [Adaptive CLI](#page-690-0) FAQs,691 [Add > Applications menu, 91](#page-90-0) [Add a Windows](#page-677-0) Firewall [Exception for Remote WMI](#page-677-0) [Connections, 678](#page-677-0) adding [pages, 728,](#page-727-0) [857](#page-856-0) [portlets, 730,](#page-729-0) [859](#page-858-0) [Adding or](#page-693-0) Updating [Extensions, 694](#page-693-0) [Additional Products, 28](#page-27-0) [Additional WMI](#page-678-0) [Troubleshooting, 679](#page-678-0) [Advanced External Script](#page-590-0) [Monitor, 591](#page-590-0) advanced filters [defining, 145](#page-144-0) [AdvancedFirewallManager](#page-1006-2) [\(AFM\), defined, 1007](#page-1006-2) [Advanced Troubleshooting, 657](#page-656-0) [Agent Mapper, defined, 1007](#page-1006-3) Aging Policies [Editor, 47](#page-46-0) [Options, 49](#page-48-0) [Alarm, 1007](#page-1006-4) [Alarm archiving, 39,](#page-38-0) [80](#page-79-0) [Alarm Life Cycle, 347](#page-346-0) [Alarm Processing Flow, 347](#page-346-0) [Alarm Propagation, enhanced, 339](#page-338-0) [Alarm Suppression in Topology](#page-245-0) [Views, 246](#page-245-0) [Alarm/Performance/Database, 662](#page-661-0) [Alarm/Performance/Retention,](#page-661-0) 66 [2](#page-661-0)

Alarms [Alarm State, 279](#page-278-0) [Assigned User, 279](#page-278-1) [Correlation, Parent/Child, 282](#page-281-0) [Date Assigned, 279](#page-278-2) [Date Closed, 279](#page-278-3) [Date Opened, 277,](#page-276-0) [437](#page-436-0) [Editor,](#page-283-0) 284 [Email,](#page-282-0) 283 [Entity Type, 277,](#page-276-1) [284](#page-283-1) [In Topology, 246](#page-245-1) [Notification Instance, 279](#page-278-4) [Service Effecting, 277](#page-276-2) [service effecting, 438,](#page-437-0) [481](#page-480-0) [Topologies, 246](#page-245-1) [Widgits panels, 280](#page-279-0) alarms [monitoring, 965](#page-964-0) [viewing, 954](#page-953-0) Alarms details [Network Service, 891](#page-890-0) [PNF, 906](#page-905-0) [Software Images, 867](#page-866-0) [VIM,](#page-943-0) 944 [VNF,933](#page-932-0) Alarms portlet [disable context, 248](#page-247-0) [Alarms/Monitors/Performance, 65](#page-655-0) [6](#page-655-0) [Amigopod, 111](#page-110-0) [AP Editor/AP Template](#page-622-0) [Editor, 623](#page-622-0) [API, 1007](#page-1006-5) Application Server [Statistics, 359](#page-358-0) [Application Server Does Not](#page-650-0) [Start, 651](#page-650-0) [Application Server Memory](#page-680-0) [\(Linux\), 681](#page-680-0) [Application Server Memory](#page-680-0) [Low, 681](#page-680-0) [Application Server Status](#page-376-0) [Monitor, 377](#page-376-0) [Application Server, defined, 1007](#page-1006-6) [Application Settings, 44](#page-43-0) [Archive Data, 188](#page-187-0)

[Archiving data, 39,](#page-38-0) [80](#page-79-0) Aruba [Backup and Restore, 686](#page-685-0) [Backup and Restore](#page-685-0) [limitations, 686](#page-685-0) [Devices, 685](#page-684-0) [SNMP limitations, 686](#page-685-1) [Aruba Devices, 685](#page-684-0) ASCII, defined, 1007 [Associate Contact to](#page-213-0) [Equipment, 214](#page-213-0) [Asynchronous Transfer Mode](#page-1006-7) [\(ATM\), defined, 1007](#page-1006-7) [Attribute Presentation, 554](#page-553-0) Attributes [Alternative ways of](#page-256-0) Grouping [in Reports,](#page-256-0) 257 [Attributes Extraction, 559](#page-558-0) [Audible Alerts, 285](#page-284-0) Audit Trail [Snap Panels, 152](#page-151-0) [Audit Trail portlet, 150](#page-149-0) [Authentication, 114,](#page-113-0) [1007](#page-1006-8) [Authoritative User, 622](#page-621-1) [Authorizations, 226](#page-225-0) [automating deployment, 850](#page-849-0) [current state, 849](#page-848-0) [final state, 850](#page-849-1) [introduction, 849](#page-848-1) [NFV catalogs, 850](#page-849-2) [order management, 849](#page-848-2) [Automation rules, 297](#page-296-0) Avaya Cut-Through, 686 [Device Prerequisites, 686](#page-685-2) [RTCP, 686](#page-685-3) [Setting Up RTCP, 686](#page-685-4) [Avaya Device Prerequisites, 686](#page-685-2) [Avoiding restore for trivial](#page-483-0) [differences, 484](#page-483-0)

# B

[Background Settings, 244](#page-243-0) [Backup and Restore, 686](#page-685-0) [Backup/Restore/Deploy, 656,](#page-655-1) [661](#page-660-0) Backups [Configurations, 462](#page-461-0) [Latest Configurations, 416](#page-415-0) [Bandwidth Calculation, 410](#page-409-0)

[banners, characters in, 102](#page-101-0) [Bare Metal, defined, 1007](#page-1006-9) [Base Driver, 107](#page-106-0) [Basic Network Considerations, 67](#page-66-0) Best Practices [FTP Servers, 461](#page-460-0) [MySQL configuration, 115](#page-114-0) [Overriding Properties, 112](#page-111-0) [Performance](#page-350-0) and [Monitors,](#page-350-0) 351 [Refresh Proscan Targets, 472](#page-471-0) [Report size limitations, 262](#page-261-0) [System](#page-116-0) [Repair/Maintenance, 117](#page-116-0) [Web portal/Multitasking, 66](#page-65-0) [BIGIP AFM VA VDU Scope,](#page-754-0) [deploy parameters, 755](#page-754-0) [BIG-IP F5, 688](#page-687-0) [BIGIP LTM VA VDU Scope,](#page-754-1) [deploy parameters, 755](#page-754-1) [Blade, defined, 1007](#page-1006-10) [block storage, 714](#page-713-0) [Brocade Devices, 688](#page-687-1) [Business Object Manager](#page-1006-11) (BOM), [defined,](#page-1006-11) 1007 [business object, defined, 1008](#page-1007-1)

# C

[Calculating bandwidth, 410](#page-409-0) [Calculations within Top N](#page-413-0) [Portlets, 414](#page-413-0) [CAS, 86](#page-85-0) [ceilometer, defined, 1008](#page-1007-2) [ceilometer, definition, 714](#page-713-1) [center, defined, 1008](#page-1007-3) [Central Authentication Server, 86](#page-85-1) [Central Authentication Server](#page-85-2) [\(CAS\), 86](#page-85-2) [Change Determination](#page-507-0) [Process, 508](#page-507-0) [Change](#page-468-0) [Management/ProScan, 469](#page-468-0) Change Manager [CompliancePolicy Violation](#page-482-0) [report, 483](#page-482-0) [Use paradigms, 484](#page-483-1) [Change the site logo, 36](#page-35-0) changing [F5 BIGIP VM manually, 765](#page-764-0)

[Juniper Firefly snapshot](#page-787-0) [manually, 788](#page-787-0) [Changing Dashboard Time/Date](#page-417-0) [Format, 418](#page-417-0) [Cinder, 714](#page-713-0) Cisco [Copying to the Device Rather](#page-688-0) [than the Application, 689](#page-688-0) [Devices, 689](#page-688-1) [Event Processing Rules, 505](#page-504-0) [IOS upgrade caveat, 689](#page-688-2) [IPSLA Monitoring, 389](#page-388-0) [Proscan Policy Groups, 503](#page-502-0) [Saving Running-Config to](#page-688-3) [Startup Config, 689](#page-688-3) [Setup Prerequisites, 689](#page-688-4) Cisco Compliance [Actions,](#page-503-0) 504 [Policies,](#page-501-0) 502 Cisco CSR Cluster descripto[r](#page-736-0) [deploy parameters, 737](#page-736-0) [flavors, 737](#page-736-1) Cisco CSR100V VNF package [contents, 737](#page-736-2) [creating resource flavors, 743](#page-742-0) [creating software image](#page-745-0) [descriptor, 746-](#page-745-0)[747](#page-746-0) [creating VM snapshot, 744](#page-743-0) [Discovery, 738](#page-737-0) [Discovery Authentication, 738](#page-737-1) [install components, 737](#page-736-3) [instantiating VM, 741](#page-740-0) [introduction, 736](#page-735-0) [known issues, 739](#page-738-0) [license requirements, 739](#page-738-1) [modifying software image](#page-747-0) [descriptor,](#page-747-0) 748 [NFV VIM softwareimage](#page-738-2) [descriptor,](#page-738-2) 739 [preparing image,](#page-739-0) 740 [references, 739](#page-738-3) setting up [OpenStack](#page-739-1) [environment, 740](#page-739-1) [Cisco Devices, 689](#page-688-1) [Cisco Metro Ethernet SLA](#page-391-0) [Monitors,](#page-391-0) 392 [Class of Service \(CoS\),](#page-1007-4) [defined,](#page-1007-4) 1008 [Clustering, 694](#page-693-1) columns [modifying settings, 144](#page-143-0)

[Common Device](#page-684-1) [Prerequisites, 685](#page-684-1) [Common Object Request Broker](#page-1007-5) [Architecture \(CORBA\),](#page-1007-5) [defined, 1008](#page-1007-5) [Common Problems, 658](#page-657-0) [Common Setup Tasks, 63](#page-62-0) [Communication Problems, 658](#page-657-0) [Comparison](#page-254-0) reports, 255 [Compliance](#page-481-0) Policy Summary, 482 [Conferences,](#page-124-0) 125 Config File Template[s](#page-559-2) Entering [encrypted](#page-559-2) [passwords,](#page-559-2) 560 [Configuration Files, 446](#page-445-0) [Editor, 451](#page-450-0) [Configuration Files portlet not](#page-38-1) [visible, 39](#page-38-1) configuration management portlets [File Servers, 458](#page-457-0) [Configure Alarm E-mail, 281](#page-280-0) Configure [Distributed](#page-674-0) [Component Object Model](#page-674-0) [\(DCOM\) and User Account](#page-674-0) [Control \(UAC\),](#page-674-0) 675 Configuring [Multitenancy, 612](#page-611-1) [Configuring Chat](#page-610-0) for [Multitenancy,](#page-610-0) 611 [Configuring Monitors, 351](#page-350-0) [Configuring Pages and User](#page-88-0) [Access, 89](#page-88-0) [Configuring Resync, 104](#page-103-0) Connection details [Network Service, 890](#page-889-0) [VNF, 933](#page-932-1) [Constraining Data Access, 626](#page-625-0) **Contacts** [Portlet, 254,](#page-253-0) [704](#page-703-0) context [disabling Alarms portlet](#page-247-0) [response, 248](#page-247-0) [display rules, 248](#page-247-1) [Continue Pattern, 557](#page-556-0) Control Center [Administrator options, 33](#page-32-0) Control Panel [Server Administration >](#page-72-0) [Mail, 73,](#page-72-0) [106](#page-105-0) [Cookies and Sessions, 66](#page-65-1)

[Copying to the Device Rather](#page-688-0) [than the application, 689](#page-688-0) [CoS, 1008](#page-1007-6) [Create the Monitor, 384](#page-383-0) creating [network service](#page-819-0) [descriptors, 820](#page-819-0) [PNF descriptors, 844](#page-843-0) [project, 760,](#page-759-0) [785](#page-784-0) [project networking, 761,](#page-760-0) [786](#page-785-0) [resource monitors, 814](#page-813-0) [security group, 762](#page-761-0) [software images, 812](#page-811-0) [topology view, 251](#page-250-1) [VIMs, 805](#page-804-0) [VNF descriptors, 833](#page-832-0) creating flavors [Cisco CSR 1000v, 743](#page-742-0) [F5 BIGIP, 766](#page-765-0) [Juniper Firefly, 788](#page-787-1) [Creating new Software Image](#page-868-0) [window, 869](#page-868-0) [creating SDN controllers, 819](#page-818-0) [creating users, 90](#page-89-0) [CRON Events, 692](#page-691-0) [current state, 849](#page-848-0) [Custom Action, 303](#page-302-0) [Custom Attributes, 40](#page-39-0) [Custom Debug, 140](#page-139-0) [Custom Report Images,](#page-267-0) 268 [Customizing Report Logos, 268](#page-267-1) Cut-Through, 686

# D

[DAP, 39,](#page-38-2) [80](#page-79-1) [SubPolicies, 48](#page-47-0) [viewer, 51](#page-50-0) Dashboard [Editor, 420](#page-419-0) [Time/Date Format, 418](#page-417-1) [View Selection, 419](#page-418-0) [Views, 416](#page-415-1) [Dashboard Performance, 432](#page-431-0) Dashboard Templates for Interface [and Port Equipment, 428](#page-427-0) [Data Configuration, 40](#page-39-1) [Data rollup, 366,](#page-365-0) [417](#page-416-0) [Data summary, 366](#page-365-0) [Database, 1008](#page-1007-7)

Database Aging [Policies, 39](#page-38-3) [Sub-Policies,](#page-48-1) 49 [Database Backup,](#page-80-0) 81 [database sizing, 114](#page-113-1) [Date format, 100,](#page-99-0) [164](#page-163-0) [Debug, 667](#page-666-0) [Default Server Status](#page-376-1) [Monitor, 377](#page-376-1) [Default User Roles, 34](#page-33-0) deleting [network service](#page-831-0) [descriptors, 832](#page-831-0) [PNF descriptors, 848](#page-847-0) [resource monitors, 818](#page-817-0) [SDN controllers, 819](#page-818-1) [VIMs, 808](#page-807-0) [VNF descriptors, 843](#page-842-0) deploy parameters F[5 BIG IP AFM VA VDU](#page-754-0) [Scope, 755](#page-754-0) F[5 BIG IP LTM VA VDU](#page-754-1) [Scope, 755](#page-754-1) [Cisco CSR Cluster](#page-736-0) [descriptor, 737](#page-736-0) [F5 BIG IP ALL AFM](#page-752-0) [descriptor, 753](#page-752-0) [F5 BIGIP Cluster, 754](#page-753-0) [Juniper Firefly SRX](#page-779-0) [descriptor, 780](#page-779-0) [Sonus VSBC](#page-799-0) Cluster [descriptor, 800](#page-799-0) [Sonus VSBC](#page-798-0) Virtual [Appliance descriptor, 799](#page-798-0) [VNF Scope, 755](#page-754-2) deploying [software images, 813](#page-812-0) [Deploying firmware fails, 661](#page-660-1) [deploying VNF record, 953,](#page-952-0) [963](#page-962-0) [Deployment, 1008](#page-1007-8) descriptor [defined, 1008](#page-1007-9) [permissions,](#page-994-0) 995 [reviewing, 948](#page-947-0) [types, list of,](#page-994-1) 995 descriptors [maintaining network](#page-819-1) [services, 820](#page-819-1) [maintaining PNFDs,](#page-842-1) 843 [maintaining VNFDs,](#page-831-1) 832 [managing, 820](#page-819-2)

[Details settings, 178](#page-177-0) [Device O/S Overrides, 660](#page-659-0) [Device Prerequisites, 683](#page-682-0) [Digital Certificate, 1008](#page-1007-10) Direct Access [Tool, 53](#page-52-0) Direct Access Fails Because of Java [Security Settings,](#page-652-0) 653 [Disabling Remote User Account](#page-677-1) [Control for Workgroups, 678](#page-677-1) [discovering VNF records, 810](#page-809-0) **Discovery** [exclude IP addresses, 101](#page-100-0) Discovery Authentication profiles [Cisco CSR100V, 738](#page-737-1) [F5 BIGIP, 756](#page-755-0) [Juniper Firefly, 782](#page-781-0) [Sonus SBC, 801](#page-800-0) [Discovery Issues, 660](#page-659-1) Discovery Profile [Inspection, 102](#page-101-1) [Network,](#page-100-1) 101 [Results, 103](#page-102-0) Discoveryprofiles [Cisco CSR100V, 738](#page-737-0) [F5 BIGIP, 756](#page-755-1) [Juniper Firefly, 782](#page-781-1) [Sonus SBC, 802](#page-801-0) [Discovery/Resync, 655](#page-654-0) [Display Strategies, 240](#page-239-1) [Displaying Tenant Domains in](#page-414-0) [Top N Portlets, 415](#page-414-0) [DNS, 67](#page-66-1) [DNS Does Not Resolve Public](#page-692-0) [Addresses, 693](#page-692-0) [Domain, 1008](#page-1007-11) [Domain Access, 626](#page-625-1) [Domain Name Servers, 67](#page-66-2) [domain, defined, 1008](#page-1007-12) [Domains, 33](#page-32-1) [drvrpt, 138](#page-137-0)

# E

[Edit Custom Attributes, 146](#page-145-0) [Editing Software Image](#page-870-0) [window, 871](#page-870-0) editors [External File Server, 459](#page-458-0) [element, defined, 1008](#page-1007-13)

[Email Action, 304](#page-303-0) [E-mail reply, 64](#page-63-0) [E-mail sender, 64](#page-63-0) [E-mail variables, 310](#page-309-0) [Enable Remote Procedure Call](#page-674-1) [\(RPC\), 675](#page-674-1) [Enabling Account Privileges in](#page-676-0) [WMI, 677](#page-676-0) [Enabling DCOM, 676](#page-675-0) [Encryption, 1009](#page-1008-0) [Enhanced Alarm Propagation, 339](#page-338-0) Enterprise JavaBean (EJB), defined, 100[8](#page-691-1) [Environment/Operating System](#page-691-1) [Issues, 692](#page-691-1) [Equipment, 1009](#page-1008-1) [Name, 279](#page-278-5) [Error Condition, 557](#page-556-1) [Ethernet Access Point, 1009](#page-1008-2) [Ethernet](#page-1008-3) Access Service, 1009 [Ethernet Service, 1009](#page-1008-4) [Ethernet Trunk, 1009](#page-1008-5) [Ethernet Trunk Port, 1009](#page-1008-6) [Event, 1009](#page-1008-7) [Child, 333](#page-332-0) [Messages, 330](#page-329-0) event [definition, 1010](#page-1009-2) [instance, 1010](#page-1009-3) [template, 1010](#page-1009-4) [threshold, 1010](#page-1009-5) [what is an, 1009](#page-1008-8) [Event Definition,](#page-1008-8) 1009 [Event Definitions,](#page-332-1) 333 [Correlations, 330](#page-329-0) [Editor, 326](#page-325-0) [Extensions, 332](#page-331-0) [General, 326](#page-325-1) [Message Template, 328](#page-327-0) Event History [Portlet, 286](#page-285-0) [Widgits panel, 288](#page-287-0) Event History details [Network Service, 891](#page-890-0) [PNF, 906](#page-905-0) [Software Images, 867](#page-866-0) [VIM,](#page-943-0) 944 [VNF,933](#page-932-0) [Event Instance, 1009](#page-1008-9) [Event Life Cycle, 344](#page-343-0) Event Processing

[Filters, 294](#page-293-0) [Event Processing Flow, 344](#page-343-0) [event rules, viewing, 973](#page-972-0) [Event Template, 1009](#page-1008-10) [Event Threshold, 1009](#page-1008-11) [execution center \(OEC\),](#page-1009-6) [defined, 1010](#page-1009-6) exiting [OpenStack Dashboard, 717](#page-716-0) [Redcell application, 716](#page-715-0) Expanded [Actions Portlet, 542](#page-541-0) [Alarm Portlet, 278](#page-277-0) [Audit Trail Portlet, 152](#page-151-1) [Event History Portlet, 287](#page-286-0) [Location Portlet, 219](#page-218-0) [Portlets, 130](#page-129-0) [Reports Portlet, 263](#page-262-0) [Resource Monitor, 363](#page-362-0) [Vendor Portlet, 222](#page-221-0) Export/Import [Page Configurations, 145](#page-144-1) [Exporting, 1010](#page-1009-7) exporting [topology views to Visio, 252](#page-251-0) [Extended Event Definitions](#page-332-2) [\(EED\), 333,](#page-332-2) [335](#page-334-0) [extending topology Label](#page-250-2) [Length, 251](#page-250-2) [External File Server editory, 459](#page-458-0) External Script Monitor [Advanced, 591](#page-590-0)

# F

F5 BIG IP ALL AFM Virtual descriptor [deploy parameters, 753](#page-752-0) [flavors, 753](#page-752-1) F5 BIG IP Cluster descripto[r](#page-753-0) [deploy parameters, 754](#page-753-0) [flavors, 754](#page-753-1) F5 BIG IP LTM Virtual descripto[r](#page-752-2) [deploy parameters, 753](#page-752-2) [flavors, 753](#page-752-3) F5 BIG IP VNF package [applying license manually, 774](#page-773-0) [contents, 752](#page-751-0) [creating resource flavors, 766](#page-765-0) [creating security group, 762](#page-761-0)

[creating software image](#page-768-0) [descriptor, 769-](#page-768-0)7[70](#page-769-0) [creating VM snapshot, 767](#page-766-0) [Discovery, 756](#page-755-1) [Discovery Authentication, 756](#page-755-0) [install components, 755](#page-754-3) [instantiating VM, 764](#page-763-0) [introduction, 751](#page-750-0) [known issues, 757](#page-756-0) [license requirements, 757](#page-756-1) [making configuration](#page-764-0) [changes, 765](#page-764-0) modifying [softwareimage](#page-770-0) [descriptor, 771](#page-770-0) [NFV VIM software image](#page-755-2) [descriptors, 756](#page-755-2) [preparing image,](#page-758-0) 759 [references, 758](#page-757-0) setting up [OpenStack](#page-758-1) [environment, 759](#page-758-1) [Fail to Connect Application](#page-654-1) [Server/Client, 655](#page-654-1) FAQ [Adaptive CLI, 691](#page-690-0) [Backup and Restore, 686](#page-685-0) [Debug fine tuning, 668](#page-667-0) [Discovery Problems, 659](#page-658-0) [Log Generation Fails](#page-670-0) with ["Build Failed" Error](#page-670-0) [\(Linux\),](#page-670-0) 671 [Monitoring](#page-679-0) Mediation [Servers,](#page-679-0) 680 [Prevent discovery](#page-658-1) [problems, 659](#page-658-1) [Radius Authentication](#page-85-2) [Alternatives, 86](#page-85-2) [Resolve port conflicts, 669](#page-668-0) [Service Integrity Check, 690](#page-689-0) [Service Troubleshooting, 690](#page-689-1) [Services Discovery, 690](#page-689-2) [Troubleshooting, 647](#page-646-0) [Unix issues, 681](#page-680-1) [WMI Troubleshooting, 671-](#page-670-1) [672](#page-671-0) FAQs [LDAP,85](#page-84-0) [FCAPS,](#page-1009-7) 1010 File [Backup, Restore, 450](#page-449-0) [Management, 449](#page-448-0) [File Issues, 649](#page-648-0)

File Servers [Port conflict, 65](#page-64-0) [File Servers portlet, 458](#page-457-0) [Filter, 29,](#page-28-0) [1010](#page-1009-7) [Management, 43](#page-42-0) [System Topology portlet, 235](#page-234-0) [Filter/Settings \(Rule Editor\), 294](#page-293-1) [Finding Port Conflicts, 670,](#page-669-0) [984](#page-983-0) [Fine Tuning Event Messages, 330](#page-329-0) [Fine-Tuning Debug, 668](#page-667-0) [Firewall, 990](#page-989-0) [Issues, 109](#page-108-0) [Requirements, 69](#page-68-0) [Firewall Configuration, 990](#page-989-1) [Fixed IP Address, 68](#page-67-0) flavors [Cisco CSR Cluster](#page-736-1) [descriptor, 737](#page-736-1) [defined, 1010](#page-1009-1) [F5 BIG IP ALL AFM VIrtual](#page-752-1) [descriptor, 753](#page-752-1) [F5 BIG IP Cluster](#page-753-1) [descriptor, 754](#page-753-1) [F5 BIG IP LTMVirtual](#page-752-3) [descriptor,](#page-752-3) 753 [Juniper FireflySRX](#page-780-0) [descriptor,](#page-780-0) 781 [Juniper Firefly Virtual](#page-780-1) [Appliance descriptor, 781](#page-780-1) [Network Service descriptor](#page-754-4) [\(NSD\), 755,](#page-754-4) [781](#page-780-2) [Sonus VSBC Cluster](#page-800-1) [descriptor, 801](#page-800-1) [Sonus VSBC](#page-798-1) Virtual [Appliance descriptor, 799](#page-798-1) [Flipdebug, 668](#page-667-1) [form, defined, 1010](#page-1009-8) [Formatting reports, 265](#page-264-0) [Forward Northbound, 306](#page-305-0) [Forwarding Configuration Change](#page-513-0) [Commands, 514](#page-513-0) FTP [Protocol Selection, 65](#page-64-1) [Servers, 462](#page-461-1) [FTP server, 461](#page-460-0) [Functional permissions,](#page-38-4) 39

#### G

[General \(Rule Editor\),](#page-292-0) 293

General details [Network Service, 888](#page-887-0) [PNF, 905](#page-904-0) [Software Images, 867](#page-866-0) [VIM, 943](#page-942-0) [VIM Images, 876](#page-875-0) [Virtual Requirements, 935](#page-934-0) [Virtual Reservations, 937](#page-936-0) [VNF, 930](#page-929-0) [Generic Trap, 308](#page-307-0) [getlogs,](#page-669-1) 670 [Glance,](#page-713-2) 714 [Google maps, setting up, 249](#page-248-0) [grammar, defined, 1010](#page-1009-9) [Group File Management](#page-661-1) [Failure, 662](#page-661-1) [Group Reports, 269](#page-268-0)

## H

[Hardware, 657](#page-656-1) [Hardware Errors, 692](#page-691-2) Hardware sizing [Cloud Server, 433](#page-432-0) Heap [Tuning Advice, 113](#page-112-0) [Heartbleed SSL vulnerability, 72](#page-71-0) [Heat, 714](#page-713-3) Hierarchical Vie[w](#page-225-0) [Authorizations,](#page-225-0) 226 [General, 225](#page-224-0) [hierarchical](#page-226-0) display [settings, 227](#page-226-0) [Membership,](#page-225-1) 226 [Multitenancy,](#page-224-1) 225 [Multitenant Sites, 229](#page-228-0) [Portlets filtered,](#page-228-1) 229 [With Maps, 233](#page-232-0) Hierarchical ViewEditor [General, 225](#page-224-0) Hierarchical View Manager [Expanded, 224](#page-223-0) hierarchical views [understanding, 248](#page-247-2) [using, 249](#page-248-1) History details [Network Service, 891](#page-890-1) [PNF, 906](#page-905-1) [VIM,](#page-944-0) 945 [Virtual Requirements, 935](#page-934-0)

[VNF, 934](#page-933-0) [Horizon, 714](#page-713-4) How to [Add User Roles, 75](#page-74-0) [Add Users, 73](#page-72-1) [Advanced Script Monitor](#page-590-1) [Example, 591](#page-590-1) [Backup Configurations, 462](#page-461-0) [Configure an Action](#page-595-0) [Group, 596](#page-595-0) [Configure](#page-484-0) ProScan [Groups, 485](#page-484-0) [Configure User](#page-624-0) Site [Access, 625](#page-624-0) [Create a Custom Dashboard](#page-420-0) [View, 421](#page-420-0) [Create a Hierarchical Viewfor](#page-92-0) [each Customer, 93](#page-92-0) [Create a Key Metrics](#page-379-0) [Monitor, 380](#page-379-0) [Create a Monitor for an](#page-383-1) [External Script, 384,](#page-383-1) [590](#page-589-1) [Create a Multitenancy](#page-612-0) [Environment, 613](#page-612-0) [Create a new Page Tab](#page-90-1) (My [Resources\),](#page-90-1) 91 [Create A Performance](#page-425-0) [Template,](#page-425-0) 426 [Create a Report](#page-264-1) [Template,](#page-264-1) 265 [Create a Server Status](#page-377-1) [Monitor Dashboard, 378](#page-377-1) [Create a Simple Dashboard](#page-417-2) [View, 418](#page-417-2) [Create an Adaptive CLI](#page-380-1) [Monitor, 381](#page-380-1) [Create an ICMP Monitor, 380](#page-379-1) [Create an SNMP Interface](#page-377-0) [Monitor, 378](#page-377-0) [Create Source Group](#page-491-0) [Criteria, 492](#page-491-0) [DAP Workflow, 40](#page-39-2) [Deploy an OS Image,](#page-464-0) 465 [Discover Your Network,100](#page-99-1) Do Change [Management](#page-484-1) [\(Example\), 485](#page-484-1) Make an [Adaptive](#page-568-0) CLI Run an [External Script,](#page-568-0) 569 [Make an LDAP Admin](#page-78-0) [User, 79](#page-78-0)

[Open an archived file in](#page-80-1) [dapviewer, 81](#page-80-1) [Report on Change](#page-512-0) [Determination, 513](#page-512-0) [Restore a single configuration](#page-464-1) [to many target devices, 465](#page-464-1) [Restore Configurations, 463](#page-462-0) [Run Change Determination](#page-507-0) [Process, 508](#page-507-0) [Use "How To",](#page-29-0) 30 [Use Extended Event](#page-332-1) [Definitions,](#page-332-1) 333 Use Traffic Flow [Analyzer,](#page-519-0) 520 [View Historical](#page-424-0) Dashboard [Data, 425](#page-424-0) [HTTP Authentication, 660](#page-659-2) [HTTPS, 70](#page-69-0) [hypervisor, defined, 1010](#page-1009-10)

## I

[ICMP \(Ping\), 659](#page-658-2) [ICMP Monitor, 400](#page-399-0) image portlets [Software Images, 866](#page-865-0) [VIM Images, 876](#page-875-1) [image, defined, 1010](#page-1009-11) importing [network service](#page-829-0) [descriptors, 830](#page-829-0) [PNF descriptors,](#page-844-0) 845 [VNF descriptors,](#page-840-0) 841 [importing, defined, 1010](#page-1009-11) [Incomplete Discovery, 104](#page-103-1) [Increasing Startup Logging, 670](#page-669-2) [Initial Logon after installation](#page-651-0) [fails, 652](#page-651-0) [Installation Issues, 649](#page-648-1) [Installer Failure, 651](#page-650-1) [Installer Logs, 651](#page-650-1) [Install-From Directory, 651](#page-650-2) [instantiate, defined, 1010](#page-1009-11) instantiating complex VNF [deploying record,](#page-952-0) 953 [introduction, 946](#page-945-0) [reviewing current system](#page-945-1) [state, 946](#page-945-1) [reviewing descriptor, 948](#page-947-0) [reviewing record status, 956](#page-955-0) [staging record, 949](#page-948-0)

[verifying instantiation, 955](#page-954-0) [verifying reserved](#page-950-0) [resources, 951](#page-950-0) [viewing alarms, 954](#page-953-0) [viewing notifications, 954](#page-953-0) instantiating standalone VNF [deploying record, 963](#page-962-0) [introduction,](#page-960-0) 961 [staging record, 961](#page-960-1) [verifying](#page-963-0) network [connections, 964](#page-963-0) instantiating VM [Cisco CSR 1000v, 741](#page-740-0) [F5 BIGIP, 764](#page-763-0) [Juniper Firefly,](#page-786-0) 787 [instantiation, verifying,](#page-954-0) 955 Integrated [Development](#page-1009-12) [Environment \(IDE\),](#page-1009-12) [defined, 1010](#page-1009-12) [intended audience, 711-](#page-710-0)[712,](#page-711-0) [853](#page-852-0) [Interface Portlet, 203](#page-202-0) [Interfaces connected to](#page-213-0) [customers., 214](#page-213-0) [Internal FTP server](#page-460-0) [limitations, 461](#page-460-0) [Internet Inter-ORB Protocol](#page-1009-13) [\(IIOP\), defined, 1010](#page-1009-13) [iosxe\\_config.txt file, 741](#page-740-1) [IP Address changes, 68](#page-67-1) [IP v4/v6, 97](#page-96-0) [IPSLA OIDS, 390](#page-389-0) [ISATAP, 1011](#page-1010-2)

# J

[Java, 990](#page-989-2) [Jstack Debugging in Windows](#page-678-1) [7, 679](#page-678-1) [Juniper COS, 401](#page-400-0) Juniper Firefly SRX descripto[r](#page-779-0) [deploy parameters, 780](#page-779-0) [flavors, 781](#page-780-0) [Juniper Firefly Virtual Appliance](#page-780-1) [descriptor, flavors, 781](#page-780-1) Juniper Firefly VNF package [configuring snapshot](#page-787-0) [manually, 788](#page-787-0) [contents, 780](#page-779-1) [convertingJVA](#page-784-1) to [QCOW2,](#page-784-1) 785

[creating resource flavors, 788](#page-787-1) [creating software image](#page-792-0) [descriptor, 793](#page-792-0) [creating VM snapshot, 791](#page-790-0) [Discovery, 782](#page-781-1) [Discovery Authentication, 782](#page-781-0) [install components, 782](#page-781-2) [instantiating VM, 787](#page-786-0) [introduction, 779](#page-778-0) [known issues, 783](#page-782-0) [license requirements, 783](#page-782-1) [modifying software image](#page-793-0) [descriptor, 794](#page-793-0) [NFV VIM software image](#page-782-2) [descriptors, 783](#page-782-2) [references, 783](#page-782-3)[-784](#page-783-0) [setting up OpenStack](#page-783-1) [environment, 784](#page-783-1) [Juniper RPM, 402](#page-401-0) [JVA to QCOW2, converting, 785](#page-784-1)

## K

[Key, 1011](#page-1010-3) [Key Features, 27](#page-26-0) [Key Management, 1011](#page-1010-4) Key Metric [Editor, 428](#page-427-1) [Monitor, 403](#page-402-0) [Keystone, 714](#page-713-5) known issues [Cisco CSR 1000v, 739](#page-738-0) [F5 BIGIP, 757](#page-756-0) [Juniper Firefly, 783](#page-782-0) [Sonus SBC, 803](#page-802-0)

#### L

[Labels, 450](#page-449-1) [LDAP, 78,](#page-77-0) [83](#page-82-0) [LDAP FAQs,](#page-84-0) 85 [Legend Tab,](#page-243-1) 244 [License, 29](#page-28-1) [Viewer, 56](#page-55-0) License Accounts portlet [columns description, 910](#page-909-0) [menu options, 910](#page-909-1) [overview, 909](#page-908-0) License Descriptors portlet

[columns description, 913](#page-912-0) [menu options, 913](#page-912-1) [overview, 912](#page-911-0) [license expiration warning, 56](#page-55-1) [License Expiration Warning](#page-93-0) [Alarms, 94](#page-93-0) [License Installation, 695](#page-694-0) License Records portlet [columns description, 916](#page-915-0) [overview, 916](#page-915-1) license requirements [Cisco CSR 1000v, 739](#page-738-1) [F5 BIGIP \(LTM/AFM\), 757](#page-756-1) [Juniper Firefly, 783](#page-782-1) [Sonus SBC, 802](#page-801-1) Licenses [Traffic flow, 515,](#page-514-0) [663](#page-662-0) Lifecycle Event (LCE) [defined, 1011](#page-1010-5) [lifecycle record notifications, 1004](#page-1003-0) Links [Topology, 247](#page-246-0) Linux Firewall [Turn off, 655](#page-654-2) [Linux Issues, 681](#page-680-1) lists of [descriptor types, 995](#page-994-1) [NFV portlets, 727,](#page-726-0) [856](#page-855-0) [operation functions, 996](#page-995-0) [portlet tools and options, 128](#page-127-0) [record types, 994](#page-993-0) [LLDP Warnings in Discovery, 103](#page-102-1) [Localization, 74](#page-73-0) Location [Editor, 218](#page-217-0) Manager [Address, 218](#page-217-1) [Parent location, 218](#page-217-2) [Updates, 220,](#page-219-0) [230](#page-229-0) [widget, 219](#page-218-1) Log [Categories, 668](#page-667-2) [Retention, 670](#page-669-3) [Log Generation Fails with "Build](#page-670-0) [Failed" Error \(Linux\), 671](#page-670-0) Login [Failures, 654](#page-653-0) [Restrictions, 617](#page-616-0) [Logon Fails with Invalid Logon](#page-652-1) [Message, 653](#page-652-1) [Logs, 670](#page-669-4)

[logs.jar,](#page-669-5) 670

#### M

[Mail hosts, 36](#page-35-1) Maintenance [CLI Trace Debug logs, 119](#page-118-0) [Database Aging Policies](#page-117-0) [\(DAP\), 118,](#page-117-0) [649](#page-648-2) [Database Backup, 119](#page-118-1) [Scheduled Items, 119](#page-118-2) [Manage > Domain Access, 626](#page-625-1) [Manage new Software Image](#page-872-0) [window, 873](#page-872-0) [Managed Object, 1011](#page-1010-6) [managed resources, viewing](#page-965-0) [performance, 966](#page-965-0) [Management Beans \(Mbeans\),](#page-1010-7) [defined, 1011](#page-1010-7) [management center \(OMC\),](#page-1010-8) [defined, 1011](#page-1010-8) [Management Information Base](#page-1010-9) [\(MIB\), defined, 1011](#page-1010-9) managing [network service](#page-819-1) [descriptors, 820](#page-819-1) [PNF descriptors, 843](#page-842-1) [resource monitors, 814](#page-813-1) [SDN controllers, 818](#page-817-1) [software images, 811](#page-810-0) [VIM resources, 804](#page-803-0) [VIMs, 804](#page-803-1) [VNF descriptors, 832](#page-831-1) [Mandatory Fields, 127](#page-126-0) [Map Context, 231](#page-230-0) [Portlets filtered, 229](#page-228-1) [With Hierarchical Views, 233](#page-232-0) [Without Hierarchical](#page-231-0) [Views, 232](#page-231-0) maps [setting up Google maps, 249](#page-248-0) [setting up Nokia maps, 250](#page-249-0) [Maps and Hierarchical Views](#page-232-0) [Together, 233](#page-232-0) [Mass deployments, 456](#page-455-0) [Match Regex for each line, 490](#page-489-0) [Mediation, 41,](#page-40-0) [1011](#page-1010-10) [Server Status Monitor, 377](#page-376-0) [Mediation Agent, 1011](#page-1010-11)

[Mediation Server on separate](#page-652-2) [machine fails, 653](#page-652-2) [MEG, 1011](#page-1010-12) Memory [Advice,](#page-112-0) 113 [Tuning,](#page-111-1) 112 [Memory Issues, 682](#page-681-0) Memory issues [Windows heap, 682](#page-681-1) [Menu,](#page-279-1) 280 [MEP,](#page-1010-13) 1011 [metadata, defined, 1011](#page-1010-14) [metadatabase, defined, 1011](#page-1010-15) MIB Browser [Tool, 53](#page-52-1) [Undiscovered devices, 405](#page-404-0) [MIB File locations, 53](#page-52-2) Migrating [Heartbeats, 370](#page-369-0) [Missing Performance](#page-662-1) [Data/Monitor Stops Polling, 663](#page-662-1) modifying [network service](#page-830-0) [descriptors, 831](#page-830-0) [PNF descriptors, 847](#page-846-0) [resource monitors, 817](#page-816-0) [VIMs, 807](#page-806-0) [VNF descriptors, 842](#page-841-0) [Modifying Audit Trails, 149](#page-148-0) [Modifying Job Viewer, 149](#page-148-0) [modifying SDN controllers, 819](#page-818-2) Monitor [Discovery Relationship, 351](#page-350-1) [Graph Background, 375](#page-374-0) [Options Type-Specific](#page-387-0) [Panels, 388](#page-387-0) [Reports in Multitenant](#page-380-2) [Environments, 381](#page-380-2) [Strings, 583](#page-582-0) [Text Values, 583](#page-582-0) [Top N, 413](#page-412-0) [Monitor Editor, 368](#page-367-0) [Calculated Metrics, 371](#page-370-0) [Conditions, 376](#page-375-0) [Inventory Mappings, 375](#page-374-1) [Monitor Options, 371](#page-370-1) [Thresholds, 373](#page-372-0) [Monitor Life Cycle, 352](#page-351-0) [monitorAttributeTrend, 345](#page-344-0) monitoring [network availability, 365](#page-364-0)

[Monitoring from a Cloud](#page-432-0) [Server, 433](#page-432-0) [Monitoring Life Cycle, 352](#page-351-0) monitoring network health [introduction, 965](#page-964-1) [monitoring alarms, 965](#page-964-0) [reviewing event rules, 973](#page-972-0) [viewing managed resources](#page-965-0) [performance, 966](#page-965-0) [viewing resource](#page-971-0) [monitors, 972](#page-971-0) [viewing thresholds, 972](#page-971-0) [viewing VIM details, 969](#page-968-0) [viewing VNF record](#page-966-0) [details, 967](#page-966-0) [monitorTargetDown, 433](#page-432-1) [More Failures on Startup, 654](#page-653-1) [MSP, 33](#page-32-2) [Multiple indexes in the SNMP](#page-406-0) [Interface, 407](#page-406-0) [Multiple Performance](#page-427-2) [Templates, 428](#page-427-2) [Multitenancy, 33](#page-32-3) [Access Profile Editor](#page-623-0) [General, 624](#page-623-0) [Access Profile Template](#page-622-0) [Editor, 623](#page-622-0) [Access Profile Templates, 622](#page-621-0) [Access Profile Templates](#page-611-0) [Portlet, 612](#page-611-0) [Assigning Devices in](#page-614-0) [Discovery, 615](#page-614-0) [Authoritative User, 622](#page-621-1) [Batch Imports, 611](#page-610-1) [Chat, 611](#page-610-0) [Components, 612](#page-611-2) [Configuring page access, 617](#page-616-1) [Constraining Data](#page-625-0) [Access, 626](#page-625-0) [Control Panel, 612](#page-611-3) [Creating a Site Template, 613](#page-612-1) [Creating an Access Profile](#page-613-0) [Template, 614](#page-613-0) [Creating Sites, 618](#page-617-0) [Discovery Profiles Portlet,612](#page-611-4) [Displaying Tenant](#page-414-0) Domains [in Top N Portlets, 415](#page-414-0) [Domain Access, 626](#page-625-2) [Event Processing Rules](#page-287-1) [\(EPRs\), 288](#page-287-1) [General, 624](#page-623-0)

[Hierarchical Views, 225](#page-224-1) [Importing Discovery](#page-99-2) [Profiles, 100,](#page-99-2) [164](#page-163-1) [Login Restrictions, 617](#page-616-0) [Manage > Domain](#page-625-1) [Access, 626](#page-625-1) [Managed Resources](#page-611-5) [Portlet, 612](#page-611-5) [Multitenant Batch](#page-610-1) [Imports, 611](#page-610-1) [Organization Settings, 621](#page-620-0) [Page Templates, 620](#page-619-0) [Portal > Page Templates, 620](#page-619-0) [Portal > Site Templates, 618](#page-617-1) [Portal > Sites, 618](#page-617-2) [Provisioning Site-Creating](#page-612-2) [User Permissions, 613](#page-612-2) [Resource Access, 626](#page-625-3) [Resource Assignments, 624](#page-623-1) [Roles, 34](#page-33-1) [Roles and permissions, 34](#page-33-1) [Serving Multiple Customer](#page-610-2) [Accounts,](#page-610-2) 611 [Site Id Filtering,](#page-626-0) 627 [Site Management, 616](#page-615-0) [Site Management and Access](#page-611-1) [Profiles, 612](#page-611-1) [Site Management Editor, 621](#page-620-1) [Site Management Portlet, 612](#page-611-6) [Site Templates, 618](#page-617-1) [Sites, 618](#page-617-2) Sites [Site Templates in](#page-617-3) [Control Panel, 618](#page-617-3) [Supported Portlets, 616](#page-615-1) [Template Association, 624](#page-623-2) [User Site Access, 624](#page-623-3) [User Site Access Policy, 625](#page-624-1) [User Site Access Portlet, 612](#page-611-7) [View and Further Configure](#page-613-1) [Devices for the Site, 614](#page-613-1) [Multitenancy and LDAP, 85](#page-84-0) [Multitenant Users, 78](#page-77-1) [multi-threading, defined, 1011](#page-1010-16) [my.cnf, 114](#page-113-2) MySQL [Changing InnoDB Log](#page-115-0) [Files, 116](#page-115-0) [Optimizing, 114](#page-113-2) [MySQL Database Issues, 665](#page-664-0) [MySQL Database Sizing,](#page-113-3) 114

#### N

[name resolution, 67](#page-66-1) [Netrestore File Servers, 65](#page-64-2) Network [Basics, 67](#page-66-3) [Considerations, 67](#page-66-0) [Monitoring, 662](#page-661-2) [Topology, 234](#page-233-0) network [requirements, 67](#page-66-2) [Network Assessor Reports, 273](#page-272-0) network availability [monitoring, 365](#page-364-0) [network connections,](#page-963-0) [verifying, 964](#page-963-0) [Network Functions details, 889](#page-888-0) [Network Functions Virtualization](#page-1010-17) [Infrastructure \(NFVI\),](#page-1010-17) [defined, 1011](#page-1010-17) [network health, monitoring, 965](#page-964-1) Network Service descriptor (NSD) BIGIP AFM [VAVDU](#page-754-0) Scope [deploy parameters, 755](#page-754-0) BIGIP [LTMVAVDU](#page-754-1) Scope [deploy parameters, 755](#page-754-1) [F5 BIGIP, 754](#page-753-2) [flavors, 755,](#page-754-4) [781](#page-780-2) [Juniper Firefly SRX, 781](#page-780-3) [VNF Scope deploy](#page-754-2) [parameters, 755](#page-754-2) network service descriptors [creating,](#page-819-0) 820 [deleting,](#page-831-0) 832 [importing, 830](#page-829-0) [maintaining, 820](#page-819-1) [modifying, 831](#page-830-0) Network ServiceDescriptors portlet [columns description, 879](#page-878-0) [editing window, 880](#page-879-0) [introduction, 878](#page-877-0) [menu options,](#page-877-1) 878 [staging window,881](#page-880-0) Network Service details [Alarms, 891](#page-890-0) [Connection, 890](#page-889-0) [Event History, 891](#page-890-0) [General,](#page-887-0) 888 [History,](#page-890-1) 891 [Network Functions, 889](#page-888-0)

[Service Flavor, 890](#page-889-1) network service notifications [descriptor, 1002](#page-1001-0) [record, 1002](#page-1001-1) Network Service portlets [details, 888](#page-887-1) [introduction, 878](#page-877-2) [Network Service](#page-877-0) [Descriptors, 878](#page-877-0) [Network Service Records, 884](#page-883-0) Network Service Records portlet [columns description, 884](#page-883-0) [editing a record, 887](#page-886-0) [introduction, 883](#page-882-0) [menu options, 883](#page-882-1) [staging window, 885](#page-884-0) [Network Tools, 52](#page-51-0) [Direct Access,](#page-52-3) 53 [MIB Browser,](#page-52-4) 53 [Ping,](#page-51-1) 52 [Neutron,](#page-713-6) 714 [New permissions, 39](#page-38-1) [NFV catalogs, 850](#page-849-2) [NFV Monitoring Attributes](#page-891-0) [portlet, 892](#page-891-0) [columns description, 893](#page-892-0) [menu options, 892](#page-891-1) NFV permissions [descriptors,](#page-994-0) 995 [operations,](#page-995-1) 996 [records, 994](#page-993-1) [NFV portlets, list of, 727,](#page-726-0) [856](#page-855-0) NFV user interface [general information, 866](#page-865-1) [image portlets, 866](#page-865-2) [license portlets, 909](#page-908-1) [network service portlets, 878](#page-877-2) [PNF portlets, 898](#page-897-0) [Settings window, 131](#page-130-0) [Virtual Requirements](#page-933-1) [portlet, 934](#page-933-1) [Virtual Reservations](#page-935-0) [portlet, 936](#page-935-0) Virtualized [Infrastructure](#page-937-0) [Managers portlet,](#page-937-0) 938 [VNF portlets, 917](#page-916-0) [Nokia maps, setting up, 250](#page-249-0) [Non Configuration attributes, 556](#page-555-0) [Northbound Generic trap, 308](#page-307-0) notifications [lifecycle records, 1004](#page-1003-0)

[network service](#page-1001-0) [descriptors, 1002](#page-1001-0) [network services, 1002](#page-1001-1) [software images, 1005](#page-1004-0) [viewing, 954](#page-953-0) [VIM instances, 1005](#page-1004-1) [virtual link records, 1004](#page-1003-1) [VNF descriptors, 1002](#page-1001-2) [VNF licenses, 1005](#page-1004-2) [VNF records, 1002,](#page-1001-3) [1004](#page-1003-2) [Nova, 714](#page-713-7) [NTLM SSO, 86](#page-85-3)

# $\Omega$

[OAM, 1011](#page-1010-18) [object storage, 714](#page-713-8) [OID, 1012](#page-1011-0) [onboarding, defined, 1012](#page-1011-1) [Open SSO, 86](#page-85-4) [OpenID, 86](#page-85-5) OpenStack [Dashboard,](#page-716-0) [starting/exiting, 717](#page-716-0) OpenStack environment [creating Cisco CSR100VVNF](#page-743-0) [snapshot,](#page-743-0) 744 [creating F5 BIGIP](#page-766-0) [snapshot,](#page-766-0) 767 [creating flavors, 743,](#page-742-0) [766,](#page-765-0) [788](#page-787-1) [creating Juniper Firefly](#page-790-0) [snapshot, 791](#page-790-0) [setting up Cisco CSR100V](#page-739-1) [VNF package, 740](#page-739-1) [setting up F5 BIGIP VNF](#page-758-1) [package, 759](#page-758-1) setting up Juniper [FireflyVNF](#page-783-1) [package, 784](#page-783-1) OpenStack operating syste[m](#page-712-0) [overview, 713](#page-712-0) [service names, 714](#page-713-9) [services interaction, 713](#page-712-1) [OpenStack, defined, 1012](#page-1011-2) operations [functions, list of, 996](#page-995-0) [permissions, 996](#page-995-1) [Oracle Database Issues, 667](#page-666-1) [orchestration, defined, 1012](#page-1011-3) [order management, 849](#page-848-2) [Organization Settings, 621](#page-620-0) [OSPF, 1012](#page-1011-4)

OSS Instance portlet [columns description,](#page-896-0) 897 [menu options, 896](#page-895-0) [overview, 895](#page-894-0) Portal  $> 0.36$ [Other Failures on Startup, 653](#page-652-3) [Other Installation Issues, 650](#page-649-0) [Oware software, defined, 1012](#page-1011-5) [oware.application.servers, 67](#page-66-4)

## P

package contents [Cisco CSR100V VNF, 737](#page-736-2) [F5 BIGIP VNF, 752](#page-751-0) [Juniper Firefly VNF, 780](#page-779-1) [Sonus SBC VNF, 798](#page-797-0) package descriptors [Cisco CSR 100V VNF,](#page-737-2) 738 [F5 BIGIP VNF, 755](#page-754-5) [Juniper Firefly VNF, 782](#page-781-3) [Sonus VSBC,](#page-800-2) 801 [package, defined,](#page-1011-6) 1012 [Page Locations, 123](#page-122-0) [page navigation bar, 123](#page-122-1) [page-level permissions, 91](#page-90-2) [pages, adding, 728,](#page-727-0) [857](#page-856-0) [parameter event, defined, 1012](#page-1011-7) [Partition Name Limitations, 69](#page-68-1) [Password Policies, 36](#page-35-3) [Password reminder disable, 70](#page-69-1) [Password Reset, 106](#page-105-1) [Patch Installation, 694](#page-693-2) [Patches, 667](#page-666-0) [Performance and Monitors, 351](#page-350-0) [Performance Dashboard, 419](#page-418-1) [Portlet, 419](#page-418-1) [Performance Monitor Flow, 352](#page-351-0) [Performance Note, 30](#page-29-0) Perl [Perl Script Example, 572](#page-571-0) [Perl/Java \(Groovy\) Language](#page-496-0) [Policies, 497](#page-496-0) Permissions [Manager, 37](#page-36-0) permissions [setting page-level, 91](#page-90-2) [setting portlet-level, 92](#page-91-0) [setting resource-level, 93](#page-92-1) [persistent data, defined, 1012](#page-1011-8)

[Personal pages, 90](#page-89-1) [pessimistic locking, defined, 1012](#page-1011-9) Physical Network Function Descriptors portlet [columns description,](#page-899-0) 900 [editing window, 900](#page-899-1) [introduction, 898](#page-897-1) [menu options, 899](#page-898-0) Physical Network Function Records portlet [columns description, 903](#page-902-0) [introduction, 902](#page-901-0) [menu options, 902](#page-901-1) [Ping Tool, 52](#page-51-2) [pmtray, 69](#page-68-2) PNF descriptors [creating,](#page-843-0) 844 [deleting,](#page-847-0) 848 [importing, 845](#page-844-0) [modifying, 847](#page-846-0) PNF details [Alarms, 906](#page-905-0) [Event History, 906](#page-905-0) [General, 905](#page-904-0) [History, 906](#page-905-1) PNF portlets [details, 905](#page-904-1) [introduction, 898](#page-897-0) [Physical Network Function](#page-897-1) [Descriptors, 898](#page-897-1) [Physical Network Function](#page-901-0) [Records, 902](#page-901-0) [Policy, 1012](#page-1011-10) [Policy Enforcement Points](#page-1011-11) [\(PEP\), 1012](#page-1011-11) [Policy routing, 1012](#page-1011-12) [Policy Rules, 1012](#page-1011-13) Portal [Memory Settings, 113,](#page-112-1) [693](#page-692-1) [Portal Settings, 36](#page-35-4) [Roles, 35](#page-34-0) [Settings, 36](#page-35-4) [Portal > Password Policies, 36](#page-35-5) [Portal > Sites/Site Templates in](#page-617-3) [Control Panel, 618](#page-617-3) [Portal Updates \(netview.war\), 694](#page-693-3) [Portlet,](#page-126-1) 127 [Instances, 132](#page-131-0) portlet [permissions, 92](#page-91-0) portlets

[adding, 730,](#page-729-0) [859](#page-858-0) [Audit Trail, 150](#page-149-0) [images, 866,](#page-865-2) [876](#page-875-1) [license, 909](#page-908-1) [License Accounts, 909](#page-908-0) [License Descriptors, 912](#page-911-0) [License Records, 916](#page-915-1) [list of, 727,](#page-726-0) [856](#page-855-0) [maximized view, 128](#page-127-0) [Network Service, 878,](#page-877-0) [883,](#page-882-0) [888](#page-887-1) [NFV Monitoring](#page-891-0) [Attributes, 892](#page-891-0) [OSS Instance, 895](#page-894-0) [PNF, 898,](#page-897-1) [902,](#page-901-0) [905](#page-904-1) [refreshing, 129](#page-128-0) [SDN Controllers, 907](#page-906-0) [tools and options, 128](#page-127-0) [Virtual Requirements,](#page-933-1) 934 [Virtual Reservations, 936](#page-935-0) Virtualized [Infrastructure](#page-937-0) [Managers, 938](#page-937-0) [VNF, 917,](#page-916-1) [925,](#page-924-0) [930](#page-929-1) Ports [Assignments, 980](#page-979-0) [Expanded, 201](#page-200-0) [Required, 69](#page-68-0) [Used, 980](#page-979-1) [Ports connected to customers, 214](#page-213-0) [Post Upgrade Web Portal](#page-692-2) [Problems, 693](#page-692-2) [Potential Problem Processes, 692](#page-691-3) [PPTP \(Point-to-Point Tunneling](#page-1011-14) [Protocol\), 1012](#page-1011-14) [Pre-Flight Checklist, 649](#page-648-0) [prerequisites, 715](#page-714-0) [Preventing Discovery](#page-658-1) [Problems, 659](#page-658-1) [printing a portlet's contents, 127](#page-126-2) [Private Key, 1013](#page-1012-0) [processing rule types, 295](#page-294-0) product installation components [Cisco CSR100V VNF](#page-736-3) [package, 737](#page-736-3) [F5 BIGIP package, 755](#page-754-3) [Juniper Firefly package, 782](#page-781-2) [Sonus SBC VNF package, 801](#page-800-3) [Profile, 1013](#page-1012-1) profiles [Discovery, 738,](#page-737-0) [756,](#page-755-1) [782,](#page-781-1) [802](#page-801-0)

**[Discovery](#page-737-1)** [Authentication, 738,](#page-737-1) [756,](#page-755-0) [782,](#page-781-0) [801](#page-800-0) [project network, creating, 761,](#page-760-0) [786](#page-785-0) [project, creating, 760,](#page-759-0) [785](#page-784-0) [Promote, 456](#page-455-0) Propagation [Ports v. Devices, 327](#page-326-0) [ProScan, 469](#page-468-1) [Case Sensitive, 492](#page-491-1) [Compliance Reporting, 511](#page-510-0) [count number of](#page-490-0) [occurrences, 491](#page-490-0) [Criteria Properties, 492](#page-491-1) [Editor, 486](#page-485-0) Editor - [Compliance, 489](#page-488-0) Editor - [General, 487](#page-486-0) [Java \(Groovy\),](#page-498-0) 499 [Manager, 470,](#page-469-0) [482](#page-481-1) [Monitor, 404](#page-403-0) [Multi-Line Support, 492](#page-491-1) [Perl, 498](#page-497-0) [Policy, Group Editor, 501](#page-500-0) [Supported](#page-494-0) Regular [Expressions,](#page-494-0) 495 [Use Cases, 484](#page-483-2) [Use paradigms, 484](#page-483-1) ProScan Policy [Creating or Modifying, 486](#page-485-1) [Creating or Modifying](#page-500-1) [Groups, 501](#page-500-1) Protocol [Flows, 985](#page-984-0) [Protocol Flows, 985](#page-984-1) [Protocol Translation rule](#page-296-1) [types, 297](#page-296-1) [Protocols, 67](#page-66-5) [pseudo-optimistic](#page-1012-2) locking, [defined,](#page-1012-2) 1013 [Public Key,1013](#page-1012-3) [Public/Private Page Behavior, 34](#page-33-2)

## Q

[QoS C3pl Account Monitor, 399](#page-398-0) [Qos Class Map Monitor, 395](#page-394-0) [Qos Estimate](#page-398-1) Bandwidth [Monitor, 399](#page-398-1) [Qos IPHC Monitor, 398](#page-397-0)

[Qos Match Statement](#page-395-0) [Monitor, 396](#page-395-0) [Qos Packet Marking Monitor, 398](#page-397-1) [QoS Police Monitor, 399](#page-398-2) [Qos Police Monitor, 396](#page-395-1) [Qos Queuing Monitor, 397](#page-396-0) [Qos RED Monitor, 397](#page-396-1) [Qos Traffic-Shaping Monitor,](#page-396-2) 397 [Quality of Service](#page-1012-4) (QoS), [defined, 1013](#page-1012-4) [Quick Navigation portlet, 51](#page-50-1)

# R

[RADIUS, 86,](#page-85-6) [1013](#page-1012-5) [Raise User Limits, 693](#page-692-3) [Recommended Windows File](#page-461-1) [Servers, 462](#page-461-1) record [deploying, 953,](#page-952-0) [963](#page-962-0) [permissions, 994](#page-993-1) [reviewing status, 956](#page-955-0) [staging, 949,](#page-948-0) [961](#page-960-1) [types, list of, 994](#page-993-0) [viewing details, 967](#page-966-0) [Redcell > Application Settings, 44](#page-43-1) [Redcell > Mediation, 41](#page-40-0) [redcellUnknownTrap, 325](#page-324-0) [Refresh Monitor Targets, 412](#page-411-0) [refresh tool,](#page-128-0) 129 [Regular Expression](#page-494-1) [metacharacters, 495](#page-494-1) [Regular Expressions,](#page-494-0) 495 [metacharacters,](#page-586-0) 587 [Special characters, 587](#page-586-1) [re-index, 33](#page-32-4) [Re-indexing Search Indexes, 658](#page-657-1) [related documents, 715](#page-714-1) [Remote Mediation Ports, 985](#page-984-2) [Remote Method Invocation](#page-1012-6) [\(RMI\), defined, 1013](#page-1012-6) [Remote Monitoring \(RMON\),](#page-1012-7) [defined, 1013](#page-1012-7) [rendering/render, defined, 1013](#page-1012-8) [Report Missing Data, 664](#page-663-0) Report Templates [Editors, 255](#page-254-1) [Reports, 664](#page-663-1) [Customizing Logos, 268](#page-267-1) [formatting, 265](#page-264-0)

[Maximum size, 260](#page-259-0) [Portlet, 267](#page-266-0) [Widgets panel, 263](#page-262-1) [Repositories, 50](#page-49-0) [Reset the WMI Counters, 674](#page-673-0) [Resize columns, 127](#page-126-3) [Resolving Port Conflicts, 669](#page-668-0) [Resource Assignments, 624](#page-623-1) [Resource Discovery, 211](#page-210-0) Resource Management [Portlet, 160,](#page-159-0) [177](#page-176-0) [Resource Management and](#page-1012-9) [Operation \(RMO\),](#page-1012-9) [defined,](#page-1012-9) 1013 Resource Monitors [Portlet,](#page-360-0) 361 [Snap Panels, 364](#page-363-0) resource monitors [creating,](#page-813-0) 814 [deleting,](#page-817-0) 818 [maintaining, 814](#page-813-1) [modifying, 817](#page-816-0) [resource-level permissions, 93](#page-92-1) resources [sharing, 146](#page-145-1) REST Sample1, a base64 authentication with token prefix [, 603](#page-602-0) Sample2, token value extracted from a nested JSON object [, 604](#page-603-0) [Restore Configurations, 463](#page-462-0) [Restoring Compliant Files, 484](#page-483-0) [Restoring Database, 82](#page-81-0) [Resync, 104](#page-103-2) [Resync alarms, 281](#page-280-1) [resyncing VIMs, 808](#page-807-1) [Retention Policies, 366,](#page-365-1) [662](#page-661-3) [return address, 64](#page-63-0) [Return to previous, 128](#page-127-1) reviewing [descriptor, 948](#page-947-0) [event rules, 973](#page-972-0) [record status, 956](#page-955-0) [reviewing current system](#page-945-1) [state, 946](#page-945-1) [RIP,1013](#page-1012-10) [Roles,](#page-34-0) 35

[RTCP, 686](#page-685-3) [Rule Editor, 293](#page-292-1) [rule, defined, 1013](#page-1012-11)

## S

[Save VIM Image to Disk](#page-873-0) [Parameters window, 874](#page-873-0) [Saving page configurations, 90](#page-89-2) [Saving Running-Config to](#page-688-3) Startup [Config, 689](#page-688-3) [scale in/out, defined, 1013](#page-1012-12) [Schedule Refresh Monitor](#page-411-0) [Targets, 412](#page-411-0) Schedules [Portlet,](#page-154-0) 155 [Scheduling,](#page-152-1) 153 [scheduling actions, 153](#page-152-0) [Scheduling Monitor Target](#page-411-1) [Refresh, 412](#page-411-1) [Script Monitor Example, 591](#page-590-1) SDN controllers [creating,](#page-818-0) 819 [deleting,](#page-818-1) 819 [introducing, 818](#page-817-1) [modifying, 819](#page-818-2) SDN Controllers portlet [columns description, 908](#page-907-0) [menu options, 907](#page-906-1) [overview, 907](#page-906-0) Search [In Portlets, 129](#page-128-1) [Indexes, 32](#page-31-0) [Search Indexes, 658](#page-657-2) [Secure Connections, 70](#page-69-0) [Secure connections, application](#page-69-2) [and mediation servers, 70](#page-69-2) [Secure WBEM Access, 111](#page-110-1) [security group, creating, 762](#page-761-0) [Self Management, 377](#page-376-2) [Self Monitoring, 377](#page-376-3) [Self-signed Certificate, 1014](#page-1013-0) [SELINUX, 692](#page-691-4) [Server, 669](#page-668-1) [Monitor, 69](#page-68-3) [Statistics, 359](#page-358-0) [Server Information, 691](#page-690-1) [Server log Maintenance, 119](#page-118-3) Service [Verification, 390](#page-389-1)

[Service Flavor details, Network](#page-889-1) [Service, 890](#page-889-1) [Service Integrity Check, 690](#page-689-0) [service orchestration, 850](#page-849-0) [service types, 714](#page-713-10) [Service/Policy Troubleshooting](#page-689-1) [FAQs,690](#page-689-1) [Services,](#page-656-2) 657 [Services Discovery, 690](#page-689-3) [Serving Multiple Customer](#page-610-2) [Accounts, 611](#page-610-2) [servlet, defined, 1014](#page-1013-1) setting [time formats, 140](#page-139-1) setting up your VNF system [adding pages, 728,](#page-727-0) [857](#page-856-0) [adding portlets, 730,](#page-729-0) [859](#page-858-0) [introduction, 726,](#page-725-0) [855](#page-854-0) [testing setup, 731,](#page-730-0) [860](#page-859-0) [Settings, 124](#page-123-0) [Settings window, 131](#page-130-0) [shared drive unsupported, 67](#page-66-6) [Show Performance Templates, 425](#page-424-1) [Show Versions,](#page-137-1) 138 [showversions,](#page-657-3) 658 [signing in/out,](#page-853-0) 854 [signing in/out Redcell, 716](#page-715-0) [Simple Network Management](#page-1013-2) [Protocol \(SNMP\), defined, 1014](#page-1013-2) [Site Id Filtering, 627](#page-626-0) [Site Management, 616](#page-615-0) [Access Profiles, 612](#page-611-1) [Editor,](#page-620-1) 621 [Portlet,](#page-611-8) 612 [Site Map portlet, 614](#page-613-2) [SIteminder, 86](#page-85-7) [SMTP, 1014](#page-1013-3) [SMTP Mail Sender, 695](#page-694-1) [SMTP, configuring, 63](#page-62-1) [SNMP, 659](#page-658-3) [Interface Monitor, 407](#page-406-1) [Interface Monitor](#page-377-0) [Example, 378](#page-377-0) [Monitor, 405](#page-404-1) [Performance Monitoring](#page-377-0) [Example, 378](#page-377-0) [Table Monitor, 408](#page-407-0) software image descriptors [Cisco CSR100V,](#page-738-2) 739 [creating Cisco CSR100V](#page-745-0) [VNF, 746](#page-745-0)

[creating F5 BIGIP VNF, 769](#page-768-0) [creating Juniper Firefly](#page-792-0) [VNF, 793](#page-792-0) [creating snapshot, 747,](#page-746-0) [770,](#page-769-0) [793](#page-792-1) [F5 BIGIP, 756](#page-755-2) [Juniper Firefly, 783](#page-782-2) [modifying, 748,](#page-747-0) [771,](#page-770-0) [794](#page-793-0) [Sonus SBC, 802](#page-801-2) software images [creating, 812](#page-811-0) [deploying,](#page-812-0) 813 [managing,](#page-810-0) 811 [notifications, 1005](#page-1004-0) Software Images details [Alarms, 867](#page-866-0) [Event History,](#page-866-0) 867 [General, 867](#page-866-0) Software Images portlet [column description, 868](#page-867-0) [creating window, 869](#page-868-0) [details, 867](#page-866-0) [editing window, 871-](#page-870-0)8[72](#page-871-0) [introduction, 866](#page-865-0) [manage window, 873](#page-872-0) [menu options, 867](#page-866-1) [save VIM image to](#page-873-0) disk [window, 874](#page-873-0) [solution blade, defined, 1014](#page-1013-4) [solution rendering, defined, 1014](#page-1013-5) Sonus SBC VNF package [contents, 798](#page-797-0) [Discovery, 802](#page-801-0) [Discovery Authentication, 801](#page-800-0) [install components, 801](#page-800-3) [introduction, 797](#page-796-0) [known issues, 803](#page-802-0) [license requirements, 802](#page-801-1) [NFV VIM software image](#page-801-2) [descriptor, 802](#page-801-2) [references, 803](#page-802-1) Sonus VSBC Cluster descriptor [deploy parameters, 800](#page-799-0) [flavors, 801](#page-800-1) [introduction, 800](#page-799-1) Sonus VSBC Virtual Appliance descriptor [deploy parameters, 799](#page-798-0) [flavors, 799](#page-798-1) [introduction, 799](#page-798-2) [Sorting, 127](#page-126-4)

[Spanning Tree Protocol](#page-1013-6) [\(STP\), 1014](#page-1013-6) [Spanning Tree Protocol \(STP\),](#page-1013-7) [defined, 1014](#page-1013-7) [SSH \(Secure Shell\), 1014](#page-1013-8) [SSL, 70](#page-69-0) [SSL \(Secure Sockets Layer\), 1014](#page-1013-9) [SSL between application and](#page-69-2) [mediation servers, 70](#page-69-2) [staging VNF record, 949,](#page-948-0) [961](#page-960-1) [Standalone Database Installation](#page-649-1) [Problems, 650](#page-649-1) [Standard Change Management](#page-500-2) [Policies, 501](#page-500-2) Starting [Application server, 117,](#page-116-1) [648](#page-647-0) [Web Client, 70](#page-69-3) [Web Server, 69,](#page-68-4) [117,](#page-116-1) [648](#page-647-0) starting [OpenStack Dashboard, 717](#page-716-0) [Redcell application, 716](#page-715-0) [Starting and Stopping Servers, 654](#page-653-2) [Startup Failures, 658](#page-657-4) [Startup Issues,](#page-650-3) 651 [Startup issues for](#page-651-1) Windows [installations,](#page-651-1) 652 Stopping [Application Server, 117,](#page-116-1) [648](#page-647-0) [Web Server., 117,](#page-116-1) [648](#page-647-0) [Stopping LDAP](#page-79-2) [Authentication, 80](#page-79-2) [Sub-Policies, 49](#page-48-1) Supported [Flow versions, 515](#page-514-1) [PowerConnect Models, 108](#page-107-0) [Swift, 714](#page-713-11) [Syslog Escalation Criteria, 298](#page-297-0) [System Maintenance, 117](#page-116-0) [System Topology portlet, 234](#page-233-0)

## T

[telemetry, defined, 1014](#page-1013-10) [telemetry, definition, 714](#page-713-1) [Telnet, 659](#page-658-4) [Tenant Reports, 381](#page-380-2) [Terms of Use, 72](#page-71-1) [Testing Remote WMI](#page-673-1) [Connectivity, 674](#page-673-1) [testing setup, 731,](#page-730-0) [860](#page-859-0)

[TFTP Servers, 462](#page-461-1) Threshold [Display, 375](#page-374-0) [Graph Background, 375](#page-374-2) [thresholds, viewing, 972](#page-971-0) [time format settings, 140](#page-139-1) [time stamps, 127](#page-126-5) [Timeout, 661](#page-660-2) [tooltips, 128](#page-127-2) [Top \[Asset\] Monitors Portlets, 413](#page-412-0) [Top Configuration Backups](#page-415-0) [Portlet, 416](#page-415-0) Top N Portlets [Calculations, 414](#page-413-1) [Topological correlation, 412](#page-411-2) [Topology, 234](#page-233-0) [Alarms, 246](#page-245-1) As [filter,235](#page-234-0) [Balloon,](#page-242-0) 243 [Balloon layout, 243](#page-242-0) [Circular, 243](#page-242-1) [Circular Layout, 243](#page-242-1) [Circular layout,](#page-242-1) 243 [Global Settings, 244](#page-243-2) [Hierarchical-Cyclic](#page-241-0) [layout, 242](#page-241-0) [Layout, 241](#page-240-0) [Layouts panel, 241](#page-240-1) [Legend Tab, 244](#page-243-1) [Links in Topology, 247](#page-246-0) [My Network,](#page-233-0) 234 [Node alarms,](#page-245-2) 246 [Organic layout, 243](#page-242-2) [Orthogonal layout, 242](#page-241-1) [OVERVIEW, 240](#page-239-1) [Overview, 240](#page-239-1) [Properties and Settings >](#page-243-3) [Properties, 244](#page-243-3) [Radial, 243](#page-242-3) [Radial layout, 243](#page-242-3) [Top-Level Nodes Tab, 245](#page-244-0) [Views, 247](#page-246-1) topology [layout, 241](#page-240-1) [Topology Icon Size, 234](#page-233-1) [topology labels,extending](#page-250-2) [length,](#page-250-2) 251 topology view [exporting to Visio, 252](#page-251-0) [topology view, creating, 251](#page-250-1) [trace, 668](#page-667-3)

Traffic Flow [Drill Down, 526](#page-525-0) [Search, 527](#page-526-0) [Snapshot, 528](#page-527-0) [Traffic Flow Database Advice, 538](#page-537-0) transaction [context,](#page-1013-11) 1014 [defined,](#page-1013-12) 1014 [service, 1014](#page-1013-13) [transient data, defined, 1014](#page-1013-14) trap [forwarding, defined, 1015](#page-1014-0) [Trap \(SNMP Trap\), 1015](#page-1014-1) [Trap Forwarding, 1015](#page-1014-2) [Triggering Bandwidth](#page-410-0) [Calculations, 411](#page-410-0) [Troubleshooting, 647](#page-646-0) [Alarm, 662](#page-661-0) [Alarm/Performance/Database,](#page-661-0) [662](#page-661-0) [Backup/Restore, 661](#page-660-0) [Common Problems, 658](#page-657-0) [Create Process failed, 650,](#page-649-2) [655](#page-654-3) [Database, 662](#page-661-4) [Debug, 668](#page-667-4) [Deploying firmware fails, 661](#page-660-1) [Device O/S Overrides, 660](#page-659-0) [Discovery, 104,](#page-103-1) [660](#page-659-1) [Discovery Problems,](#page-658-0) 659 [Failures on Startup, 654](#page-653-1) [File Problems,](#page-648-3) 649 [getlogs, 670](#page-669-1) [Increasing Startup](#page-669-2) [Logging, 670](#page-669-2) [Installer Failure, 649](#page-648-4) [Install-From Directory, 651](#page-650-2) [JMX Console, 691](#page-690-2) [Log Retention,](#page-669-3) 670 [Login Failures,](#page-653-0) 654 [Logs, 670](#page-669-4) [logs.jar, 670](#page-669-5) [My Alerts, 124](#page-123-1) [MySQL Too](#page-666-2) Many [Connections,](#page-666-2) 667 [Network Monitoring, 662](#page-661-2) [Other Failures on Startup, 653](#page-652-3) [Patches, 667](#page-666-0) [Performance, 662](#page-661-5) [Preventing Discovery](#page-658-1) [Problems, 659](#page-658-1) [Resolving Port Conflicts, 669](#page-668-0)

[showversions, 658](#page-657-3) [Startup Failures, 658](#page-657-4) [Timeout, 661](#page-660-2) [Tips, 117,](#page-116-2) [647](#page-646-1) [Unsynchronized Clocks in](#page-652-4) [Clustered Installations, 653](#page-652-4) [Upgrade/Data Migration](#page-656-3) [Fails, 657](#page-656-3) [Users and Organizations, 658](#page-657-2) [version.txt, 658](#page-657-5) [Windows, 651](#page-650-4) [Troubleshooting Adaptive](#page-596-0) [CLI, 597](#page-596-0) [Troubleshooting Flow, 655](#page-654-4) [Tuning Log Retention, 670](#page-669-3) [Turning on debugging, 668](#page-667-1)

## U

[undeploying VNFs, 976](#page-975-0) understanding [Cisco CSR100V package, 736](#page-735-0) [F5 BIGIP VNF package, 751](#page-750-0) [Juniper Firefly SRX](#page-778-0) [package, 779](#page-778-0) [Sonus SBC package, 797](#page-796-0) [Uninstall, 650](#page-649-3) [Universally Unique ID \(UUID\),](#page-1014-3) [defined, 1015](#page-1014-3) [Unknown Traps, 325](#page-324-1) [Unsynchronized Clocks in](#page-652-4) [Clustered Installations, 653](#page-652-4) [Update Location, 220,](#page-219-0) [230](#page-229-0) [Updating Driver Patches, 694](#page-693-4) [Updating Polling](#page-411-3) [Subscriptions, 412](#page-411-3) [updating VNFs, 975](#page-974-0) [Updating](#page-28-2) [Your License, 29](#page-28-2) [Upgrade](#page-38-1) [adds permissions, 39](#page-38-1) [Upgrade](#page-693-5) [Installations, 694](#page-693-5) [Upgrade/Data Migration Fails, 657](#page-656-3) Upgrading [Licenses from previous](#page-28-3) [version, 29](#page-28-3) User [Login Report, 272](#page-271-0) [Role, 34](#page-33-3) [Screen Name length, 112](#page-111-2) [user roles and tasks, 727,](#page-726-1) [855](#page-854-1) [User Site Access, 624](#page-623-3)

[User Site Access Policy, 625](#page-624-1) users [creating, 90](#page-89-0) [using hierarchical views, 249](#page-248-1)

#### V

validation informatio[n](#page-735-1) [Cisco CSR 1000V, 736](#page-735-1) [F5 BIGIP VNF, 751](#page-750-1) [Juniper Firefly SRX, 779](#page-778-1) [Sonus SBC, 798](#page-797-1) [VDU Information details, 931](#page-930-0) Vendors [Widgits panel, 222](#page-221-1) [Verify Administrator](#page-674-2) [Credentials, 675](#page-674-2) verifying [instantiation, 955](#page-954-0) [network connections, 964](#page-963-0) [reserved resources, 951](#page-950-0) [setup, 860](#page-859-0) [verifying setup, 731](#page-730-0) [version.txt, 658](#page-657-5) [Versions, 658](#page-657-4) viewing [alarms, 954](#page-953-0) managed [resources](#page-965-0) [performance,](#page-965-0) 966 [notifications, 954](#page-953-0) [resource monitors, 972](#page-971-0) [thresholds, 972](#page-971-0) [VIM details, 969](#page-968-0) [VNF record details, 967](#page-966-0) VIM details [Alarms, 944](#page-943-0) [Event History, 944](#page-943-0) [General,](#page-942-0) 943 [History,](#page-944-0) 945 [viewing, 969](#page-968-0) VIM Images portlet [columns description, 877](#page-876-0) [details, 876](#page-875-0) [introduction, 876](#page-875-1) [menu options, 876](#page-875-2) [VIM instances notifications, 1005](#page-1004-1) VIM resources [creating VIMs, 805](#page-804-0) [deleting VIMs, 808](#page-807-0) [discovering VNF records,810](#page-809-0)

[managing, 804](#page-803-0) [managing SDN](#page-817-1) [controllers, 818](#page-817-1) managing [VIMs,804](#page-803-1) [modifying VIMs,807](#page-806-0) [resyncing VIMs, 808](#page-807-1) virtual links [notifications, 1004](#page-1003-1) Virtual Network Function Descriptors portle[t](#page-922-0) [branching window, 923](#page-922-0) [columns description, 919](#page-918-0) [discovery window, 922](#page-921-0) [editing window, 920](#page-919-0) [introduction, 917](#page-916-1) [menu options, 918](#page-917-0) [staging VNF record](#page-923-0) [window, 924](#page-923-0) Virtual Network Function Records portlet [columns definition, 927](#page-926-0) [editing window, 930](#page-929-2) [introduction, 925](#page-924-0) [menu options, 926](#page-925-0) [staging window, 928](#page-927-0) Virtual Requirements portlet [columns definition,](#page-934-1) 935 [details, 935](#page-934-0) [introduction, 934](#page-933-1) [menu options, 935](#page-934-2) Virtual Reservations portlet [columns definition, 937](#page-936-1) [details, 937](#page-936-0) [introduction, 936](#page-935-0) [menu options, 937](#page-936-2) [virtual rule machine \(VRM\),](#page-1014-4) [defined, 1015](#page-1014-4) [virtual solution machine \(VSM\),](#page-1014-5) [defined,](#page-1014-5) 1015 [Virtualized Infrastructure Manager](#page-1014-6) [\(VIM\), defined, 1015](#page-1014-6) Virtualized Infrastructure Managers portlet [columns description, 940](#page-939-0) [details, 943](#page-942-1) [editing window, 941](#page-940-0) [introduction, 938](#page-937-0) [menu options, 939](#page-938-0) Virtualized Network Functions (VNFs)

[instantiating a complex](#page-945-0) [VNF,](#page-945-0) 946 [instantiating](#page-960-0) standalone [VNF,](#page-960-0) 961 [managing, 946](#page-945-2) [monitoring network](#page-964-1) [health, 965](#page-964-1) [undeploying, 976](#page-975-0) [updating, 975](#page-974-0) Visualize [Tools, 235](#page-234-1) [VLAN, 1015](#page-1014-7) VNF descriptors [creating,](#page-832-0) 833 [deleting,](#page-842-0) 843 [importing, 841](#page-840-0) [modifying, 842](#page-841-0) VNF details [Alarms, 933](#page-932-0) [Connections, 933](#page-932-1) [Event History, 933](#page-932-0) [General,](#page-929-0) 930 [History,](#page-933-0) 934 [introduction, 930](#page-929-1) [VDU Information, 931](#page-930-0) VNF notifications [descriptors, 1002](#page-1001-2) [license, 1005](#page-1004-2) [records, 1002,](#page-1001-3) [1004](#page-1003-2) VNF packages [Cisco CSR 1000v model, 736](#page-735-0) [F5 BIGIP VE family, 751](#page-750-0) [Juniper Firefly SRX](#page-778-0) [model, 779](#page-778-0) [Sonus SBC model, 797](#page-796-0) VNF portlets [details, 930](#page-929-1) [introduction, 917](#page-916-0) [Virtual Network Function](#page-916-1) [Descriptors, 917](#page-916-1) [Virtual Network Function](#page-924-0) [Records, 925](#page-924-0) VNF records [discovering, 810](#page-809-0) [VNF Scope deploy](#page-754-2) [parameters, 755](#page-754-2) [VNF system, setting up, 726,](#page-725-0) [855](#page-854-0) VRF [Monitor, 410](#page-409-1)

## W

[WBEM, 109](#page-108-1) [Prerequisites, 110](#page-109-0) [root login, 110,](#page-109-1) [685](#page-684-2) [Web-Based Enterprise](#page-108-2) [Management, 109](#page-108-2) [Web client timeout override, 46](#page-45-0) [Web Portal, 664](#page-663-2) [Web Server, 693](#page-692-4) [Web Server Property](#page-111-0) [Overrides, 112](#page-111-0) [Web Services ports, 69,](#page-68-5) [980](#page-979-2) [Why share a schema?, 548](#page-547-1) [Widgets panel, 131](#page-130-1) [Windows, 651](#page-650-4) windows [Branch VNF Descriptor, 923](#page-922-0) [Creating new Software](#page-868-0) [Image, 869](#page-868-0) [Discover VNF Descriptor,](#page-921-0) 922 [Editing Data Values, 897](#page-896-1) [Editing License Account, 911](#page-910-0) Editing [License](#page-913-0) [Descriptor,](#page-913-0) 914 [Editing Monitoring Attribute](#page-893-0) [Descriptor,](#page-893-0) 894 **Editing Network Service** [Descriptor,](#page-879-0) 880 [Editing Network Service](#page-886-0) [Record, 887](#page-886-0) [Editing Physical Network](#page-899-1) [Function Descriptor, 900](#page-899-1) [Editing SDN Controller, 908](#page-907-1) [Editing Software Image, 871-](#page-870-0) [872](#page-871-0) [Editing VIM, 941](#page-940-0) [Editing Virtual Network](#page-919-0) [Function Descriptor, 920](#page-919-0) [Editing VNF Record, 930](#page-929-2) [Manage new Software](#page-872-0) [Image, 873](#page-872-0) [Save VIM Image to Disk](#page-873-0) [Parameters, 874](#page-873-0) [Settings, 131](#page-130-0) [Stage new Network](#page-880-0) [Service, 881](#page-880-0) [Stage new VNF Record,924](#page-923-0) [Stage NSR,](#page-884-0) 885 [Stage VNF,928](#page-927-0) [WMI, 108,](#page-107-1) [659,](#page-658-5) [992](#page-991-0)

[ports, 992](#page-991-0) [Windows Management](#page-107-2) [Instrumentation, 108,](#page-107-2) [992](#page-991-0) [WMI and Operating Systems, 672](#page-671-1) [WMI Authentication, 679](#page-678-2) [WMI Troubleshooting, 672](#page-671-0) [WMI Troubleshooting](#page-670-1) [Procedures, 671](#page-670-1)

## X

[XML Event Definition, 334](#page-333-0)